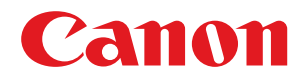

**C1333iF / C1333i**

# **Guida per l'utente**

USRMA-7110-01 2022-08 it Copyright CANON INC. 2022

# **Sommario**

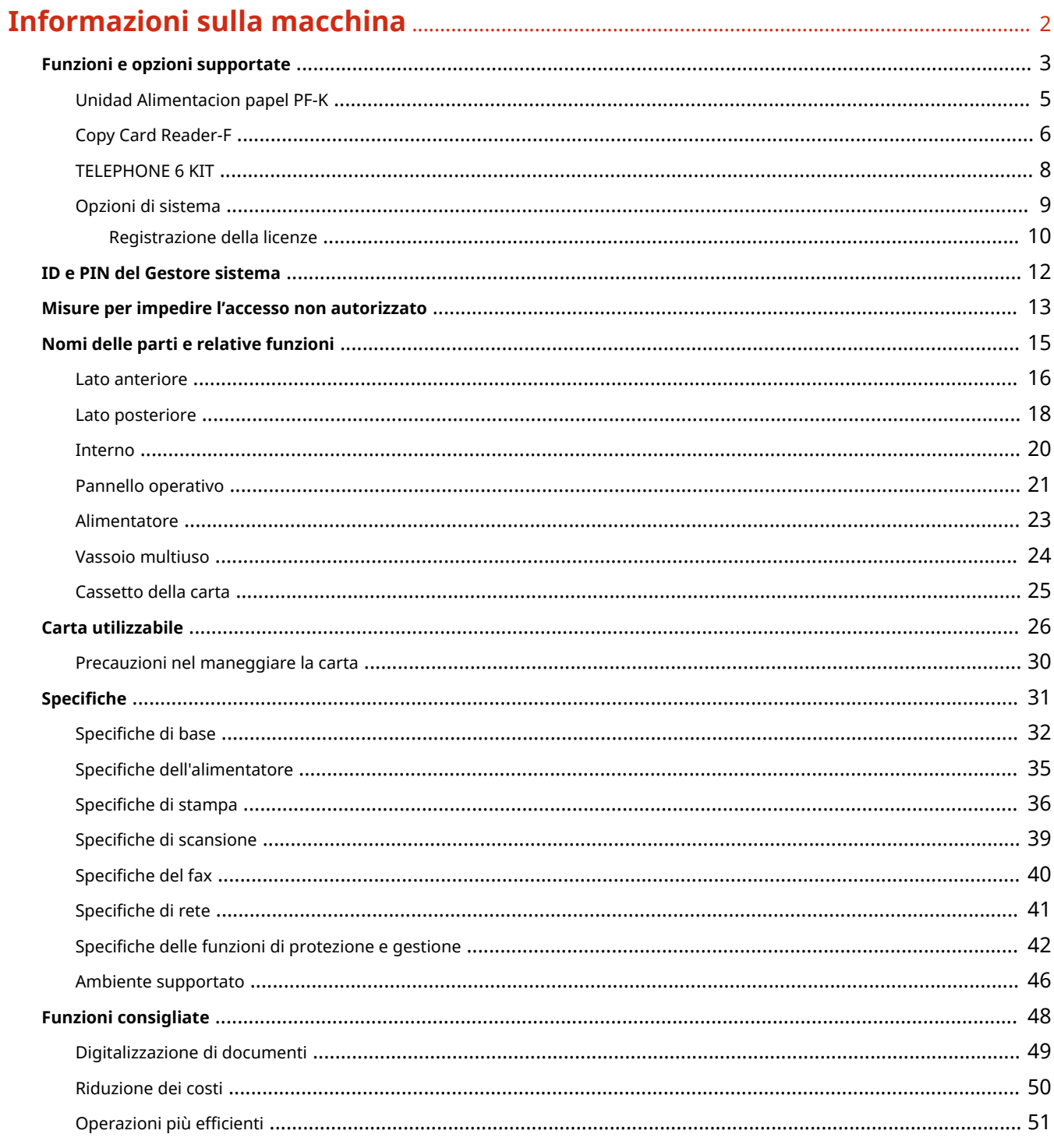

# 

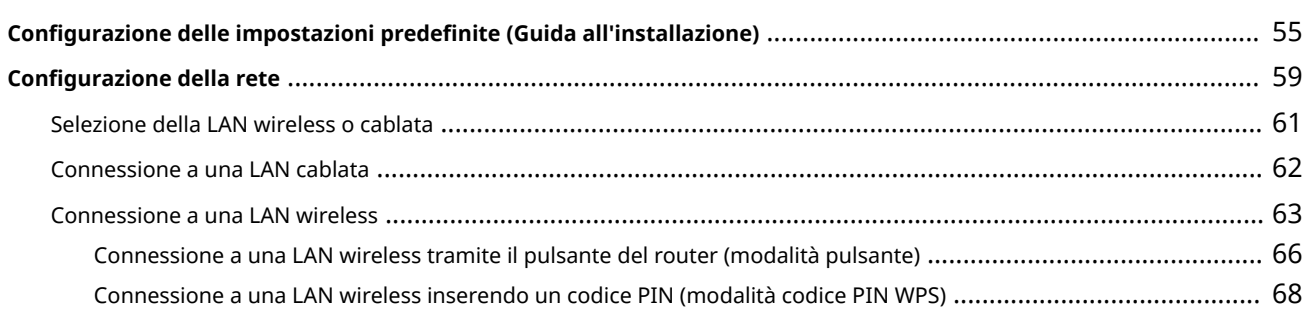

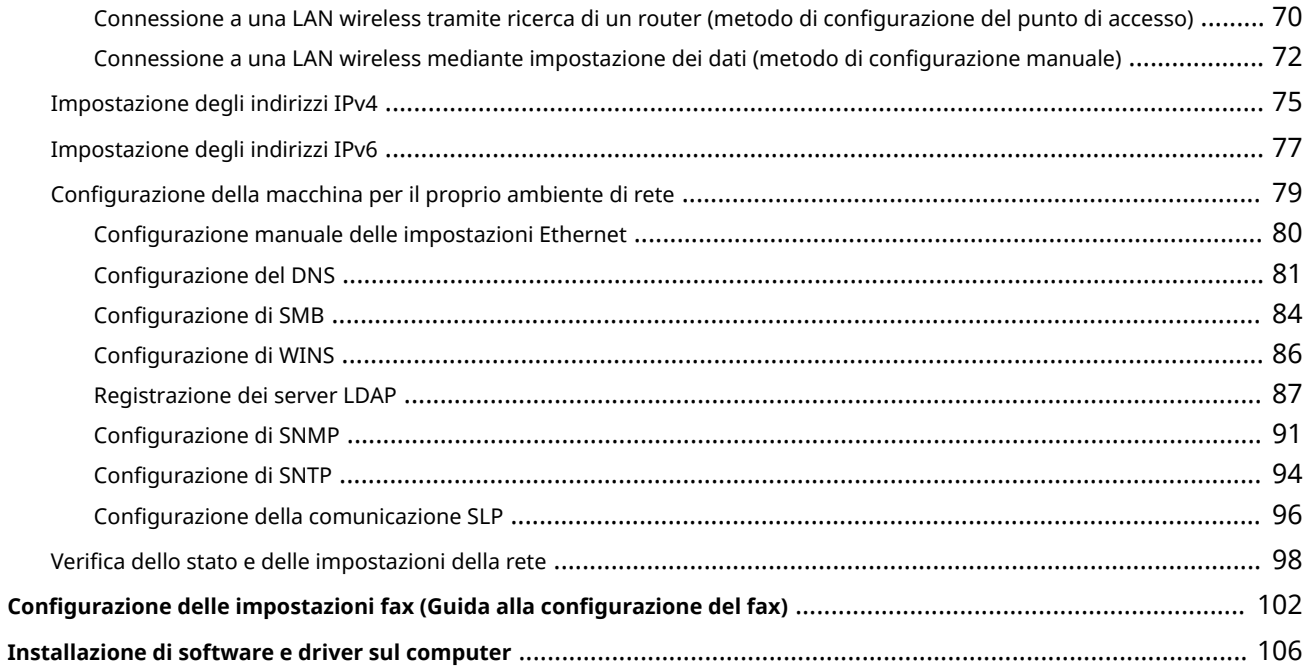

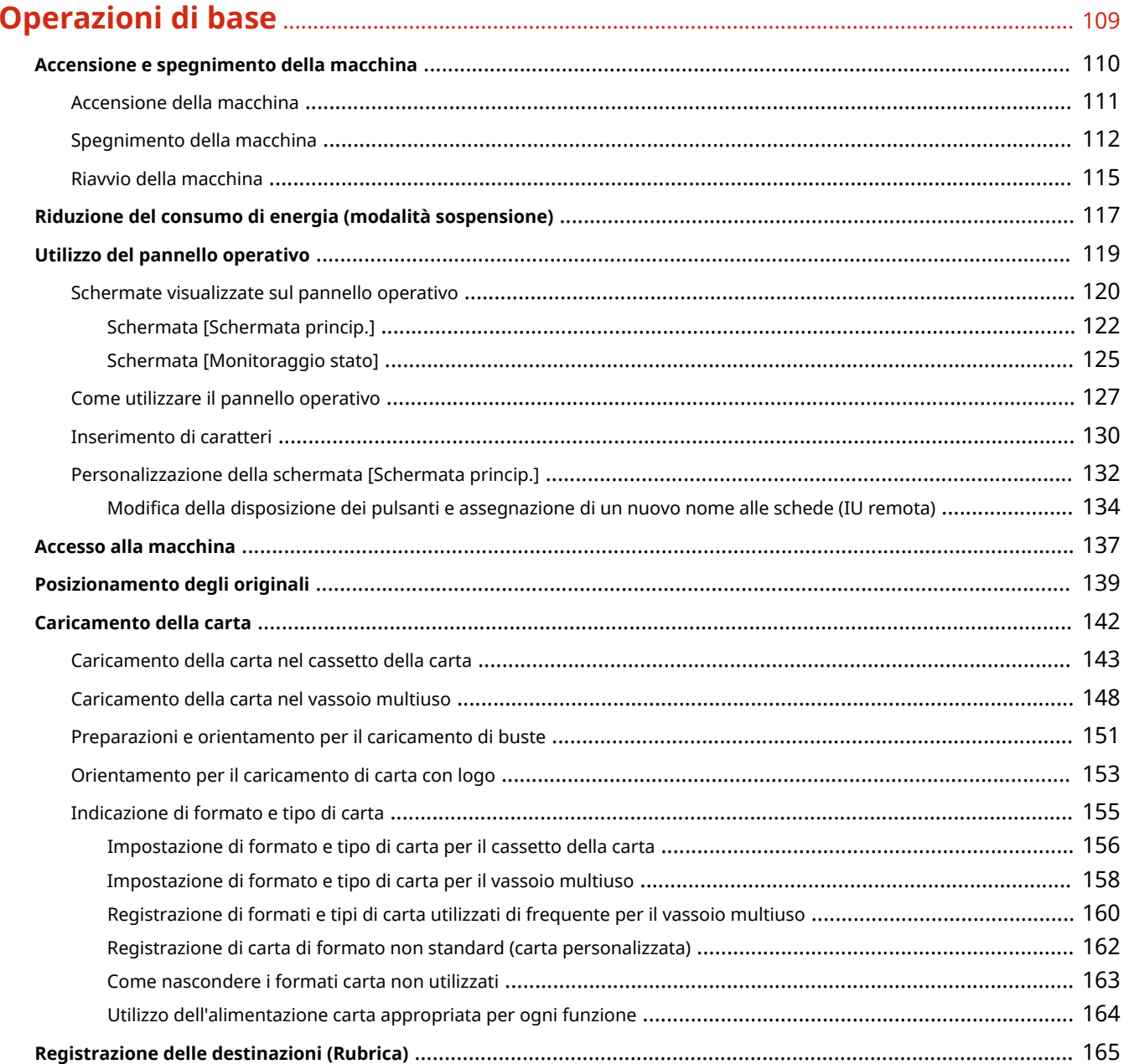

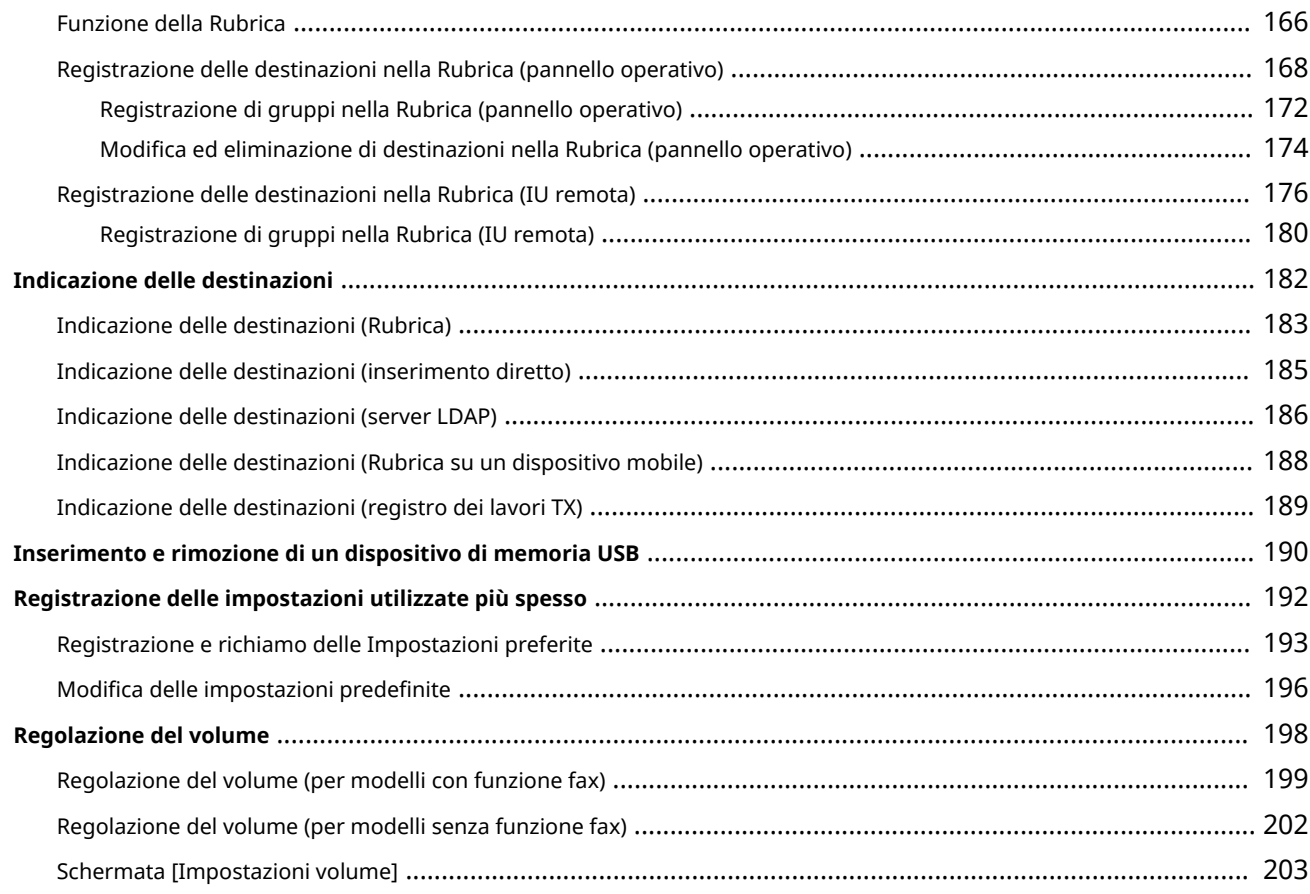

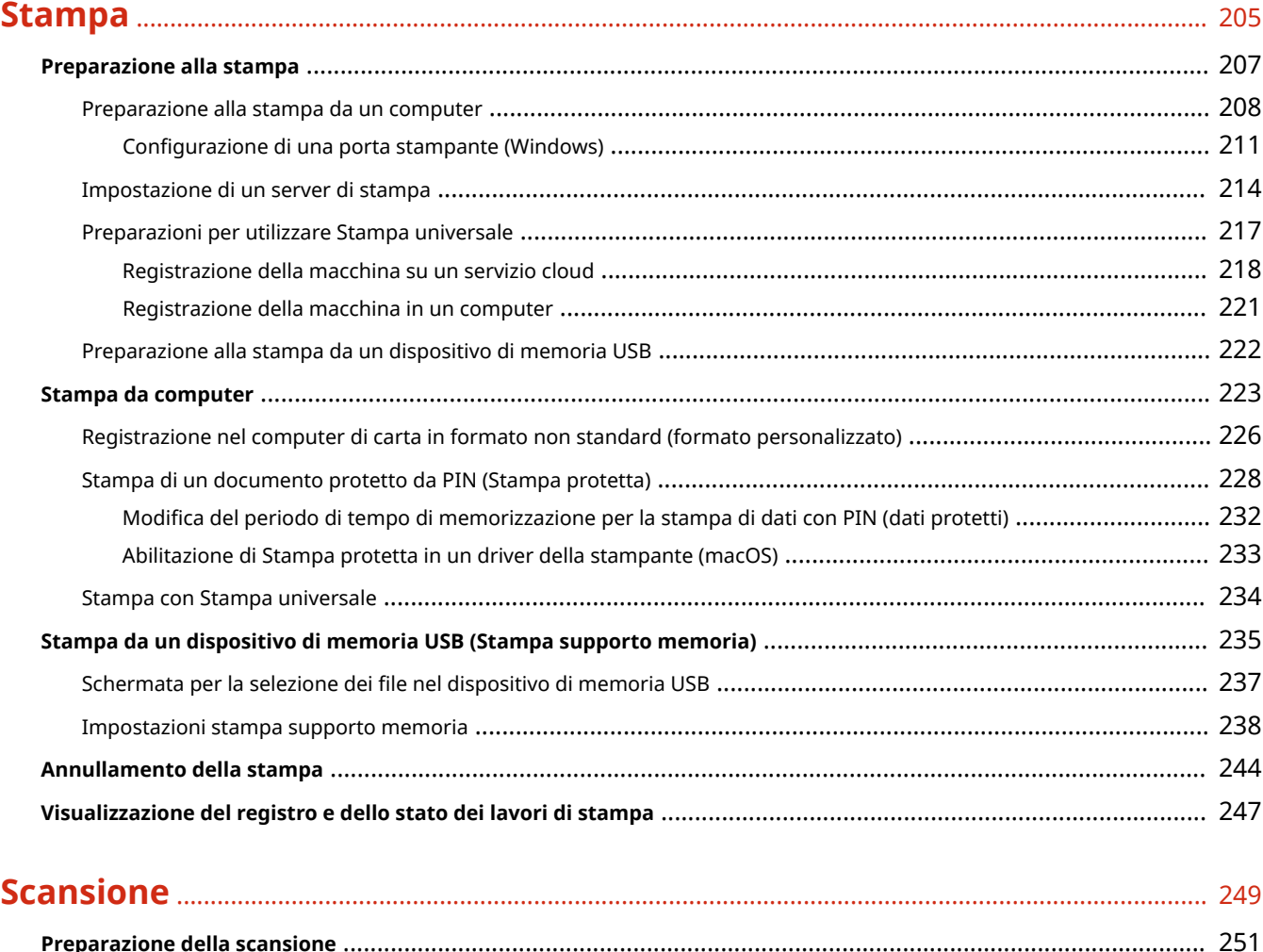

### **Preparazione della scansione** [................................................................................................................................ 251](#page-260-0) Preparazione al salvataggio dei dati scansionati in un computer [............................................................................ 252](#page-261-0)

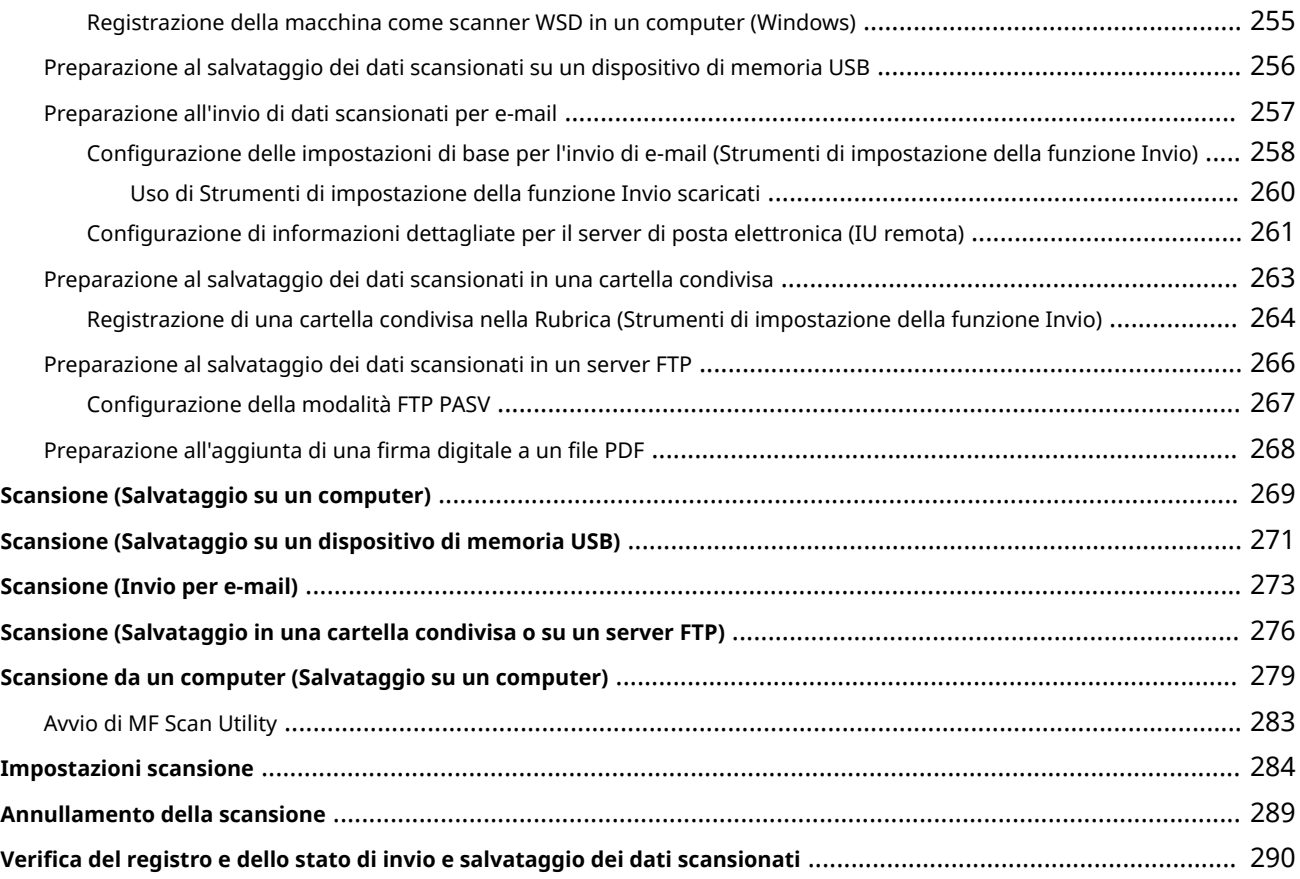

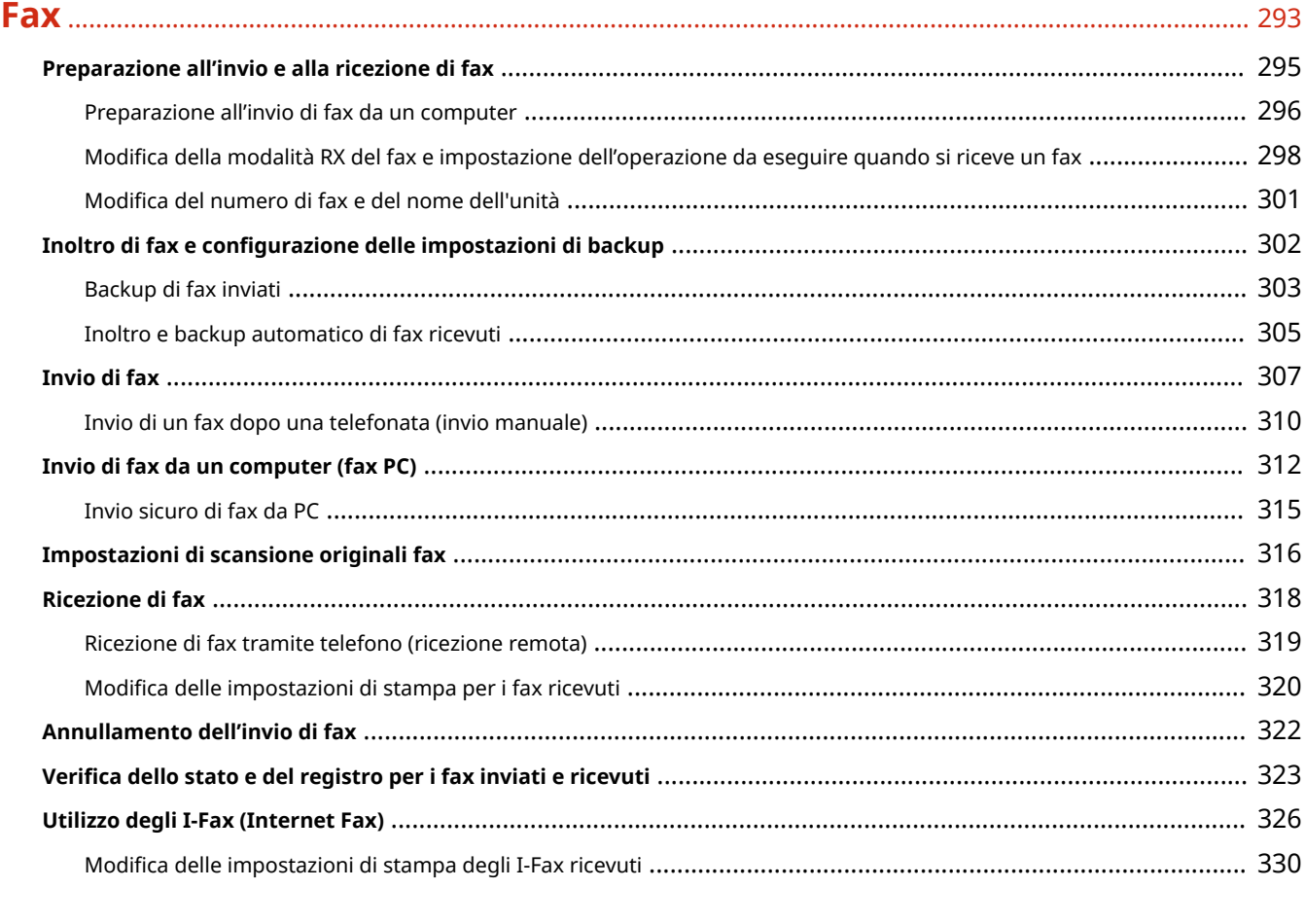

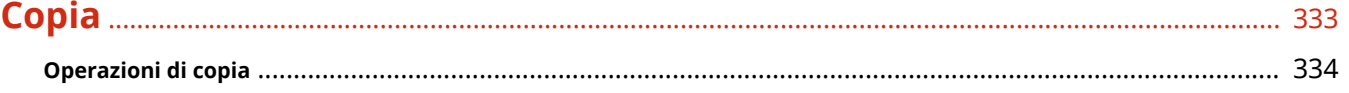

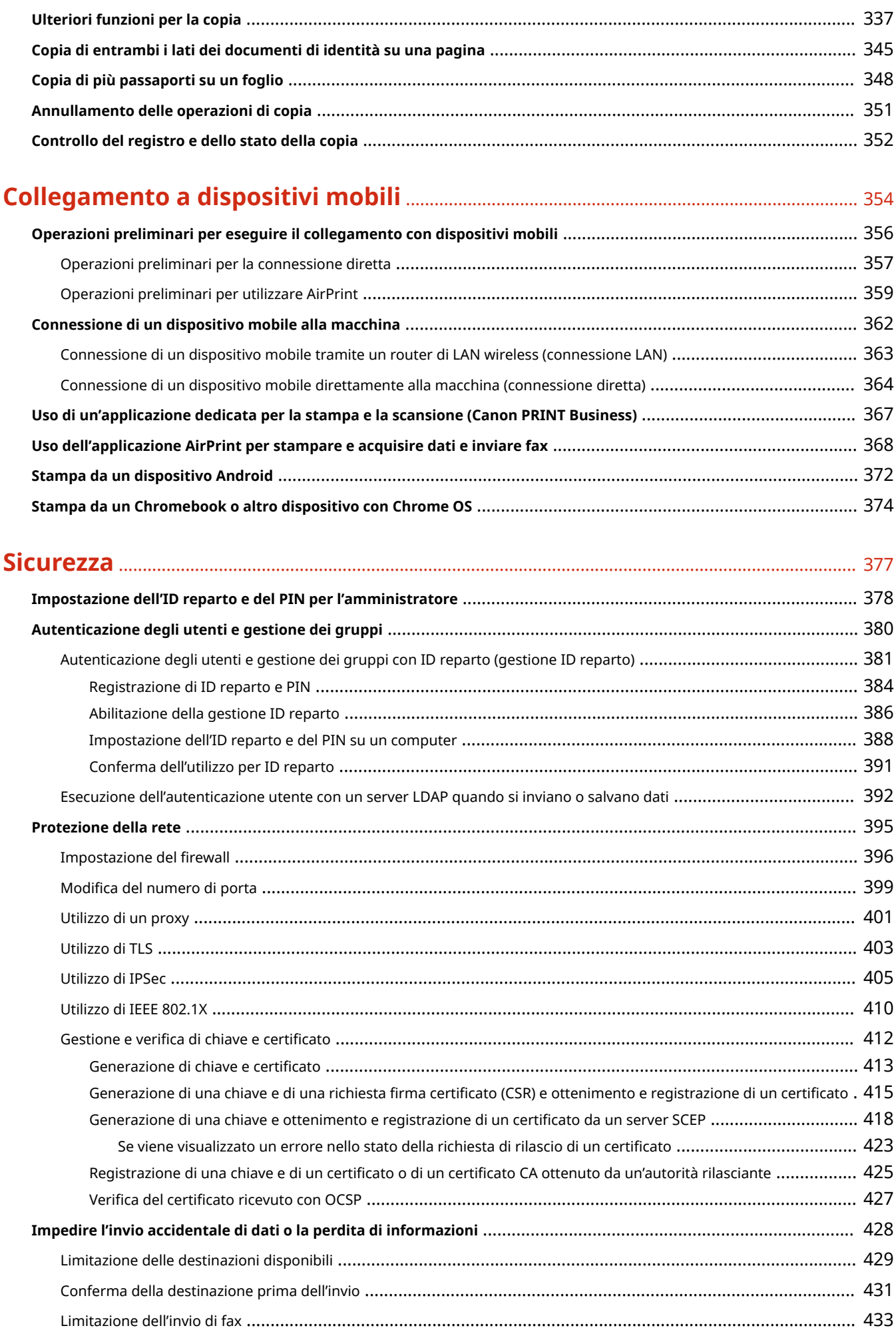

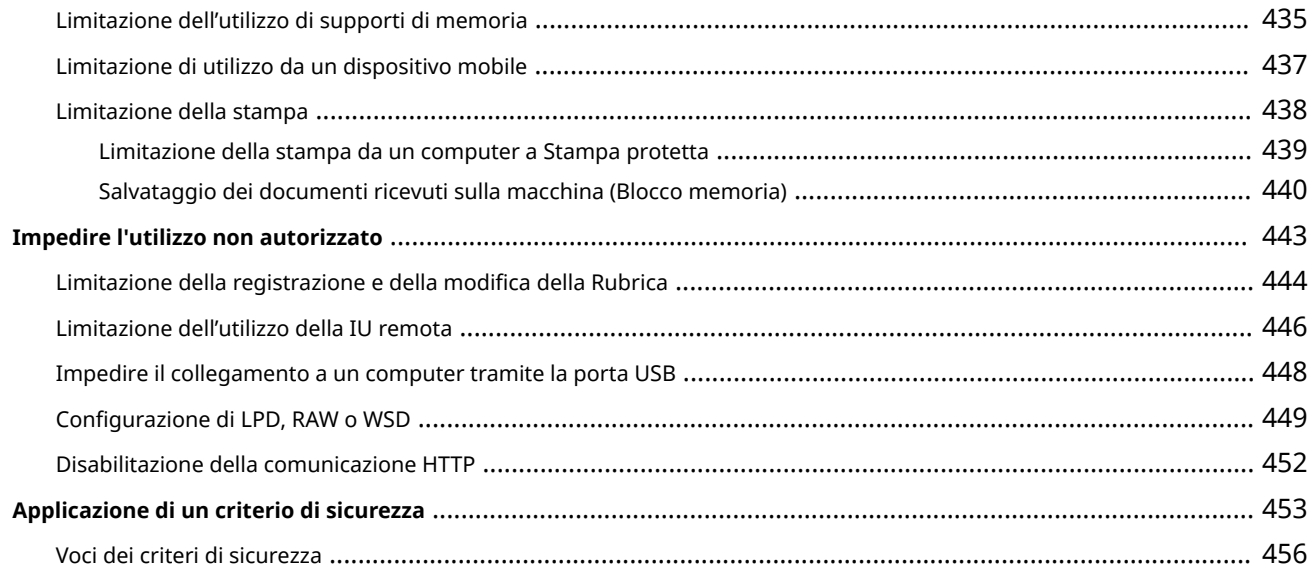

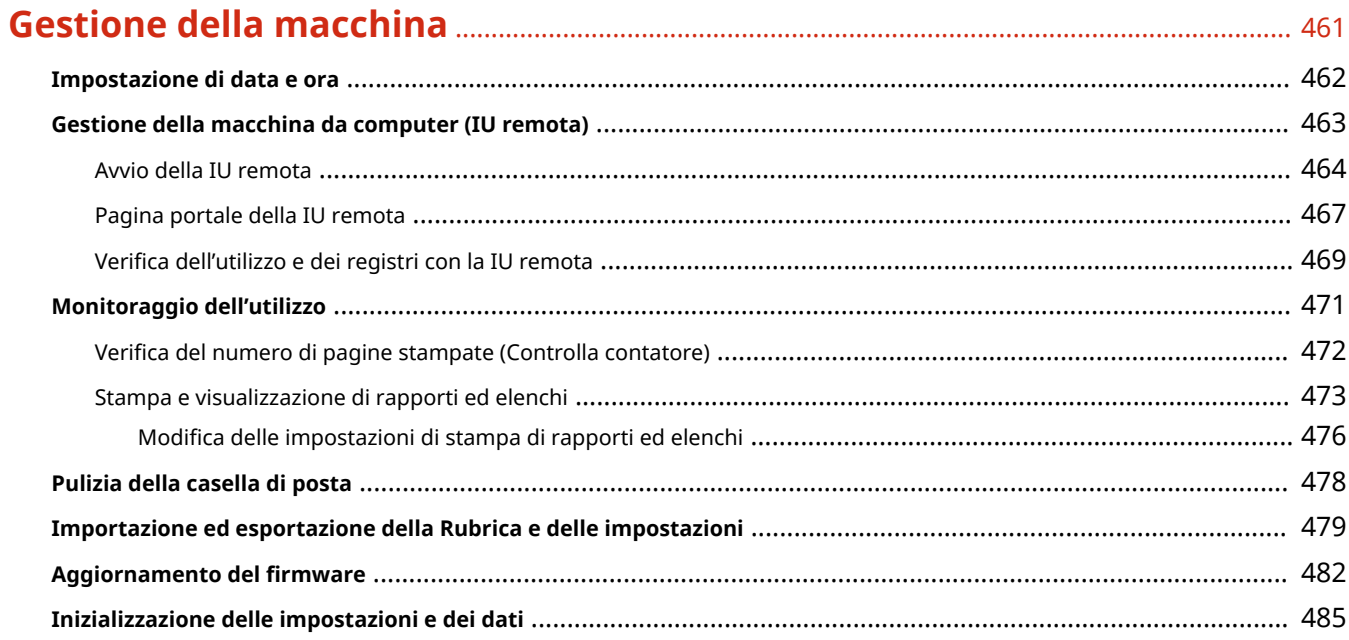

# 

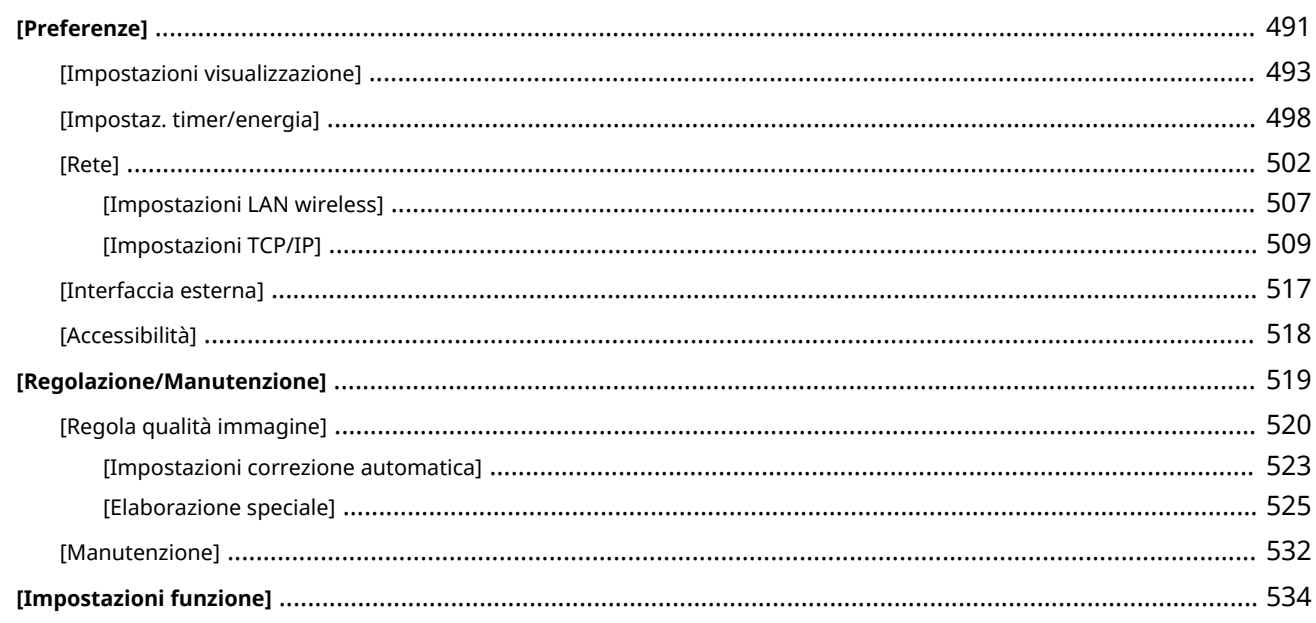

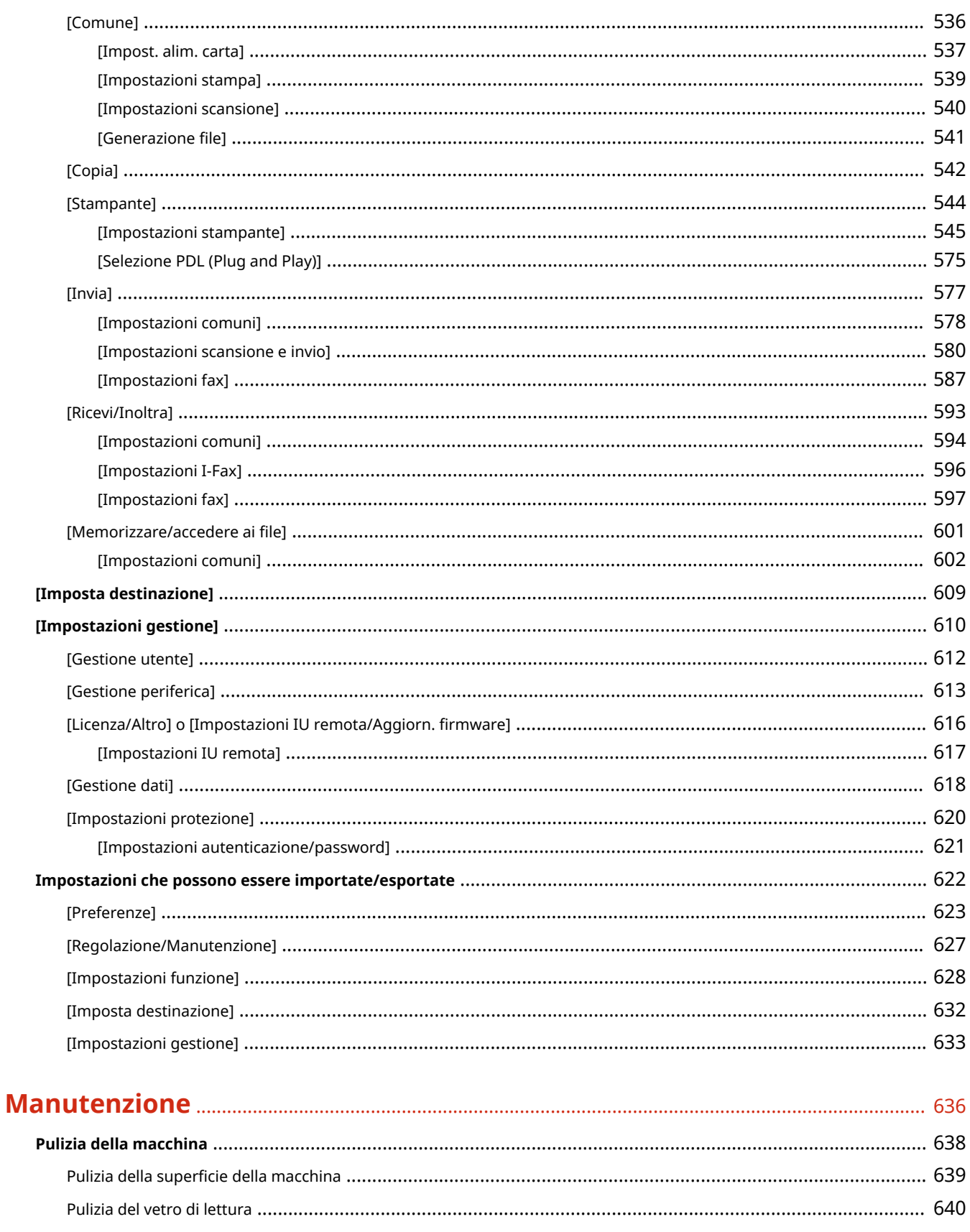

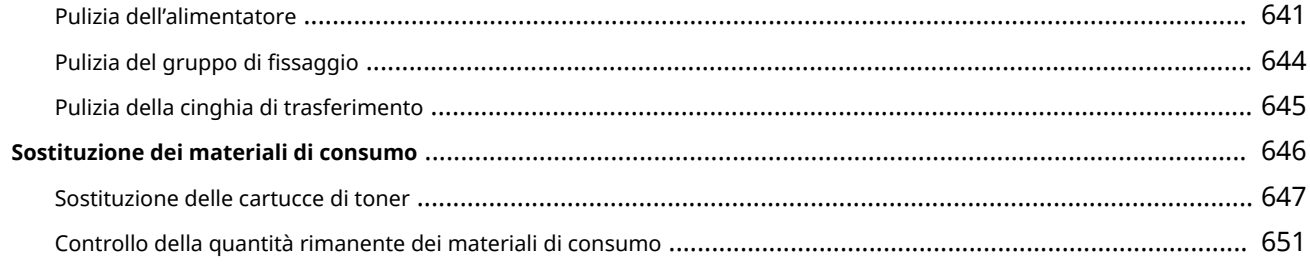

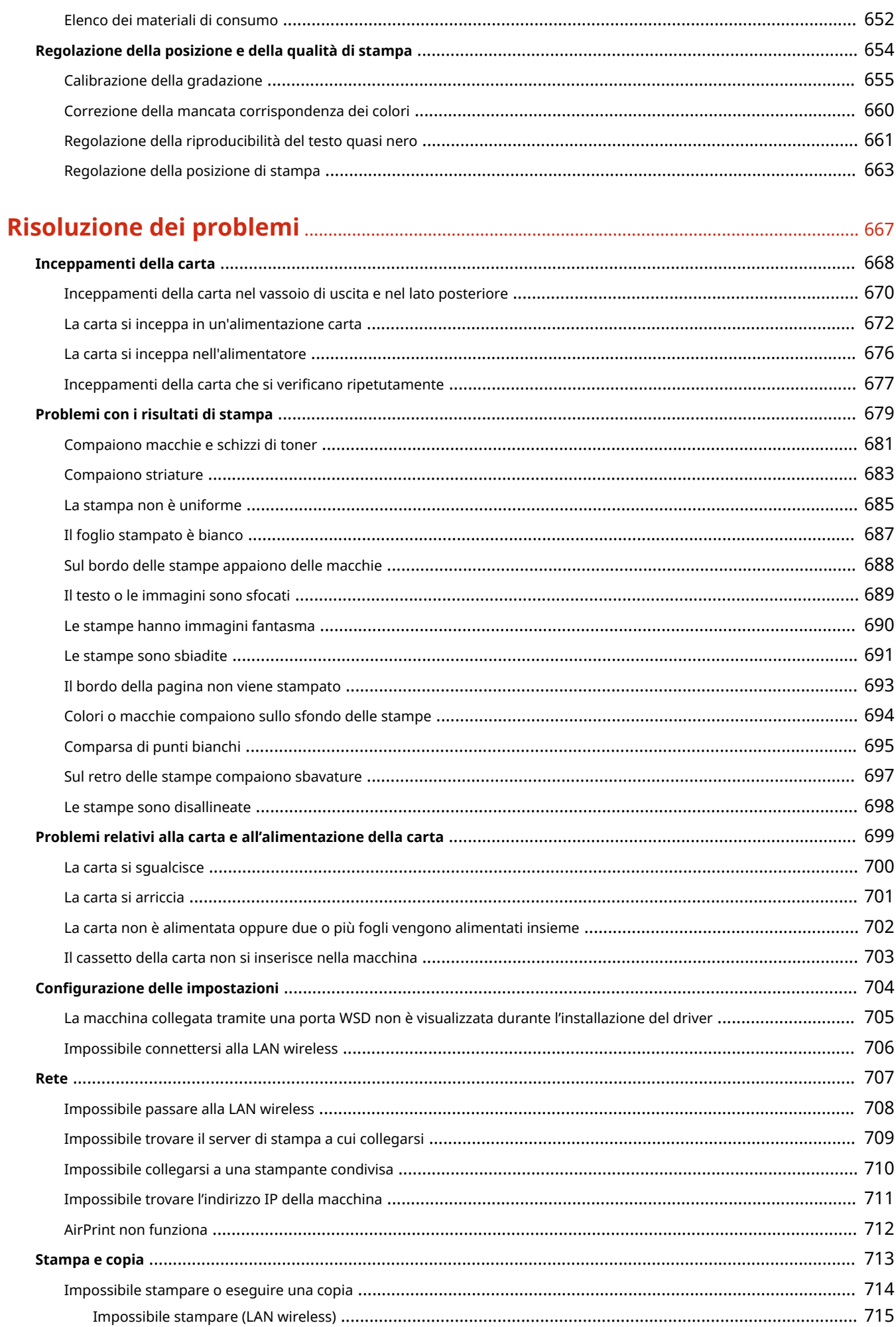

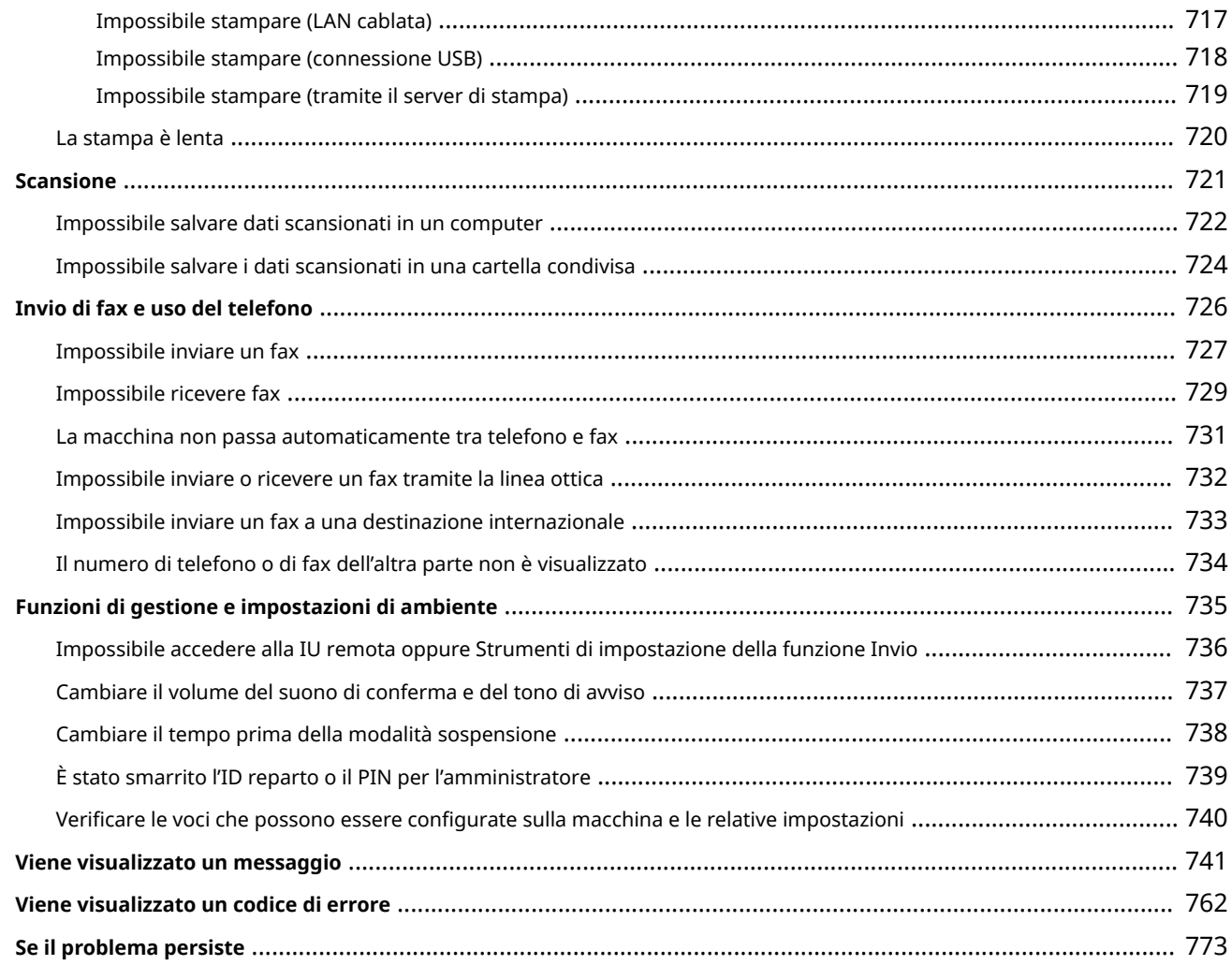

### 

# Informazioni sulla macchina

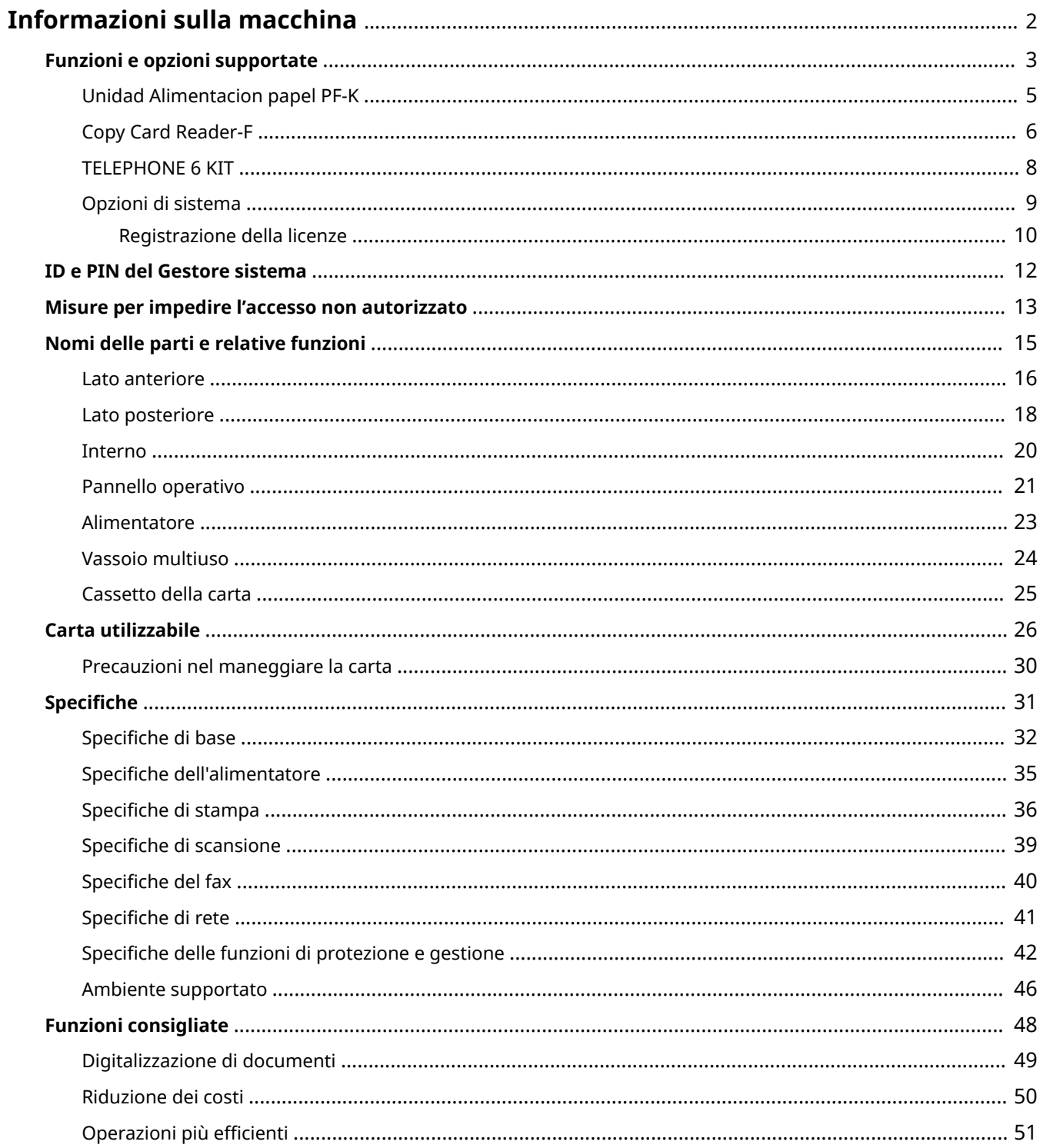

# <span id="page-11-0"></span>**Informazioni sulla macchina**

8KEE-000

Prima di utilizzare la macchina, consultare le informazioni di base della macchina come le funzioni e le opzioni supportate, i nomi di ciascuna parte e le specifiche delle funzioni. Prendere in considerazione anche il sistema di gestione della macchina e le misure da adottare contro eventuali rischi alla sicurezza.

#### **Informazioni di base**

Le funzioni e le opzioni supportate variano a seconda del modello. Per maggiori informazioni, consultare l'elenco.

È anche possibile verificare le specifiche delle opzioni.

**[Funzioni e opzioni supportate\(P. 3\)](#page-12-0)** 

Verificare i nomi delle parti, la carta utilizzabile e le specifiche delle funzioni in base alle esigenze. **[Nomi delle parti e relative funzioni\(P. 15\)](#page-24-0)  [Carta utilizzabile\(P. 26\)](#page-35-0)  [Specifiche\(P. 31\)](#page-40-0)** 

#### **Informazioni necessarie per le funzioni di gestione**

Quando si utilizzano le funzioni di gestione, accedere utilizzando l'ID e il PIN del Gestore sistema. L'ID e il PIN del Gestore sistema preimpostati variano a seconda del modello. **OID e PIN del Gestore sistema(P. 12)** 

Quando si utilizza la macchina in un ambiente di rete, consultare gli esempi di misure da adottare per impedire l'accesso non autorizzato e valutarne l'implementazione. **[Misure per impedire l'accesso non autorizzato\(P. 13\)](#page-22-0)** 

#### **Suggerimenti utili**

Descrive le funzioni consigliate utili per digitalizzare i documenti, ridurre i costi e rendere le operazioni più efficienti.

**[Funzioni consigliate\(P. 48\)](#page-57-0)** 

# <span id="page-12-0"></span>**Funzioni e opzioni supportate**

#### 8KEE-001

Guida per l'utente (questo manuale) descrive tutte le funzioni delle serie di modelli che includono la macchina. A seconda del modello, alcune delle funzioni elencate in Guida per l'utente potrebbero non essere disponibili. Consultare la seguente tabella per determinare quali funzioni e opzioni sono supportate dal proprio modello.

#### **Funzioni supportate(P. 3) [Opzioni supportate\(P. 4\)](#page-13-0)**

### Funzioni supportate

 $\bigcdot$ : supportata  $\qquad \qquad \cdots$ : non supportata

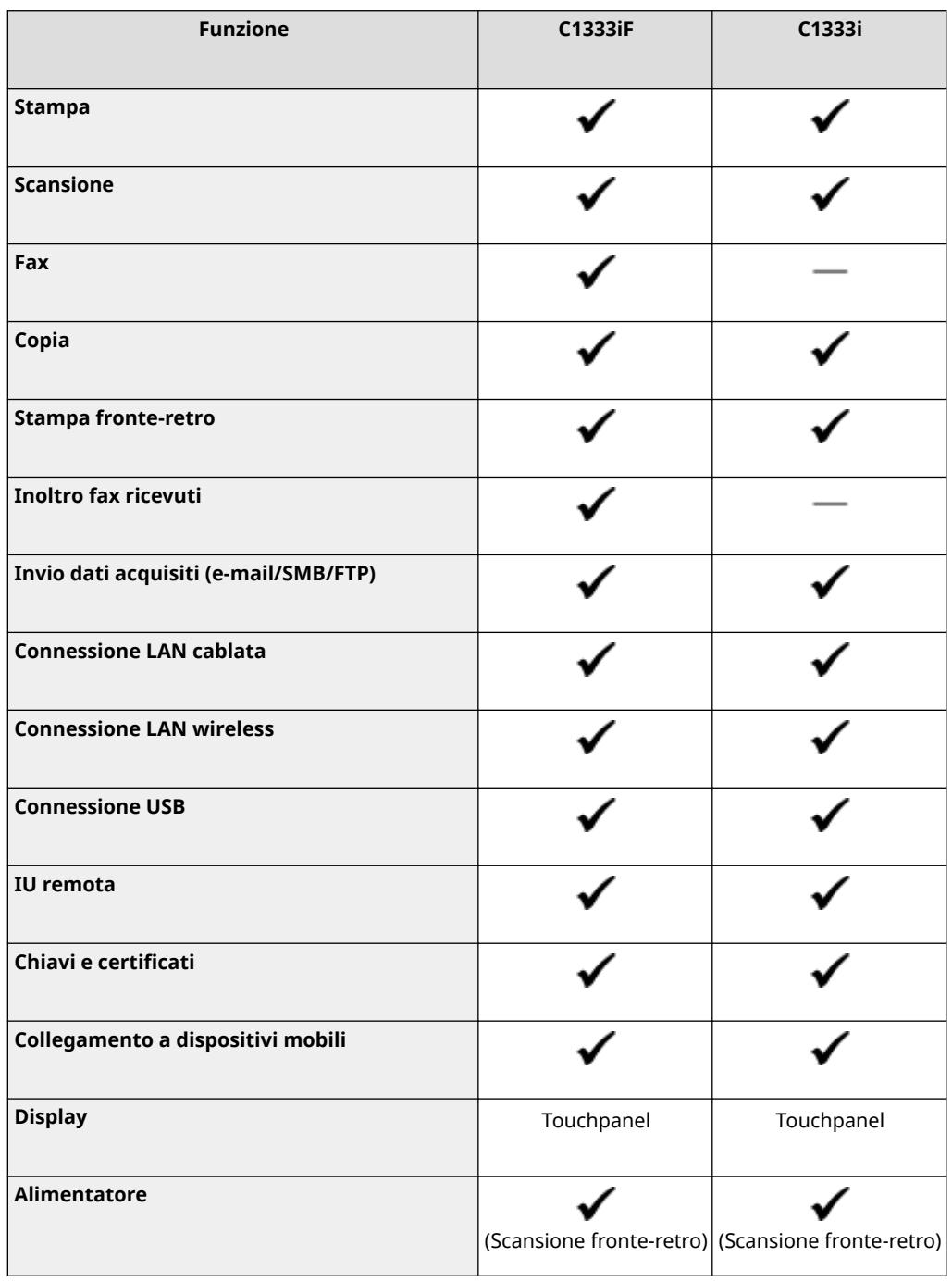

<span id="page-13-0"></span>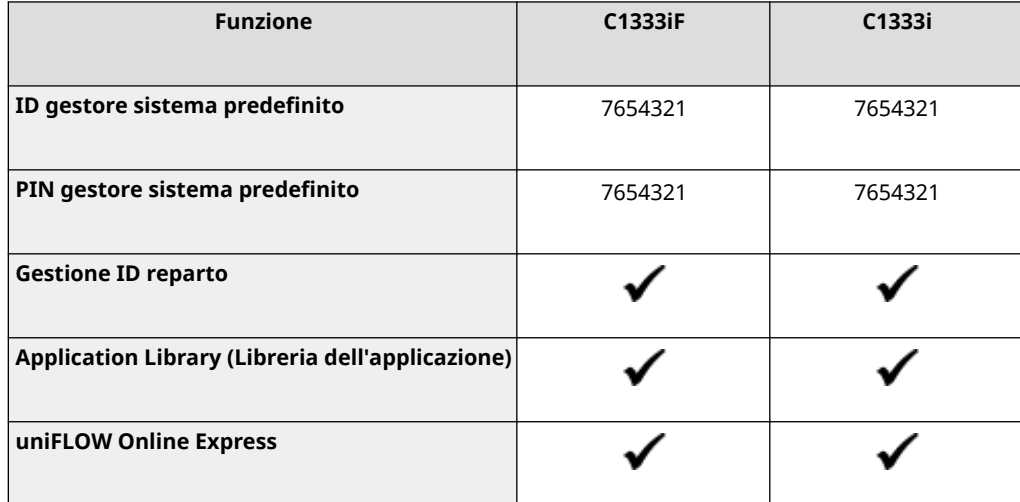

# **NOTA**

● Per maggiori informazioni sui tipi di driver disponibili, visitare il sito web di Canon della propria area geografica o consultare il User Software CD-ROM/DVD-ROM in dotazione. **https://global.canon/en/support/**

### Opzioni supportate

È possibile utilizzare varie opzioni in base al proprio scopo.

- Aggiunta di un cassetto della carta **[Unidad Alimentacion papel PF-K\(P. 5\)](#page-14-0)**
- **Utilizzo del telefono e invio e ricezione manuale di fax OTELEPHONE 6 KIT(P. 8)**
- Utilizzo di un sistema di autenticazione tramite scheda **[Copy Card Reader-F\(P. 6\)](#page-15-0)**
- Creazione di codici a barre **[Canon Barcode Printing Kit\(P. 9\)](#page-18-0)**
- Crittografia di un PDF o aggiunta di una firma digitale **[Send PDF Security Feature Set\(P. 9\)](#page-18-0)**

 $\blacktriangleright$ : supportata  $\blacktriangleright$  : non supportata

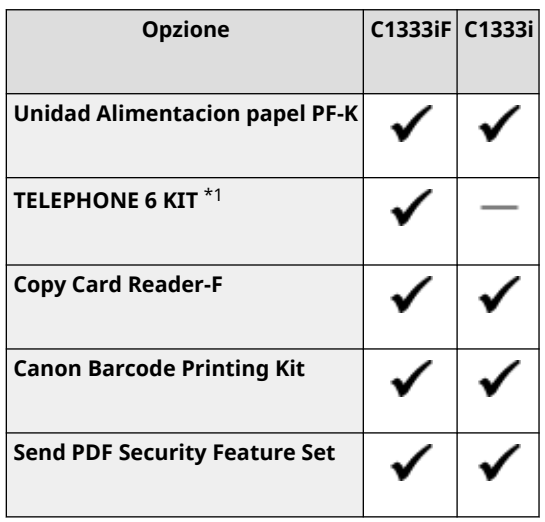

\*1 Questa voce opzionale potrebbe non essere disponibile in determinati paesi o regioni.

# <span id="page-14-0"></span>**Unidad Alimentacion papel PF-K**

#### 8KEE-002

Quando si utilizza di frequente carta di formati o tipi diversi o quando si caricano grandi quantità di carta nello stesso momento, installare il Unidad Alimentacion papel PF-K opzionale. Questa opzione facilita il caricamento della carta. Per sapere come installare il Unidad Alimentacion papel PF-K, consultare "Guida all'installazione". **[Manuali della](#page-785-0) [macchina\(P. 776\)](#page-785-0)** 

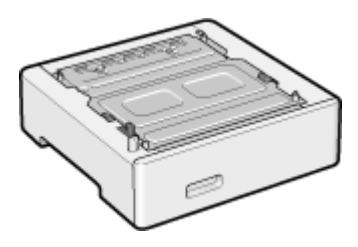

### ■ Specifiche

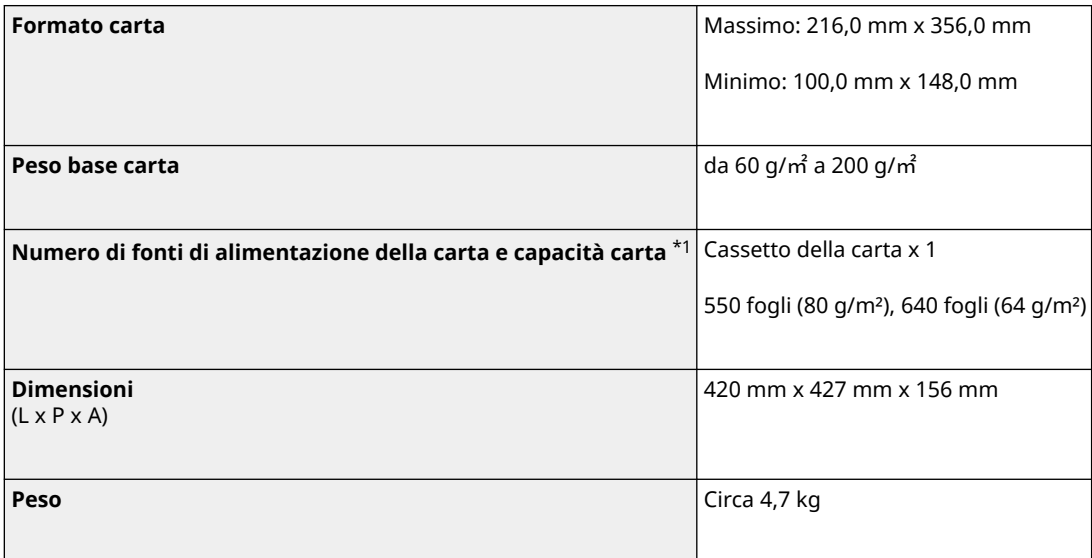

\*1 Varia in base all'ambiente di installazione e alla carta da utilizzare.

# <span id="page-15-0"></span>**Copy Card Reader-F**

#### 8KEE-003

Quando si utilizza un sistema di autenticazione tramite scheda per la Gestione ID reparto, installare il Copy Card Reader-F opzionale.

Per maggiori informazioni su Copy Card Reader-F, contattare il proprio rivenditore o rappresentante del servizio assistenza.

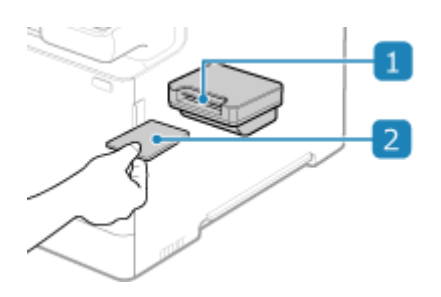

#### **1** Slot per scheda

Quando sul pannello operativo viene visualizzata la schermata di accesso mostrata di seguito, inserire la scheda per accedere. Rimuovere la scheda per disconnettersi.

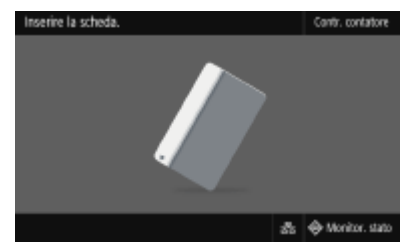

### **2** Scheda di controllo

È possibile utilizzare le schede mostrate di seguito. Inserire la scheda nella direzione della freccia sulla scheda con il lato anteriore rivolto verso l'alto.

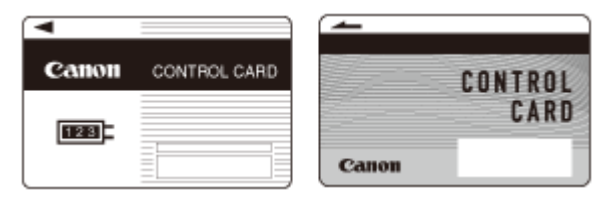

### ■ Specifiche

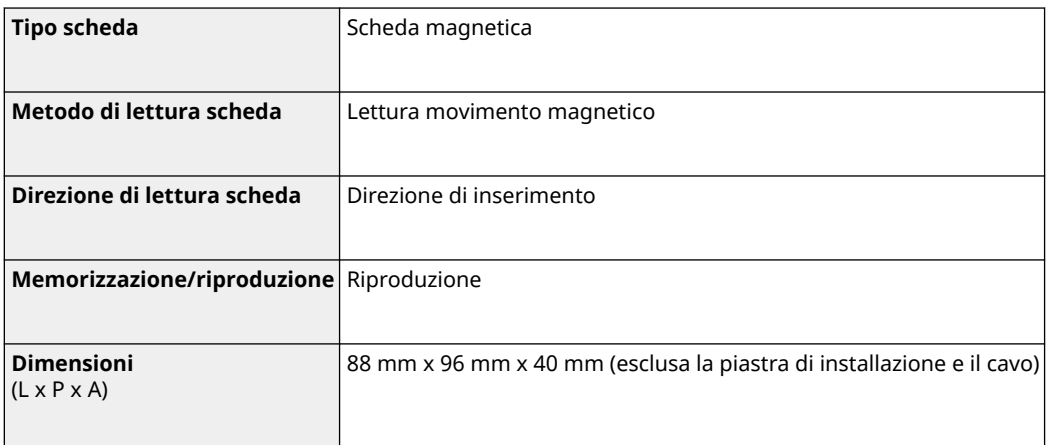

#### Informazioni sulla macchina

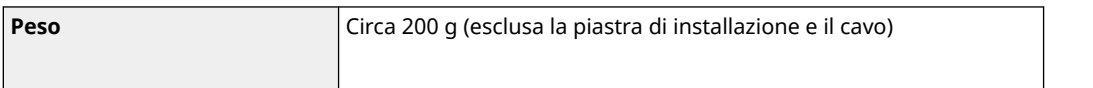

# <span id="page-17-0"></span>**TELEPHONE 6 KIT**

8KEE-004

Quando si utilizza un telefono vocale con la macchina\*1, installare il TELEPHONE 6 KIT opzionale. È anche possibile utilizzare il ricevitore per inviare e ricevere fax manualmente. Per maggiori informazioni sull'installazione del TELEPHONE 6 KIT, consultare "Guida all'installazione". **O[Manuali della](#page-785-0) [macchina\(P. 776\)](#page-785-0)** 

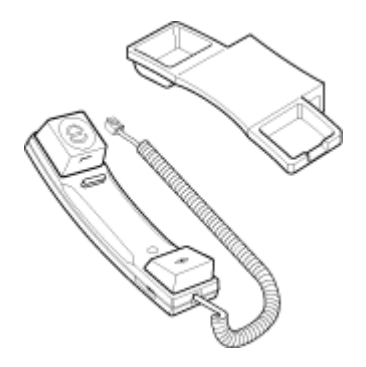

 $^{\star}{}^{1}$ È necessario collegare la macchina a una linea telefonica.

# <span id="page-18-0"></span>**Opzioni di sistema**

8KEE-005

Installando le opzioni di sistema, è possibile migliorare le prestazioni della macchina.

**Canon Barcode Printing Kit(P. 9)** 

**OSend PDF Security Feature Set(P. 9)** 

### Canon Barcode Printing Kit

È possibile utilizzare Canon Barcode Printing Kit per creare dei codici a barre in vari formati.

Per maggiori informazioni su come utilizzare Canon Barcode Printing Kit, consultare la Guida per la stampa dei codici a barre disponibile sul sito dei manuali online.

#### **https://oip.manual.canon/**

\* Per utilizzare Canon Barcode Printing Kit, occorre ottenere una chiave di licenza e registrarla sulla macchina. **[Registrazione della licenze\(P. 10\)](#page-19-0)** 

\* Per stampare i codici a barre, è necessario abilitare l'uso del PCL. **[\[Modo\]\(P. 553\)](#page-562-0)** 

### Send PDF Security Feature Set

È possibile utilizzare Send PDF Security Feature Set per aumentare la sicurezza dei file PDF. Quando si esegue la scansione di un documento e lo si converte in PDF, è possibile utilizzare questa opzione per creare un file PDF crittografato e aggiungere una firma digitale. **[Impostazioni scansione\(P. 284\)](#page-293-0)** 

\* Per utilizzare Send PDF Security Feature Set, occorre ottenere una chiave di licenza e registrarla sulla macchina. **[Registrazione della licenze\(P. 10\)](#page-19-0)** 

# <span id="page-19-0"></span>**Registrazione della licenze**

8KEE-006

A seconda dell'opzione di sistema, potrebbe essere necessario ottenere una chiave di licenza e registrarla sulla macchina per avviare l'opzione di sistema.

**Passaggio 1: ottenimento di una chiave di licenza(P. 10) Passaggio 2: registrazione della chiave di licenza(P. 10)** 

### Passaggio 1: ottenimento di una chiave di licenza

Da un web browser su un computer, accedere al seguente URL e attenersi alla procedura visualizzata a schermo per ottenere una chiave di licenza.

#### **http://www.canon.com/lms/license/**

Per ottenere la chiave di licenza, è necessario essere in possesso del numero di accesso licenza e del numero di serie della macchina. Procurarsi tali informazioni in anticipo.

**Controllo del numero di accesso licenza**

Controllare il numero riportato sul Certificato del numero di accesso licenza incluso nel pacchetto dell'opzione.

**Come ricercare il numero di serie**

Schermata [Schermata princip.] sul pannello operativo | [Monitoraggio stato] | [Informazioni periferica] | [Matricola]

- È possibile verificare queste informazioni anche utilizzando la IU remota da un computer. **[Gestione](#page-472-0) [della macchina da computer \(IU remota\)\(P. 463\)](#page-472-0)**
- Inoltre è possibile verificare queste informazioni sull'etichetta sul retro della macchina.

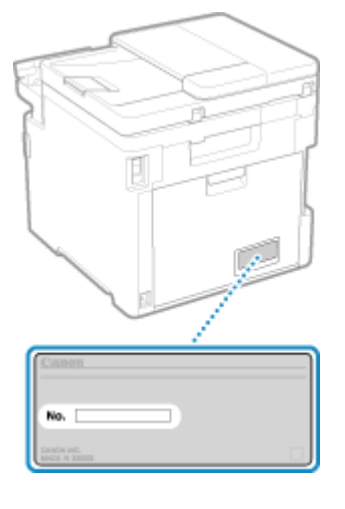

### Passaggio 2: registrazione della chiave di licenza

Utilizzare il pannello operativo per registrare la chiave di licenza. Non è possibile registrare la chiave di licenza utilizzando la IU remota da un computer. Sono necessari i privilegi di amministratore.

### **1 Sul pannello operativo, premere [Menu] nella schermata [Schermata princip.]. [Schermata \[Schermata princip.\]\(P. 122\)](#page-131-0)**

**2 Premere [Impostazioni gestione] ▶ [Licenza/Altro] ▶ [Registra licenza].** 

Se viene visualizzata la schermata di accesso, inserire l'ID e il PIN del Gestore sistema e premere [Accedi]. O **[ID e PIN del Gestore sistema\(P. 12\)](#page-21-0)** 

**3 Leggere il messaggio e premere [OK].**

#### **4 Inserire la chiave di licenza e premere [Applica].**

- ➠La registrazione viene avviata. Al termine dell'operazione, viene visualizzato il messaggio [Installazione completata. Modifiche applicate dopo spegnimento e riaccensione macchina.].
- **5 Premere [Chiudi].**

#### **6 Riavviare la macchina. [Riavvio della macchina\(P. 115\)](#page-124-0)**

➠La licenza viene registrata.

# <span id="page-21-0"></span>**ID e PIN del Gestore sistema**

#### 8KEE-007

La macchina dispone di una modalità Gestore sistema per visualizzare e modificare le impostazioni importanti. Se l'ID e il PIN del Gestore sistema sono stati impostati, solo gli utenti che conoscono l'ID e il PIN possono accedere in modalità Gestore sistema.

L'ID e il PIN del Gestore sistema sono impostati in anticipo come segue.

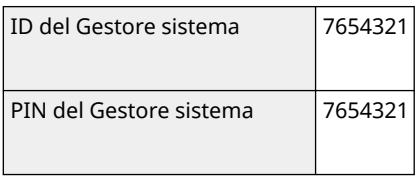

- Se le impostazioni predefinite non sono state modificate, inserire l'ID e il PIN indicati sopra per accedere quando viene visualizzata la schermata di accesso in modalità Gestore sistema. Per accedere alla IU remota in modalità Gestore sistema, è necessario modificare il PIN Gestore sistema dalle impostazioni predefinite.
- Modificare le impostazioni predefinite per proteggere le informazioni e consentire l'accesso a queste informazioni solo a determinati amministratori.

Per maggiori informazioni su come modificare e impostare l'ID e il PIN del Gestore sistema, vedere quanto segue: **[Impostazione dell'ID reparto e del PIN per l'amministratore\(P. 378\)](#page-387-0)** 

# <span id="page-22-0"></span>**Misure per impedire l'accesso non autorizzato**

8KEE-008

Accertarsi di leggere questa sezione prima di utilizzare la macchina in un ambiente di rete.

Le stampanti e le macchine multifunzione possono fornire varie funzioni utili quando sono collegate a una rete. Tuttavia, poiché ciò comporta anche dei rischi di accesso non autorizzato e intercettazione sulla rete, adottare misure contro i rischi alla sicurezza è fondamentale.

Questa sezione fornisce esempi di misure contro l'accesso non autorizzato che è possibile implementare durante la configurazione quando si utilizza la macchina in un ambiente di rete.

**Utilizzo di un indirizzo IP privato(P. 13) Utilizzo di un PIN per proteggere le informazioni(P. 13) [Precauzioni per l'utilizzo della IU remota\(P. 14\)](#page-23-0)** 

# **NOTA**

● Esistono ulteriori misure contro i rischi alla sicurezza che è possibile implementare sulla macchina, come ad esempio limitare la comunicazione con un firewall e utilizzare la comunicazione crittografata TLS per impedireintercettazioni e manomissioni. Adottare le misure necessarie in base all'ambiente di utilizzo. O **[Sicurezza\(P. 377\)](#page-386-0)** 

### Utilizzo di un indirizzo IP privato

Esistono due tipi di indirizzi IP: un indirizzo IP globale, utilizzato per collegarsi a Internet, e un indirizzo IP privato, utilizzato in una rete locale come una LAN aziendale.

Se alla macchina viene assegnato un indirizzo IP globale, gli utenti su Internet possono accedere alla macchina. In questo caso, il rischio di perdita di informazioni a causa di un accesso non autorizzato dalla rete esterna è più elevato. D'altra parte, se alla macchina viene assegnato un indirizzo IP privato, l'accesso alla macchina è limitato solo agli utenti sulla rete locale. Pertanto, ciò consente di ridurre il rischio di accesso non autorizzato rispetto all'assegnazione di un indirizzo IP globale.

Di norma, assegnare alla macchina un indirizzo IP privato. Un indirizzo IP privato è utilizzato in uno dei seguenti intervalli.

#### **Intervalli per gli indirizzi IP privati**

- Da 10.0.0.0 a 10.255.255.255
- Da 172.16.0.0 a 172.31.255.255
- Da 192.168.0.0 a 192.168.255.255

Per maggiori informazioni su come assegnare e confermare l'indirizzo IP, vedere quanto segue: **[Impostazione degli indirizzi IPv4\(P. 75\)](#page-84-0)  [Impostazione degli indirizzi IPv6\(P. 77\)](#page-86-0)** 

Se si desidera assegnare un indirizzo IP globale alla macchina, è possibile creare un ambiente per impedire l'accesso dall'esterno, ad esempio mediante un firewall, per ridurre il rischio di accesso non autorizzato. Rivolgersi all'amministratore di rete per sapere come implementare la protezione della rete.

### Utilizzo di un PIN per proteggere le informazioni

Impostando un PIN per proteggere le informazioni memorizzate nella macchina, è possibile ridurre il rischio di perdita di informazioni o di utilizzo non autorizzato se un malintenzionato tenta un accesso non autorizzato.

#### Informazioni sulla macchina

<span id="page-23-0"></span>È possibile impostare un PIN per le funzioni indicate di seguito. Solo gli utenti che conoscono il PIN possono utilizzare queste funzioni e accedere alle informazioni sulla macchina.

#### **IU remota**

È possibile richiedere all'utente di inserire il PIN di accesso alla IU remota quando si utilizza la IU remota. **[Impostazione del PIN per l'utilizzo della IU remota\(P. 446\)](#page-455-0)** 

#### **ID del Gestore sistema**

È possibile richiedere all'utente di inserire l'ID e il PIN del Gestore sistema quando si modificano impostazioni importanti.

#### **[Impostazione dell'ID reparto e del PIN per l'amministratore\(P. 378\)](#page-387-0)**

**Rubrica**

È possibile richiedere all'utente di inserire il PIN per la Rubrica quando si aggiungono nuove voci o si modificano quelle esistenti.

#### **[Limitazione della registrazione e della modifica della Rubrica mediante impostazione di un](#page-453-0) [PIN\(P. 444\)](#page-453-0)**

### Precauzioni per l'utilizzo della IU remota

- Non accedere ad altri siti web quando si utilizza la IU remota.
- Dopo aver utilizzato la IU remota, assicurarsi di disconnettersi e di chiudere il browser.

# <span id="page-24-0"></span>**Nomi delle parti e relative funzioni**

8KEE-009

#### **Lato anteriore**

Verificare queste parti sulla parte anteriore quando si utilizza la macchina. **[Lato anteriore\(P. 16\)](#page-25-0)** 

- Utilizzare il pannello operativo per utilizzare la macchina e configurare le impostazioni. **[Pannello operativo\(P. 21\)](#page-30-0)**
- Posizionare l'originale sul vetro di lettura o nell'alimentatore quando si esegue la scansione o la copia o quando si invia un fax.

#### **[Alimentatore\(P. 23\)](#page-32-0)**

● Caricare la carta di stampa o di copia nelle seguenti fonti di alimentazione della carta: **[Vassoio multiuso\(P. 24\)](#page-33-0)** 

#### **[Cassetto della carta\(P. 25\)](#page-34-0)**

#### **Lato posteriore**

Verificare le parti sul lato posteriore quando si installa e si collega la macchina e quando si rimuove la carta inceppata.

#### **[Lato posteriore\(P. 18\)](#page-27-0)**

#### **Interno**

Estrarre il vassoio delle cartucce di toner quando si sostituiscono le cartucce di toner. **D**Interno(P. 20)

### <span id="page-25-0"></span>**Lato anteriore**

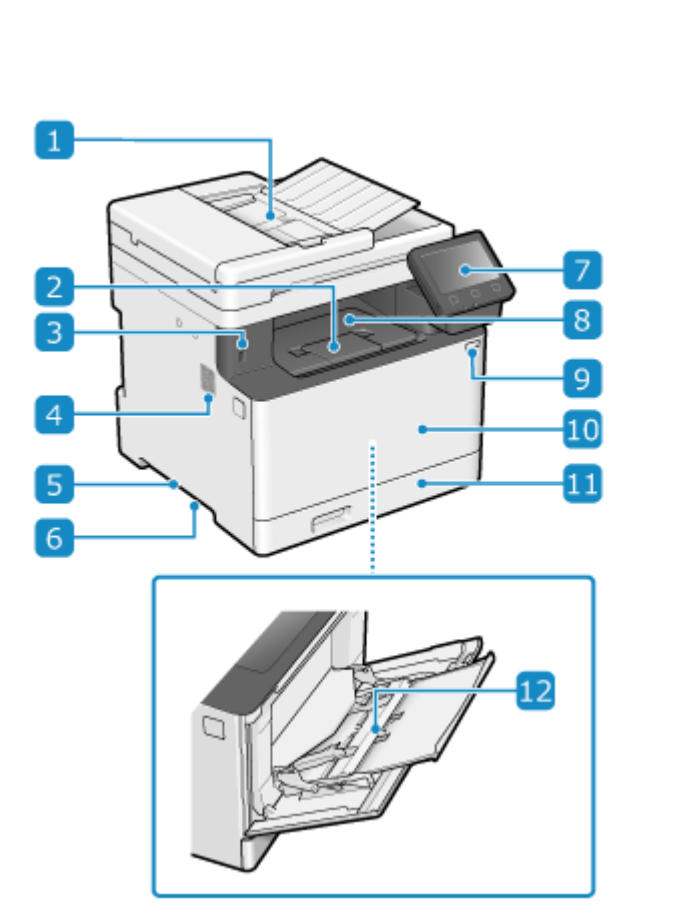

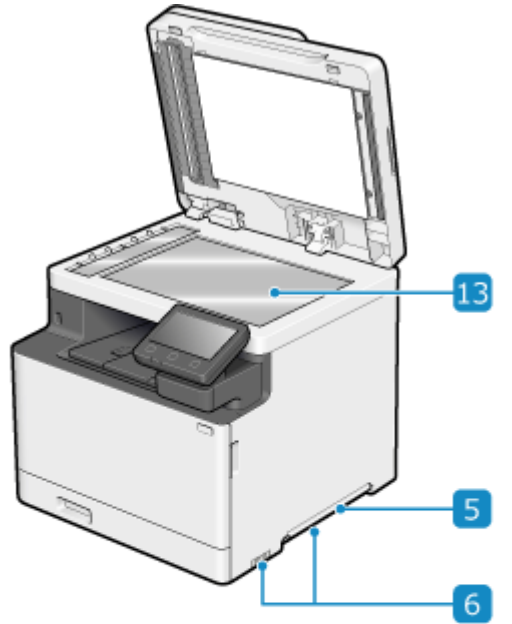

#### **Alimentatore**

È possibile posizionare due o più fogli di originali nell'alimentatore. Gli originali posizionati vengono acquisiti automaticamente un foglio alla volta. **[Alimentatore\(P. 23\)](#page-32-0)** 

#### **2** Dispositivo di arresto carta

Aprire il dispositivo di arresto carta per evitare la caduta dei fogli dal vassoio di uscita.

#### **B** Porta USB (per dispositivi USB)

È possibile connettere un dispositivo di memoria USB o una tastiera USB disponibili in commercio.

#### **Altoparlante**

Emette suoni per fornire informazioni sullo stato della comunicazione fax e sulle operazioni e lo stato della macchina.

**[Regolazione del volume \(per modelli con funzione fax\)\(P. 199\)](#page-208-0)** 

**[Regolazione del volume \(per modelli senza funzione fax\)\(P. 202\)](#page-211-0)** 

#### **Maniglie di sollevamento**

Per trasportare la macchina, utilizzare le maniglie di sollevamento.

#### Informazioni sulla macchina

\* Se risulta necessario spostare la macchina in un'altra posizione, non tentare di farlo autonomamente. Contattare sempre il rivenditore locale autorizzato Canon.

#### **B** Prese d'aria

L'aria all'interno della macchina viene rilasciata attraverso le prese d'aria per consentire il raffreddamento della macchina.

Non posizionare oggetti accanto alle prese d'aria perché potrebbero ostruire il raffreddamento.

#### **Pannello operativo**

Utilizzare il display e i tasti per utilizzare la macchina e confermare le operazioni e lo stato. **[Pannello](#page-30-0) [operativo\(P. 21\)](#page-30-0)** 

#### **Vassoio di uscita**

I fogli stampati e copiati escono sul vassoio di uscita.

#### **Interruttore di alimentazione**

Consente di accendere e spegnere la macchina. **OAccensione e spegnimento della macchina(P. 110)** 

#### **Pannello anteriore**

Aprire il pannello anteriore per sostituire le cartucce di toner.

#### **Cassetto della carta**

Caricare la carta comunemente utilizzata nel cassetto della carta. **CCassetto della carta(P. 25)** 

#### **Vassoio multiuso**

Per utilizzare temporaneamente carta non caricata nel cassetto della carta, caricare la carta nel vassoio multiuso. **[Vassoio multiuso\(P. 24\)](#page-33-0)** 

#### **Vetro di lettura**

Per la copia e la scansione, posizionare sul vetro di lettura libri, carta spessa, carta sottile e altri originali che non possono essere posizionati nell'alimentatore. Gli originali posizionati vengono acquisiti in una posizione fissa. **[Posizionamento degli originali\(P. 139\)](#page-148-0)** 

## **NOTA**

- Per garantire un utilizzo efficiente della macchina, pulire regolarmente la superficie e il vetro di lettura. **[Pulizia della superficie della macchina\(P. 639\)](#page-648-0)  [Pulizia del vetro di lettura\(P. 640\)](#page-649-0)**
- Pulire l'alimentatore se si verificano i seguenti problemi durante l'utilizzo dell'alimentatore: **[Pulizia](#page-650-0) [dell'alimentatore\(P. 641\)](#page-650-0)** 
	- Gli originali si sporcano
	- Gli originai si inceppano di frequente
	- Le stampe risultano macchiate a seguito della scansione, della copia o dell'invio di fax

# <span id="page-27-0"></span>**Lato posteriore**

8KEE-00C

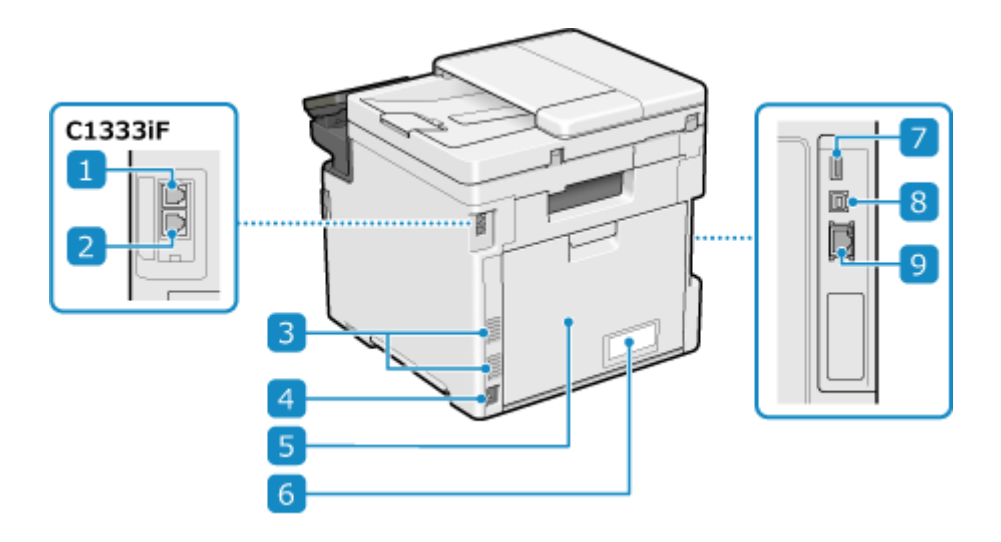

#### **Presa per linea telefonica (LINE)**

Utilizzare il filo telefonico fornito per collegare la macchina alla linea telefonica.

#### **Presa per ricevitore (HAND SET)/Presa per telefono esterno (EXT.)**

Collegare l'accessorio TELEPHONE 6 KIT opzionale o un telefono disponibile in commercio a questa presa.

#### **B** Prese d'aria

L'aria all'interno della macchina viene rilasciata attraverso le prese d'aria per consentire il raffreddamento della macchina.

Non posizionare oggetti accanto alle prese d'aria perché potrebbero ostruire il raffreddamento.

#### **Presa di alimentazione**

Collegare il cavo di alimentazione a una presa di alimentazione.

#### **F** Pannello posteriore

Quando all'interno della macchina si verifica un inceppamento della carta, aprire il pannello posteriore.

#### **Etichetta di identificazione**

L'etichetta contiene il numero di serie, necessario in caso di richieste di informazioni sulla macchina.

#### **Porta USB (per dispositivi USB)**

È possibile collegare una tastiera USB disponibile in commercio alla porta USB.

#### **Porta USB (per la connessione di un computer)**

È possibile collegare un computer a una porta USB mediante un cavo USB disponibile in commercio.

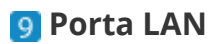

È possibile connettere la macchina a una LAN cablata mediante un cavo Ethernet disponibile in commercio collegato alla porta LAN.

<span id="page-29-0"></span>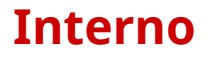

#### 8KEE-00E

Installare le cartucce di toner nella macchina. **[Sostituzione delle cartucce di toner\(P. 647\)](#page-656-0)** 

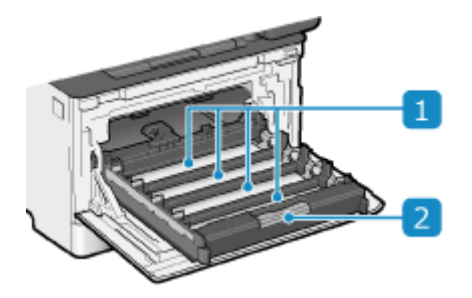

#### **T** Slot

Installare le cartucce di toner Y (giallo), M (magenta), C (ciano) e K (nero) negli slot dalla parte posteriore alla parte anteriore rispettivamente. Gli slot sono contrassegnati da etichette che indicano il colore della cartuccia di toner da installare.

### **Vassoio delle cartucce del toner**

Estrarre il vassoio delle cartucce di toner quando si sostituiscono le cartucce di toner.

### <span id="page-30-0"></span>**Pannello operativo**

Utilizzare il pannello operativo per utilizzare la macchina e configurare le impostazioni.

Se il display è di difficile visualizzazione, regolare l'angolo del pannello operativo come mostrato a destra.

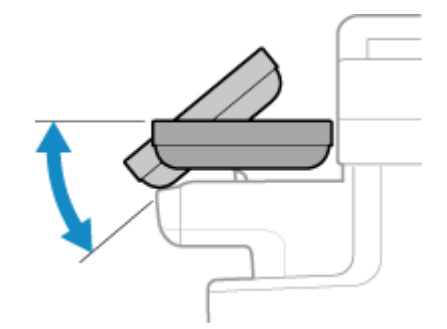

8KEE-00F

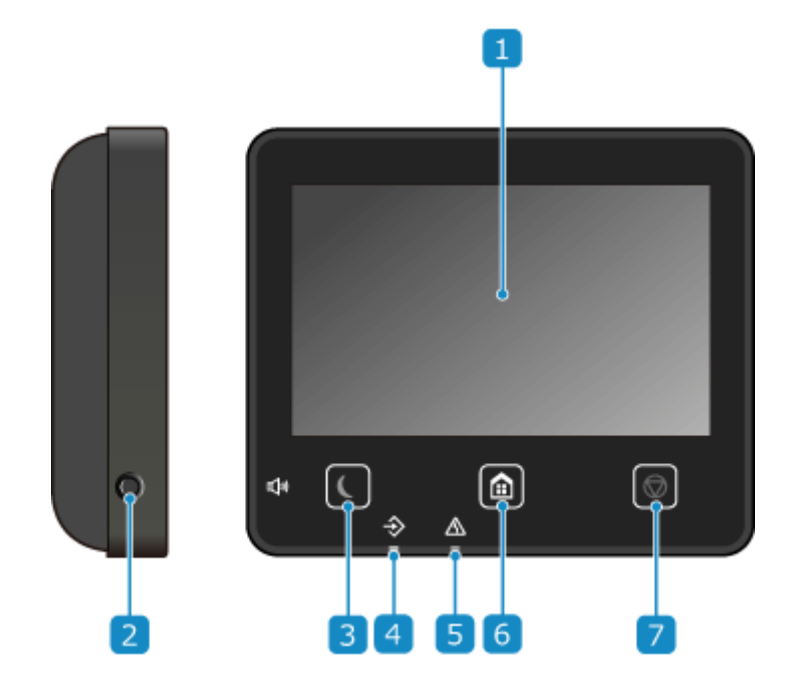

#### **n** Display

Consente di visualizzare le schermate per utilizzare le funzioni, l'utilizzo, i messaggi e altre informazioni. Questo pannello digitale può essere utilizzato toccando direttamente lo schermo con le dita. **[Utilizzo del](#page-128-0) [pannello operativo\(P. 119\)](#page-128-0)** 

#### **Z** Tasto Volume audio ( $\Phi$ )

Consente di regolare il volume. **[Regolazione del volume \(per modelli con funzione fax\)\(P. 199\)](#page-208-0)  [Regolazione del volume \(per modelli senza funzione fax\)\(P. 202\)](#page-211-0)** 

#### **Tasto Risparmio energetico ( )**

Consente di mettere la macchina in modalità sospensione per ridurre il consumo di energia. In modalità sospensione, **c**i illumina in giallo-verde. **[Riduzione del consumo di energia \(modalità sospensione\)](#page-126-0) [\(P. 117\)](#page-126-0)** 

#### **Indicatore dati**

Lampeggia quando è in corso un'operazione, ad esempio durante la comunicazione o la stampa, e si illumina quando i dati sono in attesa di elaborazione.

### **5** Indicatore errori

Lampeggia o si illumina quando si verifica un inceppamento della carta o un altro errore.

### **6** Tasto Schermata principale (圖)

Consente di visualizzare la schermata [Schermata princip.]. **[Schermata \[Schermata princip.\]\(P. 122\)](#page-131-0)** 

### **Tasto Stop ( )**

Consente di annullare un'operazione in esecuzione.

# <span id="page-32-0"></span>**Alimentatore**

8KEE-00H

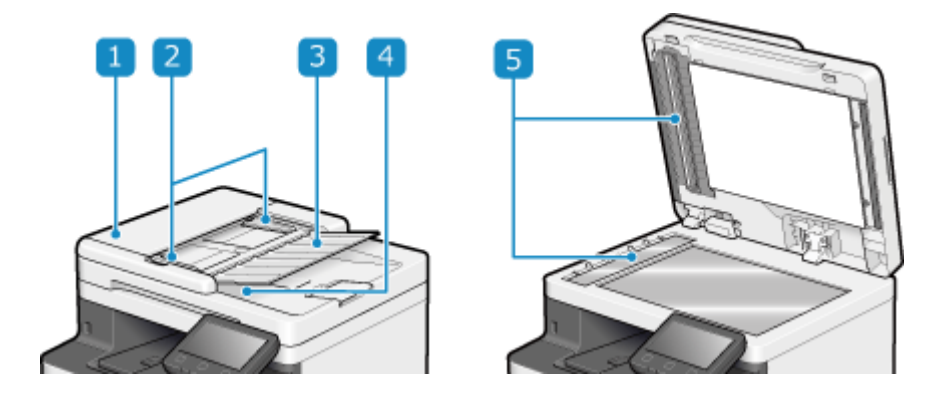

### **Coperchio dell'alimentatore**

Aprire il coperchio dell'alimentatore quando si pulisce la parte interna dell'alimentatore o quando si rimuove carta inceppata nell'alimentatore.

#### **Z** Guide scorrevoli

Allineare le guide scorrevoli ai bordi degli originali per posizionare l'originale correttamente.

#### **Vassoio di alimentazione originali**

È possibile posizionare due o più fogli di originali nel vassoio di alimentazione originali. **[Posizionamento](#page-148-0) [degli originali\(P. 139\)](#page-148-0)** 

#### **Vassoio di consegna originali**

Gli originali acquisiti vengono inviati al vassoio di consegna originali.

#### **Area di scansione dell'alimentazione dei documenti**

Gli originali posizionati sull'alimentatore vengono acquisiti.

# **IMPORTANTE**

● Non posizionare alcun oggetto sul vassoio di consegna originali. In caso contrario, si rischia di danneggiare gli originali.

# **NOTA**

- Pulire l'alimentatore se si verificano i seguenti problemi durante l'utilizzo dell'alimentatore: **[Pulizia](#page-650-0) [dell'alimentatore\(P. 641\)](#page-650-0)** 
	- Gli originali si sporcano
	- Gli originai si inceppano di frequente
	- Le stampe risultano macchiate a seguito della scansione, della copia o dell'invio di fax

# <span id="page-33-0"></span>**Vassoio multiuso**

8KEE-00J

Caricare la carta da utilizzare temporaneamente nel vassoio multiuso. **[Caricamento della carta nel vassoio](#page-157-0) [multiuso\(P. 148\)](#page-157-0)** 

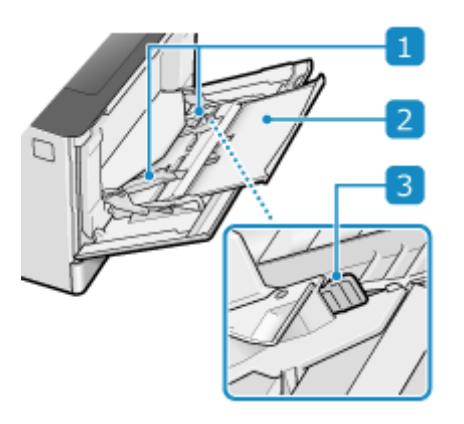

#### **Guide della carta**

Allineare le guide della carta ai bordi degli originali per posizionare la carta correttamente.

#### **Vassoio della carta**

Estrarre il vassoio della carta quando si carica la carta.

#### **B** Leva di sblocco

Spostare le guide della carta mentre si preme la leva di sblocco.

# <span id="page-34-0"></span>**Cassetto della carta**

8KEE-00K

Caricare la carta comunemente utilizzata nel cassetto della carta. **[Caricamento della carta nel cassetto della](#page-152-0) [carta\(P. 143\)](#page-152-0)** 

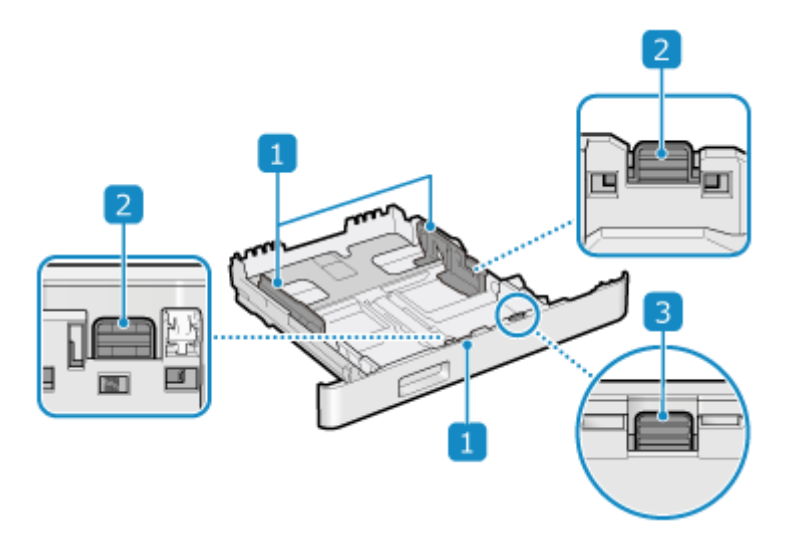

### **Guide della carta**

Allineare le guide della carta ai bordi degli originali per posizionare la carta correttamente.

### **Leva di sblocco**

Spostare le guide della carta mentre si preme la leva di sblocco.

#### **Leva di sblocco (per estendere il cassetto della carta)**

Quando si carica carta più lunga del formato A4, estendere il cassetto della carta verso di sé mentre si preme la leva di sblocco.

\* Se il cassetto della carta sporge dalla macchina, non è completamente inserito.

# <span id="page-35-0"></span>**Carta utilizzabile**

8KEE-00L

I formati e tipi di carta che è possibile utilizzare nella macchina sono mostrati di seguito.

**Formati carta utilizzabili(P. 26) [Tipi di carta utilizzabili\(P. 27\)](#page-36-0)  [Carta non utilizzabile\(P. 29\)](#page-38-0)** 

# **NOTA**

● Occorre prendere le dovute precauzioni quando si maneggia e conserva la carta. **[Precauzioni nel](#page-39-0) [maneggiare la carta\(P. 30\)](#page-39-0)** 

### Formati carta utilizzabili

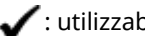

 $\blacktriangleright$ : utilizzabile  $\times$ : non utilizzabile

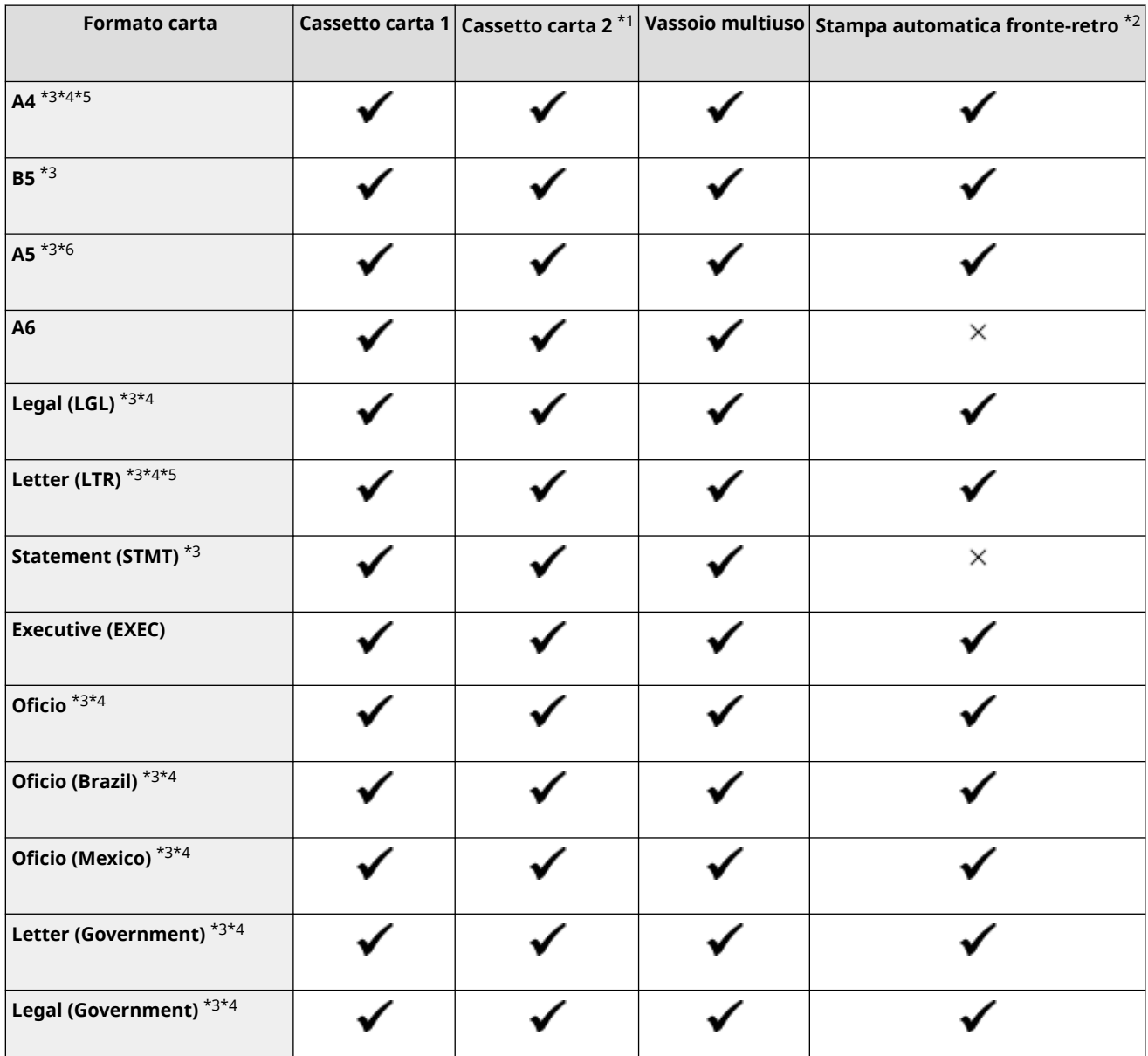
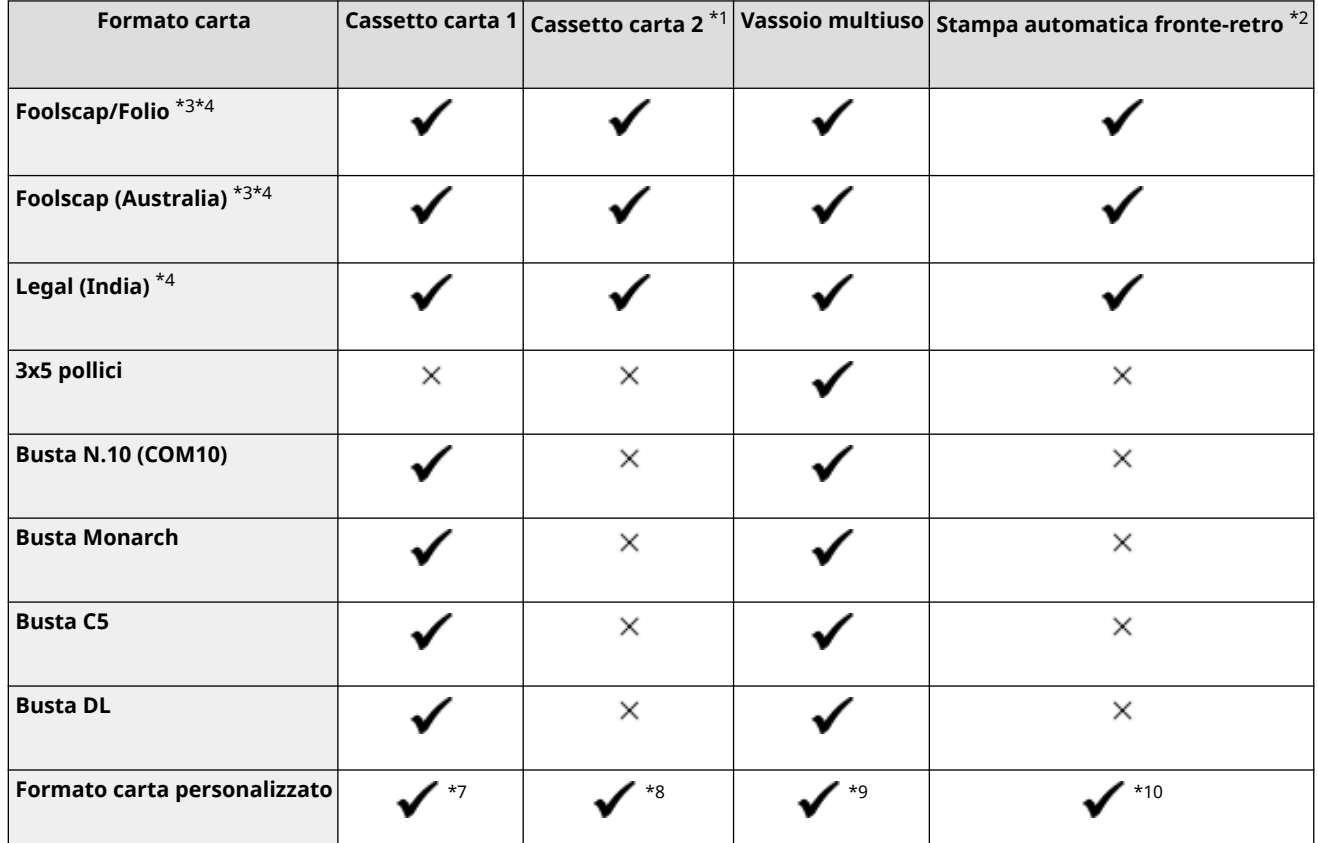

\*1 Unidad Alimentacion papel PF-K opzionale

\*2 Stampa automaticamente su entrambi i lati senza dover caricare nuovamente la carta.

\*3 Consente la stampa di fax ricevuti.

\*4 Consente la stampa di I-fax ricevuti.

\*5 Consente la stampa di rapporti ed elenchi.

\*6 Consente il caricamento di carta con orientamento verticale o orizzontale.

\*7 È possibile utilizzare un formato personalizzato da 98,0 mm x 148,0 mm a 216,0 mm x 356,0 mm.

\*8 È possibile utilizzare un formato personalizzato da 100,0 mm x 148,0 mm a 216,0 mm x 356,0 mm.

 $*9$  È possibile utilizzare un formato personalizzato da 76,0 mm x 127,0 mm a 216,0 mm x 356,0 mm.

\*10 È possibile utilizzare un formato personalizzato da 148,0 mm x 148,0 mm a 216,0 mm x 356,0 mm.

## Tipi di carta utilizzabili

È possibile utilizzare carta senza cloro.

 $\bigtriangledown$ : utilizzabile  $\times$ : non utilizzabile

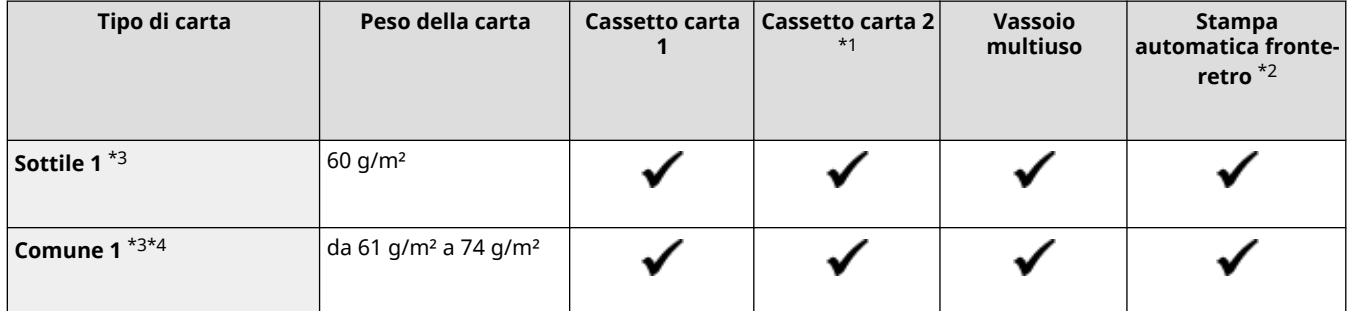

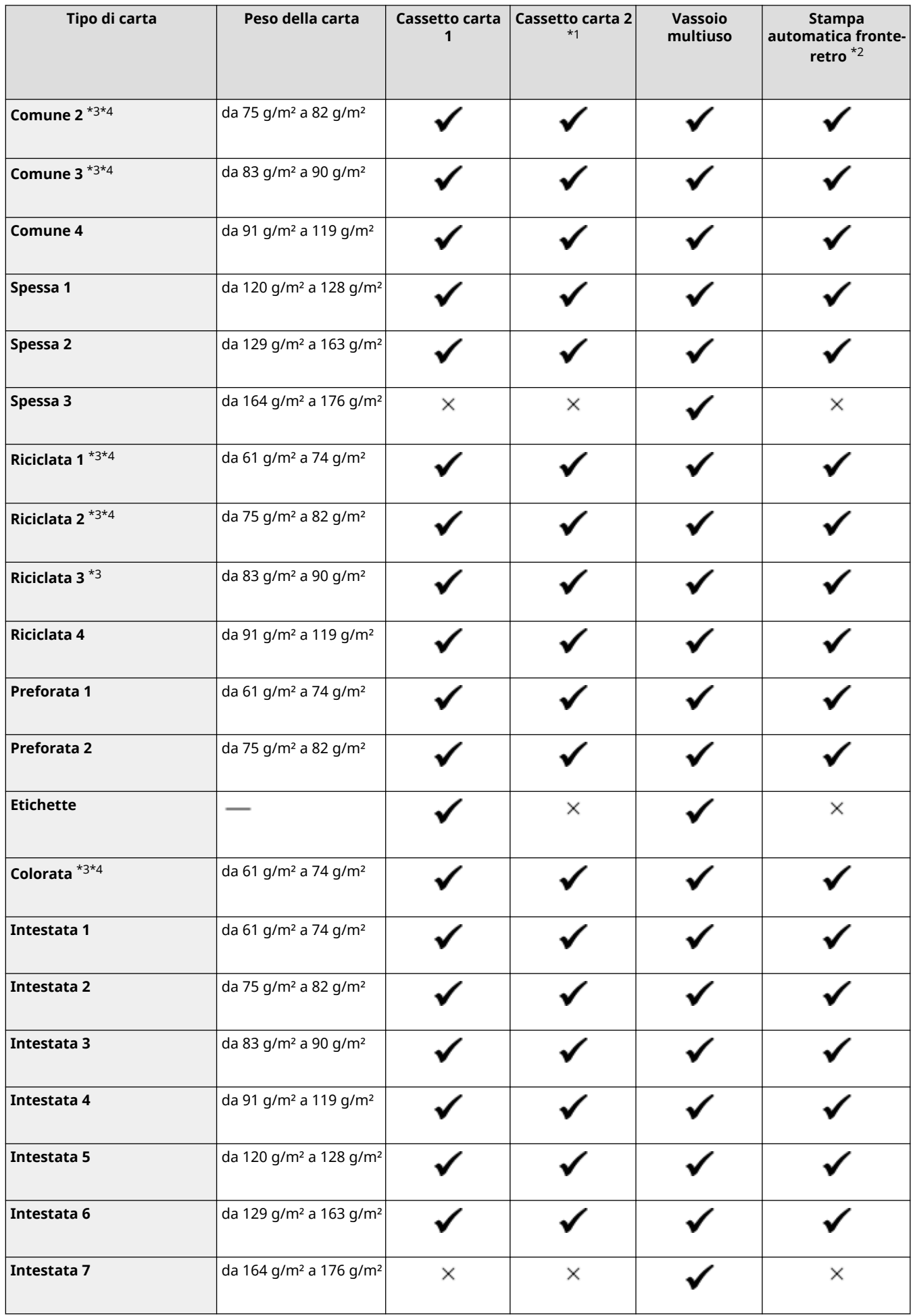

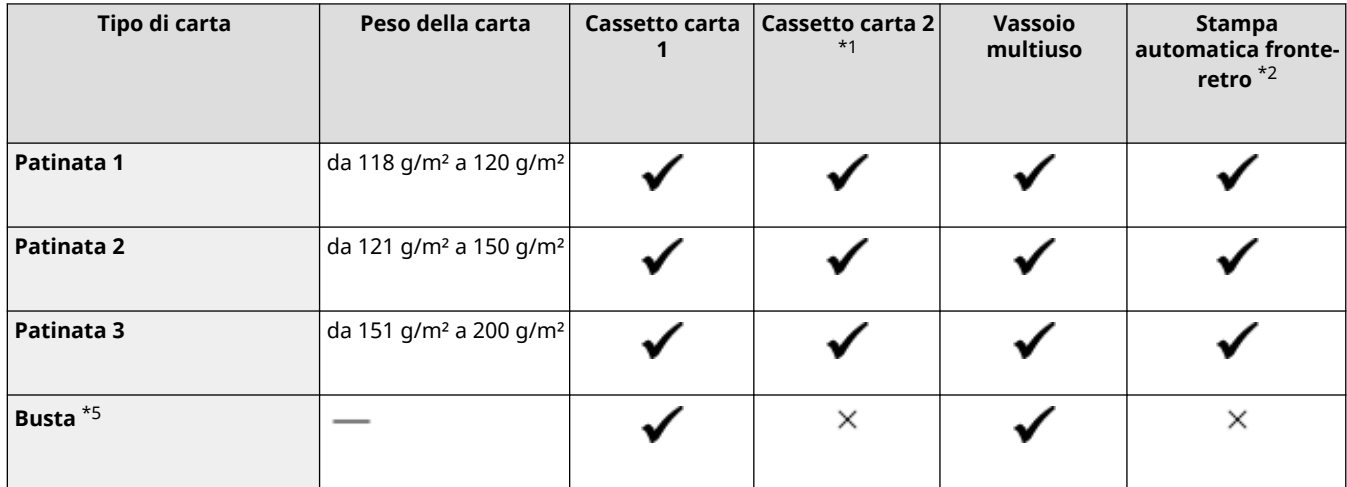

\*1 Unidad Alimentacion papel PF-K opzionale

\*2 Stampa automaticamente su entrambi i lati senza dover caricare nuovamente la carta.

\*3 Consente la stampa di fax e I-fax ricevuti.

\*4 Consente la stampa di rapporti ed elenchi.

\*5 Quando si specifica un formato personalizzato, le opzioni [Busta 1] e [Busta 2] vengono visualizzate per il tipo di carta. Se non è possibile stampare correttamente con [Busta 1], ad esempio perché il toner si stacca, provare a utilizzare [Busta 2].

### Carta non utilizzabile

Prima della stampa, verificare se la carta da utilizzare sia adatta. Non utilizzare i seguenti tipi di carta poiché possono causare inceppamenti della carta o errori di stampa:

- $\bullet$  Carta squalcita, piegata, increspata, strappata o umida<sup>\*1</sup>
- Carta paglia sottile, carta molto sottile, carta ruvida, carta lucida
- Carta con colla o altro adesivo che fuoriesce oppure carta per etichette il cui lato posteriore si stacca facilmente
- Carta stampata da stampanti termiche, retro della carta stampato da stampanti termiche

\*1 La stampa su carta umida potrebbe causare l'emissione di vapore dall'area di uscita o l'adesione di gocce d'acqua sulla parte di uscita, ma ciò non indica un malfunzionamento. Ciò è dovuto al fatto che l'acqua contenuta nella carta evapora a causa del calore generato quando il toner viene fissato alla carta. È più probabile che ciò si verifichi quando la temperatura ambiente è bassa.

## **Precauzioni nel maneggiare la carta**

#### 8KEE-00R

Per evitare inceppamenti della carta e altri errori e garantire una buona qualità di stampa, occorre prendere le dovute precauzioni quando si maneggia e si conserva la carta.

Per mantenere una buona qualità di stampa, prestare attenzione quando si conserva e si incolla la carta.

#### ■Gestione e conservazione della carta

Prima della stampa, verificare se la carta da utilizzare sia adatta. Non utilizzare i seguenti tipi di carta poiché possono causare inceppamenti della carta o errori di stampa:

- Carta squalcita, piegata, increspata, strappata o umida<sup>\*1</sup>
- Carta paglia sottile, carta molto sottile, carta ruvida, carta lucida
- Carta con colla o altro adesivo che fuoriesce oppure carta per etichette il cui lato posteriore si stacca facilmente
- Carta stampata da stampanti termiche, retro della carta stampato da stampanti termiche

\*1 La stampa su carta umida potrebbe causare l'emissione di vapore dall'area di uscita o l'adesione di gocce d'acqua sulla parte di uscita, ma ciò non indica un malfunzionamento. Ciò è dovuto al fatto che l'acqua contenuta nella carta evapora a causa del calore generato quando il toner viene fissato alla carta. È più probabile che ciò si verifichi quando la temperatura ambiente è bassa.

#### **Adattamento della carta all'ambiente di utilizzo**

Prima di utilizzare la carta nella macchina, attendere che la carta si adatti completamente all'ambiente in cui si trova la macchina. L'utilizzo immediato di carta conservata in un luogo con una temperatura o un'umidità diversa può causare inceppamenti della carta o errori di stampa.

#### **Conservazione della carta prima dell'utilizzo**

- Si consiglia di utilizzare la carta non appena averla tolta dalla confezione. La carta rimanente dovrebbe essere custodita nella confezione originale e conservata su una superficie piana.
- Per proteggere la carta da umidità eccessiva o assenza di umidità, conservare la carta nella confezione fino all'utilizzo.
- Conservare la carta in modo che non si arricci o si pieghi.
- Non conservare la carta in verticale e non sovrapporre più risme tra loro.
- Non conservare la carta esponendola alla luce solare diretta, né in presenza di umidità eccessiva, ambienti asciutti o con temperatura e umidità notevolmente diverse rispetto all'ambiente di utilizzo.

#### ■ Conservazione e incollaggio della carta stampata

#### **Conservazione della carta**

- Conservare la carta su una superficie piana.
- Non conservare la carta insieme a oggetti realizzati in cloruro di polivinile (PVC), ad esempio cartelle trasparenti. Il toner potrebbe sciogliersi, causando l'adesione della carta al materiale a base di PVC.
- Conservare la carta in modo che non si pieghi o arricci. Il toner potrebbe staccarsi.
- Non conservare la carta in ambienti ad alte temperature.
- Per una conservazione a lungo termine (due anni o più), utilizzare raccoglitori o simili.
- La conservazione della carta a lungo termine può causare lo scolorimento della carta, con conseguente scolorimento delle immagini stampate.

#### **Precauzioni nell'incollaggio della carta stampata**

- Utilizzare sempre adesivi insolubili.
- Prima di applicare l'adesivo, fare una prova utilizzando una stampa non più necessaria.
- Lasciare asciugare completamente la carta incollata prima di impilarla.

## **Specifiche**

#### 8KEE-00S

Le specifiche sono soggette a modifiche per il miglioramento dei prodotti e i contenuti potrebbero essere aggiornati in base ai prodotti rilasciati in futuro. Per maggiori dettagli sull'informativa sul prodotto, visitare il sito web di Canon. **https://global.canon/**

**Specifiche dell'unità principale [Specifiche di base\(P. 32\)](#page-41-0)  [Specifiche dell'alimentatore\(P. 35\)](#page-44-0)** 

#### **Specifiche delle funzioni**

**[Specifiche di stampa\(P. 36\)](#page-45-0)  [Specifiche di scansione\(P. 39\)](#page-48-0)  [Specifiche del fax\(P. 40\)](#page-49-0)  [Specifiche di rete\(P. 41\)](#page-50-0)  [Specifiche delle funzioni di protezione e gestione\(P. 42\)](#page-51-0)** 

**Ambiente operativo e software e server supportati [Ambiente supportato\(P. 46\)](#page-55-0)** 

#### ■Vedere anche

**Specifiche delle opzioni** È possibile verificare la compatibilità delle opzioni e le relative specifiche. **[Opzioni supportate\(P. 4\)](#page-13-0)** 

# <span id="page-41-0"></span>**Specifiche di base**

8KEE-00U

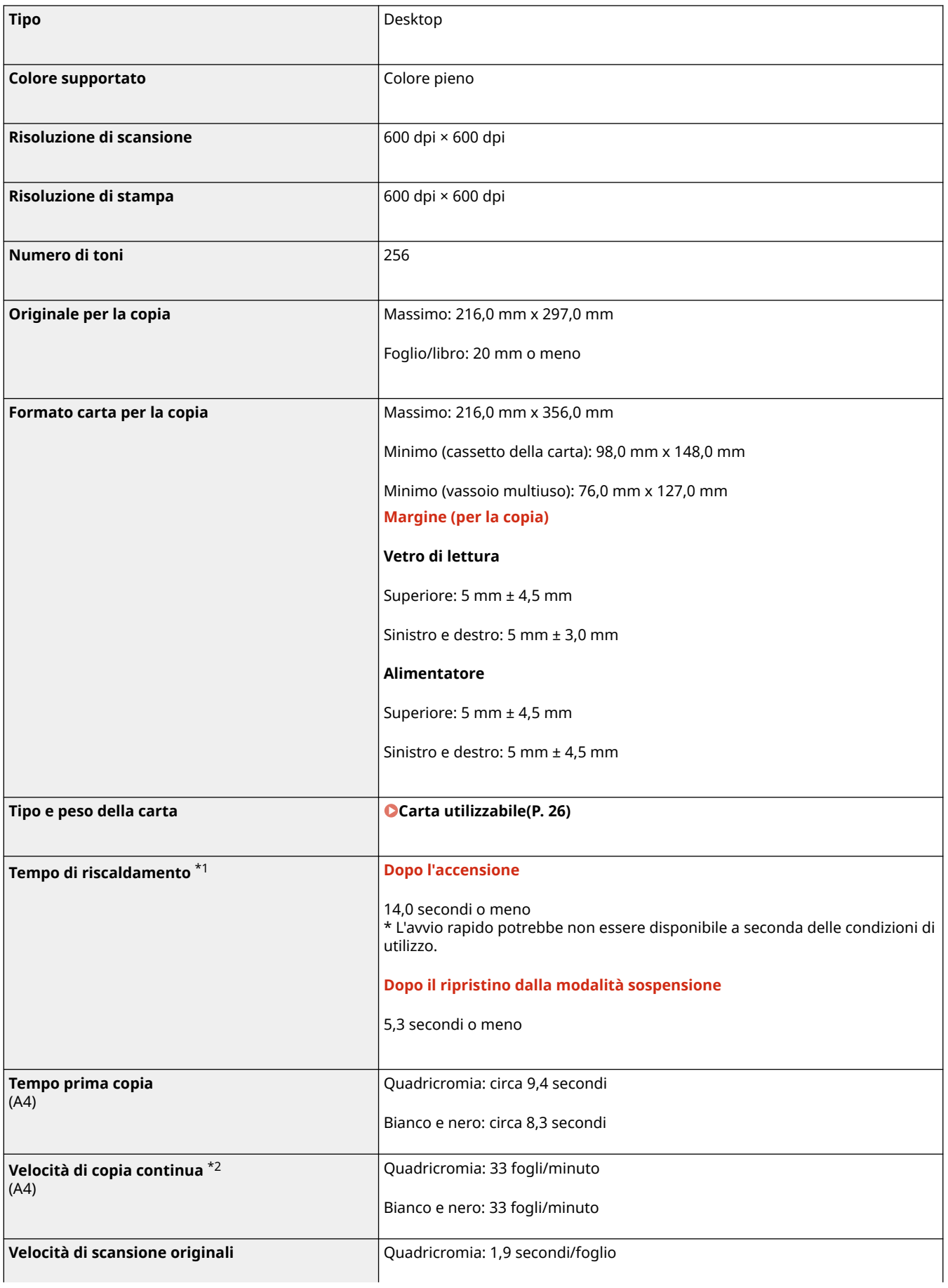

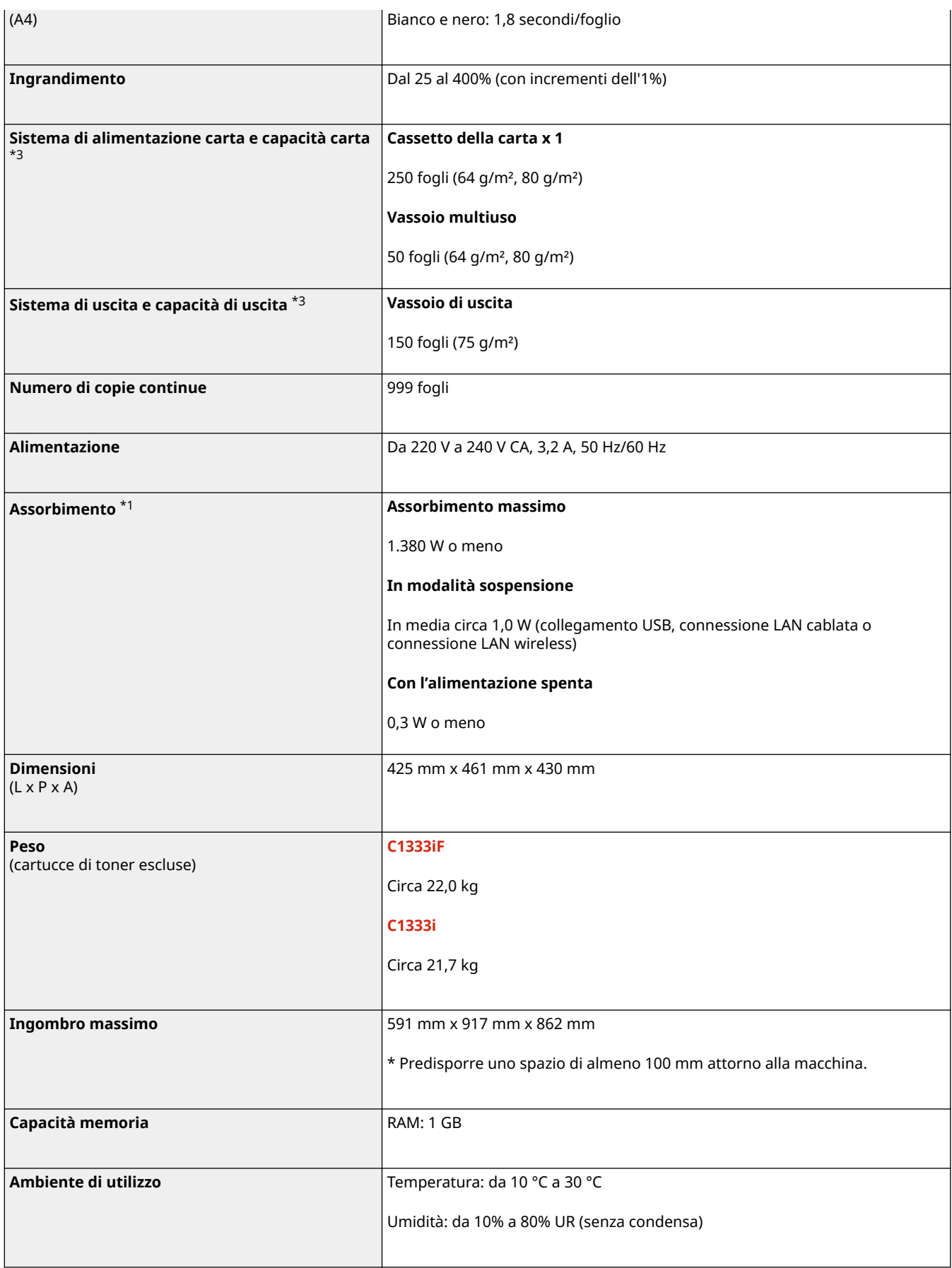

\*1 Potrebbe variare a seconda dell'ambiente e delle condizioni di utilizzo.

\*2Le velocità di copia/stampa vengono testate internamente utilizzando carta in formato A4 copiata/stampata su un lato con un rapporto di copia/stampa del 100% dell'originale. I test interni vengono svolti copiando/stampando in continuo la stessa pagina di contenuto su carta comune (la velocità di copia viene testata copiando sul vetro di lettura). Le velocità di copia/stampa possono variare in base al tipo, al formato o alla direzione di alimentazione carta.

Il dispositivo potrebbe interrompersi o rallentare per poter regolare determinate condizioni della stampante, come la temperatura di una certa unità, o limitare l'effetto sulla qualità delle immagini durante la copia/stampa continua.

\*3 Potrebbe variare a seconda dell'ambiente di installazione e della carta da utilizzare.

# <span id="page-44-0"></span>**Specifiche dell'alimentatore**

8KEE-00W

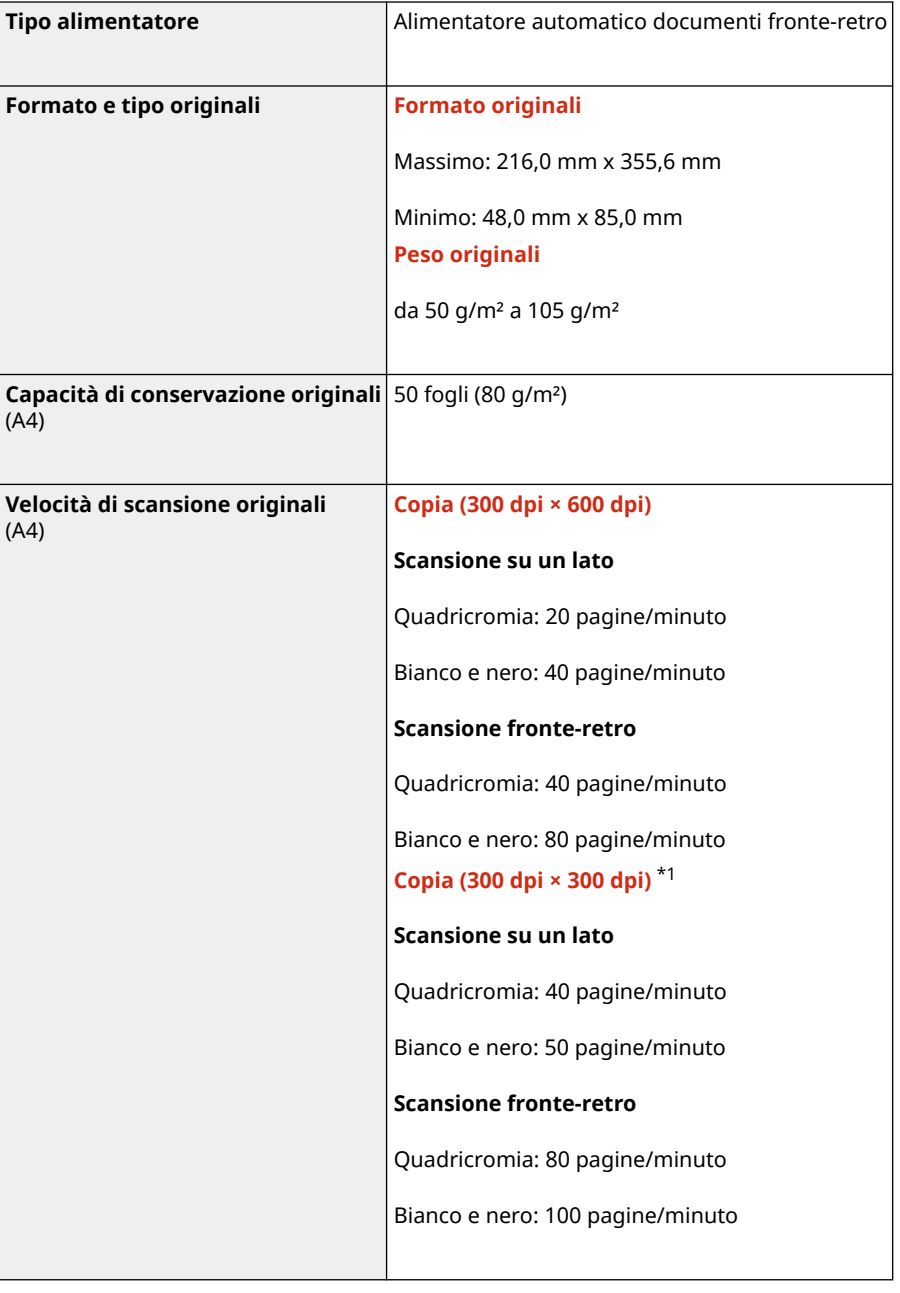

 $*1$  Potrebbe variare a seconda dell'ambiente e delle condizioni di utilizzo.

## <span id="page-45-0"></span>**Specifiche di stampa**

8KEE-00X

**O**Funzione stampante UFR II(P. 36) **OFunzione stampante PS(P. 36) OFunzione stampante PCL(P. 37) [Funzione di stampa supporto memoria\(P. 38\)](#page-47-0)** 

## Funzione stampante UFR II

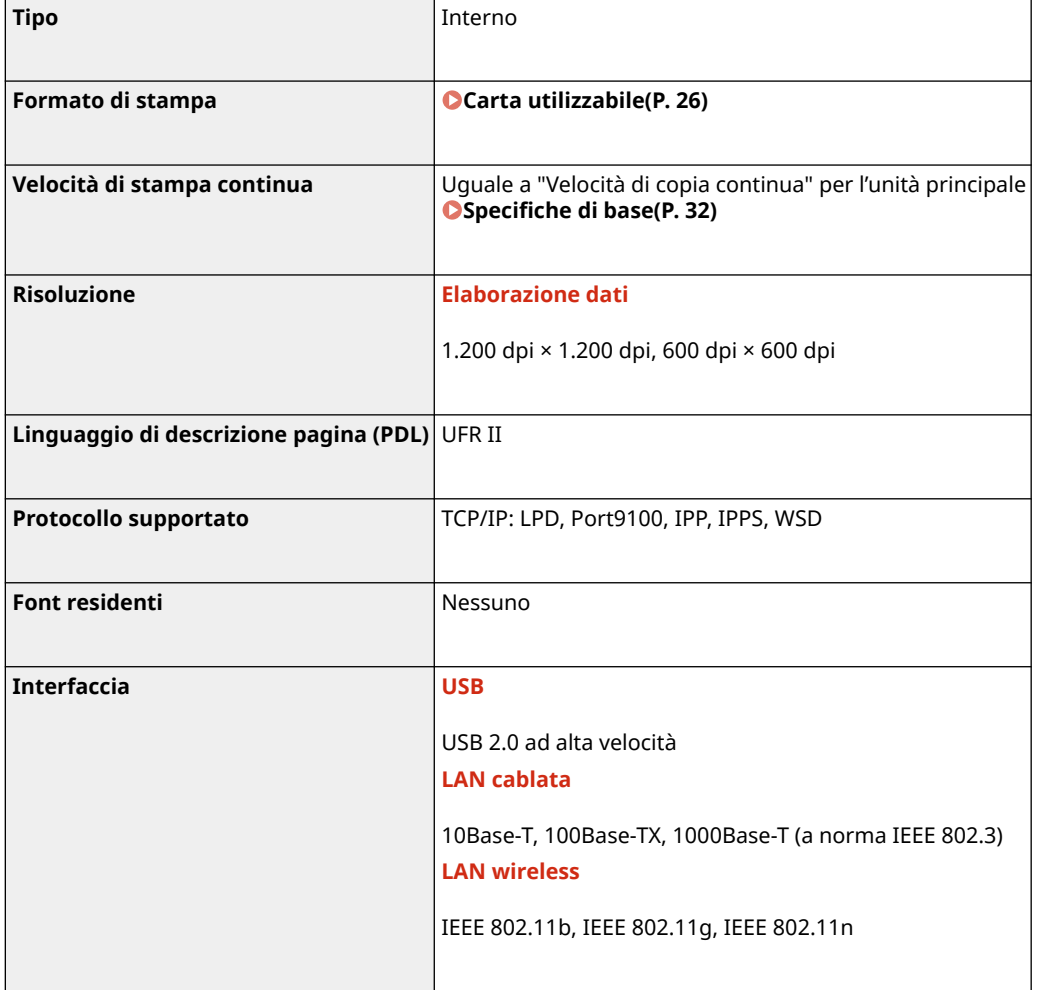

## Funzione stampante PS

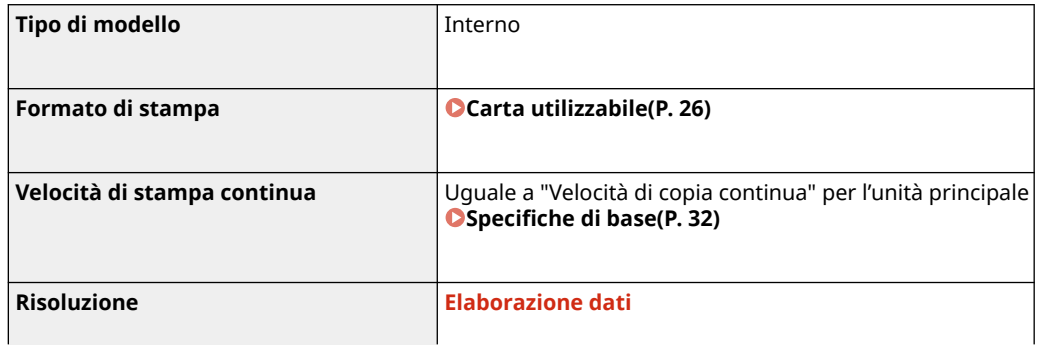

<span id="page-46-0"></span>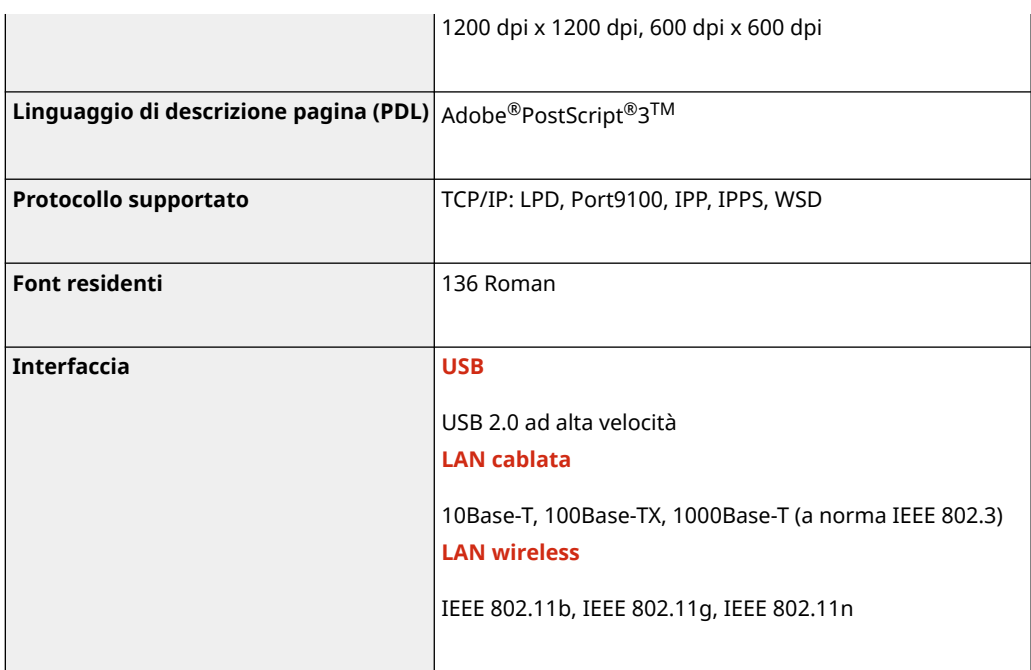

## Funzione stampante PCL

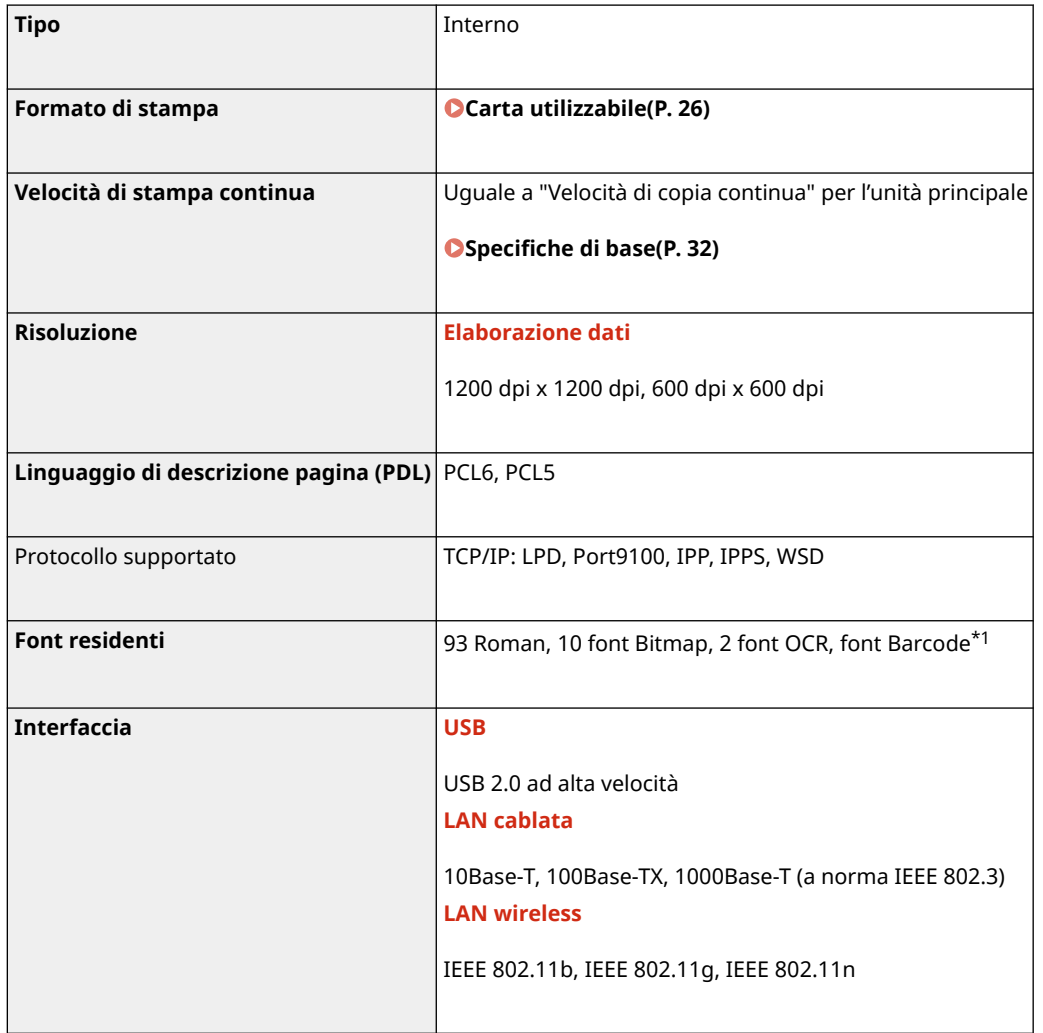

\*1 È richiesto il Canon Barcode Printing Kit opzionale.

# <span id="page-47-0"></span>Funzione di stampa supporto memoria

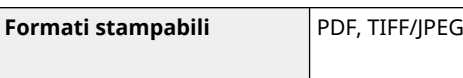

# <span id="page-48-0"></span>**Specifiche di scansione**

8KEE-00Y

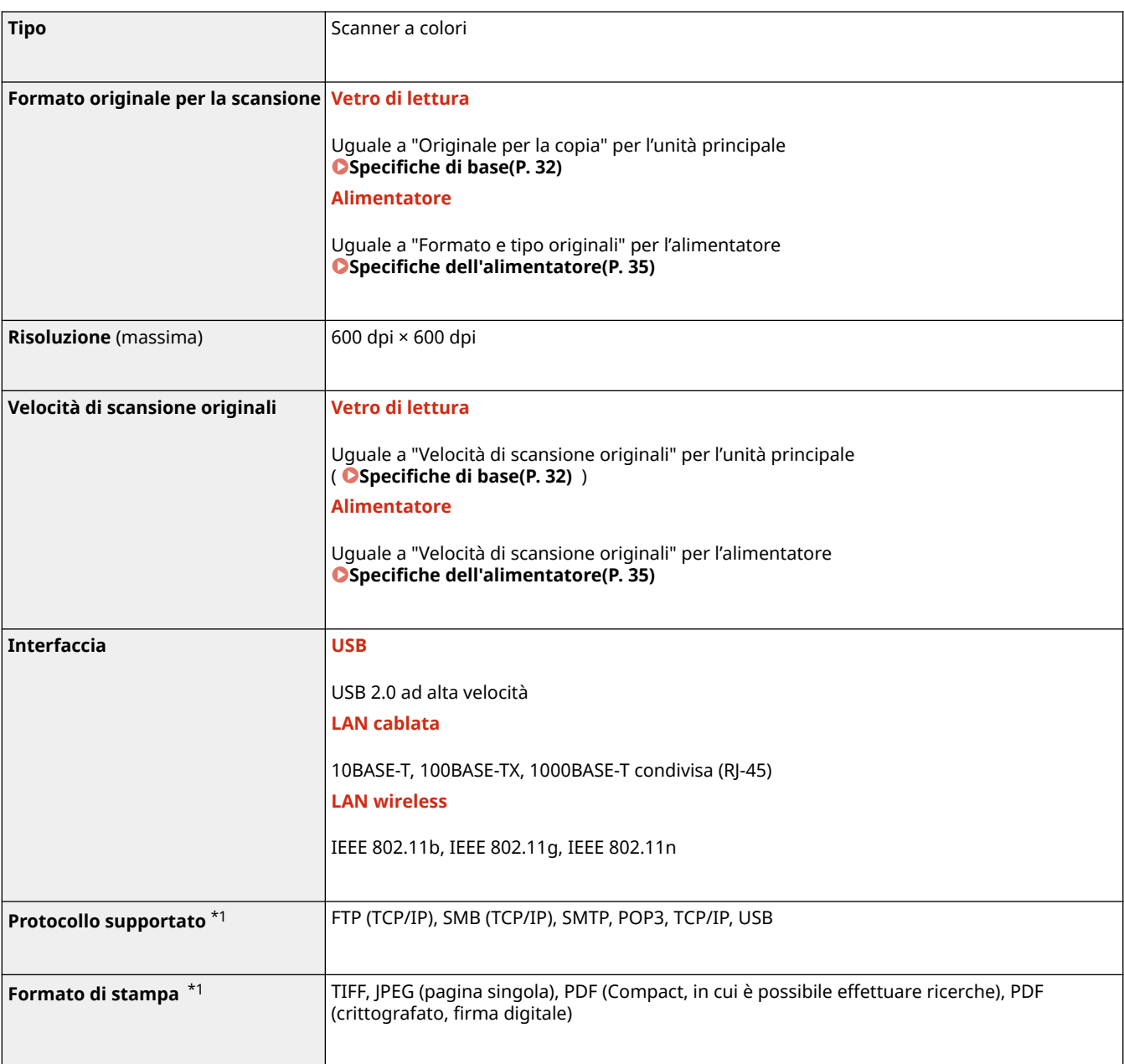

\*1 Alcuni formati non sono disponibili a seconda della funzione.

## <span id="page-49-0"></span>**Specifiche del fax**

8KEE-010

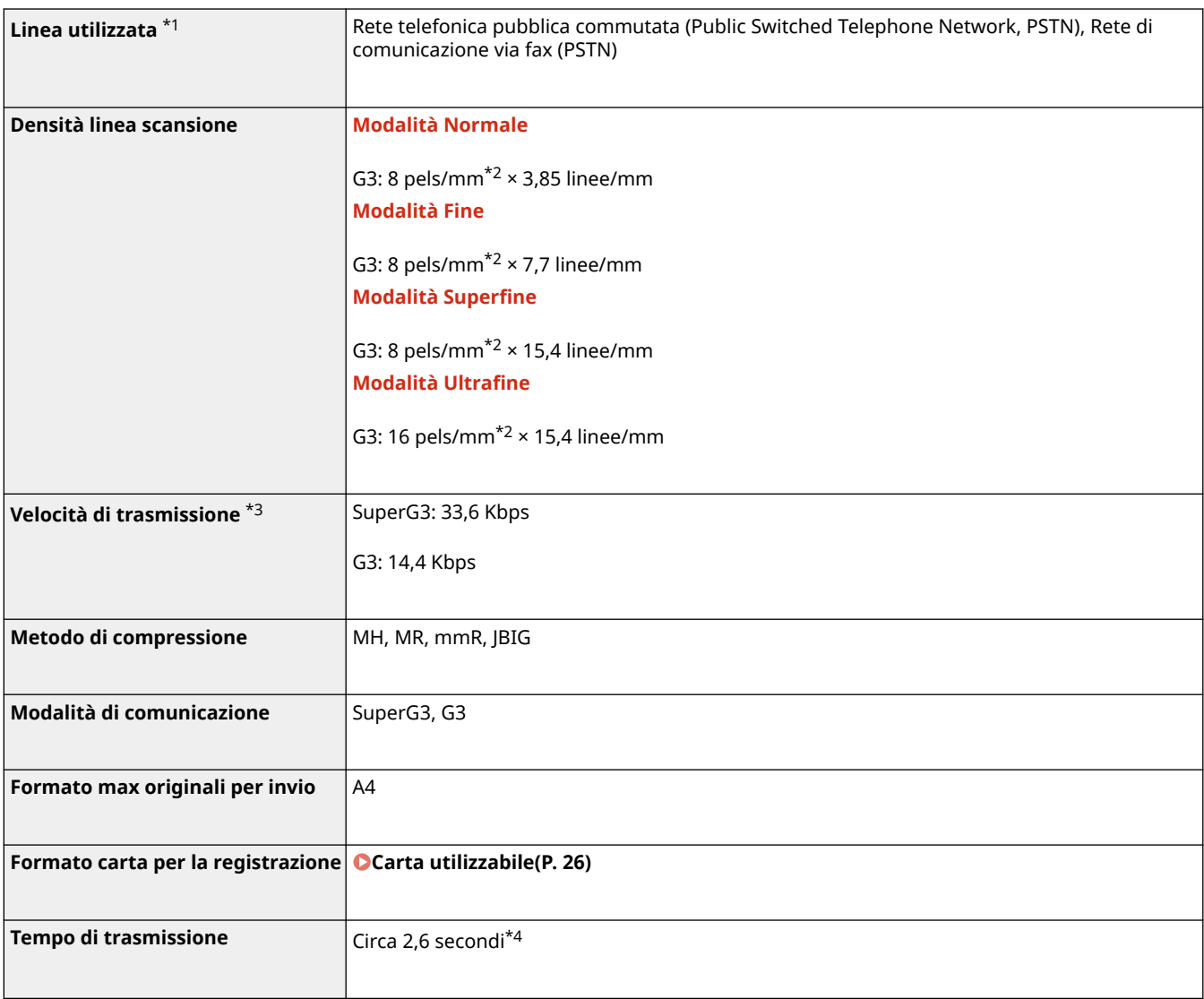

 $^{\star}$ 1 A seconda della linea telefonica e della regione, potrebbe non essere possibile eseguire la comunicazione dei dati, ad esempio quando la somma del valore di resistenza della linea telefonica e quello della macchina supera i 1.700 Ω. In questo caso, contattare il proprio rivenditore o rappresentante dell'assistenza.

\*2 Pels sta per "picture element" (pixel).

\*3 Con la funzione di Fallback automatico.

\*4Valore ottenuto con un foglio di prova originale Canon di formato A4, trasmissione ECM (JBIG) standard.

# <span id="page-50-0"></span>**Specifiche di rete**

#### ■Generale

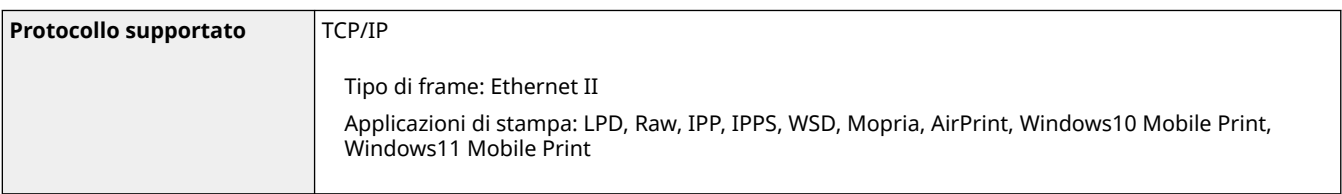

### ■ LAN cablata

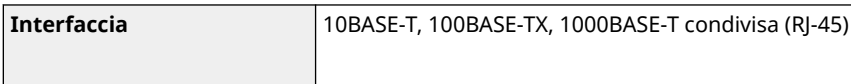

#### ■ LAN wireless

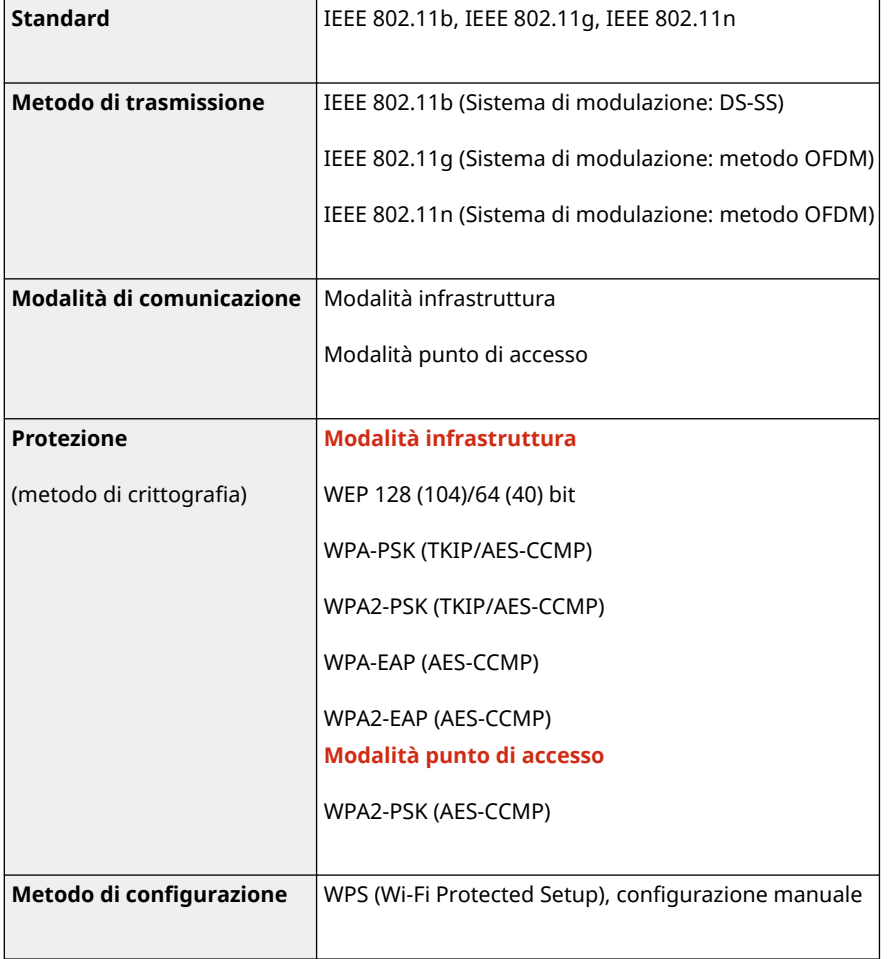

# <span id="page-51-0"></span>**Specifiche delle funzioni di protezione e gestione**

8KEE-012

**Firewall(P. 42) DIPSec(P. 42) [Chiavi e certificati\(P. 43\)](#page-52-0)  [Definizione di "Crittografia debole"\(P. 44\)](#page-53-0)  OTLS(P. 45)** 

## Firewall

- Possono essere specificati fino a 16 indirizzi (o intervalli di indirizzi) IP per IPv4 e IPv6.
- È possibile specificare fino a 32 indirizzi MAC.

### IPSec

L'IPSec della macchina è conforme a RFC2401, RFC2402, RFC2406 e RFC4305.

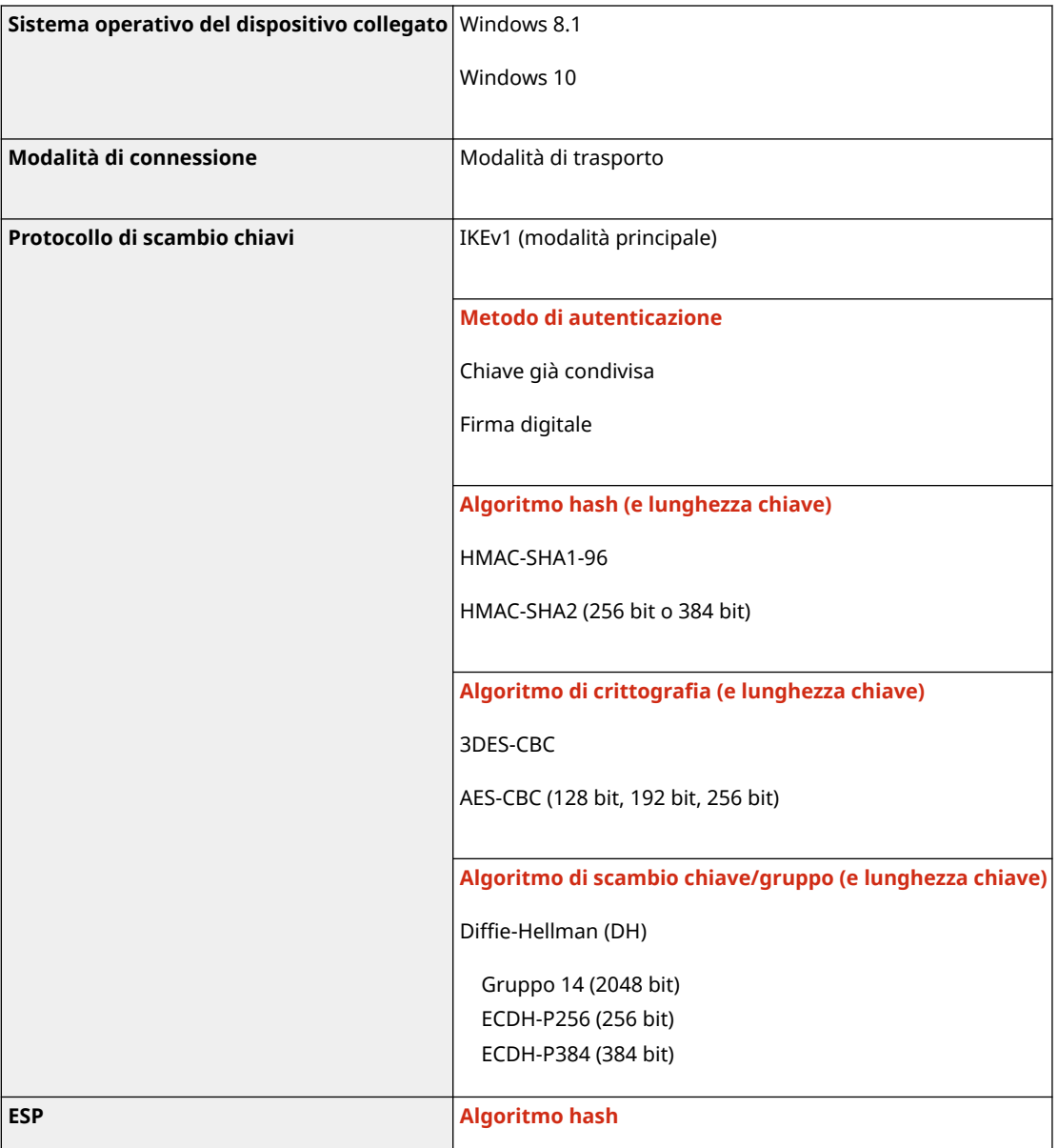

<span id="page-52-0"></span>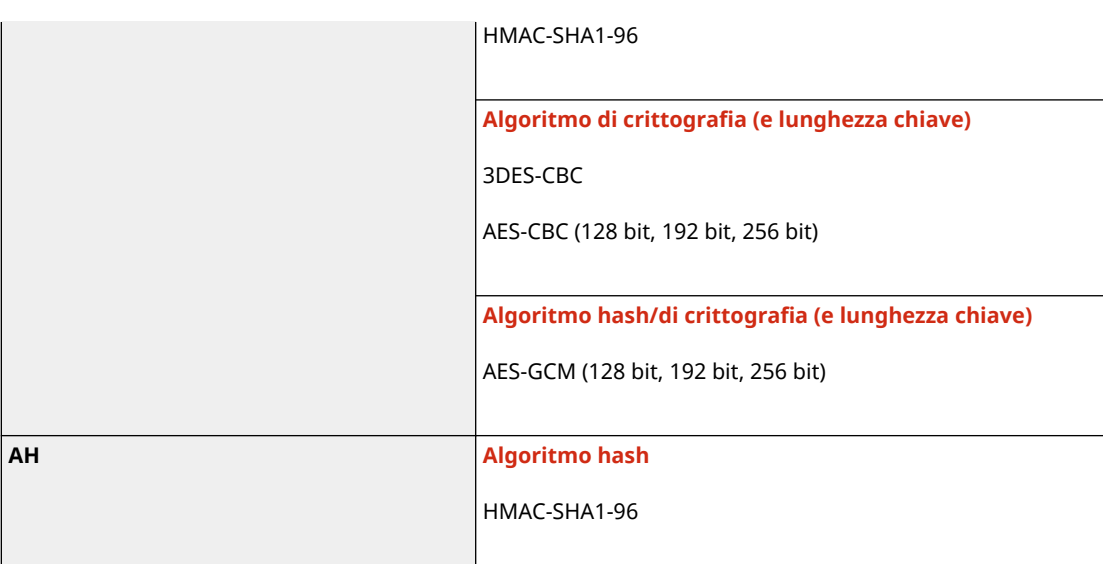

## **NOTA**

● IPSec supporta le comunicazioni a un indirizzo unicast (dispositivo singolo).

## Chiavi e certificati

Le chiavi e i certificati supportati sono i seguenti:

### ■ Chiave autogenerata e certificato autofirmato o CSR

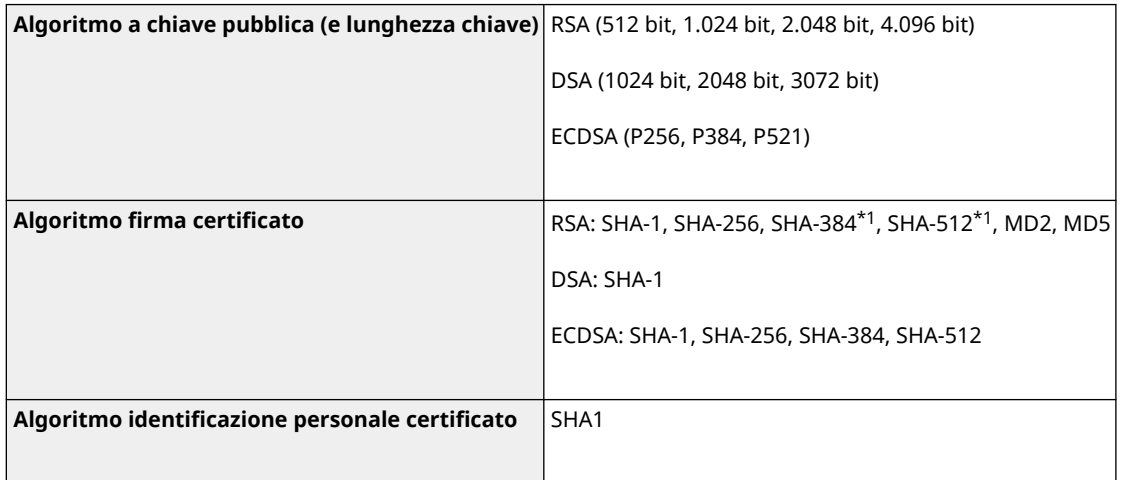

\*1 SHA384-RSA e SHA512-RSA sono disponibili solo quando la lunghezza della chiave RSA è di 1.024 bit o superiore.

### ■ Chiave e certificato o certificato CA per l'installazione

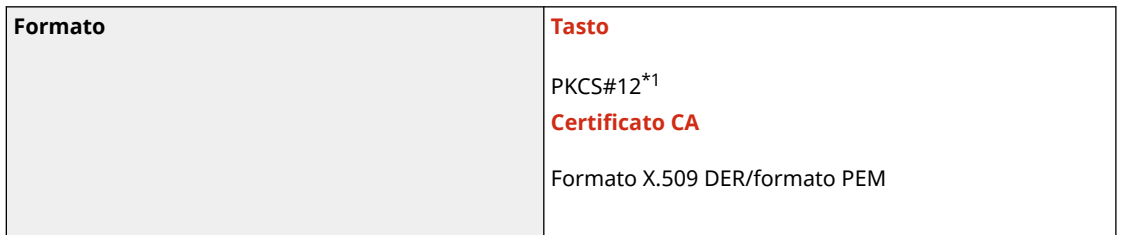

<span id="page-53-0"></span>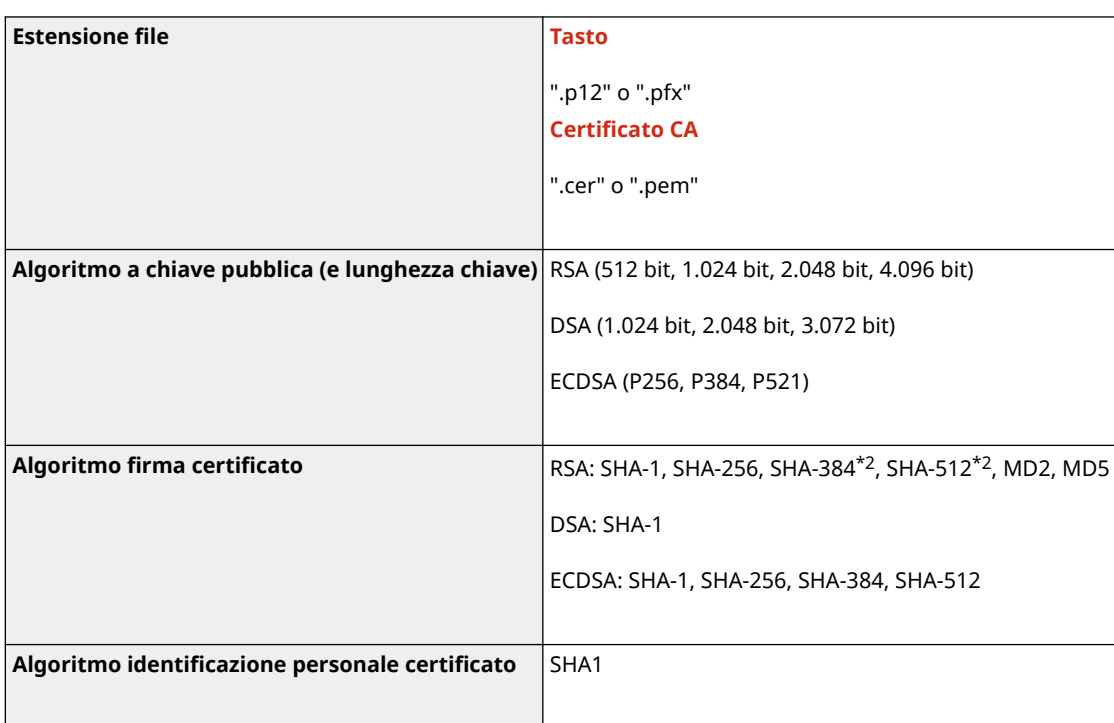

\*1 I requisiti per il certificato contenuto in una chiave sono basati sui certificati CA.

\*2 SHA384-RSA e SHA512-RSA sono disponibili solo quando la lunghezza della chiave RSA è di 1.024 bit o superiore.

## **NOTA**

● La macchina non supporta l'utilizzo di un elenco di revoche di certificati (CRL).

## Definizione di "Crittografia debole"

Quando [Proib. uso di critt. debole.] in [Impostazioni crittografia] è impostato su [On], non è possibile utilizzare i seguenti algoritmi. **[\[Impostazioni crittografia\]\(P. 620\)](#page-629-0)** 

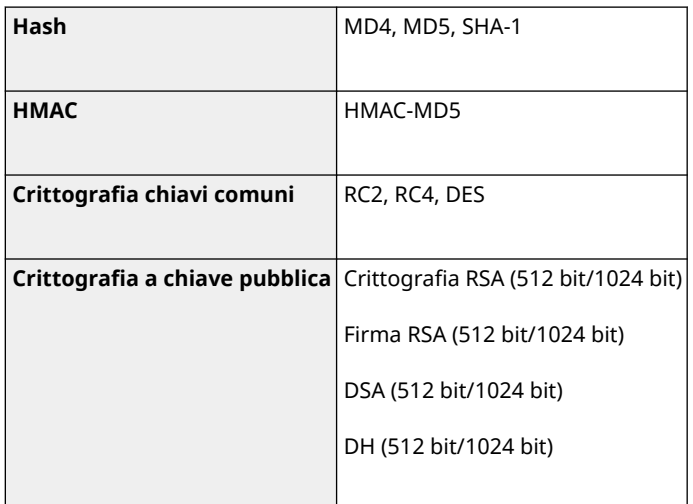

## **NOTA**

● Anche quando [Proib. chiav/cert. crit. deb.] in [Impostazioni crittografia] è impostato su [On], è possibile utilizzare l'algoritmo hash SHA-1, che viene utilizzato per apporre la firma su un certificato radice.

## <span id="page-54-0"></span>TLS

È possibile utilizzare le seguenti combinazioni di algoritmo e versione TLS:

 $\bigtriangledown$ : utilizzabile  $\rightharpoonup$ : non utilizzabile

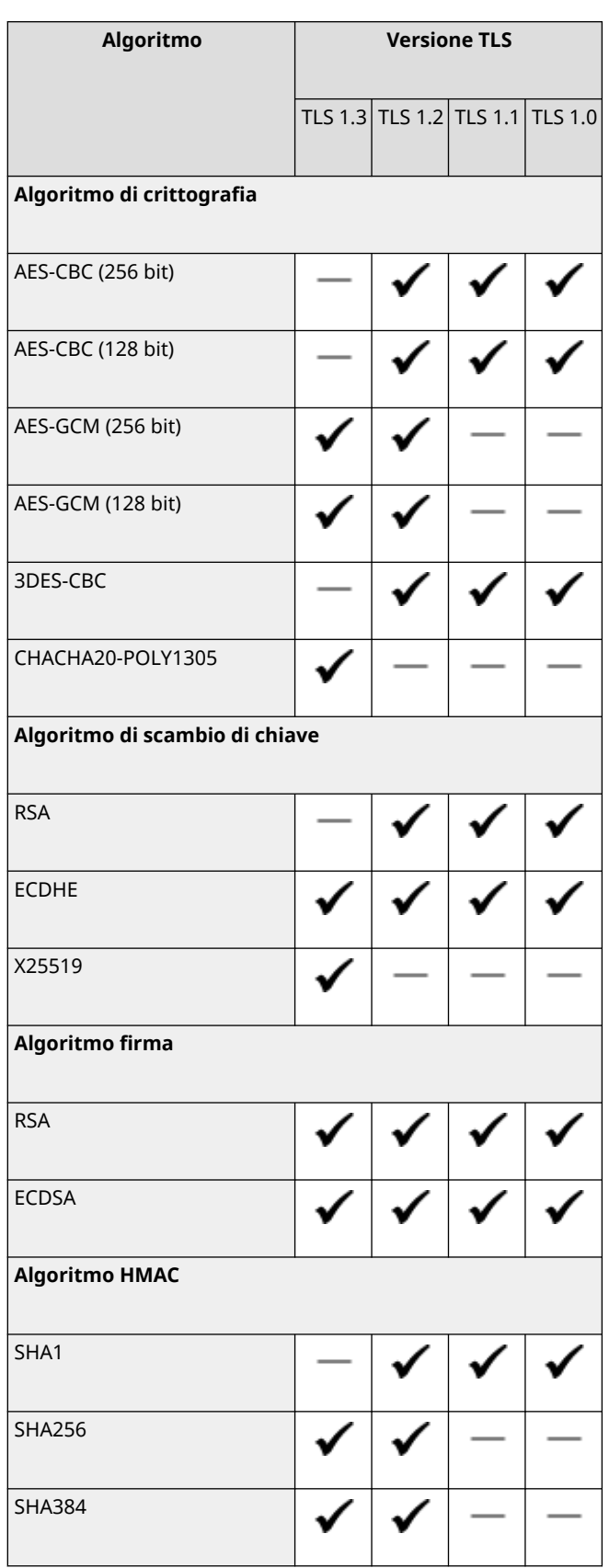

8KEE-013

### <span id="page-55-0"></span>**Ambiente operativo(P. 46)**

**Software e server supportati(P. 46)** 

## Ambiente operativo

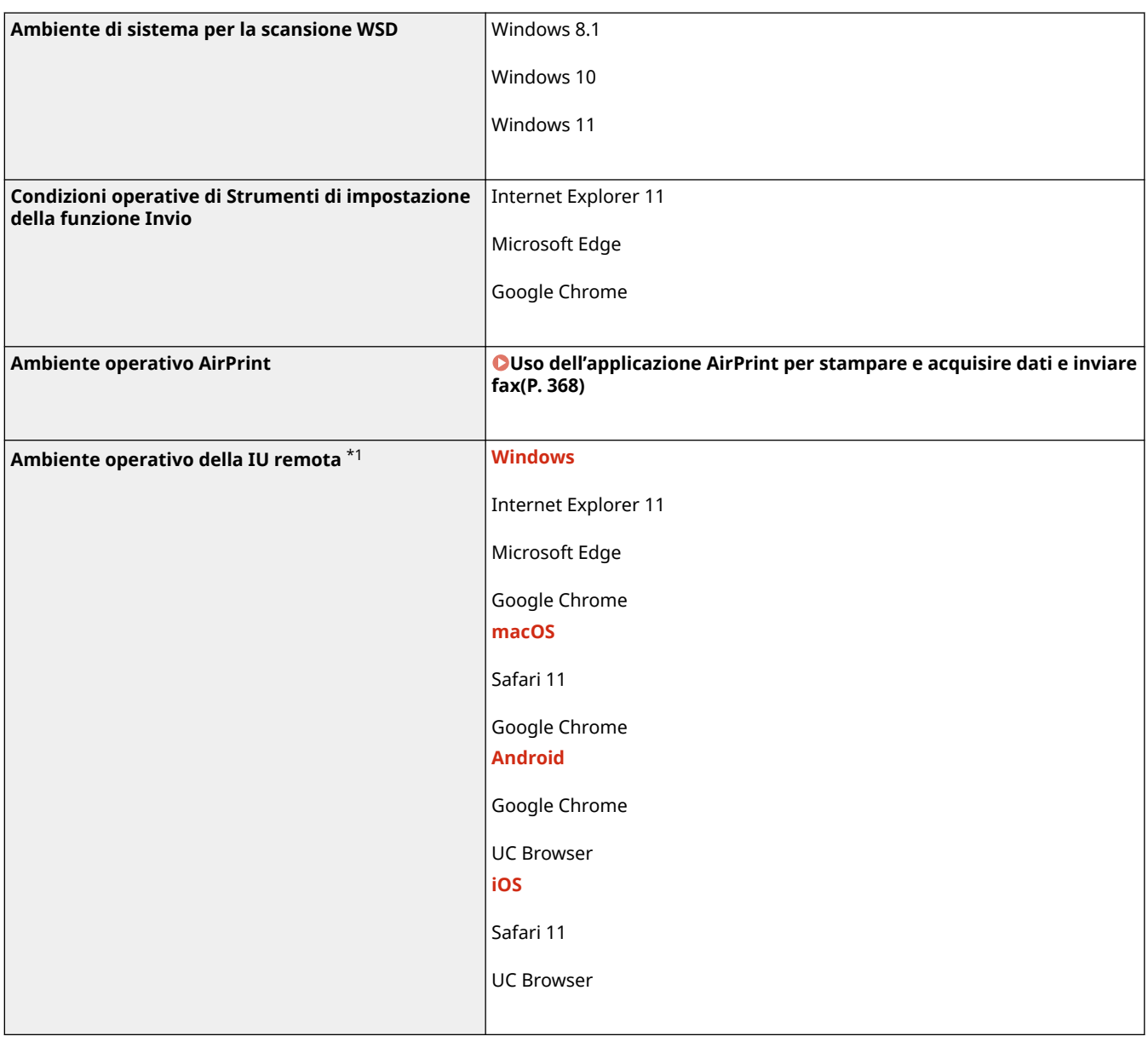

\*1 È necessario impostare il browser web in modo da abilitare i cookie e utilizzare JavaScript.

## Software e server supportati **Software server inoltro e-mail/I-Fax** Microsoft Exchange Server 2013 Microsoft Exchange Server 2016 Microsoft Exchange Server 2019

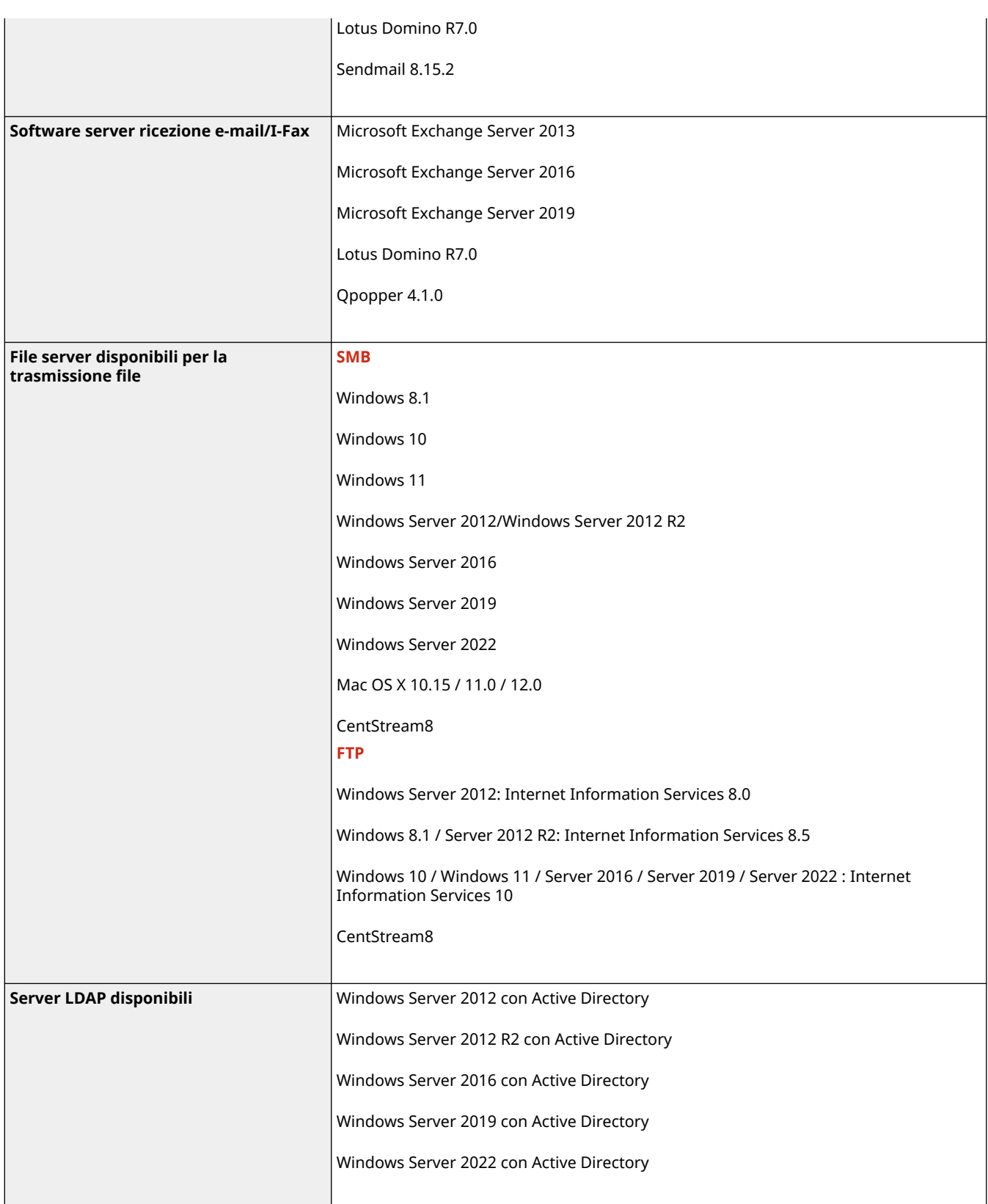

## **Funzioni consigliate**

#### 8KEE-014

Questa sezione illustra le funzioni consigliate che possono essere utili in base al proprio scopo e che possono aiutare a risolvere problemi, ad esempio semplificare la gestione e la condivisione dei documenti, risparmiare carta ed energia e migliorare le operazioni.

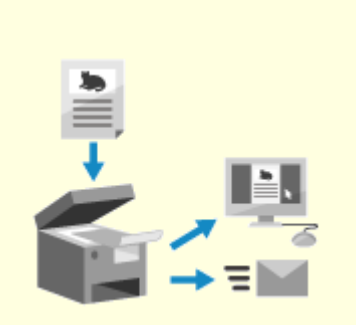

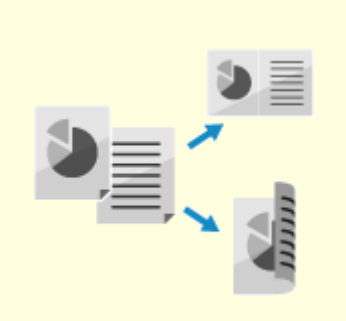

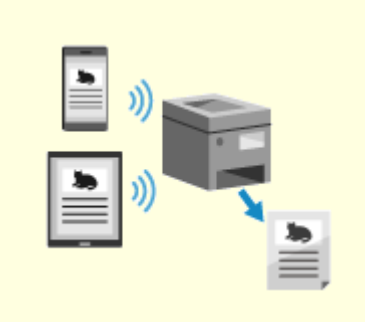

**[Digitalizzazione di](#page-58-0) [documenti\(P. 49\)](#page-58-0)** 

**Ortiduzione dei costi(P. 50) Operazioni più efficienti(P. 51)** 

# <span id="page-58-0"></span>**Digitalizzazione di documenti**

La digitalizzazione dei documenti cartacei consente di non preoccuparsi dello spazio di archiviazione e del deterioramento dei documenti e di visualizzare e utilizzare questi documenti su un computer o un dispositivo mobile.

### **Scansione di documenti cartacei**

È possibile utilizzare la funzione di scansione per acquisire documenti e foto e convertirli in dati da salvare o inviare.

**OScansione(P. 249)** 

Utilizzare le impostazioni di scansione per convertire questi dati in base al proprio scopo. È possibile convertire i dati in PDF con testo ricercabile e suddividere e salvare i dati in pagine. **[Impostazioni scansione\(P. 284\)](#page-293-0)** 

### **Digitalizzazione di fax**

È possibile digitalizzare i fax ricevuti e inviare fax direttamente da un computer. È anche possibile inviare e visualizzare fax con rapidità anche da una postazione lontana dalla macchina.

#### **Inoltro e salvataggio di fax ricevuti come dati**

È possibile inoltrare i fax ricevuti a un computer o dispositivo mobile specificato ed eseguirne automaticamente il salvataggio. **[Inoltro e backup automatico di fax ricevuti\(P. 305\)](#page-314-0)** 

#### **Invio di fax da un computer**

È possibile seguire una procedura simile alla stampa di documenti e foto per inviare fax direttamente da un computer.

**[Invio di fax da un computer \(fax PC\)\(P. 312\)](#page-321-0)** 

**[Uso dell'applicazione AirPrint per stampare e acquisire dati e inviare](#page-377-0) [fax\(P. 368\)](#page-377-0)** 

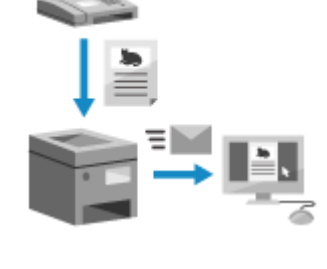

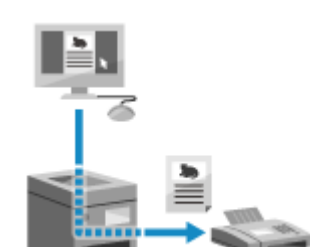

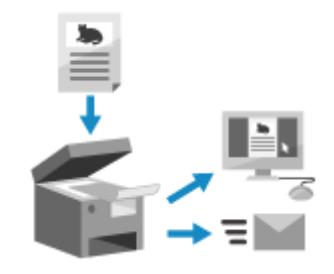

8KEE-015

## <span id="page-59-0"></span>**Riduzione dei costi**

Questa macchina può contribuire alla riduzione dei costi relativi a carta, energia e comunicazione fax.

#### **Risparmio di carta**

#### **Risparmio di carta durante la stampa**

È possibile stampare su entrambi i lati della carta e stampare più pagine su un singolo foglio di carta.

**[Stampa da computer\(P. 223\)](#page-232-0)  [Preparazione alla stampa da un dispositivo di memoria USB\(P. 222\)](#page-231-0)** 

### **Risparmio di carta durante l'invio tramite fax**

Invece di stampare immediatamente i fax ricevuti, è possibile salvarli temporaneamente nella memoria della macchina e inoltrarli automaticamente. È possibile visualizzare i fax e stampare solo quelli necessari. **[Salvataggio dei documenti ricevuti sulla macchina \(Blocco memoria\)\(P. 440\)](#page-449-0)  [Inoltro e backup automatico di fax ricevuti\(P. 305\)](#page-314-0)** 

È possibile stampare i fax ricevuti su entrambi i lati del foglio. **[Modifica delle impostazioni di stampa per i fax ricevuti\(P. 320\)](#page-329-0)** 

#### **Risparmio di carta durante la copia**

È possibile eseguire la copia su entrambi i lati della carta e copiare più originali sul lato anteriore e posteriore di una scheda su un foglio di carta. **[Ulteriori funzioni per la copia\(P. 337\)](#page-346-0)  [Copia di entrambi i lati dei documenti di identità su una pagina\(P. 345\)](#page-354-0)** 

#### **Limitazione e gestione del numero di fogli di carta**

È possibile allocare un ID reparto a ciascun utente o gruppo per gestire il numero di pagine stampate e copiate per ID reparto.

**[Autenticazione degli utenti e gestione dei gruppi con ID reparto \(gestione ID reparto\)\(P. 381\)](#page-390-0)** 

#### **Risparmio energetico**

È possibile configurare la macchina in modo che entri in modalità sospensione quando non viene utilizzata per risparmiare energia. La macchina non si spegne ed è quindi possibile riprendere velocemente le operazioni e ricevere fax.

**[Riduzione del consumo di energia \(modalità sospensione\)\(P. 117\)](#page-126-0)** 

#### **Riduzione dei costi di comunicazione fax**

Se i dispositivi di invio e di ricezione fax supportano I-Fax, è possibile inviare e ricevere fax tramite Internet per controllare i costi.

**[Utilizzo degli I-Fax \(Internet Fax\)\(P. 326\)](#page-335-0)** 

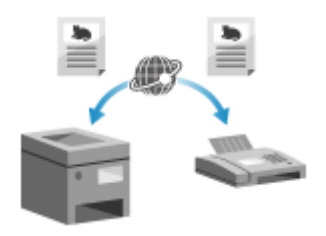

## <span id="page-60-0"></span>**Operazioni più efficienti**

È possibile stampare e condividere dati anche in un ambiente in cui non è possibile utilizzare un computer. Inoltre, è possibile utilizzare i registri lavori e personalizzare il pannello operativo per rendere le operazioni più efficienti e ridurre il tempo di utilizzo della macchina.

#### **Stampa e condivisione di dati senza utilizzare un computer**

#### **Stampa di dati da smartphone o tablet**

È possibile stampare dati da un dispositivo mobile collegato alla macchina mentre si utilizza un'applicazione. La macchina supporta il collegamento diretto per una semplice configurazione del collegamento, senza la necessità di utilizzare un router LAN wireless.

**[Collegamento a dispositivi mobili\(P. 354\)](#page-363-0)** 

#### **Utilizzo di un dispositivo di memoria USB**

È possibile inserire un dispositivo di memoria USB nella macchina per visualizzare i dati presenti nel dispositivo di memoria USB sul pannello operativo e stamparli utilizzando la macchina.

È possibile salvare i dati acquisiti su un dispositivo di memoria USB e condividerli con un computer non connesso alla rete.

**[Preparazione alla stampa da un dispositivo di memoria USB\(P. 222\)](#page-231-0)  [Scansione \(Salvataggio su un dispositivo di memoria USB\)\(P. 271\)](#page-280-0)** 

#### **Salvataggio e condivisione di documenti cartacei come dati**

È possibile acquisire un documento, inviare i dati tramite e-mail e salvarli in una cartella condivisa. Mediante il semplice utilizzo della macchina, è possibile salvare e condividere i dati con un computer.

#### **OScansione (Invio per e-mail)(P. 273)**

**[Scansione \(Salvataggio in una cartella condivisa o su un server FTP\)](#page-285-0) [\(P. 276\)](#page-285-0)** 

#### **Facile utilizzo del pannello digitale**

#### **Utilizzo del registro lavori per inviare dati e fax**

È possibile inviare i dati acquisiti o fax a destinazioni specificate in precedenza richiamando il registro dei lavori TX per i lavori di scansione o fax. Oltre a richiamare la destinazione, è anche possibile richiamare le impostazioni precedenti per non dover configurare nuovamente le impostazioni. **[Indicazione delle destinazioni \(registro dei lavori TX\)\(P. 189\)](#page-198-0)** 

#### **Personalizzazione del pannello operativo per una maggiore fruibilità**

È possibile modificare la disposizione dei pulsanti nella schermata [Schermata princip.] per migliorare la fruibilità.

**[Personalizzazione della schermata \[Schermata princip.\]\(P. 132\)](#page-141-0)** 

È possibile registrare le impostazioni preferite nelle funzioni di scansione, fax e copia per un utilizzo più rapido e modificare le impostazioni predefinite trattate come standard durante l'utilizzo di una funzione.

**[Registrazione delle impostazioni utilizzate più spesso\(P. 192\)](#page-201-0)** 

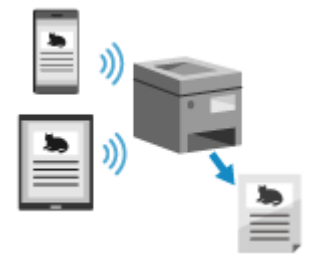

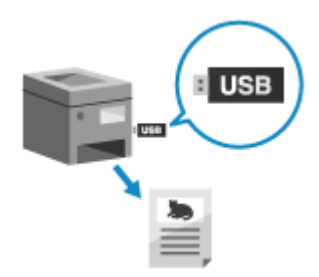

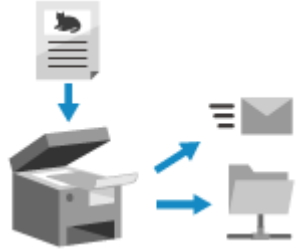

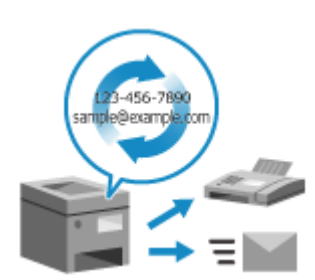

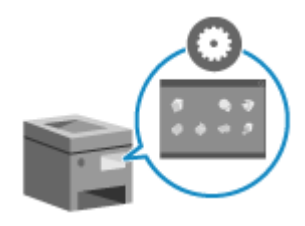

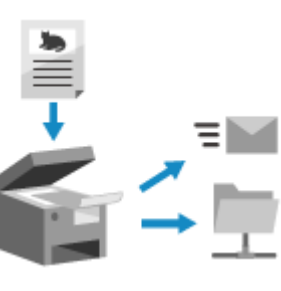

#### **[Modifica delle impostazioni predefinite\(P. 196\)](#page-205-0)**

#### **Selezione veloce di funzioni utili**

Utilizzare l'Application Library (Libreria dell'applicazione) per eseguire velocemente un'operazione (ad esempio "Stampa documento regolare" o "Visualizza informazioni sui consumabili") con il semplice tocco di un pulsante. Per utilizzare questa funzione, è necessario fare clic su [Application Library] nella pagina portale della IU remota e configurare l'applicazione. **[Pagina](#page-476-0) [portale della IU remota\(P. 467\)](#page-476-0)** 

Per maggiori informazioni, consultare il manuale dell'Application Library (Libreria dell'applicazione) sul sito web dei manuali online. **https://oip.manual.canon/**

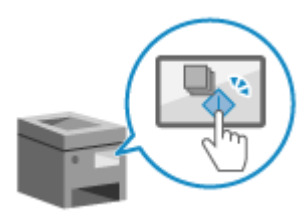

# Configurazione delle impostazioni

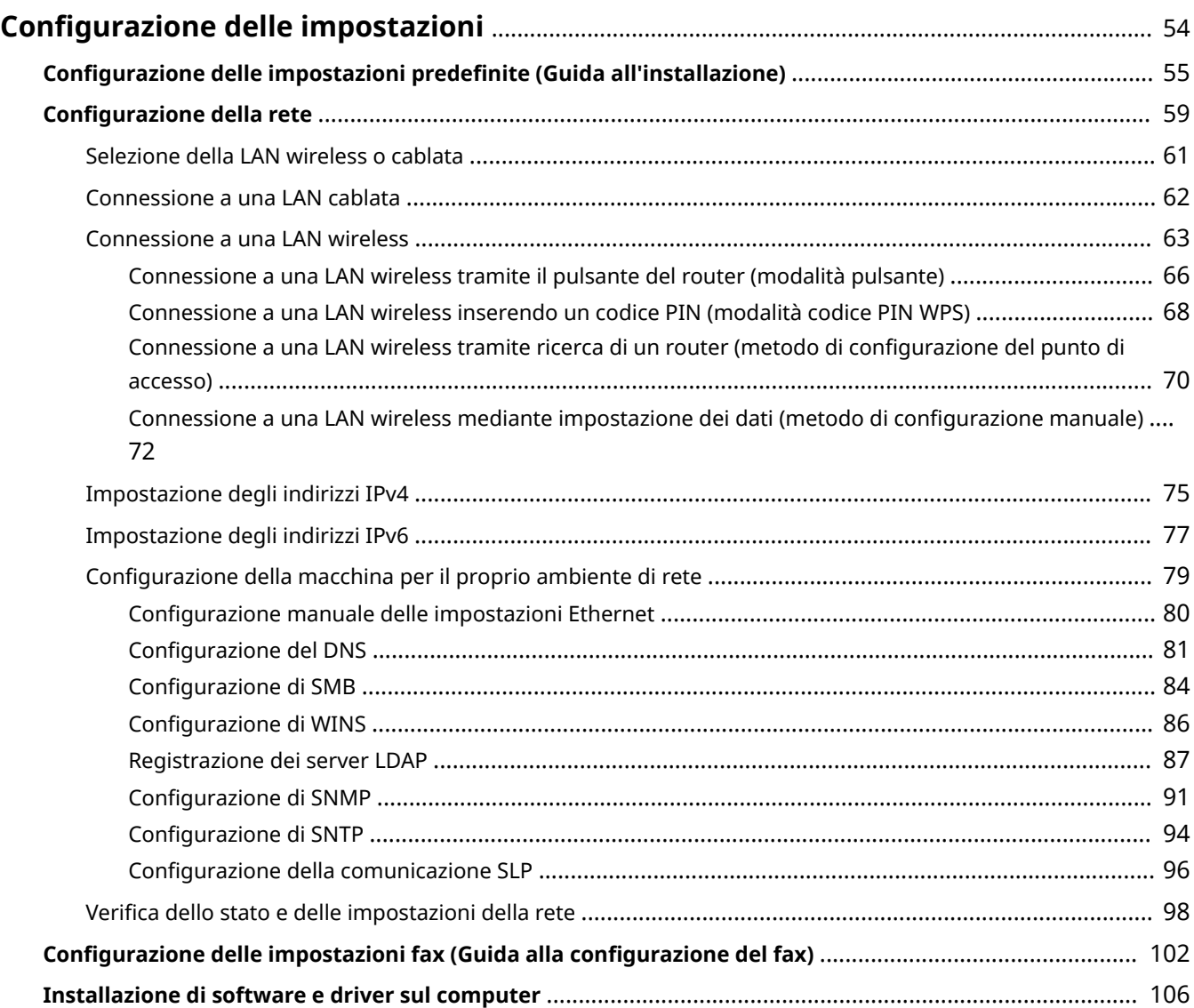

## <span id="page-63-0"></span>**Configurazione delle impostazioni**

8KEE-018

Dopo aver installato la macchina, procedere alla configurazione delle impostazioni necessarie per poter utilizzare le varie funzioni attenendosi alla procedura indicata di seguito.

I passaggi da 1 a 3 riguardano le impostazioni della macchina.

Il passaggio 4 riguarda l'impostazione necessaria per usare la macchina da un computer. Configurare questa impostazione per ciascun computer tramite il quale verrà usata la macchina.

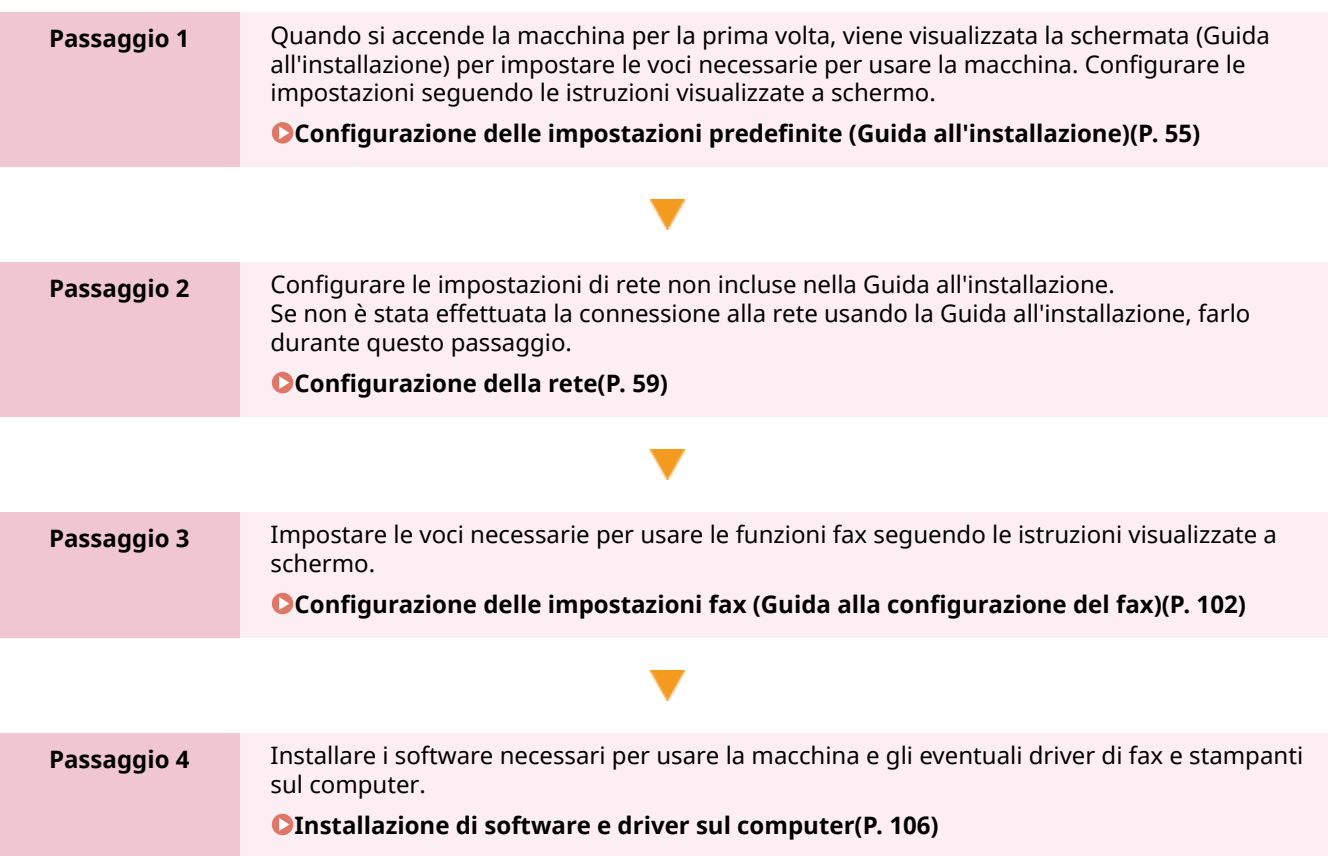

#### ◼Vedere anche

**Adozione di misure per impedire l'accesso non autorizzato** È importante adottare misure per proteggersi dai rischi alla sicurezza quando si usa la macchina in un ambiente di rete. Consultare gli esempi di misure che si possono adottare per la macchina. **Misure per impedire l'accesso non autorizzato(P. 13)** 

#### **Controllo delle funzioni disponibili**

Le funzioni disponibili sulla macchina variano in base al modello. Verificare di quali funzioni dispone il modello in uso.

**[Funzioni e opzioni supportate\(P. 3\)](#page-12-0)** 

#### **Configurazione delle impostazioni necessarie per usare le funzioni della macchina**

In base al modello, potrebbero essere necessarie impostazioni aggiuntive. Per ulteriori informazioni sulle impostazioni necessarie per ciascuna funzione, fare riferimento a quanto segue:

#### **[Preparazione alla stampa\(P. 207\)](#page-216-0)**

**[Preparazione della scansione\(P. 251\)](#page-260-0)** 

**[Operazioni preliminari per eseguire il collegamento con dispositivi mobili\(P. 356\)](#page-365-0)** 

#### **Importazione dei dati di impostazione da un'altra macchina**

È possibile condividere i dati di impostazione con altre macchine per risparmiare tempo in fase di registrazione e configurazione delle impostazioni. È possibile esportare i dati da un'altra macchina dello stesso modello su un computer e importare tali dati sulla macchina per condividere le impostazioni. **[Importazione ed esportazione della Rubrica e delle impostazioni\(P. 479\)](#page-488-0)** 

# <span id="page-64-0"></span>**Configurazione delle impostazioni predefinite (Guida all'installazione)**

8KEE-019

Quando si accende la macchina per la prima volta, viene visualizzata la schermata (Guida all'installazione) per impostare le voci necessarie per usare la macchina. Configurare le impostazioni attenendosi alla procedura indicata di seguito e alle istruzioni che compaiono a schermo.

**Passaggio 1: impostazione della lingua di visualizzazione e del paese o dell'area geografica(P. 55)** 

**[Passaggio 2: impostazione di data e ora\(P. 56\)](#page-65-0)** 

**[Passaggio 3: impostazione della IU remota\(P. 56\)](#page-65-0)** 

**[Passaggio 4: correzione del colore\(P. 57\)](#page-66-0)** 

**[Passaggio 5: connessione a una LAN wireless\(P. 58\)](#page-67-0)** 

**[Passaggio 6: visualizzazione di una panoramica di Application Library e del metodo di configurazione\(P. 58\)](#page-67-0)** 

## **NOTA**

● Queste impostazioni possono essere configurate una volta sola usando la Guida all'installazione al primo avvio della macchina. Per modificare le impostazioni configurate con la Guida all'installazione in un secondo momento, impostare le voci nei passaggi da 1 a 5 singolarmente. Per informazioni più dettagliate su ciascuna impostazione, fare riferimento a quanto segue.

**[Impostazione di data e ora\(P. 462\)](#page-471-0)** 

**[Impostazione dell'ID reparto e del PIN per l'amministratore\(P. 378\)](#page-387-0)** 

**[Impostazione del PIN per l'utilizzo della IU remota\(P. 446\)](#page-455-0)** 

**[Calibrazione della gradazione\(P. 655\)](#page-664-0)** 

**[Connessione a una LAN wireless\(P. 63\)](#page-72-0)** 

## Passaggio 1: impostazione della lingua di visualizzazione e del paese o dell'area geografica

Impostare la lingua di visualizzazione per la schermata del panello operativo e i report da stampare. Poi, selezionare il paese e l'area geografica in cui viene usata la macchina.

### **1 Nella schermata [Language], selezionare la lingua di visualizzazione.**

## **2 Premere [Yes].**

➠Si imposta la lingua di visualizzazione e si apre la schermata [Selezione paese/regione]. In base al paese o alla regione, la schermata [Selezione paese/regione] potrebbe non essere visualizzata ma si potrebbe aprire la schermata [Fuso orario]. Se viene visualizzata la schermata [Fuso orario], procedere a "Passaggio 2: Impostazione di data e ora". **[Passaggio 2: impostazione di data e](#page-65-0) [ora\(P. 56\)](#page-65-0)** 

### **3 Nella schermata [Selezione paese/regione], selezionare il paese o l'area geografica.**

➠Una volta impostato il paese o la regione, viene visualizzata la schermata [Fuso orario].

### <span id="page-65-0"></span>Passaggio 2: impostazione di data e ora

La data e l'ora vengono utilizzate come riferimento per le funzioni che utilizzano la data e l'ora, pertanto devono essere impostate con attenzione.

#### **1 Nella schermata [Fuso orario], selezionare il proprio fuso orario.**

Impostare il fuso orario (UTC\*1) e l'ora legale in base all'area geografica in cui è installata la macchina. \*1 UTC (Coordinated Universal Time) è un orario universale coordinato standard per tutto il mondo. La comunicazione tramite Internet si basa sulla corretta impostazione dell'ora UTC.

### **2 Nella schermata [Impostazioni data/ora correnti], inserire la data e l'ora e premere [Applica].**

➠Una volta impostata la data e l'ora, viene visualizzata la schermata di conferma della IU remota.

## Passaggio 3: impostazione della IU remota

Con la IU remota, è possibile usare un web browser su un computer per verificare lo stato operativo della macchina, modificare le impostazioni ed eseguire altre operazioni. Impostare l'ID e del Gestore sistema e il PIN di accesso alla IU remota per impedire l'accesso non autorizzato alla

macchina.

#### **1 Nella schermata di conferma della IU remota, premere [Sì].**

Per utilizzare il Modo gestore sistema per visualizzare e modificare le impostazioni importanti, impostare l'ID del Gestore sistema. **DID e PIN del Gestore sistema(P. 12)** Per impostare l'ID Gestore sistema in un secondo momento, premere [No] e procedere al passaggio 2.

#### **Quando si imposta l'ID del Gestore sistema**

Nella schermata [Configurare il Modo gestore sistema], premere [Sì] e impostare l'ID e il PIN del Gestore sistema attenendosi alle istruzioni visualizzate a schermo.

- Impostare l'ID e il PIN del Gestore sistema specificando un numero qualunque. Non è possibile impostare un ID o un PIN costituiti solo da zeri, come "00" o "0000000".
- Specificare un numero diverso da "7654321" per il PIN del Gestore sistema. Non è possibile impostare un PIN costituito solo da zeri, come "00" o "0000000".

#### **2 Nella schermata [Configurare il Modo utente generico], premere [Sì].**

Limitare l'uso della IU remota solo agli utenti che conoscono il PIN di accesso alla IU remota.

#### **3 Inserire il PIN di accesso alla IU remota e premere [Applica].**

Specificare un numero qualsiasi. Non è possibile impostare un PIN costituito solo da zeri, come "00" o "0000000".

#### **4 Inserire di nuovo il PIN e premere [Applica].**

➠Una volta comparso il messaggio [Impostazioni configurate.], viene visualizzata la schermata per la conferma della correzione del colore.

### <span id="page-66-0"></span>Passaggio 4: correzione del colore

Correggendo il colore, è possibile migliorare la riproducibilità dei colori in fase di copia. Si consiglia di procedere alla correzione del colore per ottenere risultati di copia migliori.

#### **Preparazioni richieste**

- Caricare la carta indicata di seguito nel cassetto: **[Caricamento della carta nel cassetto della](#page-152-0) [carta\(P. 143\)](#page-152-0)** 
	- Formato carta: A4 o Letter
	- Tipo di carta: Comune da 1 a 3, Riciclata 1 o 2, Sottile 1

**1 Nella schermata di conferma della correzione del colore, premere [Sì].**

Se si è premuto [No], procedere a "Passaggio 5: connessione a una LAN wireless". **[Passaggio 5:](#page-67-0) [connessione a una LAN wireless\(P. 58\)](#page-67-0)** 

**2 Accertarsi che nel cassetto sia presente della carta e premere [OK].**

**3 Controllare la procedura operativa e premere [Avvio].**

➠Viene stampata l'immagine di calibrazione (immagine utilizzata per effettuare la calibrazione).

#### **4 Posizionare il foglio con l'immagine di calibrazione stampata sul vetro di lettura.**

- **1** Aprire l'alimentatore.
- **2** Posizionare il foglio sul vetro di lettura in orientamento orizzontale allineando l'angolo del foglio con l'angolo in alto a sinistra del vetro di lettura.

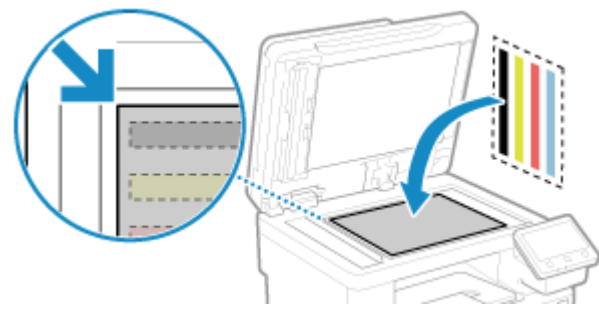

Posizionare il lato stampato con l'immagine di calibrazione rivolto verso il basso con la banda nera verso il lato posteriore della macchina.

**3** Chiudere delicatamente l'alimentatore.

### **5 Premere [Avvia scansione].**

➠Il colore è corretto.

Una volta completata la correzione del colore, viene visualizzato il messaggio [Terminato.], seguito dalla schermata di conferma della connessione alla rete LAN wireless.

<span id="page-67-0"></span>**6 Rimuovere il foglio con l'immagine di calibrazione stampata dal vetro di lettura.**

## Passaggio 5: connessione a una LAN wireless

Connettersi alla rete usando una rete locale (LAN) wireless.

#### **1 Sulla schermata di conferma della connessione alla LAN wireless, premere [Sì].**

- Se la macchina non è connessa a una LAN wireless, premere [No] e procedere al "Passaggio 6: visualizzazione di una panoramica della libreria dell'applicazione e del metodo di configurazione". **Passaggio 6: visualizzazione di una panoramica di Application Library e del metodo di configurazione(P. 58)**
- Quando si esegue la connessione a una LAN cablata, configurare le impostazioni di connessione alla LAN cablata dopo essere usciti dalla Guida all'installazione. **[Selezione della LAN wireless o cablata\(P. 61\)](#page-70-0)**

### **2 Selezionare il tipo di connessione alla LAN wireless e procedere alla connessione.**

➠Una volta completata la connessione alla LAN wireless, viene visualizzata la schermata [Application Library].

A seconda del router della LAN wireless in uso, il tipo di connessione e gli standard di sicurezza potrebbero variare. Verificare quale tipo di connessione e standard di sicurezza sono supportati sia dalla macchina che dal router della LAN wireless, quindi procedere con la connessione adeguata. Per gli standard e la procedura, fare riferimento a quanto segue:

#### **[Connessione a una LAN wireless\(P. 63\)](#page-72-0)**

## Passaggio 6: visualizzazione di una panoramica di Application Library e del metodo di configurazione

- **1 Sulla schermata [Application Library], è possibile vedere una descrizione di ciascuna funzione.**
- Premere [Ved. Altre inf.] per vedere una panoramica di ciascuna funzione di Application Library. Premere [Info su IU remota] per vedere il metodo di configurazione di Application Library.
- Per ulteriori informazioni, consultare il manuale di Application Library. È possibile visualizzare il manuale premendo [Manuale utente] ed eseguendo la scansione del codice QR visualizzato con un dispositivo mobile.

## **2 Premere [Fine].**

➠Si applicano le impostazioni configurate nella Guida all'installazione. Quando si esce dalla Guida all'installazione, viene visualizzata la schermata [Schermata princip.]. **O [Schermata \[Schermata princip.\]\(P. 122\)](#page-131-0)** 

## <span id="page-68-0"></span>**Configurazione della rete**

8KEE-01A

Per usare la macchina da un computer o per collegarsi a un server, occorre connettere la macchina a una rete. Attenersi alla procedura indicata di seguito per connettere la macchina a una rete e configurare le impostazioni della macchina in base all'ambiente di rete.

Per configurare la rete sono necessari i privilegi di amministratore.

In base al modello, l'ID del Gestore sistema e il PIN del Gestore sistema potrebbero essere impostati in modo predefinito. **[ID e PIN del Gestore sistema\(P. 12\)](#page-21-0)** 

# **IMPORTANTE**

● La connessione della macchina a una rete senza misure di sicurezza adeguate può comportare la divulgazione di informazioni dalla macchina a terzi. **[Protezione della rete\(P. 395\)](#page-404-0)** 

#### ■ Fase preparatoria per la configurazione della rete

- Dotarsi di un cavo Ethernet e di un router in base all'ambiente di utilizzo della macchina.
- Verificare le informazioni dell'ambiente di rete utilizzato dalla macchina e le impostazioni di rete richieste. Per maggiori informazioni, contattare l'amministratore di rete.
- Accertarsi che il computer e il router da utilizzare in rete siano correttamente collegati e completare la configurazione delle impostazioni di rete. Per maggiori informazioni sul metodo di connessione, consultare i manuali dei dispositivi o contattare il produttore.

#### ■ Procedura per configurare le impostazioni di rete

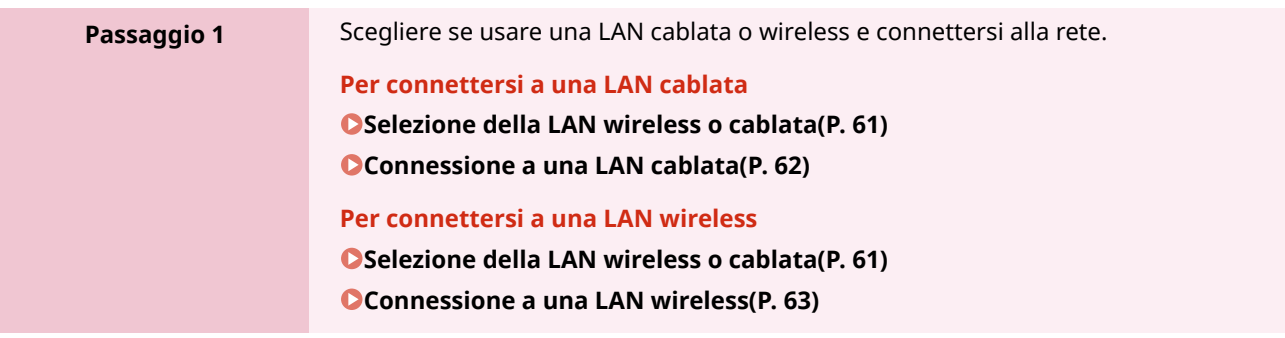

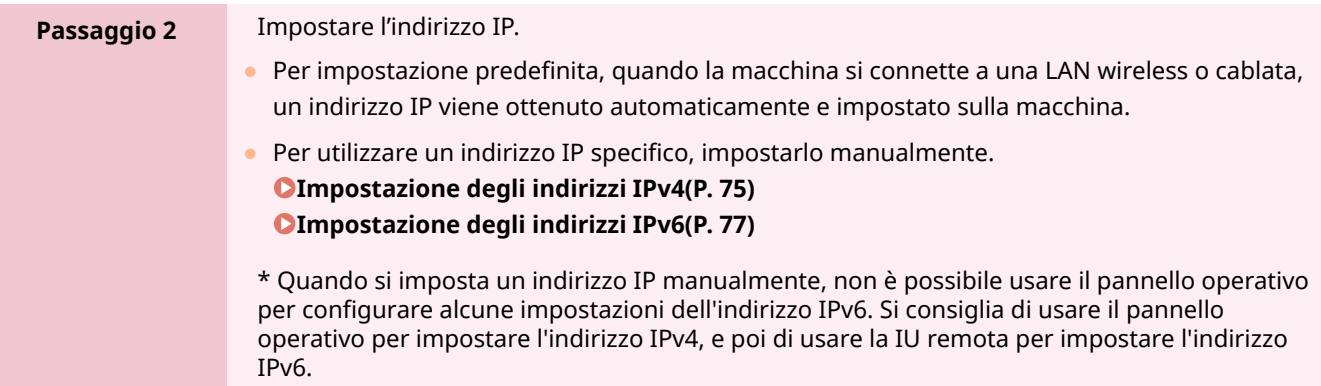

## **Passaggio 3** Configurare le impostazioni della macchina in base all'ambiente di rete, secondo necessità. **[Configurazione della macchina per il proprio ambiente di rete\(P. 79\)](#page-88-0)**  \* Non è possibile usare il pannello operativo per configurare alcune delle impostazioni. Si consiglia di configurare le impostazioni usando la IU remota nel passaggio 3

### ◼Verifiche dopo la configurazione delle impostazioni di rete

Accertarsi che la macchina sia correttamente collegata alla rete. Controllare l'indirizzo IP e l'indirizzo MAC della macchina e altri dati, secondo necessità. **[Verifica dello stato e delle impostazioni della rete\(P. 98\)](#page-107-0)** 

## <span id="page-70-0"></span>**Selezione della LAN wireless o cablata**

8KEE-01C

Scegliere se connettere la macchina alla rete usando una LAN wireless o cablata. Se si desidera passare da una LAN cablata a una LAN wireless, è possibile configurare l'impostazione durante la procedura per connettersi alla LAN wireless. **[Connessione a una LAN wireless\(P. 63\)](#page-72-0)**  \* Non è possibile connettersi a una LAN cablata e a una LAN wireless contemporaneamente.

Usare il pannello operativo per configurare le impostazioni. Sul pannello operativo, è anche possibile configurare le impostazioni premendo [Menu] nella schermata [Schermata princip.] la [Preferenze]. Non è possibile configurare le impostazioni utilizzando la IU remota da un computer. Sono necessari i privilegi di amministratore.

## **1 Sul pannello operativo, premere [ ] (LAN cablata) o [ ] (LAN wireless) nella schermata [Schermata princip.]. [Schermata \[Schermata princip.\]\(P. 122\)](#page-131-0)**

➠Viene visualizzata la schermata [Rete].

Se viene visualizzata la schermata di accesso, inserire l'ID e il PIN del Gestore sistema e premere [Accedi]. O **[ID e PIN del Gestore sistema\(P. 12\)](#page-21-0)** 

**2 Premere [Selez. LAN cablata/wireless].**

### **3 Selezionare [LAN cablata] o [LAN wireless].**

➠Viene visualizzato il messaggio [Impostazioni configurate.]. Poi, connettersi alla LAN cablata o wireless. **[Connessione a una LAN cablata\(P. 62\)](#page-71-0)  [Connessione a una LAN wireless\(P. 63\)](#page-72-0)** 

# **IMPORTANTE**

#### **Passaggio tra una LAN cablata e una LAN wireless**

● Gli eventuali driver installati devono essere disinstallati e reinstallati. Per ulteriori informazioni su come disinstallare e installare i driver, consultare il manuale dei driver sul sito dei manuali online.

**https://oip.manual.canon/**

## <span id="page-71-0"></span>**Connessione a una LAN cablata**

#### 8KEE-01E

Collegare un computer alla macchina tramite un router. Utilizzare un cavo Ethernet per collegare la macchina al router.

#### **1 Collegare un cavo Ethernet alla macchina e al router.**

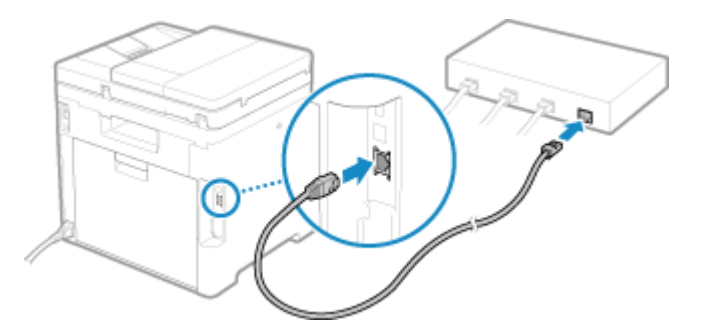

· •• Quando la macchina è connessa alla LAN cablata, [ <mark>- - -</mark> ] compare sulla schermata [Schermata princip.] e sulla schermata di ciascuna funzione.

Inserire completamente il connettore nella porta fino a che non si avverte un clic.

### **2 Attendere qualche minuto.**

➠Per impostazione predefinita, l'indirizzo IP si imposta automaticamente. Per utilizzare un indirizzo IP specifico, impostarlo manualmente. **[Impostazione degli indirizzi IPv4\(P. 75\)](#page-84-0)  [Impostazione degli indirizzi IPv6\(P. 77\)](#page-86-0)**
# **Connessione a una LAN wireless**

8KEE-01F

Collegare un computer alla macchina tramite un router di una LAN wireless (punto di accesso). In base al router della LAN wireless, il tipo di connessione e gli standard di sicurezza potrebbero variare. Cercare un tipo di connessione e standard di sicurezza supportati sia dal router della LAN wireless che dalla macchina, quindi stabilire una connessione in base al tipo di connessione.

In base al tipo di connessione, occorre inserire le informazioni sulla sicurezza del router della LAN wireless.

### **Controllo dei tipi di connessione e degli standard di sicurezza supportati dalla macchina(P. 63) [Informazioni del router della LAN wireless necessarie per la connessione\(P. 64\)](#page-73-0)**

# **IMPORTANTE**

## **Connettersi a un ambiente di rete protetta**

● Le onde radio usate per la comunicazione wireless possono oltrepassare pareti e altri ostacoli entro un determinato raggio. Di conseguenza, connettere la macchina a una rete senza misure di sicurezza adeguate può portare alla divulgazione di dati personali e di altre informazioni a terzi. La connessione della macchina a una LAN wireless è effettuata a propria discrezione e sotto la propria responsabilità. **[Protezione della](#page-404-0) [rete\(P. 395\)](#page-404-0)** 

## **NOTA**

## **Riduzione del consumo di energia**

● Quando la modalità di risparmio energetico è abilitata, la macchina entra regolarmente in stato di risparmio energetico in base al segnale trasmesso dal router della LAN wireless. **[\[Modo risparmio energia\]\(P. 508\)](#page-517-0)** 

## Controllo dei tipi di connessione e degli standard di sicurezza supportati dalla macchina

## ■ Tipo di connessione

Usare un tipo di connessione supportato dal router della LAN wireless in uso. Per specificare il metodo di autenticazione, crittografia o altre misure di sicurezza in dettaglio, usare il metodo di configurazione manuale per connettersi.

I tipi di connessione indicati di seguito sono supportati dalla macchina:

## **Modalità pulsante (WPS)**

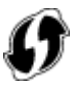

Se il router della LAN wireless ha il simbolo indicato sopra sulla confezione o il pulsante del dispositivo, è possibile eseguire facilmente la connessione premendo il pulsante. **[Connessione a una LAN wireless tramite il pulsante del router \(modalità pulsante\)\(P. 66\)](#page-75-0)** 

### **Modalità codice PIN WPS**

Se si usa un router WPS che non supporta la modalità pulsante, inserire il codice PIN per connettersi. **[Connessione a una LAN wireless inserendo un codice PIN \(modalità codice PIN WPS\)\(P. 68\)](#page-77-0)** 

<span id="page-73-0"></span>\* Se il router della LAN wireless è configurato per l'utilizzo dell'autenticazione WEP, potrebbe non essere possibile connettersi con WPS. In questo caso, usare il metodo di configurazione manuale per connettersi.

## **Metodo di configurazione del punto di accesso**

Cercare il router della LAN wireless dalla macchina e inserire la chiave di rete manualmente per connettersi. **[Connessione a una LAN wireless tramite ricerca di un router \(metodo di configurazione del punto di](#page-79-0) [accesso\)\(P. 70\)](#page-79-0)** 

Quando ci si connette con il metodo di configurazione del punto di accesso, si impostano i seguenti metodi di autenticazione e crittografia:

- Metodo di autenticazione WEP: sistema aperto
- Crittografia per WPA/WPA2: si imposta automaticamente AES-CCMP o TKIP in base al router della LAN wireless selezionato.

Per specificare un metodo di crittografia o autenticazione diverso, usare il metodo di configurazione manuale per connettersi.

## **Metodo di configurazione manuale**

Oltre all'SSID e alla chiave di rete, inserire manualmente tutte le impostazioni della LAN wireless come i metodi di autenticazione e crittografia per connettersi.

**[Connessione a una LAN wireless mediante impostazione dei dati \(metodo di configurazione manuale\)](#page-81-0) [\(P. 72\)](#page-81-0)** 

## ■ Standard di sicurezza

La LAN wireless della macchina supporta gli standard di sicurezza indicati di seguito. Per maggiori informazioni sugli standard supportati dal router della LAN wireless in uso, consultare il manuale del router della LAN wireless o contattare il produttore.

- WEP
- WPA-PSK
- WPA2-PSK
- WPA-EAP
- WPA2-EAP

## Informazioni del router della LAN wireless necessarie per la connessione

Quando ci si collega con il metodo di configurazione del punto di accesso o con il metodo di configurazione manuale, occorre impostare le informazioni indicate di seguito.

Tali informazioni sono indicate sull'unità principale del router della LAN wireless. Per maggiori informazioni, consultare il manuale del router della LAN wireless o contattare il produttore.

### **SSID**

Questo è il nome usato per identificare il router della LAN wireless. Può essere indicato come nome del punto di accesso o nome della rete.

### **Chiave di rete**

Si tratta della parola chiave usata per la crittografia dei dati o della password usata per l'autenticazione di rete. Può essere indicata come chiave di crittografia, chiave WEP, passphrase WPA/WPA2 o chiave già condivisa (PSK).

#### **Standard di sicurezza**

Sono necessari per eseguire la connessione usando il metodo di configurazione manuale. Verificare le informazioni indicate di seguito:

#### **Standard di sicurezza**

- WEP
- WPA-PSK
- WPA2-PSK
- WPA-EAP
- WPA2-EAP

## **Metodo di autenticazione WEP**

- Sistema aperto
- Chiave condivisa

## **Crittografia per WPA/WPA2**

- TKIP
- AES-CCMP
- Autenticazione IEEE 802.1X

# <span id="page-75-0"></span>**Connessione a una LAN wireless tramite il pulsante del router (modalità pulsante)**

8KEE-01H

Se il router della LAN wireless supporta la modalità pulsante WPS, è possibile configurare la connessione in modo molto semplice, ovvero usando il pannello operativo della macchina e il pulsante del router della LAN wireless.

Per connettersi a una LAN wireless occorrono i privilegi di amministratore.

## **1 Sul pannello operativo, premere [Impost. LAN wireless] nella schermata [Schermata princip.]. [Schermata \[Schermata princip.\]\(P. 122\)](#page-131-0)**

➠Viene visualizzata la schermata [Seleziona rete].

- Se viene visualizzata la schermata di accesso, inserire l'ID e il PIN del Gestore sistema e premere [Accedi]. **[ID e PIN del Gestore sistema\(P. 12\)](#page-21-0)**
- Se viene visualizzato il messaggio [Abilitare la LAN wireless?], premere [Sì].
- Se viene visualizzato il messaggio [Impossibile trovare il punto di accesso.], premere [Chiudi].

## **2 Premere [Altre connessioni].**

## **3 Premere [Modo pulsante di comando per WPS].**

➠La macchina inizierà la ricerca di un punto di accesso.

## **4 Una volta avviata la ricerca del punto di accesso, premere il pulsante sul router della LAN wireless entro due minuti.**

Premere il pulsante entro due minuti (in base al router della LAN wireless, potrebbe essere necessario tenere premuto il pulsante).

\* Per maggiori informazioni su come utilizzare il pulsante, consultare il manuale del router della LAN wireless in uso.

## **5 Quando compare [Connesso.] sul pannello operativo, premere [Chiudi].**

· 2009 Quando la macchina è connessa alla LAN wireless, [  $\widehat{\bullet}$  ] compare sulla schermata [Schermata princip.] e sulla schermata di ciascuna funzione.

## **6 Attendere qualche minuto.**

➠Per impostazione predefinita, l'indirizzo IP si imposta automaticamente. Per utilizzare un indirizzo IP specifico, impostarlo manualmente. **[Impostazione degli indirizzi IPv4\(P. 75\)](#page-84-0)  [Impostazione degli indirizzi IPv6\(P. 77\)](#page-86-0)** 

# **NOTA**

**Se compare un messaggio di errore durante il funzionamento e non è possibile stabilire la connessione**

● Premere [Chiudi] e ripetere la procedura a partire dal passaggio 2.

# <span id="page-77-0"></span>**Connessione a una LAN wireless inserendo un codice PIN (modalità codice PIN WPS)**

8KEE-01J

Quando il router della LAN wireless supporta la modalità codice PIN WPS, è possibile stabilire una connessione registrando un codice PIN generato sulla macchina nel router della LAN wireless. Usare un computer per registrare il codice PIN.

Per connettersi a una LAN wireless occorrono i privilegi di amministratore.

## **Preparazioni richieste**

- Accedere al router della LAN wireless da un computer e abilitare la registrazione di un codice PIN WPS. \* Per maggiori informazioni su come registrare un codice PIN WPS, consultare il manuale del router della LAN wireless in uso.
	- **1 Sul pannello operativo, premere [Impost. LAN wireless] nella schermata [Schermata princip.]. [Schermata \[Schermata princip.\]\(P. 122\)](#page-131-0)**

➠Viene visualizzata la schermata [Seleziona rete].

- Se viene visualizzata la schermata di accesso, inserire l'ID e il PIN del Gestore sistema e premere [Accedi]. **[ID e PIN del Gestore sistema\(P. 12\)](#page-21-0)**
- Se viene visualizzato il messaggio [Abilitare la LAN wireless?], premere [Sì].
- Se viene visualizzato il messaggio [Impossibile trovare il punto di accesso.], premere [Chiudi].

**2 Premere [Altre connessioni].**

## **3 Premere [Modo codice PIN per WPS].**

➠Viene generato un codice PIN.

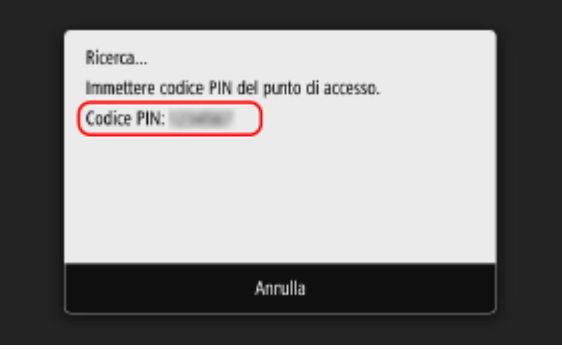

Una volta visualizzata questa schermata, occorre registrare il codice PIN WPS nel router della LAN wireless entro 10 minuti.

**4 Accedere al router della LAN wireless da un computer, quindi registrare il codice PIN WPS nel router.**

- **5 Quando compare [Connesso.] sul pannello operativo, premere [Chiudi].**
	- · •• Quando la macchina è connessa alla LAN wireless, [  $\widehat{\bullet}$  ] compare sulla schermata [Schermata princip.] e sulla schermata di ciascuna funzione.

## **6 Attendere qualche minuto.**

➠Per impostazione predefinita, l'indirizzo IP si imposta automaticamente. Per utilizzare un indirizzo IP specifico, impostarlo manualmente. **[Impostazione degli indirizzi IPv4\(P. 75\)](#page-84-0)  [Impostazione degli indirizzi IPv6\(P. 77\)](#page-86-0)** 

# **NOTA**

**Se compare un messaggio di errore durante il funzionamento e non è possibile stabilire la connessione**

● Premere [Chiudi] e ripetere la procedura a partire dal passaggio 2.

# <span id="page-79-0"></span>**Connessione a una LAN wireless tramite ricerca di un router (metodo di configurazione del punto di accesso)**

8KEE-01K

Cercare il router di una LAN wireless (punto di accesso) a cui connettersi e inserire la chiave di rete. Quando ci si connette con il metodo di configurazione del punto di accesso, si impostano i seguenti metodi di autenticazione e crittografia:

- Metodo di autenticazione WEP: sistema aperto
- Crittografia per WPA/WPA2: si imposta automaticamente AES-CCMP o TKIP in base al router della LAN wireless selezionato.

Per specificare un metodo di crittografia o autenticazione diverso, usare il metodo di configurazione manuale per connettersi. **[Connessione a una LAN wireless mediante impostazione dei dati \(metodo di configurazione](#page-81-0) [manuale\)\(P. 72\)](#page-81-0)** 

Per connettersi a una LAN wireless occorrono i privilegi di amministratore.

### **Preparazioni richieste**

- Preparare i dati del router della LAN wireless (SSID o chiave di rete) a cui si desidera connettersi e tenerli a portata di mano. **DInformazioni del router della LAN wireless necessarie per la connessione(P. 64)**
- Quando ci si connette al router di una LAN wireless che supporta WPA-EAP o WPA2-EAP per lo standard di sicurezza, impostare IEEE 802.1X. **[Utilizzo di IEEE 802.1X\(P. 410\)](#page-419-0)** 
	- **1 Sul pannello operativo, premere [Impost. LAN wireless] nella schermata [Schermata princip.]. [Schermata \[Schermata princip.\]\(P. 122\)](#page-131-0)**

➠Viene visualizzata la schermata [Seleziona rete].

- Se viene visualizzata la schermata di accesso, inserire l'ID e il PIN del Gestore sistema e premere [Accedi]. **[ID e PIN del Gestore sistema\(P. 12\)](#page-21-0)**
- Se viene visualizzato il messaggio [Abilitare la LAN wireless?], premere [Sì].
- Se viene visualizzato il messaggio [Impossibile trovare il punto di accesso.], accertarsi che il router sia individuabile. *OImpossibile connettersi alla LAN wireless(P. 706)*

## **2 Selezionare l'SSID della rete LAN wireless a cui si desidera connettersi.**

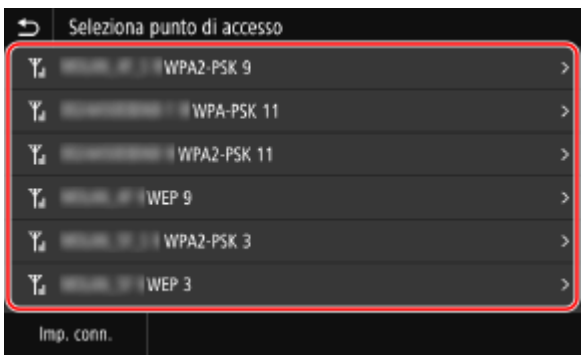

➠Viene visualizzata la schermata per l'inserimento della chiave di rete.

Quando si seleziona l'SSID del router della LAN wireless che supporta WPA-EAP o WPA2-EAP per lo standard di sicurezza, viene visualizzato il messaggio [Per la connessione verranno applicati i valori configurati nelle Impostazioni IEEE 802.1X.]. Premere [OK] e procedere al passaggio 4.

Se non è possibile trovare il router della LAN wireless a cui si desidera connettersi, accertarsi che il router sia individuabile. *OImpossibile connettersi alla LAN wireless(P. 706)* 

**3 Inserire la chiave di rete e premere [Applica].**

## **4 Quando viene visualizzato [Connesso.] sul pannello operativo, premere [Chiudi].**

· •• Quando la macchina è connessa alla LAN wireless, [  $\widehat{\bullet}$  ] compare sulla schermata [Schermata princip.] e sulla schermata di ciascuna funzione.

## **5 Attendere qualche minuto.**

➠Per impostazione predefinita, l'indirizzo IP si imposta automaticamente. Per utilizzare un indirizzo IP specifico, impostarlo manualmente. **[Impostazione degli indirizzi IPv4\(P. 75\)](#page-84-0)  [Impostazione degli indirizzi IPv6\(P. 77\)](#page-86-0)** 

# **NOTA**

**Se compare un messaggio di errore durante il funzionamento e non è possibile stabilire la connessione**

● Premere [Chiudi], controllare le informazioni (SSID o chiave di rete) del router della LAN wireless a cui si desidera connettersi e ripetere la procedura a partire dal passaggio 2.

# <span id="page-81-0"></span>**Connessione a una LAN wireless mediante impostazione dei dati (metodo di configurazione manuale)**

8KEE-01L

È possibile connettersi al router di una LAN wireless inserendo manualmente tutte le informazioni del router come l'SSID, la chiave di rete e le impostazioni di sicurezza.

Per connettersi a una LAN wireless occorrono i privilegi di amministratore.

### **Preparazioni richieste**

- ●Preparare i dati del router della LAN wireless a cui si desidera connettersi e tenerli a portata di mano. **[Informazioni del router della LAN wireless necessarie per la connessione\(P. 64\)](#page-73-0)**
- Quando ci si connette al router di una LAN wireless che supporta WPA-EAP o WPA2-EAP per lo standard di sicurezza, impostare IEEE 802.1X. **[Utilizzo di IEEE 802.1X\(P. 410\)](#page-419-0)** 
	- **1 Sul pannello operativo, premere [Impost. LAN wireless] nella schermata [Schermata princip.]. [Schermata \[Schermata princip.\]\(P. 122\)](#page-131-0)**

➠Viene visualizzata la schermata [Seleziona rete].

- Se viene visualizzata la schermata di accesso, inserire l'ID e il PIN del Gestore sistema e premere [Accedi]. **[ID e PIN del Gestore sistema\(P. 12\)](#page-21-0)**
- Se viene visualizzato il messaggio [Abilitare la LAN wireless?], premere [Sì].
- Se viene visualizzato il messaggio [Impossibile trovare il punto di accesso.], premere [Chiudi].

## **2 Premere [Altre connessioni].**

**3 Premere [Immettere manualmente il nome della rete (SSID).].**

➠Viene visualizzata la schermata per l'inserimento dell'SSID.

## **4 Inserire l'SSID e premere [Applica].**

➠Viene visualizzata la schermata [Impostazioni protezione].

## **5 Selezionare lo standard di sicurezza e impostare l'autenticazione e la crittografia.**

## **Quando si utilizza WEP**

- **1** Premere [WEP].
	- ➠Viene visualizzata la schermata [Autenticazione 802.11].
- **2** Selezionare il metodo di autenticazione.

### **[Sistema aperto]**

Utilizza l'autenticazione aperta.

\* Quando si seleziona questo metodo di autenticazione, si verifica un errore di autenticazione quando ci si connette al router di una LAN wireless che usa una chiave condivisa. A questo punto, l'impostazione della macchina passa a [Chiave condivisa] e viene effettuato un nuovo tentativo di connessione al router.

### **[Chiave condivisa]**

Utilizza una chiave di crittografia per la password.

**3** Selezionare una chiave di crittografia non registrata e premere [Registra].

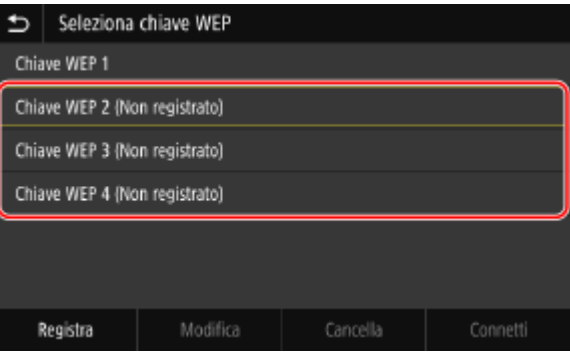

➠Viene visualizzata la schermata per l'inserimento della chiave di crittografia.

- **4** Inserire la chiave di rete e premere [Applica].
	- ➠La chiave di crittografia viene registrata nella schermata [Seleziona chiave crittografia].
- **5** Selezionare una chiave di crittografia registrata e premere [Connetti].

## ■ Quando si usa WPA-PSK o WPA2-PSK

- **1** Premere [WPA/WPA2-PSK].
	- ➠Viene visualizzata la schermata [Metodo di crittografia WPA/WPA2].
- **2** Selezionare il metodo di crittografia.
	- ➠Viene visualizzata la schermata per l'inserimento della chiave di crittografia.

Quando si seleziona [Auto], AES-CCMP o TKIP viene impostato automaticamente in base al router della LAN wireless a cui si desidera connettersi.

**3** Inserire la chiave di rete e premere [Applica].

 **Quando si utilizza WPA-EAP o WPA2-EAP** Premere [WPA/WPA2-EAP] [OK].

**Quando non si usa uno standard di sicurezza** Premere [Nessuno].

**6 Quando viene visualizzato [Connesso.] sul pannello operativo, premere [Chiudi].**

· Quando la macchina è connessa alla LAN wireless, [  $\bigcap$  ] compare sulla schermata [Schermata princip.] e sulla schermata di ciascuna funzione.

**7 Attendere qualche minuto.**

➠Per impostazione predefinita, l'indirizzo IP si imposta automaticamente. Per utilizzare un indirizzo IP specifico, impostarlo manualmente. **[Impostazione degli indirizzi IPv4\(P. 75\)](#page-84-0)  [Impostazione degli indirizzi IPv6\(P. 77\)](#page-86-0)** 

# **NOTA**

**Se compare un messaggio di errore durante il funzionamento e non è possibile stabilire la connessione**

● Premere [Chiudi], controllare le informazioni del router della LAN wireless a cui si desidera connettersi e ripetere la procedura a partire dal passaggio 2.

# <span id="page-84-0"></span>**Impostazione degli indirizzi IPv4**

8KEE-01R

L'indirizzo IPv4 della macchina può essere assegnato automaticamente con DHCP oppure inserito manualmente. Per impostazione predefinita, l'indirizzo IPv4 viene impostato automaticamente al momento della connessione a una LAN cablata o wireless, ma è possibile impostarlo o modificarlo manualmente in base al proprio ambiente d'uso e alle finalità.

Questa sezione descrive come configurare le impostazioni usando il pannello operativo. È possibile impostare l'indirizzo IPv4 anche usando la IU remota da un computer dopo aver effettuato l'impostazione sulla macchina. **[Gestione della macchina da computer \(IU remota\)\(P. 463\)](#page-472-0)**  Sono necessari i privilegi di amministratore. Per poter applicare le impostazioni è necessario riavviare la macchina.

## **1 Sul pannello operativo, premere [Menu] nella schermata [Schermata princip.]. [Schermata \[Schermata princip.\]\(P. 122\)](#page-131-0)**

**2 Premere [Preferenze] ► [Rete] ► [Impostazioni TCP/IP] ► [Impostazioni IPv4] ► [Impostazioni indirizzo IP].**

Se viene visualizzata la schermata di accesso, inserire l'ID e il PIN del Gestore sistema e premere [Accedi]. O **[ID e PIN del Gestore sistema\(P. 12\)](#page-21-0)** 

## **3 Impostare l'indirizzo IP.**

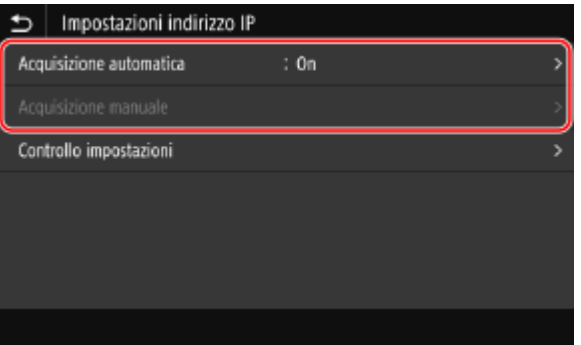

## **Quando si imposta l'indirizzo IP manualmente**

- **1** Premere [Acquisizione automatica].
	- ➠Viene visualizzata la schermata [Impostaz. indirizzo IP (Acquis. autom.)].
- **2** Impostare [Acquisizione automatica] su [Off] e premere [Applica] [OK].
	- ➠Viene visualizzata la schermata [Impostazioni indirizzo IP].
- **3** Premere [Acquisizione manuale].
	- ➠Viene visualizzata la schermata per l'inserimento dell'indirizzo IP.
- **4** Inserire l'indirizzo IP, la subnet mask e l'indirizzo gateway, quindi premere [Applica].

## **Quando si assegna l'indirizzo IP automaticamente**

- **1** Premere [Acquisizione automatica].
	- ➠Viene visualizzata la schermata [Impostaz. indirizzo IP (Acquis. autom.)].
- **2** Impostare [Acquisizione automatica] su [On].

**3** Configurare l'impostazione di Auto Acquisizione, secondo necessità.

### **[Selezione protocollo]**

Di norma, impostato su [DHCP]. Tuttavia, quando [DHCP] viene impostato in un ambiente in cui non è possibile usare DHCP, la macchina continuerà a confermare l'Auto Acquisizione in rete, creando una comunicazione non necessaria. Quando non si usa DHCP, impostare l'opzione su [Off].

### **[IP automatico]**

Di norma, impostato su [On]. Sebbene venga data priorità all'indirizzo IP assegnato con DHCP, se non vi è alcuna risposta da DHCP, verrà utilizzato l'Auto IP.

**4** Premere [Applica].

## **4 Premere [OK].**

## **5 Riavviare la macchina. [Riavvio della macchina\(P. 115\)](#page-124-0)**

➠Le impostazioni vengono applicate.

Eseguire un test di connessione per accertarsi che l'indirizzo IPv4 sia configurato correttamente. O **[Verifica dello stato e delle impostazioni della rete\(P. 98\)](#page-107-0)** 

# **NOTA**

## **Controllo dell'indirizzo IP impostato al momento**

● Nella schermata visualizzata al passaggio 3, premere [Controllo impostazioni] per controllare l'indirizzo IP impostato al momento. Se l'indirizzo IP visualizzato è "0.0.0.0", non è configurato correttamente.

## **Se l'indirizzo IP viene modificato dopo l'installazione del driver della stampante**

- In Windows, l'azione richiesta dipende dalla porta in uso.
	- Se si utilizza una porta MFNP, la connessione viene mantenuta purché la macchina e il computer appartengano alla stessa subnet, dunque non è necessaria alcuna azione sul computer.
	- Se si usa una porta TCP/IP standard, occorre aggiungere una nuova porta. **[Aggiunta di una](#page-220-0) [porta\(P. 211\)](#page-220-0)**

Se non si è sicuri di quale sia la porta in uso, fare riferimento a quanto segue: **[Visualizzazione della porta della stampante\(P. 788\)](#page-797-0)** 

● In macOS, è necessario registrare di nuovo la macchina sul Mac. Per dettagli sulla registrazione della macchina, consultare il manuale del driver nel sito delle guide in linea. **https://oip.manual.canon/**

\* Se si utilizza DHCP per ottenere automaticamente l'indirizzo IP della macchina, l'indirizzo IP potrebbe cambiare automaticamente.

# <span id="page-86-0"></span>**Impostazione degli indirizzi IPv6**

#### 8KEE-01S

In un ambiente IPv6, è possibile impostare i seguenti indirizzi IPv6 e usarli contemporaneamente.

### ● **Indirizzo locale rispetto al collegamento (link-local)**

Un indirizzo che può essere utilizzato soltanto nell'ambito dello stesso collegamento. Non può essere utilizzato per comunicare con altri dispositivi oltre al router.

Un indirizzo locale rispetto al collegamento viene impostato automaticamente quando si abilita l'uso degli indirizzi IPv6.

### ● **Indirizzo senza stato (stateless)**

Un indirizzo generato automaticamente usando il prefisso di rete fornito dal router e l'indirizzo MAC della macchina.

Questo indirizzo viene rimosso quando la macchina viene riavviata o accesa.

### ● **Indirizzo manuale**

Un indirizzo inserito manualmente specificando l'indirizzo IP, la lunghezza del prefisso e l'indirizzo del router predefinito.

### ● **Indirizzo con stato (stateful)**

Un indirizzo ottenuto da un server DHCP con DHCPv6.

Questa sezione descrive come configurare le impostazioni utilizzando la IU remota da un computer. Sul pannello operativo, selezionare [Menu] nella schermata [Schermata princip.], quindi selezionare [Preferenze] per configurare le impostazioni. Non è possibile utilizzare il pannello operativo per configurare alcune delle impostazioni. **[\[Impostazioni IPv6\]\(P. 510\)](#page-519-0)** 

Sono necessari i privilegi di amministratore. Per poter applicare le impostazioni è necessario riavviare la macchina.

### **Preparazioni richieste**

● Impostare un indirizzo IPv4 sulla macchina. **[Impostazione degli indirizzi IPv4\(P. 75\)](#page-84-0)** 

# **IMPORTANTE**

- In un ambiente IPv6, non è possibile utilizzare la funzione di acquisizione degli originali e di salvataggio dei dati su un computer.
	- **1 Accedere alla IU remota in modalità Gestore sistema. [Avvio della IU remota\(P. 464\)](#page-473-0)**
- **2 Sulla pagina portale della IU remota fare clic su [Impostazioni/Registrazione]. [Pagina portale della IU remota\(P. 467\)](#page-476-0)**
- **Fare clic su [Impostazioni rete] ▶ [Impostazioni IPv6] ▶ [Modifica].**

➠Viene visualizzata la schermata [Modifica impostazioni IPv6].

**4 In [Impostazioni indirizzo IP], selezionare la casella di controllo [Utilizzo IPv6].**

## **5 Impostare l'indirizzo IPv6 da utilizzare.**

## **Quando si utilizza un indirizzo senza stato (stateless)**

Selezionare la casella di controllo [Utilizzo indirizzo stateless].

## **Quando si utilizza un indirizzo manuale**

Selezionare la casella di controllo [Utilizzo indirizzo manuale] e inserire l'indirizzo IP, la lunghezza del prefisso e l'indirizzo del router predefinito.

\* Non è possibile inserire un indirizzo multicast (indirizzo che inizia con "ff").

## **Quando si utilizza un indirizzo con stato (stateful)**

Selezionare la casella di controllo [Utilizzo DHCPv6].

**6 Fare clic su [OK].**

## **7 Riavviare la macchina. [Riavvio della macchina\(P. 115\)](#page-124-0)**

➠Le impostazioni vengono applicate. Eseguire un test di connessione per accertarsi che l'indirizzo IPv6 sia configurato correttamente. O **[Verifica dello stato e delle impostazioni della rete\(P. 98\)](#page-107-0)** 

# **NOTA**

**Se l'indirizzo IP viene modificato dopo l'installazione del driver della stampante**

● È necessario aggiungere una porta nuova. **[Aggiunta di una porta\(P. 211\)](#page-220-0)** 

# **Configurazione della macchina per il proprio ambiente di rete**

8KEE-01U

Le dimensioni e la configurazione di una rete variano in base allo scopo e all'uso. La macchina è dotata di una serie di tecnologie atte a supportare ambienti diversi. Configurare le impostazioni della macchina in base al proprio ambiente di rete, secondo necessità.

**[Configurazione manuale delle impostazioni Ethernet\(P. 80\)](#page-89-0)** 

- **[Configurazione del DNS\(P. 81\)](#page-90-0)**
- **[Configurazione di SMB\(P. 84\)](#page-93-0)**
- **[Configurazione di WINS\(P. 86\)](#page-95-0)**
- **[Registrazione dei server LDAP\(P. 87\)](#page-96-0)**
- **[Configurazione di SNMP\(P. 91\)](#page-100-0)**
- **[Configurazione di SNTP\(P. 94\)](#page-103-0)**
- **[Configurazione della comunicazione SLP\(P. 96\)](#page-105-0)**

## ■Vedere anche

Per ridurre il rischio di accessi non autorizzati e di intercettazione, si consiglia di configurare le impostazioni di sicurezza in base al proprio ambiente di rete. **[Protezione della rete\(P. 395\)](#page-404-0)** 

# **NOTA**

### **Utilizzo della macchina in una rete con autenticazione IEEE 802.1X**

● Quando si collega la macchina a una rete che utilizza l'autenticazione IEEE 802.1X, è necessario configurare le impostazioni sulla macchina come ad esempio il metodo di autenticazione gestito dal server di autenticazione. **[Utilizzo di IEEE 802.1X\(P. 410\)](#page-419-0)** 

# <span id="page-89-0"></span>**Configurazione manuale delle impostazioni Ethernet**

8KEE-01W

Per impostazione predefinita, quando la macchina si collega a una LAN cablata, la modalità di comunicazione Ethernet e il tipo di Ethernet vengono rilevati automaticamente, e tali dati possono essere usati senza apportare modifiche. In base all'ambiente di utilizzo, è possibile modificare le impostazioni Ethernet sulla base delle impostazioni delle periferiche.

Questa sezione descrive come configurare le impostazioni utilizzando la IU remota da un computer. Sul pannello operativo, selezionare [Menu] nella schermata [Schermata princip.], quindi selezionare [Preferenze] per configurare le impostazioni. **[\[Impostazioni driver Ethernet\]\(P. 504\)](#page-513-0)**  Sono necessari i privilegi di amministratore. Per applicare le impostazioni è necessario riavviare la macchina.

- **1 Accedere alla IU remota in modalità Gestore sistema. [Avvio della IU remota\(P. 464\)](#page-473-0)**
- **2 Sulla pagina portale della IU remota fare clic su [Impostazioni/Registrazione]. [Pagina portale della IU remota\(P. 467\)](#page-476-0)**
- **Fare clic su [Impostazioni rete] [Impostazioni driver Ethernet] [Modifica].**

➠Viene visualizzata la schermata [Modifica impostazioni driver Ethernet].

- **4 Deselezionare la casella di controllo [Rilevazione automatica].**
- **5 Selezionare la modalità di comunicazione.**

Di norma, selezionare [Full Duplex]. Se il router di rete è impostato sulla comunicazione half-duplex, selezionare [Half Duplex].

- **6 Selezionare il tipo di Ethernet e fare clic su [OK].**
- **7 Riavviare la macchina. [Riavvio della macchina\(P. 115\)](#page-124-0)**

➠Le impostazioni vengono applicate.

# <span id="page-90-0"></span>**Configurazione del DNS**

#### 8KEE-01X

Quando la macchina viene usata in un ambiente con un Domain Name System (DNS), configurare le informazioni del server DNS e le impostazioni dell'opzione DHCP.

In un ambiente senza DNS, è possibile configurare il DNS multicast (mDNS) per utilizzare la funzione DNS. L'opzione mDNS viene usata da Bonjour e da altri software.

Questa sezione descrive come configurare le impostazioni utilizzando la IU remota da un computer.

Sul pannello operativo, selezionare [Menu] nella schermata [Schermata princip.], quindi selezionare [Preferenze] per configurare le impostazioni. Non è possibile utilizzare il pannello operativo per configurare alcune delle impostazioni. **[\[Impostazioni TCP/IP\]\(P. 509\)](#page-518-0)** 

Sono necessari i privilegi di amministratore. In base alla voce da configurare, potrebbe essere necessario riavviare la macchina.

### **Preparazioni richieste**

- Quando si configura il DNS per IPv6, configurare l'impostazione per utilizzare un indirizzo IPv6. O **[Impostazione degli indirizzi IPv6\(P. 77\)](#page-86-0)** 
	- **1 Accedere alla IU remota in modalità Gestore sistema. [Avvio della IU remota\(P. 464\)](#page-473-0)**
- **2 Sulla pagina portale della IU remota fare clic su [Impostazioni/Registrazione]. [Pagina portale della IU remota\(P. 467\)](#page-476-0)**
- **3 Fare clic su [Impostazioni rete] [Impostazioni IPv4] o [Impostazioni IPv6] [Modifica].**

➠Viene visualizzata la schermata [Modifica impostazioni IPv4] o [Modifica impostazioni IPv6].

## **4 In [Impostazioni opzione DHCP], configurare le impostazioni dell'opzione DHCP.**

Se non si desidera configurare le impostazioni dell'opzione DHCP, andare al passaggio 5.

Selezionare le caselle di controllo delle voci da abilitare.

#### **[Acquisizione nome host] (solo IPv4)**

Ottiene un nome host (opzione 12) dal server DHCP.

#### **[Aggiornamento dinamico DNS] (solo IPv4)**

Il server DHCP aggiorna automaticamente le informazioni (opzione 81) corrispondenti al nome host al posto della macchina.

#### **[Acquisizione indirizzo server DNS]**

Ottiene l'indirizzo di un server DNS (opzione 6 per IPv4, opzione 23 per IPv6) dal server DHCP.

#### **[Acquisizione nome dominio]**

Ottiene un nome di dominio (opzione 15 per IPv4, opzione 24 per IPv6) dal server DHCP.

#### **[Acquisizione indirizzo server WINS] (solo IPv4)**

Ottiene l'indirizzo di un server WINS (opzione 44) dal server DHCP.

### **[Acquisizione indirizzo server SMTP] (solo IPv4)**

Ottiene l'indirizzo di un server SMTP (opzione 69) dal server DHCP.

#### **[Acquisizione indirizzo server POP] (solo IPv4)**

Ottiene l'indirizzo di un server POP3 (opzione 70) dal server DHCP.

## **5 In [Impostazioni DNS], impostare le informazioni del server DNS.**

- Per ulteriori approfondimenti sulle informazioni di impostazione, contattare il fornitore o l'amministratore di rete. Inoltre, è possibile fare riferimento alle impostazioni del computer. **[Visualizzazione delle](#page-795-0) [informazioni sulla connessione di rete del computer\(P. 786\)](#page-795-0)**
- Se non si desidera configurare le informazioni del server DNS, andare al passaggio 6.

#### **[Indirizzo server DNS primario]**

Inserire l'indirizzo IP del server DNS. \* Per IPv6, non è possibile inserire un indirizzo multicast (indirizzo che inizia con "ff").

#### **[Indirizzo server DNS secondario]**

Se si usa un server DNS secondario, inserire l'indirizzo IP di quel server. \* Per IPv6, non è possibile inserire un indirizzo multicast (indirizzo che inizia con "ff").

#### **[Utilizzo stesso nome host/nome dominio di IPv4] (solo IPv6)**

Selezionare la casella di controllo per utilizzare lo stesso nome host e di dominio dell'IPv4. Per impostare singolarmente un nome host e un nome di dominio per IPv6, deselezionare questa casella e inserire [Nome host] e [Nome dominio].

#### **[Nome host]**

Inserire il nome host da registrare nel server DNS usando caratteri alfanumerici a singolo byte.

#### **[Nome dominio]**

Inserire il nome di dominio a cui appartiene la macchina usando caratteri alfanumerici a singolo byte. **Esempio di inserimento:**

example.com

#### **[Aggiornamento dinamico DNS]**

Selezionare la casella di controllo per aggiornare automaticamente i record DNS quando le informazioni corrispondenti del nome host e dell'indirizzo IP vengono modificate in un ambiente DHCP, ad esempio.

#### **Per specificare il tipo di indirizzo da registrare nel server DNS (solo IPv6)**

In base al tipo di indirizzo che si desidera registrare, selezionare la casella di controllo [Registra indirizzo manuale], [Registra indirizzo stateful] o [Registra indirizzo stateless].

### **Per specificare l'intervallo tra gli aggiornamenti**

In [Intervallo aggiornamento dinamico DNS], inserire l'intervallo con cui eseguire l'aggiornamento automatico di queste informazioni.

## **6 In [Impostazioni mDNS], configurare le impostazioni dell'opzione mDNS.**

Se non si desidera configurare le impostazioni dell'opzione mDNS, andare al passaggio 7.

#### **Per IPv4**

Per usare mDNS, selezionare la casella di controllo [Utilizzo mDNS] e inserire il nome mDNS.

### **Per IPv6**

Per usare mDNS, selezionare la casella di controllo [Utilizzo mDNS] e scegliere se utilizzare lo stesso nome mDNS di IPv4.

● Per usare il nome mDNS impostato con IPv4 anche con IPv6, selezionare la casella di controllo [Utilizzo stesso nome mDNS di IPv4].

● Per configurare il nome mDNS di IPv6 singolarmente, deselezionare la casella di controllo [Utilizzo stesso nome mDNS di IPv4] e inserire il nome mDNS.

## **7 Fare clic su [OK].**

## **8 Riavviare la macchina. [Riavvio della macchina\(P. 115\)](#page-124-0)**

➠Le impostazioni vengono applicate.

# <span id="page-93-0"></span>**Configurazione di SMB**

#### 8KEE-01Y

Questa macchina utilizza il protocollo di comunicazione Server Message Block (SMB) per salvare i dati scansionati in una cartella condivisa, ad esempio. In base all'ambiente di rete, potrebbe essere necessario impostare il nome del computer e il nome del gruppo di lavoro della macchina, e configurare le informazioni relative al client SMB quando ci si connette a un server SMB.

### **Impostazione del nome del computer e del nome del gruppo di lavoro(P. 84) Configurazione di un client SMB(P. 84)**

## Impostazione del nome del computer e del nome del gruppo di lavoro

Impostare il nome del computer utilizzato per identificare la macchina in una rete e il nome del gruppo di lavoro per identificare il gruppo a cui appartiene la macchina.

Configurare queste impostazioni utilizzando la IU remota da un computer. Non è possibile utilizzare il pannello operativo per configurare le impostazioni. Sono necessari i privilegi di amministratore. Per poter applicare le impostazioni è necessario riavviare la macchina.

## **1 Accedere alla IU remota in modalità Gestore sistema. [Avvio della IU remota\(P. 464\)](#page-473-0)**

**2 Sulla pagina portale della IU remota fare clic su [Impostazioni/Registrazione]. [Pagina portale della IU remota\(P. 467\)](#page-476-0)** 

## **3 Fare clic su [Impostazioni rete] [Impostazioni nome computer/nome gruppo di lavoro] [Modifica].**

➠Viene visualizzata la schermata [Modifica impostazioni nome computer/nome gruppo di lavoro].

## **4 Inserire il nome del computer e il nome del gruppo di lavoro della macchina, quindi fare clic su [OK].**

Inserire utilizzando caratteri alfanumerici a byte singolo.

### **In un ambiente con WINS**

- Selezionare la casella di controllo [Utilizzo NetBIOS].
- Non è possibile registrare i nomi che iniziano con un asterisco (\*) nel server WINS.

## **5 Riavviare la macchina. [Riavvio della macchina\(P. 115\)](#page-124-0)**

➠Le impostazioni vengono applicate.

## Configurazione di un client SMB

Configurare le impostazioni quando ci si collega a un server SMB (come il computer con la cartella condivisa) e la versione di SMB da utilizzare con il client SMB.

Configurare queste impostazioni utilizzando la IU remota da un computer. Non è possibile utilizzare il pannello operativo per configurare le impostazioni.

Sono necessari i privilegi di amministratore.

**1 Accedere alla IU remota in modalità Gestore sistema. [Avvio della IU remota\(P. 464\)](#page-473-0)** 

## **2 Sulla pagina portale della IU remota fare clic su [Impostazioni/Registrazione]. [Pagina portale della IU remota\(P. 467\)](#page-476-0)**

**5** Fare clic su [Impostazioni rete] ▶ [Impostazioni client SMB] ▶ [Modifica].

➠Viene visualizzata la schermata [Modifica impostazioni client SMB].

## **4 Configurare le impostazioni quando ci si collega a un server SMB e fare clic su [OK].**

### **[Tipo di autenticazione]**

Selezionare la casella di controllo in base al protocollo di autenticazione del server SMB.

### **[Richiedere firma SMB per connessione]**

Selezionare questa casella di controllo per richiedere una firma del pacchetto SMB per la connessione al server SMB.

### **[Richiedere crittografia per connessione]**

Selezionare questa casella di controllo per connettersi solo con il server SMB che supporta comunicazioni con crittografia SMB v3.0.

#### **[Timeout]**

Inserire il tempo di attesa che deve trascorrere prima che il server SMB risponda.

\* Se la macchina va in timeout prima del completamento del salvataggio dei dati scansionati, ad esempio, allungare il tempo di attesa.

## **Fare clic su [Impostazioni rete] ▶ [Versioni client SMB specificate] ▶ [Modifica].**

➠Viene visualizzata la schermata [Modifica versioni client SMB specificate].

## **6 Selezionare la casella di controllo corrispondente alla versione del server SMB a cui si connetterà la macchina.**

Se si seleziona [Richiedere crittografia per connessione] nell'impostazione quando ci si connette al server SMB, selezionare la casella di controllo [3.0].

## **7 Fare clic su [OK].**

➠Le impostazioni vengono applicate.

## **8 Uscire dalla IU remota.**

# <span id="page-95-0"></span>**Configurazione di WINS**

8KEE-020

Quando si usa la macchina in un ambiente di rete che utilizza sia NetBIOS sia TCP/IP, configurare il Windows Internet Name Service (WINS) per convertire il nome NetBIOS in un indirizzo IP. Per abilitare WINS, specificare il server WINS. Non è possibile utilizzare WINS in un ambiente IPv6.

Questa sezione descrive come configurare le impostazioni utilizzando la IU remota da un computer. Sul pannello operativo, selezionare [Menu] nella schermata [Schermata princip.], quindi selezionare [Preferenze] per configurare le impostazioni. **[\[Impostazioni WINS\]\(P. 512\)](#page-521-0)**  Sono necessari i privilegi di amministratore. Per applicare le impostazioni è necessario riavviare la macchina.

## **Preparazioni richieste**

- Impostare il nome del computer e il nome del gruppo di lavoro. **[Impostazione del nome del computer e](#page-93-0) [del nome del gruppo di lavoro\(P. 84\)](#page-93-0)**
- Preparare l'indirizzo IPv4 del server WINS e tenerlo a portata di mano.

**1 Accedere alla IU remota in modalità Gestore sistema. [Avvio della IU remota\(P. 464\)](#page-473-0)** 

- **2 Sulla pagina portale della IU remota fare clic su [Impostazioni/Registrazione]. [Pagina portale della IU remota\(P. 467\)](#page-476-0)**
- **3 Fare clic su [Impostazioni rete] ▶ [Impostazioni WINS] ▶ [Modifica].**

➠Viene visualizzata la schermata [Modifica impostazioni WINS].

**4 Selezionare la casella di controllo [Risoluzione WINS].**

## **5 Inserire l'indirizzo IPv4 del server WINS e fare clic su [OK].**

Sel'indirizzo IP del server WINS viene ottenuto da un server DHCP, l'indirizzo IP ottenuto ha la precedenza. O **[Configurazione del DNS\(P. 81\)](#page-90-0)** 

## **6 Riavviare la macchina. [Riavvio della macchina\(P. 115\)](#page-124-0)**

➠Le impostazioni vengono applicate.

# <span id="page-96-0"></span>**Registrazione dei server LDAP**

#### 8KEE-021

Se si utilizza un server LDAP per cercare le destinazioni ed eseguire l'autenticazione all'invio dei dati, registrare le informazioni relative al server LDAP sulla macchina. È possibile registrare fino a cinque server LDAP sia per la ricerca che per l'autenticazione.

Configurare queste impostazioni utilizzando la IU remota da un computer. Non è possibile utilizzare il pannello operativo per configurare le impostazioni. Sono necessari i privilegi di amministratore.

### **Preparazioni richieste**

- Quando si specifica un server LDAP con un nome host, assicurarsi che in rete sia disponibile un server DNS.
- Quando si specifica un server LDAP con un indirizzo IP, verificare se il server DNS supporta la ricerca diretta o inversa.

**1 Accedere alla IU remota in modalità Gestore sistema. [Avvio della IU remota\(P. 464\)](#page-473-0)** 

- **2 Sulla pagina portale della IU remota fare clic su [Impostazioni/Registrazione]. [Pagina portale della IU remota\(P. 467\)](#page-476-0)**
- **3 Fare clic su [Impostazioni server LDAP].**

➠Viene visualizzata la schermata [Impostazioni server LDAP].

## **4 Fare clic su [Registrazione nuovo server] in [Server LDAP (Per ricerca)] o [Server LDAP (Per autenticazione)].**

➠Viene visualizzata la schermata [Registra nuovo server LDAP (Per ricerca)] o [Registra nuovo server LDAP (Per autenticazione)].

## **5 Impostare il nome del server e l'indirizzo del server.**

- In [Nome server], inserire un nome per identificare il server LDAP.
- In [Indirizzo server], inserire l'indirizzo IP o il nome host del server LDAP usando caratteri alfanumerici a byte singolo.

**Esempio di inserimento:** nome host ldap.esempio.com

● Fare clic su [Controlla connessione] per accertarsi che la macchina possa connettersi al server LDAP.

## **6 Configurare la posizione di inizio ricerca, l'uso del TLS e il numero di porta, secondo necessità.**

### **[Posizione inizio ricerca]**

Specificare la posizione di inizio ricerca nella struttura informazioni della directory (DIT, Directory Information Tree).

● Aggiungere "DC=" a ogni stringa di caratteri delimitata da punti nel nome di dominio Active Directory e separare le voci con una virgola.

**Esempio di inserimento:** quando il nome di dominio è "john.example.com" DC=john,DC=example,DC=com

● Se il campo viene lasciato vuoto, la macchina inizia la ricerca automaticamente da una posizione arbitraria.

#### **[Utilizzo TLS]**

Selezionare questa casella di controllo per crittografare la comunicazione con il server LDAP utilizzando TLS.

- Per un server LDAP per la ricerca, questa opzione è abilitata solo quando si seleziona [Usare] o [Usare (autenticazione protetta)] in [Informazioni accesso] al passaggio 8 che segue.
- Per un server LDAP per l'autenticazione, questa opzione è abilitata solo quando si seleziona [Usare] in [Informazioni accesso] al passaggio 8 che segue.

#### **[Numero porta]**

Inserire il numero di porta utilizzato per comunicare con il server LDAP.

## **7 Inserire il tempo di timeout e gli attributi, secondo necessità.**

### **Server LDAP per la ricerca**

#### **[Timeout ricerca]**

Inserire il tempo che deve trascorrere dall'inizio della ricerca fino al timeout (in secondi).

### **Server LDAP per l'autenticazione**

#### **[Timeout autenticazione/acquisizione attributo]**

Inserire il tempo che deve trascorre dall'inizio dell'autenticazione e l'acquisizione degli attributi fino al timeout (in secondi).

#### **[Attributo nome utente]**

Inserire il nome dell'attributo, da confrontare con un nome utente immesso durante l'autenticazione, usando caratteri alfanumerici a byte singolo.

#### **Esempio di inserimento:**

sAMAccountName

\* Non è richiesto se [Usare (autenticazione protetta)] viene selezionato in [Informazioni accesso] al passaggio 8.

#### **[Attributo indirizzo e-mail]**

Inserire il nome dell'attributo, da utilizzare per ottenere un indirizzo e-mai dal server di autenticazione, usando caratteri alfanumerici a byte singolo.

**Esempio di inserimento:** mail

## **8 Configurare le informazioni di accesso del server LDAP.**

### **Server LDAP per la ricerca**

#### **[Informazioni accesso]**

Specificare se usare le informazioni di accesso per l'autenticazione del server LDAP.

- Quando si seleziona [Usare] o [Usare (autenticazione protetta)], impostare un nome utente e una password.
- Per usare i dati ottenuti con il protocollo Kerberos per la password di autenticazione, selezionare [Usare (autenticazione protetta)]. L'orologio della macchina deve essere sincronizzato con quello del server LDAP.
- Se si specifica un indirizzo IP per [Indirizzo server] al passaggio 5, selezionare le opzioni indicate di seguito in base a ciò che il proprio server DNS supporta:
- Se il server DNS supporta solo la ricerca diretta, selezionare [Non usare] o [Usare].

● Se si seleziona [Usare (autenticazione protetta)], assicurarsi che il server DNS supporti la ricerca inversa.

### **[Visualizzazione schermata autenticazione quando si esegue la ricerca]**

Scegliere se visualizzare la schermata di autenticazione per l'inserimento del nome utente e della password per la ricerca.

- Per visualizzare la schermata di autenticazione, selezionare questa casella di controllo.
- Per usare il nome utente e la password impostati qui per l'autenticazione, deselezionare questa casella di controllo.

#### **[Utilizzo stesse informazioni di autenticazione usate all'avvio dell'operazione di invio]**

Scegliere se usare le informazioni di autenticazione per la ricerca se si è autenticati quando si usa la funzione fax o di scansione.

Questa casella di controllo è selezionata quando è selezionata la casella di controllo [Visualizzazione schermata autenticazione quando si esegue la ricerca].

#### **[Nome utente]**

Inserire il nome utente della macchina registrato sul server LDAP.

● Quando viene selezionato [Usare] per [Informazioni accesso], inserire il nome utente nella forma "(nome di dominio di Windows)\(nome utente di Windows)".

**Esempio di inserimento:**

esempio\utente1

● Quando viene selezionato [Usare (autenticazione protetta)] per [Informazioni accesso], inserire il nome utente di Windows.

**Esempio di inserimento:** utente1

#### **[Impostare/Variare password]**

Per impostare una password, selezionare la casella di controllo e inserire la password usando caratteri alfanumerici a singolo byte.

#### **[Nome dominio]**

Quando si seleziona [Usare (autenticazione protetta)] per [Informazioni accesso], inserire il nome struttura directory in Active Directory usando caratteri alfanumerici a byte singolo.

**Esempio di inserimento:** example.com

## **Server LDAP per l'autenticazione**

#### **[Informazioni accesso]**

Scegliere se usare l'ID del Gestore sistema o i dati ottenuti con il protocollo Kerberos per l'autenticazione implementata dal server LDAP.

- Per utilizzare l'ID del Gestore sistema, selezionare [Usare].
- Per usare i dati ottenuti con il protocollo Kerberos per la password di autenticazione, selezionare [Usare (autenticazione protetta)]. L'orologio della macchina deve essere sincronizzato con quello del server LDAP.
- Se si specifica un indirizzo IP per [Indirizzo server] al passaggio 5, selezionare le opzioni indicate di seguito in base a ciò che il proprio server DNS supporta:
- Se il server DNS supporta solo la ricerca diretta, selezionare [Usare].
- Se si seleziona [Usare (autenticazione protetta)], assicurarsi che il server DNS supporti la ricerca inversa.

### **[Utilizzo ID gestore sistema]**

Quando si seleziona [Usare] per [Informazioni accesso], scegliere se usare l'ID del Gestore sistema per l'autenticazione.

Per usare l'ID del Gestore sistema, selezionare la casella di controllo e impostare il nome utente e la password. Se si deseleziona la casella di controllo, gli accessi sono anonimi (senza nome utente).

#### **[Nome utente]**

Inserire il nome utente della macchina registrata sul server LDAP nella forma "(nome di dominio di Windows)\(nome utente di Windows)".

**Esempio di inserimento:** example\user1

#### **[Impostare/Variare password]**

Per impostare una password, selezionare la casella di controllo e inserire la password usando caratteri alfanumerici a singolo byte.

#### **[Nome dominio]**

Quando si seleziona [Usare (autenticazione protetta)] per [Informazioni accesso], inserire il nome struttura directory in Active Directory usando caratteri alfanumerici a byte singolo.

**Esempio di inserimento:** example.com

## **9 Scegliere se verificare il certificato quando la comunicazione con il server LDAP viene crittografata usando TLS.**

- Per verificare il certificato, selezionare la casella di controllo [Conferma certificato TLS per accesso al server LDAP] in [Conferma certificato TLS per accesso al server LDAP].
- Per aggiungere un nome comune (CN) alle voci di verifica, selezionare la casella di controllo [Aggiunta CN a elementi da verificare].

## **10 Fare clic su [OK].**

**In Server LDAP viene registrato.** 

## **11 Uscire dalla IU remota.**

# **NOTA**

### **Modifica delle informazioni registrate dei server**

● Per modificare le informazioni registrate, fare clic sul nome del server che si desidera modificare in [Server LDAP registrato] nella schermata [Impostazioni server LDAP].

# <span id="page-100-0"></span>**Configurazione di SNMP**

#### 8KEE-022

Simple Network Management Protocol (SNMP) è un protocollo per il monitoraggio e il controllo dei dispositivi di comunicazione in rete tramite l'accesso al Management Information Base (MIB). Configurare queste impostazioni in base alle finalità di utilizzo e all'ambiente della macchina.

La macchina supporta SNMPv1 e SNMPv3. È possibile usarli entrambi contemporaneamente. La notifica trap non è supportata.

Quando il software di gestione SNMP è installato in rete, è possibile utilizzare il software per configurare, monitorare e controllare la macchina da remoto da un computer. Per ulteriori informazioni, consultare il manuale del software in uso.

### **SNMPv1**

SNMPv1 definisce l'ambito della comunicazione usando un'informazione detta "nome community". Poiché il nome community viene inviato alla rete in modalità testo normale, la sicurezza della rete è vulnerabile. Per garantire la sicurezza della rete, disabilitare SNMPv1 e utilizzare SNMPv3. Quando SNMPv1 viene disabilitato, non sarà possibile utilizzare alcune funzioni quali l'ottenimento di informazioni dalla macchina usando il driver della stampante.

### **SNMPv3**

SNMPv3 comunica usando le informazioni utente per SNMPv3. Questo protocollo permette di configurare l'autenticazione e la crittografia nelle informazioni utente per monitorare e controllare i dispositivi di comunicazione in rete con un sistema di sicurezza consolidato.

Questa sezione descrive come configurare le impostazioni utilizzando la IU remota da un computer. Sul pannello operativo, selezionare [Menu] nella schermata [Schermata princip.], quindi selezionare [Preferenze] per configurare le impostazioni. Tuttavia, è possibile utilizzare il pannello operativo solo per abilitare o disabilitare SNMPv1 e SnMPv3. **[\[Impostazioni SNMP\]\(P. 503\)](#page-512-0)** 

Sono necessari i privilegi di amministratore. Per poter applicare le impostazioni è necessario riavviare la macchina.

### **Preparazioni richieste**

- Per configurare SNMPv3, occorre abilitare TLS. **OUtilizzo di TLS(P. 403)** 
	- **1 Accedere alla IU remota in modalità Gestore sistema. [Avvio della IU remota\(P. 464\)](#page-473-0)**
- **2 Sulla pagina portale della IU remota fare clic su [Impostazioni/Registrazione]. [Pagina portale della IU remota\(P. 467\)](#page-476-0)**
- **Fare clic su [Impostazioni rete] [Impostazioni SNMP] [Modifica].**

➠Viene visualizzata la schermata [Modifica impostazioni SNMP].

**4 In [Impostazioni SNMPv1], impostare SNMPv1.**

## **Per abilitare SNMPv1**

- **1** Selezionare la casella di controllo [Utilizzo SNMPv1].
- **2** Configurare la community.
	- È possibile impostare l'autorizzazione di accesso MIB (autorizzazione a leggere/scrivere oggetti MIB) per ogni community.

● Quando si usa sia SNMPv1 che SNMPv3, si consiglia di impostare l'autorizzazione di accesso MIB su [Solo lettura]. Quando si imposta SNMPv1 su [Lettura/Scrittura] (autorizzazione di accesso completa), è possibile svolgere quasi tutte le operazioni e, pertanto, non si possono utilizzare le funzionalità di sicurezza consolidate di SNMPv3.

### **Per configurare il nome community**

Selezionare la casella di controllo [Utilizzo nome community 1] o [Utilizzo nome community 2] e configurare il nome community e l'autorizzazione di accesso MIB. Inserire il nome community usando caratteri alfanumerici a byte singolo.

### **Per configurare una community dedicata**

La community dedicata è una community preimpostata per i software di gestione dei dispositivi Canon. Per usare la community dedicata, selezionare la casella di controllo [Utilizzo community dedicata] e configurare l'autorizzazione di accesso al MIB.

\* Per ulteriori informazioni, consultare il manuale del software in uso.

## **Per disabilitare SNMPv1**

Deselezionare la casella di controllo [Utilizzo SNMPv1].

## **5 In [Impostazioni SNMPv3], configurare SNMPv3.**

## **Per abilitare SNMPv3**

- **1** Selezionare la casella di controllo [Utilizzo SNMPv3].
- **2** In [Impostazioni utente 1], [Impostazioni utente 2] o [Impostazioni utente 3], selezionare la casella di controllo [Abilitazione utente].
- **3** Configurare l'utente.

### **[Nome utente]**

Inserire il nome utente utilizzando caratteri alfanumerici a byte singolo.

### **[Autorizzazione accesso MIB]**

Impostare l'autorizzazione di scrittura/lettura degli oggetti MIB per ciascun utente specificato. Per consentire sia la lettura che la struttura, selezionare [Lettura/Scrittura].

### **[Impostazioni protezione]**

Scegliere se abilitare o disabilitare l'autenticazione e la crittografia.

### **[Algoritmo autenticazione]**

Quando si seleziona [Autenticazione On/Crittografia On] o [Autenticazione On/Crittografia Off] in [Impostazioni protezione], scegliere l'algoritmo di autenticazione in base all'ambiente di utilizzo. Per impostare una password, selezionare la casella di controllo [Impostare/Variare password] e inserire la stessa password sia in [Password autenticazione] che in [Conferma] usando caratteri alfanumerici a byte singolo.

### **[Algoritmo crittografia]**

Configurazione delle impostazioni

Quando si seleziona [Autenticazione On/Crittografia On] in [Impostazioni protezione], scegliere l'algoritmo di crittografia in base all'ambiente di utilizzo.

Per impostare una password, selezionare la casella di controllo [Impostare/Variare password] e inserire la stessa password sia in [Password crittografia] che in [Conferma] usando caratteri alfanumerici a byte singolo.

## **Per disabilitare SNMPv3**

Deselezionare la casella di controllo [Utilizzo SNMPv3].

## **6 In [Impostazioni acquisizione informazioni gestione stampante], scegliere se ottenere le informazioni di gestione stampante.**

Per ottenere regolarmente le informazioni di gestione stampante dalla macchina, come i protocolli e le porte, selezionare la casella di controllo [Acquisizione informazioni gestione stampante da host].

**7 Fare clic su [OK].**

## **8 Riavviare la macchina. [Riavvio della macchina\(P. 115\)](#page-124-0)**

➠Le impostazioni vengono applicate.

## **NOTA**

## **Modifica del numero di porta**

● Per modificare il numero di porta del server SNMP, fare riferimento a quanto segue: **[Modifica del numero di porta\(P. 399\)](#page-408-0)** 

# <span id="page-103-0"></span>**Configurazione di SNTP**

#### 8KEE-023

Per ottenere informazioni sull'orario dal server di riferimento ora in rete, configurare il Simple Network Time Protocol (SNTP). Quando SNTP è configurato, Il server di riferimento ora viene verificato a intervalli specifici per regolare l'ora e mantenere l'orario corretto sulla macchina.

La macchina supporta sia il server NTP (NTPv3) che il server SNTP (SNTPv3 e v4).

Configurare queste impostazioni utilizzando la IU remota da un computer. Non è possibile utilizzare il pannello operativo per configurare le impostazioni.

Sono necessari i privilegi di amministratore. Per poter applicare le impostazioni è necessario riavviare la macchina.

### **Preparazioni richieste**

- L'ora viene regolata in base al riferimento UTC (Coordinated Universal Time), per cui occorre specificare il fuso orario. **[Impostazione di data e ora\(P. 462\)](#page-471-0)**
- Preparare l'indirizzo IP del server NTP o SNTP e tenerlo a portata di mano.

**1 Accedere alla IU remota in modalità Gestore sistema. [Avvio della IU remota\(P. 464\)](#page-473-0)** 

- **2 Sulla pagina portale della IU remota fare clic su [Impostazioni/Registrazione]. [Pagina portale della IU remota\(P. 467\)](#page-476-0)**
- **3 Fare clic su [Impostazioni rete] [Impostazioni SNTP] [Modifica].**

➠Viene visualizzata la schermata [Modifica impostazioni SNTP].

**4 Selezionare la casella di controllo [Utilizzo SNTP].**

**5 In [Nome server NTP], inserire l'indirizzo IP del server NTP/SNTP.**

Quando si usa un server DNS, è possibile inserire il nome host o FQDN invece dell'indirizzo IP. **Esempio di inserimento:** ntp.example.com

**6 In [Intervallo polling], inserire l'intervallo con cui verificare il server e regolare l'ora.**

**7 Fare clic su [OK].**

**8 Riavviare la macchina. [Riavvio della macchina\(P. 115\)](#page-124-0)** 

➠Le impostazioni vengono applicate.

## **NOTA**

## **Verifica della comunicazione con il server NTP o SNTP**

● Testare la comunicazione attenendosi alla procedura indicata di seguito: se la macchina comunica correttamente con il server, viene visualizzato [OK] in [Risultato controllo server NTP].

> Accedere alla IU remota in modalità Gestore sistema **Fare clic su [Impostazioni/Registrazione]** [Impostazioni rete] [Impostazioni SNTP] [Controllo server NTP].

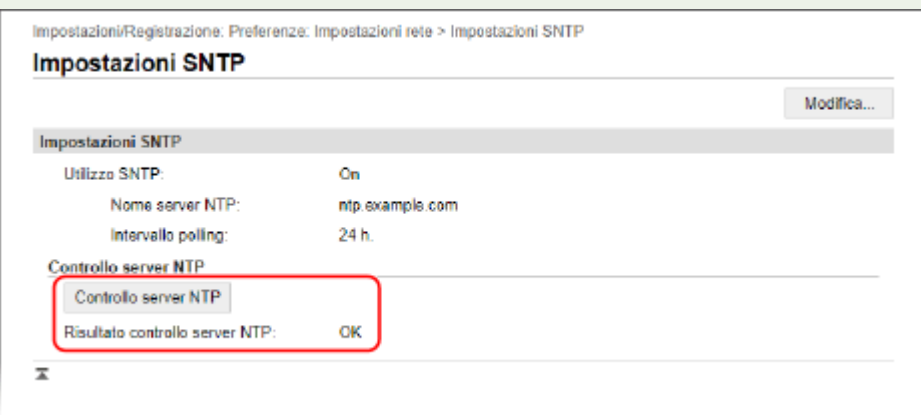

\* In tal modo si verifica lo stato di comunicazione e non si regola l'orario.

# <span id="page-105-0"></span>**Configurazione della comunicazione SLP**

#### 8KEE-024

Quando la macchina viene utilizzata in un ambiente che si serve del Service Location Protocol (SLP) con il software installato per l'esecuzione della comunicazione, configurare le impostazioni di comunicazione SLP, secondo necessità. \* Consultare il manuale del software per verificare quali impostazioni devono essere configurate.

Configurare queste impostazioni utilizzando la IU remota da un computer. Non è possibile utilizzare il pannello operativo per configurare le impostazioni.

Sono necessari i privilegi di amministratore. Per poter applicare le impostazioni è necessario riavviare la macchina.

### **Preparazioni richieste**

- Preparare il numero di porta utilizzato per la comunicazione SLP con il software e tenerlo a portata di mano.
- Verificare il numero di router che i pacchetti di comunicazione SLP dovranno attraversare.

**1 Accedere alla IU remota in modalità Gestore sistema. [Avvio della IU remota\(P. 464\)](#page-473-0)** 

- **2 Sulla pagina portale della IU remota fare clic su [Impostazioni/Registrazione]. [Pagina portale della IU remota\(P. 467\)](#page-476-0)**
- **Fare clic su [Impostazioni rete] [Impostazioni discovery multicast] [Modifica].**

➠Viene visualizzata la schermata [Modifica impostazioni discovery multicast].

**4 Selezionare la casella di controllo [Risposta a Discovery], inserire il nome dell'ambito e fare clic su [OK].**

Nel campo del nome dell'ambito, inserire il nome dell'ambito a cui appartiene la macchina utilizzando caratteri alfanumerici a byte singolo.

**Fare clic su [Impostazioni rete] • [Impostazioni notifica modo riposo] • [Modifica].** 

➠Viene visualizzata la schermata [Modifica impostazioni notifica modo riposo].

## **6 Selezionare la casella di controllo [Notifica].**

Una notifica relativa allo stato di alimentazione della macchina viene inviata al software. Ciò aiuta a ridurre le comunicazioni non necessarie in modalità sospensione e il consumo energetico.

## **7 Configurazione delle notifiche della modalità sospensione**

### **[Numero porta]**

Inserire il numero di porta utilizzato per le comunicazioni SLP con il software.

### **[Numero di router di transito]**

Inserire il numero massimo di router che i pacchetti di comunicazione SLP possono attraversare.

#### **[Intervallo di notifica]**

Inserire l'intervallo con cui verranno inviate notifiche relative allo stato di alimentazione della macchina.

## **8 Fare clic su [OK].**

## **9 Riavviare la macchina. [Riavvio della macchina\(P. 115\)](#page-124-0)**

➠Le impostazioni vengono applicate.

# <span id="page-107-0"></span>**Verifica dello stato e delle impostazioni della rete**

8KEE-025

È possibile eseguire un test di connessione con i dispositivi in rete per accertarsi che la macchina sia correttamente collegata alla rete.

Le informazioni relative all'indirizzo IP della macchina e all'indirizzo MAC sono necessarie per usare la IU remota e configurare le impostazioni del firewall. Verificare le impostazioni correnti.

**Verifica della connessione tra la macchina e i dispositivi di rete(P. 98)** 

**[Visualizzazione dell'indirizzo IP impostato sulla macchina\(P. 99\)](#page-108-0)** 

**[Visualizzazione dell'indirizzo MAC della LAN cablata\(P. 99\)](#page-108-0)** 

**[Visualizzazione dell'indirizzo MAC e delle informazioni di connessione della LAN wireless\(P. 100\)](#page-109-0)** 

# **NOTA**

● Se l'indirizzo IP visualizzato corrisponde a "0.0.0.0", non è configurato correttamente. Reimpostare l'indirizzo IP.

**[Impostazione degli indirizzi IPv4\(P. 75\)](#page-84-0)  [Impostazione degli indirizzi IPv6\(P. 77\)](#page-86-0)** 

- La connessione della macchina a un hub di commutazione, ad esempio, può impedire la connessione alla rete anche quando l'indirizzo IP è configurato correttamente. In questo caso, impostare un tempo di attesa prima che la macchina inizi a comunicare e provare di nuovo a effettuare la connessione. **[\[Tempo di att.](#page-513-0) [per conn. avvio\]\(P. 504\)](#page-513-0)**
- È possibile stampare l'Elenco dati gestore sistema per visualizzare le impostazioni di rete. **[Stampa e](#page-482-0) [visualizzazione di rapporti ed elenchi\(P. 473\)](#page-482-0)**

## Verifica della connessione tra la macchina e i dispositivi di rete

Nel web browser del computer connesso alla rete, inserire l'indirizzo IPv4 o IPv6 della macchina. Se si apre la schermata di accesso alla IU remota, la macchina è correttamente connessa alla rete. **[Avvio della IU remota\(P. 464\)](#page-473-0)** 

Quando si usa un indirizzo IPv4, attenersi alla procedura indicata di seguito se si desidera inviare un comando ping dal pannello operativo per accertarsi che la macchina possa collegarsi a un dispositivo di rete.

## **Preparazioni richieste**

● Preparare l'indirizzo IPv4 di un dispositivo in rete a cui si desidera connettersi e tenerlo a portata di mano.

## **1 Sul pannello operativo, premere [Menu] nella schermata [Schermata princip.]. [Schermata \[Schermata princip.\]\(P. 122\)](#page-131-0)**

**2 Premere [Preferenze] ► [Rete] ► [Impostazioni TCP/IP] ► [Impostazioni IPv4] ► [Comando PING].**

Se viene visualizzata la schermata di accesso, inserire l'ID e il PIN del Gestore sistema e premere [Accedi]. O **[ID e PIN del Gestore sistema\(P. 12\)](#page-21-0)** 

**3 Inserire l'indirizzo IPv4 di un dispositivo di rete e premere [Applica].**

➠Se la macchina è correttamente connessa alla rete, compare [Ricevuta risposta dall'host.].
## Visualizzazione dell'indirizzo IP impostato sulla macchina

È possibile visualizzare l'indirizzo IP impostato sulla macchina, come l'indirizzo IPv4 e l'indirizzo IPv6.

Questa sezione descrive come visualizzare l'indirizzo IP utilizzando il pannello operativo. È possibile verificare queste informazioni utilizzando anche la IU remota da un computer. **[Gestione della macchina](#page-472-0) [da computer \(IU remota\)\(P. 463\)](#page-472-0)** 

### **1 Sul pannello operativo, premere [Monitor. stato] nella schermata [Schermata princip.] o in un'altra posizione. [Schermata \[Schermata princip.\]\(P. 122\)](#page-131-0)**

➠Viene visualizzata la schermata [Monitoraggio stato].

### **Premere [Informazioni rete] ▶ [IPv4] o [IPv6].**

### **3 Visualizzare l'impostazione.**

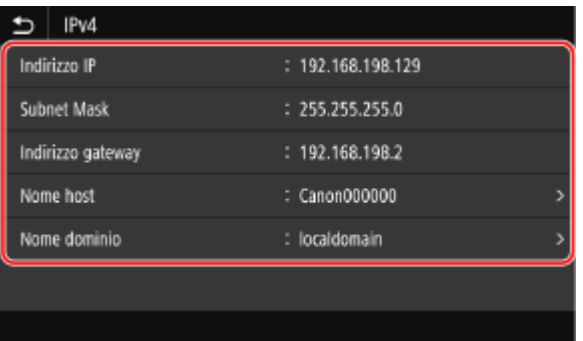

Per IPv6, selezionare la voce che si desidera visualizzare.

## Visualizzazione dell'indirizzo MAC della LAN cablata

È possibile visualizzare l'indirizzo MAC impostato sulla macchina quando la macchina è connessa a una LAN cablata.

Questa sezione descrive come visualizzare tali informazioni tramite il pannello operativo. Per visualizzare l'indirizzo MAC è possibile utilizzare anche la IU remota da un computer. **[Gestione della macchina](#page-472-0) [da computer \(IU remota\)\(P. 463\)](#page-472-0)** 

Sono necessari i privilegi di amministratore.

### **1 Sul pannello operativo, premere [Menu] nella schermata [Schermata princip.]. [Schermata \[Schermata princip.\]\(P. 122\)](#page-131-0)**

### **Premere [Preferenze] • [Rete] • [Impostazioni driver Ethernet].**

Se viene visualizzata la schermata di accesso, inserire l'ID e il PIN del Gestore sistema e premere [Accedi]. O **[ID e PIN del Gestore sistema\(P. 12\)](#page-21-0)** 

### **3 Visualizzare l'indirizzo MAC.**

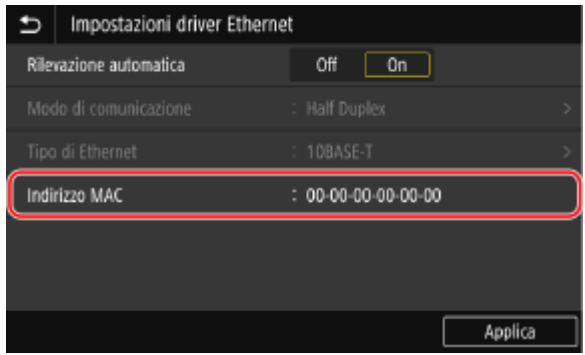

## Visualizzazione dell'indirizzo MAC e delle informazioni di connessione della LAN wireless

Oltre all'indirizzo MAC e alle informazioni di connessione della LAN wireless, quando la macchina è connessa a una LAN wireless, è possibile vedere anche le impostazioni di sicurezza.

Questa sezione descrive come visualizzare tali informazioni tramite il pannello operativo. È possibile verificare queste informazioni utilizzando anche la IU remota da un computer. **[Gestione della macchina](#page-472-0) [da computer \(IU remota\)\(P. 463\)](#page-472-0)**  Sono necessari i privilegi di amministratore.

### **1 Sul pannello operativo, premere [Impost. LAN wireless] nella schermata [Schermata princip.]. [Schermata \[Schermata princip.\]\(P. 122\)](#page-131-0)**

➠Viene visualizzata la schermata [Seleziona rete].

Se viene visualizzata la schermata di accesso, inserire l'ID e il PIN del Gestore sistema e premere [Accedi]. **O [ID e PIN del Gestore sistema\(P. 12\)](#page-21-0)** 

**2 Premere [Imp. conn.] ▶ [Informaz. conness.].** 

### **3 Visualizzare l'indirizzo MAC e le impostazioni.**

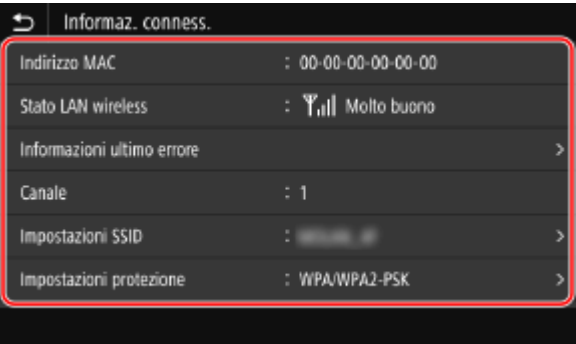

- Premere [Informazioni ultimo errore] per visualizzare le informazioni di errore correlate alla connessione alla LAN wireless.
- Premere [Impostazioni protezione] per visualizzare i dati relativi a WEP o WPA/WPA2-PSK.

## **NOTA**

### **Visualizzazione delle informazioni tramite la schermata [Monitoraggio stato]**

● È possibile visualizzare lo stato della LAN wireless e le informazioni di errore anche attenendosi alla procedura indicata di seguito:

> Sul pannello operativo, [Schermata princip.] o altra posizione  $\blacktriangleright$  [Monitor. stato]  $\blacktriangleright$  [Informazioni rete] [Tipo di connessione di rete].

## **Configurazione delle impostazioni fax (Guida alla configurazione del fax)**

8KEE-026

Quando si preme [Fax] nella schermata [Schermata princip.] sul pannello operativo per la prima volta, viene visualizzata la schermata (Guida alla configurazione del fax) per impostare le voci che consentono di usare il fax. Configurare le impostazioni del fax attenendosi alla procedura indicata di seguito e alle istruzioni che compaiono a schermo.

La macchina deve essere riavviata per applicare le impostazioni configurate con la Guida alla configurazione del fax.

**Passaggio 1: avvio della guida alla configurazione del fax(P. 102) Passaggio 2: registrazione del numero di fax e del nome dell'unità(P. 102) [Passaggio 3: configurazione della modalità RX\(P. 103\)](#page-112-0)  [Passaggio 4: collegamento a una linea telefonica\(P. 104\)](#page-113-0)** 

Passaggio 1: avvio della guida alla configurazione del fax

### **1 Sul pannello operativo, premere [Fax] nella schermata [Schermata princip.]. [Schermata \[Schermata princip.\]\(P. 122\)](#page-131-0)**

➠Viene visualizzata la schermata [Guida all'impostazione fax].

#### **Quando non viene visualizzata la schermata [Guida all'impostazione fax]**

Se la schermata [Guida all'impostazione fax] non viene visualizzata dopo aver premuto [Fax] nella schermata [Schermata princip.], oppure se si desidera reimpostare il fax con la guida alla configurazione del fax, attenersi alla procedura indicata di seguito per visualizzare [Guida all'impostazione fax].

Schermata [Schermata princip.] sul pannello operativo [Menu] [Impostazioni funzione] [Comune] [Comune] [Guida all'impostazione fax].

## **Premere [Configura ora] • [Avanti].**

➠Viene visualizzata la schermata [Registra n. di telefono unità].

## Passaggio 2: registrazione del numero di fax e del nome dell'unità

Registrare il numero di fax e il nome dell'unità (nome o ragione sociale). Queste informazioni vengono stampate insieme ai dati del fax alla destinazione.

### **1 Nella schermata [Registra n. di telefono unità], inserire il numero di fax della macchina e premere [Applica].**

➠Una volta comparso il messaggio [Impostazioni configurate.], viene visualizzata la schermata con le istruzioni per registrare il nome dell'unità.

## **2 Premere [Avanti].**

➠Viene visualizzata la schermata [Registra nome unità (Fax)].

### <span id="page-112-0"></span>**3 Inserire il nome o la ragione sociale, quindi premere [Applica].**

➠Una volta comparso il messaggio [Impostazioni configurate.], viene visualizzata la schermata [Impostazioni modo RX].

### Passaggio 3: configurazione della modalità RX

Rispondere alle domande che compaiono sullo schermo per selezionare la modalità RX appropriata.

**1 Nella schermata [Impostazioni modo RX], premere [Avanti].**

**2 Rispondere alle domande visualizzate sullo schermo premendo [Sì] o [No].**

➠Dopo aver risposto a tutte le domande, la modalità RX selezionata verrà visualizzata sullo schermo.

#### **Quando si collega l'opzione TELEPHONE 6 KIT**

- Per la domanda [Connettere un telefono alla periferica?], premere [Sì].
- Per la domanda [Utilizzare la segreteria telefonica del telefono da connettere alla periferica?], premere [No].

#### **3 Verificare la modalità RX selezionata.**

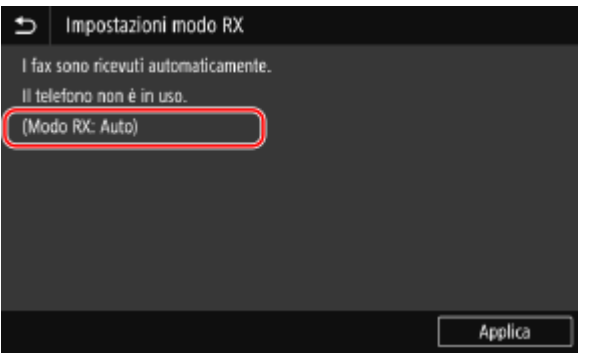

Le modalità RX funzionano come descritto di seguito:

\* In base al paese, potrebbe essere disponibile anche [Net Switch] per la modalità di ricezione. **[Modifica](#page-307-0) [della modalità RX del fax e impostazione dell'operazione da eseguire quando si riceve un fax\(P. 298\)](#page-307-0)** 

#### **[Fax/Tel (Comm. autom.)]**

Abilita l'uso del fax e del telefono.

- La ricezione dei fax è automatica.
- Quando si riceve una telefonata, la macchina suona. Per rispondere, sollevare il ricevitore.

#### **[Auto]**

Opzione usata solo per il fax.

- La ricezione dei fax è automatica.
- Non è possibile rispondere alle telefonate in ingresso.

#### **[Segreteria telefonica]**

Abilita l'uso del fax e del telefono.

- La ricezione dei fax è automatica.
- Quando si riceve una telefonata, è possibile utilizzare la funzione segreteria telefonica per registrare i messaggi. È possibile rispondere alla chiamata sollevando il ricevitore prima che inizi la registrazione.

<span id="page-113-0"></span>\* Impostare la segreteria telefonica in modo che la funzione di registrazione si attivi dopo che la macchina ha squillato una o due volte.

\* Quando si registra il messaggio, si consiglia di non parlare per circa quattro secondi o fare in modo che l'intero messaggio rientri in un massimo di 20 secondi.

#### **[Manuale]**

Abilita l'uso del fax e del telefono.

- La macchina suona quando riceve fax e telefonate.
- Se si sente il suono del fax quando si solleva il ricevitore, ricevere il fax manualmente. **[Ricezione di](#page-327-0) [fax\(P. 318\)](#page-327-0)**
- È possibile configurare anche la ricezione automatica dei fax dopo che la macchina ha suonato per un determinato lasso di tempo. **D**[Commutazione su RX autom.](P. 598)

**4 Premere [Applica].**

➠Viene visualizzata la schermata [Connetti linea telefonica].

## Passaggio 4: collegamento a una linea telefonica

Usare il filo telefonico fornito per collegare la macchina alla linea telefonica. Quando si usa un telefono esterno o l'accessorio TELEPHONE 6 KIT opzionale, procedere al collegamento con la macchina.

### **1 Collegare il filo telefonico fornito alla presa per linea telefonica (LINE) sulla macchina e alla presa per linea telefonica a muro.**

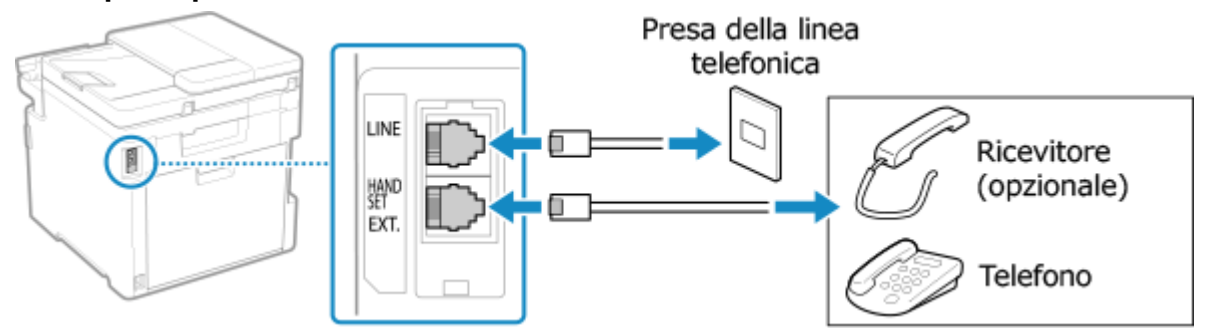

Collegare il ricevitore o il telefono alla presa per telefono esterno (EXT.) sulla macchina.

- Quando si collega un telefono con funzione fax, disabilitare l'impostazione per la ricezione automatica dei fax sul telefono.
- In base al tipo di telefono collegato, la macchina potrebbe non essere in grado di inviare o ricevere correttamente i fax.

### **2 Nella schermata [Connetti linea telefonica], premere [Fine].**

➠Viene visualizzata la schermata che chiede di uscire dalla Guida alla configurazione del fax.

### **Premere [Sì] • [OK].**

#### **4 Riavviare la macchina. [Riavvio della macchina\(P. 115\)](#page-124-0)**

➠Le impostazioni configurate nella Guida alla configurazione del fax vengono applicate e il tipo di linea telefonica viene configurata in automatico.

## **NOTA**

#### **Se il tipo di linea telefonica non viene configurato in automatico**

● Configurare manualmente il tipo di linea telefonica. **[\[Selezione tipo linea\]\(P. 589\)](#page-598-0)** 

\* Se non si conosce il proprio tipo di linea telefonica, contattare la compagnia di telefonia. In base al paese, l'opzione [Selezione tipo linea] potrebbe non essere disponibile.

**Emissione di un avviso acustico quando il ricevitore non è correttamente posizionato sul supporto**

● È possibile stabilire se la macchina deve emettere un avviso acustico quando il ricevitore di un telefono o dell'accessorioTELEPHONE 6 KIT opzionale collegato alla macchina non è correttamente posizionato sul supporto.

> Accedere alla UI remota | [Impostazioni/Registrazione] | [Impostazioni TX] | [Impostazioni TX fax] [Modifica] Selezionare la casella di controllo [Allarme ricevitore sganciato] e regolare il volume | [OK]

Sul pannello operativo, selezionare [Menu] nella schermata [Schermata princip.], quindi selezionare [Impostazioni funzione] per configurare le impostazioni. **D[Allarme ricevitore sganciato](P. 587)** 

## **Installazione di software e driver sul computer**

8KEE-027

Installare i software e i driver pertinenti sul computer per utilizzare le funzioni della macchina, come la stampa, la scansione da remoto e i fax su PC.

Installare le eventuali opzioni sulla macchina prima di installare i software e i driver.

#### **Procedura di installazione**

Controllare l'ambiente operativo tramite il sito web di Canon in base al paese o all'area geografica, quindi scaricare e installare i software e i driver più recenti. **https://global.canon/en/support/**

\* Se la macchina ha un CD-ROM o un DVD-ROM in dotazione, è possibile utilizzare tali supporti per installare i software e i driver.

Per maggiori informazioni sul metodo di installazione, consultare il manuale del software o del driver sul sito dei manuali online. **https://oip.manual.canon/**

#### **Precauzioni e limitazioni**

#### **Ambiente operativo**

● In base al sistema operativo, il computer potrebbe non supportare alcuni software o driver. Per consultare i dati più recenti sui sistemi operativi supportati, accedere al sito web di Canon.

#### **https://global.canon/**

● In base al modello e all'ambiente di utilizzo, alcune funzioni dei software o dei driver potrebbero non essere disponibili.

#### **Quando le impostazioni del firewall della macchina sono configurate**

Il computer che verrà utilizzato con la macchina deve poter comunicare con la macchina. Se al computer non è consentito comunicare con la macchina, non sarà possibile installare i software e i driver, né utilizzare le funzioni della macchina. *DImpostazione del firewall(P. 396)* 

**Se l'indirizzo IP della macchina viene modificato dopo l'installazione del driver della stampante**

- In Windows, l'azione richiesta dipende dalla porta in uso.
	- Se si utilizza una porta MFNP, la connessione viene mantenuta purché la macchina e il computer appartengano alla stessa subnet, dunque non è necessaria alcuna azione sul computer.
	- Se si usa una porta TCP/IP standard, occorre aggiungere una nuova porta. **[Aggiunta di una](#page-220-0) [porta\(P. 211\)](#page-220-0)**

Se non si è sicuri di quale sia la porta in uso, fare riferimento a quanto segue:

#### **[Visualizzazione della porta della stampante\(P. 788\)](#page-797-0)**

● In macOS, è necessario registrare di nuovo la macchina sul Mac. Per dettagli sulla registrazione della macchina, consultare il manuale del driver nel sito delle guide in linea.

#### **https://oip.manual.canon/**

\* Se si utilizza DHCP per ottenere automaticamente l'indirizzo IP della macchina, l'indirizzo IP potrebbe cambiare automaticamente.

## **NOTA**

#### **Utilizzo delle funzioni della macchina senza installare software o driver (macOS)**

● È possibile utilizzare AirPrint, in dotazione standard in macOS, per stampare ed eseguire la scansione di dati e per inviare fax da un computer senza installare software o driver. **[Uso dell'applicazione AirPrint per](#page-377-0) [stampare e acquisire dati e inviare fax\(P. 368\)](#page-377-0)** 

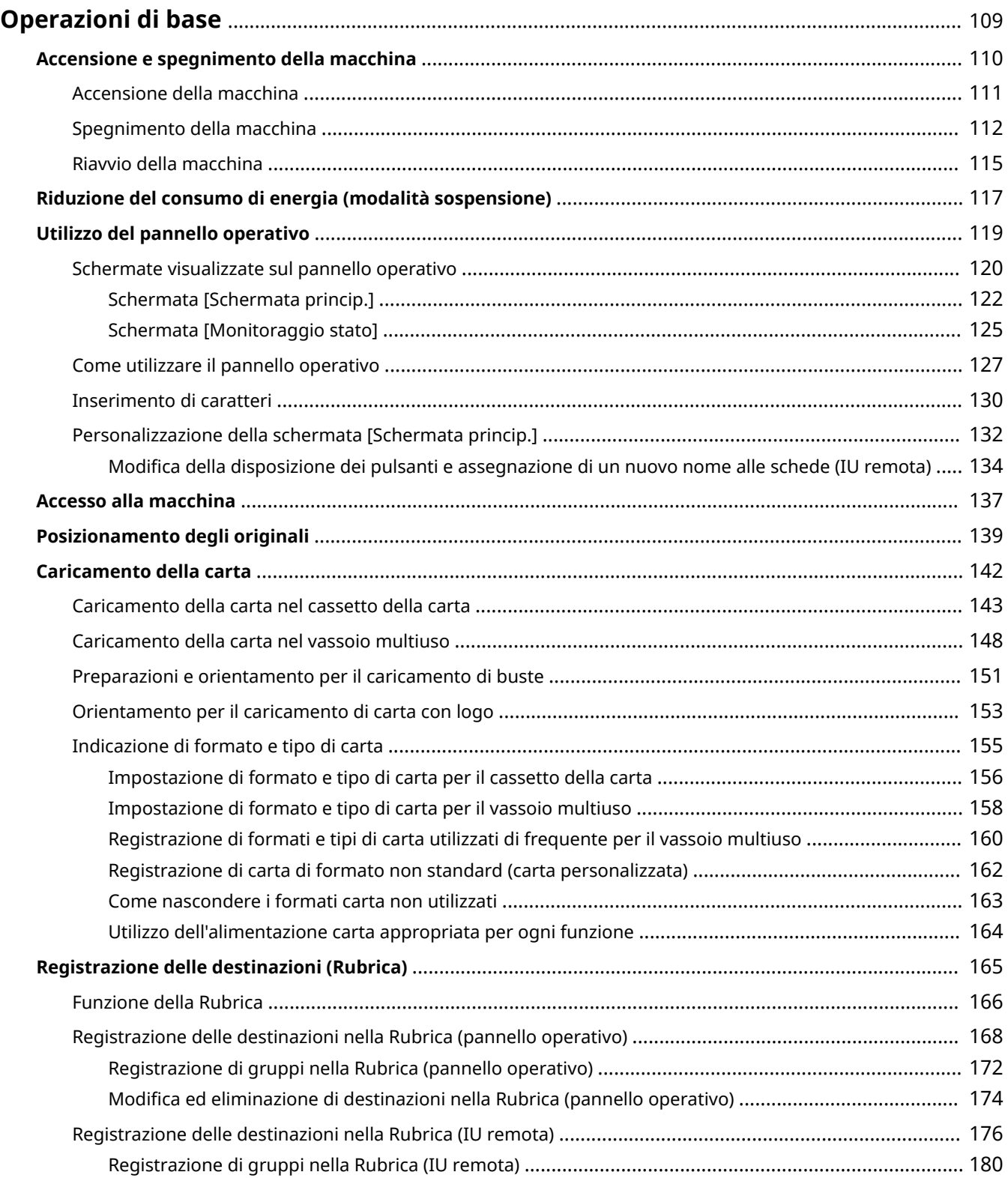

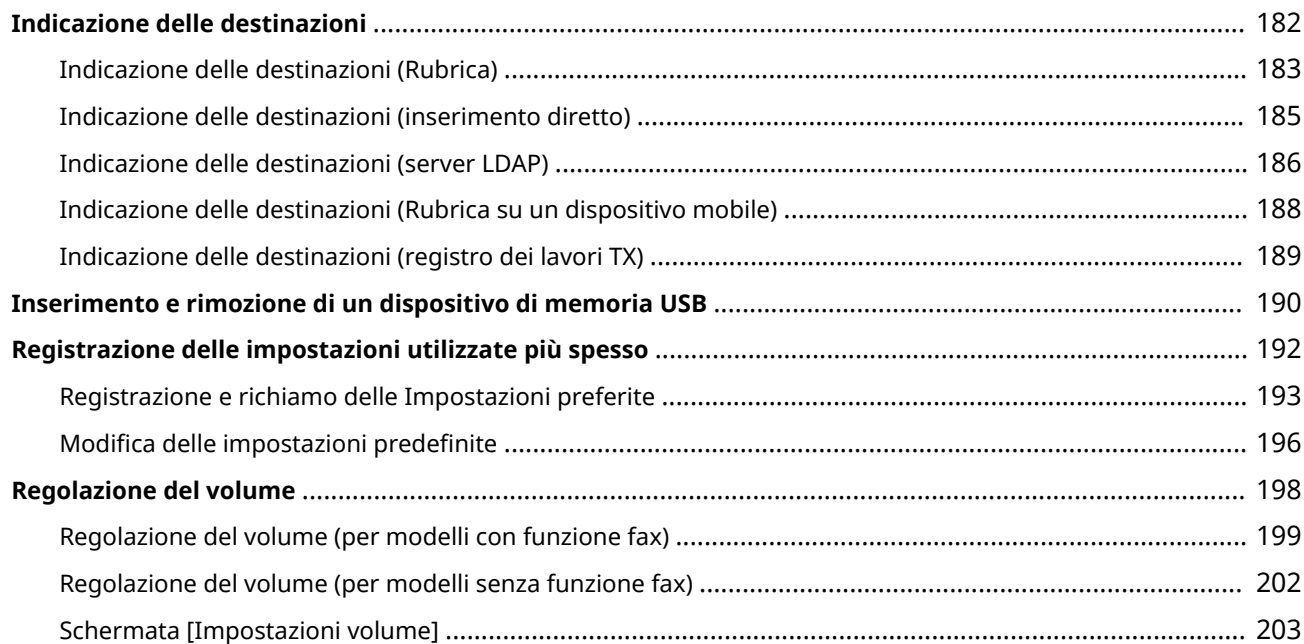

<span id="page-118-0"></span>Questo capitolo descrive le operazioni di base comuni a tutte le funzioni della macchina e illustra il layout delle schermate.

#### **Gestione e risparmio energetico**

È possibile spegnere la macchina per risparmiare energia oppure durante la pulizia e riavviare la macchina per applicare le impostazioni.

È possibile utilizzare la modalità sospensione per ridurre il consumo di energia.

**[Accensione e spegnimento della macchina\(P. 110\)](#page-119-0)** 

**[Riduzione del consumo di energia \(modalità sospensione\)\(P. 117\)](#page-126-0)** 

#### **Utilizzo del pannello operativo**

Utilizzare il pannello operativo per eseguire la scansione, la copia e altre funzioni e per configurare le impostazioni della macchina.

#### **[Utilizzo del pannello operativo\(P. 119\)](#page-128-0)**

Quando viene visualizzata la schermata di accesso, inserire le informazioni di accesso necessarie per procedere.

#### **[Accesso alla macchina\(P. 137\)](#page-146-0)**

#### **Posizionamento degli originali e caricamento della carta**

Posizionare l'originale sul vetro di lettura o nell'alimentatore quando si esegue la scansione o la copia o quando si invia un fax.

Caricare la carta di stampa o di copia nel cassetto della carta o nel vassoio multiuso a seconda dell'utilizzo. **[Posizionamento degli originali\(P. 139\)](#page-148-0)** 

**[Caricamento della carta\(P. 142\)](#page-151-0)** 

#### **Registrazione e indicazione delle destinazioni**

Registrare le destinazioni per l'invio e il salvataggio di dati scansionati e fax nella Rubrica della macchina. Oltre a specificare le destinazioni dalla Rubrica, è anche possibile inserirle direttamente, utilizzare il registro dei lavori TX e utilizzare altri metodi per specificarle. **[Registrazione delle destinazioni \(Rubrica\)\(P. 165\)](#page-174-0)** 

**[Indicazione delle destinazioni\(P. 182\)](#page-191-0)** 

#### **Utilizzo di un dispositivo di memoria USB**

Quando si scambiano dati tra un dispositivo di memoria USB e la macchina, utilizzare correttamente il dispositivo per evitare danni al dispositivo ed errori.

**[Inserimento e rimozione di un dispositivo di memoria USB\(P. 190\)](#page-199-0)** 

#### **Personalizzazione delle funzioni e delle impostazioni**

È possibile registrare le impostazioni utilizzate di frequente per ciascuna funzione e modificare le impostazioni per un migliore utilizzo della macchina.

**[Registrazione delle impostazioni utilizzate più spesso\(P. 192\)](#page-201-0)** 

**[Regolazione del volume \(per modelli con funzione fax\)\(P. 199\)](#page-208-0)** 

**[Regolazione del volume \(per modelli senza funzione fax\)\(P. 202\)](#page-211-0)** 

## <span id="page-119-0"></span>**Accensione e spegnimento della macchina**

8KEE-029

Assicurarsi di utilizzare l'interruttore di alimentazione per accendere manualmente la macchina.

Oltre a utilizzare l'interruttore di alimentazione, è possibile spegnere e riavviare la macchina utilizzando la IU remota da un computer.

È anche possibile configurare la macchina in modo che si spenga automaticamente in giorni e orari prestabiliti quando non viene utilizzata.

**[Accensione della macchina\(P. 111\)](#page-120-0)  [Spegnimento della macchina\(P. 112\)](#page-121-0)  [Riavvio della macchina\(P. 115\)](#page-124-0)** 

## <span id="page-120-0"></span>**Accensione della macchina**

8KEE-02A

Per accendere la macchina, premere l'interruttore di alimentazione sulla parte anteriore.

**1 Assicurarsi che la spina di alimentazione sia inserita in una presa di corrente.**

**2 Premere l'interruttore di alimentazione.**

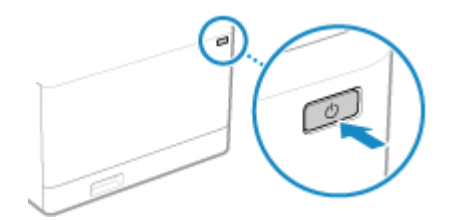

➠Sul pannello operativo viene visualizzata la schermata Start.

## **NOTA**

#### **Modifica della schermata visualizzata all'avvio**

● Dopo l'accensione e la visualizzazione della schermata Start, per impostazione predefinita viene visualizzata la schermata [Schermata princip.]. È possibile configurare l'impostazione per visualizzare un'altra schermata di funzione. **[\[Schermata predef. dopo avvio/ripristino\]\(P. 493\)](#page-502-0)** 

## <span id="page-121-0"></span>**Spegnimento della macchina**

#### 8KEE-02C

Oltre a utilizzare l'interruttore di alimentazione nella parte anteriore della macchina, è anche possibile spegnere la macchina utilizzando la IU remota da una postazione remota. È anche possibile configurare la macchina in modo che si spenga automaticamente in giorni e orari prestabiliti quando non viene utilizzata. Spegnendo la macchina, eventuali dati in attesa di stampa vengono eliminati.

#### **Spegnimento della macchina utilizzando l'interruttore di alimentazione(P. 112) Spegnimento della macchina utilizzando la IU remota(P. 112) [Impostazioni dei giorni della settimana e dell'orario per lo spegnimento automatico della macchina\(P. 113\)](#page-122-0)**

## **NOTA**

- I seguenti dati restano memorizzati senza essere eliminati anche se la macchina viene spenta:
	- Dati ricevuti salvati nella memoria
	- Dati in attesa di invio
	- Rapporti da stampare automaticamente dopo l'invio o la ricezione di dati

## Spegnimento della macchina utilizzando l'interruttore di alimentazione

**1 Premere l'interruttore di alimentazione.**

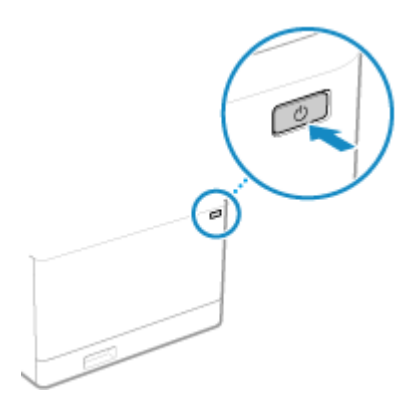

➠Il pannello operativo e la macchina si spengono. Lo spegnimento della macchina potrebbe richiedere alcuni minuti. Non scollegare il cavo di alimentazione fino a quando lo spegnimento non è completo.

## **NOTA**

#### **Riaccensione della macchina**

● Attendere almeno 10 secondi dallo spegnimento prima di accendere la macchina.

## Spegnimento della macchina utilizzando la IU remota

Per spegnere la macchina utilizzando la IU remota sono necessari i privilegi di amministratore.

- <span id="page-122-0"></span>**1 Accedere alla IU remota in modalità Gestore sistema. [Avvio della IU remota\(P. 464\)](#page-473-0)**
- **2 Sulla pagina portale della IU remota fare clic su [Impostazioni/Registrazione]. [Pagina portale della IU remota\(P. 467\)](#page-476-0)**
- **3 Fare clic su [Gestione periferica] [Arresto remoto].**

➠Viene visualizzata la schermata [Arresto remoto].

**4 In [Stato periferica], verificare che non ci siano funzioni in uso, quindi fare clic su [Esegui].**

➠Viene visualizzato il messaggio di conferma dell'arresto.

### **5 Fare clic su [OK].**

➠Viene visualizzata una schermata che indica che la macchina sta per spegnersi, quindi la macchina si spegne.

Quando la macchina si spegne, la IU remota viene scollegata.

## Impostazioni dei giorni della settimana e dell'orario per lo spegnimento automatico della macchina

Configurare queste impostazioni utilizzando la IU remota da un computer. Non è possibile utilizzare il pannello operativo per configurare le impostazioni. Sono necessari i privilegi di amministratore.

- **1 Accedere alla IU remota in modalità Gestore sistema. [Avvio della IU remota\(P. 464\)](#page-473-0)**
- **2 Sulla pagina portale della IU remota fare clic su [Impostazioni/Registrazione]. [Pagina portale della IU remota\(P. 467\)](#page-476-0)**
- **3 Fare clic su [Impostazioni timer]** [Modifica].

➠Viene visualizzata la schermata [Modifica impostazioni timer].

- **4 Selezionare la casella di controllo [Impostazione timer settimanale arresto automatico].**
- **5 Inserire un'ora per ciascun giorno della settimana in cui si desidera spegnere la macchina.**

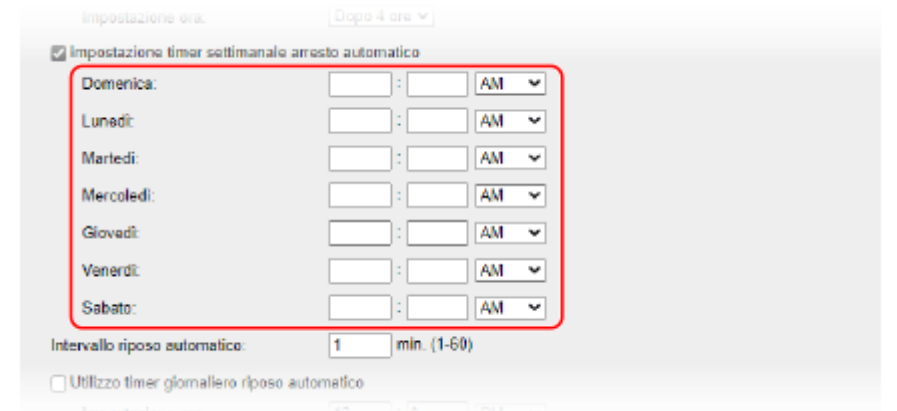

Se per la visualizzazione dell'ora è stato selezionato il formato 12 ore, selezionare [AM] o [PM] dopo aver inserito l'ora.

## **6 Fare clic su [OK].**

➠Le impostazioni vengono applicate.

### **7 Uscire dalla IU remota.**

## **NOTA**

#### **Casi in cui la macchina non si spegne all'ora specificata**

- Nei seguenti casi, la macchina non si spegne all'ora specificata:
	- Quando l'indicatore dati sul pannello operativo è acceso o lampeggia **[Pannello operativo\(P. 21\)](#page-30-0)**
	- Quando sul pannello operativo viene visualizzata la schermata [Menu] o la schermata Controlla contatore
	- Durante l'importazione o l'esportazione di dati
	- Durante l'aggiornamento del firmware
- Un minuto dopo l'ora specificata, la macchina si spegne o l'operazione viene ritentata. La macchina proverà a spegnersi fino a 10 volte a intervalli di 1 minuto. Se la macchina non si spegne, resta accesa per la giornata.

## <span id="page-124-0"></span>**Riavvio della macchina**

8KEE-02E

Quando si effettuano modifiche alle impostazioni della macchina, potrebbe essere necessario riavviare la macchina per applicare le modifiche a seconda dell'impostazione.

Quando si modificano le impostazioni utilizzando il pannello operativo o la IU remota, è possibile riavviare la macchina utilizzando l'interruttore di alimentazione o la IU remota.

Riavviando la macchina, eventuali dati in attesa di stampa vengono eliminati.

#### **Riavvio della macchina utilizzando l'interruttore di alimentazione(P. 115) Riavvio della macchina utilizzando la IU remota(P. 115)**

## **NOTA**

- I seguenti dati restano memorizzati senza essere eliminati anche se la macchina viene riavviata:
	- Dati ricevuti salvati nella memoria
	- Dati in attesa di invio
	- Rapporti da stampare automaticamente dopo l'invio o la ricezione di dati

### Riavvio della macchina utilizzando l'interruttore di alimentazione

**1 Premere l'interruttore di alimentazione.**

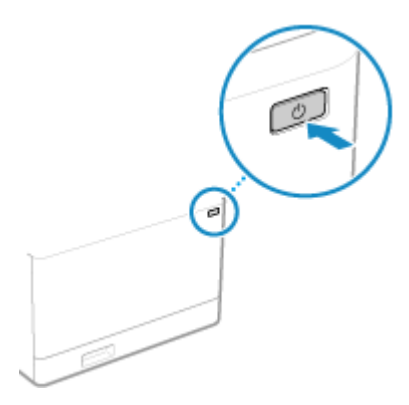

➠Il pannello operativo e la macchina si spengono. Lo spegnimento della macchina potrebbe richiedere alcuni minuti.

### **2 Attendere almeno 10 secondi dallo spegnimento prima di premere l'interruttore di alimentazione.**

➠La macchina si avvia.

## Riavvio della macchina utilizzando la IU remota

Per riavviare la macchina utilizzando la IU remota sono necessari i privilegi di amministratore.

**1 Accedere alla IU remota in modalità Gestore sistema. [Avvio della IU remota\(P. 464\)](#page-473-0)** 

**2 Sulla pagina portale della IU remota fare clic su [Impostazioni/Registrazione]. [Pagina portale della IU remota\(P. 467\)](#page-476-0)** 

**3 Fare clic su [Riavviare la periferica].**

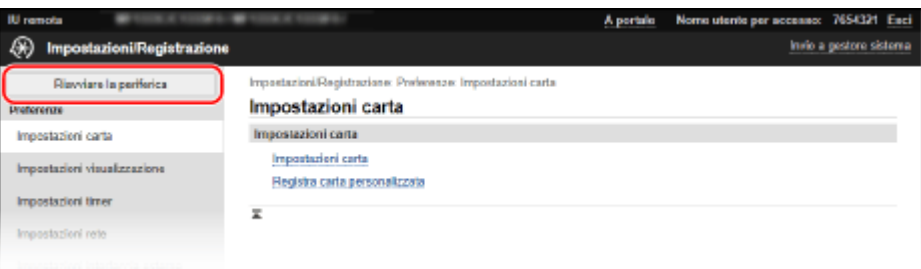

➠Viene visualizzata la schermata [Riavviare la periferica].

**4 In [Stato periferica], verificare che non ci siano funzioni in uso, quindi fare clic su [Esegui].**

➠Viene visualizzato un messaggio di conferma del riavvio.

## **5 Fare clic su [OK].**

➠Viene visualizzata una schermata che indica che la macchina sta per essere riavviata, quindi la macchina viene riavviata.

Quando la macchina viene riavviata, la IU remota viene scollegata.

## <span id="page-126-0"></span>**Riduzione del consumo di energia (modalità sospensione)**

#### 8KEE-02F

La modalità sospensione riduce il consumo di energia mettendo in pausa alcune operazioni all'interno della macchina. Sul pannello operativo, premere [ **[ ]** per entrare in modalità sospensione. *Pannello operativo(P. 21)* Quando la macchina è in modalità sospensione, **cella illumina di giallo-verde.** 

#### ■ Uscita dalla modalità di riposo

Eseguire una delle seguenti operazioni:

- Premere un tasto qualsiasi sul pannello operativo.
- Toccare il display.
- Quando viene collegato un telefono o un TELEPHONE 6 KIT opzionale, sganciare il ricevitore.

#### ■ Configurazione dell'intervallo di sospensione automatica

L'intervallo di sospensione automatica imposta automaticamente la macchina in modalità sospensione se non viene eseguita alcuna operazione per un certo periodo di tempo o a un'ora specificata. Oltre a poter impostare l'ora di attivazione della modalità sospensione, è anche possibile configurare la macchina in modo che esca dalla modalità sospensione a un'ora specificata.

Questa sezione descrive come configurare le impostazioni utilizzando la IU remota da un computer. Sul pannello operativo, selezionare [Menu] nella schermata [Schermata princip.], quindi selezionare [Preferenze] per configurare le impostazioni. **D[Impostaz. timer/energia](P. 498)** 

**1 Accedere alla IU remota. [Avvio della IU remota\(P. 464\)](#page-473-0)** 

### **2 Sulla pagina portale della IU remota fare clic su [Impostazioni/Registrazione]. [Pagina portale della IU remota\(P. 467\)](#page-476-0)**

**Fare clic su [Impostazioni timer] • [Modifica].** 

➠Viene visualizzata la schermata [Modifica impostazioni timer].

### **4 Impostare l'intervallo di sospensione automatica o l'ora di uscita dalla modalità sospensione.**

#### **Quando si imposta l'intervallo prima della modalità sospensione**

Inserire l'ora in [Impostazione ora].

\* Si consiglia di utilizzare l'impostazione predefinita per risparmiare energia in modo efficiente. **[\[Intervallo](#page-509-0) [riposo automatico\]\(P. 500\)](#page-509-0)** 

#### **Quando la macchina entra in modalità sospensione a un orario specificato**

Selezionare la casella di controllo [Utilizzo timer giornaliero riposo automatico] e inserire un orario. Se per la visualizzazione dell'ora è stato selezionato il formato 12 ore, selezionare [AM] o [PM] dopo aver inserito l'ora.

#### **Quando la macchina esce dalla modalità sospensione a un orario specificato**

Selezionare la casella di controllo [Utilizzo impostazioni ora di uscita da modo riposo] e inserire un orario. Se per la visualizzazione dell'ora è stato selezionato il formato 12 ore, selezionare [AM] o [PM] dopo aver inserito l'ora.

## **5 Fare clic su [OK].**

➠Le impostazioni vengono applicate.

**6 Uscire dalla IU remota.**

## **A** IMPORTANTE

**Premere G** se la macchina non verrà utilizzata per un lungo periodo di tempo, ad **esempio durante la notte**

● Avviare la modalità sospensione della macchina come precauzione di sicurezza.

## **NOTA**

- Nei seguenti casi la macchina non entra in modalità sospensione:
	- Quando l'indicatore dati sul pannello operativo è acceso o lampeggia **[Pannello operativo\(P. 21\)](#page-30-0)**
	- Quando sul pannello operativo viene visualizzata la schermata [Menu], un messaggio di inceppamento della carta o un altro messaggio di errore\*1 oppure una schermata di visualizzazione della chiave di rete e dell'SSID per la connessione diretta
	- Quando la macchina sta eseguendo una regolazione, una pulizia o un'altra operazione
	- Quando la macchina sta importando, esportando o elaborando dati tramite un dispositivo esterno, come un dispositivo di memoria USB, un computer o un server LDAP
	- Quando viene collegato un telefono o un TELEPHONE 6 KIT opzionale, il ricevitore è sganciato.
	- Quando la suoneria di fax in arrivo è disattivata

\*1 La macchina potrebbe entrare in modalità sospensione a seconda del messaggio.

● Se alla macchina non è consentito entrare in modalità sospensione, potrebbe eseguire la calibrazione automatica per preservare la qualità dell'immagine. L'esecuzione della calibrazione utilizza la cartuccia del toner, il che può ridurne la vita utile.

## <span id="page-128-0"></span>**Utilizzo del pannello operativo**

8KEE-02H

Utilizzare il pannello operativo per modificare le impostazioni della macchina e per utilizzare le funzioni di scansione e copia e altre funzioni.

#### **Istruzioni principali**

Controllare come utilizzare i pulsanti e le voci visualizzati sul pannello operativo, come inserire testo e come visualizzare le varie schermate.

**[Schermate visualizzate sul pannello operativo\(P. 120\)](#page-129-0)  [Come utilizzare il pannello operativo\(P. 127\)](#page-136-0)  [Inserimento di caratteri\(P. 130\)](#page-139-0)** 

#### **Semplificazione della schermata [Schermata princip.]**

È possibile aggiungere pulsanti di scelta rapida per le funzioni utilizzate di frequente e riordinare i pulsanti. **[Personalizzazione della schermata \[Schermata princip.\]\(P. 132\)](#page-141-0)** 

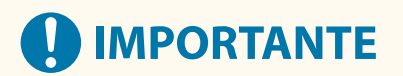

#### **Informazioni sull'utilizzo del pannello digitale**

- Non premere eccessivamente sul pannello digitale poiché potrebbe rompersi.
- Non utilizzare oggetti con estremità appuntite, come una matita meccanica o una penna a sfera, perché potrebbero graffiare la superficie del pannello digitale o romperlo.
- Se si collocano oggetti sul display o si pulisce il display, potrebbe verificarsi una reazione del pannello digitale e un conseguente malfunzionamento.

## <span id="page-129-0"></span>**Schermate visualizzate sul pannello operativo**

8KEE-02J

Le seguenti sono le principali schermate del pannello operativo.

#### **Schermata [Schermata princip.]**

Questa schermata viene visualizzata quando si preme [ **a** ] sul pannello operativo. Per impostazione predefinita, la schermata [Schermata princip.] viene visualizzata dopo l'accensione della macchina, subito dopo la chiusura della schermata di avvio e subito dopo l'accesso. **[Schermata \[Schermata princip.\]\(P. 122\)](#page-131-0)** 

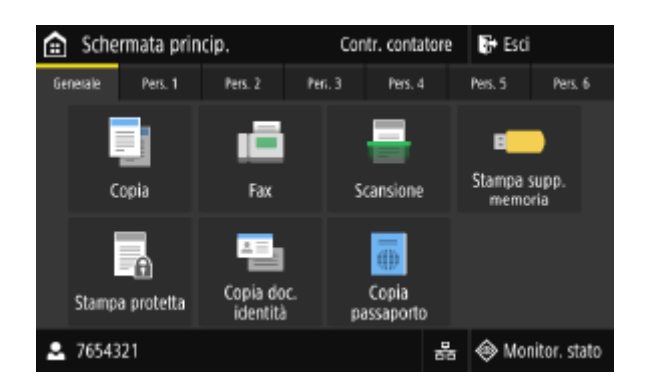

#### **Schermata [Monitoraggio stato]**

Questa schermata viene visualizzata quando si preme [Monitor. stato] nella schermata [Schermata princip.] e in altre posizioni. Utilizzare questa schermata per verificare le informazioni della macchina, l'utilizzo e i registri, le impostazioni di rete e le informazioni di errore. **[Schermata \[Monitoraggio stato\]\(P. 125\)](#page-134-0)** 

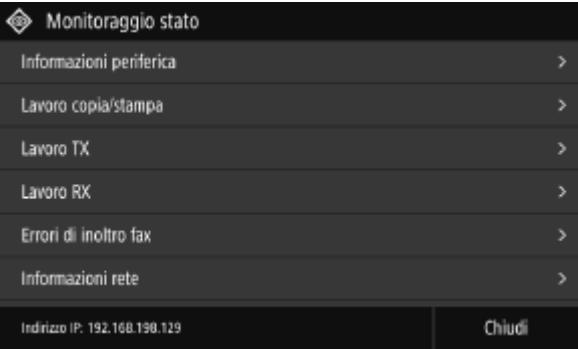

#### **Schermata [Menu]**

Questa schermata viene visualizzata quando si preme [Menu] nella schermata [Schermata princip.]. Utilizzare questa schermata per configurare le varie impostazioni della macchina.

Se è stato impostato l'ID del Gestore sistema, la schermata potrebbe essere visualizzata quando vengono selezionate certe voci. Solo gli utenti che conoscono l'ID e il PIN del Gestore sistema possono accedere e modificare le impostazioni.

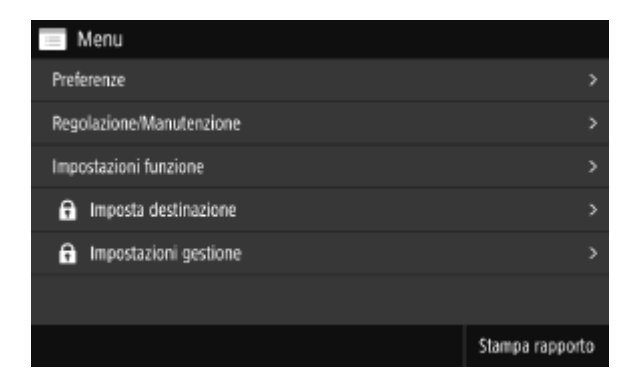

#### **Visualizzazione dei messaggi**

I messaggi vengono visualizzati sullo schermo quando si verificano degli errori e quando la macchina esaurisce la carta o il toner nelle cartucce.

Se viene visualizzata una soluzione di risoluzione dei problemi, seguire le istruzioni riportate a schermo per risolvere il problema.

Se non viene visualizzata una soluzione di risoluzione dei problemi, verificare la causa e la soluzione facendo riferimento al messaggio o al codice di errore.

**[Viene visualizzato un messaggio\(P. 741\)](#page-750-0)** 

**[Viene visualizzato un codice di errore\(P. 762\)](#page-771-0)** 

#### **Esempio di visualizzazione:**

● **Quando si verifica un errore**

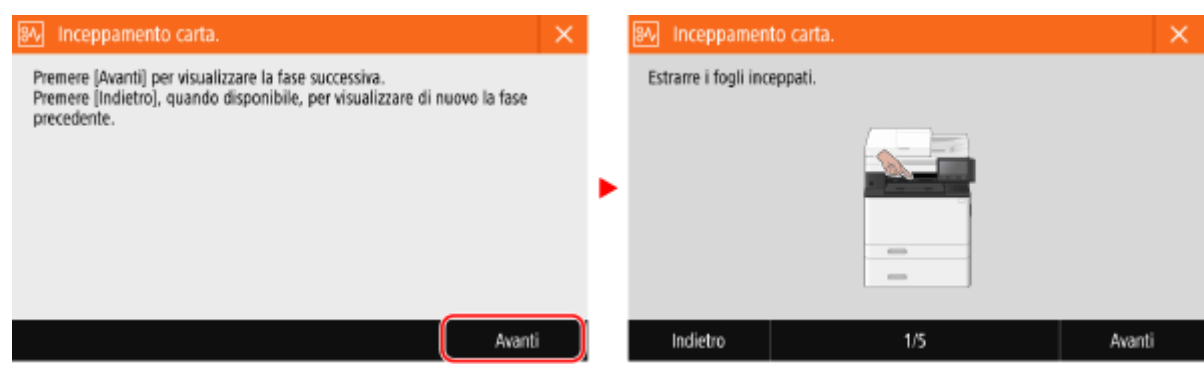

● **Quando viene visualizzato un messaggio nella parte inferiore dello schermo**

Se il messaggio è troppo lungo per essere visualizzato per intero, potrebbe essere diviso in segmenti più piccoli e visualizzato in modo alternato.

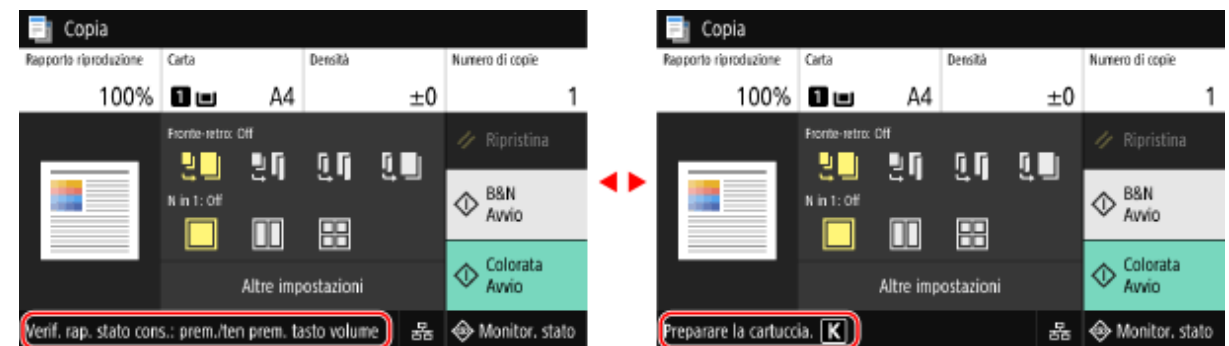

## **NOTA**

#### **Modifica della visualizzazione dello schermo**

- È possibile modificare la visualizzazione del pannello operativo, ad esempio modificare la lingua di visualizzazione e le unità e mostrare o nascondere i messaggi. *D***[Impostazioni visualizzazione](P. 493)**
- È possibile invertire i colori dello schermo e regolare la luminosità in modo che lo schermo possa essere visualizzato con più facilità. **D[Accessibilità](P. 518)**

#### **Ripristino automatico delle impostazioni**

● Per impostazione predefinita, se non viene eseguita alcuna operazione per un certo periodo di tempo, le impostazioni in corso di configurazione sullo schermo vengono ripristinate e viene visualizzata la schermata [Schermata princip.]. È possibile modificare l'intervallo di tempo prima del ripristino delle impostazioni e della visualizzazione della successiva schermata.

**[\[Intervallo ripristino automatico\]\(P. 499\)](#page-508-0)** 

**[\[Funz. dopo ripristino autom.\]\(P. 500\)](#page-509-0)** 

## <span id="page-131-0"></span>**Schermata [Schermata princip.]**

8KEE-02K

Questa schermata viene visualizzata quando si preme [ a ] sul pannello operativo.

Lo stato della macchina e i dati di accesso sono sempre visualizzati nella parte superiore e inferiore della schermata, per velocizzarne la visualizzazione e svolgere operazioni più rapidamente, secondo necessità.

I tasti funzione e di impostazione sono visualizzati su schede separate al centro della schermata. Selezionare una scheda o far scorrere lo schermo verso destra o verso sinistra per modificare i tasti funzione e di impostazione visualizzati. Premere tali tasti per eseguire funzioni e modificare impostazioni.

È possibile modificare la disposizione dei pulsanti e cambiare i nomi delle schede. **[Modifica della disposizione dei](#page-143-0) [pulsanti e assegnazione di un nuovo nome alle schede \(IU remota\)\(P. 134\)](#page-143-0)** 

\* Per impostazione predefinita, sono visualizzate le schede da [Generale] a [Pers. 6].

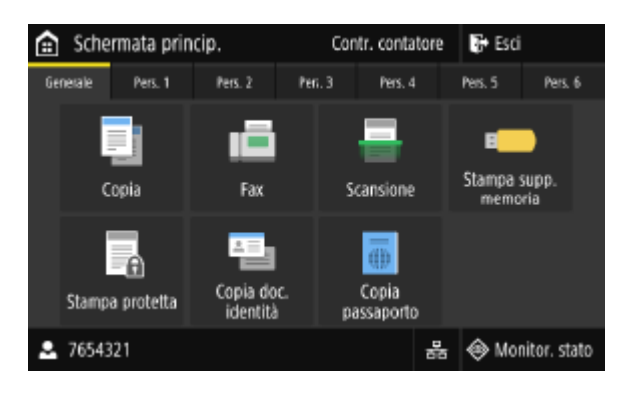

### ■ Stato della macchina e informazioni di accesso

#### **[Contr. contatore]**

È possibile controllare il numero totale di pagine stampate a colori e in bianco e nero. **[Verifica del numero di](#page-481-0) [pagine stampate \(Controlla contatore\)\(P. 472\)](#page-481-0)** 

#### **[Esci]**

Questa voce viene visualizzata quando l'utente effettua l'accesso. Premere questa voce per disconnettersi dopo aver terminato le operazioni sulla macchina. **[Accesso alla macchina\(P. 137\)](#page-146-0)** 

### **[ ]**

Consente di visualizzare il nome utente o l'ID reparto con cui è stato effettuato l'accesso.

## **[ ] / [ ]**

Quando si è connessi a una LAN cablata, viene visualizzato [ $\frac{1}{n-1}$ ]. Quando si è connessi a una LAN wireless, viene

visualizzato  $\sqrt{3}$ ].

Premere questa icona per passare dalla connessione LAN cablata alla connessione LAN wireless e viceversa. O **[Selezione della LAN wireless o cablata\(P. 61\)](#page-70-0)** 

#### **[Monitor. stato]**

Consente di verificare le informazioni della macchina, l'utilizzo e i registri, le impostazioni di rete e le informazioni di errore. **[Schermata \[Monitoraggio stato\]\(P. 125\)](#page-134-0)** 

### ■ Pulsanti di funzione e impostazione

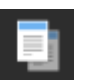

**[Copia]** Consente di eseguire la copia di originali. **[Copia\(P. 333\)](#page-342-0)** 

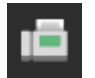

**[Fax]** Consente di inviare documenti via fax. **OFax(P. 293)** 

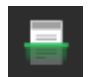

**[Scansione]**

Consente di eseguire la scansione di originali. **[Scansione\(P. 249\)](#page-258-0)** 

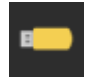

#### **[Stampa supp. memoria]**

Consente di eseguire la stampa di file da un dispositivo di memoria USB. **[Stampa da un dispositivo di](#page-244-0) [memoria USB \(Stampa supporto memoria\)\(P. 235\)](#page-244-0)** 

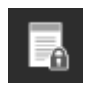

#### **[Stampa protetta]**

Consente di eseguire la stampa di dati salvati temporaneamente nella memoria della macchina. **[Stampa di un documento protetto da PIN \(Stampa protetta\)\(P. 228\)](#page-237-0)** 

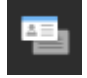

#### **[Copia doc. identità]**

Consente di eseguire la copia fronte-retro di documenti di identità. **[Copia di entrambi i lati dei](#page-354-0) [documenti di identità su una pagina\(P. 345\)](#page-354-0)** 

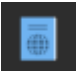

#### **[Copia passaporto]**

Consente di eseguire la copia di più passaporti su un unico foglio di carta. **[Copia di più passaporti su](#page-357-0) [un foglio\(P. 348\)](#page-357-0)** 

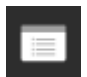

#### **[Menu]**

Consente di configurare le varie impostazioni della macchina. **[Voci del menu Impostazioni\(P. 490\)](#page-499-0)** 

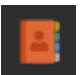

#### **[Rubrica]**

Consente di registrare delle destinazioni per l'invio e il salvataggio di dati scansionati e fax. È possibile specificare delle destinazioni dalla Rubrica e richiamare la funzione di invio. **[Registrazione delle destinazioni \(Rubrica\)\(P. 165\)](#page-174-0)  [Indicazione delle destinazioni \(Rubrica\)\(P. 183\)](#page-192-0)** 

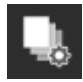

#### **[Impostaz. carta]**

Consente di impostare il formato e il tipo di carta da utilizzare e di registrare la carta utilizzata di frequente. **[Indicazione di formato e tipo di carta\(P. 155\)](#page-164-0)** 

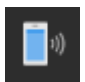

#### **[Portale mobile]**

Consente di collegare dispositivi mobili alla macchina. **[Connessione di un dispositivo mobile alla](#page-371-0) [macchina\(P. 362\)](#page-371-0)** 

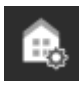

#### **[Impostaz. sch. princ.]**

Consente di aggiungere i pulsanti di collegamento alla schermata [Schermata princip.] e di modificare la disposizione dei pulsanti. **[Personalizzazione della schermata \[Schermata princip.\]\(P. 132\)](#page-141-0)** 

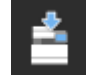

**[Aggiornamento firmware]** Consente di aggiornare il firmware tramite Internet. **[Aggiornamento del firmware\(P. 482\)](#page-491-0)** 

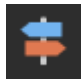

#### **[Manuale operativo]**

Consente di visualizzare la guida alle operazioni di base e i metodi di risoluzione dei problemi.

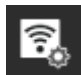

#### **[Impost. LAN wireless]**

Consente di collegare un computer alla macchina tramite un router LAN wireless (punto di accesso). **[Connessione a una LAN wireless tramite ricerca di un router \(metodo di configurazione del punto](#page-79-0) [di accesso\)\(P. 70\)](#page-79-0)** 

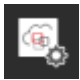

#### **[uniFLOW Online Setup]**

Consente di installare le applicazioni per uniFLOW Online e uniFLOW Online Express. Per ulteriori informazioni su uniFLOW Online e uniFLOW Online Express, fare riferimento al sito web di Canon. **https://global.canon/**

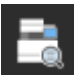

#### **[Servizio di monitoraggio]**

Consente di eseguire operazioni relative al servizio di monitoraggio. Per utilizzare questo servizio, è necessario che la macchina sia connessa a un server che fornisce il servizio.

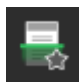

#### **Pulsante di scelta rapida (Scansione)**

Consente di richiamare le impostazioni di scansione registrate come impostazioni preferite. Il nome del pulsante varia a seconda dell'impostazione. **[Aggiunta di pulsanti di scelta rapida\(P. 132\)](#page-141-0)** 

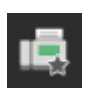

#### **Pulsante di scelta rapida (Fax)**

Consente di richiamare le impostazioni del fax registrate come impostazioni preferite. Il nome del pulsante varia a seconda dell'impostazione. **[Aggiunta di pulsanti di scelta rapida\(P. 132\)](#page-141-0)** 

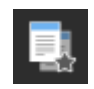

#### **Pulsante di scelta rapida (Copia)**

Consente di richiamare le impostazioni di copia registrate come impostazioni preferite. Il nome del pulsante varia a seconda dell'impostazione. **[Aggiunta di pulsanti di scelta rapida\(P. 132\)](#page-141-0)** 

Oltre ai pulsanti di funzione e impostazione elencati sopra, in questa schermata vengono visualizzati anche i pulsanti di Application Library.

Application Library consente di eseguire operazioni con un solo tocco.

Per utilizzare questa funzione, è necessario fare clic su [Application Library] nella pagina portale della IU remota e configurare l'applicazione. **[Pagina portale della IU remota\(P. 467\)](#page-476-0)** 

Per maggiori informazioni, consultare il manuale di Application Library sul sito web dei manuali online. **https://oip.manual.canon/**

## <span id="page-134-0"></span>**Schermata [Monitoraggio stato]**

#### 8KEE-02L

Questa schermata viene visualizzata quando si preme [Monitor. stato] nella schermata [Schermata princip.] e in altre posizioni.

Utilizzare questa schermata per verificare le informazioni della macchina, l'utilizzo e i registri, le impostazioni di rete e le informazioni di errore. È anche possibile utilizzare questa schermata per rimuovere i dispositivi di memoria USB dalla macchina.

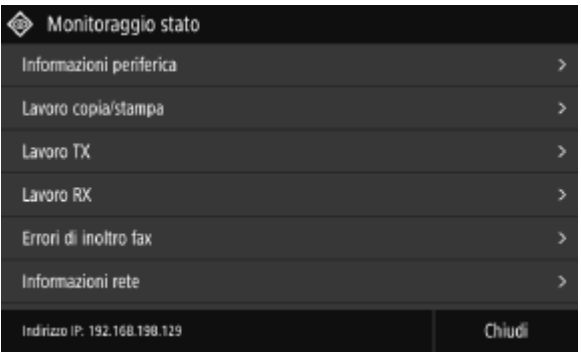

#### **[Informazioni errore/notifica]**

Consente di verificare le informazioni relative agli errori che si verificano nella macchina. Adottare misure di risoluzione dei problemi in base ai dettagli dell'errore.

#### **[Viene visualizzato un messaggio\(P. 741\)](#page-750-0)**

**[Viene visualizzato un codice di errore\(P. 762\)](#page-771-0)** 

#### **[Informazioni periferica]**

#### **[Informazioni carta]**

Consente di verificare la quantità di carta rimanente per ciascuna alimentazione della carta.

#### **[Informazioni cartuccia]**

Consente di visualizzare la quantità di toner rimanente nelle cartucce del toner. Altri componenti interni potrebbero terminare la loro vita utile prima che il toner si esaurisca.

#### **[Controllo contatore]**

Consente di visualizzare il numero totale di pagine stampate, inviate via fax e copiate. **[Verifica del numero di](#page-481-0) [pagine stampate \(Controlla contatore\)\(P. 472\)](#page-481-0)** 

#### **[Utilizzo memoria stampa protetta]**

Consente di verificare quanta memoria è utilizzata dai dati di Stampa protetta temporaneamente salvati nella memoria della macchina.

#### **[Informazioni versione]**

Consente di visualizzare le informazioni sulla versione del firmware della macchina.

#### **[Matricola]**

Consente di visualizzare il numero di serie della macchina.

#### **[Lavoro copia/stampa]**

Consente di visualizzare lo stato e il registro di elaborazione della copia o della stampa. **[Controllo del registro e dello stato della copia\(P. 352\)](#page-361-0)  [Visualizzazione del registro e dello stato dei lavori di stampa\(P. 247\)](#page-256-0)** 

**[Lavoro TX]**

Consente di visualizzare lo stato e il registro dei dati scansionati e dei fax inviati e salvati. **[Verifica del registro e dello stato di invio e salvataggio dei dati scansionati\(P. 290\)](#page-299-0)  [Verifica dei fax inviati e ricevuti\(P. 323\)](#page-332-0)** 

**[Lavoro RX]**

Consente di visualizzare lo stato e il registro dei fax e I-Fax ricevuti. <sup>Overifica dei fax inviati e ricevuti(P. 323)</sup>

#### **[Errori di inoltro fax]**

Se non è stato possibile inoltrare un fax ma questo rimane nella memoria, è possibile stamparlo o inoltrarlo a una destinazione diversa e visualizzarne il contenuto. **[Verifica dei fax che non è stato possibile inoltrare\(P. 324\)](#page-333-0)** 

#### **[Informazioni rete]**

#### **[IPv4]**

Consente di visualizzare l'indirizzo IPv4 e altre impostazioni. **[Impostazione degli indirizzi IPv4\(P. 75\)](#page-84-0)** 

#### **[IPv6]**

Consente di visualizzare l'indirizzo IPv6 e altre impostazioni. **[Impostazione degli indirizzi IPv6\(P. 77\)](#page-86-0)** 

#### **[Tipo di connessione di rete]**

Consente di visualizzare se la macchina dispone di una connessione cablata o wireless. Consente di visualizzare lo stato della connessione e le informazioni di errore in caso di connessione tramite LAN wireless.

#### **[Informazioni connessione diretta]**

Consente di visualizzare lo stato della connessione in caso di collegamento diretto a una periferica.

#### **[Informazioni sull'errore IEEE 802.1X]**

Consente di visualizzare i dettagli degli errori che si verificano con l'autenticazione IEEE 802.1X.

#### **[Rmv. supp. mem.]**

Viene visualizzato quando viene collegato un dispositivo di memoria USB. Premere questo pulsante per rimuovere il dispositivo di memoria USB. **[Rimozione del dispositivo di memoria USB\(P. 191\)](#page-200-0)** 

#### **[Indirizzo IP]**

Perimpostazione predefinita, viene visualizzato l'indirizzo IPv4 della macchina. È anche possibile nasconderlo. O **[\[Visualizza indirizzo IP\]\(P. 496\)](#page-505-0)** 

## <span id="page-136-0"></span>**Come utilizzare il pannello operativo**

8KEE-02R

Il pannello operativo utilizza un touchscreen. Toccare direttamente con il dito i pulsanti e le voci visualizzati sullo schermo per utilizzarli.

**Operazioni di base del touchscreen (toccare, scorrere e trascinare)(P. 127) [Selezione di schede e voci\(P. 128\)](#page-137-0)  [Scorrere lo schermo\(P. 128\)](#page-137-0)  [Impostare il valore utilizzando i pulsanti \[+\] e \[-\] sulla barra di scorrimento.\(P. 129\)](#page-138-0)** 

## **IMPORTANTE**

#### **Per evitare operazioni accidentali o danni al pannello operativo, evitare quanto segue:**

- Premere eccessivamente con le dita
- Premere con una punta tagliente, ad esempio un'unghia, una penna a sfera o una matita
- Utilizzare con le mani bagnate o sporche
- Utilizzare con un oggetto sul display

## Operazioni di base del touchscreen (toccare, scorrere e trascinare)

#### **Toccare**

Toccare delicatamente lo schermo con la punta delle dita e rilasciare rapidamente. Eseguire questa operazione per selezionare voci o eseguire operazioni. Nella Guida per l'utente, "premere" e "selezionare" si riferiscono all'operazione di tocco.

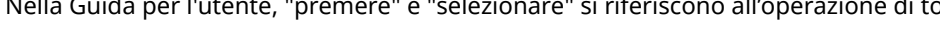

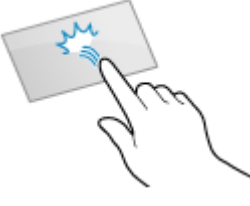

#### **Scorrere**

Toccare lo schermo e scorrere il dito. Lo schermo si muove nella direzione di scorrimento del dito. Ad esempio, la schermata [Schermata princip.] si sposta di una scheda nella direzione di scorrimento del dito.

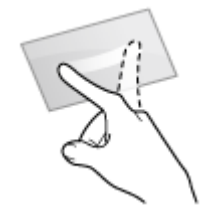

#### **Trascinare**

Spostare la punta delle dita mentre si tocca lo schermo e rilasciarla nella posizione desiderata. È possibile scorrere gli elenchi e spostare l'area di tocco nella posizione desiderata.

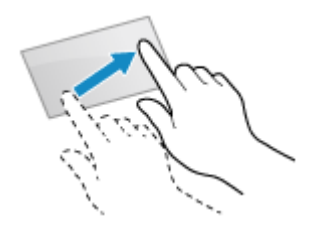

## <span id="page-137-0"></span>Selezione di schede e voci

Quando si tocca una scheda, viene visualizzata la schermata della scheda selezionata.

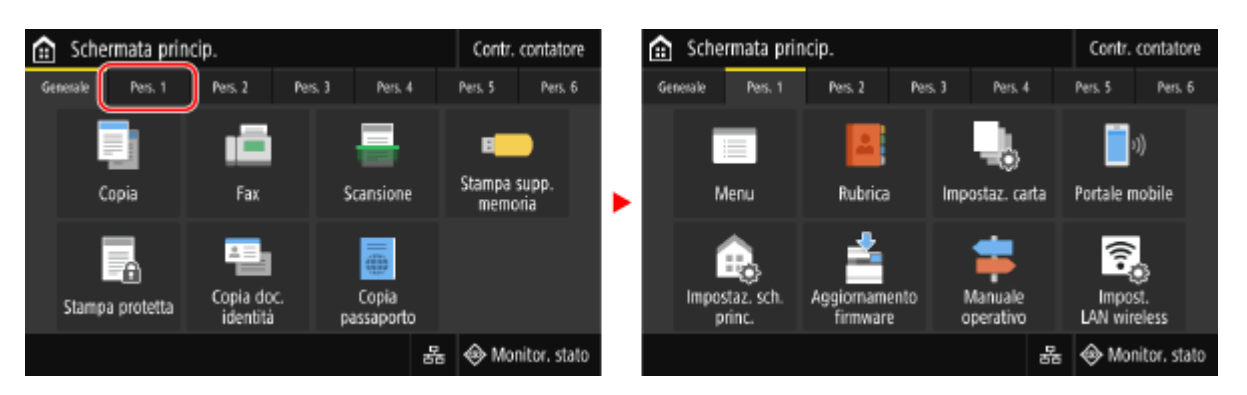

Quando si tocca il nome o il pulsante di una voce, è possibile selezionare la voce. Viene visualizzata la schermata selezionata oppure viene eseguita la funzione selezionata.

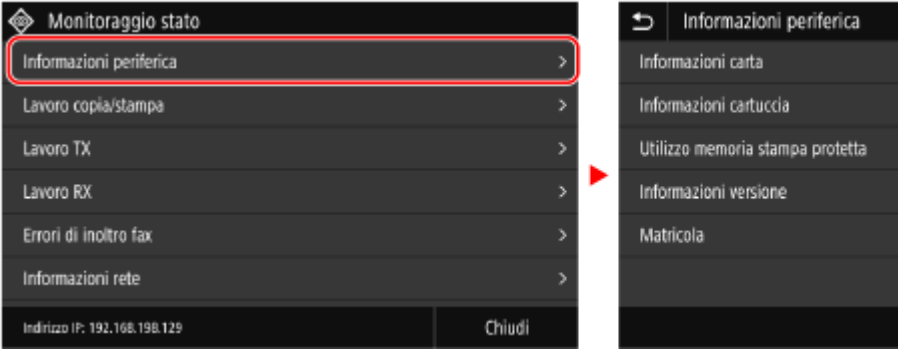

#### **Per annullare una selezione**

Spostare la punta del dito sullo schermo lontano dalla voce o dal pulsante selezionato e rilasciarla. **Per tornare alla schermata precedente**

0 MB/80 MB

Toccare  $[\bigtriangleup]$ .

## Scorrere lo schermo

Quando sullo schermo viene visualizzata la barra di scorrimento, significa che ci sono voci o informazioni che non possono essere visualizzate interamente sullo schermo. Scorrere il dito o trascinare per far scorrere la schermata nella direzione di spostamento del dito.

Rilasciare il dito dallo schermo e, dopo qualche secondo, la barra di scorrimento scompare. Toccare lo schermo per visualizzare nuovamente la barra di scorrimento.

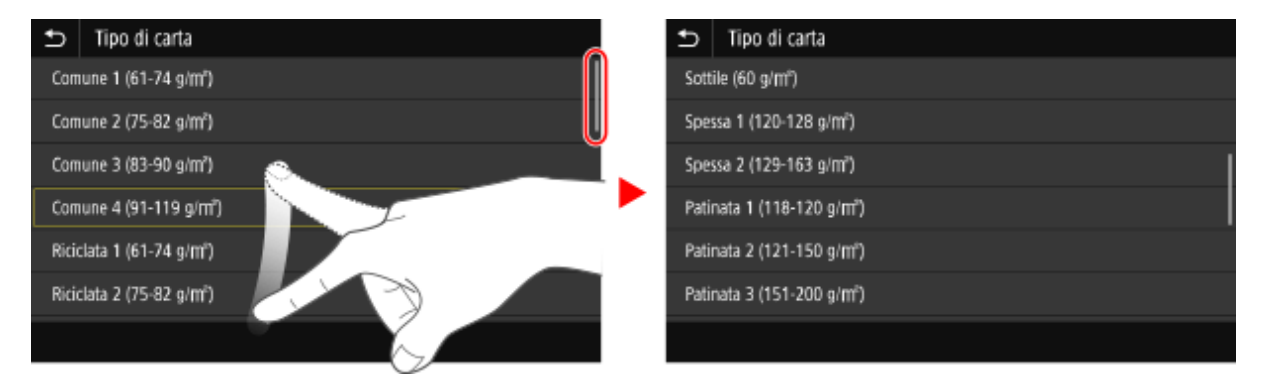

## <span id="page-138-0"></span>Impostare il valore utilizzando i pulsanti [+] e [-] sulla barra di scorrimento.

Toccare i pulsanti [+] e [-] per regolare il valore. Quando la barra di scorrimento viene visualizzata come mostrato di seguito, è possibile trascinarla verso destra o sinistra per regolare il valore.

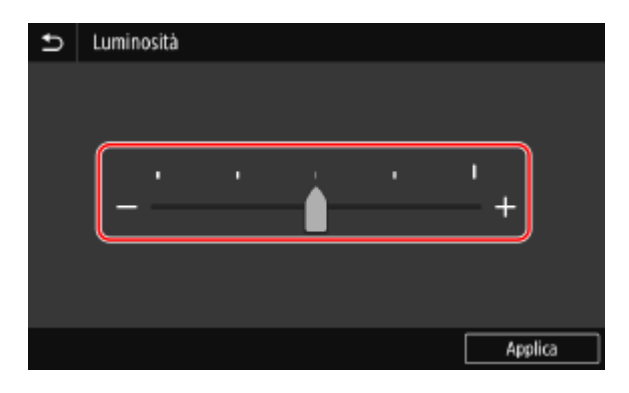

## <span id="page-139-0"></span>**Inserimento di caratteri**

8KEE-02S

Inserire caratteri alfanumerici utilizzando la tastiera e i tasti numerici sul pannello operativo. È anche possibile inserire caratteri utilizzando una tastiera USB disponibile in commercio collegata alla macchina.

#### **Inserimento di caratteri con il pannello operativo(P. 130)  [Inserimento di caratteri utilizzando una tastiera USB\(P. 131\)](#page-140-0)**

## Inserimento di caratteri con il pannello operativo

È possibile inserire lettere, numeri e simboli utilizzando il pannello operativo. Il tipo di caratteri che è possibile inserire potrebbe essere limitato a seconda della voce.

Se l'intervallo di inserimento del valore è limitato, il valore che è possibile inserire viene visualizzato tra parentesi ( ) accanto al campo di inserimento.

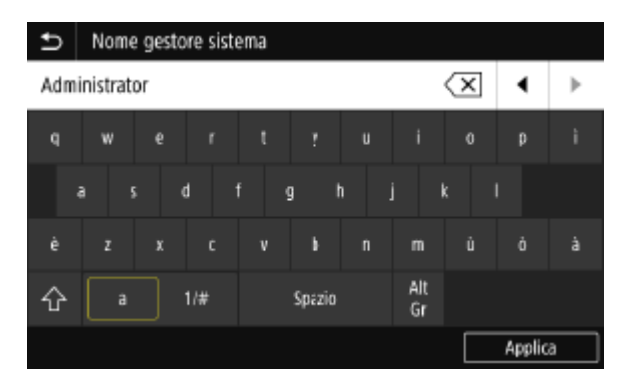

#### **Modifica del tipo di carattere**

Selezionare [a] o [1/#] per il tipo di carattere da inserire. Non è possibile modificare il tipo di carattere per le voci il cui tipo di carattere è limitato.

#### **Inserimento di caratteri e spazi**

Toccare il carattere o simbolo da immettere.

Premere  $[\wedge]$  o  $[\vee]$  per visualizzare caratteri non visibili sullo schermo.

Per inserire caratteri in maiuscolo, toccare  $[\bigwedge]$ .

Per inserire uno spazio, toccare [Spazio]. È anche possibile inserire uno spazio spostando il cursore alla fine dei caratteri e toccando  $[\blacksquare]$ .

#### **Eliminazione di caratteri**

Toccare  $\left[\sqrt{\mathsf{x}}\right]$  per eliminare un carattere.

Tenere premuto  $\lfloor \sqrt{x} \rfloor$  per eliminare i caratteri in modo continuo.

**Spostamento del cursore**

Toccare  $[\blacksquare]$  o  $[\blacksquare]$ .

#### **Inserimento di numeri con i tasti numerici**

I tasti numerici vengono visualizzati per le voci che consentono l'inserimento di soli numeri.

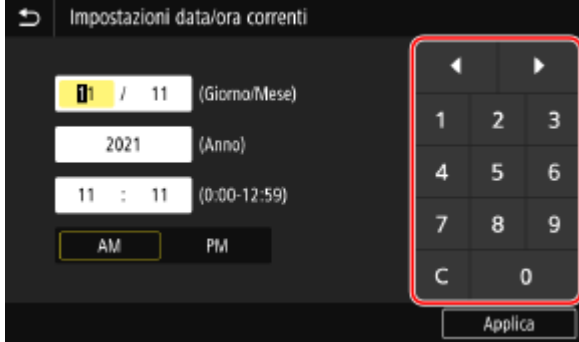

<span id="page-140-0"></span>Toccare i numeri sui tasti numerici per inserire un valore. Per eliminare un numero, toccare  $[ C ].$ Quando vengono visualizzati  $[ \bullet ]$  e  $[ \bullet ]$ , è possibile toccarli per spostare il cursore.

## **NOTA**

● Quando al posto della tastiera o dei tasti numerici vengono visualizzati [+] e [-] oppure una barra di scorrimento, toccare i tasti o trascinare la barra per impostare il valore. <sup>O</sup>[Impostare il valore utilizzando i](#page-138-0) **[pulsanti \[+\] e \[-\] sulla barra di scorrimento.\(P. 129\)](#page-138-0)** 

## Inserimento di caratteri utilizzando una tastiera USB

È possibile inserire caratteri analogamente a un computer collegando una tastiera USB disponibile in commercio alla porta USB nella parte anteriore o posteriore della macchina. **[Lato anteriore\(P. 16\)](#page-25-0)** / **[Lato posteriore\(P. 18\)](#page-27-0)**  \* Quando si collega una tastiera USB alla macchina, è comunque possibile inserire caratteri utilizzando il pannello operativo.

La tastiera USB collegata può essere scollegata dalla macchina in qualsiasi momento. Non è necessario annullare prima il collegamento.

## **IMPORTANTE**

- Potrebbe non essere possibile utilizzare alcuni tasti, tra cui [Backspace], [Home], [Fine]. Se si preme un tasto non utilizzabile, il carattere non viene inserito.
- A seconda della lingua di visualizzazione, alcuni caratteri potrebbero non essere inseriti correttamente.
- A seconda del tipo di tastiera USB, potrebbe non funzionare correttamente.

## **NOTA**

● È possibile specificare il layout della tastiera USB (ad esempio italiana). **[\[Layout tastiera inglese\]\(P. 491\)](#page-500-0)** 

## <span id="page-141-0"></span>**Personalizzazione della schermata [Schermata princip.]**

8KEE-02U

È possibile selezionare rapidamente le funzioni utilizzate di frequente dalla schermata [Schermata princip.] del pannello operativo.

**Aggiunta di pulsanti di scelta rapida(P. 132) [Modifica della disposizione dei pulsanti\(P. 133\)](#page-142-0)** 

## Aggiunta di pulsanti di scelta rapida

Registrare impostazioni di scansione, fax o copia utilizzate di frequente e aggiungere pulsanti di scelta rapida. È possibile aggiungere pulsanti alla schermata [Schermata princip.] finché non si occupa tutto lo spazio disponibile.

Aggiungere pulsanti di scelta rapida utilizzando il pannello operativo. Non è possibile aggiungere pulsanti utilizzando la IU remota da un computer. Sono necessari i privilegi di amministratore.

#### **Preparazioni richieste**

- ●Registrare le impostazioni da trasformare in pulsanti di scelta rapida come Impostazioni preferite. **[Registrazione e richiamo delle Impostazioni preferite\(P. 193\)](#page-202-0)**
- **1 Sul pannello operativo, premere [Impostaz. sch. princ.] nella schermata [Schermata princip.]. [Schermata \[Schermata princip.\]\(P. 122\)](#page-131-0)**

Se viene visualizzata la schermata di accesso, immettere l'ID e il PIN del Gestore sistema e fare clic su [Accedi]. **DID e PIN del Gestore sistema(P. 12)** 

**2 Premere [Selezione pulsante per visualizzazione].**

➠Viene visualizzata la schermata [Selezione pulsante per visualizzazione].

- **3 Selezionare la funzione da aggiungere come pulsante di scelta rapida.**
- **4 Selezionare le caselle di controllo delle impostazioni che si desidera assegnare come pulsanti di scelta rapida e premere [Applica].**

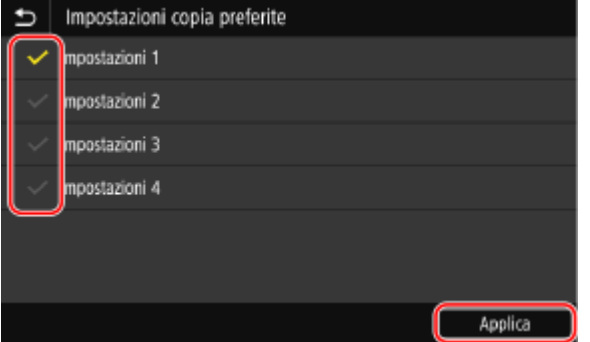

➠Viene visualizzata una descrizione dei pulsanti di scelta rapida.

## <span id="page-142-0"></span>**5 Premere [OK].**

➠I pulsanti di scelta rapida vengono aggiunti alla schermata [Schermata princip.].

## **NOTA**

#### **Eliminazione dei pulsanti di scelta rapida aggiunti**

● Nel passaggio 4, deselezionare le caselle di controllo delle impostazioni che si desidera eliminare e fare clic su [Applica].

**Quando la schermata [Schermata princip.] è piena e non è possibile aggiungere pulsanti di scelta rapida**

● Eliminare eventuali pulsanti di scelta rapida non necessari.

## Modifica della disposizione dei pulsanti

È possibile modificare la disposizione dei pulsanti nella schermata [Schermata princip.] e spostarli in altre schede.

Questa sezione descrive come modificare l'ordine di visualizzazione utilizzando il pannello operativo. È anche possibile modificare l'ordine di visualizzazione utilizzando la IU remota da un computer. Come la IU remota è anche possibile rinominare le schede. **[Modifica della disposizione dei pulsanti e assegnazione di un nuovo nome](#page-143-0) [alle schede \(IU remota\)\(P. 134\)](#page-143-0)** 

Sono necessari i privilegi di amministratore.

### **1 Tenere premuto un pulsante nella schermata [Schermata princip.]. [Schermata](#page-131-0) [\[Schermata princip.\]\(P. 122\)](#page-131-0)**

Se viene visualizzata la schermata di accesso, inserire l'ID e il PIN del Gestore sistema e premere [Accedi]. O **[ID e PIN del Gestore sistema\(P. 12\)](#page-21-0)** 

### **2 Leggere il messaggio e premere [Sì].**

➠Viene visualizzata la schermata [Riorganizzare e configurare i pulsanti].

### **3 Trascinare il pulsante che si desidera spostare e rilasciarlo nella posizione desiderata.**

Quando si trascina un pulsante in un'altra scheda, il pulsante si sposta in quella scheda.

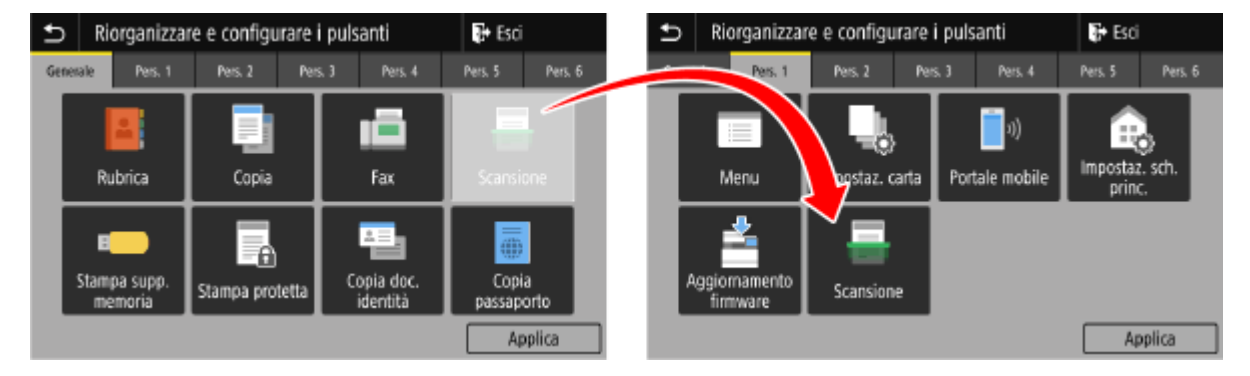

### **4 Premere [Applica].**

➠La posizione dei pulsanti nella schermata [Schermata princip.] viene modificata.

## <span id="page-143-0"></span>**Modifica della disposizione dei pulsanti e assegnazione di un nuovo nome alle schede (IU remota)**

8KEE-02W

È possibile utilizzare la IU remota da un computer per riordinare i pulsanti nella schermata [Schermata princip.] e rinominare le schede.

**Modifica dell'ordine di visualizzazione dei pulsanti(P. 134) [Assegnazione di un nuovo nome alle schede\(P. 135\)](#page-144-0)** 

## Modifica dell'ordine di visualizzazione dei pulsanti

Sono necessari i privilegi di amministratore.

- **1 Accedere alla IU remota in modalità Gestore sistema. [Avvio della IU remota\(P. 464\)](#page-473-0)**
- **2 Sulla pagina portale della IU remota fare clic su [Impostazioni/Registrazione]. [Pagina portale della IU remota\(P. 467\)](#page-476-0)**
- **3 Fare clic su [Impostazioni visualizzazione].**

➠Viene visualizzata la schermata [Impostazioni visualizzazione].

- **4 In [Riorganizzare e configurare le impostazioni di visualizzazione per i pulsanti della schermata principale], selezionare [Modifica in Visualizzazione pulsanti] o [Modifica in Visualizzazione elenco].**
- Per modificare l'ordine di visualizzazione trascinando i pulsanti, fare clic su [Modifica in Visualizzazione pulsanti].
- Per modificare l'ordine di visualizzazione usando l'elenco dei nomi dei pulsanti, fare clic su [Modifica in Visualizzazione elenco].
- **5 Modificare la disposizione dei pulsanti.**

### **Quando si modifica la disposizione dei pulsanti trascinandoli**

Trascinare il pulsante che si desidera spostare e rilasciarlo nella posizione desiderata.
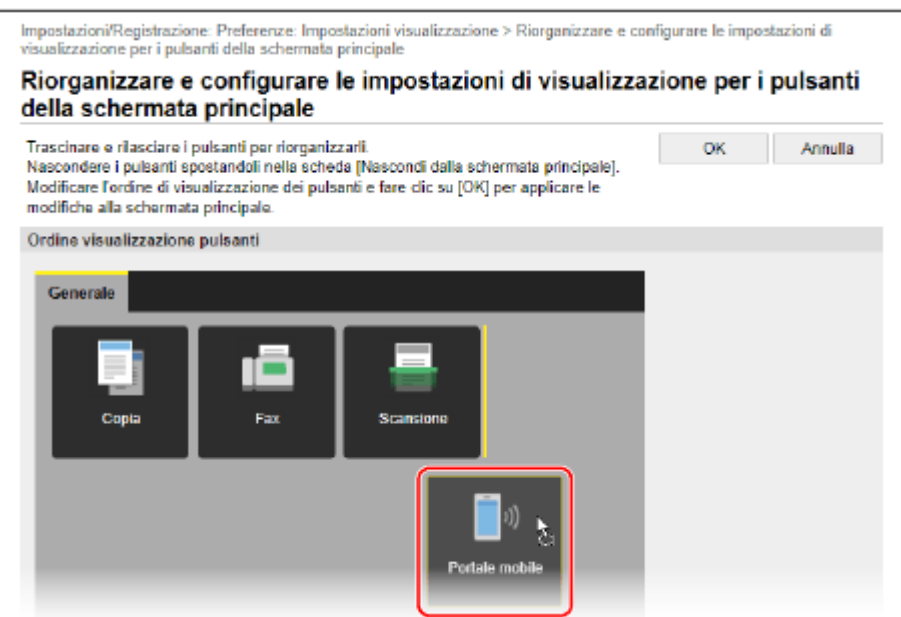

#### **Quando si modifica la disposizione dei pulsanti usando l'elenco dei nomi dei pulsanti**

Fare clic su [  $\blacksquare$  ] o su [  $\blacksquare$  ] accanto al nome del pulsante che si desidera riposizionare per spostarlo verso l'alto o verso il basso. Fare clic su [  $\blacksquare$  ] per spostare un pulsante in un'altra scheda.

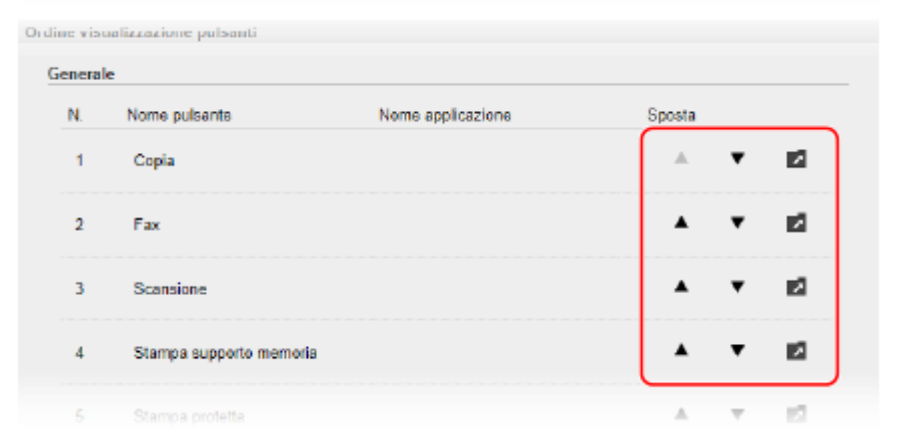

## **6 Fare clic su [OK].**

➠Le impostazioni vengono applicate.

## **7 Uscire dalla IU remota.**

## Assegnazione di un nuovo nome alle schede

Rinominare le schede utilizzando la IU remota da un computer. Non è possibile utilizzare il pannello operativo per rinominare le schede. Sono necessari i privilegi di amministratore.

### **1 Accedere alla IU remota in modalità Gestore sistema. [Avvio della IU remota\(P. 464\)](#page-473-0)**

## **2 Sulla pagina portale della IU remota fare clic su [Impostazioni/Registrazione]. [Pagina portale della IU remota\(P. 467\)](#page-476-0)**

## **3** Fare clic su [Impostazioni visualizzazione] • [Modifica] in [Nomi schede della **schermata principale].**

➠Viene visualizzata la schermata [Modifica nomi schede della schermata principale].

## **4 Selezionare la casella di controllo della scheda che si desidera rinominare e inserire il nome.**

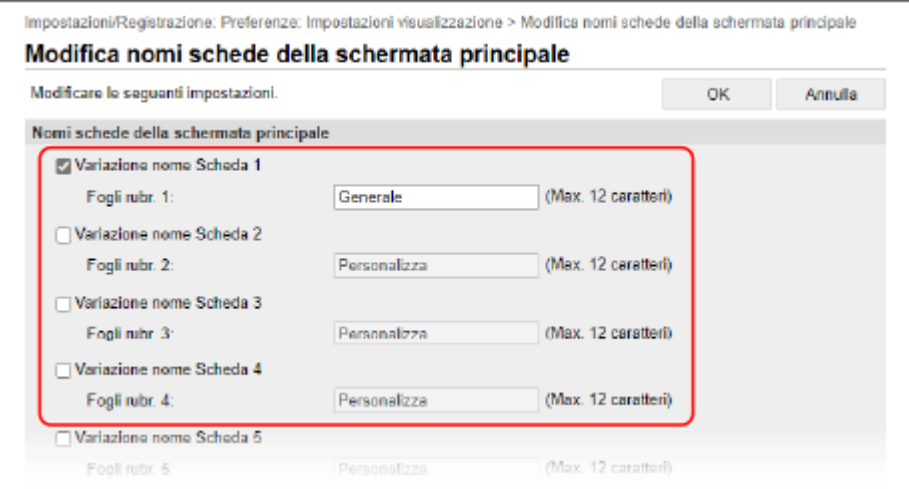

## **5 Fare clic su [OK].**

➠Le impostazioni vengono applicate.

## **6 Uscire dalla IU remota.**

# **Accesso alla macchina**

Quando sul pannello operativo viene visualizzata la schermata di accesso, inserire le informazioni di accesso necessarie per eseguire l'autenticazione. Se l'autenticazione ha esito positivo, la schermata cambia ed è possibile procedere.

A seconda della funzione di autenticazione impostata, la schermata di accesso visualizzata varia.

#### **Accesso (gestione ID reparto, ID del Gestore sistema)(P. 137)**

**Accesso (invio autenticato)(P. 137)** 

## Accesso (gestione ID reparto, ID del Gestore sistema)

Se è stata configurata la gestione ID reparto, viene visualizzata la seguente schermata di accesso. Immettere l'ID reparto per accedere. Se è stato impostato un PIN, immettere il PIN. Se è stato impostato l'ID del Gestore sistema, la schermata di accesso viene visualizzata per le operazioni che

richiedono i privilegi di amministratore. Immettere l'ID e il PIN del Gestore sistema per accedere.

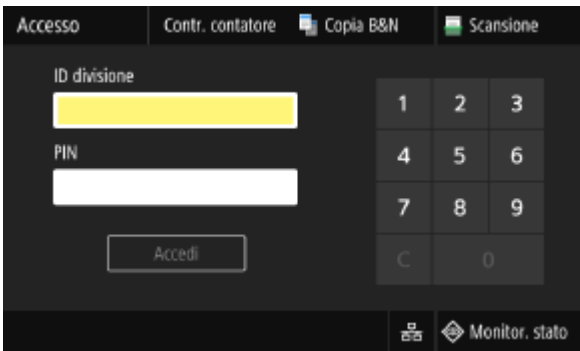

\* Quando l'ID reparto è gestito utilizzando una scheda di controllo, al posto della schermata di accesso viene visualizzata una schermata che richiede di posizionare una scheda. **[Copy Card Reader-F\(P. 6\)](#page-15-0)** 

### **1 Immettere l'ID reparto o l'ID del Gestore sistema.**

### **2 Immettere il PIN.**

Se non è stato impostato un PIN, è possibile saltare questo passaggio e procedere al passaggio 3.

## **3 Premere [Accedi].**

➠Se l'autenticazione ha esito positivo, viene visualizzata la schermata [Schermata princip.] o un'altra schermata.

## **4 Al termine delle operazioni, premere [Esci].**

## Accesso (invio autenticato)

Se è stato impostato l'invio autenticato (autenticazione del server LDAP), quando si eseguono operazioni di scansione e fax viene visualizzata la schermata di accesso per l'invio autenticato. Immettere il nome utente e la password gestiti con il server LDAP per accedere.

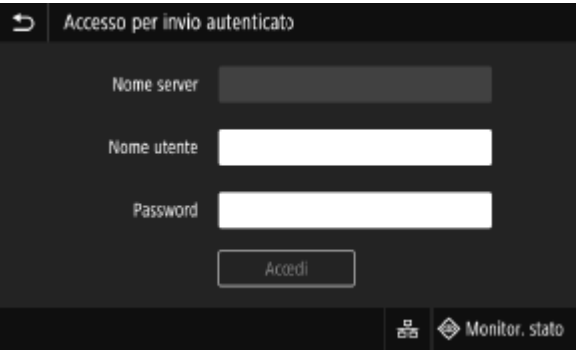

- **1 Immettere il nome utente e la password.**
- **2 In [Nome server], selezionare il server LDAP per eseguire l'autenticazione.**

## **3 Premere [Accedi].**

➠Se l'autenticazione ha esito positivo, viene visualizzata la schermata di scansione o fax.

## **4 Al termine delle operazioni, premere [Esci].**

## **NOTA**

#### **Quando si accede con l'invio autenticato e la gestione ID reparto**

● A seconda delle impostazioni di autenticazione del server LDAP, premendo [Esci] sul pannello operativo viene visualizzata la schermata per selezionare l'autenticazione utilizzata per la disconnessione. Per procedere dopo la scansione o l'invio di fax, disconnettersi solo dall'invio autenticato. Per terminare tutte le operazioni, disconnettersi da tutti i tipi di autenticazione.

# **Posizionamento degli originali**

#### 8KEE-02Y

Posizionare documenti, foto e altri materiali stampati ("originali") da acquisire, inviare via fax o copiare sul vetro di lettura o nell'alimentatore.

Scegliere se utilizzare il vetro di lettura o l'alimentatore a seconda del tipo di documento e dell'utilizzo.

#### **Vetro di lettura**

Acquisisce gli originali in una posizione fissa. È necessario posizionare gli originali uno alla volta, ma garantisce una scansione ad alta precisione. È anche possibile posizionare i seguenti originali sul vetro di lettura:

- Libri, carta spessa, carta sottile e altri originali che non possono essere posizionati nell'alimentatore
- Carta per tracciatura, lucidi e altri originali trasparenti

#### **Posizionamento degli originali sul vetro di lettura(P. 139)**

#### **Alimentatore**

È possibile posizionare due o più fogli di originali nell'alimentatore. Gli originali posizionati vengono acquisiti automaticamente un foglio alla volta.

È possibile acquisire entrambi i lati degli originali contemporaneamente. **[Inserimento degli originali nell'alimentatore\(P. 140\)](#page-149-0)** 

# **IMPORTANTE**

#### **Posizionare originali asciutti**

● Prima di posizionare gli originali, assicurarsi che eventuali tracce di inchiostro, correttore o colla presenti su di essi si siano asciugate completamente.

## Posizionamento degli originali sul vetro di lettura

Per il formato degli originali che è possibile posizionare sul vetro di lettura, vedere le specifiche di base della macchina. **[Specifiche di base\(P. 32\)](#page-41-0)** 

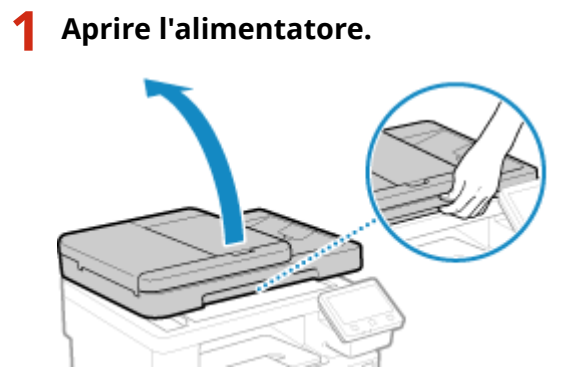

**2 Posizionare il lato dell'originale da acquisire rivolto verso il basso sul vetro di lettura in orizzontale, allineando l'angolo dell'originale con l'angolo superiore sinistro del vetro di lettura.**

<span id="page-149-0"></span>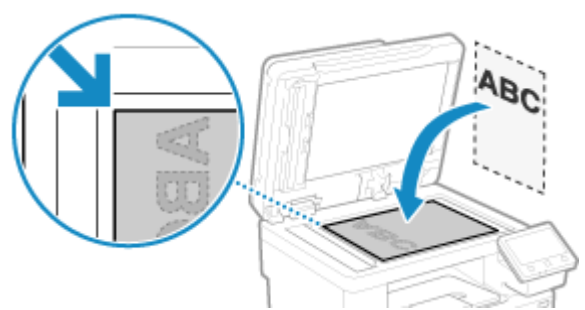

Quando si esegue la scansione di carta per tracciatura, lucidi e altri originali trasparenti, posizionare un foglio di carta bianca comune sopra.

## **3 Chiudere delicatamente l'alimentatore.**

**4 Al termine della scansione dell'originale, rimuovere l'originale dal vetro di lettura.**

## Inserimento degli originali nell'alimentatore

Quando si esegue la scansione di due o più fogli di originali, posizionare solo originali dello stesso formato. Peril formato degli originali che è possibile posizionare nell'alimentatore, vedere le specifiche dell'alimentatore. O **[Specifiche dell'alimentatore\(P. 35\)](#page-44-0)** 

# **IMPORTANTE**

**Per evitare inceppamenti della carta all'interno dell'alimentatore, non posizionare i seguenti originali:**

- Carta squalcita, piegata, increspata, arrotolata o strappata
- Carta carbone, carta patinata, carta trasparente sottile, carta sottile o lucidi
- Carta pinzata o con clip
- Carta stampata da stampanti termiche

**1 Aprire il vassoio di alimentazione originali.**

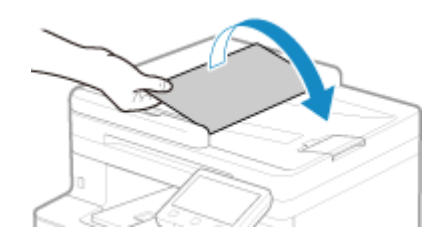

**2 Estendere le guide scorrevoli verso l'esterno affinché la loro apertura risulti leggermente più ampia della larghezza dell'originale.**

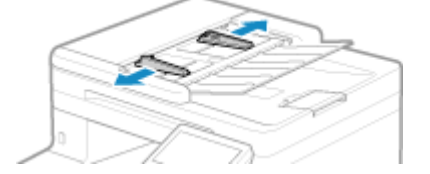

## **3 Smazzare gli originali e allineare i bordi.**

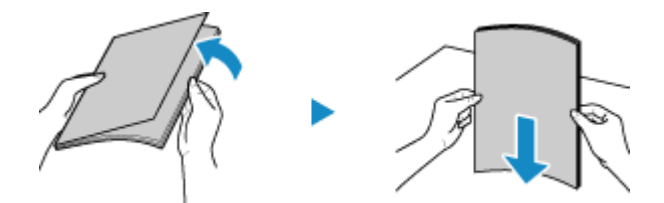

Suddividere gli originali in piccole risme e allineare i bordi battendo alcune volte gli originali su una superficie piana.

## **4 Posizionare i lati degli originali da acquisire rivolti verso l'alto nell'alimentatore in orizzontale.**

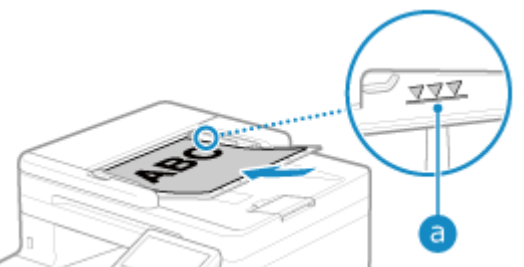

Assicurarsi che gli originali posizionati non superino la linea di carico limite (a). In tal caso, potrebbe verificarsi un'errata alimentazione dei fogli o un inceppamento della carta.

## **5 Allineare le guide scorrevoli ai bordi degli originali.**

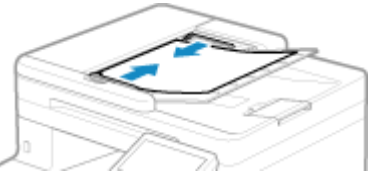

Guide scorrevoli allineate ma troppo larghe o troppo strette possono provocare inceppamenti o un'errata alimentazione dei fogli.

## **6 Al termine della scansione degli originali, rimuovere gli originali espulsi dalla parte inferiore dell'alimentatore.**

- Non aggiungere o rimuovere originali durante la scansione.
- Se si lasciano gli originali espulsi al di sotto dell'alimentatore potrebbero verificarsi inceppamenti della carta.

# **Caricamento della carta**

8KEE-030

Per garantire una buona qualità di stampa, verificare la carta utilizzabile e come gestire e conservare la carta, e preparare della carta compatibile con la macchina. **[Carta utilizzabile\(P. 26\)](#page-35-0)** [/](#page-35-0) **[Precauzioni nel maneggiare la](#page-39-0) [carta\(P. 30\)](#page-39-0)** 

Caricare la carta preparata nella macchina e configurare le impostazioni di formato e tipo di carta.

#### **Caricamento della carta nella macchina**

Caricare la carta comunemente utilizzata nel cassetto della carta, che può contenere grandi quantità di carta. Per utilizzare temporaneamente carta non caricata nel cassetto della carta, caricare la carta nel vassoio multiuso.

#### **[Caricamento della carta nel cassetto della carta\(P. 143\)](#page-152-0)  [Caricamento della carta nel vassoio multiuso\(P. 148\)](#page-157-0)**

Quando si utilizzano buste o carta con logo, prestare attenzione all'orientamento della carta caricata e al lato di stampa.

**[Preparazioni e orientamento per il caricamento di buste\(P. 151\)](#page-160-0)  [Orientamento per il caricamento di carta con logo\(P. 153\)](#page-162-0)** 

#### **Impostazioni carta**

Per garantire una buona qualità di stampa ed evitare inceppamenti della carta, è necessario impostare correttamente il formato e il tipo di carta in base alla carta caricata. **[Indicazione di formato e tipo di carta\(P. 155\)](#page-164-0)** 

# <span id="page-152-0"></span>**Caricamento della carta nel cassetto della carta**

8KEE-031

Caricare la carta comunemente utilizzata nel cassetto della carta, che può contenere grandi quantità di carta. Il metodo di impostazione varia a seconda del formato della carta da caricare.

**Quando si carica carta in formato A4, B5, Legal o Letter** Caricare la carta utilizzando il metodo per formati standard. **Caricamento di carta di formato standard(P. 143)** 

#### **Quando si carica carta in formato A5**

Il metodo di impostazione varia a seconda dell'orientamento della carta da caricare.

Orientamento orizzontale (A5) Orientamento verticale (A5R)

**[Caricamento di carta di formato non](#page-154-0) [standard\(P. 145\)](#page-154-0)** 

**Quando si carica carta di formato personalizzato**

Caricare la carta utilizzando il metodo per formati non standard. **[Caricamento di carta di formato non standard\(P. 145\)](#page-154-0)** 

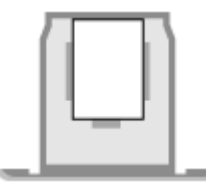

**Caricamento di carta di formato standard(P. 143)** 

## **NOTA**

● Caricare la carta attenendosi alla stessa procedura utilizzata per il Unidad Alimentacion papel PF-K opzionale.

## Caricamento di carta di formato standard

È possibile caricare correttamente la carta allineando le guide della carta sul cassetto della carta con i contrassegni. Quandosi utilizza carta con logo, prestare attenzione all'orientamento della carta caricata e al lato di stampa. **O [Orientamento per il caricamento di carta con logo\(P. 153\)](#page-162-0)** 

## **1 Estrarre il cassetto della carta e rimuoverlo sollevando il lato anteriore.**

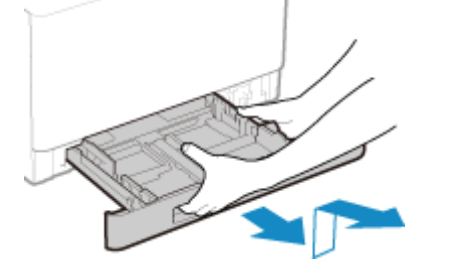

**2 Allineare le guide della carta con il formato della carta da caricare.**

**1** Mentre si preme la leva di sblocco, spostare la guida della carta.

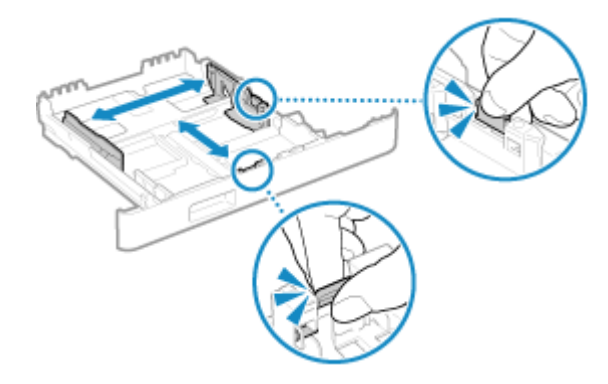

**2** Allineare le sporgenze sulle guide della carta con i contrassegni del formato della carta da caricare.

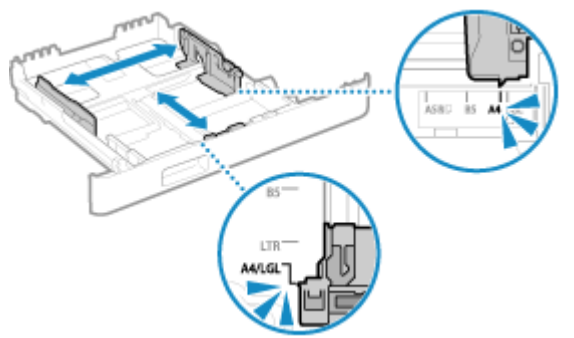

Guide della carta non perfettamente allineate o troppo strette possono provocare inceppamenti o un'errata alimentazione dei fogli.

## **Quando si carica carta in formato Legal**

Mentre si preme la leva di sblocco, estendere il cassetto della carta verso di sé.

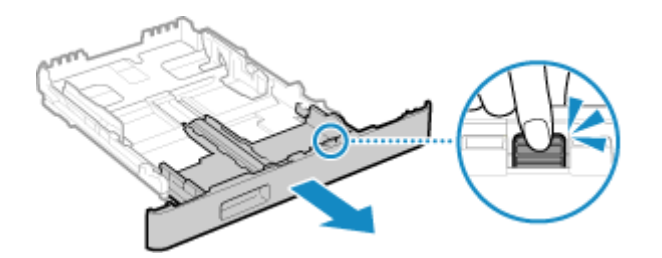

**3 Smazzare la carta e allineare i bordi.**

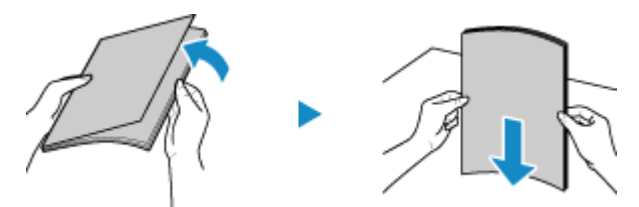

Suddividere la carta in piccole risme e allineare i bordi battendo alcune volte la carta su una superficie piana.

**4 Caricare la carta con il lato di stampa rivolto verso l'alto.**

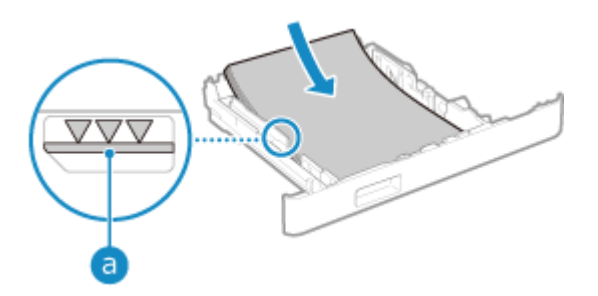

- <span id="page-154-0"></span>● Allineare la carta con la guida della carta sul lato anteriore del cassetto della carta.
- Assicurarsi che la carta caricata non superi la linea di carico limite ( a ). In tal caso, potrebbe verificarsi un'errata alimentazione dei fogli o un inceppamento della carta.

### **Quando si stampa sul lato posteriore di un foglio stampato (stampa fronte-retro manuale)**

Appiattire il bordo della carta per rimuovere eventuali arricciature e caricare la carta con il lato posteriore (non stampato) rivolto verso l'alto.

- $\bullet$  È possibile utilizzare solo carta stampata con questa macchina.
- Non è possibile stampare su un lato su cui si è già stampato in precedenza.
- Se le stampe sono sbiadite, regolare la qualità dell'immagine. **[\[Stp. lato post. man. \(solo fr.-r.\)\]\(P. 525\)](#page-534-0)**

#### **5 Caricare il cassetto della carta nella macchina.**

➠Per impostazione predefinita, viene visualizzata la schermata di conferma delle impostazioni della carta. **[\[Notif. per verifica impost. carta\]\(P. 614\)](#page-623-0)** 

Quando si utilizza carta in formato Legal, il cassetto della carta si estende dalla macchina e non è completamente alloggiato.

## **6 Impostare il formato e il tipo di carta, in base alle esigenze. [Impostazione di](#page-165-0) [formato e tipo di carta per il cassetto della carta\(P. 156\)](#page-165-0)**

Per impostazione predefinita, il formato e il tipo di carta del cassetto della carta sono impostati su A4 e Comune 2. Quando viene caricata carta con un formato o tipo diverso, modificare le impostazioni della carta.

## Caricamento di carta di formato non standard

È possibile caricare correttamente la carta allineando le guide della carta sul cassetto con la carta. Quando si utilizzano buste o carta con logo, prestare attenzione all'orientamento della carta caricata e al lato di stampa.

**[Preparazioni e orientamento per il caricamento di buste\(P. 151\)](#page-160-0)  [Orientamento per il caricamento di carta con logo\(P. 153\)](#page-162-0)** 

**1 Estrarre il cassetto della carta e rimuoverlo sollevando il lato anteriore.**

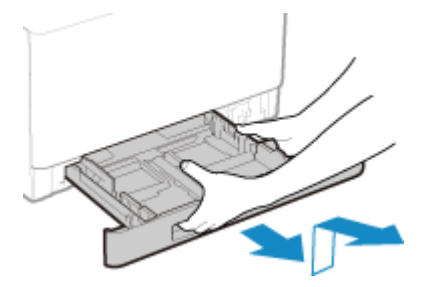

**2 Far scorrere le guide della carta verso l'esterno.**

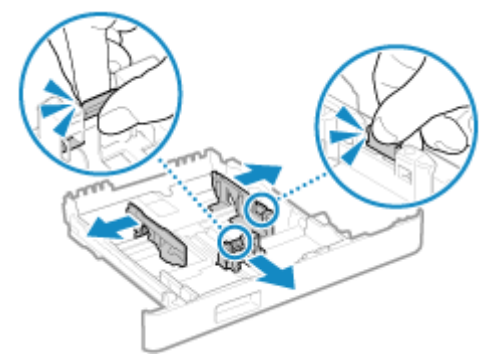

Mentre si preme la leva di sblocco, spostare le guide della carta.

#### **Quando si carica carta più lunga del formato A4**

Mentre si preme la leva di sblocco, estendere il cassetto della carta verso di sé.

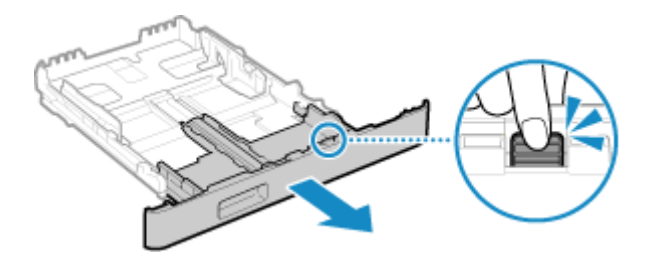

**3 Smazzare la carta e allineare i bordi.**

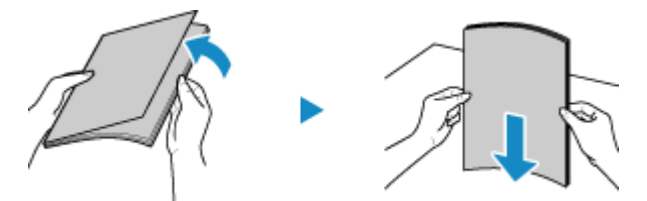

Suddividere la carta in piccole risme e allineare i bordi battendo alcune volte la carta su una superficie piana.

**4 Caricare la carta con il lato di stampa rivolto verso l'alto.**

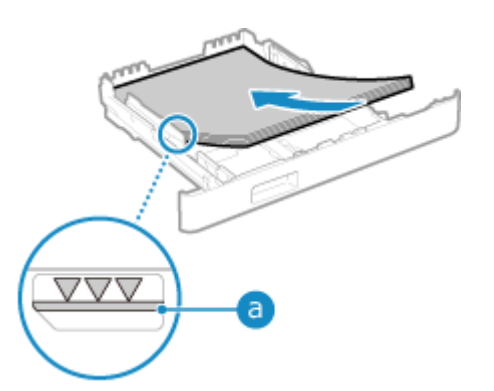

- Caricare la carta contro il bordo posteriore del cassetto della carta.
- Assicurarsi che la carta caricata non superi la linea di carico limite ( a ). In tal caso, potrebbe verificarsi un'errata alimentazione dei fogli o un inceppamento della carta.

## **Quando si stampa sul lato posteriore di un foglio stampato (stampa fronte-retro manuale)**

Appiattire il bordo della carta per rimuovere eventuali arricciature e caricare la carta con il lato posteriore (non stampato) rivolto verso l'alto.

- È possibile utilizzare solo carta stampata con questa macchina.
- Non è possibile stampare su un lato su cui si è già stampato in precedenza.
- Se le stampe sono sbiadite, regolare la qualità dell'immagine. **[\[Stp. lato post. man. \(solo fr.-r.\)\]\(P. 525\)](#page-534-0)**

### **5 Allineare le guide della carta in base alla larghezza e alla lunghezza della carta.**

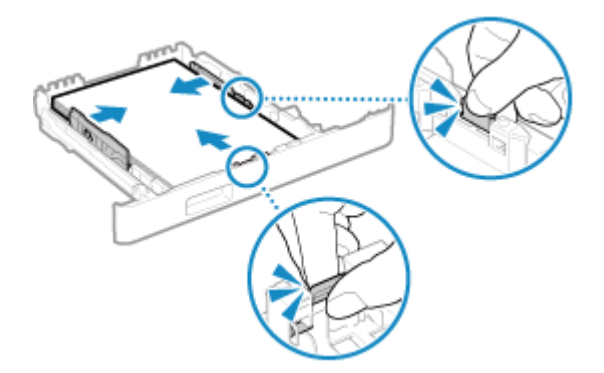

- Mentre si preme la leva di sblocco, allineare le guide della carta in base alla larghezza e alla lunghezza della carta.
- Guide della carta non perfettamente allineate o troppo strette possono provocare inceppamenti o un'errata alimentazione dei fogli.

## **6 Caricare il cassetto della carta nella macchina.**

➠Per impostazione predefinita, viene visualizzata la schermata di conferma delle impostazioni della carta. **[\[Notif. per verifica impost. carta\]\(P. 614\)](#page-623-0)** 

Quando si utilizza carta più lunga del formato A4, il cassetto della carta sporge dalla macchina e non è perfettamente inserito.

### **7 Impostare il formato e il tipo di carta. [Impostazione di formato e tipo di carta per il](#page-165-0) [cassetto della carta\(P. 156\)](#page-165-0)**

Per impostazione predefinita, il formato e il tipo di carta del cassetto della carta sono impostati su A4 e Comune 2. Quando viene caricata carta con un formato o tipo diverso, modificare le impostazioni della carta.

# <span id="page-157-0"></span>**Caricamento della carta nel vassoio multiuso**

#### 8KEE-032

Per utilizzare temporaneamente carta non caricata nel cassetto della carta, caricare la carta nel vassoio multiuso. È possibile caricare correttamente la carta allineando le guide della carta sul vassoio multiuso con la carta. Quando si utilizzano buste o carta con logo, prestare attenzione all'orientamento della carta caricata e al lato di stampa.

**[Preparazioni e orientamento per il caricamento di buste\(P. 151\)](#page-160-0)  [Orientamento per il caricamento di carta con logo\(P. 153\)](#page-162-0)** 

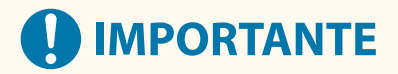

#### **Non rimuovere il cassetto della carta**

● Se si rimuove il cassetto della carta, la macchina non può stampare anche se la carta è stata caricata nel vassoio multiuso. Se si cerca di stampare con il cassetto della carta rimosso, viene visualizzato un messaggio di errore.

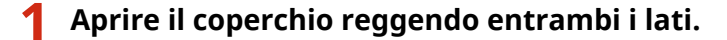

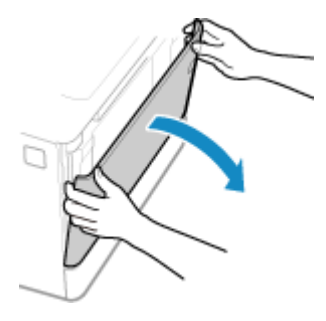

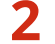

**2 Estrarre il vassoio della carta.**

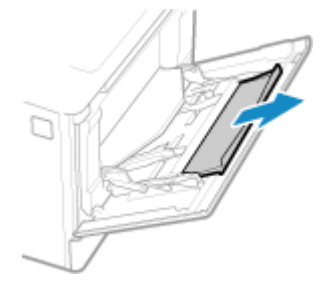

**3 Distanziare le guide della carta.**

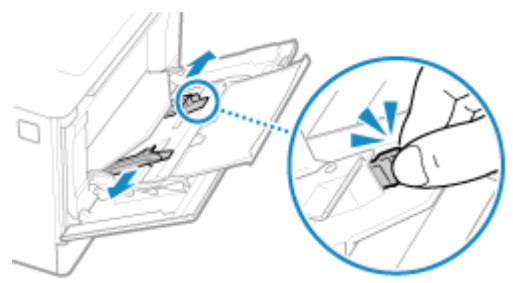

Mentre si preme la leva di sblocco, spostare le guide della carta.

## **4 Smazzare la carta e allineare i bordi.**

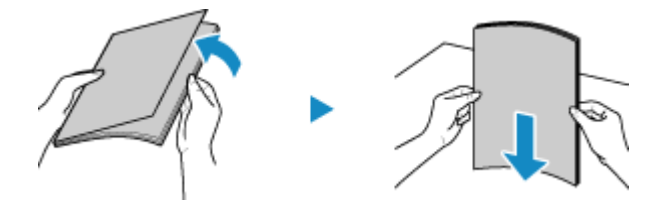

Suddividere la carta in piccole risme e allineare i bordi battendo alcune volte la carta su una superficie piana.

### **5 Caricare la carta con il lato di stampa rivolto verso l'alto.**

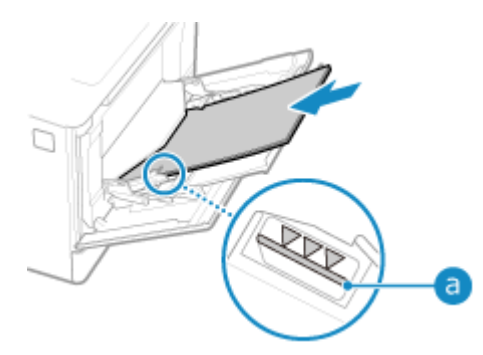

- Inserire la carta in modo che il bordo della carta sia a contatto con il vassoio della carta.
- Assicurarsi che la carta caricata non superi la linea di carico limite (a). In tal caso, potrebbe verificarsi un'errata alimentazione dei fogli o un inceppamento della carta.

## **Quando si stampa sul lato posteriore di un foglio stampato (stampa fronte-retro manuale)**

Appiattire il bordo della carta per rimuovere eventuali arricciature e caricare la carta con il lato posteriore (non stampato) rivolto verso l'alto.

- È possibile utilizzare solo carta stampata con questa macchina.
- Non è possibile stampare su un lato su cui si è già stampato in precedenza.
- Non è possibile caricare più di un foglio di carta. Caricare ciascun foglio separatamente per eseguire la stampa.
- Se le stampe sono sbiadite, regolare la qualità dell'immagine. **[\[Stp. lato post. man. \(solo fr.-r.\)\]\(P. 525\)](#page-534-0)**

### **6 Allineare le guide della carta in base alla larghezza della carta.**

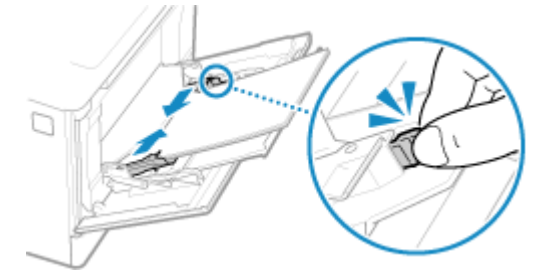

- Mentre si preme la leva di sblocco, allineare le guide della carta in base alla larghezza della carta.
- Guide della carta non perfettamente allineate o troppo strette possono provocare inceppamenti o un'errata alimentazione dei fogli.

**7** Impostare il formato e il tipo di carta. **OImpostazione di formato e tipo di carta per il [vassoio multiuso\(P. 158\)](#page-167-0)** 

Per impostazione predefinita, quando la macchina rileva che è stata caricata carta nel vassoio, sul pannello operativo viene visualizzata la schermata per impostare il formato e il tipo di carta. Impostare il formato e il tipo di carta ogni volta che si carica la carta.

# **NOTA**

#### **Quando si carica carta in formato A5**

● Impostare il formato carta in base all'orientamento della carta caricata.

#### Orientamento orizzontale (A5) Orientamento verticale (A5R)

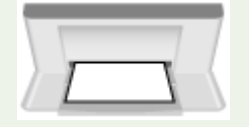

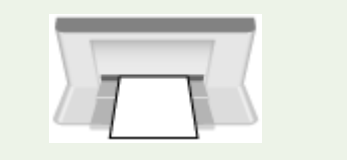

# <span id="page-160-0"></span>**Preparazioni e orientamento per il caricamento di**

**buste**

8KEE-033

Poiché le buste hanno una forma e uno spessore diversi rispetto alla carta normale, è necessario effettuare alcune operazioni preliminari prima di caricare le buste.

È possibile stampare le buste solo sul lato anteriore (lato senza colla). Quando si caricano buste, prestare attenzione all'orientamento e al lato di stampa.

**Operazioni preliminari al caricamento di buste(P. 151) [Orientamento delle buste \(cassetto della carta\)\(P. 152\)](#page-161-0)  [Orientamento delle buste \(vassoio multiuso\)\(P. 152\)](#page-161-0)** 

# **NOTA**

● Per la procedura generale di caricamento delle buste, vedere quanto segue Quando si carica carta nel cassetto della carta **[Caricamento di carta di formato non standard\(P. 145\)](#page-154-0)**  Quando si carica carta nel vassoio multiuso **[Caricamento della carta nel vassoio multiuso\(P. 148\)](#page-157-0)** 

## Operazioni preliminari al caricamento di buste

Allineare le buste, indipendentemente dal numero di buste da caricare.

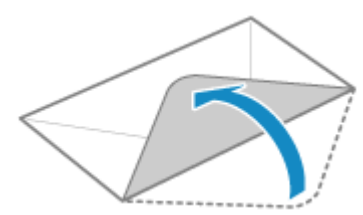

# **1 Chiudere la linguetta di ciascuna busta.**

**2 Appiattirle per rimuovere l'aria e verificare che i bordi siano ben pressati.**

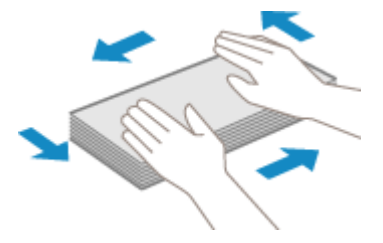

**3 Addolcire eventuali angoli rigidi sulle buste e appiattire eventuali arricciature.**

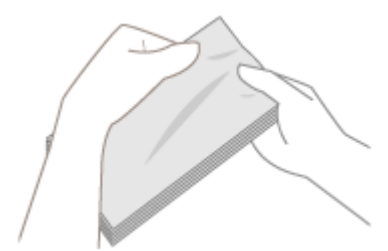

<span id="page-161-0"></span>**4 Allineare i bordi delle buste su una superficie piana.**

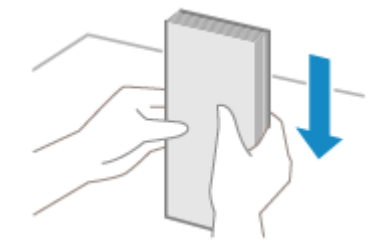

➠Le buste sono pronte per essere caricate.

## Orientamento delle buste (cassetto della carta)

Caricare le buste N. 10 (COM10), Monarch, ISO-C5 o DL in verticale con il lato anteriore (lato senza colla) rivolto verso l'alto e il lato lungo della busta parallelo al lato lungo del cassetto della carta. Caricare la busta con la linguetta chiusa e sul lato sinistro.

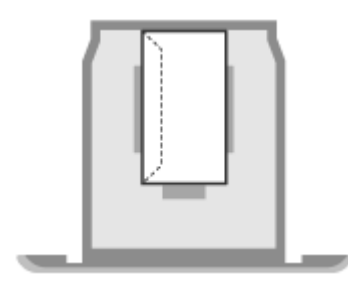

## Orientamento delle buste (vassoio multiuso)

Inserire le buste N. 10 (COM10), Monarch, ISO-C5 o DL dal lato corto con il lato anteriore (lato senza colla) rivolto verso l'alto. Inserire le buste con la linguetta chiusa e sul lato sinistro.

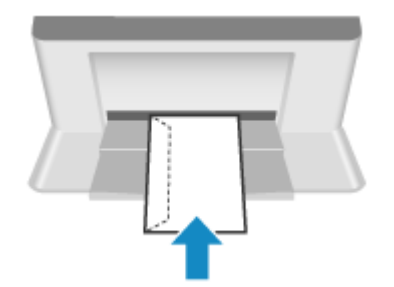

# <span id="page-162-0"></span>**Orientamento per il caricamento di carta con logo**

8KEE-034

Quando si carica carta con logo, prestare attenzione all'orientamento e al lato di stampa. Per impostazione predefinita, la direzione di caricamento della carta e il lato di stampa variano a seconda che si desideri stampare su uno o entrambi i lati.

**Ostampa su un lato della carta con logo(P. 153) [Stampa su entrambi i lati della carta con logo\(P. 154\)](#page-163-0)** 

# **NOTA**

- Per la procedura generale di caricamento della carta, vedere quanto segue: **[Caricamento della carta nel cassetto della carta\(P. 143\)](#page-152-0)  [Caricamento della carta nel vassoio multiuso\(P. 148\)](#page-157-0)**
- È possibile configurare le impostazioni in modo che la direzione di caricamento della carta e il lato di stampa non varino a seconda che si desideri stampare su uno o entrambi i lati. Quando si configura questa impostazione, caricare la carta utilizzando il metodo per la stampa fronte-retro. **[\[Commutazione metodo](#page-547-0) [alimentazione carta\]\(P. 538\)](#page-547-0)**

## Stampa su un lato della carta con logo

Caricare la carta con il lato con il logo (lato su cui stampare) rivolto verso l'alto.

#### **Carta con logo con orientamento verticale**

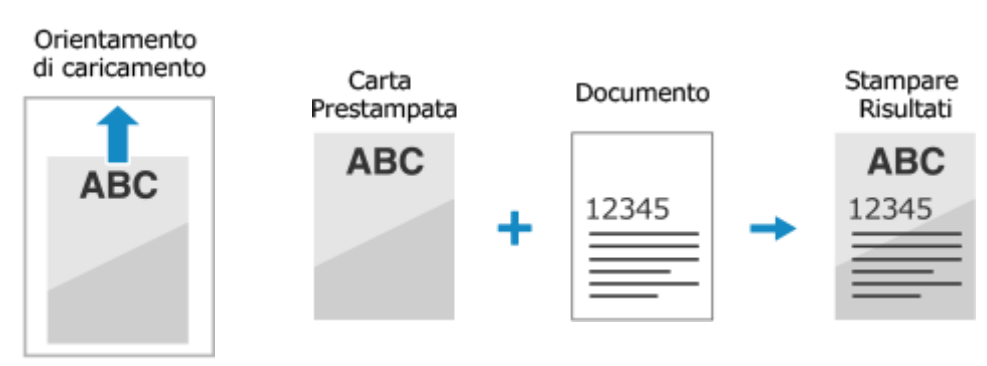

#### **Carta con logo con orientamento orizzontale**

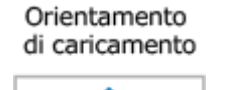

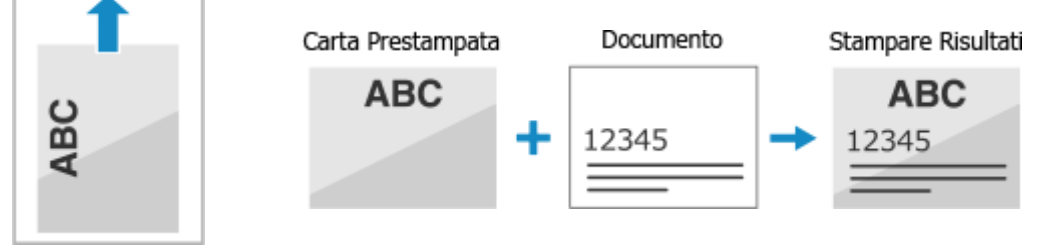

## <span id="page-163-0"></span>Stampa su entrambi i lati della carta con logo

Caricare la carta con il lato con il logo (lato su cui stampare per primo) rivolto verso il basso.

#### **Carta con logo con orientamento verticale**

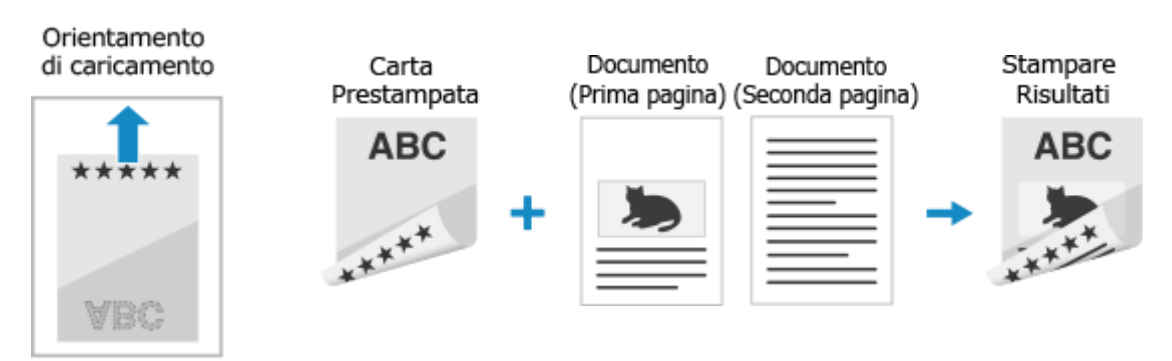

#### **Carta con logo con orientamento orizzontale**

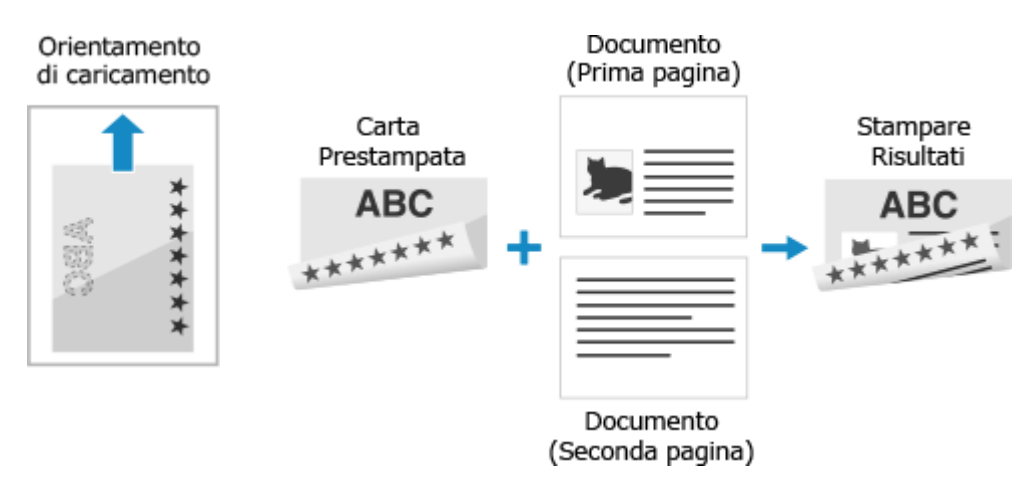

## <span id="page-164-0"></span>**Indicazione di formato e tipo di carta**

#### 8KEE-035

Per garantire una buona qualità di stampa ed evitare inceppamenti della carta, è necessario impostare correttamente il formato e il tipo di carta in base alla carta caricata.

È possibile registrare impostazioni della carta utilizzate di frequente e nascondere impostazioni della carta non necessarie per semplificare le impostazioni della carta.

#### **Impostazioni necessarie dopo il caricamento della carta**

Impostare il formato e il tipo di carta in base alla carta caricata. **[Impostazione di formato e tipo di carta per il cassetto della carta\(P. 156\)](#page-165-0)  [Impostazione di formato e tipo di carta per il vassoio multiuso\(P. 158\)](#page-167-0)** 

Se si utilizza sempre la stessa carta nel vassoio multiuso, è possibile registrare la carta da utilizzare in modo da non dover configurare le impostazioni ogni volta.

**[Registrazione di formati e tipi di carta utilizzati di frequente per il vassoio multiuso\(P. 160\)](#page-169-0)** 

#### **Semplificazione delle impostazioni della carta**

È possibile registrare e impostare il formato carta per delle impostazioni più semplici. **[Registrazione di carta di formato non standard \(carta personalizzata\)\(P. 162\)](#page-171-0)  [Come nascondere i formati carta non utilizzati\(P. 163\)](#page-172-0)** 

#### **Utilizzo di carta appropriata**

È possibile configurare le impostazioni per selezionare automaticamente l'alimentazione della carta con la carta appropriata per la stampa.

**[Utilizzo dell'alimentazione carta appropriata per ogni funzione\(P. 164\)](#page-173-0)** 

# <span id="page-165-0"></span>**Impostazione di formato e tipo di carta per il cassetto della carta**

8KEE-036

Per impostazione predefinita, il formato e il tipo di carta del cassetto della carta sono impostati su A4 e Comune 2. Quando viene caricata carta con un formato o tipo diverso, modificare le impostazioni della carta.

Questa sezione descrive come configurare le impostazioni utilizzando il pannello operativo. È anche possibile configurare le impostazioni utilizzando la IU remota da un computer. **[Gestione della macchina da](#page-472-0) [computer \(IU remota\)\(P. 463\)](#page-472-0)** 

## **1 Sul pannello operativo, premere [Impostaz. carta] nella schermata [Schermata princip.]. [Schermata \[Schermata princip.\]\(P. 122\)](#page-131-0)**

**2 Selezionare il cassetto della carta di cui si desidera modificare l'impostazione.**

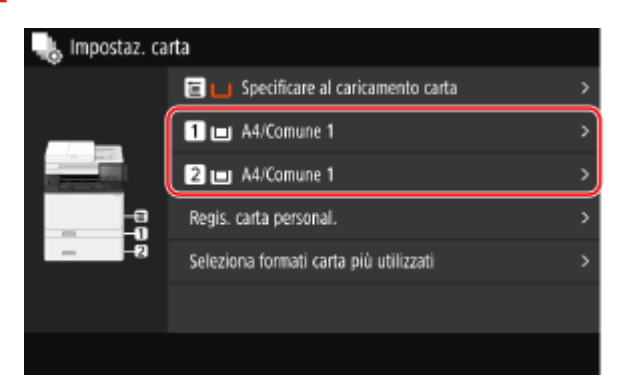

**3 Selezionare il formato della carta caricata nel cassetto della carta.**

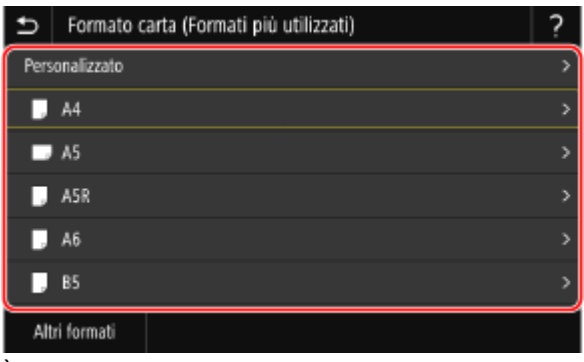

È possibile scorrere la schermata per visualizzare i formati carta (ad esempio buste) non visualizzati sullo schermo.

#### **Quando si carica carta in formato A5**

Quando si carica carta con orientamento orizzontale, selezionare [A5]. Quando si carica carta con orientamento verticale, selezionare [A5R].

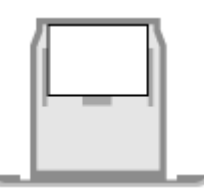

Orientamento orizzontale (A5) Orientamento verticale (A5R)

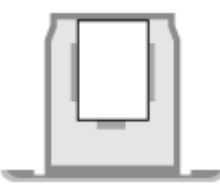

### **Quando si carica carta di formato non standard (formato personalizzato)**

- **1** Premere [Personalizzato].
- **2** Inserire i valori in [X] e [Y] e premere [Applica].

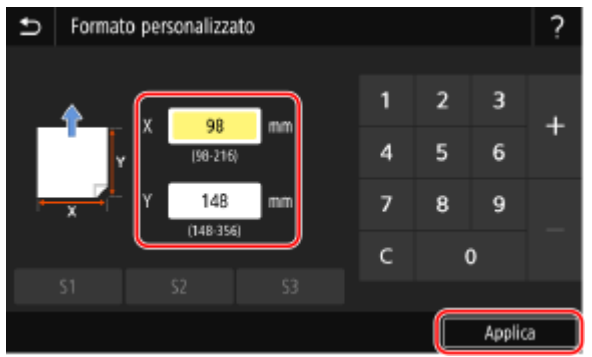

Quando si registrano formati non standard utilizzati di frequente, è possibile richiamarli premendo da [S1] a [S3].

#### **Se un formato carta impostato non viene visualizzato**

Premere [Altri formati] e selezionare il formato carta dall'elenco visualizzato.

**4 Selezionare il tipo della carta caricata nel cassetto della carta.**

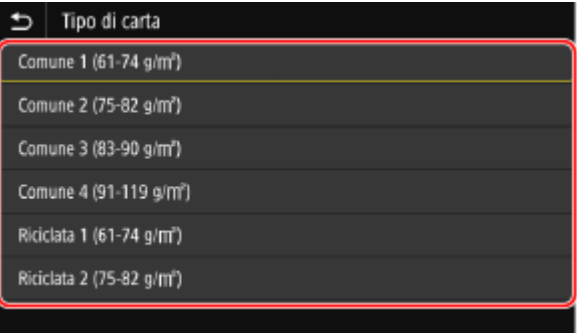

➠Il formato e il tipo di carta vengono impostati.

## **NOTA**

● È possibile modificare il formato carta visualizzato sullo schermo nel passaggio 3. **[Come nascondere i](#page-172-0) [formati carta non utilizzati\(P. 163\)](#page-172-0)** 

# <span id="page-167-0"></span>**Impostazione di formato e tipo di carta per il vassoio multiuso**

8KEE-037

Quando si carica carta nel vassoio multiuso, sul pannello operativo viene visualizzata la seguente schermata. Impostare il formato e il tipo di carta in base alla carta caricata.

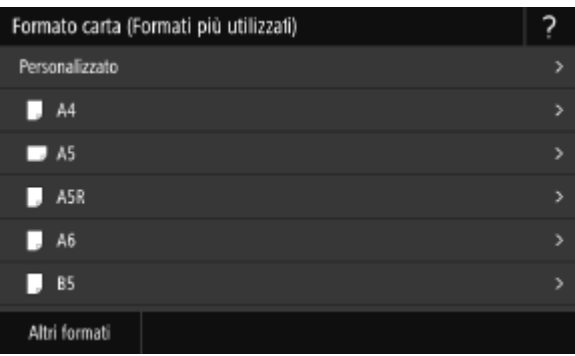

\* Se il formato e il tipo di carta del vassoio multiuso sono stati registrati in anticipo, la schermata sopra non viene visualizzata. **[Registrazione di formati e tipi di carta utilizzati di frequente per il vassoio multiuso\(P. 160\)](#page-169-0)** 

Questa sezione descrive come configurare le impostazioni utilizzando il pannello operativo. È anche possibile configurare le impostazioni utilizzando la IU remota da un computer. **[Gestione della macchina da](#page-472-0) [computer \(IU remota\)\(P. 463\)](#page-472-0)** 

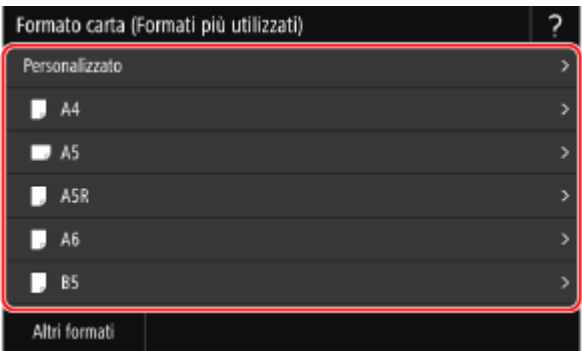

## **1 Selezionare il formato della carta caricata nel vassoio multiuso.**

È possibile scorrere la schermata per visualizzare i formati carta (ad esempio buste) non visualizzati sullo schermo.

#### **Quando si carica carta in formato A5**

Quando si carica carta con orientamento orizzontale, selezionare [A5]. Quando si carica carta con orientamento verticale, selezionare [A5R].

#### Orientamento orizzontale (A5) Orientamento verticale (A5R)

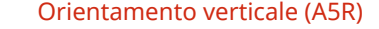

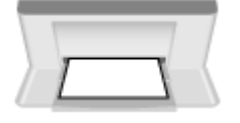

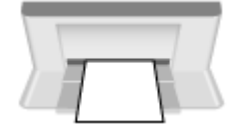

#### **Quando si carica carta di formato non standard (formato personalizzato)**

- **1** Premere [Personalizzato].
- **2** Inserire i valori in [X] e [Y] e premere [Applica].

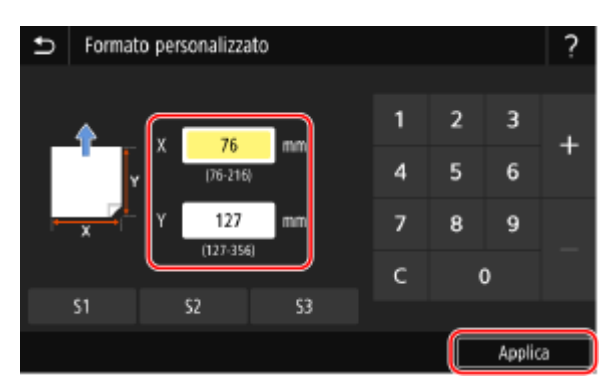

Quando si registrano formati non standard utilizzati di frequente, è possibile richiamarli premendo da [S1] a [S3].

#### **Se un formato carta impostato non viene visualizzato**

Premere [Altri formati] e selezionare il formato carta dall'elenco visualizzato.

## **2 Selezionare il tipo della carta caricata nel vassoio multiuso.**

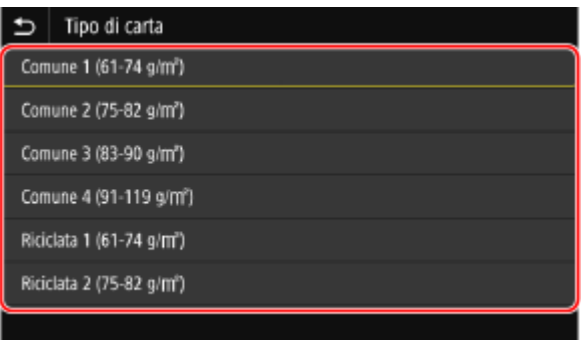

➠Il formato e il tipo di carta vengono impostati.

## **NOTA**

● È possibile modificare il formato carta visualizzato sullo schermo nel passaggio 1. **[Come nascondere i](#page-172-0) [formati carta non utilizzati\(P. 163\)](#page-172-0)** 

# <span id="page-169-0"></span>**Registrazione di formati e tipi di carta utilizzati di frequente per il vassoio multiuso**

8KEE-038

Per impostazione predefinita, quando si carica carta nel vassoio multiuso, sul pannello operativo viene visualizzata la schermata per impostare il formato e il tipo di carta.

Se si utilizza sempre la stessa carta nel vassoio multiuso, è possibile registrare il formato e il tipo di carta. Ciò evita di visualizzare la schermata delle impostazioni della carta e di configurare le impostazioni.

#### **Quando si utilizza carta di un formato o tipo diverso rispetto alla carta registrata** Dopo aver annullato la registrazione nel passaggio 3, caricare la carta nel vassoio multiuso. Quando sul pannello operativo viene visualizzata la schermata per impostare il formato e il tipo di carta, configurare le impostazioni in base alla carta da utilizzare. *D[Impostazione di formato e tipo di carta per il vassoio](#page-167-0)* **[multiuso\(P. 158\)](#page-167-0)**

Questa sezione descrive come registrare le impostazioni utilizzando il pannello operativo. È anche possibile registrare le impostazioni utilizzando la IU remota da un computer. **[Gestione della macchina da](#page-472-0) [computer \(IU remota\)\(P. 463\)](#page-472-0)** 

## **1 Sul pannello operativo, premere [Impostaz. carta] nella schermata [Schermata princip.]. [Schermata \[Schermata princip.\]\(P. 122\)](#page-131-0)**

### **2 Selezionare il vassoio multiuso.**

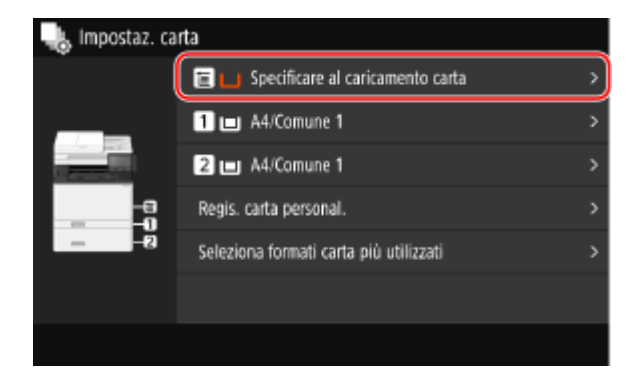

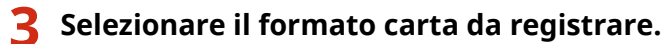

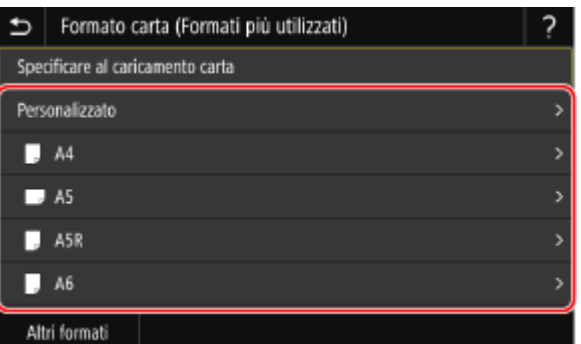

È possibile scorrere la schermata per visualizzare i formati carta (ad esempio buste) non visualizzati sullo schermo.

#### **Quando si registra carta in formato A5**

Quando si carica carta con orientamento orizzontale, selezionare [A5]. Quando si carica carta con orientamento verticale, selezionare [A5R].

Orientamento orizzontale (A5) Orientamento verticale (A5R)

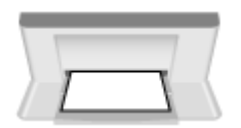

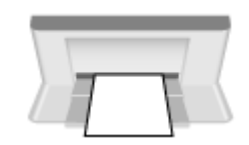

#### **Quando si registra carta di formato non standard (formato personalizzato)**

- **1** Premere [Personalizzato].
- **2** Inserire i valori in [X] e [Y] e premere [Applica].

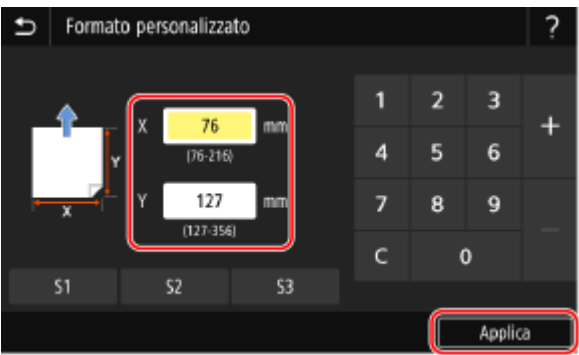

Quando si registrano formati non standard utilizzati di frequente, è possibile richiamarli premendo da [S1] a [S3].

#### **Se il formato carta da registrare non viene visualizzato**

Premere [Altri formati] e selezionare il formato carta dall'elenco visualizzato.

#### **Per eliminare la carta registrata**

Premere [Specificare al caricamento carta]. Non è necessario eseguire il passaggio 4. Quando si carica carta nel vassoio multiuso, sul pannello operativo viene visualizzata la schermata per impostare il formato e il tipo di carta.

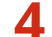

#### **4 Selezionare il tipo di carta da registrare.**

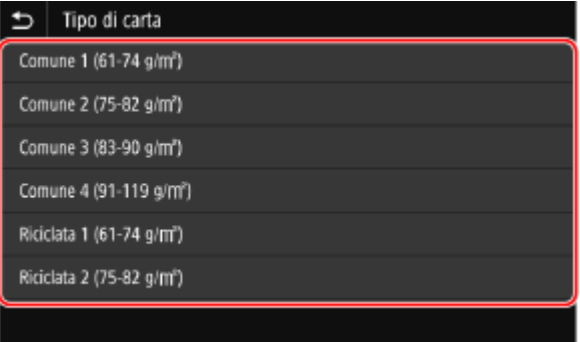

➠Il formato e il tipo di carta vengono registrati.

## **NOTA**

● È possibile modificare il formato carta visualizzato sullo schermo nel passaggio 3. **[Come nascondere i](#page-172-0) [formati carta non utilizzati\(P. 163\)](#page-172-0)** 

# <span id="page-171-0"></span>**Registrazione di carta di formato non standard (carta personalizzata)**

8KEE-039

La carta personalizzata è carta di formato non standard le cui lunghezze possono essere definite liberamente entro l'intervallo supportato dalla macchina.

È possibile registrare i formati quando si utilizza di frequente carta di formato non standard specifica. È possibile richiamare la carta nella schermata di inserimento del formato della carta ed evitare di dover inserire il formato. È possibile registrare fino a tre formati personalizzati.

Questa sezione descrive come registrare le impostazioni utilizzando il pannello operativo. È anche possibile registrare le impostazioni utilizzando la IU remota da un computer. **[Gestione della macchina da](#page-472-0) [computer \(IU remota\)\(P. 463\)](#page-472-0)** 

## **1 Sul pannello operativo, premere [Impostaz. carta] nella schermata [Schermata princip.]. [Schermata \[Schermata princip.\]\(P. 122\)](#page-131-0)**

## **2 Premere [Regis. carta personal.].**

➠Viene visualizzata la schermata [Registra carta personalizzata].

## **3 Selezionare da [S1] a [S3].**

Il formato viene registrato sul numero selezionato.

## **4 Inserire le lunghezze per [X] e [Y].**

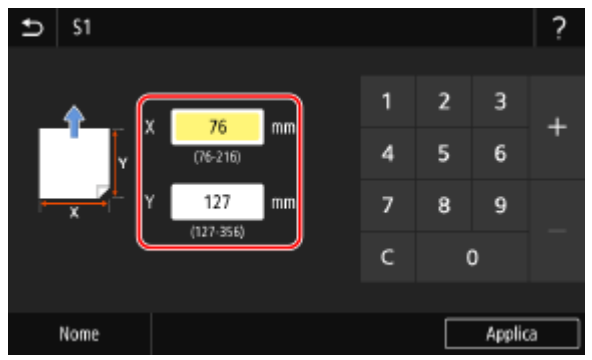

Premere [Nome] per modificare il nome visualizzato dei pulsanti da [S1] a [S3].

## **5 Premere [Applica].**

➠La carta personalizzata viene registrata.

## <span id="page-172-0"></span>**Come nascondere i formati carta non utilizzati**

La schermata delle impostazioni della carta visualizza i formati carta registrati utilizzati di frequente. Se vengono visualizzati dei formati carta non utilizzati, è possibile nasconderli per ciascuna alimentazione della carta per agevolare la selezione di un formato carta.

Per selezionare un formato carta nascosto, premere [Altri formati] nella schermata delle impostazioni della carta.

Utilizzare il pannello operativo per configurare le impostazioni. Non è possibile configurare le impostazioni utilizzando la IU remota da un computer.

## **1 Sul pannello operativo, premere [Impostaz. carta] nella schermata [Schermata princip.]. [Schermata \[Schermata princip.\]\(P. 122\)](#page-131-0)**

## **2 Premere [Seleziona formati carta più utilizzati].**

➠Viene visualizzata la schermata [Seleziona formati carta più utilizzati].

## **3 Selezionare l'alimentazione carta.**

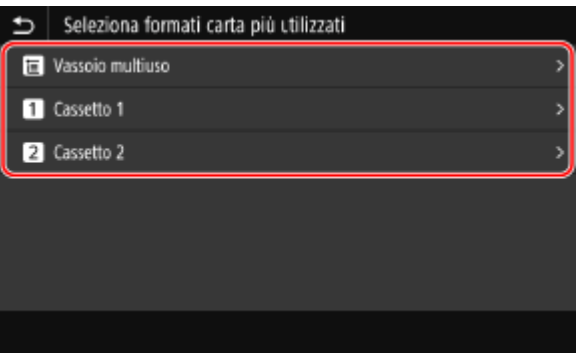

**4 Deselezionare le caselle di controllo dei formati carta da nascondere e fare clic su [Applica].**

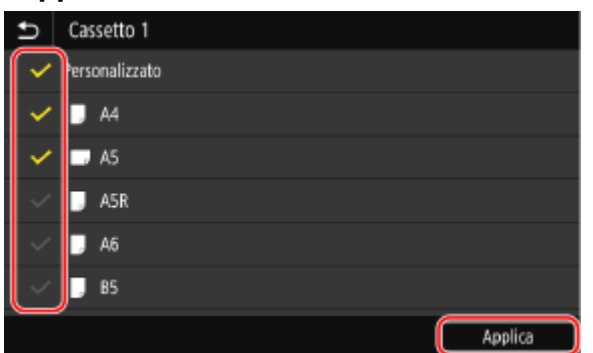

➠I formati carta le cui caselle di controllo sono deselezionate non vengono visualizzati nella schermata delle impostazioni della carta.

# <span id="page-173-0"></span>**Utilizzo dell'alimentazione carta appropriata per ogni funzione**

8KEE-03C

Se si esegue la stampa senza specificare l'alimentazione della carta, la macchina seleziona automaticamente l'alimentazione in base al formato della carta su cui stampare. Inoltre, se la macchina esaurisce la carta durante la stampa, seleziona automaticamente un'altra alimentazione in cui è caricata carta dello stesso formato per continuare a stampare.

È possibile utilizzare l'alimentazione della carta appropriata impostando la selezione automatica dell'alimentazione per ciascuna funzione, come quella di copia, stampa e ricezione fax.

Questa sezione descrive come configurare le impostazioni utilizzando la IU remota da un computer. Sul pannello operativo, selezionare [Menu] nella schermata [Schermata princip.], quindi selezionare [Impostazioni funzione] per configurare le impostazioni. **O [Selezione automatica alimentazione carta](P. 537)** 

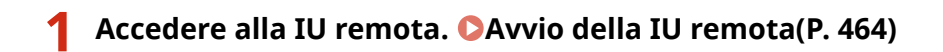

## **2 Sulla pagina portale della IU remota fare clic su [Impostazioni/Registrazione]. [Pagina portale della IU remota\(P. 467\)](#page-476-0)**

**Fare clic su [Impostazioni comuni] • [Modifica].** 

➠Viene visualizzata la schermata [Modifica impostazioni comuni].

## **4 In [Selezione automatica alimentazione carta], impostare l'alimentazione della carta da selezionare automaticamente su [On].**

- Configurare questa impostazione per ciascuna funzione. Per la stampa di rapporti ed elenchi e la stampa da supporti di memoria, impostare l'alimentazione della carta su [Altro] per applicare questa impostazione.
- Per ciascuna funzione, è necessario che uno dei cassetti della carta sia impostato per la selezione automatica. Se solo il vassoio multiuso è impostato per la selezione automatica, non è possibile completare l'impostazione.

## **5 Fare clic su [OK].**

➠Le impostazioni vengono applicate.

## **6 Uscire dalla IU remota.**

## **Registrazione delle destinazioni (Rubrica)**

8KEE-03E

Registrare le destinazioni per l'invio e il salvataggio di dati scansionati e fax nella Rubrica della macchina.

#### **Funzione della Rubrica**

Registrando le destinazioni nella Rubrica, è possibile evitare di inserire le informazioni sulla destinazione ogni volta che si inviano o salvano dati. La Rubrica ha una funzione che consente di specificare facilmente le destinazioni. Utilizzare questa funzione quando viene visualizzata la schermata della Rubrica o quando si specificano le destinazioni.

**[Funzione della Rubrica\(P. 166\)](#page-175-0)** 

#### **Destinazioni che è possibile registrare**

- Indirizzi e-mail (e-mail, I-Fax)
- Posizioni di salvataggio dei file (cartella condivisa, server FTP)
- Numero di fax

#### **Come registrare le destinazioni**

È possibile registrare una destinazione inserendo un nome, un indirizzo e-mail, un numero di fax e altre informazioni oppure utilizzando il registro dei lavori TX o le informazioni utente dal server LDAP. È possibile registrare le destinazioni sia con il pannello operativo che con la IU remota, ma i tipi di destinazioni che è possibile registrare e il metodo di registrazione variano.

#### **Registrazione mediante il pannello operativo**

Utilizzare il pannello operativo per registrare le destinazioni dal registro dei lavori TX o dal server LDAP. Non è possibile utilizzare il pannello operativo per registrare posizioni di salvataggio dei file (cartella condivisa o server FTP).

**[Registrazione delle destinazioni nella Rubrica \(pannello operativo\)\(P. 168\)](#page-177-0)** 

#### **Registrazione mediante la IU remota**

Utilizzare la IU remota per registrare posizioni di salvataggio dei file (cartella condivisa o server FTP). Non è possibile utilizzare la IU remota per registrare destinazioni dal registro dei lavori TX o dal server LDAP. **[Registrazione delle destinazioni nella Rubrica \(IU remota\)\(P. 176\)](#page-185-0)** 

#### ■Vedere anche

#### **Importazione ed esportazione della Rubrica**

È possibile condividere ed eseguire il backup dei dati nella Rubrica. **[Importazione ed esportazione della Rubrica e delle impostazioni\(P. 479\)](#page-488-0)** 

#### **Impedire l'utilizzo non autorizzato della Rubrica**

Per impedire l'aggiunta non autorizzata di nuove voci nella Rubrica e la modifica delle voci esistenti, è possibile impostare un PIN e limitare il metodo di aggiunta di nuove voci. **[Limitazione della registrazione e della modifica della Rubrica\(P. 444\)](#page-453-0)** 

# <span id="page-175-0"></span>**Funzione della Rubrica**

#### 8KEE-03F

È possibile specificare le destinazioni registrate nella Rubrica richiamando la Rubrica nella schermata [Schermata princip.] o la schermata di scansione o fax sul pannello operativo.

Quando si registrano le destinazioni, selezionare la funzione per specificare rapidamente la destinazione. È anche possibile specificare in modo efficiente le destinazioni dalla schermata della Rubrica, ad esempio raggruppando le destinazioni o visualizzandole per tipo.

#### **Funzione per specificare rapidamente una destinazione**

Quando si registrano le destinazioni, selezionare e registrare una delle seguenti voci:

#### ● **Preferiti**

Registrare le destinazioni utilizzate di frequente nei Preferiti. È possibile registrare le destinazioni a prescindere dal tipo e visualizzare solo quelle registrate nei Preferiti nella schermata della Rubrica, semplificando così la ricerca della destinazione desiderata.

È possibile registrare fino a 19 destinazioni nei Preferiti.

#### ● **Selezione codificata**

Registrare un numero a 3 cifre per ciascuna destinazione. È possibile inserire direttamente questo numero per specificare una destinazione.

È possibile registrare fino a 281 destinazioni con i numeri di Selezione codificata.

#### **Registrazione di un gruppo di più destinazioni**

Nei Preferiti o nelle Selezioni codificate è possibile registrare più indirizzi e-mail o numeri di fax registrati di destinazione come gruppo. Ciò consente di non dover specificare singolarmente più destinazioni per l'invio dei dati. È possibile registrare fino a 299 gruppi.

È possibile registrare solo destinazioni dello stesso tipo per un gruppo.

**[Registrazione di gruppi nella Rubrica \(pannello operativo\)\(P. 172\)](#page-181-0)** 

**[Registrazione di gruppi nella Rubrica \(IU remota\)\(P. 180\)](#page-189-0)** 

#### **Classificazione per indice**

È possibile visualizzare le iniziali dei nomi e dei tipi di destinazioni (ad esempio e-mail o fax) impostati al momento della registrazione classificandoli per indice.

### ■ Schermata della Rubrica

Quando si richiama la Rubrica dalla schermata [Schermata princip.] o dalla schermata di scansione o fax, viene visualizzata la seguente schermata.

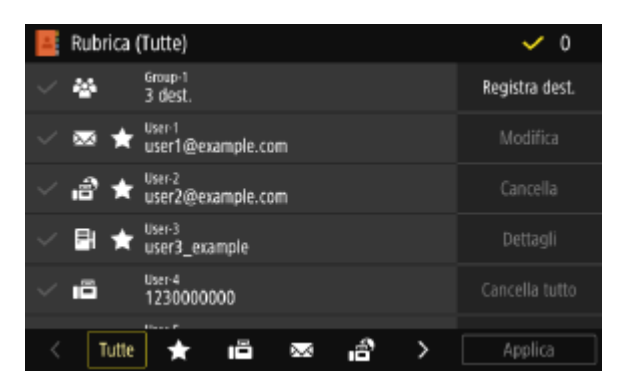

#### **Elenco delle destinazioni registrate**

I tipi di destinazioni sono indicati dai seguenti simboli e vengono visualizzate le informazioni sulla destinazione, come il nome, l'indirizzo e-mail e il numero di fax:

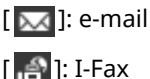

 $[$   $\equiv$  1]: posizione di salvataggio dei file (cartella condivisa o server FTP)

 $[$   $\mathbb{F}$  ]: fax

- [ ] viene visualizzato per le destinazioni di gruppo.
- [ ] viene visualizzato accanto al simbolo del tipo di destinazione per le destinazioni registrate in Preferiti.

#### **Indice**

Viene visualizzato nella parte inferiore dello schermo. È possibile filtrare le destinazioni visualizzate nell'elenco selezionandone il tipo o le iniziali del nome.

- Toccare [  $\langle$  ] o [  $\rangle$  ] oppure scorrere il dito sullo schermo verso sinistra o destra per modificare la visualizzazione dell'indice.
- Per visualizzare tutte le destinazioni registrate nella Rubrica, selezionare [Tutte].
- Quando si specificano le destinazioni da visualizzare mediante le iniziali del nome, selezionare [A-Z], [0-9] o da [ABC] a [YZ].

#### **Voci operative relative alle destinazioni**

Queste voci vengono visualizzate sul lato destro dello schermo. Premere per registrare, modificare o eliminare una destinazione oppure per specificare una destinazione a cui inviare o salvare dati.

- Per le voci diverse da [Registra dest.], selezionare la casella di controllo di una destinazione ed eseguire l'operazione.
- Quando si richiama la Rubrica dalla schermata [Schermata princip.], verificare la destinazione e premere [Applica] per visualizzare la schermata di scansione o fax con la destinazione specificata inserita.

# <span id="page-177-0"></span>**Registrazione delle destinazioni nella Rubrica (pannello operativo)**

8KEE-03H

- È possibile registrare destinazioni nella Rubrica utilizzando il pannello operativo.
- È possibile utilizzare i seguenti metodi per registrare indirizzi e-mail (e-mail, I-Fax) e numeri di fax:
- Registrare le destinazioni inserendo direttamente le relative informazioni.
- Registrare le destinazioni richiamando il registro dei lavori TX.
- Registrare le destinazioni cercando le informazioni utente gestite con un server LDAP.

#### **Preparazioni richieste**

- Se si utilizza un server LDAP, registrare il server LDAP da utilizzare per la ricerca delle destinazioni sulla macchina. **[Registrazione dei server LDAP\(P. 87\)](#page-96-0)** 
	- **1 Sul pannello operativo, premere [Rubrica] nella schermata [Schermata princip.]. [Schermata \[Schermata princip.\]\(P. 122\)](#page-131-0)**

## **2 Premere [Registra dest.].**

➠Viene visualizzata la schermata [Tipo di destinazione].

Se viene visualizzata la schermata [PIN rubrica], immettere il PIN e premere [Applica].

## **3 Selezionare il tipo di destinazione.**

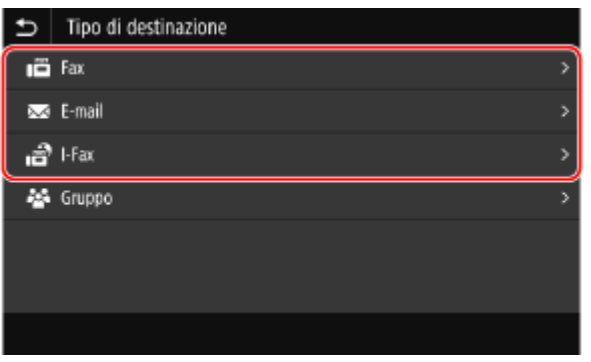

Quando si registrano destinazioni di gruppo, vedere quanto segue. **[Registrazione di gruppi nella Rubrica \(pannello operativo\)\(P. 172\)](#page-181-0)** 

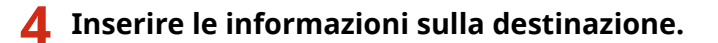

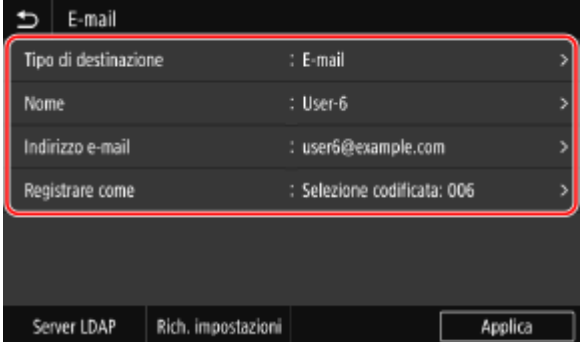

È possibile registrare una destinazione senza inserire un nome. Tuttavia, inserendo un nome, è possibile cercare la destinazione mediante le iniziali quando si specifica la destinazione.

#### **Quando si inserisce direttamente la destinazione**

- Premere [Nome] e inserire un nome, quindi premere [Applica].
- Per le informazioni sulla destinazione, premere [Indirizzo e-mail], [Indirizzo I-Fax] o [Numero fax], inserire le informazioni, quindi premere [Applica].
- Quando si inserisce una destinazione internazionale in [Numero fax], inserire il numero di accesso internazionale, il prefisso internazionale e il numero di fax in questo ordine. Se non è possibile connettersi, premere [Pausa] tra i numeri per aggiungere una pausa. È possibile modificare il tempo della pausa. **[\[Impostazione durata pausa\]\(P. 588\)](#page-597-0)**

#### **Quando si inserisce la destinazione richiamando il registro dei lavori TX**

- Premere [Nome] e inserire un nome, quindi premere [Applica].
- Per il registro dei lavori TX, premere [Rich. impostazioni] e selezionare una destinazione. La destinazione viene inserita nella schermata di registrazione della Rubrica.

#### **Quando si inserisce la destinazione mediante la ricerca in un server LDAP**

- **1** Premere [Server LDAP].
- **2** Selezionare il server LDAP.
- **3** Selezionare la voce di ricerca e specificare la stringa di ricerca.

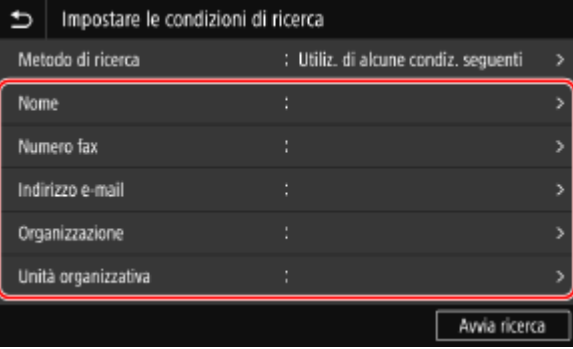

- Inserire la stringa da cercare e premere [Applica].
- È possibile specificare più voci di ricerca.
- **4** Selezionare [Metodo di ricerca] e selezionare le condizioni di ricerca.
	- Per cercare gli utenti che corrispondono a tutte le voci specificate nel passaggio 3, selezionare [Utiliz. di tutte condiz. seguenti].
	- Per cercare gli utenti che corrispondono a una qualsiasi delle voci specificate nel passaggio 3, selezionare [Utiliz. di alcune condiz. seguenti].
- **5** Premere [Avvia ricerca].
	- ➠Vengono visualizzati gli utenti che soddisfano le condizioni di ricerca.

Quando viene visualizzata la schermata di autenticazione, inserire il nome utente e la password della macchina registrata sul server LDAP e premere [Applica].

**6** Selezionare l'utente da registrare nella Rubrica.

➠Il nome e la destinazione vengono inseriti nella schermata di registrazione della Rubrica.

## **5 Impostare i dettagli di invio fax, in base alle esigenze.**

Se nel passaggio 4 è stato registrato un numero di fax, impostare i dettagli quando si verifica un errore di invio o quando l'invio di un fax a quel numero richiede del tempo. Se è stata registrata una voce diversa da un numero di fax, questo passaggio non è necessario. Procedere al passaggio 6.

- **1** Premere [Numero fax] **[Impostaz. dettagli]**.
- **2** Impostare le voci e premere [Applica].

#### **[TX in ECM]** \*1

Quando si verifica un errore per l'invio di un'immagine, la macchina corregge l'immagine in modo da non inviare un'immagine distorta.

#### **[Velocità TX]** \*1

Se la macchina impiega molto tempo per iniziare a inviare un fax, come quando la connessione telefonica è debole, riduce la velocità di inizio comunicazione.

#### **[Interurbane]**

Se durante l'invio di un fax a una destinazione internazionale si verifica un errore, selezionare [Internazionali (1)]. Se l'errore persiste, selezionare [Internazionali (2)] e [Internazionali (3)] in questo ordine.

\*1 Se non viene impostato qui, vengono applicate le impostazioni visualizzate quando si seleziona [Menu] nella schermata [Schermata princip.] e poi [Impostazioni funzione]. **[\[TX in ECM\]\(P. 588\)](#page-597-0)  [\[Velocità avvio TX\]\(P. 590\)](#page-599-0)** 

### **6 Premere [Registrare come] e selezionare [Preferiti] o [Selezione codificata].**

Quando si seleziona [Selezione codificata], selezionare un numero non registrato o premere [Util. tasti numer.] e inserire un numero a selezione codificata a tre cifre.

## **7 Premere [Applica].**

➠La destinazione viene registrata nella Rubrica.

## **NOTA**

### **Registrazione di una destinazione dal registro dei lavori TX di un lavoro di scansione o fax**

● Oltre a richiamare il registro dei lavori TX dalla Rubrica, è anche possibile registrare le destinazioni dal registro dei lavori TX di un lavoro di scansione o fax nella Rubrica.
### Operazioni di base

**[Verifica del registro e dello stato di invio e salvataggio dei dati scansionati\(P. 290\)](#page-299-0)  [Verifica dello stato e del registro per i fax inviati e ricevuti\(P. 323\)](#page-332-0)** 

# **Registrazione di gruppi nella Rubrica (pannello operativo)**

8KEE-03J

È possibile registrare un gruppo di più destinazioni nella Rubrica utilizzando il pannello operativo. È possibile registrare solo destinazioni dello stesso tipo per un gruppo. Non è possibile registrare posizioni di salvataggio dei file (cartella condivisa o server FTP) in un gruppo.

### **Preparazioni richieste**

● Registrare le destinazioni da aggiungere a un gruppo nella Rubrica della macchina. **[Registrazione delle](#page-177-0) [destinazioni nella Rubrica \(pannello operativo\)\(P. 168\)](#page-177-0)** 

# **1 Sul pannello operativo, premere [Rubrica] nella schermata [Schermata princip.]. [Schermata \[Schermata princip.\]\(P. 122\)](#page-131-0)**

## **2 Premere [Registra dest.].**

➠Viene visualizzata la schermata [Tipo di destinazione].

Se viene visualizzata la schermata [PIN rubrica], immettere il PIN e premere [Applica].

# **3 Premere [Gruppo].**

➠Viene visualizzata la schermata [Gruppo].

## **4 Premere [Nome] e inserire un nome, quindi premere [Applica].**

È possibile registrare una destinazione senza inserire un nome. Tuttavia, inserendo un nome, è possibile cercare la destinazione mediante le iniziali quando si specifica la destinazione.

## **Premere [Destinazione] • [Aggiungi].**

## **6 Selezionare le caselle di controllo delle destinazioni da aggiungere al gruppo e premere [Applica].**

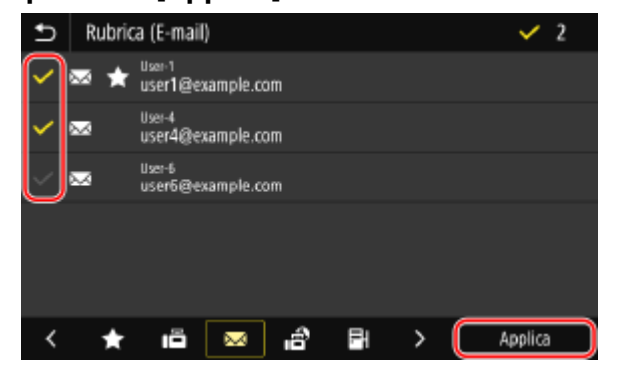

- Selezionare l'indice nella parte inferiore della schermata della Rubrica per filtrare e visualizzare le destinazioni.
- È possibile selezionare più destinazioni contemporaneamente.

**7 Verificare che le destinazioni da aggiungere al gruppo siano corrette, quindi premere [Applica].**

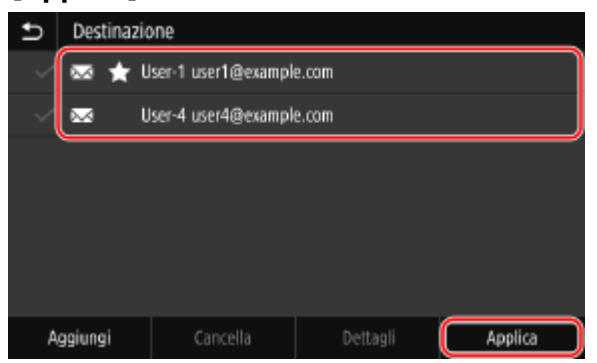

Per visualizzare le informazioni di una destinazione, selezionare la casella di controllo della destinazione e premere [Dettagli].

\* Non è possibile visualizzare le informazioni selezionando le caselle di controllo di più destinazioni.

## **8 Premere [Registrare come] e selezionare [Preferiti] o [Selezione codificata].**

Quando si seleziona [Selezione codificata], selezionare un numero non registrato o premere [Util. tasti numer.] e inserire un numero a selezione codificata a tre cifre.

# **9 Premere [Applica].**

➠Il gruppo viene registrato nella Rubrica.

# **Modifica ed eliminazione di destinazioni nella Rubrica (pannello operativo)**

8KEE-03K

È possibile modificare le informazioni delle destinazioni registrate nella Rubrica o eliminare le destinazioni non utilizzate.

- **1 Sul pannello operativo, premere [Rubrica] nella schermata [Schermata princip.]. [Schermata \[Schermata princip.\]\(P. 122\)](#page-131-0)**
- **2 Selezionare la casella di controllo della destinazione da modificare o eliminare.**

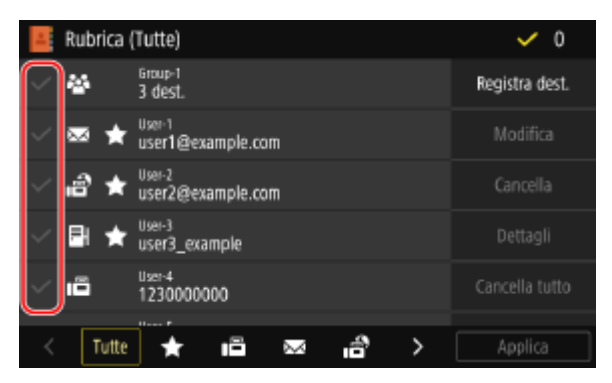

- Selezionare l'indice nella parte inferiore della schermata della Rubrica per filtrare e visualizzare le destinazioni.
- Quando si eliminano le destinazioni, è possibile selezionare le caselle di controllo di più destinazioni ed eliminarle contemporaneamente.
- Per visualizzare le informazioni di una destinazione, selezionare la casella di controllo della destinazione e premere [Dettagli].
	- \* Non è possibile visualizzare le informazioni selezionando le caselle di controllo di più destinazioni.

# **3 Modificare o eliminare la destinazione.**

## **Quando si modifica una destinazione**

- **1** Premere [Modifica]. Se viene visualizzata la schermata [PIN rubrica], immettere il PIN e premere [Applica].
- **2** Modificare la voce e premere [Applica].

➠Le informazioni modificate vengono applicate.

## **Quando si elimina una destinazione**

- **1** Premere [Cancella]. Se viene visualizzata la schermata [PIN rubrica], immettere il PIN e premere [Applica].
- **2** Premere [Sì].

➠La destinazione viene eliminata.

# **NOTA**

● Se la destinazione nella Rubrica è specificata con "Impostazioni preferite", l'operazione di modifica o eliminazione viene applicata anche a "Impostazioni preferite". **[Registrazione e richiamo delle](#page-202-0) [Impostazioni preferite\(P. 193\)](#page-202-0)** 

# <span id="page-185-0"></span>**Registrazione delle destinazioni nella Rubrica (IU remota)**

8KEE-03L

È possibile registrare le destinazioni nella Rubrica utilizzando la IU remota da un computer. Utilizzare la IU remota per registrare posizioni di salvataggio dei file (cartella condivisa o server FTP).

Per registrare le destinazioni utilizzando la IU remota, sono necessari i privilegi di amministratore.

### **Preparazioni richieste**

- Quando si registra una cartella condivisa come destinazione, preparare le seguenti informazioni e tenerle a portata di mano:
	- Nome o indirizzo IP del computer con la cartella condivisa
		- **[Visualizzazione delle informazioni sul sistema del computer\(P. 784\)](#page-793-0)  [Visualizzazione delle informazioni sulla connessione di rete del computer\(P. 786\)](#page-795-0)**
	- Percorso alla cartella condivisa
	- Nome utente e password usata per l'accesso alla cartella condivisa (se è impostato un accesso limitato)
- Quando si registra un server FTP come destinazione, preparare le seguenti informazioni e tenerle a portata di mano:
	- Indirizzo IP del server FTP
	- Percorso della cartella di salvataggio dei dati.
	- Nome utente e password utilizzati per accedere al server FTP (se sono impostate delle limitazioni di accesso)
	- **1 Accedere alla IU remota in modalità Gestore sistema. [Avvio della IU remota\(P. 464\)](#page-473-0)**
	- **2 Sulla pagina portale della IU remota fare clic su [Rubrica]. [Pagina portale della IU](#page-476-0) [remota\(P. 467\)](#page-476-0)**
- **3 Fare clic su [Preferiti] o [Selezione codificata].**

## **4 Fare clic su una voce visualizzata come [Non registrato].**

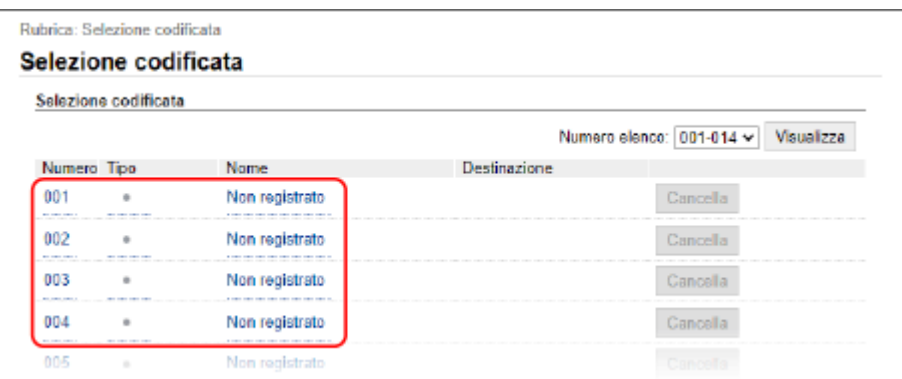

➠Viene visualizzata la schermata [Registra nuova destinazione].

Se viene visualizzata la schermata [Immettere PIN], immettere il PIN per la Rubrica e fare clic su [OK].

**5 Selezionare il tipo di destinazione e fare clic su [OK].**

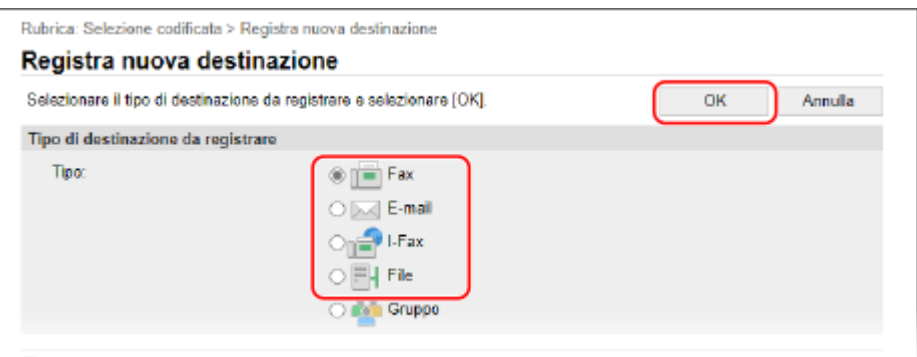

- Quando si registrano posizioni di salvataggio dei file (cartella condivisa o server FTP), selezionare [File].
- Quando si registrano destinazioni di gruppo, vedere quanto segue. **[Registrazione di gruppi nella Rubrica \(IU remota\)\(P. 180\)](#page-189-0)**

## **6 Impostare le informazioni sulla destinazione.**

È possibile registrare una destinazione senza inserire un nome. Tuttavia, inserendo un nome, è possibile cercare la destinazione mediante le iniziali quando si specifica la destinazione.

### **Quando si registrano indirizzi e-mail (e-mail, I-Fax)**

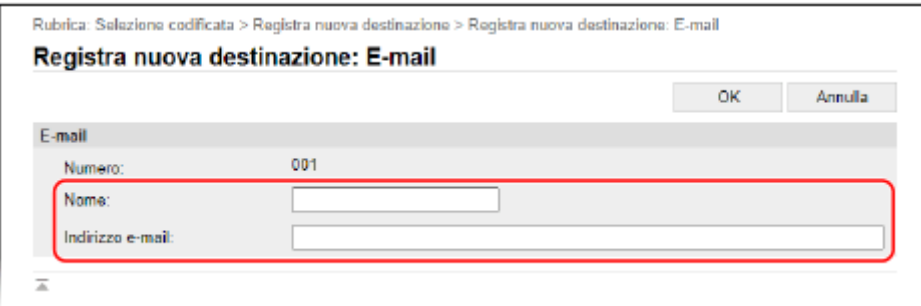

Inserire il nome e l'indirizzo e-mail.

## **Quando si registrano posizioni di salvataggio dei file (cartella condivisa, server FTP)**

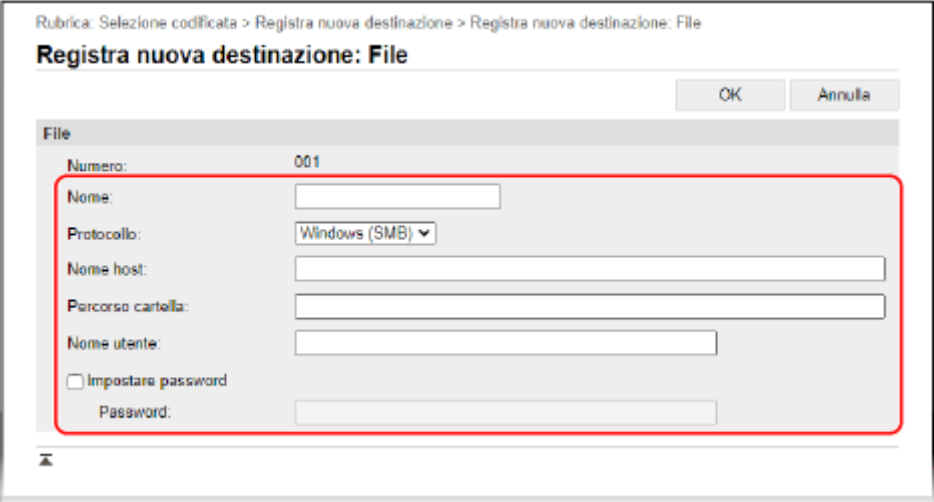

- **1** Inserire il nome.
- **2** Selezionare [Protocollo]. Quando si registra una cartella condivisa, selezionare [Windows (SMB)].
- **3** In [Nome host], inserire il nome o l'indirizzo IP del computer.

#### **Cartella condivisa**

Inserire il nome o l'indirizzo IP del computer con la cartella condivisa.

#### **Server FTP**

Inserire l'indirizzo IP del server FTP.

\* Quando si usa un server DNS, è possibile inserire il nome host o FQDN invece del nome o dell'indirizzo IP del computer.

**4** Immettere il percorso della cartella.

#### **Cartella condivisa**

Inserire il percorso della cartella condivisa. Utilizzare "\" come separatore.

**Esempio di inserimento:** quando il percorso della cartella condivisa è C:\utenti\pubblica\condivisione utenti\pubblica\condivisione

#### **Server FTP**

Inserire il percorso della cartella condivisa in cui salvare il file. Utilizzare "/" come separatore. Specificando "/" all'inizio, viene creato un percorso assoluto; omettendolo, viene creato un percorso relativo dalla directory corrente dell'utente che ha effettuato l'accesso al server FTP.

Se non vi è alcuna cartella nel percorso inserito, ne viene creata una con il nome inserito al momento del primo salvataggio del file.

\* Tuttavia, se non vi è nemmeno la cartella principale o se non si possiede il permesso di scrittura per la cartella principale, si avrà un errore di invio e non verrà creata nessuna cartella.

- **5** Inserire il nome utente e la password, in base alle esigenze.
	- Se per la cartella condivisa o il server FTP sono abilitate delle limitazioni di accesso, inserire il nome utente e la password utilizzati per accedere alla cartella condivisa o al server FTP.
	- Per immettere una password, selezionare la casella di controllo [Impostare password] e immettere la password.

#### **Quando si registra un numero di fax**

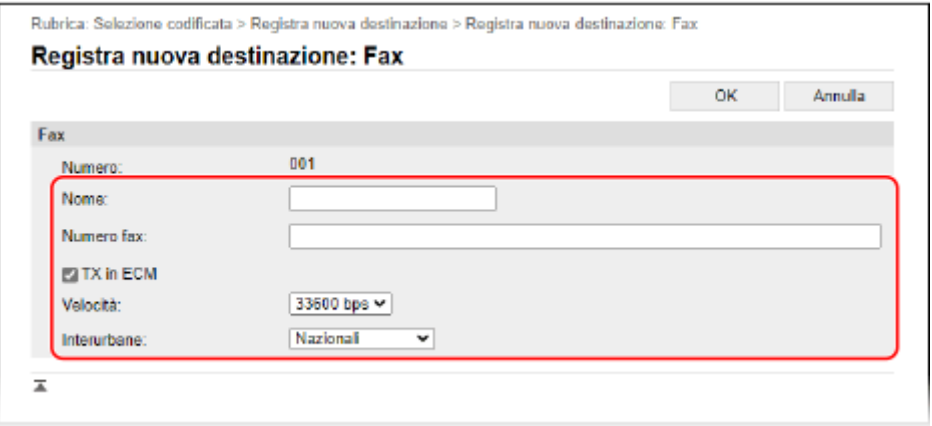

- **1** Immettere il nome e il numero di fax.
- **2** Impostare i dettagli di invio fax, in base alle esigenze.

#### Operazioni di base

Se si verifica un errore di invio o l'invio di un fax a un numero di fax registrato richiede del tempo, impostare i dettagli di invio fax.

### **[TX in ECM]** \*1

Quando si seleziona questa voce e si verifica un errore per l'invio di un'immagine, la macchina corregge l'immagine in modo da non inviare un'immagine distorta.

### **[Velocità]** \*1

Se la macchina impiega molto tempo per iniziare a inviare un fax, come quando la connessione telefonica è debole, riduce la velocità di inizio comunicazione.

#### **[Interurbane]**

Se durante l'invio di un fax a una destinazione internazionale si verifica un errore, selezionare [Internazionali (1)]. Se l'errore persiste, selezionare [Internazionali (2)] e [Internazionali (3)] in questo ordine.

\*1 Se non viene impostato qui, viene applicata l'impostazione in [Impostazioni/Registrazione] > [Impostazioni TX] [Impostazioni TX fax]. **[\[TX in ECM\]\(P. 588\)](#page-597-0)  [\[Velocità avvio TX\]\(P. 590\)](#page-599-0)** 

# **7 Fare clic su [OK].**

➠La destinazione viene registrata nella Rubrica.

## **8 Uscire dalla IU remota.**

# **NOTA**

### **Modifica o eliminazione di destinazioni registrate**

- È possibile modificare le informazioni registrate facendo clic sulla destinazione che si desidera modificare nella schermata nel passaggio 4.
- Nel passaggio 4, fare clic su [Cancella] a destra della destinazione che si desidera eliminare e la destinazione verrà eliminata.
- Se la destinazione nella Rubrica è specificata con "Impostazioni preferite", l'operazione di modifica o eliminazione viene applicata anche a "Impostazioni preferite". **[Registrazione e richiamo delle](#page-202-0) [Impostazioni preferite\(P. 193\)](#page-202-0)**

# <span id="page-189-0"></span>**Registrazione di gruppi nella Rubrica (IU remota)**

8KEE-03R

È possibile registrare un gruppo di più destinazioni nella Rubrica utilizzando la IU remota da un computer. È possibile registrare solo destinazioni dello stesso tipo per un gruppo. Non è possibile registrare posizioni di salvataggio dei file (cartella condivisa o server FTP) in un gruppo.

Per registrare un gruppo utilizzando la IU remota, sono necessari i privilegi di amministratore.

#### **Preparazioni richieste**

- Registrare le destinazioni da aggiungere a un gruppo nella Rubrica della macchina. **[Registrazione delle](#page-185-0) [destinazioni nella Rubrica \(IU remota\)\(P. 176\)](#page-185-0)** 
	- **1 Accedere alla IU remota in modalità Gestore sistema. [Avvio della IU remota\(P. 464\)](#page-473-0)**
	- **2 Sulla pagina portale della IU remota fare clic su [Rubrica]. [Pagina portale della IU](#page-476-0) [remota\(P. 467\)](#page-476-0)**

**3 Fare clic su [Preferiti] o [Selezione codificata].**

**4 Fare clic su una voce visualizzata come [Non registrato].**

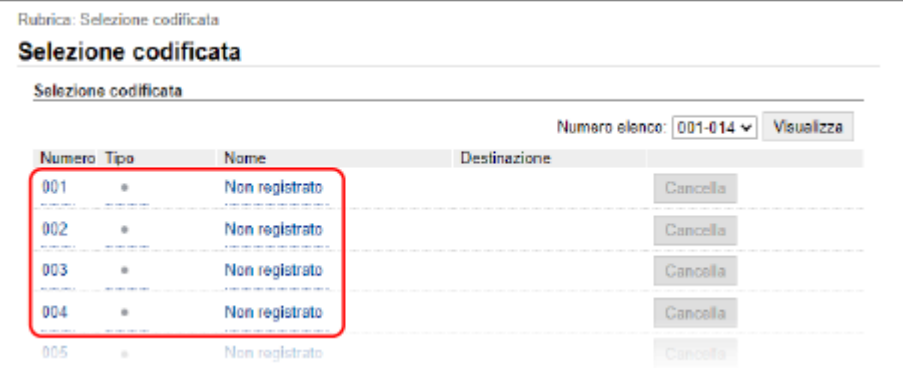

➠Viene visualizzata la schermata [Registra nuova destinazione].

Se viene visualizzata la schermata [Immettere PIN], immettere il PIN per la Rubrica e fare clic su [OK].

## **5 Selezionare [Gruppo] e fare clic su [OK].**

➠Viene visualizzata la schermata [Registra nuova destinazione: Gruppo].

## **6 In [Gruppo], inserire il nome del gruppo.**

È possibile registrare un gruppo senza inserire un nome. Tuttavia, inserendo un nome, è possibile cercare il gruppo mediante le iniziali quando si specifica la destinazione.

**7 In [Impostazioni membri], fare clic su [Selezione da rubrica].**

**8 Modificare la visualizzazione della Rubrica, in base alle esigenze.**

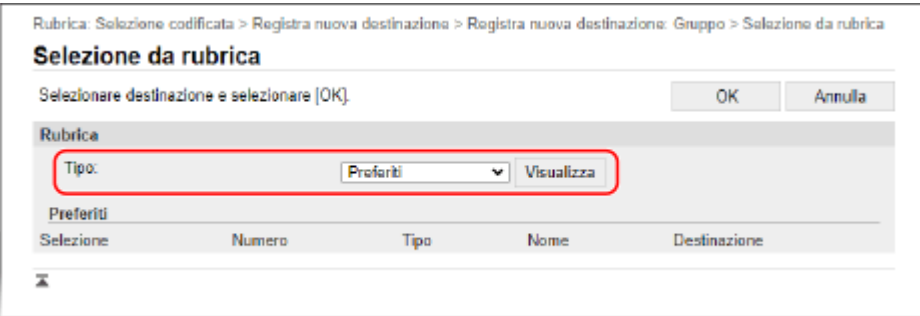

In [Tipo], selezionare [Preferiti] o [Selezione codificata] e fare clic su [Visualizza] per modificare la visualizzazione della Rubrica.

**9 Selezionare le caselle di controllo delle destinazioni da aggiungere al gruppo e fare clic su [OK].**

➠Le destinazioni vengono aggiunte a [Elenco membri] nella schermata [Registra nuova destinazione: Gruppo].

È possibile selezionare più destinazioni contemporaneamente.

# **10 Fare clic su [OK].**

➠Il gruppo viene registrato nella Rubrica.

**11 Uscire dalla IU remota.**

# **Indicazione delle destinazioni**

8KEE-03S

Quando si inviano o salvano dati scansionati o fax, specificare le destinazioni utilizzando il metodo descritto di seguito. Il metodo per specificare le destinazioni e il numero di destinazioni che è possibile specificare variano a seconda della funzione e della destinazione.

### **Indicazione delle destinazioni**

Quando si inviano dati scansionati tramite e-mail o I-Fax, è possibile specificare le destinazioni per i campi Cc e Ccn solo dalla Rubrica.

#### **Utilizzo della Rubrica**

Specificare una destinazione registrata nella Rubrica della macchina. **[Indicazione delle destinazioni \(Rubrica\)\(P. 183\)](#page-192-0)** 

#### **Inserimento diretto di una destinazione**

Inserire la destinazione utilizzando la tastiera o i tasti numerici sul pannello operativo. **[Indicazione delle destinazioni \(inserimento diretto\)\(P. 185\)](#page-194-0)** 

#### **Utilizzo del server LDAP**

Cercare e specificare la destinazione a partire dalle informazioni utente gestite con il server LDAP. **[Indicazione delle destinazioni \(server LDAP\)\(P. 186\)](#page-195-0)** 

#### **Utilizzo della Rubrica su un dispositivo mobile**

Quando si inviano dati scansionati tramite e-mail, è possibile specificare una destinazione registrata nella Rubrica su un dispositivo mobile.

**[Indicazione delle destinazioni \(Rubrica su un dispositivo mobile\)\(P. 188\)](#page-197-0)** 

#### **Utilizzo del registro dei lavori TX**

È possibile richiamare il registro dei lavori TX dei lavori di scansione o fax e specificare le destinazioni utilizzate in passato.

**[Indicazione delle destinazioni \(registro dei lavori TX\)\(P. 189\)](#page-198-0)** 

### **Indicazione di più destinazioni**

È possibile specificare più destinazioni ripetendo l'operazione di indicazione di una destinazione. Tuttavia, non è possibile specificare più posizioni di salvataggio dei file (cartella condivisa o server FTP) come destinazioni.

**Quando si rimuove una destinazione specifica dopo aver specificato più destinazioni** Procedere come indicato di seguito:

Nella schermata di scansione o fax, selezionare [Conferma destinazione] > selezionare la casella di controllo della destinazione o gruppo da rimuovere la rimuovi da dest. Il e ISì.

Se si seleziona la casella di controllo di un gruppo, è possibile premere [Dettagli] [Destinazione] per visualizzare le destinazioni registrate in quel gruppo. Non è possibile rimuovere individualmente le destinazioni registrate in un gruppo.

### **Conferma delle destinazioni**

A seconda delle impostazioni della macchina potrebbe essere visualizzata la schermata per confermare se una destinazione specificata è corretta.

Inoltre, il metodo per specificare le destinazioni potrebbe avere delle limitazioni e l'invio potrebbe essere limitato solo a destinazioni specifiche.

**[Impedire l'invio accidentale di dati o la perdita di informazioni\(P. 428\)](#page-437-0)** 

# <span id="page-192-0"></span>**Indicazione delle destinazioni (Rubrica)**

#### 8KEE-03U

Quando si specificano le destinazioni con la Rubrica, utilizzare la schermata [Schermata princip.] o la schermata di scansione o fax sul pannello operativo.

Quando si specificano le destinazioni richiamando la Rubrica dalla schermata [Schermata princip.], utilizzare l'elenco destinazioni.

Quando si specificano le destinazioni nella schermata di scansione o fax, oltre a utilizzare l'elenco destinazioni, è anche possibile inserire il numero a selezione codificata per specificare una destinazione.

### **Indicazione delle destinazioni da un elenco(P. 183) Indicazione delle destinazioni con numeri a selezione codificata(P. 183)**

# Indicazione delle destinazioni da un elenco

**1 Nella schermata [Schermata princip.] o nella schermata di scansione o fax, premere [Rubrica].**

➠Viene visualizzata la Rubrica.

Per la schermata di scansione, nella scheda [Specifica destinaz.], premere [Rubrica].

### **Quando viene visualizzata la schermata [A/Cc/Ccn]**

Selezionare il tipo (A, Cc o Ccn) di destinazione da specificare.

## **2 Selezionare le caselle di controllo delle destinazioni da specificare e premere [Applica].**

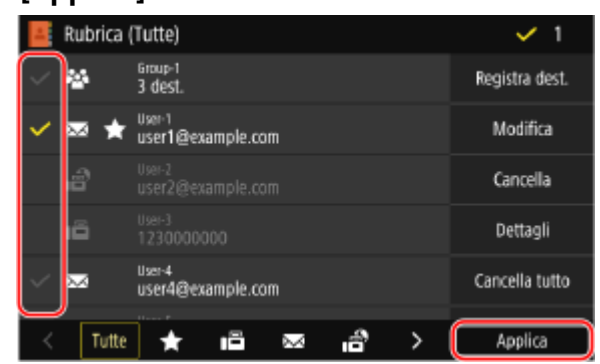

➠Le destinazioni vengono specificate.

Quando le destinazioni vengono specificate richiamando la Rubrica dalla schermata [Schermata princip.], la schermata di scansione o fax viene visualizzata con le destinazioni specificate inserite.

Selezionare l'indice nella parte inferiore della schermata della Rubrica per filtrare e visualizzare le destinazioni.

## Indicazione delle destinazioni con numeri a selezione codificata

È possibile inserire un numero a selezione codificata a tre cifre per specificare una destinazione.

## **1 Nella scheda [Specifica destinaz.] della schermata di scansione o fax, premere [Selezione codificata].**

➠Viene visualizzata la schermata [Immettere numero selez. codif.].

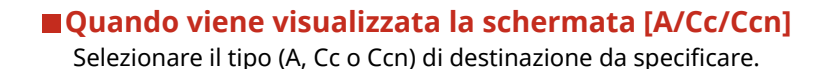

**2 Inserire un numero a selezione codificata a tre cifre.**

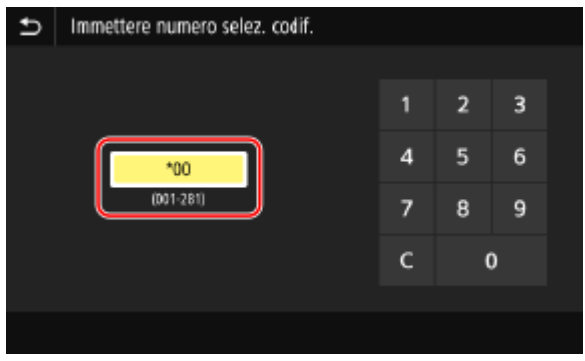

➠La destinazione viene specificata.

Se è stato inserito un numero errato, premere  $[ C ]$  per cancellare i numeri.

## **Quando viene visualizzata la schermata di conferma destinazione**

Verificare che la destinazione sia corretta e premere [OK].

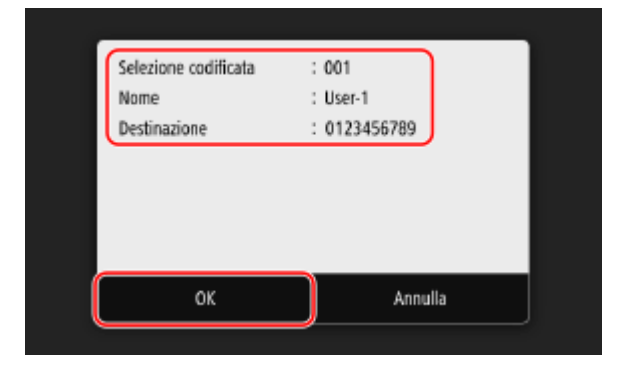

# <span id="page-194-0"></span>**Indicazione delle destinazioni (inserimento diretto)**

8KEE-03W

Per specificare una destinazione non registrata nella Rubrica o sul server LDAP, inserire direttamente la destinazione utilizzando la schermata di scansione o fax del pannello operativo.

## ■ Utilizzo della schermata di scansione

- **1 Nella scheda [Specifica destinaz.] della schermata di scansione, premere [Usa tastiera].**
- **2 Inserire un indirizzo e-mail e premere [Applica].**

➠La destinazione viene specificata.

## ■ Utilizzo della schermata fax

Nella scheda [Inser. destin.] della schermata fax, inserire un numero di fax.

- Se la macchina è collegata tramite PBX (Private Branch Exchange), premere [R] prima di inserire la destinazione con i tasti numerici. Se [R] non è disponibile, è necessario registrare l'impostazione del tasto R. **[\[Impostazione tasto R\]\(P. 590\)](#page-599-0)**
- Se è stato inserito un numero di fax errato, premere  $[\sqrt{\mathbf{x}}]$  per cancellare il numero.
- Per inserire una seconda destinazione e le destinazioni successive, premere [Dest. success.]. Se viene visualizzata la schermata [Conferma], inserire nuovamente il numero di fax e premere [Applica].
- Quando si invia un fax a una destinazione internazionale, inserire il numero di accesso internazionale, il prefisso internazionale e il numero di fax in questo ordine. Se non è possibile connettersi, premere [Pausa] tra i numeri per inserire una pausa. È possibile modificare l'intervallo di pause. **[\[Impostazione durata pausa\]](#page-597-0) [\(P. 588\)](#page-597-0)**

# <span id="page-195-0"></span>**Indicazione delle destinazioni (server LDAP)**

#### 8KEE-03X

Quando le informazioni utente sono gestite da un server LDAP, è possibile cercare queste informazioni utilizzando la schermata di scansione o fax del pannello operativo e specificare una destinazione. Quando si effettua l'accesso con l'invio autenticato (autenticazione del server LDAP), è anche possibile specificare l'indirizzo e-mail dell'utente che ha effettuato l'accesso.

### **Preparazioni richieste**

- Registrare il server LDAP da utilizzare per la ricerca delle informazioni nella macchina. **[Registrazione dei](#page-96-0) [server LDAP\(P. 87\)](#page-96-0)** 
	- **1 Nella scheda [Specifica destinaz.] della schermata di scansione o fax, premere [Server LDAP].**

Quando si effettua l'accesso con l'invio autenticato e si desidera specificare l'indirizzo e-mail dell'utente che ha effettuato l'accesso, premere [Specifica me stesso come destinazione]. Le operazioni successive non sono necessarie.

## **2 Selezionare il server LDAP.**

**3 Selezionare la voce di ricerca e specificare la stringa di ricerca.**

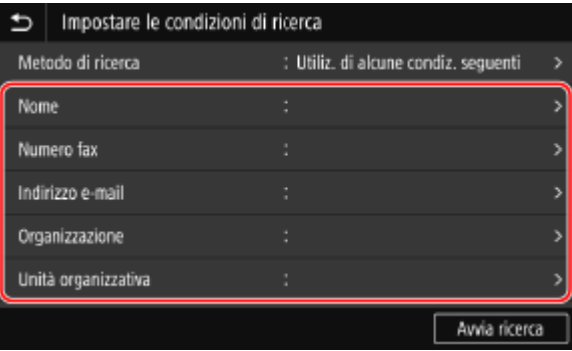

- Inserire la stringa da cercare e premere [Applica].
- È possibile specificare più voci di ricerca.

## **4 Selezionare [Metodo di ricerca] e selezionare le condizioni di ricerca.**

- Per cercare gli utenti che corrispondono a tutte le voci specificate nel passaggio 3, selezionare [Utiliz. di tutte condiz. seguenti].
- Per cercare gli utenti che corrispondono a una qualsiasi delle voci specificate nel passaggio 3, selezionare [Utiliz. di alcune condiz. seguenti].

## **5 Premere [Avvia ricerca].**

➠Vengono visualizzati gli utenti che soddisfano le condizioni di ricerca.

Quando viene visualizzata la schermata di autenticazione, inserire il nome utente e la password della macchina registrata sul server LDAP e premere [Applica].

# **6 Selezionare le caselle di controllo degli utenti da specificare come destinazioni e premere [Applica].**

➠Le destinazioni vengono specificate.

# <span id="page-197-0"></span>**Indicazione delle destinazioni (Rubrica su un dispositivo mobile)**

#### 8KEE-03Y

Quando si inviano dati scansionati tramite e-mail, è possibile specificare le destinazioni registrate nella Rubrica su un dispositivo mobile utilizzando la schermata di scansione del pannello operativo.

### **Preparazioni richieste**

- Installare Canon PRINT Business sul dispositivo mobile. **[Uso di un'applicazione dedicata per la stampa e](#page-376-0) [la scansione \(Canon PRINT Business\)\(P. 367\)](#page-376-0)**
- ●Configurare le impostazioni per consentire alla macchina di collegarsi alla Rubrica sul dispositivo mobile. **[\[Collega rub. di perif. mobile\]\(P. 582\)](#page-591-0)** 
	- **1 Nella scheda [Specifica destinaz.] della schermata di scansione, premere [Portale mobile].**
- **2 Collegare il dispositivo mobile. [Connessione di un dispositivo mobile alla](#page-371-0) [macchina\(P. 362\)](#page-371-0)**
- **3 Inviare le informazioni sulla destinazione dal dispositivo mobile alla macchina.**
- Per maggiori informazioni sull'invio, consultare il manuale Canon PRINT Business sul sito web dei manuali online.
- È anche possibile inviare l'oggetto, il messaggio e il nome file inseriti sul dispositivo mobile alla macchina.

## **4 Verificare le informazioni sulla destinazione visualizzate sullo schermo della macchina e premere [OK].**

➠Le destinazioni vengono specificate.

# <span id="page-198-0"></span>**Indicazione delle destinazioni (registro dei lavori TX)**

8KEE-040

È possibile specificare le destinazioni utilizzate in passato richiamando il registro dei lavori TX dalla schermata di scansione o fax del pannello operativo. È anche possibile applicare le impostazioni di scansione utilizzate per inviare i dati insieme alle destinazioni.

Quando si richiama il registro dei lavori TX, le destinazioni specificate e le impostazioni di scansione vengono sovrascritte.

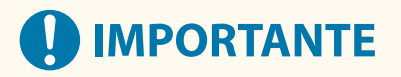

- Quando l'invio dal registro è limitato, non è possibile utilizzare il registro dei lavori TX. **[Blocco dell'utilizzo](#page-438-0) [di destinazioni nel registro di invio\(P. 429\)](#page-438-0)**
- **1 Nella scheda [Specifica destinaz.] della schermata di scansione o fax, premere [Richiamo impostazioni].**
- **2 Selezionare il registro che si desidera richiamare.**

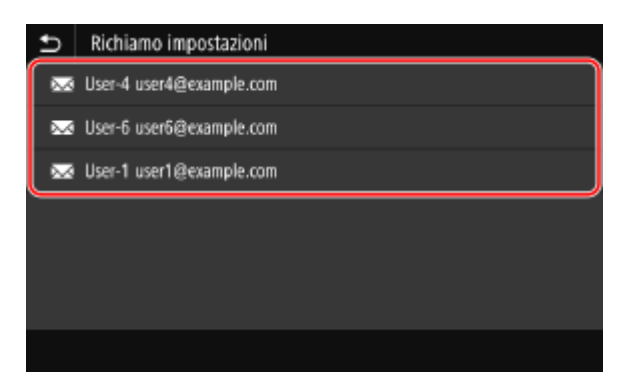

➠Le destinazioni e le impostazioni di scansione del registro selezionato vengono applicate.

Quando nel registro sono presenti più destinazioni, viene visualizzata solo la prima destinazione, ma vengono applicate tutte le destinazioni.

## **3 Modificare le destinazioni e le impostazioni di scansione in base alle esigenze.**

È possibile modificare e inviare le destinazioni e le impostazioni di scansione richiamate.

# **NOTA**

- Il registro dei lavori TX viene pulito nei seguenti casi:
	- Quando la macchina viene spenta
	- Quando l'inserimento di nuove destinazioni è limitato **[Invio solo alle destinazioni registrate\(P. 430\)](#page-439-0)**

# **Inserimento e rimozione di un dispositivo di memoria USB**

8KEE-041

È possibile inserire un dispositivo di memoria USB nella macchina per scambiare dati tra la macchina e il dispositivo di memoria USB.

Utilizzare il pannello operativo per rimuovere in sicurezza il dispositivo di memoria USB dalla macchina. È possibile utilizzare un dispositivo di memoria USB con un file system FAT16 (fino a 2 GB) o FAT32 (fino a 32 GB).

### **Inserimento di un dispositivo di memoria USB(P. 190) [Rimozione del dispositivo di memoria USB\(P. 191\)](#page-200-0)**

# **IMPORTANTE**

## **Salvataggio dati su un dispositivo di memoria USB**

● A seconda del dispositivo di memoria USB, potrebbe non essere possibile salvare i dati correttamente.

## **Dispositivi non supportati**

- Dispositivi di memoria USB con funzionalità di protezione
- Dispositivi di memoria USB non conformi agli standard USB
- Lettori di dispositivi USB
- Dispositivi di archiviazione USB collegati con cavi di estensione
- Dispositivi di archiviazione USB collegati tramite hub USB

## **Gestione dei dispositivi di memoria USB**

● Non rimuovere il dispositivo di memoria USB o sottoporlo a shock o vibrazioni né spegnere la macchina durante l'importazione o l'esportazione dei dati.

# Inserimento di un dispositivo di memoria USB

Verificare l'orientamento del dispositivo di memoria USB e inserirlo nella porta USB nella parte anteriore della macchina.

# **IMPORTANTE**

## **Verificare l'orientamento del dispositivo di memoria USB prima di inserirlo**

● Assicurarsi che il dispositivo di memoria USB sia orientato correttamente prima di inserirlo nella porta USB della macchina. Se si cerca di inserirlo nella direzione non corretta, il dispositivo di memoria e la macchina potrebbero danneggiarsi.

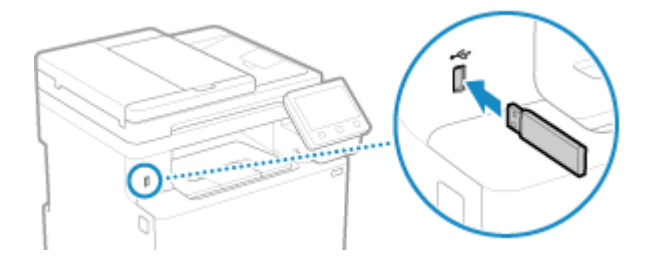

# <span id="page-200-0"></span>Rimozione del dispositivo di memoria USB

Utilizzare il pannello operativo per espellere il dispositivo di memoria USB dalla macchina. Non è possibile espellere il dispositivo di memoria utilizzando la IU remota da un computer.

# **O** IMPORTANTE

### **Attenersi alla procedura di rimozione del dispositivo di memoria USB**

- Se il dispositivo di memoria USB non viene rimosso attenendosi alla procedura descritta, il dispositivo di memoria e la macchina potrebbero danneggiarsi.
- **1 Sul pannello operativo, premere [Monitor. stato] nella schermata [Schermata princip.] o in un'altra posizione. [Schermata \[Schermata princip.\]\(P. 122\)](#page-131-0)**

➠Viene visualizzata la schermata [Monitoraggio stato].

- **2 Premere [Rmv. supp. mem.].**
- **3 Assicurarsi che venga visualizzato [Il supporto di memoria può essere rimosso senza problemi.] e rimuovere il dispositivo di memoria USB.**

# **Registrazione delle impostazioni utilizzate più spesso**

8KEE-042

È possibile registrare le impostazioni utilizzate di frequente e i valori per ciascuna funzione utilizzando il metodo descritto di seguito.

#### **Registrazione delle Impostazioni preferite per un utilizzo più semplice**

È possibile registrare le impostazioni in base al proprio scopo e alle impostazioni che si desidera richiamare per le funzioni di scansione, fax e copia. È possibile richiamare le impostazioni registrate utilizzando i pulsanti di scelta rapida aggiunti alla schermata [Schermata princip.] sul pannello operativo e alla schermata di ciascuna funzione.

In questo modo non è più necessario configurare ripetutamente le impostazioni e si evitano errori di impostazione.

#### **[Registrazione e richiamo delle Impostazioni preferite\(P. 193\)](#page-202-0)**

#### **Modifica delle impostazioni predefinite**

È possibile modificare le impostazioni predefinite per ciascuna funzione. Se le impostazioni non vengono modificate, vengono utilizzate le impostazioni iniziali.

Configurando le impostazioni come standard o per il risparmio di carta, ad esempio, è possibile lavorare in modo più efficiente e ridurre i costi.

**[Modifica delle impostazioni predefinite\(P. 196\)](#page-205-0)** 

# <span id="page-202-0"></span>**Registrazione e richiamo delle Impostazioni preferite**

8KEE-043

È possibile registrare le impostazioni in base al proprio scopo e alle impostazioni che si desidera richiamare come "Impostazioni preferite" per le funzioni di scansione, fax e copia.

È possibile etichettare le Impostazioni preferite per fornire una descrizione delle impostazioni, specificare chi le utilizzerà o altre informazioni.

È possibile richiamare le impostazioni registrate per un utilizzo rapido mediante i pulsanti di scelta rapida aggiunti alla schermata [Schermata princip.] sul pannello operativo e alla schermata di ciascuna funzione. È anche possibile modificare le impostazioni dopo averle richiamate in base alle esigenze.

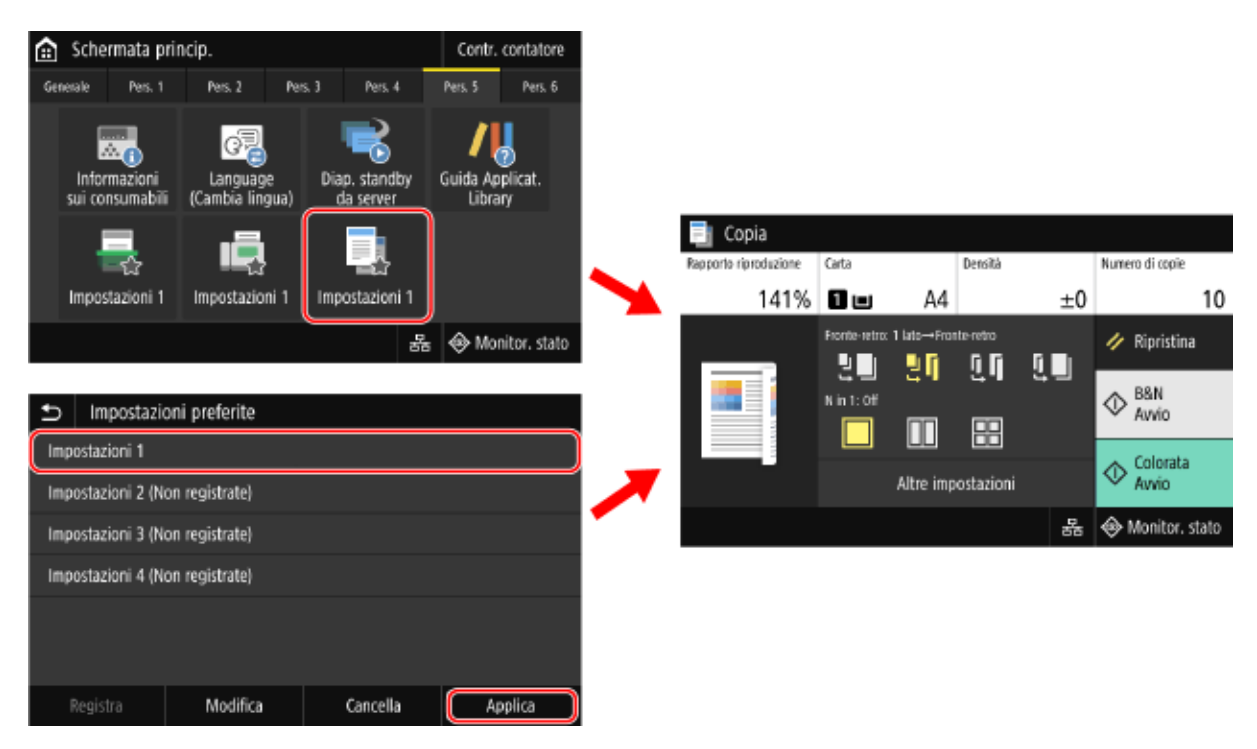

## **C**Registrazione delle Impostazioni preferite(P. 193) **[Richiamo delle Impostazioni preferite registrate\(P. 195\)](#page-204-0)**

# Registrazione delle Impostazioni preferite

Quando si registrano impostazioni di scansione e fax, se la destinazione viene registrata durante l'impostazione dei dettagli da registrare, anche la destinazione viene registrata nelle Impostazioni preferite. Registrare le impostazioni assicurandosi di non specificare destinazioni non necessarie.

Una volta registrata, non è possibile modificare la destinazione. Per modificare una destinazione registrata, eliminare l'Impostazione preferita e registrarla nuovamente.

Utilizzare il pannello operativo per registrare le Impostazioni preferite. Non è possibile registrare le Impostazioni preferite utilizzando la IU remota da un computer.

Questa sezione descrive la procedura di copia come esempio.

# **1 Sul pannello operativo, premere [Copia] nella schermata [Schermata princip.]. [Schermata \[Schermata princip.\]\(P. 122\)](#page-131-0)**

➠Viene visualizzata la schermata di copia.

**2 Impostare i dettagli da registrare. [Copia\(P. 333\)](#page-342-0)** 

Operazioni di base

**Premere [Altre impostazioni] • [Impostazioni preferite].** 

**4 Selezionare una voce non registrata e premere [Registra].**

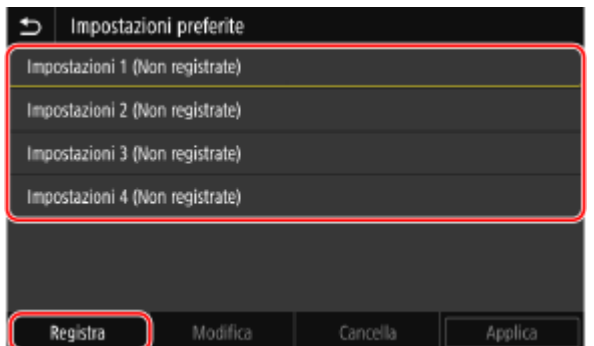

➠Vengono visualizzate le informazioni impostate nel passaggio 2.

**5 Verificare le impostazioni e fare clic su [Registra].**

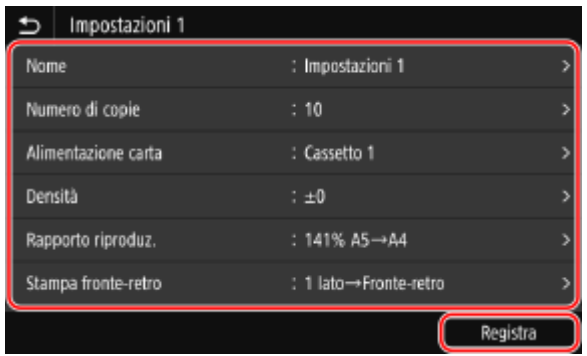

- Per modificare le impostazioni, selezionare la voce da modificare e modificare l'impostazione.
- Premere [Nome] per modificare il nome registrato dell'Impostazione preferita.

**6 Selezionare se aggiungere un pulsante di scelta rapida alla schermata [Schermata princip.].**

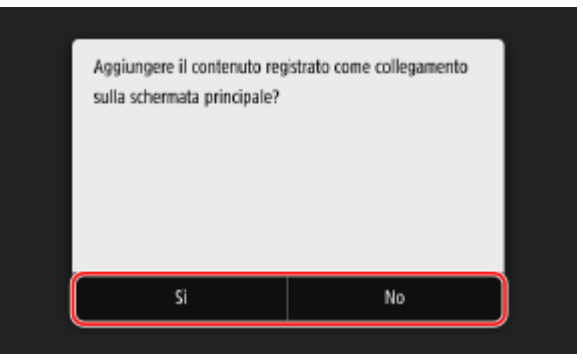

- Quando si seleziona [Sì], viene visualizzato un messaggio relativo al pulsante di scelta rapida. Premere [OK] per aggiungere un pulsante di scelta rapida alla schermata [Schermata princip.].
- Quando si seleziona [No], l'Impostazione preferita viene registrata ma non viene aggiunto un pulsante di scelta rapida. È possibile aggiungere un pulsante di scelta rapida alla schermata [Schermata princip.] in un secondo momento. **[Aggiunta di pulsanti di scelta rapida\(P. 132\)](#page-141-0)**

# <span id="page-204-0"></span>Richiamo delle Impostazioni preferite registrate

Quando si utilizza la funzione di scansione, fax o copia, richiamare l'impostazione dalle Impostazioni preferite a seconda del proprio scopo.

## ■ Quando sono stati aggiunti pulsanti di scelta rapida alla schermata [Schermata princip.]

Premere un pulsante di scelta rapida nella schermata [Schermata princip.] del pannello operativo per richiamare l'impostazione.

## ■ Richiamo delle Impostazioni preferite da una schermata di funzione

Procedere come indicato di seguito per richiamare un'Impostazione preferita. Questa sezione descrive la procedura di copia come esempio.

## **1 Sul pannello operativo, premere [Copia] nella schermata [Schermata princip.]. [Schermata \[Schermata princip.\]\(P. 122\)](#page-131-0)**

➠Viene visualizzata la schermata di copia.

**Premere [Altre impostazioni] • [Impostazioni preferite].** 

➠Viene visualizzata la schermata [Impostazioni preferite].

## **3 Selezionare l'impostazione da utilizzare e premere [Applica].**

➠L'impostazione viene richiamata.

Le impostazioni di copia sono state completate, quindi è possibile premere [Avvio] per eseguire la copia.

# <span id="page-205-0"></span>**Modifica delle impostazioni predefinite**

È possibile modificare le impostazioni predefinite per le funzioni di scansione e copia e altre funzioni richiamate utilizzando il pannello operativo.

È anche possibile ripristinare le impostazioni ai valori impostati qui premendo [Ripristina] in qualsiasi schermata di funzione.

Questa sezione descrive come configurare le impostazioni utilizzando il pannello operativo. È anche possibile configurare le impostazioni utilizzando la IU remota da un computer. **[Gestione della macchina da](#page-472-0) [computer \(IU remota\)\(P. 463\)](#page-472-0)** 

# **1 Sul pannello operativo, premere [Menu] nella schermata [Schermata princip.]. [Schermata \[Schermata princip.\]\(P. 122\)](#page-131-0)**

## **2 Premere [Impostazioni funzione].**

## **3 Selezionare la voce di impostazione predefinita che si desidera modificare.**

Selezionare tra le seguenti voci a seconda della funzione che si desidera modificare.

#### **Stampa supporto memoria**

[Memorizzare/accedere ai file] [Impostazioni comuni] [Impostaz. di accesso ai file memorizzati] [ [Modifica impostazioni predefinite (Stampe supporto memoria)]

#### **Scansione (salvataggio di dati su un dispositivo di memoria USB)**

[Memorizzare/accedere ai file] [Impostazioni comuni] [Impostazioni scansione e memorizzazione] [ [Impostazioni memoria USB] | [Modifica impost. predefin. (Memoria USB)]

#### **Scansione (invio tramite e-mail)**

[Invia] I [Impostazioni scansione e invio] I [Impostazioni e-mail] I [Modifica impostaz. predefinite (E-Mail)]

#### **Scansione (salvataggio in una cartella condivisa o su un server FTP)**

[Invia] Impostazioni scansione e invio] I [Impostazioni file] I [Modifica impostazioni predefinite (File)]

**Fax**

[Invia] [Impostazioni fax] | [Modifica impostazioni predefinite (Fax)]

**I-Fax**

[Invia] Impostazioni scansione e invio] I [Impostazioni I-Fax] I [Modifica impostaz. predefinite (I-Fax)]

**Copia**

[Copia] Modifica impostaz. predefinite (Copia)]

## **4 Selezionare le voci di impostazione da modificare, quindi modificare le impostazioni predefinite.**

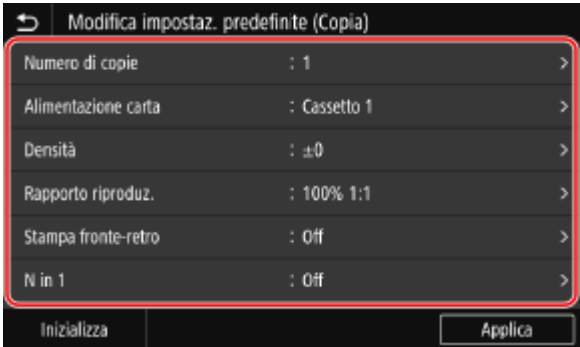

Per maggiori informazioni sulle voci di impostazione di ciascuna funzione, vedere quanto segue: **[\[Modifica impostazioni predefinite \(Stampe supporto memoria\)\]\(P. 604\)](#page-613-0)** 

**[\[Impostazioni memoria USB\]\(P. 602\)](#page-611-0)** 

**[\[Modifica impostaz. predefinite \(E-Mail\)\]\(P. 580\)](#page-589-0)** 

**[\[Modifica impostazioni predefinite \(File\)\]\(P. 584\)](#page-593-0)** 

**[\[Modifica impostazioni predefinite \(Fax\)\]\(P. 587\)](#page-596-0)** 

**[\[Modifica impostaz. predefinite \(I-Fax\)\]\(P. 582\)](#page-591-0)  [\[Modifica impostaz. predefinite \(Copia\)\]\(P. 542\)](#page-551-0)** 

# **5 Premere [Applica].**

➠Le impostazioni predefinite vengono modificate.

# **NOTA**

## **Ripristino delle impostazioni predefinite ai valori di fabbrica**

● Nella schermata nel passaggio 4, premere [Inizializza] ▶ [Sì].

# **Regolazione del volume**

8KEE-045

È possibile regolare il volume dei suoni emessi dalla macchina e impostare se la macchina emette suoni di notifica per operazioni e stati.

I suoni che è possibile regolare e la procedura da seguire variano a seconda che la macchina disponga o meno di una funzione fax.

**[Regolazione del volume \(per modelli con funzione fax\)\(P. 199\)](#page-208-0)  [Regolazione del volume \(per modelli senza funzione fax\)\(P. 202\)](#page-211-0)** 

# <span id="page-208-0"></span>**Regolazione del volume (per modelli con funzione fax)**

8KEE-046

È possibile regolare il volume dei suoni emessi dalla macchina. È anche possibile impostare se la macchina emette suoni di notifica di operazioni e stati.

**Regolazione del volume dei fax(P. 199)** 

**Regolazione di altri suoni della funzione fax(P. 199)** 

**[Impostazioni dei suoni di notifica per operazioni e stati\(P. 200\)](#page-209-0)** 

# Regolazione del volume dei fax

È possibile regolare il volume del tono emesso per l'invio e la ricezione di fax.

Questa sezione descrive come regolare il volume utilizzando il pannello operativo. È anche possibile regolare il volume utilizzando la IU remota da un computer. **[Gestione della macchina da](#page-472-0) [computer \(IU remota\)\(P. 463\)](#page-472-0)** 

**Premere il tasto del volume (** $\phi$ **) sul pannello operativo. <b>Pannello operativo(P. 21)** 

**2 Trascinare la barra di scorrimento verso sinistra o destra per regolare il volume e premere [Applica].**

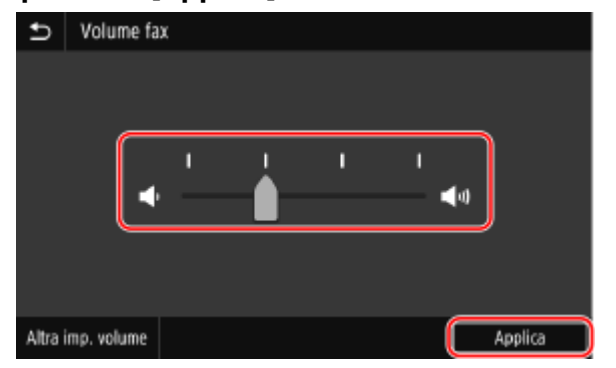

➠Il volume viene regolato.

- Trascinando la barra di scorrimento verso destra, è possibile aumentare il volume.
- Trascinando il dispositivo di scorrimento completamente verso sinistra, il volume viene disattivato.

# Regolazione di altri suoni della funzione fax

È possibile regolare il volume del suono dei fax in arrivo e di altri suoni di notifica dell'invio e della ricezione di fax e della scansione di originali.

È anche possibile configurare l'impostazione in modo che venga emesso un suono solo quando si verifica un errore.

Questa sezione descrive come regolare il volume utilizzando il pannello operativo. È anche possibile regolare il volume utilizzando la IU remota da un computer. **[Gestione della macchina da](#page-472-0) [computer \(IU remota\)\(P. 463\)](#page-472-0)** 

**1 Premere il tasto del volume ( ) sul pannello operativo. [Pannello operativo\(P. 21\)](#page-30-0)** 

➠Viene visualizzata la schermata [Volume fax].

# <span id="page-209-0"></span>**2 Premere [Altra imp. volume].**

➠Viene visualizzata la schermata [Impostazioni volume].

### **3 Selezionare la voce di cui si desidera regolare il volume.**

#### **[Suoneria]**

Consente di regolare il volume del suono di notifica dei fax in arrivo.

#### **[Segnale fine TX]**

Consente di regolare il volume del suono di notifica del completamento dell'invio di un fax.

#### **[Segnale fine RX]**

Consente di regolare il volume del suono di notifica del completamento della ricezione di un fax.

#### **[Segnale fine scansione]**

Consente di regolare il volume del suono di notifica del completamento della scansione di un originale fax.

## **4 Trascinare la barra di scorrimento verso sinistra o destra per regolare il volume e premere [Applica].**

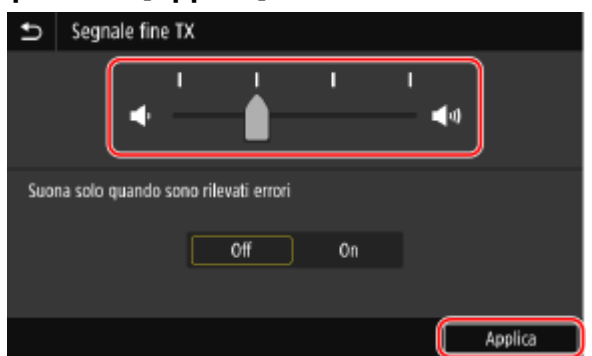

- Trascinando la barra di scorrimento verso destra, è possibile aumentare il volume.
- Trascinando il dispositivo di scorrimento completamente verso sinistra, il volume viene disattivato.
- Per emettere un suono di completamento solo quando si verifica un errore, impostare [Suona solo quando sono rilevati errori] su [On].

## **Premere [Applica] ▶ [Applica].**

➠Il volume viene regolato.

## Impostazioni dei suoni di notifica per operazioni e stati

È anche possibile impostare se la macchina emette suoni di notifica di operazioni e stati, ad esempio quando si utilizza il pannello operativo e quando vengono rilevati degli errori.

Questa sezione descrive come configurare le impostazioni utilizzando il pannello operativo. È anche possibile configurare le impostazioni utilizzando la IU remota da un computer. **[Gestione della macchina da](#page-472-0) [computer \(IU remota\)\(P. 463\)](#page-472-0)** 

## **1 Premere il tasto del volume ( ) sul pannello operativo. [Pannello operativo\(P. 21\)](#page-30-0)**

➠Viene visualizzata la schermata [Volume fax].

# **2 Premere [Altra imp. volume].**

➠Viene visualizzata la schermata [Impostazioni volume].

# **3 Impostare se emettere suoni di notifica. [Schermata \[Impostazioni volume\]\(P. 203\)](#page-212-0)**

Per emettere suoni di notifica, selezionare [On].

# **4 Premere [Applica] ▶ [Applica].**

➠Le impostazioni dei suoni di notifica vengono applicate.

# <span id="page-211-0"></span>**Regolazione del volume (per modelli senza funzione**

**fax)**

8KEE-047

È anche possibile impostare se la macchina emette suoni di notifica di operazioni e stati, ad esempio quando si utilizza il pannello operativo e quando vengono rilevati degli errori.

Questa sezione descrive come configurare le impostazioni utilizzando il pannello operativo. È anche possibile configurare le impostazioni utilizzando la IU remota da un computer. **[Gestione della macchina da](#page-472-0) [computer \(IU remota\)\(P. 463\)](#page-472-0)** 

**Premere il tasto del volume (** $\phi$ **) sul pannello operativo. <b>Pannello operativo(P. 21)** 

➠Viene visualizzata la schermata [Impostazioni volume].

**2 Impostare se emettere suoni di notifica. [Schermata \[Impostazioni volume\]\(P. 203\)](#page-212-0)** 

Per emettere suoni di notifica, selezionare [On].

# **3 Premere [Applica].**

➠Le impostazioni dei suoni di notifica vengono applicate.

# <span id="page-212-0"></span>**Schermata [Impostazioni volume]**

8KEE-048

Quando si preme il tasto del volume ( $\Box$ ) sul pannello operativo o il tasto del volume ( $\Box$ ) [Altra imp. volume], viene visualizzata la schermata [Impostazioni volume].

È possibile regolare il volume dei suoni di notifica, ad esempio al completamento dell'invio o della ricezione di fax, e decidere se la macchina dovrà emettere suoni di notifica per segnalare operazioni e stati.

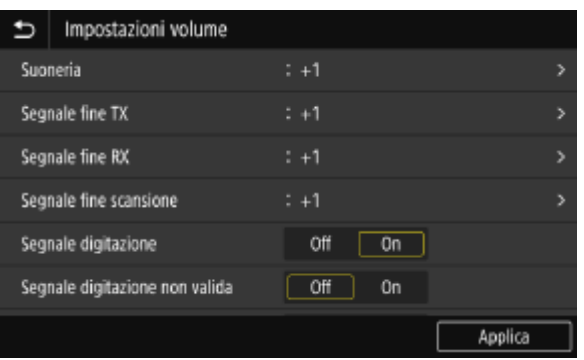

**[Suoneria], [Segnale fine TX], [Segnale fine RX], [Segnale fine scansione] (per modelli con una funzione fax)** È possibile regolare il volume del suono dei fax in arrivo e i suoni di notifica del completamento dell'invio o della ricezione di fax e della scansione di originali.

#### **[Segnale digitazione]**

Impostare se emettere un suono quando si premono i tasti e i pulsanti sul pannello operativo.

#### **[Segnale digitazione non valida]**

Impostare se emettere un suono quando viene premuto un tasto non valido, ad esempio quando si inserisce un valore al di fuori dell'intervallo di impostazione.

### **[Segnale rifornimento consumabili]**

Impostare se emettere un suono quando le cartucce del toner stanno per terminare la loro vita utile.

#### **[Segnale di avviso]**

Impostare se emettere un suono quando nella macchina si verifica un inceppamento della carta o un altro malfunzionamento.

#### **[Segnale fine lavoro]**

Impostare se emettere un suono al completamento della copia, della scansione e di altre operazioni.

#### **[Avviso risparmio energetico]**

Impostare se emettere un suono quando la macchina entra ed esce dalla modalità sospensione.

#### **[Seg. rilevaz. orig. in aliment.]**

Impostare se emettere un suono quando la macchina rileva che è stato posizionato un originale sull'alimentatore.

# Stampa

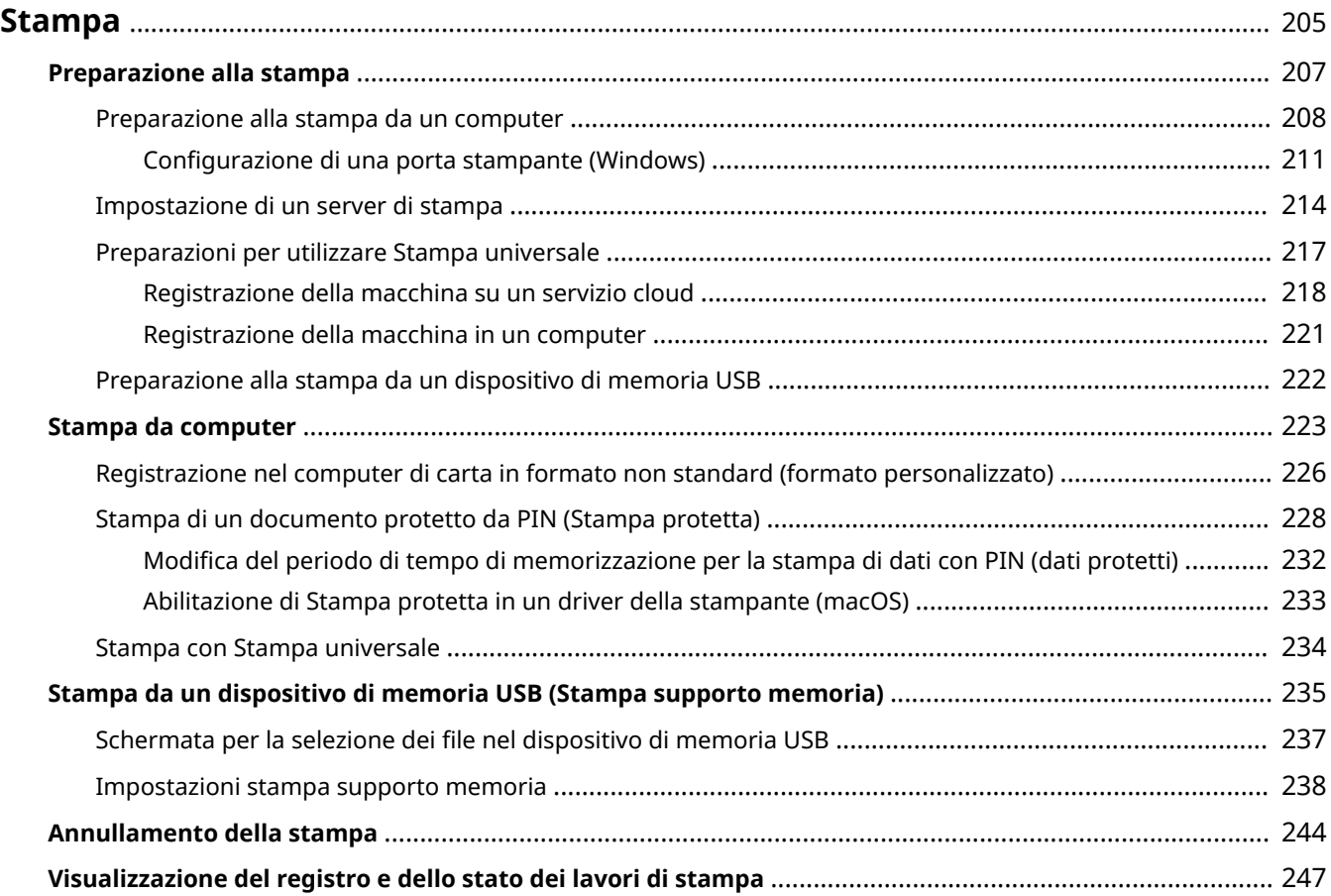

<span id="page-214-0"></span>È possibile stampare documenti e foto da un computer oppure stampare file direttamente da un dispositivo di memoria USB inserito nella macchina.

### **Stampa da computer**

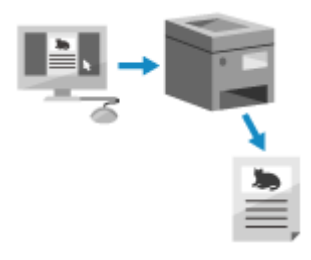

 È possibile stampare documenti e foto tramite un driver della stampante installato su un computer collegato alla macchina. **[Preparazione alla stampa da un computer\(P. 208\)](#page-217-0)** 

**OStampa da computer(P. 223)** 

#### **Impostazione di un server di stampa**

Impostando un server di stampa su una rete, è possibile ridurre il carico sul computer da cui si sta stampando.

In Windows, è possibile installare il driver della stampante tramite il server di stampa, cosa che risparmia il compito di scaricare il driver della stampante su ciascun computer della rete o quello di dover utilizzare un CD/DVD-ROM.

#### **[Impostazione di un server di stampa\(P. 214\)](#page-223-0)**

#### **Stampa con un PIN**

Quando si stampa da un computer, è possibile inviare i dati di stampa alla macchina dopo aver impostato un PIN.

La stampa non viene eseguita fino a quando il PIN non viene immesso nella macchina, impedendo così la stampa di documenti in modo non presidiato e il furto di informazioni.

**[Stampa di un documento protetto da PIN \(Stampa protetta\)\(P. 228\)](#page-237-0)** 

### **Stampa con le funzioni standard del sistema operativo e del servizio cloud**

È possibile stampare senza installare un'applicazione dedicata o un apposito driver della stampante.

#### **Windows**

È possibile utilizzare il servizio cloud di Microsoft, Stampa universale, per stampare i dati. Il driver di Stampa universale è in dotazione standard con Windows 10, e consente anche di stampare da remoto quando la macchina è connessa a Internet.

**[Preparazioni per utilizzare Stampa universale\(P. 217\)](#page-226-0)  OStampa con Stampa universale(P. 234)** 

#### **macOS**

È possibile usare AirPrint per stampare i dati. **[Uso dell'applicazione AirPrint per stampare e acquisire](#page-377-0) [dati e inviare fax\(P. 368\)](#page-377-0)** 

#### **Chrome OS**

Usare la funzione di stampa in dotazione standard nel sistema operativo. **[Stampa da un Chromebook o](#page-383-0) [altro dispositivo con Chrome OS\(P. 374\)](#page-383-0)** 

## **Stampa diretta da un dispositivo di memoria USB**

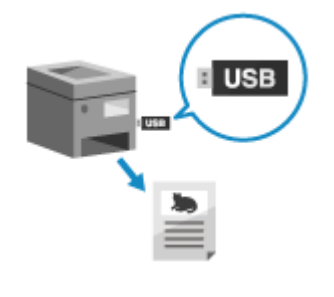

 È possibile stampare file PDF, JPEG e TIFF direttamente da un dispositivo di memoria USB inserito nella macchina senza dover usare un computer. Ciò può essere comodo quando è necessario stampare dei file da un computer sprovvisto di connessione di rete o quando si stampano dei file da un dispositivo esterno.

**[Preparazione alla stampa da un dispositivo di memoria USB\(P. 222\)](#page-231-0)  [Stampa da un dispositivo di memoria USB \(Stampa supporto memoria\)](#page-244-0) [\(P. 235\)](#page-244-0)** 

## ■Vedere anche

### **Stampa da un dispositivo mobile**

La macchina può essere utilizzata da uno smartphone, un tablet o un altro dispositivo mobile. Utilizzando un servizio o un'applicazione compatibile, è possibile stampare facilmente foto o documenti attraverso un dispositivo mobile.

**[Collegamento a dispositivi mobili\(P. 354\)](#page-363-0)** 

#### **Quando i risultati differiscono dalle aspettative**

Se il colore non viene riprodotto correttamente oppure la posizione dell'immagine è spostata, regolare la posizione e la qualità di stampa in base ai problemi.

**[Regolazione della posizione e della qualità di stampa\(P. 654\)](#page-663-0)**
# **Preparazione alla stampa**

8KEE-04A

Per stampare dalla macchina è necessario effettuare delle preparazioni che dipendono dal metodo di stampa e dall'ambiente di utilizzo.

- **[Preparazione alla stampa da un computer\(P. 208\)](#page-217-0)**
- **[Impostazione di un server di stampa\(P. 214\)](#page-223-0)**
- **[Preparazioni per utilizzare Stampa universale\(P. 217\)](#page-226-0)**
- **[Preparazione alla stampa da un dispositivo di memoria USB\(P. 222\)](#page-231-0)**

# <span id="page-217-0"></span>**Preparazione alla stampa da un computer**

8KEE-04C

Effettuare le seguenti preparazioni nel computer che verrà usato per stampare.

**Passaggio 1: installazione del driver sul computer(P. 208)** 

**Passaggio 2: uso di un driver per impostare l'ID e il PIN del reparto(P. 208)** 

**[Passaggio 3: configurazione delle impostazioni delle opzioni della macchina che usa il driver\(P. 209\)](#page-218-0)** 

# Passaggio 1: installazione del driver sul computer

Installare il driver della stampante sul computer che sarà utilizzato per stampare. *D[Installazione di software e](#page-115-0)* **[driver sul computer\(P. 106\)](#page-115-0)** 

### **Uso di un server di stampa in Windows**

Usare un server di stampa per installare il driver della stampante. Fare doppio clic sulla stampante condivisa nel server di stampa e seguire le istruzioni che appaiono sullo schermo per installare il driver della stampante. **[Visualizzazione di una stampante condivisa nel server](#page-792-0) [di stampa\(P. 783\)](#page-792-0)** 

# **NOTA**

## **Modifica del tipo e del numero di porta (Windows)**

● Se la macchina è configurata a non usare LPD o RAW, oppure se il numero di porta è stato modificato, potrà essere necessario modificare anche le impostazioni del computer. **[Modifica del tipo e del numero di](#page-222-0) [porta\(P. 213\)](#page-222-0)** 

## **Se l'indirizzo IP della macchina viene modificato dopo l'installazione del driver della stampante**

- In Windows, l'azione richiesta dipende dalla porta in uso.
	- Se si utilizza una porta MFNP, la connessione viene mantenuta purché la macchina e il computer appartengano alla stessa subnet, dunque non è necessaria alcuna azione sul computer.
	- Se si usa una porta TCP/IP standard, occorre aggiungere una nuova porta. **[Aggiunta di una](#page-220-0) [porta\(P. 211\)](#page-220-0)**

Se non si è sicuri di quale porta è in uso, fare riferimento a quanto segue: **[Visualizzazione della porta della stampante\(P. 788\)](#page-797-0)** 

● In macOS, è necessario registrare di nuovo la macchina sul Mac. Per dettagli sulla registrazione della macchina, consultare il manuale del driver nel sito delle guide in linea. **https://oip.manual.canon/**

\* Se si utilizza DHCP per ottenere automaticamente l'indirizzo IP della macchina, l'indirizzo IP potrebbe cambiare automaticamente.

# Passaggio 2: uso di un driver per impostare l'ID e il PIN del reparto

Quando sulla macchina è abilitata la gestione dell'ID reparto, impostare l'ID reparto e il PIN specificando il driver della stampante. *DImpostazione dell'ID reparto e del PIN su un computer(P. 388)* 

\* È possibile saltare questo passaggio se non si usa la gestione dell'ID reparto. Procedere al Passaggio 3.

# <span id="page-218-0"></span>Passaggio 3: configurazione delle impostazioni delle opzioni della macchina che usa il driver

Quando nella macchina sono installate delle attrezzature opzionali, è necessario configurare per prima cosa le impostazioni delle opzioni nel driver della stampante.

In Windows le impostazioni delle opzioni sono normalmente configurate in modo automatico quando si installa il driver della stampante.

Usare la seguente procedura per configurare le impostazioni delle opzioni quando queste non sono state configurate all'installazione, quando attrezzature opzionali vengono installate dopo l'installazione del driver della stampante oppure quando si utilizza macOS.

### **Quando si utilizza Windows(P. 209) [Quando si utilizza macOS\(P. 210\)](#page-219-0)**

## ■ Quando si utilizza Windows

Sono necessari i privilegi di amministratore su ciascun computer.

**1 Accedere al computer con un account amministratore.**

**2 Fare clic su [H**] (Start) ▶ [<br>**a**] (Settings) ▶ [Dispositivi] ▶ [Stampanti e scanner].

➠Viene visualizzata la schermata [Stampanti e scanner].

# **5** Fare clic sul driver della stampante della macchina **[Manage]** [Proprietà **stampante].**

➠Viene visualizzata la schermata delle proprietà del driver della stampante.

# **4 Nella scheda [Impostazioni periferica], fare clic su [ ] in [Informazioni periferica].**

➠Viene visualizzata la schermata [Confirmation].

# **5 Fare clic su [Sì].**

➠Ora le impostazioni delle opzioni sono state ottenute.

# **fare clic su [OK] ▶ [OK].**

➠Le impostazioni vengono applicate.

# **NOTA**

## **Quando compare [Impossibile ottenere informazioni sulla periferica.]**

● Specificare manualmente le impostazioni delle opzioni. Per ulteriori informazioni su come configurare manualmente le impostazioni delle opzioni, fare clic su [?] nella scheda [Impostazioni periferica] per visualizzare la Guida.

# <span id="page-219-0"></span>■ Quando si utilizza macOS

**1 Fare clic su [ iii** ] **|** [Preferenze di Sistema] **|** [Stampanti e Scanner].

➠Viene visualizzata la schermata [Stampanti e Scanner].

- **2 Selezionare la macchina e fare clic su [Opzioni e Forniture].**
- **3 Nella scheda [Utility], fare clic su [Apri Utility Stampante].**

➠Viene visualizzata la schermata [Office Printer Utility].

- **4 Fare clic su [Informazioni stampante].**
	- ➠Ora le impostazioni delle opzioni sono state ottenute e viene visualizzato lo schermo [Informazioni stampante].

# **5 Fare clic su [OK].**

➠Le impostazioni vengono applicate.

# **NOTA**

## **Quando non è possibile ottenere le informazioni sulle opzioni**

● Specificare manualmente le impostazioni delle opzioni. Per ulteriori informazioni su come configurare manualmente le impostazioni delle opzioni, consultare il manuale del driver nel sito delle guide in linea. **https://oip.manual.canon/**

# <span id="page-220-0"></span>**Configurazione di una porta stampante (Windows)**

#### 8KEE-04E

Se l'indirizzo IP della macchina è variato oppure se in Windows è stata aggiunta una stampante, potrà non essere possibile stampare da un computer. In questo caso, usare il driver della stampante per aggiungere una nuova porta. Inoltre, non è possibile stampare da un computer quando il tipo di porta o il numero di porta del driver della stampante è diverso da quello dell'impostazione della macchina. In questo caso, modificare l'impostazione sul driver della stampante in modo che corrisponda a quella della macchina.

### **Aggiunta di una porta(P. 211) [Modifica del tipo e del numero di porta\(P. 213\)](#page-222-0)**

# Aggiunta di una porta

La macchina supporta due tipi di porte: "Porta MFNP" e "Porta TCP/IP standard". Selezionare e aggiungere la porta da utilizzare in base al proprio ambiente di utilizzo.

#### **Porta MFNP (solo per ambiente IPv4)**

È possibile aggiungere questa porta solo quando un driver della stampante viene installato utilizzando il programma di installazione. La connessione viene mantenuta finché la macchina e il computer appartengono alla stessa subnet, anche se l'indirizzo IP della macchina viene modificato.

#### **Porta TCP/IP standard**

Questa è una porta Windows standard. È necessario aggiungere una nuova porta ogni volta in cui viene modificato l'indirizzo IP della macchina. Selezionare questo tipo di porta quando non è possibile aggiungere una porta MFNP.

Sono necessari i privilegi di amministratore su ciascun computer.

#### **Preparazioni richieste**

- Preparare le seguenti informazioni e mantenerle a portata di mano. **[Verifica dello stato e delle](#page-107-0) [impostazioni della rete\(P. 98\)](#page-107-0)** 
	- Quando si aggiunge una porta MFNP: l'indirizzo IP o MAC della macchina
	- Quando si aggiunge una porta TCP/IP standard: l'indirizzo IP o il nome DNS (nome host) della macchina
	- **1 Accedere al computer con un account amministratore.**
	- **2 Fare clic su [** $\Box$ **] (Start) ▶ [▒] (Settings) ▶ [Dispositivi] ▶ [Stampanti e scanner].**

➠Viene visualizzata la schermata [Stampanti e scanner].

## **3 Fare clic sul driver della stampante della macchina [Manage] [Proprietà stampante].**

➠Viene visualizzata la schermata delle proprietà del driver della stampante.

## **4 Nella scheda [Porte], fare clic su [Aggiungi porta].**

➠Viene visualizzata la schermata [Porte stampanti].

# **5 Aggiungere una nuova porta.**

## **Aggiunta di una porta MFNP**

- **1** Selezionare [Canon MFNP Port] e fare clic su [Nuova porta].
- **2** Selezionare [Rilevazione automatica] e la macchina e fare clic su [Avanti].

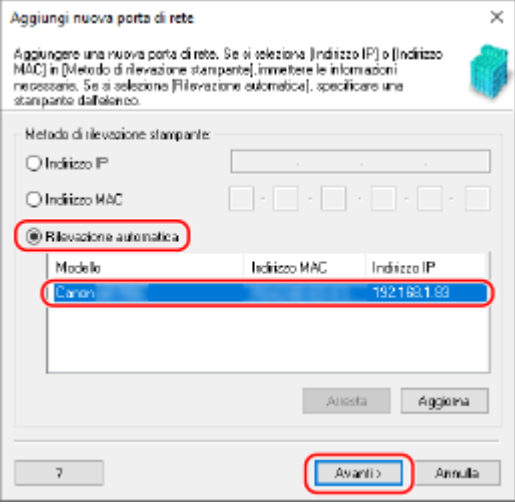

Se la macchina non è visualizzata, fare clic su [Aggiorna]. Se la macchina continua a non essere visualizzata, selezionare [Indirizzo IP] o [Indirizzo MAC], inserire l'indirizzo IP o l'indirizzo MAC della macchina e fare clic su [Avanti].

**3** Fare clic su [Aggiungi].

## **Aggiunta di una porta TCP/IP standard**

**1** Selezionare [Standard TCP/IP Port] e fare clic su [Nuova porta].

➠Viene visualizzata la schermata [Aggiunta guidata porta stampante standard TCP/IP].

- **2** Fare clic su [Avanti].
- **3** Inserire l'indirizzo IP o il nome DNS (nome host) e fare clic su [Avanti].

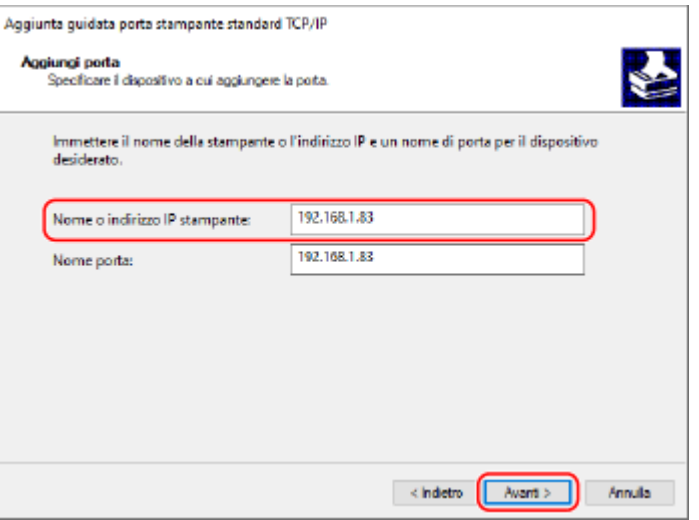

Il nome della porta viene inserito automaticamente, ma è possibile modificarlo in base alle esigenze.

### **Quando compare [Ulteriori informazioni sulla porta necessarie]**

<span id="page-222-0"></span>Procedere seguendo le istruzioni che compaiono a schermo. Per impostare [Tipo dispositivo], selezionare [Canon Network Printing Device with P9100] in [Standard].

# **6 Fare clic su [Fine].**

➠Ora la nuova porta è stata aggiunta e viene visualizzato lo schermo [Porte stampanti].

# **Fare clic su [Chiudi] ▶ [Chiudi].**

# Modifica del tipo e del numero di porta

Se la macchina è configurata a non usare LPD o RAW, è necessario modificare il tipo di porta sul computer in un protocollo utilizzabile sulla macchina.

Se il numero di porta LPD o RAW è stato modificato, potrà essere necessario modificare anche le impostazioni del computer per farle corrispondere alle impostazioni presenti sulla macchina.

\* Per le porte WSD, non è necessario modificare il tipo o numero di porta sul computer.

Sono necessari i privilegi di amministratore su ciascun computer.

## **1 Accedere al computer con un account amministratore.**

**2 Fare clic su [Hetal]** (Start) ► [<br> **@** ] (Settings) ► [Dispositivi] ► [Stampanti e scanner].

➠Viene visualizzata la schermata [Stampanti e scanner].

# **3 Fare clic sul driver della stampante della macchina [Manage] [Proprietà stampante].**

➠Viene visualizzata la schermata delle proprietà del driver della stampante.

# **4 Nella scheda [Porte], fare clic su [Configura porta].**

➠Viene visualizzata la schermata [Configura porta] o [Configura monitor porta TCP/IP standard].

## **5 Impostare il tipo o il numero di porta.**

### **Per una porta MFNP**

In [Tipo di protocollo], selezionare [RAW] o [LPR] e modificare il numero di porta.

### **Per una porta TCP/IP standard**

In [Tipo di protocollo], selezionare [Raw] o [LPR].

- Quando è selezionato [Raw], modificare il numero di porta.
- Quando è selezionato [LPR], inserire "Ip" per [Nome coda].

# **Fare clic su [OK] ▶ [Chiudi].**

➠Le impostazioni vengono applicate.

# <span id="page-223-0"></span>**Impostazione di un server di stampa**

Impostando un server di stampa su una rete, è possibile velocizzare le operazioni di stampa su un computer, riducendo pertanto il carico su di esso.

In Windows, è possibile installare il driver della stampante tramite il server di stampa, cosa che risparmia il compito di scaricare il driver della stampante su ciascun computer della rete o quello di dover utilizzare un CD/DVD-ROM.

Per impostare un server di stampa, abilitare il server di stampa affinché stampi sulla macchina e configurare le impostazioni per la condivisione della stampante.

Per usare un server di stampa in un ambiente di dominio, consultare l'amministratore di rete.

### **Abilitazione del server di stampa affinché stampi sulla macchina(P. 214) Configurazione delle impostazioni per la condivisione della stampante(P. 214)**

# Abilitazione del server di stampa affinché stampi sulla macchina

Installare il driver della stampante sul computer che sarà il server di stampa e configurare le impostazioni in base al proprio ambiente di utilizzo. **[Preparazione alla stampa da un computer\(P. 208\)](#page-217-0)** 

#### **Uso di un server di stampa quando si usa la gestione dell'ID reparto**

È necessario installare Canon Driver Information Assist Service quando si installa il driver della stampante. Per maggiori informazioni, consultare il manuale del driver sul sito web delle guide in linea. **https://oip.manual.canon/**

# Configurazione delle impostazioni per la condivisione della stampante

Configurare le impostazioni di condivisione della stampante sul computer che sarà il server di stampa, in modo che altri computer della rete possano usare il server di stampa.

**Quando si utilizza Windows(P. 214) [Quando si utilizza macOS\(P. 216\)](#page-225-0)** 

## ■ Quando si utilizza Windows

Sono necessari i privilegi di amministratore sul computer che sarà il server di stampa.

### **Preparazioni richieste**

● Verificare qual è il sistema operativo (a 32 bit o a 64 bit) del computer che sarà il server di stampa e il sistema operativo del computer che userà il server di stampa (il client). **[Visualizzazione delle informazioni sul](#page-793-0) [sistema del computer\(P. 784\)](#page-793-0)** 

**1 Accedere al computer che sarà il server di stampa con un account di amministratore.**

**2 Fare clic su [** $\Box$ **] (Start) ▶ [▒] (Settings) ▶ [Dispositivi] ▶ [Stampanti e scanner].** 

➠Viene visualizzata la schermata [Stampanti e scanner].

**Fare clic sul driver della stampante della macchina • [Manage] • [Proprietà stampante].**

➠Viene visualizzata la schermata delle proprietà del driver della stampante.

**4 Nella scheda [Condivisione], selezionare la casella [Condividi la stampante] e inserire un nome condiviso.**

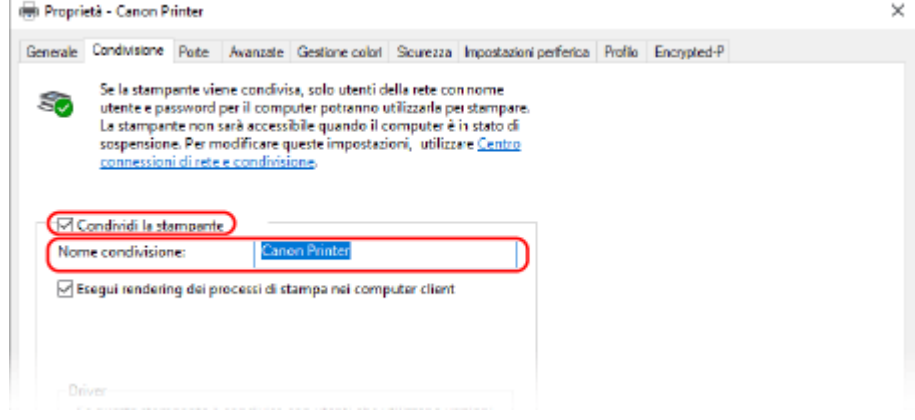

## **5 Installare un driver aggiuntivo in base alle esigenze.**

Se il computer client ha un sistema operativo (a 32 bit o a 64 bit) che differisce da quello del server di stampa, installare un driver aggiuntivo.

- **1** Fare clic su [Driver aggiuntivi].
	- ➠Viene visualizzata la schermata [Driver aggiuntivi].
- **2** Selezionare le caselle di controllo del driver da aggiungere e fare clic su [OK].
	- Se il computer server di stampa ha un sistema operativo a 32 bit, selezionare la casella [x64] (driver per versione a 64 bit).
	- Se il computer server di stampa ha un sistema operativo a 64 bit, selezionare la casella [x86] (driver per versione a 32 bit).
- **3** Fare clic su [Sfoglia], specificare la cartella in cui si trova il driver e fare clic su [OK].

#### **Quando si specifica la cartella del driver scaricato**

- Se il computer server di stampa ha un sistema operativo a 32 bit, specificare la cartella [x64], contenente la cartella | [Driver] con il driver decompresso.
- Se il computer server di stampa ha un sistema operativo a 64 bit, specificare la cartella [32BIT], contenente la cartella | [Driver] con il driver decompresso.

#### **Quando si specifica la cartella contenuta nel CD/DVD-ROM fornito in dotazione**

- Se il computer server di stampa ha un sistema operativo a 32 bit, specificare [intdrv] nella cartella [UFRII] [x64] [Driver] del CD/DVD-ROM.
- Se il computer server di stampa ha un sistema operativo a 64 bit, specificare [intdrv] nella cartella ▶ [UFRII] | [32BIT] | [Driver] del CD/DVD-ROM.
- **4** Installare il driver aggiuntivo seguendo le istruzioni che appaiono a schermo.

# **6 Fare clic su [OK].**

➠Le impostazioni vengono applicate.

# <span id="page-225-0"></span>■ Quando si utilizza macOS

1 **Fare clic su [**  $\bullet$  ] ► [Preferenze di Sistema] ► [Condivisione].

➠Viene visualizzata la schermata [Condivisione].

**2 Selezionare la casella di controllo [Condivisione stampante].**

**3 In [Stampanti], selezionare la casella della macchina.**

## **4 Limitare gli utenti che possono usare il server di stampa in base alle esigenze.**

Per impostazione predefinita, tutti gli utenti possono usare il server di stampa. Per consentire a utenti specifici di usare il server di stampa, fare clic su [+] sotto [Utenti] e selezionare gli utenti che possono usare il server di stampa.

# **5 Chiudere la schermata [Condivisione].**

➠Le impostazioni vengono applicate.

# <span id="page-226-0"></span>**Preparazioni per utilizzare Stampa universale**

8KEE-04H

Configurare la macchina per poter usare il servizio cloud di Microsoft, Stampa universale, e registrare la macchina su ciascun computer che verrà utilizzato per stampare. Occorre essere utenti registrati di Microsoft 365 e usare Azure Active Directory.

**[Registrazione della macchina su un servizio cloud\(P. 218\)](#page-227-0)** 

**[Registrazione della macchina in un computer\(P. 221\)](#page-230-0)** 

# <span id="page-227-0"></span>**Registrazione della macchina su un servizio cloud**

8KEE-04J

Registrare la macchina sul servizio di gestione e autenticazione basato su cloud, Azure Active Directory, e specificare i membri o i gruppi che utilizzeranno la macchina.

**Passaggio 1: registrazione della macchina nella Active Directory di Azure(P. 218) [Passaggio 2: specifica dei membri e gruppi che possono usare la macchina\(P. 220\)](#page-229-0)** 

# Passaggio 1: registrazione della macchina nella Active Directory di Azure

Configurare questa impostazione utilizzando la IU remota da un computer. Non è possibile utilizzare il pannello operativo per configurare le impostazioni. Sono necessari i privilegi di amministratore.

- **1 Accedere alla IU remota in modalità Gestore sistema. [Avvio della IU remota\(P. 464\)](#page-473-0)**
- **2 Sulla pagina portale della IU remota fare clic su [Impostazioni/Registrazione]. [Pagina portale della IU remota\(P. 467\)](#page-476-0)**
- **3 Fare clic su [Impostazioni rete] [Impostazioni Universal Print].**

➠Viene visualizzata la schermata [Impostazioni Universal Print].

**4 Fare clic su [Modifica] in [Impostazioni di base].**

- **5 Selezionare la casella di controllo [Utilizza Universal Print], quindi inserire il nome della stampante.**
- Per il nome della stampante, inserire un nome che identifichi la macchina utilizzando caratteri alfanumerici a byte singolo.
- Per verificare il certificato inviato dal server, selezionare la casella [Verifica certificato server]. Per aggiungere un nome comune (CN) alle voci di verifica, selezionare anche la casella di controllo [Aggiunta CN a elementi da verificare].

# **6 Modificare l'ID applicazione e l'URL dell'Active Directory di Azure in base alle esigenze di utilizzo.**

# **7 Fare clic su [OK].**

➠Viene visualizzata la schermata [Impostazioni Universal Print].

# **8 Fare clic su [Registra] in [Stato registrazione].**

➠Viene visualizzata la schermata [Informazioni per la registrazione].

**9** Attendere alcuni secondi e fare clic su [ $\leftrightarrow$ ]. Impostazioni/Registrazione: Preferenze: Impostazioni rete > Impostazioni Universal Print > Informazioni per la registrazione Informazioni per la registrazione Ultimo aggiornamento: and the state and state and state and the state of the state of the state of the state of the state of the state of the state of the state of the state of the state of the state of the state of the st Fare dic sulfURL per la registrazione, immettere il codice di registrazione e registrare la portforica. Non spegnere la periferica con l'interruttore di alimentazione principale finché la registrazione non è conclusa Per visualizzare le informazioni più recenti registrate, fare clic sull'icona di aggiornamento per [Ultimo aggiornamento]. Informazioni per la registrazione URL per la registrazione: Acquisizione dal server... Per visualizzare le informazioni più recenti registrate, fare dic sulficona di aggiornamento per [Ultimo aggiornamento].

**10 Fare clic sul collegamento visualizzato in [URL per la registrazione].**

**11 Registrare la macchina in base alle istruzioni che appaiono a schermo.**

**12 Fare clic su [Impostazioni Universal Print] nella parte superiore dello schermo della IU remota.**

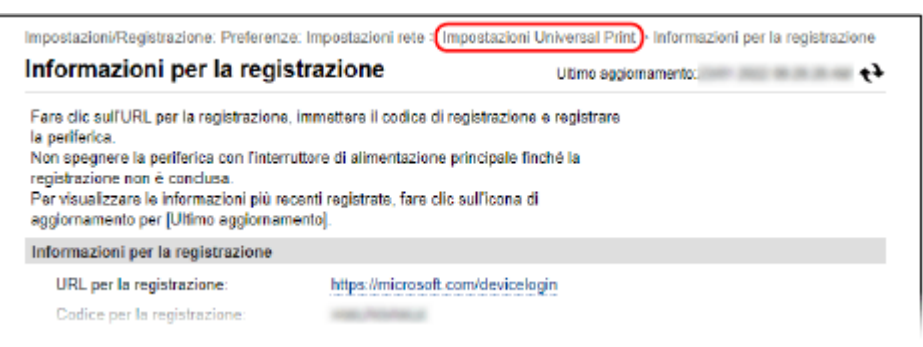

➠Viene visualizzata la schermata [Impostazioni Universal Print].

# **13** Attendere alcuni minuti e fare clic su [ $\leftrightarrow$ ].

➠Quando la registrazione è completa, [Registrato] appare in [Stato registrazione].

# **14 Uscire dalla IU remota.**

# **NOTA**

### **Annullamento della registrazione**

● Fare clic su [Annulla registrazione] sulla schermata [Impostazioni Universal Print] ▶ [OK]. Sulla schermata di gestione dei dispositivi della Active Directory di Azure, selezionare la macchina e fare clic su [Elimina].

# <span id="page-229-0"></span>Passaggio 2: specifica dei membri e gruppi che possono usare la macchina

- **1 Visualizzare la schermata di gestione di Stampa universale della Active Directory di Azure in un browser web o in un computer.**
- **2 Selezionare la macchina e fare clic su [Condividi stampante].** Per modificare il nome della macchina visualizzata sul computer, modificare [Nome condivisione stampante].
- **3 Fare clic su [Membri] [Aggiungi].**
- **4 Dall'elenco, selezionare i membri e i gruppi che useranno la stampante.**

# <span id="page-230-0"></span>**Registrazione della macchina in un computer**

8KEE-04K

Nel computer che verrà usato per Stampa universale, registrare la macchina che è registrata nella Active Directory di Azure.

### **Preparazioni richieste**

- Registrare la macchina su Azure Active Directory. **[Registrazione della macchina su un servizio](#page-227-0) [cloud\(P. 218\)](#page-227-0)** 
	- **1 Fare clic su [ ] (Start) [ ] (Settings) [Accounts].**

➠Viene visualizzata la schermata [Your info].

- **2** Fare clic su [Accedi all'azienda o all'istituto di istruzione] [Connetti].
- **3 Seguire le istruzioni su schermo per accedere al proprio account Microsoft 365.**
- **4 Fare clic su [Home] ► [Dispositivi] ► [Stampanti e scanner].**

➠Viene visualizzata la schermata [Stampanti e scanner].

**5 Fare clic su [Aggiungi una stampante o uno scanner].**

➠Viene visualizzata la schermata dell'elenco stampanti.

**6 Selezionare la macchina e fare clic su [Aggiungi dispositivo].**

➠La macchina viene registrata nel computer.

# **NOTA**

## **Quando si utilizza un server proxy**

● Per poter usare Stampa universale attraverso un server proxy, è necessario configurare le impostazioni proxy su ciascun computer. Per dettagli, contattare il proprio amministratore di rete.

# <span id="page-231-0"></span>**Preparazione alla stampa da un dispositivo di memoria USB**

8KEE-04L

Configurare le impostazioni per poter stampare dati da un dispositivo di memoria USB. Alla consegna, questa macchina non può stampare da un dispositivo di memoria USB.

Questa sezione descrive come configurare le impostazioni utilizzando la IU remota da un computer. Sul pannello operativo, selezionare [Menu] nella schermata [Schermata princip.], quindi selezionare [Impostazioni funzione] per configurare le impostazioni. **[\[Impostazioni supporto memoria\]\(P. 601\)](#page-610-0)**  Sono necessari i privilegi di amministratore. Per applicare le impostazioni è necessario riavviare la macchina.

- **1 Accedere alla IU remota in modalità Gestore sistema. [Avvio della IU remota\(P. 464\)](#page-473-0)**
- **2 Sulla pagina portale della IU remota fare clic su [Impostazioni/Registrazione]. [Pagina portale della IU remota\(P. 467\)](#page-476-0)**
- **3 Fare clic su [Impostazioni di memorizzazione/accesso ai file] Inpostazioni** supporto memoria] **Modifical.**

➠Viene visualizzata la schermata [Modifica impostazioni supporto memoria].

**4 Selezionare la casella [Stampa supporto memoria] e fare clic su [OK].**

**5 Riavviare la macchina. [Riavvio della macchina\(P. 115\)](#page-124-0)** 

➠Le impostazioni vengono applicate.

# **NOTA**

## **Selezione di un'operazione quando è collegato un dispositivo di memoria USB**

● È possibile configurare le impostazioni per visualizzare una schermata per selezionare ed eseguire immediatamente un'operazione (scansione da un dispositivo di memoria USB o Stampa supporto memoria) quando nella macchina è inserito un dispositivo di memoria USB.

> Accedere alla IU remota in modalità Gestore sistema > [Impostazioni/Registrazione] **Filmpostazioni di memorizzazione/accesso ai file] Filmodifica] in [Visualizza schermata con** supporto memoria connesso] > selezionare la casella di controllo [Visualizza schermata con supporto memoria connesso] [OK]

Facendo uso del pannello operativo, configurare le impostazioni nella schermata [Schermata princip.] da [Menu] **[Impostazioni funzione]. O[Scherm. Con supp. mem. conn](P. 601)** 

# <span id="page-232-0"></span>**Stampa da computer**

8KEE-04R

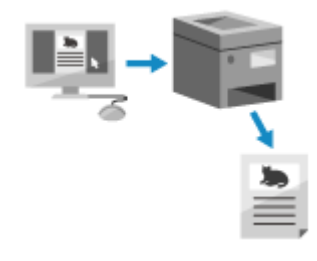

 È possibile stampare documenti da un computer utilizzando un driver della stampante.

Modificando le impostazioni sul driver della stampante, è possibile stampare in base al documento e allo scopo, come ad esempio usare la stampa fronte-retro o regolare la qualità.

Questa sezione descrive la procedura generale per questa operazione. Consultare il manuale dell'applicazione in uso per informazioni dettagliate sul suo utilizzo.

### **Preparazioni richieste**

- Installare il driver della stampante sul computer e configurare le impostazioni in base al proprio ambiente di utilizzo. **[Preparazione alla stampa da un computer\(P. 208\)](#page-217-0)**
- Se il documento o la carta di stampa è in un formato non standard, registrarne il formato nel driver della stampante. **[Registrazione nel computer di carta in formato non standard \(formato personalizzato\)](#page-235-0) [\(P. 226\)](#page-235-0)**

**Quando si utilizza Windows(P. 223) [Quando si utilizza macOS\(P. 224\)](#page-233-0)** 

## ■ Quando si utilizza Windows

- **1 Sul computer, aprire il documento che si desidera stampare.**
- **2 Nell'applicazione utilizzata per aprire il documento, selezionare il comando di stampa.**
- **3 Selezionare il driver della stampante della macchina e fare clic su [Preferenze] o [Proprietà].**

➠Viene visualizzata la schermata [Preferenze stampa] del driver della stampante.

**4 In [Formato pagina] sulla scheda [Impostazioni di base], selezionare il formato carta del documento.**

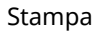

<span id="page-233-0"></span>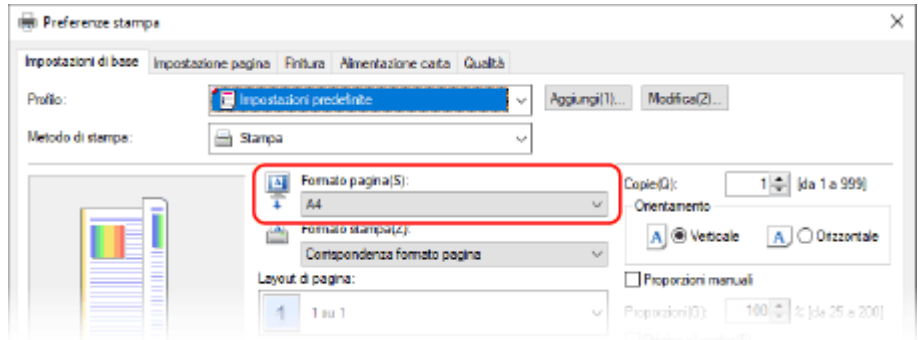

### ■ Quando si stampa su carta in un formato diverso da [Formato pagina]

In [Formato stampa], selezionare il formato carta su cui stampare. Il documento viene ingrandito o ridotto per rientrare nel formato carta presente in [Formato stampa].

## **5 Configurare le altre impostazioni di stampa in base alle proprie esigenze.**

Configurare la stampa fronte-retro e regolare la qualità delle immagini e altre impostazioni in base al documento e allo scopo. Per maggiori informazioni, fare clic su [?] sulla schermata [Preferenze stampa] per visualizzare la guida.

## **6 Fare clic su [OK], poi fare clic su [Stampa] oppure su [OK].**

➠La stampa si avvia.

- È possibile annullare la stampa sulla schermata di stampa o dall'icona della stampante nell'area di notifica di Windows. **[Annullamento della stampa da computer\(P. 244\)](#page-253-0)**
- Utilizzare [Monitor. stato] sul pannello operativo per visualizzare lo stato del lavoro di stampa e il registro. **[Visualizzazione del registro e dello stato dei lavori di stampa\(P. 247\)](#page-256-0)**

## ■ Quando si utilizza macOS

- **1 Sul computer, aprire il documento che si desidera stampare.**
- **2 Nel menu dell'applicazione utilizzata per aprire il documento, fare clic su [Stampa].**

➠Viene visualizzata la finestra di dialogo per la stampa.

- **3 In [Stampante], selezionare il driver della stampante della macchina.**
- **4 In [Dimensioni pagina] fra le opzioni di stampa, selezionare il formato carta del documento.**

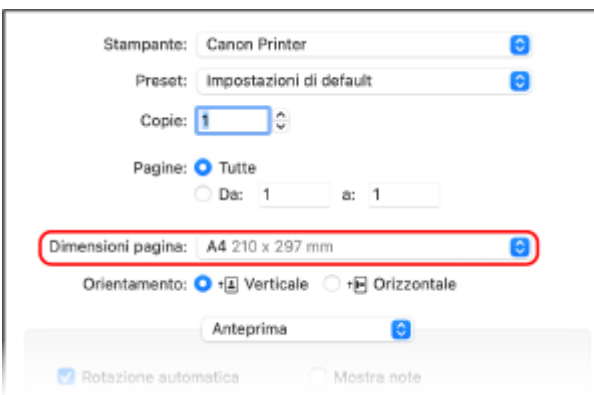

Se non vengono visualizzate opzioni di stampa, fare clic su [Mostra dettagli] nella finestra di dialogo di stampa.

## **Quando si stampa su carta in un formato diverso da [Dimensioni pagina]**

**1** Dal menu a comparsa delle opzioni di stampa, selezionare [Gestione carta].

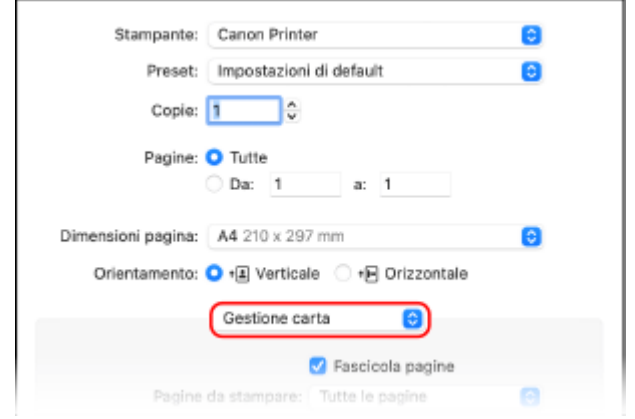

**2** Selezionare l casella [Adatta in scala al foglio] e, in [Dimensioni foglio di stampa], selezionare il formato carta su cui stampare.

Il documento viene ingrandito o ridotto per rientrare nel formato carta presente in [Dimensioni foglio di stampa].

## **5 Configurare le altre impostazioni di stampa in base alle proprie esigenze.**

Configurare la stampa fronte-retro e regolare la qualità delle immagini e altre impostazioni in base al documento e allo scopo. Per maggiori informazioni, fare clic su [ ? ] nella finestra di dialogo di stampa per visualizzare la guida.

# **6 Fare clic su [Stampa].**

➠La stampa si avvia.

- È possibile annullare la stampa dall'icona della stampante nel Dock. **[Annullamento della stampa da](#page-253-0) [computer\(P. 244\)](#page-253-0)**
- Utilizzare [Monitor. stato] sul pannello operativo per visualizzare lo stato del lavoro di stampa e il registro. **[Visualizzazione del registro e dello stato dei lavori di stampa\(P. 247\)](#page-256-0)**

# <span id="page-235-0"></span>**Registrazione nel computer di carta in formato non standard (formato personalizzato)**

8KEE-04S

La carta in formato personalizzato è carta non standard la cui lunghezza lungo i bordi è definibile a piacere. Se il documento o la carta su cui stampare è in un formato non standard, è necessario registrarne in precedenza il formato nel driver della stampante.

**Quando si utilizza Windows(P. 226) [Quando si utilizza macOS\(P. 227\)](#page-236-0)** 

## ■ Quando si utilizza Windows

**1 Fare clic su [Hetal] (Start) | [8] (Settings) | [Dispositivi] | [Stampanti e scanner].** 

➠Viene visualizzata la schermata [Stampanti e scanner].

**Fare clic sul driver della stampante della macchina • [Manage] • [Preferenze stampa].**

➠Viene visualizzata la schermata [Preferenze stampa] del driver della stampante.

**3 Nella scheda [Imposta pagina], fare clic su [Formato carta personalizzato].**

**4 Inserire il nome del formato carta personalizzato e il formato della carta, e fare clic su [Registra].**

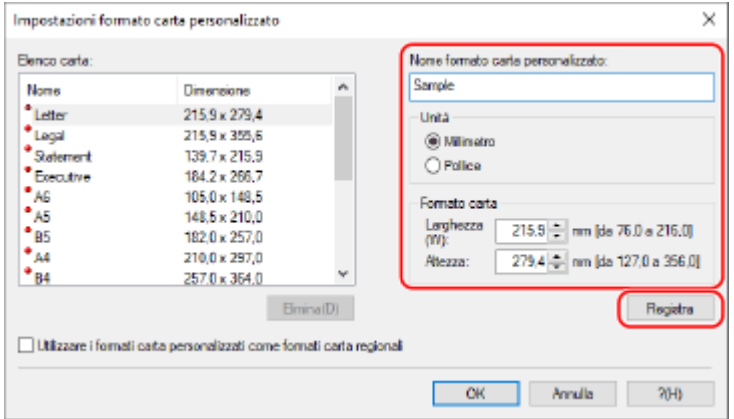

# **Fare clic su [OK] ▶ [OK].**

➠La carta in formato personalizzato viene registrata.

# <span id="page-236-0"></span>■ Quando si utilizza macOS

**1 Sul computer, aprire il documento che si desidera stampare.**

**2 Nel menu dell'applicazione utilizzata per aprire il documento, fare clic su [Stampa].**

➠Viene visualizzata la finestra di dialogo per la stampa.

**3 In [Stampante], selezionare il driver della stampante della macchina.**

## **4 In [Dimensioni pagina] delle opzioni di stampa, selezionare [Gestisci].**

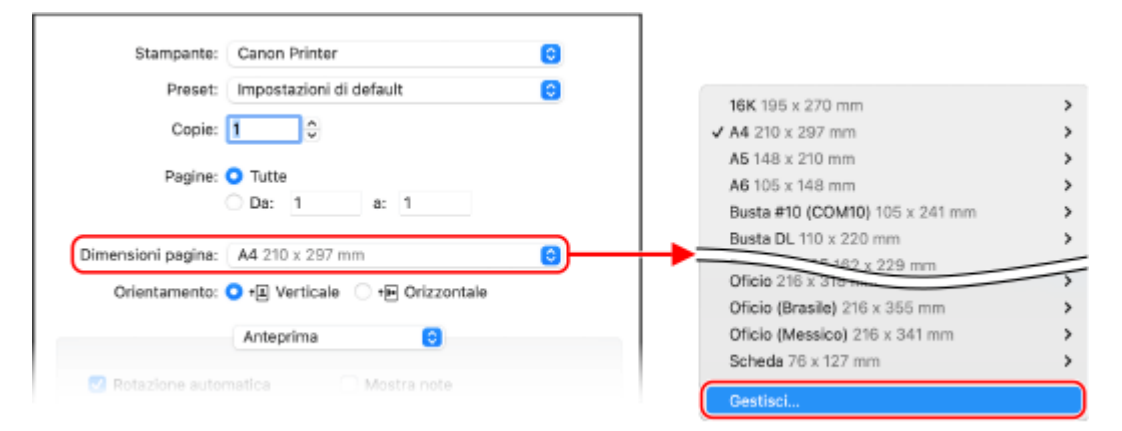

Se non vengono visualizzate opzioni di stampa, fare clic su [Mostra dettagli] nella finestra di dialogo di stampa.

**5 Fare clic su [+] in basso a sinistra, fare doppio clic su [Senza titolo] e inserire il nome del formato carta personalizzato.**

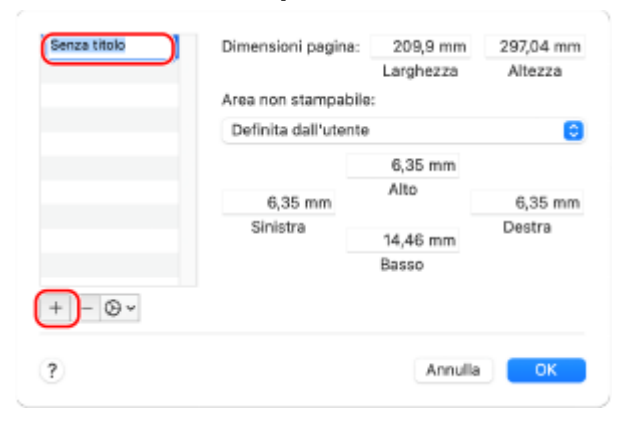

**6 Inserire il formato della carta e fare clic su [OK].**

➠La carta in formato personalizzato viene registrata.

# **Stampa di un documento protetto da PIN (Stampa protetta)**

8KEE-04U

Con Stampa protetta, è possibile impostare un PIN a un documento sul computer e inviare il documento alla macchina per la stampa. La stampa viene eseguita dopo l'inserimento del PIN sulla macchina. Stampa protetta consente di impedire il furto di documenti e di dati stampati e incustoditi. È inoltre possibile verificare i dati di stampa prima della stampa per impedire la stampa accidentale.

I dati di stampa inviati con un PIN (dati protetti) vengono salvati temporaneamente nella memoria della macchina. Se la stampa non viene effettuata dopo un periodo di tempo definito, i dati protetti vengono eliminati automaticamente dalla memoria e non sarà più possibile stamparli.

**Passaggio 1: invio di dati protetti da un computer(P. 228) [Passaggio 2: stampa di dati protetti con inserimento di un PIN o di una password\(P. 230\)](#page-239-0)** 

# **NOTA**

● È possibile modificare il periodo di salvataggio dei dati protetti. **[Modifica del periodo di tempo di](#page-241-0) [memorizzazione per la stampa di dati con PIN \(dati protetti\)\(P. 232\)](#page-241-0)** 

# Passaggio 1: invio di dati protetti da un computer

È possibile inviare dati protetti da un computer alla macchina utilizzando il driver della stampante.

In Windows, è possibile inviare dati protetti crittografati (utilizzando la Stampa protetta crittografata), impedendo così che le comunicazioni possano essere intercettate. I dati protetti vengono crittografati con una password invece che con un PIN.

Per maggiori informazioni sull'invio dei dati protetti tramite la funzione Stampa protetta crittografata, consultare il manuale del driver sul sito dei manuali online.

**https://oip.manual.canon/**

**Quando si utilizza Windows(P. 228) [Quando si utilizza macOS\(P. 229\)](#page-238-0)** 

## ■ Quando si utilizza Windows

Questa sezione descrive come inviare dati protetti regolari.

**1 Consente di visualizzare la schermata [Preferenze stampa] del driver della stampante. [Stampa da computer\(P. 223\)](#page-232-0)** 

**2 In [Metodo di stampa], selezionare [Stampa protetta].**

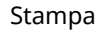

<span id="page-238-0"></span>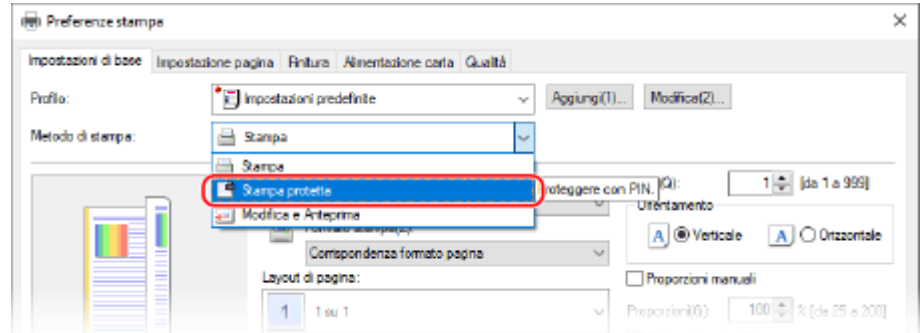

➠Viene visualizzata la schermata [Information].

# **3 Fare clic su [Sì].**

➠Viene visualizzata la schermata [Dettagli Stampa protetta].

## **4 Immettere il nome utente e il PIN, e fare clic su [OK].**

➠Viene visualizzata nuovamente la schermata [Preferenze stampa].

**5 Fare clic su [OK], poi fare clic su [Stampa] oppure su [OK].**

➠I dati protetti vengono inviati alla macchina.

## ■ Quando si utilizza macOS

### **Preparazioni richieste**

● Abilitare Stampa protetta nelle impostazioni della stampante registrata nel computer. **[Abilitazione di](#page-242-0) [Stampa protetta in un driver della stampante \(macOS\)\(P. 233\)](#page-242-0)** 

**1 Visualizzare la finestra di dialogo di stampa e selezionare il driver della stampante della macchina. [Stampa da computer\(P. 223\)](#page-232-0)** 

**2 Dal menu a comparsa delle opzioni di stampa, selezionare [Funzioni speciali].**

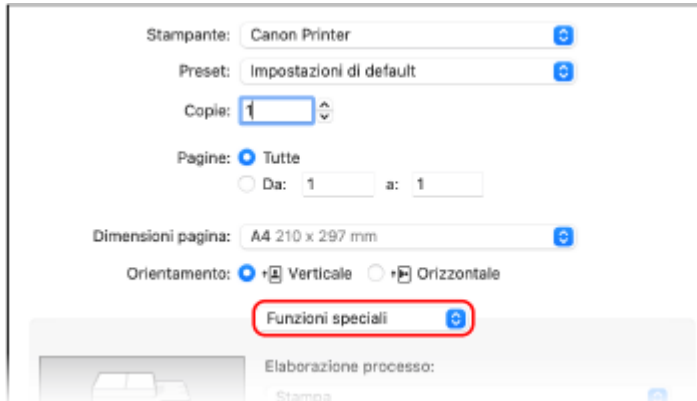

Se non vengono visualizzate opzioni di stampa, fare clic su [Mostra dettagli] nella finestra di dialogo di stampa.

# <span id="page-239-0"></span>**3 In [Elaborazione processo], selezionare [Stampa protetta].**

# **4 Fare clic su [Stampa].**

➠Viene visualizzata la schermata [Stampa protetta].

## **5 Immettere nome, nome utente e PIN del documento quindi fare clic su [OK].**

➠I dati protetti vengono inviati alla macchina.

# Passaggio 2: stampa di dati protetti con inserimento di un PIN o di una password

Stampare i dati protetti inviati alla macchina. Se i dati protetti non vengono stampati, resteranno nella memoria della macchina e potrebbe non essere possibile stampare altri dati. Stampare i dati protetti inviati il prima possibile.

# **1 Sul pannello operativo, premere [Stampa protetta] nella schermata [Schermata princip.]. [Schermata \[Schermata princip.\]\(P. 122\)](#page-131-0)**

➠Viene visualizzata la schermata di Stampa protetta.

Se viene visualizzata la schermata per la selezione dell'utente, selezionare il proprio nome utente.

## **2 Selezionare la casella di controllo dei dati protetti da stampare e premere [Avvio].**

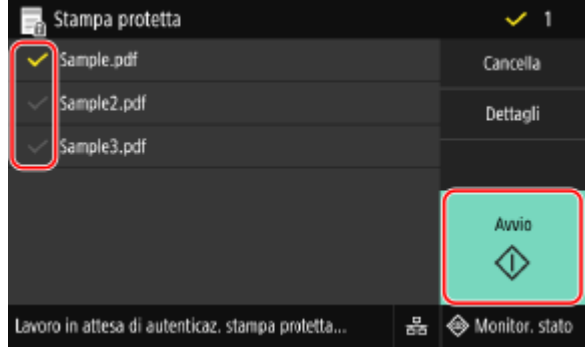

# **3 Inserire il PIN o la password e premere [Applica].**

➠La stampa si avvia.

- Se nel precedente passaggio 2 sono stati selezionati più file di dati protetti, vengono stampati solo i dati protetti che corrispondono al PIN inserito o alla password digitata.
- Per annullare la stampa, usare il pannello di controllo. **[Per annullare la stampa con il pannello](#page-254-0) [operativo\(P. 245\)](#page-254-0)**
- Usare [Monitor. stato] per visualizzare lo stato dei lavori di stampa e il registro. **[Visualizzazione del](#page-256-0) [registro e dello stato dei lavori di stampa\(P. 247\)](#page-256-0)**

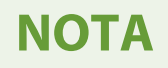

● È possibile usare la seguente procedura per visualizzare l'utilizzo di memoria dei dati protetti memorizzati.

Sul pannello operativo, nella schermata [Schermata princip.] o simili, fare clic su [Monitor. stato]  $\vert$  [Informazioni periferica]  $\blacktriangleright$  [Utilizzo memoria stampa protetta].

# <span id="page-241-0"></span>**Modifica del periodo di tempo di memorizzazione per la stampa di dati con PIN (dati protetti)**

8KEE-04W

È possibile modificare il periodo di tempo trascorso il quale i dati di stampa inviati con un PIN o una password (dati protetti) e temporaneamente memorizzati nella memoria della macchina vengono cancellati.

Questa sezione descrive come configurare le impostazioni utilizzando la IU remota da un computer. Sul pannello operativo, selezionare [Menu] nella schermata [Schermata princip.], quindi selezionare [Impostazioni funzione] per configurare le impostazioni. **D**[Stampa protetta](P. 535) Sono necessari i privilegi di amministratore.

- **1 Accedere alla IU remota in modalità Gestore sistema. [Avvio della IU remota\(P. 464\)](#page-473-0)**
- **2 Sulla pagina portale della IU remota fare clic su [Impostazioni/Registrazione]. [Pagina portale della IU remota\(P. 467\)](#page-476-0)**
- **3 Fare clic su [Impostazioni stampa protetta]** [Modifica].

➠Viene visualizzata la schermata [Modifica impostazioni stampa protetta].

**4 In [Intervallo eliminazione stampa protetta], inserire il periodo di tempo durante il quale i dati protetti devono essere conservati (fino alla cancellazione), e fare clic su [OK].**

➠Le impostazioni vengono applicate.

# **5 Uscire dalla IU remota.**

# <span id="page-242-0"></span>**Abilitazione di Stampa protetta in un driver della stampante (macOS)**

8KEE-04X

Per poter inviare dati protetti da un computer macOS alla macchina, è necessario abilitare Stampa protetta nelle impostazioni della stampante registrata nel computer.

**Fare clic su [**  $\bullet$  **] ▶ [Preferenze di Sistema] ▶ [Stampanti e Scanner].** 

➠Viene visualizzata la schermata [Stampanti e Scanner].

- **2 Selezionare la macchina e fare clic su [Opzioni e Forniture].**
- **3 Nella scheda [Opzioni], selezionare la casella di controllo [Stampa protetta] e fare clic su [OK].**

➠Le impostazioni vengono applicate.

# **Stampa con Stampa universale**

### 8KEE-04Y

Stampa universale è un servizio per la stampa di documenti tramite Microsoft Cloud. Il driver per Stampa universale è standard con Windows 10, quindi non è necessario installare alcun driver della stampante per ogni computer. Se il dispositivo è connesso a Internet, è possibile stampare documenti quando si è lontani dalla macchina.

Per usare Stampa universale, è necessario essere un utente registrato di Microsoft 365 e utilizzare la Active Directory di Azure.

### **Preparazioni richieste**

- Registrare la macchina in Azure Active Directory e specificare i membri o i gruppi che utilizzeranno la macchina. **[Registrazione della macchina su un servizio cloud\(P. 218\)](#page-227-0)**
- Su ogni computer che utilizzerà la funzione di Stampa universale, registrare la macchina registrata in Azure Active Directory. **[Registrazione della macchina in un computer\(P. 221\)](#page-230-0)**

Per dettagli su come stampare con Stampa universale e sui sistemi operativi supportati, fare riferimento al sito web Microsoft.

**https://docs.microsoft.com/**

# **Stampa da un dispositivo di memoria USB (Stampa supporto memoria)**

8KEE-050

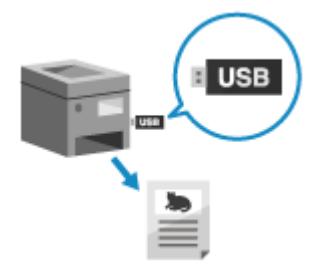

 Con Stampa supporto memoria è possibile stampare dei file PDF, JPEG e TIFF direttamente da un dispositivo di memoria USB inserito nella macchina, senza dover usare un computer o un driver della stampante. È inoltre possibile visualizzare un'anteprima dei file di immagine JPEG e TIFF sul pannello operativo prima di stampare.

Ciò è comodo quando si stampano file su un computer senza connessione di rete o da un dispositivo esterno.

### **Preparazioni richieste**

● Configurare le impostazioni per stampare da un dispositivo di memoria USB. **[Preparazione alla stampa](#page-231-0) [da un dispositivo di memoria USB\(P. 222\)](#page-231-0)** 

\* Alla consegna, questa macchina non consente tale stampa.

**1 Inserire un dispositivo di memoria USB nella porta USB sulla macchina. [Inserimento e rimozione di un dispositivo di memoria USB\(P. 190\)](#page-199-0)**  Se appare la schermata di gestione del supporto memoria, premere [Stampa supporto memoria], e procedere al passaggio 3.

**2 Sul pannello operativo, premere [Stampa supp. memoria] nella schermata**

## **[Schermata princip.]. [Schermata \[Schermata princip.\]\(P. 122\)](#page-131-0)**

➠Vengono visualizzati i file e le cartelle presenti nel dispositivo di memoria USB.

**3 Selezionare le caselle di controllo dei file da stampare. [Schermata per la selezione](#page-246-0) [dei file nel dispositivo di memoria USB\(P. 237\)](#page-246-0)** 

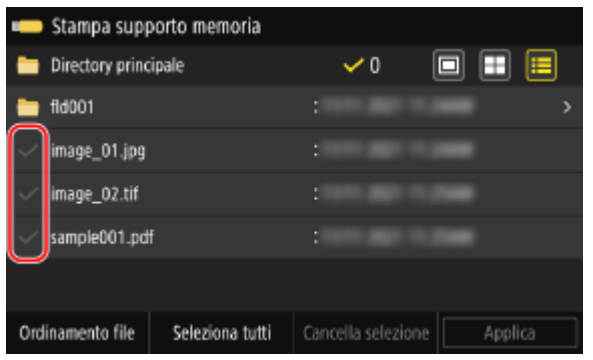

È possibile selezionare più file.

\* È possibile selezionare contemporaneamente solo file contenuti nella stessa cartella. Se ci si sposta da una cartella, la selezione del file viene annullata.

\* Non è consentito selezionare contemporaneamente sia file PDF che file di immagine (JPEG o TIFF).

# **4 Premere [Applica].**

➠Viene visualizzata la schermata Impostazioni stampa supporto memoria.

# **5 Configurare le impostazioni di stampa. [Impostazioni stampa supporto](#page-247-0) [memoria\(P. 238\)](#page-247-0)**

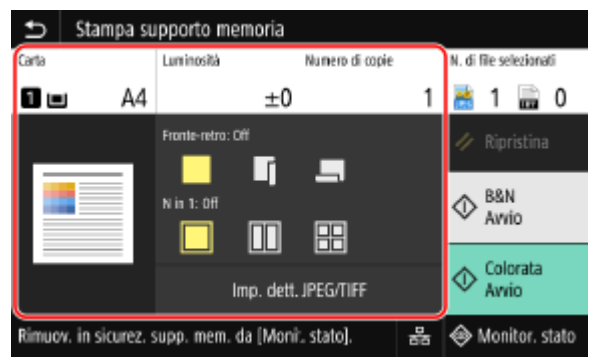

# **6 Premere [Avvio B&N] o [Avvio Colorata].**

➠La stampa si avvia.

- Per stampare in bianco e nero, premere [Avvio B&N]. Per stampare a colori, premere [Avvio Colorata].
- Per annullare la stampa, usare il pannello di controllo. **[Per annullare la stampa con il pannello](#page-254-0) [operativo\(P. 245\)](#page-254-0)**
- Usare [Monitor. stato] per visualizzare lo stato dei lavori di stampa e il registro. **[Visualizzazione del](#page-256-0) [registro e dello stato dei lavori di stampa\(P. 247\)](#page-256-0)**

**7 Al termine della stampa, rimuovere il dispositivo di memoria USB. [Rimozione del](#page-200-0) [dispositivo di memoria USB\(P. 191\)](#page-200-0)** 

# <span id="page-246-0"></span>**Schermata per la selezione dei file nel dispositivo di memoria USB**

#### 8KEE-051

Inserire il dispositivo di memoria USB nella macchina e, nella schermata [Schermata princip.], premere [Stampa supp. memoria] per visualizzare i file e le cartelle presenti nel dispositivo di memoria USB.

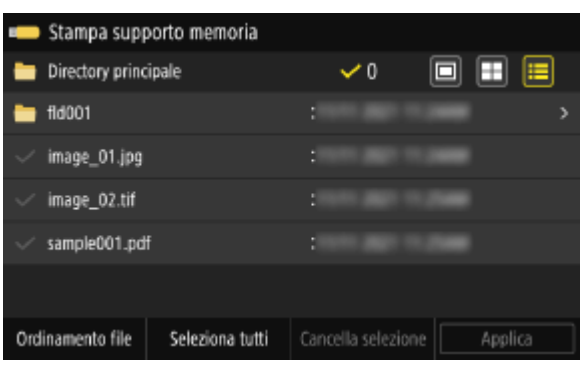

Selezionare le caselle di controllo dei file da stampare.

Per selezionare tutti i file visualizzati, premere [Seleziona tutti] nella parte inferiore dello schermo. Se vi sono sia file PDF che file di immagine (JPEG o TIFF), viene visualizzata una schermata per la selezione del tipo di file. Usare tale schermata per selezionare il tipo di file che si desidera stampare.

È inoltre possibile usare il metodo seguente per modificare la visualizzazione della schermata di selezione dei file.

#### **Spostamento di file in una cartella**

Selezionare una cartella. Per spostarsi di un livello verso l'alto, premere [ $\Box$ ].

\* File e cartelle con una profondità maggiore di cinque livelli non vengono visualizzati.

### **Modifica della modalità di visualizzazione dei file**

Premere  $[\Box]$ ,  $[\Box]$  o  $[\Box]$  in alto a destra sullo schermo per modificare il modo in cui vengono visualizzati i file.

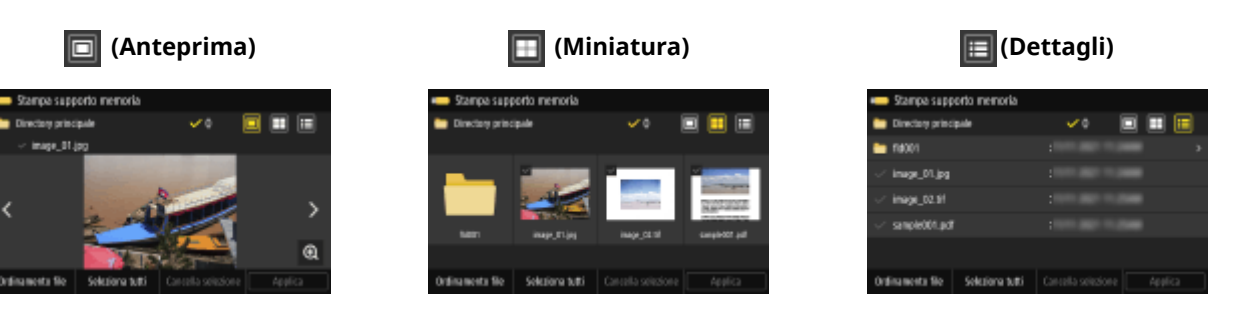

### **Modifica dell'ordine di visualizzazione dei file**

È possibile disporre i file per nome o per ultimo aggiornamento. Premere [Ordinamento file] in basso sullo schermo e selezionare l'ordine di visualizzazione dei file.

# **NOTA**

● È inoltre possibile modificare le impostazioni per la modalità predefinita di visualizzazione dei file e per l'ordine di visualizzazione. **[\[Impostaz. scherm. predefinita\]\(P. 607\)](#page-616-0)** 

**[\[Impostaz. predef. ordin. file\]\(P. 608\)](#page-617-0)** 

# <span id="page-247-0"></span>**Impostazioni stampa supporto memoria**

8KEE-052

È possibile utilizzare la schermata Impostazioni stampa supporto memoria per selezionare la carta da usare, impostare la stampa fronte-retro e configurare altre impostazioni. È inoltre possibile visualizzare la schermata delle impostazioni dei dettagli per regolare la qualità dell'immagine e configurare altre impostazioni di stampa dettagliate.

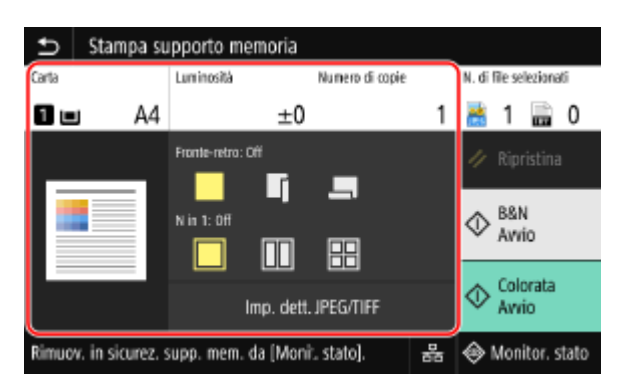

\* Per avviare la stampa, selezionare il tipo di colore premendo [Avvio B&N] o [Avvio Colorata].

### **[Carta]**

Selezionare la carta da utilizzare per la stampa.

Selezionare l'origine della carta contenente la carta caricata per l'uso e premere [Chiudi].

\* Se la carta caricata nell'origine della carta non corrisponde alle impostazioni del formato carta o del tipo carta, è possibile usare [Modifica impostazioni carta] per modificare le impostazioni della carta.

### **[Luminosità]**

Regolare la luminosità dell'immagine stampata.

Stampa su un lato.

Trascinare il cursore verso sinistra o destra per regolare la luminosità, quindi premere [Chiudi]. Premere [+] per aumentare la luminosità e [-] per diminuirla.

### **[Numero di copie]**

Specificare il numero di copie da stampare. Utilizzare i tasti numerici per inserire il numero di copie, quindi premere [Chiudi].

## **[Stampa fronte-retro]**

Usare il pulsante per selezionare se usare la stampa fronte-retro.

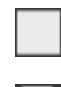

Stampa su entrambi i lati della carta con lo stesso orientamento di alto e basso sul fronte e sul retro. Le pagine stampate verranno aperte orizzontalmente quando la carta sarà stata rilegata.

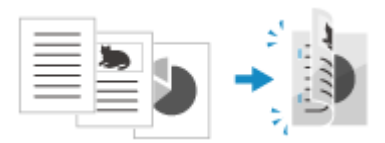

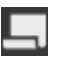

Stampa su entrambi i lati della carta con un orientamento inverso per alto e basso sul fronte e sul retro. Le pagine stampate verranno aperte verticalmente quando la carta sarà stata rilegata.

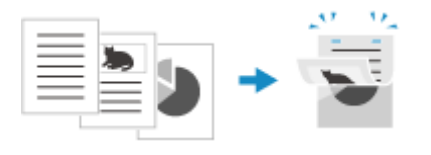

**[N in 1]** (File PDF o JPEG)

Specificare se ridurre il formato di un documento composto da più pagine e disporre più pagine su un solo lato di un foglio di carta.

N in 1 è comodo quando si desidera risparmiare carta stampando su un numero di fogli minore dell'originale.

Usare il pulsane per selezionare il numero di pagine da combinare.

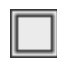

Le pagine non sono combinate.

Combina un documento di 2 pagine su un lato di un foglio di carta.

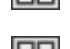

Combina un documento di 4 pagine su un lato di un foglio di carta.

Combina un documento di 8 pagine su un lato di un foglio di carta (solo file PDF).

\* Per un file PDF, è possibile stampare 9 o 16 pagine di un documento su un lato di un foglio di carta usando [N in 1] nella schermata di impostazione dei dettagli. **Schermata [Impostazione dettagli PDF](P. 239)** 

#### **[Impostazione dettagli PDF]/[Imp. dett. JPEG/TIFF]**

Regolare la qualità dell'immagine e configurare altre impostazioni di stampa dettagliate. **Schermata [Impostazione dettagli PDF](P. 239) [Schermata \[Impostazione dettagli JPEG/TIFF\]\(P. 242\)](#page-251-0)** 

# **NOTA**

### **Stampa con le stesse opzioni**

● È possibile modificare le Impostazioni stampa supporto memoria. **[Modifica delle impostazioni](#page-205-0) [predefinite\(P. 196\)](#page-205-0)** 

# Schermata [Impostazione dettagli PDF]

Usare questa schermata per configurare delle impostazioni di stampa dettagliate per file PDF, quali la specifica delle pagine da stampare e la regolazione della qualità dell'immagine. Per visualizzare la schermata, premere [Impost. dettagli PDF] sulla schermata Impostazioni stampa supporto memoria.

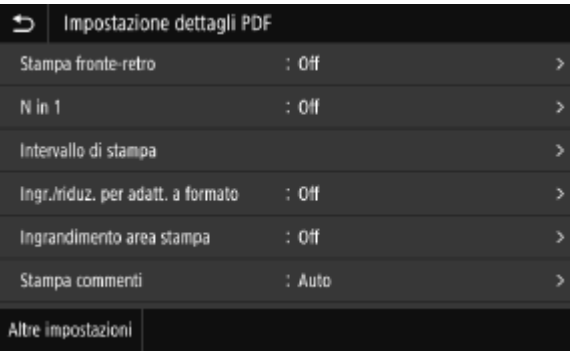

#### **[Stampa fronte-retro]**

Specificare se usare la stampa fronte-retro. Per utilizzare la stampa fronte-retro, selezionare la direzione di apertura delle pagine stampate quando la carta sarà stata rilegata.

\* È la stessa impostazione di [Stampa fronte-retro] presente nella schermata Impostazioni stampa supporto memoria.

#### **[N in 1]**

Specificare se ridurre il formato di un documento composto da più pagine e disporre più pagine su un solo lato di un foglio.

Per combinare le pagine, usare il pulsante per selezionare il numero di pagine da combinare.

**Esempio:** per combinare un documento di 4 pagine su un lato di un foglio di carta Selezionare [4 in 1].

\* È la stessa impostazione di [N in 1] presente nella schermata Impostazioni stampa supporto memoria. Tuttavia [9 in 1] e [16 in 1] sono disponibili solo per [N in 1] sulla schermata [Impostazione dettagli PDF].

#### **[Intervallo di stampa]**

Stampare tutte le pagine o specificare un intervallo di pagine da stampare. Per specificare un intervallo di pagine, premere [Pagine specificate], e inserire le pagine di inizio e di fine.

#### **[Ingr./riduz. per adatt. a formato]**

Specificare se ingrandire o ridurre il documento in base alla carta da utilizzare per la stampa.

\* Il documento viene ingrandito o ridotto ma mantiene le stesse proporzioni.

#### **[Ingrandimento area stampa]**

Specificare se ingrandire l'area di stampa fino al bordo estremo della carta senza lasciare margini. \* Quando [Ingrandimento area stampa] è impostata a [On], una parte del bordo dell'immagine potrà non risultare stampata, oppure la carta potrà essere parzialmente macchiata.

#### **[Stampa commenti]**

Specificare se stampare i commenti del PDF. Se si seleziona [Auto], vengono stampati sia il documento che i commenti\*1.

\*1 Solo i commenti specificati per la stampa all'interno del file PDF.

### **[Rifinitura linea]**

Specificare se rendere uniforme lo spessore delle linee sottili per l'intero documento. Se si seleziona [On (Sottile)], le linee sono più sottili che con [On], ma potranno poi risultare troppo tenui o sfocate.

#### **[Password per apertura documento]**

Quando si stampa un file PDF protetto da password, inserire la password per aprire il file.

#### **[Altre impostazioni]**

Configurare e regolare le impostazioni della qualità dell'immagine e altre impostazioni di stampa dettagliate.

#### **[Mezzitoni]**

Impostare il metodo di stampa per riprodurre i mezzitoni (l'intervallo intermedio fra le aree più chiare e quelle più scure di un'immagine). Per dettagli sulle impostazioni, consultare: **[\[Mezzitoni\]\(P. 554\)](#page-563-0)** 

### **[Testo nero puro]**

Specificare se stampare il testo nero utilizzando il toner (K) nero a 1 colore. Se si specifica [Off] in questa impostazione, i documenti sono stampati conformemente alle impostazioni contenute in [Profilo di stampa].

\* Questo si applica al testo nero quando le informazioni per il colore sono le seguenti:

- $R = G = B = 0%$
- $C = M = Y = 100%$
- $C = M = Y = 0\%$ ,  $K = 100\%$

#### **[Sovrastampa nero]**

Specificare se usare la sovrastampa (stampa dei colori uno sull'altro) quando del testo nero appare su uno sfondo a colori o se è sovrapposto a una figura. Per dettagli sulle impostazioni, consultare: **[\[Sovrastampa nero\]\(P. 568\)](#page-577-0)** 

#### **[Profilo sorgente RGB]**

Selezionare il profilo adeguato in base al monitor che si usa quando si stampano dati RGB. Per dettagli sulle impostazioni, consultare:

**[\[Profilo sorgente RGB\]\(P. 569\)](#page-578-0)** 

### **[Profilo simulazione CMYK]**

Selezionare l'obiettivo di simulazione per la stampa di dati CMYK. La macchina converte i dati CMYK in un modello di colore CMYK dipendente dalla periferica in base a questa simulazione. Per dettagli sulle impostazioni, consultare:

**[\[Profilo simulazione CMYK\]\(P. 569\)](#page-578-0)** 

### **[Utilizzo profilo scala di grigi]**

Specificare se convertire i dati grigi in dati CMYK utilizzando il profilo scala di grigi della macchina. \* Anche se è selezionato [On], i dati vengono stampati utilizzando il toner (K) nero a 1 colore, in base alle impostazioni di [Profilo di stampa] o [Testo nero puro].

#### **[Profilo di stampa]**

Selezionare il profilo adeguato per i dati da stampare. Per dettagli sulle impostazioni, consultare: **[\[Profilo di stampa\]\(P. 570\)](#page-579-0)** 

#### **[Metodo di corrispondenza]**

Selezionare l'elemento cui dare priorità quando si regola il colore con [Profilo sorgente RGB]. Per dettagli sulle impostazioni, consultare:

#### **[\[Metodo di corrispondenza\]\(P. 570\)](#page-579-0)**

#### **[Composizione sovrastampa]**

Specificare se sovrastampare i dati CMYK impostati per la sovrastampa, come output composito. La specifica di [Off] in questa impostazione stampa l'immagine come se la sovrastampa non fosse specificata. \* La sovrastampa con colori speciali non è usata, anche se qui è specificato [On].

#### **[Conversione scala di grigi]**

Specificare il metodo di conversione quando si stampano dati a colori in bianco e nero. Per dettagli sulle impostazioni, consultare:

#### **[\[Conversione scala di grigi\]\(P. 572\)](#page-581-0)**

#### **[Qualità di stampa]**

Regolare la qualità di stampa, quale la densità e la risoluzione, a seconda del documento e del motivo della stampa.

#### **[Densità]**

Regolare la densità del toner per ciascun colore durante la stampa. Per una regolazione più precisa, è possibile regolare i livelli delle tre aree di densità per ciascun colore in [Regolaz. fine].

\* Quando [Risparmio toner] è impostato su [On], non è possibile regolare la densità del toner.

#### **[Risparmio toner]**

Specificare se stampare risparmiando toner.

Per stampare dopo aver verificato il layout e l'aspetto, come prima della stampa di un lavoro di grandi dimensioni, selezionare [On].

### **[Gradazione]**

Specificare il metodo di elaborazione usato per riprodurre la gradazione. Se si seleziona [Alta 2], la stampa viene eseguita con una gradazione più fine che con [Alta 1].

\* Questa impostazione è disponibile solo se [Risoluzione] è impostato su [600 dpi].

#### **[Regolazione densità fine]**

Regola la densità delle linee sottili e del testo piccolo. Regola la densità quando le linee sottili o il testo piccolo sono sbiaditi, per fornire una stampa meno sbiadita.

\* La regolazione della densità influenza anche il bilanciamento del colore e gli oggetti che non sono linee e testo.

\* Questa impostazione è disponibile solo se [Risoluzione] è impostato su [1200 dpi].

#### **[Risoluzione]**

Specificare la risoluzione da usare per l'elaborazione dei dati di stampa. Per stampare con una risoluzione più elevata, specificare [1200 dpi] in questa impostazione.

#### **[Modo smussatura speciale]**

Specificare il modo in cui stampare i dati con una finitura sfumata. Per dettagli sulle impostazioni, consultare: **[\[Modo smussatura speciale\]\(P. 548\)](#page-557-0)** 

#### **[Correzione quantità toner]**

Regola il volume del toner per dati quali testo e linee in modo da non superare il valore limite della macchina. Per dettagli sulle impostazioni, consultare: **[\[Correzione quantità toner\]\(P. 548\)](#page-557-0)** 

241

### <span id="page-251-0"></span>**[Controllo linea]**

Specificare il metodo di elaborazione utilizzato per riprodurre le linee. Per dettagli sulle impostazioni, consultare:

### **[\[Controllo linea\]\(P. 549\)](#page-558-0)**

### **[Regolazione larghezza]**

Specificare se regolare la stampa di testo e linee sottili in modo che appaiano in grassetto. Se si specifica [On] in questa impostazione, selezionare cosa regolare.

\* Quando si seleziona [On], la velocità di stampa potrebbe diminuire oppure la qualità dell'immagine potrebbe cambiare.

#### **[Smussatura avanzata]**

Specificare l'elaborazione che produrrà contorni stampati più sfumati per testo e grafica (illustrazioni create in un'applicazione). Per dettagli sulle impostazioni, consultare: **[\[Smussatura avanzata\]\(P. 549\)](#page-558-0)** 

### **[Smussatura gradazione]**

Specificare l'elaborazione che produrrà gradazioni stampate più sfumate in immagini quali la grafica (illustrazioni create in un'applicazione) e in immagini bitmap. Per dettagli sulle impostazioni, consultare: **[\[Smussatura gradazione\]\(P. 550\)](#page-559-0)** 

#### **[Migliora testo per stampa B&N]**

Per stampare in bianco e nero un documento che comprende del testo a colori, specificare se regolare la densità del testo per renderlo più leggibile.

\* Se si specifica [Off] in questa impostazione quando si stampa in bianco e nero un documento che comprende del testo a colori chiari, il testo verrà stampato in modo ancora più tenue e sarà più difficile da leggere rispetto a quando è specificato [On].

\* Se il testo appare evidenziato anche quando è specificato [Off], specificare [Smussatura avanzata] per disabilitare l'effetto di smussatura.

# Schermata [Impostazione dettagli JPEG/TIFF]

Usare questa schermata per configurare delle impostazioni di stampa dettagliate per file JPEG e TIFF, quali la regolazione della qualità dell'immagine.

Per visualizzare questa schermata, premere [Imp. dett. JPEG/TIFF] sulla schermata Impostazioni stampa supporto memoria.

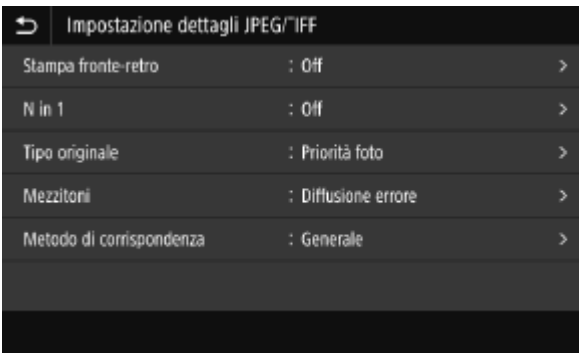

#### **[Stampa fronte-retro]**

Specificare se usare la stampa fronte-retro. Per utilizzare la stampa fronte-retro, selezionare la direzione di apertura delle pagine stampate quando la carta sarà stata rilegata.

\* È la stessa impostazione di [Stampa fronte-retro] presente nella schermata Impostazioni stampa supporto memoria.

#### **[N in 1]** (File JPEG)

Specificare se ridurre il formato di un'immagine composta da più pagine e disporre più pagine su un solo lato di un foglio di carta.

Per combinare le pagine, usare il pulsante per selezionare il numero di pagine da combinare.

**Esempio:** per combinare un'immagine di 4 pagine su un lato di un foglio di carta Selezionare [4 in 1].
#### Stampa

\* È la stessa impostazione di [N in 1] presente nella schermata Impostazioni stampa supporto memoria.

#### **[Tipo originale]**

Selezionare se dare la priorità alla sfumatura di una foto o alla nitidezza del testo quando si stampa.

#### **[Mezzitoni]**

Impostare il metodo di stampa quando si riproducono i mezzitoni (l'intervallo intermedio fra le aree più chiare e quelle più scure di un'immagine), in base al contenuto dell'immagine.

#### **Per stampare immagini con gradazioni fini, quali foto da una fotocamera digitale** Impostare a [Gradazione]. Riproduce la gradazione con una finitura sfumata.

#### **Per stampare immagini con linee sottili e testo piccolo, quali immagini CAD**

Impostare a [Diffusione errore]. Stampa linee sottili e testo piccolo ad alta risoluzione.

\* Se si imposta a [Diffusione errore], il fissaggio del toner e la stabilità della trama potranno risultare ridotti.

#### **[Metodo di corrispondenza]**

Selezionare il metodo di correzione della tonalità del colore per la stampa.

Se si seleziona [Foto vivida], la tonalità del colore viene corretta in un colore più profondo e vivace che con [Generale].

## **Annullamento della stampa**

#### 8KEE-053

È possibile annullare la stampa da un computer. Per annullare la stampa dopo che i dati di stampa sono stati inviati alla macchina, usare il pannello operativo o la IU remota. Per annullare la stampa quando si usa Stampa supporto memoria, usare il pannello operativo o la IU remota.

#### **Annullamento della stampa da computer(P. 244)**

**[Annullamento della stampa con il pannello operativo o la IU remota\(P. 245\)](#page-254-0)** 

## Annullamento della stampa da computer

**Quando si utilizza Windows(P. 244) Quando si utilizza macOS(P. 244)** 

#### ■ Quando si utilizza Windows

Se la schermata di stampa è visualizzata, fare clic su [Annulla].

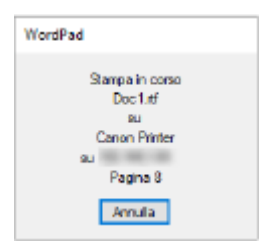

Se la schermata di cui sopra non viene visualizzata, fare doppio clic sull'icona della stampante nell'area di notifica di Windows, selezionare il documento da annullare e fare clic su [Documento] > [Annulla] > [Sì].

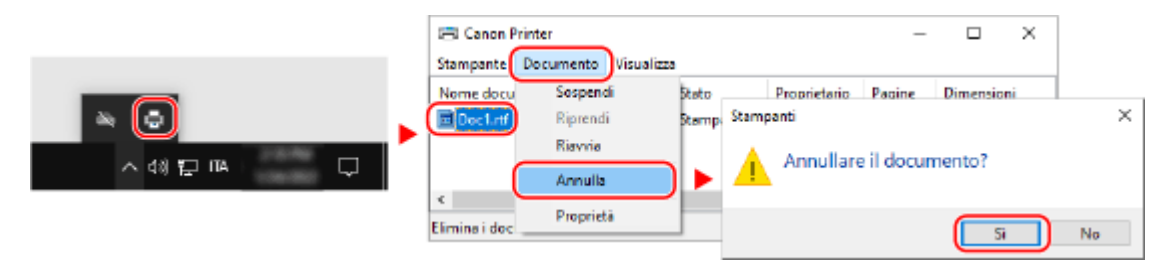

Se l'icona della stampante non è visualizzata nell'area di notifica di Windows oppure se il documento da annullare non è visualizzato, i dati di stampa vengono inviati alla macchina dopo essere stati elaborati sul computer. In questo caso, annullare la stampa utilizzando il pannello operativo della macchina o la IU remota. **[Annullamento](#page-254-0) [della stampa con il pannello operativo o la IU remota\(P. 245\)](#page-254-0)** 

## ■ Quando si utilizza macOS

Fare clic sull'icona della stampante nel Dock, selezionare il documento da annullare e fare clic su [121].

#### Stampa

<span id="page-254-0"></span>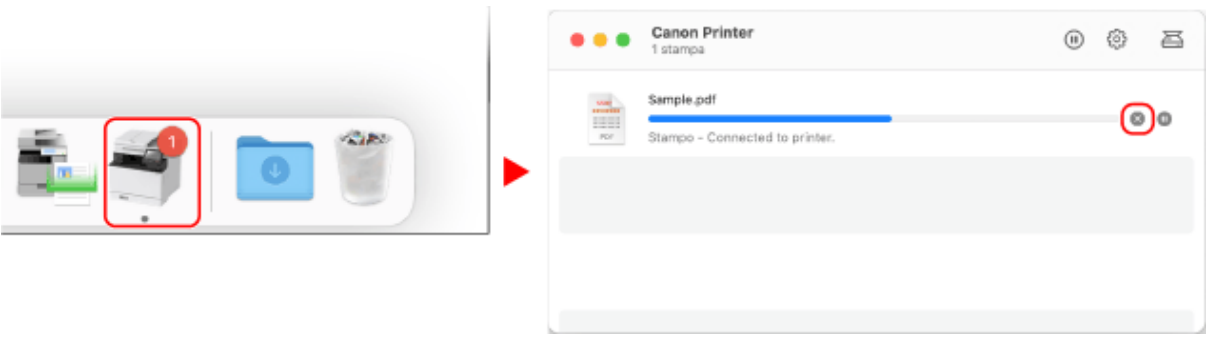

## Annullamento della stampa con il pannello operativo o la IU remota

**Per annullare la stampa con il pannello operativo(P. 245) [Annullamento dalla IU remota\(P. 246\)](#page-255-0)** 

## ■ Per annullare la stampa con il pannello operativo

Seguire le istruzioni che appaiono a schermo per annullare la stampa.

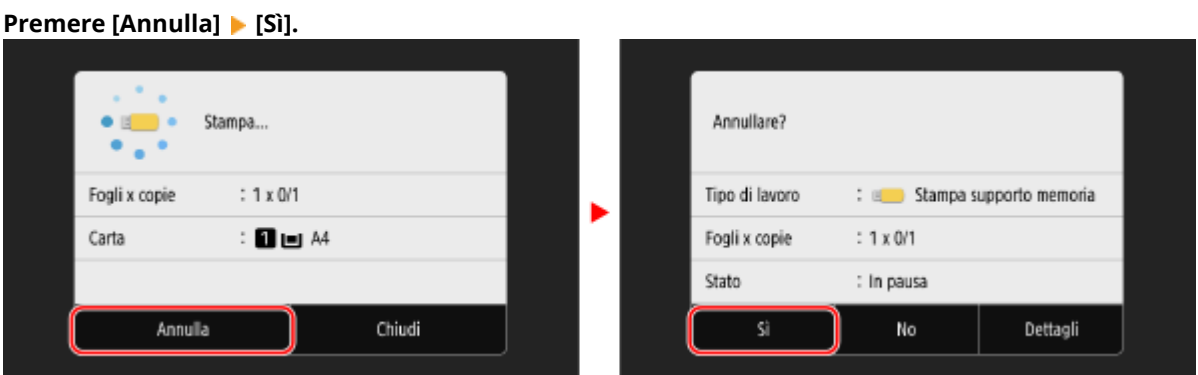

Se la schermata di cui sopra non viene visualizzata, premere [ **b**] sul pannello operativo **[** [Si].

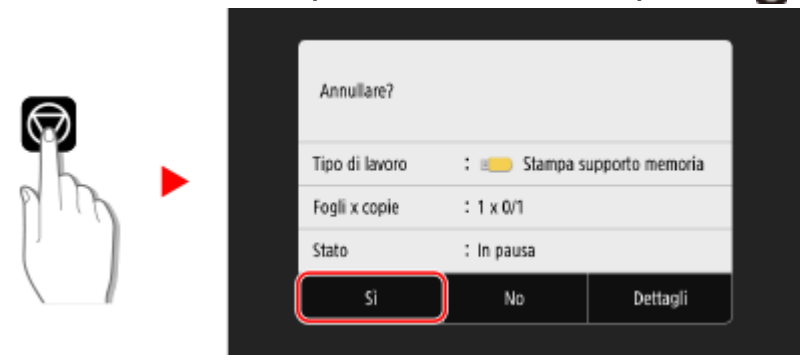

Se viene visualizzata la schermata dell'elenco lavori, selezionare il lavoro da annullare e premere [Annulla] [Sì].

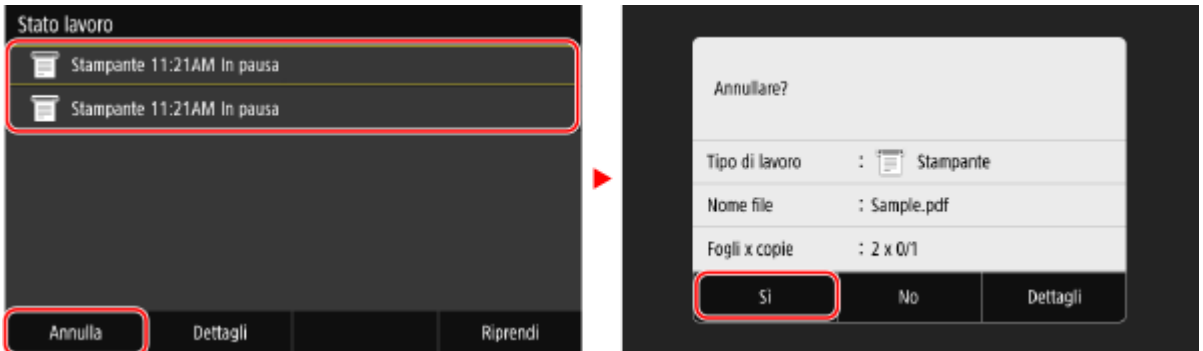

## <span id="page-255-0"></span>■ Annullamento dalla IU remota

È possibile annullare la stampa con la schermata [Monitoraggio stato/Annulla] [Stato lavoro] in [Stampa] della IU remota. **[Verifica dell'utilizzo e dei registri con la IU remota\(P. 469\)](#page-478-0)** 

# **Visualizzazione del registro e dello stato dei lavori di**

## **stampa**

8KEE-054

I processi gestiti dalla macchina, compresa la stampa, sono gestiti come lavori. Verificando il registro e lo stato dei lavori, è possibile determinare se un lavoro di stampa è stato eseguito correttamente e la causa degli errori che si sono verificati.

\* Se il registro è impostato in modo da non essere visualizzato, è possibile verificare solo lo stato della stampa. **[\[Visualizzazione registro lavori\]\(P. 614\)](#page-623-0)** 

Questa sezione descrive come visualizzare tali informazioni utilizzando il pannello operativo. È possibile verificare queste informazioni utilizzando anche la IU remota da un computer. **[Verifica dell'utilizzo e dei](#page-478-0) [registri con la IU remota\(P. 469\)](#page-478-0)** 

## **1 Sul pannello operativo, premere [Monitor. stato] nella schermata [Schermata princip.] o in un'altra posizione. [Schermata \[Schermata princip.\]\(P. 122\)](#page-131-0)**

➠Viene visualizzata la schermata [Monitoraggio stato].

## **2 Premere [Lavoro copia/stampa].**

**3 Verificare lo stato e il registro nella scheda [Stato lav. copia/stampa] o [Registro lavori stampa].**

### **Visualizzazione dello stato dei lavori di stampa**

- **1** Nella scheda [Stato lav. copia/stampa], controllare il lavoro in corso di elaborazione o in attesa di essere elaborato.
- **2** Selezionare un lavoro per visualizzarne i dettagli.

➠Vengono visualizzati i dettagli del lavoro.

**3** Visualizzare il nome file, il nome utente e altre informazioni. A seconda del tipo di caratteri in uso, il nome file e il nome utente potranno non essere visualizzati correttamente.

#### **Visualizzazione del registro dei lavori di stampa**

- **1** Nella scheda [Registro lavori stampa], controllare i lavori di stampa completati.
- **2** Selezionare un lavoro per visualizzarne i dettagli.
	- ➠Vengono visualizzati i dettagli del lavoro.
- **3** Visualizzare il nome file, il nome utente e altre informazioni. A seconda del tipo di caratteri in uso, il nome file e il nome utente potranno non essere visualizzati correttamente.

#### **Se nel registro dei lavori di stampa compaiono informazioni di errore**

La stampa è stata annullata o si è verificato un errore.

Se viene visualizzato un numero a tre cifre che inizia con "#" (codice di errore), è possibile verificare la causa e la soluzione tramite tale codice di errore. **[Viene visualizzato un codice di errore\(P. 762\)](#page-771-0)** 

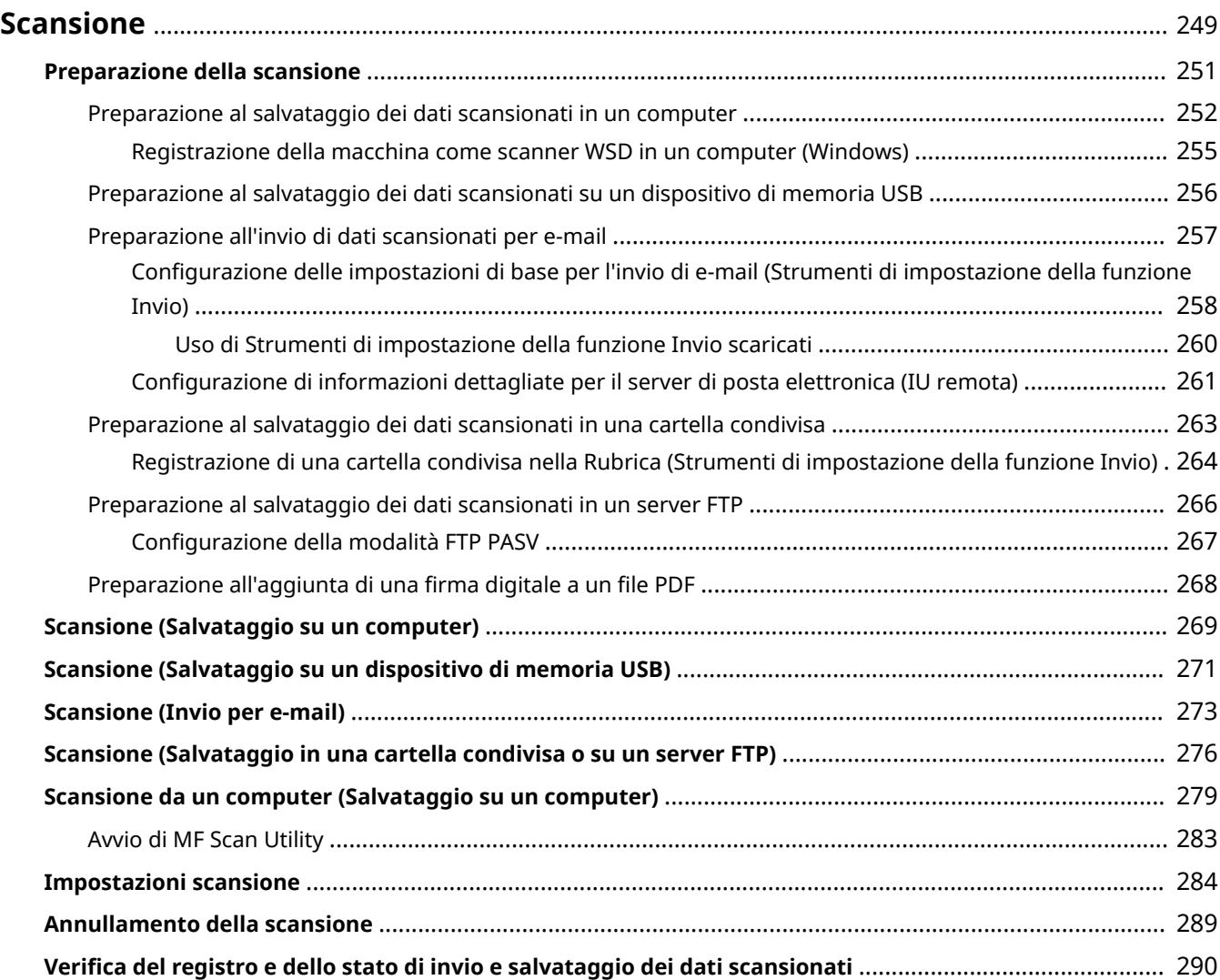

#### 8KEE-055

<span id="page-258-0"></span>È possibile eseguire la scansione di documenti, foto e di altri materiali stampati ("originali") e convertirli in dati. Tali dati convertiti ("dati scansionati") possono essere salvati come file immagine o PDF e inviati con i seguenti metodi.

#### **Salvataggio su un computer**

Salvare i dati scansionati in un computer collegato alla macchina. È possibile configurare le impostazioni di scansione e salvare i dati scansionati su un computer facendo uso del driver dello scanner e dell'applicazione installata nel computer.

Sono disponibili i seguenti due metodi.

#### **Scansione dalla macchina**

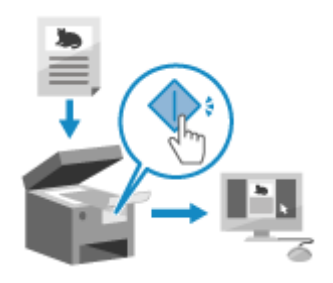

#### **Scansione da computer**

 Scansione utilizzando il formato e la destinazione di salvataggio preimpostati nell'applicazione.

Questo metodo memorizza i dati scansionati in un computer semplicemente azionando la macchina ed è comodo quando si scansionano più originali. **[Preparazione al salvataggio dei dati scansionati in un computer\(P. 252\)](#page-261-0)  [Scansione \(Salvataggio su un computer\)\(P. 269\)](#page-278-0)** 

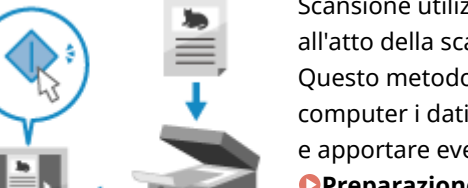

 Scansione utilizzando il formato e la destinazione di salvataggio specificati all'atto della scansione.

Questo metodo consente di vedere immediatamente sullo schermo del computer i dati scansionati, quindi è possibile verificare la qualità dell'immagine e apportare eventuali regolazioni.

**[Preparazione al salvataggio dei dati scansionati in un computer\(P. 252\)](#page-261-0)  [Scansione da un computer \(Salvataggio su un computer\)\(P. 279\)](#page-288-0)** 

\* In macOS, è possibile usare la funzione AirPrint, in dotazione standard nell'OS, per eseguire la scansione di dati da un computer senza dover installare un'applicazione o un driver per scanner. **[Uso dell'applicazione](#page-377-0) [AirPrint per stampare e acquisire dati e inviare fax\(P. 368\)](#page-377-0)** 

#### **Salvataggio su un dispositivo di memoria USB**

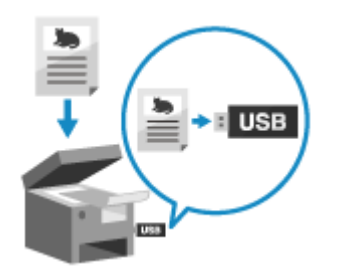

 È possibile salvare i dati scansionati in un dispositivo di memoria USB collegato alla macchina.

Ciò è particolarmente comodo quando si usano i dati scansionati su un computer senza una connessione di rete o quando si è in movimento.

**[Preparazione al salvataggio dei dati scansionati su un dispositivo di](#page-265-0) [memoria USB\(P. 256\)](#page-265-0)** 

**[Scansione \(Salvataggio su un dispositivo di memoria USB\)\(P. 271\)](#page-280-0)** 

#### **Invio per e-mail**

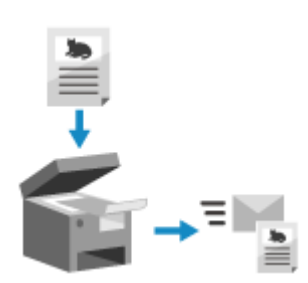

 È possibile inviare i dati scansionati per e-mail come allegato. Esattamente come quando si invia una normale e-mail, è possibile aggiungere un oggetto e un messaggio e specificare più destinatari. **[Preparazione all'invio di dati scansionati per e-mail\(P. 257\)](#page-266-0)  OScansione (Invio per e-mail)(P. 273)** 

#### **Salvataggio in una cartella condivisa o su un server FTP**

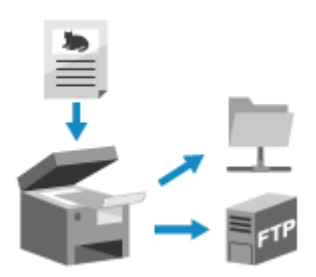

 È possibile salvare i documenti digitalizzati in una cartella condivisa su un computer o su un server FTP.

Ciò è comodo quando si desidera condividere i dati scansionati di un documento cartaceo in una rete.

**[Preparazione al salvataggio dei dati scansionati in una cartella](#page-272-0) [condivisa\(P. 263\)](#page-272-0)** 

**[Preparazione al salvataggio dei dati scansionati in un server FTP\(P. 266\)](#page-275-0)  [Scansione \(Salvataggio in una cartella condivisa o su un server FTP\)\(P. 276\)](#page-285-0)** 

## **NOTA**

● Per aggiungere una firma digitale a un file PDF al momento del salvataggio o dell'invio dei dati scansionati in formato PDF, è necessario aver generato in precedenza una chiave e un certificato. **[Preparazione](#page-277-0) [all'aggiunta di una firma digitale a un file PDF\(P. 268\)](#page-277-0)** 

## ◼Vedere anche

#### **Invio dei dati scansionati tramite Internet Fax (I-Fax)**

È possibile inviare i dati scansionati tramite il sistema Internet Fax (I-Fax). I dati scansionati vengono inviati per e-mail come file TIFF allegato. Ciò consente di inviare un fax senza utilizzare la linea telefonica, abbassando i costi di comunicazione. Per poter usare questa funzione, la destinazione deve supportare I-Fax.

**[Utilizzo degli I-Fax \(Internet Fax\)\(P. 326\)](#page-335-0)** 

## <span id="page-260-0"></span>**Preparazione della scansione**

8KEE-056

Prima della scansione è necessario definire la destinazione di salvataggio dei dati scansionati e il metodo di invio.

- **[Preparazione al salvataggio dei dati scansionati in un computer\(P. 252\)](#page-261-0)**
- **[Preparazione al salvataggio dei dati scansionati su un dispositivo di memoria USB\(P. 256\)](#page-265-0)**
- **[Preparazione all'invio di dati scansionati per e-mail\(P. 257\)](#page-266-0)**
- **[Preparazione al salvataggio dei dati scansionati in una cartella condivisa\(P. 263\)](#page-272-0)**
- **[Preparazione al salvataggio dei dati scansionati in un server FTP\(P. 266\)](#page-275-0)**
- **[Preparazione all'aggiunta di una firma digitale a un file PDF\(P. 268\)](#page-277-0)**

# <span id="page-261-0"></span>**Preparazione al salvataggio dei dati scansionati in un computer**

8KEE-057

Effettuare le seguenti preparazioni per ciascun computer in cui salvare i dati scansionati.

**Passaggio 1: installazione del driver e dell'applicazione nel computer(P. 252) Passaggio 2: registrazione della macchina in un computer(P. 252)** 

## **NOTA**

#### **Quando si utilizza WSD (Windows)**

- Web Services on Devices (WSD) è un protocollo per il rilevamento automatico delle stampanti e degli scanner in rete in un ambiente Windows. È possibile eseguire la scansione degli originali con WSD senza installare un driver per scanner.
- Effettuare le seguenti preparazioni per eseguire la scansione di originali con WSD:
	- Impostare la macchina in modo da abilitare l'uso di WSD **[Configurazione di LPD, RAW o WSD\(P. 449\)](#page-458-0)**
	- Registrare la macchina nel computer su cui salvare i dati scansionati **[Registrazione della macchina](#page-264-0) [come scanner WSD in un computer \(Windows\)\(P. 255\)](#page-264-0)**

## Passaggio 1: installazione del driver e dell'applicazione nel computer

Installare il seguente driver e la seguente applicazione sul computer in cui salvare i dati scansionati. **[Installazione di](#page-115-0) [software e driver sul computer\(P. 106\)](#page-115-0)** 

#### **ScanGear MF**

Questo driver dello scanner è necessario per salvare i dati scansionati in un computer. Quando si scansiona con un computer, è possibile usare questo driver per regolare le impostazioni di scansione durante il controllo dei risultati.

#### **MF Scan Utility**

Questa è l'applicazione per la scansione.

Usare tale applicazione per scansionare con facilità foto e documenti da un computer. È inoltre possibile modificare le impostazioni di scansione per quando si eseguono delle operazioni di scansione con la macchina.

## Passaggio 2: registrazione della macchina in un computer

Per i due casi seguenti è necessario registrare la macchina presso il computer utilizzato come destinazione di salvataggio.

- Esecuzione di operazioni di scansione con la macchina
- Impostazione di un computer collegato a una rete come destinazione di salvataggio

Non è necessario registrare la macchina quando si scansiona da un computer o si salvano i dati scansionati in un computer collegato tramite USB.

**[Quando si utilizza Windows\(P. 253\)](#page-262-0)  [Quando si utilizza macOS\(P. 253\)](#page-262-0)** 

## <span id="page-262-0"></span>■ Quando si utilizza Windows

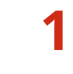

**1 Fare clic su [ ] (Canon MF Network Scanner Selector) visualizzato nell'area delle notifiche di Windows.**

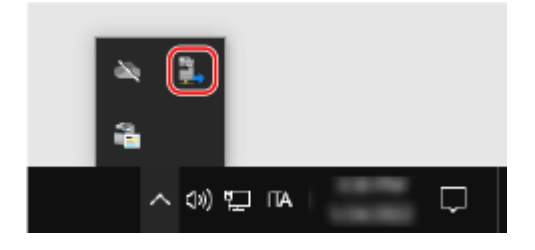

**2 Selezionare la casella di controllo per questa macchina e fare clic su [OK].**

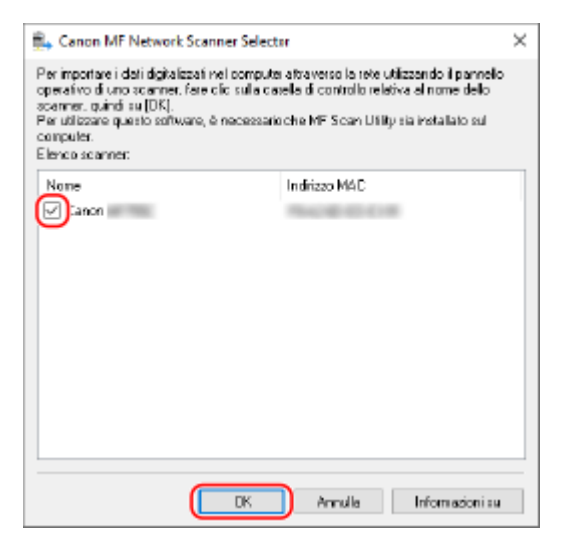

## ■ Quando si utilizza macOS

Usare MF Scan Utility per registrare la macchina.

**Dalla cartella delle applicazioni OS, fare doppio clic su [Canon MF Utilities] ▶ [Canon MF Scan Utility].**

➠MF Scan Utility si avvia.

**2 Fare clic su [Canon MF Scan Utility] [Impostazioni scanner di rete].**

**3 Fare clic su [+] in basso a sinistra.**

**4 Aggiungere la macchina su ciascuna scheda in base al metodo di connessione.**

## **Connessione con Bonjour** Sulla scheda [Bonjour], selezionare il nome Bonjour e fare clic su [Aggiungi].

**Connessione con TCP/IP** Sulla scheda [IP], immettere l'indirizzo IP della macchina e fare clic su [Aggiungi].

## **5 Riavviare MF Scan Utility.**

➠La macchina aggiunta viene visualizzata in [Nome del prodotto:] della finestra di dialogo principale [Canon MF Scan Utility].

# <span id="page-264-0"></span>**Registrazione della macchina come scanner WSD in un computer (Windows)**

8KEE-058

Registrare la macchina come scanner WSD su ciascun computer in cui si desidera salvare i dati scansionati.

**1** Sul computer, fare clic su [**■**] (Start) ▶ [■] (Settings) ▶ [Dispositivi] ▶ [Stampanti e **scanner].**

➠Viene visualizzata la schermata [Stampanti e scanner].

**2 Fare clic su [Aggiungi una stampante o uno scanner].**

➠Viene visualizzato un elenco di stampanti.

**3 Selezionare la macchina e fare clic su [Aggiungi dispositivo].**

➠La macchina viene registrata nel computer.

## **NOTA**

#### **Se la macchina non viene visualizzata nell'elenco delle stampanti**

● Potrebbe essersi verificato un problema con le impostazioni di rete del computer, come le impostazioni del firewall. Per ulteriori informazioni, contattare l'amministratore di rete.

# <span id="page-265-0"></span>**Preparazione al salvataggio dei dati scansionati su un dispositivo di memoria USB**

8KEE-059

Questa procedura consente di salvare i dati scansionati su un dispositivo di memoria USB. Questa macchina non prevede il salvataggio per impostazione predefinita.

Questa sezione descrive come configurare le impostazioni utilizzando la IU remota da un computer. Sul pannello operativo, selezionare [Menu] nella schermata [Schermata princip.], quindi selezionare [Impostazioni funzione] per configurare le impostazioni. **[\[Impostazioni supporto memoria\]\(P. 601\)](#page-610-0)**  Sono necessari i privilegi di amministratore. Per applicare le impostazioni è necessario riavviare la macchina.

- **1 Accedere alla IU remota in modalità Gestore sistema. [Avvio della IU remota\(P. 464\)](#page-473-0)**
- **2 Sulla pagina portale della IU remota fare clic su [Impostazioni/Registrazione]. [Pagina portale della IU remota\(P. 467\)](#page-476-0)**
- **3 Fare clic su [Impostazioni di memorizzazione/accesso ai file] Inpostazioni** supporto memoria] **Modifical.**

➠Viene visualizzata la schermata [Modifica impostazioni supporto memoria].

**4 Selezionare la casella [Memorizzazione in supporto memoria] e fare clic su [OK].**

**5 Riavviare la macchina. [Riavvio della macchina\(P. 115\)](#page-124-0)** 

➠Le impostazioni vengono applicate.

## **NOTA**

#### **Selezione di un'operazione quando è collegato un dispositivo di memoria USB**

● È possibile configurare le impostazioni per visualizzare una schermata per selezionare ed eseguire immediatamente un'operazione (scansione da un dispositivo di memoria USB o Stampa supporto memoria) quando nella macchina è inserito un dispositivo di memoria USB.

> Accedere alla IU remota in modalità Gestore sistema | [Impostazioni/Registrazione] | [Impostazioni di memorizzazione/accesso ai file] [Modifica] di [Visualizza schermata con supporto memoria connesso] selezionare la casella [Visualizza schermata con supporto memoria connesso]  $\blacktriangleright$  [OK]

Facendo uso del pannello operativo, configurare le impostazioni nella schermata [Schermata princip.] da [Menu] **[Impostazioni funzione]. O[Scherm. Con supp. mem. conn](P. 601)** 

## <span id="page-266-0"></span>**Preparazione all'invio di dati scansionati per e-mail**

8KEE-05A

Configurare le impostazioni del server di e-mail da usare per l'invio di e-mail. A seconda delle impostazioni, utilizzare uno dei seguenti metodi per configurare le impostazioni da un computer. Non è consentito usare il pannello operativo per configurare le impostazioni.

#### **Configurazione delle impostazioni di base per l'invio di e-mail (Windows)**

Configurare le impostazioni di base del server di e-mail. È inoltre possibile registrare degli indirizzi e-mail di destinazione fra i Preferiti della rubrica. Utilizzare Strumenti di impostazione della funzione Invio per configurare le impostazioni.

#### **[Configurazione delle impostazioni di base per l'invio di e-mail \(Strumenti di impostazione della](#page-267-0) [funzione Invio\)\(P. 258\)](#page-267-0)**

\* L'elenco Preferiti è un elenco di destinatari che è possibile richiamare con [ ] dalla Rubrica. **[Funzione](#page-175-0) [della Rubrica\(P. 166\)](#page-175-0)** 

#### **Configurazione di informazioni dettagliate per il server di e-mail**

In aggiunta alle informazioni di base del server di e-mail, è possibile configurare le impostazioni di autenticazione POP prima dell'invio e di crittografia delle comunicazioni. Utilizzare la IU remota per configurare le impostazioni.

**[Configurazione di informazioni dettagliate per il server di posta elettronica \(IU remota\)\(P. 261\)](#page-270-0)** 

\* Registrare gli indirizzi di posta elettronica di destinazione nella Rubrica in base alle esigenze. **[Registrazione delle destinazioni nella Rubrica \(pannello operativo\)\(P. 168\)](#page-177-0)** / **[Registrazione delle](#page-185-0) [destinazioni nella Rubrica \(IU remota\)\(P. 176\)](#page-185-0)** 

# <span id="page-267-0"></span>**Configurazione delle impostazioni di base per l'invio di e-mail (Strumenti di impostazione della funzione Invio)**

8KEE-05C

Da un computer, configurare le impostazioni di base del server di posta elettronica con Strumenti di impostazione della funzione Invio. È anche possibile registrare degli indirizzi e-mail di destinazione nei Preferiti della Rubrica. \* L'elenco Preferiti è un elenco di destinazioni che è possibile richiamare con [ ] nella Rubrica. **[Funzione della](#page-175-0)**

#### **[Rubrica\(P. 166\)](#page-175-0)**

Sono necessari i privilegi di amministratore. Per poter applicare le impostazioni è necessario riavviare la macchina.

Se il numero di porta SMTP del server di e-mail è diverso da 25, è necessario modificare l'impostazione di numero di porta. **[Modifica del numero di porta\(P. 399\)](#page-408-0)** 

#### **Preparazioni richieste**

- Collegare il computer che si sta usando per configurare le impostazioni della macchina tramite una rete.
- Preparare le seguenti informazioni e mantenerle a portata di mano.
	- L'indirizzo IP della macchina **[Verifica dello stato e delle impostazioni della rete\(P. 98\)](#page-107-0)**
	- L'indirizzo e-mail da registrare come destinazione
	- Informazioni di impostazione del server di posta elettronica (nome server SMTP, impostazione di autenticazione, nome utente e password da usare per l'autenticazione) \* Per ulteriori informazioni sulle informazioni di impostazione, contattare il fornitore o l'amministratore di rete. In base all'ambiente di utilizzo, è inoltre possibile fare riferimento alle informazioni impostate nel software di posta elettronica del computer.

## **1 Da un browser web su un computer, accedere al seguente URL.**

http://<indirizzo IP di questa macchina>/sendsupport\_login.html

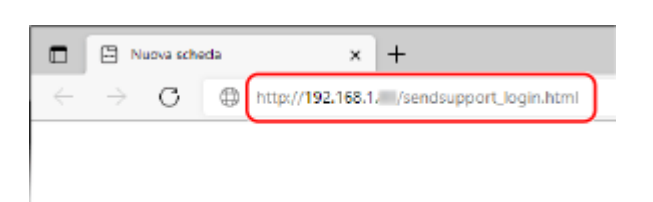

➠Viene visualizzata la schermata [Avvio impostazioni] per Strumenti di impostazione della funzione Invio.

È possibile usare anche il file scaricato per avviare Strumenti di impostazione della funzione Invio. **[Uso di](#page-269-0) [Strumenti di impostazione della funzione Invio scaricati\(P. 260\)](#page-269-0)** 

## **Quando la schermata [Avvio impostazioni] di Strumenti di impostazione della**

#### **funzione Invio non viene visualizzata**

Quando viene visualizzato un messaggio come [Impossibile proseguire con le impostazioni a causa delle restrizioni sulla funzione per eseguire le impostazioni per la periferica.] e non compare la schermata [Avvio impostazioni], fare riferimento a quanto segue:

**[Impossibile accedere alla IU remota oppure Strumenti di impostazione della funzione Invio\(P. 736\)](#page-745-0)** 

## **2 Fare clic su [Avvio].**

Se viene visualizzata la schermata di accesso, immettere l'ID e il PIN del Gestore sistema e fare clic su [Logon].

## **3 Fare clic su [Impostazioni invio e-mail].**

➠Viene visualizzata la schermata [Impostazioni invio e-mail].

Se viene visualizzata la schermata [Inserire la password rubrica], immettere il PIN e fare clic su [OK].

## **4 Per [Registrazione], selezionare un numero di Preferiti e inserire il nome da visualizzare nella rubrica.**

I numeri di Preferiti registrati precedentemente non vengono visualizzati.

## **5 Per [Impostazioni della destinazione di invio], inserire l'indirizzo e-mail da registrare.**

## **6 Per [Impostazioni server SMTP], configurare le informazioni del server di e-mail.**

#### **[Server SMTP]**

Inserire il nome del server SMTP (nome host o indirizzo IP) da usare per inviare e-mail, utilizzando caratteri alfanumerici a singolo byte.

**Esempio di inserimento:** Nome host smtp.esempio.com

#### **[Autenticazione SMTP]**

Quando si usa l'autenticazione SMTP, selezionare [Impostato] e inserire il nome utente e la password per l'autenticazione utilizzando caratteri alfanumerici a singolo byte.

## *Fare clic su [Avanti] ▶ [Registra].*

## **8 Riavviare la macchina. [Riavvio della macchina\(P. 115\)](#page-124-0)**

➠Le impostazioni vengono applicate.

# <span id="page-269-0"></span>**Uso di Strumenti di impostazione della funzione Invio scaricati**

8KEE-05E

È possibile utilizzare Strumenti di impostazione della funzione Invio scaricati per cercare automaticamente e avviare la configurazione della macchina.

#### **Preparazioni richieste**

- Scaricare Strumenti di impostazione della funzione Invio dal sito web di Canon per il proprio paese o la propria area geografica. **https://global.canon/en/support/**
- Fare doppio clic sul file scaricato per estrarre i dati.

## **1 Nella cartella Strumenti di impostazione della funzione Invio estratta, aprire [SendSetting] [italiano] e fare doppio clic su [SendSetting.exe].**

➠Viene visualizzata la descrizione di Strumenti di impostazione della funzione Invio.

## **2 Fare clic su [Avanti].**

Se appare una finestra di dialogo per annullare il firewall di Windows, fare clic su [Sì].

## **3 Da [Elenco periferiche], selezionare la macchina e fare clic su [Avanti].**

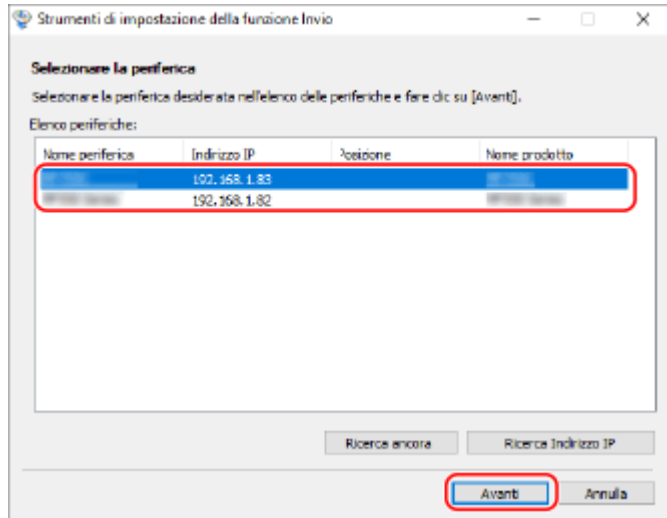

Se la macchina non viene visualizzata in [Elenco periferiche], fare clic su [Ricerca ancora]. Se la macchina continua a non essere visualizzata, fare clic su [Ricerca Indirizzo IP], inserire l'indirizzo IP della macchina e fare clic su [OK].

## **4 Fare clic su [OK].**

➠Viene visualizzata la schermata [Avvio impostazioni] di Strumenti di impostazione della funzione Invio.

# <span id="page-270-0"></span>**Configurazione di informazioni dettagliate per il server di posta elettronica (IU remota)**

8KEE-05F

Usare la IU remota da un computer per configurare le informazioni del server di e-mail da usare per l'invio di dati scansionati per e-mail e per l'invio e la ricezione di dati scansionati tramite I-Fax. È inoltre possibile configurare le impostazioni di autenticazione POP prima dell'invio, di autenticazione SMTP e di crittografia delle comunicazioni.

Sono necessari i privilegi di amministratore. Per poter applicare le impostazioni è necessario riavviare la macchina.

Se il numero di porta SMTP del server di e-mail è diverso da 25 e/o il numero di porta POP3 è diverso da 110, è necessario modificare l'impostazione di numero di porta. **[Modifica del numero di porta\(P. 399\)](#page-408-0)** 

#### **Preparazioni richieste**

- Collegare il computer che si sta usando per configurare le impostazioni della macchina tramite una rete.
- Preparare le seguenti informazioni e mantenerle a portata di mano.
	- L'indirizzo IP della macchina **[Verifica dello stato e delle impostazioni della rete\(P. 98\)](#page-107-0)**
	- L'indirizzo e-mail della macchina
	- Informazioni di impostazione del server di posta elettronica (nome server SMTP/POP3, impostazione di autenticazione, nome utente e password da usare per l'autenticazione, impostazione della comunicazione crittografata)

\* Per ulteriori informazioni sulle informazioni di impostazione, contattare il fornitore o l'amministratore di rete. In base all'ambiente di utilizzo, è inoltre possibile fare riferimento alle informazioni impostate nel software di posta elettronica del computer.

## **1 Accedere alla IU remota in modalità Gestore sistema. [Avvio della IU remota\(P. 464\)](#page-473-0)**

## **2 Sulla pagina portale della IU remota fare clic su [Impostazioni/Registrazione]. [Pagina portale della IU remota\(P. 467\)](#page-476-0)**

**Fare clic su [Impostazioni TX] [Impostazioni E-Mail/I-Fax] [Modifica].** 

➠Viene visualizzata la schermata [Modifica impostazioni E-Mail/I-Fax].

## **4 Inserire le impostazioni di base del server di e-mail.**

#### **[Server SMTP]**

Inserire il nome del server SMTP (nome host o indirizzo IP) da usare per inviare e-mail e I-Fax, utilizzando caratteri alfanumerici a singolo byte.

**Esempio di inserimento:** Nome host smtp.esempio.com

#### **[Indirizzo e-mail]**

Inserire l'indirizzo e-mail della macchina facendo uso di caratteri alfanumerici a singolo byte.

#### **[Server POP]**

Quando si ricevono degli I-Fax o quando si usa l'autenticazione POP prima dell'invio (POP prima di SMTP), inserire il nome del server POP3 (nome host o indirizzo IP) utilizzando caratteri alfanumerici a singolo byte.

#### **Esempio di inserimento:** Nome host

pop.esempio.com

#### **[Nome utente]**

Inserire il nome utente utilizzato per l'autenticazione del server POP3 facendo uso di caratteri alfanumerici a singolo byte.

#### **[Impostare/Variare password]**

Per impostare una password da usare quando si autentica il server POP3, selezionare questa casella di controllo e inserire la password facendo uso di caratteri alfanumerici a singolo byte.

#### **[RX in POP]**

Selezionare questa casella di controllo per la ricezione degli I-Fax.

#### **[Intervallo POP]**

Inserire l'intervallo con il quale collegarsi automaticamente al server POP3 per ricevere gli I-Fax. Per non ricevere gli I-Fax automaticamente, inserire [0]. In questo caso, gli I-Fax dovranno essere ricevuti in modalità manuale. **[Ricezione di I-Fax\(P. 329\)](#page-338-0)** 

### **5 Configurare le impostazioni di autenticazione e crittografia per l'invio di e-mail e di I-Fax a seconda del proprio ambiente di utilizzo.**

#### **Quando si usa l'autenticazione POP (POP prima di SMTP) prima dell'invio**

Selezionare la casella di controllo [Utilizzo autenticazione POP prima di invio]. Per usare l'autenticazione APOP per crittografare la password all'autenticazione, selezionare anche la casella di controllo [Utilizzo autenticazione APOP].

#### **Quando si usa l'autenticazione SMTP**

Selezionare la casella di controllo [Utilizzo autenticazione SMTP (SMTP AUTH)] e inserire il nome utente da usare per l'autenticazione SMTP facendo uso di caratteri alfanumerici a singolo byte. Per impostare una password da usare per l'autenticazione SMTP, selezionare la casella di controllo [Impostare/Variare password] e inserire la password facendo uso di caratteri alfanumerici a singolo byte.

#### **Quando si crittografa la comunicazione con il server di e-mail**

Selezionare la casella di controllo [Utilizzo TLS per TX SMTP] e/o [Utilizzo TLS per POP]. Scegliere se verificare un certificato per la comunicazione con crittografia TLS o se aggiungere un nome comune (CN) alle voci di verifica.

## **6 Fare clic su [OK].**

Facendo clic su [Verifica connessione SMTP] o su [Controlla connessione POP], è possibile controllare la connessione al server SMTP o POP3 con le impostazioni correnti.

## **7 Riavviare la macchina. [Riavvio della macchina\(P. 115\)](#page-124-0)**

➠Le impostazioni vengono applicate.

# <span id="page-272-0"></span>**Preparazione al salvataggio dei dati scansionati in una cartella condivisa**

8KEE-05H

- **Creare una cartella condivisa come posizione di salvataggio dei dati scansionati, in base alle esigenze. [Creazione di una cartella condivisa\(P. 781\)](#page-790-0)**
- **Registrare le informazioni della cartella condivisa nella Rubrica**

Registrare le informazioni per accedere alla cartella condivisa nella Rubrica della macchina. Registrare da un computer utilizzando uno dei seguenti metodi. È necessario registrare ciascuna cartella condivisa che serve come posizione di salvataggio. Non è consentito usare il pannello operativo per registrare questa informazione.

#### **Uso di Strumenti di impostazione della funzione Invio (Windows)**

Registrare le informazioni della cartella condivisa nei Preferiti della Rubrica. **[Registrazione di una cartella condivisa nella Rubrica \(Strumenti di impostazione della funzione](#page-273-0) [Invio\)\(P. 264\)](#page-273-0)** 

#### **Utilizzo della IU remota**

Registrare le informazioni della cartella condivisa nei Preferiti della Rubrica o nella selezione codificata. **[Registrazione delle destinazioni nella Rubrica \(IU remota\)\(P. 176\)](#page-185-0)** 

\* L'elenco Preferiti è un elenco di destinazioni che è possibile richiamare con [ ] nella Rubrica. **[Funzione](#page-175-0)**

#### **[della Rubrica\(P. 166\)](#page-175-0)**

\* La selezione codificata è una destinazione con un numero di tre cifre, che può essere richiamato direttamente dalla Rubrica.

# <span id="page-273-0"></span>**Registrazione di una cartella condivisa nella Rubrica (Strumenti di impostazione della funzione Invio)**

8KEE-05J

Utilizzare Strumenti di impostazione della funzione Invio da un computer per registrare le informazioni della cartella condivisa nei Preferiti della Rubrica.

\* L'elenco Preferiti è un elenco di destinazioni che è possibile richiamare con [  $\bigstar$  ] nella Rubrica. **[Funzione della](#page-175-0) [Rubrica\(P. 166\)](#page-175-0)** 

Sono necessari i privilegi di amministratore. Per poter applicare le impostazioni è necessario riavviare la macchina.

#### **Preparazioni richieste**

- Collegare il computer che si sta usando per configurare le impostazioni della macchina tramite una rete.
- Preparare le seguenti informazioni e mantenerle a portata di mano.
	- L'indirizzo IP della macchina **[Verifica dello stato e delle impostazioni della rete\(P. 98\)](#page-107-0)**
	- Nome o indirizzo IP del computer con la cartella condivisa **[Visualizzazione delle informazioni sul sistema del computer\(P. 784\)](#page-793-0)  [Visualizzazione delle informazioni sulla connessione di rete del computer\(P. 786\)](#page-795-0)**
	- Percorso alla cartella condivisa
	- Nome utente e password usata per l'accesso alla cartella condivisa (se è impostato un accesso limitato)

### **1 Da un browser web su un computer, accedere al seguente URL.**

http://<indirizzo IP di questa macchina>/sendsupport\_login.html

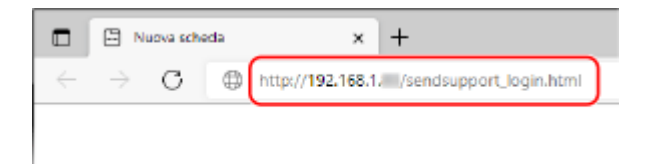

➠Viene visualizzata la schermata [Avvio impostazioni] di Strumenti di impostazione della funzione Invio.

È possibile usare anche il file scaricato per avviare Strumenti di impostazione della funzione Invio. **[Uso di](#page-269-0) [Strumenti di impostazione della funzione Invio scaricati\(P. 260\)](#page-269-0)** 

## **2 Fare clic su [Avvio].**

Se viene visualizzata la schermata di accesso, immettere l'ID e il PIN del Gestore sistema e fare clic su [Logon].

## **3 Fare clic su [Impostazioni Salva nella cartella condivisa].**

➠Viene visualizzata la schermata [Impostazioni Salva nella cartella condivisa].

Se viene visualizzata la schermata [Inserire la password rubrica], immettere il PIN e fare clic su [OK].

## **4 Per [Registrazione], selezionare un numero di Preferiti e inserire il nome da visualizzare nella rubrica.**

I numeri di Preferiti registrati precedentemente non vengono visualizzati.

## **5 Inserire le informazioni della cartella condivisa in [Impostazioni della destinazione di archivio].**

#### **[Nome computer della destinazione di archiviazione]**

Inserire il nome o l'indirizzo IP del computer con la cartella condivisa.

\* Quando si usa un server DNS, è possibile inserire il nome host o FQDN invece del nome o dell'indirizzo IP del computer.

#### **[Nome Cartella condivisa sul computer di destinazione]**

Immettere il percorso alla cartella condivisa. Usare "\" come separatore.

**Esempio di inserimento:** quando il percorso alla cartella condivisa è C:\users\public\share users\public\share

Se non vi è alcuna cartella nel percorso inserito, ne viene creata una con il nome inserito al momento del primo salvataggio di dati scansionati.

\* Tuttavia, se non vi è nemmeno la cartella principale o se non si possiede il permesso di scrittura per la cartella principale, si avrà un errore di invio e non verrà creata nessuna cartella.

## **6 In [Stato delle Impostazioni della Cartella condivisa], specificare se abilitare delle limitazioni di accesso per la cartella condivisa.**

Se per la cartella condivisa sono abilitate delle limitazioni di accesso, selezionare [Impostato] e inserire il nome utente e la password usata per accedere alla cartella condivisa facendo uso di caratteri alfanumerici a singolo byte.

## *Fare clic su [Avanti] ▶ [Registra].*

## **8 Riavviare la macchina. [Riavvio della macchina\(P. 115\)](#page-124-0)**

➠Le impostazioni vengono applicate.

# <span id="page-275-0"></span>**Preparazione al salvataggio dei dati scansionati in un server FTP**

8KEE-05K

#### ● **Configurare la modalità PASV in base alle esigenze.**

Configurare la modalità PASV quando c'è un firewall fra la macchina e il server FTP che serve come posizione di salvataggio dei dati scansionati.

**[Configurazione della modalità FTP PASV\(P. 267\)](#page-276-0)** 

#### ● **Registrare le informazioni del server FTP nella Rubrica.**

Registrare le informazioni per accedere al server FTP nella Rubrica della macchina. Usare la IU remota da un computer per registrare le informazioni. È necessario registrare ciascun server FTP che funge da posizione di salvataggio. Non è consentito usare il pannello operativo per registrare questi dati. **[Registrazione delle destinazioni nella Rubrica \(IU remota\)\(P. 176\)](#page-185-0)** 

# <span id="page-276-0"></span>**Configurazione della modalità FTP PASV**

8KEE-05L

La modalità PASV è una modalità di comunicazione di FTP. È necessario configurare la modalità PASV quando c'è un firewall fra il server FTP e la macchina.

Questa sezione descrive come configurare le impostazioni utilizzando la IU remota da un computer. Sul pannello operativo, selezionare [Menu] nella schermata [Schermata princip.], quindi selezionare [Preferenze] per configurare le impostazioni. <sup>O [Utilizzo modo PASV per FTP](P. 514)</sup> Sono necessari i privilegi di amministratore. Per applicare le impostazioni è necessario riavviare la macchina.

#### **Preparazioni richieste**

- Verificare che la modalità PASV sia stata configurata sul server FTP.
- **1 Accedere alla IU remota in modalità Gestore sistema. [Avvio della IU remota\(P. 464\)](#page-473-0)**
- **2 Sulla pagina portale della IU remota fare clic su [Impostazioni/Registrazione]. [Pagina portale della IU remota\(P. 467\)](#page-476-0)**
- **3 Fare clic su [Impostazioni rete] ▶ [Impostazioni modo PASV per FTP] ▶ [Modifica].**

➠Viene visualizzata la schermata [Modifica impostazioni modo PASV per FTP].

**4 Selezionare la casella [Utilizzo modo PASV per FTP] e fare clic su [OK].**

**5 Riavviare la macchina. [Riavvio della macchina\(P. 115\)](#page-124-0)** 

➠Le impostazioni vengono applicate.

# <span id="page-277-0"></span>**Preparazione all'aggiunta di una firma digitale a un file PDF**

8KEE-05R

È possibile aggiungere una firma digitale al momento del salvataggio o dell'invio dei dati scansionati in formato PDF per provare che il documento è garantito dall'autore e che non è stato manomesso. Per aggiungere una firma digitale, occorre generare una chiave e un certificato per la firma periferica che attestino che i dati scansionati (file PDF) sono stati creati dalla macchina.

Questa sezione descrive come configurare le impostazioni utilizzando la IU remota da un computer. Non è possibile utilizzare il pannello operativo per configurare le impostazioni. Sono necessari i privilegi di amministratore.

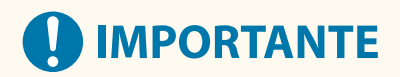

- Viene generata una sola chiave e un solo certificato per la firma periferica. E non è possibile eliminarli.
- Per aggiungere una firma digitale a un file PDF è necessario usare l'opzione Send PDF Security Feature Set. **OSend PDF Security Feature Set(P. 9)**
- **1 Accedere alla IU remota in modalità Gestore sistema. [Avvio della IU remota\(P. 464\)](#page-473-0)**
- **2 Sulla pagina portale della IU remota fare clic su [Impostazioni/Registrazione]. [Pagina portale della IU remota\(P. 467\)](#page-476-0)**
- **3 Fare clic su [Gestione periferica]** [Impostazioni chiave e certificato] [Generazione **chiave].**

➠Viene visualizzata la schermata [Generazione chiave].

**4 Selezionare [Firma periferica] e fare clic su [OK].**

## **5 Fare clic su [OK].**

➠La chiave e il certificato per la firma periferica vengono aggiunti a [Chiave e certificato registrati] nella schermata [Impostazioni chiave e certificato].

## **NOTA**

#### **Validità della chiave e del certificato**

● La chiave e il certificato per la firma periferica hanno una validità di cinque e, alla scadenza, devono essere aggiornati.

#### **Aggiornamento della chiave e del certificato**

● In [Chiave e certificato registrati] nella schermata [Impostazioni chiave e certificato], fare clic su [Aggiornamento] a destra della chiave e del certificato per la firma periferica per procedere all'aggiornamento.

## <span id="page-278-0"></span>**Scansione (Salvataggio su un computer)**

#### 8KEE-05S

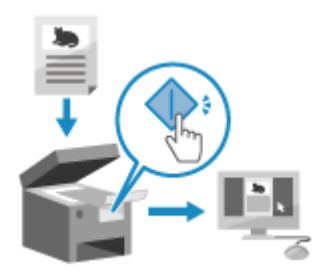

 È possibile scansionare un originale e salvare i dati digitalizzati su un computer collegato alla macchina. È possibile salvare i dati scansionati su un computer semplicemente azionando la macchina.

L'originale viene scansionato e i dati vengono salvati conformemente alle impostazioni di MF Scan Utility installato sul computer.

#### **Preparazioni richieste**

- Effettuare le preparazioni quali l'installazione del driver dello scanner (ScanGear MF) e dell'applicazione (MF Scan Utility) nel computer usato come posizione di salvataggio. **[Preparazione al salvataggio dei dati](#page-261-0) [scansionati in un computer\(P. 252\)](#page-261-0)**
- Se appare la schermata ScanGear MF sul computer usato come posizione di salvataggio, chiuderla.

## **1 Posizionare l'originale. [Posizionamento degli originali\(P. 139\)](#page-148-0)**

**2 Sul pannello operativo, premere [Scansione] nella schermata [Schermata princip.]. [Schermata \[Schermata princip.\]\(P. 122\)](#page-131-0)** 

➠Viene visualizzata la schermata di selezione del tipo di scansione.

## **3 Premere [Computer].**

➠Viene visualizzata la schermata per selezionare il computer da utilizzare come posizione di salvataggio. Quando si usa la macchina solo con un computer connesso tramite USB, viene visualizzata la schermata di scansione. Procedere al passaggio 5.

#### **4 Selezionare l'impostazione di scansione, quindi premere [Avvio].**

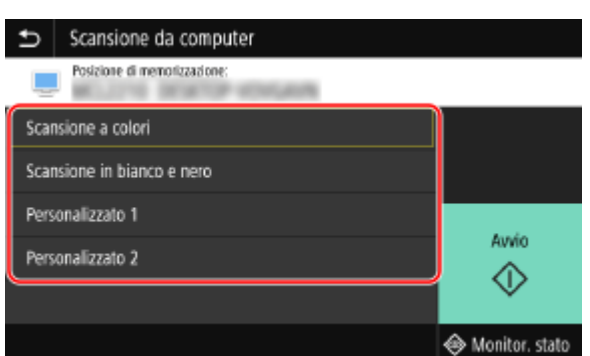

➠La scansione dell'originale si avvia.

- Per ciascuna impostazione di scansione sono impostati il formato dei dati scansionati, la posizione di salvataggio sul computer e altro. L'originale viene scansionato in base all'impostazione di scansione selezionata.
- Per annullare la scansione, premere [Annulla] [Sì]. **[Annullamento della scansione\(P. 289\)](#page-298-0)**

● Al termine della scansione, sullo schermo del computer selezionato viene visualizzata la cartella di destinazione.

\* Per impostazione predefinita, nella cartella [Documenti] (Windows) o nella cartella [Immagini] (macOS) viene creata una sottocartella con la data di scansione e i dati scansionati vengono salvati in tale cartella.

### **Quando appare [Scansione succ.]**

Quando si pone un originale sul vetro di lettura e lo si scansiona, appare la schermata per l'eventuale scansione di altri originali.

Per continuare a scansionare originali, porli sul vetro di lettura e premere [Scansione succ.]. Premere [Termina] per salvare i dati scansionati.

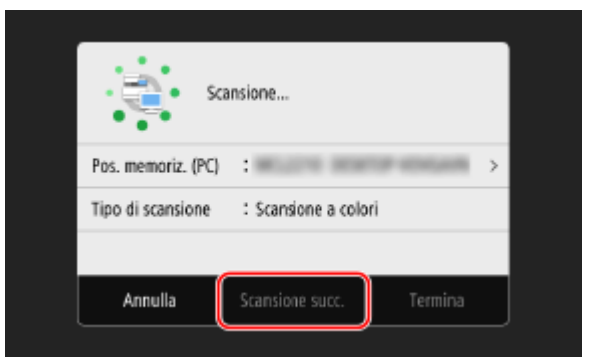

\* Se il formato dell'originale è diverso, l'immagine potrebbe non essere riprodotta per intero oppure potrebbe essere scansionata in formato più piccolo.

## **NOTA**

#### **Controllo o modifica dell'impostazione di scansione o della posizione di salvataggio**

● È possibile verificare e modificare l'impostazione di scansione selezionata al passaggio 5 tramite MF Scan Utility sul computer usato come posizione di salvataggio. **[Avvio di MF Scan Utility\(P. 283\)](#page-292-0)** 

# <span id="page-280-0"></span>**Scansione (Salvataggio su un dispositivo di memoria USB)**

8KEE-05U

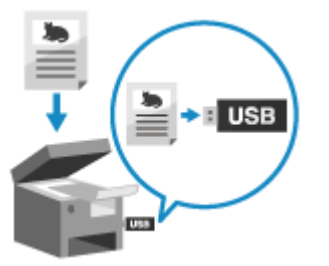

 È possibile scansionare un originale e salvare i dati digitalizzati in un dispositivo di memoria USB collegato alla macchina.

Ciò è particolarmente comodo quando si usano i dati scansionati su un computer senza una connessione di rete o quando si è in movimento.

#### **Preparazioni richieste**

- Le impostazioni consentono di salvare i dati scansionati su un dispositivo di memoria USB. **[Preparazione](#page-265-0) [al salvataggio dei dati scansionati su un dispositivo di memoria USB\(P. 256\)](#page-265-0)** 
	- \* Questa macchina non consente di salvare i dati per impostazione predefinita.

**1 Posizionare l'originale. [Posizionamento degli originali\(P. 139\)](#page-148-0)** 

**2 Inserire un dispositivo di memoria USB nella porta USB sulla macchina. [Inserimento e rimozione di un dispositivo di memoria USB\(P. 190\)](#page-199-0)**  Se appare la schermata di gestione del supporto memoria, premere [Scansione USB] e procedere al

passaggio 5.

**3 Sul pannello operativo, premere [Scansione] nella schermata [Schermata princip.]. [Schermata \[Schermata princip.\]\(P. 122\)](#page-131-0)** 

➠Viene visualizzata la schermata di selezione del tipo di scansione.

### **4 Premere [Memoria USB].**

➠Viene visualizzata la schermata di scansione.

#### **5 Configurare le impostazioni di scansione. [Impostazioni scansione\(P. 284\)](#page-293-0)**

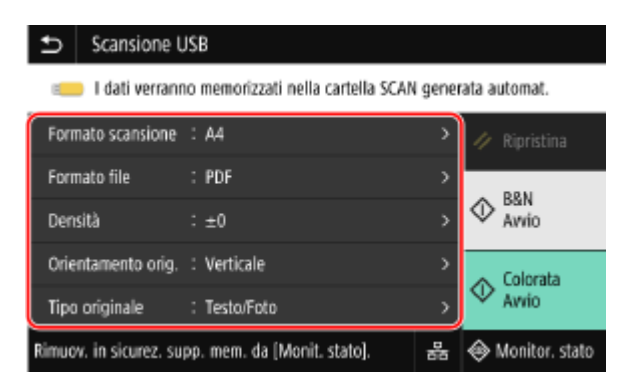

I dati scansionati vengono salvati con il seguente nome file.

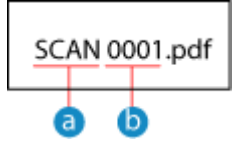

**a** Stringa predefinita (Modificabile. **Impostazione di File / Divisione(P. 287[\)](#page-296-0)** )

**h** Numero di quattro cifre

## **6 Premere [Avvio B&N] o [Avvio Colorata].**

➠La scansione dell'originale si avvia.

- Per scansionare l'originale in bianco e nero, premere [Avvio B&N] e per scansionarlo a colori, premere [Avvio Colorata].
- Per annullare la scansione, premere [Annulla] ▶ [Sì]. **@Annullamento della scansione(P. 289)**
- Al termine della scansione, sul dispositivo di memoria USB viene creata una cartella con il nome "SCAN\_nn" (dove nn è un numero) e i dati scansionati vengono salvati in tale cartella.

### **Quando appare [Scansione succ.]**

Quando si pone un originale sul vetro di lettura e lo si scansiona in formato PDF oppure TIFF, appare la schermata per l'eventuale scansione di altri originali. Per continuare a scansionare originali, porli sul vetro di lettura e premere [Scansione succ.].

Premere [Termina] per salvare i dati scansionati.

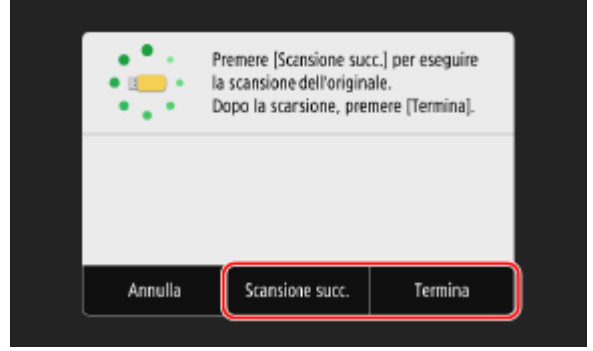

\* Se il formato dell'originale è diverso, l'immagine potrebbe non essere riprodotta per intero oppure potrebbe essere scansionata in formato più piccolo.

## **7 Al termine della scansione, rimuovere il dispositivo di memoria USB. [Rimozione del](#page-200-0) [dispositivo di memoria USB\(P. 191\)](#page-200-0)**

## <span id="page-282-0"></span>**Scansione (Invio per e-mail)**

#### 8KEE-05W

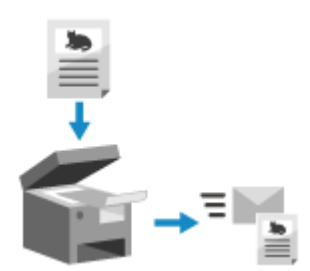

 È possibile scansionare un originale e inviare i dati scansionati per e-mail come allegato.

Esattamente come quando si invia una normale e-mail, è possibile aggiungere un oggetto e un messaggio e specificare più destinatari.

#### **Preparazioni richieste**

- ●Sulla macchina, configurare le impostazioni del server di e-mail da usare per l'invio di e-mail. **[Preparazione all'invio di dati scansionati per e-mail\(P. 257\)](#page-266-0)** 
	- **1 Posizionare l'originale. [Posizionamento degli originali\(P. 139\)](#page-148-0)**
	- **2 Sul pannello operativo, premere [Scansione] nella schermata [Schermata princip.]. [Schermata \[Schermata princip.\]\(P. 122\)](#page-131-0)**

➠Viene visualizzata la schermata di selezione del tipo di scansione.

## **3 Premere [E-mail].**

➠Viene visualizzata la schermata di scansione.

## **4 Nella scheda [Specifica destinaz.], specificare la destinazione. [Indicazione delle](#page-191-0) [destinazioni\(P. 182\)](#page-191-0)**

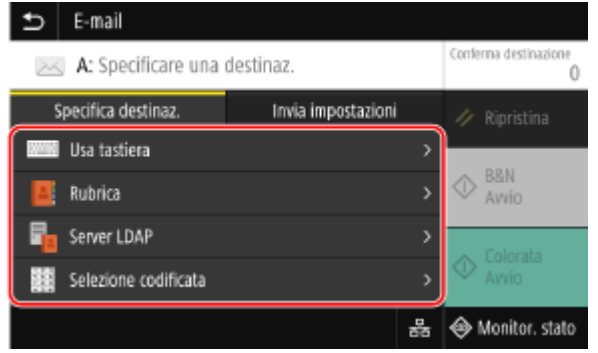

Usare [Rubrica] oppure [Selezione codificata] per specificare le destinazioni Cc e Ccn.

#### **Se è consentito specificare solo [Specifica me stesso come destinazione]**

Se la destinazione per l'invio è limitata per via delle impostazioni di autenticazione della funzione Invio, non è consentito specificare un'altra destinazione. Per dettagli, contattare l'amministratore.

## **5 Configurare le impostazioni di scansione nella scheda [Invia impostazioni]. [Impostazioni scansione\(P. 284\)](#page-293-0)**

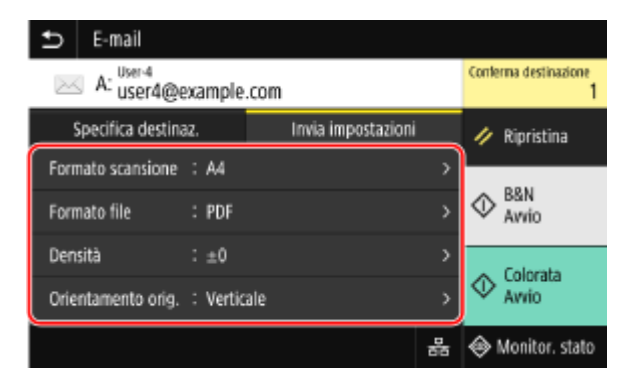

- Nella scheda [Invia impostazioni] è inoltre possibile definire l'oggetto e il corpo dell'e-mail. **[Impostazioni](#page-297-0) [per e-mail e I-Fax\(P. 288\)](#page-297-0)**
- I dati scansionati vengono inviati con il seguente nome file. È inoltre possibile usare la scheda [Invia impostazioni] per specificare una stringa personalizzata e aggiungerla all'avvio. **O[Impostazione di File /](#page-296-0) [Divisione\(P. 287\)](#page-296-0)**

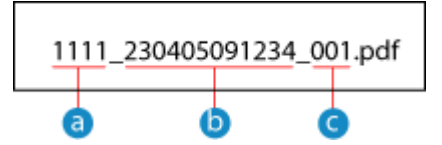

- Numero gestione comunicazione
- Data invio (in questo esempio, "5 aprile 2023, ore 9:12:34")
- Numero progressivo del file (se è un file solo, sarà "001")

#### **6 Premere [Avvio B&N] o [Avvio Colorata].**

➠La scansione dell'originale si avvia.

- Per scansionare l'originale in bianco e nero, premere [Avvio B&N] e per scansionarlo a colori, premere [Avvio Colorata].
- Per annullare la scansione, premere [Annulla] [Sì]. **[Annullamento della scansione\(P. 289\)](#page-298-0)**
- Al termine della scansione, i dati acquisiti vengono inviati. Premere [Monitor. stato] per visualizzare lo stato di invio e il registro.

#### **Quando appare [Conferma destinazione]**

Verificare che la destinazione sia corretta e premere [Avvia scansione].

#### **Quando appare [Scansione orig. successivo]**

Quando si posiziona un originale sul vetro di lettura e lo si scansiona in formato PDF o TIFF, viene visualizzata la schermata per la scansione di altri originali.

Per continuare a scansionare originali, posizionarli sul vetro di lettura e premere [Scansione orig. successivo]. Al termine della scansione di tutti i documenti, premere [Avvia invio] o [Antepr. e invio].

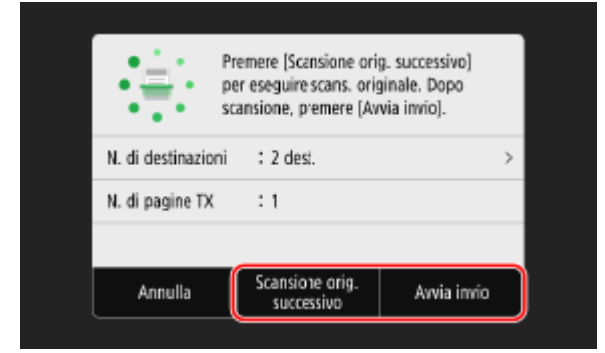

\* Se il formato dell'originale è diverso, l'immagine potrebbe non essere riprodotta per intero oppure potrebbe essere scansionata in formato più piccolo.

#### **Quando viene visualizzata la schermata di anteprima**

Dopo aver visto l'anteprima dei dati scansionati, premere [Avvia invio]. Se vi sono pagine che non si desidera inviare, aprirle e premere [Canc. pagina].

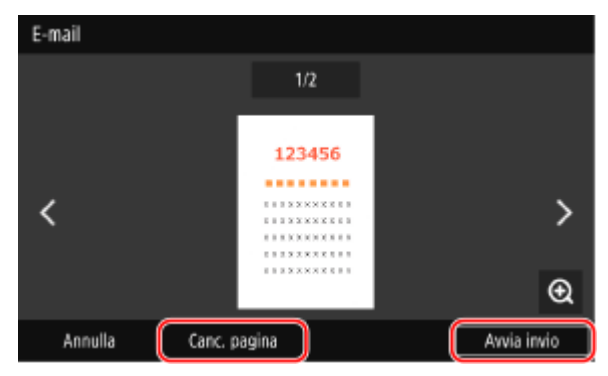

#### **Quando appare [Autenticazione SMTP]**

Inserire il nome utente e password da usare per l'autenticazione SMTP e premere [Applica].

## **NOTA**

### **Se si verifica un errore di invio**

● A seconda delle impostazioni del server di posta elettronica, all'indirizzo e-mail impostato nella macchina potrebbe essere inviata una notifica in caso di errore di invio. Se le e-mail di notifica vengono lasciate nel server, la casella di posta potrebbe riempirsi, pertanto si consiglia di svuotarla periodicamente. **[Pulizia](#page-487-0) [della casella di posta\(P. 478\)](#page-487-0)** 

# <span id="page-285-0"></span>**Scansione (Salvataggio in una cartella condivisa o su un server FTP)**

8KEE-05X

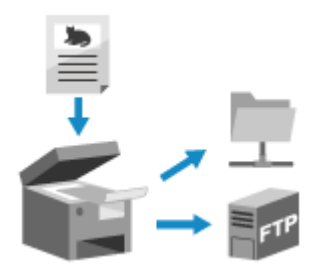

 È possibile scansionare un originale e salvare i dati digitalizzati in una cartella condivisa su un computer o su un server FTP.

Ciò è comodo quando si desidera condividere i dati scansionati di un documento cartaceo in una rete.

#### **Preparazioni richieste**

● Registrare le informazioni per accedere alla cartella condivisa e/o al server FTP nella Rubrica della macchina. **[Preparazione al salvataggio dei dati scansionati in una cartella condivisa\(P. 263\)](#page-272-0)  [Preparazione al salvataggio dei dati scansionati in un server FTP\(P. 266\)](#page-275-0)** 

**1 Posizionare l'originale. [Posizionamento degli originali\(P. 139\)](#page-148-0)** 

## **2 Sul pannello operativo, premere [Scansione] nella schermata [Schermata princip.]. [Schermata \[Schermata princip.\]\(P. 122\)](#page-131-0)**

➠Viene visualizzata la schermata di selezione del tipo di scansione.

## **3 Premere [File].**

➠Viene visualizzata la schermata di scansione.

## **4 Nella scheda [Specifica destinaz.], specificare la destinazione. [Indicazione delle](#page-191-0) [destinazioni\(P. 182\)](#page-191-0)**

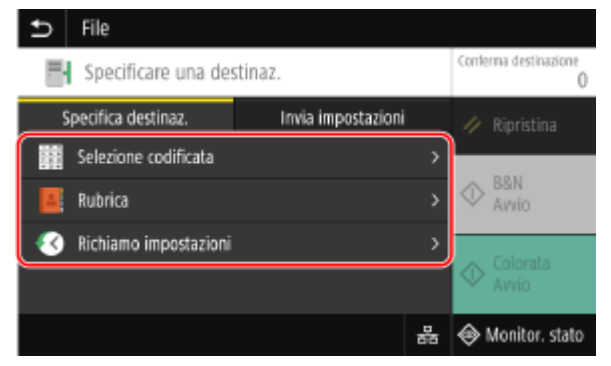

#### **Se è consentito specificare solo [Specifica me stesso come destinazione]**

Se la destinazione per l'invio è limitata per via delle impostazioni di autenticazione della funzione Invio, non è consentito specificare un'altra destinazione. Per dettagli, contattare l'amministratore.

## **5 Configurare le impostazioni di scansione nella scheda [Invia impostazioni]. [Impostazioni scansione\(P. 284\)](#page-293-0)**

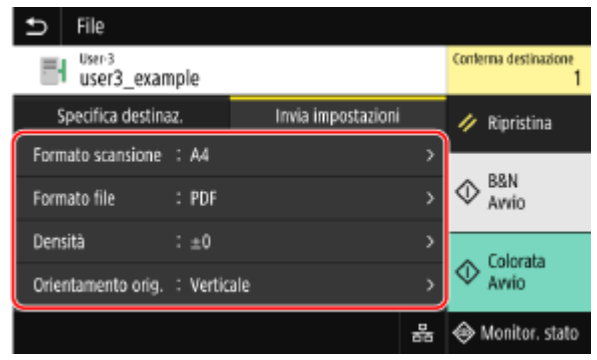

I dati scansionati vengono salvati con il seguente nome file. È inoltre possibile usare la scheda [Invia impostazioni] per aggiungere una specifica stringa personalizzata all<sup>i</sup>avvio. **O[Impostazione di File /](#page-296-0) [Divisione\(P. 287\)](#page-296-0)** 

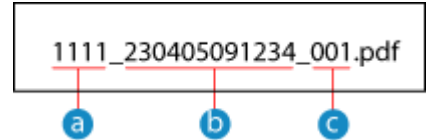

- **a** Numero gestione comunicazione
- Data salvataggio (in questo esempio, "5 aprile 2023, ore 9:12:34")
- Numero progressivo del file (se è un file solo, sarà "001")

### **6 Premere [Avvio B&N] o [Avvio Colorata].**

➠La scansione dell'originale si avvia.

- Per scansionare l'originale in bianco e nero, premere [Avvio B&N] e per scansionarlo a colori, premere [Avvio Colorata].
- Per annullare la scansione, premere [Annulla] [Sì]. **[Annullamento della scansione\(P. 289\)](#page-298-0)**
- Al termine della scansione, i dati scansionati vengono salvati. Usare [Monitoraggio stato] per visualizzare lo stato di salvataggio e il registro. **[Verifica del registro e dello stato di invio e salvataggio dei dati](#page-299-0) [scansionati\(P. 290\)](#page-299-0)**

#### **Quando appare [Conferma destinazione]**

Verificare che la destinazione sia corretta e premere [Avvia scansione].

#### **Quando appare [Scansione orig. successivo]**

Quando si posiziona un originale sul vetro di lettura e lo si scansiona in formato PDF o TIFF, viene visualizzata la schermata per la scansione di altri originali.

Per continuare a scansionare originali, posizionarli sul vetro di lettura e premere [Scansione orig. successivo]. Al termine della scansione di tutti i documenti, premere [Avvia invio] o [Antepr. e invio].

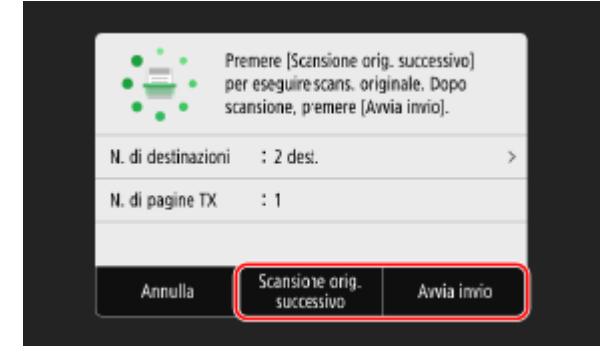

\* Se l'originale comprende pagine di formati diversi, l'immagine potrebbe non essere riprodotta per intero oppure potrebbe essere scansionata in formato più piccolo.

#### **Quando viene visualizzata la schermata di anteprima**

Guardare l'anteprima dei dati scansionati prima di premere [Avvia invio]. Se vi sono pagine che non si desidera inviare, aprirle e premere [Canc. pagina].

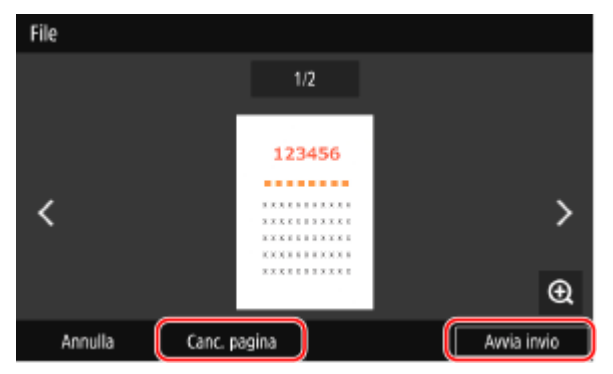

#### **Quando appare [Monitor. stato]**

Per visualizzare lo stato di salvataggio e il registro, premere [Monitor. stato]. **[Verifica del registro e dello](#page-299-0) [stato di invio e salvataggio dei dati scansionati\(P. 290\)](#page-299-0)**  Premendo [Chiudi] si apre la schermata di scansione.

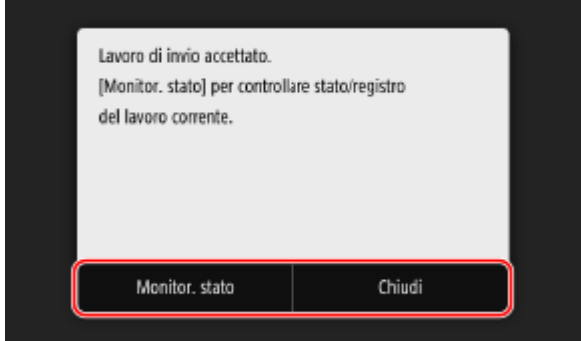

#### **Quando appare [Autenticazione file]**

Inserire il nome utente e password da usare per l'accesso alla cartella condivisa o al server FTP e premere [Applica].
# **Scansione da un computer (Salvataggio su un computer)**

8KEE-05Y

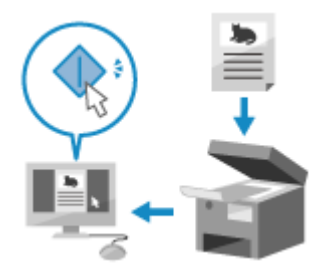

 È possibile scansionare un originale e salvare i dati digitalizzati su un computer collegato alla macchina. È possibile impostare il formato e la posizione di salvataggio quando si scansiona da un computer. Questo metodo consente di vedere immediatamente sullo schermo del computer i dati scansionati, per poter verificare la qualità dell'immagine e apportare eventuali regolazioni.

Usare una delle seguenti applicazioni per eseguire la scansione.

#### **Applicazione dedicata (MF Scan Utility)**

Scansionare con facilità utilizzando le impostazioni adatte allo scopo. Inviare i dati scansionati a un'applicazione specificata per la loro visualizzazione e invio per e-mail. È inoltre possibile usare la schermata ScanGear MF per configurare impostazioni avanzata.

#### **Uso di un'applicazione dedicata per l'esecuzione della scansione - MF Scan Utility(P. 279)**

#### **Altre applicazioni compatibili con TWAIN e WIA**

È possibile utilizzare anche dei software per l'elaborazione delle immagini, dei software per documenti e altre applicazioni che supportano TWAIN<sup>\*1</sup> o WIA<sup>\*2</sup>. I dati scansionati vengono importati direttamente nell'applicazione per una modifica ed elaborazione immediate.

Verificare nel manuale dell'applicazione in uso se essa supporta TWAIN o WIA.

**OScansione con altre applicazioni compatibili con TWAIN e WIA(P. 280)** 

\*1 TWAIN è uno standard per il collegamento di uno scanner o altri dispositivi di ingresso immagini a un computer.

\*2 WIA è una funzione integrata come standard in Windows.

#### **Altre applicazioni compatibili con WSD (Windows)**

WSD è un protocollo per il rilevamento automatico delle stampanti e degli scanner in rete in un ambiente Windows. È possibile eseguire la scansione degli originali usando un'applicazione compatibile con WSD senza dover installare un driver per scanner.

Consultare il manuale dell'applicazione in uso per accertarsi della compatibilità con WSD. **[Scansione con altre applicazioni compatibili con WSD \(Windows\)\(P. 281\)](#page-290-0)** 

## Uso di un'applicazione dedicata per l'esecuzione della scansione - MF Scan **Utility**

Dopo aver posto un originale sulla macchina, scansionare tramite MF Scan Utility su un computer.

#### **Preparazioni richieste**

 $\bullet$ Installare il driver dello scanner (ScanGear MF) e l'applicazione (MF Scan Utility) sul computer.  $\bullet$ **[Installazione di software e driver sul computer\(P. 106\)](#page-115-0)** 

**1 Porre l'originale sulla macchina. [Posizionamento degli originali\(P. 139\)](#page-148-0)** 

**2 Avviare MF Scan Utility su un computer. [Avvio di MF Scan Utility\(P. 283\)](#page-292-0)** 

<span id="page-289-0"></span>**3 Per [Nome del prodotto], selezionare la macchina.**

**4 Per avviare la scansione, fare clic sul pulsante corrispondente al tipo di originale e allo scopo.**

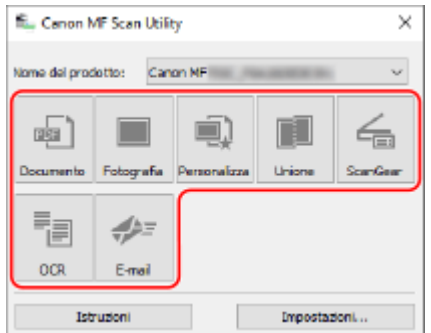

Fare clic su [ScanGear] per visualizzare ScanGear MF e configurare le impostazioni avanzate di scansione. Per maggiori informazioni, fare clic su [ $\sqrt{2}$ ] in ScanGear MF per visualizzare la guida.

# **NOTA**

### **Quando non si riesce ad eseguire la scansione**

● La macchina potrebbe non essere online (modalità standby di scansione). Sul pannello operativo, selezionare [Scansione] nella schermata [Schermata princip.] e premere [Scanner remoto] per porre la macchina online, quindi ripetere l'operazione.

## Scansione con altre applicazioni compatibili con TWAIN e WIA

Dopo aver posizionato un originale sulla macchina, eseguire la scansione tramite un'applicazione compatibile con TWAIN e WIA presente sul computer.

Questa sezione descrive la procedura generale per questa operazione. Consultare il manuale dell'applicazione in uso per informazioni dettagliate sul suo utilizzo.

#### **Preparazioni richieste**

- Installare il driver dello scanner (ScanGear MF) sul computer. **[Installazione di software e driver sul](#page-115-0) [computer\(P. 106\)](#page-115-0)** 
	- **1 Porre l'originale sulla macchina. [Posizionamento degli originali\(P. 139\)](#page-148-0)**
	- **2 Sul computer, avviare l'applicazione utilizzata per importare i dati scansionati.**
- **3 Dall'applicazione, selezionare il comando che avvia le operazioni di scansione.**
- **4 Selezionare il driver dello scanner (ScanGear MF o WIA) della macchine e configurare le impostazioni di scansione.**

<span id="page-290-0"></span>Per impostazioni scansione più avanzate, selezionare ScanGear MF. Per maggiori informazioni, fare clic su [  $\sqrt{ }$  ] in ScanGear MF per visualizzare la quida.

## **5 Avviare la scansione.**

➠Al termine della scansione, i dati scansionati vengono importati nell'applicazione.

Se le pagine successive dell'originale non vengono scansionate o se appare un messaggio di errore dopo il completamento della scansione, porre gli originali sulla macchina uno per volta ed eseguire la scansione.

## **NOTA**

#### **Quando non si riesce ad eseguire la scansione**

● La macchina potrebbe non essere online (modalità standby di scansione). Sul pannello operativo, selezionare [Scansione] nella schermata [Schermata princip.] e premere [Scanner remoto] per porre la macchina online, quindi ripetere l'operazione.

## Scansione con altre applicazioni compatibili con WSD (Windows)

Dopo aver posizionato un originale sulla macchina, eseguire la scansione tramite un'applicazione compatibile con WSD presente sul computer. Questa sezione descrive la procedura usando "Fax e scanner di Windows" come esempio. Consultare il manuale dell'applicazione in uso per informazioni dettagliate sul suo utilizzo.

#### **Preparazioni richieste**

- Impostare la macchina in modo da abilitare l'uso di WSD per la scansione. **[Configurazione di LPD, RAW o](#page-458-0) [WSD\(P. 449\)](#page-458-0)**
- Registrare la macchina nel computer su cui salvare i dati scansionati. **[Registrazione della macchina](#page-264-0) [come scanner WSD in un computer \(Windows\)\(P. 255\)](#page-264-0)**

**1 Porre l'originale sulla macchina. [Posizionamento degli originali\(P. 139\)](#page-148-0)** 

- **2 Sul pannello operativo, premere [Scansione] nella schermata [Schermata princip.]. [Schermata \[Schermata princip.\]\(P. 122\)](#page-131-0)**
- **3 Premere [Scanner remoto].**
- **4** Sul computer, selezionare [  **]** (Start) ▶ [Accessori Windows] ▶ [Fax e scanner di **Windows].**

➠Viene visualizzata la schermata [Fax e scanner di Windows].

- **5 Fare clic su [Digitalizza].**
- **6 Fare clic su [Nuova digitalizzazione].**

#### Scansione

➠Viene visualizzata la schermata [Nuova digitalizzazione].

Se viene visualizzata la schermata [Selezione dispositivi], selezionare la macchina e fare clic su [OK].

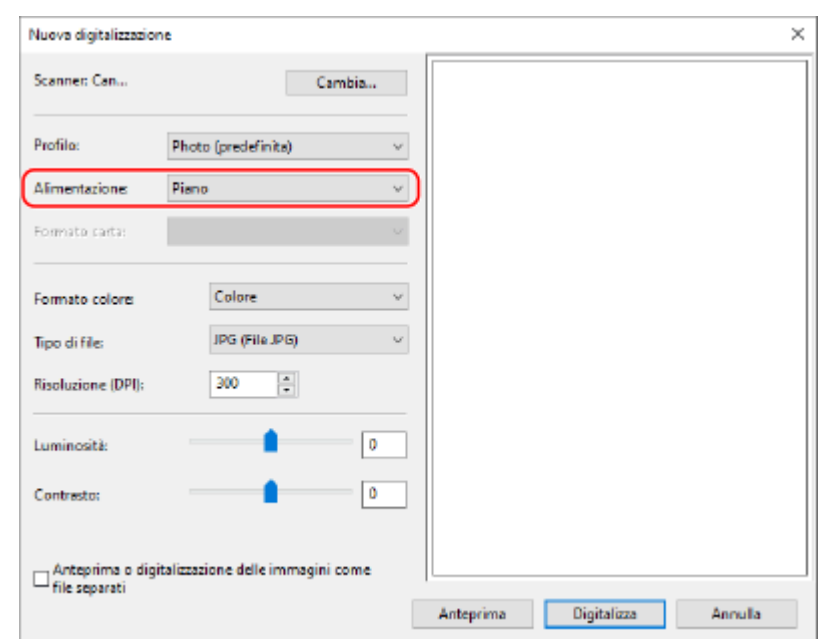

#### **7 In [Alimentazione], selezionare la posizione in cui si trova l'originale.**

- Quando si posizionano gli originali sul vetro di lettura, selezionare [Piano].
- Quando si posiziona l'originale sull'alimentatore, selezionare [Alimentatore (digitalizza solo un lato)].

### **8 Configurare le altre impostazioni di scansione in base alle proprie esigenze.**

- Quando si regola la qualità dell'immagine, selezionare il tipo di originale da [Profilo]. Quando si esegue la scansione di un originale contenente molto testo, selezionare [Documenti]. Quando si esegue la scansione di una foto, selezionare [Foto (predefinita)].
- Selezionare il formato dei dati scansionati con [Tipo di file].
- Per vedere un'anteprima dei dati scansionati, fare clic su [Anteprima].

### **9 Fare clic su [Digitalizza].**

➠La scansione dell'originale si avvia.

Al termine dell'operazione, i dati scansionati vengono salvati nella cartella [Documenti digitalizzati] in [Documenti] e vengono visualizzati nell'elenco file nella schermata [Fax e scanner di Windows].

## **NOTA**

#### **Registrazione delle impostazioni utilizzate con maggiore frequenza**

● Attenersi alla procedura indicata di seguito per registrare le impostazioni di scansione utilizzate di frequente come profili, da richiamare in base alle proprie esigenze di scansione.

> In [Profilo], selezionare [Aggiungi profilo],  $\triangleright$  impostare i dati da registrare  $\triangleright$  inserire un nome in [Nome profilo] **Fare clic su** [Salva profilo].

Scansione

## <span id="page-292-0"></span>**Avvio di MF Scan Utility**

8KEE-060

Avviare MF Scan Utility installata nel computer.

### ■ Quando si utilizza Windows

Fare clic su  $[$   $\blacksquare$ ] (Start)  $\blacktriangleright$  [Canon]  $\blacktriangleright$  [MF Scan Utility].

### ■ Quando si utilizza macOS

Dalla cartella delle applicazioni OS, fare doppio clic su [Canon MF Utilities] [Canon MF Scan Utility].

## **NOTA**

● Per maggiori informazioni sul funzionamento e le impostazioni di MF Scan Utility, fare clic su [Istruzioni] nella schermata MF Scan Utility per visualizzare la guida.

# **Impostazioni scansione**

8KEE-061

Quando si scansiona con la macchina, è possibile usare la scheda [Invia impostazioni] sulla schermata di scansione per impostare il formato dell'originale e regolare la qualità dell'immagine.

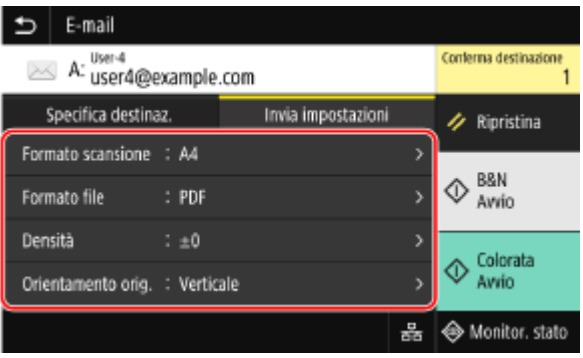

Se i dati scansionati non rispondono alle aspettative, è possibile modificare le impostazioni ed eseguire di nuovo la scansione.

\* Per avviare la scansione, selezionare il tipo di colore (bianco e nero o a colori) premendo [Avvio B&N] o [Avvio Colorata].

\* Per salvare i dati scansionati su un computer, configurare le impostazioni con MF Scan Utility o con ScanGear MF installato sul computer. Non è possibile utilizzare il pannello operativo per configurare le impostazioni.

#### **Impostazione del formato e orientamento dell'originale(P. 284)**

**[Regolazione della qualità immagine\(P. 285\)](#page-294-0)** 

**[Impostazioni per la scansione in fronte-retro\(P. 286\)](#page-295-0)** 

**[Impostazione dell'anteprima\(P. 286\)](#page-295-0)** 

**[Salto di pagine vuote\(P. 286\)](#page-295-0)** 

**[Impostazione di File / Divisione\(P. 287\)](#page-296-0)** 

**[Impostazioni per e-mail e I-Fax\(P. 288\)](#page-297-0)** 

## **NOTA**

#### **Registrazione delle Impostazioni preferite**

- È possibile registrare le impostazioni di scansione utilizzate più di frequente come Impostazioni preferite, allo scopo di richiamarle velocemente quando necessario. **[Registrazione e richiamo delle Impostazioni](#page-202-0) [preferite\(P. 193\)](#page-202-0)**
- È inoltre possibile modificare le impostazioni di scansione predefinite. **[Modifica delle impostazioni](#page-205-0) [predefinite\(P. 196\)](#page-205-0)**

#### **Richiamo di impostazioni precedenti - Registro lavori TX**

● È possibile utilizzare il registro lavori TX per richiamare le impostazioni di scansione utilizzate in passato per inviare o salvare dei dati scansionati. **[Indicazione delle destinazioni \(registro dei lavori TX\)\(P. 189\)](#page-198-0)** 

\* Il registro lavori TX non è disponibile quando si salvano dei dati scansionati su un dispositivo di memoria USB.

## Impostazione del formato e orientamento dell'originale

Imposta il formato e l'orientamento in base all'originale da sottoporre a scansione.

#### **[Formato scansione]**

Seleziona il formato dell'originale posizionato.

#### <span id="page-294-0"></span>**Configurazione di formati personalizzati**

Selezionare [Specifica formato personalizzato], inserire le dimensioni in [X] e in [Y], quindi premere [Applica]. Quando si registrano formati non standard utilizzati di frequente, è possibile richiamarli premendo [S1] - [S3].

#### **Registrazione di un formato non standard**

Attenersi alla procedura indicata di seguito per registrare i formati quando si utilizzano spesso degli originali con formati specifici non standard. È possibile richiamare il formato nella relativa schermata di inserimento, così da non doverlo inserire ogni volta.

È possibile registrare fino a tre formati non standard.

[Specifica formato personalizzato] [Registr. form.] selezionare da [S1] a [S3] inserire le dimensioni in  $[X]$  e in  $[Y]$  [Applica]

Nella schermata di inserimento del formato, premere [Nome] per modificare il nome visualizzato di [S1] - [S3].

#### **[Orientamento orig.]**

Selezionare [Verticale] o [Orizzontale] per adeguarsi all'originale posizionato.

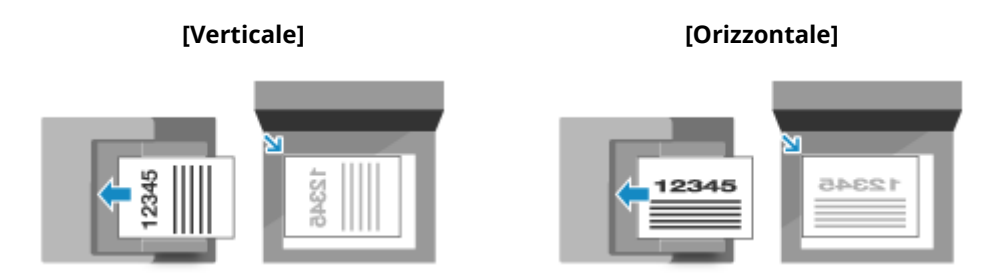

## Regolazione della qualità immagine

È possibile regolare la qualità dell'immagine quando ad esempio l'immagine dei dati scansionati non è chiara o il testo è difficile da leggere.

#### **[Densità]**

Regolare la densità per adeguarla all'originale. Premere [+] per aumentare la densità e [-] per diminuirla.

#### **[Tipo originale]**

Selezionare il tipo di originale. La scansione viene eseguita utilizzando la qualità dell'immagine adeguata al contenuto dell'originale.

#### **[Nitidezza]**

Regolare la nitidezza. Aumenta i contorni e le linee per renderle più chiare, oppure le riduce per renderle più sfumate.

#### **Esempio di regolazione:**

#### ● **Per rendere più chiaro un testo confuso o delle forme non nitide**

Premere [+].

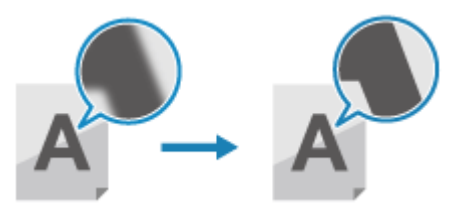

● **Per ridurre il moiré (disturbo a motivo verticale) nelle immagini** Premere [-].

<span id="page-295-0"></span>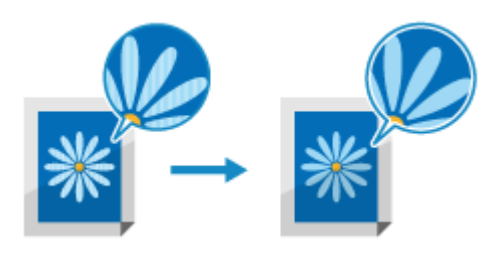

# **NOTA**

### **Quando il formato di file dei dati scansionati è JPEG**

● La qualità dell'immagine varia a seconda del rapporto di compressione selezionato in [Dimensione dati]. **[Impostazione di File / Divisione\(P. 287\)](#page-296-0)** 

## Impostazioni per la scansione in fronte-retro

Quando si desidera scansionare un originale in fronte-retro, porre l'originale sull'alimentatore e impostare [Orig. fronte-retro].

#### **[Orig. fronte-retro]**

Quando si scansiona un originale in fronte-retro, selezionare [Tipo libro] o [Tipo calendario]. Selezionare in base all'orientamento superiore e inferiore del fronte e del retro dell'originale posizionato.

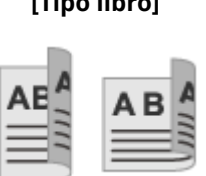

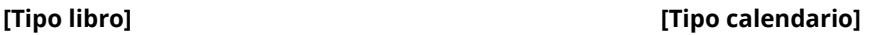

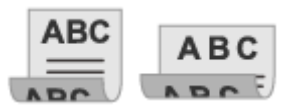

Le parti superiore e inferiore hanno lo stesso orientamento

Le parti superiore e inferiore hanno orientamento opposto

Per annullare la scansione di un originale fronte-retro, selezionare [Off].

## Impostazione dell'anteprima

Per vedere l'anteprima dei dati scansionati prima del relativo invio o salvataggio, abilitare [Anteprima]. \* Questa impostazione non è disponibile quando si salvano dei dati scansionati su un dispositivo di memoria USB.

#### **[Anteprima]**

Per vedere l'anteprima dei dati scansionati prima del relativo invio o salvataggio, selezionare [On]. È possibile visualizzare l'anteprima dei dati scansionati sul pannello operativo al termine della scansione. È possibile eliminare le pagine che non si desidera inviare o salvare.

## Salto di pagine vuote

Abilitare [Ignora orig. vuoti] per ignorare automaticamente le pagine vuote di un originale.

\* Questa impostazione non è disponibile quando si inviano dei dati scansionati tramite I-Fax.

#### **[Ignora orig. vuoti]**

Per eliminare automaticamente le pagine rilevate come vuote quando si esegue la scansione, selezionare [On]. Quando vengono visualizzati sia [On (Anteprima)] che [On (Nessuna anteprima)], decidere se controllare l'immagine di anteprima dei dati scansionati prima dell'invio o del salvataggio dei dati.

\* Quando la voce [Ignora orig. vuoti] è impostata su [On], la scansione viene annullata quando tutte le pagine dell'originale scansionato vengono rilevate come vuote.

Scansione

<span id="page-296-0"></span>**[Regol. liv. ricon.]**

Regolare la precisione di rilevamento delle pagine vuote. Se si seleziona [+], il livello di sensibilità di rilevamento delle pagine vuote aumenta.

## Impostazione di File / Divisione

Impostare il formato dei dati scansionati e il nome file.

È possibile comprimere i dati e abilitare il riconoscimento del testo in un originale. È inoltre possibile combinare più originali in un unico file o creare file separati per ciascun originale.

\* L'impostazione del formato dei dati scansionati non è disponibile quando si inviano dei dati scansionati tramite I-Fax. I dati scansionati vengono inviati in formato TIFF.

## **IMPORTANTE**

● Per aggiungere una crittografia o una firma digitale a un file PDF è necessario usare l'opzione Send PDF Security Feature Set. **[Opzioni di sistema\(P. 9\)](#page-18-0)** 

#### **[Formato file]**

Selezionare il formato dei dati scansionati fra PDF, JPEG o TIFF a seconda del proprio scopo e del proprio ambiente.

#### **Riduzione della dimensione dei dati**

#### ● **Quando si usa il formato PDF**

Selezionare [PDF (Compresso)] o [PDF (Compresso/OCR)].

La dimensione dei dati viene ridotta, ma potrebbero ridursi anche la qualità dell'immagine e il numero di fogli che è possibile scansionare in una volta, a seconda del tipo di originale.

#### ● **Quando si usa il formato JPEG**

Selezionare [JPEG] e impostare [Dimensione dati] su [Piccola: Priorità memoria].

#### **Abilitazione del riconoscimento testo in un originale**

Selezionare [PDF (OCR)] o [PDF (Compresso/OCR)]. Per impostazione predefinita, [Orientamento orig.] viene rilevato automaticamente in base all'orientamento del testo rilevato al momento della creazione del PDF. **[\[Impostazioni OCR \(Testo ricercabile\)\]\(P. 541\)](#page-550-0)** 

#### **Combinazione di più originali in un file** Selezionare il formato PDF o TIFF.

#### **Divisione dell'originale in più file separati**

#### ● **Quando si usa il formato PDF**

Selezionare [Impostazione dettagli PDF] > selezionare il formato PDF > premere [Suddividi in pagine] > [On].

#### ● **Quando si usa il formato TIFF**

Premere [Impostazione dettagli TIFF] [Suddividi in pagine]  $\triangleright$  [On].

#### ● **Quando si usa il formato JPEG**

Selezionare [IPEG].

#### **Aumento della sicurezza dei file PDF**

È possibile rendere i file PDF più sicuri impostando una password per crittografare il file e aggiungendo una firma digitale. È possibile crittografare e aggiungere una firma digitale sullo stesso file.

\* Per aggiungere una firma digitale, occorre generare una chiave e un certificato per la firma periferica. **[Preparazione all'aggiunta di una firma digitale a un file PDF\(P. 268\)](#page-277-0)** 

#### ● **Quando si esegue la crittografia del file**

Selezionare [Impostazione dettagli PDF] selezionare il formato PDF > [Crittografia] > selezionare il livello di crittografia la inserire una password, premere [Applica] la confermare la password e premere [Applica].

\* Se si imposta il livello di crittografia su [Acrobat 9.0 o equivalente/AES 256 bit] invece che su [Acrobat 10.0 o equivalente/AES 256 bit], occorre configurare impostazioni separate. **[\[Imp. AES 256 bit \(PDF](#page-550-0) [critt.\)\]\(P. 541\)](#page-550-0)** 

#### ● **Quando si aggiunge una firma digitale**

#### Scansione

Selezionare [Impostazione dettagli PDF] selezionare il formato PDF > premere [Firme digitali] > [In alto a sinistra].

#### <span id="page-297-0"></span>**[Dimensione dati]**

Selezionare la dimensione dei dati quando si usa il formato JPEG per i dati scansionati. Il rapporto di compressione varia a seconda della dimensione dati selezionata.

#### **[Piccola: Priorità memoria]**

Aumenta il rapporto di compressione ma riduce la qualità dell'immagine.

#### **[Grande: Priorità qualità immagine]**

Riduce il rapporto di compressione ma aumenta la dimensione dei dati.

#### **[Nome file]**

Specificare una stringa da aggiungere all'inizio del nome file dei dati scansionati.

## Impostazioni per e-mail e I-Fax

È possibile configurare le impostazioni di e-mail per quando si inviano i dati scansionati per e-mail o I-Fax.

#### **[Ogg./Messaggio]**

Impostare l'oggetto e il corpo dell'e-mail.

#### **[Rispondere a]**

Selezionare un indirizzo e-mail (Risposta) dalla Rubrica, che i destinatari del messaggio dovranno usare per l'invio delle risposte.

Se qui non viene selezionato alcun indirizzo e-mail, come indirizzo e-mail di Risposta verrà usato quello della macchina. \* Se l'indirizzo e-mail che si desidera usare non è registrato nella Rubrica, registrarlo e selezionarlo. **[Funzione della](#page-175-0) [Rubrica\(P. 166\)](#page-175-0)** 

#### **[Priorità]**

Seleziona il livello di priorità.

## **NOTA**

#### **Mittente e-mail**

- L'indirizzo e-mail della macchina diventa l'indirizzo del mittente dell'e-mail (Da) indipendentemente dalle impostazioni di [Rispondere a].
- Per inviare il nome del mittente insieme all'indirizzo e-mail della macchina, usare la seguente procedura per definire il nome dell'unità.

```
Accedere alla IU remota | [Impostazioni/Registrazione] | [Impostazioni TX] | [Impostazioni
scansione e invio] la [Modifica] in [Impostazioni nome unità] la inserire il nome dell'unità la [OK].
```
Sul pannello operativo, selezionare [Menu] nella schermata [Schermata princip.], quindi selezionare [Impostazioni funzione] per configurare le impostazioni. **[\[Registra nome unità\]\(P. 580\)](#page-589-0)** 

● Il mittente dell'e-mail è l'impostazione condivisa con la macchina.

# **Annullamento della scansione**

8KEE-062

Seguire le istruzioni che appaiono a video per annullare un'operazione di scansione.

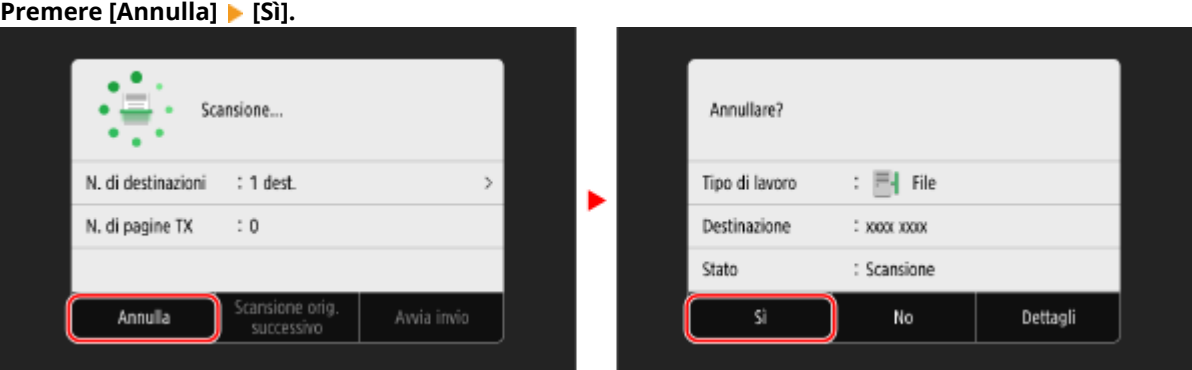

Se la schermata di cui sopra non viene visualizzata, premere **algo sul pannello operativo, quindi premere [Sì].**

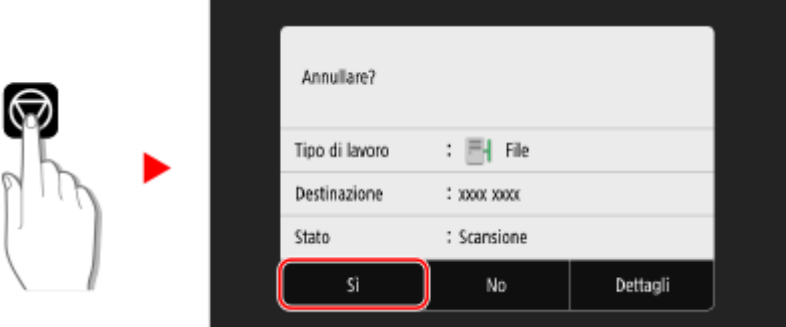

Se viene visualizzata la schermata dell'elenco lavori, selezionare il lavoro da annullare e premere [Annulla] [Sì].

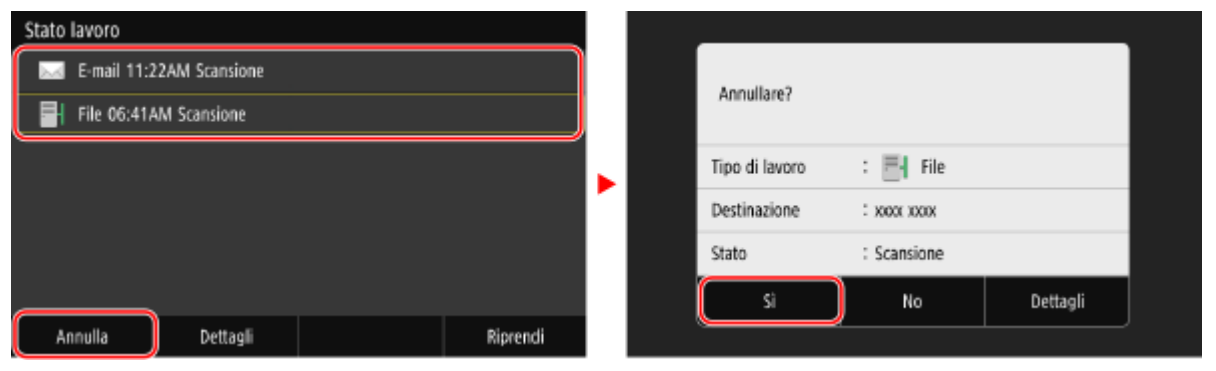

# **Verifica del registro e dello stato di invio e salvataggio dei dati scansionati**

8KEE-063

È possibile verificare il registro e lo stato di invio o salvataggio dei dati scansionati con la macchina. I processi gestiti dalla macchina, tra cui l'invio e il salvataggio dei dati scansionati sono gestiti come lavori. Verificando il registro e lo stato dei lavori, è possibile determinare se un lavoro di scansione è stato eseguito correttamente e la causa degli errori che si sono verificati.

\* Se il registro è nascosto, è possibile verificare solo lo stato di invio e salvataggio. **[\[Visualizzazione registro lavori\]](#page-623-0) [\(P. 614\)](#page-623-0)** 

Questa sezione descrive come verificare lo stato e il registro utilizzando il pannello operativo. Per verificare lo stato e il registro è possibile utilizzare anche la IU remota da un computer. <sup>Overifica dell'utilizzo e</sup> **[dei registri con la IU remota\(P. 469\)](#page-478-0)** 

## **1 Sul pannello operativo, premere [Monitor. stato] nella schermata [Schermata princip.]. [Schermata \[Schermata princip.\]\(P. 122\)](#page-131-0)**

➠Viene visualizzata la schermata [Monitoraggio stato].

## **2 Premere [Lavoro TX].**

## **3 Verificare lo stato e il registro nella scheda [Stato lavoro TX] o [Registro lavori TX].**

### **Verifica dello stato di invio e salvataggio**

- **1** Nella scheda [Stato lavoro TX], controllare il lavoro in corso di elaborazione o in attesa di essere elaborato.
- **2** Selezionare un lavoro per visualizzarne i dettagli.

➠Vengono visualizzati i dettagli del lavoro.

**3** Controllare il numero di pagine e la destinazione. Per lavori con più destinazioni, premere [Destinazione] per visualizzare l'elenco.

### **Verifica del registro di invio e salvataggio**

- **1** Nella scheda [Registro lavori TX], verificare i lavori inviati e salvati completati.
- **2** Selezionare un lavoro per visualizzarne i dettagli.
	- ➠Vengono visualizzati i dettagli del lavoro.
- **3** Controllare il numero di pagine e la destinazione. Per lavori con più destinazioni, premere [Destinazione] per visualizzare l'elenco.

#### **Se nel registro di salvataggio o invio viene visualizzata la dicitura [Errore]**

L'operazione di invio o di salvataggio è stata annullata o si è verificato un errore. Se viene visualizzato un numero a tre cifre che inizia con "#" (codice di errore), è possibile verificare la causa e la soluzione tramite tale codice di errore. <sup>O</sup>Viene visualizzato un codice di errore(P. 762)

# **NOTA**

## **Registrazione delle destinazioni nella Rubrica**

- Sulla schermata che visualizza i dettagli del lavoro, premere [Regis. in rubrica] per registrare la destinazione nella Rubrica.
	- \* Questa operazione non è disponibile quando sono presenti più destinazioni.

# Fax

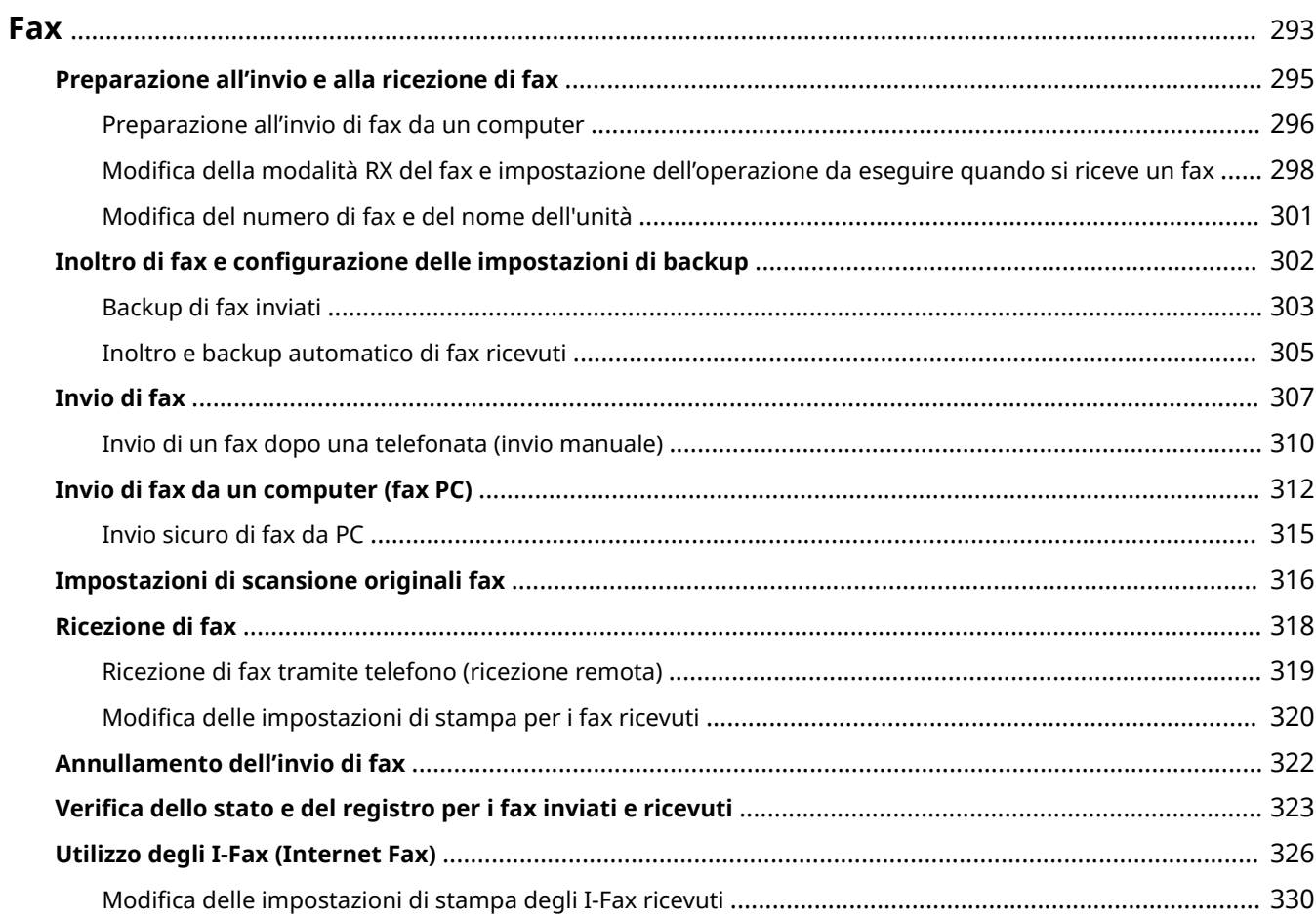

<span id="page-302-0"></span>La funzione fax permette di inviare e ricevere documenti e foto come immagini in bianco e nero tramite una linea telefonica. È possibile inviare e ricevere fax anche tramite Internet senza utilizzare una linea telefonica.

#### **Invio di fax**

Sono disponibili i seguenti due metodi:

#### **Invio di un fax dalla macchina**

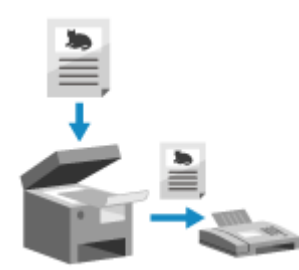

 È possibile effettuare la scansione di documenti, foto o altro materiale stampato (originali) con la macchina, convertendoli in un'immagine in bianco e nero, e poi inviarli.

#### **[Invio di fax\(P. 307\)](#page-316-0)**

I fax inviati possono inoltre essere inoltrati o salvati automaticamente a una destinazione specifica

**[Backup di fax inviati\(P. 303\)](#page-312-0)** 

#### **Invio di un fax da un computer**

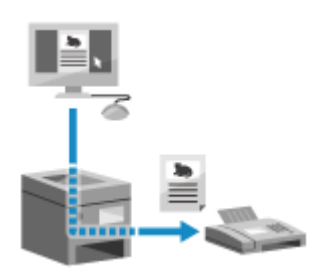

 È possibile convertire documenti o foto in immagini in bianco e nero e inviarli attraverso un driver del fax installato su un computer collegato alla macchina. È possibile inviare un fax nello stesso modo in cui si stampa un documento o una foto da un computer. Per inviare un fax, non è necessario preparare materiali stampati.

**[Preparazione all'invio di fax da un computer\(P. 296\)](#page-305-0)  [Invio di fax da un computer \(fax PC\)\(P. 312\)](#page-321-0)** 

\* In macOS, è possibile usare la funzione AirPrint, in dotazione standard nell'OS, per inviare dati da un computer senza dover installare un driver del fax. **[Uso dell'applicazione AirPrint per stampare e](#page-377-0) [acquisire dati e inviare fax\(P. 368\)](#page-377-0)** 

#### **Ricezione di fax**

Quando la macchina è impostata per ricevere fax automaticamente, i fax vengono ricevuti senza lo squillo in arrivo. Se la macchina squilla, è possibile sollevare il ricevitore per determinare se si tratta di una chiamata o di un fax. Se è un fax, è possibile riceverlo. **[Ricezione di fax\(P. 318\)](#page-327-0)** 

Anche i fax ricevuti possono essere inoltrati o salvati automaticamente a una destinazione specifica **[Inoltro e backup automatico di fax ricevuti\(P. 305\)](#page-314-0)** 

#### **Invio e ricezione di fax con Internet Fax**

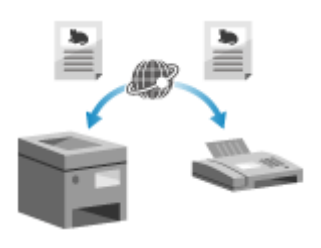

 Internet Fax (I-Fax) è una funzione per l'invio e la ricezione di fax tramite Internet.

Consente di inviare un fax senza utilizzare la linea telefonica, abbassando i costi di comunicazione. Quando si riceve un I-Fax, i dati ricevuti vengono stampati automaticamente.

Le macchine per l'invio e la ricezione di I-Fax devono supportare la tecnologia I-Fax. **[Utilizzo degli I-Fax \(Internet Fax\)\(P. 326\)](#page-335-0)** 

### ■Vedere anche

**Limitazione della stampa di fax ricevuti**

È possibile salvare temporaneamente i fax ricevuti nella memoria della macchina senza stamparli. **[Salvataggio dei documenti ricevuti sulla macchina \(Blocco memoria\)\(P. 440\)](#page-449-0)** 

8KEE-065

<span id="page-304-0"></span>Per inviare e ricevere fax con la macchina, è necessario utilizzare il pannello operativo (Guida alla configurazione del fax) per configurare le impostazioni iniziali. Non è possibile configurare le impostazioni iniziali utilizzando la IU remota da un computer. **[Configurazione delle impostazioni fax \(Guida alla configurazione del fax\)\(P. 102\)](#page-111-0)** 

Fax

#### **Quando si inviano fax da un computer**

Occorre predisporre tutto il necessario su ciascun computer utilizzato per inviare fax. **[Preparazione all'invio di fax da un computer\(P. 296\)](#page-305-0)** 

#### **Per modificare le impostazioni iniziali**

È possibile modificare singolarmente le impostazioni configurate con la Guida di configurazione del fax. **[Modifica della modalità RX del fax e impostazione dell'operazione da eseguire quando si riceve un](#page-307-0) [fax\(P. 298\)](#page-307-0)** 

**[Modifica del numero di fax e del nome dell'unità\(P. 301\)](#page-310-0)** 

## **NOTA**

- Le informazioni del mittente, incluse la data e l'ora di invio e il numero di fax della macchina, vengono stampate insieme ai dati del fax alla destinazione. È possibile modificare la posizione di stampa e il segno aggiunto al numero di fax oppure scegliere di non stamparlo. **[\[ID terminale TX\]\(P. 583\)](#page-592-0)**
- Per inoltrare o salvare automaticamente i fax inviati e ricevuti, è necessario configurare delle impostazioni separate. **DInoltro di fax e configurazione delle impostazioni di backup(P. 302)**

# <span id="page-305-0"></span>**Preparazione all'invio di fax da un computer**

8KEE-066

Effettuare le seguenti preparazioni per ciascun computer utilizzato per inviare fax.

**Passaggio 1: installazione del driver sul computer(P. 296) Passaggio 2: uso di un driver per impostare il PIN e l'ID reparto(P. 296) Passaggio 3: configurazione delle impostazioni per l'invio sicuro(P. 296) [Passaggio 4: test dell'invio dei fax\(P. 297\)](#page-306-0)** 

## Passaggio 1: installazione del driver sul computer

Installare il driver del fax sul computer che sarà utilizzato per inviare fax. **D[Installazione di software e driver sul](#page-115-0) [computer\(P. 106\)](#page-115-0)** 

Fax

## Passaggio 2: uso di un driver per impostare il PIN e l'ID reparto

Quando la gestione ID reparto è abilitata sulla macchina, impostare l'ID reparto e il PIN specificando il driver del fax. **[Impostazione dell'ID reparto e del PIN su un computer\(P. 388\)](#page-397-0)** 

\* È possibile saltare questo passaggio se non si usa la gestione ID reparto. Procedere al passaggio 3.

## Passaggio 3: configurazione delle impostazioni per l'invio sicuro

Sebbene inviare fax da un computer possa essere conveniente, vi è il rischio di inviarli a numeri errati. Per ridurre questo rischio, si consiglia di configurare le seguenti impostazioni utilizzando il driver del fax.

**Quando si utilizza Windows(P. 296) [Quando si utilizza macOS\(P. 297\)](#page-306-0)** 

### ■ Quando si utilizza Windows

**1 Fare clic su [** $\bigoplus$ **] (Start) ► [** $\bigcirc$ **] (Settings) ► [Dispositivi] ► [Stampanti e scanner].** 

➠Viene visualizzata la schermata [Stampanti e scanner].

**Fare clic sul driver del fax della macchina • [Manage] • [Preferenze stampa].** 

➠Viene visualizzata la schermata [Preferenze stampa] del driver del fax.

### **3 Configurare le impostazioni per l'invio sicuro.**

- Abilitare la conferma del numero di fax.
- Impostare un numero di connessione esterno.
- Conservare un registro dei lavori TX.

Per maggiori informazioni, fare clic su [?] nella schermata [Preferenze stampa] per visualizzare la guida.

## <span id="page-306-0"></span>■ Quando si utilizza macOS

Configurare le impostazioni per inviare fax in sicurezza utilizzando la finestra di dialogo di stampa (schermata delle impostazioni del driver del fax).

- Abilitare la conferma del numero di fax.
- Impostare un numero di connessione esterno.

Per maggiori informazioni, fare clic su [ ? ] nella finestra di dialogo di stampa per visualizzare la guida.

## Passaggio 4: test dell'invio dei fax

Altermine dell'installazione e della configurazione, è possibile verificare se sia possibile inviare fax correttamente. O **[Invio di fax da un computer \(fax PC\)\(P. 312\)](#page-321-0)** 

# <span id="page-307-0"></span>**Modifica della modalità RX del fax e impostazione dell'operazione da eseguire quando si riceve un fax**

8KEE-067

È possibile modificare la modalità RX dall'impostazione predefinita. Quando [Fax/Tel (Comm. autom.)] è abilitato per determinare se la chiamata in arrivo è un fax, è anche possibile configurare impostazioni come il tempo di squillo.

Utilizzare il pannello operativo per configurare le impostazioni. Non è possibile configurare le impostazioni utilizzando la IU remota da un computer.

## **1 Sul pannello operativo, premere [Fax] nella schermata [Schermata princip.]. [Schermata \[Schermata princip.\]\(P. 122\)](#page-131-0)**

## **2 Nella scheda [Impostazioni TX/RX], premere [Modo RX].**

➠Viene visualizzata la schermata [Modo RX].

## **3 Selezionare la modalità RX.**

## **Quando si utilizza un telefono o l'accessorio TELEPHONE 6 KIT opzionale senza**

#### **collegare la macchina**

Selezionare [Auto]. Opzione usata solo per il fax.

- La ricezione dei fax è automatica.
- Non è possibile rispondere alle telefonate in ingresso.

### **Quando si esegue il collegamento a un regolare telefono o a TELEPHONE 6 KIT**

#### **Quando si ricevono fax in automatico**

Selezionare [Fax/Tel (Comm. autom.)]. Abilita l'uso del fax e del telefono.

- La ricezione dei fax è automatica.
- Quando si riceve una telefonata, la macchina suona. Per rispondere, sollevare il ricevitore.

#### **Quando si ricevono fax manualmente**

Selezionare [Manuale]. Abilita l'uso del fax e del telefono.

- La macchina suona quando riceve fax e telefonate.
- Se si sente il suono del fax quando si solleva il ricevitore, ricevere il fax manualmente. **[Ricezione di](#page-327-0) [fax\(P. 318\)](#page-327-0)**
- È possibile configurare anche la ricezione automatica dei fax dopo che la macchina ha suonato per un determinato lasso di tempo. **D**[Commutazione su RX autom.](P. 598)

#### **Quando si collega una segreteria telefonica**

Selezionare [Segreteria telefonica]. Abilita l'uso del fax e del telefono.

- La ricezione dei fax è automatica.
- Quando si riceve una telefonata, è possibile utilizzare la funzione segreteria telefonica per registrare i messaggi. È possibile rispondere alla chiamata sollevando il ricevitore prima che inizi la registrazione.

\* Impostare la segreteria telefonica in modo che la funzione di registrazione si attivi dopo che la macchina ha squillato una o due volte.

\* Quando si registra il messaggio, si consiglia di non parlare per circa quattro secondi o fare in modo che l'intero messaggio rientri in un massimo di 20 secondi.

298

## **4 Impostare il tempo di squillo e l'operazione da eseguire quando si riceve un fax, quindi premere [Applica].**

Impostare questa voce quando [Fax/Tel (Comm. autom.)] è selezionato per la modalità RX. Se è stata selezionata un'altra modalità RX, questo passaggio non è necessario.

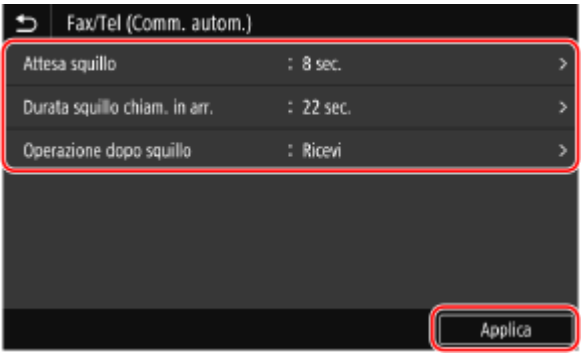

#### **[Attesa squillo]**

Specificare l'intervallo per determinare se una chiamata in arrivo è un fax o una telefonata. La macchina non squilla in questo intervallo.

La ricezione ha inizio quando la macchina determina che la chiamata è un fax.

### **[Durata squillo chiam. in arr.]**

Specificare il tempo di squillo per le chiamate in arrivo quando viene determinato che la chiamata non è un fax.

### **[Operazione dopo squillo]**

Selezionare l'operazione da eseguire quando il ricevitore non viene sollevato durante lo squillo. Selezionare [Fine] per disconnettere la chiamata o selezionare [Ricevi] per ricevere il fax.

## **NOTA**

### **Collegamento di un telefono o del TELEPHONE 6 KIT opzionale**

● Per maggiori informazioni sul collegamento di un telefono o del TELEPHONE 6 KIT opzionale, seguire la procedura per collegarsi alla linea telefonica. **[Passaggio 4: collegamento a una linea telefonica\(P. 104\)](#page-113-0)** 

#### **[Net Switch]**

- A seconda del paese, [Net Switch] potrebbe essere visualizzato come modalità RX. In questo modo, la macchina distingue tra la ricezione di telefonate e fax. Per utilizzare questa modalità, è necessario sottoscrivere un abbonamento al servizio di commutazione di rete.
- È necessario collegare in anticipo la macchina a un telefono esterno o a un kit ricevitore opzionale.

#### **Telstra FaxStream. Duet (solo per l'Australia)**

In Australia, Telstra offre la funzionalità FaxStream. Duet. Sottoscrivendo un abbonamento a questo servizio, alla propria linea vengono assegnati due numeri: uno per il fax e uno per il telefono. Quando si effettua una chiamata al numero di fax, la rete invia un tono di chiamata specifico che la macchina riconosce e gestisce automaticamente come una chiamata fax. Se viene effettuata una chiamata al numero di telefono, la rete invia un tono di chiamata diverso in modo che la chiamata venga gestita come chiamata vocale. Ciò evita il ritardo di commutazione dal lato del chiamante. Contattare Telstra per informazioni sulla connessione.

- Squillo triplo (corto-corto-corto) per la ricezione dei fax.
- Tre squilli brevi, a intervalli regolari.
- Qualsiasi squillo eccetto lo squillo triplo (a seconda del centralino) per la conversazione telefonica.
- È necessario sottoscrivere l'abbonamento al servizio FaxStream in anticipo.

### **Telecom FaxAbility (solo per la Nuova Zelanda)**

In Nuova Zelanda, Telecom N.Z. offre la funzionalità FaxAbility. Questo servizio consente di assegnare due numeri alla propria linea: uno per il fax e uno per il telefono. Quando si effettua una chiamata al numero di fax, la rete invia un tono di chiamata specifico che la macchina riconosce e gestisce automaticamente come una chiamata fax. Se viene effettuata una chiamata al numero di telefono, la rete invia un tono di chiamata diverso in modo che la chiamata venga gestita come chiamata vocale. Ciò evita il ritardo di commutazione dal lato del chiamante. Contattare Telecom per informazioni sulla connessione.

● È necessario sottoscrivere l'abbonamento al servizio FaxAbility in anticipo.

# <span id="page-310-0"></span>**Modifica del numero di fax e del nome dell'unità**

8KEE-068

È possibile modificare le informazioni registrate sulla macchina, ad esempio quando il numero di fax cambia dopo un trasloco o quando si desidera modificare il nome notificato alla destinazione.

Questa sezione descrive come configurare le impostazioni utilizzando la IU remota da un computer. Sul pannello operativo, selezionare [Menu] nella schermata [Schermata princip.], quindi selezionare [Impostazioni funzione] per configurare le impostazioni. **D[Imposta linea](P. 589)** Sono necessari i privilegi di amministratore.

- **1 Accedere alla IU remota in modalità Gestore sistema. [Avvio della IU remota\(P. 464\)](#page-473-0)**
- **2 Sulla pagina portale della IU remota fare clic su [Impostazioni/Registrazione]. [Pagina portale della IU remota\(P. 467\)](#page-476-0)**

**3 Fare clic su [Impostazioni TX] ► [Impostazioni TX fax] ► [Modifica].** 

➠Viene visualizzata la schermata [Modifica impostazioni TX fax].

**4 Modificare il numero di fax e il nome dell'unità.**

- Inserire il numero di fax in [Numero telefonico unità] in [Imposta linea].
- Inserire il nome dell'unità in [Nome unità] in [Impostazioni di base].

## **5 Fare clic su [OK].**

➠Le impostazioni vengono applicate.

**6 Uscire dalla IU remota.**

Fax

# <span id="page-311-0"></span>**Inoltro di fax e configurazione delle impostazioni di backup**

8KEE-069

I fax possono essere inoltrati e salvati automaticamente a una destinazione specifica quando vengono inviati e ricevuti.

Ciò è conveniente quando si desidera verificare i fax ricevuti da una postazione remota o eseguire il backup dei fax inviati o ricevuti.

**[Backup di fax inviati\(P. 303\)](#page-312-0)  [Inoltro e backup automatico di fax ricevuti\(P. 305\)](#page-314-0)** 

## **NOTA**

## **Inoltro di soli fax importanti**

● È anche possibile selezionare un fax specifico dal registro dei lavori RX e inviarlo a una destinazione specifica. **[Verifica dello stato e del registro per i fax inviati e ricevuti\(P. 323\)](#page-332-0)** 

Fax

## <span id="page-312-0"></span>**Backup di fax inviati**

8KEE-06A

È possibile configurare le impostazioni per inoltrare e salvare automaticamente un fax inviato a una destinazione specifica in anticipo.

Di seguito sono indicate le destinazioni che è possibile specificare come destinazione di inoltro e salvataggio:

Fax

- Numero di fax
- Indirizzo e-mail (e-mail/I-Fax)
- Cartella condivisa su un computer
- Server FTP

Per le destinazioni diverse da un numero di fax, il fax viene inoltrato e salvato come file PDF in bianco e nero. \* Quando si specifica una destinazione I-Fax, è necessario che il dispositivo di destinazione sia in grado di visualizzare i file PDF.

Questa sezione descrive come configurare le impostazioni utilizzando la IU remota da un computer. Sul pannello operativo, selezionare [Menu] nella schermata [Schermata princip.], quindi selezionare [Impostazioni funzione] per configurare le impostazioni. *D***[Archiviazione documento TX](P. 590)** Sono necessari i privilegi di amministratore.

#### **Preparazioni richieste**

- Quando si specifica una destinazione di backup diversa da un numero di fax, preparare il fax per l'invio o il salvataggio in quella destinazione.
	- Le preparazioni richieste sono uguali a quelle per l'invio e il salvataggio dei dati scansionati.
		- **[Preparazione all'invio di dati scansionati per e-mail\(P. 257\)](#page-266-0)  [Preparazione al salvataggio dei dati scansionati in una cartella condivisa\(P. 263\)](#page-272-0)  [Preparazione al salvataggio dei dati scansionati in un server FTP\(P. 266\)](#page-275-0)**
	- Quando si specifica un indirizzo e-mail per I-Fax come destinazione, configurare i dati del server di posta elettronica. **[Configurazione di informazioni dettagliate per il server di posta elettronica \(IU](#page-270-0) [remota\)\(P. 261\)](#page-270-0)**
- Registrare la destinazione da specificare nella Rubrica della macchina. **[Registrazione delle destinazioni](#page-174-0) [\(Rubrica\)\(P. 165\)](#page-174-0)** 
	- **1 Accedere alla IU remota in modalità Gestore sistema. [Avvio della IU remota\(P. 464\)](#page-473-0)**
- **2 Sulla pagina portale della IU remota fare clic su [Impostazioni/Registrazione]. [Pagina portale della IU remota\(P. 467\)](#page-476-0)**
- **Fare clic su [Impostazioni TX] [Impostazioni TX fax] | [Modifica].**

➠Viene visualizzata la schermata [Modifica impostazioni TX fax].

**4 In [Impostazioni gestione comunicazioni], selezionare la casella di controllo [Archiviazione documento TX] e fare clic su [Selezione da rubrica].**

➠Viene visualizzata la schermata [Selezione da rubrica].

## **5 Selezionare la destinazione e fare clic su [OK].**

➠Viene visualizzata nuovamente la schermata [Modifica impostazioni TX fax].

#### **6 Inserire una stringa qualsiasi in [Nome file], in base alle esigenze.**

- Se è stato selezionato un numero di fax come destinazione, questo passaggio non è necessario. Procedere al passaggio 7.
- Se è stata selezionata una destinazione diversa da un numero di fax, viene inoltrato o salvato un file PDF con il nome file seguente.

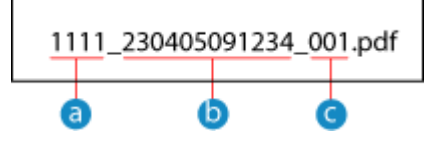

Numero gestione comunicazione

- Data invio (in questo esempio, "5 aprile 2023, ore 9:12:34")
- Numero progressivo del file (se è un file solo, sarà "001")

Quando si inserisce una stringa in [Nome file], la stringa specificata viene aggiunta all'inizio del nome file indicato sopra.

## **7 Fare clic su [OK].**

➠Le impostazioni vengono applicate.

## **8 Uscire dalla IU remota.**

## **NOTA**

### **Backup di fax ricevuti**

● La sezione qui sopra descrive le impostazioni per inoltrare e salvare fax inviati. Per eseguire il backup di fax ricevuti, sono necessarie impostazioni separate. *DInoltro e backup automatico di fax ricevuti(P. 305)* 

# <span id="page-314-0"></span>**Inoltro e backup automatico di fax ricevuti**

#### 8KEE-06C

È possibile configurare le impostazioni per inoltrare ed eseguire automaticamente il backup di un fax ricevuto su una destinazione specificata in anticipo. È inoltre possibile specificare se stampare o meno il fax ricevuto sulla macchina.

Di seguito sono indicate le destinazioni che è possibile specificare come destinazione di inoltro e salvataggio:

- Numero di fax
- Indirizzo e-mail (e-mail/I-Fax)
- Cartella condivisa su un computer
- Server FTP

Per le destinazioni diverse da un numero di fax, il fax viene inoltrato e salvato come file PDF in bianco e nero. \* Quando si specifica una destinazione I-Fax, è necessario che il dispositivo di destinazione sia in grado di visualizzare i file PDF.

Questa sezione descrive come configurare le impostazioni utilizzando la IU remota da un computer. Sul pannello operativo, selezionare [Menu] nella schermata [Schermata princip.], quindi selezionare [Impostazioni funzione] per configurare le impostazioni. **D[Impostazioni inoltro](P. 599)** Sono necessari i privilegi di amministratore.

#### **Preparazioni richieste**

- Quando si specifica una destinazione di inoltro o backup diversa da un numero di fax, preparare il fax per l'invio o il salvataggio in quella destinazione.
	- Le preparazioni richieste sono uguali a quelle per l'invio e il salvataggio dei dati scansionati. **[Preparazione all'invio di dati scansionati per e-mail\(P. 257\)](#page-266-0)  [Preparazione al salvataggio dei dati scansionati in una cartella condivisa\(P. 263\)](#page-272-0)  [Preparazione al salvataggio dei dati scansionati in un server FTP\(P. 266\)](#page-275-0)**
	- Quando si specifica un indirizzo e-mail per I-Fax come destinazione, configurare i dati del server di posta elettronica. **[Configurazione di informazioni dettagliate per il server di posta elettronica \(IU](#page-270-0) [remota\)\(P. 261\)](#page-270-0)**
- Registrare la destinazione da specificare nella Rubrica della macchina. **[Registrazione delle destinazioni](#page-174-0) [\(Rubrica\)\(P. 165\)](#page-174-0)** 
	- **1 Accedere alla IU remota in modalità Gestore sistema. [Avvio della IU remota\(P. 464\)](#page-473-0)**
- **2 Sulla pagina portale della IU remota fare clic su [Impostazioni/Registrazione]. [Pagina portale della IU remota\(P. 467\)](#page-476-0)**
- **3 Fare clic su [Impostazioni RX/Inoltro]** [Impostazioni RX fax] [Modifica] in **[Impostazioni inoltro].**

➠Viene visualizzata la schermata [Modifica impostazioni inoltro].

**4 Selezionare la casella [Utilizzo funzione di inoltro] e fare clic su [Selezione da rubrica].**

➠Viene visualizzata la schermata [Selezione da rubrica].

Fax

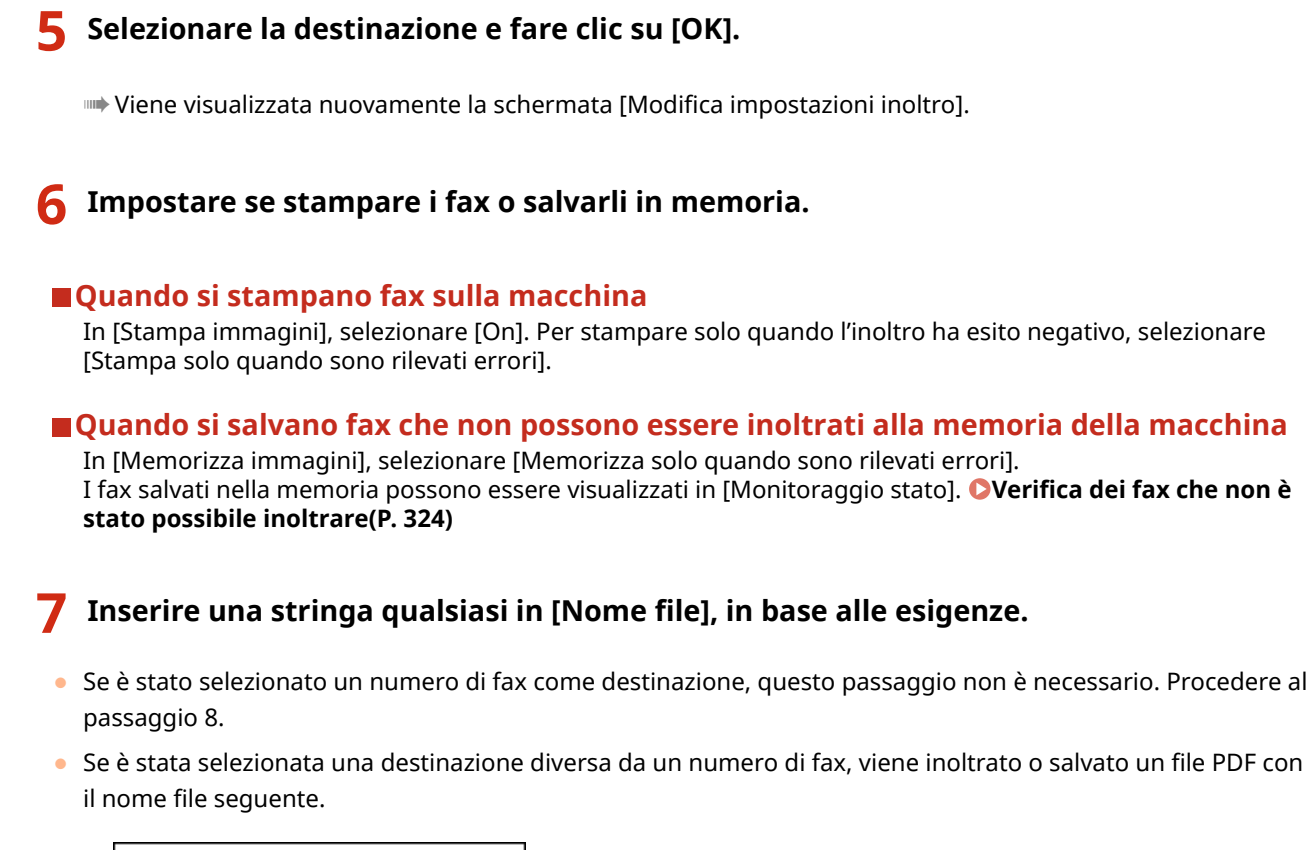

Fax

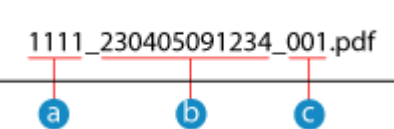

Numero gestione comunicazione

Data invio (in questo esempio, "5 aprile 2023, ore 9:12:34")

Numero progressivo del file (se è un file solo, sarà "001")

Quando si inserisce una stringa in [Nome file], la stringa specificata viene aggiunta all'inizio del nome file indicato sopra.

## **8 Fare clic su [OK].**

➠Le impostazioni vengono applicate.

**9 Uscire dalla IU remota.**

## **NOTA**

### **Backup di fax inviati**

● La sezione qui sopra descrive le impostazioni per inoltrare e salvare fax ricevuti. Per eseguire il backup di fax inviati, sono necessarie impostazioni separate. **[Backup di fax inviati\(P. 303\)](#page-312-0)** 

## <span id="page-316-0"></span>**Invio di fax**

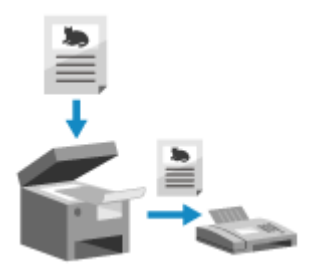

 È possibile effettuare la scansione di documenti, foto o altro materiale stampato (originali) con la macchina, convertendoli in un'immagine in bianco e nero, e poi inviarli.

È anche possibile inviare un fax dopo una telefonata. **[Invio di un fax dopo una](#page-319-0) [telefonata \(invio manuale\)\(P. 310\)](#page-319-0)** 

**1 Posizionare l'originale. [Posizionamento degli originali\(P. 139\)](#page-148-0)** 

## **2 Sul pannello operativo, premere [Fax] nella schermata [Schermata princip.]. [Schermata \[Schermata princip.\]\(P. 122\)](#page-131-0)**

➠Compare la schermata fax.

## **3 Premere [Ripristina].**

Se l'impostazione di destinazione per il fax inviato in precedenza viene mantenuta, è possibile che un fax venga inviato a una destinazione errata. Ripristinare l'impostazione prima di procedere.

## **4 Specificare la destinazione nella scheda [Inser. destin.], nella scheda [Specifica destinaz.] o in [Rubrica]. [Indicazione delle destinazioni\(P. 182\)](#page-191-0)**

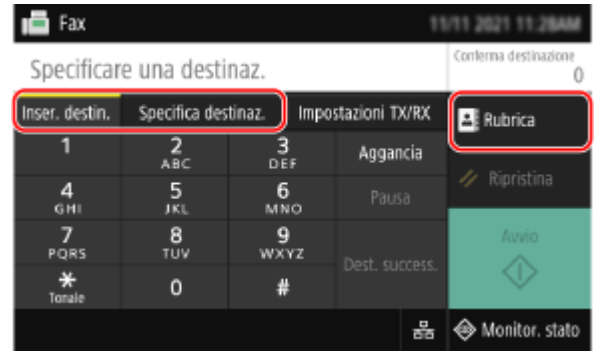

Inserire il numero di fax con i tasti numerici oppure selezionare una destinazione registrata.

\* Se la macchina è collegata tramite centralino (PBX), premere [R] prima di inserire la destinazione con i tasti numerici. Se [R] non è disponibile, è necessario registrare l'impostazione del tasto R. **[\[Impostazione tasto](#page-599-0) [R\]\(P. 590\)](#page-599-0)** 

## **5 Nella scheda [Impostazioni TX/RX], configurare le impostazioni di scansione originali. [Impostazioni di scansione originali fax\(P. 316\)](#page-325-0)**

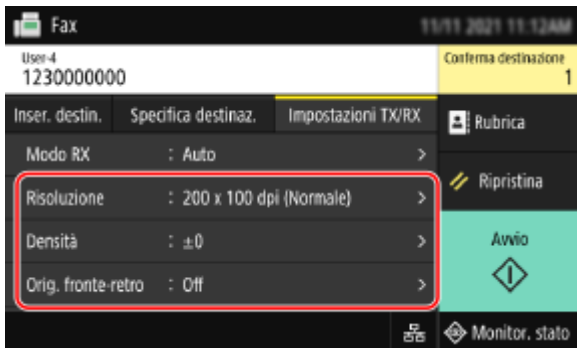

## **6 Premere [Avvio].**

➠La scansione dell'originale si avvia.

- Per annullare l'invio di un fax, premere [Annulla] ▶ [Sì].  **Annullamento dell'invio di fax(P. 322)**
- Al termine della scansione dell'originale, il fax viene inviato. Utilizzare [Monitor. stato] per visualizzare lo stato di invio e il registro. **[Verifica dello stato e del registro per i fax inviati e ricevuti\(P. 323\)](#page-332-0)**

#### **Quando appare [Conferma]**

Inserire nuovamente il numero di fax e premere [Applica].

#### **Quando appare [Conferma destinazione]**

Verificare che la destinazione sia corretta e premere [Avvia scansione].

#### **Quando appare [Formato scansione]**

Selezionare il formato dell'originale posizionato.

#### **Quando appare [Scansione succ.]**

Quando si posiziona un originale sul vetro di lettura e lo si scansiona, viene visualizzata la schermata per la scansione di altri originali.

Per continuare a scansionare originali, posizionarli sul vetro di lettura e premere [Scansione succ.]. Al termine della scansione di tutti i documenti, premere [Avvia invio] o [Antepr. e invio].

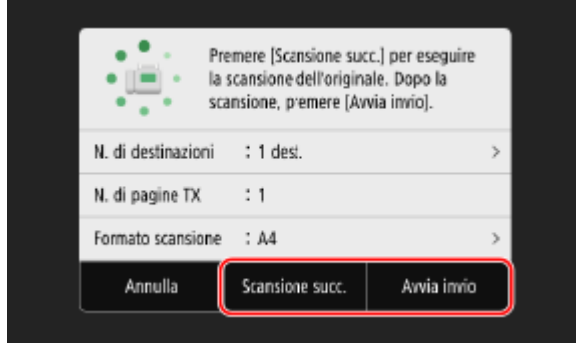

\* Se il formato dell'originale è diverso, l'immagine potrebbe non essere riprodotta per intero oppure potrebbe essere scansionata in formato più piccolo.

#### **Quando viene visualizzata la schermata di anteprima**

Dopo aver visto l'anteprima dei dati scansionati, premere [Avvia invio]. Se vi sono pagine che non si desidera inviare, aprirle e premere [Canc. pagina].

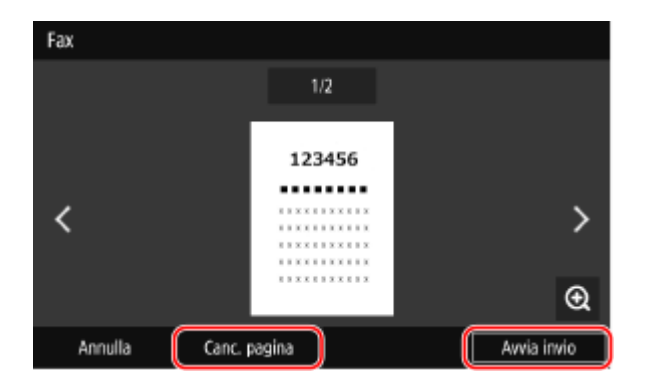

#### **Quando appare [Monitor. stato]**

Per visualizzare lo stato di invio e il registro, premere [Monitor. stato]. **[Verifica dello stato e del registro](#page-332-0) [per i fax inviati e ricevuti\(P. 323\)](#page-332-0)** 

Fax

Premendo [Chiudi] si apre la schermata del fax.

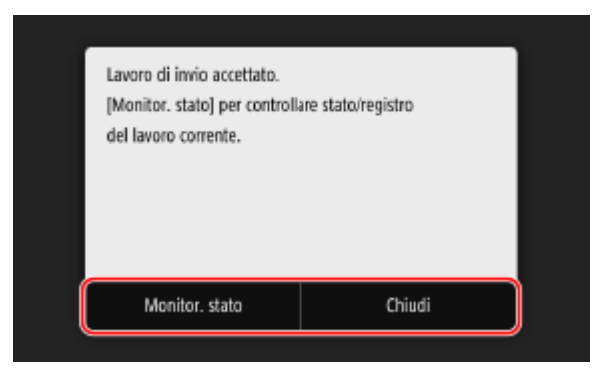

Selezionare il formato dell'originale posizionato.

Fax

# <span id="page-319-0"></span>**Invio di un fax dopo una telefonata (invio manuale)**

8KEE-06F

È possibile inviare un fax dopo una telefonata. Per effettuare una chiamata telefonica, è necessario un telefono esterno o un TELEPHONE 6 KIT opzionale. Questa sezione descrive come inviare un fax dopo una telefonata. Quando si invia un fax durante una chiamata in arrivo, per prima cosa sollevare il ricevitore per rispondere, quindi procedere come indicato di seguito. Non è necessario eseguire i passaggi 4 e 5 per chiamare.

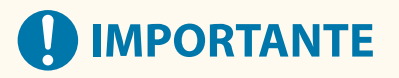

- Le pagine che possono essere scansionate e inviate per l'invio manuale vengono limitate come segue:
	- Quando si posiziona un originale sull'alimentatore, viene scansionato solo un lato.
	- Quando si posiziona un originale sul vetro di lettura, viene inviata solo una pagina dell'originale posizionato.

**1 Posizionare l'originale. [Posizionamento degli originali\(P. 139\)](#page-148-0)** 

**2 Sul pannello operativo, premere [Fax] nella schermata [Schermata princip.]. [Schermata \[Schermata princip.\]\(P. 122\)](#page-131-0)** 

➠Compare la schermata fax.

**3 Nella scheda [Impostazioni TX/RX], configurare le impostazioni di scansione originali. [Impostazioni di scansione originali fax\(P. 316\)](#page-325-0)** 

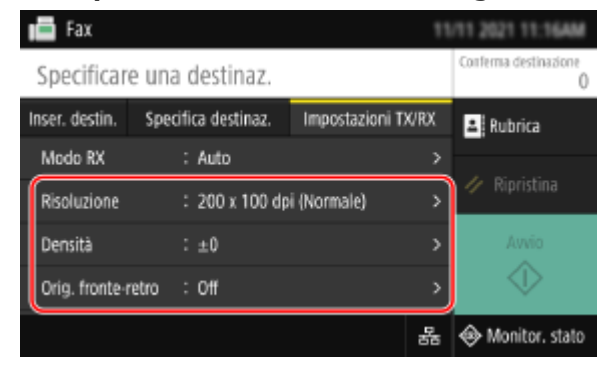

**4 Sollevare il ricevitore.**

**5 Specificare la destinazione nella scheda [Inser. destin.], nella scheda [Specifica destinaz.] o in [Rubrica]. [Indicazione delle destinazioni\(P. 182\)](#page-191-0)** 

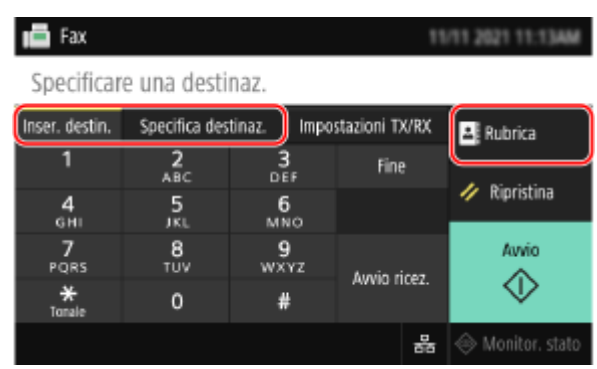

Inserire il numero di fax con i tasti numerici oppure selezionare una destinazione registrata per chiamare.

## **6 Al termine della telefonata, chiedere al destinatario di impostare la sua macchina per la ricezione del fax.**

## **7 Quando viene udito un beep, premere [Avvio] e riattaccare il ricevitore.**

➠La scansione dell'originale si avvia.

- Per annullare l'invio di un fax, premere [Annulla] [Sì]. **[Annullamento dell'invio di fax\(P. 322\)](#page-331-0)**
- Al termine della scansione dell'originale, il fax viene inviato. Utilizzare [Monitor. stato] per visualizzare lo stato di invio e il registro. **[Verifica dello stato e del registro per i fax inviati e ricevuti\(P. 323\)](#page-332-0)**
- **Quando appare [Formato scansione]** Selezionare il formato dell'originale posizionato.

## **NOTA**

● Le destinazioni e le impostazioni in Invio manuale non vengono lasciate nel registro lavori TX.

## <span id="page-321-0"></span>**Invio di fax da un computer (fax PC)**

#### 8KEE-06H

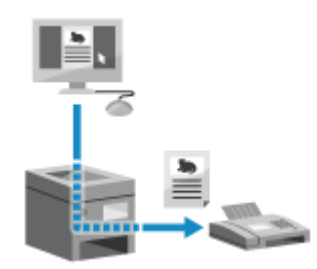

 È possibile inviare un documento come fax da un computer con un driver del fax. Poiché l'invio di un documento è un'operazione semplice, assicurarsi di verificare attentamente il documento da inviare prima di procedere. **[Invio sicuro di fax da](#page-324-0) [PC\(P. 315\)](#page-324-0)** 

Questa sezione descrive la procedura generale per questa operazione. Consultare il manuale dell'applicazione in uso per informazioni dettagliate sul suo utilizzo.

#### **Preparazioni richieste**

● Installare il driver del fax sul computer e configurare le impostazioni in base all'ambiente e allo scopo di utilizzo. **[Preparazione all'invio di fax da un computer\(P. 296\)](#page-305-0)** 

**Quando si utilizza Windows(P. 312) [Quando si utilizza macOS\(P. 313\)](#page-322-0)** 

#### ■ Quando si utilizza Windows

**1 Aprire il documento da inviare sul computer.**

- **2 Nell'applicazione utilizzata per aprire il documento, selezionare il comando di stampa.**
- **3 Selezionare il driver del fax della macchina e fare clic su [Stampa].**

➠Viene visualizzata la schermata [Impostazioni di invio fax] del driver del fax.

#### **4 Specificare una destinazione.**

- Questa sezione descrive come inserire un numero di fax. È possibile specificare una destinazione registrata nella Rubrica dalla scheda [Seleziona destinazione].
- Se è necessario un numero di linea esterna, inserire questo numero prima del numero di fax. Se il numero di linea esterna è stato impostato in anticipo, non è necessario inserirlo qui. **[Passaggio 2: uso di un driver](#page-305-0) [per impostare il PIN e l'ID reparto\(P. 296\)](#page-305-0)**

#### **Quando si inserisce un solo numero di fax**

Nella scheda [Immetti destinazione], inserire un numero di fax. Quando è possibile inserire [Conferma numero di fax], inserire lo stesso numero di fax.

Fax

<span id="page-322-0"></span>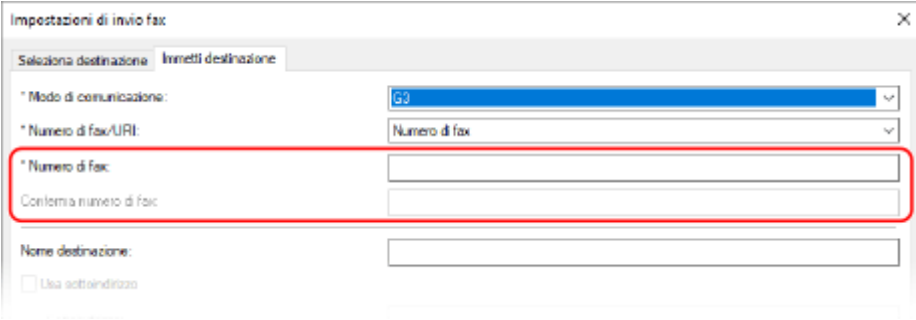

## **Quando si inseriscono più numeri di fax**

- **1** Nella scheda [Seleziona destinazione], fare clic su [Aggiungi destinazione].
	- ➠Viene visualizzata la schermata [Aggiungi destinazione].
- **2** Inserire il nome della destinazione e il numero di fax, quindi fare clic su [Aggiungi destinazione successiva].

Quando è possibile inserire [Conferma numero di fax], inserire lo stesso numero di fax.

**3** Ripetere il passaggio 2 e, dopo aver inserito tutte le destinazioni, fare clic su [OK].

## **5 Configurare la copertina e l'impostazione per il salvataggio del registro lavori TX, così come altre impostazioni del fax, in base alle esigenze.**

- Per configurare i dettagli della copertina, fare clic su [Copertina].
- Per salvare il registro dei lavori TX sul computer, selezionare la casella di controllo [Memorizza informazioni e immagine fax inviato].
- Per maggiori informazioni sulle altre impostazioni del fax, fare clic su [?] nella schermata [Impostazioni di invio fax] per visualizzare la guida.

## **6 Fare clic su [Invia].**

➠Viene visualizzata una schermata di conferma della destinazione di invio.

## **7 Verificare che la destinazione sia corretta e fare clic su [OK].**

➠Il fax viene inviato attraverso la macchina.

- Utilizzare [Monitor. stato] sul pannello operativo per visualizzare lo stato di invio e il registro. **[Verifica dello](#page-332-0) [stato e del registro per i fax inviati e ricevuti\(P. 323\)](#page-332-0)**
- Quando si invia un fax con la casella di controllo [Memorizza informazioni e immagine fax inviato] selezionata, è possibile visualizzare il registro anche dalla scheda [Informazioni e immagine fax inviato] del driver del fax.

### ■ Quando si utilizza macOS

**1 Aprire il documento da inviare sul computer.**

**2 Nell'applicazione utilizzata per aprire il documento, fare clic su [Stampa].**

Fax

Fax

➠Viene visualizzata la finestra di dialogo per la stampa.

**3 In [Stampante], selezionare il driver del fax della macchina.**

#### **4 Dal menu a comparsa delle opzioni di stampa, selezionare [Impostazioni generali].**

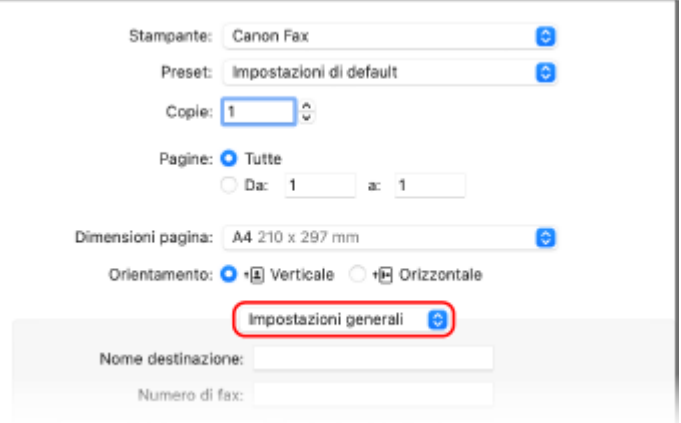

Se non vengono visualizzate opzioni di stampa, fare clic su [Mostra dettagli] nella finestra di dialogo di stampa.

### **5 Inserire il numero di fax e fare clic su [Aggiungi destinazione].**

- Per specificare più destinazioni, ripetere questo passaggio. È possibile specificare una destinazione registrata nella Rubrica da [Rubrica].
- Se è necessario un numero di linea esterna, inserire questo numero prima del numero di fax.

### **6 Configurare la copertina e altre impostazioni fax, in base alle esigenze.**

- Per impostare i dettagli della copertina, selezionare [Copertina] dal menu a comparsa dell'opzione di stampa.
- Per maggiori informazioni sulle altre impostazioni del fax, fare clic su [ ? ] nella finestra di dialogo per visualizzare la guida.

### **7 Fare clic su [Stampa].**

➠Il fax viene inviato attraverso la macchina.

Utilizzare [Monitor. stato] sul pannello operativo per visualizzare lo stato di invio e il registro. **[Verifica dello](#page-332-0) [stato e del registro per i fax inviati e ricevuti\(P. 323\)](#page-332-0)**
## **Invio sicuro di fax da PC**

8KEE-06J

Sebbene l'invio di fax da un computer sia conveniente, vi è il rischio di inviarli a un numero errato. Per ridurre questo rischio, si consiglia di verificare quanto segue prima di inviare i fax.

**Verifica del contenuto da inviare(P. 315) Conferma della destinazione(P. 315) Verifica del registro dei lavori TX dopo l'invio(P. 315)** 

## Verifica del contenuto da inviare

A differenza della scansione e dell'invio di un documento, il contenuto da inviare può essere verificato solo sullo schermo del computer. Pertanto, verificare il contenuto prima di inviare il documento.

#### **Verifica dall'anteprima**

Verificare che il contenuto da inviare sia quello previsto. Se il formato della carta non è appropriato, una parte del documento che sporge oltre la carta potrebbe essere divisa e inviata separatamente.

#### **Verifica con PDF**

È possibile convertire il documento in un PDF e poi inviarlo per ridurre il rischio di inviare fogli non previsti in un file Excel, ad esempio. Quando non è possibile visualizzare un'anteprima del documento con la funzione di stampa dell'applicazione o si desidera inviare solo determinate pagine del documento, è possibile verificare il contenuto da inviare prima dell'invio.

## Conferma della destinazione

È possibile richiedere all'utente di inserire il numero di fax due volte quando si specifica una destinazione o richiedere all'utente di confermare la destinazione prima dell'invio per ridurre il rischio di inviare un fax a una destinazione errata. Per maggiori informazioni sulle impostazioni per confermare la destinazione, fare riferimento alle procedure per la preparazione all'invio di fax da PC. **[Passaggio 3: configurazione delle impostazioni per l'invio](#page-305-0) [sicuro\(P. 296\)](#page-305-0)** 

## Verifica del registro dei lavori TX dopo l'invio

Quando la macchina è impostata affinché salvi un registro dei lavori TX, è possibile usare il registro per verificare se il contenuto previsto è stato inviato correttamente. Per maggiori informazioni sulle impostazioni per confermare il registro lavori TX dopo l'invio di fax da PC, fare riferimento alle procedure per la preparazione all'invio di fax da PC. **[Passaggio 3: configurazione delle impostazioni per l'invio sicuro\(P. 296\)](#page-305-0)** 

## **Impostazioni di scansione originali fax**

#### 8KEE-06K

Quando si invia un fax con la macchina, è possibile utilizzare la scheda [Impostazioni TX/RX] per regolare la qualità dell'immagine e impostare la scansione fronte-retro.

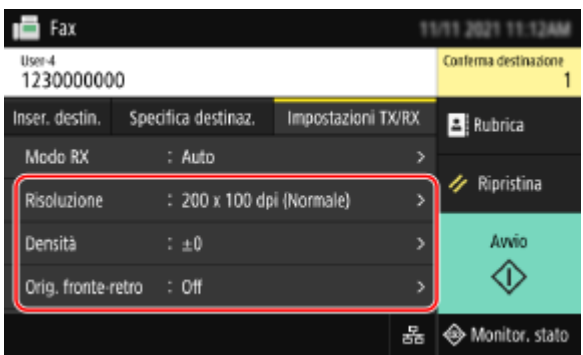

Se il destinatario non riesce a leggere il testo o il fax inviato non era quello previsto, è possibile regolare le impostazioni e inviare nuovamente il fax.

#### **Regolazione della qualità immagine(P. 316) [Impostazioni per la scansione fronte-retro\(P. 317\)](#page-326-0)  [Impostazione dell'anteprima\(P. 317\)](#page-326-0)**

## **NOTA**

#### **Registrazione delle Impostazioni preferite**

- È possibile registrare le impostazioni utilizzate di frequente per la scansione di originali fax al fine di richiamarle facilmente quando necessario durante l'invio. **[Registrazione e richiamo delle Impostazioni](#page-202-0) [preferite\(P. 193\)](#page-202-0)**
- È anche possibile modificare le impostazioni predefinite per la scansione di originali fax. **[Modifica delle](#page-205-0) [impostazioni predefinite\(P. 196\)](#page-205-0)**

#### **Richiamo di impostazioni precedenti (registro dei lavori TX)**

● È possibile utilizzare il registro dei lavori TX per richiamare le impostazioni utilizzate in passato per inviare fax. **[Indicazione delle destinazioni \(registro dei lavori TX\)\(P. 189\)](#page-198-0)** 

## Regolazione della qualità immagine

È possibile regolare la qualità dell'immagine quando ad esempio l'immagine dei fax non è chiara o il testo è difficile da leggere.

#### **[Risoluzione]**

Selezionare la risoluzione per la scansione degli originali. Il valore della risoluzione è direttamente proporzionale alla nitidezza dell'immagine, ma l'invio richiederà più tempo.

#### **[Densità]**

Regolare la densità in base all'originale. Premere [+] per aumentare la densità e [-] per diminuirla.

#### **[Nitidezza]**

Regolare la nitidezza. Aumentare i contorni e le linee per renderli più chiari, oppure ridurli per renderli più sfumati.

Fax

#### <span id="page-326-0"></span>**Esempio di regolazione:**

● **Per rendere più chiaro un testo confuso o delle forme non nitide** Premere [+].

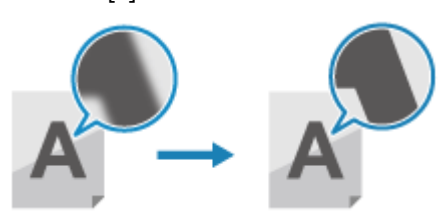

● **Per ridurre il moiré (disturbo a motivo verticale) nelle foto**

Premere [-].

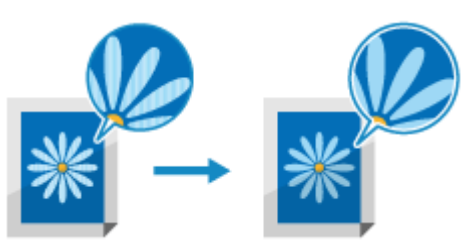

## Impostazioni per la scansione fronte-retro

Quando si esegue la scansione fronte-retro di un originale, posizionare l'originale sull'alimentatore e impostare [Orig. fronte-retro].

\* La scansione fronte-retro non è disponibile quando si invia un fax dopo una telefonata.

#### **[Orig. fronte-retro]**

Per eseguire la scansione fronte-retro, selezionare [Tipo libro] o [Tipo calendario]. Selezionare in base all'orientamento superiore e inferiore del fronte e del retro dell'originale posizionato.

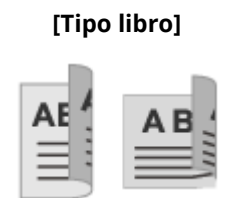

Le parti superiore e inferiore hanno lo stesso orientamento

#### **[Tipo libro] [Tipo calendario]**

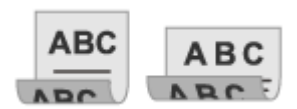

Le parti superiore e inferiore hanno orientamento opposto

Per annullare la scansione di un originale fronte-retro, selezionare [Off].

## Impostazione dell'anteprima

Per inviare gli originali scansionati dopo aver visto l'anteprima dei dati, abilitare [Anteprima].

#### **[Anteprima]**

Per vedere l'anteprima dei dati scansionati prima del relativo invio, selezionare [On].

È possibile visualizzare l'anteprima dei dati scansionati sul pannello operativo al termine della scansione. È possibile eliminare le pagine che non si desidera inviare.

## **Ricezione di fax**

Quando la modalità RX è impostata per ricevere manualmente i fax, è necessario eseguire alcune operazioni per riceverli.

Quando la modalità RX non è impostata per ricevere manualmente i fax, non è necessario eseguire alcuna operazione per riceverli. Quando c'è un fax in arrivo, viene ricevuto automaticamente senza squillo e poi stampato al termine della ricezione.

Fax

Posizionare carta in formato A4 o Letter nell'alimentazione della carta per evitare che l'immagine non venga stampata o venga divisa.

È anche possibile modificare le impostazioni per stampare un fax ricevuto su entrambi i lati della carta e stampare la data e l'ora di ricezione e il numero di pagina. **[Modifica delle impostazioni di stampa per i fax ricevuti\(P. 320\)](#page-329-0)** 

#### ■ Quando la macchina squilla

Ricevere il fax manualmente.

Sealla macchina è collegato un telefono, è possibile ricevere il fax con il telefono senza utilizzare la macchina. **O [Ricezione di fax tramite telefono \(ricezione remota\)\(P. 319\)](#page-328-0)** 

**1 Quando la macchina squilla, sollevare il ricevitore.**

Se si tratta di una telefonata, è possibile rispondere.

**2 Se viene udito un beep, sul pannello operativo, premere [Fax] nella schermata [Schermata princip.]. [Schermata \[Schermata princip.\]\(P. 122\)](#page-131-0)** 

➠Compare la schermata fax.

### **3 Premere [Avvio ricez.] e riattaccare il ricevitore.**

➠La macchina inizia a ricevere il fax. Al termine della ricezione, il fax viene stampato automaticamente.

## **NOTA**

**Quando un fax non viene ricevuto o stampato OImpossibile ricevere fax(P. 729)** 

**Per non stampare un fax ricevuto**

● Salvare il fax ricevuto nella memoria della macchina o inoltrarlo a una destinazione specifica. **[Salvataggio dei documenti ricevuti sulla macchina \(Blocco memoria\)\(P. 440\)](#page-449-0)  [Inoltro e backup automatico di fax ricevuti\(P. 305\)](#page-314-0)** 

## <span id="page-328-0"></span>**Ricezione di fax tramite telefono (ricezione remota)**

8KEE-06R

La ricezione remota consente di utilizzare i tasti numerici del telefono collegato alla macchina per ricevere fax componendo un numero prestabilito (ID di ricezione remota).

L'ID di ricezione remota è impostato su [25] per impostazione predefinita. È possibile cambiarlo con un numero personalizzato. **D[RX remota](P. 598)** 

### **1 Quando la macchina squilla, sollevare il ricevitore del telefono.**

Se si tratta di una telefonata, è possibile rispondere.

### **2 Quando viene udito un beep, comporre l'ID di ricezione remota utilizzando i tasti numerici del telefono.**

➠La macchina inizia a ricevere il fax. Al termine della ricezione, il fax viene stampato automaticamente.

Se non viene udita una serie di toni quando si inserisce l'ID di ricezione remota, premere il pulsante di tono (\*) del telefono, quindi inserire nuovamente l'ID di ricezione remota.

### **3 Riattaccare il ricevitore.**

Fax

## <span id="page-329-0"></span>**Modifica delle impostazioni di stampa per i fax ricevuti**

Fax

8KEE-06S

I fax ricevuti vengono stampati su un lato della carta per impostazione predefinita. È possibile modificare le impostazioni in modo che la stampa venga eseguita su entrambi i lati della carta e stampare la data e l'ora di ricezione e il numero di pagina.

#### **Stampa su entrambi i lati(P. 320)**

**Stampa di data/ora di ricezione e del numero di pagine(P. 320)** 

## Stampa su entrambi i lati

Questa sezione descrive come configurare le impostazioni utilizzando la IU remota da un computer. Sul pannello operativo, selezionare [Menu] nella schermata [Schermata princip.], quindi selezionare [Impostazioni funzione] per configurare le impostazioni. **D[Stampa sui due lati](P. 597)** Sono necessari i privilegi di amministratore.

- **1 Accedere alla IU remota in modalità Gestore sistema. [Avvio della IU remota\(P. 464\)](#page-473-0)**
- **2 Sulla pagina portale della IU remota fare clic su [Impostazioni/Registrazione]. [Pagina portale della IU remota\(P. 467\)](#page-476-0)**
- **Fare clic su [Impostazioni RX/Inoltro] [Impostazioni RX fax] [Modifica] in [Impostazioni di base].**

➠Viene visualizzata la schermata [Modifica impostazioni di base].

**4 Selezionare la casella di controllo [Stampa sui due lati].**

**5 Fare clic su [OK].**

➠Le impostazioni vengono applicate.

**6 Uscire dalla IU remota.**

## Stampa di data/ora di ricezione e del numero di pagine

Scegliere se stampare le seguenti informazioni in fondo ai fax ricevuti:

- Data/ora di ricezione
- Numero di ricezione
- Numero di pagine

Questa sezione descrive come configurare le impostazioni utilizzando la IU remota da un computer. Sul pannello operativo, selezionare [Menu] nella schermata [Schermata princip.], quindi selezionare [Impostazioni funzione] per configurare le impostazioni. **D[Stampa piè di pagina su RX](P. 595)** Sono necessari i privilegi di amministratore.

- **1 Accedere alla IU remota in modalità Gestore sistema. [Avvio della IU remota\(P. 464\)](#page-473-0)**
- **2 Sulla pagina portale della IU remota fare clic su [Impostazioni/Registrazione]. [Pagina portale della IU remota\(P. 467\)](#page-476-0)**
- **3 Fare clic su [Impostazioni RX/Inoltro] ▶ [Impostazioni comuni] ▶ [Modifica] in [Impostazioni comuni].**

➠Viene visualizzata la schermata [Modifica impostazioni comuni].

**4 Selezionare la casella di controllo [Aggiunta piè di pagina su RX].**

### **5 Fare clic su [OK].**

➠Le impostazioni vengono applicate.

## **6 Uscire dalla IU remota.**

## **Annullamento dell'invio di fax**

È possibile annullare l'invio di un fax seguendo le istruzioni sullo schermo.

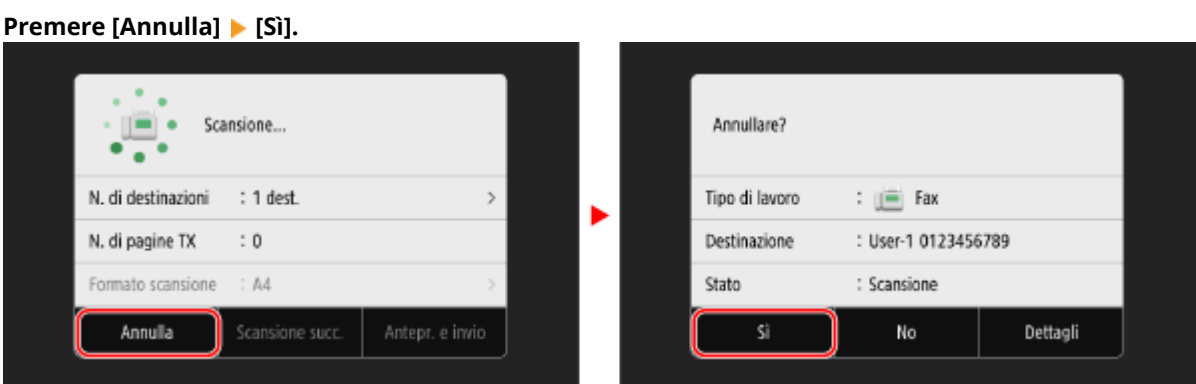

Se la schermata di cui sopra non viene visualizzata, premere **algo sul pannello operativo, quindi premere [Sì].**

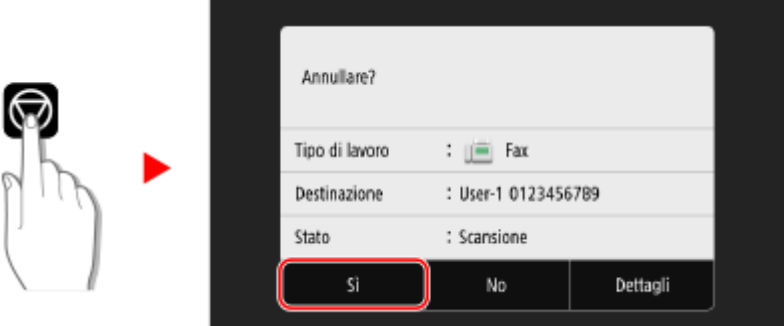

Se viene visualizzata una schermata dell'elenco lavori, selezionare il lavoro da annullare e premere [Annulla]  $\blacktriangleright$  [Sì].

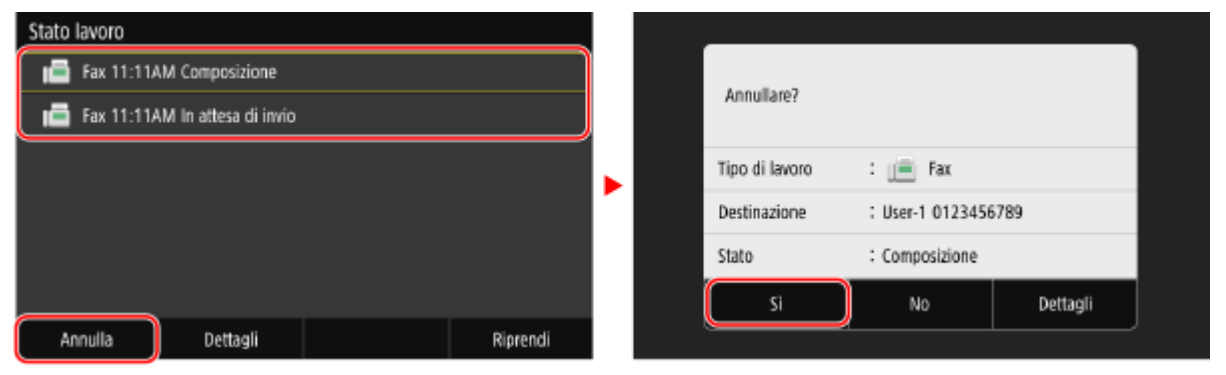

## **Verifica dello stato e del registro per i fax inviati e ricevuti**

8KEE-06W

I processi gestiti dalla macchina, compreso l'invio e la ricezione di fax, sono gestiti come lavori. Verificando lo stato e il registro dei lavori, è possibile determinare se un lavoro sia stato inviato o ricevuto correttamente e la causa degli errori che si verificano.

Fax

Quando le impostazioni sono configurate per salvare i fax che non possono essere inoltrati, questi fax possono essere stampati sulla macchina o inoltrati a una destinazione diversa.

\* Se il registro è impostato per non essere visualizzato, è possibile verificare solo lo stato di invio e ricezione. **[\[Visualizzazione registro lavori\]\(P. 614\)](#page-623-0)** 

**Verifica dei fax inviati e ricevuti(P. 323) [Verifica dei fax che non è stato possibile inoltrare\(P. 324\)](#page-333-0)** 

## Verifica dei fax inviati e ricevuti

È possibile verificare lo stato e il registro dei fax inviati e ricevuti. È inoltre possibile verificare il numero di pagine del fax e i numeri di fax della destinazione e del mittente, nonché inoltrare i fax in attesa di essere ricevuti e stampati.

Questa sezione descrive come verificare lo stato e il registro utilizzando il pannello operativo. Per verificare lo stato e il registro è possibile utilizzare anche la IU remota da un computer. Per stampare i fax salvati nella memoria, utilizzare la IU remota. **[Verifica dell'utilizzo e dei registri con la IU remota\(P. 469\)](#page-478-0)** 

## **1 Sul pannello operativo, premere [Monitor. stato] nella schermata [Schermata princip.] o in un'altra posizione. [Schermata \[Schermata princip.\]\(P. 122\)](#page-131-0)**

➠Viene visualizzata la schermata [Monitoraggio stato].

- **2 Premere [Lavoro TX] o [Lavoro RX].**
- **3 Verificare lo stato e il registro in ciascuna scheda.**

### **Quando si verifica lo stato dei fax inviati e ricevuti**

**1** Nelle schede [Stato lavoro TX] e [Stato lavori RX], verificare i lavori in elaborazione o in attesa di elaborazione.

I fax salvati nella memoria vengono visualizzati nella scheda [Stato lavori RX] come [In attesa di stampa].

- **2** Selezionare un lavoro per visualizzarne i dettagli.
	- ➠Vengono visualizzati i dettagli del lavoro.
- **3** Visualizzare il numero di pagine, i numeri di fax della destinazione e del mittente e altre informazioni.
	- Quando sono presenti più destinazioni fax, premere [Destinazione] per visualizzarle in un elenco.
	- Premere [Inoltra] per inoltrare i fax in attesa di essere ricevuti o stampati a una destinazione registrata nella Rubrica. Non è possibile inoltrare fax in fase di ricezione o stampa.

#### **Quando si verifica il registro dei fax inviati e ricevuti**

**1** Nelle schede [Registro lavori TX] e [Registro lavori RX], verificare i lavori inviati e ricevuti completati.

- <span id="page-333-0"></span>**2** Selezionare un lavoro per visualizzarne i dettagli.
	- ➠Vengono visualizzati i dettagli del lavoro.
- **3** Visualizzare il numero di pagine e i numeri di fax della destinazione e del mittente. Quando sono presenti più destinazioni fax, premere [Destinazione] per visualizzarle in un elenco.

#### **Quando il registro dei lavori TX/RX visualizza [Errore]**

L'invio o la ricezione sono stati annullati o si è verificato un errore. Se viene visualizzato un numero a tre cifre che inizia con "#" (codice di errore), è possibile verificare la causa e la soluzione tramite tale codice di errore. **[Viene visualizzato un codice di errore\(P. 762\)](#page-771-0)** 

## **NOTA**

#### **Registrazione delle destinazioni nella Rubrica**

- Sulla schermata che visualizza i dettagli del lavoro, premere [Regis. in rubrica] per registrare la destinazione nella Rubrica.
	- \* Questa operazione non è disponibile quando sono presenti più destinazioni.

#### Verifica dei fax che non è stato possibile inoltrare

Se non è stato possibile inoltrare un fax ma questo rimane nella memoria, è possibile stamparlo o inoltrarlo a una destinazione diversa e visualizzarne il contenuto.

Questa sezione descrive come verificare il contenuto dei fax utilizzando il pannello operativo. Per verificare il contenuto dei fax è possibile utilizzare anche la IU remota da un computer. Per visualizzare un'anteprima del contenuto dei fax, utilizzare la IU remota. **[Verifica dell'utilizzo e dei registri con la IU](#page-478-0) [remota\(P. 469\)](#page-478-0)** 

#### **Preparazioni richieste**

- Configurare le impostazioni per salvare nella memoria della macchina i fax che non è stato possibile inviare. **[Inoltro e backup automatico di fax ricevuti\(P. 305\)](#page-314-0)** 
	- **1 Sul pannello operativo, premere [Monitor. stato] nella schermata [Schermata princip.]. [Schermata \[Schermata princip.\]\(P. 122\)](#page-131-0)**

➠Viene visualizzata la schermata [Monitoraggio stato].

## **2 Premere [Errori di inoltro fax].**

➠Viene visualizzato un elenco dei lavori di fax che non è stato possibile inoltrare.

#### **3 Selezionare un lavoro da verificare.**

➠Vengono visualizzati i dettagli del lavoro.

#### **4 Stampare o inoltrare il fax a una destinazione diversa e visualizzarne il contenuto.**

● Per stampare con la macchina, premere [Stampa] ▶ [Sì].

● Per salvare o inviare il fax a una destinazione diversa da quella impostata come destinazione di inoltro, premere [Inoltra], selezionare la casella di controllo di una destinazione registrata nella Rubrica e premere [Applica].

## **Utilizzo degli I-Fax (Internet Fax)**

#### 8KEE-06X

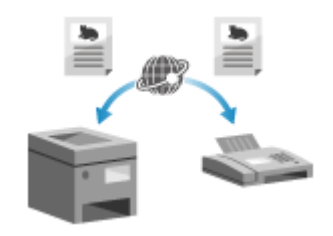

 Internet Fax (I-Fax) è una funzione per l'invio e la ricezione di fax tramite Internet. Consente di inviare un fax senza utilizzare la linea telefonica, abbassando i costi di comunicazione. Quando si riceve un I-Fax, i dati ricevuti vengono stampati automaticamente.

Le macchine per l'invio e la ricezione degli I-Fax devono supportare la tecnologia I-Fax.

#### **Invio di I-Fax(P. 326) [Ricezione di I-Fax\(P. 329\)](#page-338-0)**

## Invio di I-Fax

È possibile scansionare un originale e inviare i dati scansionati tramite I-Fax. I dati scansionati vengono inviati per e-mail come file TIFF allegato. Esattamente come quando si invia una normale email, è possibile aggiungere un oggetto e un messaggio e specificare più destinatari.

Fax

#### **Preparazioni richieste**

● Sulla macchina, configurare le impostazioni del server di e-mail da usare per l'invio di I-Fax. **[Configurazione di informazioni dettagliate per il server di posta elettronica \(IU remota\)\(P. 261\)](#page-270-0)** 

### **1 Posizionare l'originale. [Posizionamento degli originali\(P. 139\)](#page-148-0)**

## **2 Sul pannello operativo, premere [Scansione] nella schermata [Schermata princip.]. [Schermata \[Schermata princip.\]\(P. 122\)](#page-131-0)**

➠Viene visualizzata la schermata di selezione del tipo di scansione.

## **3 Premere [I-Fax].**

➠Viene visualizzata la schermata di scansione.

### **4 Nella scheda [Specifica destinaz.], specificare la destinazione. [Indicazione delle](#page-191-0) [destinazioni\(P. 182\)](#page-191-0)**

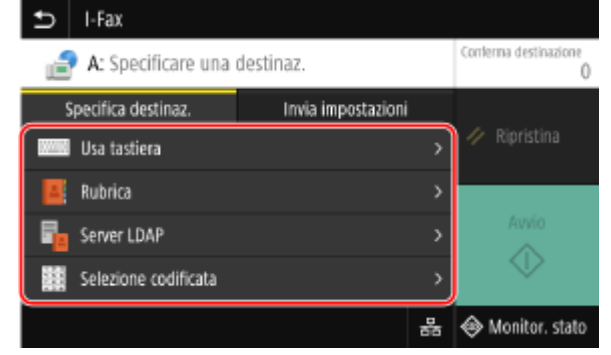

Usare [Rubrica] oppure [Selezione codificata] per specificare le destinazioni Cc e Ccn.

#### **Se è consentito specificare solo [Specifica me stesso come destinazione]**

Se la destinazione per l'invio è limitata per via delle impostazioni di autenticazione della funzione Invio, non è consentito specificare un'altra destinazione. Per dettagli, contattare l'amministratore.

## **5 Configurare le impostazioni di scansione nella scheda [Invia impostazioni]. [Impostazioni scansione\(P. 284\)](#page-293-0)**

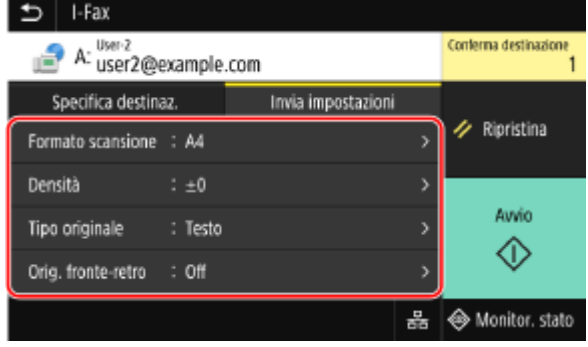

- Nella scheda [Invia impostazioni] è inoltre possibile definire l'oggetto e il corpo dell'e-mail. **[Impostazioni](#page-297-0) [per e-mail e I-Fax\(P. 288\)](#page-297-0)**
- I dati scansionati vengono inviati con il seguente nome file. È inoltre possibile usare la scheda [Invia impostazioni] per specificare una stringa personalizzata e aggiungerla all'avvio. **O[Impostazione di File /](#page-296-0) [Divisione\(P. 287\)](#page-296-0)**

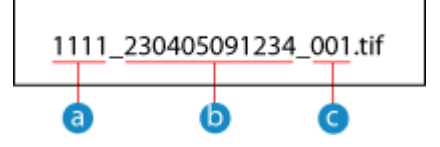

- Numero gestione comunicazione
- Data invio (in questo esempio, "5 aprile 2023, ore 9:12:34")
- Numero progressivo del file (se è un file solo, sarà "001")

## **6 Premere [Avvio].**

➠La scansione dell'originale si avvia.

- Per annullare la scansione, premere [Annulla] [Sì]. **[Annullamento della scansione\(P. 289\)](#page-298-0)**
- Al termine della scansione, i dati scansionati vengono inviati. Usare [Monitor. stato] per visualizzare lo stato di invio e il registro. **[Verifica del registro e dello stato di invio e salvataggio dei dati scansionati\(P. 290\)](#page-299-0)**

#### **Quando appare [Conferma destinazione]**

Verificare che la destinazione sia corretta e premere [Avvia scansione].

#### **Quando appare [Scansione orig. successivo]**

Quando si posiziona un originale sul vetro di lettura e lo si scansiona, viene visualizzata la schermata per la scansione di altri originali.

Per continuare a scansionare gli originali, posizionarli sul vetro di lettura e premere [Scansione orig. successivo].

Al termine della scansione di tutti i documenti, premere [Avvia invio] o [Antepr. e invio].

#### Fax

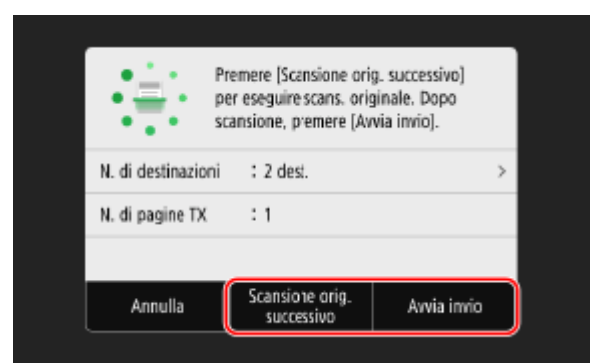

\* Se il formato dell'originale è diverso, l'immagine potrebbe non essere riprodotta per intero oppure potrebbe essere scansionata in formato più piccolo.

#### **Quando viene visualizzata la schermata di anteprima**

Guardare l'anteprima dei dati scansionati prima di premere [Avvia invio]. Se vi sono pagine che non si desidera inviare, aprirle e premere [Canc. pagina].

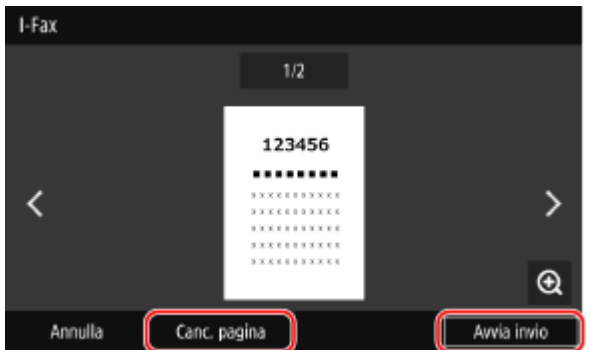

#### **Quando appare [Monitor. stato]**

Per visualizzare lo stato di invio e il registro, premere [Monitor. stato]. **[Verifica del registro e dello stato di](#page-299-0) [invio e salvataggio dei dati scansionati\(P. 290\)](#page-299-0)** 

Premendo [Chiudi] si apre la schermata di scansione.

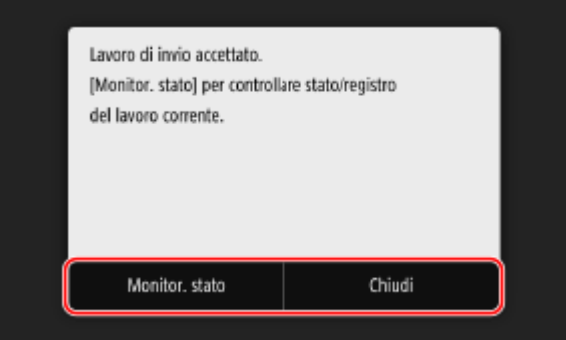

#### **Quando appare [Autenticazione SMTP]**

Inserire il nome utente e password da usare per l'autenticazione SMTP e premere [Applica].

## **NOTA**

#### **Se si verifica un errore di invio**

● A seconda delle impostazioni del server di posta elettronica, all'indirizzo e-mail impostato nella macchina potrebbe essere inviata una notifica in caso di errore di invio. Se le e-mail di notifica vengono lasciate nel server, la casella di posta potrebbe riempirsi, pertanto si consiglia di svuotarla periodicamente. **[Pulizia](#page-487-0) [della casella di posta\(P. 478\)](#page-487-0)** 

## <span id="page-338-0"></span>Ricezione di I-Fax

Gli I-Fax vengono automaticamente ricevuti dal server di posta impostato e vengono stampati in automatico al completamento della ricezione.

È possibile modificare il formato carta per stampare e configurare le impostazioni per stampare su entrambi i lati del foglio. **[Modifica delle impostazioni di stampa degli I-Fax ricevuti\(P. 330\)](#page-339-0)** 

#### **Preparazioni richieste**

●Sulla macchina, configurare le impostazioni del server di e-mail da usare per la ricezione di I-Fax. ● **[Configurazione di informazioni dettagliate per il server di posta elettronica \(IU remota\)\(P. 261\)](#page-270-0)** 

#### ■ Ricezione manuale di I-Fax

Se si desidera collegare il server prima di ricevere degli I-Fax in automatico, oppure se la macchina è impostata a non ricevere automaticamente gli I-Fax, è possibile ricevere gli I-Fax in modo manuale.

### **1 Sul pannello operativo, premere [Monitor. stato] nella schermata [Schermata princip.]. [Schermata \[Schermata princip.\]\(P. 122\)](#page-131-0)**

➠Viene visualizzata la schermata [Monitoraggio stato].

## **Premere [Lavoro RX] • [Controlla RX I-Fax].**

➠La macchina si collega al server. Quando si riceve un I-Fax, la stampa si avvia automaticamente.

## **NOTA**

**Quando un I-Fax non viene ricevuto o stampato OImpossibile ricevere fax(P. 729)** 

## <span id="page-339-0"></span>**Modifica delle impostazioni di stampa degli I-Fax ricevuti**

8KEE-06Y

Per impostazione predefinita, gli I-Fax ricevuti vengono stampati su carta in formato A4, su un lato. È possibile modificare le impostazioni in modo da stampare su entrambi i lati del foglio e su carta di formati diversi. È possibile stampare anche la data e l'ora di ricezione e il numero di pagine.

**Stampa su entrambi i lati e su carta di formati diversi(P. 330) Stampa di data/ora di ricezione e del numero di pagine(P. 330)** 

## Stampa su entrambi i lati e su carta di formati diversi

Questa sezione descrive come configurare le impostazioni utilizzando la IU remota da un computer. Sul pannello operativo, selezionare [Menu] nella schermata [Schermata princip.], quindi selezionare [Impostazioni funzione] per configurare le impostazioni. **D[Impostazioni I-Fax](P. 596)** Sono necessari i privilegi di amministratore.

- **1 Accedere alla IU remota in modalità Gestore sistema. [Avvio della IU remota\(P. 464\)](#page-473-0)**
- **2 Sulla pagina portale della IU remota fare clic su [Impostazioni/Registrazione]. [Pagina portale della IU remota\(P. 467\)](#page-476-0)**
- **Fare clic su [Impostazioni RX/Inoltro] [Impostazioni I-Fax] [Modifica].**

➠Viene visualizzata la schermata [Modifica impostazioni I-Fax].

## **4 Modificare le impostazioni di stampa.**

#### **[Stampa sui due lati]**

Selezionare questa casella di controllo per stampare su entrambi i lati della carta.

#### **[Formato stampa RX]**

Selezionare il formato della carta su cui stampare i dati ricevuti.

## **5 Fare clic su [OK].**

➠Le impostazioni vengono applicate.

## **6 Uscire dalla IU remota.**

## Stampa di data/ora di ricezione e del numero di pagine

Scegliere se stampare le seguenti informazioni in fondo ai fax ricevuti:

● Data/ora di ricezione

- Numero di ricezione
- Numero di pagine

Questa sezione descrive come configurare le impostazioni utilizzando la IU remota da un computer. Sul pannello operativo, selezionare [Menu] nella schermata [Schermata princip.], quindi selezionare [Impostazioni funzione] per configurare le impostazioni. **D**[Stampa piè di pagina su RX](P. 595) Sono necessari i privilegi di amministratore.

**2 Sulla pagina portale della IU remota fare clic su [Impostazioni/Registrazione]. [Pagina portale della IU remota\(P. 467\)](#page-476-0)** 

**1 Accedere alla IU remota in modalità Gestore sistema. [Avvio della IU remota\(P. 464\)](#page-473-0)** 

**3 Fare clic su [Impostazioni RX/Inoltro]** [Impostazioni comuni] I [Modifica] in **[Impostazioni comuni].**

➠Viene visualizzata la schermata [Modifica impostazioni comuni].

**4 Selezionare la casella di controllo [Aggiunta piè di pagina su RX].**

**5 Fare clic su [OK].**

➠Le impostazioni vengono applicate.

**6 Uscire dalla IU remota.**

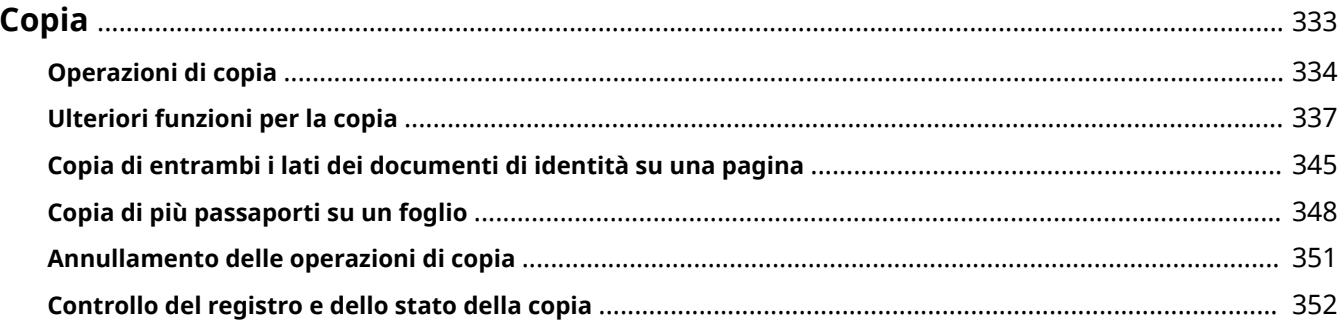

<span id="page-342-0"></span>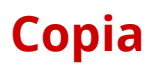

È possibile copiare facilmente documenti, foto e altri materiali stampati ("originali") utilizzando la funzione copia della macchina. Oltre alle impostazioni di base per la copia, la macchina dispone anche di altre impostazioni che variano in base alla finalità di utilizzo e all'originale. Configurare tali impostazioni quando si eseguono copie per un funzionamento più efficiente e per risparmiare carta.

#### **Operazioni di copia di base**

È possibile impostare il rapporto di riproduzione (per l'ingrandimento o la riduzione), il numero delle copie e altre impostazioni di base.

**[Operazioni di copia\(P. 334\)](#page-343-0)** 

#### **Effettuare copie in base all'originale e alla finalità di utilizzo**

È possibile eseguire la copia fronte-retro e regolare la qualità dell'immagine e altre impostazioni in base al proprio originale e alle finalità di utilizzo. **[Ulteriori funzioni per la copia\(P. 337\)](#page-346-0)** 

#### **Effettuare copie per operazioni specifiche**

È possibile utilizzare le seguenti funzioni per la copia in modo rapido dalla schermata [Schermata princip.].

#### **Copia documento di identità**

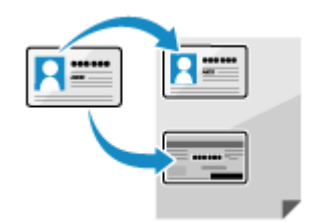

 Consente di copiare il fronte e il retro di una patente di guida o di qualsiasi altro documento di identità sullo stesso foglio con un ingrandimento del 100%. Questa funzione è utile, ad esempio, per effettuare la copia dei documenti di identità alla reception.

**[Copia di entrambi i lati dei documenti di identità su una pagina\(P. 345\)](#page-354-0)** 

#### **Copia passaporto**

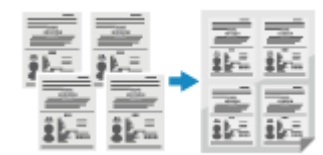

 Consente di eseguire la copia di più passaporti su un unico foglio. **[Copia di più passaporti su un foglio\(P. 348\)](#page-357-0)** 

#### ■Vedere anche

#### **Quando i risultati differiscono dalle aspettative**

Se il colore non viene riprodotto correttamente oppure la posizione dell'immagine è spostata, regolare la posizione e la qualità di stampa in base ai problemi riscontrati. **[Regolazione della posizione e della qualità di stampa\(P. 654\)](#page-663-0)** 

## <span id="page-343-0"></span>**Operazioni di copia**

Questa sezione descrive le operazioni di copia di base per effettuare la copia di documenti, foto e di altri materiali stampati ("originali").

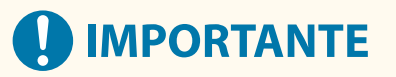

- Quando si copiano originali che contengono testo o immagini che si estendono verso i bordi senza margini, la copia potrebbe essere stampata con un'area mancante attorno al bordo. Per le dimensioni dei margini, fare riferimento alle specifiche di base. **[Specifiche di base\(P. 32\)](#page-41-0)**
- **1 Posizionare l'originale. [Posizionamento degli originali\(P. 139\)](#page-148-0)**

## **2 Sul pannello operativo, premere [Copia] nella schermata [Schermata princip.]. [Schermata \[Schermata princip.\]\(P. 122\)](#page-131-0)**

➠Viene visualizzata la schermata di copia.

#### **3 Impostare il rapporto di riproduzione, la carta e il numero di copie.**

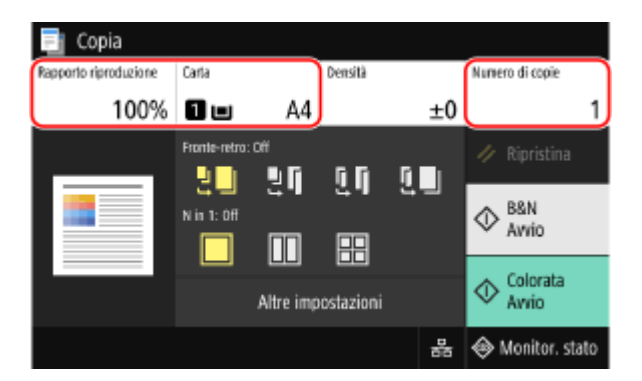

#### **[Rapporto riproduzione]**

Impostare il rapporto per ingrandire o ridurre le copie.

#### **Impostazione automatica del rapporto di riproduzione in base al formato della carta**

Premere [Auto] e selezionare il formato dell'originale in uso. Il rapporto di riproduzione viene impostato automaticamente in base al formato della carta utilizzata per la copia.

#### **Impostazione manuale del rapporto di riproduzione**

Selezionare un rapporto di riproduzione fisso dall'elenco oppure inserirne uno personalizzato utilizzando i tasti numerici, quindi premere [Chiudi].

È possibile specificare un valore compreso tra il 25% e il 400% con incrementi dell'1%.

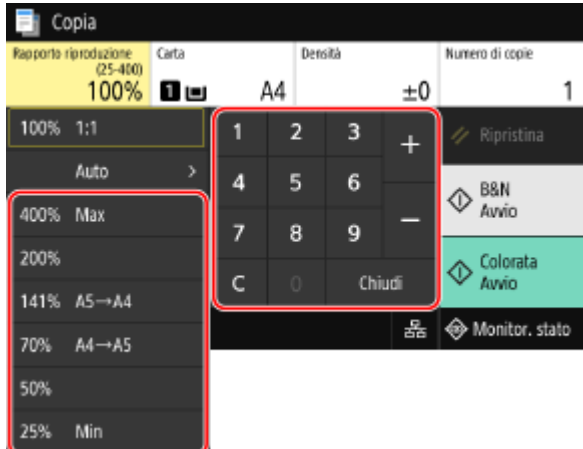

#### **[Carta]**

Selezionare la carta da utilizzare per la copia.

Selezionare l'alimentazione della carta in cui sono stati caricati i fogli e premere [Chiudi].

\* Se la carta caricata nell'alimentazione non corrisponde al formato o al tipo di carta impostati, è possibile utilizzare [Modifica impostazioni carta] per modificare le impostazioni della carta.

#### **[Numero di copie]**

Specificare il numero di copie Utilizzare i tasti numerici per inserire il numero di copie, quindi premere [Chiudi].

## **4 Configurare le altre impostazioni per la copia in base alle proprie esigenze. [Ulteriori funzioni per la copia\(P. 337\)](#page-346-0)**

È possibile eseguire la copia fronte-retro e regolare la qualità dell'immagine e altre impostazioni in base al proprio originale e alle finalità di utilizzo.

## **5 Premere [Avvio B&N] o [Avvio Colorata].**

➠La copia viene avviata.

- Per copiare l'originale in bianco e nero, premere [Avvio B&N]. Per effettuare copie a colori, premere [Avvio Colorata].
- Per annullare la copia, premere [Annulla] [Sì]. **[Annullamento delle operazioni di copia\(P. 351\)](#page-360-0)**
- Usare [Monitor. stato] per visualizzare lo stato dei lavori di copia e il registro. **[Visualizzazione del registro](#page-256-0) [e dello stato dei lavori di stampa\(P. 247\)](#page-256-0)**

#### **Quando appare [Scansione succ.]**

Quando un originale viene posizionato sul vetro di lettura e copiato con l'impostazione fronte-retro o N in 1, viene visualizzata la schermata per acquisire l'originale successivo.

**1** Posizionare l'originale successivo sul vetro di lettura e premere [Scansione succ. B&N] o [Scansione succ. Colorata].

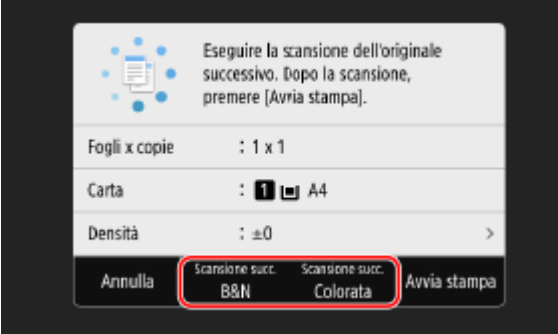

➠L'originale successivo viene acquisito e viene visualizzata la stessa schermata.

Ripetere la procedura fino ad acquisire tutti gli originali.

- È possibile selezionare la modalità colore (Bianco e nero o Colorata) per ciascun originale. Per copiare l'originale successivo in bianco e nero, premere [Scansione succ. B&N]. Per effettuare la copia a colori, premere [Scansione succ. Colorata].
- È inoltre possibile premere [Densità], [Tipo originale] e [Bilanciam. colori] per modificare le impostazioni di ciascun originale.
- Se il formato dell'originale è diverso, l'immagine potrebbe non essere riprodotta per intero oppure potrebbe essere stampata in un formato più piccolo sul foglio.
- **2** Premere [Avvia stampa].
	- ➠Gli originali acquisiti vengono stampati.

## <span id="page-346-0"></span>**Ulteriori funzioni per la copia**

#### 8KEE-072

Oltre alle impostazioni di base per la copia, la macchina dispone anche di altre impostazioni per effettuare la copia fronte-retro, la regolazione della qualità dell'immagine e altre funzionalità che variano in base all'originale e alla finalità di utilizzo. Servirsi della schermata dedicata alla copia per configurare queste impostazioni.

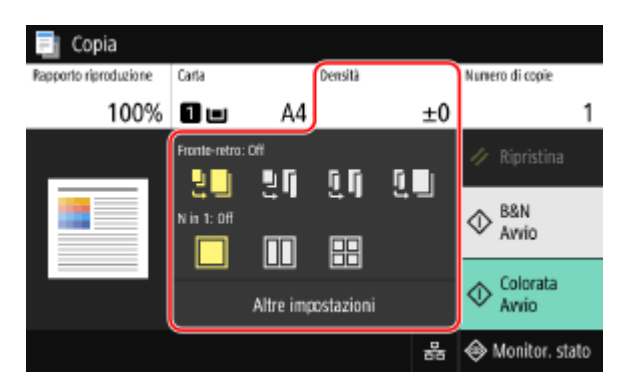

\* Per effettuare copie con la funzione Copia documento di identità, è possibile regolare semplicemente la densità e la qualità dell'immagine.

**Effettuare copie fronte-retro(P. 337)** 

- **[Copia di più originali su un foglio \(N in 1\)\(P. 338\)](#page-347-0)**
- **[Fascicolazione delle copie per pagina \(Fascicolazione\)\(P. 339\)](#page-348-0)**
- **[Regolazione della densità\(P. 340\)](#page-349-0)**
- **[Regolazione della qualità dell'immagine\(P. 341\)](#page-350-0)**

## **NOTA**

#### **Registrazione delle Impostazioni preferite**

- È possibile registrare le impostazioni di copia utilizzate più di frequente come Impostazioni preferite, allo scopo di richiamarle velocemente quando necessario. **[Registrazione delle Impostazioni](#page-202-0) [preferite\(P. 193\)](#page-202-0)**
- È inoltre possibile modificare le impostazioni di copia predefinite. **[Modifica delle impostazioni](#page-205-0) [predefinite\(P. 196\)](#page-205-0)**

#### **Come riservare la copia**

● È possibile scansionare un originale anche mentre la macchina sta stampando. Sulla schermata di stampa o attesa, premere [Chiudi] o [ ], configurare le impostazioni di copia e premere [Avvio B&N] o [Avvio Colorata]. È possibile riservare fino a 10 lavori di copia, compreso il lavoro in corso di stampa.

#### **Operazioni di copia di base**

● Per le operazioni di base relative alla copia, fare riferimento a quanto seque: **[Operazioni di copia\(P. 334\)](#page-343-0)** 

## Effettuare copie fronte-retro

È possibile copiare due originali stampati su un solo lato sui due lati di uno stesso foglio.

È altresì possibile copiare un originale fronte-retro sui due lati di uno stesso foglio oppure su due fogli separati.

\* La copia fronte-retro potrebbe non essere disponibile per alcuni formati e tipi di carta. **[Carta utilizzabile\(P. 26\)](#page-35-0)** 

<span id="page-347-0"></span>**1 Utilizzare il tasto [Fronte-retro] sulla schermata di copia per selezionare la copia su un lato o fronte-retro.**

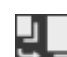

Copia originali stampati su un lato su fogli separati.

Copia due originali stampati su un lato sui due lati di uno stesso foglio.

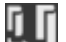

Copia il fronte e il retro di originali fronte-retro sui due lati di uno stesso foglio.

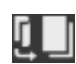

Copia il fronte e il retro di originali fronte-retro su due fogli separati.

## **2 Impostare l'orientamento, il tipo di apertura dell'originale e il tipo di apertura della copia, in base alle proprie esigenze.**

**1** Premere [Altre impostazioni] **[Stampa fronte-retro].** 

➠Viene visualizzata la schermata [Fronte-retro].

- **2** Premere [Orig./Tipo fin.].
- **3** Impostare l'orientamento e il tipo di apertura, quindi premere [Applica].

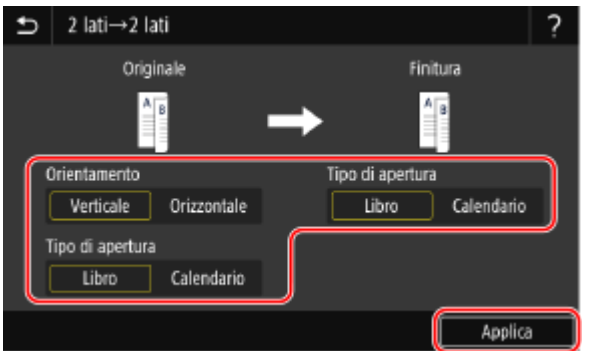

➠Viene visualizzata nuovamente la schermata [Altre impostazioni].

 $\overline{4}$  Premere  $\overline{5}$ ].

➠Viene visualizzata la schermata di copia.

## Copia di più originali su un foglio (N in 1)

È possibile ridurre il formato di un originale multipagina e organizzare le pagine su un foglio per procedere alla copia. N in 1 è un'opzione utile per risparmiare carta utilizzando meno fogli rispetto all'originale. \* Questa opzione non può essere impostata contemporaneamente a Cancellazione bordi.

## **1 Utilizzare il pulsante [N in 1] sulla schermata di copia per selezionare il numero di pagine da combinare.**

➠Quando si imposta N in 1, il formato dell'originale attualmente selezionato viene mostrato a destra del tasto.

Per modificare l'impostazione del formato dell'originale, premere [Auto] in [Rapporto riproduzione].

Copia

<span id="page-348-0"></span>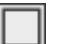

Le pagine non sono combinate.

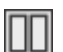

Combina un originale composto da due pagine su un foglio.

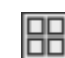

Combina un originale composto da 4 pagine su un foglio.

## **2 Configurare il layout (ordine delle pagine) quando si combinano gli originali, in base alle proprie esigenze.**

- **1** Premere [Altre impostazioni] sulla schermata di copia [N in 1].
	- ➠Viene visualizzata la schermata [N in 1].
- **2** Premere [Layout] e selezionare l'ordine delle pagine.
	- ➠Viene visualizzata la schermata [Formato scansione].
- **3** Selezionare il formato dell'originale posizionato.
	- ➠Viene visualizzata la schermata [Formato di output].
- **4** Selezionare l'alimentazione della carta contenente i fogli da utilizzare per la copia.

➠Viene visualizzata nuovamente la schermata [Altre impostazioni].

- $\overline{5}$  Premere  $\overline{5}$ ].
	- ➠Viene visualizzata la schermata di copia.

## **NOTA**

- Quando si combinano le pagine, il rapporto di riproduzione viene impostato automaticamente in base a quanto indicato di seguito. È anche possibile modificare l'impostazione del rapporto di riproduzione manualmente.
	- Numero di pagine da combinare
	- Impostazione del formato dell'originale
	- Formato della carta utilizzata per la copia
- Quando vengono combinate le pagine, attorno alle immagini copiate potrebbe crearsi un margine.

## Fascicolazione delle copie per pagina (Fascicolazione)

Quando si eseguono più copie di un originale multipagina, è possibile fascicolare le copie seguendo l'ordine delle pagine dell'originale. Questa funzione è comoda per copiare dei dossier per le riunioni.

#### **Quando si copia senza fascicolazione**

Le copie vengono raggruppate in base alla pagina dell'originale nel numero di copie specificato e non vengono fascicolate.

Ad esempio, se si effettuano tre copie di un originale costituito da tre pagine, le stampe verranno sistemate nel seguente ordine: 1, 1, 1, 2, 2, 2, 3, 3, 3.

<span id="page-349-0"></span>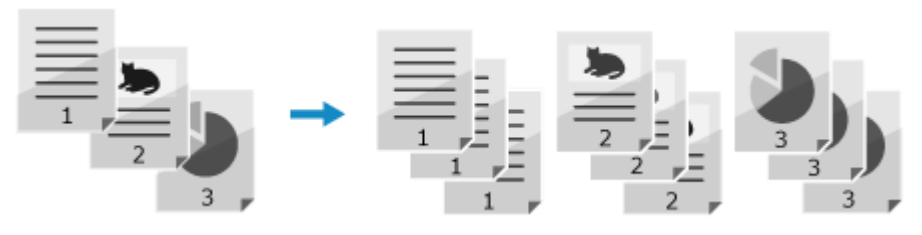

#### **Quando si copia con la fascicolazione**

Le copie sono fascicolare in serie in base all'ordine di pagina dell'originale. Ad esempio, se si producono tre copie di un originale costituito da tre pagine, le stampe verranno sistemate nel seguente ordine: 1, 2, 3, 1, 2, 3, 1, 2, 3.

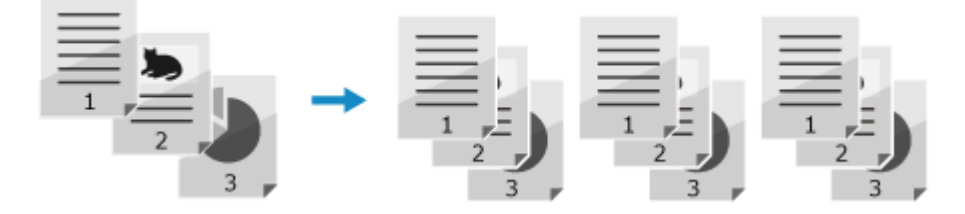

## **1** Premere [Altre impostazioni] sulla schermata di copia ▶ [Fascicolazione].

➠Viene visualizzata la schermata [Ordinamento file].

## **2 Premere [On].**

➠Viene visualizzata nuovamente la schermata [Altre impostazioni].

## **3 Premere [ ].**

➠Viene visualizzata la schermata di copia.

## Regolazione della densità

Quando si eseguono le copie, è possibile regolare la densità per adeguarla all'originale. Se il testo o le immagini nell'originale sono troppo scure o troppo chiare, regolare la densità dell'intero originale. Per creare copie pulite di un originale con uno sfondo colorato o un giornale, regolare la densità dello sfondo.

## **1 Premere [Densità] sulla schermata di copia per regolare la densità.**

#### **Regolazione della densità dell'intero originale**

Trascinare la barra di scorrimento verso destra o verso sinistra per regolare la densità. Premere [+] per aumentare la densità e [-] per diminuirla.

#### **Regolazione della densità dello sfondo**

**1** Premere [Regolazione densità sfondo] [Regolazione (Manuale)].

➠Viene visualizzata la schermata [Regolazione densità totale].

- **2** Trascinare la barra di scorrimento verso destra o verso sinistra per regolare la densità.
	- Premere [+] per aumentare la densità e [-] per diminuirla.
	- Premere [Dens. per colore] per regolare la densità dello sfondo per colore.

<span id="page-350-0"></span>**3** Premere [Applica].

## **2 Premere [Chiudi].**

## **NOTA**

● La regolazione della densità dello sfondo potrebbe influire anche su altre parti.

## Regolazione della qualità dell'immagine

È possibile regolare la qualità dell'immagine, ad esempio quando l'immagine copiata non è chiara o il testo risulta difficile da leggere. È inoltre possibile eliminare i bordi scuri e le ombre che compaiono attorno ai bordi dell'originale e regolare il colore quando si eseguono lo copie.

\* La funzione Cancellazione bordi non è disponibile quando si fanno copie usando la funzione Copia documento di identità.

## ■ Selezione della qualità dell'immagine in base al tipo di originale

**Premere [Altre impostazioni] sulla schermata di copia • [Tipo originale].** 

➠Viene visualizzata la schermata [Tipo originale].

## **2 Selezionare il tipo di originale.**

➠Viene visualizzata nuovamente la schermata [Altre impostazioni].

#### **Quando si copiano originali che contengono sia testo che foto o mappe con linee**

#### **dettagliate**

Selezionare [Testo/Foto/Mappa].

#### **Effettuare copie a colori dando priorità alla velocità rispetto alla qualità dell'immagine**

Posizionare l'originale nell'alimentatore e selezionare [Testo/Foto/Mappa (Velocità)].

\* Quando si effettua la copia in bianco e nero non viene data priorità alla velocità. La copia viene eseguita con la stessa qualità dell'immagine e la stessa velocità di [Testo/Foto/Mappa].

#### **Dare priorità alla qualità dell'immagine rispetto alla velocità**

Selezionare [Testo/Foto/Mappa (Qualità)], effettuare le dovute regolazioni per rendere il testo o le foto più visibili quindi premere [Applica].

#### **Copiare foto contenenti punti mezzitoni come quelle delle riviste**

Selezionare [Immagine stampata].

■ Copiare originali con molto testo come gli articoli di ricerca Selezionare [Testo].

## **3 Premere [ ].**

➠Viene visualizzata la schermata di copia.

#### ■ Eliminazione di bordi scuri e ombre attorno ai bordi dell'originale (Cancellazione bordi)

Questa funzione elimina i bordi scuri e le ombre che compaiono attorno ai bordi delle immagini copiate quando si copiano originali più piccoli del formato carta oppure originali spessi. \* Non è possibile impostare questa funzione contemporaneamente a N in 1.

## **Premere [Altre impostazioni] sulla schermata di copia ▶ [Cancellazione bordi].**

➠Viene visualizzata la schermata [Cancellazione bordi].

## **2 Premere [On].**

➠Viene visualizzata la schermata per specificare la larghezza dei bordi da cancellare.

### **3 Inserire la larghezza dei bordi da cancellare e premere [Avanti].**

➠Viene visualizzata la schermata [Formato scansione].

Quando si eseguono copie con una dimensione ridotta o ingrandita, la funzione modifica automaticamente la larghezza dei bordi da cancellare in base all'impostazione del rapporto di riproduzione.

#### **4 Selezionare il formato dell'originale posizionato.**

➠Viene visualizzata nuovamente la schermata [Altre impostazioni].

## **5 Premere [ ].**

➠Viene visualizzata la schermata di copia.

#### ■ Regolazione della nitidezza

È possibile dare risalto ai contorni e alle linee per renderli più chiari nell'immagine copiata, oppure ridurli per renderli più sfumati.

#### **Premere [Altre impostazioni] sulla schermata di copia • [Nitidezza].**

➠Viene visualizzata la schermata [Nitidezza].

## **2 Trascinare la barra di scorrimento verso destra o verso sinistra per regolare la nitidezza.**

**Esempio di regolazione:**

● **Per rendere più chiaro un testo confuso o delle forme non nitide** Premere [+].

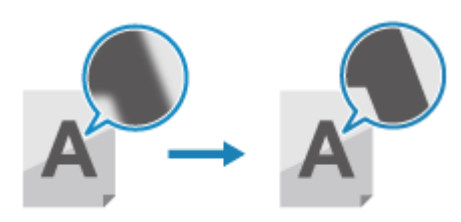

● **Per ridurre l'effetto moiré (disturbo a motivo verticale) nelle foto** Premere [-].

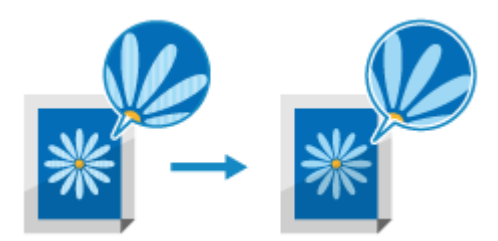

## **3 Premere [Applica].**

➠Viene visualizzata nuovamente la schermata [Altre impostazioni].

## **4 Premere [ ].**

➠Viene visualizzata la schermata di copia.

### ■ Regolazione del colore

È possibile regolare i livelli di giallo, magenta, ciano e nero per effettuare copie con colori più fedeli all'originale o più chiari dell'originale.

### **Premere [Altre impostazioni] sulla schermata di copia > [Bilanciamento colori].**

➠Viene visualizzata la schermata [Bilanciamento colori].

### **2 Trascinare la barra di scorrimento verso destra o verso sinistra per regolare i livelli dei colori.**

**Esempio di regolazione:**

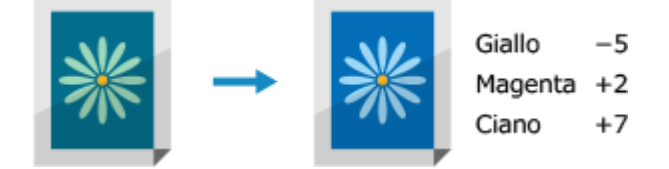

Premere [Regolaz. fine] per regolare i livelli delle tre aree di densità di ciascun colore.

## **3 Premere [Applica].**

➠Viene visualizzata nuovamente la schermata [Altre impostazioni].

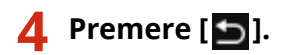

➠Viene visualizzata la schermata di copia.

# <span id="page-354-0"></span>**Copia di entrambi i lati dei documenti di identità su una pagina**

8KEE-073

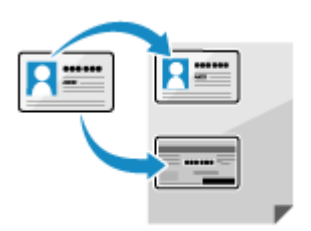

 È possibile utilizzare la funzione Copia documento di identità per copiare il fonte e il retro di una patente di guida o di un altro documento di identità sullo stesso foglio con un ingrandimento del 100%. È possibile eseguire questa operazione velocemente dalla schermata [Schermata princip.] sul pannello operativo ed è utile, ad esempio, per copiare i documenti di identità alla reception.

## **1 Posizionare il documento di identità sul piano in vetro.**

**1** Aprire l'alimentatore.

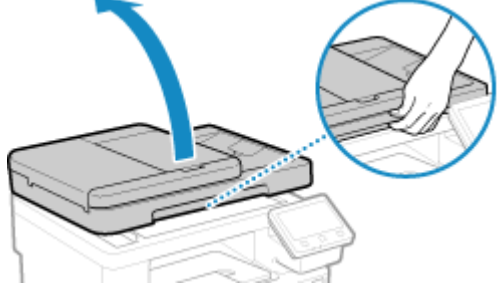

**2** Posizionare il lato anteriore del documento di identità rivolto verso il basso sul vetro di lettura in orientamento verticale, allineando l'angolo dell'originale con l'angolo superiore sinistro del vetro di lettura.

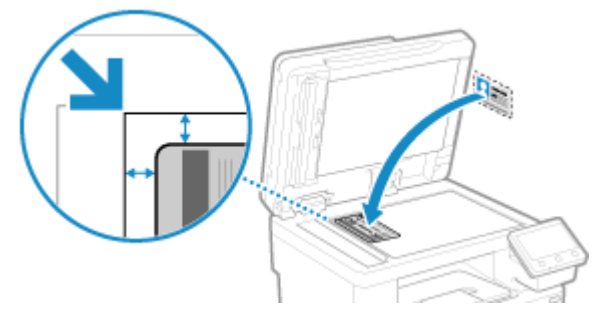

Posizionare il documento di identità tenendolo leggermente distanziato dal bordo del vetro di lettera.

**3** Chiudere delicatamente l'alimentatore.

## **2 Sul pannello operativo, premere [Copia doc. identità] nella schermata [Schermata princip.]. [Schermata \[Schermata princip.\]\(P. 122\)](#page-131-0)**

➠Viene visualizzata la schermata di copia.

### **3 Impostare il formato e il tipo di carta e il numero di copie.**

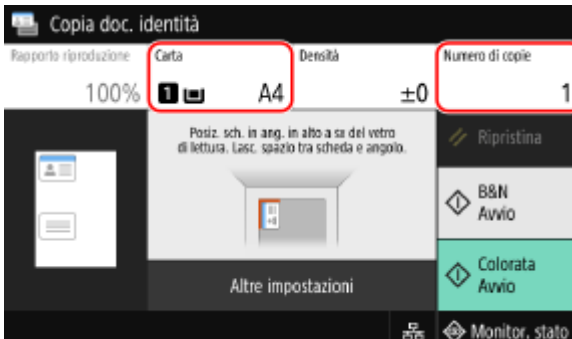

#### **[Carta]**

Selezionare la carta da utilizzare per la copia.

Selezionare l'alimentazione della carta in cui sono stati caricati i fogli e premere [Chiudi].

\* Se la carta caricata nell'alimentazione non corrisponde al formato o al tipo di carta impostati, è possibile utilizzare [Modifica impostazioni carta] per modificare le impostazioni della carta.

#### **[Numero di copie]**

Specificare il numero di copie Utilizzare i tasti numerici per inserire il numero di copie, quindi premere [Chiudi].

\* Quando si eseguono copie utilizzando la funzione Copia documento di identità, il rapporto di riproduzione è fisso al 100%.

## **4 Regolare la densità e la qualità dell'immagine, in base alle proprie esigenze. [Regolazione della densità\(P. 340\)](#page-349-0)  [Regolazione della qualità dell'immagine\(P. 341\)](#page-350-0)**

### **5 Premere [Avvio B&N] o [Avvio Colorata].**

➠Il lato anteriore del documento di identità viene acquisito.

Per copiare il retro del documento di identità in bianco e nero, premere [Avvio B&N]. Per eseguire la copia a colori, premere [Avvio Colorata].

## **6 Quando viene visualizzato [Scansione succ.], capovolgere il documento e posizionarlo sul vetro di lettura.**

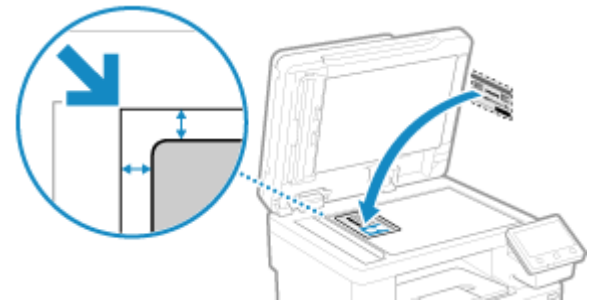

Posizionare il retro del documento di identità rivolto verso il basso, seguendo le stesse indicazioni relative al lato anteriore.

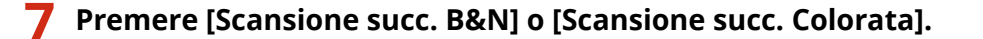

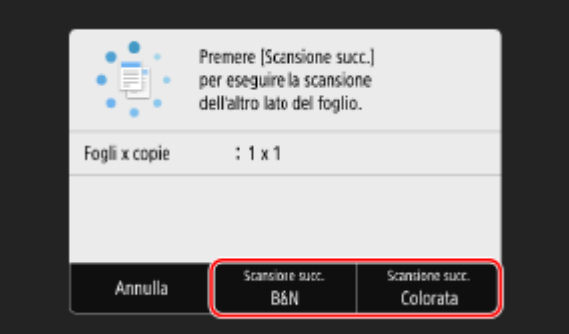

➠Il retro del documento di identità viene acquisito e si avvia la copia.

- È possibile copiare il retro con una modalità colore diversa (Bianco e nero o Colorata) da quella utilizzata per il lato anteriore. Per copiare il retro in bianco e nero, premere [Scansione succ. B&N]. Per effettuare la copia a colori, premere [Scansione succ. Colorata].
- Per annullare la copia, premere [Annulla] [Sì]. **[Annullamento delle operazioni di copia\(P. 351\)](#page-360-0)**
- Usare [Monitor. stato] per visualizzare lo stato dei lavori di copia e il registro. **[Visualizzazione del registro](#page-256-0) [e dello stato dei lavori di stampa\(P. 247\)](#page-256-0)**

## <span id="page-357-0"></span>**Copia di più passaporti su un foglio**

#### 8KEE-074

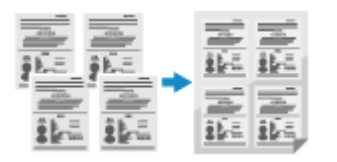

 È possibile utilizzare la funzione Copia passaporto per copiare più passaporti su un unico foglio. Questa operazione può essere eseguita rapidamente dalla schermata [Schermata princip.] sul pannello operativo.

### **1 Posizionare un passaporto sul vetro di lettura.**

- **1** Aprire l'alimentatore.
- **2** Posizionare la pagina da acquisire rivolta verso il basso allineando l'angolo del passaporto con l'angolo superiore sinistro del vetro di lettura, come mostrato.

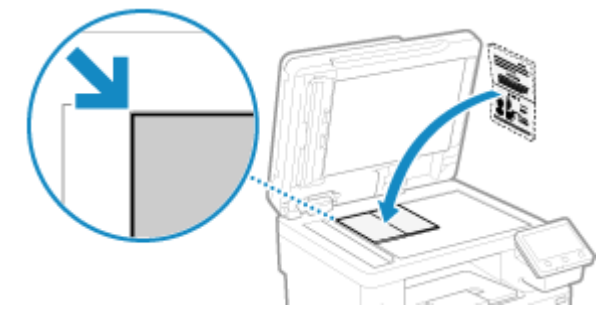

**3** Chiudere delicatamente l'alimentatore.

## **2 Sul pannello operativo, premere [Copia passaporto] nella schermata [Schermata princip.]. [Schermata \[Schermata princip.\]\(P. 122\)](#page-131-0)**

➠Viene visualizzata la schermata [Copia passaporto].

## **3 Selezionare una combinazione del numero di passaporti e decidere se usare la funzione di copia fronte-retro.**

#### **[2 in 1 (Fronte-retro)]**

Combina due passaporti su un lato di un foglio copiando con la funzione fronte-retro. Copia quattro passaporti su entrambi i lati di un foglio con la funzione fronte-retro.

#### **[4 in 1 (Fronte-retro)]**

Combina quattro passaporti su un lato di un foglio copiando con la funzione fronte-retro. Copia otto passaporti su entrambi i lati di un foglio con la funzione fronte-retro.

#### **[2 in 1]**

Combina due passaporti su un lato di un foglio.

#### **[4 in 1]**

Combina quattro passaporti su un lato di un foglio.

#### **4 Selezionare l'alimentazione della carta contenente i fogli da utilizzare per la copia.**

➠Viene visualizzata la schermata di copia.

### **5 Impostare il numero di copie.**

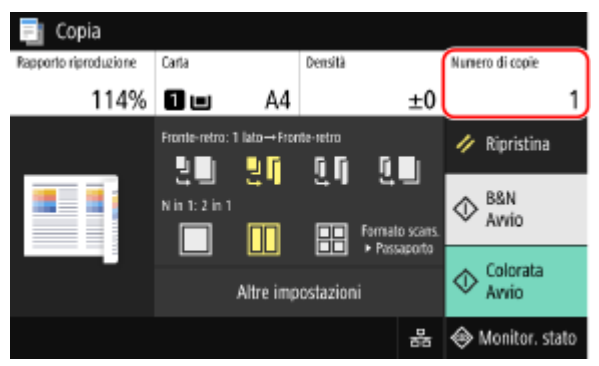

Premere [Numero di copie], usare i tasti numerici per inserire il numero di copie, quindi premere [Chiudi].

\* Quando si usa la funzione Copia passaporto per effettuare copie, il rapporto di riproduzione viene impostato automaticamente in base al formato della carta utilizzata per copiare e al numero di passaporti da combinare. È anche possibile premere [Rapporto riproduzione] per modificare manualmente il rapporto di riproduzione.

\* È possibile premere [Carta] per modificare l'alimentazione della carta (carta utilizzata per la copia) selezionata al passaggio 4.

### **6** Configurare le altre impostazioni per la copia in base alle proprie esigenze. **O [Ulteriori funzioni per la copia\(P. 337\)](#page-346-0)**

- È possibile regolare la densità e la qualità dell'immagine.
- È possibile modificare il numero di passaporti da combinare (N in 1) e le impostazioni della copia fronte-retro selezionate al passaggio 3.

### **7 Premere [Avvio B&N] o [Avvio Colorata].**

➠Il primo passaporto viene acquisito.

Per copiare il primo passaporto in bianco e nero, premere [Avvio B&N]. Per effettuare la copia a colori, premere [Avvio Colorata].

### **8 Quando viene visualizzato [Scansione succ.], posizionare il passaporto successivo sul vetro di lettura, quindi premere [Scansione succ. B&N] o [Scansione succ. Colorata].**

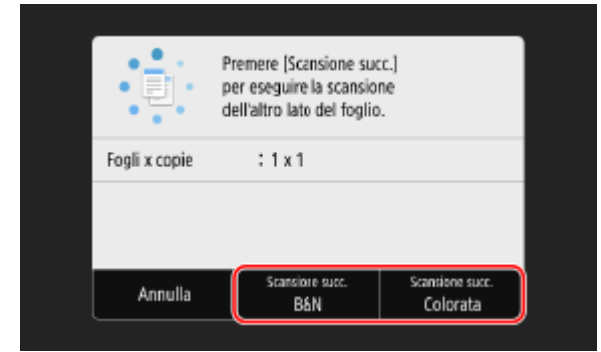

- ➠Il passaporto successivo viene acquisito e viene visualizzata la stessa schermata. Ripetere la procedura fino ad acquisire tutti i passaporti.
- È possibile selezionare la modalità colore (Bianco e nero o Colorata) per ciascun passaporto. Per copiare il passaporto successivo in bianco e nero, premere [Scansione succ. B&N]. Per effettuare la copia a colori, premere [Scansione succ. Colorata].
- È inoltre possibile premere [Densità] e [Bilanciam. colori] per modificare le impostazioni per ciascun passaporto.

## **9 Premere [Avvia stampa].**

➠I passaporti acquisiti vengono stampati.

- Per annullare la copia, premere [Annulla] [Sì]. **[Annullamento delle operazioni di copia\(P. 351\)](#page-360-0)**
- Usare [Monitor. stato] per visualizzare lo stato dei lavori di copia e il registro. **[Visualizzazione del registro](#page-256-0) [e dello stato dei lavori di stampa\(P. 247\)](#page-256-0)**
Copia

# **Annullamento delle operazioni di copia**

8KEE-075

Seguire le istruzioni che appaiono a video per annullare un'operazione di copia.

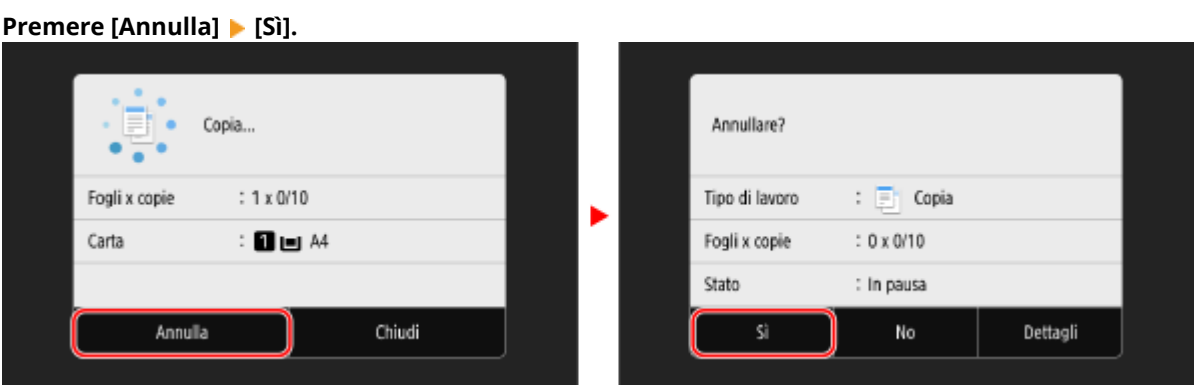

**Se la schermata di cui sopra non viene visualizzata, premere [Sì] sul pannello operativo.**

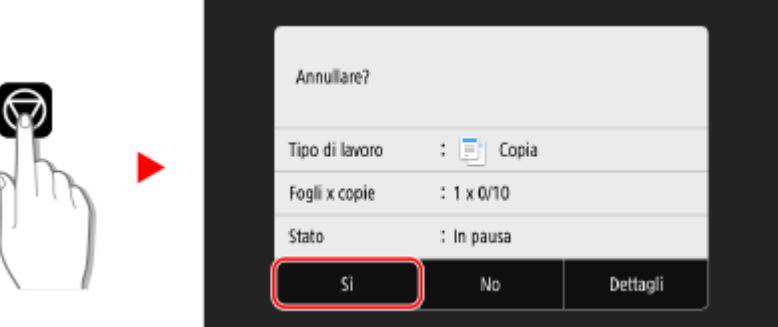

Se viene visualizzata la schermata dell'elenco lavori, selezionare il lavoro da annullare e premere [Annulla] [Sì].

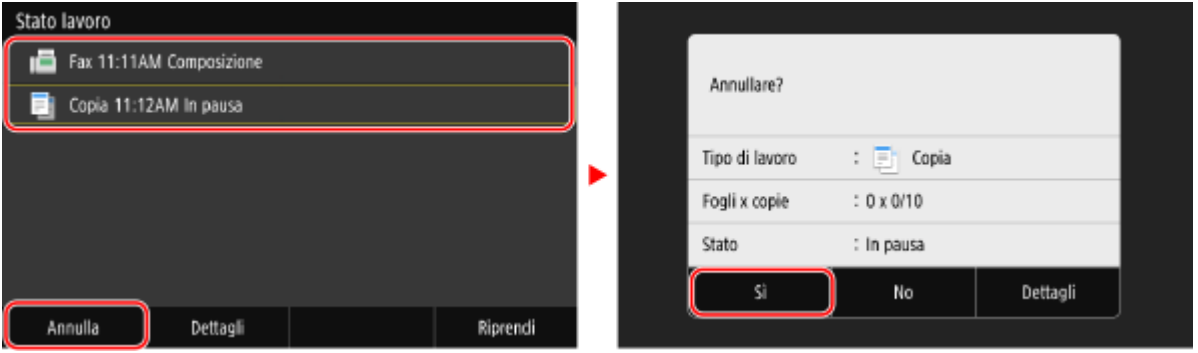

# **Controllo del registro e dello stato della copia**

8KEE-076

I processi gestiti dalla macchina, compresa la copia, sono gestiti come lavori. Verificando il registro e lo stato dei lavori, è possibile determinare se un lavoro di copiatura è stato eseguito correttamente e la causa degli errori che si sono verificati.

\* Se il registro è impostato in modo da non essere visualizzato, è possibile verificare solo lo stato della copia. **[\[Visualizzazione registro lavori\]\(P. 614\)](#page-623-0)** 

Questa sezione descrive come visualizzare tali informazioni utilizzando il pannello operativo. È possibile verificare queste informazioni utilizzando anche la IU remota da un computer. **[Verifica dell'utilizzo e dei](#page-478-0) [registri con la IU remota\(P. 469\)](#page-478-0)** 

**1 Sul pannello operativo, premere [Monitor. stato] nella schermata [Schermata princip.] o in un'altra posizione. [Schermata \[Schermata princip.\]\(P. 122\)](#page-131-0)** 

➠Viene visualizzata la schermata [Monitoraggio stato].

- **2 Premere [Lavoro copia/stampa].**
- **3 Verificare lo stato e il registro nella scheda [Stato lav. copia/stampa] o [Registro lav. copiatura].**

### **Verifica dello stato della copia**

- **1** Nella scheda [Stato lav. copia/stampa], controllare il lavoro in corso di elaborazione o in attesa di essere elaborato.
- **2** Selezionare un lavoro per visualizzarne i dettagli.
	- ➠Vengono visualizzati i dettagli del lavoro.
- **3** Controllare il numero di originali, il numero di copie e altre impostazioni.

### **Verifica del registro dei lavori di copiatura**

- **1** Nella scheda [Registro lav. copiatura], controllare i lavori di copiatura completati.
- **2** Selezionare un lavoro per visualizzarne i dettagli.

➠Vengono visualizzati i dettagli del lavoro.

**3** Controllare il numero di pagine stampate, il numero di copie e altre voci.

#### **Se nel registro dei lavori di copiatura viene visualizzato [Errore]**

La copia è stata annullata o si è verificato un errore. Se viene visualizzato un numero a tre cifre che inizia con "#" (codice di errore), è possibile verificare la causa e la soluzione tramite tale codice di errore. **[Viene visualizzato un codice di errore\(P. 762\)](#page-771-0)** 

# Collegamento a dispositivi mobili

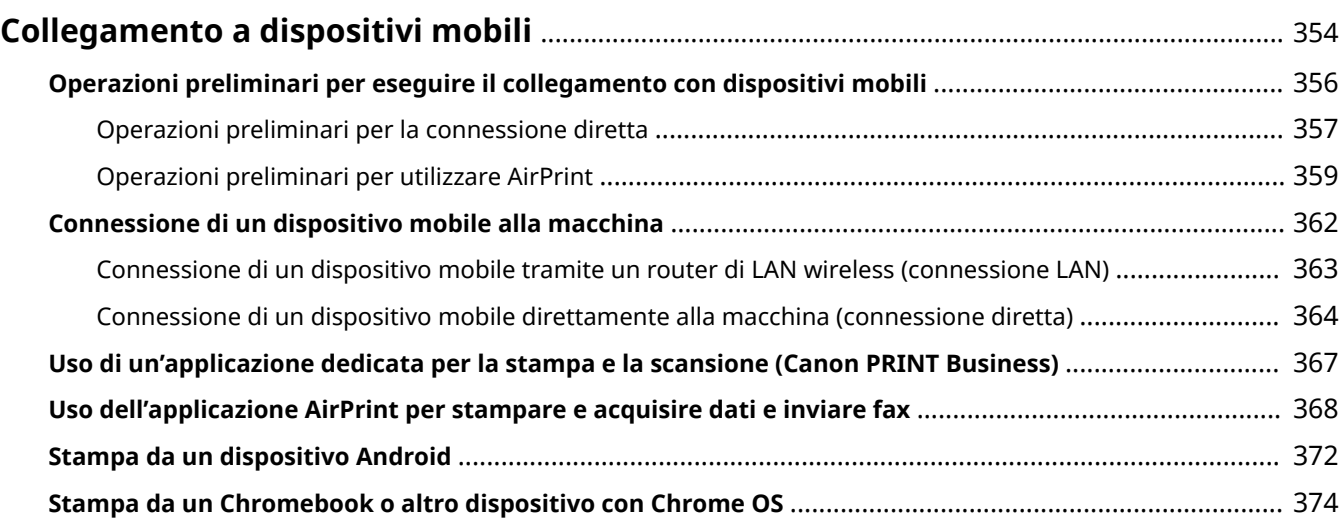

# <span id="page-363-0"></span>**Collegamento a dispositivi mobili**

#### 8KEE-077

La macchina può essere utilizzata da uno smartphone, un tablet o un altro dispositivo mobile. Utilizzando un servizio o un'applicazione compatibile, è possibile stampare facilmente foto o documenti attraverso un dispositivo mobile e salvare i dati acquisiti con la macchina sullo stesso dispositivo.

Le applicazioni e i servizi disponibili variano in base al dispositivo mobile in uso.

### **iPhone, iPad, iPod touch, Mac**

#### **Canon PRINT Business (solo iPhone, iPad)**

Applicazione Canon dedicata. Permette di effettuare stampe e scansioni. Supporta anche la Gestione ID reparto.

## **[Uso di un'applicazione dedicata per la stampa e la scansione \(Canon PRINT Business\)\(P. 367\)](#page-376-0)**

#### **AirPrint**

Questa funzione è standard nei sistemi operativi Apple. È possibile stampare dalle applicazioni che supportano AirPrint invece di installare un'applicazione o un driver dedicati.

In più, è possibile utilizzare AirPrint per stampare da un Mac. È altresì possibile acquisire dati e inviare fax con un Mac.

#### **[Operazioni preliminari per utilizzare AirPrint\(P. 359\)](#page-368-0)**

**[Uso dell'applicazione AirPrint per stampare e acquisire dati e inviare fax\(P. 368\)](#page-377-0)** 

#### **Dispositivi Android**

#### **Canon PRINT Business**

Applicazione Canon dedicata. Permette di effettuare stampe e scansioni. Supporta anche la Gestione ID reparto.

#### **[Uso di un'applicazione dedicata per la stampa e la scansione \(Canon PRINT Business\)\(P. 367\)](#page-376-0)**

#### **Canon Print Service**

Plugin Canon dedicato. Permette di stampare da qualsiasi applicazione. Supporta anche la Gestione ID reparto.

**[Uso di un plugin dedicato per la stampa \(Canon Print Service\)\(P. 372\)](#page-381-0)** 

#### **Mopria ® Print Service**

Plugin comune per le macchine multifunzione e le stampanti certificate Mopria®. Permette di stampare da qualsiasi applicazione senza installare un plugin o un'applicazione dedicati per singolo produttore. **[Uso di un plugin comune per stampare \(Mopria® Print Service\)\(P. 372\)](#page-381-0)** 

#### **Default Print Service**

Questa funzione è standard nell'OS. Consente di stampare da qualsiasi applicazione senza dover installare un'applicazione o un plugin dedicati.

**[Stampa con la funzione standard dell'OS \(Default Print Service\)\(P. 373\)](#page-382-0)** 

### **Chromebook o altro dispositivo con Chrome OS**

È possibile utilizzare la funzione in dotazione standard nel sistema operativo Chrome per stampare senza dover installare un'applicazione o un driver della stampante dedicati.

**OStampa da un Chromebook o altro dispositivo con Chrome OS(P. 374)** 

# **IMPORTANTE**

#### **In caso vengano applicati dei criteri di sicurezza**

● Quando l'opzione [Restrizioni porta IPP (Numero porta: 631)] o [Restrizioni porta mDNS (Numero porta: 5353)] è abilitata, non è possibile utilizzare AirPrint e Mopria® Print Service. **[Voci dei criteri di](#page-465-0) [sicurezza\(P. 456\)](#page-465-0)** 

# **NOTA**

### **Utilizzo della Rubrica su un dispositivo mobile**

● Quando si inviano dati acquisiti tramite e-mail con la macchina, è possibile usare Canon PRINT Business per specificare una destinazione registrata nella Rubrica su un dispositivo mobile. *Dindicazione delle* **[destinazioni \(Rubrica su un dispositivo mobile\)\(P. 188\)](#page-197-0)** 

### ■Vedere anche

#### **Gestione della macchina da un dispositivo mobile (IU remota)**

È possibile utilizzare la IU remota da un Web browser su un dispositivo mobile. Con la IU remota, è possibile controllare lo stato operativo della macchina, modificare le impostazioni della macchina e registrare destinazioni nella Rubrica. Per maggiori informazioni su come avviare e usare la IU remota, fare riferimento alle istruzioni su come usare la IU remota su un computer.

#### **[Gestione della macchina da computer \(IU remota\)\(P. 463\)](#page-472-0)**

\* Alcune voci visualizzate sono omesse nella versione mobile della IU remota. Per verificare tutte le voci, toccare [Versione PC] in fondo allo schermo e passare alla versione per computer della IU remota.

# <span id="page-365-0"></span>**Operazioni preliminari per eseguire il collegamento con dispositivi mobili**

8KEE-078

Per connettere direttamente un dispositivo mobile alla macchina o per usare AirPrint, occorre prima di tutto configurare le impostazioni sulla macchina.

**[Operazioni preliminari per la connessione diretta\(P. 357\)](#page-366-0)  [Operazioni preliminari per utilizzare AirPrint\(P. 359\)](#page-368-0)** 

# <span id="page-366-0"></span>**Operazioni preliminari per la connessione diretta**

8KEE-079

Abilitare la funzione Connessione diretta sulla macchina. Se la macchina non è connessa a una rete, occorre verificare le impostazioni del tipo di connessione di rete.

**Abilitare la funzione Connessione diretta(P. 357) [Verifica del tipo di connessione di rete della macchina\(P. 358\)](#page-367-0)** 

### Abilitare la funzione Connessione diretta

Questa sezione descrive come configurare le impostazioni utilizzando la IU remota da un computer. Sul pannello operativo, selezionare [Menu] nella schermata [Schermata princip.], quindi selezionare [Preferenze] per configurare le impostazioni. **D[Impostaz. connessione diretta](P. 502)** Sono necessari i privilegi di amministratore. Per applicare le impostazioni è necessario riavviare la macchina.

**1 Accedere alla IU remota in modalità Gestore sistema. [Avvio della IU remota\(P. 464\)](#page-473-0)** 

### **2 Sulla pagina portale della IU remota fare clic su [Impostazioni/Registrazione]. [Pagina portale della IU remota\(P. 467\)](#page-476-0)**

**Fare clic su [Impostazioni rete] • [Impostazioni connessione diretta] • [Modifica].** 

➠Viene visualizzata la schermata [Modifica impostazioni connessione diretta].

**4 Selezionare la casella di controllo [Usa connessione diretta].**

**5 Configurare la funzione Connessione diretta, secondo le proprie esigenze.**

Quando si connettono più dispositivi mobili contemporaneamente, occorre specificare l'SSID e la chiave di rete.

#### **Come terminare la connessione automaticamente**

Selezionare la casella di controllo [Termina sessione di connessione diretta] ed inserire il periodo di tempo che deve trascorrere prima che la connessione diretta venga terminata. Quando sono connessi più dispositivi mobili, questi verranno disconnessi allo scadere del tempo a contare dall'ultima connessione avviata.

#### **Come modificare l'indirizzo IP per la connessione**

In [Indirizzo IP per connessione diretta], inserire un indirizzo IP.

### **Per specificare SSID e chiave di rete (quando si connettono più dispositivi mobili**

#### **contemporaneamente)**

Per impostazione predefinita, all'SSID e alla chiave di rete della macchina viene assegnata automaticamente una stringa di caratteri casuale ogni volta che viene eseguita una connessione diretta. Per specificare manualmente l'SSID e la chiave di rete, in [Impostazioni modo Punto di accesso], selezionare la casella di controllo [Specifica SSID da utilizzare] o [Specifica chiave di rete da utilizzare], quindi inserire l'SSID o la chiave di rete utilizzando caratteri alfanumerici a byte singolo.

### **Come consentire ai dispositivi mobili di connettersi sempre alla macchina**

Per impostazione predefinita, occorre usare il pannello operativo per mettere la macchina in stato di attesa quando si desidera stabilire una connessione diretta.

#### Collegamento a dispositivi mobili

<span id="page-367-0"></span>Per consentire ai dispositivi mobili di connettersi sempre alla macchina, in [Impostazioni modo Punto di accesso], specificare l'SSID e la chiave di rete, quindi selezionare la casella di controllo [Mantieni sempre abilitato se è specificato SSID/chiave di rete] in [Mantieni connessione abilitata].

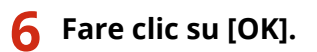

### **7 Riavviare la macchina. [Riavvio della macchina\(P. 115\)](#page-124-0)**

➠Le impostazioni vengono applicate.

### Verifica del tipo di connessione di rete della macchina

Se la macchina non è connessa a una rete (LAN wireless o cablata), accertarsi che il tipo di connessione di rete sia impostato su LAN cablata. Se la macchina è connessa a una rete, non occorre fare questo controllo.

**1 Sul pannello operativo, premere [Monitor. stato] nella schermata [Schermata princip.] o in un'altra posizione. [Schermata \[Schermata princip.\]\(P. 122\)](#page-131-0)** 

➠Viene visualizzata la schermata [Monitoraggio stato].

### **2** Premere [Informazioni rete] latitipo di connessione di rete].

➠Viene visualizzata la schermata [Tipo di connessione di rete].

### **3 Verificare che sia visualizzato [LAN cablata].**

Se il tipo di connessione è impostato su LAN cablata, è possibile stabilire una connessione diretta anche se la macchina non è connessa a una rete.

#### **Quando [LAN wireless] viene visualizzato in [Tipo di connessione]**

Quando la macchina non è connessa a una LAN wireless, non è possibile stabilire una connessione diretta. Connettere la macchina a una LAN wireless oppure cambiare il tipo di connessione e passare a una LAN cablata.

**[Connessione a una LAN wireless\(P. 63\)](#page-72-0)  [Selezione della LAN wireless o cablata\(P. 61\)](#page-70-0)** 

# <span id="page-368-0"></span>**Operazioni preliminari per utilizzare AirPrint**

8KEE-07A

Impostare le informazioni di base necessarie per utilizzare AirPrint. Configurare le impostazioni da usare relative alle funzioni e alla sicurezza, in base alle proprie finalità di utilizzo e all'ambiente.

**Impostazione delle informazioni di base di AirPrint(P. 359) [Impostazione delle funzioni e della sicurezza da usare con AirPrint\(P. 360\)](#page-369-0)** 

## **NOTA**

### **Quando si utilizza Gestione ID reparto**

- Non è possibile impostare gli ID reparto con AirPrint. Per utilizzare AirPrint insieme a Gestione ID reparto, configurare le impostazioni in modo da non limitare le operazioni indicate di seguito: **[Abilitazione della](#page-395-0) [gestione ID reparto\(P. 386\)](#page-395-0)** 
	- Stampa e invio di fax da un computer con un ID reparto sconosciuto
	- Scansione e salvataggio di dati su un computer

### Impostazione delle informazioni di base di AirPrint

Configurare queste impostazioni utilizzando la IU remota da un computer. Non è possibile utilizzare il pannello operativo per configurare le impostazioni. Sono necessari i privilegi di amministratore.

### **1 Accedere alla IU remota in modalità Gestore sistema. [Avvio della IU remota\(P. 464\)](#page-473-0)**

### **2 Sulla pagina portale della IU remota fare clic su [Impostazioni/Registrazione]. [Pagina portale della IU remota\(P. 467\)](#page-476-0)**

**Fare clic su [Impostazioni rete] • [Impostazioni AirPrint] • [Modifica].** 

➠Viene visualizzata la schermata [Modifica impostazioni AirPrint].

### **4 Selezionare la casella di controllo [Utilizzo AirPrint], quindi inserire il nome della stampante.**

- Per il nome della stampante, inserire un nome che identifichi la macchina utilizzando caratteri alfanumerici a byte singolo.
- Se è impostato mDNS di IPv4, il nome mDNS viene utilizzato come nome della stampante. Se si modifica il nome della stampante, si modifica anche il nome mDNS.

\* Quando si modifica il nome della stampante impostato o il nome mDNS, il Mac che era connesso alla macchina potrebbe non riuscire più a connettersi. In tal caso, occorre registrare la macchina sul Mac.

### **5 Inserire la posizione e la longitudine e latitudine della macchina, in base alle proprie esigenze.**

Se la posizione della macchina è impostata in [Impostazioni/Registrazione] [Gestione periferica] [Gestione periferica] [Impostazioni informazioni periferica], nella posizione viene inserita la stessa stringa di caratteri. Quando si <span id="page-369-0"></span>cambia la posizione nelle impostazioni di AirPrint, si cambia anche la posizione in Impostazioni informazioni periferica.

### **6 Fare clic su [OK].**

➠Le impostazioni vengono applicate.

### **7 Uscire dalla IU remota.**

## **NOTA**

- Quando la funzione AirPrint è abilitata, sono abilitate anche le seguenti impostazioni di rete:
	- **[\[Utilizzo HTTP\]\(P. 514\)](#page-523-0)**
	- **[\[Impostazioni stampa IPP\]\(P. 514\)](#page-523-0)**
	- **[\[Impostazioni mDNS\]\(P. 512\)](#page-521-0)**
	- **[\[Impostaz. Network Link Scan\]\(P. 515\)](#page-524-0)**

### Impostazione delle funzioni e della sicurezza da usare con AirPrint

AirPrint utilizza i seguenti protocolli:

- IPP (stampa e invio di fax)
- Network Link Scan (scansione)

Il protocollo da usare varia in base alla funzione. Pertanto, è possibile limitare le funzioni disponibili disabilitando i protocolli. In più, è possibile configurare le impostazioni per crittografare la comunicazione con TLS e configurazione l'autenticazione IPP quando si usa un protocollo.

Configurare queste impostazioni utilizzando la IU remota da un computer. Non è possibile utilizzare il pannello operativo per configurare le impostazioni. Sono necessari i privilegi di amministratore.

#### **Preparazioni richieste**

- Quando si esegue la crittografia della comunicazione con TLS, specificare la chiave e il certificato da utilizzare per la comunicazione crittografata TLS. **[Utilizzo di TLS\(P. 403\)](#page-412-0)** 
	- **1 Accedere alla IU remota in modalità Gestore sistema. [Avvio della IU remota\(P. 464\)](#page-473-0)**

**2 Sulla pagina portale della IU remota fare clic su [Impostazioni/Registrazione]. [Pagina portale della IU remota\(P. 467\)](#page-476-0)** 

### **3 Fare clic su [Impostazioni rete] • [Impostazioni stampa IPP] o [Impostazioni Network** Link Scan] **Modifical.**

➠Viene visualizzata la schermata [Modifica impostazioni stampa IPP] o [Modifica impostazioni Network Link Scan].

### **4 Configurare le impostazioni di IPP o di Network Link Scan.**

### **Quando si limitano le funzioni da usare**

Deselezionare le caselle di controllo [Utilizzo stampa IPP] o [Usare Network Link Scan].

- Quando si deseleziona la casella di controllo [Utilizzo stampa IPP], non è più possibile stampare e inviare fax con AirPrint.
- Quando si deseleziona la casella di controllo [Usare Network Link Scan], non è più possibile eseguire scansioni con AirPrint.

### ■ Quando si procede alla crittografia della comunicazione con **TLS**

Selezionare la casella di controllo [Consenti solo quando si utilizza TLS] o [Utilizzo TLS].

### **Quando si imposta l'autenticazione IPP**

Selezionare la casella di controllo [Utilizzo autenticazione] e impostare il nome utente da utilizzare per l'autenticazione IPP usando caratteri alfanumerici a byte singolo. Per impostare una password, selezionare la casella di controllo [Impostare/Variare password] e inserire la stessa password in [Password] e in [Conferma] usando caratteri alfanumerici a byte singolo. A questo punto, per stampare o inviare fax con AirPrint è necessario autenticarsi, e solo gli utenti che conoscono il nome utente e la password dell'autenticazione IPP possono utilizzare queste funzioni.

### **5 Fare clic su [OK].**

➠Le impostazioni vengono applicate.

### **6 Uscire dalla IU remota.**

## <span id="page-371-0"></span>**Connessione di un dispositivo mobile alla macchina**

8KEE-07C

Per usare la macchina da un dispositivo mobile, occorre connetterlo alla macchina attenendosi a una di queste procedure:

#### **Connessione tramite un router di LAN wireless (connessione LAN)**

Connettere un dispositivo mobile alla macchina tramite un router di LAN wireless seguendo la stessa procedura adottata per connettere un computer. Se si configura un dispositivo mobile affinché si connetta automaticamente al router della LAN wireless, non sarà necessario effettuare la connessione manuale all'occasione successiva.

#### **[Connessione di un dispositivo mobile tramite un router di LAN wireless \(connessione LAN\)\(P. 363\)](#page-372-0)**

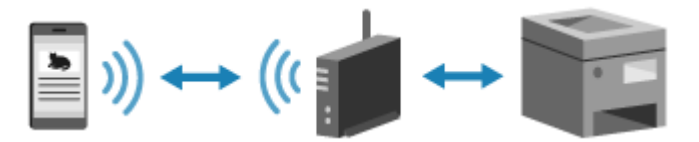

#### **Eseguire la connessione direttamente (connessione diretta)**

Connettere un dispositivo mobile direttamente alla macchina tramite la rete Wi-Fi. È possibile stabilire direttamente la connessione con la macchina senza usare una LAN wireless. Ogni volta che si usa la macchina sarà necessario effettuare la connessione manuale del dispositivo mobile. **[Operazioni preliminari per la connessione diretta\(P. 357\)](#page-366-0)** 

**[Connessione di un dispositivo mobile direttamente alla macchina \(connessione diretta\)\(P. 364\)](#page-373-0)** 

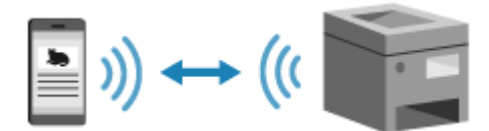

# <span id="page-372-0"></span>**Connessione di un dispositivo mobile tramite un router di LAN wireless (connessione LAN)**

8KEE-07E

Connettere un dispositivo mobile alla macchina tramite un router di LAN wireless seguendo la stessa procedura adottata per connettere un computer. Se si configura un dispositivo mobile affinché si connetta automaticamente al router della LAN wireless, non sarà necessario effettuare la connessione manuale all'occasione successiva.

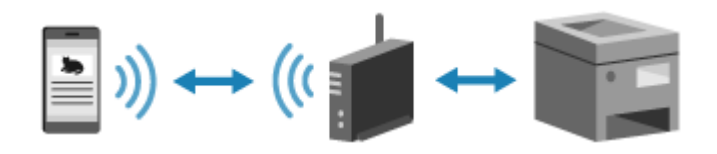

#### **Preparazioni richieste**

- Connettere la macchina alla rete usando una LAN wireless o cablata. **[Configurazione della rete\(P. 59\)](#page-68-0)**  \* Quando si usa una LAN cablata, verificare che un router di LAN wireless sia connesso alla stessa rete.
- Impostare un indirizzo IPv4 sulla macchina. **[Impostazione degli indirizzi IPv4\(P. 75\)](#page-84-0)**

Connettere il dispositivo mobile a uno dei seguenti router di LAN wireless:

- Un router di LAN wireless connesso alla macchina
- (Quando la macchina è connesso a una LAN cablata) Un router di LAN wireless sulla rete a cui è connessa la macchina

Per maggiori informazioni su come connettere un dispositivo mobile a un router di LAN wireless, consultare il manuale del dispositivo mobile.

# <span id="page-373-0"></span>**Connessione di un dispositivo mobile direttamente alla macchina (connessione diretta)**

8KEE-07F

Connettere un dispositivo mobile direttamente alla macchina tramite la rete Wi-Fi. È possibile stabilire direttamente la connessione con la macchina senza usare una LAN wireless. Ogni volta che si usa la macchina sarà necessario effettuare la connessione manuale del dispositivo mobile.

Per impostazione predefinita, è possibile connettere direttamente alla macchina un solo dispositivo mobile alla volta.

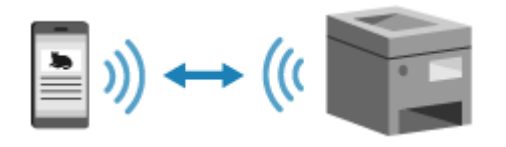

Per stabilire una connessione diretta, occorre utilizzare il pannello operativo per mettere la macchina in stato di attesa e procedere successivamente alla connessione attenendosi a una delle seguenti procedure:

#### **Configurazione manuale delle impostazioni Wi-Fi**

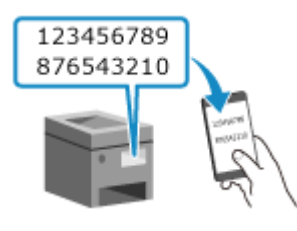

 Cercare la macchina sul dispositivo mobile e inserire manualmente la chiave di rete per eseguire la connessione.

### **Scansione del codice QR con Canon PRINT Business**

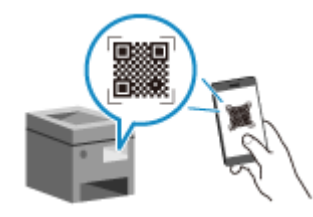

 Utilizzare Canon PRINT Business per connettersi semplicemente eseguendo la scansione del codice QR visualizzato sullo schermo della macchina con un dispositivo mobile.

### **Preparazioni richieste**

- Procedere alle operazioni preliminari, ad esempio abilitare la funzione Connessione diretta sulla macchina. **[Operazioni preliminari per la connessione diretta\(P. 357\)](#page-366-0)**
- Per connettersi tramite la scansione del codice QR, installare Canon PRINT Business sul dispositivo mobile.

### **1 Sul pannello operativo, premere [Portale mobile] nella schermata [Schermata princip.]. [Schermata \[Schermata princip.\]\(P. 122\)](#page-131-0)**

➠Viene visualizzata la schermata [Portale mobile].

**2 Nella scheda [Conness. diretta], premere [Connetti].**

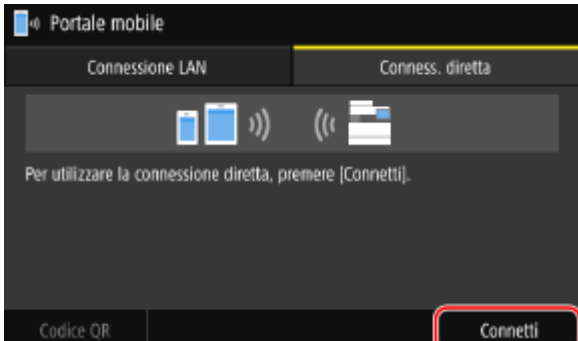

www La macchina entra in stato di attesa per la connessione diretta.

Entro 5 minuti dalla pressione di [Connetti], dovrebbe avvenire la connessione al dispositivo mobile.

### **Quando viene visualizzato [Disconnetti]**

- È possibile saltare questo passaggio quando viene visualizzato [Connettere dalla periferica che si desidera connettere.]. Procedere al passaggio 3.
- Quando viene visualizzato [È stato raggiunto il n. max di periferiche wireless connesse utilizzando la connessione diretta.], significa che non è possibile connettere un nuovo dispositivo mobile fino a quando non sarà stato scollegato uno dei dispositivi connessi al momento. Per disconnettere un dispositivo mobile connesso, premere [Disconnetti] [Sì].

\* Per impostazione predefinita, è possibile connettere direttamente alla macchina un solo dispositivo mobile alla volta.

### **3 Connettersi direttamente al dispositivo mobile.**

### **Configurazione manuale delle impostazioni Wi-Fi**

**1** Verificare l'SSID e la chiave di rete della macchina visualizzati nella scheda [Conness. diretta].

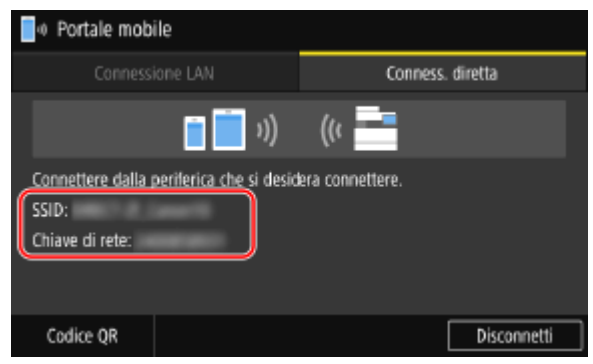

**2** Nelle impostazioni Wi-Fi del dispositivo mobile, selezionare l'SSID della macchina e inserire la chiave di rete.

Per maggiori informazioni su come configurare le impostazioni della rete Wi-Fi, consultare il manuale del dispositivo mobile.

### **Scansione del codice QR con Canon PRINT Business**

- **1** Nella scheda [Conness. diretta], premere [Codice QR].
	- ➠Viene visualizzato un codice QR.
- **2** Sul dispositivo mobile, avviare Canon PRINT Business ed eseguire la scansione del codice QR. Per maggiori informazioni su come acquisire i codici QR, consultare la Guida in Canon PRINT Business.

### **4 Quando compare [Connesso.] sul pannello operativo, premere [Chiudi].**

➠Viene visualizzata di nuovo la schermata [Portale mobile]. Per impostazione predefinita, è possibile connettere direttamente alla macchina un solo dispositivo mobile alla volta. [È stato raggiunto il n. max di periferiche wireless connesse utilizzando la connessione diretta.] viene visualizzato sulla schermata.

### **5 Completate le operazioni sul dispositivo mobile, premere [Disconnetti] nella scheda [Connessione diretta].**

➠La connessione diretta è terminata. Se sono connessi più dispositivi, verranno disconnessi tutti.

# **A** IMPORTANTE

- In base al dispositivo mobile, potrebbe non essere possibile connettersi a Internet con la connessione diretta.
- Quando si usa la connessione diretta, l'effetto di risparmio energetico della modalità sospensione diminuisce.
- L'indirizzo IP del dispositivo mobile viene impostato automaticamente. Se lo si imposta manualmente, la comunicazione con la connessione diretta potrebbe non avvenire correttamente.

# **NOTA**

### **Verifica di un dispositivo mobile connesso alla macchina**

● Nella scheda [Connessione diretta], premere [Informaz. conness.] per visualizzare i dati del dispositivo mobile connesso alla macchina con la connessione diretta.

### **Se la connessione diretta viene disconnessa automaticamente**

- La connessione diretta termina in automatico nei seguenti casi:
	- Quando si imposta il termine della connessione diretta
	- Quando non vengono inviati né ricevuti dati tra il dispositivo mobile e la macchina per un determinato lasso di tempo
	- Quando la connessione alla LAN wireless della macchina viene terminata

# <span id="page-376-0"></span>**Uso di un'applicazione dedicata per la stampa e la scansione (Canon PRINT Business)**

8KEE-07H

È possibile utilizzare l'applicazione Canon dedicata Canon PRINT Business per effettuare stampe e scansioni. Supporta anche la Gestione ID reparto. Anche quando la stampa con l'ID reparto sconosciuto è limitata, è possibile stampare impostandone uno.

**Sistemi operativi compatibili e sito per il download** Consultare il sito web di Canon. **https://global.canon/psmp/**

### **Utilizzo**

- Connettere un dispositivo mobile alla macchina. **[Connessione di un dispositivo mobile alla](#page-371-0) [macchina\(P. 362\)](#page-371-0)**
- Registrare la macchina su Canon PRINT Business.

Quando il dispositivo mobile è connesso alla macchina tramite LAN, per poter registrare la macchina su Canon PRINT Business occorrono le informazioni sull'indirizzo IP della macchina o il codice QR, i quali possono essere visualizzati con la schermata [Schermata princip.] [Portale mobile] | scheda [Connessione LAN<sub>1</sub>.

● Per maggiori informazioni su come registrare la macchina, sulla stampa e la scansione, fare riferimento alle voci di menu della Guida nell'applicazione.

# <span id="page-377-0"></span>**Uso dell'applicazione AirPrint per stampare e acquisire dati e inviare fax**

8KEE-07J

AirPrint è una funzione di stampa standard nei sistemi operativi Apple. È possibile stampare dalle applicazioni che supportano AirPrint invece di installare un'applicazione o un driver dedicati. In più, è possibile utilizzare AirPrint per stampare da un Mac. È altresì possibile acquisire dati e inviare fax con un Mac.

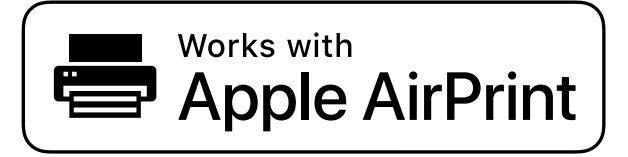

**Quando si usa un iPhone, iPad o iPod touch(P. 368) [Quando si utilizza un Mac\(P. 369\)](#page-378-0)** 

# **IMPORTANTE**

### **Quando si usa la Gestione ID reparto sulla macchina**

- Non è possibile utilizzare AirPrint quando le operazioni indicate di seguito sono limitate: **[Abilitazione](#page-395-0) [della gestione ID reparto\(P. 386\)](#page-395-0)** 
	- Stampa e invio di fax da un computer con un ID reparto sconosciuto
	- Scansione e salvataggio di dati su un computer

### Quando si usa un iPhone, iPad o iPod touch

Usare AirPrint per stampare da un iPhone, iPad o iPod touch connesso alla macchina tramite LAN o connessione diretta.

#### **Ambiente operativo**

È possibile utilizzare AirPrint con i seguenti modelli di iPhone, iPad e iPod touch:

- iPhone: 3GS o successivi
- iPad: tutti i modelli
- iPod touch: terza generazione o successivi

#### **Preparazioni richieste**

- Impostare la macchina in modo da abilitare l'uso di AirPrint. **[Operazioni preliminari per utilizzare](#page-368-0) [AirPrint\(P. 359\)](#page-368-0)**
- Connettere la macchina a un iPhone, iPad o iPod touch. **[Connessione di un dispositivo mobile alla](#page-371-0) [macchina\(P. 362\)](#page-371-0)** 
	- **1 Aprire i dati da stampare sull'iPhone, iPad o iPod touch.**

### <span id="page-378-0"></span>**2 Nell'applicazione con i dati da stampare aperti, toccare [ ].**

➠Vengono visualizzate le opzioni di menu.

### **3 Toccare [Stampa].**

➠Vengono visualizzate le opzioni di stampa.

Se le opzioni di stampa non vengono visualizzate, l'applicazione non supporta AirPrint. In tal caso, non è possibile usare AirPrint per stampare i dati.

### **4 Toccare [Stampante] e selezionare la macchina.**

### **5 Configurare le impostazioni di stampa.**

Le impostazioni disponibili e i formati carta utilizzabili variano in base all'applicazione in uso.

### **6 Toccare [Stampa].**

➠La stampa si avvia.

Utilizzare[Monitor. stato] sul pannello operativo per visualizzare lo stato del lavoro di stampa e il registro. O **[Visualizzazione del registro e dello stato dei lavori di stampa\(P. 247\)](#page-256-0)** 

### Quando si utilizza un Mac

È possibile utilizzare AirPrint per stampare e acquisire dati e inviare fax da un Mac connesso alla rete sulla stessa LAN della macchina, oppure da un Mac connesso alla macchina tramite USB.

#### **Ambiente operativo**

È possibile utilizzare AirPrint su un Mac con i seguenti sistemi operativi installati:

- Stampa: Mac OS X 10.7 o versioni successive<sup>\*1</sup>
- Scansione: OS X 10.9 o versioni successive<sup>\*2</sup>
- Invio di fax: OS X 10.9 o versioni successive

\*1 Quando si stampa da un Mac connesso alla macchina tramite USB, OS X 10.9 o versioni successive.

\*2 Quando si eseguono scansioni con la comunicazione crittografata TLS, OS X 10.11 o versioni successive.

#### **Preparazioni richieste**

- Impostare la macchina in modo da abilitare l'uso di AirPrint. **[Operazioni preliminari per utilizzare](#page-368-0) [AirPrint\(P. 359\)](#page-368-0)**
- Collegare la macchina a un Mac. **[Configurazione della rete\(P. 59\)](#page-68-0)**  In caso di collegamento tramite USB, collegarsi alla porta USB per il collegamento al computer sul retro della macchina tramite un cavo USB. **[Lato posteriore\(P. 18\)](#page-27-0)**
- In [Preferenze di Sistema] ▶ [Stampanti e Scanner] sul Mac, fare clic su [+] per registrare la macchina.

**[Uso di AirPrint per stampare dati\(P. 370\)](#page-379-0)  [Uso di AirPrint per acquisire dati\(P. 370\)](#page-379-0)  [Uso di AirPrint per inviare fax\(P. 371\)](#page-380-0)** 

### <span id="page-379-0"></span>■ Uso di AirPrint per stampare dati

**1 Aprire il documento da stampare sul Mac.**

**2 Nell'applicazione utilizzata per aprire il documento, fare clic su [Stampa].**

➠Viene visualizzata la finestra di dialogo per la stampa.

**3 In [Stampante], selezionare la macchina.**

### **4 Configurare le impostazioni di stampa.**

Le impostazioni disponibili e i formati carta utilizzabili variano in base all'applicazione in uso.

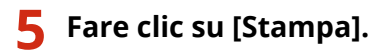

➠La stampa si avvia.

Utilizzare[Monitor. stato] sul pannello operativo per visualizzare lo stato del lavoro di stampa e il registro. O **[Visualizzazione del registro e dello stato dei lavori di stampa\(P. 247\)](#page-256-0)** 

### ■ Uso di AirPrint per acquisire dati

**1 Porre l'originale sulla macchina. [Posizionamento degli originali\(P. 139\)](#page-148-0)** 

**2** Sul Mac, fare clic su [Preferenze di Sistema] • [Stampanti e Scanner].

➠Viene visualizzata la schermata [Stampanti e Scanner].

- **3 Selezionare la macchina.**
- **4 Nella scheda [Scansiona], fare clic su [Apri scanner].**

➠Viene visualizzata la schermata [Scanner].

**5 Configurare le impostazioni di scansione.**

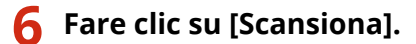

➠La scansione viene avviata.

## **NOTA**

### <span id="page-380-0"></span>**Quando non si riesce ad eseguire la scansione**

● La macchina potrebbe non essere online (modalità standby di scansione). Sul pannello operativo, selezionare [Scansione] nella schermata [Schermata princip.] e premere [Scanner remoto] per porre la macchina online, quindi ripetere l'operazione.

### ■ Uso di AirPrint per inviare fax

- **1 Aprire il documento da inviare sul Mac.**
- **2 Nel menu dell'applicazione utilizzata per aprire il documento, fare clic su [Stampa].**

➠Viene visualizzata la finestra di dialogo per la stampa.

**3 In [Stampante], selezionare la macchina.**

Selezionare la stampante il cui nome termina con "Fax".

**4 In [A], inserire il numero di fax.**

### **5 Fare clic su [Fax].**

➠Il fax viene inviato attraverso la macchina.

Utilizzare [Monitor. stato] sul pannello operativo per visualizzare lo stato di invio e il registro. **[Verifica dello](#page-332-0) [stato e del registro per i fax inviati e ricevuti\(P. 323\)](#page-332-0)** 

# <span id="page-381-0"></span>**Stampa da un dispositivo Android**

#### 8KEE-07K

Installare un plugin su un dispositivo mobile per abilitare la stampa da un'applicazione che dispone di una funzione di stampa.

Questa macchina supporta i plugin Canon oltre a Mopria®, supportato da vari produttori. È anche possibile utilizzare la funzione standard nell'OS per stampare dati senza dover installare un plugin.

**Uso di un plugin dedicato per la stampa (Canon Print Service)(P. 372) Uso di un plugin comune per stampare (Mopria® Print Service)(P. 372) [Stampa con la funzione standard dell'OS \(Default Print Service\)\(P. 373\)](#page-382-0)** 

### Uso di un plugin dedicato per la stampa (Canon Print Service)

È possibile utilizzare il plugin Canon dedicato Canon Print Service per stampare da qualsiasi applicazione. Supporta anche la Gestione ID reparto. Anche quando la stampa con l'ID reparto sconosciuto è limitata, è possibile stampare impostandone uno.

**Sistemi operativi compatibili e sito per il download**

Consultare il sito web di Canon. **https://global.canon/psmp/**

#### **Utilizzo**

- Connettere un dispositivo mobile alla macchina. **[Connessione di un dispositivo mobile alla](#page-371-0) [macchina\(P. 362\)](#page-371-0)**
- Registrare la macchina su Canon Print Service. Quando il dispositivo mobile è connesso alla macchina tramite LAN, per poter registrare la macchina su Canon Print Service occorrono le informazioni sull'indirizzo IP della macchina. L'indirizzo IP può essere visualizzato con la schermata [Schermata princip.] [Portale mobile] scheda [Connessione LAN].
- Per maggiori informazioni su come registrare la macchina e sul metodo di stampa, consultare il manuale Canon Print Service in "App per dispositivi mobili" sul sito web dei manuali online. **https://oip.manual.canon/**

## Uso di un plugin comune per stampare (Mopria® Print Service)

La macchina supporta Mopria® Print Service, un plugin che permette di stampare da qualsiasi applicazione su una macchina multifunzione o una stampante certificata Mopria®.

È possibile stampare su una stampante certificata Mopria® di produttori diversi, il che è molto utile quando si stampa in modalità mobile, senza dover installare un plugin o un'applicazione dedicati.

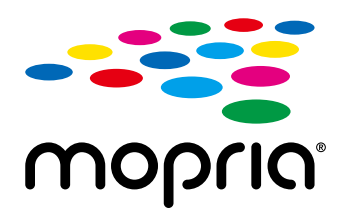

#### **Utilizzo**

- Connettere un dispositivo mobile alla macchina. **[Connessione di un dispositivo mobile alla](#page-371-0) [macchina\(P. 362\)](#page-371-0)**
- $\bullet$  Per maggiori informazioni su come stampare e sulle stampanti certificate Mopria®, consultare il seguente sito web:

**https://mopria.org/**

<span id="page-382-0"></span>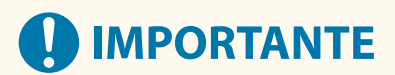

### **Quando si usa la Gestione ID reparto sulla macchina**

● Non è possibile utilizzare Mopria® Print Service quando la stampa da un computer con ID reparto sconosciuto è limitata. **[Abilitazione della gestione ID reparto\(P. 386\)](#page-395-0)** 

# **NOTA**

● Utilizzando Mopria<sup>®</sup> Scan, è possibile importare direttamente i dati scansionati su un dispositivo Android.

### Stampa con la funzione standard dell'OS (Default Print Service)

È possibile utilizzare la funzione in dotazione standard nell'OS (Default Print Service) per stampare da qualsiasi applicazione.

Se la versione di Android in uso supporta Default Print Service, è possibile stampare i dati senza dover installare un'applicazione o un plugin dedicati.

#### **Utilizzo**

- Connettere un dispositivo mobile alla macchina. **[Connessione di un dispositivo mobile alla](#page-371-0) [macchina\(P. 362\)](#page-371-0)**
- Assicurarsi che Canon Print Service e Mopria® Print Service non siano installati nel dispositivo mobile o che siano disabilitati.
- Per maggiori informazioni sull'OS supportato e su come stampare, consultare il seguente sito web: **https://support.google.com/android/**

## **NOTA**

● Se l'utilizzo di Mopria<sup>®</sup> è soggetto a limitazioni, non è possibile utilizzare Default Print Service per stampare. **[Limitazione di utilizzo da un dispositivo mobile\(P. 437\)](#page-446-0)** 

# <span id="page-383-0"></span>**Stampa da un Chromebook o altro dispositivo con Chrome OS**

8KEE-07L

È possibile utilizzare un Chromebook o un altro dispositivo dotato di Chrome OS per stampare senza installare un'applicazione dedicata o un apposito driver della stampante.

# **IMPORTANTE**

### **Stampa da un dispositivo con Chrome OS**

● A seconda della propria area geografica, la stampa da un dispositivo con Chrome OS potrebbe non essere supportata.

### **Quando si usa la Gestione ID reparto sulla macchina**

● Non è possibile stampare da un dispositivo con Chrome OS quando la stampa da un computer con ID reparto sconosciuto è limitata. **[Abilitazione della gestione ID reparto\(P. 386\)](#page-395-0)** 

#### **Utilizzo**

- Collegare un Chromebook alla macchina.
	- **[Connessione di un dispositivo mobile tramite un router di LAN wireless \(connessione LAN\)\(P. 363\)](#page-372-0)**  In caso di collegamento tramite USB, collegarsi alla porta USB per il collegamento al computer sul retro della macchina tramite un cavo USB. **[Lato posteriore\(P. 18\)](#page-27-0)**
- Per maggiori informazioni sulla stampa con il Chromebook, consultare l'apposita guida. **https://support.google.com/chromebook/answer/7225252**

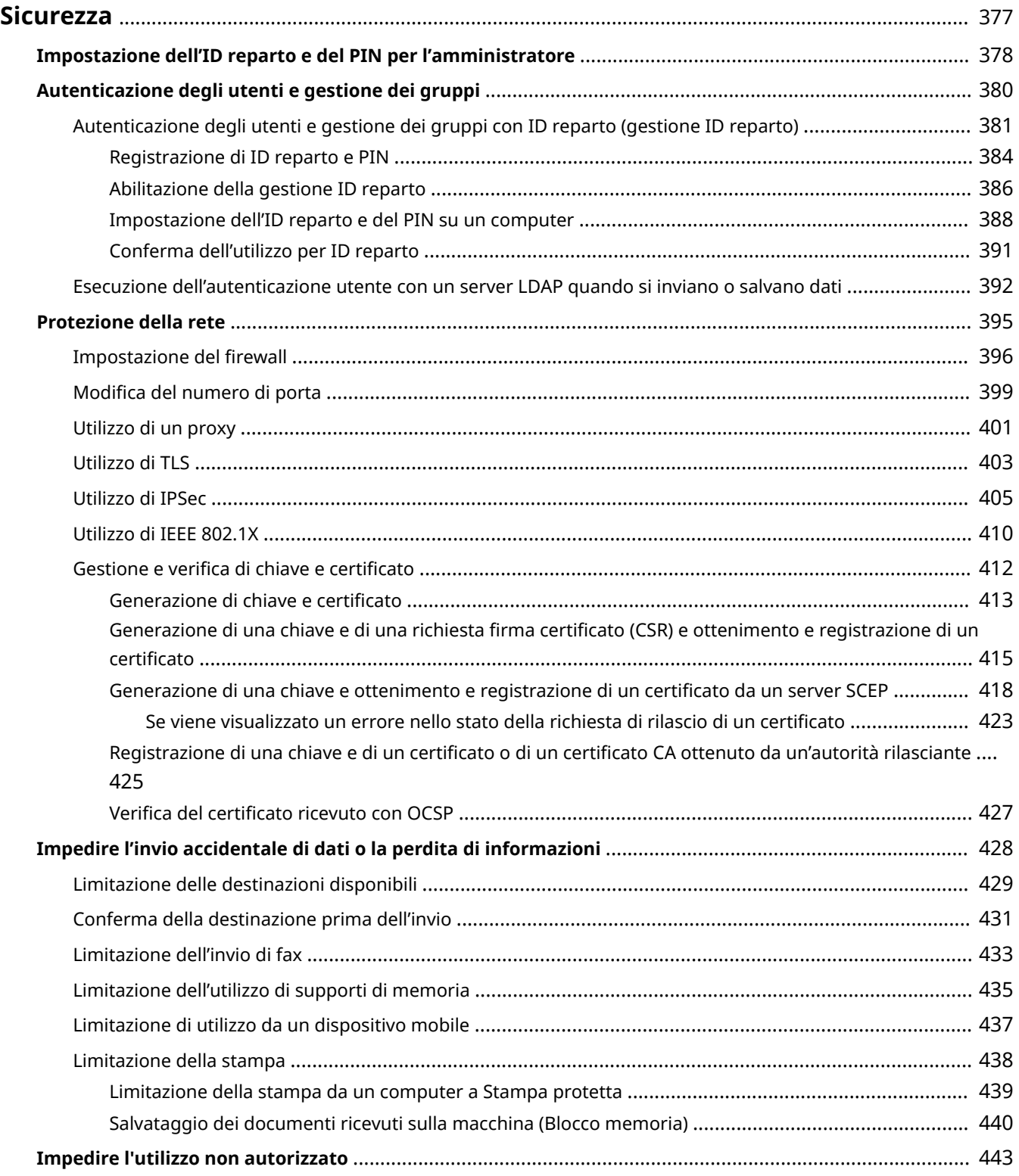

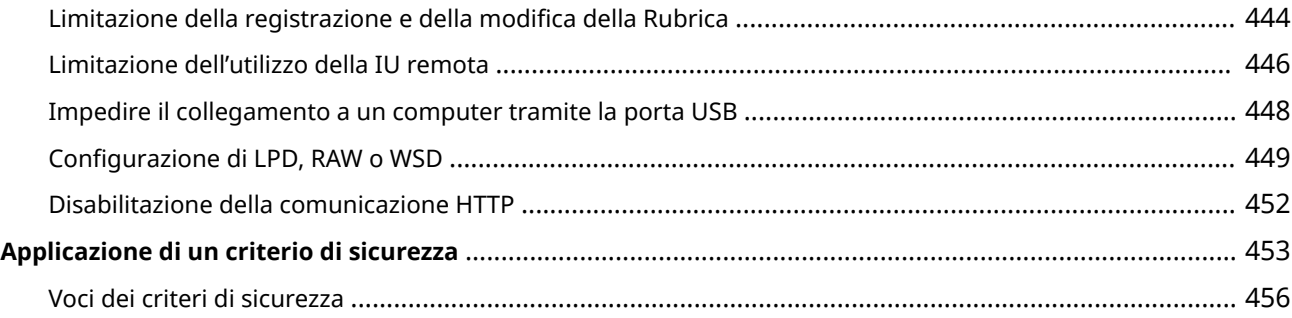

#### 8KEE-07R

<span id="page-386-0"></span>Questa macchina è una periferica di informazione che utilizza funzioni di comunicazione e gestisce vari dati. Pertanto, è importante fornire misure per impedire l'accesso non autorizzato quando si utilizza la macchina in un ambiente di rete e misure contro i rischi per la sicurezza come l'invio accidentale di dati e la perdita di informazioni. Questa macchina è dotata di varie funzioni e impostazioni per ridurre queste minacce e vulnerabilità. Configurare le impostazioni e utilizzarle in modo appropriato in base all'ambiente e alle condizioni di utilizzo per un funzionamento più sicuro della macchina.

#### **Creazione di un sistema amministratore**

Utilizzare un account amministratore per gestire la macchina e configurare le impostazioni. Utilizzare la macchina con un sistema in cui solo uno o più amministratori specifici conoscono l'ID e il PIN. **[Impostazione dell'ID reparto e del PIN per l'amministratore\(P. 378\)](#page-387-0)** 

#### **Gestione di utenti e gruppi**

Gestendo gli utenti e i gruppi che utilizzano la macchina ed eseguendo l'autenticazione dell'utilizzo da parte degli stessi è possibile impedire l'utilizzo da parte di terzi e l'accesso non autorizzato. **[Autenticazione degli utenti e gestione dei gruppi\(P. 380\)](#page-389-0)** 

#### **Impostazioni rete**

Applicando le impostazioni di protezione della rete in base all'ambiente di utilizzo è possibile ridurre la minaccia di accesso non autorizzato e intercettazione. **[Protezione della rete\(P. 395\)](#page-404-0)** 

### **Gestione dello stato di utilizzo**

Quando si utilizza la funzione per inviare un fax o dati scansionati, sono necessarie misure per impedire l'invio accidentale di dati o la perdita di informazioni. Inoltre, utilizzando un PIN e impostando delle limitazioni di utilizzo è possibile impedire l'utilizzo non autorizzato della Rubrica e della IU remota. L'implementazione di misure che includono operazioni in base allo stato di utilizzo della macchina può migliorare la sicurezza.

#### **[Impedire l'invio accidentale di dati o la perdita di informazioni\(P. 428\)](#page-437-0)  [Impedire l'utilizzo non autorizzato\(P. 443\)](#page-452-0)**

#### **Gestione integrata con criteri di sicurezza**

Applicando a questa macchina criteri di sicurezza esistenti per altre periferiche è possibile consentire la condivisione del livello di protezione delle informazioni all'interno dell'organizzazione. **[Applicazione di un criterio di sicurezza\(P. 453\)](#page-462-0)** 

377

# <span id="page-387-0"></span>**Impostazione dell'ID reparto e del PIN per l'amministratore**

8KEE-07S

Impostare l'ID e il PIN del Gestore sistema per creare un account amministratore. Creando un account amministratore, solo gli utenti che conoscono le credenziali possono accedere alla modalità Gestore sistema per visualizzare e modificare impostazioni importanti. *DID e PIN del Gestore sistema(P. 12)* 

Questa sezione descrive come configurare le impostazioni utilizzando il pannello operativo. È anche possibile configurare le impostazioni utilizzando la IU remota da un computer dopo aver impostato sulla macchina l'ID e il PIN del Gestore sistema. **[Gestione della macchina da computer \(IU remota\)\(P. 463\)](#page-472-0)**  Sono necessari i privilegi di amministratore.

### **1 Sul pannello operativo, premere [Menu] nella schermata [Schermata princip.]. [Schermata \[Schermata princip.\]\(P. 122\)](#page-131-0)**

### **2 Premere [Impostazioni gestione] • [Gestione utente] • [Impostazioni informaz. gestore sistema].**

➠Viene visualizzata la schermata [Impostazioni informaz. gestore sistema].

Se viene visualizzata la schermata di accesso, inserire ID e PIN del Gestore sistema impostato al momento e premere [Accedi].

### **3 Premere [ID e PIN gestore sistema], inserire l'ID del Gestore sistema e premere [Applica].**

Specificare un numero qualsiasi. Non è possibile impostare un ID del Gestore sistema composto solo da zeri, come "00" o "0000000".

### **4 Inserire il PIN del Gestore sistema e premere [Applica].**

Specificare un numero diverso da "7654321". Non è possibile impostare un PIN composto solo da zeri, come "00" o "0000000".

### **5 Inserire di nuovo il PIN e premere [Applica].**

➠Le impostazioni vengono applicate.

# **IMPORTANTE**

● Non dimenticare l'ID e il PIN del Gestore sistema. Qualora tali dati venissero dimenticati, contattare il proprio rivenditore o rappresentante del servizio assistenza. **[Se il problema persiste\(P. 773\)](#page-782-0)** 

## **NOTA**

### **Impostazione delle informazioni sul Gestore sistema**

● Nella schermata [Impostazioni informaz. gestore sistema], premere [Nome gestore sistema] per impostare il nome del gestore sistema.

- È anche possibile configurare l'indirizzo e-mail e altre informazioni relative al gestore sistema utilizzando la IU remota da un computer.
	- Le informazioni impostate vengono visualizzate in [Monitoraggio stato/Annulla] [Informazioni periferica] nella IU remota. **[Verifica dell'utilizzo e dei registri con la IU remota\(P. 469\)](#page-478-0)**
	- L'indirizzo e-mail impostato diventa la destinazione selezionata facendo clic su [Invio a gestore sistema] nella pagina portale della IU remota. **[Pagina portale della IU remota\(P. 467\)](#page-476-0)**

#### **Ripristino delle impostazioni di ID e PIN del Gestore sistema**

● Cancellare i valori inseriti relativi al PIN e all'ID del Gestore sistema, poi fare clic su [Applica] lasciando i campi vuoti.

# <span id="page-389-0"></span>**Autenticazione degli utenti e gestione dei gruppi**

8KEE-07U

Gestendo gli utenti e i gruppi che utilizzano la macchina ed eseguendo l'autenticazione dell'utilizzo da parte degli stessi è possibile impedire l'utilizzo da parte di terzi e l'accesso non autorizzato.

#### **Gestione ID reparto**

Utilizzare la gestione ID reparto per gestire gli utenti per tutte le funzioni della macchina. Solo gli utenti che conoscono l'ID reparto e il PIN possono utilizzare la macchina. È inoltre possibile tracciare l'utilizzo della macchina per ID reparto per contribuire alla gestione dei costi.

### **[Autenticazione degli utenti e gestione dei gruppi con ID reparto \(gestione ID reparto\)\(P. 381\)](#page-390-0)**

#### **Autenticazione del server LDAP**

È possibile utilizzare l'autenticazione del server LDAP per le funzioni di invio e salvataggio quando si utilizza un server LDAP.

#### **[Esecuzione dell'autenticazione utente con un server LDAP quando si inviano o salvano dati\(P. 392\)](#page-401-0)**

\* È anche possibile utilizzare la gestione ID reparto e l'autenticazione del server LDAP contemporaneamente.

# <span id="page-390-0"></span>**Autenticazione degli utenti e gestione dei gruppi con ID reparto (gestione ID reparto)**

8KEE-07W

La gestione ID reparto è una funzione per gestire gli utenti e i gruppi assegnando un ID reparto a ciascun utente o gruppo.

Quando si utilizza la gestione ID reparto, si consiglia di creare un account amministratore e un sistema per la gestione e l'utilizzo da parte di un utente specifico.

**Cosa è possibile fare con la gestione ID reparto(P. 381) Esempi di operazioni(P. 381) [Procedura di gestione ID reparto\(P. 382\)](#page-391-0)** 

### Cosa è possibile fare con la gestione ID reparto

Utilizzando la gestione ID reparto è possibile fare quanto segue:

#### **Migliorare la sicurezza**

- Impostare un PIN per ID reparto per richiedere l'autenticazione mediante inserimento dell'ID reparto e del PIN quando un utente effettua l'accesso.
- Limitare l'utilizzo per un ID reparto sconosciuto.

#### **Monitorare l'utilizzo della periferica e gestire i costi**

- Contare e tenere traccia del numero di pagine stampate da un ID reparto.
- Impostare il numero massimo di pagine che possono essere stampate da un ID reparto per controllare il numero di fogli di carta che possono essere utilizzati.
- Limitare le funzioni di copia, stampa, scansione o fax da parte di un ID reparto.

### Esempi di operazioni

Assegnare ID reparto agli utenti e ai gruppi in base all'ambiente e allo scopo di utilizzo. Inoltre, impostando un PIN per un ID reparto è possibile impedire l'accesso non autorizzato e consentire una gestione più rigorosa.

#### **Esempio 1: gestione di singoli utenti assegnando a ciascuno un ID reparto**

Utilizzare questo metodo per gestire singoli utenti assegnando a ciascuno un ID reparto separato. Questo metodo è utile quando ci sono poche persone che utilizzano la macchina e si desidera limitare il numero di pagine da stampare e l'accesso alle funzioni per ciascun utente. Gli utenti accedono con il proprio ID reparto.

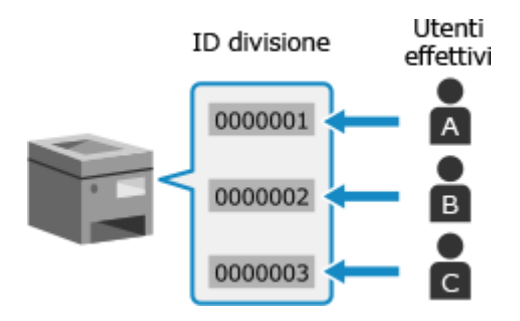

### **Esempio 2: gestione degli utenti come gruppo**

Utilizzare questo metodo per gestire più utenti in un gruppo assegnando a ciascun gruppo un ID reparto separato.

<span id="page-391-0"></span>Questo metodo è utile quando ci sono molte persone o gruppi che utilizzano la macchina, come ad esempio i reparti di un ufficio e le classi di una scuola.

Gli utenti accedono con l'ID reparto del gruppo a cui appartengono.

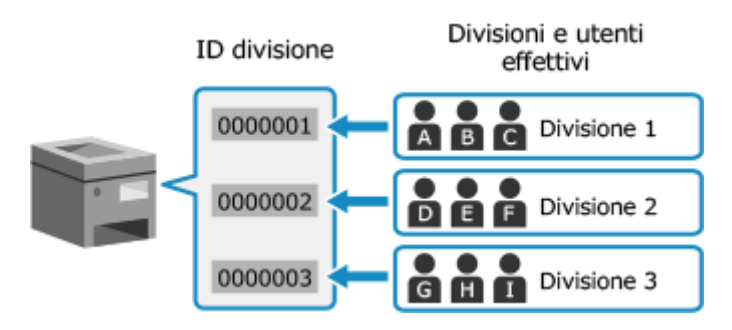

### Procedura di gestione ID reparto

Per utilizzare la gestione ID reparto, attenersi alla procedura indicata di seguito. Sono necessari i privilegi di amministratore.

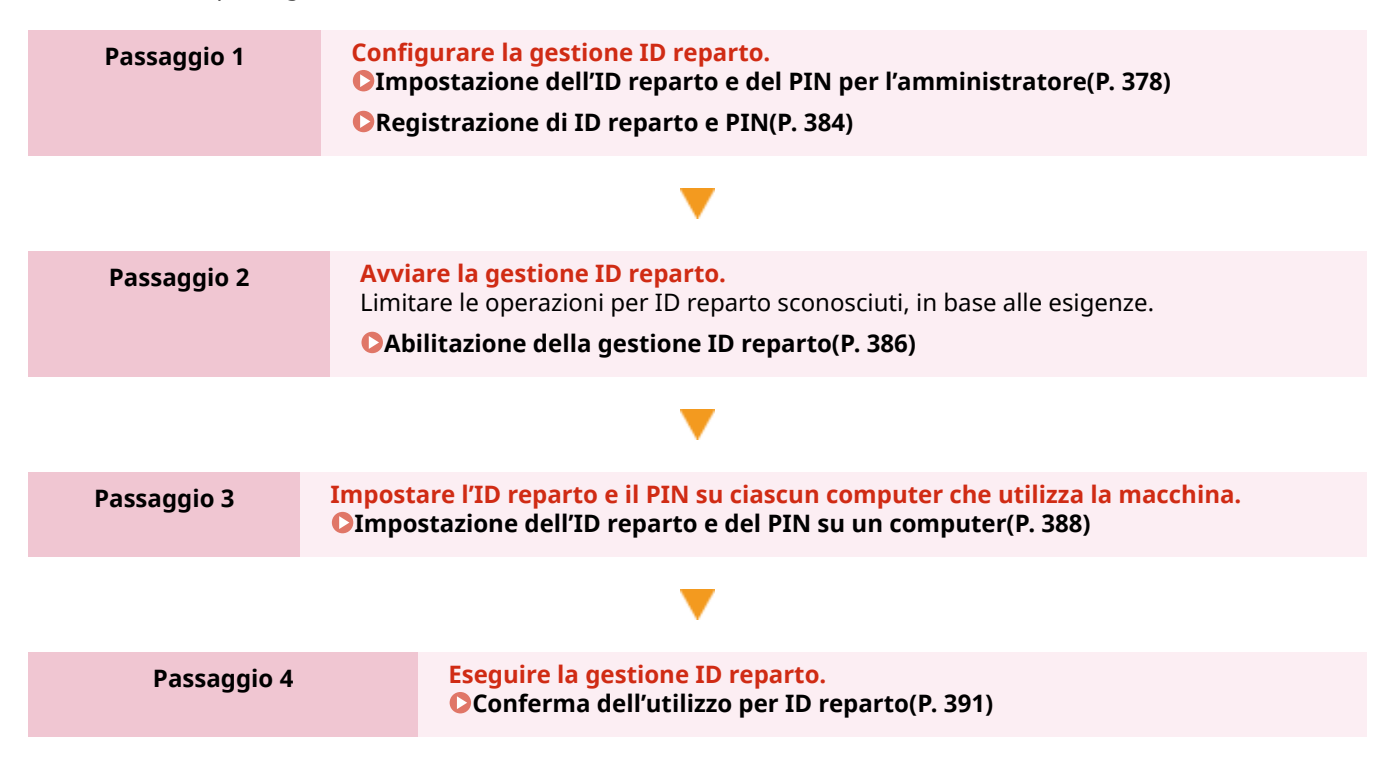

### ■ Quando si utilizza l'opzione Copy Card Reader-F

Quando sulla macchina è installato Copy Card Reader, la procedura per utilizzare la gestione ID reparto varia come descritto di seguito.

#### **Configurazione della gestione ID reparto**

L'ID reparto assegnato alla scheda di controllo è già stato registrato. Non è possibile registrare un ID reparto non assegnato alla scheda di controllo.

#### **Avvio della gestione ID reparto**

Abilitando la gestione ID reparto è possibile consentire agli utenti di accedere con una scheda di controllo e abilitare la gestione degli utenti attraverso la scheda di controllo.

- Quando è installato Copy Card Reader, non è possibile accedere dal pannello operativo inserendo un ID reparto.
- Quando viene impostato l'ID del Gestore sistema, dopo aver effettuato l'accesso con una scheda di controllo, accedere alla modalità Gestore sistema dalla schermata che compare quando vengono richiesti i privilegi di amministratore.

● Accedere alla IU remota con l'ID reparto della scheda di controllo. Quando viene impostato l'ID del Gestore sistema, è possibile accedere alla modalità Gestore sistema inserendo l'ID e il PIN del Gestore sistema.

#### **Impostazioni dell'ID reparto**

Impostare un PIN e/o limitare l'utilizzo delle funzioni per l'ID reparto della scheda di controllo, in base alle esigenze.

- Non è possibile limitare il numero di pagine da stampare.
- Il PIN impostato per l'ID reparto della scheda di controllo viene utilizzato quando si accede alla IU remota e quando si autentica il driver su un computer.

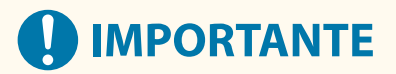

● Non eliminare gli ID reparto registrati in precedenza. Ciò impedisce il funzionamento della scheda di controllo.

# <span id="page-393-0"></span>**Registrazione di ID reparto e PIN**

#### 8KEE-07X

Registrare l'ID reparto utilizzato da un gruppo o utente da gestire. Per eseguire l'autenticazione al momento dell'accesso, impostare un PIN. Limitare il numero di pagine che è possibile stampare e le funzioni utilizzabili per ciascun ID reparto, in base alle esigenze.

Questa sezione descrive come registrare ID reparto e PIN utilizzando la IU remota da un computer. Sul pannello operativo, selezionare [Menu] nella schermata [Schermata princip.], quindi selezionare [Impostazioni gestione] per registrare queste informazioni. **[\[Gestione ID divisione\]\(P. 612\)](#page-621-0)**  Sono necessari i privilegi di amministratore.

**1 Accedere alla IU remota in modalità Gestore sistema. [Avvio della IU remota\(P. 464\)](#page-473-0)** 

### **2 Sulla pagina portale della IU remota fare clic su [Impostazioni/Registrazione]. [Pagina portale della IU remota\(P. 467\)](#page-476-0)**

**Fare clic su [Gestione utente] • [Gestione ID divisione].** 

➠Viene visualizzata la schermata [Gestione ID divisione].

### **4 Fare clic su [Registra nuova divisione].**

➠Viene visualizzata la schermata [Registra nuova divisione].

### **5 In [Nuova divisione], impostare l'ID reparto e il PIN.**

- Inserire dei numeri in [ID divisione].
- Per impostare un PIN, selezionare la casella di controllo [Impostare PIN] e inserire lo stesso numero in [PIN] e [Conferma].
	- \* Non è possibile impostare un ID reparto o PIN contenente solo zeri, ad esempio "00" o "0000000".

### **6 Configurare [Restrizioni funzioni] in base alle esigenze.**

- Per limitare il numero di pagine che è possibile stampare, selezionare la voce desiderata e inserire il numero massimo di pagine in [Numero di pagine].
- Per limitare le funzioni utilizzabili, selezionare le voci che si desidera limitare.
	- \* Selezionare [Restrizioni scansioni] per limitare le seguenti funzioni di scansione.
		- Salvataggio dei dati scansionati su un dispositivo di memoria USB
		- Invio di e-mail
		- Salvataggio dei dati scansionati in una cartella condivisa o su un server FTP

### **7 Fare clic su [OK].**

➠L'ID reparto registrato viene aggiunto a [Totale pagine ID divisione] nella schermata [Gestione ID divisione].

### **8 Uscire dalla IU remota.**

# **NOTA**

### **Modifica di un ID reparto registrato**

● Per modificare le informazioni registrate, fare clic sull'ID reparto che si desidera modificare in [Totale pagine ID divisione] nella schermata [Gestione ID divisione].

## <span id="page-395-0"></span>**Abilitazione della gestione ID reparto**

#### 8KEE-07Y

Dopo aver registrato un ID reparto, configurare le impostazioni per abilitare la gestione ID reparto. Una volta avviata la gestione ID reparto, compare una schermata di accesso durante l'utilizzo della macchina.

Per impostazione predefinita, le seguenti funzioni possono essere utilizzate senza effettuare l'accesso.

- Stampa e invio di fax da un computer
- Scansione e salvataggio di dati su un computer
- Copia B/N
- È anche possibile limitare queste operazioni, in base alle esigenze.

Questa sezione descrive come configurare le impostazioni utilizzando la IU remota da un computer. Sul pannello operativo, selezionare [Menu] nella schermata [Schermata princip.], quindi selezionare [Impostazioni gestione] per configurare le impostazioni. **D[Gestione ID divisione](P. 612)** Sono necessari i privilegi di amministratore.

**1 Accedere alla IU remota in modalità Gestore sistema. [Avvio della IU remota\(P. 464\)](#page-473-0)** 

- **2 Sulla pagina portale della IU remota fare clic su [Impostazioni/Registrazione]. [Pagina portale della IU remota\(P. 467\)](#page-476-0)**
- **Fare clic su [Gestione utente] [Gestione ID divisione] [Modifica].**

➠Viene visualizzata la schermata [Modifica gestione ID divisione].

- **4 Selezionare la casella di controllo [Gestione ID divisione].**
- **5 Cancellare le voci per le operazioni da limitare, in base alle esigenze.**
- **Per limitare la stampa e l'invio di fax da un computer con un ID reparto sconosciuto** Deselezionare la casella di controllo [Consenti stampa con ID sconosciuti].

\* Quando si deseleziona questa casella di controllo, è necessario impostare l'ID reparto sul driver per poter stampare o inviare fax da un computer. **OImpostazione dell'ID reparto e del PIN su un computer(P. 388)** 

#### **Per limitare il salvataggio dei dati scansionati su un computer**

Deselezionare la casella di controllo [Consenti lavori scansione con ID sconosciuti].

\* Non è possibile impostare l'ID reparto sul driver o applicazione per i dati scansionati da salvare su un computer. Pertanto, quando si deseleziona questa casella di controllo, gli utenti non possono più salvare i dati scansionati sul computer durante la gestione ID reparto.

#### **Per limitare la copia in bianco e nero per un ID reparto sconosciuto**

Deselezionare la casella di controllo [Consenti copiatura in B&N].

### **6 Fare clic su [OK].**

➠Le impostazioni vengono applicate.
**Uscire dalla IU remota.**

# **Impostazione dell'ID reparto e del PIN su un computer**

8KEE-080

Quando si limita la stampa e l'invio di fax da un computer con un ID reparto sconosciuto, è necessario impostare l'ID reparto e il PIN su ciascun computer che utilizza la macchina. Se si desidera includere la stampa da un computer nell'utilizzo per ciascun ID reparto anche quando queste funzioni non sono limitate, impostare l'ID reparto e il PIN per ciascun computer.

### **Quando si utilizza Windows(P. 388) [Quando si utilizza macOS\(P. 389\)](#page-398-0)**

### ■ Quando si utilizza Windows

Sono necessari i privilegi di amministratore su ciascun computer.

- **1 Accedere al computer con un account amministratore.**
- **2 Fare clic su [H**] (Start) ▶ [<br>**a**] (Settings) ▶ [Dispositivi] ▶ [Stampanti e scanner].

➠Viene visualizzata la schermata [Stampanti e scanner].

**5 Fare clic sul driver della macchina ▶ [Manage] ▶ [Proprietà stampante].** 

➠Viene visualizzata la schermata delle proprietà del driver.

- **4 Nella scheda [Impostazioni periferica], impostare [Gestione utente] su [Gestione ID reparto].**
- **5 Fare clic su [Impostazioni] in basso a destra.**

➠Viene visualizzata la schermata [Impostazione ID reparto/PIN].

### **6 Impostare l'ID reparto e il PIN.**

- Per impostare un PIN, selezionare la casella di controllo [Consenti impostazioni PIN] e inserire un PIN.
- Fare clic su [Verifica] per confermare che l'ID reparto e il PIN sono stati inseriti correttamente. \* Questa opzione non è disponibile quando la macchina è collegata al computer tramite la porta USB o Web Services on Devices (WSD).

## **7 Impostare il processo di autenticazione e l'intervallo applicabile, in base alle esigenze.**

### **Conferma dell'ID reparto e del PIN per la stampa o l'invio di fax**

Selezionare le caselle di controllo [Confermare ID reparto/PIN durante la stampa] e/o [Conferma ID reparto/PIN prima di inviare fax].

### **Stampa in bianco e nero senza impostare un ID reparto** Selezionare la casella di controllo [Non utilizzare la gestione ID reparto durante la stampa B/N].

<span id="page-398-0"></span>\* Se si seleziona questa impostazione quando si limita la stampa da un computer con un ID reparto sconosciuto utilizzando le impostazioni sulla macchina, non è possibile eseguire la stampa in bianco e nero durante la gestione ID reparto.

### **Quando la macchina è collegata al computer tramite la porta USB o WSD**

Selezionare la casella di controllo [Autentica ID/PIN reparto sul dispositivo].

### **Fare clic su [OK] ▶ [OK].**

➠Le impostazioni vengono applicate.

### ■ Quando si utilizza macOS

**Fare clic su [ <b>a**] ▶ [Preferenze di Sistema] ▶ [Stampanti e Scanner].

➠Viene visualizzata la schermata [Stampanti e Scanner].

**2 Selezionare la macchina e fare clic su [Opzioni e Forniture].**

- **3 Nella scheda [Opzioni], selezionare la casella di controllo [Gestione ID dipartimento] e fare clic su [OK].**
- **4 Nella schermata delle impostazioni del driver, impostare l'ID reparto e il PIN.**

È necessario impostare l'ID reparto e il PIN ogni volta che si stampa o invia un fax.

### **Quando si utilizza un driver della stampante**

- **1** Visualizzare la finestra di dialogo di stampa e selezionare il driver della stampante della macchina. **[Stampa da computer\(P. 223\)](#page-232-0)**
- **2** Dal menu a comparsa delle opzioni di stampa, selezionare [Funzioni speciali].

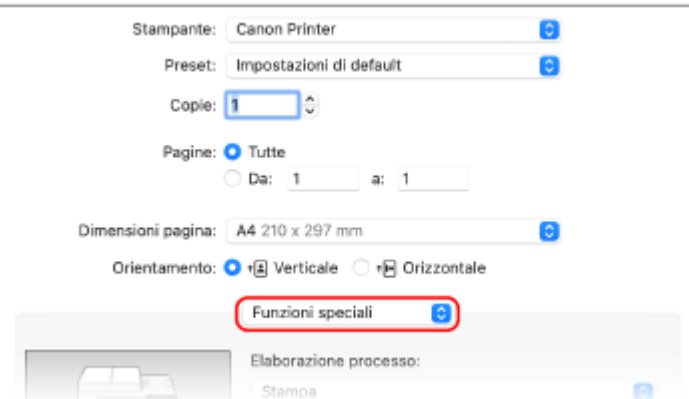

Se non vengono visualizzate opzioni di stampa, fare clic su [Mostra dettagli] nella finestra di dialogo di stampa.

**3** Selezionare la casella [Usa gestione ID dipartimento] e fare clic su [Impostazioni].

➠Viene visualizzata la schermata [Impostazione ID dipartimento/PIN].

**4** Inserire l'ID reparto e il PIN.

**5** Impostare il processo di autenticazione e l'intervallo applicabile, in base alle esigenze.

### **Conferma dell'ID reparto e del PIN durante la stampa**

Selezionare la casella di controllo [Conferma ID dipartimento/PIN durante la stampa].

### **Stampa in bianco e nero senza impostare un ID reparto**

Selezionare la casella di controllo [Non utilizzare la gestione ID dipartimento durante la stampa B/N]. \* Se si seleziona questa impostazione quando si limita la stampa da un computer con un ID reparto sconosciuto utilizzando le impostazioni sulla macchina, non è possibile eseguire la stampa in bianco e nero durante la gestione ID reparto.

**6** Fare clic su [OK].

### **Quando si utilizza un driver del fax**

- **1** Visualizzare la finestra di dialogo di stampa e selezionare il driver del fax della macchina. **[Invio di fax](#page-321-0) [da un computer \(fax PC\)\(P. 312\)](#page-321-0)**
- **2** Dal menu a comparsa delle opzioni di stampa, selezionare [Impostazioni avanzate].

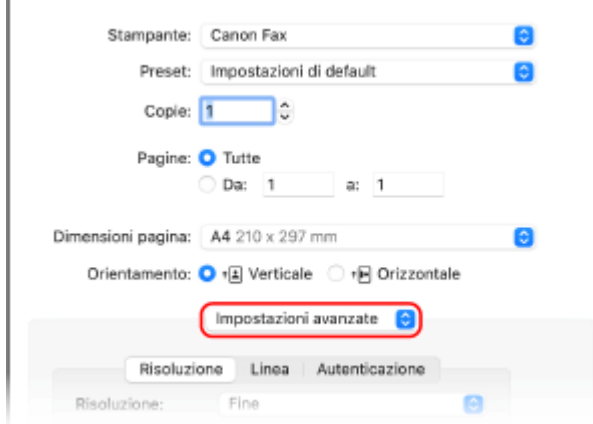

Se non vengono visualizzate opzioni di stampa, fare clic su [Mostra dettagli] in fondo alla schermata.

**3** Nella scheda [Autenticazione], selezionare la casella di controllo [Usa gestione ID dipartimento] e inserire l'ID reparto e il PIN.

# **Conferma dell'utilizzo per ID reparto**

8KEE-081

È possibile visualizzare il numero di pagine stampate e copiate per ciascun ID reparto quando la gestione ID reparto è abilitata.

Questa sezione descrive come visualizzare queste informazioni utilizzando la IU remota da un computer. Sul pannello operativo, selezionare [Menu] nella schermata [Schermata princip.], quindi selezionare [Impostazioni gestione] per visualizzare queste informazioni. **D[Gestione ID divisione](P. 612)** Sono necessari i privilegi di amministratore.

- **1 Accedere alla IU remota in modalità Gestore sistema. [Avvio della IU remota\(P. 464\)](#page-473-0)**
- **2 Sulla pagina portale della IU remota fare clic su [Impostazioni/Registrazione]. [Pagina portale della IU remota\(P. 467\)](#page-476-0)**
- **3 Fare clic su [Gestione utente] [Gestione ID divisione].**

➠Viene visualizzata la schermata [Gestione ID divisione].

**4 In [Totale pagine ID divisione], visualizzare l'utilizzo.**

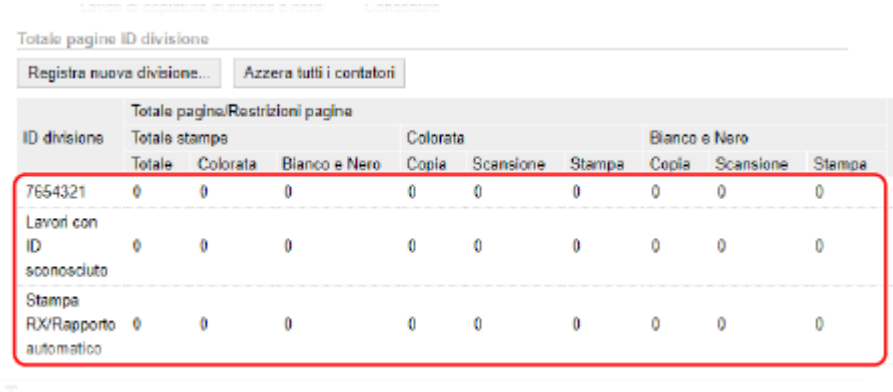

**Azzeramento del contatore solo per un ID reparto specifico** Per l'ID reparto con il contatore da azzerare, fare clic su [Azzera contatore] [OK].

**Azzeramento del contatore per tutti gli ID reparto** Fare clic su [Azzera tutti i contatori] [OK].

**5 Dopo aver visualizzato l'utilizzo, uscire dalla IU remota.**

# **Esecuzione dell'autenticazione utente con un server LDAP quando si inviano o salvano dati**

8KEE-082

È possibile utilizzare l'autenticazione del server LDAP quando si utilizzano le funzioni di invio e salvataggio della macchina.

La macchina può visualizzare una schermata di accesso quando si inviano o salvano fax o dati scansionati per limitare queste funzioni solo agli utenti gestiti da un server LDAP.

È inoltre possibile limitare le destinazioni di invio e salvataggio e impedire l'invio e il salvataggio per ciascuna funzione. Per le specifiche dell'autenticazione del server LDAP della macchina, vedere le specifiche della funzione di autenticazione. **[Software e server supportati\(P. 46\)](#page-55-0)** 

Configurare queste impostazioni utilizzando la IU remota da un computer. Non è possibile utilizzare il pannello operativo per configurare le impostazioni. Sono necessari i privilegi di amministratore.

### **Preparazioni richieste**

- Registrare il server LDAP da utilizzare per l'autenticazione nella macchina. **[Registrazione dei server](#page-96-0) [LDAP\(P. 87\)](#page-96-0)** 
	- **1 Accedere alla IU remota in modalità Gestore sistema. [Avvio della IU remota\(P. 464\)](#page-473-0)**
- **2 Sulla pagina portale della IU remota fare clic su [Impostazioni/Registrazione]. [Pagina portale della IU remota\(P. 467\)](#page-476-0)**
- **3 Fare clic su [Impostazioni TX]**  $\triangleright$  **[Impostazioni autenticazione per funzione Invio]**  $\triangleright$ **[Modifica].**

➠Viene visualizzata la schermata [Modifica impostazioni autenticazione per funzione Invio].

# **4 Selezionare la casella di controllo [Utilizzo autenticazione utente] in [Impostazioni di base].**

### **Durante la gestione ID reparto**

Impostare l'azione da eseguire quando si effettua la disconnessione dopo aver effettuato l'accesso con l'autenticazione e la gestione ID reparto.

Per visualizzare la schermata per selezionare l'autenticazione di disconnessione dopo aver premuto il pulsante di disconnessione, selezionare la casella di controllo [Visualizzazione schermata di conferma alla disconnessione].

Quando si deseleziona questa casella di controllo, si viene disconnessi da entrambe senza visualizzare la schermata.

## **5 In [Impostazioni invio e-mail/I-Fax], specificare se l'invio di e-mail e I-Fax è consentito o meno.**

- Quando si seleziona [Non consentire], non è possibile inviare i dati scansionati tramite e-mail o I-Fax.
- Quando si seleziona [Consenti solo invio a me stesso], è possibile inviare e-mail e I-Fax solo agli indirizzi email degli utenti autenticati con il server LDAP.

### **Quando si seleziona [Consentire] o [Consenti solo invio a me stesso]**

Configurare le impostazioni per visualizzare la schermata di autenticazione e specificare il mittente.

#### **[Metodo di autenticazione]**

Specificare se visualizzare o meno la schermata di autenticazione del server SMTP quando si inviano dati.

### **[Visualizzazione schermata di autenticazione utilizzando lo stesso nome utente usato all'avvio dell'operazione di invio]**

Consente di visualizzare la schermata di autenticazione con gli stessi nome utente e password inseriti nella schermata di accesso per l'invio autenticato.

### **[Visualizzazione schermata di autenticazione senza informazioni di autenticazione]**

Consente di visualizzare la schermata di autenticazione senza nome utente e password.

### **[Utilizzo informazioni di autenticazione specifiche della periferica e non visualizzare la schermata di autenticazione]**

Consente di eseguire l'autenticazione del server SMTP con il nome utente e la password impostati nei dettagli del server di posta senza visualizzare la schermata di autenticazione.

#### **[Specifica destinazione utente autenticazione come mittente]**

Selezionare questa casella di controllo per impostare l'indirizzo e-mail dell'utente autenticato sul server LDAP come mittente.

Quando si deseleziona questa casella di controllo, l'indirizzo e-mail della macchina impostato nei dettagli del server di posta diventa il mittente. **[Configurazione di informazioni dettagliate per il server di posta](#page-270-0) [elettronica \(IU remota\)\(P. 261\)](#page-270-0)** 

## **6 In [Impostazioni invio file], specificare se consentire o meno il salvataggio dei dati scansionati in una cartella condivisa o su un server FTP.**

- Quando si seleziona [Non consentire], non è possibile salvare i dati scansionati in una cartella condivisa o su un server FTP.
- Quando si seleziona [Consenti solo invio a me stesso o a cartella specificata], è possibile salvare i dati solo in una cartella registrata nel server LDAP o una cartella specificata con [Specifica cartella destinazione].

### **Quando si seleziona [Consentire]**

Configurare le impostazioni per visualizzare la schermata di autenticazione.

### **[Quando si esegue invio file a destinazione registrata nella rubrica]**

#### **[Metodo di autenticazione]**

Specificare se visualizzare o meno la schermata di autenticazione del server quando si inviano dati.

### **[Visualizzazione schermata di autenticazione utilizzando le stesse informazioni di autenticazione usate all'avvio dell'operazione di invio]**

Consente di visualizzare la schermata di autenticazione con gli stessi nome utente e password inseriti nella schermata di accesso per l'invio autenticato.

### **[Visualizzazione schermata di autenticazione senza informazioni di autenticazione]**

Consente di visualizzare la schermata di autenticazione senza nome utente e password.

### **[Utilizzo informazioni di autenticazione dalla rubrica e non visualizzare la schermata di autenticazione]**

Consente di eseguire l'autenticazione del server con il nome utente e la password impostati nella Rubrica senza visualizzare la schermata di autenticazione.

### **Quando si seleziona [Consenti solo invio a me stesso o a cartella specificata]**

Configurare le impostazioni per visualizzare la schermata di autenticazione e le impostazioni della cartella di destinazione.

### **[Quando invio file a me stesso]**

### **[Metodo di autenticazione]**

Specificare se visualizzare o meno la schermata di autenticazione del server quando si inviano dati.

### **[Utilizzo stesse informazioni di autenticazione usate all'avvio dell'operazione di invio]**

Consente di eseguire l'autenticazione del server utilizzando gli stessi nome utente e password inseriti nella schermata di accesso per l'invio autenticato.

Per visualizzare la schermata di autenticazione utilizzando gli stessi nome utente e password quando si inviano dati, selezionare la casella di controllo [Visualizzazione schermata autenticazione].

### **[Visualizzazione schermata di autenticazione senza informazioni di autenticazione]**

Consente di visualizzare la schermata di autenticazione senza nome utente e password.

### **[Specifica cartella destinazione]**

Per specificare la posizione di archiviazione, selezionare questa casella di controllo e inserire [Nome host] e [Percorso cartella].

Quando si deseleziona questa casella di controllo, la posizione di archiviazione viene impostata utilizzando le informazioni dell'utente autenticato registrate nel server LDAP.

### **[Nome host]**

Inserire il nome host per la cartella condivisa o il server FTP da utilizzare come posizione di archiviazione.

### **[Percorso cartella]**

Inserire il percorso alla posizione di archiviazione escludendo il nome host. Per aggiungere un nome utente autenticato con il server LDAP al percorso, selezionare la casella di controllo [Aggiunta nome utente].

## **7 In [Impostazioni invio fax], specificare se consentire o meno l'invio di fax.**

Quando si seleziona [Non consentire], non è possibile utilizzare la funzione fax.

# **8 Fare clic su [OK].**

➠Le impostazioni vengono applicate.

### **9 Uscire dalla IU remota.**

# **Protezione della rete**

Collegando la macchina a una rete è possibile collegarla a computer e periferiche mobili per un migliore utilizzo. Tuttavia, ciò pone dei rischi di accesso non autorizzato e intercettazione sulla rete. Configurando le impostazioni di sicurezza in base all'ambiente di rete, è possibile ridurre questi rischi per garantire un utilizzo più sicuro della macchina.

#### **Filtraggio con le impostazioni del firewall**

Consente le comunicazioni solo con periferiche che hanno un indirizzo IP o indirizzo MAC specifico per impedire l'accesso non autorizzato.

**[Impostazione del firewall\(P. 396\)](#page-405-0)** 

#### **Controllo delle porte**

Se il numero di porta in uso da parte di una periferica di comunicazione, come un computer o un server, viene modificato, modificare anche l'impostazione sulla macchina. Inoltre, se è ovvio che c'è un protocollo non necessario, l'utilizzo del protocollo è vietato sulla macchina e la porta in questione viene chiusa per impedire intrusioni dall'esterno.

**[Modifica del numero di porta\(P. 399\)](#page-408-0)** 

### **Utilizzo di un server proxy**

L'utilizzo di un server proxy per connettere la macchina a una rete non solo facilita la gestione della comunicazione con reti esterne, ma blocca anche l'accesso non autorizzato e consolida la protezione antivirus per una protezione avanzata.

**[Utilizzo di un proxy\(P. 401\)](#page-410-0)** 

### **Crittografia della comunicazione con TLS**

È possibile utilizzare TLS per crittografare la comunicazione quando si utilizza la IU remota. Ciò riduce i rischi di intercettazione e manomissione dei dati durante la comunicazione.

**[Utilizzo di TLS\(P. 403\)](#page-412-0)** 

#### **Crittografia della comunicazione con IPSec**

Utilizzare Internet Protocol Security (IPSec) per crittografare i dati a livello del protocollo IP. Ciò riduce i rischi di intercettazione e manomissione dei dati durante la comunicazione senza fare affidamento sulla configurazione di applicazioni o della rete.

**[Utilizzo di IPSec\(P. 405\)](#page-414-0)** 

### **Utilizzo della macchina in una rete con autenticazione IEEE 802.1X**

Quando si collega la macchina a una rete che utilizza l'autenticazione IEEE 802.1X, è necessario configurare le impostazioni sulla macchina come ad esempio il metodo di autenticazione gestito dal server di autenticazione.

**[Utilizzo di IEEE 802.1X\(P. 410\)](#page-419-0)** 

### **Gestione e verifica di chiave e certificato**

È possibile generare una chiave e un certificato utilizzati per crittografare la comunicazione e registrare una chiave e un certificato ottenuti da un'autorità di certificazione. Configurando le impostazioni per verificare lo stato di revoca di un certificato (utilizzando OCSP), è possibile verificare che un certificato ricevuto da un'autorità di certificazione sia stato revocato.

**[Gestione e verifica di chiave e certificato\(P. 412\)](#page-421-0)** 

## ◼Vedere anche

Per le impostazioni di rete al momento della configurazione, vedere quanto segue. **[Configurazione della macchina per il proprio ambiente di rete\(P. 79\)](#page-88-0)** 

# <span id="page-405-0"></span>**Impostazione del firewall**

Configurare il firewall di filtraggio dei pacchetti per impedire l'accesso non autorizzato.

Innanzitutto, come prerequisito, impostare se consentire o bloccare la comunicazione con altre periferiche. Successivamente, specificare gli indirizzi IP o gli indirizzi MAC delle periferiche che si desidera bloccare o consentire come eccezioni.

Per il numero di indirizzi che è possibile specificare e i protocolli la cui comunicazione può essere limitata, vedere le specifiche del firewall. **[Firewall\(P. 42\)](#page-51-0)** 

### **Impostazione del filtraggio di indirizzi IP(P. 396) [Impostazione del filtraggio di indirizzi MAC\(P. 397\)](#page-406-0)**

# **IMPORTANTE**

- Il filtraggio di indirizzi MAC non è disponibile quando si collega la macchina a una LAN wireless.
- Gli indirizzi multicast e broadcast non vengono limitati anche quando si configura l'impostazione per bloccare l'invio di dati dalla macchina ad altre periferiche.

# Impostazione del filtraggio di indirizzi IP

Impostare il filtraggio di indirizzi IPv4 o IPv6 in base all'ambiente di utilizzo.

Questa sezione descrive come configurare le impostazioni utilizzando la IU remota da un computer. Sul pannello operativo, selezionare [Menu] nella schermata [Schermata princip.], quindi selezionare [Preferenze] per configurare le impostazioni. Tuttavia, è possibile utilizzare il pannello operativo solo per abilitare o disabilitare il filtro. **[\[Impostazioni firewall\]\(P. 505\)](#page-514-0)** 

Sono necessari i privilegi di amministratore. Per applicare le impostazioni è necessario riavviare la macchina.

# **IMPORTANTE**

- Se si imposta un indirizzo IP non corretto, non sarà più possibile accedere alla IU remota. In tal caso, utilizzare il pannello operativo per disabilitare le impostazioni del firewall, quindi utilizzare la IU remota per impostare nuovamente l'indirizzo IP.
	- **1 Accedere alla IU remota in modalità Gestore sistema. [Avvio della IU remota\(P. 464\)](#page-473-0)**
- **2 Sulla pagina portale della IU remota fare clic su [Impostazioni/Registrazione]. [Pagina portale della IU remota\(P. 467\)](#page-476-0)**

**Fare clic su [Impostazioni rete] • [Impostazioni firewall].** 

➠Viene visualizzata la schermata [Impostazioni firewall].

# **4 Fare clic su [Modifica] per il filtro di invio o ricezione di indirizzi IP.**

- Per limitare l'invio di dati dalla macchina ad altre periferiche, fare clic su [Modifica] per il filtro di invio.
- Per limitare la ricezione di dati da altre periferiche, fare clic su [Modifica] per il filtro di ricezione.

# <span id="page-406-0"></span>**5 Selezionare la casella di controllo [Utilizzo filtro].**

➠L'indirizzo IP viene abilitato.

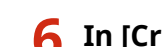

## **6 In [Criterio predefinito], impostare i prerequisiti di filtraggio.**

Come prerequisito di filtraggio, impostare se consentire o bloccare la comunicazione con altre periferiche.

# **7 Registrare [Eccezioni per indirizzi].**

- In [Indirizzo da registrare], inserire un indirizzo IP, quindi fare clic su [Aggiungi].
- È anche possibile specificare un intervallo di indirizzi IP utilizzando un trattino (-) o una lunghezza del prefisso.

### **Esempio di inserimento:**

- **Un indirizzo IPv4** 192.168.0.10
- **Un indirizzo IPv6** fe80::10
- **Definizione di un intervallo** 192.168.0.10-192.168.0.20 192.168.0.32/27 fe80::1234/64

# **8 Fare clic su [OK].**

# **9 Riavviare la macchina. [Riavvio della macchina\(P. 115\)](#page-124-0)**

➠Le impostazioni vengono applicate.

# Impostazione del filtraggio di indirizzi MAC

Questa sezione descrive come configurare le impostazioni utilizzando la IU remota da un computer. Sul pannello operativo, selezionare [Menu] nella schermata [Schermata princip.], quindi selezionare [Preferenze] per configurare le impostazioni. Non è possibile utilizzare il pannello operativo per configurare alcune delle impostazioni. **[\[Impostazioni firewall\]\(P. 505\)](#page-514-0)** 

Sono necessari i privilegi di amministratore. Per poter applicare le impostazioni è necessario riavviare la macchina.

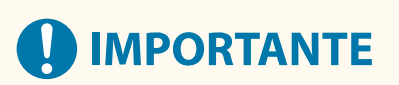

● Se si imposta un indirizzo MAC non corretto, non sarà più possibile accedere alla IU remota. In tal caso, utilizzare il pannello operativo per disabilitare le impostazioni del firewall, quindi utilizzare la IU remota per impostare nuovamente l'indirizzo MAC.

**1 Accedere alla IU remota in modalità Gestore sistema. [Avvio della IU remota\(P. 464\)](#page-473-0)** 

# **2 Sulla pagina portale della IU remota fare clic su [Impostazioni/Registrazione]. [Pagina portale della IU remota\(P. 467\)](#page-476-0)**

**3 Fare clic su [Impostazioni rete] [Impostazioni firewall].**

➠Viene visualizzata la schermata [Impostazioni firewall].

## **4 Fare clic su [Modifica] per il filtro di invio o ricezione di indirizzi MAC.**

- Per limitare l'invio di dati dalla macchina ad altre periferiche, fare clic su [Modifica] per il filtro di invio.
- Per limitare la ricezione di dati da altre periferiche, fare clic su [Modifica] per il filtro di ricezione.

## **5 Selezionare la casella di controllo [Utilizzo filtro].**

➠L'indirizzo MAC viene abilitato.

### **6 In [Criterio predefinito], impostare i prerequisiti di filtraggio.**

Come prerequisito di filtraggio, impostare se consentire o bloccare la comunicazione con altre periferiche.

# **7 Registrare [Eccezioni per indirizzi].**

- In [Indirizzo da registrare], inserire un indirizzo MAC, quindi fare clic su [Aggiungi].
- Inserire gli indirizzi MAC senza separarli con un trattino (-) o due punti (:).

**Esempio di inserimento:** 123A456B789C

**8 Fare clic su [OK].**

## **9 Riavviare la macchina. [Riavvio della macchina\(P. 115\)](#page-124-0)**

➠Le impostazioni vengono applicate.

# <span id="page-408-0"></span>**Modifica del numero di porta**

8KEE-085

In genere, i numeri di porta convenzionali sono utilizzati per i protocolli più importanti, ma è possibile modificarli per aumentare la sicurezza. Dal momento che i numeri di porta devono essere gli stessi sulle periferiche di comunicazione, come ad esempio un computer o un server, quando il numero di porta viene modificato, è necessario modificare anche l'impostazione sulla macchina.

Questa sezione descrive come configurare le impostazioni utilizzando la IU remota da un computer. Sul pannello operativo, selezionare [Menu] nella schermata [Schermata princip.], quindi selezionare [Preferenze] per configurare le impostazioni. **[\[Impostazioni numero porta\]\(P. 515\)](#page-524-0)**  Sono necessari i privilegi di amministratore. Per applicare le impostazioni è necessario riavviare la macchina.

- **1 Accedere alla IU remota in modalità Gestore sistema. [Avvio della IU remota\(P. 464\)](#page-473-0)**
- **2 Sulla pagina portale della IU remota fare clic su [Impostazioni/Registrazione]. [Pagina portale della IU remota\(P. 467\)](#page-476-0)**
- **5** Fare clic su [Impostazioni rete] **[Impostazioni numero porta] [Modifica].**

➠Viene visualizzata la schermata [Modifica impostazioni numero porta].

**4 Modificare il numero di porta del protocollo, quindi fare clic su [OK].**

**5 Riavviare la macchina. [Riavvio della macchina\(P. 115\)](#page-124-0)** 

➠Le impostazioni vengono applicate.

# **NOTA**

## **Impostazioni del protocollo**

● Per le impostazioni del protocollo e le impostazioni delle funzioni che utilizzano il protocollo, fare riferimento a quanto segue:

LPD/RAW/WSD **[Configurazione di LPD, RAW o WSD\(P. 449\)](#page-458-0)** 

HTTP **[Disabilitazione della comunicazione HTTP\(P. 452\)](#page-461-0)** 

Individuazione multicast **[Configurazione della comunicazione SLP\(P. 96\)](#page-105-0)** 

POP3/SMTP **[Configurazione di informazioni dettagliate per il server di posta elettronica \(IU remota\)](#page-270-0) [\(P. 261\)](#page-270-0)** 

FTP **[Scansione \(Salvataggio in una cartella condivisa o su un server FTP\)\(P. 276\)](#page-285-0)**  SNMP **[Configurazione di SNMP\(P. 91\)](#page-100-0)** 

**Modifica del numero di porta del server proxy o del server LDAP**

● Per modificare il numero di porta del server proxy o del server LDAP, fare riferimento a quanto segue: **[Utilizzo di un proxy\(P. 401\)](#page-410-0)  [Registrazione dei server LDAP\(P. 87\)](#page-96-0)** 

## **Modifica del numero di porta del driver della stampante (Windows)**

● Quando il numero di porta del protocollo di stampa (LPD o RAW) viene modificato sulla macchina, modificare anche l'impostazione del numero di porta sul computer. **[Configurazione di una porta stampante](#page-220-0) [\(Windows\)\(P. 211\)](#page-220-0)** 

# <span id="page-410-0"></span>**Utilizzo di un proxy**

### 8KEE-086

L'utilizzo di un server proxy per collegare la macchina a una rete non solo facilita la gestione della comunicazione con reti esterne, ma blocca anche l'accesso non autorizzato e consolida la protezione anti-virus per una protezione avanzata.

Configurare queste impostazioni utilizzando la IU remota da un computer. Non è possibile utilizzare il pannello operativo per configurare le impostazioni. Sono necessari i privilegi di amministratore.

### **Preparazioni richieste**

- Preparare l'indirizzo, il numero di porta e le informazioni di autenticazione del server proxy.
- **1 Accedere alla IU remota in modalità Gestore sistema. [Avvio della IU remota\(P. 464\)](#page-473-0)**
- **2 Sulla pagina portale della IU remota fare clic su [Impostazioni/Registrazione]. [Pagina portale della IU remota\(P. 467\)](#page-476-0)**
- **5** Fare clic su [Impostazioni rete] ▶ [Impostazioni Proxy] ▶ [Modifica].

➠Viene visualizzata la schermata [Modifica impostazioni Proxy].

**4 Selezionare la casella di controllo [Utilizzo Proxy].**

**5 Inserire l'indirizzo e il numero di porta del server proxy.**

- In [Indirizzo server Proxy HTTP], inserire l'indirizzo IP e il nome host.
- In [Numero porta server Proxy HTTP], inserire il numero di porta.
- **6 Impostare l'intervallo applicabile e le informazioni di autenticazione in base all'ambiente di utilizzo.**

### **Quando si utilizza un server proxy specificato anche per la comunicazione con periferiche sullo stesso dominio**

Selezionare la casella di controllo [Utilizzo Proxy nello stesso dominio].

### **Quando è necessaria l'autenticazione per collegarsi a un server proxy**

Selezionare la casella di controllo [Utilizzo autenticazione Proxy] e inserire il nome utente da utilizzare per l'autenticazione utilizzando caratteri alfanumerici a byte singolo. Per impostare una password da utilizzare per l'autenticazione, selezionare la casella di controllo [Impostare/ Variare password] e inserire la password utilizzando caratteri alfanumerici a byte singolo.

# **7 Fare clic su [OK].**

➠Le impostazioni vengono applicate.

**Uscire dalla IU remota.**

# <span id="page-412-0"></span>**Utilizzo di TLS**

### 8KEE-087

Transport Layer Security (TLS) è un meccanismo di crittografia dei dati inviati o ricevuti su una rete. La crittografia della comunicazione con TLS durante l'utilizzo della IU remota riduce i rischi di intercettazione e manomissione dei dati durante la comunicazione.

Per utilizzare la comunicazione crittografata TLS per la IU remota, specificare la chiave e il certificato (certificato del server) che si desidera utilizzare, quindi abilitare TLS sulla IU remota.

Questa sezione descrive come configurare le impostazioni utilizzando la IU remota da un computer. Sul pannello operativo, selezionare [Menu] nella schermata [Schermata princip.], quindi selezionare [Impostazioni gestione] per configurare le impostazioni. Tuttavia, è possibile utilizzare il pannello operativo solo per abilitare o disabilitare TLS sulla IU remota. **[\[IU remota\]\(P. 617\)](#page-626-0)** 

Sono necessari i privilegi di amministratore. Per applicare le impostazioni è necessario riavviare la macchina.

### **Preparazioni richieste**

- Preparare la chiave e il certificato da utilizzare per la comunicazione crittografata TLS. **[Gestione e verifica](#page-421-0) [di chiave e certificato\(P. 412\)](#page-421-0)** 
	- **1 Accedere alla IU remota in modalità Gestore sistema. [Avvio della IU remota\(P. 464\)](#page-473-0)**
- **2 Sulla pagina portale della IU remota fare clic su [Impostazioni/Registrazione]. [Pagina portale della IU remota\(P. 467\)](#page-476-0)**
- **3 In [Impostazioni rete], fare clic su [Impostazioni TLS].**

➠Viene visualizzata la schermata [Impostazioni TLS].

# **4 Specificare la chiave e il certificato da utilizzare per la comunicazione crittografata TLS.**

- **1** In [Impostazioni chiave e certificato], fare clic su [Chiave e certificato].
	- ➠Viene visualizzata la schermata [Impostazioni chiave e certificato].
- **2** A destra della chiave e del certificato da utilizzare, fare clic su [Registrazione chiave predefinita].
	- Facendo clic sul nome della chiave (o sull'icona del certificato), vengono visualizzati i dettagli del certificato.
	- Nella schermata dei dettagli del certificato, fare clic su [Verifica certificato] per verificare che il certificato sia valido.

## **5 Impostare la versione e l'algoritmo di TLS.**

- **1** Fare clic su [Dettagli TLS] [Modifica].
	- ➠Viene visualizzata la schermata [Modifica dettagli TLS].
- **2** Impostare la versione e l'algoritmo utilizzabili, quindi fare clic su [OK]. Alcune combinazioni di versioni e algoritmi non possono essere utilizzate. Per sapere quali sono le combinazioni di versioni e algoritmi supportate, fare riferimento alle specifiche TLS. **[TLS\(P. 45\)](#page-54-0)**

### **[Versioni consentite]**

Specificare le versioni massima e minima di TLS.

### **[Impostazioni algoritmo]**

Selezionare la casella di controllo dell'algoritmo da utilizzare per TLS.

# **6 Abilitare TLS sulla IU remota.**

- **1** Fare clic su [Licenza/Altro] ▶ [Impostazioni IU remota] ▶ [Modifica].
	- ➠Viene visualizzata la schermata [Modifica impostazioni IU remota].
- **2** Selezionare la casella [Utilizzo TLS] e fare clic su [OK].

# **7 Riavviare la macchina. [Riavvio della macchina\(P. 115\)](#page-124-0)**

➠Le impostazioni vengono applicate.

# **NOTA**

### **Quando viene visualizzato un messaggio di avviso all'avvio della IU remota**

● Quando si avvia la IU remota con TLS abilitato, potrebbe essere visualizzato un messaggio di avviso riguardo al certificato di protezione. Se non ci sono problemi con il certificato o le impostazioni TLS, è possibile procedere.

## **Utilizzo di TLS per crittografare e-mail e I-Fax inviati e ricevuti**

● Se il server SMTP e il server POP3 supportano TLS, è possibile utilizzare TLS per la comunicazione con questi server. **[Configurazione di informazioni dettagliate per il server di posta elettronica \(IU remota\)](#page-270-0) [\(P. 261\)](#page-270-0)** 

# <span id="page-414-0"></span>**Utilizzo di IPSec**

#### 8KEE-088

Utilizzare IP Security Protocol (IPSec) per impedire l'intercettazione e la manomissione dei pacchetti IP inviati e ricevuti su una rete IP. Ciò esegue la crittografia a livello del protocollo IP per garantire sicurezza senza fare affidamento sulla configurazione di applicazioni o della rete.

**Condizioni applicabili di IPSec e modalità supportate(P. 405) Configurazione dei criteri IPSec(P. 405) Impostazione di IPSec(P. 405)** 

# Condizioni applicabili di IPSec e modalità supportate

### **Pacchetti in cui IPSec non è applicabile**

- Pacchetti che specificano un indirizzo loopback, multicast o broadcast
- Pacchetti IKE inviati da UDP sulla porta 500
- Pacchetti ICMPv6 Neighbor Solicitation e Neighbor Advertisement

**Modalità di funzionamento del protocollo di scambio chiavi (modalità IKE)**

La modalità IKE supportata dalla macchina è solo la modalità principale utilizzata per crittografare i pacchetti. La modalità aggressiva senza crittografia non è supportata.

### **Modalità di comunicazione**

La modalità di comunicazione supportata dalla macchina è solo la modalità trasporto, che crittografa solo la parte senza l'intestazione IP. La modalità tunnel, che crittografa l'intero pacchetto IP, non è supportata.

### **Utilizzo di IPSec insieme al filtraggio di indirizzi IP**

Le impostazioni di filtraggio di indirizzi IP vengono applicate per prime. *DImpostazione del firewall(P. 396)* 

# Configurazione dei criteri IPSec

Per eseguire la comunicazione IPSec sulla macchina, è necessario creare un criterio IPSec che include l'intervallo applicabile e gli algoritmi per l'autenticazione e la crittografia. Il criterio è composto principalmente dalle seguenti voci.

### **Selettore**

Specificare a quali pacchetti IP applicare la comunicazione IPSec. Oltre a specificare l'indirizzo IP della macchina e delle periferiche di comunicazione, è possibile specificare anche i numeri di porta.

### **IKE**

Il protocollo di scambio chiavi supporta Internet Key Exchange Version 1 (IKEv1). Per il metodo di autenticazione, selezionare il metodo di chiave precondivisa o il metodo di firma digitale.

### ● **Metodo di chiave precondivisa:**

questo metodo di autenticazione utilizza una parola chiave comune, chiamata "chiave condivisa", per la comunicazione tra la macchina e altre periferiche.

### ● **Metodo di firma digitale:**

la macchina e le altre periferiche si autenticano a vicenda verificando le rispettive firme digitali.

### **ESP/AH**

Specificare le impostazioni per ESP/AH, il protocollo utilizzato per la comunicazione IPSec. È possibile utilizzare ESP e AH contemporaneamente. Utilizzare Perfect Forward Secrecy (PFS) per una maggiore sicurezza.

# Impostazione di IPSec

Abilitare l'utilizzo di IPSec, quindi creare e registrare il criterio IPSec. Se sono stati creati più criteri, specificare l'ordine in cui applicarli.

Questa sezione descrive come configurare le impostazioni utilizzando la IU remota da un computer.

Sul pannello operativo, selezionare [Menu] nella schermata [Schermata princip.], quindi selezionare [Preferenze] per configurare le impostazioni. Tuttavia, è possibile utilizzare il pannello operativo solo per abilitare o disabilitare IPSec. **[\[Utilizzo IPSec\]\(P. 514\)](#page-523-0)** 

Sono necessari i privilegi di amministratore. Per applicare le impostazioni è necessario riavviare la macchina.

### **Preparazioni richieste**

- Collegare la macchina direttamente a un computer sulla stessa rete privata virtuale (VPN) della macchina. Confermare le condizioni di funzionamento e terminare in anticipo le impostazioni sul computer. **[IPSec\(P. 42\)](#page-51-0)**
- Preparare quanto segue in base al metodo di autenticazione IKE:
	- Quando si utilizza il metodo di chiave precondivisa, abilitare TLS per la comunicazione con la IU remota. **[Utilizzo di TLS\(P. 403\)](#page-412-0)**
	- Quando si utilizza il metodo di firma digitale, preparare la chiave e il certificato da utilizzare. **[Gestione e](#page-421-0) [verifica di chiave e certificato\(P. 412\)](#page-421-0)**
- Quando si utilizza PFS, verificare che PFS sia abilitato sulla periferica di comunicazione.

**1 Accedere alla IU remota in modalità Gestore sistema. [Avvio della IU remota\(P. 464\)](#page-473-0)** 

- **2 Sulla pagina portale della IU remota fare clic su [Impostazioni/Registrazione]. [Pagina portale della IU remota\(P. 467\)](#page-476-0)**
- **3 Fare clic su [Impostazioni rete] [Impostazioni IPSec] [Modifica].**

➠Viene visualizzata la schermata [Modifica impostazioni IPSec].

### **4 Selezionare la casella [Utilizzo IPSec] e fare clic su [OK].**

Per ricevere solo pacchetti conformi ai criteri, deselezionare la casella di controllo [Ricezione pacchetti non associati a un criterio].

## **5 Fare clic su [Registrazione nuovo criterio].**

➠Viene visualizzata la schermata [Registrazione nuovo criterio IPSec].

**6 In [Impostazioni criterio], inserire il nome del criterio e selezionare la casella di controllo [Abilitazione criterio].**

Per il nome del criterio, inserire un nome che lo identifichi utilizzando caratteri alfanumerici a byte singolo.

## **7 In [Impostazioni selettore], impostare il selettore.**

### **[Impostazioni indirizzo locale]**

Selezionare il tipo di indirizzo IP della macchina alla quale applicare il criterio.

- Per applicare IPSec a tutti i pacchetti IP, selezionare [Tutti gli indirizzi IP].
- Per applicare IPSec ai pacchetti IP inviati e ricevuti con un indirizzo IPv4 o IPv6, selezionare [Indirizzo IPv4] o [Indirizzo IPv6].

### **[Impostazioni indirizzo remoto]**

Selezionare il tipo di indirizzo IP della periferica di comunicazione alla quale applicare il criterio.

- Per applicare IPSec a tutti i pacchetti IP, selezionare [Tutti gli indirizzi IP].
- Per applicare IPSec ai pacchetti IP inviati e ricevuti con un indirizzo IPv4 o IPv6, selezionare [Tutti gli indirizzi IPv4] o [Tutti gli indirizzi IPv6].
- Per specificare un indirizzo IPv4 o IPv6 al quale applicare IPSec, selezionare [Impostazioni manuali IPv4] o [Impostazioni manuali IPv6].

### **[Indirizzi da impostare manualmente]**

Quando si seleziona [Impostazioni manuali IPv4] o [Impostazioni manuali IPv6], inserire l'indirizzo IP. È anche possibile specificare un intervallo di indirizzi IP utilizzando un trattino (-).

### **Esempio di inserimento:**

- **Un indirizzo IPv4** 192.168.0.10
- **Un indirizzo IPv6** fe80::10
- **Definizione di un intervallo** 192.168.0.10-192.168.0.20

### **[Impostazioni subnet]**

Quando si seleziona [Impostazioni manuali IPv4], è possibile utilizzare una subnet mask per specificare l'intervallo di indirizzi IPv4.

**Esempio di inserimento:** 255.255.255.240

### **[Lunghezza prefisso]**

Quando si seleziona [Impostazioni manuali IPv6], è possibile utilizzare una lunghezza del prefisso per specificare l'intervallo di indirizzi IPv6. Inserire la lunghezza del prefisso in un intervallo da 0 a 128.

### **[Impostazioni porta]**

Impostare la porta alla quale applicare IPSec in [Porta locale] sulla macchina e [Porta remota] sulla periferica di comunicazione.

- Per applicare IPSec a tutti i numeri di porta, selezionare [Tutte le porte].
- Per applicare IPSec a un protocollo specifico come HTTP o WSD, selezionare [Porta singola] e inserire il numero di porta del protocollo.

## **8 In [Impostazioni IKE], impostare IKE.**

### **[Modo IKE]**

La macchina supporta solo la modalità principale.

### **[Metodo di autenticazione]**

Selezionare il metodo di autenticazione della macchina.

- Quando si seleziona [Metodo chiave già condivisa], fare clic su [Impostazioni chiave condivisa] ▶ inserire la stringa da utilizzare come chiave condivisa utilizzando caratteri alfanumerici a byte singolo la fare clic su [OK].
- Quando si seleziona [Metodo firma digitale], fare clic su [Chiave e certificato] ▶ [Registrazione chiave predefinita] a destra della chiave e del certificato da utilizzare.

### **[Validità]**

Inserire il periodo di validità di IKE SA (ISAKMP SA) da utilizzare come percorso di comunicazione di controllo in minuti.

### **[Algoritmo autenticazione/crittografia]**

Selezionare l'algoritmo da utilizzare per lo scambio chiavi.

# **9 In [Impostazioni rete IPSec], configurare le impostazioni di rete IPSec.**

### **[Utilizzo PFS]**

Selezionare questa casella di controllo per configurare PFS per la chiave della sessione.

### **[Validità]**

Specificare il periodo di validità di IPSec SA da utilizzare come percorso di comunicazione dei dati per durata, dimensioni o entrambi.

- Quando si seleziona la casella di controllo [Specifica per durata], inserire il periodo di validità in minuti.
- Quando si seleziona la casella di controllo [Specifica per dimensione], inserire il periodo di validità in megabyte.
- Quando si selezionano entrambe, viene applicata la voce il cui valore specificato viene raggiunto per primo.

### **[Algoritmo autenticazione/crittografia]**

Selezionare questa casella di controllo in base all'intestazione IPSec (ESP e AH) da utilizzare e il relativo algoritmo.

### **[Autenticazione ESP]**

Quando si seleziona [ESP], selezionare l'algoritmo di autenticazione. Per eseguire l'autenticazione ESP, selezionare [SHA1]. Altrimenti, selezionare [Non usare].

### **[Crittografia ESP]**

Quando si seleziona [ESP], selezionare l'algoritmo di crittografia. Se non si desidera specificare l'algoritmo di crittografia, selezionare [NULL]. Per disabilitare la crittografia, selezionare [Non usare].

### **[Modo di connessione]**

La macchina supporta solo la modalità trasporto.

# **10 Fare clic su [OK].**

➠Il criterio appena registrato viene aggiunto a [Criteri IPSec registrati] nella schermata [Impostazioni IPSec].

### **Quando si registrano più criteri**

Fare clic su [Su] o [Giù] a destra del nome del criterio per impostare la priorità. I criteri di livello più alto hanno priorità di applicazione alla comunicazione IPSec.

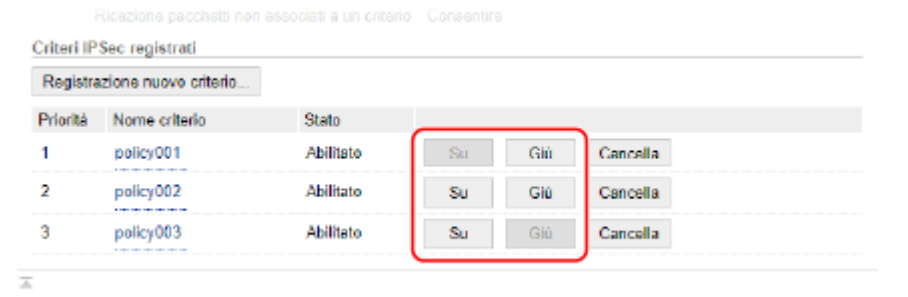

# **11 Riavviare la macchina. [Riavvio della macchina\(P. 115\)](#page-124-0)**

➠Le impostazioni vengono applicate.

# **NOTA**

# **Modifica dei criteri registrati**

● Per modificare le informazioni registrate, fare clic sul nome del criterio che si desidera modificare in [Criteri IPSec registrati] nella schermata [Impostazioni IPSec].

# <span id="page-419-0"></span>**Utilizzo di IEEE 802.1X**

### 8KEE-089

In un ambiente di rete con l'autenticazione IEEE 802.1X, solo le periferiche client (supplicant) autenticate dal server di autenticazione (server RADIUS) possono collegarsi alla rete tramite lo switch LAN (autenticatore), bloccando così l'accesso non autorizzato.Quando si collega la macchina a una rete che utilizza l'autenticazione IEEE 802.1X, è necessario configurare le impostazioni sulla macchina come ad esempio il metodo di autenticazione gestito dal server di autenticazione.

### **Metodi di autenticazione IEEE 802.1X(P. 410) Impostazione di IEEE 802.1X(P. 410)**

# Metodi di autenticazione IEEE 802.1X

Di seguito sono indicati i metodi di autenticazione IEEE 802.1X supportati:

### **TLS**

La macchina e il server di autenticazione si autenticano a vicenda verificando i rispettivi certificati. Non è possibile utilizzare questo metodo in combinazione con un altro metodo di autenticazione.

### **TTLS**

Questo metodo di autenticazione utilizza un nome utente e una password per l'autenticazione della macchina e un certificato CA per l'autenticazione del server. Come protocollo interno è possibile selezionare MSCHAPv2 o PAP. È possibile utilizzare TTLS in combinazione con PEAP.

#### **PEAP**

Le impostazioni richieste sono quasi le stesse di quelle di TTLS quando si utilizza MS-CHAPv2 come protocollo interno.

# Impostazione di IEEE 802.1X

Per prima cosa, abilitare IEEE 802.1X, quindi impostare il metodo di autenticazione.

Questa sezione descrive come configurare le impostazioni utilizzando la IU remota da un computer. Sul pannello operativo, selezionare [Menu] nella schermata [Schermata princip.], quindi selezionare [Preferenze] per configurare le impostazioni. Tuttavia, è possibile utilizzare il pannello operativo solo per abilitare o disabilitare IEEE 802.1X. **[\[Utilizzo IEEE 802.1X\]\(P. 505\)](#page-514-0)** 

Sono necessari i privilegi di amministratore. Per applicare le impostazioni è necessario riavviare la macchina.

### **Preparazioni richieste**

● Quando si utilizza TLS come metodo di autenticazione, preparare la chiave e il certificato rilasciati dall'autorità di certificazione e utilizzati per l'autenticazione della macchina. **[Gestione e verifica di chiave](#page-421-0) [e certificato\(P. 412\)](#page-421-0)** 

\* Per l'autenticazione del server viene utilizzato un certificato CA preinstallato o un certificato CA installato dalla IU remota.

● Quando si utilizza TTLS o PEAP come metodo di autenticazione, effettuare la comunicazione crittografata TLS utilizzando la IU remota. **[Utilizzo di TLS\(P. 403\)](#page-412-0)** 

**1 Accedere alla IU remota in modalità Gestore sistema. [Avvio della IU remota\(P. 464\)](#page-473-0)** 

**2 Sulla pagina portale della IU remota fare clic su [Impostazioni/Registrazione]. [Pagina portale della IU remota\(P. 467\)](#page-476-0)** 

## **5 Fare clic su [Impostazioni rete] ▶ [Impostazioni IEEE 802.1X] ▶ [Modifica].**

➠Viene visualizzata la schermata [Modifica impostazioni IEEE 802.1X].

### **4 Selezionare la casella di controllo [Utilizzo IEEE 802.1X], quindi inserire il nome di accesso.**

Per il nome di accesso, inserire un nome per identificare l'utente (identità EAP) utilizzando caratteri alfanumerici a byte singolo.

### **Quando si verifica il certificato di un server di autenticazione**

Selezionare la casella di controllo [Verifica certificato server autenticazione]. Quando si verifica il nome comune del certificato, selezionare la casella di controllo [Verifica nome server di autenticazione] e inserire il nome del server di autenticazione su cui è registrato l'utente.

# **5 Configurare le impostazioni in base al metodo di autenticazione da utilizzare.**

### **Quando si utilizza TLS**

- **1** Selezionare la casella di controllo [Utilizzo TLS].
- **2** In [Nome chiave da utilizzare], fare clic su [Chiave e certificato].
	- ➠Viene visualizzata la schermata [Impostazioni chiave e certificato].
- **3** A destra della chiave e del certificato da utilizzare, fare clic su [Registrazione chiave predefinita].
	- Fare clic sul nome della chiave (o sull'icona del certificato) per visualizzare i dettagli del certificato.
	- Nella schermata dei dettagli del certificato, fare clic su [Verifica certificato] per verificare che il certificato sia valido.

### $\blacksquare$  Quando si utilizza TTLS o PEAP

- **1** Selezionare la casella di controllo [Utilizzo TTLS] o [Utilizzo PEAP]. Quando si utilizza TTLS, selezionare il protocollo interno da utilizzare.
- **2** Utilizzare [Uso nome accesso come nome utente] per specificare se utilizzare o meno il nome di accesso dell'autenticazione IEEE 802.1X per il nome utente.
- **3** In [Impostazioni nome utente/password], fare clic su [Variazione nome utente/password].
	- ➠Viene visualizzata la schermata [Variazione nome utente/password].
- **4** Impostare il nome utente e la password, quindi selezionare [OK].
	- Inserire il nome utente utilizzando caratteri alfanumerici a byte singolo.
	- Per impostare una password, selezionare la casella di controllo [Variazione password] e inserire la stessa password in [Password] e [Conferma] utilizzando caratteri alfanumerici a byte singolo.

## **6 Fare clic su [OK].**

### **7 Riavviare la macchina. [Riavvio della macchina\(P. 115\)](#page-124-0)**

➠Le impostazioni vengono applicate.

# <span id="page-421-0"></span>**Gestione e verifica di chiave e certificato**

### 8KEE-08A

Per crittografare la comunicazione con TLS durante l'utilizzo della IU remota o per utilizzare TLS come metodo di autenticazione IEEE 802.1X, sono necessari una chiave e un certificato. Inoltre, a seconda della periferica di comunicazione, potrebbe essere necessaria la comunicazione crittografata con un certificato specifico, e quindi una chiave e un certificato.

### **Gestione di chiave e certificato**

È possibile preparare una chiave e un certificato utilizzando i seguenti metodi:

### **Generazione di chiave e certificato sulla macchina**

Generare la chiave e il certificato necessari per TLS sulla macchina. È possibile comunicare immediatamente dove sono consentiti certificati autofirmati.

**[Generazione di chiave e certificato\(P. 413\)](#page-422-0)** 

**Registrazione di un certificato rilasciato da un'autorità di certificazione in una chiave autogenerata** Quando viene generata una chiave sulla macchina, generare una richiesta firma certificato (CSR), richiedere un certificato all'autorità di certificazione, quindi registrare il certificato nella chiave.

**[Generazione di una chiave e di una richiesta firma](#page-424-0) certificato (CSR) e ottenimento e registrazione di [un certificato\(P. 415\)](#page-424-0)** 

**Registrazione di un certificato ottenuto da un server SCEP in una chiave autogenerata**

Quando si genera una chiave sulla macchina, richiedere al server SCEP (Simple Certificate Enrollment Protocol) di rilasciare un certificato, quindi registrare il certificato ottenuto. È anche possibile richiedere il rilascio del certificato a una data e un'ora specificate.

### **[Generazione di una chiave e ottenimento e registrazione di un certificato da un server SCEP\(P. 418\)](#page-427-0)**

**Registrazione di una chiave e di un certificato o di un certificato CA ottenuto da un'autorità rilasciante** Registrare una chiave e un certificato rilasciati da un'autorità rilasciante o un certificato CA ottenuto da un'autorità di certificazione, senza autogenerare la chiave e il certificato. È possibile utilizzare un certificato digitale che corrisponde alla periferica di comunicazione e al livello di autenticazione.

**[Registrazione di una chiave e di un certificato o di un certificato CA ottenuto da un'autorità](#page-434-0) [rilasciante\(P. 425\)](#page-434-0)** 

## **Verifica di un certificato**

È possibile configurare le impostazioni per verificare la validità di un certificato che la macchina riceve da un'autorità di certificazione utilizzando il Protocollo di stato del certificato online (OCSP). **[Verifica del certificato ricevuto con OCSP\(P. 427\)](#page-436-0)** 

# <span id="page-422-0"></span>**Generazione di chiave e certificato**

### 8KEE-08C

Generare la chiave e il certificato necessari per la comunicazione crittografata con TLS sulla macchina. Per la chiave autogenerata viene utilizzato un certificato autofirmato.

Per l'algoritmo delle chiavi e dei certificati che è possibile generare con questa macchina, vedere le specifiche della chiave autogenerata e del certificato autofirmato. **[Chiavi e certificati\(P. 43\)](#page-52-0)** 

Generare una chiave e un certificato utilizzando la IU remota da un computer. Non è possibile utilizzare il pannello operativo per generare una chiave e un certificato. Sono necessari i privilegi di amministratore.

- **1 Accedere alla IU remota in modalità Gestore sistema. [Avvio della IU remota\(P. 464\)](#page-473-0)**
- **2 Sulla pagina portale della IU remota fare clic su [Impostazioni/Registrazione]. [Pagina portale della IU remota\(P. 467\)](#page-476-0)**
- **3 Fare clic su [Gestione periferica] ▶ [Impostazioni chiave e certificato] ▶ [Generazione chiave].**

➠Viene visualizzata la schermata [Generazione chiave].

**4 Selezionare [Comunicazione di rete] e fare clic su [OK].**

➠Viene visualizzata la schermata [Generazione chiave comunicazione di rete].

- **5 In [Impostazioni chiave], inserire il nome della chiave e selezionare la firma e l'algoritmo della chiave.**
- Inserire il nome della chiave utilizzando caratteri alfanumerici a byte singolo.
- Per l'algoritmo della chiave, selezionare [RSA] o [ECDSA] e selezionare la lunghezza della chiave dal menu a tendina. Maggiore è la lunghezza della chiave, migliore sarà la protezione, ma l'elaborazione della comunicazione sarà rallentata.

## **6 In [Impostazioni certificato], impostare le informazioni di certificato.**

### **[Data inizio validità (AAAA/MM/GG)]/[Data fine validità (AAAA/MM/GG)]**

Inserire le dati di inizio e fine del periodo di validità del certificato.

### **[Paese/Regione]**

Selezionare [Selezione paese/regione], quindi selezionare il paese o la regione dal menu a tendina oppure selezionare [Immettere codice Paese Internet] e inserire il prefisso internazionale.

### **[Stato]/[Città]/[Organizzazione]/[Unità organizzativa]**

Inserire le voci in base alle esigenze utilizzando caratteri alfanumerici a byte singolo.

### **[Nome comune]**

Inserire il nome del soggetto del certificato in base alle esigenze utilizzando caratteri alfanumerici a byte singolo. Questa voce corrisponde al nome comune (CN).

# **7 Fare clic su [OK].**

➠La chiave e il certificato generati vengono aggiunti a [Chiave e certificato registrati] nella schermata [Impostazioni chiave e certificato].

# **8 Uscire dalla IU remota.**

# **NOTA**

### **Visualizzazione e verifica delle informazioni dettagliate di un certificato generato**

- Facendo clic sul nome della chiave (o sull'icona del certificato) in [Chiave e certificato registrati] nella schermata [Impostazioni chiave e certificato], vengono visualizzati i dettagli del certificato.
- Nella schermata dei dettagli del certificato, fare clic su [Verifica certificato] per verificare che il certificato sia valido.

### **Quando non è possibile eliminare la chiave e il certificato**

● Non è possibile eliminare una chiave e un certificato in uso. Disabilitare la funzione in uso o eliminarli dopo aver effettuato il passaggio a un'altra chiave e un altro certificato.

# <span id="page-424-0"></span>**Generazione di una chiave e di una richiesta firma certificato (CSR) e ottenimento e registrazione di un certificato**

8KEE-08E

Poiché un certificato generato sulla macchina non ha la firma di un'autorità di certificazione, la macchina potrebbe non essere in grado di comunicare a seconda della periferica di comunicazione. In tal caso, la registrazione di un certificato firmato rilasciato da un'autorità di certificazione alla chiave consente la comunicazione anche con una chiave autogenerata.

Affinché l'autorità di certificazione rilasci un certificato firmato, è necessario effettuare una richiesta con una richiesta firma certificato (CSR) allegata. La macchina genera una CSR nello stesso momento in cui genera una chiave. Per maggiori informazioni sulle chiavi che possono essere generate dalla macchina e sull'algoritmo CSR, vedere le specifiche della chiave autogenerata e della CSR. **[Chiavi e certificati\(P. 43\)](#page-52-0)** 

### **Generazione di chiave e CSR(P. 415)**

**[Registrazione di un certificato rilasciato da un'autorità di certificazione su una chiave\(P. 416\)](#page-425-0)** 

# Generazione di chiave e CSR

Generare una chiave e una CSR utilizzando la IU remota da un computer. Non è possibile utilizzare il pannello operativo per generare una chiave e un certificato. Sono necessari i privilegi di amministratore.

- **1 Accedere alla IU remota in modalità Gestore sistema. [Avvio della IU remota\(P. 464\)](#page-473-0)**
- **2 Sulla pagina portale della IU remota fare clic su [Impostazioni/Registrazione]. [Pagina portale della IU remota\(P. 467\)](#page-476-0)**
- **3 Fare clic su [Gestione periferica] I** [Impostazioni chiave e certificato] I [Generazione **chiave].**

➠Viene visualizzata la schermata [Generazione chiave].

## **4 Selezionare [Chiave e richiesta firma certificato (CSR)] e fare clic su [OK].**

➠Viene visualizzata la schermata [Generazione chiave e richiesta firma certificato (CSR)].

# **5 In [Impostazioni chiave], inserire il nome della chiave e selezionare l'algoritmo di firma e l'algoritmo della chiave.**

- Inserire il nome della chiave utilizzando caratteri alfanumerici a byte singolo.
- Per l'algoritmo della chiave, selezionare [RSA] o [ECDSA] e selezionare la lunghezza della chiave dal menu a tendina. Maggiore è la lunghezza della chiave, migliore sarà la protezione, ma l'elaborazione della comunicazione sarà rallentata.

# **6 In [Impostazioni richiesta firma chiave e certificato (CSR)], impostare le informazioni di CSR.**

### <span id="page-425-0"></span>**[Paese/Regione]**

Selezionare [Selezione paese/regione], quindi selezionare il paese o la regione dal menu a tendina oppure selezionare [Immettere codice Paese Internet] e inserire il prefisso internazionale.

### **[Stato]/[Città]/[Organizzazione]/[Unità organizzativa]**

Inserire le voci in base alle esigenze utilizzando caratteri alfanumerici a byte singolo.

### **[Nome comune]**

Inserire il nome del soggetto del certificato in base alle esigenze utilizzando caratteri alfanumerici a byte singolo. Questa voce corrisponde al nome comune (CN).

# **7 Fare clic su [OK].**

➠Viene visualizzata la schermata [Dettagli chiave e richiesta firma certificato (CSR)].

- **8 Fare clic su [Memorizza in file] per salvare il file CSR su un computer.**
- **9 Uscire dalla IU remota.**

## **10 Inviare la domanda con il file CSR allegato all'autorità di certificazione.**

# **NOTA**

● Quando la CSR viene generata, la chiave viene registrata sulla macchina, ma non è possibile utilizzarla fino a quando il certificato rilasciato dall'autorità di certificazione non viene registrato.

# Registrazione di un certificato rilasciato da un'autorità di certificazione su una chiave

Registrare il certificato utilizzando la IU remota da un computer. Non è possibile utilizzare il pannello operativo per registrarlo.

Sono necessari i privilegi di amministratore.

- **1 Accedere alla IU remota in modalità Gestore sistema. [Avvio della IU remota\(P. 464\)](#page-473-0)**
- **2 Sulla pagina portale della IU remota fare clic su [Impostazioni/Registrazione]. [Pagina portale della IU remota\(P. 467\)](#page-476-0)**
- **3 Fare clic su [Gestione periferica] [Impostazioni chiave e certificato].**

➠Viene visualizzata la schermata [Impostazioni chiave e certificato].

**4 Fare clic sul nome della chiave (o sull'icona del certificato) su cui registrare il certificato.**

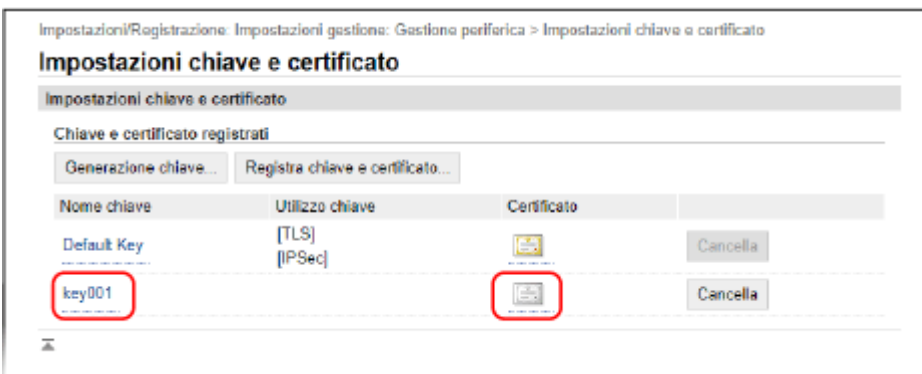

➠Viene visualizzata la schermata [Dettagli chiave e richiesta firma certificato (CSR)].

## **5 Fare clic su [Registra certificato].**

## **6 In [Specifica file], fare clic su [Sfoglia] e specificare il file del certificato rilasciato dall'autorità di certificazione.**

### **7 Fare clic su [Registra].**

➠L'icona del certificato visualizzata in [Chiave e certificato registrati] nella schermata [Impostazioni chiave e certificato] passa da  $[$   $\Box$   $]$  a  $[$   $\Box$   $]$ .

### **8 Uscire dalla IU remota.**

# **NOTA**

### **Visualizzazione e verifica delle informazioni dettagliate di un certificato registrato**

- Fare clic sul nome della chiave (o sull'icona del certificato) in [Chiave e certificato registrati] nella schermata [Impostazioni chiave e certificato] per visualizzare i dettagli del certificato.
- Nella schermata dei dettagli del certificato, fare clic su [Verifica certificato] per verificare che il certificato sia valido.

### **Quando non è possibile eliminare la chiave e il certificato**

● Non è possibile eliminare una chiave e un certificato in uso. Disabilitare la funzione in uso o eliminarli dopo aver effettuato il passaggio a un'altra chiave e un altro certificato.

# <span id="page-427-0"></span>**Generazione di una chiave e ottenimento e registrazione di un certificato da un server SCEP**

8KEE-08F

Quando si genera una chiave sulla macchina, è possibile richiedere al server SCEP (Simple Certificate Enrollment Protocol) che gestisce i certificati di rilasciare un certificato. Il certificato rilasciato da un server SCEP viene registrato in automatico sulla macchina.

Per informazioni sull'algoritmo delle chiavi che possono essere generate con questa macchina e dei certificati di cui è possibile richiedere il rilascio, fare riferimento alle specifiche della chiave autogenerata e della richiesta firma certificato (CSR). **[Chiavi e certificati\(P. 43\)](#page-52-0)** 

Questa macchina supporta il servizio Registrazione dispositivi di rete (NDES) in Windows Server 2008 R2, 2012 R2 e 2016 per il server SCEP. La comunicazione con HTTPS non è supportata.

Per ottenere e registrare un certificato da un server SCEP, configurare le impostazioni di comunicazione con il server SCEP, quindi generare una chiave e richiedere il rilascio del certificato. È anche possibile richiedere il rilascio di un certificato a una data e un'ora specificate.

**Configurazione delle impostazioni di comunicazione del server SCEP(P. 418) [Generazione di una chiave e richiesta di rilascio di un certificato\(P. 419\)](#page-428-0)  [Richiesta di rilascio di certificati a una data e un'ora specificate\(P. 420\)](#page-429-0)** 

# Configurazione delle impostazioni di comunicazione del server SCEP

Configurare le impostazioni di comunicazione utilizzando la IU remota da un computer. Non è possibile utilizzare il pannello operativo per configurare le impostazioni. Sono necessari i privilegi di amministratore.

### **Preparazioni richieste**

- Preparare l'URL e il numero di porta del server SCEP.
	- \* La comunicazione con HTTPS non è supportata.

**1 Accedere alla IU remota in modalità Gestore sistema. [Avvio della IU remota\(P. 464\)](#page-473-0)** 

**2 Sulla pagina portale della IU remota fare clic su [Impostazioni/Registrazione]. [Pagina portale della IU remota\(P. 467\)](#page-476-0)** 

**3** Fare clic su [Gestione periferica] **[Impostazioni per richiesta emissione certificato (SCEP)].**

➠Viene visualizzata la schermata [Impostazioni per richiesta emissione certificato (SCEP)].

**4 In [Impostazioni comunicazione], fare clic su [Modifica].**

➠Viene visualizzata la schermata [Modifica impostazioni comunicazione].

**5 Impostare le informazioni del server SCEP.**

**[URL Server SCEP]**

<span id="page-428-0"></span>Inserire l'indirizzo URL del server SCEP di collegamento.

### **[Numero porta]**

Inserire il numero di porta utilizzato per comunicare con il server SCEP.

### **[Timeout di comunicazione]**

Inserire il tempo che deve trascorrere dall'inizio della ricerca fino al timeout (in secondi).

## **6 Fare clic su [OK].**

➠Le impostazioni vengono applicate.

# **7 Uscire dalla IU remota.**

# Generazione di una chiave e richiesta di rilascio di un certificato

Configurare le impostazioni per generare una chiave e richiedere il rilascio di un certificato utilizzando la IU remota da un computer. Non è possibile utilizzare il pannello operativo per configurare le impostazioni. Sono necessari i privilegi di amministratore. Dopo aver ottenuto la chiave, occorre riavviare la macchina. \* Non è possibile utilizzare questo metodo per richiedere il rilascio di un certificato quando è abilitata l'impostazione per la richiesta di rilascio di un certificato a una data e un'ora specificate. **[Richiesta di rilascio di certificati a una](#page-429-0) [data e un'ora specificate\(P. 420\)](#page-429-0)** 

**1 Accedere alla IU remota in modalità Gestore sistema. [Avvio della IU remota\(P. 464\)](#page-473-0)** 

## **2 Sulla pagina portale della IU remota fare clic su [Impostazioni/Registrazione]. [Pagina portale della IU remota\(P. 467\)](#page-476-0)**

## **3 Fare clic su [Gestione periferica]** [Impostazioni per richiesta emissione certificato **(SCEP)] [Richiesta emissione certificato].**

➠Viene visualizzata la schermata [Richiesta emissione certificato].

### **4 Impostare le voci per una chiave e un certificato.**

### **[Nome chiave]**

Inserire il nome della chiave utilizzando caratteri alfanumerici a byte singolo.

### **[Algoritmo firma]**

Selezionare l'algoritmo di firma dal menu a tendina.

### **[Lunghezza chiave (bit)]**

Selezionare la lunghezza della chiave dal menu a tendina. Più grande è il valore, maggiore sarà la sicurezza, ma l'elaborazione della comunicazione risulterà rallentata.

### **[Organizzazione]**

Inserire il nome dell'organizzazione utilizzando caratteri alfanumerici a byte singolo, secondo necessità.

### **[Nome comune]**

Inserire il nome del soggetto del certificato utilizzando caratteri alfanumerici a byte singolo. Questa voce è anche chiamata nome comune (CN).

### **[Challenge Password]**

<span id="page-429-0"></span>Se il server SCEP ha una password, digitare la password per i dati della richiesta utilizzati per richiedere il rilascio con caratteri alfanumerici a byte singolo.

### **[Utilizzo chiave]**

Selezionare l'utilizzo della chiave generata. Se non è stato ancora deciso, selezionare [Nessuno].

**5 Fare clic su [Richiesta emissione] [OK].**

➠La richiesta di rilascio di un certificato viene inviata al server SCEP.

# **6 Una volta visualizzato il messaggio di avvenuta acquisizione del certificato, fare clic su [Riavvio].**

➠La macchina si riavvia e la chiave e il certificato vengono registrati.

# **NOTA**

### **Visualizzazione dello stato della richiesta di rilascio e delle informazioni di errore**

● È possibile visualizzare informazioni dettagliate nella schermata [Impostazioni per richiesta emissione certificato (SCEP)].

In caso di mancato rilascio di un certificato, viene visualizzato un errore nello stato della richiesta di rilascio del certificato. Per informazioni dettagliate sul messaggio e su come risolverlo, fare riferimento a quanto segue:

### **[Se viene visualizzato un errore nello stato della richiesta di rilascio di un certificato\(P. 423\)](#page-432-0)**

### **Visualizzazione e verifica delle informazioni dettagliate di un certificato registrato**

- In [Impostazioni/Registrazione] ▶ [Gestione periferica] ▶ [Impostazioni chiave e certificato] ▶ [Chiave e certificato registrati], fare clic sul nome della chiave (o sull'icona del certificato) per visualizzare i dettagli del certificato.
- Nella schermata dei dettagli del certificato, fare clic su [Verifica certificato] per verificare che il certificato sia valido.

### **Quando non è possibile eliminare la chiave e il certificato**

● Non è possibile eliminare una chiave e un certificato in uso. Disabilitare la funzione in uso o eliminarli dopo aver effettuato il passaggio a un'altra chiave e un altro certificato.

# Richiesta di rilascio di certificati a una data e un'ora specificate

La richiesta di rilascio di un certificato viene inviata a una data e un'ora specificate. È anche possibile impostare l'effettuazione regolare di richieste di rilascio di certificato.

Configurare le impostazioni utilizzando la IU remota da un computer. Non è possibile utilizzare il pannello operativo per configurare le impostazioni. Sono necessari i privilegi di amministratore.

## **1 Accedere alla IU remota in modalità Gestore sistema. [Avvio della IU remota\(P. 464\)](#page-473-0)**

# **2 Sulla pagina portale della IU remota fare clic su [Impostazioni/Registrazione]. [Pagina portale della IU remota\(P. 467\)](#page-476-0)**

# **3 Fare clic su [Gestione periferica] [Impostazioni per richiesta emissione certificato (SCEP)].**

➠Viene visualizzata la schermata [Impostazioni per richiesta emissione certificato (SCEP)].

# **4 In [Impostazioni per richiesta aut. emissione certificato], fare clic su [Modifica].**

➠Viene visualizzata la schermata [Modifica impostazioni per richiesta aut. emissione certificato].

# **5 Selezionare la casella di controllo [Abilitare il Timer per la richiesta automatica di emissione del certificato] e inserire la data di inizio e fine per la richiesta di rilascio di un certificato.**

## **6 Impostare altre voci al momento della richiesta automatica di rilascio, secondo necessità.**

### **[Ora richiesta emiss. regolaz. aut.]**

Per regolare i tempi della richiesta di rilascio di un certificato, selezionare questa casella di controllo. I tempi di inizio per il rilascio di un certificato possono essere regolati in modo casuale fino a 10 minuti per ridurre il carico sul server SCEP.

### **[Eseguire il polling quando si verifica un errore di comunicazione o quando la richiesta di emissione viene ritardata]**

Controllare lo stato del server SCEP, ad esempio quando il rilascio del certificato è stato differito. Selezionare la casella di controllo e inserire il numero di tentativi di polling e l'intervallo.

- \* Nei seguenti casi il polling non viene eseguito e si verifica un errore:
- Quando la macchina ha superato il limite di chiavi e certificati registrabili
- Quando si verifica un errore nei dati di risposta ottenuti
- Quando si verifica un errore nel server SCEP

### **[Invia richieste di emissione periodiche]**

La richiesta di rilascio di un certificato può essere automatica e regolare. Selezionare la casella di controllo e l'intervallo di richiesta di rilascio dal menu a tendina.

Abilitando questa impostazione, la data e l'ora di inizio per la richiesta di rilascio del certificato vengono reimpostate.

### **[Riavviare la periferica automaticamente dopo l'acquisizione del certificato]**

Per riavviare la macchina dopo aver ottenuto un certificato, selezionare la casella di controllo.

### **[Elimina chiave e certificato precedenti]**

Per sovrascrivere la chiave e il certificato con la stessa posizione in cui verrà utilizzata la chiave, selezionare la casella di controllo.

# **7 In [Impostazioni per Chiave e certificato da emettere], impostare le voci per una chiave e un certificato.**

### **[Nome chiave]**

Inserire il nome della chiave utilizzando caratteri alfanumerici a byte singolo.

### **[Algoritmo firma]**

Selezionare l'algoritmo di firma dal menu a tendina.

### **[Lunghezza chiave (bit)]**

Selezionare la lunghezza della chiave dal menu a tendina. Più grande è il valore, maggiore sarà la sicurezza, ma l'elaborazione della comunicazione risulterà rallentata.

### **[Organizzazione]**

Inserire il nome dell'organizzazione utilizzando caratteri alfanumerici a byte singolo, secondo necessità.

### **[Nome comune]**

Inserire il nome del soggetto del certificato utilizzando caratteri alfanumerici a byte singolo. Questa voce è anche chiamata nome comune (CN).

### **[Challenge Password]**

Se il server SCEP ha una password, digitare la password per i dati della richiesta utilizzati per richiedere il rilascio con caratteri alfanumerici a byte singolo.

### **[Utilizzo chiave]**

Selezionare l'utilizzo della chiave generata. Se non è stato ancora deciso, selezionare [Nessuno].

# **8 Fare clic su [OK].**

➠Le impostazioni vengono applicate.

### **9 Uscire dalla IU remota.**

# **NOTA**

### **Visualizzazione dello stato della richiesta di rilascio e delle informazioni di errore**

● È possibile visualizzare informazioni dettagliate nella schermata [Impostazioni per richiesta emissione certificato (SCEP)].

In caso di mancato rilascio di un certificato, viene visualizzato un errore nello stato della richiesta di rilascio del certificato. Per informazioni dettagliate sul messaggio e su come risolverlo, fare riferimento a quanto segue:

**[Se viene visualizzato un errore nello stato della richiesta di rilascio di un certificato\(P. 423\)](#page-432-0)** 

### **Visualizzazione e verifica delle informazioni dettagliate di un certificato registrato**

- In [Impostazioni/Registrazione] ▶ [Gestione periferica] ▶ [Impostazioni chiave e certificato] ▶ [Chiave e certificato registrati], fare clic sul nome della chiave (o sull'icona del certificato) per visualizzare i dettagli del certificato.
- Nella schermata dei dettagli del certificato, fare clic su [Verifica certificato] per verificare che il certificato sia valido.

### **Quando non è possibile eliminare la chiave e il certificato**

● Non è possibile eliminare una chiave e un certificato in uso. Disabilitare la funzione in uso o eliminarli dopo aver effettuato il passaggio a un'altra chiave e un altro certificato.
# **Se viene visualizzato un errore nello stato della richiesta di rilascio di un certificato**

8KEE-08H

In caso di mancato rilascio di certificato, viene visualizzato un errore nello stato della richiesta di rilascio. Selezionare il messaggio dall'elenco che segue e verificare come risolvere il problema.

**Errore limite di registrazione Chiave e certificato(P. 423)** 

**Errore di comunicazione (ERRORE SCEP - Info errore 0: algoritmo non riconosciuto o non supportato)(P. 423) Errore di comunicazione (ERRORE SCEP - Info errore 1: errore verifica integrità messaggio)(P. 423) [Errore di comunicazione \(ERRORE SCEP - Info errore 2: transazione vietata o non supportata\)\(P. 424\)](#page-433-0)  [Errore di comunicazione \(ERRORE SCEP - Info errore 3: differenza orario fra ora firma CMS e ora del sistema\)](#page-433-0) [\(P. 424\)](#page-433-0)** 

**[Errore di comunicazione \(ERRORE SCEP - Info errore 4: nessun certificato rilevato corrispondente ai criteri](#page-433-0) [indicati\)\(P. 424\)](#page-433-0)** 

**[Errore di comunicazione \(ERRORE TCP\)\(P. 424\)](#page-433-0)** 

**[Errore di comunicazione \(ERRORE HTTP <codice di stato HTTP>\)\(P. 424\)](#page-433-0)** 

**[Ritardata\(P. 424\)](#page-433-0)** 

## **NOTA**

● Se il problema persiste anche dopo aver provato a eseguire i metodi di risoluzione dei problemi, contattare l'amministratore del server SCEP.

## Errore limite di registrazione Chiave e certificato

È stato raggiunto il numero massimo di chiavi e certificati registrabili sulla macchina. Eliminare le chiavi e i certificati non utilizzati.

## Errore di comunicazione (ERRORE SCEP - Info errore 0: algoritmo non riconosciuto o non supportato)

L'algoritmo del certificato è sconosciuto o non supportato.

**Impostare le voci [Algoritmo firma] e [Lunghezza chiave (bit)] della richiesta di rilascio del certificato in modo corretto. [Generazione di una chiave e ottenimento e registrazione di un certificato da un server SCEP\(P. 418\)](#page-427-0)** 

## Errore di comunicazione (ERRORE SCEP - Info errore 1: errore verifica integrità messaggio)

Il controllo dell'integrità del certificato (verifica firma nel messaggio CMS) non è andato a buon fine.

#### **Richiedere di nuovo il rilascio del certificato.**

**[Generazione di una chiave e ottenimento e registrazione di un certificato da un server SCEP\(P. 418\)](#page-427-0)** 

## <span id="page-433-0"></span>Errore di comunicazione (ERRORE SCEP - Info errore 2: transazione vietata o non supportata)

La comunicazione con il server SCEP non è consentita o supportata.

**Configurare correttamente le impostazioni di comunicazione del server SCEP. [Generazione di una chiave e ottenimento e registrazione di un certificato da un server SCEP\(P. 418\)](#page-427-0)** 

## Errore di comunicazione (ERRORE SCEP - Info errore 3: differenza orario fra ora firma CMS e ora del sistema)

L'ora dell'attributo signingTime nell'attributo autenticato di CMS (PKCS#7) non corrisponde a quella del server SCEP.

**Controllare le impostazioni di data/ora nella macchina.** Se le impostazioni non sono corrette, impostare il fuso orario e la data e l'ora correnti. Richiedere di nuovo il rilascio del certificato.

**[Impostazione di data e ora\(P. 462\)](#page-471-0)** 

**[Generazione di una chiave e ottenimento e registrazione di un certificato da un server SCEP\(P. 418\)](#page-427-0)** 

## Errore di comunicazione (ERRORE SCEP - Info errore 4: nessun certificato rilevato corrispondente ai criteri indicati)

Impossibile determinare se il certificato corrisponde allo standard.

**Contattare l'amministratore del server SCEP.**

## Errore di comunicazione (ERRORE TCP)

La connessione al server SCEP non è andata a buon fine o è stato raggiunto il timeout.

**Configurare correttamente le impostazioni di comunicazione del server SCEP. [Generazione di una chiave e ottenimento e registrazione di un certificato da un server SCEP\(P. 418\)](#page-427-0)** 

## Errore di comunicazione (ERRORE HTTP <codice di stato HTTP>)

Si è verificato un errore HTTP.

**Configurare correttamente le impostazioni di comunicazione del server SCEP. [Generazione di una chiave e ottenimento e registrazione di un certificato da un server SCEP\(P. 418\)](#page-427-0)** 

## Ritardata

Il server SCEP ha restituito uno stato differito.

**Attendere e richiedere il rilascio del certificato. [Generazione di una chiave e ottenimento e registrazione di un certificato da un server SCEP\(P. 418\)](#page-427-0)** 

# **Registrazione di una chiave e di un certificato o di un certificato CA ottenuto da un'autorità rilasciante**

8KEE-08J

Installare e registrare una chiave e un certificato o un certificato CA ottenuto da un'autorità di rilascio di certificati digitali sulla macchina prima dell'utilizzo.

Registrare la chiave e il certificato o il certificato CA utilizzando la IU remota da un computer. Non è possibile utilizzare il pannello operativo per registrarli. Sono necessari i privilegi di amministratore.

#### **Preparazioni richieste**

- Verificare le condizioni della chiave e del certificato o del certificato CA utilizzabili con la macchina. **[Chiavi](#page-52-0) [e certificati\(P. 43\)](#page-52-0)**
- Quando si registrano una chiave e un certificato, verificare la password per la chiave privata impostata nel file.
- **1 Accedere alla IU remota in modalità Gestore sistema. [Avvio della IU remota\(P. 464\)](#page-473-0)**
- **2 Sulla pagina portale della IU remota fare clic su [Impostazioni/Registrazione]. [Pagina portale della IU remota\(P. 467\)](#page-476-0)**
- **3 Fare clic su [Gestione periferica] [Impostazioni chiave e certificato] o [Impostazioni certificato CA].**

➠Viene visualizzata la schermata [Impostazioni chiave e certificato] o [Impostazioni certificato CA].

## **4 Fare clic su [Registra chiave e certificato] o [Registra certificato CA].**

➠Viene visualizzata la schermata [Registra chiave e certificato] o [Registra certificato CA].

### **5 Installare il file della chiave e del certificato o il file del certificato CA.**

- **1** Fare clic su [Installazione].
- **2** Fare clic su [Sfoglia] in [Specifica file] e specificare il file da installare.
- **3** Fare clic su [Avvio installazione].
	- ➠Il file installato viene aggiunto a [Chiave e certificato installati] nella schermata [Registra chiave e certificato] o a [Certificato CA installato] nella schermata [Registra certificato CA].
- **6 Registrazione della chiave e del certificato o del certificato CA**

## ■ Quando si registra una chiave e un certificato

- **1** A destra del file della chiave e del certificato da registrare, fare clic su [Registra].
	- ➠Viene visualizzata la schermata [Immissione password chiave privata].
- **2** Inserire il nome della chiave e la password utilizzando caratteri alfanumerici a byte singolo e fare clic su [OK].
	- ➠La chiave e il certificato registrati vengono aggiunti a [Chiave e certificato registrati] nella schermata [Impostazioni chiave e certificato].

### ■ Quando si registra un certificato CA

A destra del file del certificato CA da registrare, fare clic su [Registra].

➠Il certificato CA registrato viene aggiunto a [Certificato CA registrato] nella schermata [Impostazioni certificato CA].

## **7 Uscire dalla IU remota.**

## **NOTA**

### **Visualizzazione e verifica delle informazioni dettagliate di un certificato registrato**

- Facendo clic sul nome della chiave (o sull'icona del certificato) in [Chiave e certificato registrati] nella schermata [Impostazioni chiave e certificato], vengono visualizzati i dettagli del certificato.
- Nella schermata dei dettagli del certificato, fare clic su [Verifica certificato] per verificare che il certificato sia valido.

### **Visualizzazione e verifica delle informazioni dettagliate di un certificato CA registrato**

- Facendo clic sul certificato rilasciato nella posizione in [Certificato CA registrato] nella schermata [Impostazioni certificato CA], vengono visualizzati i dettagli del certificato CA.
- Nella schermata dei dettagli del certificato CA, fare clic su [Verifica certificato] per verificare che il certificato CA sia valido.

### **Quando non è possibile eliminare la chiave e il certificato o il certificato CA**

- Non è possibile eliminare una chiave e un certificato in uso. Disabilitare la funzione in uso o eliminarli dopo aver effettuato il passaggio a un'altra chiave e un altro certificato.
- Non è possibile eliminare un certificato CA preinstallato. Se non è necessario un certificato CA preinstallato, fare clic su [Disabilita] a destra del certificato CA.

# **Verifica del certificato ricevuto con OCSP**

8KEE-08K

Il Protocollo di stato del certificato online (OCSP) è un protocollo per richiedere informazioni a un risponditore OCSP (server che supporta OCSP) circa lo stato di revoca di un certificato ricevuto da un'autorità di certificazione. È possibile configurare le impostazioni per verificare la validità di un certificato che la macchina riceve da un'autorità di certificazione, usando l'OCSP.

Configurare queste impostazioni utilizzando la IU remota da un computer. Non è possibile utilizzare il pannello operativo per configurare le impostazioni. Sono necessari i privilegi di amministratore.

- **1 Accedere alla IU remota in modalità Gestore sistema. [Avvio della IU remota\(P. 464\)](#page-473-0)**
- **2 Sulla pagina portale della IU remota fare clic su [Impostazioni/Registrazione]. [Pagina portale della IU remota\(P. 467\)](#page-476-0)**
- **3 Fare clic su [Gestione periferica] [Impostazioni OCSP (Online Certificate Status Protocol)] [Modifica].**

➠Viene visualizzata la schermata [Modifica impostazioni OCSP (Online Certificate Status Protocol)].

**4 Selezionare la casella di controllo [Utilizzo OCSP (Online Certificate Status Protocol)].**

## **5 Impostare il livello di verifica del certificato e il risponditore OCSP.**

#### **[Livello verifica certificato]**

Impostare se convalidare o meno il certificato anche se non è possibile confermare lo stato di revoca, ad esempio quando la macchina non è in grado di collegarsi a un risponditore OCSP.

#### **[Impostazioni ricevitore OCSP]**

Specificare l'URL del risponditore OCSP.

#### **[URL personalizzato]**

Quando si seleziona [Utilizzo URL personalizzato] o [Utilizzo URL certificato (Utilizzo URL personalizzato se non è possibile recuperare l'URL certificato)], inserire l'URL del risponditore OCSP.

### **[Timeout di comunicazione]**

Inserire il tempo che deve trascorrere dall'inizio della ricerca fino al timeout (in secondi).

## **6 Fare clic su [OK].**

➠Le impostazioni vengono applicate.

## **7 Uscire dalla IU remota.**

# **Impedire l'invio accidentale di dati o la perdita di informazioni**

8KEE-08L

Inviare accidentalmente un fax alla destinazione sbagliata o lasciare un documento stampato sulla macchina comportano un rischio di perdita di informazioni. Inoltre, sebbene l'invio di un fax da un computer e l'utilizzo di supporti di memoria e di dispositivi mobili siano facili e convenienti, possono causare errori di funzionamento e il furto di informazioni.

È possibile adottare misure per impedire l'invio accidentale di dati e la fuga di informazioni, a seconda dello stato di utilizzo della funzione, per garantire un utilizzo più sicuro della macchina.

#### **Limitazione e conferma della destinazione**

È possibile limitare le destinazioni a cui inviare fax e dati scansionati e impostare la visualizzazione di una schermata di conferma della destinazione durante l'invio.

- **[Limitazione delle destinazioni disponibili\(P. 429\)](#page-438-0)**
- **[Conferma della destinazione prima dell'invio\(P. 431\)](#page-440-0)**

#### **Limitazione adeguata delle funzioni**

È possibile limitare l'accesso a una funzione, totalmente o in parte, durante l'invio di un fax o l'utilizzo di un supporto di memoria e di dispositivi mobili.

**[Limitazione dell'invio di fax\(P. 433\)](#page-442-0)** 

**[Limitazione dell'utilizzo di supporti di memoria\(P. 435\)](#page-444-0)** 

**[Limitazione di utilizzo da un dispositivo mobile\(P. 437\)](#page-446-0)** 

#### **Impedire il furto di documenti stampati incustoditi e informazioni**

È possibile archiviare i dati di stampa inviati da un computer o i fax ricevuti sulla macchina senza stamparli immediatamente.

**[Limitazione della stampa\(P. 438\)](#page-447-0)** 

## ◼Vedere anche

Quando è installato un server LDAP, è possibile applicare la relativa autenticazione per limitare gli utenti che possono utilizzare le funzioni di invio e salvataggio e le destinazioni di invio. È inoltre possibile impedire l'utilizzo delle funzioni. **[Esecuzione dell'autenticazione utente con un server LDAP quando si inviano o salvano dati\(P. 392\)](#page-401-0)** 

# <span id="page-438-0"></span>**Limitazione delle destinazioni disponibili**

8KEE-08R

È possibile impedire l'invio accidentale di fax o di dati scansionati e la perdita di informazioni impedendo agli utenti di utilizzare le destinazioni nel registro della funzione di invio e limitando le destinazioni di invio a quelle registrate nella Rubrica o nel server LDAP.

**Blocco dell'utilizzo di destinazioni nel registro di invio(P. 429) [Invio solo alle destinazioni registrate\(P. 430\)](#page-439-0)** 

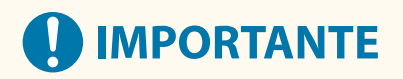

### **Non è possibile limitare le destinazioni per i fax inviati da computer.**

● Anche quando si impedisce l'utilizzo di nuove destinazioni o destinazioni dal registro della funzione di invio, gli utenti possono inviare fax da un computer (fax PC) a una destinazione di propria scelta. Per limitare ulteriormente le destinazioni disponibili, è necessario impedire anche l'invio di fax dal computer. **[Blocco](#page-442-0) [dell'invio di fax da un computer\(P. 433\)](#page-442-0)** 

## Blocco dell'utilizzo di destinazioni nel registro di invio

Impedire la definizione di destinazioni nel registro dei lavori TX dei lavori di scansione o fax.

Questa sezione descrive come configurare le impostazioni utilizzando la IU remota da un computer. Sul pannello operativo, selezionare [Menu] nella schermata [Schermata princip.], quindi selezionare [Impostazioni funzione] per configurare le impostazioni. *D***[Restriz. ritrasmiss. da registro](P. 578)** Sono necessari i privilegi di amministratore.

- **1 Accedere alla IU remota in modalità Gestore sistema. [Avvio della IU remota\(P. 464\)](#page-473-0)**
- **2 Sulla pagina portale della IU remota fare clic su [Impostazioni/Registrazione]. [Pagina portale della IU remota\(P. 467\)](#page-476-0)**
- **Fare clic su [Impostazioni TX] [Impostazioni comuni] [Modifica].**

➠Viene visualizzata la schermata [Modifica impostazioni comuni].

**4 In [Impostazioni comuni], selezionare la casella di controllo [Restrizioni ritrasmissione da registro].**

**5 Fare clic su [OK].**

➠Le impostazioni vengono applicate.

**6 Uscire dalla IU remota.**

## <span id="page-439-0"></span>Invio solo alle destinazioni registrate

In questo modo le destinazioni di invio disponibili vengono limitate alle seguenti:

- Destinazioni nella Rubrica.
- Destinazioni registrate sul server LDAP

Quando si abilita questa funzione, gli utenti non possono inserire una destinazione utilizzando i tasti numerici oppure registrare o modificare la Rubrica. Inoltre, il registro dei lavori TX registrato prima di abilitare questa funzione viene eliminato, lasciando solo le destinazioni disponibili indicate sopra nel registro dei lavori TX.

Questa sezione descrive come configurare le impostazioni utilizzando la IU remota da un computer. Sul pannello operativo, selezionare [Menu] nella schermata [Schermata princip.], quindi selezionare [Impostazioni funzione] per configurare le impostazioni. *O[Restrizioni nuove destinazioni](P. 578)* Sono necessari i privilegi di amministratore.

- **1 Accedere alla IU remota in modalità Gestore sistema. [Avvio della IU remota\(P. 464\)](#page-473-0)**
- **2 Sulla pagina portale della IU remota fare clic su [Impostazioni/Registrazione]. [Pagina portale della IU remota\(P. 467\)](#page-476-0)**

**Fare clic su [Impostazioni TX] • [Restrizioni nuove destinazioni] • [Modifica].** 

➠Viene visualizzata la schermata [Modifica impostazioni per Restrizioni nuove destinazioni].

**4 Selezionare la casella di controllo [Restrizioni nuove destinazioni].**

## **5 Fare clic su [OK].**

➠Le impostazioni vengono applicate.

**6 Uscire dalla IU remota.**

# <span id="page-440-0"></span>**Conferma della destinazione prima dell'invio**

8KEE-08S

Configurare le impostazioni per visualizzare una schermata di conferma della destinazione prima dell'invio di fax, email o I-Fax. Verificare che non vi siano errori nella destinazione specificata e nelle informazioni inserite per impedire l'invio accidentale.

#### **Impostazione del momento in cui visualizzare la schermata di conferma**

#### ● **Quando si specifica una destinazione con una selezione codificata**

Quando si specifica una destinazione con una selezione codificata, la destinazione registrata e il nome della destinazione vengono visualizzati nella schermata di conferma. Quando si registra un gruppo con una selezione codificata, vengono visualizzati il nome del gruppo e il numero di destinazioni.

#### ● **Quando si invia un fax, un'e-mail o un I-Fax**

Quando si preme [Avvio] per inviare un fax, un'e-mail o un I-Fax, viene visualizzata una schermata di conferma della destinazione. Scegliere se visualizzare questa schermata solo per l'invio a più destinazioni (trasmissione sequenziale) oppure ogni volta che si invia un fax, un'e-mail o un I-Fax.

#### ● **Quando si inserisce un numero di fax utilizzando i tasti numerici**

Quando si inserisce un numero di fax utilizzando i tasti numerici e si preme [Avvio], viene visualizzata una schermata che richiede di inserire nuovamente il numero. Quando si inserisce una seconda destinazione e destinazioni seguenti, queste vengono visualizzate prima dell'inserimento della destinazione successiva.

Questa sezione descrive come configurare le impostazioni utilizzando la IU remota da un computer. Sul pannello operativo, selezionare [Menu] nella schermata [Schermata princip.], quindi selezionare [Impostazioni funzione] per configurare le impostazioni. **[\[Impostazioni comuni\]\(P. 578\)](#page-587-0)** [/](#page-587-0) **[\[Conferma numero fax immesso\]](#page-600-0) [\(P. 591\)](#page-600-0)** 

Sono necessari i privilegi di amministratore.

**1 Accedere alla IU remota in modalità Gestore sistema. [Avvio della IU remota\(P. 464\)](#page-473-0)** 

**2 Sulla pagina portale della IU remota fare clic su [Impostazioni/Registrazione]. [Pagina portale della IU remota\(P. 467\)](#page-476-0)** 

## **3 Fare clic su [Impostazioni TX].**

➠Viene visualizzata la schermata [Impostazioni TX].

## **4 Configurare le impostazioni in modo che venga visualizzata la schermata di conferma della destinazione.**

## **Per visualizzare la schermata quando si specifica la destinazione utilizzando una selezione codificata**

- **1** Fare clic su [Impostazioni comuni] Modifica].
	- ➠Viene visualizzata la schermata [Modifica impostazioni comuni].
- **2** In [Impostazioni comuni], selezionare la casella di controllo [Conferma quando si utilizza TX selezione codificata].
- **3** Fare clic su [OK].

## **Per visualizzare la schermata quando si inviano fax, e-mail o I-Fax**

- **1** Fare clic su [Impostazioni comuni] [Modifica].
	- ➠Viene visualizzata la schermata [Modifica impostazioni comuni].
- **2** In [Impostazioni comuni], selezionare la casella di controllo [Conferma destinazione prima di invio] e selezionare la voce da visualizzare.
- **3** Fare clic su [OK].

### **Per visualizzare la schermata quando si inserisce un numero di fax con i tasti numerici**

- **1** Fare clic su [Impostazioni TX fax] [Modifica].
	- ➠Viene visualizzata la schermata [Modifica impostazioni TX fax].
- **2** In [Impostazioni di base], selezionare la casella di controllo [Conferma numero fax immesso].
- **3** Fare clic su [OK].

## **5 Uscire dalla IU remota.**

Sicurezza

# <span id="page-442-0"></span>**Limitazione dell'invio di fax**

8KEE-08U

È possibile impedire l'invio di fax da un computer (fax PC) e la funzione per l'invio collettivo di fax a più destinazioni (trasmissione sequenziale) per impedire la perdita di informazioni tramite fax.

**Blocco dell'invio di fax da un computer(P. 433) Impedire l'invio di fax a più destinazioni(P. 433)** 

## Blocco dell'invio di fax da un computer

È possibile impedire agli utenti di inviare fax da un driver del fax, disabilitando così l'invio di fax da PC.

Questa sezione descrive come configurare le impostazioni utilizzando la IU remota da un computer. Sul pannello operativo, selezionare [Menu] nella schermata [Schermata princip.], quindi selezionare [Impostazioni funzione] per configurare le impostazioni. **D[Consenti TX da driver fax](P. 591)** Sono necessari i privilegi di amministratore.

- **1 Accedere alla IU remota in modalità Gestore sistema. [Avvio della IU remota\(P. 464\)](#page-473-0)**
- **2 Sulla pagina portale della IU remota fare clic su [Impostazioni/Registrazione]. [Pagina portale della IU remota\(P. 467\)](#page-476-0)**
- **Fare clic su [Impostazioni TX] [Impostazioni TX fax] | [Modifica].**

➠Viene visualizzata la schermata [Modifica impostazioni TX fax].

- **4 In [Impostazioni di base], deselezionare la casella di controllo [Consenti TX da driver fax].**
- **5 Fare clic su [OK].**

➠Le impostazioni vengono applicate.

## **6 Uscire dalla IU remota.**

## Impedire l'invio di fax a più destinazioni

Questa sezione descrive come configurare le impostazioni utilizzando la IU remota da un computer. Sul pannello operativo, selezionare [Menu] nella schermata [Schermata princip.], quindi selezionare [Impostazioni funzione] per configurare le impostazioni. **O[Restriz. trasmis. sequenziale](P. 591)** Sono necessari i privilegi di amministratore.

**1 Accedere alla IU remota in modalità Gestore sistema. [Avvio della IU remota\(P. 464\)](#page-473-0)** 

## **2 Sulla pagina portale della IU remota fare clic su [Impostazioni/Registrazione]. [Pagina portale della IU remota\(P. 467\)](#page-476-0)**

**3 Fare clic su [Impostazioni TX] ▶ [Impostazioni TX fax] ▶ [Modifica].** 

➠Viene visualizzata la schermata [Modifica impostazioni TX fax].

**4 In [Impostazioni di base], impostare [Restrizioni trasmissione sequenziale] su [Rifiutare trasmissione sequenziale].**

**5 Fare clic su [OK].**

➠Le impostazioni vengono applicate.

**6 Uscire dalla IU remota.**

# <span id="page-444-0"></span>**Limitazione dell'utilizzo di supporti di memoria**

#### 8KEE-08W

Sebbene i dispositivi di memoria USB e altri supporti di memoria siano facili e convenienti, possono causare perdite di informazioni. È inoltre possibile impedire l'utilizzo di supporti di memoria per determinate funzioni o tutte le funzioni.

**Impedire l'utilizzo di supporti di memoria durante la scansione e la stampa(P. 435) [Impedire l'utilizzo di qualsiasi supporto di memoria\(P. 436\)](#page-445-0)** 

## **NOTA**

● Anche se si utilizza questa impostazione per limitare l'utilizzo di supporti di memoria, è comunque possibile collegare un computer a una porta USB sul retro della macchina. Per limitare anche il collegamento di computer, vedere quanto segue.

**[Impedire il collegamento a un computer tramite la porta USB\(P. 448\)](#page-457-0)** 

## Impedire l'utilizzo di supporti di memoria durante la scansione e la stampa

Questa sezione descrive come configurare le impostazioni utilizzando la IU remota da un computer. Sul pannello operativo, selezionare [Menu] nella schermata [Schermata princip.], quindi selezionare [Impostazioni funzione] per configurare le impostazioni. **[\[Impostazioni supporto memoria\]\(P. 601\)](#page-610-0)**  Sono necessari i privilegi di amministratore. Per applicare le impostazioni è necessario riavviare la macchina.

- **1 Accedere alla IU remota in modalità Gestore sistema. [Avvio della IU remota\(P. 464\)](#page-473-0)**
- **2 Sulla pagina portale della IU remota fare clic su [Impostazioni/Registrazione]. [Pagina portale della IU remota\(P. 467\)](#page-476-0)**
- **3 Fare clic su [Impostazioni di memorizzazione/accesso ai file] ▶ [Impostazioni** supporto memoria] **[Modifica]**.

➠Viene visualizzata la schermata [Modifica impostazioni supporto memoria].

**4 Deselezionare la casella di controllo delle funzioni che si desidera limitare e fare clic su [OK].**

**Per impedire il salvataggio di dati scansionati su supporti di memoria** Deselezionare la casella di controllo [Memorizzazione in supporto memoria].

**Per impedire la stampa di dati salvati su supporti di memoria** Deselezionare la casella di controllo [Stampa supporto memoria].

**5 Riavviare la macchina. [Riavvio della macchina\(P. 115\)](#page-124-0)** 

➠Le impostazioni vengono applicate.

## <span id="page-445-0"></span>Impedire l'utilizzo di qualsiasi supporto di memoria

Questa sezione descrive come configurare le impostazioni utilizzando la IU remota da un computer. Sul pannello operativo, selezionare [Menu] nella schermata [Schermata princip.], quindi selezionare [Preferenze] per configurare le impostazioni. **[\[Impostazioni USB\]\(P. 517\)](#page-526-0)**  Sono necessari i privilegi di amministratore. Per applicare le impostazioni è necessario riavviare la macchina.

- **1 Accedere alla IU remota in modalità Gestore sistema. [Avvio della IU remota\(P. 464\)](#page-473-0)**
- **2 Sulla pagina portale della IU remota fare clic su [Impostazioni/Registrazione]. [Pagina portale della IU remota\(P. 467\)](#page-476-0)**
- **3 Fare clic su [Impostazioni interfaccia esterna]** [Modifica].

➠Viene visualizzata la schermata [Modifica impostazioni interfaccia esterna].

- **4 Deselezionare la casella [Utilizzo periferica di archiviazione USB] e fare clic su [OK].**
- **5 Riavviare la macchina. [Riavvio della macchina\(P. 115\)](#page-124-0)** 
	- ➠Le impostazioni vengono applicate.

Sicurezza

# <span id="page-446-0"></span>**Limitazione di utilizzo da un dispositivo mobile**

8KEE-08X

La macchina supporta il plug-in Mopria®, supportato da svariati produttori.

Mopria® consente di stampare da qualsiasi applicazione, come uno smartphone, o un dispositivo dotato Chrome OS senza dover installare un plug-in Canon dedicato.

La stampa da un dispositivo mobile può essere comoda e semplice, ma può anche portare a una perdita di informazioni. È anche possibile impedire l'uso di Mopria®.

Se l'uso di Mopria® è vietato, non è possibile utilizzare Default Print Service per stampare.

Configurare questa impostazione utilizzando la IU remota da un computer. Non è possibile utilizzare il pannello operativo per configurare l'impostazione.

Sono necessari i privilegi di amministratore.

- **1 Accedere alla IU remota in modalità Gestore sistema. [Avvio della IU remota\(P. 464\)](#page-473-0)**
- **2 Sulla pagina portale della IU remota fare clic su [Impostazioni/Registrazione]. [Pagina portale della IU remota\(P. 467\)](#page-476-0)**
- **3 Fare clic su [Impostazioni rete] [Impostazioni Mopria] [Modifica].**

➠Viene visualizzata la schermata [Modifica impostazioni Mopria].

**4 Deselezionare la casella [Utilizzo Mopria] e fare clic su [OK].**

➠Le impostazioni vengono applicate.

**5 Uscire dalla IU remota.**

## **NOTA**

- Quando l'impostazione Mopria® è abilitata, sono abilitate anche le seguenti impostazioni di rete:
	- HTTP **O**IUtilizzo HTTPI(P. 514)
	- Stampa IPP **[\[Impostazioni stampa IPP\]\(P. 514\)](#page-523-0)**
	- mDNS (IPv4/IPv6) **D**[Impostazioni mDNS](P. 512)
	- Network Link Scan **[\[Impostaz. Network Link Scan\]\(P. 515\)](#page-524-0)**

## <span id="page-447-0"></span>**Limitazione della stampa**

#### 8KEE-08Y

È possibile richiedere agli utenti di inserire un PIN prima della stampa e configurare la macchina in modo da non stampare immediatamente i fax ricevuti. In questo modo è possibile impedire non solo il furto di documenti stampati incustoditi e informazioni, ma anche la stampa non necessaria, ottenendo così un risparmio di carta.

### **[Limitazione della stampa da un computer a Stampa protetta\(P. 439\)](#page-448-0)  [Salvataggio dei documenti ricevuti sulla macchina \(Blocco memoria\)\(P. 440\)](#page-449-0)**

## ■Vedere anche

Utilizzando la funzione di gestione ID reparto, è possibile limitare il numero di pagine che possono essere stampate e la funzione di stampa per ciascun ID reparto. È inoltre possibile limitare la stampa da un ID reparto sconosciuto. **[Autenticazione degli utenti e gestione dei gruppi con ID reparto \(gestione ID reparto\)\(P. 381\)](#page-390-0)** 

# <span id="page-448-0"></span>**Limitazione della stampa da un computer a Stampa protetta**

8KEE-090

Con Stampa protetta, è possibile impostare un PIN a un documento sul computer e inviare il documento alla macchina per la stampa. La stampa viene eseguita dopo l'inserimento del PIN sulla macchina. Limitando la stampa da un computer a Stampa protetta è possibile impedire il furto di documenti stampati incustoditi e informazioni. È inoltre possibile verificare i dati di stampa prima della stampa per impedire la stampa accidentale.

Questa sezione descrive come configurare le impostazioni utilizzando la IU remota da un computer. Sul pannello operativo, selezionare [Menu] nella schermata [Schermata princip.], quindi selezionare [Impostazioni funzione] per configurare le impostazioni. **O[Stampa protetta](P. 535)** Sono necessari i privilegi di amministratore.

- **1 Accedere alla IU remota in modalità Gestore sistema. [Avvio della IU remota\(P. 464\)](#page-473-0)**
- **2 Sulla pagina portale della IU remota fare clic su [Impostazioni/Registrazione]. [Pagina portale della IU remota\(P. 467\)](#page-476-0)**
- **Fare clic su [Impostazioni stampa protetta] [Modifica].**

➠Viene visualizzata la schermata [Modifica impostazioni stampa protetta].

- **4 Verificare che la casella di controllo [Stampa protetta] sia selezionata.**
- **5 Selezionare la casella di controllo [Restrizioni lavori stampante].**
- **6 Fare clic su [OK].**

➠Le impostazioni vengono applicate.

**7 Uscire dalla IU remota.**

## **NOTA**

● Per ulteriori informazioni sulla stampa con Stampa protetta e per sapere per quanto tempo i dati della Stampa protetta restano salvati, fare riferimento a quanto segue: **[Stampa di un documento protetto da PIN \(Stampa protetta\)\(P. 228\)](#page-237-0)  [Modifica del periodo di tempo di memorizzazione per la stampa di dati con PIN \(dati protetti\)](#page-241-0) [\(P. 232\)](#page-241-0)** 

# <span id="page-449-0"></span>**Salvataggio dei documenti ricevuti sulla macchina (Blocco memoria)**

8KEE-091

Blocco memoria consente di salvare temporaneamente i fax ricevuti nella memoria della macchina senza stamparli immediatamente.

I fax salvati nella memoria possono essere stampati in un secondo momento, impedendo così il furto di documenti stampati incustoditi e informazioni. Inoltre, è possibile eliminare i fax non necessari senza stamparli e ottenere così un risparmio di carta.

#### **Impostazione di Blocco memoria(P. 440) [Visualizzazione e stampa dei fax salvati nella memoria\(P. 441\)](#page-450-0)**

## Impostazione di Blocco memoria

Questa sezione descrive come configurare le impostazioni utilizzando la IU remota da un computer. Sul pannello operativo, selezionare [Menu] nella schermata [Schermata princip.], quindi selezionare [Impostazioni funzione] per configurare le impostazioni. **O[Impostazioni blocco in memoria fax](P. 594)** Sono necessari i privilegi di amministratore.

- **1 Accedere alla IU remota in modalità Gestore sistema. [Avvio della IU remota\(P. 464\)](#page-473-0)**
- **2 Sulla pagina portale della IU remota fare clic su [Impostazioni/Registrazione]. [Pagina portale della IU remota\(P. 467\)](#page-476-0)**

**3 In [Impostazioni RX/Inoltro], fare clic su [Impostazioni comuni].**

➠Viene visualizzata la schermata [Impostazioni comuni].

**4 In [Impostazioni blocco in memoria], fare clic su [Modifica].**

➠Viene visualizzata la schermata [Modifica impostazioni blocco in memoria].

**5 Selezionare la casella di controllo [Utilizzo blocco in memoria].**

**6 Configurare le impostazioni relative a Blocco memoria, in base alle esigenze.**

### **Per abilitare l'anteprima fax**

Selezionare la casella di controllo [Utilizzo anteprima fax]. È possibile visualizzare in anteprima il fax sulla IU remota. Quando si abilita l'anteprima, è possibile visualizzare anche i dettagli del fax e della stampa con l'impostazione Blocco memoria abilitata.

\* Non è possibile impostare questa voce contemporaneamente a [Specifica ora blocco in memoria].

## **Per stampare un rapporto risultato RX per inviare una notifica su Blocco memoria**

Selezionare la casella di controllo [Stampa rapporto].

\* Per utilizzare questa funzione, è necessario abilitare il rapporto risultato RX. **[Stampa e visualizzazione di](#page-482-0) [rapporti ed elenchi\(P. 473\)](#page-482-0)** 

## <span id="page-450-0"></span>**Per abilitare Blocco memoria solo in un periodo di tempo specificato**

Selezionare la casella di controllo [Specifica ora blocco in memoria] e inserire un'ora di inizio e fine.

**7 Fare clic su [OK].**

➠Le impostazioni vengono applicate.

**8 Uscire dalla IU remota.**

# **O** IMPORTANTE

- Quando si disabilita Blocco memoria, tutti i fax salvati nella memoria vengono stampati automaticamente. Blocco memoria viene disabilitato nei seguenti casi:
	- Quando si deseleziona la casella di controllo [Utilizzo blocco in memoria]
	- Quando viene raggiunta l'ora di fine di [Specifica ora blocco in memoria]

## Visualizzazione e stampa dei fax salvati nella memoria

Quando si abilita l'anteprima in Blocco memoria, è possibile visualizzare i dettagli del fax e della stampa con l'impostazione Blocco memoria abilitata.

Questa sezione descrive come visualizzare queste informazioni ed eseguire la stampa utilizzando la IU remota da un computer.

Sul pannello operativo, selezionare [Monitor. stato] nella schermata [Schermata princip.] per visualizzare queste informazioni. Non è possibile utilizzare il pannello operativo per visualizzare alcune voci. Inoltre, non è possibile utilizzare il pannello operativo per stampare documenti **[Verifica dello stato e del registro per i fax inviati e](#page-332-0) [ricevuti\(P. 323\)](#page-332-0)** 

Sono necessari i privilegi di amministratore.

**1 Accedere alla IU remota in modalità Gestore sistema. [Avvio della IU remota\(P. 464\)](#page-473-0)** 

## **2 Sulla pagina portale della IU remota fare clic su [Monitoraggio stato/Annulla]. [Pagina portale della IU remota\(P. 467\)](#page-476-0)**

**3 In [RX], fare clic su [Stato lavoro].**

➠Viene visualizzata la schermata [RX: Stato lavoro].

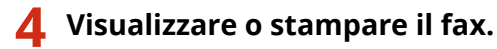

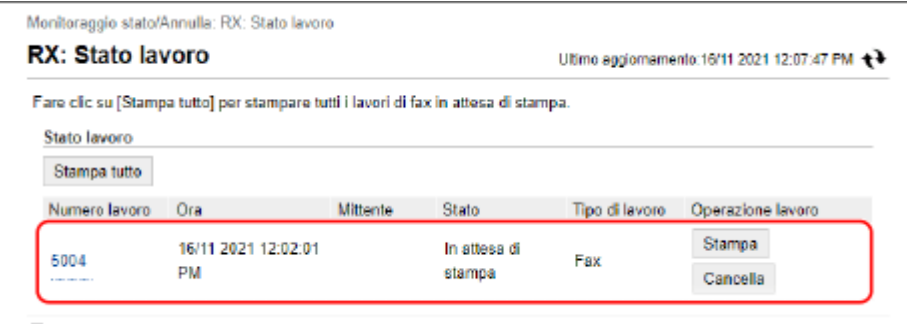

- Facendo clic sul numero di lavoro, viene visualizzata la schermata [Dettagli lavoro]. È possibile visualizzare l'ora di ricezione e il numero di pagine e visualizzare in anteprima il fax.
- Facendo clic su [Stampa tutto], tutti i fax salvati nella memoria vengono stampati.

**5 Dopo aver visualizzato le informazioni o aver eseguito la stampa, uscire dalla IU remota.**

Sicurezza

## **Impedire l'utilizzo non autorizzato**

8KEE-092

La macchina gestisce una varietà di informazioni tra cui la Rubrica e i dati di stampa. Fornisce anche varie impostazioni per assicurare una gestione e un funzionamento efficienti. Sebbene queste informazioni e le impostazioni siano convenienti, possono anche causare perdite di informazioni e altri problemi di sicurezza se le informazioni e le impostazioni sono accessibili a chiunque.

È possibile adottare misure per limitare l'accesso e disabilitare le funzioni in base allo stato di utilizzo della funzione al fine di garantire un utilizzo più sicuro della macchina.

**Limitazione dell'accesso alle informazioni e alle impostazioni**

Limitando gli utenti e le operazioni che accedono alle informazioni e alle impostazioni sulla macchina è possibile impedire l'utilizzo non autorizzato e proteggere le informazioni riservate. **[Limitazione della registrazione e della modifica della Rubrica\(P. 444\)](#page-453-0)  [Limitazione dell'utilizzo della IU remota\(P. 446\)](#page-455-0)** 

**Disabilitazione delle funzioni non utilizzate**

È possibile disabilitare le funzioni non utilizzate per impedire intrusioni dall'esterno. **[Impedire il collegamento a un computer tramite la porta USB\(P. 448\)](#page-457-0)  [Configurazione di LPD, RAW o WSD\(P. 449\)](#page-458-0)  [Disabilitazione della comunicazione HTTP\(P. 452\)](#page-461-0)** 

## ◼Vedere anche

Per informazioni dettagliate sull'account amministratore e sulla gestione di utenti e gruppi con accesso alla macchina, vedere quanto segue.

**[Impostazione dell'ID reparto e del PIN per l'amministratore\(P. 378\)](#page-387-0)** 

**[Autenticazione degli utenti e gestione dei gruppi con ID reparto \(gestione ID reparto\)\(P. 381\)](#page-390-0)** 

# <span id="page-453-0"></span>**Limitazione della registrazione e della modifica della Rubrica**

8KEE-093

Per impedire l'aggiunta non autorizzata di nuove voci nella Rubrica e la modifica delle voci esistenti, è possibile impostare un PIN e limitare il metodo di aggiunta di nuove voci.

**Limitazione della registrazione e della modifica della Rubrica mediante impostazione di un PIN(P. 444) [Blocco della registrazione di destinazioni del registro di invio fax nella Rubrica\(P. 445\)](#page-454-0)** 

## NOTA

● Per impedire ulteriormente l'invio accidentale di dati e la perdita di informazioni, consentire l'invio soltanto a destinazioni registrate e impedire l'aggiunta e la modifica di voci nella Rubrica. **[Limitazione delle](#page-438-0) [destinazioni disponibili\(P. 429\)](#page-438-0)** 

## Limitazione della registrazione e della modifica della Rubrica mediante impostazione di un PIN

È possibile richiedere l'inserimento di un PIN per aggiungere una nuova voce alla Rubrica o modificare le voci esistenti.

Questa sezione descrive come configurare le impostazioni utilizzando la IU remota da un computer. Sul pannello operativo, selezionare [Menu] nella schermata [Schermata princip.], quindi selezionare [Imposta destinazione] per configurare le impostazioni. **[\[PIN rubrica\]\(P. 609\)](#page-618-0)**  Sono necessari i privilegi di amministratore.

**1 Accedere alla IU remota in modalità Gestore sistema. [Avvio della IU remota\(P. 464\)](#page-473-0)** 

## **2 Sulla pagina portale della IU remota fare clic su [Impostazioni/Registrazione]. [Pagina portale della IU remota\(P. 467\)](#page-476-0)**

**Fare clic su [PIN rubrica] • [Modifica].** 

➠Viene visualizzata la schermata [Modifica PIN rubrica].

## **4 Selezionare la casella di controllo [Impostare/Variare PIN] e impostare un PIN.**

Inserire lo stesso numero in [PIN rubrica] e [Conferma]. \* Non è possibile impostare un PIN contenente solo zeri, ad esempio "00" o "0000000".

## **5 Fare clic su [OK].**

➠Le impostazioni vengono applicate.

## **6 Uscire dalla IU remota.**

# <span id="page-454-0"></span>**NOTA**

### **Ripristino dell'impostazione del PIN**

● Cancellare i valori inseriti di [PIN rubrica], quindi fare clic su [OK] lasciando i campi vuoti.

## Blocco della registrazione di destinazioni del registro di invio fax nella Rubrica

È possibile limitare la registrazione di destinazioni nel registro di invio fax nella Rubrica.

Questa sezione descrive come configurare le impostazioni utilizzando la IU remota da un computer. Sul pannello operativo, selezionare [Menu] nella schermata [Schermata princip.], quindi selezionare [Impostazioni funzione] per configurare le impostazioni. **D[Reg. in rubrica dest. regist.](P. 591)** Sono necessari i privilegi di amministratore.

- **1 Accedere alla IU remota in modalità Gestore sistema. [Avvio della IU remota\(P. 464\)](#page-473-0)**
- **2 Sulla pagina portale della IU remota fare clic su [Impostazioni/Registrazione]. [Pagina portale della IU remota\(P. 467\)](#page-476-0)**
- **3 Fare clic su [Impostazioni TX] ► [Impostazioni TX fax] ► [Modifica].**

➠Viene visualizzata la schermata [Modifica impostazioni TX fax].

- **4 Selezionare la casella di controllo [Restrizioni registrazione delle destinazioni del registro sulla rubrica].**
- **5 Fare clic su [OK].**

➠Le impostazioni vengono applicate.

**6 Uscire dalla IU remota.**

## <span id="page-455-0"></span>**Limitazione dell'utilizzo della IU remota**

#### 8KEE-094

Sebbene la IU remota sia conveniente per l'utilizzo della macchina da un computer, comporta comunque un rischio di accesso alla macchina da parte di terzi.

È possibile configurare l'impostazione per richiedere agli utenti di inserire un PIN (PIN di accesso alla IU remota) quando si utilizza la IU remota per impedire l'accesso non autorizzato da parte di terzi. Se non si utilizza la IU remota, si consiglia di disabilitare la funzione.

#### **Impostazione del PIN per l'utilizzo della IU remota(P. 446)**

**[Disabilitazione della IU remota\(P. 447\)](#page-456-0)** 

## Impostazione del PIN per l'utilizzo della IU remota

È possibile limitare l'utilizzo della IU remota solo agli utenti che conoscono il PIN di accesso alla IU remota. Questa impostazione non è necessaria quando si utilizza la gestione ID reparto dal momento che viene eseguita l'autenticazione ID reparto.

Questa sezione descrive come configurare le impostazioni utilizzando il pannello operativo. È anche possibile configurare le impostazioni utilizzando la IU remota da un computer dopo aver impostato sulla macchina il PIN di accesso alla IU remota. **[Gestione della macchina da computer \(IU remota\)\(P. 463\)](#page-472-0)**  Sono necessari i privilegi di amministratore.

## **1 Sul pannello operativo, premere [Menu] nella schermata [Schermata princip.]. [Schermata \[Schermata princip.\]\(P. 122\)](#page-131-0)**

## **2 Premere [Impostazioni gestione] ▶ [Licenza/Altro]<sup>\*1</sup> ▶ [Impostazioni IU remota] ▶ [Restrizioni accesso].**

➠Viene visualizzata la schermata [Restrizioni accesso].

Se viene visualizzata la schermata di accesso, inserire l'ID e il PIN del Gestore sistema e premere [Accedi]. O **[ID e PIN del Gestore sistema\(P. 12\)](#page-21-0)** 

\*1 A seconda del modello, potrebbe essere visualizzato [Impostazioni IU remota/Aggiorn. firmware].

## **3 Impostare [Restrizioni accesso] su [On], inserire il PIN di accesso alla IU remota e premere [Applica].**

## **4 Inserire lo stesso numero e premere [Applica].**

➠Le impostazioni vengono applicate.

## **NOTA**

### **Quando viene inizializzato [Impostazioni gestione] del menu impostazioni**

● Utilizzare il menu impostazioni sul pannello operativo per reimpostare il PIN di accesso alla IU remota. ● **[\[Restrizioni accesso\]\(P. 617\)](#page-626-0)** 

## <span id="page-456-0"></span>Disabilitazione della IU remota

È possibile disabilitare la IU remota per ridurre il rischio di accesso non autorizzato alla macchina tramite la rete.

Utilizzare il pannello operativo per configurare le impostazioni. Non è possibile configurare le impostazioni utilizzando la IU remota da un computer.

Sono necessari i privilegi di amministratore. Per applicare le impostazioni è necessario riavviare la macchina.

## **1 Sul pannello operativo, premere [Menu] nella schermata [Schermata princip.]. [Schermata \[Schermata princip.\]\(P. 122\)](#page-131-0)**

## **2 Premere [Impostazioni gestione] ▶ [Licenza/Altro]<sup>\*1</sup> ▶ [Impostazioni IU remota] ▶ [IU remota].**

➠Viene visualizzata la schermata [Impostazioni IU remota].

Se viene visualizzata la schermata di accesso, inserire l'ID e il PIN del Gestore sistema e premere [Accedi]. O **[ID e PIN del Gestore sistema\(P. 12\)](#page-21-0)** 

\*1 A seconda del modello, potrebbe essere visualizzato [Impostazioni IU remota/Aggiorn. firmware].

## **3 Impostare [Usare IU remota] su [Off] e premere [Applica] [OK].**

### **4 Riavviare la macchina. [Riavvio della macchina\(P. 115\)](#page-124-0)**

➠Le impostazioni vengono applicate.

# <span id="page-457-0"></span>**Impedire il collegamento a un computer tramite la porta USB**

8KEE-095

È possibile disabilitare la porta USB per il collegamento a un computer sul retro della macchina in modo da ridurre il rischio di un collegamento esterno senza ricorrere a una rete con misure di sicurezza.

Questa sezione descrive come configurare le impostazioni utilizzando la IU remota da un computer. Sul pannello operativo, selezionare [Menu] nella schermata [Schermata princip.], quindi selezionare [Preferenze] per configurare le impostazioni. **[\[Impostazioni USB\]\(P. 517\)](#page-526-0)**  Sono necessari i privilegi di amministratore. Per applicare le impostazioni è necessario riavviare la macchina.

- **1 Accedere alla IU remota in modalità Gestore sistema. [Avvio della IU remota\(P. 464\)](#page-473-0)**
- **2 Sulla pagina portale della IU remota fare clic su [Impostazioni/Registrazione]. [Pagina portale della IU remota\(P. 467\)](#page-476-0)**
- **Fare clic su [Impostazioni interfaccia esterna] [Modifica].**

➠Viene visualizzata la schermata [Modifica impostazioni interfaccia esterna].

**4 Deselezionare la casella [Utilizza come periferica USB] e fare clic su [OK].**

**5 Riavviare la macchina. [Riavvio della macchina\(P. 115\)](#page-124-0)** 

➠Le impostazioni vengono applicate.

## **NOTA**

● Anche se si utilizza questa impostazione per limitare l'utilizzo della porta USB sul retro, è comunque possibile collegare supporti di memoria a una porta USB sulla parte anteriore della macchina. Per limitare anche il collegamento USB di supporti di memoria, vedere quanto segue. **[Limitazione dell'utilizzo di supporti di memoria\(P. 435\)](#page-444-0)** 

# <span id="page-458-0"></span>**Configurazione di LPD, RAW o WSD**

Scegliere se utilizzare uno dei seguenti protocolli sulla macchina quando si stampa o si esegue la scansione di documenti da un computer.

Si consiglia di disabilitare i protocolli non utilizzati.

Quando si usa LPD o RAW, è possibile configurare dopo quanto tempo verrà annullata la ricezione dei dati di stampa.

#### **LPD**

Questo protocollo non è dipendente dall'hardware, dal sistema operativo o da un'altra piattaforma. Viene comunemente utilizzato negli ambienti di rete TCP/IP.

#### **RAW**

Si tratta di un protocollo proprietario di Windows per i tipi di dati di stampa. È l'opzione standard utilizzata negli ambienti Windows.

#### **WSD**

Questo protocollo permette il rilevamento automatico di scanner e stampanti connessi alla rete in un ambiente Windows.

Questa sezione descrive come configurare le impostazioni utilizzando la IU remota da un computer. Sul pannello operativo, selezionare [Menu] nella schermata [Schermata princip.], quindi selezionare [Preferenze] per configurare le impostazioni. **[\[Impostazioni TCP/IP\]\(P. 509\)](#page-518-0)**  Sono necessari i privilegi di amministratore. Per applicare le impostazioni è necessario riavviare la macchina.

**1 Accedere alla IU remota in modalità Gestore sistema. [Avvio della IU remota\(P. 464\)](#page-473-0)** 

## **2 Sulla pagina portale della IU remota fare clic su [Impostazioni/Registrazione]. [Pagina portale della IU remota\(P. 467\)](#page-476-0)**

- **3 Fare clic su [Impostazioni rete].**
- **4 Configurare LPD, RAW o WSD.**

### **Quando si configura LPD**

**1** Fare clic su [Impostazioni LPD] In [Modifica].

➠Viene visualizzata la schermata [Modifica impostazioni LPD].

- **2** Scegliere se utilizzare LPD. Quando non si usa LPD, deselezionare la casella di controllo [Utilizzo stampa LPD] e procedere al passaggio 5.
- **3** Inserire l'ora in [Timeout RX]. Inserire il tempo in minuti a partire dall'inizio di standby di ricezione, dopo che la ricezione dei dati di stampa viene annullata, fino al timeout.

### **Quando si configura RAW**

- **1** Fare clic su [Impostazioni RAW] [Modifica].
	- ➠Viene visualizzata la schermata [Modifica impostazioni RAW].
- **2** Scegliere se utilizzare RAW. Quando non si usa RAW, deselezionare la casella di controllo [Utilizzo stampa RAW] e procedere al passaggio 5.
- **3** Inserire l'ora in [Timeout RX]. Inserire il tempo in minuti a partire dall'inizio di standby di ricezione, dopo che la ricezione dei dati di stampa viene annullata, fino al timeout.

### **Quando si configura WSD**

- **1** Fare clic su [Impostazioni WSD] [Modifica].
	- ➠Viene visualizzata la schermata [Modifica impostazioni WSD].
- **2** Scegliere se usare WSD per ciascuna funzione. Quando non si usa WSD, deselezionare la casella di controllo della funzione per limitare l'uso di WSD.

#### **Utilizzo di WSD per stampare dati**

Selezionare la casella di controllo [Utilizzo stampa WSD]. La casella di controllo [Utilizzo esplorazione WSD] è selezionata automaticamente e WSD viene utilizzato per ottenere le informazioni della macchina dal computer.

#### **Utilizzo di WSD per eseguire la scansione dei dati**

Selezionare la casella di controllo [Utilizzo scansione WSD]. È possibile eseguire la scansione da un computer senza dover installare un driver per scanner.

Per poter specificare un computer connesso tramite WSD come posizione di salvataggio quando si esegue la scansione dalla macchina, selezionare anche la casella di controllo [Utilizzo scansione su computer].

#### **Quando si risponde a una richiesta di ricerca della macchina tramite individuazione multicast**

Selezionare la casella di controllo [Utilizzo Discovery multicast]. Per tenere la macchina in modalità sospensione senza rispondere ai pacchetti di individuazione multicast ricevuti, deselezionare la casella di controllo.

**5 Fare clic su [OK].**

## **6 Riavviare la macchina. [Riavvio della macchina\(P. 115\)](#page-124-0)**

➠Le impostazioni vengono applicate.

## **NOTA**

### **Aggiunta di un dispositivo di rete WSD**

- Fare clic su [ ] (Start) ▶ [ @ ] (Settings) ▶ [Dispositivi] ▶ [Stampanti e scanner] ▶ [Aggiungi una stampante o uno scanner] ed eseguire le operazioni seguendo le istruzioni visualizzate sullo schermo.
- Per maggiori informazioni sull'installazione del driver tramite una rete WSD, consultare il manuale del driver sul sito dei manuali online. **https://oip.manual.canon/**

## **Modifica del numero di porta**

● Per modificare il numero di porta di ciascun protocollo, fare riferimento a quanto segue: **[Modifica del numero di porta\(P. 399\)](#page-408-0)** 

Sicurezza

# <span id="page-461-0"></span>**Disabilitazione della comunicazione HTTP**

8KEE-097

Si consiglia di disabilitare la comunicazione HTTP quando si utilizza solo il collegamento USB oppure quando non si utilizzano funzioni che richiedono la comunicazione HTTP, come ad esempio la IU remota, la stampa WSD e AirPrint.

Questa sezione descrive come configurare le impostazioni utilizzando il pannello operativo. È anche possibile configurare le impostazioni utilizzando la IU remota da un computer. **[Gestione della macchina da](#page-472-0) [computer \(IU remota\)\(P. 463\)](#page-472-0)** 

Sono necessari i privilegi di amministratore.

## **1 Sul pannello operativo, premere [Menu] nella schermata [Schermata princip.]. [Schermata \[Schermata princip.\]\(P. 122\)](#page-131-0)**

**2 Premere [Preferenze] ▶ [Rete] ▶ [Impostazioni TCP/IP] ▶ [Utilizzo HTTP].** 

➠Viene visualizzata la schermata [Utilizzo HTTP].

Se viene visualizzata la schermata di accesso, immettere l'ID e il PIN del Gestore sistema e fare clic su [Accedi]. **OID e PIN del Gestore sistema(P. 12)** 

**Premere [Off] ▶ [Sì].** 

Sicurezza

# **Applicazione di un criterio di sicurezza**

8KEE-098

Le macchine multifunzione e le stampanti Canon sono dotate di una funzione basata su criteri di sicurezza per la configurazione e la gestione collettiva di più impostazioni di sicurezza in base a criteri. Non è possibile modificare i criteri di sicurezza con la macchina, ma è possibile applicare criteri di sicurezza modificati con un'altra periferica o software di gestione periferiche.

### **Applicazione di criteri di sicurezza alla macchina(P. 453) [Verifica dei criteri di sicurezza applicati alla macchina\(P. 454\)](#page-463-0)**

## Applicazione di criteri di sicurezza alla macchina

È possibile procedere all'importazione dei criteri di sicurezza esportati da un altro dispositivo o dal software di gestione dei dispositivi sulla macchina e utilizzarli.

\* Per esportare i criteri di sicurezza da un modello della serie imageRUNNER ADVANCE e applicarli alla macchina, servirsi del software di gestione dei dispositivi.

Importare i criteri di sicurezza utilizzando la IU remota da un computer. Non è possibile utilizzare il pannello operativo per importarlo.

Sono necessari i privilegi di amministratore. Quando si importano criteri di sicurezza, la macchina viene riavviata automaticamente.

# **IMPORTANTE**

### **Non spegnere la macchina se l'importazione non è completata.**

● La procedura potrebbe richiedere alcuni minuti. Lo spegnimento della macchina durante il processo potrebbe causare il danneggiamento dei dati o della macchina.

**Non utilizzare la macchina durante l'importazione.**

- Prima dell'importazione, verificare che la macchina non stia eseguendo la stampa o altre operazioni.
	- **1 Accedere alla IU remota in modalità Gestore sistema. [Avvio della IU remota\(P. 464\)](#page-473-0)**
- **2 Sulla pagina portale della IU remota fare clic su [Impostazioni/Registrazione]. [Pagina portale della IU remota\(P. 467\)](#page-476-0)**
- **3 Fare clic su [Gestione dati] [Importa].**

➠Viene visualizzata la schermata [Importa].

**4 Fare clic su [Sfoglia] in [Percorso file] e specificare il file da importare.**

Importare il file di informazioni sulla configurazione della periferica (\*.dcm).

**5 In [Password decrittografia], inserire la password impostata al momento dell'esportazione.**

<span id="page-463-0"></span>**6 Selezionare la casella di controllo [Impostazioni/Registrazione] in [Selezione voce da importare].**

## **Fare clic su [Avvio importazione] ▶ [OK].**

➠I criteri di sicurezza vengono importati nella macchina. Al termine dell'importazione, la macchina viene riavviata automaticamente.

## **8 Fare clic su [OK].**

## **NOTA**

### **Esportazione dei criteri di sicurezza**

● È possibile esportare i criteri di sicurezza applicati alla macchina e applicarli a un'altra periferica (periferica Canon che supporta l'impostazione di criteri di sicurezza). **[Importazione ed esportazione della Rubrica e](#page-488-0) [delle impostazioni\(P. 479\)](#page-488-0)** 

\* Per esportare i criteri di sicurezza dalla macchina e applicarli a un modello della serie imageRUNNER ADVANCE, servirsi del software di gestione dei dispositivi.

### **Applicazione di criteri di sicurezza protetti da password**

- Quando si applicano criteri di sicurezza protetti da password da un'altra periferica alla macchina, sulla macchina viene impostata la stessa password per i criteri di sicurezza. In seguito, è possibile importare solo una serie di criteri di sicurezza con la stessa password.
	- \* Anche i criteri di sicurezza esportati dalla macchina vengono impostati con la stessa password.

## Verifica dei criteri di sicurezza applicati alla macchina

È possibile verificare le voci dei criteri di sicurezza e il loro utilizzo.

Verificare i criteri di sicurezza utilizzando la IU remota da un computer. Non è possibile utilizzare il pannello operativo per verificare queste informazioni. Sono necessari i privilegi di amministratore.

**1 Accedere alla IU remota in modalità Gestore sistema. [Avvio della IU remota\(P. 464\)](#page-473-0)** 

- **2 Sulla pagina portale della IU remota fare clic su [Impostazioni/Registrazione]. [Pagina portale della IU remota\(P. 467\)](#page-476-0)**
- **3 Fare clic su [Impostazioni protezione] [Conferma criteri di sicurezza].**

➠Viene visualizzata la schermata [Conferma criteri di sicurezza].

## **4 Verificare le voci dei criteri di sicurezza e il loro utilizzo. [Voci dei criteri di](#page-465-0) [sicurezza\(P. 456\)](#page-465-0)**

Sicurezza

**Dopo aver visualizzato l'utilizzo, uscire dalla IU remota.**

## <span id="page-465-0"></span>**Voci dei criteri di sicurezza**

#### 8KEE-099

È possibile verificare le voci dei criteri di sicurezza e il loro utilizzo dalla IU remota nella schermata [Conferma criteri di sicurezza].

Il contenuto impostato su un'altra periferica o software viene applicato ai criteri di sicurezza della macchina. Pertanto, alcune voci di funzione nei criteri di sicurezza potrebbero non essere disponibili sulla macchina, ma questi non influenzano le impostazioni o il funzionamento della macchina.

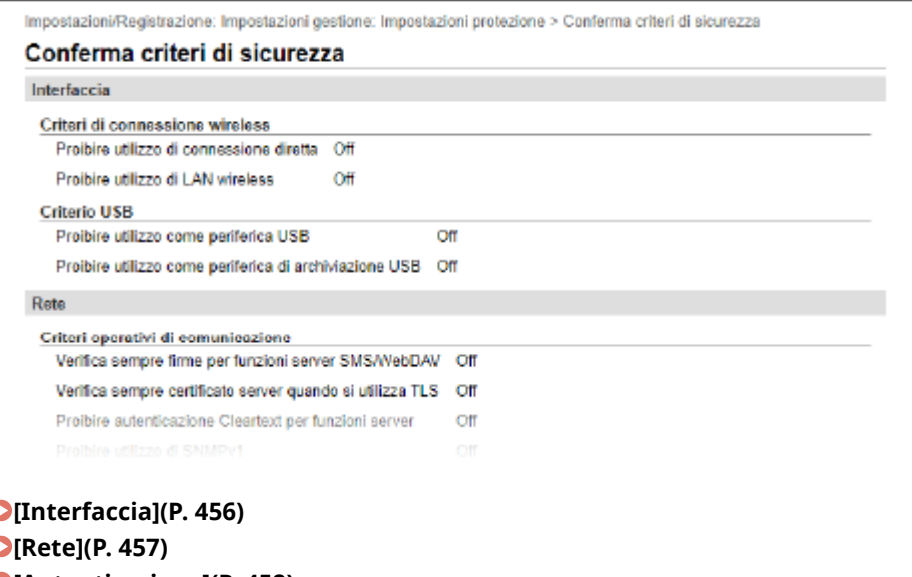

**[\[Autenticazione\]\(P. 458\)](#page-467-0)** 

**[\[Chiave/certificato\]\(P. 459\)](#page-468-0)** 

**[\[Registro\] \(P. 459\)](#page-468-0)** 

**[\[Lavoro\]\(P. 459\)](#page-468-0)** 

**[\[Memorizzazione\] \(P. 459\)](#page-468-0)** 

## [Interfaccia]

#### **[Criteri di connessione wireless]**

È possibile disabilitare la connessione wireless per impedire l'accesso non autorizzato.

#### **[Proibire utilizzo di connessione diretta]**

È possibile impedire l'accesso da periferiche mobili. **[\[Impostaz. connessione diretta\]\(P. 502\)](#page-511-0)** 

#### **[Proibire utilizzo di LAN wireless]**

È possibile impedire l'accesso wireless tramite un router LAN wireless o punto di accesso. **D[\[Selez. LAN](#page-511-0) [cablata/wireless\]\(P. 502\)](#page-511-0)** 

#### **[Criterio USB]**

È possibile disabilitare il collegamento USB per impedire l'accesso non autorizzato e il furto di dati.

#### **[Proibire utilizzo come periferica USB]**

È possibile impedire a un computer di collegarsi alla macchina tramite la porta USB. **[\[Impostazioni USB\]](#page-526-0) [\(P. 517\)](#page-526-0)** 

#### **[Proibire utilizzo come periferica di archiviazione USB]**

È possibile impedire l'utilizzo di dispositivi di memoria USB con la macchina. **[\[Impostazioni USB\]\(P. 517\)](#page-526-0)** 

## <span id="page-466-0"></span>[Rete]

#### **[Criteri operativi di comunicazione]**

È possibile richiedere la verifica di una firma o di un certificato per una comunicazione più sicura.

#### **[Verifica sempre firme per funzioni server SMS/WebDAV]**

Dal momento che questa funzione non è disponibile sulla macchina, non viene applicata ai criteri di sicurezza.

#### **[Verifica sempre certificato server quando si utilizza TLS]**

Consente di verificare il certificato, incluso il nome comune (CN), durante l'utilizzo della comunicazione crittografata con TLS.

#### **[Configurazione di informazioni dettagliate per il server di posta elettronica \(IU remota\)\(P. 261\)](#page-270-0)  [Registrazione dei server LDAP\(P. 87\)](#page-96-0)**

\* Non si applica alla comunicazione con una rete IEEE 802.1X.

#### **[Proibire autenticazione Cleartext per funzioni server]**

È possibile limitare le informazioni di verifica solo a metodi sicuri. Quando si utilizza la macchina come server, l'autenticazione con testo non crittografato e le funzioni che utilizzano l'autenticazione con testo non crittografato non sono disponibili. **D[Metodo autent. porta dedicata](P. 504)** 

\* Se si utilizza una versione precedente del software di gestione periferiche o del driver, potrebbe non essere possibile collegarsi alla macchina. Utilizzare una versione aggiornata.

#### **[Proibire utilizzo di SNMPv1]**

Èpossibile impedire l'utilizzo di SNMPv1 quando si ottengono informazioni sulla periferica da un computer.  $\bullet$ **[\[Impostazioni SNMP\]\(P. 503\)](#page-512-0)** 

#### **[Criteri di utilizzo porta]**

È possibile chiudere le porte non utilizzate per impedire intrusioni esterne.

#### **[Restrizioni porta LPD (Numero porta: 515)]**

È possibile impedire l'utilizzo del protocollo LPD. **[\[Impostazioni LPD\]\(P. 513\)](#page-522-0)** 

#### **[Restrizioni porta RAW (Numero porta: 9100)]**

È possibile impedire l'utilizzo del protocollo RAW. **[\[Impostazioni RAW\]\(P. 513\)](#page-522-0)** 

#### **[Restrizioni porta FTP (Numero porta: 21)]**

Dal momento che questa funzione non è disponibile sulla macchina, non viene applicata ai criteri di sicurezza.

#### **[Restrizioni porta WSD (Numero porta: 3702, 60000)]**

È possibile impedire l'utilizzo delle funzioni che utilizzano il protocollo WSD. **[\[Impostazioni WSD\]\(P. 513\)](#page-522-0)** 

#### **[Restrizioni porta BMLinkS (Numero porta: 1900)]**

Dal momento che questa funzione non è disponibile sulla macchina, non viene applicata ai criteri di sicurezza.

#### **[Restrizioni porta IPP (Numero porta: 631)]**

È possibile disabilitare determinate funzioni di stampa che utilizzano app per dispositivi mobili e impedirne la stampa. **[Collegamento a dispositivi mobili\(P. 354\)](#page-363-0)** 

#### **[Restrizioni porta SMB (Numero porta: 137, 138, 139, 445)]**

Dal momento che questa funzione non è disponibile sulla macchina, non viene applicata ai criteri di sicurezza.

#### **[Restrizioni porta SMTP (Numero porta: 25)]**

Dal momento che questa funzione non è disponibile sulla macchina, non viene applicata ai criteri di sicurezza.

#### **[Restrizioni porta dedicata (Numero porta: 9002, 9006, 9007, 9011-9015, 9017-9019, 9022, 9023, 9025, 20317, 47545-47547)]**

È possibile impedire l'utilizzo di porte dedicate. **D**[Utilizzo porta dedicata](P. 504)

#### **[Restrizioni porta software dell'operatore remoto (Numero porta: 5900)]**

Dal momento che questa funzione non è disponibile sulla macchina, non viene applicata ai criteri di sicurezza.

#### <span id="page-467-0"></span>**[Restrizioni porta SIP (Fax IP) (Numero porta: 5004, 5005, 5060, 5061, 49152)]**

Dal momento che questa funzione non è disponibile sulla macchina, non viene applicata ai criteri di sicurezza.

#### **[Restrizioni porta mDNS (Numero porta: 5353)]**

È possibile disabilitare le impostazioni mDNS (IPv4/IPv6) e determinate funzioni di stampa che utilizzano un'app per dispositivi mobili. Ciò disabilita l'individuazione rete e le impostazioni automatiche che utilizzano mDNS, nonché la relativa stampa.

**[\[Impostazioni mDNS\]\(P. 512\)](#page-521-0)** 

**[Collegamento a dispositivi mobili\(P. 354\)](#page-363-0)** 

#### **[Restrizioni porta SLP (Numero porta: 427)]**

È possibile disabilitare la risposta all'individuazione nelle impostazioni di Individuazione multicast nonché l'individuazione rete e le impostazioni automatiche che utilizzano SLP. **[Configurazione della comunicazione](#page-105-0) [SLP\(P. 96\)](#page-105-0)** 

#### **[Restrizioni porta SNMP (Numero porta: 161)]**

È possibile impedire l'utilizzo di funzioni che utilizzano il protocollo SNMP. Ciò impedisce alla macchina di ottenere informazioni sulla periferica da un computer che utilizza SNMP e di configurare le relative impostazioni.

**[\[Impostazioni SNMP\]\(P. 503\)](#page-512-0)** 

**[\[Sca. con Canon PRINT Business\]\(P. 614\)](#page-623-0)** 

## [Autenticazione]

#### **[Criteri operativi di autenticazione]**

Dal momento che questa funzione non è disponibile sulla macchina, non viene applicata ai criteri di sicurezza.

#### **[Proibire a utenti ospiti di utilizzare periferica]**

#### **[Forzare impostazione di disconnessione automatica]**

#### **[Criteri operativi della password]**

Dal momento che questa funzione non è disponibile sulla macchina, non viene applicata ai criteri di sicurezza.

**[Proibire memorizzazione nella cache di password per server esterni]**

**[Visualizzare avviso quando la password predefinita è in uso]**

#### **[Proibire utilizzo di password predefinita per accesso remoto]**

#### **[Criteri di impostazione della password]**

Dal momento che questa funzione non è disponibile sulla macchina, non viene applicata ai criteri di sicurezza.

#### **[Numero minimo di caratteri per la password]**

**[Periodo di validità della password]**

**[Proibire utilizzo di 3 o più caratteri consecutivi identici]**

**[Forzare utilizzo di almeno 1 carattere maiuscolo]**

**[Forzare utilizzo di almeno 1 carattere minuscolo]**

**[Forzare utilizzo di almeno 1 cifra]**

**[Forzare utilizzo di almeno 1 simbolo]**

#### **[Criteri di blocco]**

È possibile impedire l'accesso per un certo periodo di tempo quando viene inserita la password errata un determinato numero di volte consecutive.
Sicurezza

#### **[Abilita blocco]**

In questo modo viene abilitato Blocco. Impostare la soglia e il periodo di blocco separatamente sulla macchina. **[\[Blocco\]\(P. 621\)](#page-630-0)** 

# [Chiave/certificato]

Impedendo la crittografia debole e la crittografia di password utente e chiavi all'interno di un certo hardware, è possibile proteggere dati sensibili.

#### **[Proibire utilizzo di crittografia debole]**

È possibile impedire l'utilizzo di una crittografia debole. **[\[Impostazioni crittografia\]\(P. 620\)](#page-629-0)** 

#### **[Proibire utilizzo di chiave/certificato con crittografia debole]**

È possibile impedire l'utilizzo di chiavi e certificati con crittografia debole.

#### **[Usare TPM per memorizzare password e chiave]**

Dal momento che questa funzione non è disponibile sulla macchina, non viene applicata ai criteri di sicurezza.

# [Registro]

Dal momento che questa funzione non è disponibile sulla macchina, non viene applicata ai criteri di sicurezza.

#### **[Forzare registrazione del registro di controllo]**

#### **[Forzare impostazioni SNTP]**

## [Lavoro]

#### **[Criteri di stampa]**

Dal momento che questa funzione non è disponibile sulla macchina, non viene applicata ai criteri di sicurezza.

#### **[Proibire stampa immediata di lavori ricevuti]**

#### **[Criteri di invio/ricezione]**

È possibile limitare l'utilizzo di destinazioni durante l'invio e i metodi di elaborazione dei dati ricevuti.

#### **[Consenti invio solo a indirizzi registrati]**

È possibile impedire agli utenti di specificare nuove destinazioni. Gli utenti possono inviare dati solo alle destinazioni registrate nella Rubrica. *D***[Restrizioni nuove destinazioni](P. 578)** 

#### **[Forzare conferma di numero fax]**

È necessario confermare il numero di fax inserito. **[\[Conferma numero fax immesso\]\(P. 591\)](#page-600-0)** 

#### **[Proibire inoltro automatico]**

È possibile impedire l'inoltro automatico di fax. **[\[Impostazioni inoltro\]\(P. 599\)](#page-608-0)** 

## [Memorizzazione]

Dal momento che questa funzione non è disponibile sulla macchina, non viene applicata ai criteri di sicurezza.

#### **[Forzare eliminazione completa dei dati]**

# Gestione della macchina

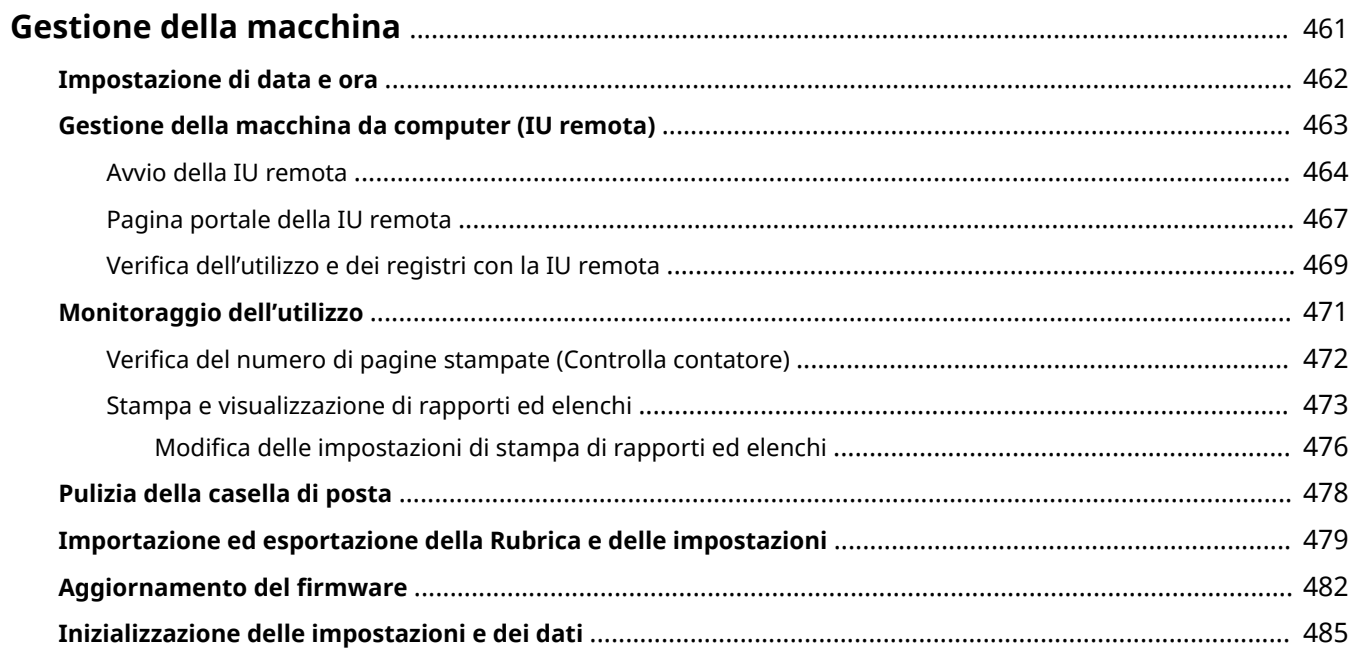

# <span id="page-470-0"></span>**Gestione della macchina**

8KEE-09A

Questa sezione descrive le funzioni relative alla gestione necessarie per utilizzare la macchina.

# **Monitoraggio dello stato operativo e dell'uso della macchina e configurazione delle**

### **impostazioni**

#### **Impostazione di data e ora**

Impostare la data e l'ora della macchina. Queste informazioni vengono utilizzate come riferimento per le funzioni che utilizzano la data e l'ora, pertanto devono essere impostate con attenzione. **[Impostazione di data e ora\(P. 462\)](#page-471-0)** 

# **Verifica dello stato operativo e modifica delle impostazioni (UI remota)**

È possibile utilizzare un web browser su un computer per verificare lo stato operativo della macchina, modificare le impostazioni delle macchina e registrare destinazioni nella Rubrica. È possibile gestire la macchina da remoto ed eseguire in modo efficiente e rapido le impostazioni e la registrazione sul computer. **[Gestione della macchina da computer \(IU remota\)\(P. 463\)](#page-472-0)** 

#### **Monitoraggio dell'utilizzo (pannello operativo)**

È possibile utilizzare il pannello operativo della macchina per verificare il numero totale di pagine stampate e stampare risultati di comunicazione, impostazioni e altri rapporti ed elenchi. **[Monitoraggio dell'utilizzo\(P. 471\)](#page-480-0)** 

#### **Gestione di server, di vari dati e del firmware**

#### **Pulizia della casella di posta del server**

Eliminare le e-mail dalla casella di posta del server in base alle esigenze in modo che non si riempia di e-mail di notifica inviate all'indirizzo e-mail della macchina.

### **[Pulizia della casella di posta\(P. 478\)](#page-487-0)**

#### **Gestione della Rubrica e delle impostazioni**

È possibile importare ed esportare funzioni per eseguire con regolarità il backup della Rubrica e delle impostazioni. Inoltre, è possibile condividere la Rubrica e le impostazioni con altre periferiche per risparmiare tempo nella registrazione di destinazioni e nella configurazione delle impostazioni. **[Importazione ed esportazione della Rubrica e delle impostazioni\(P. 479\)](#page-488-0)** 

#### **Aggiornamento del firmware**

Aggiornare il firmware per aggiungere nuove funzioni alla macchina e per correggere i bug. Effettuando l'aggiornamento alla versione più recente del firmware, il funzionamento della macchina risulterà più stabile e agevole.

#### **[Aggiornamento del firmware\(P. 482\)](#page-491-0)**

#### **Inizializzazione delle impostazioni e dei dati**

È possibile inizializzare tutte le impostazioni e i dati quando si sostituisce o si smaltisce la macchina. L'inizializzazione della macchina impedisce l'accesso a informazioni riservate e l'utilizzo non autorizzato da parte di terzi.

**[Inizializzazione delle impostazioni e dei dati\(P. 485\)](#page-494-0)** 

## ■Vedere anche

Per le impostazioni necessarie per utilizzare la macchina, come le impostazioni di rete e le impostazioni del fax, vedere quanto segue:

#### **[Configurazione delle impostazioni\(P. 54\)](#page-63-0)**

# <span id="page-471-0"></span>**Impostazione di data e ora**

#### 8KEE-09C

Impostare la data e l'ora della macchina. Queste informazioni vengono utilizzate come riferimento per le funzioni che utilizzano la data e l'ora, pertanto devono essere impostate con attenzione.

Questa sezione descrive come configurare le impostazioni utilizzando la IU remota da un computer. Sul pannello operativo, selezionare [Menu] nella schermata [Schermata princip.], quindi selezionare [Preferenze] per configurare le impostazioni. **[\[Impostaz. timer/energia\]\(P. 498\)](#page-507-0)** 

- **1 Accedere alla IU remota. [Avvio della IU remota\(P. 464\)](#page-473-0)**
- **2 Sulla pagina portale della IU remota fare clic su [Impostazioni/Registrazione]. [Pagina portale della IU remota\(P. 467\)](#page-476-0)**

**Fare clic su [Impostazioni timer] ▶ [Modifica].** 

➠Viene visualizzata la schermata [Modifica impostazioni timer].

**4 Inserire la data e l'ora attuali.**

**5 Impostare il fuso orario in base all'area geografica in cui viene utilizzata la macchina.**

La comunicazione tramite Internet si basa sulla corretta impostazione dell'UTC (Coordinated Universal Time). L'UTC è un'ora universale coordinata standard per tutte le parti del mondo. Esiste una differenza oraria a seconda del paese o dell'area geografica in cui viene utilizzata la macchina.

## **6 Impostare l'ora legale in base alle esigenze.**

● Selezionare la casella di controllo [Impostazione ora legale] se la macchina si trova in un paese o una regione con ora legale, quindi impostare le date di inizio e fine.

## **7 Fare clic su [OK].**

➠Le impostazioni vengono applicate.

## **8 Uscire dalla IU remota.**

# <span id="page-472-0"></span>**Gestione della macchina da computer (IU remota)**

8KEE-09E

Con la IU remota è possibile utilizzare un web browser su un computer per verificare lo stato operativo della macchina, modificare le impostazioni delle macchina e registrare destinazioni nella Rubrica. È possibile gestire la macchina da remoto ed eseguire in modo efficiente e rapido le impostazioni e la registrazione sul computer.

La IU remota dispone delle due modalità seguenti. Le funzioni disponibili con la IU remota variano a seconda della modalità con cui si accede.

- **Modalità Gestore sistema** È possibile utilizzare tutte le funzioni della IU remota.
- **Modalità utente generico** È possibile monitorare l'utilizzo, visualizzare i registri, annullare la stampa e modificare alcune impostazioni.

**[Avvio della IU remota\(P. 464\)](#page-473-0)  [Pagina portale della IU remota\(P. 467\)](#page-476-0)  [Verifica dell'utilizzo e dei registri con la IU remota\(P. 469\)](#page-478-0)** 

### ◼Vedere anche

Si consiglia di configurare le seguenti funzioni per impedire l'utilizzo non autorizzato della IU remota da parte di terzi:

#### **ID del Gestore sistema**

Impostare l'ID del Gestore sistema, ovvero l'account amministratore esclusivo, in modo che solo gli utenti in possesso dell'ID possano accedere alla modalità Gestore sistema.

**[Impostazione dell'ID reparto e del PIN per l'amministratore\(P. 378\)](#page-387-0)** 

#### **PIN di accesso alla IU remota**

Se la gestione ID reparto non è impostata, configurare questa impostazione per richiedere l'inserimento di un PIN quando si accede alla IU remota in modo che solo gli utenti in possesso del PIN possano utilizzare la IU remota.

**[Impostazione del PIN per l'utilizzo della IU remota\(P. 446\)](#page-455-0)** 

# <span id="page-473-0"></span>**Avvio della IU remota**

#### 8KEE-09F

Per utilizzare la IU remota, inserire l'indirizzo IP della macchina in un browser web su un computer e accedere in modalità Gestore sistema o utente generico. Le funzioni disponibili con la IU remota variano a seconda della modalità con cui si accede.

Quando la gestione ID reparto è configurata, è necessario accedere con l'ID reparto. La modalità con cui si accede varia a seconda delle impostazioni di ID del Gestore sistema.

#### **Preparazioni richieste**

- Verificare l'ambiente operativo della IU remota. **CAmbiente supportato(P. 46)**
- Collegare il computer in uso per l'utilizzo della IU remota alla macchina tramite una rete. **[Configurazione](#page-68-0) [della rete\(P. 59\)](#page-68-0)**
- Verificare l'indirizzo IP della macchina. **[Verifica dello stato e delle impostazioni della rete\(P. 98\)](#page-107-0)**

# **NOTA**

### **Quando la gestione ID reparto non è configurata**

● Per accedere con la IU remota, è necessario impostare il PIN di accesso alla IU remota sulla macchina. ● **[Impostazione del PIN per l'utilizzo della IU remota\(P. 446\)](#page-455-0)** 

#### **Quando si accede con la modalità Gestore sistema**

● Per accedere con la modalità Gestore sistema (ID del Gestore sistema), è necessario modificare prima il PIN del Gestore sistema rispetto all'impostazione predefinita. **[Impostazione dell'ID reparto e del PIN per](#page-387-0) [l'amministratore\(P. 378\)](#page-387-0)** 

**1 Da un browser web su un computer, accedere al seguente URL.**

http://<indirizzo IP della macchina>/

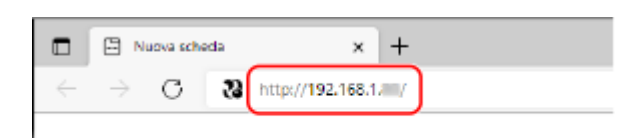

➠Viene visualizzata la schermata di accesso alla IU remota.

Quando la comunicazione con la IU remota è crittografata, potrebbe essere visualizzato un messaggio di avviso riguardo al certificato di protezione. Se non ci sono problemi con il certificato o le impostazioni TLS, è possibile procedere.

Quando si inserisce un indirizzo Ipv6, inserire l'indirizzo IP tra parentesi [ ].

**Esempio:**

http://[fe80:2e9e:fcff:fe4e:dbce]/

#### **Se la schermata di accesso della IU remota non viene visualizzata**

Quando viene visualizzato un messaggio come [Impossibile accedere alla IU remota.] e non compare la schermata di accesso, fare riferimento a quanto segue: **[Impossibile accedere alla IU remota oppure Strumenti di impostazione della funzione Invio\(P. 736\)](#page-745-0)** 

# **2 Inserire le voci necessarie per l'accesso.**

### **Quando la gestione ID reparto non è configurata**

Selezionare [Modo gestore sistema] o [Modo utente generico] e inserire le voci necessarie in base allo stato delle impostazioni.

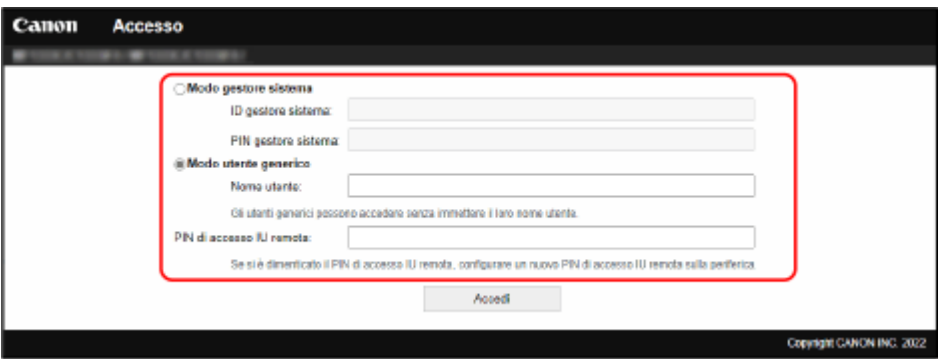

#### **[Modo gestore sistema]**

Se l'ID del Gestore sistema è stato impostato, inserire l'ID e il PIN del Gestore sistema. *D[ID e PIN del](#page-21-0)* **[Gestore sistema\(P. 12\)](#page-21-0)** 

\* Quando si accede con la modalità Gestore sistema, è necessario cambiare il PIN del Gestore sistema dalle impostazioni predefinite. **[Impostazione dell'ID reparto e del PIN per l'amministratore\(P. 378\)](#page-387-0)** 

#### **[Modo utente generico]**

È possibile accedere senza inserire un nome utente, ma è necessario inserire un nome utente di stampa quando si verificano o annullano lavori in attesa di stampa.

\* Se non è stato impostato un nome utente nel driver della stampante, il nome utente di accesso del computer che ha inviato i dati di stampa viene impostato automaticamente.

#### **[PIN di accesso IU remota]**

Se il PIN di accesso alla IU remota è impostato, inserire il PIN.

#### **Quando la gestione ID reparto non è impostata**

Inserire l'ID reparto e il PIN.

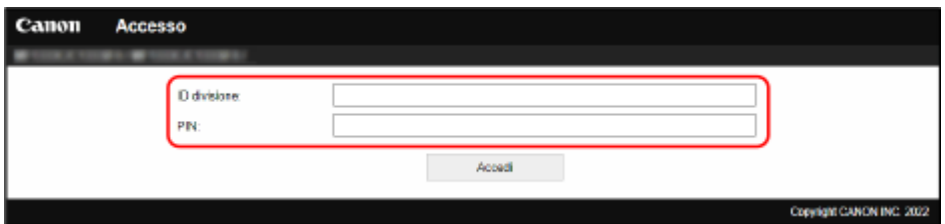

#### **Quando l'ID del Gestore sistema è impostato**

Quando si accede con la modalità Gestore sistema, inserire l'ID e il PIN del Gestore sistema. Quando viene inserito un ID reparto diverso dall'ID del Gestore sistema, viene effettuato l'accesso con la modalità utente generico.

#### **Quando l'ID del Gestore sistema non è impostato**

Viene effettuato l'accesso con la modalità Gestore sistema, a prescindere dall'ID reparto inserito. **[ID e PIN](#page-21-0) [del Gestore sistema\(P. 12\)](#page-21-0)** 

\* Quando si accede con la modalità Gestore sistema, è necessario cambiare il PIN del Gestore sistema dalle impostazioni predefinite. **OImpostazione dell'ID reparto e del PIN per l'amministratore(P. 378)** 

## **3 Fare clic su [Accedi].**

➠Viene visualizzata la pagina portale della IU remota. **[Pagina portale della IU remota\(P. 467\)](#page-476-0)** 

**4 Al termine delle operazioni, fare clic su [Esci].**

➠La schermata di accesso viene visualizzata dopo la disconnessione dalla IU remota.

# **A** IMPORTANTE

● Non accedere ad altri siti web quando si utilizza la IU remota.

# **NOTA**

## **Impostazione del tempo che trascorre prima della disconnessione automatica dell'utente**

● L'utente viene automaticamente disconnesso dalla IU remota se non viene eseguita alcuna operazione per un certo periodo di tempo. Procedere come indicato di seguito per impostare l'intervallo di tempo dopo il quale l'utente viene disconnesso.

> Accedere alla IU remota in modalità Gestore sistema | [Impostazioni/Registrazione] | [Impostazioni rete] [Impostazioni sessione] [Modifica] inserire l'intervallo di tempo dopo il quale l'utente viene disconnesso [CK]

# <span id="page-476-0"></span>**Pagina portale della IU remota**

#### 8KEE-09H

Quando si accede alla IU remota, viene visualizzata la pagina portale (prima pagina della IU remota). Da qui è possibile verificare lo stato operativo della macchina, visualizzare varie informazioni e modificare le impostazioni mediante l'utilizzo dei pulsanti.

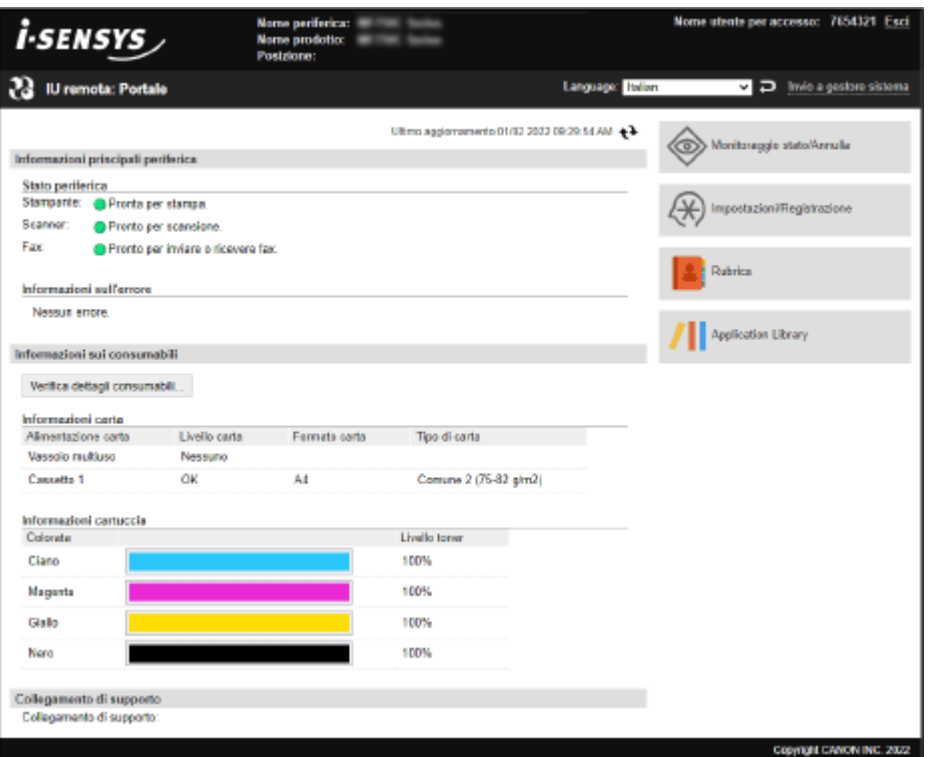

#### **[Nome periferica]**

Consente di visualizzare il nome della periferica impostato in [Impostazioni/Registrazione] [Gestione periferica] [ [Impostazioni informazioni periferica].

#### **[Nome prodotto]/[Nome prodotto (Matricola)]**

Consente di visualizzare il nome di prodotto della macchina. A seconda del modello, potrebbe essere visualizzato anche il numero di serie.

#### **[Posizione]**

Consente di visualizzare la posizione di installazione impostata in [Impostazioni/Registrazione] > [Gestione periferica] [Impostazioni informazioni periferica].

#### **[Nome utente per accesso]**

Consente di visualizzare le informazioni dell'utente connesso.

#### **[Esci]**

Si viene disconnessi dalla IU remota e viene visualizzata la schermata di accesso.

#### **[Language]**

È possibile modificare la lingua di visualizzazione della IU remota.

\* Le lingue di visualizzazione del computer e della IU remota devono essere uguali. Se le lingue di visualizzazione non sono uguali, le informazioni inserite potrebbero non essere visualizzate correttamente o potrebbe non essere possibile fare riferimento a una cartella, un server o un'altra destinazione specificata.

#### **[Invio a gestore sistema]**

Consente di creare e-mail per l'amministratore indicato in [Impostazioni/Registrazione] [Gestione utente] [Costione utente] [Informazioni gestore sistema].

#### **[Ultimo aggiornamento]**

Consente di visualizzare la data e l'ora dell'ultimo aggiornamento delle informazioni visualizzate nella pagina portale.

Fare clic su  $\left[\right.\left.\left.\left.\bullet\right.\right]$  a destra della data e dell'ora per aggiornarle.

#### **[Informazioni principali periferica]**

Consente di visualizzare lo stato attuale e le informazioni di errore della macchina. Quando si verifica un errore, viene visualizzato un collegamento alla schermata delle informazioni di errore.

#### **[Informazioni sui consumabili]**

Consente di visualizzare le informazioni sull'alimentazione della carta e la quantità rimanente di inchiostro nelle cartucce del toner.

Fare clic su [Verifica dettagli consumabili] per visualizzare il nome delle cartucce del toner.

#### **[Collegamento di supporto]**

Consente di visualizzare un collegamento alle informazioni di supporto per questa macchina impostate in [Impostazioni/Registrazione] | [Licenza/Altro] | [Collegamento di supporto].

#### **[Monitoraggio stato/Annulla]**

Fare clic su questa voce per visualizzare la schermata [Monitoraggio stato/Annulla]. Da qui è possibile verificare lo stato e i registri di una funzione, lo stato operativo della macchina e le informazioni di errore. **[Verifica dell'utilizzo e dei registri con la IU remota\(P. 469\)](#page-478-0)** 

#### **[Impostazioni/Registrazione]**

Fare clic su questa voce per visualizzare la schermata [Impostazioni/Registrazione]. Se è stato effettuato l'accesso con la modalità Gestore sistema, è possibile modificare qualsiasi impostazione ed eseguire operazioni come il salvataggio e l'importazione di dati.

- Le voci impostabili nella schermata [Impostazioni/Registrazione] sono praticamente uguali a quelle del pannello operativo, ma alcune voci possono essere impostate solo con la IU remota oppure solo dal pannello operativo. **[Voci del menu Impostazioni\(P. 490\)](#page-499-0)**
- A seconda della voce, potrebbe essere necessario riavviare la macchina per applicare le impostazioni. Se è necessario riavviarla, viene visualizzato un messaggio nella parte superiore dello schermo.

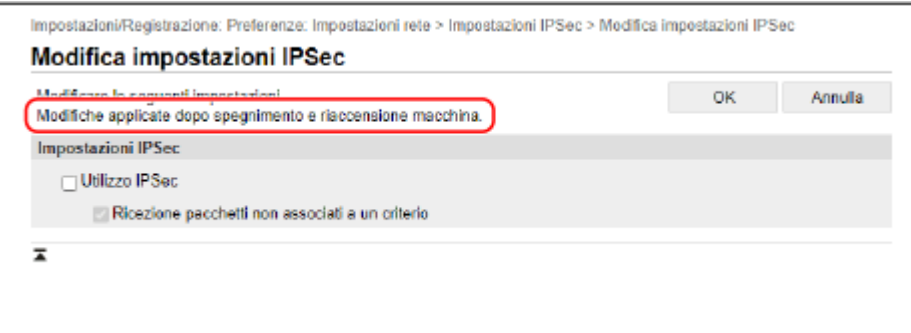

#### **[Rubrica]**

Fare clic su questa voce per visualizzare la schermata [Rubrica].

Se è stato effettuato l'accesso con la modalità Gestore sistema, è possibile registrare e modificare le destinazioni nella Rubrica. **[Registrazione delle destinazioni nella Rubrica \(IU remota\)\(P. 176\)](#page-185-0)** 

#### **[Application Library] (solo in modalità Gestore sistema)**

Fare clic su questa voce per visualizzare la schermata di impostazioni per Application Library (Libreria dell'applicazione).

Per maggiori informazioni su Application Library, consultare il manuale di Application Library nel manuale online nel sito.

# <span id="page-478-0"></span>**Verifica dell'utilizzo e dei registri con la IU remota**

8KEE-09J

Da Monitoraggio stato/Annulla nella IU remota, è possibile verificare lo stato e i registri di una funzione, lo stato operativo della macchina e le informazioni di errore.

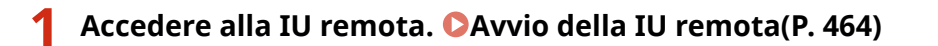

- **2 Sulla pagina portale della IU remota fare clic su [Monitoraggio stato/Annulla]. [Pagina portale della IU remota\(P. 467\)](#page-476-0)**
- **3 Selezionare una voce per visualizzare lo stato o il registro.**

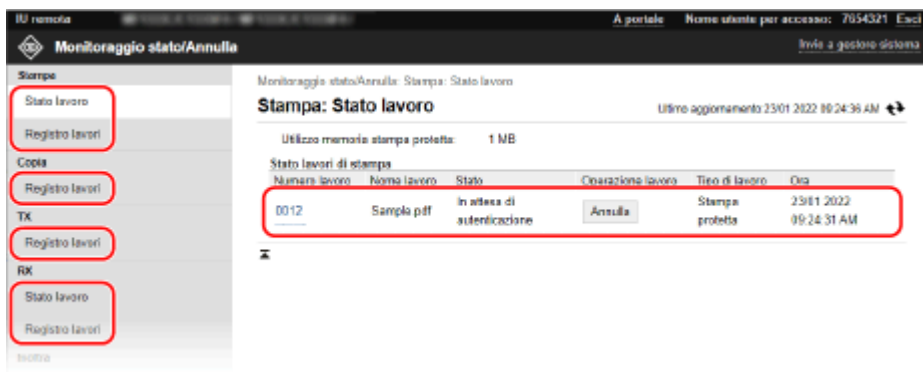

#### **[Stampa]**

#### **[Stato lavoro]**

Consente di visualizzare lo stato (in stampa o in attesa) dei dati stampati.

Viene visualizzato lo stato di tutti i lavori di stampa, a prescindere dall'impostazione di gestione ID reparto. Se è stato inserito il nome utente in [Nome utente] al momento dell'accesso in modalità utente generico, lo stato dei lavori di stampa è visibile solo per quell'utente.

- Fare clic su [Numero lavoro] per le stampe messe in pausa e le stampe protette per visualizzare i dettagli di stampa, il nome utente e il numero di fogli stampati.
- Fare clic su [Annulla] in [Operazione lavoro] per eliminare i dati di stampa per i lavori in stampa o in attesa.

#### **[Registro lavori]**

Consente di visualizzare il registro dei lavori di stampa.

#### **[Copia]**

#### **[Registro lavori]**

Consente di visualizzare il registro dei lavori di copia.

### **[TX]**

#### **[Registro lavori]**

Consente di visualizzare il registro dei lavori TX per i lavori di fax e scansione.

#### **[RX]**

#### **[Stato lavoro]**

Consente di visualizzare lo stato dei lavori RX per i lavori di fax e I-Fax.

#### Gestione della macchina

Con l'anteprima in Blocco memoria abilitata, è possibile visualizzare i dettagli dei fax e stampare i fax quando è stato effettuato l'accesso con la modalità Gestore sistema. **[Salvataggio dei documenti](#page-449-0) [ricevuti sulla macchina \(Blocco memoria\)\(P. 440\)](#page-449-0)** 

#### **[Registro lavori]**

Consente di visualizzare il registro dei lavori RX per i lavori di fax e I-Fax.

#### **[Inoltra]**

#### **[Errori di inoltro]**

Consente di visualizzare le informazioni dei dati il cui inoltro è terminato con un errore. Con l'anteprima in Blocco memoria abilitata, è possibile eseguire le seguenti operazioni quando è stato effettuato l'accesso con la modalità Gestore sistema. **[Salvataggio dei documenti ricevuti sulla](#page-449-0) [macchina \(Blocco memoria\)\(P. 440\)](#page-449-0)** 

- Fare clic su [Numero lavoro] per visualizzare i dettagli e un'anteprima dei dati da inoltrare.
- Fare clic su [Cancella] per eliminare i dati da inoltrare.
- \* Se i dati non possono essere inoltrati, ma rimangono in memoria, è possibile stamparli. **[Verifica dei](#page-333-0) [fax che non è stato possibile inoltrare\(P. 324\)](#page-333-0)**

#### **[Informazioni sull'errore]**

Consente di visualizzare le informazioni degli errori che si verificano sulla macchina.

\* È possibile visualizzare le stesse informazioni facendo clic sul collegamento visualizzato in [Informazioni sull'errore] nella pagina portale.

#### **[Consumabili]**

Consente di visualizzare il formato e il tipo di carta di ciascuna alimentazione della carta e il nome delle cartucce del toner.

\* È possibile visualizzare le stesse informazioni facendo clic su [Verifica dettagli consumabili] nella pagina portale.

#### **[Caratteristiche periferica]**

Consente di visualizzare le specifiche della macchina e lo stato delle apparecchiature opzionali.

#### **[Informazioni periferica]**

Consente di visualizzare le informazioni della macchina, come il nome di prodotto e il numero di serie, nonché la versione del firmware e le informazioni sul gestore di sistema.

- [Nome periferica] e [Posizione] consentono di visualizzare le informazioni impostate in [Impostazioni/ Registrazione] [Gestione periferica] [Impostazioni informazioni periferica].
- [Informazioni gestore sistema] consente di visualizzare le informazioni impostate in [Impostazioni/ Registrazione] [Gestione utente] [Informazioni gestore sistema].

#### **[Controllo contatore]**

Consente di visualizzare il numero totale di pagine copiate e stampate fino a quel momento. **[Verifica del](#page-481-0) [numero di pagine stampate \(Controlla contatore\)\(P. 472\)](#page-481-0)** 

#### **[Registro cartucce]**

Consente di visualizzare un registro di utilizzo per ciascun colore nella cartuccia del toner. Per modificare il colore visualizzato, selezionare il colore dal menu a tendina e fare clic su [Visualizza].

#### **[Informazioni Eco]**

Consente di visualizzare il numero medio di fogli stampati e il consumo medio di energia mensile. È possibile modificare le impostazioni delle seguenti voci in [Stato impostazioni della periferica] per risparmiare carta ed energia.

- [N in 1 in Impostazioni copia]
- [Fronte-retro in Impostazioni copia]
- [Utilizzo anteprima fax in Impostazioni blocco in memoria] **[Salvataggio dei documenti ricevuti sulla](#page-449-0) [macchina \(Blocco memoria\)\(P. 440\)](#page-449-0)**

**4 Dopo aver visualizzato l'utilizzo, uscire dalla IU remota.**

# <span id="page-480-0"></span>**Monitoraggio dell'utilizzo**

8KEE-09K

È possibile utilizzare il pannello operativo della macchina per verificare il numero totale di pagine copiate e stampate e stampare risultati di comunicazione, impostazioni e altri rapporti ed elenchi.

**[Verifica del numero di pagine stampate \(Controlla contatore\)\(P. 472\)](#page-481-0)  [Stampa e visualizzazione di rapporti ed elenchi\(P. 473\)](#page-482-0)** 

### ■Vedere anche

È inoltre possibile verificare il contatore utilizzando la IU remota da un computer. Nella IU remota, è possibile verificare anche lo stato e i registri di una funzione, lo stato operativo della macchina e le informazioni di errore. **[Verifica dell'utilizzo e dei registri con la IU remota\(P. 469\)](#page-478-0)** 

# <span id="page-481-0"></span>**Verifica del numero di pagine stampate (Controlla contatore)**

8KEE-09L

È possibile visualizzare un contatore che mostra il numero totale di pagine copiate e stampate in bianco e nero o a colori fino a quel momento.

Il numero di pagine stampate include i fax ricevuti e i rapporti e gli elenchi stampati.

Questa sezione descrive come verificare il numero di pagine stampate utilizzando il pannello operativo. È possibile verificare queste informazioni utilizzando anche la IU remota da un computer. **[Verifica dell'utilizzo e dei](#page-478-0) [registri con la IU remota\(P. 469\)](#page-478-0)** 

## **1 Sul pannello operativo, premere [Contr. contatore] nella schermata [Schermata princip.]. [Schermata \[Schermata princip.\]\(P. 122\)](#page-131-0)**

## **2 Verificare il numero di pagine stampate.**

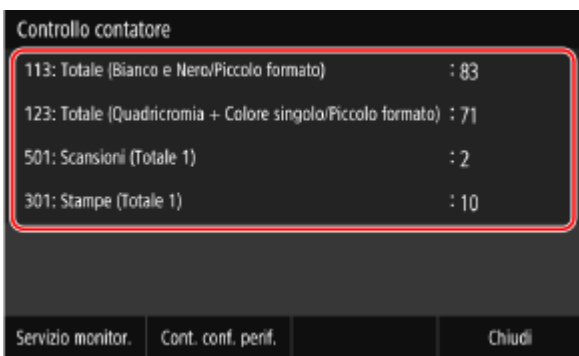

#### **[113: Totale (Bianco e Nero/Piccolo formato)]**

Consente di visualizzare il numero totale di pagine copiate e stampate in bianco e nero.

#### **[123: Totale (Quadricromia + Colore singolo/Piccolo formato)]**

Consente di visualizzare il numero totale di pagine copiate e stampate a colori.

#### **[501: Scansioni (Totale 1)]**

Consente di visualizzare il numero totale di pagine scansionate.

#### **[301: Stampe (Totale 1)]**

Consente di visualizzare il numero totale di pagine stampate.

# **NOTA**

### **Operazioni disponibili nella schermata Controlla contatore**

- Le voci visualizzate sullo schermo variano in base al paese o all'area geografica.
- Premere [Servizio monitor.] per verificare la connessione al server di monitoraggio. Eseguire questa operazione per inviare le informazioni della macchina al server di monitoraggio con regolarità.
- Premere [Cont. conf. perif.] per verificare la configurazione di opzioni sulla macchina.

# <span id="page-482-0"></span>**Stampa e visualizzazione di rapporti ed elenchi**

#### 8KEE-09R

È possibile stampare e visualizzare rapporti ed elenchi, tra cui l'utilizzo della macchina, i risultati di comunicazione e le impostazioni.

**Tipi di rapporti ed elenchi(P. 473) [Stampa di rapporti ed elenchi\(P. 474\)](#page-483-0)** 

# **NOTA**

### **Stampa fronte-retro di rapporti ed elenchi**

● Per impostazione predefinita, i rapporti e gli elenchi vengono stampati su un lato della carta. È possibile modificare l'impostazione per stamparli su entrambi i lati. **[Modifica delle impostazioni di stampa di](#page-485-0) [rapporti ed elenchi\(P. 476\)](#page-485-0)** 

# Tipi di rapporti ed elenchi

#### **Rapporti sull'utilizzo della macchina**

È possibile stampare e visualizzare i seguenti rapporti relativi all'utilizzo della macchina, tra cui il consumo di energia e lo stato dei materiali di consumo:

● **Rapporto Eco**

Consente di visualizzare il numero di pagine stampate e il consumo di energia mensile. In base a queste informazioni, è possibile capire come risparmiare carta ed energia.

● **Rapporto di stato sui materiali di consumo**

Consente di visualizzare lo stato dei materiali di consumo installati nella macchina.

● **Elenco font PCL**

Consente di visualizzare i font disponibili in modalità PCL.

● **Elenco font PS**

Consente di visualizzare i font disponibili in modalità PS.

● **Rapporto registro cartucce**

Consente di visualizzare un registro dell'utilizzo delle cartucce del toner.

● **Rapporto gestione ID reparto**

Consente di visualizzare il numero di pagine stampate e altri utilizzi per ciascun ID reparto quando la gestione ID reparto è abilitata.

#### **Rapporti dei risultati di comunicazione**

È possibile stampare e visualizzare i seguenti rapporti dei risultati di comunicazione, tra cui i risultati di invio e ricezione e i risultati di salvataggio.

A eccezione dei rapporti di gestione delle comunicazioni, i rapporti dei risultati di comunicazione non possono essere stampati manualmente. È necessario configurare in anticipo le impostazioni per stampare i rapporti automaticamente. **[Modifica delle impostazioni di stampa di rapporti ed elenchi\(P. 476\)](#page-485-0)** 

#### ● **Rapporto di gestione comunicazioni**

Consente di visualizzare tutti i risultati di comunicazione relativi ai fax e ai dati scansionati. Per impostazione predefinita, viene stampato automaticamente ogni 40 eventi di comunicazione. È inoltre possibile configurare le impostazioni per stampare i risultati di invio e salvataggio e i risultati di ricezione in un formato diverso.

#### ● **Rapporto risultato TX fax**

Consente di visualizzare i risultati di invio dei fax.

Per impostazione predefinita, questo rapporto viene stampato automaticamente solo quando si verifica un errore.

<span id="page-483-0"></span>È possibile configurare le impostazioni in modo che venga stampata parte dell'originale nel rapporto.

\* I rapporti dei risultati non includono i risultati di invio relativi ai fax inviati da un computer.

#### ● **Rapporto risultati di invio e-mail, I-Fax e file**

Consente di visualizzare i risultati di invio di e-mail e I-Fax e i risultati di salvataggio di e-mail e I-Fax nella cartella condivisa e sul server FTP.

Per impostazione predefinita, questo rapporto viene stampato automaticamente solo quando si verifica un errore.

\* Quando si verifica un errore durante l'invio o il salvataggio, il codice di errore non viene visualizzato nel rapporto risultati di invio e-mail, I-Fax e file. Per visualizzare il codice di errore, stampare un rapporto di gestione comunicazioni.

#### ● **Rapporto risultato RX**

Consente di visualizzare i risultati di ricezione per fax e I-Fax.

Per impostazione predefinita, questo rapporto non viene stampato automaticamente.

#### **Elenchi di impostazioni**

È possibile stampare e visualizzare i seguenti elenchi che riassumono le informazioni di registrazione e le impostazioni della macchina:

#### ● **Elenco rubrica**

Consente di visualizzare le informazioni di destinazione registrate nella Rubrica da [Selezione codificata], [Preferiti] e [Gruppo].

#### ● **Elenco dati utente**

Consente di visualizzare il numero di serie e altre informazioni sulla macchina, nonché le impostazioni che non richiedono i privilegi di amministratore.

#### ● **Elenco dati gestore sistema**

Consente di visualizzare il numero di serie e altre informazioni sulla macchina, nonché le impostazioni che richiedono i privilegi di amministratore.

#### ● **Elenco criteri IPSec**

Consente di visualizzare le impostazioni dei criteri IPSec registrati sulla macchina.

# Stampa di rapporti ed elenchi

Stampare rapporti ed elenchi utilizzando il pannello operativo. Non è possibile stampare questi elementi utilizzando la IU remota da un computer.

Per stampare i seguenti rapporti ed elenchi sono necessari i privilegi di amministratore:

- Rapporto gestione ID divisione
- Elenco dati gestore sistema
- Elenco criteri IPSec

## **1 Sul pannello operativo, premere [Menu] nella schermata [Schermata princip.]. [Schermata \[Schermata princip.\]\(P. 122\)](#page-131-0)**

## **Premere [Stampa rapporto] • [Stampa elenco].**

➠Viene visualizzata la schermata [Stampa elenco].

## **3 Selezionare il rapporto o elenco da stampare.**

➠Viene visualizzata una schermata di verifica della carta disponibile per la stampa.

Se viene visualizzata la schermata di accesso, inserire l'ID e il PIN del Gestore sistema e premere [Accedi]. O **[ID e PIN del Gestore sistema\(P. 12\)](#page-21-0)** 

## **Per stampare l'elenco rubrica**

Selezionare [Elenco rubrica] e selezionare le voci da stampare.

## **4 Verificare che nella macchina sia caricata carta stampabile e premere [Avvio].**

➠Il rapporto o elenco viene stampato.

# <span id="page-485-0"></span>**Modifica delle impostazioni di stampa di rapporti ed elenchi**

8KEE-09S

Per impostazione predefinita, i rapporti e gli elenchi vengono stampati su un lato della carta. È possibile modificare l'impostazione per stamparli su entrambi i lati. È inoltre possibile modificare l'impostazione per stampare automaticamente i rapporti dei risultati di comunicazione.

Utilizzare il pannello operativo per configurare le impostazioni. Non è possibile configurare le impostazioni utilizzando la IU remota da un computer.

## **1 Sul pannello operativo, premere [Menu] nella schermata [Schermata princip.]. [Schermata \[Schermata princip.\]\(P. 122\)](#page-131-0)**

**2 Premere [Stampa rapporto] [Impostazioni rapporto].**

➠Viene visualizzata la schermata [Impostazioni rapporto].

## **3 Modificare le impostazioni di stampa di rapporti ed elenchi.**

### **Per stampare rapporti ed elenchi su entrambi i lati**

- **1** Premere [Impost. predef. per stampa rapporti].
	- ➠Viene visualizzata la schermata [Impost. predef. per stampa rapporti].
- **2** Impostare [Stampa fronte-retro] su [On] e premere [Applica].

## **Per modificare le impostazioni del rapporto di gestione comunicazioni**

- **1** Premere [Rapporto gestione comunicazioni].
	- ➠Viene visualizzata la schermata [Rapporto gestione comunicazioni].
- **2** Configurare le impostazioni dei rapporti.
	- Per stampare automaticamente ogni 40 eventi di comunicazione, impostare [Stampa autom. (40 trasmiss.)] su [On].
	- Per configurare le impostazioni per stampare i risultati di invio e salvataggio e i risultati di ricezione in un formato diverso, impostare [TX/RX separate] su [On].
- **3** Premere [Applica].

### **Per modificare le impostazioni del rapporto risultato TX fax**

- **1** Premere [Rapporto risultato TX fax].
	- ➠Viene visualizzata la schermata [Rapporto risultato TX fax].
- **2** Selezionare se stampare o meno automaticamente questo rapporto.

#### Gestione della macchina

- Per stampare automaticamente dopo ciascun lavoro di invio, selezionare [On]. Per stampare automaticamente solo quando si verifica un errore, selezionare [Solo se errore].
- Quando si seleziona [On] o [Solo se errore], in [Includi immagine TX], selezionare se stampare o meno parte dell'originale sul rapporto e premere [Applica].

### **Per modificare le impostazioni del rapporto risultati di invio e-mail, I-Fax e documenti**

- **1** Premere [Rapporto risultato TX e-mail/I-Fax/file].
	- ➠Viene visualizzata la schermata [Rapporto risultato TX e-mail/I-Fax/file].
- **2** Selezionare se stampare o meno automaticamente questo rapporto. Per stampare automaticamente dopo ciascun lavoro di invio o salvataggio, selezionare [On]. Per stampare automaticamente solo quando si verifica un errore, selezionare [Solo se errore].

### **Per modificare le impostazioni del rapporto risultato RX**

- **1** Premere [Rapporto risultato RX].
	- ➠Viene visualizzata la schermata [Rapporto risultato RX].
- **2** Selezionare se stampare o meno automaticamente questo rapporto. Per stampare automaticamente dopo ciascun lavoro di ricezione, selezionare [On]. Per stampare automaticamente solo quando si verifica un errore, selezionare [Solo se errore].

# <span id="page-487-0"></span>**Pulizia della casella di posta**

#### 8KEE-09U

Quando i dati scansionati vengono inviati per e-mail e si verifica un errore di invio, il server di posta potrebbe inviare un'e-mail di notifica dell'errore all'indirizzo e-mail della macchina. Eliminare tutte le e-mail dalla casella di posta del server in base alle esigenze in modo che la casella di posta non si riempia di e-mail di notifica.

Pulire la casella di posta utilizzando la IU remota da un computer. Non è possibile utilizzare il pannello operativo per pulire la casella di posta.

Sono necessari i privilegi di amministratore.

# **IMPORTANTE**

- Quando la casella di posta viene pulita, tutte le e-mail nella casella di posta del server vengono eliminate. Assicurarsi di non eliminare e-mail non lette necessarie.
	- **1 Accedere alla IU remota in modalità Gestore sistema. [Avvio della IU remota\(P. 464\)](#page-473-0)**
- **2 Sulla pagina portale della IU remota fare clic su [Impostazioni/Registrazione]. [Pagina portale della IU remota\(P. 467\)](#page-476-0)**
- **3 Fare clic su [Impostazioni TX] [Impostazioni E-Mail/I-Fax].**

➠Viene visualizzata la schermata [Impostazioni E-Mail/I-Fax].

**4 In [Svuota mailbox], fare clic su [Cancella].**

## **5 Fare clic su [OK].**

➠Tutte le e-mail nella casella di posta sul server vengono eliminate.

## **6 Uscire dalla IU remota.**

# <span id="page-488-0"></span>**Importazione ed esportazione della Rubrica e delle impostazioni**

8KEE-09W

È possibile scrivere la Rubrica e le impostazioni su file e salvarle (esportarle) su un computer. È anche possibile caricare un file esportato e applicare (importare) la Rubrica e le impostazioni alla macchina.

È possibile utilizzare le funzioni di importazione ed esportazione per eseguire il backup della Rubrica e delle impostazioni in caso di incidente.

Inoltre, è possibile importare un file esportato in un'altra periferica\*1 per consentire la condivisione della Rubrica e delle impostazioni con un'altra periferica senza dover registrare le destinazioni o configurare le impostazioni.

Alcune voci non possono essere importate o esportate. **[Impostazioni che possono essere importate/](#page-631-0) [esportate\(P. 622\)](#page-631-0)** 

\*1 È possibile applicare la Rubrica ad altri modelli, ma le impostazioni della macchina possono essere applicate solo allo stesso modello.

**Esportazione della Rubrica e delle impostazioni(P. 479) [Importazione della Rubrica e delle impostazioni\(P. 480\)](#page-489-0)** 

# **IMPORTANTE**

**Non spegnere la macchina finché la procedura di importazione o esportazione non viene completata.**

● La procedura potrebbe richiedere alcuni minuti. Lo spegnimento della macchina durante il processo potrebbe causare il danneggiamento dei dati o della macchina.

**Non utilizzare la macchina durante l'importazione o esportazione.**

● Prima dell'importazione o esportazione, verificare che la macchina non stia eseguendo la stampa o altre operazioni.

# Esportazione della Rubrica e delle impostazioni

Selezionare le voci da esportare e scriverle su un file. Quando si esporta la Rubrica, selezionare il formato file che corrisponde alle proprie esigenze.

Questa sezione descrive come esportare la Rubrica e le impostazioni utilizzando la IU remota da un computer. Sul pannello operativo, selezionare [Menu] nella schermata [Schermata princip.], quindi selezionare [Impostazioni gestione] per eseguire l'esportazione. Quando si esegue l'esportazione dal pannello operativo, utilizzare un dispositivo di memoria USB. **O[Importa/Esporta](P. 618)** Sono necessari i privilegi di amministratore.

**1 Accedere alla IU remota in modalità Gestore sistema. [Avvio della IU remota\(P. 464\)](#page-473-0)** 

## **2 Sulla pagina portale della IU remota fare clic su [Impostazioni/Registrazione]. [Pagina portale della IU remota\(P. 467\)](#page-476-0)**

**Fare clic su [Gestione dati] ▶ [Esporta].** 

➠Viene visualizzata la schermata [Esporta].

## <span id="page-489-0"></span>**4 In [Selezione voce da esportare], selezionare le voci da esportare.**

### **Quando si importa la Rubrica in un driver del fax o un modello diverso**

Selezionare la casella di controllo [Rubrica (ABK)]. Se è stato impostato un PIN per la Rubrica, inserire il PIN per la Rubrica.

\* La Rubrica viene esportata come file della Rubrica Canon (\*.abk). Quando si seleziona questo formato file, non è possibile esportare le impostazioni della macchina contemporaneamente.

### **Quando si esegue il backup o si importa la Rubrica nello stesso modello**

Selezionare la casella di controllo [Rubrica].

Se è stato impostato un PIN per la Rubrica, inserire il PIN per la Rubrica.

\* I dati vengono esportati come file di informazioni sulla configurazione della periferica (\*.abk). Quando si seleziona questo formato file, non è possibile esportare le impostazioni della macchina contemporaneamente.

### **Quando si esportano le impostazioni della macchina**

Selezionare la casella di controllo [Impostazioni/Registrazione].

### **Quando si esportano le impostazioni di Application Library**

Selezionare la casella di controllo [Informazioni sulle impostazioni di Application Library].

## **5 In [Password crittografia], impostare una password.**

- Inserire la stessa password in [Password crittografia] e [Conferma] utilizzando caratteri alfanumerici a byte singolo.
- Per importare i dati esportati viene richiesta una password.
- Se nel passaggio 4 è stato selezionato [Rubrica (ABK)], questo passaggio non è necessario. Procedere al passaggio 6.

## **6 Fare clic su [Avvio esportazione] per salvare i dati esportati come file su un computer.**

## **7 Uscire dalla IU remota.**

## Importazione della Rubrica e delle impostazioni

Specificare il file esportato e selezionare le voci da importare.

#### **Formati file per l'importazione**

- File di informazioni sulla configurazione della periferica (\*.dcm)
- File della Rubrica Canon (\*.abk)

Questa sezione descrive come importare file utilizzando la IU remota da un computer. Sul pannello operativo, selezionare [Menu] nella schermata [Schermata princip.], quindi selezionare [Impostazioni gestione] per eseguire l'importazione. Quando si esegue l'importazione dal pannello operativo, utilizzare un dispositivo di memoria USB. **[\[Importa/Esporta\]\(P. 618\)](#page-627-0)** 

Sono necessari i privilegi di amministratore. A seconda delle voci da importare, la macchina viene riavviata automaticamente.

## **1 Accedere alla IU remota in modalità Gestore sistema. [Avvio della IU remota\(P. 464\)](#page-473-0)**

## **2 Sulla pagina portale della IU remota fare clic su [Impostazioni/Registrazione]. [Pagina portale della IU remota\(P. 467\)](#page-476-0)**

**3 Fare clic su [Gestione dati] ▶ [Importa].** 

➠Viene visualizzata la schermata [Importa].

**4 Fare clic su [Sfoglia] in [Percorso file] e specificare il file da importare.**

**5 Inserire la password di decrittografia.**

**Quando viene specificato un file di informazioni sulla configurazione della periferica (\*.dcm)**

Inserire la password impostata al momento dell'esportazione.

### **Quando viene specificato un file della Rubrica Canon (\*.abk)**

Inserire una stringa personalizzata, a prescindere dalla password impostata al momento dell'esportazione.

**6 In [Selezione voce da importare], selezionare le voci da importare.**

### **Importazione dei dati della Rubrica**

Selezionare la casella di controllo [Rubrica].

- Se è stato impostato un PIN per la Rubrica della macchina, inserire il PIN per la Rubrica.
- \* Quando si importano i dati, la Rubrica attualmente registrata sulla macchina viene sovrascritta.

### **Quando si importano le impostazioni della macchina**

Selezionare la casella di controllo [Impostazioni/Registrazione].

**Quando si importano le impostazioni di Application Library**

Selezionare la casella di controllo [Informazioni sulle impostazioni di Application Library].

**Fare clic su [Avvio importazione] [OK].** 

➠Il file selezionato viene importato nella macchina.

## **8 Quando viene visualizzata la schermata che indica che l'importazione è stata completata, fare clic su [OK].**

Se nel passaggio 6 è stato selezionato [Impostazioni/Registrazione] e l'importazione è completata, la macchina viene riavviata automaticamente.

## **9 Uscire dalla IU remota.**

# <span id="page-491-0"></span>**Aggiornamento del firmware**

#### 8KEE-09X

Quando vengono aggiunte delle funzioni o la versione del software viene aggiornata, il firmware della macchina viene aggiornato.

Verificare la versione del firmware e aggiornare il firmware tramite Internet o un computer in base all'ambiente di utilizzo della macchina.

 $\blacktriangleright$ : può essere aggiornato  $\blacktriangleright$  : non può essere aggiornato

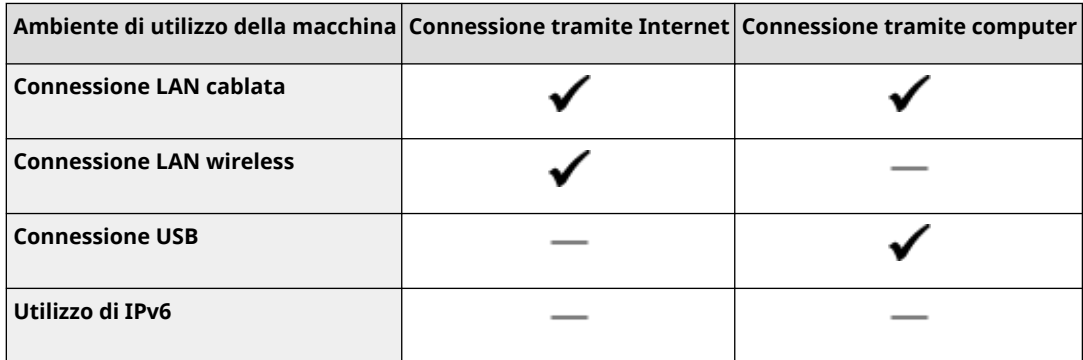

\* Non è possibile aggiornare il software in un ambiente Ipv6. Collegare la macchina a un computer tramite USB ed eseguire l'aggiornamento dal computer.

#### **Verifica della versione del firmware(P. 482)**

**[Aggiornamento del firmware tramite Internet\(P. 483\)](#page-492-0)** 

**[Aggiornamento del firmware tramite un computer\(P. 483\)](#page-492-0)** 

# Verifica della versione del firmware

Verificare la versione corrente del firmware prima e dopo l'aggiornamento per accertarsi che l'aggiornamento sia stato eseguito correttamente.

Questa sezione descrive come verificare la versione del firmware utilizzando il pannello operativo. Per verificare la versione del firmware è possibile utilizzare anche la IU remota da un computer. **[Gestione della](#page-472-0) [macchina da computer \(IU remota\)\(P. 463\)](#page-472-0)**  Sono necessari i privilegi di amministratore.

## **1 Sul pannello operativo, premere [Menu] nella schermata [Schermata princip.]. [Schermata \[Schermata princip.\]\(P. 122\)](#page-131-0)**

## **2 Premere [Impostazioni gestione] ▶ [Licenza/Altro]<sup>\*1</sup> ▶ [Aggiornamento firmware].**

➠Viene visualizzata la schermata [Aggiornamento firmware].

Se viene visualizzata la schermata di accesso, immettere l'ID e il PIN del Gestore sistema e fare clic su [Accedi]. **DID e PIN del Gestore sistema(P. 12)** 

\*1 A seconda del modello, potrebbe essere visualizzato [Impostazioni IU remota/Aggiorn. firmware].

## **3 Selezionare [Informazioni versione].**

➠Consente di visualizzare la versione corrente del firmware.

## <span id="page-492-0"></span>Aggiornamento del firmware tramite Internet

Utilizzare il pannello operativo per aggiornare il firmware tramite Internet. Non è possibile eseguire l'aggiornamento utilizzando la IU remota da un computer.

Sono necessari i privilegi di amministratore. Al termine dell'aggiornamento del firmware, la macchina viene riavviata automaticamente.

#### **Preparazioni richieste**

● Collegare la macchina a Internet. **[Configurazione della rete\(P. 59\)](#page-68-0)** 

## **1 Sul pannello operativo, premere [Aggiornamento firmware] nella schermata [Schermata princip.]. [Schermata \[Schermata princip.\]\(P. 122\)](#page-131-0)**

➠La macchina accede al server Canon per verificare la disponibilità di un nuovo firmware. Se viene visualizzato [Questa è la versione firmware più recente.], non ci sono aggiornamenti disponibili.

Se viene visualizzata la schermata di accesso, immettere l'ID e il PIN del Gestore sistema e fare clic su [Accedi]. **[ID e PIN del Gestore sistema\(P. 12\)](#page-21-0)** 

### **2 Nella schermata delle licenze, premere [Accetta].**

➠Viene visualizzata la schermata di conferma di aggiornamento del firmware.

## **3 Premere [OK].**

➠Viene avviato il download del firmware. Al termine del download, la macchina viene riavviata automaticamente e il firmware viene aggiornato.

# **DIMPORTANTE**

● Non spegnere la macchina se il processo di avvio non è completato.

## Aggiornamento del firmware tramite un computer

Aggiornare il firmware da un computer collegato alla macchina tramite LAN cablata o USB.

#### **Preparazioni richieste**

● Scaricare la versione più recente del firmare dal sito web di Canon del proprio paese o della propria area geografica sul computer che esegue l'aggiornamento. **https://global.canon/en/support/**

### ■ Come eseguire l'aggiornamento da un computer

Consultare la "Guida al funzionamento dello Strumento di supporto per l'utente" fornita con il firmware.

## ◼Per impostare la macchina nello stato di attesa dell'aggiornamento (modalità di download)

Procedere come indicato di seguito.

Utilizzare il pannello operativo per eseguire questa operazione. Non è possibile eseguire questa operazione utilizzando la IU remota da un computer. Sono necessari i privilegi di amministratore.

## **1 Sul pannello operativo, premere [Menu] nella schermata [Schermata princip.]. [Schermata \[Schermata princip.\]\(P. 122\)](#page-131-0)**

**2 Premere [Impostazioni gestione] ▶ [Licenza/Altro]<sup>\*1</sup> ▶ [Aggiornamento firmware].** 

➠Viene visualizzata la schermata [Aggiornamento firmware].

Se viene visualizzata la schermata di accesso, immettere l'ID e il PIN del Gestore sistema e fare clic su [Accedi]. **OID e PIN del Gestore sistema(P. 12)** 

\*1 A seconda del modello, potrebbe essere visualizzato [Impostazioni IU remota/Aggiorn. firmware].

## **Premere [Tramite PC] • [Sì].**

➠Consente di far entrare la macchina in modalità di download e di impostarla nello stato di attesa dell'aggiornamento.

# <span id="page-494-0"></span>**Inizializzazione delle impostazioni e dei dati**

#### 8KEE-09Y

È possibile inizializzare le impostazioni e i dati registrati per ripristinare la macchina alle impostazioni di fabbrica. È possibile inizializzare solo le impostazioni e i dati specificati oppure inizializzare tutte le impostazioni e i dati.

#### **Inizializzazione di impostazioni e dati specifici**

È possibile inizializzare separatamente le seguenti voci:

- Menu impostazioni: consente di inizializzare le impostazioni di [Menu] nella schermata [Schermata princip.].
- Chiave e certificato: consente di inizializzare le impostazioni della chiave e del certificato, nonché del certificato CA, ed elimina tutto tranne la chiave e il certificato preinstallati.
- Rubrica: consente di eliminare le destinazioni registrate nella Rubrica.

**Inizializzazione di impostazioni e dati specifici(P. 485)** 

#### **Inizializzazione di tutte le impostazioni e tutti i dati**

È possibile ripristinare tutte le impostazioni ai valori di fabbrica ed eliminare tutti i dati memorizzati, inclusi i registri. L'inizializzazione viene eseguita per impedire l'accesso a informazioni riservate e l'utilizzo non autorizzato, ad esempio quando si sostituisce o si smaltisce la macchina. **[Inizializzazione di tutte le impostazioni e tutti i dati\(P. 486\)](#page-495-0)** 

## Inizializzazione di impostazioni e dati specifici

Questa sezione descrive come inizializzare le impostazioni e i dati utilizzando la IU remota da un computer. Sul pannello operativo, selezionare [Menu] nella schermata [Schermata princip.], quindi eseguire l'inizializzazione da [Preferenze] o [Impostazioni gestione]. **[\[Inizializza impostazioni rete\]\(P. 506\)](#page-515-0)** [/](#page-515-0) **[\[Gestione dati\]\(P. 618\)](#page-627-0)**  Sono necessari i privilegi di amministratore. A seconda della voce da inizializzare, potrebbe essere necessario riavviare la macchina.

- **1 Accedere alla IU remota in modalità Gestore sistema. [Avvio della IU remota\(P. 464\)](#page-473-0)**
- **2 Sulla pagina portale della IU remota fare clic su [Impostazioni/Registrazione]. [Pagina portale della IU remota\(P. 467\)](#page-476-0)**
- **3 Fare clic su [Gestione dati].**

➠Viene visualizzata la schermata [Gestione dati].

## **4 Selezionare la voce da inizializzare.**

#### **Inizializzazione del menu impostazioni**

Fare clic su [Inizializza menu] e selezionare l'impostazione da inizializzare da [Menu da inizializzare].

### **Quando si inizializza una chiave e un certificato**

Fare clic su [Inizializza chiave e certificato].

#### **Quando si inizializza la Rubrica**

Fare clic su [Inizializza rubrica]. Se viene visualizzata la schermata [Immettere PIN], inserire il PIN per la Rubrica, quindi fare clic su [OK].

# <span id="page-495-0"></span>**5 Fare clic su [Inizializza]** [OK].

➠La voce specificata viene inizializzata.

## **6 Uscire dalla IU remota.**

### **Quando si inizializza il menu impostazioni**

Quando viene inizializzata una delle seguenti voci, riavviare la macchina per applicare le impostazioni inizializzate. **[Riavvio della macchina\(P. 115\)](#page-124-0)** 

- [Preferenze]
- [Impostazioni funzione]
- [Impostazioni gestione]
- [Impostazioni rete]

# **NOTA**

### **Quando si inizializza una chiave e un certificato**

● Le funzioni che utilizzano una chiave e un certificato, come TLS o IKE di IPSec, vengono disabilitate. Per utilizzare nuovamente queste funzioni, è necessarie impostare la chiave e il certificato e abilitare la funzione.

### **Quando viene inizializzato [Impostazioni gestione] del menu impostazioni**

● Questa voce consente di inizializzare anche il PIN di accesso alla IU remota. Per utilizzare la IU remota, è necessario impostare nuovamente il PIN di accesso alla IU remota. **[Impostazione del PIN per l'utilizzo](#page-455-0) [della IU remota\(P. 446\)](#page-455-0)** 

# Inizializzazione di tutte le impostazioni e tutti i dati

Utilizzare il pannello operativo per inizializzare tutte le impostazioni e tutti i dati. Non è possibile inizializzare queste voci utilizzando la IU remota da un computer.

Sono necessari i privilegi di amministratore. Al termine dell'inizializzazione, la macchina viene riavviata automaticamente.

# **IMPORTANTE**

● Prima dell'inizializzazione, assicurarsi che non vi siano dati in fase di elaborazione o in attesa di essere elaborati. Tali dati verranno eliminati durante l'inizializzazione.

**1 Sul pannello operativo, premere [Menu] nella schermata [Schermata princip.]. [Schermata \[Schermata princip.\]\(P. 122\)](#page-131-0)** 

**Premere [Impostazioni gestione] • [Inizializza tutti/e dati/impostazioni].** 

➠Viene visualizzata la schermata di conferma dell'inizializzazione.

Se viene visualizzata la schermata di accesso, immettere l'ID e il PIN del Gestore sistema e fare clic su [Accedi]. **DID e PIN del Gestore sistema(P. 12)** 

# **3 Premere** [Sì]  $\triangleright$  [Sì].

➠Tutte le impostazioni e i dati vengono inizializzati.

Al termine dell'inizializzazione, la macchina viene riavviata automaticamente.

# Voci del menu Impostazioni

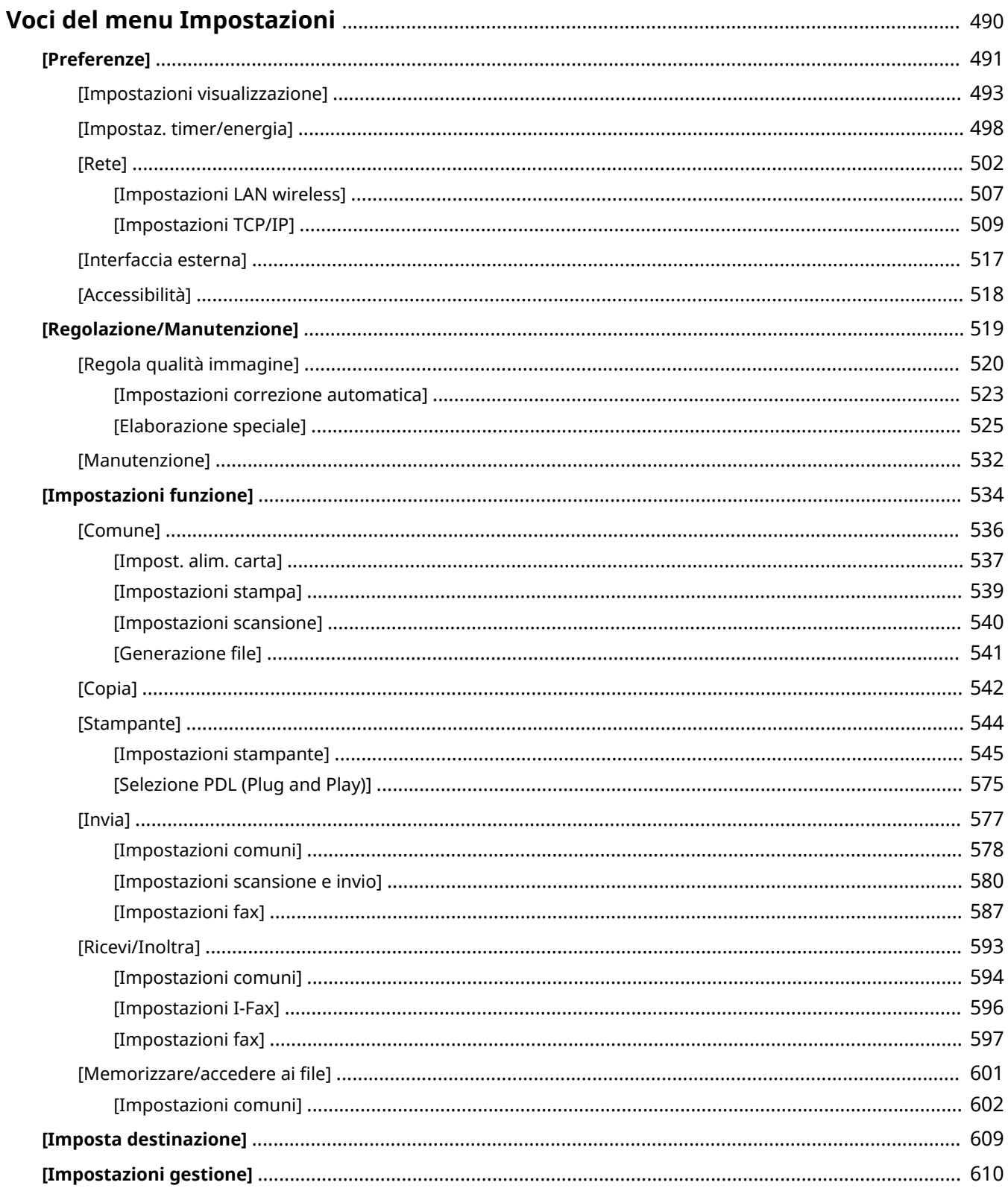

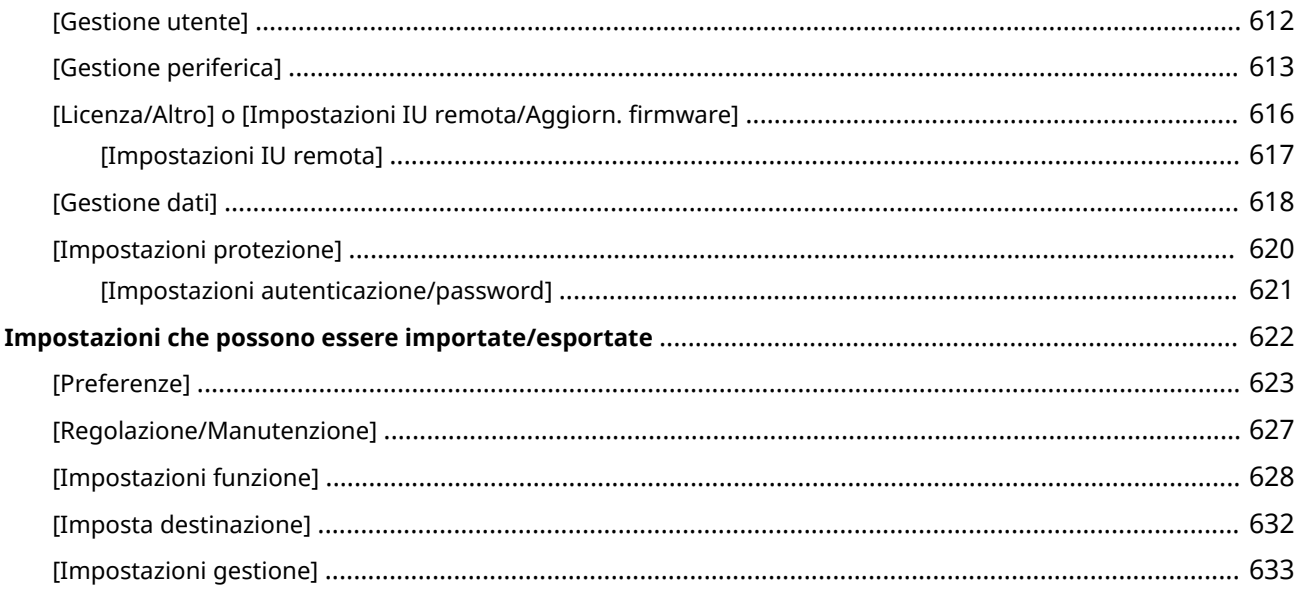

# <span id="page-499-0"></span>**Voci del menu Impostazioni**

8KEE-0A0

Questa sezione descrive le voci disponibili nel menu Impostazioni visualizzato quando si preme [Menu] nella schermata [Schermata princip.] sul pannello operativo.

Dal menu Impostazioni, è possibile eseguire funzioni e modificare le impostazioni in base all'ambiente operativo della macchina o al suo utilizzo.

Sono necessari i privilegi di amministratore per visualizzare o modificare alcune impostazioni. Può essere necessario riavviare la macchina affinché le impostazioni modificate diventino effettive.

#### **[\[Preferenze\]\(P. 491\)](#page-500-0)**

**[\[Regolazione/Manutenzione\]\(P. 519\)](#page-528-0)** 

**[\[Impostazioni funzione\]\(P. 534\)](#page-543-0)** 

**[\[Imposta destinazione\]\(P. 609\)](#page-618-0)** 

#### **[\[Impostazioni gestione\]\(P. 610\)](#page-619-0)**

#### **Supporto per l'importazione e l'esportazione dei dati di impostazione**

Le voci del menu Impostazioni possono essere utilizzate insieme alle funzioni di Importazione ed Esportazione per eseguire regolarmente il backup delle impostazioni o condividerle con altre macchine. Consultare questo elenco per vedere quali impostazioni possono essere importate ed esportate. **[Impostazioni che possono essere importate/esportate\(P. 622\)](#page-631-0)** 

### ◼Vedere anche

#### **Se viene visualizzata una schermata di accesso**

Se è stato impostato un ID del Gestore sistema, quando vengono selezionate determinate voci può essere visualizzata una schermata di accesso. Una volta che le informazioni richieste sono inserite e l'accesso è autenticato, è possibile visualizzare o modificare le impostazioni.

### **[Accesso alla macchina\(P. 137\)](#page-146-0)**

#### **Se la macchina deve essere riavviata**

Dopo aver modificato le impostazioni, riavviare la macchina. **[Riavvio della macchina\(P. 115\)](#page-124-0)** 

#### **Impostazioni non incluse nei menu**

Le voci di Impostazioni carta vengono visualizzate quando si preme [Impostaz. carta] nella schermata [Schermata princip.].

#### **[Indicazione di formato e tipo di carta\(P. 155\)](#page-164-0)**

Le voci di regolazione del volume vengono visualizzate quando si preme il tasto del volume ( $\Box$ ). **[Regolazione del volume\(P. 198\)](#page-207-0)** 

#### **Configurazione delle impostazioni dalla IU remota**

Le voci del menu Impostazioni possono essere specificate anche da un computer tramite la IU remota. Nella IU remota, specificare le impostazioni da [Impostazioni/Registrazione] nella pagina Portale. Le voci che possono essere specificate in [Impostazioni/Registrazione] nella IU remota sono pressoché identiche a quelle nel menu delle impostazioni del pannello operativo, tuttavia vi sono voci che possono essere specificate soltanto dal pannello operativo o soltanto dalla IU remota. Inoltre, alcuni nomi di voci sono diversi nella IU remota.

**[Gestione della macchina da computer \(IU remota\)\(P. 463\)](#page-472-0)** 

#### **Verifica delle impostazioni**

È possibile verificare un elenco delle impostazioni correnti stampandole. **[Stampa e visualizzazione di rapporti ed elenchi\(P. 473\)](#page-482-0)** 

# <span id="page-500-0"></span>**[Preferenze]**

#### 8KEE-0A1

Queste sono le impostazioni utilizzate per configurare funzionalità come le visualizzazioni dello schermo del pannello operativo e le impostazioni di rete secondo l'ambiente in cui la macchina è utilizzata. \* I valori in rosso e in grassetto indicano le impostazioni predefinite per ciascuna voce.

**[Impostazioni visualizzazione](P. 491) [Layout tastiera inglese](P. 491) [Impostaz. timer/energia](P. 491) [Rete](P. 491) [Interfaccia esterna](P. 491) [\[Accessibilità\]\(P. 492\)](#page-501-0)** 

## [Impostazioni visualizzazione]

[Menu] | [Preferenze]

Configurare le visualizzazioni dello schermo del pannello operativo. **[\[Impostazioni visualizzazione\]\(P. 493\)](#page-502-0)** 

## [Layout tastiera inglese]

[Menu] [Preferenze]

Specificare il layout di una tastiera USB collegata alla macchina.

[Layout USA] [**Layout Regno Unito**]

## [Impostaz. timer/energia]

[Menu] | [Preferenze]

Impostare la data e l'ora e specificare le impostazioni di risparmio energetico. **[\[Impostaz. timer/energia\]\(P. 498\)](#page-507-0)** 

## [Rete]

[Menu] [Preferenze]

Configurare l'ambiente di rete per la macchina. **[\[Rete\]\(P. 502\)](#page-511-0)** 

## [Interfaccia esterna]

[Menu] | [Preferenze]

Configurare la connessione USB. **[\[Interfaccia esterna\]\(P. 517\)](#page-526-0)** 

# <span id="page-501-0"></span>[Accessibilità]

[Menu] | [Preferenze]

Configurare le funzionalità dello schermo del pannello operativo come l'inversione dei colori dello schermo e il tempo di visualizzazione dei messaggi per facilitarne la visione. **[\[Accessibilità\]\(P. 518\)](#page-527-0)** 

# <span id="page-502-0"></span>**[Impostazioni visualizzazione]**

8KEE-0A2

Configurare le visualizzazioni dello schermo del pannello operativo. \* I valori in rosso e in grassetto sono le impostazioni predefinite per ciascuna voce.

**[Schermata predef. dopo avvio/ripristino](P. 493) [Impostazioni visualizzazione pulsanti su schermata principale](P. 493) [\[Lingua\]\(P. 494\)](#page-503-0)  [\[Lingua IU remota\]\(P. 494\)](#page-503-0)  [\[Notif. pul. area scans. orig.\]\(P. 495\)](#page-504-0)  [\[Commut. impost. in mm/pollici\]\(P. 495\)](#page-504-0)** 

**[\[Int. visual. per prep. cart.\]\(P. 495\)](#page-504-0)  [\[Visual. notif. pulizia assembl. di fiss.\]](#page-505-0) [\(P. 496\)](#page-505-0)  [\[Mostra avvisi\]\(P. 496\)](#page-505-0)  [\[Azione per avviso\]\(P. 496\)](#page-505-0)  [\[Visualizza indirizzo IP\]\(P. 496\)](#page-505-0)** 

# [Schermata predef. dopo avvio/ripristino]

[Menu] [Preferenze] [Impostazioni visualizzazione]

Specificare quale schermata viene visualizzata dopo la schermata di avvio quando la macchina viene accesa e immediatamente dopo un ripristino automatico.

Questa impostazione per il [Monitoraggio stato] consente inoltre di specificare la schermata visualizzata immediatamente dopo che la schermata [Monitoraggio stato] viene chiusa.

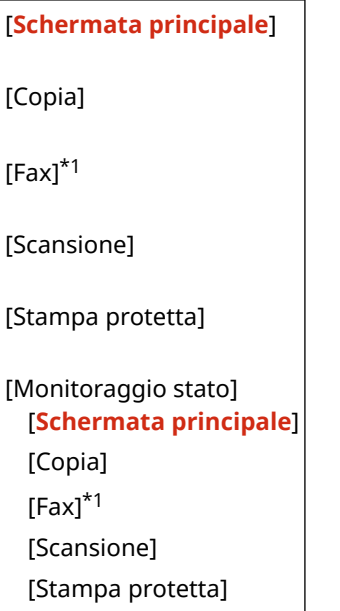

\*1 Potrebbe non essere visualizzato in base al modello, alle opzioni installate o alle altre impostazioni.

# [Impostazioni visualizzazione pulsanti su schermata principale]

[Menu] [Preferenze] [Impostazioni visualizzazione]

Aggiungere i pulsanti di collegamento e riordinare i pulsanti per poter eseguire più rapidamente le funzioni utilizzate di frequente dalla schermata [Schermata principale] del pannello operativo. **[Personalizzazione della schermata](#page-141-0) [\[Schermata princip.\]\(P. 132\)](#page-141-0)** 

[Selezione pulsante per visualizzazione] [Impostazioni copia preferite]

<span id="page-503-0"></span>[Impostazioni fax preferite]\*1 [Impostazioni scansione preferite]

[Impostazione ordine visualizzazione]

\*1 Potrebbe non essere visualizzato in base al modello, alle opzioni installate o alle altre impostazioni.

# [Lingua]

[Menu] [Preferenze] [Impostazioni visualizzazione]

Modificare la lingua mostrata sul pannello operativo e utilizzata nei report stampati.

\* A seconda del paese o della regione, l'impostazione [Lingua] potrebbe non essere disponibile, oppure il suo contenuto o le impostazioni predefinite potrebbero essere differenti.

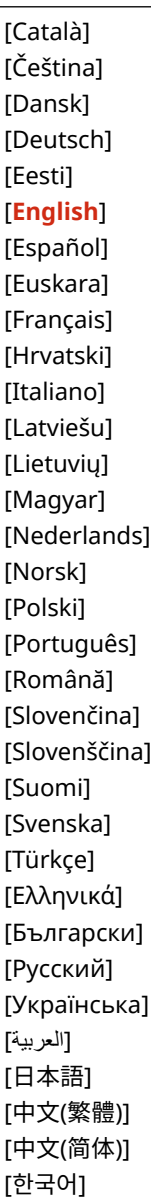

# [Lingua IU remota]

[Menu] | [Preferenze] | [Impostazioni visualizzazione]
Modificare la lingua mostrata sulle schermate della IU remota.

\* A seconda del paese o della regione, l'impostazione [Lingua IU remota] potrebbe non essere disponibile, oppure il suo contenuto o le impostazioni predefinite potrebbero essere differenti.

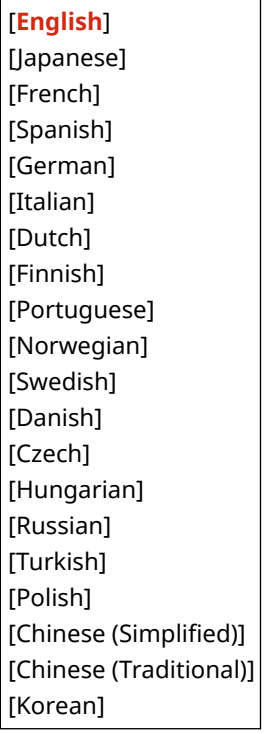

## [Notif. pul. area scans. orig.]

[Menu] [Preferenze] [Impostazioni visualizzazione]

Specificare se visualizzare un messaggio per informare l'utente dell'eventuale rilevamento di sporcizia durante l'uso dell'alimentatore.

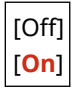

# [Commut. impost. in mm/pollici]

[Menu] [Preferenze] [Impostazioni visualizzazione]

Modificare le unità mostrate sullo schermo per immettere lunghezza e larghezza.

\* A seconda del paese o della regione, l'impostazione [Commut. impost. in mm/pollici] potrebbe non essere visualizzata, oppure il suo contenuto o le impostazioni predefinite potrebbero essere differenti.

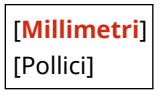

#### [Int. visual. per prep. cart.]

[Menu] [Preferenze] | [Impostazioni visualizzazione]

Quando il livello di toner in una cartuccia è basso, viene visualizzato un messaggio che indica di preparare una nuova cartuccia. Per specificare manualmente quando questo messaggio viene visualizzato (il livello di toner in una cartuccia), impostare [Auto] su [Off] e specificare la tempistica in [Personalizzato].

#### Voci del menu Impostazioni

Quando [Auto] è impostato su [On], la macchina decide automaticamente quando visualizzare il messaggio.

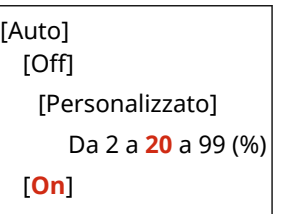

#### [Visual. notif. pulizia assembl. di fiss.]

[Menu] [Preferenze] [Impostazioni visualizzazione]

Selezionare se visualizzare una notifica che indica quando il gruppo di fissaggio necessita di pulizia.

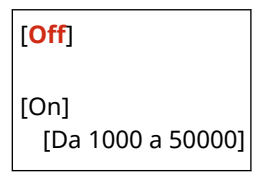

#### [Mostra avvisi]

[Menu] | [Preferenze] | [Impostazioni visualizzazione]

Specificare se visualizzare un messaggio di notifica quando il livello di una cartuccia del toner è basso.

\* Se la macchina è configurata per interrompere la stampa quando il livello di una cartuccia del toner è basso, questa opzione non può essere impostata su [Off]. **[Azione per avviso](P. 496)** 

\* Se la macchina è configurata per non stampare fax in entrata e I-Fax quando il livello di una cartuccia del toner è basso, il messaggio viene visualizzato anche quando questa opzione è impostata su [Off]. **[\[Cont. stp. se liv. cart.](#page-603-0) [bas.\]\(P. 594\)](#page-603-0)** 

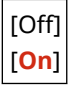

# [Azione per avviso]

[Menu] ▶ [Preferenze] ▶ [Impostazioni visualizzazione]

Specificare se continuare a stampare quando il livello di una cartuccia del toner è basso. Se questa opzione è impostata su [Interrompi stampa], viene visualizzato un messaggio di notifica quando il livello di toner della cartuccia è basso. **O[Mostra avvisi](P. 496)** 

```
[Livello cartuccia scarso]
  [Continua stampa]
  [Interrompi stampa]
```
# [Visualizza indirizzo IP]

[Menu] | [Preferenze] | [Impostazioni visualizzazione]

Specificare se visualizzare l'indirizzo IPv4 della macchina nella schermata [Monitoraggio stato]. **[Schermata](#page-134-0) [\[Monitoraggio stato\]\(P. 125\)](#page-134-0)** 

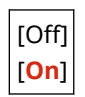

# **[Impostaz. timer/energia]**

8KEE-0A3

Impostare la data e l'ora e specificare le impostazioni di risparmio energetico. \* I valori in rosso e in grassetto sono le impostazioni predefinite per ciascuna voce.

**[Impostazioni data/ora correnti](P. 498) [Impostazioni data/ora](P. 498) [\[Formato data\]\(P. 499\)](#page-508-0)  [\[Formato ora\]\(P. 499\)](#page-508-0)  [\[Intervallo ripristino automatico\]\(P. 499\)](#page-508-0)  [\[Funz. dopo ripristino autom.\]\(P. 500\)](#page-509-0)  [\[Intervallo arresto automatico\]\(P. 500\)](#page-509-0)  [\[Intervallo riposo automatico\]\(P. 500\)](#page-509-0)  [\[Timer giornal. riposo autom.\]\(P. 501\)](#page-510-0)  [\[Imp. ora uscita da modo riposo\]\(P. 501\)](#page-510-0)** 

# [Impostazioni data/ora correnti]

[Menu] | [Preferenze] | [Impostaz. timer/energia]

Impostare la data e l'ora della macchina. Queste informazioni vengono utilizzate come riferimento per le funzioni che utilizzano la data e l'ora. **[Impostazione di data e ora\(P. 462\)](#page-471-0)**  Prima di configurare queste impostazioni, verificare che sia stato selezionato il fuso orario corretto. **[Impostazioni data/ora](P. 498)** 

\* Non è possibile modificare data e ora per un'ora dopo aver impostato l'ora legale.

# [Impostazioni data/ora]

[Menu] P [Preferenze] D [Impostaz. timer/energia]

Impostare il fuso orario (UTC\*1) e l'ora legale in base all'area geografica in cui è installata la macchina.

\*1 UTC (Coordinated Universal Time) è un orario universale coordinato standard per tutto il mondo. La comunicazione tramite internet si basa sulla corretta impostazione dell'ora UTC.

\* A seconda del paese o della regione, l'impostazione [Impostazioni data/ora] potrebbe non essere visualizzata, oppure il suo contenuto o le impostazioni predefinite potrebbero essere differenti.

\* Quando si modifica il fuso orario, l'impostazione dell'ora corrente viene modificata automaticamente di conseguenza. **[Impostazioni data/ora correnti](P. 498)** .

\* Se l'ora legale è abilitata, specificare le date di inizio e di fine attivazione.

[Fuso orario] [Da (UTC-12:00) Linea cambiamento data internazionale (occidentale)] a [**(UTC) Coordinated Universal Time**] a [(UTC+14:00) Isola Kiritimati] [Impostazioni ora legale] [Off]

[**On**]

[Data inizio]: mese, settimana, giorno

[Data fine]: mese, settimana, giorno

# <span id="page-508-0"></span>[Formato data]

[Menu] P [Preferenze] P [Impostaz. timer/energia]

Impostare l'ordine in cui vengono visualizzati anno, mese e giorno.

\* A seconda del paese o della regione, l'impostazione [Formato data] potrebbe non essere disponibile, oppure il suo contenuto o le impostazioni predefinite potrebbero essere differenti.

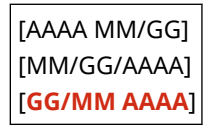

## [Formato ora]

[Menu] | [Preferenze] | [Impostaz. timer/energia]

Impostare il formato di visualizzazione dell'orario su 12 ore o 24 ore.

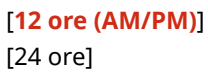

# [Intervallo ripristino automatico]

[Menu] P [Preferenze] P [Impostaz. timer/energia]

Se il pannello operativo non viene utilizzato per un periodo impostato, una funzione denominata "Intervallo ripristino automatico" ripristina automaticamente le impostazioni predefinite. Questa impostazione specifica se la funzione di ripristino automatico viene richiamata.

Se si abilita il ripristino automatico, è possibile impostare dopo quanto tempo avviene l'attivazione.

\* È possibile anche modificare la schermata che viene visualizzata dopo un Reset automatico. **[\[Funz. dopo ripristino](#page-509-0) [autom.\]\(P. 500\)](#page-509-0)** 

[Imposta questa funzione] **[Off]** [**On**] [Impostazione ora] Da 1 a **2** a 9 (min.)

# **NOTA**

#### **Situazioni in cui il Reset automatico non è attivato**

- Quando la spia Errore sul pannello operativo lampeggia **[Pannello operativo\(P. 21\)](#page-30-0)**
- $\bullet$  Quando sul pannello operativo compare la schermata [Menu] o un messaggio d'errore<sup>\*1</sup>
- Quando è in corso un processo di qualsiasi tipo (per esempio, la stampa o l'invio e la ricezione di fax)

\*1 Reset automatico è eseguito per alcuni messaggi.

# <span id="page-509-0"></span>[Funz. dopo ripristino autom.]

#### [Menu] [Preferenze] [Impostaz. timer/energia]

Impostare la schermata visualizzata dopo un Reset automatico.

- Per visualizzare la schermata specificata, specificare la schermata in [Funzione predefinita]. Specificare la schermata visualizzata in [\[Schermata predef. dopo avvio/](#page-502-0)ripristino]. **D[Schermata predef. dopo avvio/ [ripristino\]\(P. 493\)](#page-502-0)**
- Per visualizzare la schermata per la funzione utilizzata prima del Reset automatico, specificare la schermata in [Funzione selezionata].

[**Funzione predefinita**] [Funzione selezionata]

#### [Intervallo arresto automatico]

[Menu] P [Preferenze] P [Impostaz. timer/energia]

Impostare un timer per spegnere automaticamente la macchina dopo un periodo di tempo specificato di attesa dopo l'attivazione della modalità di riposo.

\* Quando è abilitata l'impostazione [Intervallo arresto automatico], la macchina può spegnersi automaticamente anche se la si utilizza dalla IU remota o da Strumenti di impostazione della funzione Invio. Può verificarsi un malfunzionamento, in particolare se la macchina si spegne durante l'importazione dei dati. Quando si importano i dati utilizzando la IU remota o Strumenti di impostazione della funzione Invio, impostare prima [Intervallo arresto automatico] su [Off].

\* Se dalla IU remota si modifica qualsiasi impostazione di [Impostazioni timer] mentre la macchina è in modalità di riposo, il timer dell'impostazione [Intervallo arresto automatico] viene azzerato. La macchina si spegne automaticamente dopo il periodo di inattività specificato dall'azzeramento del timer.

\* A seconda del paese o della regione, l'impostazione [Intervallo arresto automatico] potrebbe non essere disponibile, oppure il suo contenuto o le impostazioni predefinite potrebbero essere differenti.

[Imposta questa funzione] [Off] [**On**] [Impostazione ora] Da 1 a **4** a 8 (h.)

## [Intervallo riposo automatico]

[Menu] [Preferenze] [Impostaz. timer/energia]

Impostare il tempo dopo cui la macchina passa automaticamente alla modalità di riposo. **[Riduzione del consumo di](#page-126-0) [energia \(modalità sospensione\)\(P. 117\)](#page-126-0)** 

\* Si raccomanda di utilizzare le impostazioni predefinite per ottenere il maggior risparmio energetico.

Da**1** a 60 (min.)

# <span id="page-510-0"></span>[Timer giornal. riposo autom.]

[Menu] [Preferenze] [Impostaz. timer/energia]

Configurare la macchina in modo che passi automaticamente alla modalità di riposo in un momento specificato. O **[Riduzione del consumo di energia \(modalità sospensione\)\(P. 117\)](#page-126-0)** 

[Imposta questa funzione] [**Off**] [On] (Da 0:00 a 23:59)

# [Imp. ora uscita da modo riposo]

[Menu] | [Preferenze] | [Impostaz. timer/energia]

Configurare la macchina in modo che esca automaticamente dalla modalità di riposo in un momento specificato. O **[Riduzione del consumo di energia \(modalità sospensione\)\(P. 117\)](#page-126-0)** 

[Imposta questa funzione] [**Off**] [On] (Da 0:00 a 23:59)

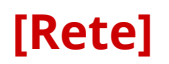

Specificare le impostazioni per l'ambiente di rete della macchina. \* I valori in rosso e in grassetto sono le impostazioni predefinite per ciascuna voce.

**[Selez. LAN cablata/wireless](P. 502) [Impostazioni LAN wireless](P. 502) [Impostaz. connessione diretta](P. 502) [\[Connessione facile tramite PC\]\(P. 503\)](#page-512-0)  [\[Impostazioni TCP/IP\]\(P. 503\)](#page-512-0)  [\[Impostazioni SNMP\]\(P. 503\)](#page-512-0)  [\[Utilizzo porta dedicata\]\(P. 504\)](#page-513-0)  [\[Metodo autent. porta dedicata\]\(P. 504\)](#page-513-0)** 

**[\[Tempo di att. per conn. avvio\]\(P. 504\)](#page-513-0)  [\[Impostazioni driver Ethernet\]\(P. 504\)](#page-513-0)  [\[Utilizzo IEEE 802.1X\]\(P. 505\)](#page-514-0)  [\[Impostazioni firewall\]\(P. 505\)](#page-514-0)  [\[Gestione impostaz. periferica\]\(P. 506\)](#page-515-0)  [\[RMT-SW\]\(P. 506\)](#page-515-0)  [\[Inizializza impostazioni rete\]\(P. 506\)](#page-515-0)** 

## [Selez. LAN cablata/wireless]

[Menu] | [Preferenze] | [Rete]

Impostare se connettere la macchina alla rete utilizzando una LAN wireless o cablata. **[Selezione della LAN wireless](#page-70-0) [o cablata\(P. 61\)](#page-70-0)** 

\* È possibile passare da una LAN cablata a una LAN wireless nel corso della procedura per configurare la LAN wireless.

[**LAN cablata**] [LAN wireless]

## [Impostazioni LAN wireless]

[Menu] ▶ [Preferenze] ▶ [Rete]

Specificare le impostazioni per connettere la macchina a una LAN wireless e per risparmiare energia mentre la macchina è connessa a una LAN wireless. **[\[Impostazioni LAN wireless\]\(P. 507\)](#page-516-0)** 

#### [Impostaz. connessione diretta]

[Menu] | [Preferenze] | [Rete]

Specificare le impostazioni per utilizzare una connessione diretta e per la funzione di connessione **[Abilitare la](#page-366-0) [funzione Connessione diretta\(P. 357\)](#page-366-0)** 

```
[Usa connessione diretta]
 [Off]
 [On]
   [Termine connessione diretta]
      [Termina sessione automaticamente]
         [Off]
        [On]
            [Ora fino a termine sessione]
               Da 1 a 60 (min.)
   [Impostazioni modo Punto di accesso]
```
<span id="page-512-0"></span>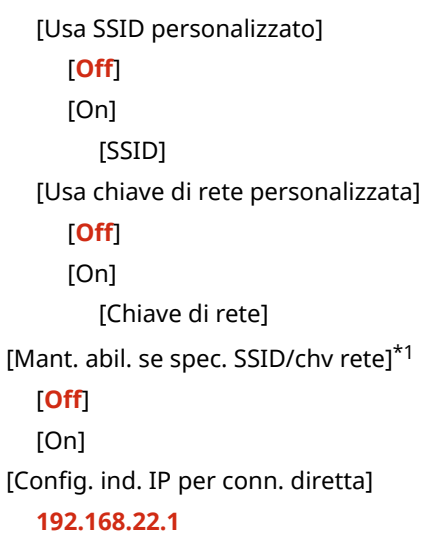

\*1 Potrebbe non essere visualizzato in base al modello, alle opzioni installate o alle altre impostazioni.

## [Connessione facile tramite PC]

[Menu] | [Preferenze] | [Rete]

Avviare la modalità di impostazione senza cavi. Per configurare le impostazioni di rete utilizzando Canon Laser NW Device Setup Utility, selezionare la modalità di impostazione senza cavi.

\* Dal sito web Canon è possibile scaricare Canon Laser NW Device Setup Utility per il paese/area specifici. **https://global.canon/en/support/**

## [Impostazioni TCP/IP]

[Menu] | [Preferenze] | [Rete]

Specificare le impostazioni per utilizzare la macchina su una rete TCP/IP. **[\[Impostazioni TCP/IP\]\(P. 509\)](#page-518-0)** 

# [Impostazioni SNMP]

[Menu] | [Preferenze] | [Rete]

Specificare le impostazioni per predisporre, monitorare e controllare la macchina utilizzando il software di gestione SNMP. **[Configurazione di SNMP\(P. 91\)](#page-100-0)** 

Per garantire conformità alle specifiche avanzate del protocollo (RFC2790) quando lo stato della macchina viene monitorato, impostare [Format. risor. host MIB su RFC2790] su [On].

```
[Impostazioni SNMPv1]
 [Off]
 [On]
[Impostazioni SNMPv3]
 [Off]
 [On]
[Acquis. info. gest. stamp. da host]
 [Off]
```
<span id="page-513-0"></span>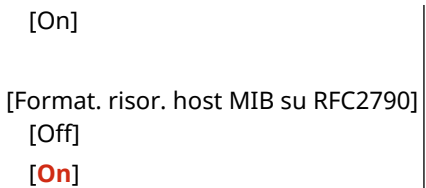

## [Utilizzo porta dedicata]

[Menu] | [Preferenze] | [Rete]

Specificare se utilizzare una porta dedicata.

Utilizzare una porta dedicata per attività come stampa da un computer, scansione con MF Scan Utility, e configurazione o navigazione delle impostazioni di macchina.

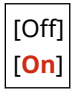

## [Metodo autent. porta dedicata]

[Menu] | [Preferenze] | [Rete]

Impostare il metodo di autenticazione quando si utilizza una porta dedicata.

Se si specifica [Modo 2], la comunicazione tramite la porta dedicata sarà limitata soltanto a metodi di autenticazione sicuri. Ciò può significare che non è possibile connettersi alla macchina dal software di gestione del dispositivo, da driver o altro software.

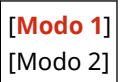

#### [Tempo di att. per conn. avvio]

[Menu] | [Preferenze] | [Rete]

Quando la macchina si avvia, impostare il tempo di attesa fino a che non viene stabilita una connessione. Se la macchina è connessa tramite un dispositivo come un hub di commutazione, potrebbe non essere possibile connettersi alla rete anche quando l'impostazione sulla macchina è corretta. In tal caso, impostare il tempo di attesa e riconnettersi.

**Da 0** a 300 (sec.)

# [Impostazioni driver Ethernet]

[Menu] | [Preferenze] | [Rete]

Impostare il metodo di comunicazione Ethernet. **[Configurazione manuale delle impostazioni Ethernet\(P. 80\)](#page-89-0)**  Questo permette inoltre di verificare l'indirizzo MAC su una LAN cablata. **[Visualizzazione dell'indirizzo MAC della](#page-108-0) [LAN cablata\(P. 99\)](#page-108-0)** 

\* Se [Modo di comunicazione] è impostato su [Half Duplex], [1000BASE-T] non può essere selezionato.

[Rilevazione automatica] [Off] [Modo di comunicazione] [**Half Duplex**] [Full Duplex]

<span id="page-514-0"></span>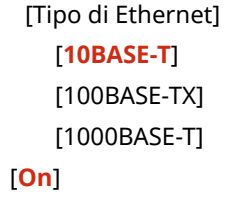

[Indirizzo MAC]

# [Utilizzo IEEE 802.1X]

[Menu] | [Preferenze] | [Rete]

Specificare se utilizzare IEEE 802.1X. Utilizzare l'UI Remota da un computer per impostare il metodo di autenticazione IEEE 802.1X. **[Utilizzo di IEEE](#page-419-0) [802.1X\(P. 410\)](#page-419-0)** 

\* [Utilizzo IEEE 802.1X] può non essere visualizzato a seconda del modello, delle opzioni installate e di altre impostazioni.

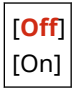

# [Impostazioni firewall]

[Menu] | [Preferenze] | [Rete]

Specificare se abilitare un filtro di indirizzo IP e un filtro di indirizzo MAC.

Utilizzarela IU Remota da un computer per impostare i criteri predefiniti per filtrare e gli indirizzi di eccezione. O **[Impostazione del firewall\(P. 396\)](#page-405-0)** 

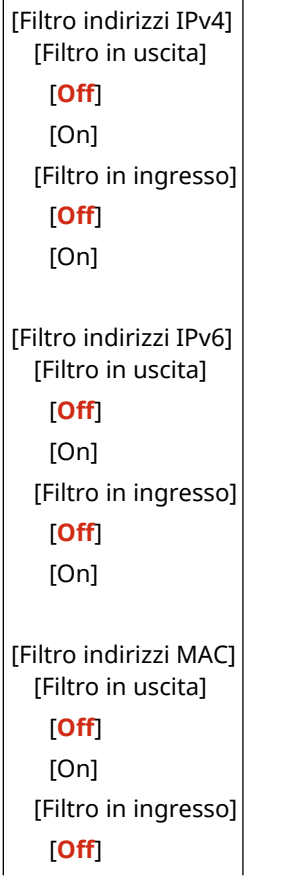

# <span id="page-515-0"></span>[Gestione impostaz. periferica]

[Menu] | [Preferenze] | [Rete]

Selezionare se utilizzare il software di gestione del dispositivo per gestire le destinazioni di Rubrica, le impostazioni e altri dati nella macchina. Per ulteriori informazioni, consultare il manuale del software che si sta utilizzando.

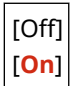

## [RMT-SW]

#### [Menu] | [Preferenze] | [Rete]

Di norma, utilizzare la macchina con questa impostazione su [Off]. Quando il rappresentante dell'assistenza esegue la manutenzione del dispositivo da remoto, può modificare questa impostazione su [On].

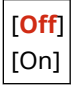

#### [Inizializza impostazioni rete]

[Menu] | [Preferenze] | [Rete]

Utilizzare questo per ripristinare le impostazioni di rete alle impostazioni di fabbrica. **[Inizializzazione di](#page-494-0) [impostazioni e dati specifici\(P. 485\)](#page-494-0)** 

# <span id="page-516-0"></span>**[Impostazioni LAN wireless]**

#### 8KEE-0A5

Specificare le impostazioni per collegare la macchina a una LAN wireless e per risparmiare energia mentre la macchina è collegata a una LAN wireless.

\* I valori in rosso e in grassetto sono le impostazioni predefinite per ciascuna voce.

**[Seleziona rete](P. 507) [Altre connessioni](P. 507) [\[Imp. conn.\]\(P. 508\)](#page-517-0)** 

[Seleziona rete]

[Menu] [Preferenze] [Rete] [Impostazioni LAN wireless]

Selezionare un router LAN wireless (punto di accesso) dall'elenco visualizzato e immettere il tasto di rete per connettersi. **[Connessione a una LAN wireless tramite ricerca di un router \(metodo di configurazione del punto](#page-79-0) [di accesso\)\(P. 70\)](#page-79-0)** 

## [Altre connessioni]

[Menu] [Preferenze] [Rete] [Impostazioni LAN wireless]

Connettersi alla LAN wireless con un metodo diverso dalla selezione del router di una LAN wireless da un elenco.

#### **[Immettere manualmente il nome della rete (SSID).]**

[Menu] [Preferenze] [Rete] [Impostazioni LAN wireless] [Altre connessioni]

Connettersi a un router di una LAN wireless inserendo manualmente tutte le informazioni del router, come lo SSID, il tasto di rete e le impostazioni di sicurezza. **[Connessione a una LAN wireless mediante](#page-81-0) [impostazione dei dati \(metodo di configurazione manuale\)\(P. 72\)](#page-81-0)** 

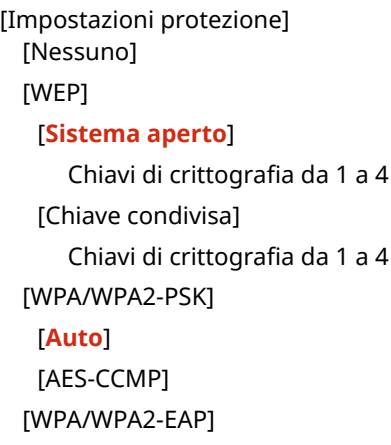

#### **[Modo pulsante di comando per WPS]**

[Menu] [Preferenze] [Rete] [Impostazioni LAN wireless] [Altre connessioni]

Connettersi a una LAN wireless premendo un pulsante su un router LAN che supporta la modalità pulsante WPS. **[Connessione a una LAN wireless tramite il pulsante del router \(modalità pulsante\)\(P. 66\)](#page-75-0)** 

#### **[Modo codice PIN per WPS]**

[Menu] | [Preferenze] | [Rete] | [Impostazioni LAN wireless] | [Altre connessioni]

<span id="page-517-0"></span>Connettersi a un router di una LAN wireless che supporta la modalità codice PIN WPS registrando un codice PIN generato dalla macchina. Utilizzare un computer o dispositivo simile per registrare il codice PIN. **[Connessione](#page-77-0) [a una LAN wireless inserendo un codice PIN \(modalità codice PIN WPS\)\(P. 68\)](#page-77-0)** 

# [Imp. conn.]

[Menu] | [Preferenze] | [Rete] | [Impostazioni LAN wireless]

Configurare le impostazioni per risparmiare energia quando ci si connette tramite LAN wireless, e verificare le informazioni di connessione di LAN wireless.

#### **[Modo risparmio energia]**

[Menu] > [Preferenze] > [Rete] > [Impostazioni LAN wireless] > [Imp. conn.]

Specificare se impostare periodicamente la macchina alla modalità di risparmio energia in base ai segnali emessi dal router di una LAN wireless.

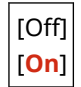

#### **[Informaz. conness.]**

[Menu] | [Preferenze] | [Rete] | [Impostazioni LAN wireless] | [Imp. conn.]

Verificare i dati come le impostazioni di protezione, insieme all'indirizzo MAC di una LAN wireless e altre informazioni di connessione. **[Visualizzazione dell'indirizzo MAC e delle informazioni di connessione della](#page-109-0) [LAN wireless\(P. 100\)](#page-109-0)** 

[Indirizzo MAC] [Stato LAN wireless] [Informazioni ultimo errore] [Canale] [Nome rete] [Impostazioni protezione] [Modo risparmio energia]

# <span id="page-518-0"></span>**[Impostazioni TCP/IP]**

8KEE-0A6

Specificare le impostazioni per utilizzare la macchina su una rete TCP/IP. \* I valori in rosso e in grassetto sono le impostazioni predefinite per ciascuna voce.

- **[Impostazioni IPv4](P. 509) [\[Impostazioni IPv6\]\(P. 510\)](#page-519-0)  [\[Impostazioni DNS\]\(P. 511\)](#page-520-0)  [\[Impostazioni WINS\]\(P. 512\)](#page-521-0)  [\[Impostazioni LPD\]\(P. 513\)](#page-522-0)  [\[Impostazioni RAW\]\(P. 513\)](#page-522-0)  [\[Impostazioni WSD\]\(P. 513\)](#page-522-0)**
- **[\[Utilizzo modo PASV per FTP\]\(P. 514\)](#page-523-0)  [\[Impostazioni stampa IPP\]\(P. 514\)](#page-523-0)  [\[Utilizzo HTTP\]\(P. 514\)](#page-523-0)  [\[Utilizzo IPSec\]\(P. 514\)](#page-523-0)  [\[Impostaz. Network Link Scan\]\(P. 515\)](#page-524-0)  [\[Impostazioni numero porta\]\(P. 515\)](#page-524-0)  [\[Dimensione MTU\]\(P. 516\)](#page-525-0)**

## [Impostazioni IPv4]

[Menu] | [Preferenze] | [Rete] | [Impostazioni TCP/IP]

Specificare le impostazioni per utilizzare la macchina in un ambiente IPv4.

#### **[Impostazioni indirizzo IP]**

[Menu] [Preferenze] [Rete] [Impostazioni TCP/IP] [Impostazioni IPv4]

Impostare l'indirizzo IPv4 automaticamente o manualmente. **[Impostazione degli indirizzi IPv4\(P. 75\)](#page-84-0)** 

```
[Acquisizione automatica]
  [Acquisizione automatica]
   [Off]
   [On]
      [Selezione protocollo]
         [Off]
          [DHCP]
      [IP automatico]
          [Off]
          [On]
[Acquisizione manuale]*1
  [Indirizzo IP]: 0.0.0.0
  [Subnet Mask]: 0.0.0.0
  [Indirizzo gateway]: 0.0.0.0
[Controllo impostazioni]
```
\*1 Potrebbe non essere visualizzato in base al modello, alle opzioni installate o alle altre impostazioni.

#### **[Impostazioni opzione DHCP]**

[Menu] [Preferenze] [Rete] [Impostazioni TCP/IP] [Impostazioni IPv4]

Specificare le impostazioni per l'utilizzo di un server DHCP in un ambiente IPv4 con un Domain Name System (DNS) implementato. **[Configurazione del DNS\(P. 81\)](#page-90-0)** 

<span id="page-519-0"></span>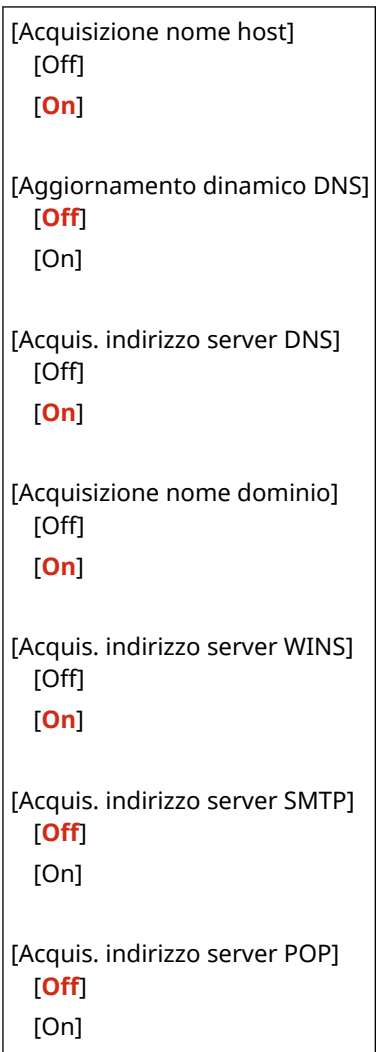

#### **[Comando PING]**

[Menu] | [Preferenze] | [Rete] | [Impostazioni TCP/IP] | [Impostazioni IPv4]

Eseguire un comando PING per verificare se la macchina può connettersi a dispositivi nella rete. **[Verifica](#page-107-0) [della connessione tra la macchina e i dispositivi di rete\(P. 98\)](#page-107-0)** 

# [Impostazioni IPv6]

[Menu] [Preferenze] | [Rete] | [Impostazioni TCP/IP]

Specificare le impostazioni per utilizzare la macchina in un ambiente IPv6. È possibile impostare indirizzi IPv6 multipli e utilizzarli allo stesso tempo. **[Impostazione degli indirizzi IPv6\(P. 77\)](#page-86-0)** 

```
[Utilizzo IPv6]
 [Off]
 [On]
   [Impostaz. indirizzo stateless]
      [Impostaz. indirizzo stateless]
          [Off]
          [On]
      [Controllo impostazioni]
   [Impostazioni DHCPv6]
      [Utilizzo DHCPv6]
          [Off]
```
<span id="page-520-0"></span>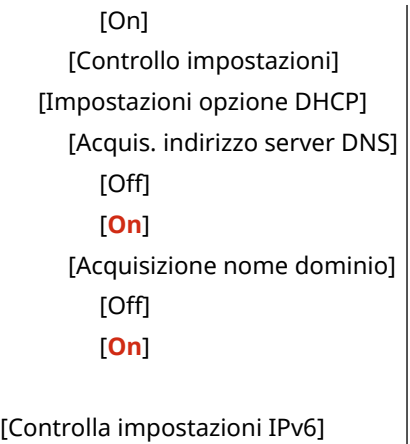

# [Impostazioni DNS]

[Menu] [Preferenze] | [Rete] [Impostazioni TCP/IP]

Specificare le impostazioni DNS quando si utilizza la macchina in un ambiente in cui è implementato un Domain Name System (DNS). **[Configurazione del DNS\(P. 81\)](#page-90-0)**  Qui sono inoltre specificate le impostazioni per mDNS (DNS multicast) utilizzate da funzioni quali Bonjour.

#### **[Impostaz. indirizzo server DNS per IPv4]**

[Menu] | [Preferenze] | [Rete] | [Impostazioni TCP/IP] | [Impostazioni DNS]

Impostare l'indirizzo IP per un server DNS IPv4.

[Server DNS primario]: 0.0.0.0 [Server DNS secondario]: 0.0.0.0

#### **[Impostazioni nome host/nome dominio DNS]**

[Menu] | [Preferenze] | [Rete] | [Impostazioni TCP/IP] | [Impostazioni DNS]

Specificare il nome host da registrare per la macchina nel server DNS e il nome del dominio a cui la macchina appartiene.

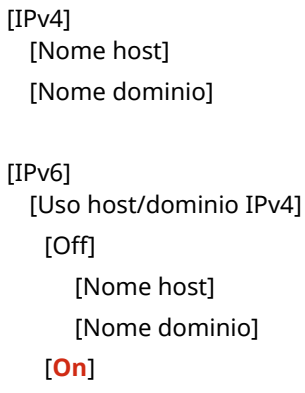

#### **[Impostaz. aggiorn. dinamico DNS]**

[Menu] | [Preferenze] | [Rete] | [Impostazioni TCP/IP] | [Impostazioni DNS]

Specificare se le impostazioni sono aggiornate automaticamente quando la corrispondenza tra i nomi host e gli indirizzi IP è modificata in ambienti come DHCP.

Se si abilita l'aggiornamento automatico, è possibile specificare gli intervalli tra gli aggiornamenti.

[IPv4] [Aggiornamento dinamico DNS]

```
[Off]
   [On]
      [Interv. agg. din. DNS]
          Da 0 a 24 a 48 (h.)
[IPv6]
  [Aggiornamento dinamico DNS]
   [Off]
   [On]
      [Registra indirizzo manuale]
          [Off]
         [On]
      [Registra indirizzo stateful]
          [Off]
         [On]
      [Registra indirizzo stateless]
          [Off]
         [On]
      [Interv. aggiorn. dinamico DNS]
          Da 0 a 24 a 48 (h.)
```
#### **[Impostazioni mDNS]**

[Menu] [Preferenze] [Rete] [Impostazioni TCP/IP] [Impostazioni DNS]

Specificare le impostazioni mDNS per utilizzare funzioni DNS in un ambiente senza DNS installato.

```
[IPv4]
 [Utilizzo mDNS]
   [Off]
   [On]
     [Nome mDNS]
[IPv6]
 [Utilizzo mDNS]
   [Off]
   [On]
     [Util. stes. nome mDNS di IPv4]
         [Off]
            [Nome mDNS]
         [On]
```
# [Impostazioni WINS]

[Menu] [Preferenze] [Rete] [Impostazioni TCP/IP]

Configurare WINS (Windows Internet Name Service) quando la macchina viene utilizzata in un ambiente di rete che utilizza sia NetBIOS sia TCP/IP. **[Configurazione di WINS\(P. 86\)](#page-95-0)** 

[Risoluzione WINS] [**Off**] [On]

<span id="page-522-0"></span>[Indirizzo server WINS]: 0.0.0.0

## [Impostazioni LPD]

[Menu] | [Preferenze] | [Rete] | [Impostazioni TCP/IP]

Specificare se utilizzare il protocollo LPD. **[Configurazione di LPD, RAW o WSD\(P. 449\)](#page-458-0)**  Se viene utilizzato il protocollo LPD, si può anche impostare il tempo dall'inizio del standby di ricezione, dopo che la ricezione dei dati di stampa viene annullata, fino al timeout.

```
[Utilizzo stampa LPD]
  [Off]
  [On]
   [Timeout RX]
      Da 1 a 5 a 60 (min.)
```
#### [Impostazioni RAW]

[Menu] [Preferenze] [Rete] [Impostazioni TCP/IP]

Specificare se utilizzare il protocollo RAW. **[Configurazione di LPD, RAW o WSD\(P. 449\)](#page-458-0)**  Se si utilizza il protocollo RAW, si può anche impostare il tempo dall'inizio di standby di ricezione, dopo che la ricezione dei dati di stampa viene annullata, fino al timeout.

[Utilizzo stampa RAW] [Off] [**On**] [Timeout RX] Da 1 a **5** a 60 (min.)

## [Impostazioni WSD]

[Menu] | [Preferenze] | [Rete] | [Impostazioni TCP/IP]

Specificare se utilizzare il protocollo WSD. È possibile specificare questa impostazione per ciascuna delle funzioni che utilizzano il protocollo WSD. **[Configurazione di LPD, RAW o WSD\(P. 449\)](#page-458-0)** 

```
[Utilizzo stampa WSD]
  [Off]
 [On]
[Utilizzo esplorazione WSD]
 [Off]
 [On]
[Utilizzo scansione WSD]
 [Off]
 [On]
[Utilizzo scans. su computer]
 [Off]
 [On]
```
<span id="page-523-0"></span>[Utilizzo Discovery multicast] [Off] [**On**]

## [Utilizzo modo PASV per FTP]

[Menu] [Preferenze] | [Rete] [Impostazioni TCP/IP]

Specificare che venga utilizzata la modalità PASV se viene installato un firewall tra la macchina e il server FTP. O **[Configurazione della modalità FTP PASV\(P. 267\)](#page-276-0)** 

[**Off**] [On]

#### [Impostazioni stampa IPP]

[Menu] [Preferenze] [Rete] [Impostazioni TCP/IP]

Specificare se utilizzare IPP (Internet Printing Protocol). IPP può essere utilizzato durante la stampa e l'invio di fax con AirPrint. **[Impostazione delle funzioni e della sicurezza da usare con AirPrint\(P. 360\)](#page-369-0)** 

Quando si utilizza IPP, si può specificare inoltre se per la comunicazione viene utilizzata la crittografia TLS.

```
[Utilizzo stampa IPP]
  [Off]
  [On]
   [Cons. stampa IPP solo con TLS]
      [Off]
      [On]
```
# [Utilizzo HTTP]

[Menu] | [Preferenze] | [Rete] | [Impostazioni TCP/IP]

Specificare se utilizzare HTTP. **[Disabilitazione della comunicazione HTTP\(P. 452\)](#page-461-0)** 

[Off] [**On**]

## [Utilizzo IPSec]

[Menu] | [Preferenze] | [Rete] | [Impostazioni TCP/IP]

Specificare se utilizzare IPSec (IP Security Protocol).

Utilizzare la IU remota da un computer per specificare l'impostazione come criteri IPSec, selettore e IKE. **[Utilizzo di](#page-414-0) [IPSec\(P. 405\)](#page-414-0)** 

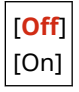

# <span id="page-524-0"></span>[Impostaz. Network Link Scan]

[Menu] | [Preferenze] | [Rete] | [Impostazioni TCP/IP]

Specificare se utilizzare Network Link Scan. Si può utilizzare Network Link Scan durante la scansione di documenti con AirPrint. **[Impostazione delle funzioni e della sicurezza da usare con AirPrint\(P. 360\)](#page-369-0)**  Quando si utilizza Network Link Scan, è possibile specificare inoltre se la crittografia TLS viene utilizzata per la comunicazione.

\* Impostando [Usare Network Link Scan] su [On] viene abilitata la comunicazione HTTP. **[\[Utilizzo HTTP\]\(P. 514\)](#page-523-0)** 

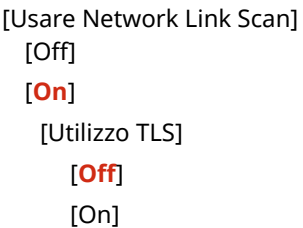

## [Impostazioni numero porta]

[Menu] | [Preferenze] | [Rete] | [Impostazioni TCP/IP]

Specificare il numero di porta per il protocollo utilizzato in base ai numeri di porta per il computer, server o altro dispositivo. **[Modifica del numero di porta\(P. 399\)](#page-408-0)** 

```
[LPD]
 Da 1 a 515 a 65535
[RAW]
 Da 1 a 9100 a 65535
[Discovery multicast WSD]
 Da 1 a 3702 a 65535
[HTTP]
 Da 1 a 80 a 65535
[Discovery multicast]
 Da 1 a 427 a 65535
[POP3]
 Da 1 a 110 a 65535
[TX SMTP]
 Da 1 a 25 a 65535
[FTP]
 Da 1 a 21 a 65535
[SNMP]
  Da 1 a 161 a 65535
```
# <span id="page-525-0"></span>[Dimensione MTU]

[Menu] | [Preferenze] | [Rete] | [Impostazioni TCP/IP]

Se la comunicazione rallenta a causa della dimensione dei pacchetti inviati, utilizzare questa opzione per modificare la dimensione massima dei pacchetti in uscita.

[1300] [1400] [**1500**]

# **[Interfaccia esterna]**

Specificare le impostazioni per le connessioni USB.

\* I valori in rosso e in grassetto sono le impostazioni predefinite per ciascuna voce.

#### **[Impostazioni USB](P. 517)**

## [Impostazioni USB]

[Menu] [Preferenze] [Interfaccia esterna]

Specificare le impostazioni per utilizzare le porte USB e i dispositivi di memoria USB.

- Specificare se utilizzare la porta USB per il collegamento al computer in [Utilizza come periferica USB]. **[Impedire il collegamento a un computer tramite la porta USB\(P. 448\)](#page-457-0)**
- Specificare se utilizzare supporti di memoria come dispositivi di memoria USB in [Utilizzo perif. archiv. USB]. **[Impedire l'utilizzo di qualsiasi supporto di memoria\(P. 436\)](#page-445-0)**

[Utilizza come periferica USB] [Off] [**On**] [Utilizzo perif. archiv. USB] [Off] [**On**]

# **[Accessibilità]**

#### 8KEE-0A8

Configurare le funzionalità dello schermo del pannello operativo come l'inversione dei colori dello schermo e il tempo di visualizzazione dei messaggi per facilitare la visualizzazione dello schermo. \* I valori in rosso e in grassetto sono le impostazioni predefinite per ciascuna voce.

**[Inversione colori display](P. 518) [Luminosità](P. 518) [Interv. visualizz. messaggio](P. 518)** 

# [Inversione colori display]

[Menu] | [Preferenze] | [Accessibilità]

Specificare se le aree chiare e scure sullo schermo del pannello operativo sono invertite. Utilizzare questa impostazione quando la visualizzazione del display è difficile anche dopo aver regolato la luminosità. **[Luminosità](P. 518)** 

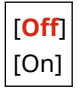

# [Luminosità]

[Menu] | [Preferenze] | [Accessibilità]

Regolare la luminosità dello schermo di pannello operativo quando la visualizzazione è difficile.

5 livelli

#### [Interv. visualizz. messaggio]

[Menu] | [Preferenze] | [Accessibilità]

Impostare il numero di secondi per cui ciascun messaggio è visualizzato quando 2 messaggi sono visualizzati in modo alternato sullo schermo di pannello operativo.

Da 1 a **2** a 5 (sec.)

# **[Regolazione/Manutenzione]**

#### 8KEE-0A9

Utilizzare questa impostazione per regolare la qualità di stampa o di scansione e quando si pulisce la macchina.

**[Regola qualità immagine](P. 519) [Manutenzione](P. 519)** 

# [Regola qualità immagine]

[Menu] | [Regolazione/Manutenzione]

Utilizzare questa impostazione per regolare la qualità dell'immagine o la posizione di stampa e per l'elaborazione speciale in base alla carta utilizzata. **[\[Regola qualità immagine\]\(P. 520\)](#page-529-0)** 

## [Manutenzione]

[Menu] **|** [Regolazione/Manutenzione]

Eseguire la manutenzione per pulire la macchina e per controllare la condensa. **[\[Manutenzione\]\(P. 532\)](#page-541-0)** 

# <span id="page-529-0"></span>**[Regola qualità immagine]**

#### 8KEE-0AA

Utilizzare questa impostazione per regolare la qualità dell'immagine o la posizione di stampa e per l'elaborazione speciale in base alla carta utilizzata.

\* I valori in rosso e in grassetto sono le impostazioni predefinite per ciascuna voce.

**[Regolazione automatica gradazione](P. 520)** 

**[Impostazioni correzione automatica](P. 520)** 

**[Correz. errata corrisp. col.](P. 520)** 

**[Elaborazione testo nero per colore](P. 520)** 

**[\[Regola posizione stampa\]\(P. 521\)](#page-530-0)** 

**[\[Elaborazione speciale\]\(P. 521\)](#page-530-0)** 

**[\[Rim. strisce da area scans.\]\(P. 522\)](#page-531-0)** 

#### [Regolazione automatica gradazione]

[Menu] | [Regolazione/Manutenzione] | [Regola qualità immagine]

Se la riproduzione durante la stampa o la copia non è esatta, correggere le gradazioni. **[Calibrazione della](#page-664-0) [gradazione\(P. 655\)](#page-664-0)** 

[Regolazione completa] [Regolazione veloce] [Regolazione copia immagine]

## [Impostazioni correzione automatica]

[Menu] | [Regolazione/Manutenzione] | [Regola qualità immagine]

Specificare quando eseguire automaticamente la Regolazione veloce (calibrazione di gradazione) e la Correzione dell'errata corrispondenza del colore stampa e l'operazione da eseguire durante la Regolazione veloce. **[\[Impostazioni correzione automatica\]\(P. 523\)](#page-532-0)** 

## [Correz. errata corrisp. col.]

[Menu] | [Regolazione/Manutenzione] | [Regola qualità immagine]

Correggere la mancata corrispondenza del colore quando le immagini stampate sono sfocate o i colori non sono allineati. **[Correzione della mancata corrispondenza dei colori\(P. 660\)](#page-669-0)** 

# [Elaborazione testo nero per colore]

[Menu] | [Regolazione/Manutenzione] | [Regola qualità immagine]

Durante la scansione di originali a colori, effettuare regolazioni per dare priorità alla riproduzione di testo a colori più simili al nero o per rendere il testo in nero più visibile. **[Regolazione della riproducibilità del testo quasi](#page-670-0) [nero\(P. 661\)](#page-670-0)** 

[Alimentatore] 7 livelli

[Vetro di lettura]

## <span id="page-530-0"></span>[Regola posizione stampa]

[Menu] | [Regolazione/Manutenzione] | [Regola qualità immagine]

Regolare la posizione di stampa se il testo o le immagini sono stampate decentrate o al di fuori dell'intervallo di stampa. **[Regolazione della posizione di stampa\(P. 663\)](#page-672-0)** 

```
[Vassoio multiuso]
  [Regola vertic. (lato anteriore)]
   Da -5,0 a 0.0 a +5,0 (mm)
  [Regola orizz. (lato anteriore)]
   Da -5,0 a 0.0 a +5,0 (mm)
  [Regola vert. (lato posteriore)]
   Da -5,0 a 0.0 a +5,0 (mm)
  [Regola orizz. (lato posteriore)]
   Da -5,0 a 0.0 a +5,0 (mm)
[Cassetto 1]
  [Regola vertic. (lato anteriore)]
   Da -5,0 a 0.0 a +5,0 (mm)
  [Regola orizz. (lato anteriore)]
   Da -5,0 a 0.0 a +5,0 (mm)
  [Regola vert. (lato posteriore)]
   Da -5,0 a 0.0 a +5,0 (mm)
  [Regola orizz. (lato posteriore)]
   Da -5,0 a 0.0 a +5,0 (mm)
[Cassetto 2]*1
 [Regola vertic. (lato anteriore)]
   Da -5,0 a 0.0 a +5,0 (mm)
  [Regola orizz. (lato anteriore)]
   Da -5,0 a 0.0 a +5,0 (mm)
  [Regola vert. (lato posteriore)]
   Da -5,0 a 0.0 a +5,0 (mm)
  [Regola orizz. (lato posteriore)]
   Da -5,0 a 0.0 a +5,0 (mm)
```
\*1 Potrebbe non essere visualizzato in base al modello, alle opzioni installate o alle altre impostazioni.

## [Elaborazione speciale]

[Menu] | [Regolazione/Manutenzione] | [Regola qualità immagine]

Utilizzare una gamma di processi per risolvere i problemi che si verificano a causa di fattori quali il tipo di carta, il materiale utilizzato o la sua condizione.

**[\[Elaborazione speciale\]\(P. 525\)](#page-534-0)** 

# <span id="page-531-0"></span>[Rim. strisce da area scans.]

[Menu] \ [Regolazione/Manutenzione] \ [Regola qualità immagine]

Specificare se le aree macchiate vengono omesse dalla scansione quando sono rilevate striature durante l'uso dell'alimentatore.

\* Si noti che se le aree sporche non sono scansionate, neanche immagini e testo nelle aree sporche verranno scansionate. Se, con questa impostazione su [On], sono visibili aree non scansionate a forma di striatura durante la scansione degli originali, pulire l'alimentatore. *D'Pulizia dell'alimentatore(P. 641)* 

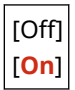

# <span id="page-532-0"></span>**[Impostazioni correzione automatica]**

8KEE-0AC

Specificare quando eseguire la Regolazione rapida (calibrazione di gradazione) e la Correzione dell'errata corrispondenza del colore di stampa automaticamente e l'operazione da eseguire durante la calibrazione della gradazione.

\* I valori in rosso e in grassetto sono le impostazioni predefinite per ciascuna voce.

**[Regol. autom. immag. regolar.](P. 523) [Correz. errata corrisp. colore](P. 523) [\[Modifica immagine in base a\]\(P. 524\)](#page-533-0)** 

# [Regol. autom. immag. regolar.]

[Menu] | [Regolazione/Manutenzione] | [Regola qualità immagine] | [Impostazioni correzione automatica]

Specificare che la Regolazione veloce viene eseguita automaticamente in modo regolare.

- Per eseguire la Regolazione veloce immediatamente dopo aver acceso la macchina, impostarla su [All'acc. con int. di alim. pri.].
- Per eseguire la Regolazione veloce quando il primo processo di stampa è completato dopo che la macchina viene accesa, impostarla su [Dopo il primo lavoro di stampa].

```
[Off]
```
[All'acc. con int. di alim. pri.] [Dopo il primo lavoro di stampa]

# NOTA

● È possibile anche eseguire la Regolazione veloce manualmente. **[Calibrazione della gradazione\(P. 655\)](#page-664-0)** 

# [Correz. errata corrisp. colore]

[Menu] | [Regolazione/Manutenzione] | [Regola qualità immagine] | [Impostazioni correzione automatica]

Specificare le tempistiche in cui la Correzione dell'errata corrispondenza del colore stampa viene eseguita automaticamente.

- Per eseguire la Regolazione veloce quando il primo processo di stampa è completato dopo che la macchina viene accesa, impostarla su [Dopo il primo lavoro di stampa].
- Per eseguire la Regolazione veloce immediatamente dopo aver acceso la macchina, impostarla su [All'acc. con int. di alim. pri.].

[**Dopo il primo lavoro di stampa**] [All'acc. con int. di alim. pri.]

# **NOTA**

● È inoltre possibile eseguire la Correzione dell'errata corrispondenza del colore stampa manualmente. **[Correzione della mancata corrispondenza dei colori\(P. 660\)](#page-669-0)** 

# <span id="page-533-0"></span>[Modifica immagine in base a]

[Menu] | [Regolazione/Manutenzione] | [Regola qualità immagine] | [Impostazioni correzione automatica]

Quando si esegue la calibrazione della gradazione in modo regolare, è possibile dare priorità alla durata della cartuccia del toner o all'effetto di calibrazione.

[**Stima (priorità risparmio materiali di consumo)**] [Misura (priorità qualità immagine)]

# <span id="page-534-0"></span>**[Elaborazione speciale]**

#### 8KEE-0AE

Utilizzare una gamma di processi per risolvere i problemi che si verificano a causa di fattori quali il tipo di carta, il materiale utilizzato o la sua condizione.

\* I valori in rosso e in grassetto sono le impostazioni predefinite per ciascuna voce.

**[Elaborazione carta speciale](P. 525) [\[Riduz. ader. carta in uscita\]\(P. 527\)](#page-536-0)  [\[Modo Umidità alta\]\(P. 527\)](#page-536-0)  [\[Modo Umidità bassa\]\(P. 527\)](#page-536-0)  [\[Rid. cond. \(Stampa fr.-retro\)\]\(P. 527\)](#page-536-0)  [\[Modalità silenziosa\]\(P. 528\)](#page-537-0)  [\[Correzione lucido irregolare\]\(P. 528\)](#page-537-0)  [\[Imped. effetto nebbia\]\(P. 528\)](#page-537-0)  [\[Correz. errata corris. colore\]\(P. 528\)](#page-537-0)  [\[Miglioramento correzione\]\(P. 529\)](#page-538-0)** 

**[\[Rilev. auto. orig. B&N/A col.\]\(P. 529\) \[Rilev. auto. orig.](#page-538-0) [B&N/A col.\]\(P. 529\)](#page-538-0)  [\[Rid. st. sbiad. dopo sos.car.\]\(P. 529\)](#page-538-0)  [\[Trasporto corretto di carta\]\(P. 529\)](#page-538-0)  [\[Frequenza pulizia ITB\]\(P. 530\)](#page-539-0)  [\[Impedisci rumori di stampa\]\(P. 530\)](#page-539-0)  [\[Imp. dissolv. stampa/disall.\]\(P. 530\)](#page-539-0)  [\[Riduci il ghosting\]\(P. 530\)](#page-539-0)  [\[Correggi irregolarità\]\(P. 530\)](#page-539-0)  [\[Correggi irregolarità carta ruvida\]\(P. 531\)](#page-540-0)** 

# [Elaborazione carta speciale]

[Menu] L [Regolazione/Manutenzione] L [Regola qualità immagine] L [Elaborazione speciale]

Specificare processi speciali per la carta nelle situazioni seguenti:

- Se si utilizza carta speciale
	- Per stampare sul retro di un foglio già stampato
	- Per la carta con una superficie ruvida
- Se la linguetta della busta è bloccata verso il basso
- Se il foglio si arriccia durante la stampa

#### **[Stp. lato post. man. (solo fr.-r.)]**

[Menu] | [Regolazione/Manutenzione] | [Regola qualità immagine] | [Elaborazione speciale] | [Elaborazione carta speciale]

Se si utilizzano fogli su cui si è già stampato, la stampa sul retro può essere tenue. In questo caso, è possibile migliorare i risultati di stampa selezionando [On] per tale alimentazione di carta.

\* Quando questa opzione è impostata su [On], se è trascorso del tempo da quando il lato anteriore della carta è stato stampato, o in base all'umidità di ambiente operativo, la qualità dell'immagine può variare o possono verificarsi inceppamenti della carta.

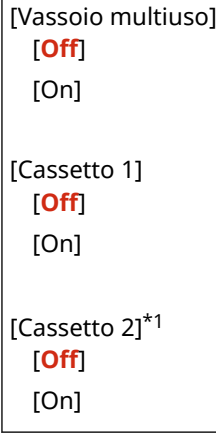

\*1 Potrebbe non essere visualizzato in base al modello, alle opzioni installate o alle altre impostazioni.

#### **[Modo carta con superficie ruvida]**

[Menu] [Regolazione/Manutenzione] [Regola qualità immagine] [Elaborazione speciale] [Elaborazione carta speciale]

Se si sta utilizzando carta con una superficie ruvida, le immagini stampate possono apparire tenui, in particolare laddove le immagini utilizzano 2 o più colori di toner sovrapposti. In questo caso, è possibile migliorare i risultati di stampa selezionando [On] per tale alimentazione di carta.

\* Selezionare [On] in questa impostazione può determinare rallentamenti della velocità di stampa o cambiamenti nella qualità dell'immagine.

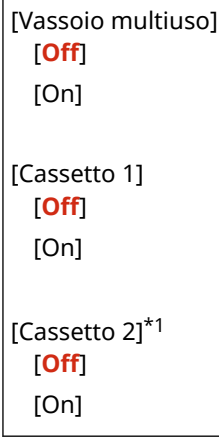

\*1 Potrebbe non essere visualizzato in base al modello, alle opzioni installate o alle altre impostazioni.

#### **[Imped. chius. risvolto busta]**

[Menu] L [Regolazione/Manutenzione] L [Regola qualità immagine] L [Elaborazione speciale] L [Elaborazione carta speciale]

A seconda del tipo di busta e dell'ambiente operativo, la linguetta della busta può bloccarsi verso il basso durante la stampa. In questo caso, selezionare [On] in questa impostazione può ridurre la probabilità che la linguetta della busta si blocchi verso il basso.

\* Se questa opzione è impostata su [On], la stampa potrebbe essere sbiadita poiché il toner non si fissa completamente sulla carta.

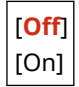

#### **[Correzione carta arricciata]**

[Menu] | [Regolazione/Manutenzione] | [Regola qualità immagine] | [Elaborazione speciale] | [Elaborazione carta speciale]

A seconda della carta utilizzata, la carta può arricciarsi durante la stampa. In questo caso, selezionare [On] in questa impostazione può diminuire l'arricciamento dei fogli.

\* Selezionare [On] in questa impostazione può determinare una stampa sfocata o rendere la stampa più lenta.

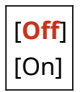

## <span id="page-536-0"></span>[Riduz. ader. carta in uscita]

[Menu] | [Regolazione/Manutenzione] | [Regola qualità immagine] | [Elaborazione speciale]

Nella stampa a colori fronte-retro che comprende una pluralità di pagine, i fogli stampati possono attaccarsi tra loro. In questo caso, selezionare [On] in questa impostazione può ridurre la probabilità che i fogli di carta aderiscano tra loro.

\* Selezionare [On] in questa impostazione rallenta la velocità di stampa per le immagini che hanno una probabilità di attaccarsi tra loro.

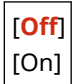

# [Modo Umidità alta]

[Menu] | [Regolazione/Manutenzione] | [Regola qualità immagine] | [Elaborazione speciale]

Stampare in un ambiente con umidità elevata può causare una densità di stampa non uniforme. In questo caso, è possibile migliorare i risultati di stampa selezionando [On].

\* Selezionare [On] in questa impostazione può determinare immagini e/o testo sfocati in ambienti a bassa umidità.

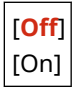

#### [Modo Umidità bassa]

[Menu] La [Regolazione/Manutenzione] La [Regola qualità immagine] La [Elaborazione speciale]

Stampare in un ambiente con bassa umidità può portare a immagini e/o testo sfocati. In questo caso, è possibile migliorare i risultati di stampa selezionando [On].

\* Selezionare [On] in questa impostazione può determinare una stampa sbiadita o non uniforme in ambienti con umidità elevata.

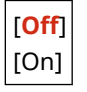

## [Rid. cond. (Stampa fr.-retro)]

[Menu] | [Regolazione/Manutenzione] | [Regola qualità immagine] | [Elaborazione speciale]

Nella stampa fronte-retro, la presenza di goccioline di acqua all'interno della macchina può determinare immagini stampate sbiadite. In questo caso, selezionare [On] in questa impostazione può ridurre la quantità di condensa all'interno della macchina.

\* Selezionare [On] in questa impostazione può determinare una stampa sfocata o rendere la stampa più lenta.

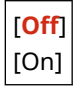

# <span id="page-537-0"></span>[Modalità silenziosa]

[Menu] | [Regolazione/Manutenzione] | [Regola qualità immagine] | [Elaborazione speciale]

Se durante la stampa si sente un rumore intenso, è possibile ridurlo selezionando [On].

\* Se si seleziona [On], la velocità di stampa diminuirà.

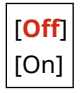

# [Correzione lucido irregolare]

[Menu] L [Regolazione/Manutenzione] L [Regola qualità immagine] L [Elaborazione speciale]

Nei bordi del foglio stampato potrebbe verificarsi una lucidità irregolare. In questo caso, è possibile migliorare i risultati di stampa selezionando [On].

\* Se questa opzione è impostata su [On], la stampa potrebbe essere sbiadita poiché il toner non si fissa completamente sulla carta.

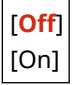

# [Imped. effetto nebbia]

[Menu] [Regolazione/Manutenzione] [Regola qualità immagine] [Elaborazione speciale]

Le aree bianche nelle immagini stampate possono comparire colorate in modo sbiadito. In questo caso, specificare [Modo 1] può correggere il problema. Se questo non corregge il problema, selezionare [Modo 2] e [Modo 3] in quest'ordine.

\* Quando questa impostazione è abilitata, la densità di stampa può diminuire.

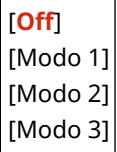

#### [Correz. errata corris. colore]

[Menu] | [Regolazione/Manutenzione] | [Regola qualità immagine] | [Elaborazione speciale]

La mancata corrispondenza del colore può verificarsi in immagini stampate. In questo caso, è possibile migliorare i risultati di stampa selezionando [On] in questa impostazione.

\* Selezionare [On] può ridurre la velocità di stampa.

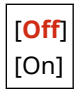

# <span id="page-538-0"></span>[Miglioramento correzione]

[Menu] | [Regolazione/Manutenzione] | [Regola qualità immagine] | [Elaborazione speciale]

In base al tipo di carta e all'ambiente operativo, il toner nelle immagini stampate potrebbe staccarsi. In questo caso, è possibile migliorare i risultati di stampa selezionando [Modo 1] in questa impostazione. Se questo non risolve il problema, specificare [Modo 2].

\* Abilitare questa impostazione può causare ghosting nelle aree bianche.

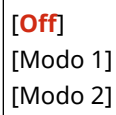

## [Rilev. auto. orig. B&N/A col.]

[Menu] [Regolazione/Manutenzione] [Regola qualità immagine] [Elaborazione speciale]

Specificare se dare priorità alla velocità di stampa o limitare l'uso di cartucce del toner a colori quando si stampano documenti che includono sia bianco e nero sia colore.

- Per dare priorità alla velocità di stampa, specificare [Modo 1] in questa impostazione.
- Per limitare l'uso di cartucce del toner a colori, specificare [Modo 2] in questa impostazione.

[**Modo 1**] [Modo 2]

#### [Rid. st. sbiad. dopo sos.car.]

[Menu] [Regolazione/Manutenzione] [Regola qualità immagine] [Elaborazione speciale]

La stampa può apparire sbiadita immediatamente dopo aver installato una nuova cartuccia del toner in sostituzione. In questo caso, è possibile migliorare i risultati di stampa selezionando [On] in questa impostazione. Questa impostazione diventa effettiva alla successiva sostituzione della cartuccia del toner.

\* Selezionare [On] causa un maggiore ritardo tra il momento in cui si sostituisce la cartuccia del toner e il momento in cui è possibile stampare.

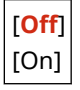

#### [Trasporto corretto di carta]

[Menu]  $\blacktriangleright$  [Regolazione/Manutenzione]  $\blacktriangleright$  [Regola qualità immagine]  $\blacktriangleright$  [Elaborazione speciale]

La stampa continua può causare ripetuti inceppamenti della carta. In questo caso, selezionare [On] può ridurre la frequenza di inceppamenti della carta.

\* Se si seleziona [On], la velocità di stampa può diminuire.

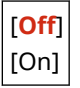

## <span id="page-539-0"></span>[Frequenza pulizia ITB]

[Menu] | [Regolazione/Manutenzione] | [Regola qualità immagine] | [Elaborazione speciale]

Se il foglio stampato è parzialmente macchiato, è possibile migliorare i risultati di stampa selezionando [Alta].

\* Se si seleziona [Alta], la velocità di stampa può diminuire.

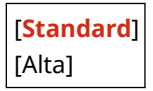

# [Impedisci rumori di stampa]

[Menu] [Regolazione/Manutenzione] [Regola qualità immagine] [Elaborazione speciale]

Durante la stampa in bianco e nero, la macchina può emettere un rumore come se ci fosse un attrito. In questo caso, selezionare [Modo 1] può ridurre il rumore. Se non funziona, selezionare [Modo 2].

\* Quando questa impostazione è abilitata, la velocità di stampa può diminuire.

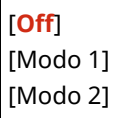

## [Imp. dissolv. stampa/disall.]

[Menu] | [Regolazione/Manutenzione] | [Regola qualità immagine] | [Elaborazione speciale]

La posizione dell'immagine stampata può essere spostata, oppure l'immagine può apparire sbiadita. In questo caso, è possibile migliorare i risultati di stampa selezionando [On].

\* Se si seleziona [On], la velocità di stampa può diminuire.

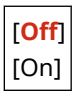

# [Riduci il ghosting]

[Menu] L [Regolazione/Manutenzione] L [Regola qualità immagine] L [Elaborazione speciale]

Sul foglio stampato possono comparire immagini fantasma con striature. In questo caso è possibile migliorare i risultati di stampa selezionando [On].

\* Se si seleziona [On], la velocità di stampa può diminuire.

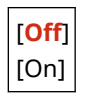

# [Correggi irregolarità]

[Menu] [Regolazione/Manutenzione] [Regola qualità immagine] [Elaborazione speciale]
Sul bordo del foglio possono comparire dei punti bianchi quando si stampa su carta sottile. In questo caso, è possibile migliorare i risultati di stampa selezionando [On].

\* Se si seleziona [On], la stampa può risultare sbiadita.

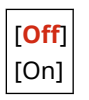

# [Correggi irregolarità carta ruvida]

[Menu] [Regolazione/Manutenzione] [Regola qualità immagine] [Elaborazione speciale]

Quando si utilizza un tipo di carta con superficie ruvida, la stampa può apparire irregolare. In questo caso, è possibile migliorare i risultati di stampa selezionando [On].

\* Se si seleziona [On], la qualità di stampa potrebbe risentirne.

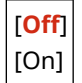

# **[Manutenzione]**

8KEE-0AF

Eseguire la manutenzione per pulire la macchina e controllare la condensa. \* I valori in rosso e in grassetto sono le impostazioni predefinite per ciascuna voce.

**[Pulizia gruppo di fissaggio](P. 532) [Pulizia ITB](P. 532) [Pulizia alimentatore](P. 532) [Controllo condensa](P. 532)** 

# [Pulizia gruppo di fissaggio]

[Menu] [Regolazione/Manutenzione] [Manutenzione]

Eseguire questa operazione per pulire il gruppo di fissaggio se sui fogli stampati compaiono striature nere dopo procedure come la sostituzione della cartuccia del toner. **[Pulizia del gruppo di fissaggio\(P. 644\)](#page-653-0)** 

## [Pulizia ITB]

[Menu] | [Regolazione/Manutenzione] | [Manutenzione]

Se le stampe risultano macchiate, la cinghia di trasferimento (ITB) all'interno della macchina può essere sporca. Eseguire questa operazione per pulire la cinghia di trasferimento. **[Pulizia della cinghia di trasferimento\(P. 645\)](#page-654-0)** 

# [Pulizia alimentatore]

[Menu] | [Regolazione/Manutenzione] | [Manutenzione]

Se dopo aver pulito l'alimentatore con un panno i problemi elencati sopra non vengono risolti, eseguire questa operazione per pulire l'alimentatore. **[Pulizia dell'alimentatore con la carta\(P. 642\)](#page-651-0)** 

- Gli originali si sporcano
- Gli originai si inceppano di frequente
- Le stampe risultano macchiate a seguito della scansione, della copia o dell'invio di fax

# [Controllo condensa]

[Menu] | [Regolazione/Manutenzione] | [Manutenzione]

In ambienti soggetti a improvvisi sbalzi di temperatura, si può formare condensa e ciò può determinare immagini e/o testo sbiaditi o sfocati. In questo caso, è possibile migliorare i risultati di stampa selezionando [On]. Durante la rimozione di condensa, potrebbe essere emesso un foglio bianco non stampato correttamente. Se questa opzione è impostata su [On], si può impostare se limitare la stampa.

\* Se è impostata su [On], è necessario mantenere la macchina accesa per rimuovere continuamente la condensa. L'impostazione Tempo di spegnimento automatico viene disattivata.

#### **Modelli con funzione fax**

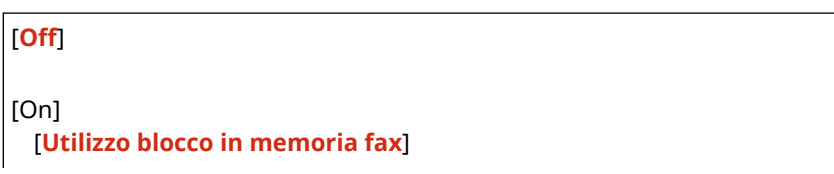

#### Voci del menu Impostazioni

[Utilizzo blocco in mem. fax e Non cons. lavoro stampa durante processo]

#### **Modelli senza funzione fax**

[**Off**] [On] [**Consenti lavoro di stampa durante il processo**] [Non consentire lavoro di stampa durante il processo]

# **[Impostazioni funzione]**

8KEE-0AH

Specificare le impostazioni per la stampa, la scansione, l'invio di fax e la copia. \* I valori in rosso e in grassetto sono le impostazioni predefinite per ciascuna voce.

**[Comune](P. 534) [Copia](P. 534) [Stampante](P. 534) [Invia](P. 534) [Ricevi/Inoltra](P. 534) [\[Memorizzare/accedere ai file\]\(P. 535\)](#page-544-0)  [\[Stampa protetta\]\(P. 535\)](#page-544-0)** 

## [Comune]

[Menu] [Impostazioni funzione]

Specificare le impostazioni per funzioni come alimentazione della carta, stampa e scansione. **[\[Comune\]\(P. 536\)](#page-545-0)** 

# [Copia]

[Menu] | [Impostazioni funzione]

Specificare le impostazioni per la copia. **[\[Copia\]\(P. 542\)](#page-551-0)** 

# [Stampante]

[Menu] | [Impostazioni funzione]

Specificare le impostazioni della stampante. **[\[Stampante\]\(P. 544\)](#page-553-0)** 

# [Invia]

[Menu] | [Impostazioni funzione]

Specificare le impostazioni per l'invio di fax e dati scansionati. **[\[Invia\]\(P. 577\)](#page-586-0)** 

# [Ricevi/Inoltra]

[Menu] | [Impostazioni funzione]

Specificare le impostazioni per la ricezione e l'inoltro di e-mail, fax e I-Fax. **[\[Ricevi/Inoltra\]\(P. 593\)](#page-602-0)** 

# <span id="page-544-0"></span>[Memorizzare/accedere ai file]

[Menu] | [Impostazioni funzione]

Specificare le impostazioni per salvare dati scansionati e utilizzare dispositivi di memoria USB. **[\[Memorizzare/accedere ai file\]\(P. 601\)](#page-610-0)** 

# [Stampa protetta]

[Menu] [Impostazioni funzione]

Specificare se utilizzare la funzione di Stampa protetta, che assegna un PIN per la stampa. **[Stampa di un](#page-237-0) [documento protetto da PIN \(Stampa protetta\)\(P. 228\)](#page-237-0)** 

- Per limitare la stampa da un computer soltanto a Stampa protetta, specificare anche [Restrizioni lavori stampante]. **[Limitazione della stampa da un computer a Stampa protetta\(P. 439\)](#page-448-0)**
- Per modificare il periodo di tempo trascorso il quale i dati di stampa inviati con un PIN (dati protetti) e temporaneamente memorizzati nella memoria della macchina vengono cancellati, specificare anche l'impostazione [Interv. elimin. stampa protetta]. **Modifica [del periodo di tempo di memorizzazione per la](#page-241-0) [stampa di dati con PIN \(dati protetti\)\(P. 232\)](#page-241-0)**

```
[Usa Stampa protetta]
 [Off]
 [On]
   [Restrizioni lavori stampante]
      [Off]
      [On]
   [Interv. elimin. stampa protetta]
      Da 10 a 30 a 240 (min.)
```
# <span id="page-545-0"></span>**[Comune]**

8KEE-0AJ

Specificare le impostazioni per le funzioni come alimentazione della carta, stampa e scansione.

**[Impost. alim. carta](P. 536) [Impostazioni stampa](P. 536) [Impostazioni scansione](P. 536) [Generazione file](P. 536) [Guida all'impostazione fax](P. 536)** 

# [Impost. alim. carta]

[Menu] | [Impostazioni funzione] | [Comune]

Specificare le impostazioni per l'alimentazione della carta. **[\[Impost. alim. carta\]\(P. 537\)](#page-546-0)** 

# [Impostazioni stampa]

[Menu] | [Impostazioni funzione] | [Comune]

Specificare le impostazioni per la stampa. **[\[Impostazioni stampa\]\(P. 539\)](#page-548-0)** 

## [Impostazioni scansione]

[Menu] | [Impostazioni funzione] | [Comune]

Specificare le impostazioni per la scansione. **[\[Impostazioni scansione\]\(P. 540\)](#page-549-0)** 

# [Generazione file]

[Menu] | [Impostazioni funzione] | [Comune]

Specificare le impostazioni per la generazione di un file di scansione. **[\[Generazione file\]\(P. 541\)](#page-550-0)** 

# [Guida all'impostazione fax]

[Menu] | [Impostazioni funzione] | [Comune]

Configurare le impostazioni per l'invio di fax seguendo le istruzioni sullo schermo. **[Configurazione delle](#page-111-0) [impostazioni fax \(Guida alla configurazione del fax\)\(P. 102\)](#page-111-0)** 

\* [Guida all'impostazione fax] può non essere visualizzato a seconda del modello, delle opzioni installate e di altre impostazioni.

# <span id="page-546-0"></span>**[Impost. alim. carta]**

Specificare le impostazioni per l'alimentazione della carta. \* I valori in rosso e in grassetto sono le impostazioni predefinite per ciascuna voce.

**[Selezione automatica alimentazione carta](P. 537) [\[Commutazione metodo alimentazione carta\]\(P. 538\)](#page-547-0)** 

## [Selezione automatica alimentazione carta]

[Menu] | [Impostazioni funzione] | [Comune] | [Impost. alim. carta]

Specificare le impostazioni per ciascuna funzione in modo che la macchina selezioni automaticamente la corretta alimentazione della carta per la dimensione della carta da stampare. **[Utilizzo dell'alimentazione carta appropriata](#page-173-0) [per ogni funzione\(P. 164\)](#page-173-0)** 

[Copia] [Vassoio multiuso] [**Off**] [On] [Cassetto 1] [Off] [**On**] [Cassetto 2]\*1 [Off] [**On**] [Stampante] [Vassoio multiuso] [Off] [**On**] [Cassetto 1] [Off] [**On**] [Cassetto 2]\*1 [Off] [**On**] [Ricevi/Fax]/[Ricevi] [Vassoio multiuso] [**Off**] [On] [Cassetto 1] [Off] [**On**] [Cassetto 2]\*1 [Off] [**On**]

537

8KEE-0AK

<span id="page-547-0"></span>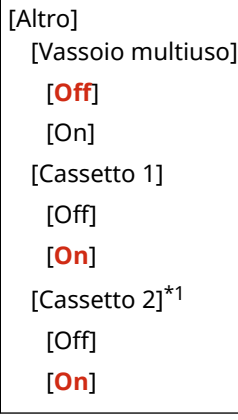

\*1 Potrebbe non essere visualizzato in base al modello, alle opzioni installate o alle altre impostazioni.

# [Commutazione metodo alimentazione carta]

[Menu] | [Impostazioni funzione] | [Comune] | [Impost. alim. carta]

Specificare le impostazioni utilizzate quando si stampa sulla carta con un logo prestampato.

Di norma, quando si utilizza tale carta, si deve cambiare la direzione della carta caricata e il lato rivolto verso l'alto a seconda che si tratti di stampa solo su un lato o stampa fronte-retro.

Se si imposta [Priorità lato stampa] come alimentazione della carta per la carta caricata, non è necessario cambiare la direzione della carta caricata o il lato rivolto verso l'alto. Se si specifica [Priorità lato stampa], caricare sempre la carta utilizzando il metodo per la stampa fronte-retro. **[Orientamento per il caricamento di carta con logo\(P. 153\)](#page-162-0)** 

\* Se si specifica [Priorità lato stampa] in questa impostazione, la stampa su un lato sarà più lenta. Se si utilizza carta con un logo pre-stampato, o se non si imposta una stampa fronte-retro per un carta con un logo pre-stampato, specificare [Priorità velocità].

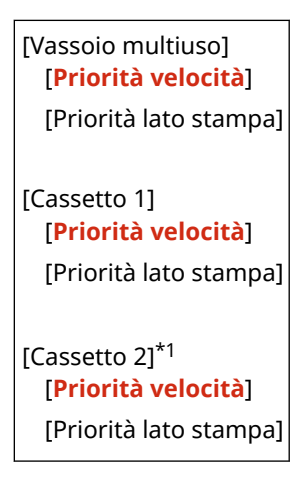

\*1 Potrebbe non essere visualizzato in base al modello, alle opzioni installate o alle altre impostazioni.

# **NOTA**

● Se si specifica [Priorità lato stampa] per un'alimentazione della carta contenente un tipo di carta che non può essere utilizzata per la stampa fronte-retro, tale impostazione viene disattivata e la macchina funziona utilizzando l'impostazione [Priorità velocità].

# <span id="page-548-0"></span>**[Impostazioni stampa]**

Specificare le impostazioni per la stampa.

\* I valori in rosso e in grassetto sono le impostazioni predefinite per ciascuna voce.

**[Elimina automat. lavori in sospeso](P. 539)** 

## [Elimina automat. lavori in sospeso]

[Menu] | [Impostazioni funzione] | [Comune] | [Impostazioni stampa]

Specificare se cancellare automaticamente il lavoro di stampa o di copia quando si verifica un errore e la stampa si arresta.

Se si specifica annullamento automatico, si può anche specificare il momento prima del quale il lavoro è annullato.

[Imposta questa funzione] [**Off**] [On] [Impostazione ora] Da 0 a **5** a 240 (min.)

8KEE-0AL

# <span id="page-549-0"></span>**[Impostazioni scansione]**

8KEE-0AR

Specificare le impostazioni per la scansione. \* I valori in rosso e in grassetto sono le impostazioni predefinite per ciascuna voce.

**[Prior vel./qual. imm. scans.](P. 540) [Online automatico](P. 540) [Offline automatico](P. 540)** 

# [Prior vel./qual. imm. scans.]

[Menu] | [Impostazioni funzione] | [Comune] | [Impostazioni scansione]

Selezionare se dare priorità alla velocità o alla qualità di stampa durante la scansione degli originali.

[**Priorità velocità**] [Priorità qualità immagine]

## [Online automatico]

[Menu] [Impostazioni funzione] [Comune] [Impostazioni scansione]

Specificare se la macchina si collega online automaticamente (modalità di standby di scansione) durante la scansione da un computer.

Se si specifica [Off] in questa impostazione, è necessario premere [Scansione] [Scanner remoto] nella schermata del pannello operativo [Schermata princip.] per collegare la macchina online prima di eseguire la scansione.

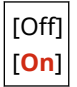

# [Offline automatico]

[Menu] [Impostazioni funzione] [Comune] [Impostazioni scansione]

Specificare se la macchina torna automaticamente alla modalità offline se non viene eseguita alcuna scansione per un intervallo di tempo impostato dopo che la macchina è collegata online (modalità di standby di scansione). Se si specifica il ritorno automatico alla modalità offline, si può inoltre specificare il tempo trascorso il quale la macchina torna offline.

[Imposta questa funzione] [Off] [**On**] [Impostazione ora] Da 1 a **5** a 60 (min.)

# <span id="page-550-0"></span>**[Generazione file]**

8KEE-0AS

Specificare le impostazioni per la generazione di un file di scansione. \* I valori in rosso e in grassetto sono le impostazioni predefinite per ciascuna voce.

**[Impostazioni immagine file di output](P. 541) [Impostazioni OCR (Testo ricercabile)](P. 541) [Imp. AES 256 bit (PDF critt.)](P. 541)** 

# [Impostazioni immagine file di output]

[Menu] [Impostazioni funzione] | [Comune] | [Generazione file]

Specificare il valore gamma utilizzato quando un file di scansione viene convertito a YCbCr per la trasmissione. Impostare un valore gamma che corrisponde a quello del display utilizzato dal ricevente garantisce un'immagine visualizzata fedele all'originale.

[Valore gamma TX YCbCr] [Gamma 1,0] [Gamma 1,4] [**Gamma 1,8**] [Gamma 2,2]

# **NOTA**

● Per informazioni sul valore gamma, vedere il manuale del display.

# [Impostazioni OCR (Testo ricercabile)]

[Menu] | [Impostazioni funzione] | [Comune] | [Generazione file]

Specificare se la macchina rileva automaticamente il testo dell'originale e la relativa direzione quando genera un "PDF ricercabile" per consentire la ricerca dei caratteri nell'originale. Selezionare [On] in questa impostazione garantisce che il PDF generato sia visualizzato con l'orientamento corretto su

[Riconoscimento automatico] [Off] [**On**]

un computer o dispositivo simile.

# [Imp. AES 256 bit (PDF critt.)]

[Menu] | [Impostazioni funzione] | [Comune] | [Generazione file]

Selezionare la versione supportata di Acrobat quando si crea un file PDF crittografato con il livello di crittografia impostato a 256 bit.

[Acrobat 9.0 o equivalente] [**Acrobat 10.0 o equivalente**]

<span id="page-551-0"></span>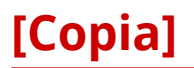

Specificare le impostazioni per la copia.

\* I valori in rosso e in grassetto sono le impostazioni predefinite per ciascuna voce.

#### **[Modifica impostaz. predefinite (Copia)](P. 542)**

# [Modifica impostaz. predefinite (Copia)]

[Menu] | [Impostazioni funzione] | [Copia]

Modificare le impostazioni predefinite per la copia. **[Modifica delle impostazioni predefinite\(P. 196\)](#page-205-0)**  I valori specificati qui vengono inoltre ripristinati quando si preme [Ripristina] nella schermata di copia.

```
[Numero di copie]
  Da 1 a 999
[Alimentazione carta]
  [Vassoio multiuso]
 [Cassetto 1]
 [Cassetto 2]*1
[Densità]
  9 livelli
  [Regolazione densità sfondo]
   [Auto]
   [Regolazione (Manuale)]
      9 livelli
      [Dens. per colore]
          [Rosso]: 9 livelli
          [Verde]: 9 livelli
          [Blu]: 9 livelli
[Rapporto riproduz.]
  Rapporto personalizzato
  [100% 1:1]
  [Auto]
  [400% Max]
  [200%]
  [141% A5->A4]
  [70% A4->A5]
  [50%]
 [25% Min]
[Stampa fronte-retro]
 [Off]
 [1 lato->2 lati]
  [2 lati->2 lati]*1[2 lati->1 lato]*1
```
## Voci del menu Impostazioni

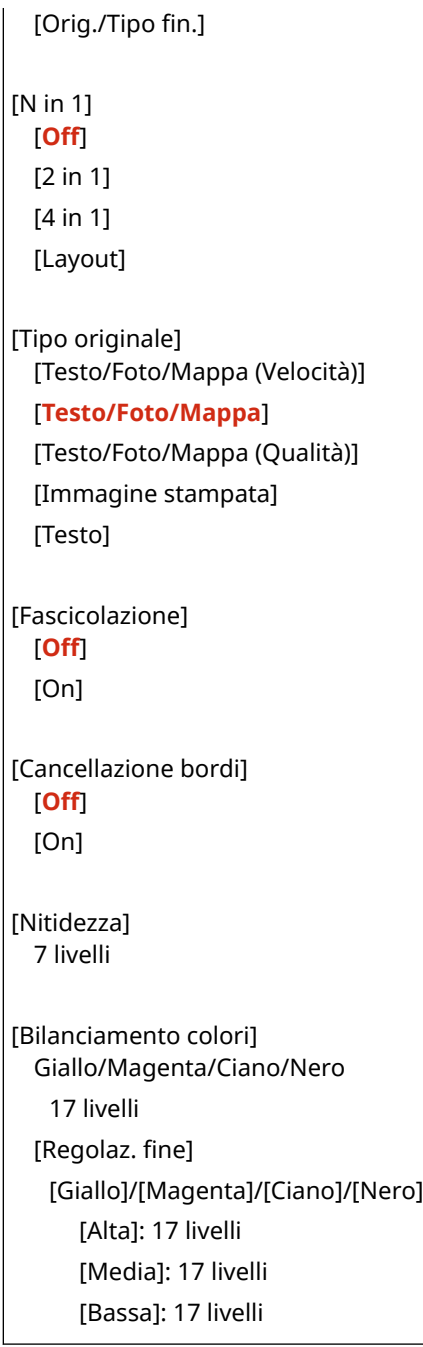

\*1 Potrebbe non essere visualizzato in base al modello, alle opzioni installate o alle altre impostazioni.

# <span id="page-553-0"></span>**[Stampante]**

8KEE-0AW

Specificare le impostazioni della stampante.

**[Impostazioni stampante](P. 544) [Selezione PDL (Plug and Play)](P. 544)** 

# [Impostazioni stampante]

[Menu] | [Impostazioni funzione] | [Stampante]

Specificare le impostazioni per il funzionamento della stampante e per l'elaborazione dei dati di stampa. **[\[Impostazioni stampante\]\(P. 545\)](#page-554-0)** 

# [Selezione PDL (Plug and Play)]

[Menu] | [Impostazioni funzione] | [Stampante]

Specificare quale Page Description Language (PDL) utilizzare quando si collega la macchina a un computer che utilizza Plug and Play.

**[\[Selezione PDL \(Plug and Play\)\]\(P. 575\)](#page-584-0)** 

# <span id="page-554-0"></span>**[Impostazioni stampante]**

Specificare le impostazioni per il funzionamento della stampante e per l'elaborazione dei dati di stampa. \* I valori in rosso e in grassetto sono le impostazioni predefinite per ciascuna voce.

**[Priorità a impost. driver durante stampa](P. 545) [\[Copie\]\(P. 546\)](#page-555-0)  [\[Stampa fronte-retro\]\(P. 546\)](#page-555-0)  [\[Carta predefinita\]\(P. 546\)](#page-555-0)  [\[Sostituzione formato carta\]\(P. 546\)](#page-555-0)  [\[Qualità di stampa\]\(P. 547\)](#page-556-0)  [\[Layout\]\(P. 551\)](#page-560-0)  [\[Ignora errore automaticamente\]\(P. 552\)](#page-561-0)  [\[Timeout\]\(P. 552\)](#page-561-0)  [\[Modo\]\(P. 553\)](#page-562-0)** 

**[\[Modo colore\]\(P. 553\)](#page-562-0)  [\[Stampa immagine compressa\]\(P. 553\)](#page-562-0)  [\[Priorità al vas. mult.\]\(P. 553\)](#page-562-0)  D**[UFR II](P. 554) **[\[PCL\]\(P. 555\)](#page-564-0)  [\[PS\]\(P. 561\)](#page-570-0)  [\[Impostazioni Imaging\]\(P. 566\)](#page-575-0)  [\[PDF\]\(P. 566\)](#page-575-0)  [\[XPS\]\(P. 572\)](#page-581-0)** 

# **NOTA**

#### **Se il pannello operativo e il driver della stampante hanno le stesse impostazioni**

● Viene data priorità alle impostazioni del driver della stampante. Le impostazioni del pannello operativo sono valide per sistemi operativi come stampa UNIX, PS e PCL laddove non possono essere utilizzati driver della stampante e in caso di stampa dai dispositivi mobili.

## [Priorità a impost. driver durante stampa]

[Menu] [Impostazioni funzione] [Stampante] [Impostazioni stampante]

Per ciascuna alimentazione della carta specificare se dare priorità alle impostazioni di driver della stampante rispetto alla dimensione e al tipo di carta specificati in [Impostaz. carta] nella schermata [Schermata princip.]. Se si specifica [On] in questa impostazione, la macchina stamperà dall'alimentazione della carta specificata dal driver della stampante, indipendentemente dalle impostazioni della carta sulla macchina. Inoltre, se qui è specificato [On] e la dimensione della carta caricata è molto diversa da quella specificata nelle impostazioni del driver della stampante, si può specificare se la stampa deve procedere in ogni caso o se si arresta visualizzando un messaggio di errore.

\* Si noti che selezionare [On] in questa impostazione quando la carta caricata nella macchina non corrisponde alla carta specificata dal driver della stampante potrebbe causare inceppamenti della carta o errori di stampa.

\* Svariati fogli possono essere stampati anche se la macchina è configurata per annullare la stampa quando viene visualizzato un messaggio di errore.

```
[Vassoio multiuso]
  [Priorità a impost. driver durante stampa]
   [Off]
   [On]
      [Azione per form. non corrisp.]
          [Forzare la stampa]
          [Visualizzazione errore]
[Cassetto 1]
  [Priorità a impost. driver durante stampa]
   [Off]
```
8KEE-0AX

<span id="page-555-0"></span>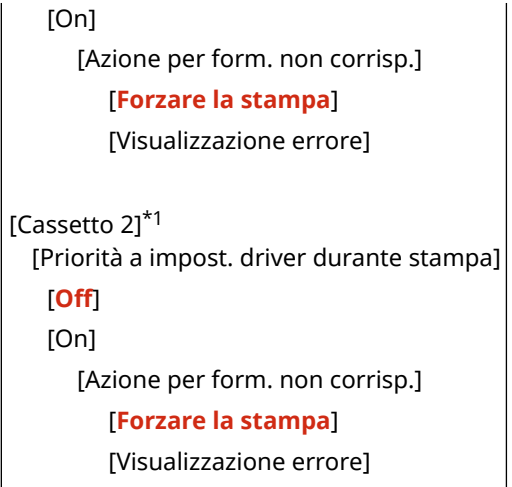

\*1 Potrebbe non essere visualizzato in base al modello, alle opzioni installate o alle altre impostazioni.

# [Copie]

[Menu] Impostazioni funzione] I [Stampante] I [Impostazioni stampante]

Specificare il numero di copie da stampare.

Da **1** a 999

## [Stampa fronte-retro]

[Menu] I [Impostazioni funzione] I [Stampante] I [Impostazioni stampante]

Specificare se stampare su entrambi i lati della carta.

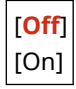

# [Carta predefinita]

[Menu] I [Impostazioni funzione] I [Stampante] I [Impostazioni stampante]

Specificare la dimensione e il tipo di carta da utilizzare quando si stampa da un dispositivo mobile o un OS che non supporta il driver della stampante.

Vedere di seguito per i tipi di carta che possono essere specificati.

**[Carta utilizzabile\(P. 26\)](#page-35-0)** 

# [Sostituzione formato carta]

[Menu] [Impostazioni funzione] | [Stampante] | [Impostazioni stampante]

Specificare se la macchina sostituisce il formato di stampa A4 al formato Lettera e viceversa durante la stampa. Selezionare [On] in questa impostazione significa che se, per esempio, sul computer è specificata la stampa in formato A4 sono caricati soltanto fogli in formato Lettera, la stampa viene eseguita con formato Lettera.

\* Le impostazioni di stampa sono specificate in un'applicazione o driver della stampante, ma questa impostazione può soltanto essere specificata sul pannello operativo.

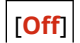

# <span id="page-556-0"></span>[Qualità di stampa]

[Menu] I [Impostazioni funzione] I [Stampante] I [Impostazioni stampante]

Regolare le impostazioni di qualità di stampa come la densità e la risoluzione in base al documento stampato e allo scopo.

## **[Densità]**

[Menu] IImpostazioni funzione] III [Stampante] III [Impostazioni stampante] III [Qualità di stampa]

Regolare la densità del toner per la stampa di ciascun colore. Per una regolazione più precisa, è possibile regolare i livelli di tre aree di densità per ciascun colore in [Regolaz. fine].

\* Si noti che non è possibile regolare la densità del toner se [Risparmio toner] è impostato su [On]. **[Risparmio toner](P. 547)** 

\* [Densità] può non essere visualizzato a seconda del modello, delle opzioni installate e di altre impostazioni.

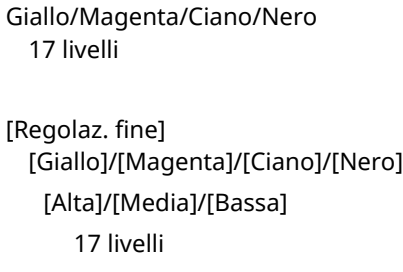

## **[Risparmio toner]**

[Menu] La [Impostazioni funzione] La [Istampante] La [Impostazioni stampante] La [Qualità di stampa]

Specificare se risparmiare toner durante la stampa.

Selezionare [On] in questa impostazione quando si desidera soltanto verificare il layout o altre finiture prima della stampa finale, ad esempio prima della stampa di una lavoro molto grande.

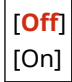

## **[Gradazione]**

[Menu] IImpostazioni funzione] III [Stampante] III [Impostazioni stampante] III [Qualità di stampa]

Specificare il metodo di elaborazione utilizzato per riprodurre le gradazioni. Specificare [Alta 2] per stampare gradazioni più fini rispetto alle impostazioni [Alta 1].

\* Questa impostazione è abilitata soltanto quando [Risoluzione] è impostato su [600 dpi]. **[\[Risoluzione\]](#page-557-0) [\(P. 548\)](#page-557-0)** 

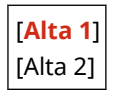

## **[Regolazione densità fine]**

[Menu] IImpostazioni funzione] III [Stampante] III [Impostazioni stampante] III [Qualità di stampa]

Regolare la densità per le linee fini o per testo piccolo. Se le linee fini e il testo piccolo sono sbiaditi, regolare la densità diminuirà l'effetto sbiadito.

<span id="page-557-0"></span>\* Si noti che regolare la densità influenza anche il bilanciamento del colore e gli oggetti diversi da linee e testo.

\* Questa impostazione è abilitata soltanto quando [Risoluzione] è impostato su [1200 dpi]. **[Risoluzione] (P. 548)** 

5 livelli

## **[Risoluzione]**

[Menu] Impostazioni funzione] I [Stampante] I [Impostazioni stampante] I [Qualità di stampa]

Specificare la risoluzione utilizzata per l'elaborazione dei dati di stampa. Per stampare con una risoluzione più elevata, specificare [1200 dpi] in questa impostazione.

[1200 dpi] [**600 dpi**]

## **[Modo smussatura speciale]**

[Menu] | [Impostazioni funzione] | [Stampante] | [Impostazioni stampante] | [Qualità di stampa]

Specificare la modalità per la stampa di dati come testo, figure e immagini con contorni più smussati. Questa è di norma impostata su [Modo 1], che è l'impostazione migliore per svariati tipi di stampa. Tuttavia se i risultati di stampa non sono soddisfacenti, provare un'altra modalità.

- Specificare [Modo 1] per la stampa dei contorni smussati su testo o figure con colori scuri.
- Specificare [Modo 2] per la stampa contorni smussati della figura e mezzitoni interni.
- Specificare [Modo 3] per la stampa di testo e linee di colore scuro smussati su sfondo colorato.
- Specificare [Modo 4] per la stampa di immagini smussate come foto o i contorni di figure e testo.
- Specificare [Modo 5] per una stampa con bilanciamento omogeneo di immagini e mezzitoni.
- Specificare [Modo 6] per la stampa con modalità smussatura sull'intero documento.

[**Modo 1**] [Modo 2] [Modo 3] [Modo 4] [Modo 5] [Modo 6]

# **NOTA**

● Se [Mezzitoni] è impostato su [Diffusione errore], tutte le impostazioni daranno gli stessi risultati di stampa ad eccezione di [Modo 5].

**[\[Mezzitoni\]\(P. 554\)](#page-563-0)** [\(](#page-563-0)[UFR II]) **[\[Mezzitoni\]\(P. 559\)](#page-568-0)** [\(](#page-568-0)[PCL])

**[\[Mezzitoni\]\(P. 564\)](#page-573-0)** [\(](#page-573-0)[PS])

**[\[Mezzitoni\]\(P. 566\)](#page-575-0)** [\(](#page-575-0)[Impostazioni Imaging])

- **[\[Mezzitoni\]\(P. 571\)](#page-580-0)** [\(](#page-580-0)[PDF])
- **[\[Mezzitoni\]\(P. 573\)](#page-582-0)** [\(](#page-582-0)[XPS])
- Se [Risoluzione] è impostato su [1200 dpi], tutte le impostazioni daranno gli stessi risultati di stampa ad eccezione di [Modo 6]. **D[Risoluzione](P. 548)**

## **[Correzione quantità toner]**

[Menu] [Impostazioni funzione] | [Stampante] | [Impostazioni stampante] | [Qualità di stampa]

<span id="page-558-0"></span>Correggere la quantità di toner in modo che sia al di sotto del limite della macchina quando la quantità di toner nella macchina supera il limite di testo e linee.

- Questo di norma è impostato su [Standard]. Questo mantiene la risoluzione di testo e linee garantendo allo stesso tempo toni di colore appropriati per altri tipi di dati.
- Per regolare il volume del toner in modo da mantenere i toni di colore appropriati per tutti i tipi di dati, specificare [Priorità gradazione] in questa impostazione.
- Per regolare il volume del toner per mantenere la risoluzione appropriata per tutti i tipi di dati, specificare [Priorità testo] in questa impostazione.

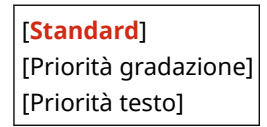

## **[Controllo linea]**

[Menu] IImpostazioni funzione] III [Stampante] III [Impostazioni stampante] III [Qualità di stampa]

Impostare il metodo di elaborazione utilizzato per riprodurre le linee.

- Per tracciare le linee con la stessa risoluzione del testo, specificare [Priorità risoluzione] in questa impostazione.
- Per tracciare le linee in modo da mantenere gradazioni e colori appropriati, specificare [Priorità gradazione] in questa impostazione.

[**Priorità risoluzione**] [Priorità gradazione]

## **[Regolazione larghezza]**

[Menu] IImpostazioni funzione] III [Stampante] III [Impostazioni stampante] III [Qualità di stampa]

Specificare se regolare la stampa del testo e delle linee fini in modo che appaiano in grassetto. Se si specifica [On] in questa impostazione, selezionare cosa deve essere regolato.

\* Selezionare [On] in questa impostazione può causare cambiamenti della velocità di stampa o della qualità dell'immagine.

\* A seconda dell'applicazione utilizzata, questa impostazione potrebbe non essere applicata.

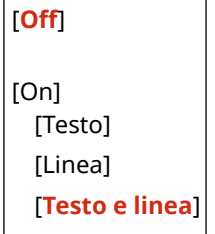

#### **[Smussatura avanzata]**

[Menu] L [Impostazioni funzione] L [Stampante] L [Impostazioni stampante] L [Qualità di stampa]

Specificare l'elaborazione di smussatura che produrrà contorni stampati smussati per testo e grafica (illustrazioni create in un'applicazione).

Per abilitare la smussatura, impostare [Smussatura avanzata] su [Livello 1]. Per aumentare l'effetto di smussatura, specificare [Livello 2].

È anche possibile specificare singolarmente se applicare la smussatura a grafica e testo.

\* Se si sta stampando utilizzando un driver della stampante, impostare [Rifinitura avanzata] su [Impost. predefinite stampante] nel driver della stampante per applicare le impostazioni di pannello operativo.

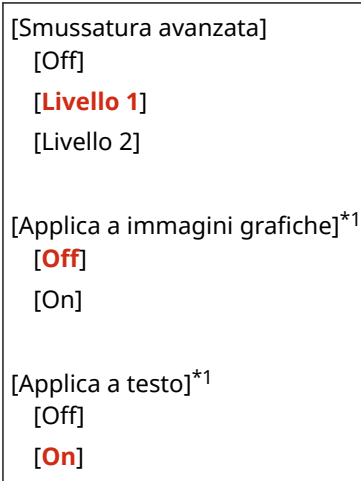

\*1 Potrebbe non essere visualizzato in base al modello, alle opzioni installate o alle altre impostazioni.

## **[Smussatura gradazione]**

[Menu] Impostazioni funzione] I [Stampante] I [Impostazioni stampante] I [Qualità di stampa]

Specificare la smussatura che produrrà gradazioni stampate smussate in immagini come grafiche (illustrazioni create in un'applicazione) e immagini bitmap.

Per abilitare la smussatura, impostare [Smussatura gradazione] su [Livello 1]. Per aumentare l'effetto di smussatura, specificare [Livello 2].

È possibile specificare individualmente se applicare la smussatura a grafiche e immagini.

\* Se si sta stampando utilizzando un driver della stampante, l'impostazione [Rifinitura gradazione] è applicata soltanto ai dati della grafica. L'impostazione di smussatura nel pannello operativo è applicata ai dati di immagine.

```
[Smussatura gradazione]
 [Off]
 [Livello 1]
 [Livello 2]
[Applica a immagini grafiche]*1
 [Off]
 [On]
[Applica a immagini]*1
 [Off]
 [On]
```
\*1 Potrebbe non essere visualizzato in base al modello, alle opzioni installate o alle altre impostazioni.

## **[Migliora testo per stampa B&N]**

[Menu] la [Impostazioni funzione] la [Stampante] la [Impostazioni stampante] la [Qualità di stampa]

Quando si utilizza la stampa in bianco e nero per un documento che include testo a colori, specificare se regolare la densità del testo per renderlo più facile da leggere.

- Questo è efficace per testo con colori chiari, ma non ha effetto sui seguenti tipi di dati:
	- Dati di testo riportati come grafica o immagine
	- Dati in PDF
- <span id="page-560-0"></span>● Se si specifica [Off] in questa impostazione quando si utilizza la stampa in bianco e nero per un documento che include testo con colori chiari, il testo verrà stampato più sbiadito e sarà più difficile da vedere rispetto a quando [On] è specificato.
- Se il testo appare evidenziato anche quando [Off] è selezionato, specificare che la smussatura di testo non è utilizzata. **[\[Smussatura avanzata\]\(P. 549\)](#page-558-0)**

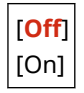

# [Layout]

[Menu] [Impostazioni funzione] [Stampante] [Impostazioni stampante]

Specificare la direzione di rilegatura o il margine e la posizione di stampa.

## **[Posiz. rilegatura]**

[Menu] [Impostazioni funzione] [Stampante] [Impostazioni stampante] [Layout]

Specificare se la rilegatura sarà sul lato lungo o sul lato corto quando il documento stampato verrà rilegato ad esempio con delle graffette.

Utilizzare questa impostazione insieme all'impostazione [Margine di rilegatura] per regolare la posizione e i margini di rilegatura. **[Margine di rilegatura](P. 551)** 

● Per rilegare i fogli sul lato lungo, specificare [Lato lungo] in questa impostazione.

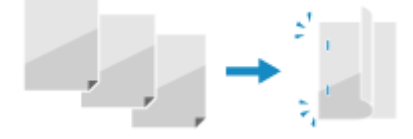

● Per rilegare i fogli sul lato corto, specificare [Lato corto] in questa impostazione.

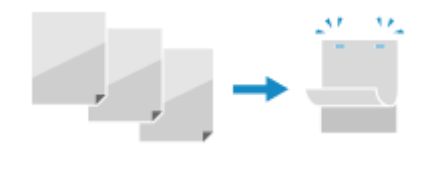

[**Lato lungo**] [Lato corto]

## **[Margine di rilegatura]**

[Menu] [Impostazioni funzione] [Stampante] [Impostazioni stampante] [Layout]

Sfalsare la posizione di stampa per regolare la larghezza del margine che formerà la rilegatura. Specificare la larghezza di sfalsamento in incrementi di 0,5 mm nella direzione di sfalsamento positiva (+) o negativa (-), in base al bordo specificato in [Posiz. rilegatura]. **[Posiz. rilegatura](P. 551)** 

#### **Se [Posiz. rilegatura] è impostato su [Lato lungo]**

Specificare la larghezza di sfalsamento selezionando un valore positivo (+) per la rilegatura sul margine sinistro del foglio o un valore negativo (-) per la rilegatura sul margine destro.

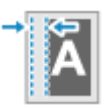

Specificato come valore positivo (+) Specificato come valore negativo (-)

## **Se [Posiz. rilegatura] è impostato su [Lato corto]**

Specificare la larghezza di sfalsamento selezionando un valore positivo (+) per la rilegatura sul margine superiore del foglio o un valore negativo (-) per la rilegatura sul margine inferiore.

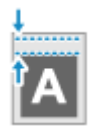

<span id="page-561-0"></span>Specificato come valore positivo (+) Specificato come valore negativo (-)

Da -50,0 a **00,0** a +50,0 (mm)

## **[Sfalsamento lato corto] o [Sfalsamento lato lungo]**

[Menu] [Impostazioni funzione] [Stampante] [Impostazioni stampante] [Layout]

Sfalsare la posizione di stampa di testo e immagini. Utilizzare questa impostazione quando il testo e le immagini stampate sono sfalsate verso un margine del foglio o quando fuoriescono dall'intervallo di stampa. Specificare la larghezza di sfalsamento come valore positivo (+) o negativo (-) in incrementi di 0,5 mm per ciascuna direzione di margine del foglio e lato di stampa.

#### **Per sfalsare lungo il lato corto (orizzontalmente)**

Specificare la larghezza di regolazione selezionando un valore positivo (+) per regolare la carta verso destra oppure un valore negativo (-) per regolarla verso sinistra.

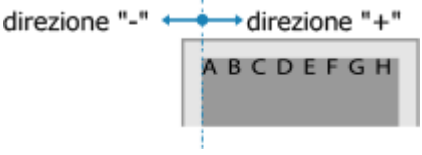

#### **Per sfalsare lungo il lato lungo (verticalmente)**

Specificare la larghezza di regolazione selezionando un valore positivo (+) per regolare la carta verso il basso oppure un valore negativo (-) per regolarla verso l'alto.

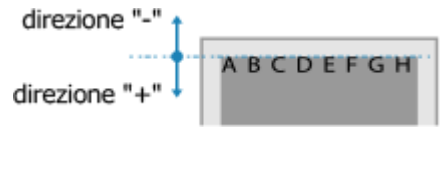

Da -50,0 a **00,0** a +50,0 (mm)

## [Ignora errore automaticamente]

[Menu] | [Impostazioni funzione] | [Stampante] | [Impostazioni stampante]

Specificare se continuare la stampa nel caso in cui si verifichi un errore durante la stampa. Si raccomanda di utilizzare di norma l'impostazione [Off] in modo che la stampa si arresti quando si verifica un errore.

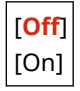

## [Timeout]

[Menu] | [Impostazioni funzione] | [Stampante] | [Impostazioni stampante]

Specificare il tempo dall'inizio dell'attesa per ricevere i dati di stampa al timeout della ricezione quando la ricezione dei dati di stampa è interrotta.

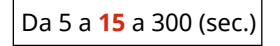

# <span id="page-562-0"></span>[Modo]

[Menu] | [Impostazioni funzione] | [Stampante] | [Impostazioni stampante]

Questo deve essere normalmente impostato su [Auto], per cui la macchina identifica automaticamente i dati di stampa ricevuti e commuta alla modalità operativa appropriata.

Se la macchina per qualche ragione (come un formato di dati di stampa non noto) non commuta alla modalità operativa appropriata, impostare manualmente la modalità operativa.

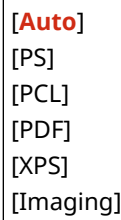

# [Modo colore]

[Menu] Impostazioni funzione] I [Stampante] I [Impostazioni stampante]

Specificare se passare automaticamente dalla stampa a colori alla stampa in bianco e nero in base ai dati di stampa, o utilizzare la stampa in bianco e nero per tutti i dati di stampa.

[**Autom. (Colore/B&N)**] [Bianco e Nero]

## [Stampa immagine compressa]

[Menu] | [Impostazioni funzione] | [Stampante] | [Impostazioni stampante]

Se la macchina sta per terminare la memoria durante la stampa, la qualità dell'immagine può deteriorarsi. Se ciò si verifica specificare se continuare la stampa.

- Per continuare la stampa anche con una qualità dell'immagine degradata, specificare [Output] in questa impostazione.
- Per interrompere la stampa e visualizzare un errore quando la qualità dell'immagine è molto degradata, specificare [Visualizzazione errore].

[**Output**] [Visualizzazione errore]

# [Priorità al vas. mult.]

[Menu] | [Impostazioni funzione] | [Stampante] | [Impostazioni stampante]

Specificare se dare priorità all'alimentazione della carta dal vassoio multiuso rispetto all'alimentazione dal cassetto della carta quando la macchina seleziona automaticamente la sorgente della carta corretta per la dimensione della carta da stampare.

Se si specifica [On] in questa impostazione e la stessa carta viene caricata sia nel vassoio multiuso sia nel cassetto della carta, i fogli vengono alimentati dal vassoio multiuso.

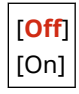

# <span id="page-563-0"></span>[UFR II]

[Menu] | [Impostazioni funzione] | [Stampante] | [Impostazioni stampante]

Specificare il metodo di elaborazione dei dati di stampa utilizzato quando il driver della stampante UFR II viene utilizzato.

## **[Mezzitoni]**

[Menu] [Impostazioni funzione] > [Stampante] > [Impostazioni stampante] > [UFR II]

Specificare il metodo di stampa utilizzato per riprodurre i mezzitoni (aree intermedie tra aree chiare e scure) in base al contenuto di dati di stampa.

**Per stampare dati con linee sottili e testo piccolo (quali dati CAD)** Impostare [Diffusione errore] su [On].

- \* Applicabile soltanto se [Risoluzione] è impostato su [600 dpi]. **[\[Risoluzione\]\(P. 548\)](#page-557-0)**
- \* Selezionare [On] in questa impostazione può diminuire la stabilità del fissaggio e texture del toner.

#### **Per stampare altri tipi di dati**

Impostare [Diffusione errore] su [Off] e specificare il rispettivo metodo di riproduzione di mezzitoni in [Risoluzione/Gradazione]. Questo può essere impostato separatamente per testo, grafica (linee o figure) e immagini (foto).

- Specificare [Risoluzione] per la stampa ad alta risoluzione nel caso in cui i contorni del testo siano chiari. Idoneo per la stampa di dati con testo e linee fini.
- Specificare [Gradazione] per la stampa smussata di toni e contorni. Idoneo per la stampa di dati come figure che utilizzano gradazioni.

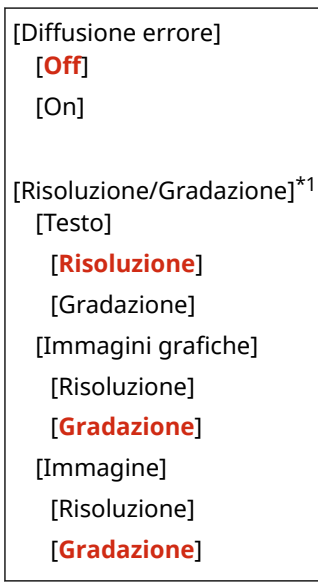

\*1 Potrebbe non essere visualizzato in base al modello, alle opzioni installate o alle altre impostazioni.

## **[Metodo di corrispondenza]**

[Menu] [Impostazioni funzione] [Stampante] [Impostazioni stampante] [UFR II]

Specificare se regolare il colore in base ai dati di stampa.

- Specificare [Generale] in questa impostazione per stampare con i toni di colore regolati per adattarsi a documenti ordinari come foto o documenti di testo.
- Specificare [Percettivo] in questa impostazione per stampare con i toni di colore regolati per adattarsi a immagini bitmap in modo che i colori stampati corrispondano ai colori mostrati sullo schermo.
- <span id="page-564-0"></span>● Specificare [Colorimetrico] in questa impostazione per minimizzare le aberrazioni di colore durante la conversione di dati RGB in dati CMYK.
- Specificare [Foto vivida] in questa impostazione per stampare con i toni di colore corretti per dare colori più intensi e vividi rispetto all'impostazione [Generale].

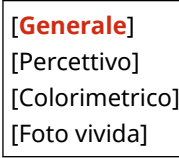

#### **[Compensazione grigio]**

[Menu] D [Impostazioni funzione] D [Stampante] D [Impostazioni stampante] D [UFR II]

Specificare se stampare dati RGB neri o grigi dove R=G=B utilizzando il toner nero (K) monocolore. Questo può essere impostato separatamente per testo, grafica (linee o figure) e immagini (fotografie). Se [Off] è specificato in questa impostazione, il nero e il grigio sono stampati utilizzando i quattro colori di toner CMYK.

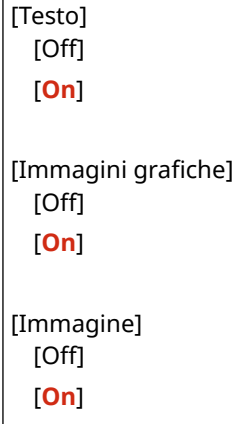

## **[Risparmio carta]**

[Menu] [Impostazioni funzione] > [Stampante] > [Impostazioni stampante] > [UFR II]

Specificare se disabilitare l'uscita di pagine bianche incluse nei dati di stampa.

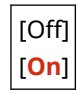

# [PCL]

[Menu] | [Impostazioni funzione] | [Stampante] | [Impostazioni stampante]

Specificare le impostazioni di stampa PCL come layout di pagina e qualità di stampa.

## **[Risparmio carta]**

```
[Menu] [Impostazioni funzione] | [Stampante] | [Impostazioni stampante] | [PCL]
```
Specificare se disabilitare l'uscita di pagine bianche incluse nei dati di stampa.

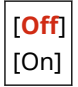

## **[Orientamento]**

[Menu] [Impostazioni funzione] L [Stampante] L [Impostazioni stampante] L [PCL]

Selezionare [Verticale] (orientamento verticale) o [Orizzontale] (orientamento orizzontale) come orientamento della pagina.

[**Verticale**] [Orizzontale]

## **[Numero font]**

[Menu]  $\blacktriangleright$  [Impostazioni funzione]  $\blacktriangleright$  [Stampante]  $\blacktriangleright$  [Impostazioni stampante]  $\blacktriangleright$  [PCL]

Specificare il tipo di carattere da utilizzare selezionando un numero ID di carattere corrispondente.

\* È possibile stampare l'elenco di caratteri PLC con campioni di carattere dal pannello operativo. **[Stampa e](#page-482-0) [visualizzazione di rapporti ed elenchi\(P. 473\)](#page-482-0)** 

Da **0** a 104

## **[Dimensione in punti]**

[Menu] I [Impostazioni funzione] I [Stampante] I [Impostazioni stampante] I [PCL]

Impostare la dimensione del carattere in punti, regolabili in incrementi di 0,25.

● È possibile specificare questa impostazione soltanto quando un carattere scalabile con dimensioni proporzionate viene selezionato in [Numero font].

\* [Dimensione in punti] può non essere visualizzato a seconda del modello, delle opzioni installate e di altre impostazioni.

Da 4,00 a **12,00** a 999,75 (punti)

## **[Passo]**

[Menu] I [Impostazioni funzione] I [Stampante] I [Impostazioni stampante] I [PCL]

Impostare il passo del carattere, o cpi (caratteri per pollice), regolabile in incrementi di 0,01.

- È possibile specificare questa impostazione soltanto quando un carattere scalabile a passo fisso o un carattere di bitmap è selezionato in [Numero font].
- \* [Passo] può non essere visualizzato a seconda del modello, delle opzioni installate e di altre impostazioni.

Da 0,44 a **10,00** a 99,99 (cpi)

#### **[Righe pagina]**

[Menu] [Impostazioni funzione] L [Stampante] L [Impostazioni stampante] L [PCL]

Impostare il numero di linee stampate su una pagina da 5 a 128.

● Questa impostazione viene modificata automaticamente in base alle impostazioni specificate in [Formato carta predef.] e [Orientamento].

\* A seconda del paese o della regione, l'impostazione [Righe pagina] potrebbe non essere disponibile, oppure il suo contenuto o le impostazioni predefinite potrebbero essere differenti.

Da 5 a **64** a 128 (righe)

## **[Codice carattere]**

[Menu] [Impostazioni funzione] | [Stampante] | [Impostazioni stampante] | [PCL]

Selezionare il codice caratteri migliore per il computer da cui si stanno inviando i dati.

● L'impostazione specificata viene ignorata quando il codice caratteri è controllato dal carattere specificato in [Numero font].

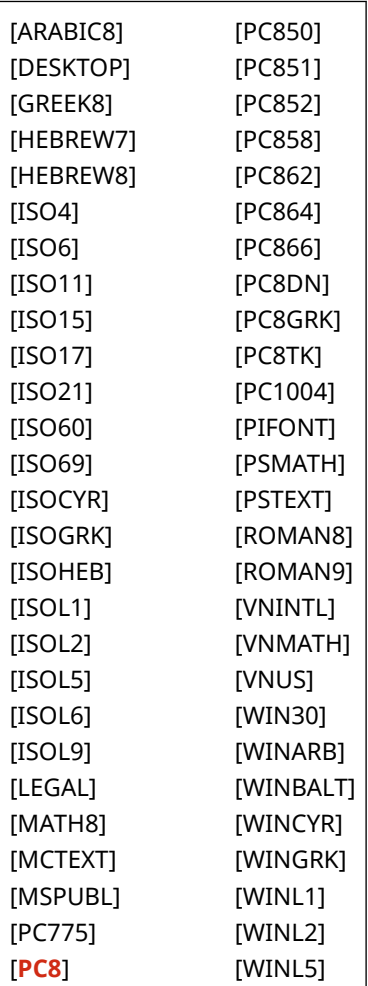

## **[Carta personalizzata]**

[Menu] Impostazioni funzione] I [Stampante] I [Impostazioni stampante] I [PCL]

Specificare per impostare un formato carta personalizzato. Selezionare [On] per impostare le dimensioni della carta in [Dimensione X] e [Dimensione Y].

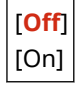

## **[Unità di misura]**

[Menu] [Impostazioni funzione] L [Stampante] L [Impostazioni stampante] L [PCL]

Selezionare l'unità di misura utilizzata per impostare formati carta personalizzati.

\* A seconda del paese o della regione, l'impostazione [Unità di misura] potrebbe non essere visualizzata, oppure il suo contenuto o le impostazioni predefinite potrebbero essere differenti.

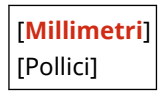

## **[Dimensione X]**

[Menu] [Impostazioni funzione] L [Stampante] L [Impostazioni stampante] L [PCL]

Specificare la dimensione orizzontale (lato corto) della carta personalizzata.

\* [Dimensione X] può non essere visualizzato a seconda del modello, delle opzioni installate e di altre impostazioni.

Da 76 a **216** (mm)

## **[Dimensione Y]**

[Menu] [Impostazioni funzione] L [Stampante] L [Impostazioni stampante] L [PCL]

Specificare la dimensione verticale (lato lungo) della carta personalizzata.

\* [Dimensione Y] può non essere visualizzato a seconda del modello, delle opzioni installate e di altre impostazioni.

Da 127 a **356** (mm)

## **[Aggiungi CR a LF]**

[Menu] | [Impostazioni funzione] | [Stampante] | [Impostazioni stampante] | [PCL]

Selezionare se aggiungere un ritorno a capo (CR) quando la macchina riceve un codice di avanzamento riga (LF).

- Se [Sì] è selezionato, la posizione di stampa si sposta all'inizio della linea successiva quando la macchina riceve un codice LF.
- Se [No] è selezionato, la posizione di stampa si sposta fino alla linea successiva, appena sotto al codice LF ricevuto.

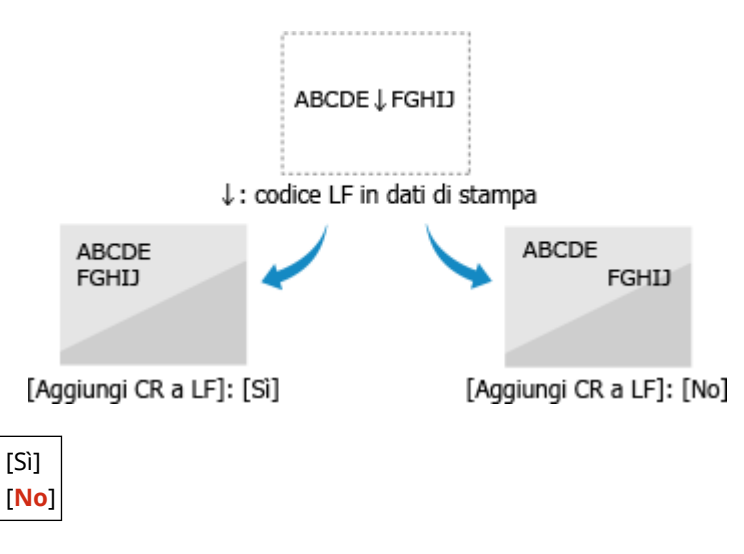

## **[Ampliamento larghezza stampa A4]**

[Menu] [Impostazioni funzione] [Stampante] [Impostazioni stampante] [PCL]

Selezionare per espandere la larghezza dell'area stampabile del foglio A4 in orientamento verticale a quella del formato Letter.

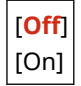

## <span id="page-568-0"></span>**[Mezzitoni]**

[Menu] [Impostazioni funzione] L [Stampante] L [Impostazioni stampante] L [PCL]

Specificare il metodo di stampa utilizzato per riprodurre i mezzitoni (aree intermedie tra aree chiare e scure) in base al contenuto di dati di stampa.

**Per stampare dati con linee sottili e testo piccolo (quali dati CAD)** Impostare [Diffusione errore] su [On].

\* Applicabile soltanto se [Risoluzione] è impostato su [600 dpi]. **O[Risoluzione](P. 548)** 

\* Selezionare [On] in questa impostazione può diminuire la stabilità del fissaggio e texture del toner.

#### **Per stampare altri tipi di dati**

Impostare [Diffusione errore] su [Off] e specificare il rispettivo metodo di riproduzione di mezzitoni in [Risoluzione/Gradazione]. Questo può essere impostato separatamente per testo, grafica (linee o figure) e immagini (foto).

- Specificare [Risoluzione] per la stampa ad alta risoluzione nel caso in cui i contorni del testo siano chiari. Idoneo per la stampa di dati con testo e linee fini.
- Specificare [Gradazione] per la stampa smussata di toni e contorni. Idoneo per la stampa di dati come figure che utilizzano gradazioni.

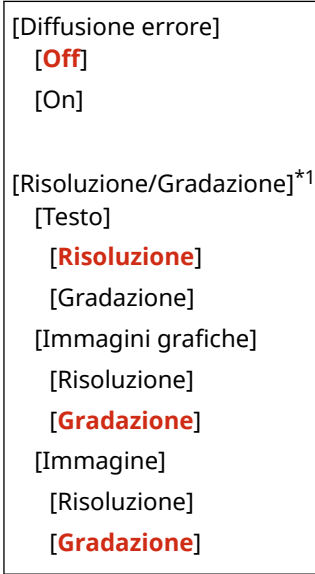

\*1 Potrebbe non essere visualizzato in base al modello, alle opzioni installate o alle altre impostazioni.

## **[Metodo di corrispondenza]**

[Menu] Impostazioni funzione] I [Stampante] I [Impostazioni stampante] I [PCL]

Specificare se regolare il colore in base ai dati di stampa.

- Specificare [Generale] in questa impostazione per stampare con i toni di colore regolati per adattarsi a documenti ordinari come foto o documenti di testo.
- Specificare [Percettivo] in questa impostazione per stampare con i toni di colore regolati per adattarsi a immagini bitmap in modo che i colori stampati corrispondano ai colori mostrati sullo schermo.
- Specificare [Colorimetrico] in questa impostazione per minimizzare le aberrazioni di colore durante la conversione di dati RGB in dati CMYK.
- Specificare [Foto vivida] in questa impostazione per stampare con i toni di colore corretti per dare colori più intensi e vividi rispetto all'impostazione [Generale].

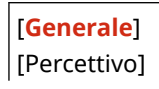

[Colorimetrico] [Foto vivida]

## **[Compensazione grigio]**

[Menu] [Impostazioni funzione] | [Stampante] | [Impostazioni stampante] | [PCL]

Specificare se stampare dati RGB neri o grigi dove R=G=B utilizzando il toner nero (K) monocolore. Questo può essere impostato separatamente per testo, grafica (linee o figure) e immagini (fotografie). Se [Off] è specificato in questa impostazione, il nero e il grigio sono stampati utilizzando i quattro colori di toner CMYK.

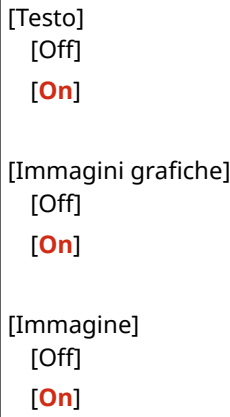

## **[BarDIMM]**

[Menu] [Impostazioni funzione] L [Stampante] L [Impostazioni stampante] L [PCL]

Questa impostazione consente di stampare codici a barre supportati dal Canon Barcode Printing Kit.

- Se [Abilita] è selezionato, la macchina genera codici a barre quando riceve comandi di codici a barre dal computer host.
- Se [Disabilita] è selezionato, non saranno generati codici a barre, anche se i comandi di codici a barre sono inviati dal computer host.

\* Per abilitare il menu BarDIMM, è necessario attivare il Canon Barcode Printing Kit. Se non si stampano codici a barre, assicurarsi di aver disabilitato il menu BarDIMM. In caso contrario, potrebbe diminuire la velocità di elaborazione dei lavori di stampa normali.

\* L'impostazione predefinita è [Disabilita]. Se si attiva il Canon Barcode Printing Kit, l'impostazione cambia in [Abilita].

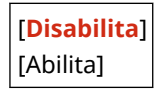

## **[FreeScape]**

[Menu] [Impostazioni funzione] L [Stampante] L [Impostazioni stampante] L [PCL]

Specificare il codice AEC (Alternate Escape Code) da utilizzare per i comandi dei codici a barre se il computer host non supporta il codice di escape standard.

\* Questa impostazione è disponibile solo quando è attivato [BarDIMM].

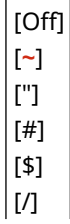

<span id="page-570-0"></span>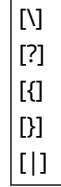

# [PS]

[Menu] [Impostazioni funzione] [Stampante] [Impostazioni stampante]

Specificare le impostazioni di stampa PS come layout di pagina e qualità di stampa.

\* [PS] può non essere visualizzato a seconda del modello, delle opzioni installate e di altre impostazioni.

## **[Timeout lavoro]**

```
[Menu] | [Impostazioni funzione] | [Stampante] | [Impostazioni stampante] | [PS]
```
Questa impostazione consente di specificare la quantità di tempo prima del timeout del processo.

● Se un processo non è terminato entro il limite di tempo impostato, il processo è automaticamente annullato.

**Da 0** a 3600 (sec.)

## **[Stampa errori PS]**

```
[Menu] [Impostazioni funzione] | [Stampante] | [Impostazioni stampante] | [PS]
```
Questa impostazione determina se stampare una pagina di errore nel caso in cui si verifichi un errore.

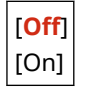

## **[Rifinitura linea]**

[Menu] I [Impostazioni funzione] I [Stampante] I [Impostazioni stampante] I [PS]

Specificare se standardizzare lo spessore delle linee sottili nei documenti stampati.

\* Selezionare [On (Sottile)] in questa impostazione produce linee più sottili rispetto all'impostazione [On], ma può inoltre causare che le linee diventino troppo sottili o sbiadite.

[**On**] [On (Sottile)] [Off]

## **[Testo nero puro]**

[Menu] [Impostazioni funzione] | [Stampante] | [Impostazioni stampante] | [PS]

Specificare se stampare testo nero utilizzando un toner nero (K) monocolore. Se si seleziona [Off] in questa impostazione, i documenti sono stampati secondo le impostazioni in [Profilo di stampa]. **[\[Profilo di stampa\]\(P. 570\)](#page-579-0)** 

- \* Questo si applica a testo nero in cui le informazioni di colore sono le seguenti:
- $R = G = B = 0%$
- $\bullet$  C = M = Y = 100%
- $C = M = Y = 0\%$ ,  $K = 100\%$

<span id="page-571-0"></span>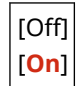

#### **[Sovrastampa nero]**

[Menu]  $\blacktriangleright$  [Impostazioni funzione]  $\blacktriangleright$  [Stampante]  $\blacktriangleright$  [Impostazioni stampante]  $\blacktriangleright$  [PS]

Specificare se la sovrastampa (la stampa dei colori uno sull'altro) è utilizzata quando testo nero appare su uno sfondo colorato o è sovrapposto a una figura colorata.

#### **Se [Off] è specificato**

Lo sfondo colorato della figura dietro al testo nero viene escluso (lasciato bianco) e il testo nero viene poi stampato nell'area lasciata bianca.

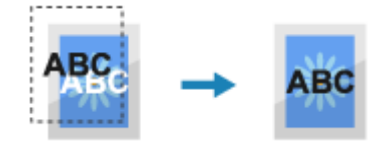

\* Specificare [Off] in questa impostazione può determinare un nero più sbiadito o un bordo bianco intorno ai bordi del testo nero.

#### **Se [On] è specificato**

Lo sfondo o la figura colorati sono stampati e il testo nero viene poi stampato sopra il colore.

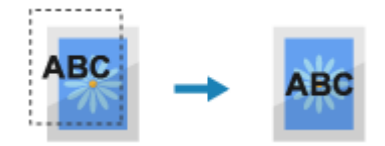

\* Si può specificare questa impostazione se l'impostazione per il testo nero è stampare utilizzando un toner nero (K) monocolore. **[\[Testo nero puro\]\(P. 568\)](#page-577-0)** 

\* [Sovrastampa nero] può non essere visualizzato a seconda del modello, delle opzioni installate e di altre impostazioni.

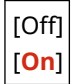

## **[Profilo sorgente RGB]**

[Menu] [Impostazioni funzione] [Stampante] [Impostazioni stampante] [PS]

Specificare il profilo colori per i dati RGB che sono appropriati per il monitor utilizzato.

- Specificare [sRGB] in questa impostazione se si sta utilizzando un monitor sRGB. Questo regola i colori allo standard del settore per i normali monitor Windows in modo che i colori stampati corrispondano a quelli mostrati sul monitor.
- Per garantire che non vi sia alcuna perdita nelle aree più luminose e più scure dei dati, specificare un valore da [Gamma 1,5] a [Gamma 2,4] in questa impostazione. Impostazioni più elevate producono stampe più scure.
- Per convertire i dati CMYK quando non viene utilizzato alcun profilo di input RGB, specificare [Nessuno].

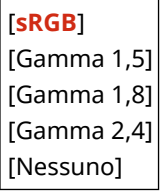

## **[Profilo simulazione CMYK]**

[Menu] | [Impostazioni funzione] | [Stampante] | [Impostazioni stampante] | [PS]

<span id="page-572-0"></span>Specificare la destinazione della simulazione utilizzata per stampare i dati CMYK. La macchina converte i dati CMYK in un modello colori CMYK dipendente dal dispositivo in base alla simulazione.

- Specificare [JapanColor(Canon)] in questa impostazione per stampare con toni colore simili allo standard giapponese. Il profilo JapanColor viene applicato.
- Specificare [U.S. Web Coated v1.00(Canon)] in questa impostazione per stampare toni colore simili allo standard statunitense. Si applica il profilo U.S. Web Coated.
- Specificare [Euro Standard v1.00(Canon)] in questa impostazione per stampare con toni colore simili allo standard europeo. Si applica il profilo Euro Standard.
- Specificare [Nessuno] per stampare senza utilizzare un profilo di simulazione CMYK. I dati CMYK sono quindi stampati utilizzando un modello di colore CMYK dipendente da dispositivo. A seconda dei dati, alcune gradazioni di colori scuri possono non essere riprodotte.

```
[JapanColor(Canon)]
[U.S. Web Coated v1.00(Canon)]
[Euro Standard v1.00(Canon)]
[Nessuno]
```
## **[Utilizzo profilo scala di grigi]**

[Menu] | [Impostazioni funzione] | [Stampante] | [Impostazioni stampante] | [PS]

Specificare se convertire i dati in grigio in dati CMYK utilizzando il profilo scala di grigi della macchina.

\* Anche quando [On] è specificato in questa impostazione, a seconda delle impostazioni [Profilo di stampa] e [Testo nero puro], i dati saranno stampati in toner (K) nero monocolore.

## **[Profilo di stampa](P. 563)**

**[\[Testo nero puro\]\(P. 561\)](#page-570-0)** 

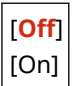

## **[Profilo di stampa]**

[Menu] [Impostazioni funzione] [Stampante] [Impostazioni stampante] [PS]

Specificare il profilo appropriato per i dati di stampa. Questo può essere impostato separatamente per testo, grafica (linee o figure) e immagini (fotografie).

- Specificare [Normale] in questa impostazione per stampare con i toni colore regolati in modo da corrispondere fedelmente alla visualizzazione del monitor.
- Specificare [Foto] in questa impostazione per stampare con i toni colore regolati per ottenere l'effetto fotografia.
- Specificare [TR normale] in questa impostazione per regolare i toni colore in modo che corrispondano fedelmente alla visualizzazione del monitor e in modo da riprodurre aree nere e grigie come toner nero (K) monocolore.
- Specificare [TR foto] in questa impostazione per regolare i toni colore in modo da ottenere l'effetto fotografia e riprodurre aree nere e grigie come toner nero (K) monocolore.

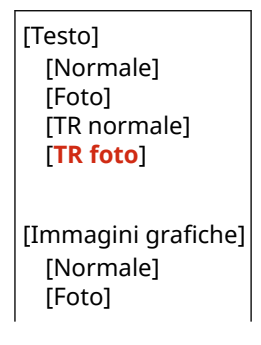

#### <span id="page-573-0"></span>[TR normale] [**TR foto**]

[Immagine] [Normale] [Foto] [TR normale] [**TR foto**]

# **NOTA**

- Se una delle seguenti impostazioni viene utilizzata, l'impostazione [Profilo di stampa] viene ignorata.
	- [Profilo sorgente RGB] è impostato su [Nessuno]. **[\[Profilo sorgente RGB\]\(P. 562\)](#page-571-0)**
	- [Profilo simulazione CMYK] è impostato su [Nessuno]. **[\[Profilo simulazione CMYK\]\(P. 562\)](#page-571-0)**
	- [Utilizzo profilo scala di grigi] è impostato su [Off]. **[\[Utilizzo profilo scala di grigi\]\(P. 563\)](#page-572-0)**

## **[Metodo di corrispondenza]**

[Menu] I [Impostazioni funzione] I [Stampante] I [Impostazioni stampante] I [PS]

Specificare a quale elemento deve essere data priorità durante la regolazione del colore in [Profilo sorgente RGB]. **[\[Profilo sorgente RGB\]\(P. 562\)](#page-571-0)** 

- Quando si stampano fotografie o immagini bitmap, specificare [Percettivo] in questa impostazione per dare priorità ai toni colore.
- Quando si stampano illustrazioni e grafici per presentazioni, specificare [Saturazione] in questa impostazione per dare priorità a nitidezza e vivacità.
- Specificare [Colorimetrico] in questa impostazione per riprodurre i valori di colore RGB il più accuratamente possibile nell'ambito dell'obiettivo della macchina per riprodurre i colori e minimizzare le aberrazioni di colore.

\* Questa voce può essere impostata quando [Profilo sorgente RGB] è impostato su [Nessuno].

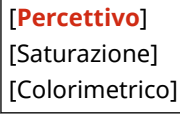

## **[Mezzitoni]**

[Menu] [Impostazioni funzione] | [Stampante] | [Impostazioni stampante] | [PS]

Specificare il metodo di stampa utilizzato per riprodurre i mezzitoni (aree intermedie tra aree chiare e scure) in base al contenuto di dati di stampa.

**Per stampare dati con linee sottili e testo piccolo (quali dati CAD)**

Impostare [Diffusione errore] su [On].

\* Applicabile soltanto se [Risoluzione] è impostato su [600 dpi]. **O[Risoluzione](P. 548)** 

\* Selezionare [On] in questa impostazione può diminuire la stabilità del fissaggio e texture del toner.

**Per stampare altri tipi di dati**

Impostare [Diffusione errore] su [Off] e specificare il rispettivo metodo di riproduzione di mezzitoni in [Risoluzione/Gradazione]. Questo può essere impostato separatamente per testo, grafica (linee o figure) e immagini (foto).

- Specificare [Risoluzione] per la stampa ad alta risoluzione nel caso in cui i contorni del testo siano chiari. Idoneo per la stampa di dati con testo e linee fini.
- Specificare [Gradazione] per la stampa smussata di toni e contorni. Idoneo per la stampa di dati come figure che utilizzano gradazioni.

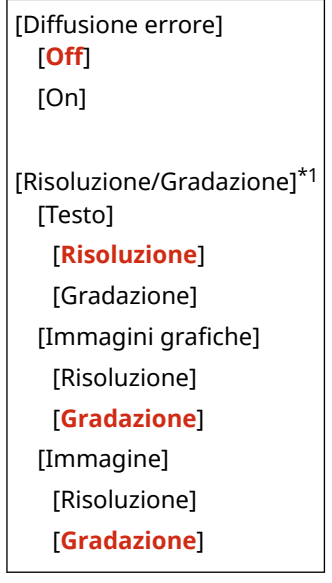

\*1 Potrebbe non essere visualizzato in base al modello, alle opzioni installate o alle altre impostazioni.

## **[Luminosità]**

[Menu]  $\triangleright$  [Impostazioni funzione]  $\triangleright$  [Stampante]  $\triangleright$  [Impostazioni stampante]  $\triangleright$  [PS]

Regolare la luminosità delle immagini stampate in incrementi del 5%. Maggiore è il valore, più scura sarà l'immagine stampata.

\* [Luminosità] può non essere visualizzato a seconda del modello, delle opzioni installate e di altre impostazioni.

Da 85 a **100** a 115 (%)

## **[Composizione sovrastampa]**

[Menu] [Impostazioni funzione] [Stampante] [Impostazioni stampante] [PS]

Specificare se sovrastampare i dati CMYK come output composito con la sovrastampa specificata. Specificare [Off] in questa impostazione determina la stampa dell'immagine come se la sovrastampa non fosse specificata.

\* La sovrastampa con colori speciali non è utilizzata, anche se [On] è specificato qui.

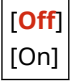

## **[Conversione scala di grigi]**

[Menu] | [Impostazioni funzione] | [Stampante] | [Impostazioni stampante] | [PS]

Specificare il metodo di conversione quando si stampano dati a colori in bianco e nero.

- Specificare [sRGB] per la stampa in bianco e nero con gradazioni smussate per rappresentare diversi colori.
- Specificare [NTSC] per la stampa in bianco e nero simile alle immagini della televisione NTSC.
- Specificare [RGB uniforme] per la stampa in bianco e nero uniforme di RGB sull'intero documento, sulla base della luminosità.

\* [Conversione scala di grigi] può non essere visualizzato a seconda del modello, delle opzioni installate e di altre impostazioni.

[sRGB]

<span id="page-575-0"></span>[**NTSC**] [RGB uniforme]

### **[Impostazioni password PS]**

[Menu]  $\blacktriangleright$  [Impostazioni funzione]  $\blacktriangleright$  [Stampante]  $\blacktriangleright$  [Impostazioni stampante]  $\blacktriangleright$  [PS]

È possibile specificare una password per limitare l'uso del comando di controllo preparato dalla stampante PS.

● [SystemParamsPassword] è una password che permette di apportare modifiche ai parametri di sistema mentre [StartJobPassword] è una password che consente l'esecuzione degli operatori startjob/exitserver. Per maggiori informazioni, controllare le specifiche del linguaggio PostScript.

\* Se viene impostato [StartJobPassword] ma non viene impostato [SystemParamsPassword], il controllo password non verrà effettuato quando si esegue l'operatore startjob/exitserver.

[SystemParamsPassword] [StartJobPassword]

# [Impostazioni Imaging]

[Menu] I [Impostazioni funzione] I [Stampante] I [Impostazioni stampante]

Specificare il metodo di elaborazione dei dati di stampa utilizzato per la stampa di file di immagine di formato JPEG o TIFF.

#### **[Mezzitoni]**

[Menu] [Impostazioni funzione] | [Stampante] | [Impostazioni stampante] | [Impostazioni Imaging]

Specificare il metodo di stampa utilizzato per riprodurre i mezzitoni (aree intermedie tra aree chiare e scure) in base al contenuto dell'immagine.

**Per stampare immagini con gradazioni fini, quali foto da una fotocamera digitale** Specificare [Gradazione] in questa impostazione. Questo riproduce le gradazioni in modo uniforme.

**Per stampare immagini con linee sottili e testo piccolo, quali immagini CAD** Specificare [Diffusione errore] in questa impostazione. Linee fini e testo piccolo sono stampati ad alta definizione.

\* Selezionare [Diffusione errore] in questa impostazione può diminuire la stabilità del fissaggio e texture del toner.

[**Gradazione**] [Diffusione errore]

## **[Metodo di corrispondenza]**

[Menu] [Impostazioni funzione] | [Stampante] | [Impostazioni stampante] | [Impostazioni Imaging]

Selezionare come correggere il colore durante la stampa. Quando si seleziona [Foto vivida], il tono colore è corretto a colori più profondi e più vividi rispetto a [Generale].

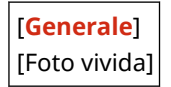

## [PDF]

[Menu] [Impostazioni funzione] [Stampante] [Impostazioni stampante]
#### Voci del menu Impostazioni

Specificare il metodo di elaborazione dei dati di stampa utilizzato per la stampa di file di formato PDF.

#### **[Ingr./riduz. per adatt. a formato]**

[Menu] [Impostazioni funzione] L [Stampante] L [Impostazioni stampante] L [PDF]

Specificare se ingrandire o ridurre documenti per adattarsi al foglio utilizzato per la stampa.

\* Se si specifica [On] in questa impostazione, i documenti sono ingranditi o ridotti mantenendo le relative proporzioni.

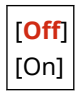

#### **[Ingrandimento area stampa]**

[Menu] [Impostazioni funzione] [Stampante] [Impostazioni stampante] [PDF]

Specificare se stampare l'area di stampa ingrandita in modo che questa occupi l'intero foglio, non lasciando alcun margine intorno ai bordi del foglio.

\* In alcuni documenti, selezionare [On] in questa impostazione può causare la stampa delle immagini con alcuni dei bordi tagliati, oppure macchine su alcune parti del foglio.

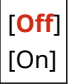

#### **[N in 1]**

[Menu] [Impostazioni funzione] [Stampante] [Impostazioni stampante] [PDF]

Specificare se ridurre la dimensione di un originale multipagina e stampare le pagine disposte su un unico foglio.

Per stampare pagine multiple su un foglio (N su 1), selezionare il numero di pagine da combinare. **Esempio:** Per stampare un documento di 4 pagine su un lato del foglio Selezionare [4 in 1].

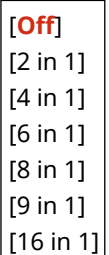

#### **[Stampa commenti]**

[Menu] [Impostazioni funzione] L [Stampante] L [Impostazioni stampante] L [PDF]

Specificare se stampare i commenti di un file PDF. Se si specifica [Auto] in questa impostazione, il documento e i commenti\*1 sono stampati.

\*1 Questo vale solo per i commenti specificati per la stampa all'interno del file PDF.

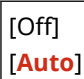

#### **[Rifinitura linea]**

[Menu] [Impostazioni funzione] [Stampante] [Impostazioni stampante] [PDF]

<span id="page-577-0"></span>Specificare se standardizzare lo spessore delle linee fini nei documenti stampati. Selezionare [On (Sottile)] in questa impostazione produrrà linee più fini rispetto all'impostazione [On], ma può inoltre causare linee troppo fini o sbiadite.

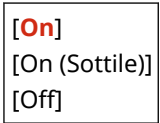

#### **[Testo nero puro]**

[Menu] [Impostazioni funzione] [Stampante] [Impostazioni stampante] [PDF]

Specificare se stampare testo nero utilizzando un toner nero (K) monocolore. Se si seleziona [Off] in questa impostazione, i documenti sono stampati secondo le impostazioni in [Profilo di stampa]. **O[Profilo di stampa](P. 570)** 

- \* Questo si applica a testo nero in cui le informazioni di colore sono le seguenti:
- $R = G = B = 0%$
- $C = M = Y = 100%$
- $C = M = Y = 0\%$ ,  $K = 100\%$

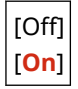

#### **[Sovrastampa nero]**

[Menu] [Impostazioni funzione] [Stampante] [Impostazioni stampante] [PDF]

Specificare se la sovrastampa (la stampa dei colori uno sull'altro) è utilizzata quando testo nero appare su uno sfondo colorato o è sovrapposto a una figura colorata.

#### **Se [Off] è specificato**

Lo sfondo colorato della figura dietro al testo nero viene escluso (lasciato bianco) e il testo nero viene poi stampato nell'area lasciata bianca.

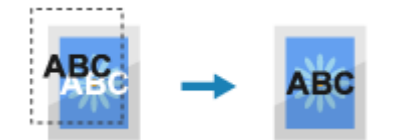

\* Specificare [Off] in questa impostazione può determinare un nero più sbiadito o un bordo bianco intorno ai bordi del testo nero.

#### **Se [On] è specificato**

Lo sfondo o la figura colorati sono stampati e il testo nero viene successivamente stampato sopra il colore.

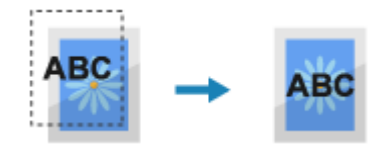

\* Si può specificare questa impostazione se l'impostazione per il testo nero è stampare utilizzando un toner nero (K) monocolore. **[Testo nero puro](P. 568)** 

\* [Sovrastampa nero] può non essere visualizzato a seconda del modello, delle opzioni installate e di altre impostazioni.

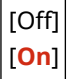

#### <span id="page-578-0"></span>**[Profilo sorgente RGB]**

[Menu] [Impostazioni funzione] L [Stampante] L [Impostazioni stampante] L [PDF]

Specificare il profilo colori per i dati RGB che sono appropriati per il monitor utilizzato.

- Specificare [sRGB] in questa impostazione se si sta utilizzando un monitor sRGB. Questo regola i colori allo standard del settore per i normali monitor Windows in modo che i colori stampati corrispondano a quelli mostrati sul monitor.
- Per garantire che non vi sia alcuna perdita nelle aree più luminose e più scure dei dati, specificare un valore da [Gamma 1,5] a [Gamma 2,4] in questa impostazione. Impostazioni più elevate producono stampe più scure.
- Per convertire i dati CMYK quando non viene utilizzato alcun profilo di input RGB, specificare [Nessuno].

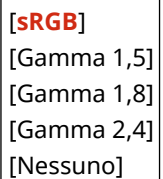

#### **[Profilo simulazione CMYK]**

[Menu] [Impostazioni funzione] [Stampante] [Impostazioni stampante] [PDF]

Specificare la destinazione della simulazione utilizzata per stampare i dati CMYK. La macchina converte i dati CMYK in un modello colori CMYK dipendente dal dispositivo in base alla simulazione.

- Specificare [JapanColor(Canon)] in questa impostazione per stampare con toni colore simili allo standard giapponese. Il profilo JapanColor viene applicato.
- Specificare [U.S. Web Coated v1.00(Canon)] in questa impostazione per stampare toni colore simili allo standard statunitense. Si applica il profilo U.S. Web Coated.
- Specificare [Euro Standard v1.00(Canon)] in questa impostazione per stampare con toni colore simili allo standard europeo. Si applica il profilo Euro Standard.
- Specificare [Nessuno] per stampare senza utilizzare un profilo di simulazione CMYK. I dati CMYK sono quindi stampati utilizzando un modello di colore CMYK dipendente da dispositivo. A seconda dei dati, alcune gradazioni di colori scuri possono non essere riprodotte.

```
[JapanColor(Canon)]
[U.S. Web Coated v1.00(Canon)]
[Euro Standard v1.00(Canon)]
[Nessuno]
```
#### **[Utilizzo profilo scala di grigi]**

[Menu]  $\blacktriangleright$  [Impostazioni funzione]  $\blacktriangleright$  [Stampante]  $\blacktriangleright$  [Impostazioni stampante]  $\blacktriangleright$  [PDF]

Specificare se convertire i dati in grigio in dati CMYK utilizzando il profilo scala di grigi della macchina.

\* Anche quando [On] è specificato in questa impostazione, a seconda delle impostazioni [Profilo di stampa] e [Testo nero puro], i dati saranno stampati in toner (K) nero monocolore.

**[\[Profilo di stampa\]\(P. 570\)](#page-579-0)** 

**[\[Testo nero puro\]\(P. 568\)](#page-577-0)** 

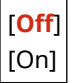

#### <span id="page-579-0"></span>**[Profilo di stampa]**

[Menu] [Impostazioni funzione] [Stampante] [Impostazioni stampante] [PDF]

Specificare il profilo appropriato per i dati di stampa. Questo può essere impostato separatamente per testo, grafica (linee o figure) e immagini (fotografie).

- Specificare [Normale] in questa impostazione per stampare con i toni colore regolati in modo da corrispondere fedelmente alla visualizzazione del monitor.
- Specificare [Foto] in questa impostazione per stampare con i toni colore regolati per ottenere l'effetto fotografia.
- Specificare [TR normale] in questa impostazione per regolare i toni colore in modo che corrispondano fedelmente alla visualizzazione del monitor e in modo da riprodurre aree nere e grigie come toner nero (K) monocolore.
- Specificare [TR foto] in questa impostazione per regolare i toni colore in modo da ottenere l'effetto fotografia e riprodurre aree nere e grigie come toner nero (K) monocolore.

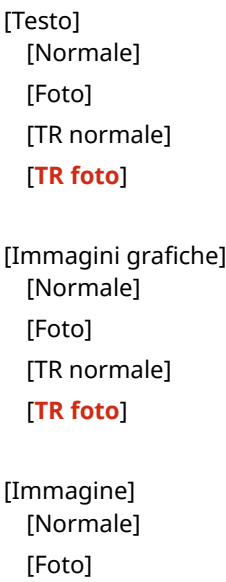

# **NOTA**

[TR normale] [**TR foto**]

- Se una delle seguenti impostazioni viene utilizzata, l'impostazione [Profilo di stampa] viene ignorata.
	- [Profilo sorgente RGB] è impostato su [Nessuno]. **[\[Profilo sorgente RGB\]\(P. 569\)](#page-578-0)**
	- [Profilo simulazione CMYK] è impostato su [Nessuno]. **O[Profilo simulazione CMYK](P. 569)**
	- [Utilizzo profilo scala di grigi] è impostato su [Off]. **[\[Utilizzo profilo scala di grigi\]\(P. 569\)](#page-578-0)**

#### **[Metodo di corrispondenza]**

[Menu] [Impostazioni funzione] [Stampante] [Impostazioni stampante] [PDF]

Specificare a quale elemento deve essere data priorità durante la regolazione del colore in [Profilo sorgente RGB]. **[\[Profilo sorgente RGB\]\(P. 569\)](#page-578-0)** 

- Quando si stampano fotografie o immagini bitmap, specificare [Percettivo] in questa impostazione per dare priorità ai toni colore.
- Quando si stampano illustrazioni e grafici per presentazioni, specificare [Saturazione] in questa impostazione per dare priorità a nitidezza e vivacità.

● Specificare [Colorimetrico] in questa impostazione per riprodurre i valori di colore RGB il più accuratamente possibile nell'ambito dell'obiettivo della macchina per riprodurre i colori e minimizzare le aberrazioni di colore.

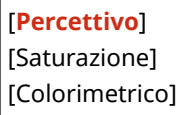

#### **[Mezzitoni]**

[Menu] [Impostazioni funzione] L [Stampante] L [Impostazioni stampante] L [PDF]

Specificare il metodo di stampa utilizzato per riprodurre i mezzitoni (aree intermedie tra aree chiare e scure) in base al contenuto di dati di stampa.

**Per stampare dati con linee sottili e testo piccolo (quali dati CAD)** Impostare [Diffusione errore] su [On].

- \* Applicabile soltanto se [Risoluzione] è impostato su [600 dpi]. **[\[Risoluzione\]\(P. 548\)](#page-557-0)**
- \* Selezionare [On] in questa impostazione può diminuire la stabilità del fissaggio e texture del toner.

#### **Per stampare altri tipi di dati**

Impostare [Diffusione errore] su [Off] e specificare il rispettivo metodo di riproduzione di mezzitoni in [Risoluzione/Gradazione]. Questo può essere impostato separatamente per testo, grafica (linee o figure) e immagini (foto).

- Specificare [Risoluzione] per la stampa ad alta risoluzione nel caso in cui i contorni del testo siano chiari. Idoneo per la stampa di dati con testo e linee fini.
- Specificare [Gradazione] per la stampa smussata di toni e contorni. Idoneo per la stampa di dati come figure che utilizzano gradazioni.

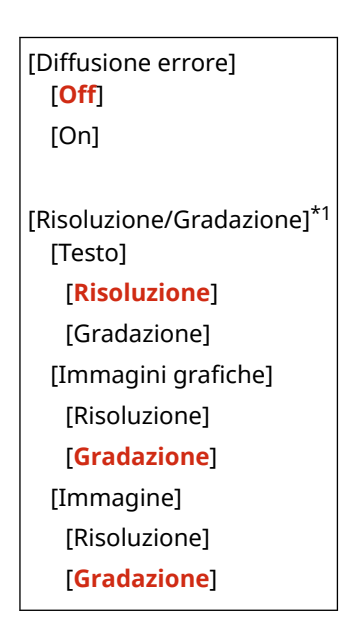

\*1 Potrebbe non essere visualizzato in base al modello, alle opzioni installate o alle altre impostazioni.

#### **[Luminosità]**

[Menu] [Impostazioni funzione] L [Stampante] L [Impostazioni stampante] L [PDF]

Regolare la luminosità delle immagini stampate in incrementi del 5%. Maggiore è il valore, più scura sarà l'immagine stampata.

\* [Luminosità] può non essere visualizzato a seconda del modello, delle opzioni installate e di altre impostazioni.

Da 85 a **100** a 115 (%)

#### **[Composizione sovrastampa]**

[Menu] [Impostazioni funzione] L [Stampante] L [Impostazioni stampante] L [PDF]

Specificare se sovrastampare i dati CMYK come output composito con la sovrastampa specificata. Specificare [Off] in questa impostazione stampa l'immagine come se la sovrastampa non fosse specificata.

\* La sovrastampa con colori speciali non è utilizzata, anche se [On] è specificato qui.

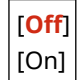

#### **[Conversione scala di grigi]**

[Menu] [Impostazioni funzione] [Stampante] [Impostazioni stampante] [PDF]

Specificare il metodo di conversione quando si stampano dati a colori in bianco e nero.

- Specificare [sRGB] per la stampa in bianco e nero con gradazioni smussate per rappresentare diversi colori.
- Specificare [NTSC] per la stampa in bianco e nero simile alle immagini della televisione NTSC.
- Specificare [RGB uniforme] per la stampa in bianco e nero uniforme di RGB sull'intero documento, sulla base della luminosità.

\* [Conversione scala di grigi] può non essere visualizzato a seconda del modello, delle opzioni installate e di altre impostazioni.

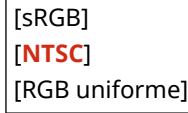

## [XPS]

[Menu] I [Impostazioni funzione] I [Stampante] I [Impostazioni stampante]

Specificare l'elaborazione dati di stampa utilizzata per la stampa di file di formato XPS.

#### **[Metodo di corrispondenza]**

[Menu] [Impostazioni funzione] L [Stampante] L [Impostazioni stampante] L [XPS]

Specificare se regolare il colore in base ai dati di stampa.

- Specificare [Generale] in questa impostazione per stampare con i toni di colore regolati per adattarsi a documenti ordinari come foto o documenti di testo.
- Specificare [Percettivo] in questa impostazione per stampare con i toni di colore regolati per adattarsi a immagini bitmap in modo che i colori stampati corrispondano ai colori mostrati sullo schermo.
- Specificare [Colorimetrico] in questa impostazione per minimizzare le aberrazioni di colore durante la conversione di dati RGB in dati CMYK.
- Specificare [Foto vivida] in questa impostazione per stampare con i toni di colore corretti per dare colori più intensi e vividi rispetto all'impostazione [Generale].

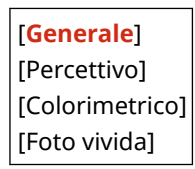

#### **[Mezzitoni]**

[Menu] [Impostazioni funzione] | [Stampante] | [Impostazioni stampante] | [XPS]

Specificare il metodo di stampa utilizzato per riprodurre i mezzitoni (aree intermedie tra aree chiare e scure) in base al contenuto di dati di stampa.

**Per stampare dati con linee sottili e testo piccolo (quali dati CAD)** Impostare [Diffusione errore] su [On].

\* Applicabile soltanto se [Risoluzione] è impostato su [600 dpi]. **O[Risoluzione](P. 548)** 

\* Selezionare [On] in questa impostazione può diminuire la stabilità del fissaggio e texture del toner.

#### **Per stampare altri tipi di dati**

Impostare [Diffusione errore] su [Off] e specificare il rispettivo metodo di riproduzione di mezzitoni in [Risoluzione/Gradazione]. Questo può essere impostato separatamente per testo, grafica (linee o figure) e immagini (foto).

- Specificare [Risoluzione] per la stampa ad alta risoluzione nel caso in cui i contorni del testo siano chiari. Idoneo per la stampa di dati con testo e linee fini.
- Specificare [Gradazione] per la stampa smussata di toni e contorni. Idoneo per la stampa di dati come figure che utilizzano gradazioni.

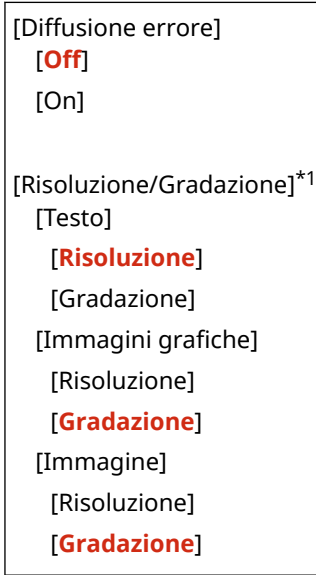

\*1 Potrebbe non essere visualizzato in base al modello, alle opzioni installate o alle altre impostazioni.

#### **[Compensazione grigio]**

[Menu] Impostazioni funzione] I [Stampante] I [Impostazioni stampante] I [XPS]

Specificare se stampare dati RGB neri o grigi dove R=G=B utilizzando il toner nero (K) monocolore. Questo può essere impostato separatamente per testo, grafica (linee o figure) e immagini (fotografie). Se [Off] è specificato in questa impostazione, il nero e il grigio sono stampati utilizzando i quattro colori di toner CMYK.

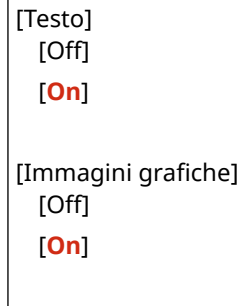

[Immagine] [Off] [**On**]

#### **[Conversione scala di grigi]**

[Menu] [Impostazioni funzione] | [Stampante] | [Impostazioni stampante] | [XPS]

Specificare il metodo di conversione appropriato quando si stampano dati a colori in bianco e nero. Questo può essere impostato separatamente per testo, grafica (linee o figure) e immagini (fotografie).

- Specificare [sRGB] per la stampa in bianco e nero con gradazioni smussate per rappresentare diversi colori.
- Specificare [NTSC] per la stampa in bianco e nero simile alle immagini della televisione NTSC.
- Specificare [RGB uniforme] per la stampa in bianco e nero uniforme di RGB sull'intero documento, sulla base della luminosità.

\* [Conversione scala di grigi] può non essere visualizzato a seconda del modello, delle opzioni installate e di altre impostazioni.

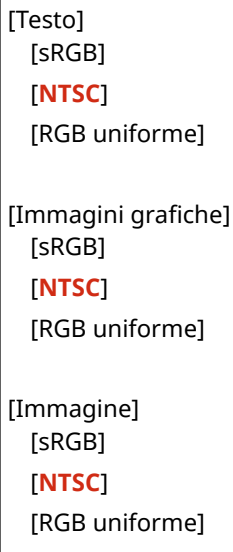

#### **[Risparmio carta]**

[Menu] [Impostazioni funzione] | [Stampante] | [Impostazioni stampante] | [XPS]

Specificare se disabilitare l'uscita di pagine bianche incluse nei dati di stampa.

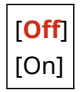

# **[Selezione PDL (Plug and Play)]**

#### 8KEE-0AY

Specificare quale Page Description Language (PDL) utilizzare quando la macchina viene collegata a un computer utilizzando Plug and Play.

\* I valori in rosso e in grassetto sono le impostazioni predefinite per ciascuna voce.

**[Rete](P. 575) [USB](P. 575)** 

## [Rete]

[Menu] I [Impostazioni funzione] I [Stampante] I [Selezione PDL (Plug and Play)]

Specificare quale Page Description Language (PDL) utilizzare quando si collega la macchina a un computer in rete che utilizza Plug and Play.

- Per collegare la macchina come macchina fax, specificare [FAX] in questa impostazione.
- Quando si collega la macchina come una stampante, selezionare tra quanto segue:
	- Quando si collega come una stampante UFR II: [UFR II]
	- Quando si collega come una stampante UFR II compatibile con XPS: [ UFR II (V4)]
	- Quando si collega come una stampante PCL6: [PCL6] o [PCL6 (V4)]
	- Quando si collega come una stampante PS: [PS]

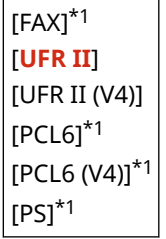

\*1 Potrebbe non essere visualizzato in base al modello, alle opzioni installate o alle altre impostazioni.

## [USB]

[Menu] [Impostazioni funzione] [Stampante] [Selezione PDL (Plug and Play)]

Specificare quale Page Description Language (PDL) utilizzare quando si collega la macchina a un computer che utilizza Plug and Play tramite USB.

- Quando si collega la macchina come una stampante, selezionare tra quanto segue:
	- Quando si collega come una stampante UFR II: [UFR II]
	- Quando si collega come una stampante UFR II compatibile con XPS: [ UFR II (V4)]
	- Quando si collega come una stampante PCL6: [PCL6] o [PCL6 (V4)]
	- Quando si collega come una stampante PS: [PS]

[**UFR II**] [UFR II (V4)]  $[PCL6]$ <sup>\*1</sup>  $[PCL6 (V4)]^{*1}$   $|$ [PS] $*1$ 

\*1 Potrebbe non essere visualizzato in base al modello, alle opzioni installate o alle altre impostazioni.

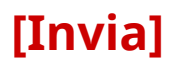

8KEE-0C0

Specificare le impostazioni per l'invio di dati scansionati e fax.

**[Impostazioni comuni](P. 577) [Impostazioni scansione e invio](P. 577) [Impostazioni fax](P. 577)** 

### [Impostazioni comuni]

[Menu] | [Impostazioni funzione] | [Invia]

Specificare le impostazioni per limitare la trasmissione di dati scansionati e fax e per visualizzare una schermata di conferma di destinazione. **[\[Impostazioni comuni\]\(P. 578\)](#page-587-0)** 

## [Impostazioni scansione e invio]

[Menu] | [Impostazioni funzione] | [Invia]

Specificare le impostazioni per l'invio di dati e I-Fax. **[\[Impostazioni scansione e invio\]\(P. 580\)](#page-589-0)** 

### [Impostazioni fax]

[Menu] | [Impostazioni funzione] | [Invia]

Specificare le impostazioni per l'invio di fax. **[\[Impostazioni fax\]\(P. 587\)](#page-596-0)** 

\* [Impostazioni fax] può non essere visualizzato a seconda del modello, delle opzioni installate e di altre impostazioni.

# <span id="page-587-0"></span>**[Impostazioni comuni]**

8KEE-0C1

Specificare le impostazioni per limitare la trasmissione di dati scansionati e fax e per visualizzare la schermata di conferma quando si inviano i dati.

\* I valori in rosso e in grassetto sono le impostazioni predefinite per ciascuna voce.

**[Restrizioni nuove destinazioni](P. 578)** 

**[Restriz. ritrasmiss. da registro](P. 578)** 

**[Conferma con TX selez. codif.](P. 578)** 

**[Conferma dest. prima di invio](P. 578)** 

**[\[Visualizz notif. ad accettaz. lavoro\]\(P. 579\)](#page-588-0)** 

## [Restrizioni nuove destinazioni]

[Menu] [Impostazioni funzione] [Invia] [Impostazioni comuni]

Specificare se limitare le destinazioni che possono essere specificate quando si inviano dati scansionati e fax a destinazioni che sono registrare nella Rubrica o sul server LDAP. **[Limitazione delle destinazioni disponibili\(P. 429\)](#page-438-0)** 

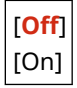

### [Restriz. ritrasmiss. da registro]

[Menu] | [Impostazioni funzione] | [Invia] | [Impostazioni comuni]

Specificarese proibire la specifica di destinazioni dal registro lavori TX per i lavori di scansione o invio di fax. O **[Limitazione delle destinazioni disponibili\(P. 429\)](#page-438-0)** 

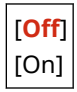

## [Conferma con TX selez. codif.]

[Menu] [Impostazioni funzione] [Invia] [Impostazioni comuni]

Specificare se la schermata di conferma di destinazione registrata viene mostrata quando la destinazione è specificata utilizzando un numero a selezione codificata **[Conferma della destinazione prima dell'invio\(P. 431\)](#page-440-0)** 

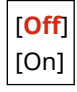

## [Conferma dest. prima di invio]

[Menu] | [Impostazioni funzione] | [Invia] | [Impostazioni comuni]

Specificarese una schermata di conferma di destinazione viene mostrata quando si invia una e-mail, fax, o I-Fax. O **[Conferma della destinazione prima dell'invio\(P. 431\)](#page-440-0)** 

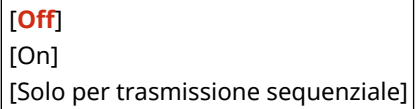

# <span id="page-588-0"></span>[Visualizz notif. ad accettaz. lavoro]

[Menu] > [Impostazioni funzione] > [Invia] > [Impostazioni comuni]

I processi gestiti dalla macchina, tra cui l'invio dei dati scansionati e dei fax sono gestiti come lavori. Selezionare se visualizzare la schermata per confermare la ricezione come un lavoro dopo l'esecuzione delle operazioni di scansione o di invio di fax.

Quando si seleziona [On], è possibile visualizzare una schermata per visualizzare lo stato di invio e il registro.

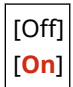

# <span id="page-589-0"></span>**[Impostazioni scansione e invio]**

8KEE-0C2

Specificare le impostazioni per l'invio di dati scansionati e I-Fax. \* I valori in rosso e in grassetto sono le impostazioni predefinite per ciascuna voce.

**[Registra nome unità](P. 580) [Impostazioni e-mail](P. 580) [\[Impostazioni I-Fax\]\(P. 582\)](#page-591-0)  [\[Impostazioni file\]\(P. 584\)](#page-593-0)** 

## [Registra nome unità]

[Menu] | [Impostazioni funzione] | [Invia] | [Impostazioni scansione e invio]

Registrare un mittente di e-mail o I-Fax.

I nomi di mittenti registrati sono assegnati alla destinazione insieme a un indirizzo e-mail della macchina. Se il nome del mittente non è registrato, viene inserito soltanto l'indirizzo e-mail della macchina.

### [Impostazioni e-mail]

[Menu] | [Impostazioni funzione] | [Invia] | [Impostazioni scansione e invio]

Specificare le impostazioni per inviare e-mail.

#### **[Modifica impostaz. predefinite (E-Mail)]**

[Menu] [Impostazioni funzione] [Invia] [Impostazioni scansione e invio] [Impostazioni e-mail]

Modificare le impostazione predefinite per inviare dati scansionati via e-mail. **[Modifica delle impostazioni](#page-205-0) [predefinite\(P. 196\)](#page-205-0)** 

Quando si preme [Ripristina] nella schermata di invio e-mail, le impostazioni tornano ai valori specificati qui.

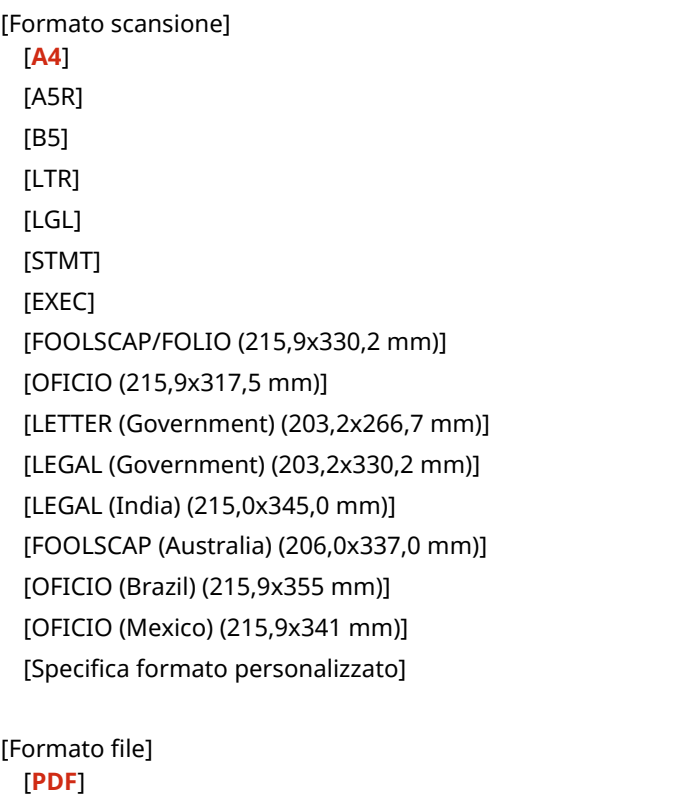

[PDF (Compresso)] [PDF (Compresso/OCR)] [PDF (OCR)] [Impostazione dettagli PDF] [PDF]/[PDF (Compresso)]/[PDF (Compresso/OCR)]/[PDF (OCR)] [Crittografia]\*1 [**Nessuno**] [Acrobat 7.0 o versione successiva/AES 128 bit] [Acrobat 9.0 o equivalente/AES 256 bit]\*1 [Acrobat 10.0 o equivalente/AES 256 bit]\*1 [Firme digitali]\*1 [**Nessuno**] [In alto a sinistra] [Suddividi in pagine] [**Off**] [On] [JPEG] [TIFF] [Impostazione dettagli TIFF] [Suddividi in pagine] [**Off**] [On] [Densità] 9 livelli [Orientamento originale] [**Verticale**] [Orizzontale] [Tipo originale] [Testo] [**Testo/Foto**] [Foto] [Originale fronte-retro]\*1 [**Off**] [Tipo libro] [Tipo calendario] [Nitidezza] 7 livelli [Dimensione dati] [Piccola: Priorità memoria] [**Standard**] [Grande: Priorità qualità immagine] [Anteprima] [**Off**]

#### Voci del menu Impostazioni

<span id="page-591-0"></span>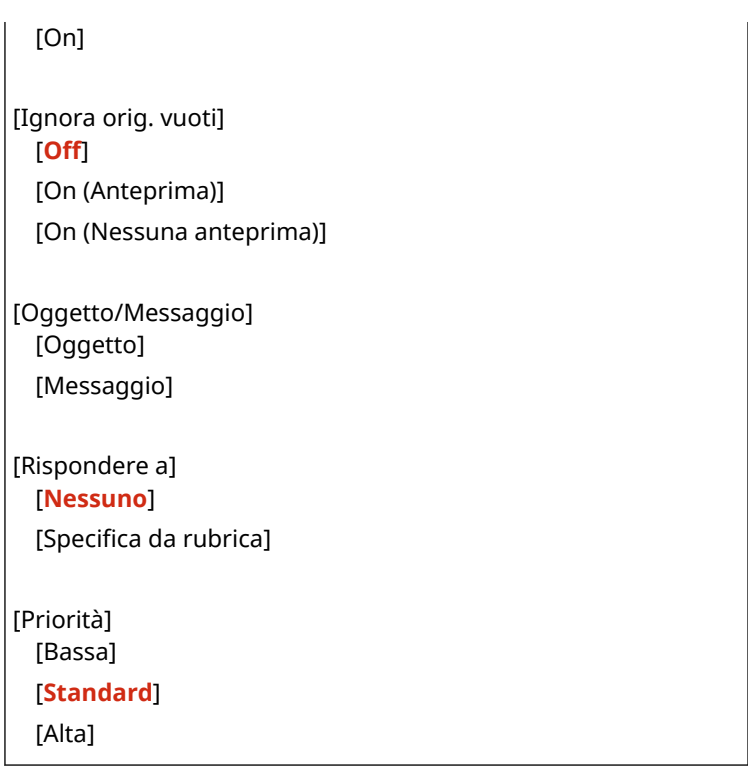

\*1 Potrebbe non essere visualizzato o disponibile in base al modello, alle opzioni installate e ad altre impostazioni.

### **[Collega rub. di perif. mobile]**

[Menu] Impostazioni funzione] II [Invia] II [Impostazioni scansione e invio] II [Impostazioni e-mail]

Specificare se le destinazioni registrate nella Rubrica su un dispositivo mobile possono essere specificate se si inviano dati scansionati via e-mail. **[Indicazione delle destinazioni \(Rubrica su un dispositivo mobile\)](#page-197-0) [\(P. 188\)](#page-197-0)** 

Impostare [Usare PIN di accesso IU remota] su [On] per richiedere che un PIN venga inserito quando si inviano destinazioni da un dispositivo mobile alla macchina come destinazione. Per questo, utilizzare lo stesso PIN come PIN di accesso alla IU remota. *OImpostazione del PIN per l'utilizzo della IU remota(P. 446)* 

```
[Collega rubrica di perif. mobile]
  [Off]
  [On]
   [Usare PIN di accesso IU remota]
      [Off]
      [On]
```
### [Impostazioni I-Fax]

[Menu] | [Impostazioni funzione] | [Invia] | [Impostazioni scansione e invio]

Specificare le impostazioni per l'invio di I-Fax.

#### **[Modifica impostaz. predefinite (I-Fax)]**

[Menu] Impostazioni funzione] I [Invia] I [Impostazioni scansione e invio] I [Impostazioni I-Fax]

Modificare le impostazioni predefinite per l'invio di I-Fax. **[Modifica delle impostazioni predefinite\(P. 196\)](#page-205-0)**  Quando si preme [Ripristina] nella schermata di invio di I-Fax, le impostazioni ritornano ai valori specificati qui.

[Formato scansione] [**A4**]

```
[A5R]
  [B5]
  [LTR]
  [LGL]
 [STMT]
  [EXEC]
  [FOOLSCAP/FOLIO (215,9x330,2 mm)]
  [OFICIO (215,9x317,5 mm)]
  [LETTER (Government) (203,2x266,7 mm)]
  [LEGAL (Government) (203,2x330,2 mm)]
  [LEGAL (India) (215,0x345,0 mm)]
  [FOOLSCAP (Australia) (206,0x337,0 mm)]
  [OFICIO (Brazil) (215,9x355 mm)]
  [OFICIO (Mexico) (215,9x341 mm)]
  [Specifica formato personalizzato]
[Densità]
 9 livelli
[Tipo originale]
 [Testo]
 [Testo/Foto]
  [Foto]
[Originale fronte-retro]*1
 [Off]
  [Tipo libro]
 [Tipo calendario]
[Nitidezza]
 7 livelli
[Anteprima]
 [Off]
 [On]
[Oggetto/Messaggio]
  [Oggetto]
  [Messaggio]
[Rispondere a]
 [Nessuno]
  [Specifica da rubrica]
```
\*1 Potrebbe non essere visualizzato in base al modello, alle opzioni installate o alle altre impostazioni.

#### **[ID terminale TX]**

[Menu] [Impostazioni funzione] [Invia] [Impostazioni scansione e invio] [Impostazioni I-Fax]

Specificare se includere informazioni del mittente come data e ora di trasmissione e l'indirizzo e-mail della macchina nell'intestazione di I-Fax.

<span id="page-593-0"></span>Se si specifica [On in questa impostazione, si può specificare la posizione di stampa per le informazioni del mittente.

Impostare [Posizione di stampa] su [All'interno dell'area di immagine] per allineare la posizione di stampa con la parte superiore del testo o immagini sulle pagine trasmesse. Per stampare le informazioni del mittente sopra la parte superiore del testo o immagini sulle pagine trasmesse, specificare [All'esterno dell'area di immagine].

```
[Aggiunta ID terminale TX]
 [Off]
```
[**On**]

[Posizione di stampa]

[All'interno dell'area di immagine]

[**All'esterno dell'area di immagine**]

## [Impostazioni file]

[Menu] | [Impostazioni funzione] | [Invia] | [Impostazioni scansione e invio]

Specificare le impostazioni operative utilizzate per salvare i dati scansionati in una cartella condivisa o sul server FTP.

#### **[Modifica impostazioni predefinite (File)]**

[Menu] [Impostazioni funzione] [Invia] [Impostazioni scansione e invio] [Impostazioni file]

#### Modificare le impostazioni predefinite per salvare i dati scansionati in una cartella condivisa o su un server FTP. **[Modifica delle impostazioni predefinite\(P. 196\)](#page-205-0)**

Quando si preme [Ripristina] nella schermata di salvataggio di una cartella condivisa o di un server FTP, le impostazioni tornano ai valori specificati qui.

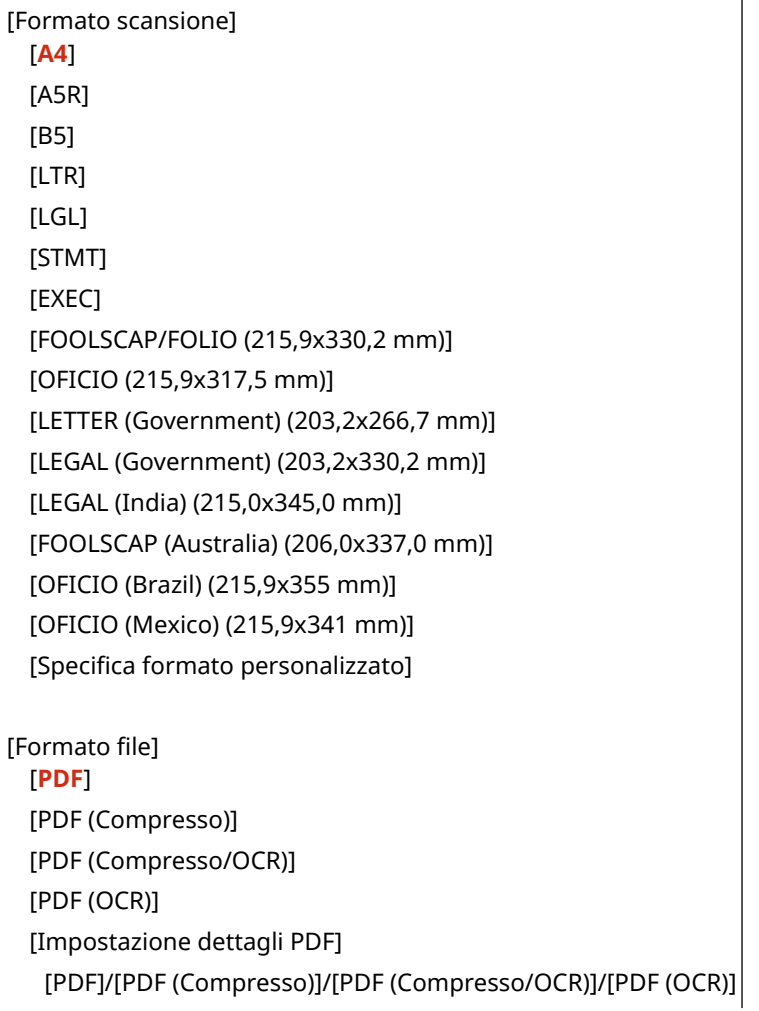

[Crittografia]\*1 [**Nessuno**] [Acrobat 7.0 o versione successiva/AES 128 bit] [Acrobat 9.0 o equivalente/AES 256 bit]\*1 [Acrobat 10.0 o equivalente/AES 256 bit]\*1 [Firme digitali]\*1 [**Nessuno**] [In alto a sinistra] [Suddividi in pagine] [**Off**] [On] [JPEG] [TIFF] [Impostazione dettagli TIFF] [Suddividi in pagine] [**Off**] [On] [Densità] 9 livelli [Orientamento originale] [**Verticale**] [Orizzontale] [Tipo originale] [Testo] [**Testo/Foto**] [Foto] [Originale fronte-retro]\*1 [**Off**] [Tipo libro] [Tipo calendario] [Nitidezza] 7 livelli [Dimensione dati] [Piccola: Priorità memoria] [**Standard**] [Grande: Priorità qualità immagine] [Anteprima] [**Off**] [On] [Ignora orig. vuoti] [**Off**] [On (Anteprima)]

\*1 Potrebbe non essere visualizzato o disponibile in base al modello, alle opzioni installate e ad altre impostazioni.

# <span id="page-596-0"></span>**[Impostazioni fax]**

8KEE-0C3

Specificare le impostazioni per l'invio di fax.

- \* I valori in rosso e in grassetto sono le impostazioni predefinite per ciascuna voce.
- \* [Impostazioni fax] può non essere visualizzato a seconda del modello, delle opzioni installate e di altre impostazioni.

**[Modifica impostazioni predefinite (Fax)](P. 587) [Allarme ricevitore sganciato](P. 587) [\[TX in ECM\]\(P. 588\)](#page-597-0)  [\[Impostazione durata pausa\]\(P. 588\)](#page-597-0)  [\[Ricomposizione automatica\]\(P. 588\)](#page-597-0)  [\[Con. seg. lin. prima di invio\]\(P. 589\)](#page-598-0)  [\[Imposta linea\]\(P. 589\)](#page-598-0)  [\[Velocità avvio TX\]\(P. 590\)](#page-599-0)  [\[Impostazione tasto R\]\(P. 590\)](#page-599-0)** 

**[\[Archiviazione documento TX\]\(P. 590\)](#page-599-0)  [\[Conferma numero fax immesso\]\(P. 591\)](#page-600-0)  [\[Consenti TX da driver fax\]\(P. 591\)](#page-600-0)  [\[Usa rubrica con ricevi agg\]\(P. 591\)](#page-600-0)  [\[Restriz. trasmis. sequenziale\]\(P. 591\)](#page-600-0)  [\[Reg. in rubrica dest. regist.\]\(P. 591\)](#page-600-0)  [\[ID terminale TX\]\(P. 592\)](#page-601-0)  [\[Regol. autom. vel. com. VoIP\]\(P. 592\)](#page-601-0)** 

## [Modifica impostazioni predefinite (Fax)]

[Menu] | [Impostazioni funzione] | [Invia] | [Impostazioni fax]

Modificare le impostazioni predefinite per l'invio di fax. **[Modifica delle impostazioni predefinite\(P. 196\)](#page-205-0)**  Quando si preme [Ripristina] nella schermata di invio di fax, le impostazioni ritornano ai valori specificati qui.

[Risoluzione] [**200 x 100 dpi (Normale)**] [200 x 200 dpi (Fine)] [200 x 200 dpi (Foto)] [200 x 400 dpi (Superfine)] [400 x 400 dpi (Ultrafine)] [Densità] 9 livelli [Originale fronte-retro] [**Off**] [Tipo libro] [Tipo calendario] [Nitidezza] 7 livelli [Anteprima] [**Off**] [On]

## [Allarme ricevitore sganciato]

[Menu] | [Impostazioni funzione] | [Invia] | [Impostazioni fax]

<span id="page-597-0"></span>Regolare il volume del tono di allarme riprodotto quando un telefono o il TELEPHONE 6 KIT opzionale è collegato e il ricevitore è sganciato.

- Trascinando la barra di scorrimento verso destra, è possibile aumentare il volume.
- Trascinando il dispositivo di scorrimento completamente verso sinistra, il volume viene disattivato.

4 livelli

## [TX in ECM]

[Menu] | [Impostazioni funzione] | [Invia] | [Impostazioni fax]

La funzione ECM (modalità di correzione degli errori) esegue la verifica e la correzione per garantire che le immagini corrotte non siano inviate quando si verifica un errore durante la trasmissione di immagine. Qui, specificare se la funzione ECM è utilizzata per le trasmissioni.

- Se si utilizza la trasmissione ECM, il controllo errori è eseguito dal mittente e dal ricevente durante la comunicazione, in modo tale che la funzione ECM debba anche essere abilitata al terminale di ricezione.
- La trasmissione ECM può rallentare la comunicazione poiché il controllo errori e le correzioni sono eseguiti durante la trasmissione. Si noti che anche quando la trasmissione ECM è abilitata, gli errori possono verificarsi nuovamente a seconda dello stato delle linee telefoniche.
- Consentire la ricezione ECM sulla macchina per ridurre il numero di errori che si verificano quando la macchina riceve i dati. **D[RX in ECM](P. 597)**

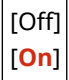

## [Impostazione durata pausa]

[Menu] | [Impostazioni funzione] | [Invia] | [Impostazioni fax]

Specificare il numero di secondi (tempo di attesa) della pausa tra i numeri.

- Per inviare un fax a una destinazione all'estero, inserire il numero di accesso internazionale, il prefisso internazionale e il numero di fax in quest'ordine. Se non è possibile connettersi, fare una pausa tra i diversi numeri.
- Se non si riesce ancora a connettersi, cambiare il tempo della pausa.

\* A seconda del paese o della regione, l'impostazione [Impostazione durata pausa] potrebbe non essere disponibile, oppure il suo contenuto o le impostazioni predefinite potrebbero essere differenti.

Da 1 a **4** a 15 (sec.)

## [Ricomposizione automatica]

[Menu] [Impostazioni funzione] [Invia] [Impostazioni fax]

Specificare se la macchina esegue automaticamente un altro tentativo se non riesce a connettersi per esempio perché la linea è occupata.

Se si specifica Ricomposizione automatica, è possibile specificare il numero di tentativi di ricomposizione, l'intervallo tra le ricomposizioni, e se effettuare una ricomposizione nel caso in cui si verifichi un errore di trasmissione.

\* A seconda del paese o della regione, l'impostazione [Ricomposizione automatica] potrebbe non essere visualizzata, oppure il suo contenuto o le impostazioni predefinite potrebbero essere differenti.

[Utilizzo ricompos. automatica]

<span id="page-598-0"></span>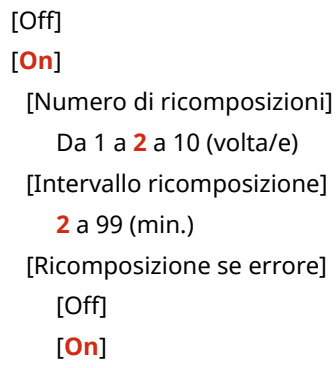

### [Con. seg. lin. prima di invio]

[Menu] | [Impostazioni funzione] | [Invia] | [Impostazioni fax]

Specificare se è necessario verificare la presenza di un segnale di linea prima di comporre il numero quando si invia un fax.

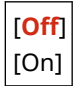

### [Imposta linea]

[Menu] | [Impostazioni funzione] | [Invia] | [Impostazioni fax]

Specificare il numero di fax della macchina, il nome dell'unità e il numero di linee.

\* Il numero di fax e il nome di unità sono inviati al ricevente come informazioni sul mittente. **[\[ID terminale TX\]](#page-601-0) [\(P. 592\)](#page-601-0)** 

#### **[Registra n. di telefono unità]**

[Menu] \ [Impostazioni funzione] \ [Invia] \ [Impostazioni fax] \ [Imposta linea]

Registrare il numero di fax della macchina. **[Modifica del numero di fax e del nome dell'unità\(P. 301\)](#page-310-0)** 

#### **[Registra nome unità]**

[Menu] [Impostazioni funzione] [Invia] [Impostazioni fax] [Imposta linea]

Registrare il nome (nome unità) inviato all'altra parte. **[Modifica del numero di fax e del nome](#page-310-0) [dell'unità\(P. 301\)](#page-310-0)** 

#### **[Selezione tipo linea]**

[Menu] | [Impostazioni funzione] | [Invia] | [Impostazioni fax] | [Imposta linea]

Se la macchina è collegata a un PBX (Private Branch Exchange) o a una linea che è condivisa con un telefono di un'abitazione o un telefono di un ufficio, il tipo di linea può non essere selezionato automaticamente. In tal caso, selezionare [Manuale] e specificare il tipo di linea.

\* Di norma, se si connette la macchina a una linea telefonica e si riavvia la macchina, il tipo di linea è selezionato automaticamente. **[Configurazione delle impostazioni fax \(Guida alla configurazione del fax\)\(P. 102\)](#page-111-0)** 

\* A seconda del paese o della regione, l'impostazione [Selezione tipo linea] potrebbe non essere visualizzata, oppure il suo contenuto o le impostazioni predefinite potrebbero essere differenti.

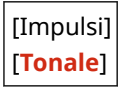

## <span id="page-599-0"></span>[Velocità avvio TX]

[Menu] | [Impostazioni funzione] | [Invia] | [Impostazioni fax]

Può essere necessario un po' di tempo prima dell'inizio della trasmissione a causa di fattori come una connessione scadente della linea telefonica. Se ciò si verifica, regolare la velocità di comunicazione iniziale a un livello inferiore.

[**33600 bps**] [14400 bps] [9600 bps] [7200 bps] [4800 bps] [2400 bps]

### [Impostazione tasto R]

[Menu] [Impostazioni funzione] [Invia] [Impostazioni fax]

Se la macchina è collegata tramite un PBX (Private Branch Exchange), è necessario impostare il metodo di accesso. Se si imposta la macchina su [Centralino], nella schermata delle funzionalità di base per il fax verrà visualizzato il tasto [R]. Se si assegna un numero di accesso alla linea esterna al tasto [R], è possibile accedere con facilità alla linea esterna.

\* Selezionare [Centralino] quando si desidera collegare la macchina tramite un PBX (Private Branch Exchange). Impostare la funzione del tasto [R] visualizzato nella schermata delle funzionalità di base per il fax su [Prefisso] o [Aggancio]. Se si seleziona [Prefisso], registrare il codice del prefisso nella schermata successiva. Immettere il codice del prefisso utilizzando i tasti numerici, selezionare [Pausa], quindi selezionare [Applica]. Se non si inserisce una pausa, il codice del prefisso non viene registrato.

[**Rete telefonica generale (PSTN)**] [Centralino]\*1 [Prefisso] Codice prefisso [**Aggancio**]

> \*1 A seconda del paese o della regione, l'impostazione può non essere visualizzata, oppure il suo contenuto o le impostazioni predefinite possono essere differenti.

### [Archiviazione documento TX]

[Menu] | [Impostazioni funzione] | [Invia] | [Impostazioni fax]

Specificare se il contenuto dei fax inviati viene inoltrato o salvato automaticamente a una destinazione preimpostata. **[Backup di fax inviati\(P. 303\)](#page-312-0)** 

Se si specifica [On] in questa impostazione, specificare anche la destinazione di inoltro o di salvataggio e, se necessario, il nome del file.

[Archiviazione documento TX] [**Off**] [On] [Archivia indirizzo]

### <span id="page-600-0"></span>[Conferma numero fax immesso]

[Menu] | [Impostazioni funzione] | [Invia] | [Impostazioni fax]

Specificare se compare una schermata per reinserire il numero quando si inserisce un numero di fax con i tasti numerici. **[Conferma della destinazione prima dell'invio\(P. 431\)](#page-440-0)** 

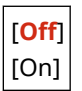

### [Consenti TX da driver fax]

[Menu] | [Impostazioni funzione] | [Invia] | [Impostazioni fax]

Specificare se consentire l'invio di fax da un computer (invio di fax da PC). **[Blocco dell'invio di fax da un](#page-442-0) [computer\(P. 433\)](#page-442-0)** 

[Off] [**On**]

### [Usa rubrica con ricevi agg]

[Menu] | [Impostazioni funzione] | [Invia] | [Impostazioni fax]

Quando si inviano manualmente i fax, specificare [Consenti sempre] per inserire un numero specifico con i tasti numerici e quindi specificare una destinazione registrata nella Rubrica.

[**Non consentire dopo uso tasto num.**] [Consenti sempre]

### [Restriz. trasmis. sequenziale]

[Menu] | [Impostazioni funzione] | [Invia] | [Impostazioni fax]

Specificare se impedire la trasmissione di fax a destinazioni multiple (Broadcast sequenziale). *Dimpedire l'invio di fax* **[a più destinazioni\(P. 433\)](#page-442-0)** 

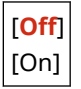

### [Reg. in rubrica dest. regist.]

[Menu] | [Impostazioni funzione] | [Invia] | [Impostazioni fax]

Specificare se limitare le destinazioni rimanenti nel registro di lavori di TX in modo che queste possano essere registrate nella Rubrica. **[Blocco della registrazione di destinazioni del registro di invio fax nella Rubrica\(P. 445\)](#page-454-0)** 

[**Consentire**] [Non consentire]

## <span id="page-601-0"></span>[ID terminale TX]

[Menu] | [Impostazioni funzione] | [Invia] | [Impostazioni fax]

Specificare se includere informazioni sul mittente come la data e ora di trasmissione e il numero di fax della macchina nelle intestazioni del fax.

Se si seleziona [On] in questa impostazione, è possibile specificare anche la posizione di stampa delle informazioni sul mittente e contrassegnare il numero di fax.

- Impostare [Posizione di stampa] su [All'interno dell'area di immagine] per allineare la posizione di stampa con la parte superiore del testo o delle immagini sulle pagine trasmesse. Per stampare le informazioni del mittente sopra la parte superiore del testo o delle immagini sulle pagine trasmesse, specificare [All'esterno dell'area di immagine].
- Per contrassegnare il numero di fax della macchina come un numero di telefono, impostare [Contrassegna numero come] su [Tel].

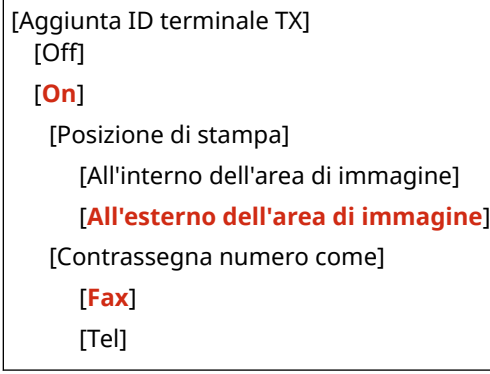

# [Regol. autom. vel. com. VoIP]

[Menu] [Impostazioni funzione] [Invia] [Impostazioni fax]

Per una trasmissione e ricezione di fax più sicura in sistemi di comunicazione VoIP che sono soggetti a errori di comunicazione, selezionare [On] in questa impostazione.

\* Selezionare [On] rallenterà la velocità di comunicazione.

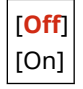

# **[Ricevi/Inoltra]**

8KEE-0C4

Specificare le impostazioni per la ricezione e l'inoltro di e-mail, fax e I-Fax.

**[Impostazioni comuni](P. 593) [Impostazioni I-Fax](P. 593) [Impostazioni fax](P. 593)** 

### [Impostazioni comuni]

[Menu] | [Impostazioni funzione] | [Ricevi/Inoltra]

Specificare le impostazioni per l'operazione di Blocco memoria con fax e I-Fax. **[\[Impostazioni comuni\]\(P. 594\)](#page-603-0)** 

## [Impostazioni I-Fax]

[Menu] | [Impostazioni funzione] | [Ricevi/Inoltra]

Specificare le impostazioni per stampare gli I-Fax ricevuti. **[\[Impostazioni I-Fax\]\(P. 596\)](#page-605-0)** 

### [Impostazioni fax]

[Menu] | [Impostazioni funzione] | [Ricevi/Inoltra]

Specificare le impostazioni per la ricezione e l'inoltro dei fax. **[\[Impostazioni fax\]\(P. 597\)](#page-606-0)** 

\* [Impostazioni fax] può non essere visualizzato a seconda del modello, delle opzioni installate e di altre impostazioni.

# <span id="page-603-0"></span>**[Impostazioni comuni]**

8KEE-0C5

Specificare le impostazioni per l'operazione di Blocco memoria con fax e I-Fax. \* I valori in rosso e in grassetto sono le impostazioni predefinite per ciascuna voce.

**[Imposta casella in ingresso Fax/I-Fax](P. 594) [Cont. stp. se liv. cart. bas.](P. 594) [\[Stampa piè di pagina su RX\]\(P. 595\)](#page-604-0)** 

## [Imposta casella in ingresso Fax/I-Fax]

[Menu] > [Impostazioni funzione] > [Ricevi/Inoltra] > [Impostazioni comuni]

Specificare le impostazioni per il Blocco memoria di fax.

\* [Imposta casella in ingresso Fax/I-Fax] può non essere visualizzato a seconda del modello, delle opzioni installate e di altre impostazioni.

#### **[Impostazioni blocco in memoria fax]**

[Menu] L [Impostazioni funzione] L [Ricevi/Inoltra] L [Impostazioni comuni] L [Imposta casella in ingresso Fax/I-Fax]

Invece di stampare immediatamente i fax ricevuti, è possibile salvarli temporaneamente nella memoria della macchina. **[Salvataggio dei documenti ricevuti sulla macchina \(Blocco memoria\)\(P. 440\)](#page-449-0)** 

```
[Utilizzo blocco in memoria]
 [Off]
 [On]
   [Utilizzo anteprima fax]
     [Off]
     [On]
   [Stampa rapporto]
     [Off]
     [On]
   [Imposta ora blocco in memoria]
     [Off]
     [On]
   [Ora blocco in memoria]
     [Ora inizio blocco in memoria]
     [Ora fine blocco in memoria]
```
### [Cont. stp. se liv. cart. bas.]

[Menu] I [Impostazioni funzione] I [Ricevi/Inoltra] I [Impostazioni comuni]

Specificare se stampare fax e I-Fax ricevuti quando il livello di una cartuccia del toner è basso.

● Stampare quando una cartuccia del toner ha un livello di toner basso può causare risultati di stampa sbiaditi o tenui. Per questa ragione, questa impostazione deve essere di norma su [Off]. Con questa impostazione, quando il toner è basso, i fax e gli I-Fax ricevuti sono memorizzati nella memoria della macchina.

<span id="page-604-0"></span>● Se [On] è specificato in questa impostazione, i fax e gli I-Fax ricevuti non sono memorizzati nella memoria della macchina. Se i risultati di stampa sono troppo sbiaditi da leggere, sarà necessario chiedere al mittente di rinviare il fax o l'I-Fax.

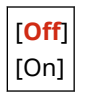

## [Stampa piè di pagina su RX]

[Menu] | [Impostazioni funzione] | [Ricevi/Inoltra] | [Impostazioni comuni]

Selezionare se stampare la data e ora di ricezione, il numero di pagine, e altre informazioni di ricezione nella parte inferiore di fax o I-Fax.

**[Modifica delle impostazioni di stampa per i fax ricevuti\(P. 320\)](#page-329-0)  [Modifica delle impostazioni di stampa degli I-Fax ricevuti\(P. 330\)](#page-339-0)** 

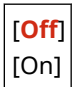

# <span id="page-605-0"></span>**[Impostazioni I-Fax]**

Specificare le impostazioni per la stampa di I-Fax ricevuti. \* I valori in rosso e in grassetto sono le impostazioni predefinite per ciascuna voce.

**[Stampa sui due lati](P. 596) [Formato stampa RX](P. 596)** 

### [Stampa sui due lati]

[Menu] > [Impostazioni funzione] > [Ricevi/Inoltra] > [Impostazioni I-Fax]

Specificare se utilizzare la stampa fronte-retro per I-Fax ricevuti.

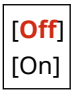

### [Formato stampa RX]

[Menu] | [Impostazioni funzione] | [Ricevi/Inoltra] | [Impostazioni I-Fax]

Specificare la dimensione della carta per la stampa degli I-Fax ricevuti.

[**A4**] [LTR] [LGL] [FOOLSCAP/FOLIO (215,9x330,2 mm)] [OFICIO (215,9x317,5 mm)] [LETTER (Government) (203,2x266,7 mm)] [LEGAL (Government) (203,2x330,2 mm)] [LEGAL (India) (215,0x345,0 mm)] [FOOLSCAP (Australia) (206,0x337,0 mm)] [OFICIO (Brazil) (215,9x355 mm)] [OFICIO (Mexico) (215,9x341 mm)]

8KEE-0C6

# <span id="page-606-0"></span>**[Impostazioni fax]**

8KEE-0C7

Specificare le impostazioni per ricevere e inoltrare fax.

- \* I valori in rosso e in grassetto sono le impostazioni predefinite per ciascuna voce.
- \* [Impostazioni fax] può non essere visualizzato a seconda del modello, delle opzioni installate e di altre impostazioni.

**[Stampa sui due lati](P. 597) [RX in ECM](P. 597) [Squillo chiamata in arrivo](P. 597) [\[RX remota\]\(P. 598\)](#page-607-0)  [\[Commutazione su RX autom.\]\(P. 598\)](#page-607-0)  [\[Velocità avvio RX\]\(P. 598\)](#page-607-0)  [\[Utilizzo Riduzione dimens. RX\]\(P. 599\)](#page-608-0)  [\[Impostazioni inoltro\]\(P. 599\)](#page-608-0)** 

### [Stampa sui due lati]

[Menu] I [Impostazioni funzione] I [Ricevi/Inoltra] I [Impostazioni fax]

Specificare se utilizzare la stampa fronte-retro per i fax ricevuti.

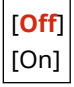

### [RX in ECM]

[Menu] I [Impostazioni funzione] I [Ricevi/Inoltra] I [Impostazioni fax]

La funzione ECM (modalità di correzione degli errori) esegue la verifica e la correzione per garantire che le immagini corrotte non siano inviate quando si verifica un errore durante la ricezione di immagine. Qui, specificare se la funzione ECM è utilizzata per la ricezione.

- Se si utilizza la ricezione ECM, il controllo errori è eseguito dal mittente e dal ricevente durante la comunicazione, in modo tale che la funzione ECM debba inoltre essere abilitata al terminale del mittente.
- La ricezione ECM può rallentare la comunicazione poiché il controllo errori e la correzione sono eseguiti durante la comunicazione. Si noti che anche quando la ricezione ECM è abilitata, gli errori possono verificarsi nuovamente a seconda dello stato delle linee telefoniche.
- Consentire la trasmissione ECM sulla macchina per ridurre il numero di errori che si verificano quando la macchina invia i dati. **O[TX in ECM](P. 588)**

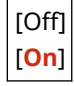

### [Squillo chiamata in arrivo]

[Menu] | [Impostazioni funzione] | [Ricevi/Inoltra] | [Impostazioni fax]

Specificare se la macchina emette un tono in entrata quando un fax viene ricevuto quando la modalità RX del fax viene impostata su [Auto] o [Fax/Tel (Comm. autom.)].

Se si seleziona [On] in questa impostazione, è possibile anche specificare il numero di volte in cui il tono in entrata viene emesso.

<span id="page-607-0"></span>\* Selezionare [Off] impedirà l'utilizzo della modalità di sospensione.

```
[Utilizzo squillo chiamata in arrivo]
  [Off]
  [On]
   [Numero di squilli]*1
      Da 1 a 2 a 99 (volta/e)
```
\*1 A seconda del paese o della regione, l'impostazione può non essere visualizzata, oppure il suo contenuto o le impostazioni predefinite possono essere differenti.

### [RX remota]

```
[Menu] | [Impostazioni funzione] | [Ricevi/Inoltra] | [Impostazioni fax]
```
Specificare se un telefono collegato alla macchina può essere utilizzato per ricevere i fax (RX remota). **[Ricezione di](#page-328-0) [fax tramite telefono \(ricezione remota\)\(P. 319\)](#page-328-0)** 

Se si seleziona [On] in questa impostazione, è possibile specificare il numero utilizzato per il telefono esterno (ID RX remota).

\* A seconda del paese o della regione, l'impostazione [RX remota] potrebbe non essere visualizzata, oppure il suo contenuto o le impostazioni predefinite potrebbero essere differenti.

```
[Usare TX remota]
 [Off]
 [On]
   [ID RX remota]
      Da 00 a 25 a 99
```
### [Commutazione su RX autom.]

[Menu] [Impostazioni funzione] [Ricevi/Inoltra] [Impostazioni fax]

Specificare se la macchina passa alla modalità di ricezione automatica (Auto RX) dopo un periodo impostato di tempo se non si solleva il ricevitore per un fax in arrivo quando la modalità di ricezione di fax è impostata su [Manuale]. Se si seleziona [On] in questa impostazione, si può anche specificare quanto dura (in secondi) il segnale in entrata prima che la macchina passi ad Auto RX.

```
[Utilizzo commutaz. su RX automatica]
  [Off]
  [On]
   [Durata squillo fino a RX automatica]
      Da 1 a 15 a 99 (sec.)
```
### [Velocità avvio RX]

[Menu] | [Impostazioni funzione] | [Ricevi/Inoltra] | [Impostazioni fax]

Può essere necessario un po' di tempo prima dell'inizio della ricezione a causa di fattori come una connessione scadente della linea telefonica. Se ciò si verifica, regolare la velocità di comunicazione iniziale a un livello inferiore.

```
[33600 bps]
[14400 bps]
[9600 bps]
```
<span id="page-608-0"></span>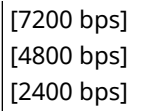

### [Utilizzo Riduzione dimens. RX]

[Menu] [Impostazioni funzione] [Ricevi/Inoltra] [Impostazioni fax]

Specificare se ridurre le immagini quando si stampano o si salvano fax ricevuti.

- Impostare il rapporto di riduzione su [Auto] in questa impostazione per ridurre le immagini perché corrispondano alla dimensione della carta.
- Quando si specifica il rapporto di riduzione, impostare un valore tra [97%] e [75%].
- Per mantenere il rapporto di aspetto in immagini ridotte, impostare la direzione di riduzione su [Verticale/ Orizzontale]. Per ridurre le immagini soltanto nella direzione verticale, specificare [Solo verticale].

```
[Utilizzo Riduzione dimens. RX]
 [Off]
 [On]
   [Rapporto riduzione]
     [Auto]
     [97%]
     [95%]
     [90%]
     [75%]
   [Direzione riduzione]
     [Verticale/Orizzontale]
     [Solo verticale]
```
### [Impostazioni inoltro]

[Menu] [Impostazioni funzione] [Ricevi/Inoltra] [Impostazioni fax]

Specificare le impostazioni per l'inoltro di fax. *DInoltro e backup automatico di fax ricevuti(P. 305)* 

#### **[Funzione di inoltro]**

 $[Menu] \triangleright [Importazioni functione] \triangleright [Ricevi/Inoltra] \triangleright [Importazioni fax] \triangleright [Importazioni inoltro]$ 

Specificare se il contenuto di fax ricevuti viene inoltrato o salvato automaticamente a una destinazione preimpostata.

Se si specifica [On] in questa impostazione, specificare anche l'inoltro o il salvataggio della destinazione e, se necessario, il nome del file.

[Utilizzo funzione di inoltro] [**Off**] [On] [Destinazione inoltro] [Nome file]

#### **[Stampa immagini]**

[Menu] IImpostazioni funzione] III [Ricevi/Inoltra] II [Impostazioni fax] III [Impostazioni inoltro]

Specificare se stampare i fax inoltrati. Si può inoltre optare per stampare soltanto i fax che non possono essere inoltrati.

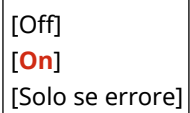

#### **[Memorizza immagini]**

[Menu] I [Impostazioni funzione] I [Ricevi/Inoltra] I [Impostazioni fax] I [Impostazioni inoltro]

Specificare se i fax che non possono essere inoltrati a causa di un errore vengono memorizzati nella memoria della macchina.

[**Off**] [Solo se errore]

# **[Memorizzare/accedere ai file]**

8KEE-0C8

Specificare le impostazioni per salvare i dati scansionati e per utilizzare il dispositivo di memoria USB. \* I valori in rosso e in grassetto sono le impostazioni predefinite per ciascuna voce.

**[Impostazioni comuni](P. 601) [Impostazioni supporto memoria](P. 601) [Scherm. Con supp. mem. conn](P. 601)** 

## [Impostazioni comuni]

[Menu] [Impostazioni funzione] [Memorizzare/accedere ai file]

Specificare le impostazioni per salvare un dispositivo di memoria USB e per la stampa del supporto di memoria. **[\[Impostazioni comuni\]\(P. 602\)](#page-611-0)** 

### [Impostazioni supporto memoria]

[Menu] [Impostazioni funzione] > [Memorizzare/accedere ai file]

Specificare le funzioni che possono essere utilizzate quando un dispositivo di memoria USB è collegato alla macchina.

- Per consentire ai dati scansionati di essere salvati in un dispositivo di memoria USB, impostare [Usare funzione di scansione] su [On].
- Per consentire ai dati in un dispositivo di memoria USB di essere stampati, impostare [Utilizzo funzione di stampa] su [On].
- Per limitare il salvataggio dei dati scansionati e la stampa dei dati in un dispositivo di memoria USB, specificare [Off] nelle rispettive impostazioni. **[Limitazione dell'utilizzo di supporti di memoria\(P. 435\)](#page-444-0)**

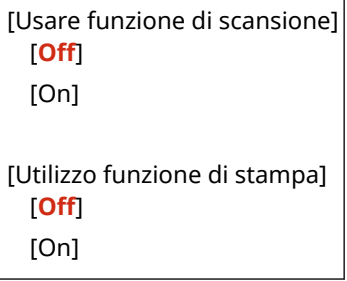

## [Scherm. Con supp. mem. conn]

[Menu] | [Impostazioni funzione] | [Memorizzare/accedere ai file]

È possibile configurare le impostazioni per visualizzare la schermata operativa (scansione da un dispositivo di memoria USB o Stampa supporto memoria) quando nella macchina è inserito un dispositivo di memoria USB.

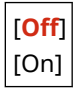

# <span id="page-611-0"></span>**[Impostazioni comuni]**

8KEE-0C9

Specificare le impostazioni per il salvataggio nei dispositivi di memoria USB e per la stampa dei supporti di memoria. \* I valori in rosso e in grassetto sono le impostazioni predefinite per ciascuna voce.

**[Impostazioni scansione e memorizzazione](P. 602) [\[Impostaz. di accesso ai file memorizzati\]\(P. 603\)](#page-612-0)** 

## [Impostazioni scansione e memorizzazione]

[Menu] [Impostazioni funzione] | [Memorizzare/accedere ai file] | [Impostazioni comuni]

Specificare le impostazioni per le funzioni che salvano i dati scansionati in un dispositivo di memoria USB.

#### **[Impostazioni memoria USB]**

[Menu] [Impostazioni funzione] [Memorizzare/accedere ai file] [Impostazioni comuni] [Impostazioni scansione e memorizzazione]

Modificare le impostazioni predefinite utilizzate per salvare i dati scansionati in un dispositivo di memoria USB. **[Modifica delle impostazioni predefinite\(P. 196\)](#page-205-0)** 

Quando si preme [Ripristina] nella schermata di salvataggio del dispositivo di memoria USB, le impostazioni tornano ai valori specificati qui.

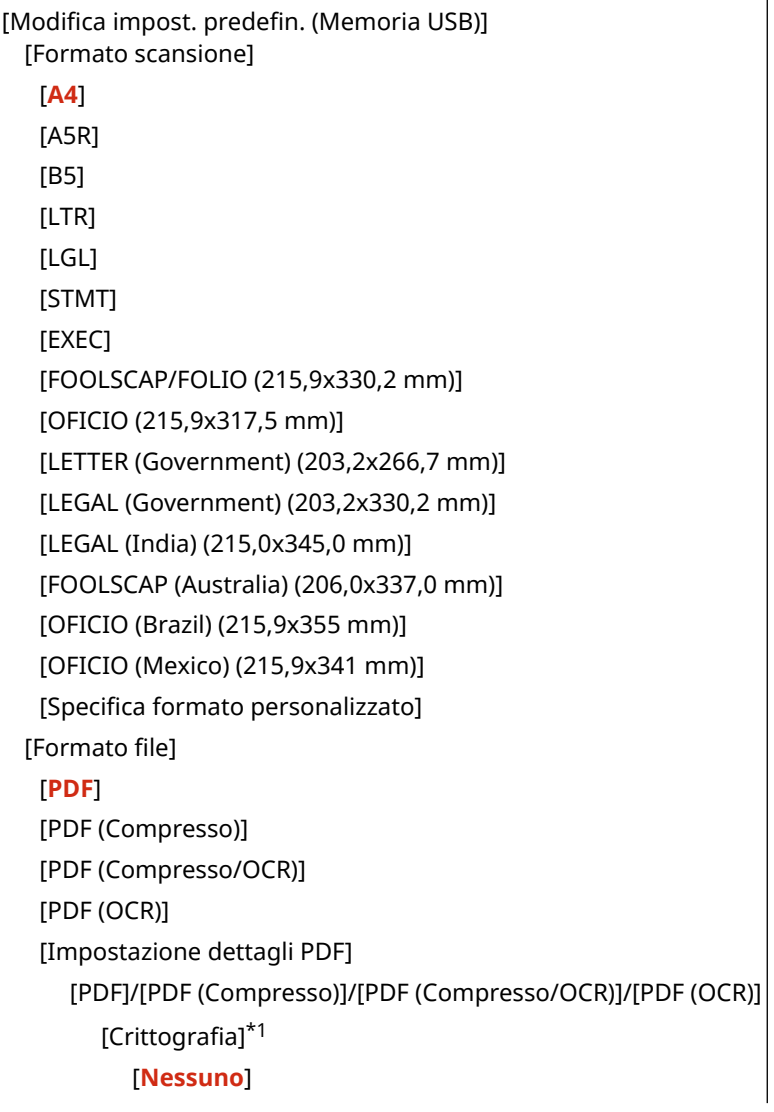
[Acrobat 7.0 o versione successiva/AES 128 bit] [Acrobat 9.0 o equivalente/AES 256 bit]\*1 [Acrobat 10.0 o equivalente/AES 256 bit]<sup>\*1</sup> [Firme digitali]\*1 [**Nessuno**] [In alto a sinistra] [Suddividi in pagine] [**Off**] [On] [JPEG] [TIFF] [Impostazione dettagli TIFF] [Suddividi in pagine] [**Off**] [On] [Densità] 9 livelli [Orientamento originale] [**Verticale**] [Orizzontale] [Tipo originale] [Testo] [**Testo/Foto**] [Foto] [Originale fronte-retro]\*1 [**Off**] [Tipo libro] [Tipo calendario] [Nitidezza] 7 livelli [Dimensione dati] [Piccola: Priorità memoria] [**Standard**] [Grande: Priorità qualità immagine] [Ignora orig. vuoti] [**Off**] [On]

\*1 Potrebbe non essere visualizzato o disponibile in base al modello, alle opzioni installate e ad altre impostazioni.

### [Impostaz. di accesso ai file memorizzati]

[Menu] Impostazioni funzione] I [Memorizzare/accedere ai file] I [Impostazioni comuni]

Specificare le impostazioni per la stampa e la visualizzazione di file in un dispositivo di memoria USB.

### **[Modifica impostazioni predefinite (Stampe supporto memoria)]**

[Menu] | [Impostazioni funzione] | [Memorizzare/accedere ai file] | [Impostazioni comuni] | [Impostaz. di accesso ai file memorizzati]

Modificare le impostazioni predefinite per la stampa di supporti di memoria. **[Modifica delle impostazioni](#page-205-0) [predefinite\(P. 196\)](#page-205-0)** 

Quando si preme [Ripristina] nella schermata di supporto di memoria, le impostazioni ritornano ai valori specificati qui.

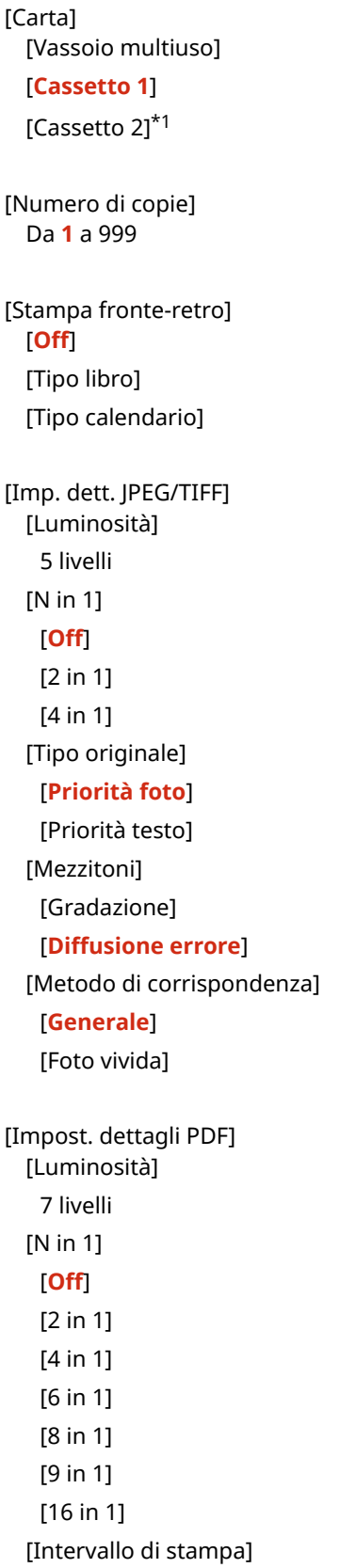

[**Tutte le pagine**] [Pagine specificate] [Ingr./riduz. per adatt. a formato] [**Off**] [On] [Ingrandimento area stampa] [**Off**] [On] [Stampa commenti] [Off] [**Auto**] [Rifinitura linea] [**On**] [On (Sottile)] [Off] [Altre impostazioni] [Mezzitoni] [Diffusione errore] [**Off**] [On] [Risoluzione/Gradazione]\*1 [Testo] [**Risoluzione**] [Gradazione] [Immagini grafiche] [Risoluzione] [**Gradazione**] [Immagine] [Risoluzione] [**Gradazione**] [Testo nero puro] [Off] [**On**] [Sovrastampa nero]\*1 [Off] [**On**] [Profilo sorgente RGB] [**sRGB**] [Gamma 1,5] [Gamma 1,8] [Gamma 2,4] [Nessuno] [Profilo simulazione CMYK] [JapanColor(Canon)] [U.S. Web Coated v1.00(Canon)] [Euro Standard v1.00(Canon)] [**Nessuno**] [Utilizzo profilo scala di grigi] [**Off**]

#### Voci del menu Impostazioni

[On] [Profilo di stampa] [Testo] [Normale] [Foto] [TR normale] [**TR foto**] [Immagini grafiche] [Normale] [Foto] [TR normale] [**TR foto**] [Immagine] [Normale] [Foto] [TR normale] [**TR foto**] [Metodo di corrispondenza] [**Percettivo**] [Saturazione] [Colorimetrico] [Composizione sovrastampa] [**Off**] [On] [Conversione scala di grigi] [sRGB] [**NTSC**] [RGB uniforme] [Qualità di stampa] [Densità]\*1 Giallo/Magenta/Ciano/Nero 17 livelli [Regolaz. fine] [Giallo]/[Magenta]/ [Ciano]/[Nero] [Alta]/[Media]/[Bassa] 17 livelli [Risparmio toner] [**Off**] [On] [Gradazione] [**Alta 1**] [Alta 2] [Regolazione densità fine] 5 livelli [Risoluzione] [1200 dpi] [**600 dpi**] [Modo smussatura speciale]

#### Voci del menu Impostazioni

 [**Modo 1**] [Modo 2] [Modo 3] [Modo 4] [Modo 5] [Modo 6] [Correzione quantità toner] [**Standard**] [Priorità gradazione] [Priorità testo] [Controllo linea] [**Priorità risoluzione**] [Priorità gradazione] [Regolazione larghezza] [**Off**] [On] [Testo] [Linea] [**Testo e linea**] [Smussatura avanzata] [Smussatura avanzata] [Off] [**Livello 1**] [Livello 2] [Applica a immagini grafiche]\*1 [**Off**] [On] [Applica a testo]\*1 [Off] [**On**] [Smussatura gradazione] [Smussatura gradazione] [**Off**] [Livello 1] [Livello 2] [Applica a immagini grafiche]\*1 [Off] [**On**] [Applica a immagini]\*1 [Off] [**On**]

\*1 Potrebbe non essere visualizzato in base al modello, alle opzioni installate o alle altre impostazioni.

### **[Impostaz. scherm. predefinita]**

[Menu] | [Impostazioni funzione] | [Memorizzare/accedere ai file] | [Impostazioni comuni] | [Impostaz. di accesso ai file memorizzati]

Specificare come sono visualizzati i file in un dispositivo di memoria USB. I file nella schermata di selezione dei file per un dispositivo di memoria USB sono visualizzati come specificato qui. **[Schermata per la selezione dei file nel dispositivo di memoria USB\(P. 237\)](#page-246-0)** 

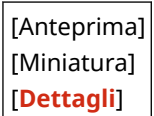

### **[Impostaz. predef. ordin. file]**

[Menu] Limpostazioni funzione] Limporizzare/accedere ai file] Limpostazioni comuni] Limpostaz. di accesso ai file memorizzati]

Specificare l'ordine di visualizzazione per i file in un dispositivo di memoria USB.

[**Nome (Crescente)**] [Nome (Decrescente)] [Data/Ora (Crescente)] [Data/Ora (Decrescente)]

### **[Formato visualizz. nome file]**

[Menu] L [Impostazioni funzione] L [Memorizzare/accedere ai file] L [Impostazioni comuni] L [Impostaz. di accesso ai file memorizzati]

Specificare il formato di visualizzazione per i file in un dispositivo di memoria USB.

- Specificare [Nome file corto] in questa impostazione per utilizzare i nomi di file abbreviati nel display. I nomi di file sono troncati a un massimo di otto caratteri. Alla fine dei nomi dei file viene aggiunto un numero per distinguere tra file con nomi simili.
- Per mostrare i nomi dei file per intero, specificare [Nome file lungo] in questa impostazione. Vengono mostrati i nomi non abbreviati fino a 40 caratteri.

\* Il conteggio dei caratteri dei nomi dei file non include l'estensione del file.

[Nome file corto] [**Nome file lungo**]

## **[Imposta destinazione]**

Specificare le impostazioni per il PIN delle Rubrica.

**[PIN rubrica](P. 609)** 

### [PIN rubrica]

[Menu] | [Imposta destinazione]

Specificare che un PIN deve essere inserito per aggiungere nuove voci alla Rubrica o modificare le voci esistenti. O **[Limitazione della registrazione e della modifica della Rubrica mediante impostazione di un PIN\(P. 444\)](#page-453-0)** 

8KEE-0CA

## **[Impostazioni gestione]**

8KEE-0CC

Specificare le impostazioni per gestire gli utenti della macchina, il sistema e altri dati.

**[Gestione utente](P. 610)** 

- **[Gestione periferica](P. 610)**
- **[Licenza/Altro] o [Impostazioni IU remota/Aggiorn. firmware](P. 610)**

**[Gestione dati](P. 610)** 

- **[Impostazioni protezione](P. 610)**
- **[Inizializza tutti/e dati/impostazioni](P. 610)**

### [Gestione utente]

[Menu] | [Impostazioni gestione]

Registrare e gestire le informazioni sull'amministratore e gli utenti della macchina. **[\[Gestione utente\]\(P. 612\)](#page-621-0)** 

### [Gestione periferica]

[Menu] [Impostazioni gestione]

Specificare e gestire le impostazioni per informazioni e operazioni correlate all'hardware della macchina. **[\[Gestione periferica\]\(P. 613\)](#page-622-0)** 

### [Licenza/Altro] o [Impostazioni IU remota/Aggiorn. firmware]

[Menu] [Impostazioni gestione]

Specificare e gestire le impostazioni per informazioni e operazioni correlate al software della macchina. **[\[Licenza/Altro\] o \[Impostazioni IU remota/Aggiorn. firmware\]\(P. 616\)](#page-625-0)** 

### [Gestione dati]

[Menu] | [Impostazioni gestione]

Gestire o inizializzare dati memorizzati e le impostazioni della macchina. **[\[Gestione dati\]\(P. 618\)](#page-627-0)** 

### [Impostazioni protezione]

[Menu] [Impostazioni gestione]

Specificare e gestire le impostazioni di protezione, come le funzioni di autenticazione della macchina e la verifica del sistema.

**[\[Impostazioni protezione\]\(P. 620\)](#page-629-0)** 

### [Inizializza tutti/e dati/impostazioni]

[Menu] | [Impostazioni gestione]

#### Voci del menu Impostazioni

Inizializzare le impostazioni e i dati registrati per ripristinare le impostazioni di fabbrica della macchina. **[Inizializzazione delle impostazioni e dei dati\(P. 485\)](#page-494-0)** 

## <span id="page-621-0"></span>**[Gestione utente]**

8KEE-0CE

Registrare e gestire le informazioni sull'amministratore e gli utenti della macchina. \* I valori in rosso e in grassetto sono le impostazioni predefinite per ciascuna voce.

**[Impostazioni informaz. gestore sistema](P. 612) [Gestione ID divisione](P. 612)** 

### [Impostazioni informaz. gestore sistema]

[Menu] | [Impostazioni gestione] | [Gestione utente]

Specificare un ID del Gestore sistema e un PIN del Gestore sistema per creare un account amministratore dedicato. Se necessario, si può inoltre specificare il nome dell'amministratore. Utilizzarela IU remota da un computer per specificare altre informazioni sull'amministratore, come l'indirizzo e-mail. O **[Impostazione dell'ID reparto e del PIN per l'amministratore\(P. 378\)](#page-387-0)** 

[ID e PIN gestore sistema] [ID gestore sistema] [PIN gestore sistema]

[Nome gestore sistema]

### [Gestione ID divisione]

[Menu] | [Impostazioni gestione] | [Gestione utente]

Per migliore la protezione e gestire l'uso della funzione e i costi, assegnare l'ID reparto agli utenti e ai gruppi che utilizzano la macchina. **[Autenticazione degli utenti e gestione dei gruppi con ID reparto \(gestione ID reparto\)](#page-390-0) [\(P. 381\)](#page-390-0)** 

```
[Abilita gestione ID div.]
 [Off]
  [On]
   [Cons. lav. stampa (ID scon.)]
      [Off]
      [On]
   [Cons. lav. scans. (ID scon.)]
      [Off]
      [On]
   [Consenti copiatura in B&N]
      [Off]
      [On]
[Registra/Modifica]
[Gest. conteggio]
```
## <span id="page-622-0"></span>**[Gestione periferica]**

8KEE-0CF

Specificare e gestire le impostazioni per le informazioni e le operazioni relative all'hardware della macchina. \* I valori in rosso e in grassetto sono le impostazioni predefinite per ciascuna voce.

**[Impostazioni informazioni periferica](P. 613)** 

**[Selezione paese/regione](P. 613)** 

**[\[Visualizzazione registro lavori\]\(P. 614\)](#page-623-0)** 

**[\[Sca. con Canon PRINT Business\]\(P. 614\)](#page-623-0)** 

**[\[Notif. per verifica impost. carta\]\(P. 614\)](#page-623-0)** 

**[\[Canon Genuine Mode\]\(P. 614\)](#page-623-0)** 

**[\[Vis. pulsante uniFLOW Online Setup\]\(P. 614\)](#page-623-0)** 

### [Impostazioni informazioni periferica]

[Menu] | [Impostazioni gestione] | [Gestione periferica]

Specificare un nome per identificare la macchina e la posizione di installazione. Le informazioni specificate qui compaiono nella pagina del portale di IU remota. **[Pagina portale della IU](#page-476-0) [remota\(P. 467\)](#page-476-0)** 

[Nome periferica] **[Posizione]** 

### [Selezione paese/regione]

[Menu] | [Impostazioni gestione] | [Gestione periferica]

Specificare il paese o la regione in cui viene utilizzata la macchina. L'impostazione predefinita può variare in base all'impostazione selezionata all'accensione iniziale.

\* A seconda del paese o della regione, l'impostazione [Selezione paese/regione] potrebbe non essere disponibile, oppure il suo contenuto o le impostazioni predefinite potrebbero essere differenti.

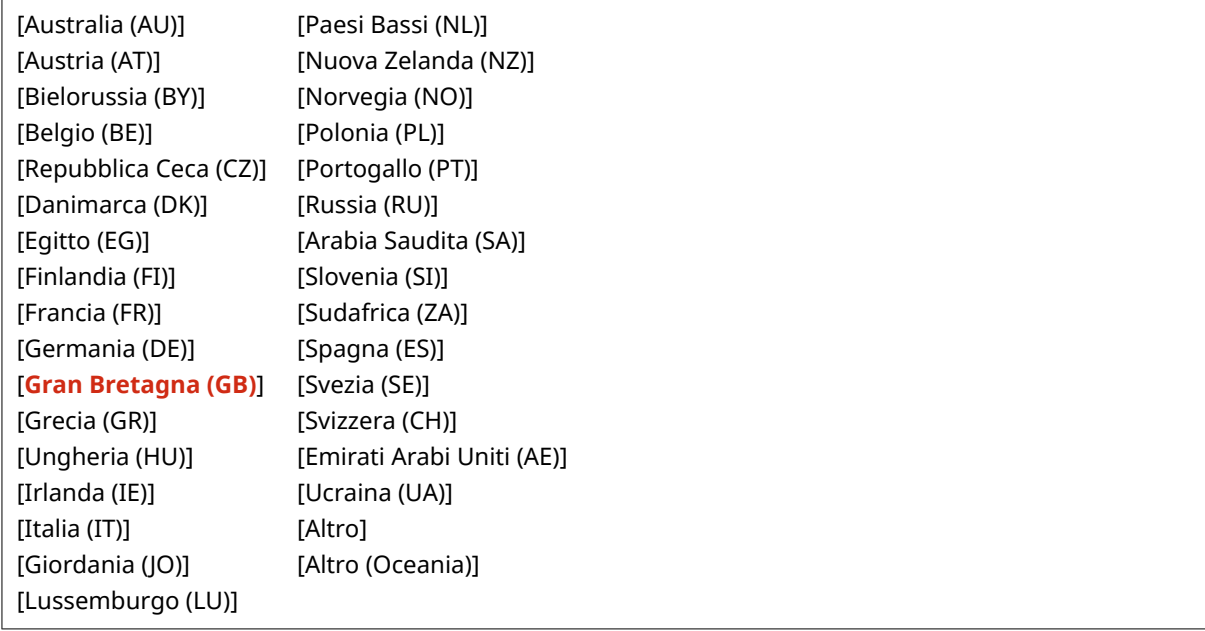

### <span id="page-623-0"></span>[Visualizzazione registro lavori]

[Menu] | [Impostazioni gestione] | [Gestione periferica]

Specificare se i registri per la stampa, la scansione, l'invio di fax e la copia sono mostrati sulla schermata Status Monitor e nei report di gestione comunicazioni. **[Schermata \[Monitoraggio stato\]\(P. 125\)](#page-134-0)  [Verifica dell'utilizzo e dei registri con la IU remota\(P. 469\)](#page-478-0)  [Stampa e visualizzazione di rapporti ed elenchi\(P. 473\)](#page-482-0)** 

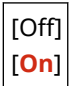

### [Sca. con Canon PRINT Business]

[Menu] | [Impostazioni gestione] | [Gestione periferica]

Specificare se le funzioni di scansione della macchina possono essere utilizzate da un dispositivo mobile con Canon PRINT Business installato.

[Off] [**On**]

### [Notif. per verifica impost. carta]

```
[Menu] [Impostazioni gestione] [Gestione periferica]
```
Specificare se Notificare a impostazioni controllo carta compare quando il cassetto della carta viene caricato nella macchina. **[Caricamento della carta nel cassetto della carta\(P. 143\)](#page-152-0)** 

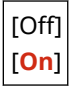

### [Canon Genuine Mode]

```
[Menu] [Impostazioni gestione] [Gestione periferica]
```
Specificare se passare alla Modalità originale Canon.

- Di norma, non vi è necessita di cambiare queste impostazioni.
- Il servizio di assistenza Canon può modificare queste impostazioni. Se queste impostazioni non sono visualizzate, contattare l'amministratore della macchina.

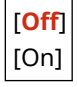

### [Vis. pulsante uniFLOW Online Setup]

[Menu] | [Impostazioni gestione] | [Gestione periferica]

Sulla schermata [Schermata princip.] del pannello operativo, selezionare se visualizzare i pulsanti per installare le applicazioni uniFLOW Online e uniFLOW Online Express.

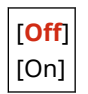

# <span id="page-625-0"></span>**[Licenza/Altro] o [Impostazioni IU remota/Aggiorn. firmware]**

8KEE-0CH

Specificare e gestire le impostazioni per informazioni e operazioni correlate al software della macchina.

**[Registra licenza](P. 616) [Impostazioni IU remota](P. 616) [Aggiornamento firmware](P. 616)** 

### [Registra licenza]

[Menu] | [Impostazioni gestione] | [Licenza/Altro]/[Impostazioni IU remota/Aggiorn. firmware]

Per utilizzare le opzioni di sistema con la macchina, registrare la chiave di licenza.

### [Impostazioni IU remota]

[Menu] | [Impostazioni gestione] | [Licenza/Altro]/[Impostazioni IU remota/Aggiorn. firmware]

Specificare le impostazioni per utilizzare la IU remota e per limitare l'accesso alla IU remota. **[\[Impostazioni IU remota\]\(P. 617\)](#page-626-0)** 

### [Aggiornamento firmware]

[Menu] | [Impostazioni gestione] | [Licenza/Altro]/[Impostazioni IU remota/Aggiorn. firmware]

Controllare la versione firmware della macchina e l'aggiornamento del firmware tramite Internet o un computer. O **[Aggiornamento del firmware\(P. 482\)](#page-491-0)** 

[Tramite PC] [Tramite Internet] [Informazioni versione] [Notifica] [**Off**] [On]

## <span id="page-626-0"></span>**[Impostazioni IU remota]**

8KEE-0CJ

Specificare le impostazioni per utilizzare la IU remota e per limitare l'accesso alla IU remota. \* I valori in rosso e in grassetto sono le impostazioni predefinite per ciascuna voce.

### **[IU remota](P. 617) [Restrizioni accesso](P. 617)**

### [IU remota]

[Menu] | [Impostazioni gestione] | [Licenza/Altro]/[Impostazioni IU remota/Aggiorn. firmware] | [Impostazioni IU remota]

Specificare se utilizzare la IU remota. **[Disabilitazione della IU remota\(P. 447\)](#page-456-0)**  Se si opta per utilizzare la IU remota, si può inoltre specificare se utilizzare la crittografia TLS per la comunicazione quando si utilizza la IU remota. **[Utilizzo di TLS\(P. 403\)](#page-412-0)** 

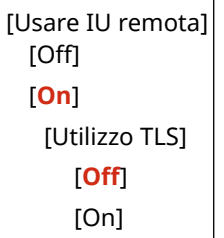

### [Restrizioni accesso]

[Menu] [Impostazioni gestione] [Licenza/Altro]/[Impostazioni IU remota/Aggiorn. firmware] [Impostazioni IU remota]

Quandosi utilizza la IU remota, impostare questa opzione su [On], e impostare il PIN di accesso all'IU remota. O **[Impostazione del PIN per l'utilizzo della IU remota\(P. 446\)](#page-455-0)** 

[**Off**]

[On] [PIN di accesso IU remota]

## <span id="page-627-0"></span>**[Gestione dati]**

8KEE-0CK

Gestire o inizializzare i dati e le impostazioni sulla macchina. \* I valori in rosso e in grassetto sono le impostazioni predefinite per ciascuna voce.

**[Importa/Esporta](P. 618) [Abi. Prod. Ext'd Survey Prog.](P. 618) [Inizializza chiave e certificato](P. 618) [\[Inizializza rubrica\]\(P. 619\)](#page-628-0)  [\[Inizializza menu\]\(P. 619\)](#page-628-0)** 

### [Importa/Esporta]

[Menu] [Impostazioni gestione] [Gestione dati]

Importare o esportare la Rubrica e varie impostazioni. Al termine dell'importazione, la macchina viene riavviata automaticamente.

- Per importare o esportare utilizzando il pannello operativo, utilizzare un dispositivo di memoria USB. **[Inserimento e rimozione di un dispositivo di memoria USB\(P. 190\)](#page-199-0)**
- Per importare o esportare voci particolari, utilizzare la IU remota da un computer. **[Importazione ed](#page-488-0) [esportazione della Rubrica e delle impostazioni\(P. 479\)](#page-488-0)**

[Importa] [Esporta]

## **NOTA**

### **Se compare la schermata [PIN rubrica] durante l'importazione o l'esportazione**

● Inserire il PIN della Rubrica e premere [Applica]. Se si salta questa fase, i dati della Rubrica non sono importati o esportati.

### [Abi. Prod. Ext'd Survey Prog.]

 $[Menu]$  [Impostazioni gestione]  $[Geometric]$  [Gestione dati]

Specificare se utilizzare Product Extended Survey Program (un programma per il controllo dell'uso della macchina).

Il Product Extended Survey Program è installato insieme ai driver. Questo invia automaticamente aggiornamenti mensili su informazioni sull'uso del dispositivo a Canon per un periodo di 10 anni. Il programma non invia informazioni personali o informazioni diverse da quelle mostrate sopra.

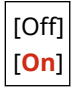

### [Inizializza chiave e certificato]

[Menu] [Impostazioni gestione] [Gestione dati]

#### Voci del menu Impostazioni

<span id="page-628-0"></span>Inizializzare la chiave e le impostazioni di certificato e le impostazioni di certificato CA, e cancellare tutte le chiavi e certificati diversi da quelli pre-installati. *DInizializzazione di impostazioni e dati specifici(P. 485)* 

### [Inizializza rubrica]

[Menu] | [Impostazioni gestione] | [Gestione dati]

Eliminare le destinazioni registrate nella Rubrica. *DInizializzazione di impostazioni e dati specifici(P. 485)* 

### [Inizializza menu]

[Menu] | [Impostazioni gestione] | [Gestione dati]

Inizializzare le impostazioni [Menu] nella schermata [Schermata principale]. Selezionare le impostazioni da inizializzare. **[Inizializzazione di impostazioni e dati specifici\(P. 485\)](#page-494-0)** 

[Preferenze] [Regolazione/Manutenzione] [Impostazioni funzione] [Imposta destinazione] [Impostazioni gestione] [Inizializza tutto]

# <span id="page-629-0"></span>**[Impostazioni protezione]**

8KEE-0CL

Specificare e gestire le impostazioni di protezione come le funzioni di autenticazione della macchina e la verifica del sistema.

\* I valori in rosso e in grassetto sono le impostazioni predefinite per ciascuna voce.

**[Impostazioni autenticazione/password](P. 620) [Impostazioni crittografia](P. 620)** 

**[Verifica di sistema all'avvio](P. 620)** 

### [Impostazioni autenticazione/password]

[Menu] | [Impostazioni gestione] | [Impostazioni protezione]

Configurare le funzioni di autenticazione per la macchina. **[\[Impostazioni autenticazione/password\]\(P. 621\)](#page-630-0)** 

### [Impostazioni crittografia]

[Menu] | [Impostazioni gestione] | [Impostazioni protezione]

Specificare se limitare l'uso della crittografia debole o chiavi e certificati che utilizzano la crittografia debole.

[Proib. uso di critt. debole.] [**Off**] [On] [Proib. chiav/cert. crit. deb.] [**Off**] [On]

### [Verifica di sistema all'avvio]

[Menu] | [Impostazioni gestione] | [Impostazioni protezione]

Verificare che il sistema e le applicazioni non siano state manomesse all'avvio della macchina o durante l'esecuzione delle applicazioni (Application Library (Libreria dell'applicazione)).

#### **Se si rileva una manomissione**

- La macchina passa alla modalità di standby di aggiornamento. È necessario aggiornare il firmware. **[Aggiornamento del firmware\(P. 482\)](#page-491-0)**
- Se le applicazioni aggiunte alla macchina sono stata manomesse, le applicazioni interessate devono essere reinstallate.
- Se, trascorso un po' di tempo, lo schermo continua a rimanere vuoto, potrebbe essere impossibile ripristinare il sistema. Contattare il proprio rivenditore o rappresentante dell'assistenza. **[Se il problema](#page-782-0) [persiste\(P. 773\)](#page-782-0)**

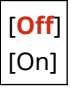

# <span id="page-630-0"></span>**[Impostazioni autenticazione/password]**

8KEE-0CR

Specificare le impostazioni per le funzioni di autenticazione della macchina. \* I valori in rosso e in grassetto sono le impostazioni predefinite per ciascuna voce.

#### **[Impostazioni funzione di autenticazione](P. 621)**

### [Impostazioni funzione di autenticazione]

[Menu] [Impostazioni gestione] [Impostazioni protezione] [Impostazioni autenticazione/password]

Specificare le impostazioni per la protezione aumentata utilizzando le funzioni di autenticazione.

### **[Blocco]**

[Menu] [Impostazioni gestione] [Impostazioni protezione] [Impostazioni autenticazione/password] [Impostazioni autenticazione] [Impostazioni funzione di autenticazione]

Specificare se passare a uno stato che non permette l'accesso (blocco) per un periodo impostato se l'autenticazione non è corretta.

Se si utilizza il blocco, in [Soglia di blocco] si può inoltre specificare quante volte è possibile sbagliare l'autenticazione prima che il blocco venga attivato e in [Periodo di blocco] si può specificare la lunghezza del periodo di blocco.

\* Questo non si applica all'autenticazione di ID reparto.

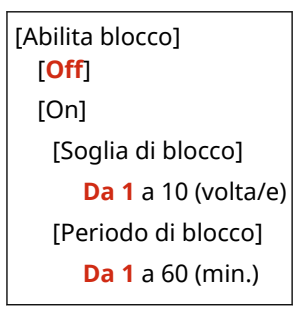

## **Impostazioni che possono essere importate/esportate**

8KEE-0CS

È possibile visualizzare un elenco di assistenza per importare ed esportare le impostazioni della macchina.

**[\[Preferenze\]\(P. 623\)](#page-632-0)  [\[Regolazione/Manutenzione\]\(P. 627\)](#page-636-0)  [\[Impostazioni funzione\]\(P. 628\)](#page-637-0)  [\[Imposta destinazione\]\(P. 632\)](#page-641-0)  [\[Impostazioni gestione\]\(P. 633\)](#page-642-0)** 

## **NOTA**

● Vedere di seguito per le informazioni su come importare ed esportare i dati. **[Importazione ed esportazione della Rubrica e delle impostazioni\(P. 479\)](#page-488-0)** 

## <span id="page-632-0"></span>**[Preferenze]**

8KEE-0CU

Assistenza per importare ed esportare [Preferenze] è come mostrato di seguito.

: Può essere importato o esportato : Non può essere importato o esportato

**[Impostazioni visualizzazione](P. 623) [\[Layout tastiera inglese\]\(P. 624\)](#page-633-0)  [\[Impostaz. timer/energia\]\(P. 624\)](#page-633-0)  [\[Rete\]\(P. 624\)](#page-633-0)  [\[Interfaccia esterna\]\(P. 626\)](#page-635-0)  [\[Accessibilità\]\(P. 626\)](#page-635-0)** 

### [Impostazioni visualizzazione]

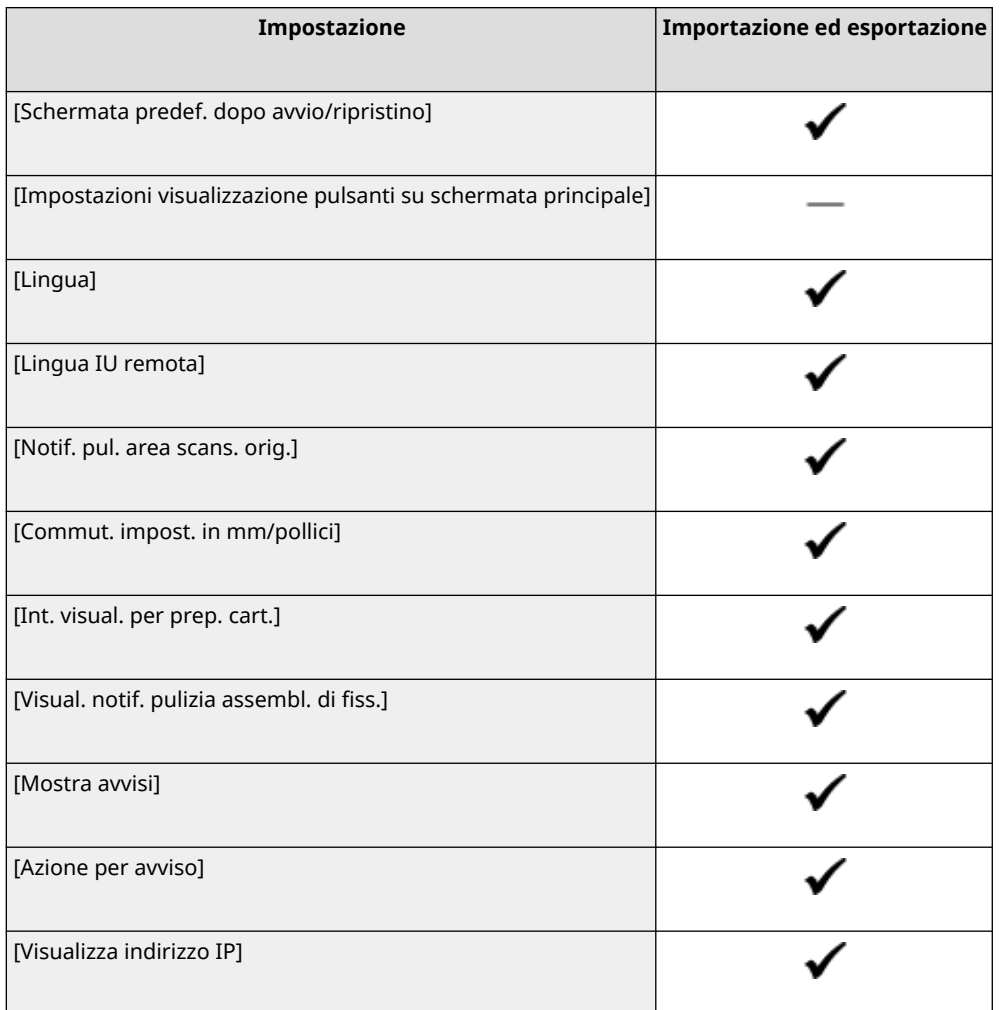

## <span id="page-633-0"></span>[Layout tastiera inglese]

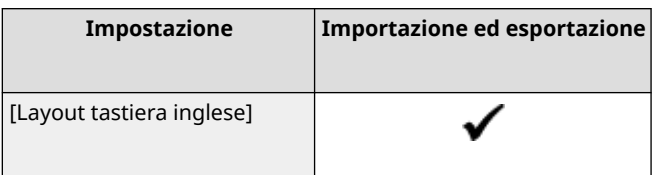

## [Impostaz. timer/energia]

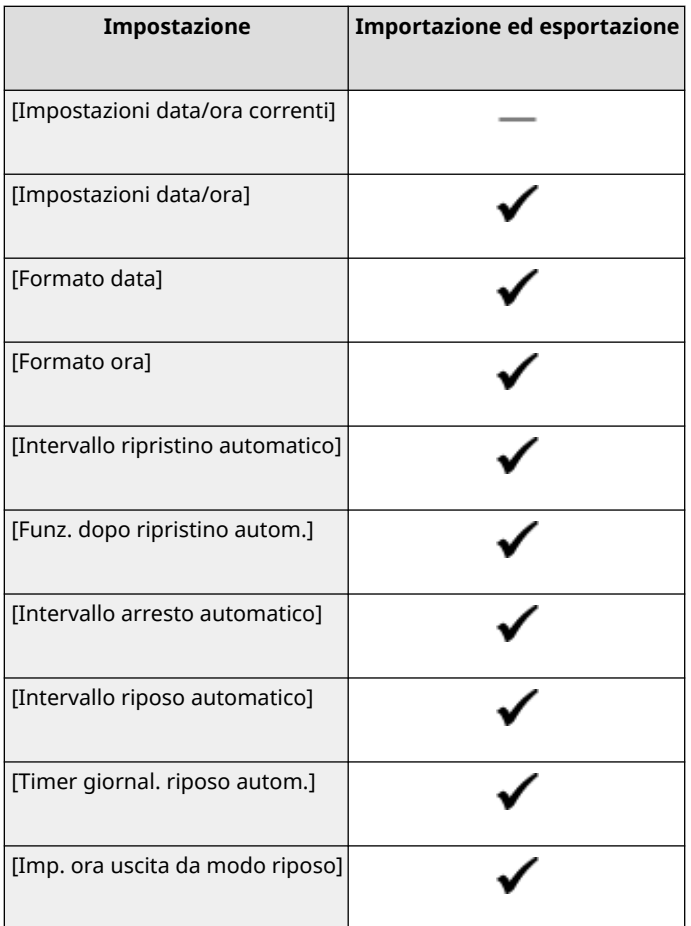

## [Rete]

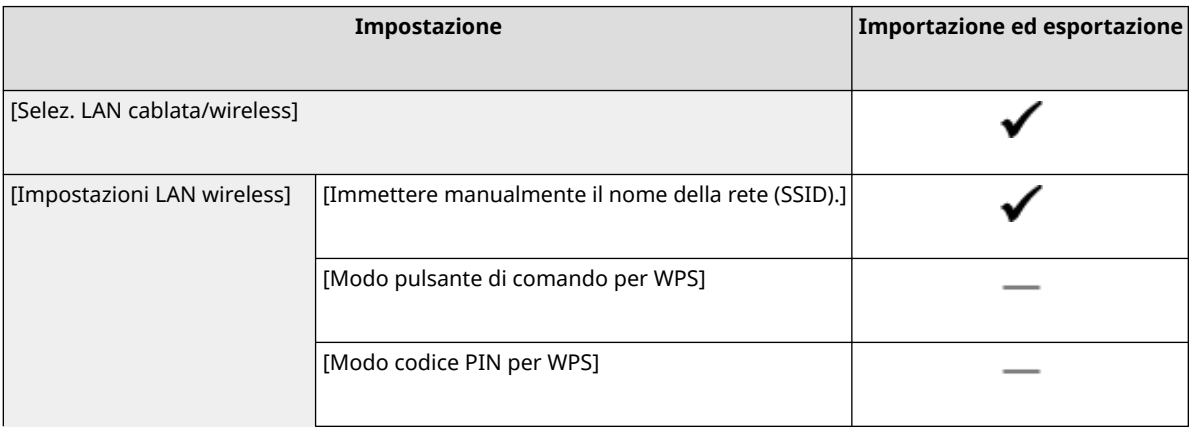

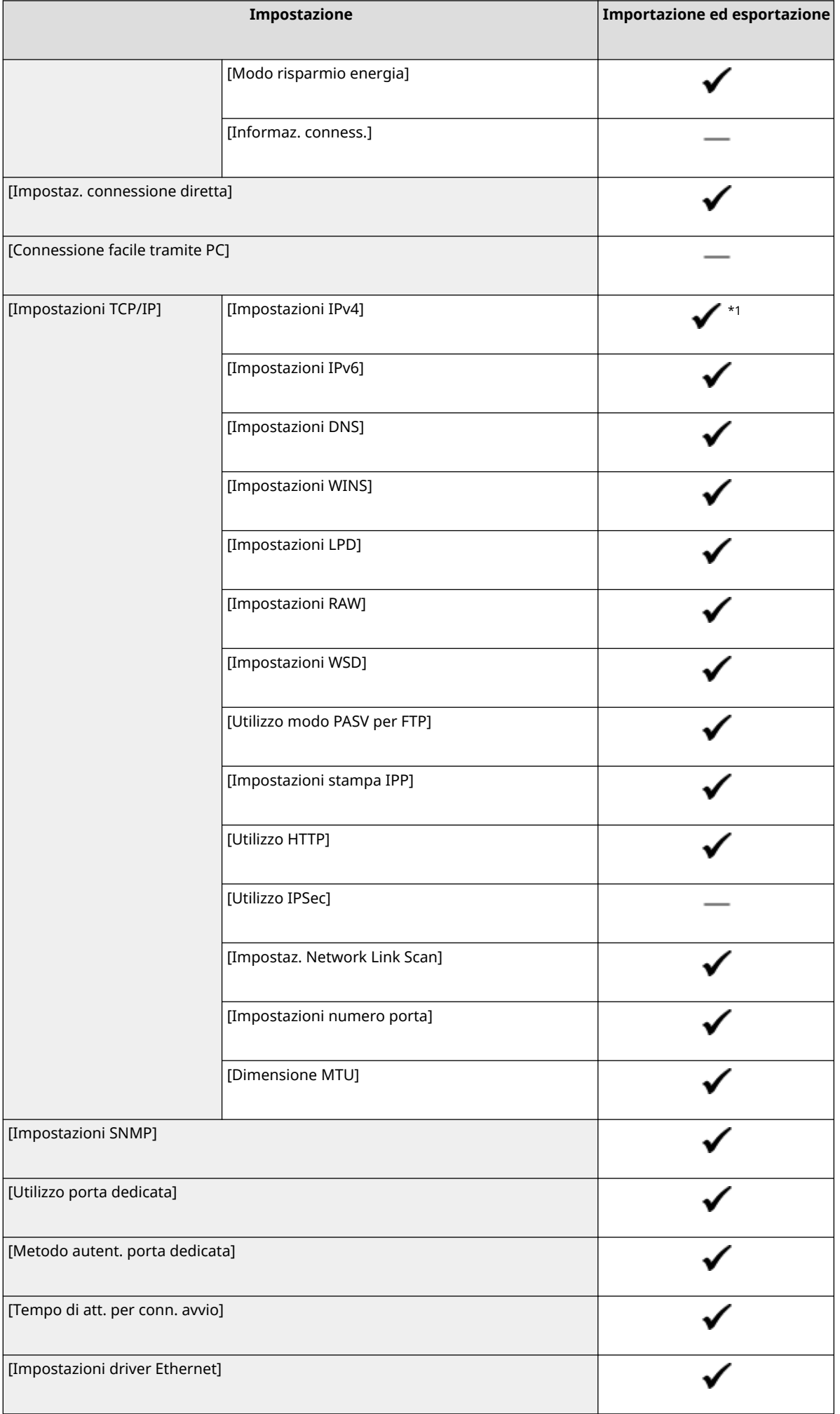

<span id="page-635-0"></span>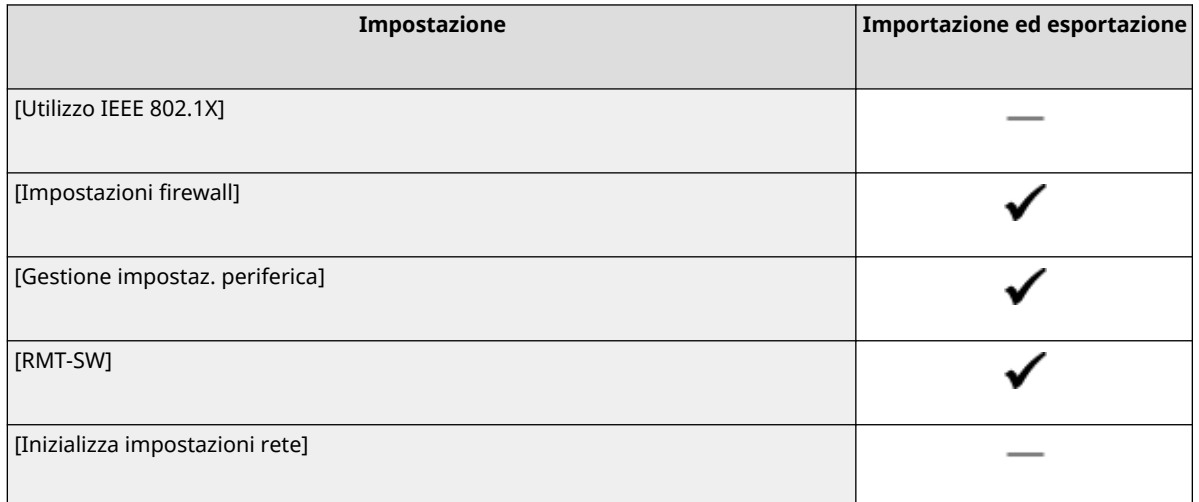

 $*1$  Il [Comando PING] è " - ."

## [Interfaccia esterna]

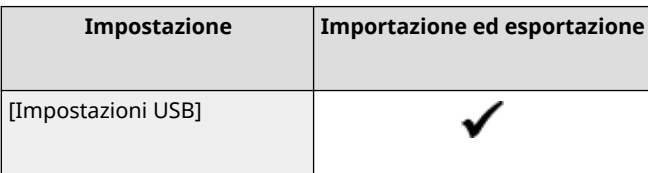

## [Accessibilità]

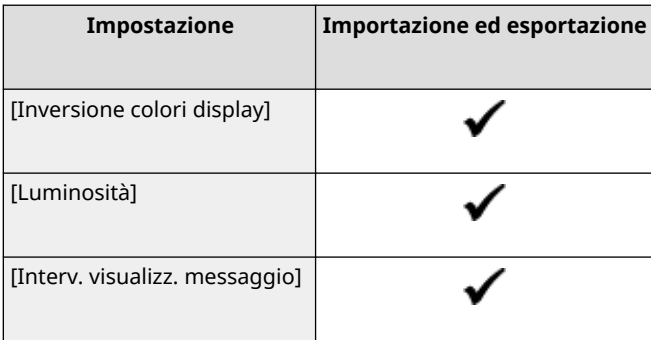

# <span id="page-636-0"></span>**[Regolazione/Manutenzione]**

8KEE-0CW

Assistenza per importare ed esportare [Regolazione/Manutenzione] è come mostrato di seguito.

: Può essere importato o esportato

: Non può essere importato o esportato

**[Regola qualità immagine](P. 627) [Manutenzione](P. 627)** 

### [Regola qualità immagine]

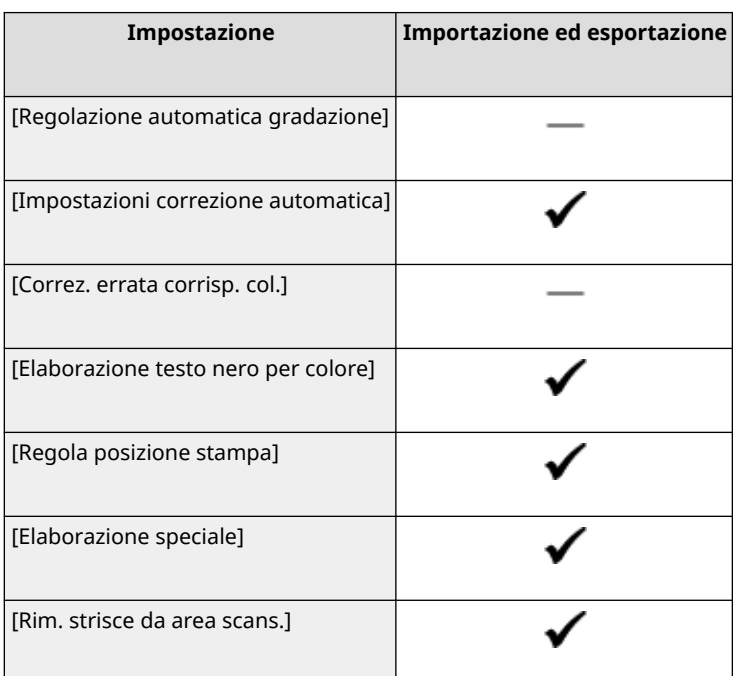

## [Manutenzione]

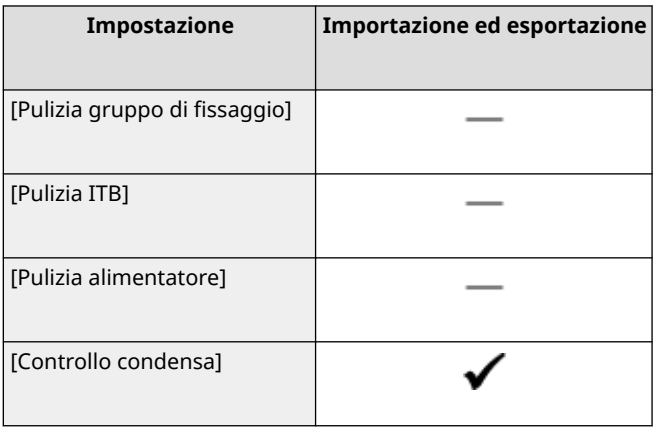

8KEE-0CX

# <span id="page-637-0"></span>**[Impostazioni funzione]**

Assistenza per importare ed esportare [Impostazioni funzione] è come mostrato di seguito.

: Può essere importato o esportato : Non può essere importato o esportato

**[Comune](P. 628) [Copia](P. 628) [Stampante](P. 628) [\[Invia\]\(P. 630\)](#page-639-0)  [\[Ricevi/Inoltra\]\(P. 631\)](#page-640-0)  [\[Memorizzare/accedere ai file\]\(P. 631\)](#page-640-0)  [\[Stampa protetta\]\(P. 631\)](#page-640-0)** 

### [Comune]

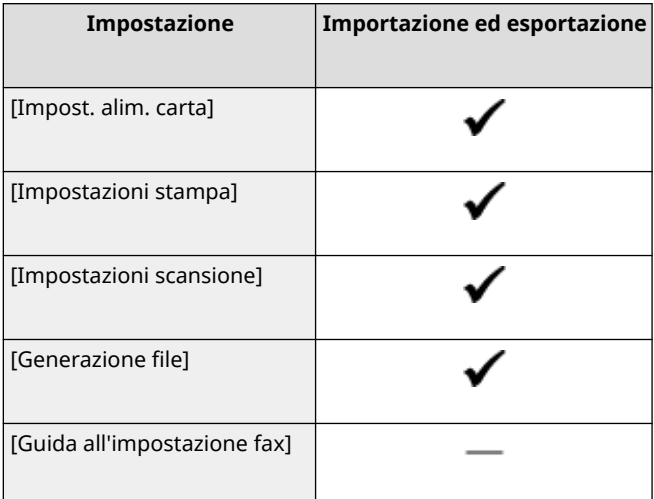

## [Copia]

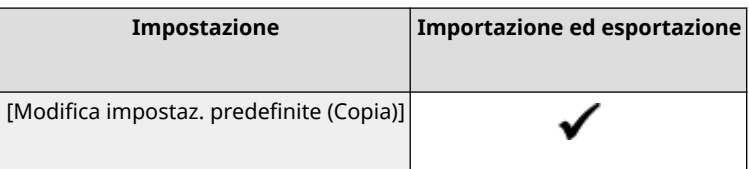

### [Stampante]

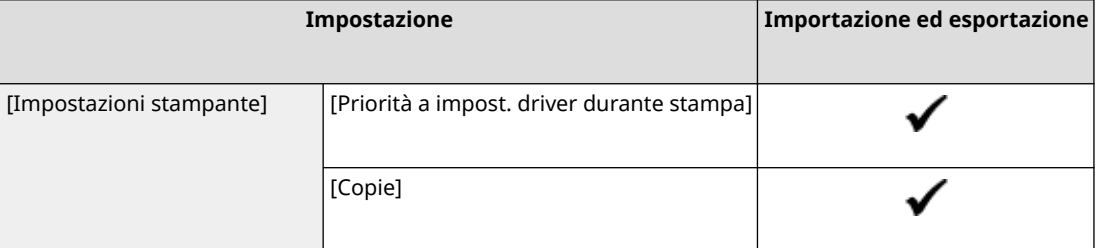

#### Voci del menu Impostazioni

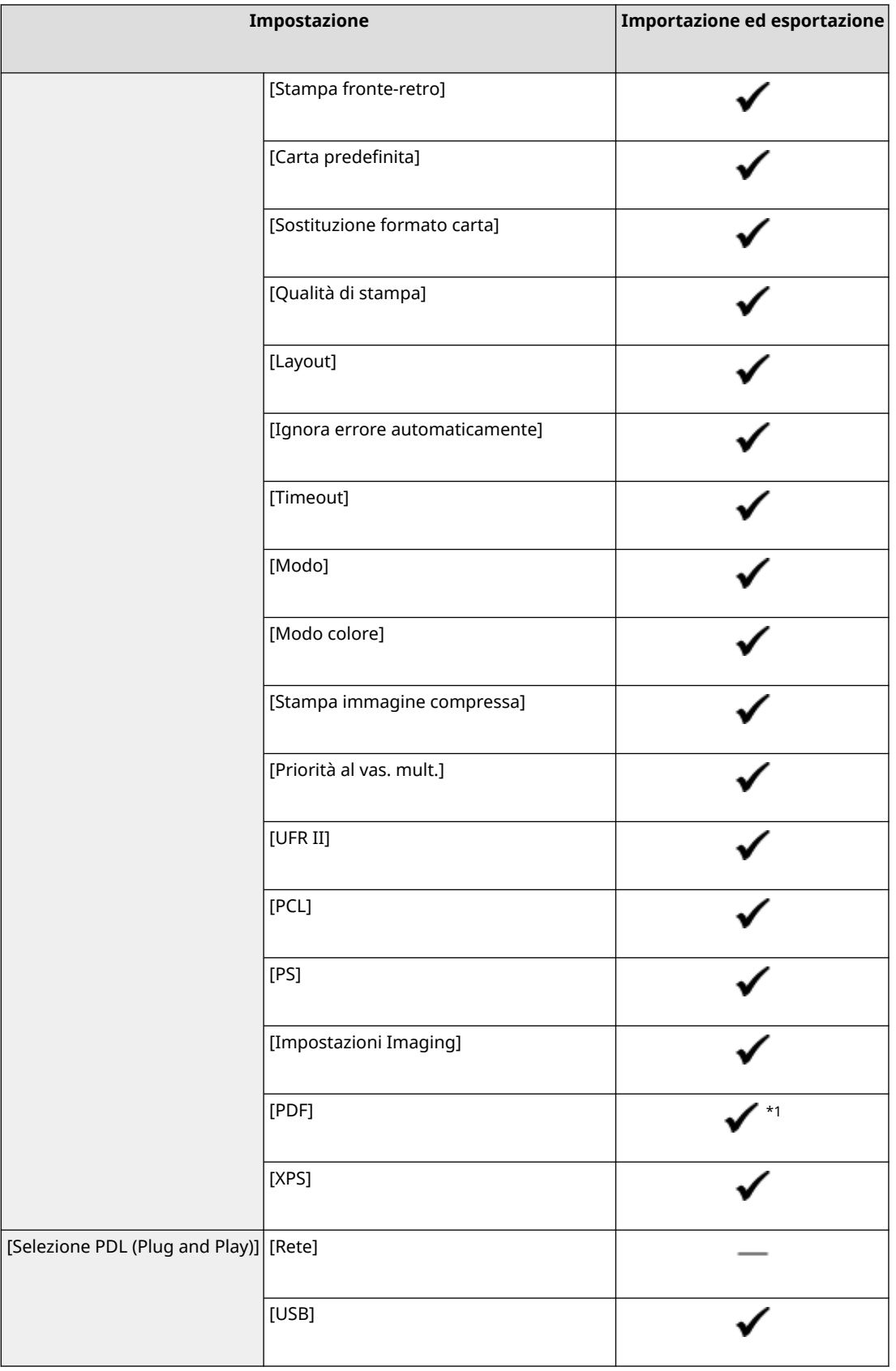

 $*1$  Le voci seguenti sono "  $\longrightarrow$  ."

- [Profilo sorgente RGB]
- [Profilo simulazione CMYK]
- [Utilizzo profilo scala di grigi]
- [Profilo di stampa]

## <span id="page-639-0"></span>[Invia]

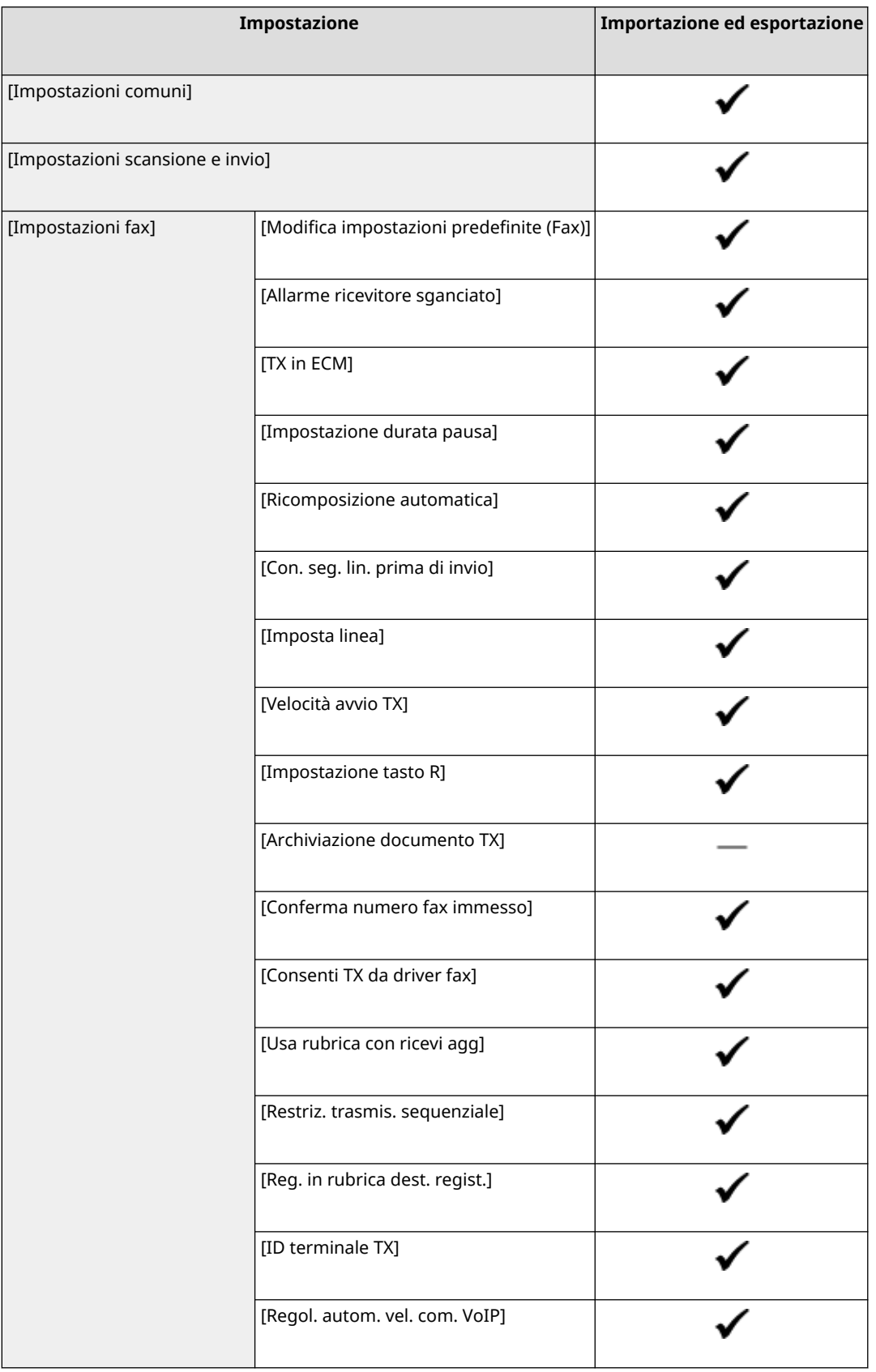

## <span id="page-640-0"></span>[Ricevi/Inoltra]

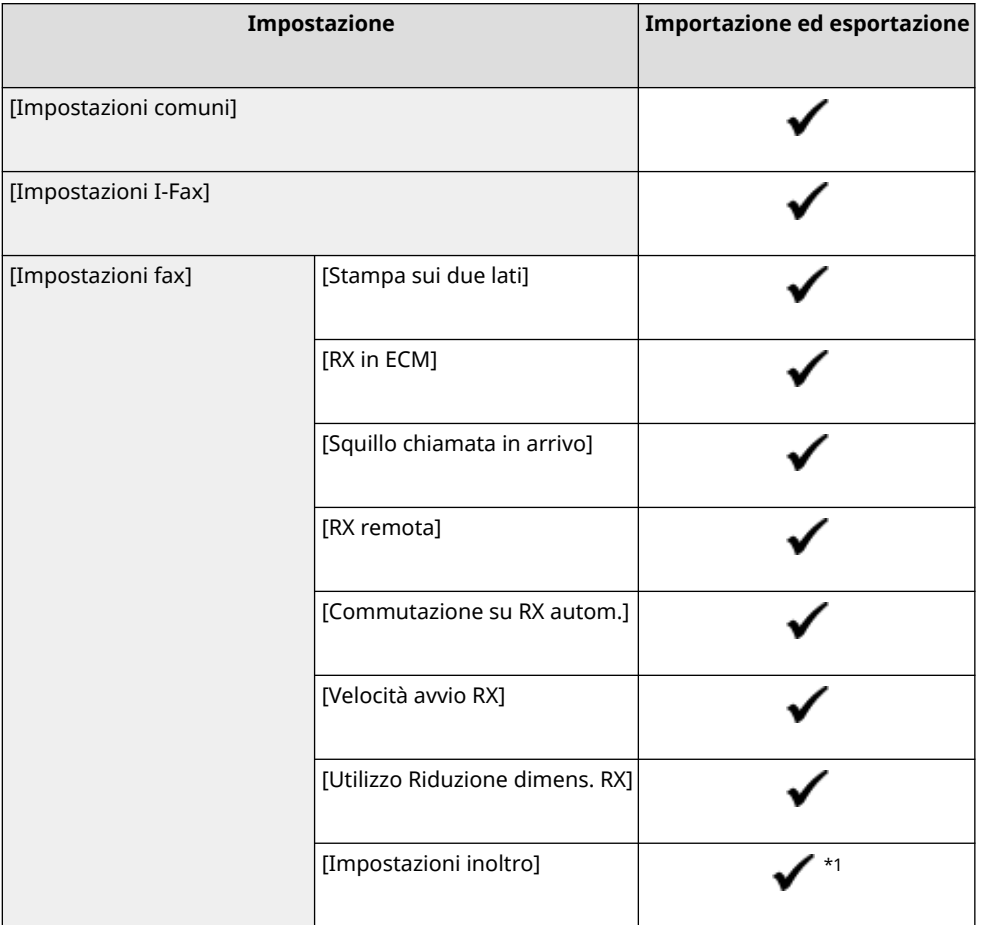

 $*1$  [Utilizzo funzione di inoltro] e [Destinazione inoltro] in [Funzione di inoltro] sono " - ."

## [Memorizzare/accedere ai file]

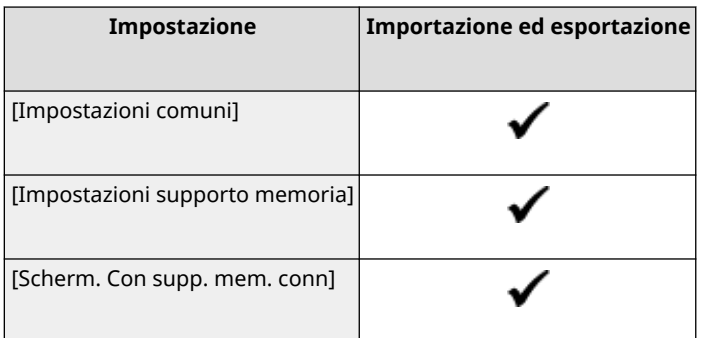

## [Stampa protetta]

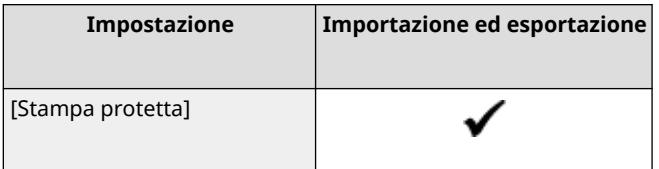

# <span id="page-641-0"></span>**[Imposta destinazione]**

Assistenza per importare ed esportare [Imposta destinazione] è come mostrato di seguito.

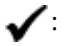

: Può essere importato o esportato

: Non può essere importato o esportato

### **[PIN rubrica](P. 632)**

### [PIN rubrica]

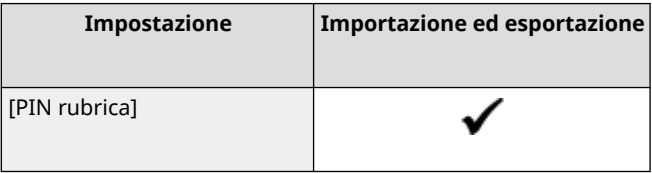

#### 8KEE-0CY

# <span id="page-642-0"></span>**[Impostazioni gestione]**

Assistenza per importare ed esportare [Impostazioni gestione] è come mostrato di seguito.

: Può essere importato o esportato : Non può essere importato o esportato

**[Gestione utente](P. 633) [Gestione periferica](P. 633) [\[Licenza/Altro\] o \[Impostazioni IU remota/Aggiorn. firmware\]\(P. 634\)](#page-643-0)  [\[Gestione dati\]\(P. 634\)](#page-643-0)  [\[Impostazioni protezione\]\(P. 634\)](#page-643-0)  [\[Inizializza tutti/e dati/impostazioni\]\(P. 634\)](#page-643-0)** 

### [Gestione utente]

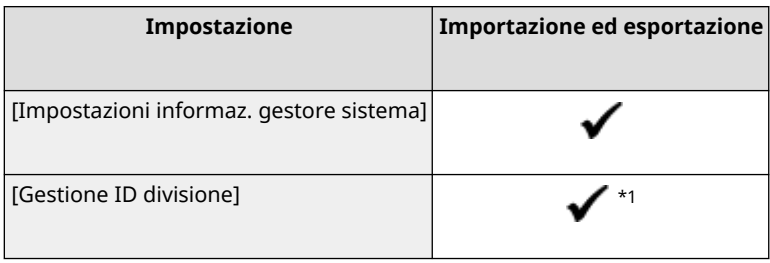

 $*1$  Il [Gest. conteggio] è " - ."

## [Gestione periferica]

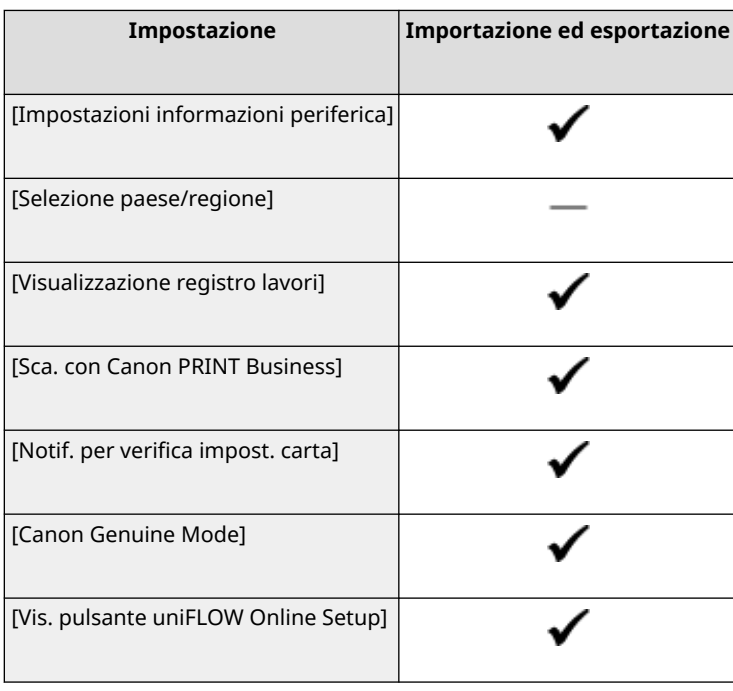

8KEE-0E0

## <span id="page-643-0"></span>[Licenza/Altro] o [Impostazioni IU remota/Aggiorn. firmware]

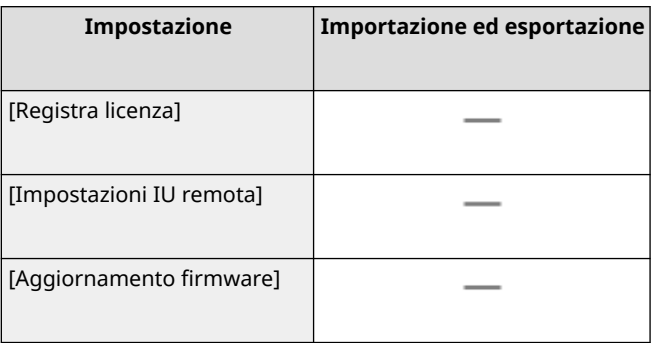

## [Gestione dati]

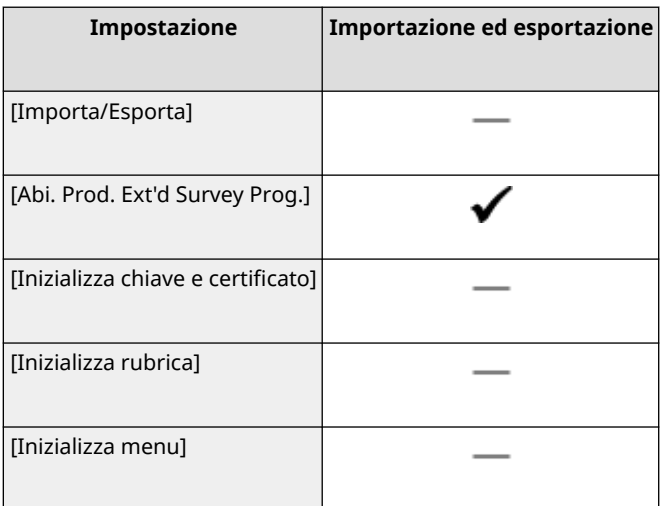

## [Impostazioni protezione]

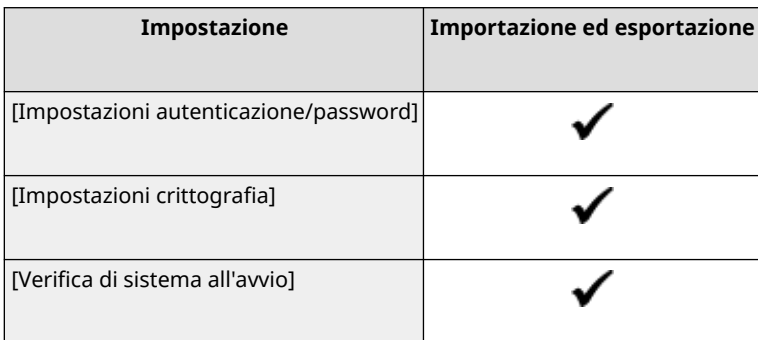

## [Inizializza tutti/e dati/impostazioni]

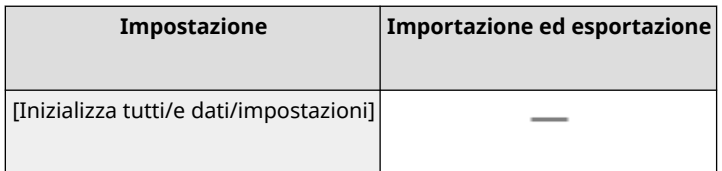

# Manutenzione

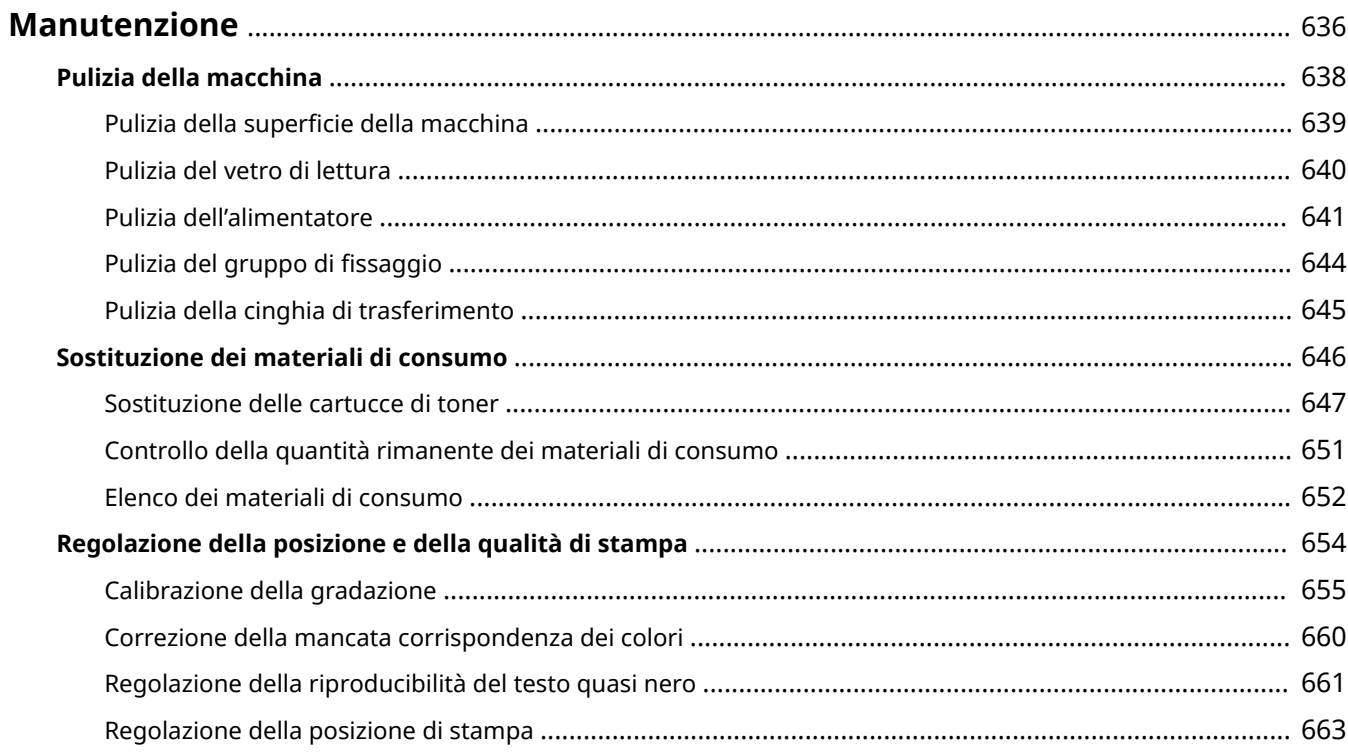

## <span id="page-645-0"></span>**Manutenzione**

#### 8KEE-0E1

Per garantire un uso sicuro e appropriato della macchina, occorre procedere a una manutenzione quotidiana della stessa che comprenda la pulizia e la sostituzione dei materiali di consumo.

Se si nota un peggioramento della qualità di stampa o se la carta si inceppa di frequente, eseguire la pulizia e la regolazione per migliorare la situazione.

#### **Esecuzione delle operazioni di manutenzione**

Oltre a eseguire la manutenzione regolare, sarà necessario intervenire sulla base dello stato della macchina e della qualità di stampa.

#### **Pulizia**

Pulire regolarmente le varie parti della macchina. Se il documento originale o la carta si sporcano, oppure la qualità di stampa peggiora, pulire le parti che causano il problema a seconda dei sintomi riscontrati. **[Pulizia della macchina\(P. 638\)](#page-647-0)** 

#### **Sostituzione dei materiali di consumo**

Se sullo schermo del pannello operativo o sulla IU remota compare un messaggio relativo ai materiali di consumo, oppure la qualità di stampa peggiora, sostituire i materiali di consumo. **[Sostituzione dei materiali di consumo\(P. 646\)](#page-655-0)** 

#### **Regolazione della posizione e della qualità di stampa**

Se il colore stampato non viene riprodotto correttamente, la posizione dell'immagine è spostata o i risultati di stampa non coincidono con quanto previsto, regolare la posizione e la qualità di stampa in base ai sintomi riscontrati.

**[Regolazione della posizione e della qualità di stampa\(P. 654\)](#page-663-0)** 

# **A** IMPORTANTE

#### **Manutenzione e ispezioni**

- Il periodo minimo di conservazione delle parti di ricambio per le riparazioni e delle cartucce del toner è di sette (7) anni dopo l'interruzione della produzione del modello di macchina.
- Se il problema si verifica durante il funzionamento, fare riferimento a quanto segue:

#### **[Risoluzione dei problemi\(P. 667\)](#page-676-0)**

 Se non è ancora possibile risolvere il problema o si pensa che sia necessario un controllo della macchina, contattare il proprio rivenditore o rappresentante del servizio assistenza. **[Se il problema](#page-782-0) [persiste\(P. 773\)](#page-782-0)** 

#### **Installazione**

- Se la macchina risulta rumorosa in alcune modalità di funzionamento o a causa dell'area circostante, si consiglia di installare la macchina in una postazione separata dall'ufficio.
- Quando la stanza in cui è installata la stampante si riscalda rapidamente o quando la macchina viene spostata da un punto fresco o asciutto in un punto caldo o umido, potrebbero formarsi delle gocce d'acqua (condensa) all'interno della macchina. L'utilizzo della macchina in queste condizioni potrebbe causare problemi come inceppamenti della carta, scarsa qualità di stampa e guasti. Prima dell'utilizzo, lasciare che la macchina si adegui alla temperatura e umidità ambiente per almeno due ore.
- Le macchine con dispositivi di archiviazione come dischi rigidi potrebbero non funzionare correttamente se utilizzate ad altitudini elevate (3.000 metri sul livello del mare o più).

#### ■Vedere anche

**Individuazione delle soluzioni necessarie per risolvere i problemi a partire dai sintomi** È possibile verificare le impostazioni e gli interventi di manutenzione richiesti in base allo stato della macchina e alla descrizione degli errori. **[Inceppamenti della carta\(P. 668\)](#page-677-0)** 

Manutenzione

#### **[Problemi con i risultati di stampa\(P. 679\)](#page-688-0)  [Problemi relativi alla carta e all'alimentazione della carta\(P. 699\)](#page-708-0)**

**Visualizzazione del numero di pagine stampate e dell'utilizzo della macchina**

Come guida per le tempistiche con cui procedere alla manutenzione, è possibile fare riferimento al numero delle pagine stampate visualizzabile tramite il contatore e monitorare lo stato di utilizzo della macchina tramite i report e gli elenchi.

**[Monitoraggio dell'utilizzo\(P. 471\)](#page-480-0)** 

## <span id="page-647-0"></span>**Pulizia della macchina**

Per garantire un uso efficiente della macchina, pulirne regolarmente i componenti. Se il documento originale o la carta si sporcano, oppure la qualità di stampa peggiora, pulire le parti che causano il problema a seconda dei sintomi riscontrati.

#### **Parti da pulire regolarmente**

Pulire di frequente la superficie (a), il vetro di lettura e il lato inferiore dell'alimentatore (b). **[Pulizia della superficie della macchina\(P. 639\)](#page-648-0)  [Pulizia del vetro di lettura\(P. 640\)](#page-649-0)** 

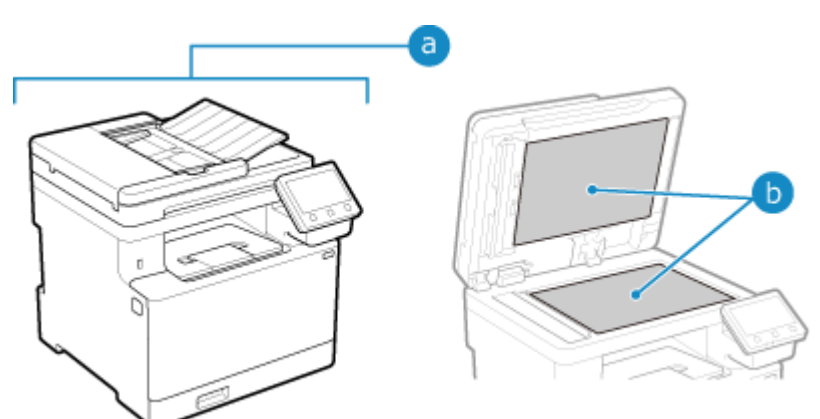

#### **Parti da pulire quando compaiono sintomi**

Se si verificano i seguenti problemi, pulire l'alimentatore ( ) o il gruppo di assemblaggio e la cinghia di trasferimento ( ) all'interno della macchina.

- L'originale si sporca, la carta si inceppa o compaiono delle macchie sulle stampe. **[Pulizia dell'alimentatore\(P. 641\)](#page-650-0)**
- La carta si sporca o la qualità di stampa peggiora. **[Pulizia del gruppo di fissaggio\(P. 644\)](#page-653-0)  [Pulizia della cinghia di trasferimento\(P. 645\)](#page-654-0)**

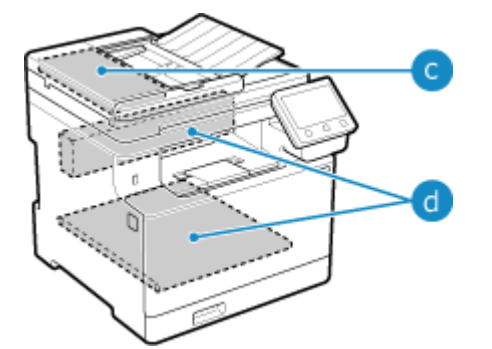
Manutenzione

## **Pulizia della superficie della macchina**

8KEE-0E3

Pulire regolarmente la superficie della macchina. In più, rimuovere la polvere dalle prese d'aria per garantire una ventilazione e un raffreddamento efficienti dell'interno della macchina.

**1 Spegnere la macchina e scollegare il cavo di alimentazione dalla presa. [Spegnimento della macchina\(P. 112\)](#page-121-0)** 

Lo spegnimento della macchina determina l'eliminazione dei dati in attesa di essere stampati.

**2 Pulire la superficie della macchina e le prese d'aria.**

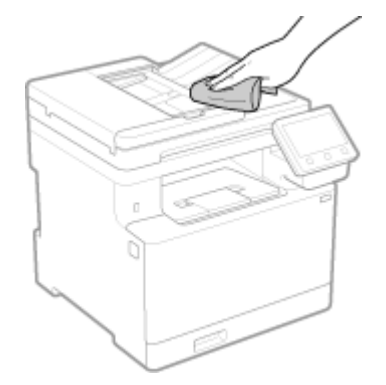

- Utilizzare un panno morbido inumidito con acqua o detergente neutro diluito e ben strizzato.
- Per quanto riguarda l'ubicazione delle prese d'aria, controllare i nomi delle parti sulla parte anteriore della macchina. **[Lato anteriore\(P. 16\)](#page-25-0)**
- **3 Lasciare asciugare completamente le parti.**
- **4 Inserire il cavo di alimentazione nella presa e accendere la macchina. <b>C**Accensione **[della macchina\(P. 111\)](#page-120-0)**

## **Pulizia del vetro di lettura**

#### 8KEE-0E4

Pulire regolarmente il vetro di lettura e la parte posteriore dell'alimentatore per evitare che gli originali si sporchino e che le stampe si macchino.

Se il vetro di lettura o la parte posteriore dell'alimentatore sono sporchi, gli originali potrebbero sporcarsi e le stampe macchiarsi a seguito della scansione, della copia o dell'invio di fax.

### **1 Spegnere la macchina e scollegare il cavo di alimentazione dalla presa. [Spegnimento della macchina\(P. 112\)](#page-121-0)**

Lo spegnimento della macchina determina l'eliminazione dei dati in attesa di essere stampati.

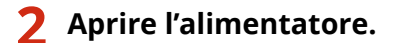

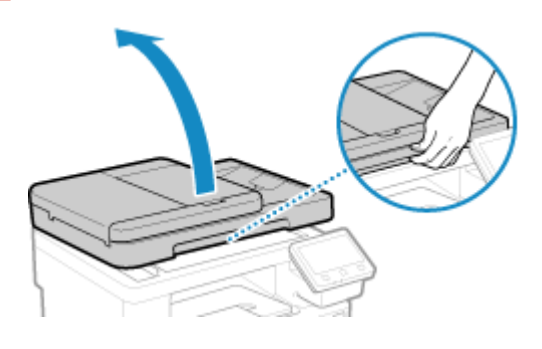

**3 Pulire il vetro di lettura e la parte posteriore dell'alimentatore.**

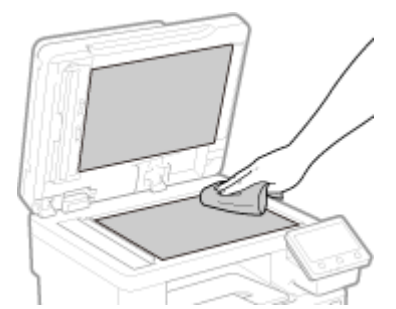

Utilizzare un panno inumidito con acqua e ben strizzato. Poi, passare un panno morbido e asciutto.

**4 Lasciare asciugare completamente le parti.**

- **5 Chiudere delicatamente l'alimentatore.**
- **6 Inserire il cavo di alimentazione nella presa e accendere la macchina. <b>D**Accensione **[della macchina\(P. 111\)](#page-120-0)**

## **Pulizia dell'alimentatore**

8KEE-0E5

Se si verificano i seguenti problemi quando si usa l'alimentatore, pulire l'alimentatore:

- Gli originali si sporcano
- Gli originai si inceppano di frequente
- Le stampe risultano macchiate a seguito della scansione, della copia o dell'invio di fax

Se dopo aver pulito l'alimentatore con un panno non si notato miglioramenti, pulire con della carta.

#### **Pulizia dell'alimentatore con un panno(P. 641) [Pulizia dell'alimentatore con la carta\(P. 642\)](#page-651-0)**

### Pulizia dell'alimentatore con un panno

Pulire i rulli all'interno dell'alimentatore e l'area di scansione degli originali nell'alimentatore per rimuovere tracce di polvere e polvere di grafite.

**1 Spegnere la macchina e scollegare il cavo di alimentazione dalla presa. [Spegnimento della macchina\(P. 112\)](#page-121-0)** 

Lo spegnimento della macchina determina l'eliminazione dei dati in attesa di essere stampati.

#### **2 Aprire il vassoio di alimentazione degli originali.**

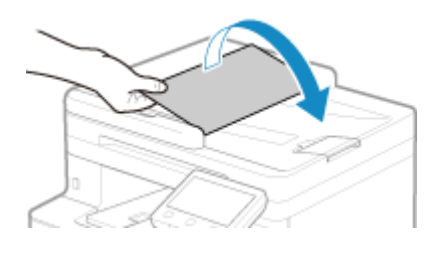

**3 Aprire il coperchio dell'alimentatore.**

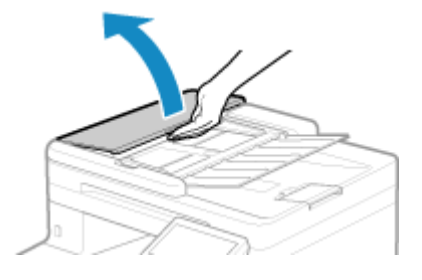

**4 Pulire i rulli ( ) all'interno dell'alimentatore e le aree circostanti.**

<span id="page-651-0"></span>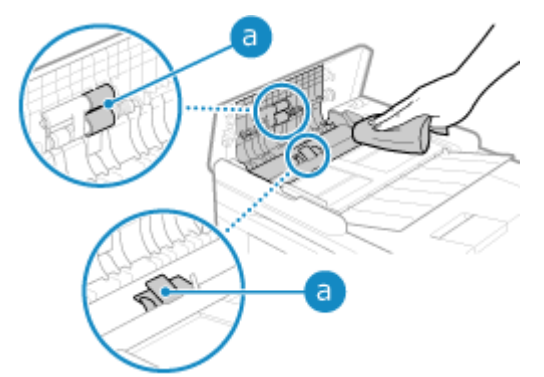

Utilizzare un panno inumidito con acqua e ben strizzato. Poi, passare un panno morbido e asciutto.

### **5 Chiudere il coperchio dell'alimentatore e il vassoio di alimentazione degli originali.**

### **6 Aprire l'alimentatore.**

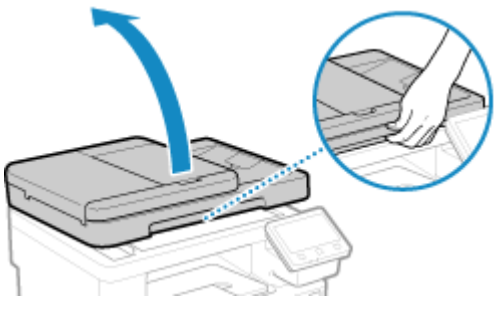

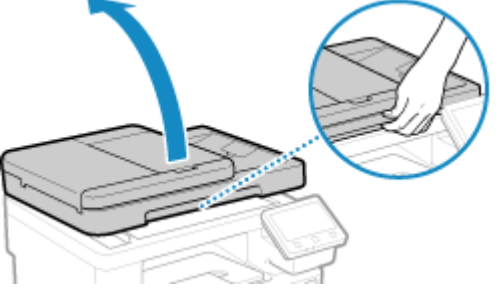

**7 Pulire l'area di scansione degli originali nell'alimentatore.**

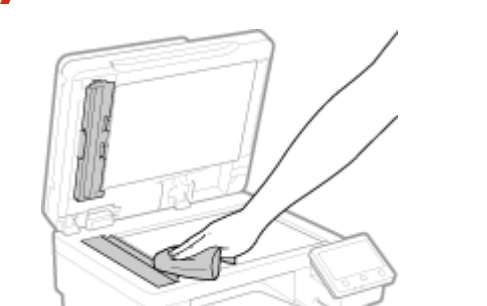

Utilizzare un panno inumidito con acqua e ben strizzato. Poi, passare un panno morbido e asciutto.

**8 Lasciare asciugare completamente le parti.**

**9 Chiudere delicatamente l'alimentatore.**

**10** Inserire il cavo di alimentazione nella presa e accendere la macchina. **D**Accensione **[della macchina\(P. 111\)](#page-120-0)** 

## Pulizia dell'alimentatore con la carta

Pulire l'alimentatore facendo passare della carta al suo interno.

**1 Caricare 10 fogli di carta comune in formato A4 o Letter nell'alimentatore. [Posizionamento degli originali\(P. 139\)](#page-148-0)** 

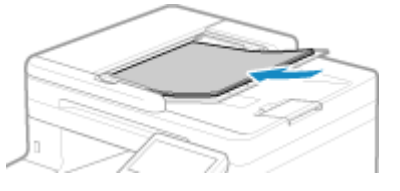

**2 Sul pannello operativo, premere [Menu] nella schermata [Schermata princip.]. [Schermata \[Schermata princip.\]\(P. 122\)](#page-131-0)** 

**3** Premere [Regolazione/Manutenzione] • [Manutenzione] • [Pulizia alimentatore].

➠Viene visualizzata la schermata [Pulizia alimentatore].

### **4 Premere [Avvio].**

➠La carta caricata nell'alimentatore viene trasferita alla macchina e il processo di pulizia si avvia. La carta esce al termine della pulizia.

## **Pulizia del gruppo di fissaggio**

#### 8KEE-0E6

Se le stampe risultano macchiate, il gruppo di fissaggio potrebbe essere sporco. In questo caso, è possibile pulire il gruppo di fissaggio usando la carta.

Non è possibile pulire il gruppo di fissaggio quando ci sono dei dati in attesa di essere stampati o se la cartuccia del toner è esaurita.

#### **Preparazioni richieste**

- Verificare che ci sia una quantità di toner sufficiente nelle cartucce. **[Controllo della quantità rimanente](#page-660-0) [dei materiali di consumo\(P. 651\)](#page-660-0)**
- **1 Sul pannello operativo, premere [Menu] nella schermata [Schermata princip.]. [Schermata \[Schermata princip.\]\(P. 122\)](#page-131-0)**
- **2 Premere [Regolazione/Manutenzione] [Manutenzione] [Pulizia gruppo di fissaggio].**

➠I tipi e i formati carta disponibili vengono visualizzati sulla schermata di conferma.

- **3 Verificare che sia stata caricata la carta e premere [OK] ▶ [Avvio].** 
	- ➠La carta viene trasferita alla macchina e la pulizia si avvia. Al termine della pulizia, esce un foglio con un'immagine stampata (motivo).

## **Pulizia della cinghia di trasferimento**

8KEE-0E7

Se le stampe risultano macchiate, la cinghia di trasferimento (ITB) all'interno della macchina potrebbe essere sporca. Pulire la cinghia di trasferimento attenendosi alla procedura indicata di seguito. Non è possibile pulire la cinghia di trasferimento quando ci sono dei dati in attesa di essere stampati.

### **1 Sul pannello operativo, premere [Menu] nella schermata [Schermata princip.]. [Schermata \[Schermata princip.\]\(P. 122\)](#page-131-0)**

### **2 Premere [Regolazione/Manutenzione] ▶ [Manutenzione] ▶ [Pulizia ITB].**

➠Viene visualizzata la schermata [Pulizia ITB].

### **3 Premere [Avvio].**

➠Viene eseguita la pulizia.

Al termine della pulizia, compare il messaggio [Terminato.] e viene visualizzata la schermata [Manutenzione].

## **Sostituzione dei materiali di consumo**

#### 8KEE-0E8

Se sullo schermo del pannello operativo o sulla IU remota compare un messaggio relativo ai materiali di consumo, oppure la qualità di stampa peggiora, sostituire i materiali di consumo. È possibile vedere la quantità rimanente dei materiali di consumo sul pannello operativo o nella IU remota. Per quanto

riguarda i nomi dei materiali e il numero di fogli stampabili, fare riferimento all'elenco dei materiali di consumo.

#### **[Sostituzione delle cartucce di toner\(P. 647\)](#page-656-0)**

**[Controllo della quantità rimanente dei materiali di consumo\(P. 651\)](#page-660-0)** 

**[Elenco dei materiali di consumo\(P. 652\)](#page-661-0)** 

## <span id="page-656-0"></span>**Sostituzione delle cartucce di toner**

#### 8KEE-0E9

Sostituire le cartucce del toner al momento appropriato, in base ai messaggi visualizzati e alla qualità di stampa riscontrata.

Prima di sostituire le cartucce del toner, controllare le precauzioni da prendere indicate in Importanti istruzioni per la sicurezza. **[Manuali della macchina\(P. 776\)](#page-785-0)** 

#### **[Quando sostituire le cartucce di toner\(P. 648\)](#page-657-0)  [Sostituzione delle cartucce di toner\(P. 648\)](#page-657-0)**

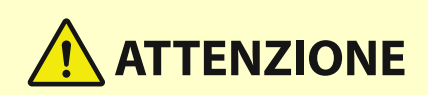

● Non toccare i contatti ( a ) all'interno della macchina per evitare di provocare un guasto.

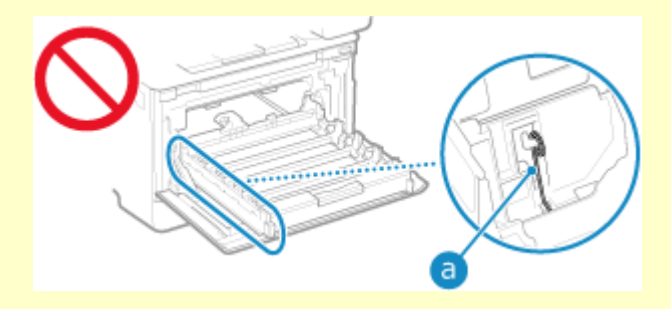

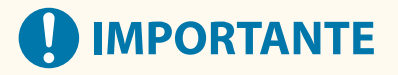

● Accertarsi di tenere la cartuccia del toner con la maniglia.

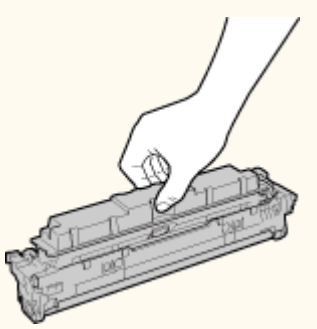

● Non graffiare la superficie del tamburo ( a ) o esporla alla luce. Non toccare i contatti elettrici ( b ) o la memoria della cartuccia di toner ( c).

<span id="page-657-0"></span>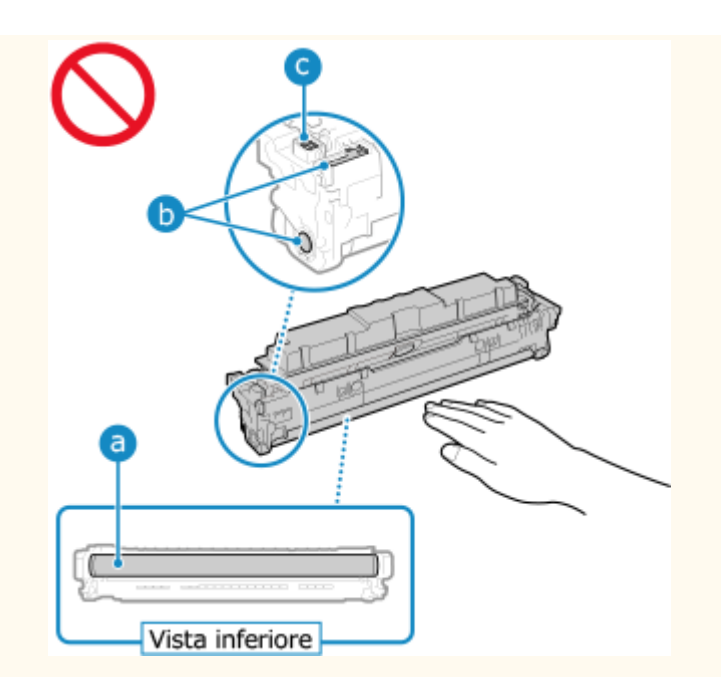

### Quando sostituire le cartucce di toner

#### **Quando compare un messaggio sullo schermo del pannello operativo o nella IU remota**

Seguire le istruzioni riportate nel messaggio a schermo per preparare una nuova cartuccia del toner e sostituire quella vecchia. Se si continua a usare cartucce senza sostituirle, la qualità di stampa potrebbe risentirne.

Per maggiori informazioni sul messaggio e su come risolvere il problema, fare riferimento a quanto segue: **[Viene visualizzato un messaggio\(P. 741\)](#page-750-0)** 

#### **Quando la qualità di stampa peggiora**

Se le stampe mostrano uno dei problemi indicati di seguito, significa che le cartucce del toner stanno per finire. Si consiglia di sostituire le cartucce anche se non compare alcun messaggio.

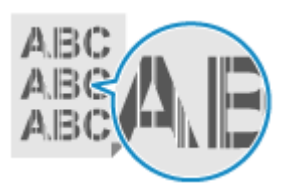

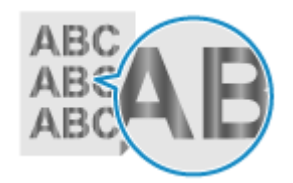

#### Compaiono striature La stampa non è uniforme Compaiono sbavature e macchie di toner

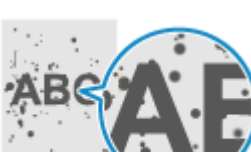

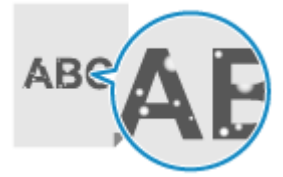

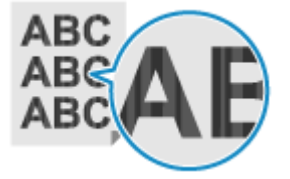

Compaiono punti bianchi Stampe parzialmente sbiadite Sulle stampe compaiono colori o macchie

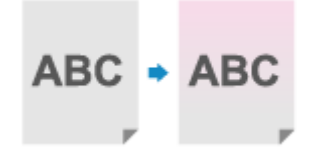

### Sostituzione delle cartucce di toner

**1 Aprire il pannello anteriore.**

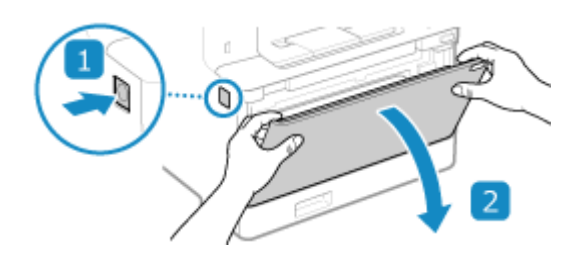

**Estrarre il vassoio delle cartuccia di toner.**

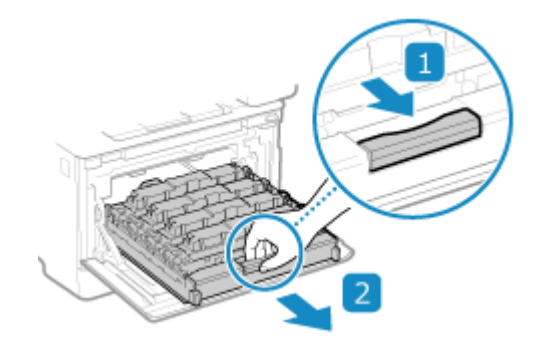

**Estrarre la cartuccia di toner da sostituire dalla macchina, tenendola dritta.**

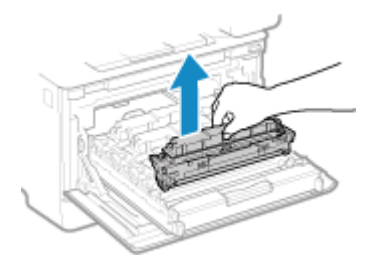

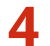

**Estrarre la cartuccia di toner dal suo imballaggio.**

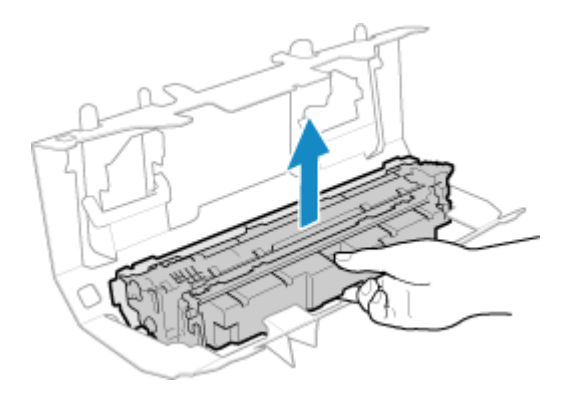

 **Scuotere la cartuccia di toner cinque o sei volte per distribuire in modo uniforme il toner all'interno della cartuccia.**

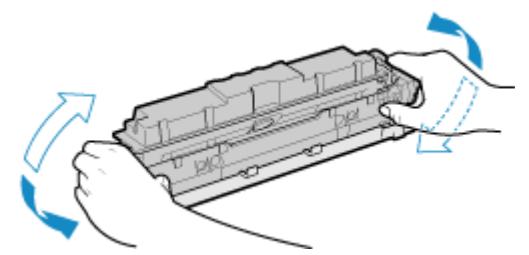

**6 Rimuovere la protezione dalla cartuccia del toner.**

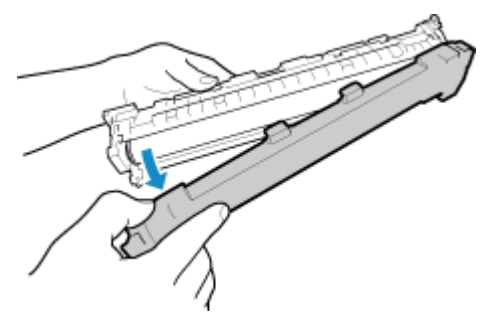

Fare attenzione a non toccare la superficie del tamburo sul fondo della cartuccia del toner.

### **7 Installare la cartuccia di toner.**

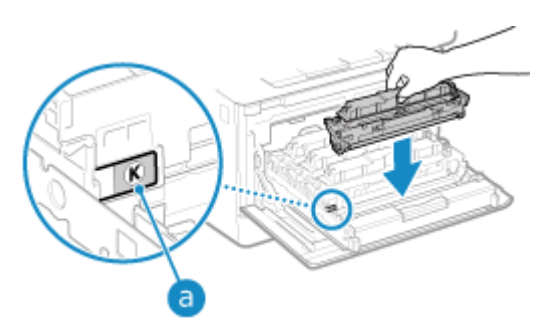

- Installare la cartuccia del toner nello slot contrassegnato dall'etichetta dello stesso colore ( a ).
- Il fondo della cartuccia del toner non è protetto. Fare attenzione a non farlo urtare contro la struttura dello slot o altre parti in fase di installazione.

### **8 Reinserire il vassoio delle cartucce di toner e chiudere il pannello anteriore.**

➠Quando si chiude il pannello anteriore, viene eseguita automaticamente una regolazione semplice della gradazione.

Per regolare la gradazione in modo più accurato, eseguire una regolazione completa in modalità manuale. **[Calibrazione della gradazione\(P. 655\)](#page-664-0)** 

# <span id="page-660-0"></span>**Controllo della quantità rimanente dei materiali di**

## **consumo**

8KEE-0EA

È possibile vedere la percentuale della quantità di toner rimanente nelle cartucce con incrementi del 10%. Controllare la quantità di toner rimanente nelle cartucce, ad esempio per capire se occorre preparare una cartuccia nuova prima di iniziare a stampare un documento molto grande. \* Il valore visualizzato relativo alla quantità di toner rimanente nelle cartucce deve essere inteso come un riferimento e potrebbe non corrispondere alla quantità effettiva.

Questa sezione descrive come visualizzare tali informazioni utilizzando il pannello operativo. È possibile verificare queste informazioni utilizzando anche la IU remota da un computer. **[Gestione della macchina](#page-472-0) [da computer \(IU remota\)\(P. 463\)](#page-472-0)** 

- **1 Sul pannello operativo, premere [Monitor. stato] nella schermata [Schermata princip.] o in un'altra posizione. [Schermata \[Schermata princip.\]\(P. 122\)](#page-131-0)**
- **Premere [Informazioni periferica] [Informazioni cartuccia].**

➠La quantità di toner rimanente nelle cartucce è visualizzata per colore.

**3 Verificare la quantità di toner rimanente nelle cartucce.**

## **NOTA**

● È possibile configurare le impostazioni per ricevere un messaggio che indica di preparare una nuova cartuccia di toner quando quella in uso raggiunge una quantità specifica. *Q[\[Int. visual. per prep. cart.\]](#page-504-0)* **[\(P. 495\)](#page-504-0)** 

## <span id="page-661-0"></span>**Elenco dei materiali di consumo**

#### 8KEE-0EC

I nomi dei materiali di consumo della macchina e il numero di fogli che si possono stampare sono mostrati qui sotto. Inoltre, occorre prendere le dovute precauzioni quando si maneggiano e conservano i materiali di consumo. Fare riferimento anche a "Importanti istruzioni per la sicurezza". **[Manuali della macchina\(P. 776\)](#page-785-0)** 

Per una qualità di stampa ottimale, è consigliato l'uso di toner, cartucce e componenti originali Canon.

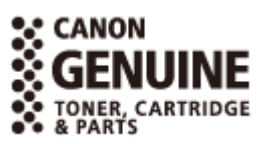

■ Cartucce di toner

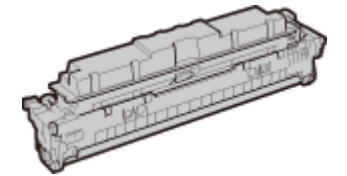

#### **Sostituzione delle cartucce di toner**

Le cartucce di toner originali Canon di ricambio e il numero medio di fogli che si possono stampare\*1 sono mostrati qui sotto.

Per ottenere sempre la qualità di stampa ottimale, si consiglia di usare solo le cartucce del toner Canon originale.

\*1 La resa media si basa sulla normativa "ISO/IEC 19798" (lo standard globale relativo al "Metodo per la determinazione della resa di cartucce di toner per stampanti a colori e dispositivi multifunzione a colori che contengono componenti per la stampa" elaborato dall'ISO (International Standards Organization)) per la stampa su carta comune in formato A4 con impostazione della densità di stampa predefinita.

#### **Canon Toner T12**

**Nero** 7.400 fogli **Y (giallo), M (magenta) e C (ciano)** 5.300 fogli

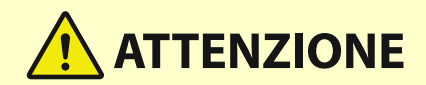

Conservare le cartucce del toner come descritto di seguito. La conservazione delle cartucce in un luogo o ambiente inadeguato potrebbe causare problemi come la perdita di dati.

- Conservare le cartucce chiuse fino al momento di utilizzo.
- Non conservare le cartucce del toner in posizione eretta o capovolta.
- Non conservare le cartucce del toner nei seguenti luoghi:
	- Luoghi esposte a fiamme libere
	- Luoghi esposti direttamente alla luce solare o alla luce per oltre cinque minuti
	- Luoghi esposti ad aria salmastra
	- Luoghi altamente esposti a gas corrosivi (ad esempio spray aerosol o ammoniaca)
	- Luoghi molto caldi e/o umidi

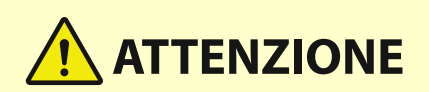

- Luoghi soggetti a sensibili cambiamenti di temperatura e umidità dove si possa facilmente creare condensa
- Luoghi molto polverosi
- Luoghi alla portata dei bambini
- Luoghi vicini a prodotti sensibili al magnetismo (come i floppy disk o le unità disco)
- Conservare il materiale di imballaggio in modo sicuro per un uso futuro. Sarà necessario per situazioni come la conservazione della macchina con le cartucce del toner rimosse.
- Canon si riserva il diritto di riposizionare, rimodellare, aggiungere o rimuovere materiale di imballaggio senza preavviso.
- Conservare le cartucce del toner nelle seguenti condizioni:
	- Intervallo di temperatura di conservazione: da 10 a 30 °C
	- Intervallo di umidità di conservazione: da 10% a 80% UR (umidità relativa, senza condensa)\*1

\*1 Anche nell'intervallo di umidità di conservazione consentito potrebbero formarsi delle gocce d'acqua (condensa) all'interno della cartuccia del toner in presenza di una differenza di temperatura all'interno e all'esterno della cartuccia stessa. La condensa influisce negativamente sulla qualità di stampa.

# **DIMPORTANTE**

#### **Attenzione ai toner contraffatti**

● Richiamiamo l'attenzione sulla presenza in commercio di toner Canon contraffatti. L'uso di toner contraffatti può causare un peggioramento della qualità di stampa o ridurre le prestazioni della macchina. Canon non è responsabile di difetti di funzionamento, incidenti o danni causati dall'uso di toner contraffatti. Per maggiori informazioni al riguardo, vedere **https://global.canon/ctc** .

## **NOTA**

- Le cartucce di toner potrebbero dover essere sostituite prima di raggiungere il numero medio di fogli stampabili, e ciò dipende dall'ambiente di installazione, dal formato carta utilizzato e dal tipo di originale.
- Per mantenere una buona qualità delle immagini, potrebbe essere eseguita la calibrazione automatica in risposta ai cambiamenti intervenuti nell'ambiente. La calibrazione automatica potrebbe essere eseguita anche all'accensione o quando la macchina esce dalla modalità sospensione. Per fare la calibrazione vengono utilizzate le cartucce di toner, il che può incidere sulla loro durata.
- La durata del toner colorato può essere influenzata anche dalla stampa in bianco e nero. Quando si stampano grandi volumi in bianco e nero, il numero di fogli stampabili per ciascun colore potrebbe ridursi.
- Se si accorcia l'intervallo di spegnimento automatico rispetto all'impostazione predefinita (4 ore) si potrebbe ridurre la durata delle cartucce di toner.

## **Regolazione della posizione e della qualità di stampa**

8KEE-0EE

Se il colore stampato non viene riprodotto correttamente, la posizione dell'immagine è spostata o i risultati di stampa non coincidono con quanto previsto, regolare la posizione e la qualità di stampa in base ai sintomi riscontrati.

#### **La gradazione non viene riprodotta. [Calibrazione della gradazione\(P. 655\)](#page-664-0)**

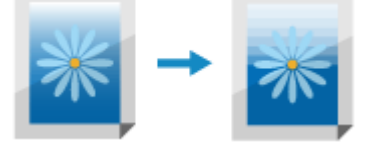

**L'immagine stampata è sfocata. [Correzione della mancata corrispondenza dei colori\(P. 660\)](#page-669-0)** 

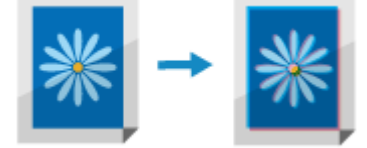

**Il nero o i colori quasi neri non vengono riprodotti. [Regolazione della riproducibilità del testo quasi](#page-670-0) [nero\(P. 661\)](#page-670-0)** 

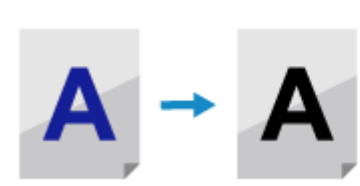

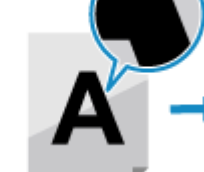

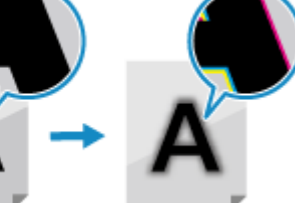

**La posizione della stampa è più vicina a un lato o fuoriesce. [Regolazione della posizione di](#page-672-0) [stampa\(P. 663\)](#page-672-0)** 

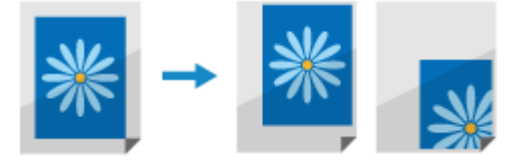

## <span id="page-664-0"></span>**Calibrazione della gradazione**

#### 8KEE-0EF

La gradazione è il cambiamento graduale della luminosità e dell'intensità di colore. Se la gradazione non viene riprodotta correttamente e i dati stampati sono molto diversi dai dati di origine o dall'originale, calibrare la gradazione (calibrazione).

La calibrazione della gradazione viene eseguita automaticamente in base all'uso della macchina e ai cambiamenti intervenuti nell'ambiente, ma può essere eseguita anche manualmente, secondo necessità.

Non è possibile eseguire la calibrazione durante la stampa o la scansione, oppure quando la cartuccia di toner è esaurita.

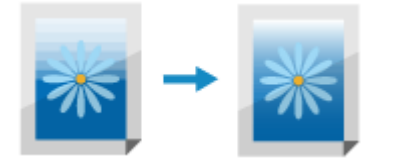

La calibrazione della gradazione può essere eseguita manualmente in tre modi: regolazione rapida, regolazione totale o regolazione immagine copia.

Prima di tutto, provare la regolazione rapida per una calibrazione semplice. Se non si notano miglioramenti, procedere con la regolazione totale per una calibrazione più accurata. Se i problemi vengono riscontrati soprattutto con la copia, eseguire la regolazione immagine copia.

#### **Calibrazione semplice (regolazione rapida)(P. 655)**

#### **[Calibrazione più accurata \(regolazione totale\)\(P. 656\)](#page-665-0)**

**[Calibrazione della gradazione nelle immagini di copia \(regolazione immagine copia\)\(P. 658\)](#page-667-0)** 

# **IMPORTANTE**

- Durante la calibrazione vengono utilizzate le cartucce del toner.
	- Eseguire calibrazioni frequenti incide sulla durata delle cartucce del toner, indipendentemente dal fatto che il processo sia automatico o manuale.
	- Se il bilanciamento colori del documento stampato è diverso dai dati di origine o dall'originale dopo l'esecuzione della calibrazione, la quantità di toner rimanente nelle cartucce potrebbe essere scarsa. Si consiglia di verificare la quantità rimanente di toner e di procedere eventualmente alla sostituzione, secondo necessità.

**[Controllo della quantità rimanente dei materiali di consumo\(P. 651\)](#page-660-0)  [Sostituzione delle cartucce di toner\(P. 648\)](#page-657-0)** 

## **NOTA**

● Quando si esegue la calibrazione della gradazione in modo regolare, è possibile dare priorità alla durata della cartuccia del toner o all'effetto di calibrazione. **[\[Modifica immagine in base a\]\(P. 524\)](#page-533-0)** 

## Calibrazione semplice (regolazione rapida)

Utilizzare il pannello operativo per eseguire la regolazione rapida. Non è possibile eseguire la regolazione rapida utilizzando la IU remota da un computer.

### **1 Sul pannello operativo, premere [Menu] nella schermata [Schermata princip.]. [Schermata \[Schermata princip.\]\(P. 122\)](#page-131-0)**

### <span id="page-665-0"></span>**Premere [Regolazione/Manutenzione] • [Regola qualità immagine] • [Regolazione automatica gradazione] [Regolazione veloce].**

➠Viene visualizzata la schermata [Regolazione veloce].

## **3 Premere [Avvio].**

➠Viene eseguita la calibrazione.

Al termine della calibrazione, compare il messaggio [Terminato.] seguito dalla schermata [Regolazione automatica gradazione].

Se il risultato ottenuto dopo la regolazione rapida non è soddisfacente, procedere con la regolazione totale. **Calibrazione più accurata (regolazione totale)(P. 656)** 

## **NOTA**

 $\bullet$ È possibile configurare le impostazioni per eseguire regolarmente la Regolazione rapida in automatico.  $\bullet$ **[\[Regol. autom. immag. regolar.\]\(P. 523\)](#page-532-0)** 

## Calibrazione più accurata (regolazione totale)

Acquisire un'immagine di calibrazione (immagine usata per la calibrazione) stampata con la macchina sul vetro di lettura più volte per calibrare la gradazione in modo più accurato. Il risultato calibrato qui viene utilizzato fino a quando non verrà eseguita una nuova regolazione totale.

Utilizzare il pannello operativo per eseguire la regolazione totale. Non è possibile eseguire la regolazione totale utilizzando la IU remota da un computer.

- **1 Sul pannello operativo, premere [Menu] nella schermata [Schermata princip.]. [Schermata \[Schermata princip.\]\(P. 122\)](#page-131-0)**
- **Premere [Regolazione/Manutenzione] [Regola qualità immagine] [Regolazione automatica gradazione] [Regolazione completa].**

➠I tipi e i formati carta disponibili vengono visualizzati sulla schermata di conferma.

### **3 Verificare che sia stata caricata la carta e premere [OK].**

➠Viene visualizzata la schermata [Fasi].

### **4 Controllare la procedura operativa e premere [Avvio].**

➠L'immagine di calibrazione viene stampata.

### **5 Posizionare il foglio con l'immagine di calibrazione stampata sul vetro di lettura.**

**1** Aprire l'alimentatore.

#### Manutenzione

**2** Posizionare il foglio sul vetro di lettura in orientamento orizzontale allineando l'angolo del foglio con l'angolo in alto a sinistra del vetro di lettura.

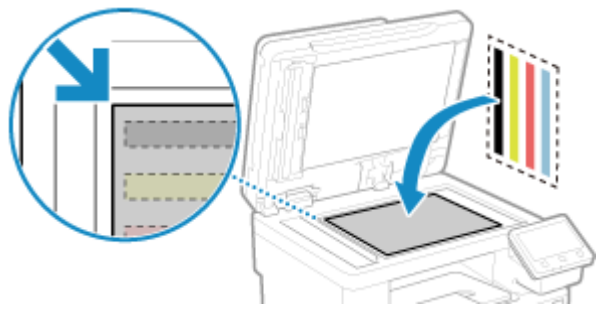

Posizionare il lato stampato con l'immagine di calibrazione rivolto verso il basso con la banda nera verso il lato posteriore della macchina.

**3** Chiudere delicatamente l'alimentatore.

### **6 Premere [Avvia scansione].**

➠Una volta acquisita l'immagine di calibrazione, questa viene stampata sul secondo foglio.

#### **7 Rimuovere il primo foglio dal vetro di lettura e posizionarvi il secondo.**

Posizionare il secondo foglio con l'immagine di calibrazione stampata seguendo le stesse regole del primo foglio. Per maggiori informazioni su come posizionare gli originali, fare riferimento al passaggio 5.

### **8 Premere [Avvia scansione].**

➠L'immagine di calibrazione viene acquisita e la calibrazione viene eseguita. Al termine della calibrazione, compare il messaggio [Terminato.] seguito dalla schermata [Regolazione automatica gradazione].

### **9 Rimuovere il secondo foglio dal vetro di lettura.**

## **NOTA**

#### **Quando compare [Impossibile eseguire la correzione.]**

- Controllare le operazioni eseguite nell'ambito della procedura sopra descritta. Nello specifico, verificare quanto segue:
	- Al passaggio 3, controllare che nel cassetto della carta vi sia carta disponibile.
	- Al passaggio 5, accertarsi di aver posizionato correttamente l'immagine di calibrazione. Prestare particolare attenzione al lato di stampa e alla posizione della banda nera.
- Rimuovere eventuale carta inceppata. **[Inceppamenti della carta\(P. 668\)](#page-677-0)**
- Verificare la quantità di toner rimanente nelle cartucce e procedere eventualmente alla sostituzione, secondo necessità.

**[Controllo della quantità rimanente dei materiali di consumo\(P. 651\)](#page-660-0)  [Sostituzione delle cartucce di toner\(P. 648\)](#page-657-0)** 

## <span id="page-667-0"></span>Calibrazione della gradazione nelle immagini di copia (regolazione immagine copia)

Acquisire un'immagine di calibrazione (immagine usata per la calibrazione) stampata con la macchina sul vetro di lettura per calibrare la gradazione dell'immagine di copia.

Utilizzare il pannello operativo per eseguire la regolazione immagine copia. Non è possibile eseguire la regolazione immagine copia utilizzando la IU remota da un computer.

- **1 Sul pannello operativo, premere [Menu] nella schermata [Schermata princip.]. [Schermata \[Schermata princip.\]\(P. 122\)](#page-131-0)**
- **Premere [Regolazione/Manutenzione] [Regola qualità immagine] [Regolazione automatica gradazione] [Regolazione copia immagine].**

➠I tipi e i formati carta disponibili vengono visualizzati sulla schermata di conferma.

**3 Verificare che sia stata caricata la carta e premere [OK].**

➠Viene visualizzata la schermata [Fasi].

**4 Controllare la procedura operativa e premere [Avvio].**

➠L'immagine di calibrazione viene stampata.

### **5 Posizionare il foglio con l'immagine di calibrazione stampata sul vetro di lettura.**

- **1** Aprire l'alimentatore.
- **2** Posizionare il foglio sul vetro di lettura in orientamento orizzontale allineando l'angolo del foglio con l'angolo in alto a sinistra del vetro di lettura.

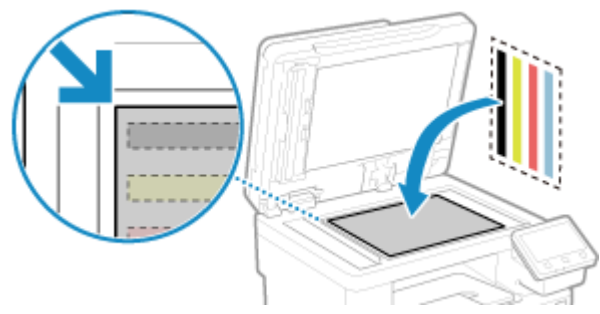

Posizionare il lato stampato con l'immagine di calibrazione rivolto verso il basso con la banda nera verso il lato posteriore della macchina.

**3** Chiudere delicatamente l'alimentatore.

## **6 Premere [Avvia scansione].**

➠L'immagine di calibrazione viene acquisita e la calibrazione viene eseguita. Al termine della calibrazione, compare il messaggio [Terminato.] seguito dalla schermata [Regolazione automatica gradazione].

**7 Rimuovere il foglio con l'immagine di calibrazione stampata dal vetro di lettura.**

## **NOTA**

### **Quando compare [Impossibile eseguire la correzione.]**

- Controllare le operazioni eseguite nell'ambito della procedura sopra descritta. Nello specifico, verificare quanto segue:
	- Al passaggio 3, controllare che nel cassetto della carta vi sia carta disponibile.
	- Al passaggio 5, accertarsi di aver posizionato correttamente l'immagine di calibrazione. Prestare particolare attenzione al lato di stampa e alla posizione della banda nera.
- Rimuovere eventuale carta inceppata. **[Inceppamenti della carta\(P. 668\)](#page-677-0)**
- Verificare la quantità di toner rimanente nelle cartucce e procedere eventualmente alla sostituzione, secondo necessità.

**[Controllo della quantità rimanente dei materiali di consumo\(P. 651\)](#page-660-0)  [Sostituzione delle cartucce di toner\(P. 648\)](#page-657-0)** 

## <span id="page-669-0"></span>**Correzione della mancata corrispondenza dei colori**

8KEE-0EH

Per mancata corrispondenza dei colori si intende un leggero spostamento delle posizioni di stampa dei colori. Quando i colori non corrispondono, le immagini stampate risultano sfocate. Se ciò si verifica, correggere il problema eseguendo la calibrazione.

La calibrazione della mancata corrispondenza dei colori viene eseguita in automatico in base all'uso della macchina e ai cambiamenti intervenuti nell'ambiente, ma può anche essere eseguita manualmente, secondo necessità. Non è possibile eseguire la calibrazione se la cartuccia del toner è esaurita.

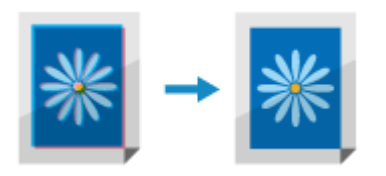

Utilizzare il pannello operativo per eseguire la calibrazione. Non è possibile eseguire la calibrazione utilizzando la IU remota da un computer.

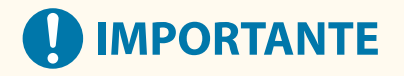

- Durante la calibrazione vengono utilizzate le cartucce del toner.
	- Eseguire calibrazioni frequenti incide sulla durata delle cartucce del toner, indipendentemente dal fatto che il processo sia automatico o manuale.
	- Se il bilanciamento colori del documento stampato è diverso dai dati di origine o dall'originale dopo l'esecuzione della calibrazione, la quantità di toner rimanente nelle cartucce potrebbe essere scarsa. Si consiglia di verificare la quantità rimanente di toner e di procedere eventualmente alla sostituzione, secondo necessità.

**[Controllo della quantità rimanente dei materiali di consumo\(P. 651\)](#page-660-0)  [Sostituzione delle cartucce di toner\(P. 648\)](#page-657-0)** 

- **1 Sul pannello operativo, premere [Menu] nella schermata [Schermata princip.]. [Schermata \[Schermata princip.\]\(P. 122\)](#page-131-0)**
- **2 Premere [Regolazione/Manutenzione] [Regola qualità immagine] [Correz. errata corrisp. col.].**

➠Viene visualizzata la schermata [Correz. errata corrisp. col.].

## **3 Premere [Avvio].**

➠Viene eseguita la calibrazione.

Al termine della calibrazione, compare il messaggio [Terminato.] seguito dalla schermata [Regola qualità immagine].

## **NOTA**

● La calibrazione della mancata corrispondenza dei colori viene eseguita in automatico all'accensione della macchina. È possibile configurare quando eseguire la calibrazione all'avvio. **[\[Correz. errata corrisp.](#page-532-0) [colore\]\(P. 523\)](#page-532-0)** 

## <span id="page-670-0"></span>**Regolazione della riproducibilità del testo quasi nero**

8KEE-0EJ

Quando si acquisiscono originali a colori, è possibile fare delle regolazioni dando priorità alla riproducibilità del testo quasi nero (testo colorato) o rendendo il testo nero più facile da vedere.

È possibile fare regolazioni singole per l'acquisizione tramite vetro di lettura e alimentatore.

\* Quando il tipo di originale è impostato su un'opzione diversa da [Immagine stampata] o [Foto] per la scansione o la copia, viene applicata questa regolazione. **[Impostazioni scansione\(P. 284\)](#page-293-0)** / **[Ulteriori funzioni per la](#page-346-0) [copia\(P. 337\)](#page-346-0)** 

Utilizzare il pannello operativo per eseguire la regolazione. Non è possibile eseguire la regolazione utilizzando la IU remota da un computer.

- **1 Sul pannello operativo, premere [Menu] nella schermata [Schermata princip.]. [Schermata \[Schermata princip.\]\(P. 122\)](#page-131-0)**
- **Premere [Regolazione/Manutenzione] [Regola qualità immagine] [Elaborazione testo nero per colore].**
- **3 In [Alimentatore] o [Vetro di lettura], eseguire la regolazione dando priorità alla riproduzione del testo colorato o del testo nero.**

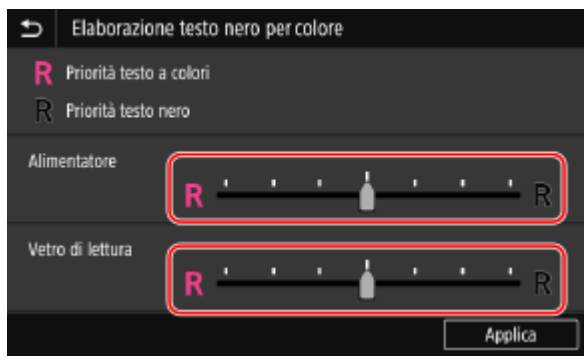

### **Quando si dà priorità alla riproduzione del testo colorato**

Spostare il cursore su  $[\mathbf{R}]$  per fare in modo che il testo colorato risulti più simile al colore dell'originale.

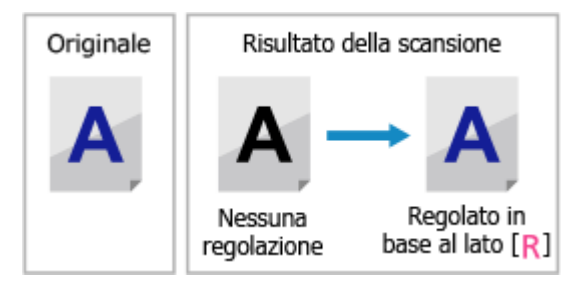

### **Quando si dà priorità alla visibilità del testo nero**

Spostare il cursore su  $\mathsf{R}$  per fare in modo che il testo nero sia più facile da vedere.

#### Manutenzione

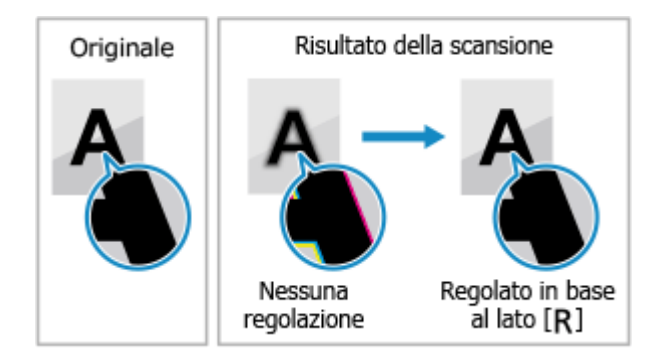

## **Premere [Applica].**

## <span id="page-672-0"></span>**Regolazione della posizione di stampa**

#### 8KEE-0EK

Se il testo o le immagini sono decentrati oppure fuoriescono dall'area di stampa, è possibile regolare la posizione di stampa per migliorare i risultati.

È possibile specificare la direzione di regolazione e la larghezza per ciascuna origine di alimentazione della carta e lato di stampa (fronte e retro).

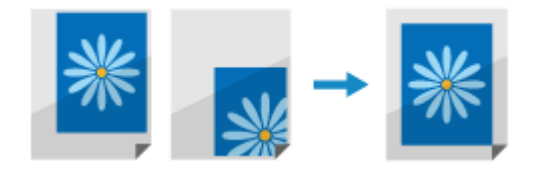

Utilizzare il pannello operativo per eseguire la regolazione. Non è possibile eseguire la regolazione utilizzando la IU remota da un computer.

**1 Sul pannello operativo, premere [Menu] nella schermata [Schermata princip.]. [Schermata \[Schermata princip.\]\(P. 122\)](#page-131-0)** 

**Premere [Regolazione/Manutenzione] • [Regola qualità immagine] • [Regola posizione stampa].**

➠Viene visualizzata la schermata [Regola posizione stampa].

- **3 Selezionare l'alimentazione carta per la quale si vuole regolare la posizione di stampa.**
- **4 Selezionare la combinazione di direzione di regolazione e lato di stampa.**

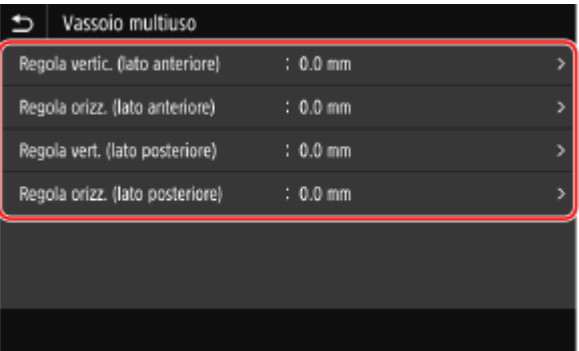

**Esempio:** quando si regola la posizione di stampa del fronte del foglio in direzione verticale Selezionare [Regola vertic. (lato anteriore)].

**5 Inserire il valore di regolazione e premere [Applica].**

#### Manutenzione

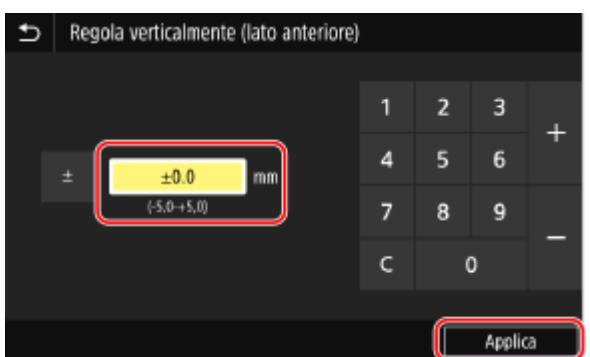

Specificare la direzione di regolazione con i tasti + e -, poi specificare la larghezza di regolazione in unità di 0,1 mm.

#### **Quando si esegue la regolazione in verticale**

Specificare la larghezza di regolazione selezionando un valore positivo per regolare la carta verso il basso oppure un valore negativo per regolarla verso l'alto.

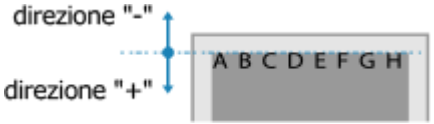

#### **Quando si esegue la regolazione in orizzontale**

Specificare la larghezza di regolazione selezionando un valore positivo per regolare la carta verso destra oppure un valore negativo per regolarla verso sinistra.

direzione "-"  $\longleftrightarrow$  direzione "+"

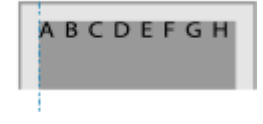

# Risoluzione dei problemi

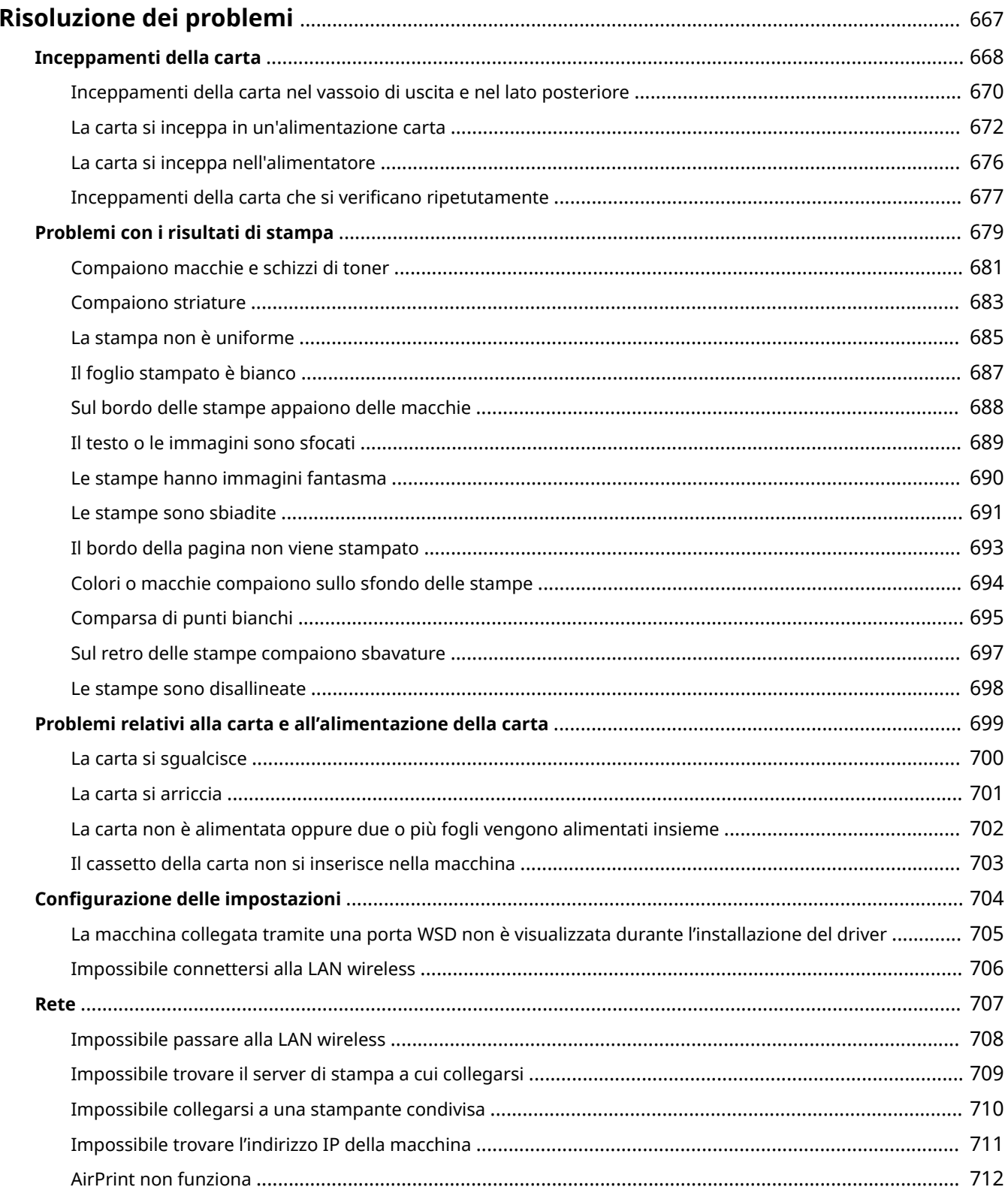

#### Risoluzione dei problemi

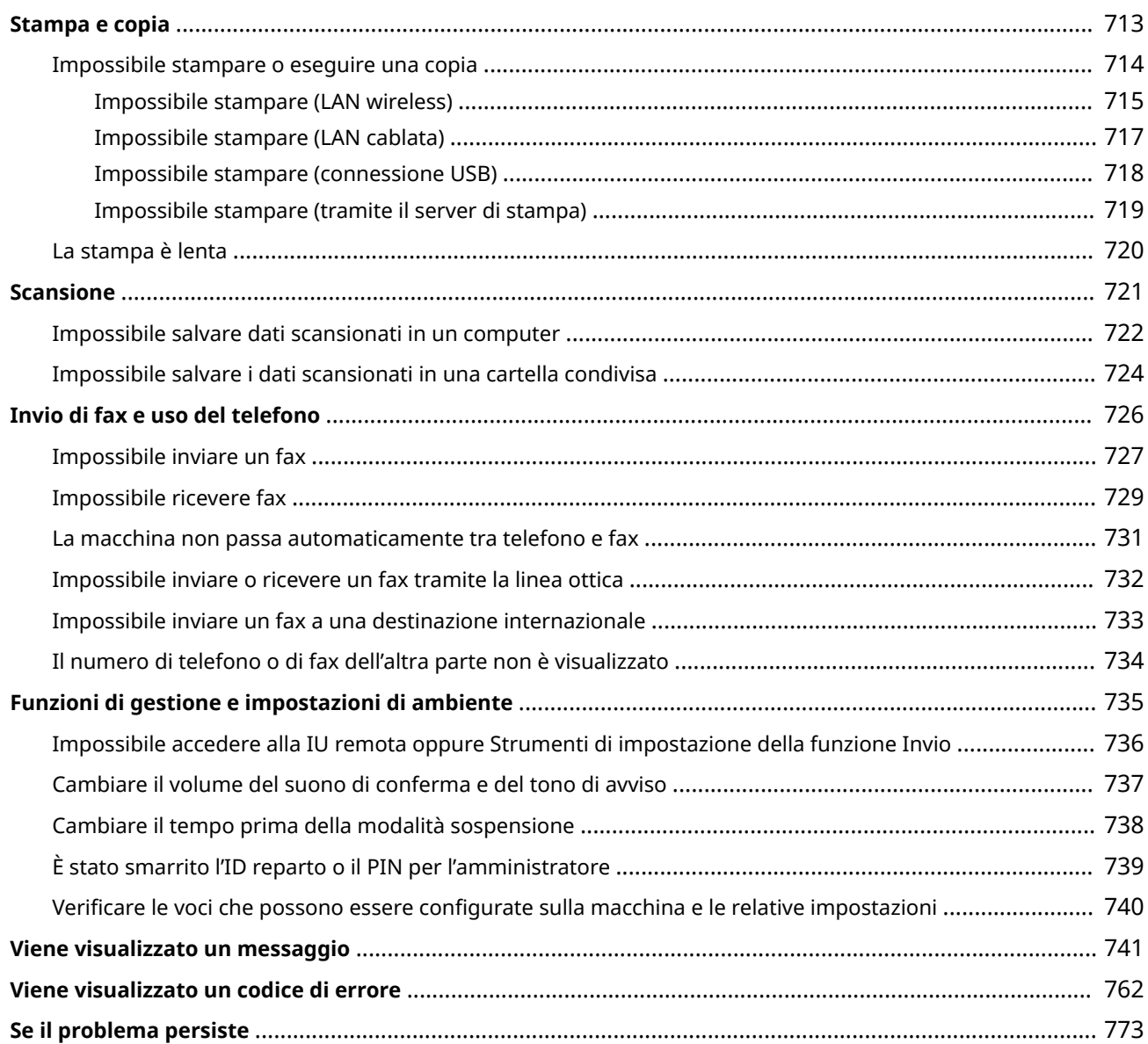

## <span id="page-676-0"></span>**Risoluzione dei problemi**

8KEE-0EL

Questo capitolo descrive la risoluzione dei problemi e risponde alle domande più frequenti. Selezionare una voce da verificare dai contenuti o dall'elenco di seguito. Fare clic su  $\lceil Q \rceil$  in alto nello schermo per cercare il messaggio o codice di errore (numero di tre cifre che inizia con #) che viene visualizzato sul pannello operativo, e verificare come risolvere il problema.

### ■ Domande frequenti

**[È stato smarrito l'ID reparto o il PIN per l'amministratore\(P. 739\)](#page-748-0)** 

**[Impossibile stampare o eseguire una copia\(P. 714\)](#page-723-0)** 

**[Impossibile inviare o ricevere un fax tramite la linea ottica\(P. 732\)](#page-741-0)** 

 **[\[Memoria esaurita.\] è visualizzato sul pannello operativo e l'operazione non può essere eseguita.\(P. 760\)](#page-769-0)** 

 **[Viene visualizzato il codice di errore "#801"\(P. 767\)](#page-776-0)** 

### ■ Domande frequenti relative alle operazioni

#### **Per scansionare un originale.**

Effettuare le preparazioni in base alla destinazione di salvataggio dei dati scansionati e al metodo di invio, quindi scansionare l'originale.

**OScansione(P. 249)** 

#### **Per inviare dati scansionati per e-mail.**

È possibile scansionare un originale e inviare i dati scansionati per e-mail come allegato. **[Scansione \(Invio per e-mail\)\(P. 273\)](#page-282-0)** 

#### **Per inoltrare un fax ricevuto.**

Configurare le impostazioni in modo da inoltrare automaticamente fax ricevuti a un computer o altro fax. **[Inoltro e backup automatico di fax ricevuti\(P. 305\)](#page-314-0)** 

#### **Per inviare un fax da un computer.**

È possibile inviare un documento come un fax da un computer usando un driver del fax. **[Invio di fax da un computer \(fax PC\)\(P. 312\)](#page-321-0)** 

#### **Per stampare su una busta.**

Posizionare la busta nel cassetto della carta o nel vassoio multiuso facendo attenzione all'orientamento e al lato della busta.

Quindi, impostare la dimensione e il tipo di carta in base alla busta posizionata. Successivamente, utilizzare il driver della stampante del computer per impostare il formato della carta del documento e il formato della carta di stampa, quindi eseguire la stampa. **[Preparazioni e orientamento per il caricamento di buste\(P. 151\)](#page-160-0)  [Indicazione di formato e tipo di carta\(P. 155\)](#page-164-0)** 

**O**Stampa da computer(P. 223)

## <span id="page-677-0"></span>**Inceppamenti della carta**

#### 8KEE-0ER

Se la carta si inceppa nella macchina, sul pannello operativo viene visualizzato [Inceppamento carta.]. Premere [Avanti] e seguire le istruzioni visualizzate su come rimuovere l'inceppamento.

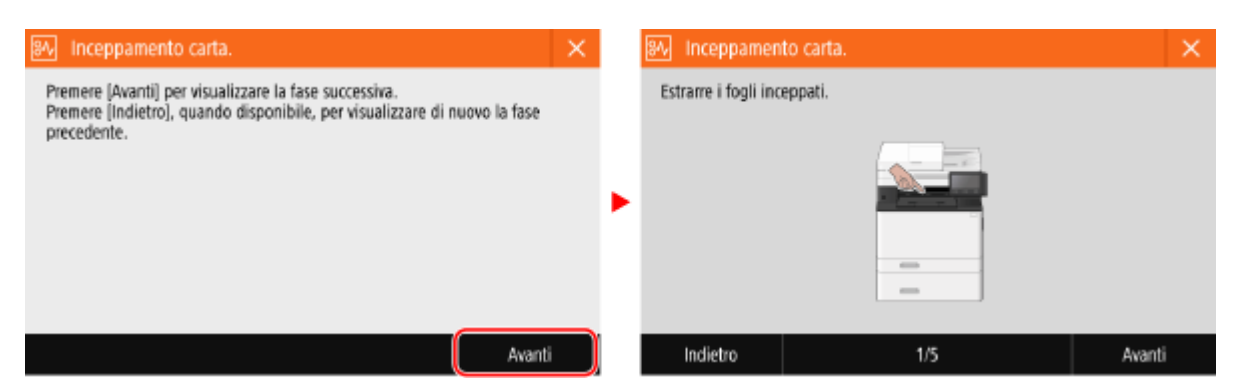

Per ulteriori dettagli sulla rimozione degli inceppamenti carta da diverse parti della macchina, vedere quanto segue.

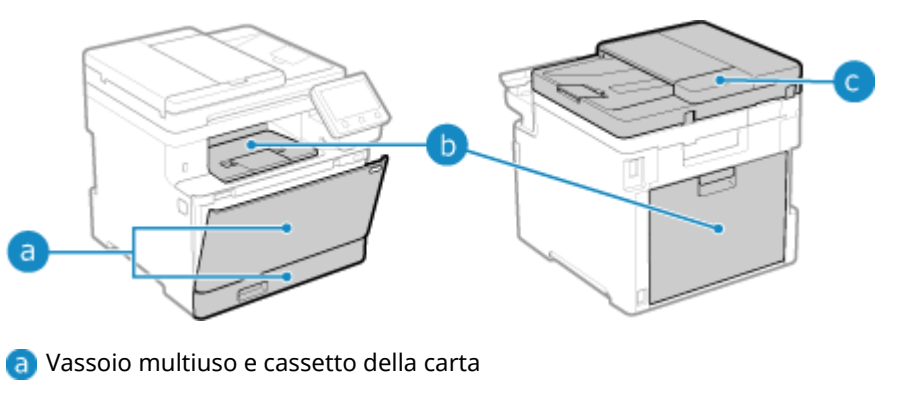

**[La carta si inceppa in un'alimentazione carta\(P. 672\)](#page-681-0)** 

**b** Vassoio di uscita e lato posteriore

**[Inceppamenti della carta nel vassoio di uscita e nel lato posteriore\(P. 670\)](#page-679-0)** 

**C** Alimentatore

**[La carta si inceppa nell'alimentatore\(P. 676\)](#page-685-0)** 

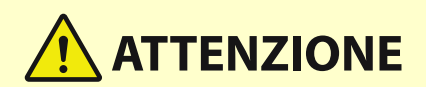

### **Non rimuovere con forza il foglio inceppato dalla macchina.**

● La rimozione forzata della carta può comportare lesioni personali o danneggiare i componenti della macchina. Se non è possibile rimuovere la carta, rivolgersi al proprio rivenditore o rappresentante dell'assistenza. **[Se il problema persiste\(P. 773\)](#page-782-0)** 

#### **Quando tutti i fogli bloccati nella macchina sono stati rimossi**

● Allontanare immediatamente le mani dalla macchina e dalle attrezzature opzionali per evitare che le mani o i vestiti rimangano impigliati nei rulli.

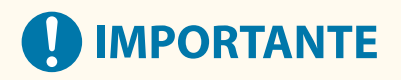

**Non spegnere l'alimentazione per rimuovere i fogli bloccati nella macchina.**

● Allo spegnimento, i dati in corso di stampa verranno eliminati.

### **Quando la carta si strappa**

● Assicurarsi di rimuoverla in modo che non rimanga alcun frammento.

# <span id="page-679-0"></span>**Inceppamenti della carta nel vassoio di uscita e nel lato posteriore**

8KEE-0ES

Attenersi alla seguente procedura per verificare il vassoio di uscita e il lato posteriore e per rimuovere eventuale carta inceppata. Se la carta si strappa, assicurarsi di rimuovere le parti in modo che non rimangano frammenti.

**1 Estrarre con delicatezza la carta dal vassoio di uscita.**

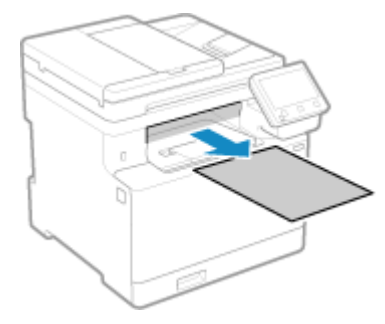

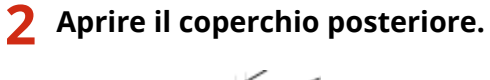

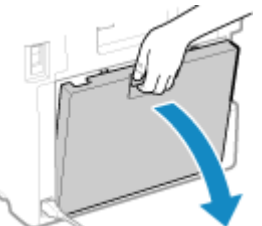

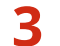

**3 Estrarre delicatamente la carta.**

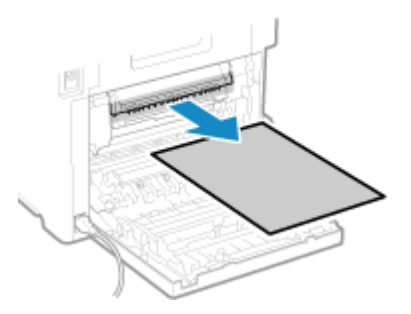

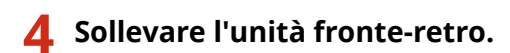

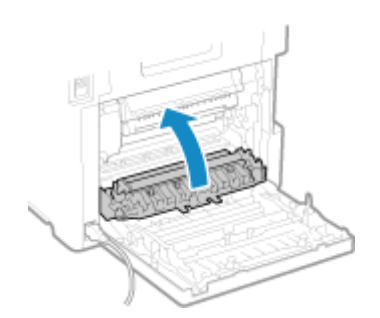

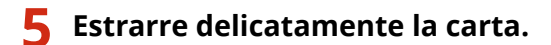

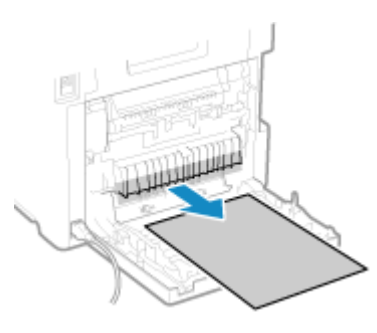

### **6 Chiudere il coperchio posteriore.**

➠Il messaggio [Inceppamento carta.] scompare e la stampa riprende automaticamente. Se la stampa non riprende automaticamente, provare a stampare di nuovo.

## **NOTA**

### **Se si verifica ripetutamente un inceppamento carta**

● Verificare lo stato della macchina e della carta. **[Inceppamenti della carta che si verificano](#page-686-0) [ripetutamente\(P. 677\)](#page-686-0)** 

## <span id="page-681-0"></span>**La carta si inceppa in un'alimentazione carta**

8KEE-0EU

Rimuovere la carta bloccata dalla posizione in cui si è verificato l'inceppamento. Se la carta si strappa, assicurarsi di rimuovere le parti in modo che non rimangano frammenti.

**Inceppamento della carta nel vassoio multiuso(P. 672) [Inceppamenti di carta nel cassetto della carta\(P. 674\)](#page-683-0)** 

### Inceppamento della carta nel vassoio multiuso

Rimuovere la carta inceppata dal vassoio multiuso o all'interno della macchina. Se non è possibile rimuovere la carta, non estrarla con la forza. Verificare il pannello operativo e rimuovere la carta inceppata da un'altra posizione.

**1 Se vi è altra carta caricata nel vassoio multiuso, rimuovere la carta.**

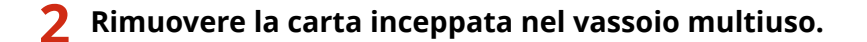

**1** Estrarre delicatamente la carta.

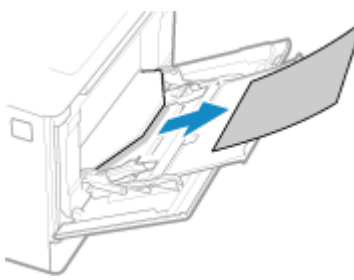

**2** Chiudere il vassoio multiuso.

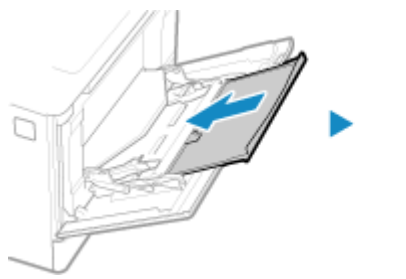

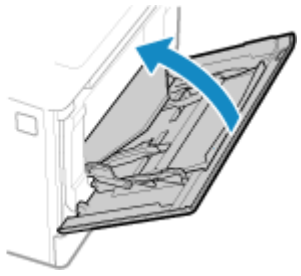

**3 Rimuovere la carta inceppata all'interno della macchina.**

**1** Estrarre il cassetto della carta e rimuoverlo sollevando il lato anteriore.

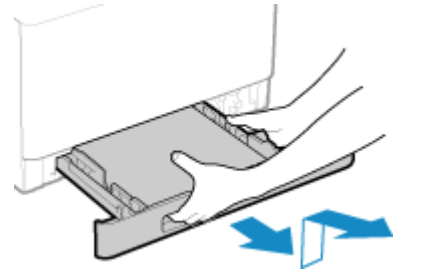

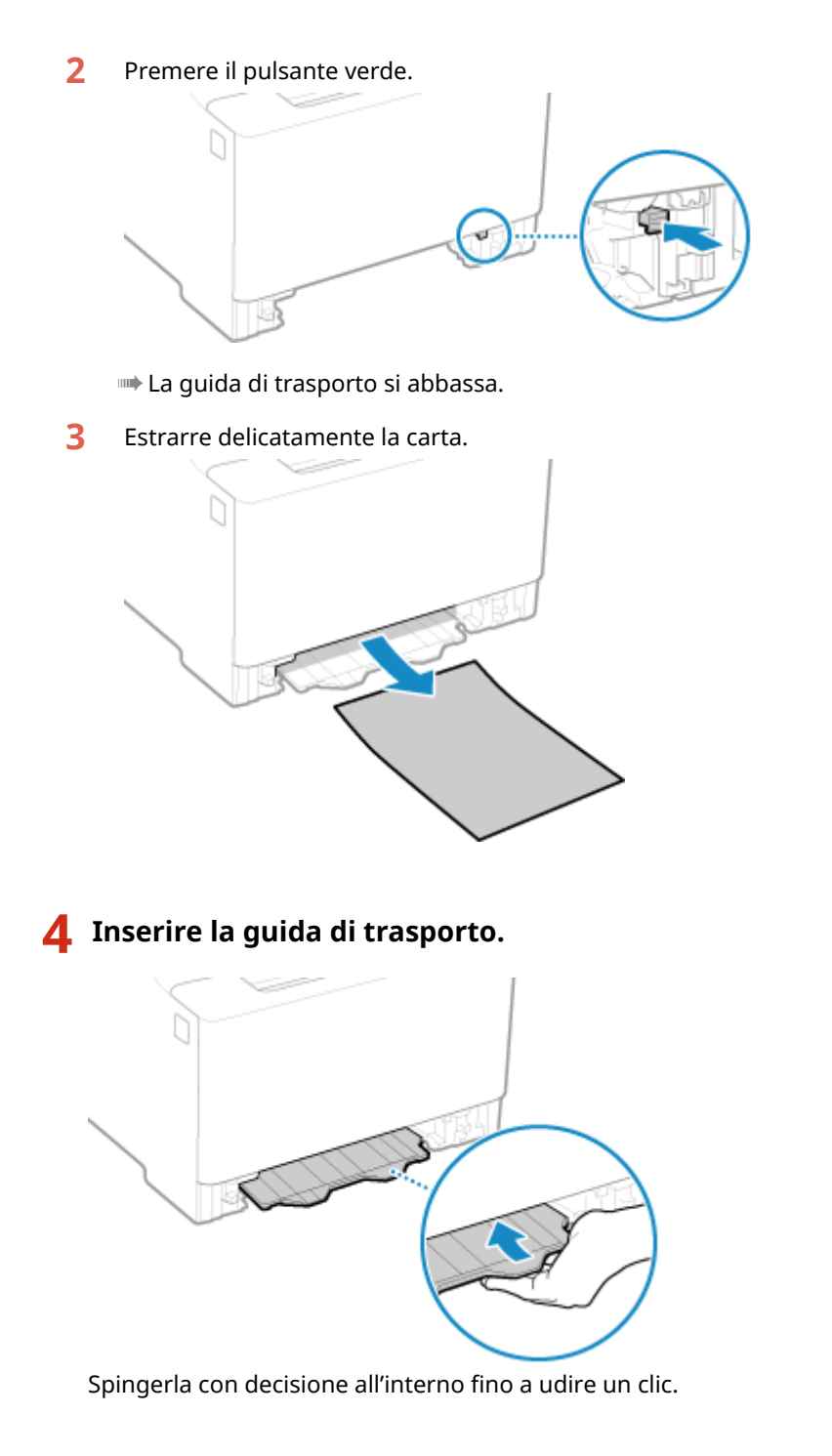

**5 Caricare il cassetto della carta nella macchina.**

### **6 Premere [Avanti] sul pannello operativo. Quando viene visualizzato [Sono stati rimossi tutti i fogli inceppati?], premere [Sì].**

➠Il messaggio [Inceppamento carta.] scompare e la stampa riprende automaticamente. Se la stampa non riprende automaticamente, provare a stampare di nuovo.

### **Se il metodo di risoluzione dei problemi per il vassoio di uscita viene visualizzato a schermo**

Rimuovere la carta inceppata dal vassoio di uscita o lato posteriore. **[Inceppamenti della carta nel vassoio](#page-679-0) [di uscita e nel lato posteriore\(P. 670\)](#page-679-0)** 

## <span id="page-683-0"></span>**NOTA**

#### **Se si verifica ripetutamente un inceppamento carta**

● Verificare lo stato della macchina e della carta. **[Inceppamenti della carta che si verificano](#page-686-0) [ripetutamente\(P. 677\)](#page-686-0)** 

### Inceppamenti di carta nel cassetto della carta

Rimuovere la carta caricata nel cassetto della carta.

Se non è possibile rimuovere la carta, non estrarla con la forza. Controllare il pannello operativo e rimuovere la carta inceppata da un'altra posizione.

**1 Estrarre il cassetto della carta e rimuoverlo sollevando il lato anteriore.**

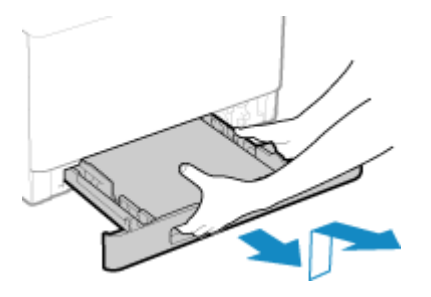

**2 Estrarre delicatamente la carta.**

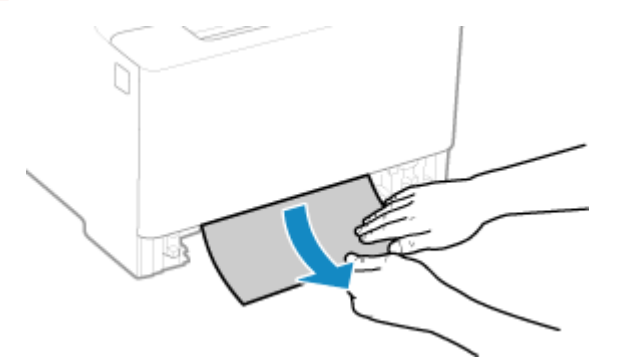

- **3 Caricare il cassetto della carta nella macchina.**
- **4 Se è installato Unidad Alimentacion papel PF-K opzionale, rimuovere la carta seguendo i passaggi da 1 a 3 indicati sopra.**
- **5 Premere [Avanti] sul pannello operativo. Quando viene visualizzato [Sono stati rimossi tutti i fogli inceppati?], premere [Sì].**
	- ➠Il messaggio [Inceppamento carta.] scompare e la stampa riprende automaticamente. Se la stampa non riprende automaticamente, provare a stampare di nuovo.

## **NOTA**
# **Se si verifica ripetutamente un inceppamento carta**

● Verificare lo stato della macchina e della carta. **[Inceppamenti della carta che si verificano](#page-686-0) [ripetutamente\(P. 677\)](#page-686-0)** 

# **La carta si inceppa nell'alimentatore**

8KEE-0EW

Rimuovere l'originale inceppato all'interno o nel lato posteriore dell'alimentatore. Se l'originale si strappa, assicurarsi di rimuovere le parti in modo che non rimangano frammenti.

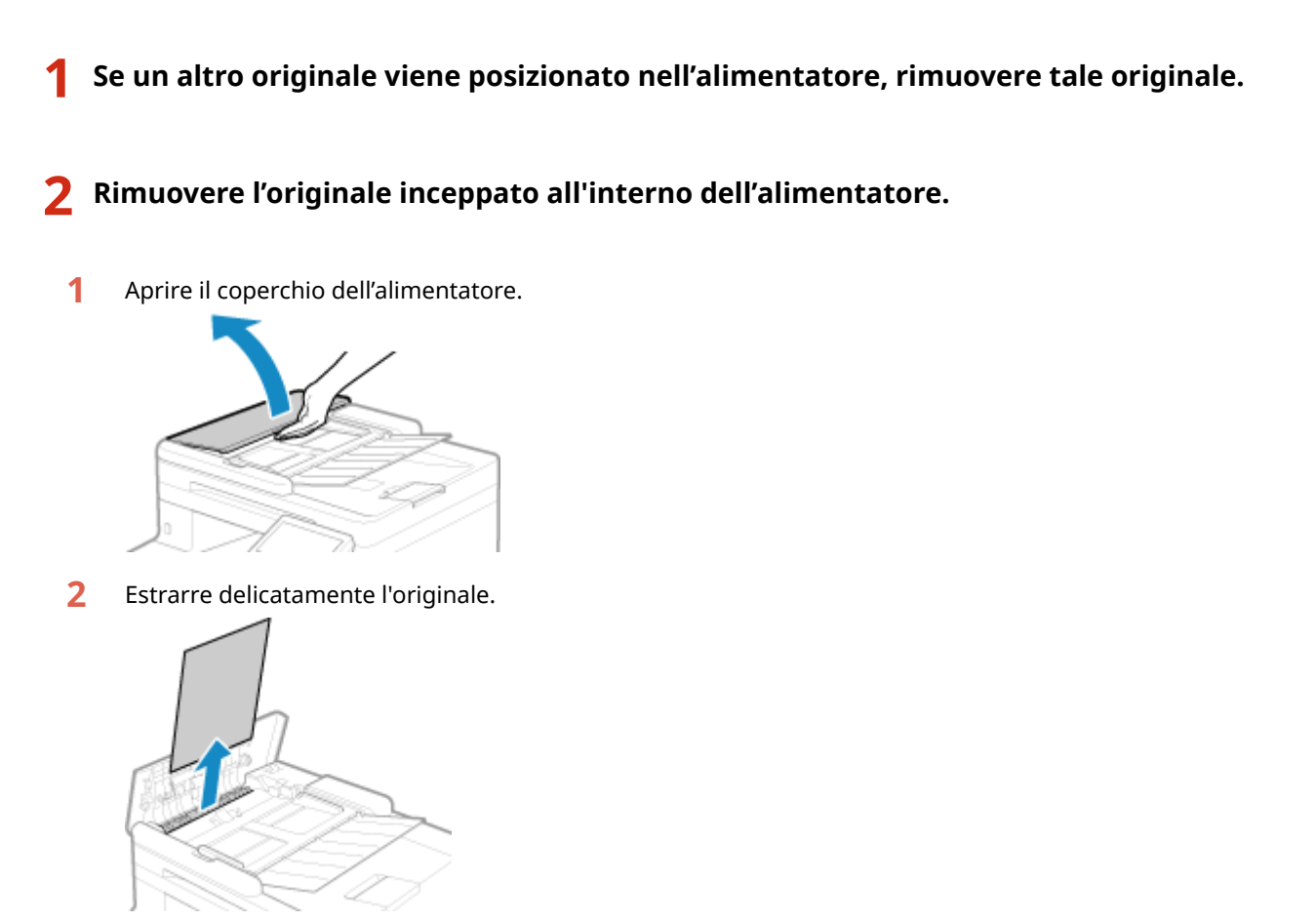

**3** Chiudere il coperchio dell'alimentatore.

## **3 Posizionare nuovamente l'originale nell'alimentatore.**

➠Il messaggio [Inceppamento carta.] scompare ed è possibile scansionare l'originale. I lavori in cui un originale si è inceppato vengono automaticamente annullati. Il lavoro non riprende anche se si posiziona nuovamente l'originale, quindi eseguire nuovamente il lavoro.

# **NOTA**

### **Se si verifica ripetutamente un inceppamento carta**

● Verificare lo stato della macchina e dell'originale. **[Inceppamenti della carta che si verificano](#page-686-0) [ripetutamente\(P. 677\)](#page-686-0)** 

# <span id="page-686-0"></span>**Inceppamenti della carta che si verificano ripetutamente**

8KEE-0EX

Risolvere il problema verificando le voci di seguito.

#### **All'interno della macchina sono presenti pezzi di carta o corpi estranei?**

Rimuovere eventuali pezzi di carta o corpi estranei. **[Inceppamenti della carta\(P. 668\)](#page-677-0)** 

#### **Si sta utilizzando la carta appropriata?**

Verificare se la carta nella macchina è utilizzabile e, se necessario, sostituirla con carta appropriata. **[Carta utilizzabile\(P. 26\)](#page-35-0)** 

**[Caricamento della carta\(P. 142\)](#page-151-0)** 

#### **La carta è caricata correttamente?**

- Smazzare accuratamente la carta suddividendola in piccole risme in modo che i fogli non siano appiccicati tra loro.
- ●Prima di caricare la carta, allineare i bordi battendo alcune volte la carta su una superficie piana.  **[Caricamento della carta\(P. 142\)](#page-151-0)**
- Verificare che la carta caricata non ecceda l'indicazione di carico limite ( a ).

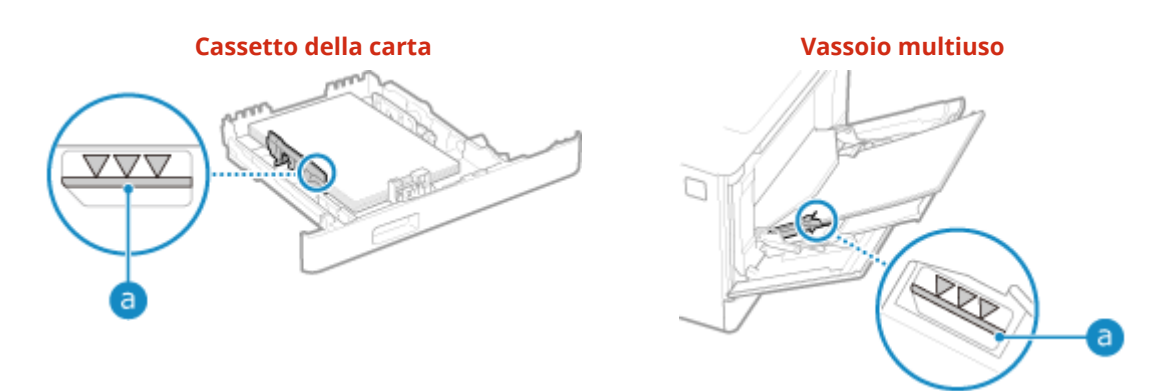

● Verificare che le guide della carta siano allineate con i contrassegni e non siano troppo allentate o troppo strette.

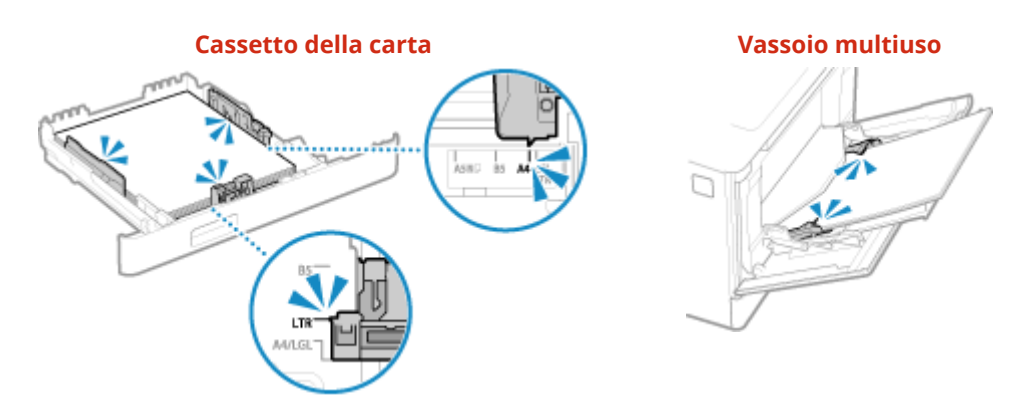

**Si verificano inceppamenti della carta quando si stampa sul retro di fogli già stampati?**

Appiattire i bordi del foglio per rimuovere accuratamente eventuali pieghe.

\* Se si desidera stampare sul retro di un foglio già stampato, è possibile utilizzare solo i fogli stampati con questa macchina. Non utilizzare carta stampata con un'altra stampante o macchina multifunzione, poiché questa può causare inceppamenti della carta o danni alla macchina.

#### **Questo avviene stampando continuamente?**

Se questo avviene, impostare [Trasporto corretto di carta] su [On] per cercare di ridurre la frequenza di inceppamenti della carta.

Sulla schermata [Schermata princip.] del pannello operativo  $\blacktriangleright$  [Menu]  $\blacktriangleright$  [Regolazione/Manutenzione]  $\blacktriangleright$ [Regola qualità immagine]  $\triangleright$  [Elaborazione speciale]  $\triangleright$  [Trasporto corretto di carta]  $\triangleright$  [On]

\* Se si seleziona [On], la velocità di stampa può diminuire.

## **La carta si inceppa quando si stampa su carta caricata nel Unidad Alimentacion papel PF-K opzionale?**

Reinstallare Unidad Alimentacion papel PF-K. Per ulteriori dettagli sull'installazione di Unidad Alimentacion papel PF-K, vedere "Guida all'installazione." **[Manuali della macchina\(P. 776\)](#page-785-0)** 

# **Problemi con i risultati di stampa**

#### 8KEE-0EY

Se le stampe presentano uno dei problemi indicati di seguito, verificare come risolvere il problema in base al sintomo.

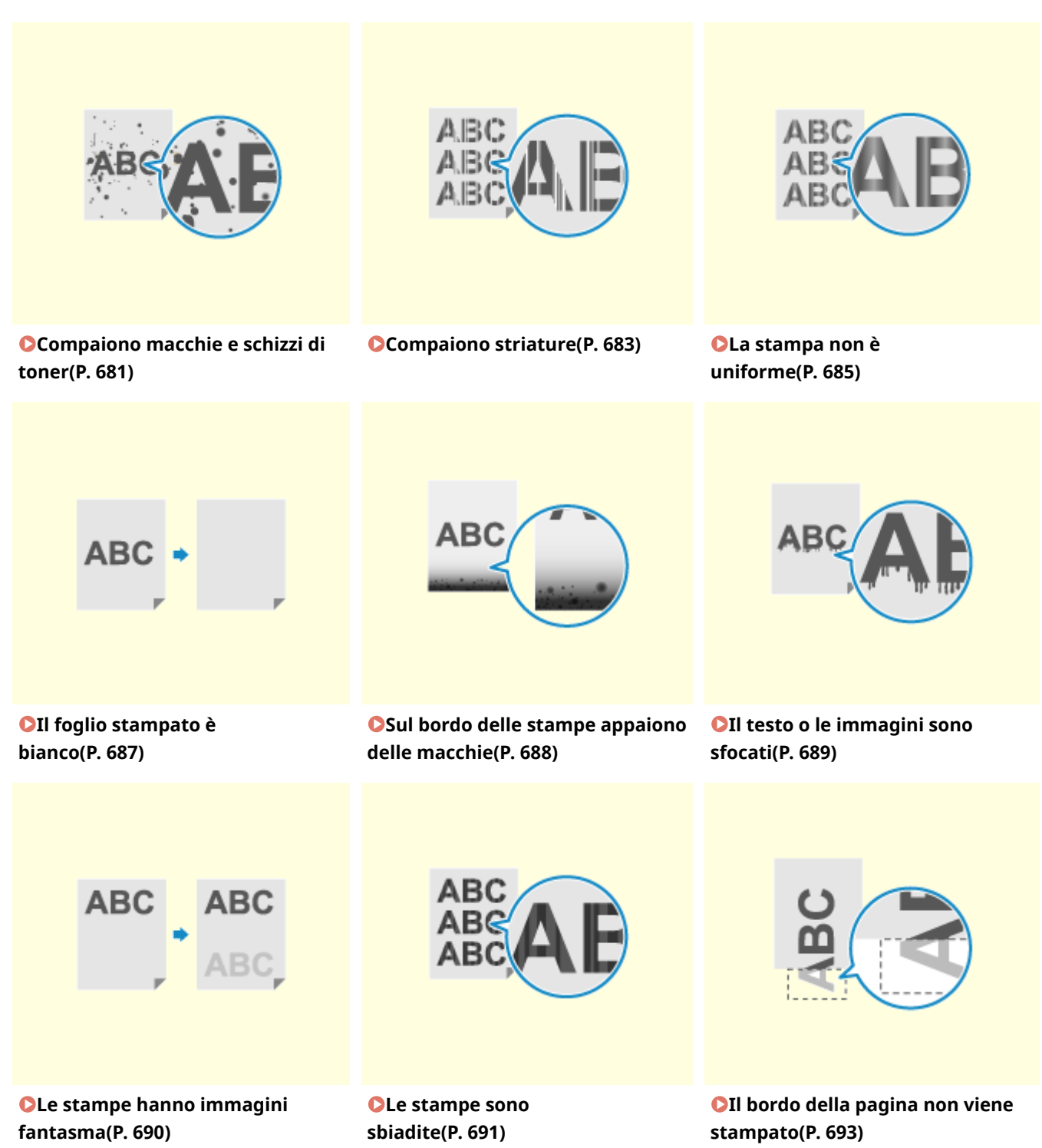

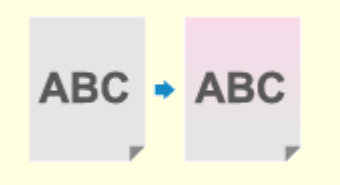

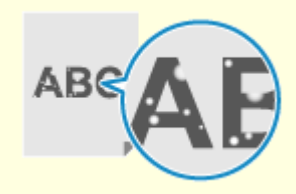

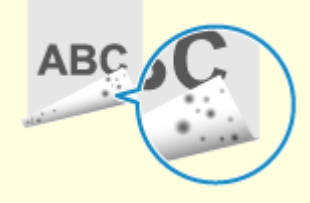

**[Colori o macchie compaiono](#page-703-0) [sullo sfondo delle stampe\(P. 694\)](#page-703-0)**  **[Comparsa di punti](#page-704-0) [bianchi\(P. 695\)](#page-704-0)** 

**O[Sul retro delle stampe](#page-706-0) [compaiono sbavature\(P. 697\)](#page-706-0)** 

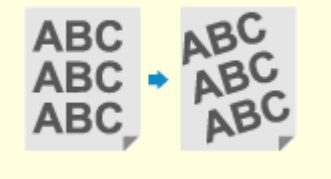

**[Le stampe sono](#page-707-0) [disallineate\(P. 698\)](#page-707-0)** 

# <span id="page-690-0"></span>**Compaiono macchie e schizzi di toner**

8KEE-0F0

Risolvere il problema verificando i seguenti punti nell'ordine indicato:

**Passaggio 1: Verificare la carta(P. 681) Passaggio 2: Verificare le cartucce del toner(P. 681) Passaggio 3: Verificare gli originali(P. 681) Passaggio 4: Verificare lo stato di manutenzione(P. 681)** 

# Passaggio 1: Verificare la carta

#### **Si sta utilizzando la carta appropriata?**

Verificare se la carta nella macchina è utilizzabile e, se necessario, sostituirla con carta appropriata. **[Carta utilizzabile\(P. 26\)](#page-35-0)  [Caricamento della carta\(P. 142\)](#page-151-0)** 

# Passaggio 2: Verificare le cartucce del toner

#### **Verificare la quantità di toner rimanente nelle cartucce.**

Verificare la quantità di toner rimanente nelle cartucce e procedere eventualmente alla sostituzione, secondo necessità.

#### **[Controllo della quantità rimanente dei materiali di consumo\(P. 651\)](#page-660-0)  [Sostituzione delle cartucce di toner\(P. 647\)](#page-656-0)**

\* A seconda della condizione di utilizzo della macchina, la quantità di toner effettivamente rimasta può essere inferiore a quella indicata oppure i componenti potrebbero essere deteriorati. Se la condizione persiste anche dopo aver sostituito la cartuccia di toner in esaurimento, si raccomanda di sostituire anche le altre cartucce.

# Passaggio 3: Verificare gli originali

## **Si sta eseguendo una copia di un originale con uno sfondo colorato o macchiato oppure un originale con testo o immagini visibili in trasparenza sul retro?**

Il problema potrebbe essere risolto regolando la densità dello sfondo.

Schermata [Schermata princip.] sul pannello operativo [Copia] [Densità] [Regolazione densità sfondo] [Regolazione (Manuale)] regolare la densità dello sfondo.

\* Premere [Dens. per colore] per regolare la densità dello sfondo per colore.

\* La regolazione della densità dello sfondo potrebbe influire anche su altre parti a seconda del colore dell'originale.

## Passaggio 4: Verificare lo stato di manutenzione

### **Il gruppo di fissaggio è stato pulito?**

Questi problemi possono verificarsi quando il gruppo di fissaggio è sporco. In questo caso, pulire il gruppo di fissaggio. **[Pulizia del gruppo di fissaggio\(P. 644\)](#page-653-0)** 

## **La cinghia di trasferimento è stata pulita?**

Questi problemi possono verificarsi quando la cinghia di trasferimento è sporca. In questo caso, pulirla. **[Pulizia della cinghia di trasferimento\(P. 645\)](#page-654-0)** 

# <span id="page-692-0"></span>**Compaiono striature**

8KEE-0F1

Risolvere il problema verificando i seguenti punti nell'ordine indicato:

**Passaggio 1: Verificare la carta(P. 683)** 

**Passaggio 2: Verificare il vetro di lettura(P. 683)** 

**Passaggio 3: Verificare le cartucce del toner(P. 683)** 

**Passaggio 4: Verificare l'ambiente di utilizzo della macchina(P. 683)** 

**[Passaggio 5: Verificare lo stato di manutenzione\(P. 684\)](#page-693-0)** 

## Passaggio 1: Verificare la carta

**Si sta utilizzando la carta appropriata?**

Verificare se la carta nella macchina è utilizzabile e, se necessario, sostituirla con carta appropriata. **[Carta utilizzabile\(P. 26\)](#page-35-0)  [Caricamento della carta\(P. 142\)](#page-151-0)** 

## Passaggio 2: Verificare il vetro di lettura

#### **Il vetro di lettura è sporco?**

Pulire il vetro di lettura o il lato posteriore dell'alimentatore se è sporco. **[Pulizia del vetro di lettura\(P. 640\)](#page-649-0)  [Pulizia dell'alimentatore\(P. 641\)](#page-650-0)** 

## Passaggio 3: Verificare le cartucce del toner

#### **Verificare la quantità di toner rimanente nelle cartucce.**

Verificare la quantità di toner rimanente nelle cartucce e procedere eventualmente alla sostituzione, secondo necessità.

**[Controllo della quantità rimanente dei materiali di consumo\(P. 651\)](#page-660-0)  [Sostituzione delle cartucce di toner\(P. 647\)](#page-656-0)** 

\* A seconda della condizione di utilizzo della macchina, la quantità di toner effettivamente rimasta può essere inferiore a quella indicata oppure i componenti potrebbero essere deteriorati. Se la condizione persiste anche dopo aver sostituito la cartuccia di toner in esaurimento, si raccomanda di sostituire anche le altre cartucce.

## Passaggio 4: Verificare l'ambiente di utilizzo della macchina

## **Si sta utilizzando la macchina in un ambiente caratterizzato da improvvisi cambi di temperatura?**

Improvvisi cambi di temperatura possono creare condensa, il che può provocare immagini e testo con dissolvenza o sfocati. Il problema potrebbe essere risolto impostando [Controllo condensa] su [On].

[Schermata princip.] sul pannello operativo [Menu] Linegolazione/Manutenzione] Linenzione] Li [Controllo condensa] [On]

\* Durante la rimozione della condensa, potrebbe essere emesso un foglio bianco non stampato correttamente. Se questa opzione è impostata su [On], è possibile impostare se limitare la stampa.

<span id="page-693-0"></span>\* Se questa opzione è impostata su [On], è necessario mantenere la macchina accesa per rimuovere continuamente la condensa. L'impostazione Tempo di spegnimento automatico viene disattivata.

## **La macchina è installata in un luogo soggetti a corrente, come quella proveniente da un condizionatore?**

Se sì, regolare la direzione dell'aria e il volume del condizionatore. Se il problema non dovesse risolversi, provare a impostare [Commutazione metodo alimentazione carta] su [Priorità lato stampa].

[Schermata princip.] sul pannello operativo | [Menu] | [Impostazioni funzione] | [Comune] | [Impost. alim. carta] [Commutazione metodo alimentazione carta] [Priorità lato stampa]

\* Se si seleziona [Priorità lato stampa], la velocità di stampa su un lato diminuirà.

# Passaggio 5: Verificare lo stato di manutenzione

### **Il gruppo di fissaggio è stato pulito?**

Questi problemi possono verificarsi quando il gruppo di fissaggio è sporco. In questo caso, pulire il gruppo di fissaggio. **[Pulizia del gruppo di fissaggio\(P. 644\)](#page-653-0)** 

#### **La cinghia di trasferimento è stata pulita?**

Questi problemi possono verificarsi quando la cinghia di trasferimento è sporca. In questo caso, pulirla. O **[Pulizia della cinghia di trasferimento\(P. 645\)](#page-654-0)** 

# <span id="page-694-0"></span>**La stampa non è uniforme**

8KEE-0F2

Risolvere il problema verificando i seguenti punti nell'ordine indicato:

**Passaggio 1: Verificare la carta(P. 685)** 

**Passaggio 2: Verificare le cartucce del toner(P. 685)** 

**Passaggio 3: Regolare la qualità di stampa(P. 685)** 

**[Passaggio 4: Verificare l'ambiente di utilizzo della macchina\(P. 686\)](#page-695-0)** 

**[Passaggio 5: Verificare se ai bordi del foglio stampato la lucidità è irregolare\(P. 686\)](#page-695-0)** 

# Passaggio 1: Verificare la carta

#### **Si sta utilizzando la carta appropriata?**

Verificare se la carta nella macchina è utilizzabile e, se necessario, sostituirla con carta appropriata. **[Carta utilizzabile\(P. 26\)](#page-35-0)  [Caricamento della carta\(P. 142\)](#page-151-0)** 

#### **Si sta utilizzando carta ruvida?**

Se si sta utilizzando carta con una superficie ruvida, le immagini stampate possono apparire tenui, in particolare nei punti in cui si utilizzano due o più colori di toner sovrapposti. In questo caso, è possibile migliorare i risultati di stampa selezionando [On] per l'alimentazione della carta.

Schermata [Schermata princip.] sul pannello operativo | [Menu] | [Regolazione/Manutenzione] | [Regola qualità immagine] [Elaborazione speciale] [Elaborazione carta speciale] [Modo carta con superficie ruvida] [On]

\* Selezionare [On] in questa impostazione può determinare rallentamenti della velocità di stampa o cambiamenti nella qualità dell'immagine.

# Passaggio 2: Verificare le cartucce del toner

#### **Verificare la quantità di toner rimanente nelle cartucce.**

Verificare la quantità di toner rimanente nelle cartucce e procedere eventualmente alla sostituzione, secondo necessità.

**[Controllo della quantità rimanente dei materiali di consumo\(P. 651\)](#page-660-0)  [Sostituzione delle cartucce di toner\(P. 647\)](#page-656-0)** 

\* A seconda della condizione di utilizzo della macchina, la quantità di toner effettivamente rimasta può essere inferiore a quella indicata oppure i componenti potrebbero essere deteriorati. Se la condizione persiste anche dopo aver sostituito la cartuccia di toner in esaurimento, si raccomanda di sostituire anche le altre cartucce.

# Passaggio 3: Regolare la qualità di stampa

#### **Provare a correggere la dissolvenza di stampa.**

Se si imposta [Imp. dissolv. stampa/disall.] su [On] il problema potrebbe essere risolto.

Schermata [Schermata princip.] sul pannello operativo [Menu] [Regolazione/Manutenzione] [Regola qualità immagine] la [Elaborazione speciale] la [Imp. dissoly. stampa/disall.] la [On]

\* Se si seleziona [On], la velocità di stampa può diminuire.

# <span id="page-695-0"></span>Passaggio 4: Verificare l'ambiente di utilizzo della macchina

### **Si può utilizzare la macchina in un ambiente umido?**

Il problema potrebbe essere risolto impostando [Modo Umidità alta] su [On].

Schermata [Schermata princip.] sul pannello operativo [Menu] [Regolazione/Manutenzione] [Regola qualità immagine] [Elaborazione speciale] [Modo Umidità alta] [On]

\* Se si imposta questa opzione su [On] le immagini e il testo possono essere sfocati in un ambiente a bassa umidità.

## **Si sta utilizzando la macchina in un ambiente caratterizzato da improvvisi cambi di temperatura?**

Improvvisi cambi di temperatura possono creare condensa, il che può provocare immagini e testo con dissolvenza o sfocati. Il problema potrebbe essere risolto impostando [Controllo condensa] su [On].

[Schermata princip.] sul pannello operativo  $\triangleright$  [Menu]  $\triangleright$  [Regolazione/Manutenzione]  $\triangleright$  [Manutenzione]  $\triangleright$ [Controllo condensa] ▶ [On]

\* Durante la rimozione della condensa, potrebbe essere emesso un foglio bianco non stampato correttamente. Se questa opzione è impostata su [On], è possibile impostare se limitare la stampa. \* Se questa opzione è impostata su [On], è necessario mantenere la macchina accesa per rimuovere continuamente la condensa. L'impostazione Tempo di spegnimento automatico viene disattivata.

## **La macchina è installata in un luogo soggetti a corrente, come quella proveniente da un condizionatore?**

Se sì, regolare la direzione dell'aria e il volume del condizionatore. Se il problema non dovesse risolversi, provare a impostare [Commutazione metodo alimentazione carta] su [Priorità lato stampa].

[Schermata princip.] sul pannello operativo [Menu] [Impostazioni funzione] [Comune] [Impost. alim. carta] [Commutazione metodo alimentazione carta] [Priorità lato stampa]

\* Se si seleziona [Priorità lato stampa], la velocità di stampa su un lato diminuirà.

# Passaggio 5: Verificare se ai bordi del foglio stampato la lucidità è irregolare

### **Ai bordi del foglio stampato la lucidità è irregolare?**

Il problema potrebbe essere risolto impostando [Correzione lucido irregolare] su [On].

Schermata [Schermata princip.] sul pannello operativo [Menu] [Regolazione/Manutenzione] [Regola qualità immagine] [Elaborazione speciale] [Correzione lucido irregolare] [On]

\* Se si seleziona [On], le stampe possono risultare sbiadite.

# <span id="page-696-0"></span>**Il foglio stampato è bianco**

8KEE-0F3

Risolvere il problema verificando i passaggi seguenti:

**Passaggio 1: Verificare l'originale (Solo per la copia)(P. 687) Passaggio 2: Verificare lo stato della macchina(P. 687)** 

# Passaggio 1: Verificare l'originale (Solo per la copia)

### **L'originale è posizionato correttamente?**

Posizionare l'originale correttamente facendo attenzione all'orientamento del lato da scansionare.

**Quando si posiziona sul vetro di lettura**

Posizionare l'originale con il lato da scansionare rivolto verso il basso. **[Posizionamento degli originali sul](#page-148-0) [vetro di lettura\(P. 139\)](#page-148-0)** 

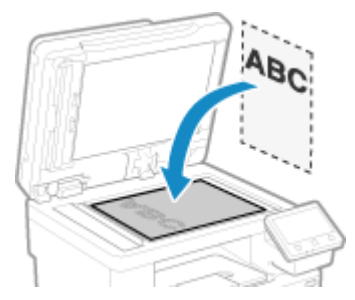

**Quando si inseriscono gli originali nell'alimentatore** Posizionare l'originale con il lato da scansionare rivolto verso l'alto. **C[Inserimento degli originali](#page-149-0) [nell'alimentatore\(P. 140\)](#page-149-0)** 

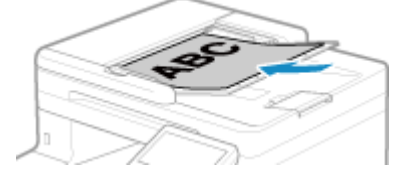

# Passaggio 2: Verificare lo stato della macchina

#### **La rimozione della condensa è stata eseguita?**

Verificare il pannello operativo e attendere che termini la rimozione della condensa.

# <span id="page-697-0"></span>**Sul bordo delle stampe appaiono delle macchie**

8KEE-0F4

Risolvere il problema verificando i seguenti punti nell'ordine indicato:

#### **Si sta utilizzando la carta appropriata?**

- Verificare se la carta nella macchina è utilizzabile e, se necessario, sostituirla con carta appropriata.
	- **[Carta utilizzabile\(P. 26\)](#page-35-0)  [Caricamento della carta\(P. 142\)](#page-151-0)**

#### **Si sta stampando fino al bordo del foglio senza margini?**

Il problema può verificarsi quando il margine è impostato a zero nel driver della stampante. Per stampare con questa macchina, è necessario un margine di 5 mm (10 mm nella parte superiore e inferiore di una busta).

Sulla schermata [Preferenze stampa] del driver della stampante, configurare le seguenti impostazioni in modo che vi sia un margine.

Scheda [Finitura] L [Impostazioni avanzate] L [Espandi area di stampa e stampa] L [Disattivato]

### **Il gruppo di fissaggio è stato pulito?**

Questi problemi possono verificarsi quando il gruppo di fissaggio è sporco. In questo caso, pulire il gruppo di fissaggio. **[Pulizia del gruppo di fissaggio\(P. 644\)](#page-653-0)** 

#### **La cinghia di trasferimento è stata pulita?**

Questi problemi possono verificarsi quando la cinghia di trasferimento è sporca. In questo caso, pulirla. O **[Pulizia della cinghia di trasferimento\(P. 645\)](#page-654-0)** 

# <span id="page-698-0"></span>**Il testo o le immagini sono sfocati**

8KEE-0F5

Risolvere il problema verificando i passaggi seguenti:

#### **Passaggio 1: Verificare la carta(P. 689)**

**Passaggio 2: Verificare l'ambiente di utilizzo della macchina(P. 689)** 

# Passaggio 1: Verificare la carta

#### **Si sta utilizzando la carta appropriata?**

Verificare se la carta nella macchina è utilizzabile e, se necessario, sostituirla con carta appropriata. **[Carta utilizzabile\(P. 26\)](#page-35-0)  [Caricamento della carta\(P. 142\)](#page-151-0)** 

# Passaggio 2: Verificare l'ambiente di utilizzo della macchina

## **Si sta utilizzando la macchina in un ambiente caratterizzato da improvvisi cambi di temperatura?**

Improvvisi cambi di temperatura possono creare condensa, il che può provocare immagini e testo con dissolvenza o sfocati. Il problema potrebbe essere risolto impostando [Controllo condensa] su [On].

[Schermata princip.] sul pannello operativo | [Menu] | [Regolazione/Manutenzione] | [Manutenzione] | [Controllo condensa] [On]

\* Durante la rimozione della condensa, potrebbe essere emesso un foglio bianco non stampato correttamente. Se questa opzione è impostata su [On], è possibile impostare se limitare la stampa. \* Se è impostata su [On], è necessario mantenere la macchina accesa per rimuovere continuamente la condensa. L'impostazione Tempo di spegnimento automatico viene disattivata.

#### **Si sta utilizzando la macchina in un ambiente con poca umidità?**

Il problema potrebbe essere risolto impostando [Modo Umidità bassa] su [On].

Schermata [Schermata princip.] sul pannello operativo [Menu] [Regolazione/Manutenzione] [Regola qualità immagine] [Elaborazione speciale] [Modo Umidità bassa] [On]

\* Se si imposta questa opzione su [On] è possibile ridurre la densità o creare un effetto sbiadito in un ambiente umido.

#### **Si può utilizzare la macchina in un ambiente umido?**

Il problema potrebbe essere risolto impostando [Modo Umidità alta] su [On].

Schermata [Schermata princip.] sul pannello operativo [Menu] [Regolazione/Manutenzione] [Regola qualità immagine] [Elaborazione speciale] [Modo Umidità alta] [On]

\* Se si imposta questa opzione su [On] le immagini e il testo possono essere sfocati in un ambiente a bassa umidità.

# <span id="page-699-0"></span>**Le stampe hanno immagini fantasma**

8KEE-0F6

Risolvere il problema verificando i passaggi seguenti:

**Passaggio 1: Verificare la carta e le cartucce del toner(P. 690) Passaggio 2: Verificare la presenza di immagini fantasma(P. 690) Passaggio 3: Verificare lo stato di manutenzione della macchina(P. 690) Passaggio 4: Verificare l'impostazione di elaborazione speciale(P. 690)** 

# Passaggio 1: Verificare la carta e le cartucce del toner

#### **Si sta utilizzando la carta appropriata?**

Verificare se la carta nella macchina è utilizzabile e, se necessario, sostituirla con carta appropriata. **[Carta utilizzabile\(P. 26\)](#page-35-0)  [Caricamento della carta\(P. 142\)](#page-151-0)** 

#### **Le cartucce di toner hanno raggiunto la fine della loro durata?**

Alcuni componenti all'interno della cartuccia del toner possono essersi deteriorati. Se si verifica questo problema, si raccomanda di sostituire le cartucce del toner indipendentemente dalla quantità rimanente di toner o dai messaggi visualizzati. **[Sostituzione delle cartucce di toner\(P. 647\)](#page-656-0)** 

# Passaggio 2: Verificare la presenza di immagini fantasma

### **Le immagini fantasma compaiono con striature?**

Il problema potrebbe essere risolto impostando [Riduci il ghosting] su [On].

Schermata [Schermata princip.] sul pannello operativo [Menu] [Regolazione/Manutenzione] [Regola qualità immagine] [Elaborazione speciale] [Riduci il ghosting] [On]

\* Se si seleziona [On], la velocità di stampa può diminuire.

# Passaggio 3: Verificare lo stato di manutenzione della macchina

### **Il gruppo di fissaggio è stato pulito?**

Questi problemi possono verificarsi quando il gruppo di fissaggio è sporco. In questo caso, pulire il gruppo di fissaggio. **[Pulizia del gruppo di fissaggio\(P. 644\)](#page-653-0)** 

# Passaggio 4: Verificare l'impostazione di elaborazione speciale

### **L'opzione [Miglioramento correzione] è abilitata?**

In questo caso, se si imposta [Miglioramento correzione] su [Off] il problema potrebbe essere risolto.

Schermata [Schermata princip.] sul pannello operativo [Menu] [Regolazione/Manutenzione] [Regola qualità immagine] [Elaborazione speciale] [Miglioramento correzione] [Off]

# <span id="page-700-0"></span>**Le stampe sono sbiadite**

Risolvere il problema verificando i passaggi seguenti:

**Passaggio 1: Verificare la carta e le cartucce del toner(P. 691) Passaggio 2: Regolare la qualità di stampa(P. 691) Passaggio 3: Verificare l'ambiente di utilizzo della macchina(P. 691) [Passaggio 4: Verificare l'impostazione di elaborazione speciale\(P. 692\)](#page-701-0)** 

# Passaggio 1: Verificare la carta e le cartucce del toner

#### **Si sta utilizzando la carta appropriata?**

- Verificare se la carta nella macchina è utilizzabile e, se necessario, sostituirla con carta appropriata. **[Carta utilizzabile\(P. 26\)](#page-35-0)  [Caricamento della carta\(P. 142\)](#page-151-0)**
- Impostare il formato e il tipo di carta correttamente in base alla carta caricata. **[Indicazione di formato e](#page-164-0) [tipo di carta\(P. 155\)](#page-164-0)**

## **Il toner stampato si sfalda in base al tipo di carta o all'ambiente di utilizzo?**

Se ciò si verifica, impostare [Miglioramento correzione] su [Modo 1] per cercare di migliorare il problema. Se questa soluzione non funziona, selezionare [Modo 2].

Schermata [Schermata princip.] sul pannello operativo  $\blacktriangleright$  [Menu]  $\blacktriangleright$  [Regolazione/Manutenzione]  $\blacktriangleright$  [Regola qualità immagine] la [Elaborazione speciale] la [Miglioramento correzione] la [Modo 1] o [Modo 2]

\* Quando questa impostazione viene attivata, potrebbero comparire immagini fantasma in aree non stampate.

#### **Le cartucce di toner hanno raggiunto la fine della loro durata?**

Alcuni componenti all'interno della cartuccia del toner possono essersi deteriorati. Se si verifica questo problema, si raccomanda di sostituire le cartucce del toner indipendentemente dalla quantità rimanente di toner o dai messaggi visualizzati. **[Sostituzione delle cartucce di toner\(P. 647\)](#page-656-0)** 

# Passaggio 2: Regolare la qualità di stampa

#### **Le immagini risultano sfalsate o la stampa è sbiadita con frequenza?**

Se si imposta [Imp. dissolv. stampa/disall.] su [On] il problema potrebbe essere risolto.

Schermata [Schermata princip.] sul pannello operativo [Menu] [Regolazione/Manutenzione] [Regola qualità immagine] [Elaborazione speciale] [Imp. dissolv. stampa/disall.] [On]

\* Se si seleziona [On], la velocità di stampa può diminuire.

## Passaggio 3: Verificare l'ambiente di utilizzo della macchina

## **Si sta utilizzando la macchina in un ambiente caratterizzato da improvvisi cambi di temperatura?**

Improvvisi cambi di temperatura possono creare condensa, il che può provocare immagini e testo con dissolvenza o sfocati. Il problema potrebbe essere risolto impostando [Controllo condensa] su [On].

691

8KEE-0F7

<span id="page-701-0"></span>[Schermata princip.] sul pannello operativo [Menu] [Regolazione/Manutenzione] [Manutenzione] [Manutenzione] [Controllo condensa] [On]

\* Durante la rimozione della condensa, potrebbe essere emesso un foglio bianco non stampato correttamente. Se questa opzione è impostata su [On], è possibile impostare se limitare la stampa. \* Se è impostata su [On], è necessario mantenere la macchina accesa per rimuovere continuamente la condensa. L'impostazione Tempo di spegnimento automatico viene disattivata.

## **La macchina è installata in un luogo soggetti a corrente, come quella proveniente da un condizionatore?**

Se sì, regolare la direzione dell'aria e il volume del condizionatore. Se il problema non dovesse risolversi, provare a impostare [Commutazione metodo alimentazione carta] su [Priorità lato stampa].

[Schermata princip.] sul pannello operativo  $\blacktriangleright$  [Menu]  $\blacktriangleright$  [Impostazioni funzione]  $\blacktriangleright$  [Comune]  $\blacktriangleright$  [Impost. alim. carta] [Commutazione metodo alimentazione carta] [Priorità lato stampa]

\* Se si seleziona [Priorità lato stampa], la velocità di stampa su un lato diminuirà.

## Passaggio 4: Verificare l'impostazione di elaborazione speciale

## **L'opzione [Elaborazione speciale] è abilitata?**

Se sì, provare a risolvere il problema impostando [Elaborazione speciale] su [Off]. **[\[Elaborazione speciale\]](#page-534-0) [\(P. 525\)](#page-534-0)** 

- [Imped. chius. risvolto busta]
- [Correzione carta arricciata]
- [Rid. cond. (Stampa fr.-retro)]
- [Correzione lucido irregolare]
- [Correzione vuoto]

Schermata [Schermata princip.] sul pannello operativo [Menu] [Regolazione/Manutenzione] [Regola qualità immagine] [Elaborazione speciale]

# <span id="page-702-0"></span>**Il bordo della pagina non viene stampato**

8KEE-0F8

Risolvere il problema verificando i seguenti punti nell'ordine indicato:

#### **Si sta utilizzando la carta appropriata?**

Verificare se la carta nella macchina è utilizzabile e, se necessario, sostituirla con carta appropriata. **[Carta utilizzabile\(P. 26\)](#page-35-0)** 

**[Caricamento della carta\(P. 142\)](#page-151-0)** 

#### **Le guide della carta sono allineate correttamente con la carta?**

Se le guide della carta sono allineate ma sono troppo allentate o troppo strette, una parte della pagina potrebbenon essere stampata. Verificare le guide della carta e allinearle in base alla larghezza della carta. O **[Caricamento della carta\(P. 142\)](#page-151-0)** 

#### **Si sta stampando fino al bordo del foglio senza margini?**

Il problema può verificarsi quando il margine è impostato a zero nel driver della stampante. Per stampare con questa macchina, è necessario un margine di 5 mm (10 mm nella parte superiore e inferiore di una busta).

Sulla schermata [Preferenze stampa] del driver della stampante, configurare le seguenti impostazioni in modo che vi sia un margine.

Scheda [Finitura] [Impostazioni avanzate] [Espandi area di stampa e stampa] [Disattivato]

# <span id="page-703-0"></span>**Colori o macchie compaiono sullo sfondo delle stampe**

8KEE-0F9

Risolvere il problema verificando i seguenti punti nell'ordine indicato:

#### **Le zone bianche sono lievemente colorate?**

Il problema potrebbe essere risolto impostando [Imped. effetto nebbia] su [Modo 1]. Se questa soluzione non funziona, impostare la voce su [Modo 2] e [Modo 3] in quest'ordine.

Schermata [Schermata princip.] sul pannello operativo [Menu] [Regolazione/Manutenzione] [Regola qualità immagine] [Elaborazione speciale] [Imped. effetto nebbia] selezionare la modalità.

\* Quando questa impostazione è abilitata, la densità di stampa può diminuire.

#### **Verificare la quantità di toner rimanente nelle cartucce.**

Verificare la quantità di toner rimanente nelle cartucce e procedere eventualmente alla sostituzione, secondo necessità.

**[Controllo della quantità rimanente dei materiali di consumo\(P. 651\)](#page-660-0)  [Sostituzione delle cartucce di toner\(P. 647\)](#page-656-0)** 

\* A seconda delle condizioni di utilizzo della macchina, la quantità di toner effettivamente rimasta potrebbe essere inferiore a quella indicata oppure i componenti potrebbero essere deteriorati. Se la condizione persiste anche dopo aver sostituito la cartuccia di toner in esaurimento, si raccomanda di sostituire anche le altre cartucce.

# <span id="page-704-0"></span>**Comparsa di punti bianchi**

Risolvere il problema verificando i passaggi seguenti:

**Passaggio 1: Verificare la carta(P. 695) Passaggio 2: Verificare le cartucce del toner(P. 695) Passaggio 3: Verificare la presenza di punti bianchi(P. 695) [Passaggio 4: Verificare l'ambiente di utilizzo della macchina\(P. 696\)](#page-705-0)** 

# Passaggio 1: Verificare la carta

#### **Si sta utilizzando la carta appropriata?**

Verificare se la carta nella macchina è utilizzabile e, se necessario, sostituirla con carta appropriata. **[Carta utilizzabile\(P. 26\)](#page-35-0)  [Caricamento della carta\(P. 142\)](#page-151-0)** 

#### **Si utilizza carta che ha assorbito umidità?**

Verificare le precauzioni da adottare e sostituire la carta con fogli asciutti. **[Precauzioni nel maneggiare la carta\(P. 30\)](#page-39-0)  [Caricamento della carta\(P. 142\)](#page-151-0)** 

# Passaggio 2: Verificare le cartucce del toner

#### **Verificare la quantità di toner rimanente nelle cartucce.**

Verificare la quantità di toner rimanente nelle cartucce e procedere eventualmente alla sostituzione, secondo necessità.

**[Controllo della quantità rimanente dei materiali di consumo\(P. 651\)](#page-660-0)  [Sostituzione delle cartucce di toner\(P. 647\)](#page-656-0)** 

\* A seconda della condizione di utilizzo della macchina, la quantità di toner effettivamente rimasta può essere inferiore a quella indicata oppure i componenti potrebbero essere deteriorati. Se la condizione persiste anche dopo aver sostituito la cartuccia di toner in esaurimento, si raccomanda di sostituire anche le altre cartucce.

# Passaggio 3: Verificare la presenza di punti bianchi

#### **Nel bordo di entrata del foglio sono presenti punti bianchi?**

Questo problema può verificarsi quando si stampa su carta sottile. Il problema potrebbe essere risolto impostando [Correggi irregolarità] su [On].

Schermata [Schermata princip.] sul pannello operativo [Menu] [Regolazione/Manutenzione] [Regola qualità immagine] [Elaborazione speciale] [Correggi irregolarità] [On]

\* Se si seleziona [On], le stampe possono risultare sbiadite.

# <span id="page-705-0"></span>Passaggio 4: Verificare l'ambiente di utilizzo della macchina

## **Si sta utilizzando la macchina in un ambiente caratterizzato da improvvisi cambi di temperatura?**

Improvvisi cambi di temperatura possono creare condensa, il che può provocare immagini e testo con dissolvenza o sfocati. Il problema potrebbe essere risolto impostando [Controllo condensa] su [On].

[Schermata princip.] sul pannello operativo [Menu] [Regolazione/Manutenzione] [Manutenzione] [Manutenzione] [Controllo condensa] [On]

\* Durante la rimozione della condensa, potrebbe essere emesso un foglio bianco non stampato correttamente. Se questa opzione è impostata su [On], è possibile impostare se limitare la stampa.

\* Se è impostata su [On], è necessario mantenere la macchina accesa per rimuovere continuamente la condensa. L'impostazione Tempo di spegnimento automatico viene disattivata.

### **Il toner stampato si sfalda in base al tipo di carta o all'ambiente di utilizzo?**

Se ciò si verifica, impostare [Miglioramento correzione] su [Modo 1] per cercare di migliorare il problema. Se questa soluzione non funziona, selezionare [Modo 2].

Schermata [Schermata princip.] sul pannello operativo [Menu] [Regolazione/Manutenzione] [Regola qualità immagine] [Elaborazione speciale] [Miglioramento correzione] [Modo 1] o [Modo 2]

\* Quando questa impostazione viene attivata, potrebbero comparire immagini fantasma in aree non stampate.

#### **Si sta utilizzando la macchina in un ambiente con poca umidità?**

Il problema potrebbe essere risolto impostando [Modo Umidità bassa] su [On].

Schermata [Schermata princip.] sul pannello operativo [Menu] [Regolazione/Manutenzione] [Regola qualità immagine] [Elaborazione speciale] [Modo Umidità bassa] [On]

\* Se si imposta questa opzione su [On] è possibile ridurre la densità o creare un effetto sbiadito in un ambiente umido.

# <span id="page-706-0"></span>**Sul retro delle stampe compaiono sbavature**

8KEE-0FC

Risolvere il problema verificando i seguenti punti nell'ordine indicato:

### **Si sta utilizzando carta con formato più piccolo rispetto ai dati da stampare?**

Sostituire con carta dello stesso formato dei dati di stampa. **[Caricamento della carta\(P. 142\)](#page-151-0)** 

#### **Il gruppo di fissaggio è stato pulito?**

Questi problemi possono verificarsi quando il gruppo di fissaggio è sporco. In questo caso, pulire il gruppo di fissaggio. **[Pulizia del gruppo di fissaggio\(P. 644\)](#page-653-0)** 

#### **La cinghia di trasferimento è stata pulita?**

Questi problemi possono verificarsi quando la cinghia di trasferimento è sporca. In questo caso, pulirla. O **[Pulizia della cinghia di trasferimento\(P. 645\)](#page-654-0)** 

# <span id="page-707-0"></span>**Le stampe sono disallineate**

#### 8KEE-0FE

Questo problema può verificarsi quando le guide della carta sono allineate ma sono troppo allentate o troppo strette. Verificare le guide della carta, e allinearle con la larghezza della carta. **[Caricamento della carta\(P. 142\)](#page-151-0)** 

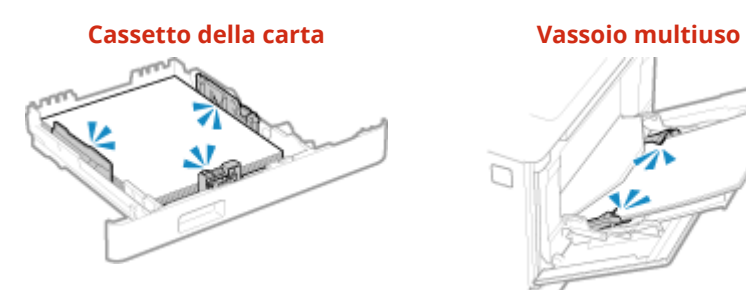

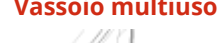

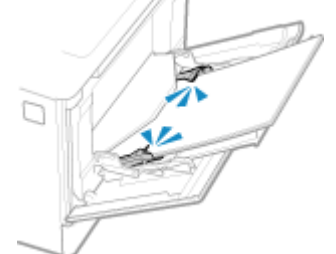

# **Problemi relativi alla carta e all'alimentazione della**

**carta**

8KEE-0FF

Verificare come risolvere il problema in base ai problemi riscontrati.

- **[La carta si sgualcisce\(P. 700\)](#page-709-0)**
- **[La carta si arriccia\(P. 701\)](#page-710-0)**
- **[La carta non è alimentata oppure due o più fogli vengono alimentati insieme\(P. 702\)](#page-711-0)**
- **OII cassetto della carta non si inserisce nella macchina(P. 703)**

# <span id="page-709-0"></span>**La carta si sgualcisce**

8KEE-0FH

Risolvere il problema verificando le voci di seguito.

#### **La carta è caricata correttamente?**

● Verificare che la carta caricata non ecceda l'indicazione di carico limite ( a ).

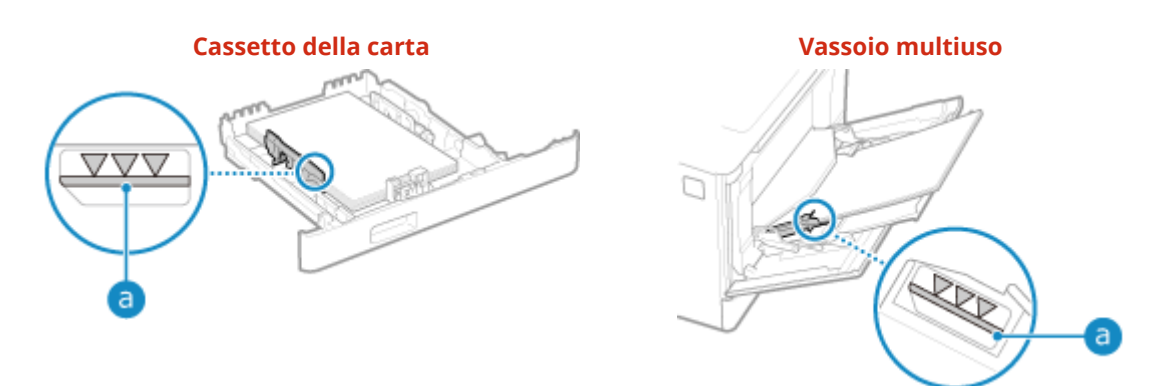

● Verificare che le guide della carta siano allineate con i contrassegni e non siano troppo allentate o troppo strette.

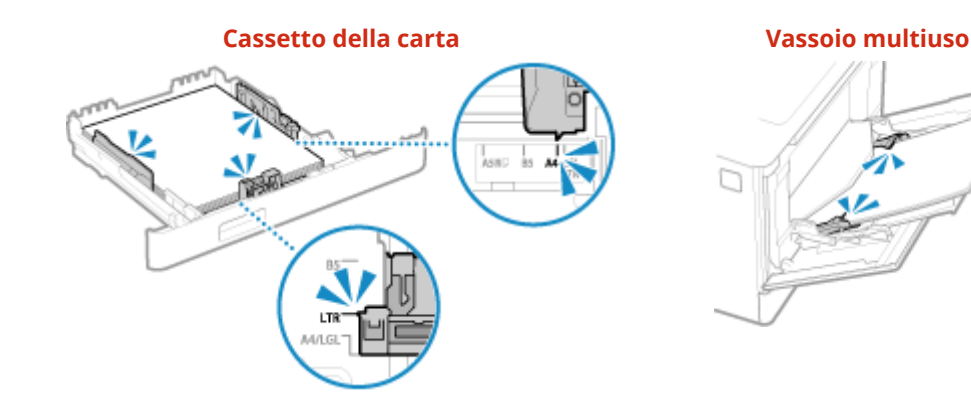

## **Si utilizza carta che ha assorbito umidità?**

Verificare le precauzioni da adottare e sostituire la carta con fogli asciutti. **[Precauzioni nel maneggiare la carta\(P. 30\)](#page-39-0)  [Caricamento della carta\(P. 142\)](#page-151-0)** 

### **Si sta utilizzando la carta appropriata?**

Verificare se la carta nella macchina è utilizzabile e, se necessario, sostituirla con carta appropriata. **[Carta utilizzabile\(P. 26\)](#page-35-0)  [Caricamento della carta\(P. 142\)](#page-151-0)** 

# <span id="page-710-0"></span>**La carta si arriccia**

Risolvere il problema verificando le voci di seguito.

## **Si sta utilizzando la carta appropriata?**

● Verificare se la carta nella macchina è utilizzabile e, se necessario, sostituirla con carta appropriata. **[Carta utilizzabile\(P. 26\)](#page-35-0)** 

**[Caricamento della carta\(P. 142\)](#page-151-0)** 

- Impostare il formato e il tipo di carta correttamente in base alla carta caricata. **[Indicazione di formato e](#page-164-0) [tipo di carta\(P. 155\)](#page-164-0)**
- Se si imposta [Correzione carta arricciata] su [On] il problema potrebbe essere risolto.

Schermata [Schermata princip.] sul pannello operativo | [Menu] | [Regolazione/Manutenzione] | [Regola qualità immagine] [Elaborazione speciale] [Elaborazione carta speciale] [Correzione carta arricciata] [On]

\* Se si seleziona [On], le stampe potrebbero risultare sbiadite e le velocità di stampa potrebbero essere più lente.

● Se si imposta [Commutazione metodo alimentazione carta] su [Priorità lato stampa] il problema potrebbe essere risolto.

Schermata [Schermata princip.] sul pannello operativo [Menu] [Impostazioni funzione] [Comune]  $\Box$  [Impost. alim. carta]  $\Box$  [Commutazione metodo alimentazione carta]  $\Box$  [Priorità lato stampa]

\* Se si seleziona [Priorità lato stampa], la velocità di stampa su un lato diminuirà.

● Caricare la carta con il lato da stampare (fronte e retro del foglio) al contrario.

\* In rari casi, il problema può peggiorare in base alla carta utilizzata. In questo caso, stampare sul lato originale del foglio.

### **Si utilizza carta che ha assorbito umidità?**

Fare i seguenti tentativi nell'ordine indicato di seguito:

- Verificare le precauzioni da adottare e sostituire la carta con fogli asciutti. **[Precauzioni nel maneggiare la carta\(P. 30\)](#page-39-0)  [Caricamento della carta\(P. 142\)](#page-151-0)**
- Cambiare le impostazioni del tipo di carta in una carta più sottile. **[Indicazione di formato e tipo di](#page-164-0) [carta\(P. 155\)](#page-164-0)**

# <span id="page-711-0"></span>**La carta non è alimentata oppure due o più fogli vengono alimentati insieme**

8KEE-0FK

Risolvere il problema verificando le voci di seguito.

### **Si sta utilizzando la carta appropriata?**

Verificare se la carta nella macchina è utilizzabile e, se necessario, sostituirla con carta appropriata. **[Carta utilizzabile\(P. 26\)](#page-35-0)  [Caricamento della carta\(P. 142\)](#page-151-0)** 

#### **La carta è caricata correttamente?**

- Smazzare accuratamente la carta suddividendola in piccole risme in modo che i fogli non siano appiccicati tra loro.
- ●Prima di caricare la carta, allineare i bordi battendo alcune volte la carta su una superficie piana. **[Caricamento della carta\(P. 142\)](#page-151-0)**
- Non caricare carta di dimensioni o tipi differenti insieme.

# <span id="page-712-0"></span>**Il cassetto della carta non si inserisce nella macchina**

8KEE-0FL

Il cassetto della carta può essere esteso.

Quando si usa carta di formato A4 o più piccola, diminuire la dimensione del cassetto della carta premendo la leva di sblocco.

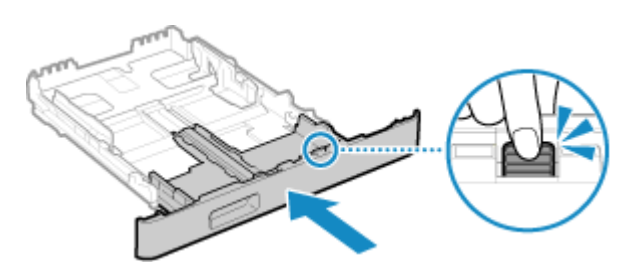

\* Quando si utilizza carta più lunga del formato A4, il cassetto della carta sporge dalla macchina e non è perfettamente inserito.

# **Configurazione delle impostazioni**

8KEE-0FR

Questo è un elenco dei problemi che possono verificarsi durante la configurazione della macchina. Verificare come risolvere il problema in base ai problemi riscontrati.

## ■ Problemi durante l'installazione del driver

**[La macchina collegata tramite una porta WSD non è visualizzata durante l'installazione del driver\(P. 705\)](#page-714-0)** 

## ■ Problemi con connessione LAN wireless e LAN cablata

**Impossibile connettersi alla LAN wireless** Verificare che la macchina possa connettersi alla rete. **[Impossibile connettersi alla LAN wireless\(P. 706\)](#page-715-0)** 

**Impossibile connettersi alla LAN cablata** L'impostazione dell'indirizzo IP potrebbe non essere riuscita. Impostare nuovamente l'indirizzo IP. **[Impostazione degli indirizzi IPv4\(P. 75\)](#page-84-0)  [Impostazione degli indirizzi IPv6\(P. 77\)](#page-86-0)** 

**Impossibile connettersi alla rete LAN wireless e alla LAN cablata contemporaneamente** Impossibile collegare la macchina a una LAN wireless e a una LAN cablata contemporaneamente. È possibile connettersi a USB e LAN wireless o a USB e LAN cablata allo stesso tempo.

## ■ Problemi con la connessione USB

**Il computer non può comunicare con la macchina** Fare i seguenti tentativi:

- Sostituire il cavo USB. Se il cavo USB è lungo, sostituirlo con un cavo corto.
- Se si usa un hub USB, collegare la macchina direttamente al computer usando un cavo USB.

# <span id="page-714-0"></span>**La macchina collegata tramite una porta WSD non è visualizzata durante l'installazione del driver**

8KEE-0FS

Risolvere il problema verificando le voci di seguito.

#### **Verificare le impostazioni della macchina.**

Se le impostazioni qui sotto non sono state configurate, procedere alla configurazione. Per applicare le impostazioni è necessario riavviare la macchina.

#### **Stampa WSD e impostazioni di individuazione multicast**

Accedere alla IU remota in modalità Gestore sistema [Impostazioni/Registrazione] [Impostazioni rete] [Impostazioni rete] [Impostazioni WSD] [Modifica] selezionare le caselle [Utilizzo stampa WSD] e [Utilizzo Discovery multicast]  $\triangleright$  [OK]  $\triangleright$  riavviare la macchina.

Sul pannello operativo, selezionare [Menu] nella schermata [Schermata princip.], quindi selezionare [Preferenze] per configurare le impostazioni. **[\[Impostazioni WSD\]\(P. 513\)](#page-522-0)** 

**Selezionare Page Description Language** Selezionare Page Description Language (PDL) del driver installato.

Accedere alla IU remota in modalità Gestore sistema [Impostazioni/Registrazione] [Impostazioni stampante] [Selezione PDL (Plug and Play)] [Modifica] selezionare il PDL in [Rete] [OK] riavviare la macchina.

Sul pannello operativo, selezionare [Menu] nella schermata [Schermata princip.], quindi selezionare [Impostazioni funzione] per configurare le impostazioni. **D[Rete](P. 575)** 

### **Verificare le impostazioni di rete dell'OS.**

Se le impostazioni qui sotto non sono state configurate, procedere alla configurazione.

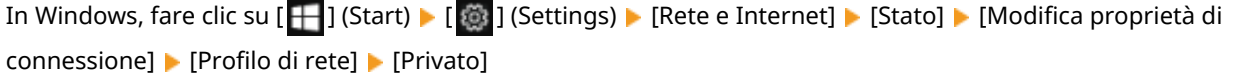

### **Verificare che il driver sia installato.**

Procedere come indicato di seguito per verificare se il driver della macchina è visualizzato.

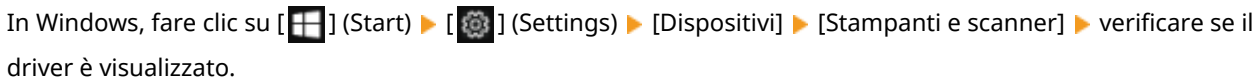

Se il driver viene visualizzato, è installato. In tal caso, disinstallare il driver e reinstallarlo. Per ulteriori dettagli su come disinstallare e installare i driver, consultare il manuale dei driver sul sito dei manuali online.

**https://oip.manual.canon/**

# <span id="page-715-0"></span>**Impossibile connettersi alla LAN wireless**

8KEE-0FU

Risolvere il problema verificando lo stato del computer, del router LAN wireless (punto di accesso), e della macchina tramite i passaggi seguenti.

**Passaggio 1: Verificare lo stato del computer e del router LAN wireless(P. 706) Passaggio 2: Verificare lo stato della macchina e del router LAN wireless(P. 706) Passaggio 3: Riconnessione a una LAN wireless(P. 706)** 

# Passaggio 1: Verificare lo stato del computer e del router LAN wireless

### **Le impostazioni del computer e del router LAN wireless sono state configurate?**

Se le impostazioni richieste non sono state configurate, procedere alla configurazione.

#### **I cavi di alimentazione e il cavo Ethernet sono collegati correttamente?**

Se i cavi sono collegati in modo non corretto o scollegati, collegarli correttamente.

#### **L'alimentazione del router LAN wireless è accesa?**

Se non è possibile stabilire una connessione anche quando l'alimentazione è accesa, spegnere e riaccendere il computer e il router.

# Passaggio 2: Verificare lo stato della macchina e del router LAN wireless

#### **La macchina è accesa?**

Se la macchina è accesa, spegnerla e riaccenderla.

### **La posizione è appropriata?**

- La macchina e il router LAN wireless devono essere installati in modo tale che non vi siano muri o altri ostacoli tra i dispositivi e nel raggio di 50 m.
- Non installarla vicino a un forno microonde, telefono senza fili o altri dispositivi che generano onde radio.

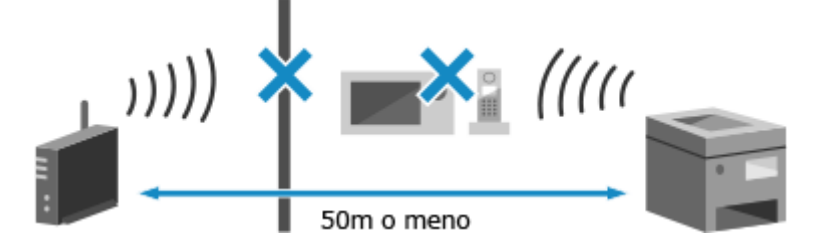

# Passaggio 3: Riconnessione a una LAN wireless

Connettersi alla LAN wireless usando il tipo di connessione basato sul proprio router LAN wireless. **[Connessione a](#page-72-0) [una LAN wireless\(P. 63\)](#page-72-0)** 

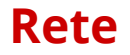

8KEE-0FW

Questo è un elenco dei problemi che possono verificarsi con la rete. Verificare come risolvere il problema in base al sintomo.

**[Impossibile passare alla LAN wireless\(P. 708\)](#page-717-0)** 

**[Impossibile trovare il server di stampa a cui collegarsi\(P. 709\)](#page-718-0)** 

**[Impossibile collegarsi a una stampante condivisa\(P. 710\)](#page-719-0)** 

**[Impossibile trovare l'indirizzo IP della macchina\(P. 711\)](#page-720-0)** 

**[AirPrint non funziona\(P. 712\)](#page-721-0)** 

# <span id="page-717-0"></span>**Impossibile passare alla LAN wireless**

8KEE-0FX

Usare le impostazioni di rete per passare dalla connessione LAN cablata alla connessione LAN wireless.

## **1 Sul pannello operativo, premere [Menu] nella schermata [Schermata princip.]. [Schermata \[Schermata princip.\]\(P. 122\)](#page-131-0)**

## **2 Premere [Preferenze] • [Rete] • [Selez. LAN cablata/wireless].**

Se viene visualizzata la schermata di accesso, inserire l'ID e il PIN del Gestore sistema e premere [Accedi]. O **[ID e PIN del Gestore sistema\(P. 12\)](#page-21-0)** 

## **3 Premere [LAN wireless].**

➠Viene visualizzato il messaggio [Impostazioni configurate.].

## **4 Connettere la macchina alla LAN wireless. [Connessione a una LAN wireless\(P. 63\)](#page-72-0)**

### **5 Installare il driver nel computer che userà la macchina.**

Quando la macchina passa da una connessione LAN cablata a una connessione LAN wireless, i driver installati devono essere disinstallati e reinstallati. Per ulteriori dettagli su come disinstallare e installare i driver, consultare il manuale dei driver sul sito dei manuali online.

**https://oip.manual.canon/**

# <span id="page-718-0"></span>**Impossibile trovare il server di stampa a cui collegarsi**

8KEE-0FY

Risolvere il problema verificando le voci di seguito.

## **Il server di stampa e il computer sono collegati correttamente?**

- Verificare le impostazioni di rete del server di stampa e del computer e accertarsi che siano collegati correttamente.
- Se sono collegati usando un cavo Ethernet, accertarsi che il cavo sia collegato correttamente.

## **Il server di stampa è stato avviato?**

In caso negativo, avviare il server di stampa.

## **Vi sono restrizioni alla connessione al server di stampa?**

Verificare con l'amministratore del server di stampa e, se necessario, chiedere l'autorizzazione.

### **Individuazione rete è abilitato? (Windows)**

In caso negativo abilitare Individuazione rete. **[Abilitazione di Individuazione rete\(P. 783\)](#page-792-0)** 

# <span id="page-719-0"></span>**Impossibile collegarsi a una stampante condivisa**

8KEE-0H0

Verificare se una stampante condivisa è visualizzata sul computer di rete. **[Visualizzazione di una stampante](#page-792-0) [condivisa nel server di stampa\(P. 783\)](#page-792-0)** 

Se non viene visualizzata, contattare l'amministratore di rete o del server di stampa.
# **Impossibile trovare l'indirizzo IP della macchina**

8KEE-0H1

Visualizzare l'indirizzo IP attraverso la seguente procedura:

### **Visualizzare l'indirizzo IPv4**

Schermata [Schermata princip.] sul pannello operativo | [Monitoraggio stato] | [Informazioni rete] | [IPv4] visualizzare l'impostazione.

#### **Visualizzare l'indirizzo IPv6**

Schermata [Schermata princip.] sul pannello operativo | [Monitoraggio stato] | [Informazioni rete] | [IPv6] visualizzare l'impostazione.

# **NOTA**

### **Se l'indirizzo IP viene visualizzato come "0.0.0.0"**

● Un indirizzo IP idoneo non è impostato. Impostare nuovamente l'indirizzo IP. **[Impostazione degli indirizzi IPv4\(P. 75\)](#page-84-0)  [Impostazione degli indirizzi IPv6\(P. 77\)](#page-86-0)** 

# **AirPrint non funziona**

8KEE-0H2

Risolvere il problema verificando le voci di seguito.

#### **La macchina è accesa?**

Se la macchina è accesa, riavviare la macchina e provare nuovamente a utilizzare AirPrint. **O[Riavvio della](#page-124-0) [macchina\(P. 115\)](#page-124-0)** 

### **Sul pannello operativo viene visualizzato un messaggio di errore?**

Seguire le istruzioni del messaggio di errore sullo schermo per sistemare il problema. *Diene visualizzato un* **[messaggio\(P. 741\)](#page-750-0)** 

### **Se si utilizza un Mac, questo è collegato correttamente alla macchina?**

Collegare il Mac alla rete sulla stessa LAN della macchina. **[Configurazione della rete\(P. 59\)](#page-68-0)**  In caso di collegamento tramite USB, collegare direttamente il Mac alla porta USB per il collegamento al computer sul retro della macchina con un cavo USB. **[Lato posteriore\(P. 18\)](#page-27-0)** 

### **È necessario inserire l'ID reparto e il PIN per stampare da un computer? (Quando si usa la Gestione ID reparto sulla macchina)**

Se è necessario inserire l'ID reparto e il PIN per stampare da un computer, la macchina blocca la stampa da un ID reparto non noto, pertanto non è possibile utilizzare AirPrint. Per abilitare AirPrint, annullare il blocco della stampa quando l'ID reparto non è noto. **[Abilitazione della gestione ID reparto\(P. 386\)](#page-395-0)** 

### **Le funzioni utilizzabili con AirPrint hanno restrizioni?**

Se il protocollo (IPP o Network Link Scan) per l'uso con AirPrint è stato disabilitato per limitare le funzioni, annullare questa restrizione per consentire l'uso di AirPrint. **[Impostazione delle funzioni e della sicurezza](#page-369-0) [da usare con AirPrint\(P. 360\)](#page-369-0)** 

### **Bonjour è abilitato sul dispositivo Apple?**

Se non è abilitato, abilitare Bonjour. Per ulteriori dettagli, fare riferimento al manuale del dispositivo Apple.

# **Stampa e copia**

8KEE-0H3

Questo è un elenco dei problemi che possono verificarsi durante la stampa e la copia. Verificare come risolvere il problema in base al sintomo.

**[Impossibile stampare o eseguire una copia\(P. 714\)](#page-723-0)  [La stampa è lenta\(P. 720\)](#page-729-0)** 

### ■ Problemi con i risultati di stampa

Se i risultati di stampa o della copia non sono quelli attesi, vedere: **[Problemi con i risultati di stampa\(P. 679\)](#page-688-0)** 

### ■ Domande frequenti relative alle operazioni

**Per stampare su una busta.**

Posizionare la busta nel cassetto della carta o nel vassoio multiuso facendo attenzione all'orientamento e al lato della busta.

Quindi, impostare la dimensione e il tipo di carta in base alla busta posizionata.

Successivamente, utilizzare il driver della stampante sul computer per impostare la dimensione della carta del documento e la dimensione della carta di stampa, quindi eseguire la stampa.

**[Preparazioni e orientamento per il caricamento di buste\(P. 151\)](#page-160-0)** 

**[Indicazione di formato e tipo di carta\(P. 155\)](#page-164-0)** 

**OStampa da computer(P. 223)** 

# <span id="page-723-0"></span>**Impossibile stampare o eseguire una copia**

8KEE-0H4

Risolvere il problema verificando le voci di seguito.

### **Si è verificato un errore?**

Verificare lo stato di lavorazione di stampa o di copia e il registro, e se compare un numero a tre cifre che inizia con "#" (codice di errore), verificare come risolvere il problema in base al codice di errore. **[Visualizzazione del registro e dello stato dei lavori di stampa\(P. 247\)](#page-256-0)  [Controllo del registro e dello stato della copia\(P. 352\)](#page-361-0)  [Viene visualizzato un codice di errore\(P. 762\)](#page-771-0)** 

### **È possibile stampare una pagina di prova?**

Se non è possibile stampare una pagina di prova, verificare se le impostazioni di stampa dell'applicazione sono corrette.

**[Stampa di una pagina di prova\(P. 789\)](#page-798-0)** 

### **Verificare lo stato di rete e le impostazioni.**

Verificare le voci richieste in base all'ambiente di utilizzo. **[Impossibile stampare \(LAN wireless\)\(P. 715\)](#page-724-0)  [Impossibile stampare \(LAN cablata\)\(P. 717\)](#page-726-0)  [Impossibile stampare \(connessione USB\)\(P. 718\)](#page-727-0)  [Impossibile stampare \(tramite il server di stampa\)\(P. 719\)](#page-728-0)** 

# <span id="page-724-0"></span>**Impossibile stampare (LAN wireless)**

8KEE-0H5

Risolvere il problema verificando le voci di seguito.

### **Verificare lo stato della connessione LAN wireless.**

Verificare lo stato della connessione della macchina e in base ad esso intraprendere le azioni necessarie. **[Visualizzazione dell'indirizzo MAC e delle informazioni di connessione della LAN wireless\(P. 100\)](#page-109-0)** 

#### **Se la macchina non è connessa alla LAN wireless**

Verificare lo stato del computer e del router LAN wireless (punto di accesso) e lo stato della macchina, e riconnettere alla LAN wireless. *OImpossibile connettersi alla LAN wireless(P. 706)* 

#### **Se la connessione è scarsa**

Cambiare le impostazioni seguenti sul router LAN wireless, e provare a stampare:

- Cambiare il canale del router LAN wireless. Se sono presenti più router LAN wireless, separare i canali di cinque o più canali.
- Se possibile, aumentare l'uscita wireless del router LAN wireless.

### **La macchina e il computer sono collegati allo stesso router LAN wireless?**

- Quando si usa un computer connesso a una LAN wireless, verificare che il SSID (identificatore del router LAN wireless) della macchina corrisponda a quello del computer. **[Visualizzazione dell'indirizzo MAC e delle informazioni di connessione della LAN wireless\(P. 100\)](#page-109-0)  [Visualizzazione delle informazioni sulla connessione di rete del computer\(P. 786\)](#page-795-0)**
- Se il SSID della macchina e del computer non corrispondono, configurare nuovamente le impostazioni di connessione LAN wireless sulla macchina, e connettere la macchina al SSID a cui il computer è collegato. **[Connessione a una LAN wireless\(P. 63\)](#page-72-0)**

### **La porta della stampante del computer è configurata correttamente? (Windows)**

Cambiare le impostazioni se non sono state configurate correttamente. Se non ci sono porte disponibili, aggiungere una nuova porta.

**[Visualizzazione della porta della stampante\(P. 788\)](#page-797-0)  [Configurazione di una porta stampante \(Windows\)\(P. 211\)](#page-220-0)** 

### **È possibile accedere alla IU remota?**

Se non è possibile accedere alla IU remota, le impostazioni del firewall della macchina possono essere errate e ciò impedisce la comunicazione con il computer.

Procedere come indicato di seguito per disabilitare le impostazioni del firewall con il pannello operativo, quindi utilizzare l'IU remota per configurare nuovamente il firewall.

Sono necessari i privilegi di amministratore. Per poter applicare le impostazioni è necessario riavviare la macchina.

**1** Disabilitare le impostazioni del firewall.

#### **Per disabilitare il filtro di indirizzo IPv4**

Schermata [Schermata princip.] sul pannello operativo L [Menu] L [Preferenze] L [Rete] L [Impostazioni firewall] [Filtro indirizzi IPv4] [Filtro in uscita] o [Filtro in ingresso] [Off] [Applica] Riavviare la macchina.

#### **Per disabilitare il filtro di indirizzo IPv6**

Schermata [Schermata princip.] sul pannello operativo [Menu] [Preferenze] [Rete] [Menu] [Rete] [Menu] [Rete] [Menu] [Rete] [Menu] [Rete] [Menu] [Menu] [Menu] [Menu] [Menu] [Menu] [Menu] [Menu] [Menu] [Menu] [Menu] [Menu] [ [Impostazioni firewall] Filtro indirizzi IPv6] Filtro in uscita] o [Filtro in ingresso] Filtro [Applica] Riavviare la macchina.

### **Per disabilitare il filtro di indirizzo MAC**

Schermata [Schermata princip.] sul pannello operativo  $\blacktriangleright$  [Menu]  $\blacktriangleright$  [Preferenze]  $\blacktriangleright$  [Rete]  $\blacktriangleright$ [Impostazioni firewall]  $\blacktriangleright$  [Filtro indirizzi MAC]  $\blacktriangleright$  [Filtro in uscita] o [Filtro in ingresso]  $\blacktriangleright$  [Off]  $\blacktriangleright$  [Applica] Riavviare la macchina.

**2** Configurare correttamente il firewall. **OImpostazione del firewall(P. 396)** 

### **Reinstallare il driver della stampante.**

Disinstallare il driver installato e reinstallarlo. Per ulteriori dettagli su come disinstallare e installare i driver, consultare il manuale dei driver sul sito dei manuali online. **https://oip.manual.canon/**

### **Si stanno utilizzando software residenti?**

Se si sta utilizzando un software residente, come un software di sicurezza, disattivarlo e provare a stampare.

### **Si può stampare da un altro computer nella rete?**

Se non si riesce a stampare da un altro computer, contattare il proprio rivenditore o rappresentante dell'assistenza. **[Se il problema persiste\(P. 773\)](#page-782-0)** 

# <span id="page-726-0"></span>**Impossibile stampare (LAN cablata)**

8KEE-0H6

Risolvere il problema verificando le voci di seguito.

### **La porta della stampante del computer è configurata correttamente? (Windows)**

Cambiare le impostazioni se non sono state configurate correttamente. Se non ci sono porte disponibili, aggiungere una nuova porta.

**[Visualizzazione della porta della stampante\(P. 788\)](#page-797-0)** 

**[Configurazione di una porta stampante \(Windows\)\(P. 211\)](#page-220-0)** 

### **È possibile accedere alla IU remota?**

Se non è possibile accedere alla IU remota, le impostazioni del firewall della macchina possono essere errate e ciò impedisce la comunicazione con il computer.

Procedere come indicato di seguito per disabilitare le impostazioni del firewall con il pannello operativo, quindi utilizzare l'IU remota per configurare nuovamente il firewall.

Sono necessari i privilegi di amministratore. Per poter applicare le impostazioni è necessario riavviare la macchina.

**1** Disabilitare le impostazioni del firewall.

#### **Per disabilitare il filtro di indirizzo IPv4**

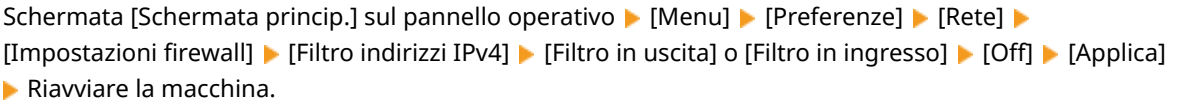

#### **Per disabilitare il filtro di indirizzo IPv6**

Schermata [Schermata princip.] sul pannello operativo [Menu] [Preferenze] [Rete] [Rete] [Impostazioni firewall] [Filtro indirizzi IPv6] [Filtro in uscita] o [Filtro in ingresso] [Off] [Applica] Riavviare la macchina.

#### **Per disabilitare il filtro di indirizzo MAC**

Schermata [Schermata princip.] sul pannello operativo  $\blacktriangleright$  [Menu]  $\blacktriangleright$  [Preferenze]  $\blacktriangleright$  [Rete]  $\blacktriangleright$ [Impostazioni firewall]  $\blacktriangleright$  [Filtro indirizzi MAC]  $\blacktriangleright$  [Filtro in uscita] o [Filtro in ingresso]  $\blacktriangleright$  [Off]  $\blacktriangleright$  [Applica] **Riavviare la macchina.** 

**2** Configurare correttamente il firewall. **DImpostazione del firewall(P. 396)** 

### **Reinstallare il driver della stampante**

Disinstallare il driver installato e reinstallarlo. Per ulteriori dettagli su come disinstallare e installare i driver, consultare il manuale dei driver sul sito dei manuali online. **https://oip.manual.canon/**

### **Si stanno utilizzando software residenti?**

Se si sta utilizzando un software residente, come un software di sicurezza, disattivarlo e provare a stampare.

### **Si può stampare da un altro computer nella rete?**

Se non si riesce a stampare da un altro computer, contattare il proprio rivenditore o rappresentante dell'assistenza. **OSe il problema persiste(P. 773)** 

# <span id="page-727-0"></span>**Impossibile stampare (connessione USB)**

8KEE-0H7

Risolvere il problema verificando le voci di seguito.

### **Verificare il cavo USB.**

- Se si usa un cavo USB lungo, sostituirlo con un cavo USB corto.
- Se non è possibile stampare con un cavo USB corto, il cavo può essere danneggiato. Sostituirlo con un cavo USB nuovo e provare a stampare.

### **Si utilizza un hub USB?**

Collegare la macchina direttamente al computer usando un cavo USB.

### **Provare con un'altra porta USB.**

Collegare il cavo USB a un'altra porta USB sul computer.

### **La porta della stampante del computer è configurata correttamente? (Windows)**

Se la porta della stampante non è configurata correttamente o non vi è alcuna porta disponibile, reinstallare il driver della stampante. Quando si reinstalla il driver, la porta corretta è configurata automaticamente. **[Visualizzazione della porta della stampante\(P. 788\)](#page-797-0)** 

Per ulteriori dettagli sull'installazione del driver, vedere il manuale del driver sul sito dei manuali online. **https://oip.manual.canon/**

### **La comunicazione bidirezionale tra la macchina e il computer è abilitata? (Windows)**

Senon è abilitata, abilitare la comunicazione bidirezionale e riavviare il computer e la macchina. O **[Visualizzazione della comunicazione bidirezionale\(P. 789\)](#page-798-0)** 

### **Qualche impostazione sta impedendo alla macchina di stabilire una connessione USB al computer?**

Se l'uso della porta USB per il collegamento al computer sul retro della macchina è limitato, annullare questa impostazione. **[Impedire il collegamento a un computer tramite la porta USB\(P. 448\)](#page-457-0)** 

### **Si stanno utilizzando software residenti?**

Se si sta utilizzando un software residente, come un software di sicurezza, disattivarlo e provare a stampare.

### **È possibile stampare tramite una connessione USB da un altro computer?**

Se non si riesce a stampare da un altro computer, contattare il proprio rivenditore o rappresentante dell'assistenza. **[Se il problema persiste\(P. 773\)](#page-782-0)** 

# <span id="page-728-0"></span>**Impossibile stampare (tramite il server di stampa)**

8KEE-0H8

Risolvere il problema verificando le voci di seguito.

### **È possibile stampare dal server di stampa?**

Se è possibile stampare, verificare il collegamento tra il computer e il server di stampa. **O[Impossibile trovare il](#page-718-0) [server di stampa a cui collegarsi\(P. 709\)](#page-718-0)** 

### **Reinstallare il driver della stampante.**

Disinstallare il driver installato e reinstallarlo. Per ulteriori dettagli su come disinstallare e installare i driver, consultare il manuale dei driver sul sito dei manuali online. **https://oip.manual.canon/**

#### **Installazione in Windows**

Usare un server di stampa per installare il driver della stampante. Fare doppio clic sulla stampante condivisa nel server di stampa e seguire le istruzioni che appaiono sullo schermo per installare il driver della stampante. **[Visualizzazione di una stampante condivisa nel server](#page-792-0) [di stampa\(P. 783\)](#page-792-0)** 

### **Si stanno utilizzando software residenti?**

Se si sta utilizzando un software residente, come un software di sicurezza, disattivarlo e provare a stampare.

#### **È possibile stampare tramite un server di stampa da un altro computer?**

Se non si riesce a stampare da un altro computer, contattare il proprio rivenditore o rappresentante dell'assistenza. **OSe il problema persiste(P. 773)** 

# <span id="page-729-0"></span>**La stampa è lenta**

#### 8KEE-0H9

La stampa della prima pagina richiede tempo. La velocità di stampa potrebbe essere minore dopo la stampa continua o la stampa su un foglio più stretto per consentire regolazioni della temperatura o per mantenere la qualità dell'immagine della macchina.

In tutti gli altri casi, può essersi verificato un errore. Risolvere il problema verificando quanto segue.

### **Verificare l'orientamento della carta.**

Il problema può verificarsi in base all'orientamento della carta. Cambiare l'orientamento della carta se possibile. **[Caricamento della carta\(P. 142\)](#page-151-0)** 

### **La macchina ha memoria libera sufficiente?**

Verificare i fax ricevuti nella memoria della macchina, stamparli o inoltrarli se necessario e cancellare i fax non necessari. **[Visualizzazione e stampa dei fax salvati nella memoria\(P. 441\)](#page-450-0)** 

### **La Stampa protetta è abilitata?**

Questo problema può verificarsi quando la Stampa protetta non è abilitata. Utilizzare la seguente procedura per disattivare la Stampa protetta.

La macchina deve essere riavviata per applicare le impostazioni.

Accedere alla IU remota in modalità Gestore sistema la [Impostazioni/Registrazione] la [Impostazioni stampa protetta] [Modifica] deselezionare la casella [Stampa protetta] [OK] riavviare la macchina.

Sul pannello operativo, selezionare [Menu] nella schermata [Schermata princip.], quindi selezionare [Impostazioni funzione] per configurare le impostazioni. **D**[Stampa protetta](P. 535)

## **Scansione**

8KEE-0HA

In caso di problemi nella scansione, riavviare la macchina e il computer.

Se il problema persiste anche dopo il riavvio, provare i seguenti metodi di risoluzione dei problemi. **[Impossibile salvare dati scansionati in un computer\(P. 722\)](#page-731-0)  [Impossibile salvare i dati scansionati in una cartella condivisa\(P. 724\)](#page-733-0)** 

### ■ Domande frequenti relative alle operazioni

#### **Per scansionare un originale.**

Effettuare le preparazioni in base alla destinazione di salvataggio dei dati scansionati e al metodo di invio, quindi scansionare l'originale. **OScansione(P. 249)** 

**Per inviare dati scansionati per e-mail.** È possibile scansionare un originale e inviare i dati scansionati per e-mail come allegato. **[Scansione \(Invio per e-mail\)\(P. 273\)](#page-282-0)** 

# <span id="page-731-0"></span>**Impossibile salvare dati scansionati in un computer**

8KEE-0HC

Tramite i seguenti passaggi, verificare lo stato del computer usato come posizione di memorizzazione e della macchina:

**Passaggio 1: Controllare il verificarsi del problema(P. 722)** 

**Passaggio 2: Verificare lo stato del computer(P. 722)** 

**Passaggio 3: Verificare lo stato della macchina(P. 722)** 

**[Passaggio 4: Verificare la posizione di salvataggio dei dati scansionati\(P. 723\)](#page-732-0)** 

## Passaggio 1: Controllare il verificarsi del problema

Verificare i punti seguenti nell'ordine indicato:

### **Il problema si verifica su tutti i computer?**

In questo caso, verificare lo stato della rete e le impostazioni della macchina. Se la macchina non è collegata a una rete, riconfigurare le impostazioni di rete. **[Verifica dello stato e delle impostazioni della rete\(P. 98\)](#page-107-0)  [Configurazione della rete\(P. 59\)](#page-68-0)** 

### **Si stanno salvando dati scansionati nel computer per la prima volta?**

In questo caso, effettuare le operazioni preliminari quali l'installazione del driver dello scanner (ScanGear MF) e dell'applicazione (MF Scan Utility) nel computer usato come posizione di salvataggio. **[Preparazione al](#page-261-0) [salvataggio dei dati scansionati in un computer\(P. 252\)](#page-261-0)** 

### **Il computer è visualizzato nella schermata in cui selezionare il computer da utilizzare come posizione di salvataggio? (Soltanto in caso di scansione dalla macchina)**

Se il computer da utilizzare come posizione di salvataggio non è visualizzato, la comunicazione dei dati scansionati può essere bloccata a causa delle impostazioni del software di sicurezza. Per ulteriori dettagli sulle impostazioni del software di sicurezza, contattare il produttore del software.

## Passaggio 2: Verificare lo stato del computer

### **Il software di sicurezza è installato e aggiornato?**

In tal caso, la sicurezza potrebbe essere stata rafforzata, impedendo la comunicazione tra la macchina e il computer.

Per una soluzione alternativa, contattare il produttore del software.

### **Reinstallare il driver dello scanner.**

Disinstallare il driver installato e reinstallarlo. Per ulteriori dettagli su come disinstallare e installare i driver, consultare il manuale dei driver sul sito dei manuali online. **https://oip.manual.canon/**

## Passaggio 3: Verificare lo stato della macchina

### **L'indirizzo IP della macchina o di un altro dispositivo è cambiato?**

In tal caso, verificare se la macchina o altro dispositivo hanno lo stesso indirizzo IP. Se hanno lo stesso indirizzo IP, cambiarlo in un indirizzo IP differente. **[Impostazione degli indirizzi IPv4\(P. 75\)](#page-84-0)** 

#### <span id="page-732-0"></span>**[Impostazione degli indirizzi IPv6\(P. 77\)](#page-86-0)**

## Passaggio 4: Verificare la posizione di salvataggio dei dati scansionati

### **Verificare gli attributi della posizione di memorizzazione (Windows).**

Sul computer, verificare che gli attributi della posizione di memorizzazione non siano di sola lettura.

- **1** Fare clic con il tasto destro del mouse sulla posizione di salvataggio, e fare clic su [Proprietà]. ➠Viene visualizzata la schermata proprietà della posizione di salvataggio.
- **2** Nella scheda [Generale], verificare che la casella [Sola lettura] in [Attributi] non sia selezionata.
- **3** Se la casella è selezionata, deselezionare la casella [Sola lettura].

# <span id="page-733-0"></span>**Impossibile salvare i dati scansionati in una cartella condivisa**

8KEE-0HE

Tramite i seguenti passaggi, verificare lo stato della cartella condivisa della posizione di memorizzazione e della macchina:

**Passaggio 1: Controllare il verificarsi del problema(P. 724) Passaggio 2: Verificare lo stato del computer con la cartella condivisa(P. 724) Passaggio 3: Verificare lo stato della macchina(P. 724) [Passaggio 4: Verificare la cartella condivisa\(P. 725\)](#page-734-0)** 

## Passaggio 1: Controllare il verificarsi del problema

Verificare i punti seguenti nell'ordine indicato:

### **Il problema si verifica in tutte le cartelle condivise?**

In questo caso, verificare lo stato della rete e le impostazioni della macchina. Se la macchina non è collegata a una rete, riconfigurare le impostazioni di rete. **[Verifica dello stato e delle impostazioni della rete\(P. 98\)](#page-107-0)  [Configurazione della rete\(P. 59\)](#page-68-0)** 

### **Si stanno salvando dati scansionati nella cartella condivisa per la prima volta?**

In tal caso registrare le informazioni per accedere alla cartella condivisa nella Rubrica della macchina. **[Preparazione al salvataggio dei dati scansionati in una cartella condivisa\(P. 263\)](#page-272-0)** 

## Passaggio 2: Verificare lo stato del computer con la cartella condivisa

### **La password del computer con la cartella condivisa è stata modificata?**

In questo caso, cambiare la password usata per accedere alla cartella condivisa usando le informazioni della cartella condivisa registrata nella Rubrica. **[Registrazione delle destinazioni nella Rubrica \(IU remota\)](#page-185-0) [\(P. 176\)](#page-185-0)** 

### **Windows è stato aggiornato?**

Se sì, la sicurezza può essere stata rafforzata, impedendo la comunicazione tra la macchina e il computer. Se la cartella condivisa sul computer non ha una password, impostare una password e registrare le informazioni per accedere alla cartella condivisa nella Rubrica della macchina. **[Preparazione al salvataggio dei dati](#page-272-0) [scansionati in una cartella condivisa\(P. 263\)](#page-272-0)** 

### **Il software di sicurezza è stato installato o aggiornato?**

In tal caso, la sicurezza potrebbe essere stata rafforzata, impedendo la comunicazione tra la macchina e il computer.

Per una soluzione alternativa, contattare il produttore del software.

### Passaggio 3: Verificare lo stato della macchina

### **L'indirizzo IP della macchina o di un altro dispositivo è cambiato?**

In tal caso, verificare se la macchina o altro dispositivo hanno lo stesso indirizzo IP. Se hanno lo stesso indirizzo IP, cambiarlo in un indirizzo IP differente. **[Impostazione degli indirizzi IPv4\(P. 75\)](#page-84-0)** 

## <span id="page-734-0"></span>Passaggio 4: Verificare la cartella condivisa

### **Si possiede l'autorizzazione per accedere alla cartella condivisa?**

Se non si possiede l'autorizzazione per accedere alla cartella condivisa, cambiare l'autorizzazione per abilitare il salvataggio dei dati scansionati.

### **Quando si utilizza Windows**

- **1** Fare clic con il tasto destro del mouse sulla cartella condivisa della posizione di salvataggio, e fare clic su [Proprietà].
	- ➠Viene visualizzata la schermata proprietà della cartella condivisa.
- **2** Nella scheda [Sicurezza], verificare che [Modifica] in [Everyone] sia impostato su [Consenti].
- **3** Se no, impostare [Modifica] in [Everyone] su [Consenti].

### **Quando si utilizza macOS**

- **1** Fare clic su [  $\bullet$  ] **Figure 1** [Preferenze di Sistema] **F** [Condivisione].
	- ➠Viene visualizzata la schermata [Condivisione].
- **2** Selezionare [Condivisione file], e in [Cartelle condivise], selezionare la cartella condivisa della posizione di salvataggio.
- **3** Verificare che [Tutti] in [Utenti] possieda l'autorizzazione di accesso di [Lettura e scritt.].
- **4** Se no, selezionare [Lettura e scritt.] dal menu a comparsa [Tutti].

### **Verificare gli attributi della cartella condivisa (Windows).**

Sul computer, verificare che gli attributi della cartella condivisa non siano di sola lettura.

- **1** Fare clic con il tasto destro del mouse sulla cartella condivisa della posizione di salvataggio, e fare clic su [Proprietà].
	- ➠Viene visualizzata la schermata proprietà della cartella condivisa.
- **2** Nella scheda [Generale], verificare che la casella [Sola lettura] in [Attributi] non sia selezionata.
- **3** Se la casella è selezionata, deselezionare la casella [Sola lettura].

# **Invio di fax e uso del telefono**

8KEE-0HF

Questo è un elenco dei problemi che possono verificarsi durante l'invio di fax e l'uso del telefono. Verificare come risolvere il problema in base al sintomo.

**OImpossibile inviare un fax(P. 727)** 

**OImpossibile ricevere fax(P. 729)** 

**[La macchina non passa automaticamente tra telefono e fax\(P. 731\)](#page-740-0)** 

**[Impossibile inviare o ricevere un fax tramite la linea ottica\(P. 732\)](#page-741-0)** 

**[Impossibile inviare un fax a una destinazione internazionale\(P. 733\)](#page-742-0)** 

**OII numero di telefono o di fax dell'altra parte non è visualizzato(P. 734)** 

### ■ Domande frequenti relative alle operazioni

#### **Per inoltrare o salvare un fax ricevuto.**

Configurare le impostazioni in modo da inoltrare o salvare automaticamente fax ricevuti in un computer, altro fax o altra destinazione.

**[Inoltro e backup automatico di fax ricevuti\(P. 305\)](#page-314-0)** 

#### **Per inviare un fax da un computer.**

È possibile inviare un documento come un fax da un computer usando un driver del fax. **[Invio di fax da un computer \(fax PC\)\(P. 312\)](#page-321-0)** 

# <span id="page-736-0"></span>**Impossibile inviare un fax**

8KEE-0HH

Risolvere il problema verificando i passaggi seguenti:

**Passaggio 1: Verificare l'originale(P. 727) Passaggio 2: Verificare lo stato della macchina(P. 727) [Passaggio 3: Verificare lo stato di invio\(P. 728\)](#page-737-0)** 

## Passaggio 1: Verificare l'originale

### **L'originale è posizionato correttamente?**

Posizionare l'originale correttamente facendo attenzione all'orientamento del lato da scansionare.

#### **Quando si posiziona sul vetro di lettura**

Posizionare l'originale con il lato da scansionare rivolto verso il basso. **[Posizionamento degli originali sul](#page-148-0) [vetro di lettura\(P. 139\)](#page-148-0)** 

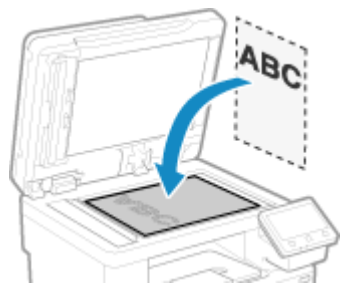

#### **Quando si inseriscono gli originali nell'alimentatore** Posizionare l'originale con il lato da scansionare rivolto verso l'alto. **O[Inserimento degli originali](#page-149-0) [nell'alimentatore\(P. 140\)](#page-149-0)**

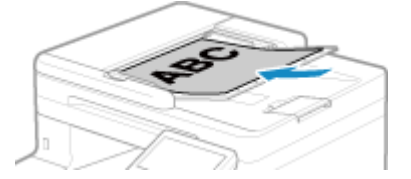

## Passaggio 2: Verificare lo stato della macchina

### **L'indicatore dati sul pannello operativo è acceso o lampeggia?**

Inquesto caso, i dati sono in elaborazione. I dati vengono inviati dopo che l'indicatore dati si spegne. **O [Pannello operativo\(P. 21\)](#page-30-0)** 

### **Il cavo telefonico è collegato correttamente?**

Verificare che il cavo telefonico alimentato sia collegato correttamente al jack della linea telefonica (LINE) sulla macchina e al connettore di linea telefonica sulla parete e, se necessario, sistemare la connessione. Per ulteriori dettagli relativamente al metodo di collegamento, fare riferimento alla procedura per collegarsi alla linea telefonica. **[Passaggio 4: collegamento a una linea telefonica\(P. 104\)](#page-113-0)** 

### **Si sta usando un telefono collegato alla macchina?**

Inviare il fax dopo aver terminato la chiamata.

### <span id="page-737-0"></span>**Si è verificato un errore?**

Verificare lo stato di invio del fax e il registro, e se compare un numero a tre cifre (codice di errore) che inizia con "#", verificare come risolvere il problema in base al codice di errore.

### **[Verifica dello stato e del registro per i fax inviati e ricevuti\(P. 323\)](#page-332-0)**

**[Viene visualizzato un codice di errore\(P. 762\)](#page-771-0)** 

#### **[Memoria esaurita.] è visualizzato sul pannello operativo?**

In questo caso, non è possibile eseguire la scansione dell'originale a causa di memoria disponibile insufficiente. Fare i seguenti tentativi:

- Se vi sono dati in attesa di essere stampati o inviati, attendere fino al termine del processo.
- Se si sta inviando un originale con molte pagine, dividere l'originale e inviarlo.
- Verificare i fax ricevuti nella memoria della macchina, stamparli o inoltrarli se necessario e cancellare i fax non necessari. **[Visualizzazione e stampa dei fax salvati nella memoria\(P. 441\)](#page-450-0)**
- Cambiare la risoluzione impostata a una risoluzione inferiore durante la scansione dell'originale.

Schermata [Schermata princip.] sul pannello operativo [Fax] [Impostazioni TX/RX] [Risoluzione] [ Selezionare la risoluzione.

## Passaggio 3: Verificare lo stato di invio

### **È stata specificata una destinazione corretta?**

Potrebbe essere stato specificato un numero telefonico, o il numero di fax potrebbe non essere corretto. Verificare che la destinazione specificata sia corretta ed effettuare nuovamente l'invio.

### **Si sta inviando un fax tramite la linea ottica**

La macchina è conforme agli standard della linea analogica, e l'invio di fax tramite la linea ottica non può essere garantito. È possibile eseguire alcune operazioni tramite la linea ottica, per cui fare riferimento a quanto segue. **[Impossibile inviare o ricevere un fax tramite la linea ottica\(P. 732\)](#page-741-0)** 

### **Il tipo di linea telefonica è configurato correttamente?**

Il tipo di linea telefonica può non essere configurato correttamente in automatico. Configurare il tipo di linea telefonica manualmente.

Accedere alla IU remota | [Impostazioni/Registrazione] | [Impostazioni TX] | [Impostazioni TX fax] | [Modifica] in [Selezione tipo linea], selezionare [Manuale] in [Linea], selezionare il tipo di linea telefonica [OK]

Sul pannello operativo, selezionare [Menu] nella schermata [Schermata princip.], quindi selezionare [Impostazioni funzione] per configurare le impostazioni. **[\[Selezione tipo linea\]\(P. 589\)](#page-598-0)** 

\* Se non si conosce il tipo di linea telefonica, contattare la compagnia telefonica.

### **È stata specificata una destinazione internazionale?**

In questo caso, potrebbe non essere stato possibile collegarsi correttamente alla destinazione. Dopo aver inserito il numero di accesso internazionale o il prefisso internazionale, inserire il tempo di attesa (pausa) e diminuire la velocità di inizio di comunicazione prima dell'invio del fax. **[Impossibile inviare un fax a una](#page-742-0) [destinazione internazionale\(P. 733\)](#page-742-0)** 

#### **La destinazione di invio è pronta per ricevere un fax?**

L'alimentazione del dispositivo di ricezione può non essere accesa, oppure la modalità RX può non essere configurata correttamente. Chiedere al ricevente di verificare.

# <span id="page-738-0"></span>**Impossibile ricevere fax**

Risolvere il problema verificando i passaggi seguenti:

8KEE-0HJ

**Passaggio 1: Verificare la quantità rimanente di toner nelle cartucce(P. 729) Passaggio 2: Verificare l'impostazione della modalità RX(P. 729) [Passaggio 3: Verificare l'ambiente di ricezione del fax\(P. 730\)](#page-739-0)  [Passaggio 4: Liberare la memoria nella macchina\(P. 730\)](#page-739-0)** 

## Passaggio 1: Verificare la quantità rimanente di toner nelle cartucce

Se la quantità rimanente di toner nelle cartucce è bassa, i dati ricevuti possono essere salvati nella memoria della macchina senza essere stampati per evitare che il testo stampato sia difficile da leggere oppure che le immagini siano difficili da vedere.

● Verificare la quantità di toner rimanente nelle cartucce e procedere eventualmente alla sostituzione, secondo necessità.

**[Controllo della quantità rimanente dei materiali di consumo\(P. 651\)](#page-660-0)  [Sostituzione delle cartucce di toner\(P. 647\)](#page-656-0)** 

● Per stampare i dati ricevuti anche quando la quantità di toner nelle cartucce di toner è scarsa, abilitare [Continua stampa quando la quantità nella cartuccia è scarsa].

Accedere alla IU remota | [Impostazioni/Registrazione] | [Impostazioni RX/Inoltro] o [Impostazioni RX] | [Impostazioni comuni] > [Modifica] in [Impostazioni comuni] > selezionare la casella [Continua stampa quando la quantità nella cartuccia è scarsa] D [OK]

Sul pannello operativo, selezionare [Menu] nella schermata [Schermata princip.], quindi selezionare [Impostazioni funzione] per configurare le impostazioni. **[\[Cont. stp. se liv. cart. bas.\]\(P. 594\)](#page-603-0)** 

\* Quando questa impostazione è abilitata, il risultato di stampa può essere chiaro o sbiadito. I dati ricevuti non sono salvati nella memoria, pertanto se il contenuto stampato è illeggibile è necessario richiedere al mittente di effettuare un nuovo invio.

## Passaggio 2: Verificare l'impostazione della modalità RX

### **La modalità RX è impostata in modo appropriato?**

Verificare che la modalità RX sia impostata in base allo scopo del fax e, se necessario, cambiare le impostazioni. **[Modifica della modalità RX del fax e impostazione dell'operazione da eseguire quando si riceve un](#page-307-0) [fax\(P. 298\)](#page-307-0)** 

### **La modalità RX è impostata su [Segreteria telefonica]?**

In tal caso, verificare quanto segue e connettere il telefono in modo corretto:

- Una segreteria telefonica è collegata alla macchina.
- L'alimentazione è accesa con un messaggio registrato correttamente.

### **La modalità RX è impostata su [Manuale]?**

In tal caso, premere [Avvio ricez.] prima di riattaccare il ricevitore quando si riceve un fax. Riattaccare prima il ricevitore può terminare la chiamata.

Se un telefono è collegato alla macchina, è possibile ricevere il fax con il telefono senza utilizzare la macchina. O **[Ricezione di fax tramite telefono \(ricezione remota\)\(P. 319\)](#page-328-0)** 

## <span id="page-739-0"></span>Passaggio 3: Verificare l'ambiente di ricezione del fax

### **Si sta ricevendo un fax tramite una linea ottica?**

La macchina è conforme agli standard della linea analogica, e la ricezione di fax tramite la linea ottica non può essere garantita. È possibile eseguire operazioni tramite la linea ottica per cui fare riferimento a quanto segue. **OImpossibile inviare o ricevere un fax tramite la linea ottica(P. 732)** 

### **Si stanno ricevendo i fax da un servizio informativo fax?**

In tal caso, eseguire le seguenti operazioni in base al tipo di linea telefonica collegata alla macchina.

#### **Quando si utilizza una linea con composizione a toni**

Configurare manualmente il tipo di linea telefonica e chiamare il fornitore di servizi.

Accedere alla IU remota | [Impostazioni/Registrazione] | [Impostazioni TX] | [Impostazioni TX fax] | [Modifica] in [Selezione tipo linea], selezionare [Manuale] in [Linea], selezionare [Tonale] in [OK]

Sul pannello operativo, selezionare [Menu] nella schermata [Schermata princip.], quindi selezionare [Impostazioni funzione] per configurare le impostazioni. **[\[Selezione tipo linea\]\(P. 589\)](#page-598-0)** 

#### **Quando si utilizza una linea con composizione a impulsi**

Dopo aver chiamato il fornitore di servizi, premere " $\frac{1}{2}$ " (Tonale) sui tasti numerici e inserire il numero per ricevere il servizio.

\* Se non si conosce il tipo di linea telefonica, contattare la compagnia telefonica.

## Passaggio 4: Liberare la memoria nella macchina

Verificare i fax ricevuti nella memoria della macchina, stamparli o inoltrarli se necessario e cancellare i fax non necessari. **[Visualizzazione e stampa dei fax salvati nella memoria\(P. 441\)](#page-450-0)** 

# <span id="page-740-0"></span>**La macchina non passa automaticamente tra telefono e fax**

8KEE-0HK

Risolvere il problema verificando le voci di seguito.

### **La modalità RX è impostata in modo appropriato?**

- Verificare che la modalità RX sia impostata in base allo scopo del fax e, se necessario, cambiare le impostazioni. **[Modifica della modalità RX del fax e impostazione dell'operazione da eseguire quando](#page-307-0) [si riceve un fax\(P. 298\)](#page-307-0)**
- Quando un telefono normale o un TELEPHONE 6 KIT opzionale è collegato, impostare la modalità RX su [Fax/Tel (Comm. autom.)].

### **Il tempo di inizio dello squillo è troppo breve quando la modalità RX è impostata su [Fax/Tel (Comm. autom.)]?**

Se il tempo di inizio dello squillo dopo la ricezione di un fax è troppo breve, la macchina può non essere in grado di determinare che si tratta di un fax e si potrebbe sentire uno squillo in entrata quando il fax viene ricevuto. Verificare l'impostazione [Attesa squillo] e, se necessario, aumentare il tempo.

Schermata [Schermata princip.] sul pannello operativo  $\blacktriangleright$  [Fax]  $\blacktriangleright$  [Impostazioni TX/RX]  $\blacktriangleright$  [Modo RX]  $\blacktriangleright$  [Fax/Tel (Comm. autom.)]  $\triangleright$  [Attesa squillo]  $\triangleright$  inserire un tempo  $\triangleright$  [Applica]

### **Lo stato della linea del mittente è buono?**

Se lo stato della linea del mittente è scarso, la macchina potrebbe non passare alla modalità fax a una velocità di avvio di comunicazione rapida. Verificare l'impostazione [Velocità avvio RX], e, se necessario, diminuire la velocità.

Accedere alla IU remota in modalità Gestore sistema [Impostazioni/Registrazione] [Impostazioni RX/ Inoltro] [Impostazioni RX fax] [Modifica] in [Impostazioni di base] in [Velocità avvio RX], selezionare la velocità | [OK]

Sul pannello operativo, selezionare [Menu] nella schermata [Schermata princip.], quindi selezionare [Impostazioni funzione] per configurare le impostazioni. **[\[Velocità avvio RX\]\(P. 598\)](#page-607-0)** 

### **La macchina ha memoria libera sufficiente?**

Verificare i fax ricevuti nella memoria della macchina, stamparli o inoltrarli se necessario e cancellare i fax non necessari. **[Visualizzazione e stampa dei fax salvati nella memoria\(P. 441\)](#page-450-0)** 

### **La macchina fax del mittente supporta un segnale di identificazione di fax (segnale CNG)\*1?**

Se non supporta questo segnale, la macchina non passerà automaticamente alla modalità di ricezione di fax. Cambiare la modalità RX a [Manuale] per ricevere fax manualmente. **[Modifica della modalità RX del fax e](#page-307-0) [impostazione dell'operazione da eseguire quando si riceve un fax\(P. 298\)](#page-307-0)** 

\*1 Il segnale di identificazione di fax (segnale CNG) è un bip trasmesso dalla macchina fax che esegue l'invio.

# <span id="page-741-0"></span>**Impossibile inviare o ricevere un fax tramite la linea**

**ottica**

8KEE-0HL

La macchina è conforme agli standard della linea analogica, e l'invio e la ricezione di fax tramite la linea ottica non possono essere garantiti. È possibile eseguire operazioni tramite la linea ottica, pertanto fare riferimento ai passaggi seguenti:

### **Verificare il fornitore della linea ottica.**

Verificare con il fornitore della linea ottica che i seguenti due punti siano garantiti:

- Qualità della chiamata equivalente al livello di linea analogica
- Funzionamento di Super G3 garantito (standard di comunicazione dei fax)

### **Diminuire la velocità di avvio di comunicazione e verificare lo stato di invio e ricezione.**

Utilizzare la seguente procedura per diminuire la velocità di avvio di comunicazione in fasi e verificare se è possibile inviare e ricevere fax:

#### **Impossibile inviare un fax**

Accedere alla IU remota in modalità Gestore sistema [Impostazioni/Registrazione] [Impostazioni TX] [Impostazioni TX] [Impostazioni TX fax]  $\blacktriangleright$  [Modifica]  $\blacktriangleright$  in [Velocità avvio TX], selezionare la velocità  $\blacktriangleright$  [OK]

Sul pannello operativo, selezionare [Menu] nella schermata [Schermata princip.], quindi selezionare [Impostazioni funzione] per configurare le impostazioni. **[\[Velocità avvio TX\]\(P. 590\)](#page-599-0)** 

#### **Impossibile ricevere fax**

Accedere alla IU remota in modalità Gestore sistema [Impostazioni/Registrazione] [Impostazioni RX/ Inoltro] [Impostazioni RX fax] [Modifica] in [Impostazioni di base] in [Velocità avvio RX], selezionare la velocità [OK]

Sul pannello operativo, selezionare [Menu] nella schermata [Schermata princip.], quindi selezionare [Impostazioni funzione] per configurare le impostazioni. **[\[Velocità avvio RX\]\(P. 598\)](#page-607-0)** 

# <span id="page-742-0"></span>**Impossibile inviare un fax a una destinazione internazionale**

8KEE-0HR

Risolvere il problema verificando le voci di seguito.

### **Inserire il tempo di attesa (pausa).**

● Quando si invia un fax a una destinazione internazionale, inserire il numero di accesso internazionale, il prefisso internazionale e il numero di fax in questo ordine. Premere [Pausa] tra i numeri per aggiungere una pausa.

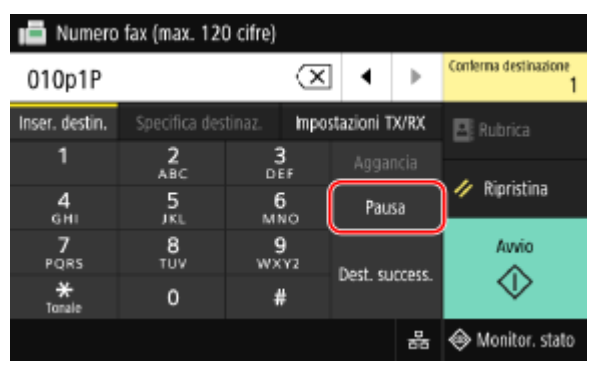

● Se non è possibile inviare un fax dopo aver inserito una pausa, cambiare il tempo di pausa.

Accedere alla IU remota | [Impostazioni/Registrazione] | [Impostazioni TX] | [Impostazioni TX fax] | [Modifica] in [Impostazione durata pausa], inserire il tempo di pausa in [OK]

Sul pannello operativo, selezionare [Menu] nella schermata [Schermata princip.], quindi selezionare [Impostazioni funzione] per cambiare l'impostazione. **[\[Impostazione durata pausa\]\(P. 588\)](#page-597-0)** 

### **Diminuire la velocità di inizio della comunicazione.**

Provare a inviare un fax dopo aver diminuito la velocità di inizio della comunicazione in fasi.

Accedere alla IU remota in modalità Gestore sistema | [Impostazioni/Registrazione] | [Impostazioni TX] | [Impostazioni TX fax] | [Modifica] | in [Velocità avvio TX], selezionare la velocità | [OK]

Sul pannello operativo, selezionare [Menu] nella schermata [Schermata princip.], quindi selezionare [Impostazioni funzione] per configurare le impostazioni. **[\[Velocità avvio TX\]\(P. 590\)](#page-599-0)** 

# <span id="page-743-0"></span>**Il numero di telefono o di fax dell'altra parte non è visualizzato**

8KEE-0HS

Risolvere il problema verificando le voci di seguito.

### **La macchina è collegata a un telefono che supporta la visualizzazione del numero?**

La macchina non supporta la visualizzazione del numero. Quando alla macchina è collegato un telefono che supporta la visualizzazione del numero, il numero dell'altra parte può essere visualizzato sul display del telefono.

\* Il numero dell'altra parte può non essere visualizzato anche se alla macchina è collegato un telefono che supporta la visualizzazione del numero. Per ulteriori dettagli, consultare il manuale del telefono.

### **La modalità RX è impostata su [Auto] o [Fax/Tel (Comm. autom.)]?**

In questo caso, quando le impostazioni sono configurate in modo che la macchina squilli quando riceve un fax, il numero dell'altra parte può essere visualizzato su un telefono collegato che supporta la visualizzazione del numero mentre la macchina sta squillando.

Accedere alla IU remota | [Impostazioni/Registrazione] | [Impostazioni RX/Inoltro] o [Impostazioni RX] | [Impostazioni RX fax] [Modifica] selezionare la casella [Utilizzo squillo chiamata in arrivo] sinserire il numero di squilli ▶ [OK]

Sul pannello operativo, selezionare [Menu] nella schermata [Schermata princip.], quindi selezionare [Impostazioni funzione] per configurare le impostazioni. **[\[Squillo chiamata in arrivo\]\(P. 597\)](#page-606-0)** 

# **Funzioni di gestione e impostazioni di ambiente**

8KEE-0HU

Segue un elenco di domande frequenti relative alle funzioni di gestione. Verificare la voce applicabile.

**[Impossibile accedere alla IU remota oppure Strumenti di impostazione della funzione Invio\(P. 736\)](#page-745-0)** 

**[Cambiare il volume del suono di conferma e del tono di avviso\(P. 737\)](#page-746-0)** 

**[Cambiare il tempo prima della modalità sospensione\(P. 738\)](#page-747-0)** 

**[È stato smarrito l'ID reparto o il PIN per l'amministratore\(P. 739\)](#page-748-0)** 

**[Verificare le voci che possono essere configurate sulla macchina e le relative impostazioni\(P. 740\)](#page-749-0)** 

# <span id="page-745-0"></span>**Impossibile accedere alla IU remota oppure Strumenti di impostazione della funzione Invio**

8KEE-0HW

Se viene visualizzato il messaggio [Impossibile accedere alla IU remota.] o [Impossibile proseguire con le impostazioni a causa delle restrizioni sulla funzione per eseguire le impostazioni per la periferica.] ed è impossibile accedere alla IU remota o a Strumenti di impostazione della funzione Invio, risolvere il problema verificando le voci di seguito.

### **Impostare il PIN di accesso alla IU remota.**

Per accedere alla IU remota e Strumenti di impostazione della funzione Invio, è necessario impostare il PIN di accesso alla IU remota.

Per configurare questa impostazione sono necessari i privilegi di amministratore.

Schermata [Schermata princip.] sul pannello operativo [Menu] [Impostazioni gestione] [Licenza/Altro] o [Impostazioni IU remota/Aggiorn. firmware] L [Impostazioni IU remota] L [Restrizioni accesso] L [On] L inserire il PIN L [Applica] Linserire nuovamente il PIN L [Applica]

\* Non è possibile impostare un PIN contenente solo zeri, ad esempio "00" o "0000000".

\* Un PIN di IU remota non è richiesto quando è abilitata una gestione ID reparto.

### **Cambiare il PIN Gestore sistema.**

Quando si accede con la modalità Gestore sistema o si accede a Strumenti di impostazione della funzione Invio, è necessario cambiare il PIN del Gestore sistema dalle impostazioni predefinite.

Per cambiare le impostazioni sono necessari i privilegi di amministratore.

Schermata [Schermata princip.] sul pannello operativo [Menu] [Impostazioni gestione] [Gestione utente] [Impostazioni informaz. gestore sistema] [ID e PIN gestore sistema] inserire l'ID del Gestore sistema  $\blacktriangleright$  [Applica]  $\blacktriangleright$  inserire il PIN  $\blacktriangleright$  [Applica]  $\blacktriangleright$  inserire nuovamente il PIN  $\blacktriangleright$  [Applica]

\* Non è possibile impostare un ID o PIN del Gestore sistema contenente solo zeri, ad esempio "00" o "0000000". \* Consentire soltanto a determinati amministratori di accedere all'ID e PIN del Gestore sistema dopo avere cambiato le impostazioni.

# <span id="page-746-0"></span>**Cambiare il volume del suono di conferma e del tono di**

**avviso**

8KEE-0HX

La procedura varia in base al fatto che macchina abbia una funzione fax. **[Regolazione del volume \(per modelli con funzione fax\)\(P. 199\)](#page-208-0)  [Regolazione del volume \(per modelli senza funzione fax\)\(P. 202\)](#page-211-0)** 

# <span id="page-747-0"></span>**Cambiare il tempo prima della modalità sospensione**

8KEE-0HY

Oltre a poter cambiare il tempo prima che la macchina entri nella modalità sospensione, è possibile anche configurare un tempo specifico prima che la macchina entri in modalità sospensione. **[Riduzione del consumo di energia \(modalità sospensione\)\(P. 117\)](#page-126-0)** 

# <span id="page-748-0"></span>**È stato smarrito l'ID reparto o il PIN per l'amministratore**

#### 8KEE-0J0

Contattare l'amministratore per verificare se l'ID del Gestore sistema e il PIN del Gestore sistema predefiniti sono stati modificati.

Se le impostazioni predefinite non sono state modificate, sono indicate di seguito.

- **ID del Gestore sistema:** 7654321
- **PIN del Gestore sistema:** 7654321

\* Se le impostazioni predefinite non sono state modificate, cambiarle per una maggiore sicurezza e consentire l'accesso a queste informazioni soltanto a determinati amministratori. *O[Impostazione dell'ID reparto e del PIN per](#page-387-0)* **[l'amministratore\(P. 378\)](#page-387-0)** 

# **NOTA**

● Se non è possibile recuperare l'ID e il PIN del Gestore sistema anche dopo aver confermato le informazioni indicate sopra, contattare il proprio rivenditore o rappresentante dell'assistenza. **[Se il problema](#page-782-0) [persiste\(P. 773\)](#page-782-0)** 

# <span id="page-749-0"></span>**Verificare le voci che possono essere configurate sulla macchina e le relative impostazioni**

8KEE-0J1

È possibile stampare l'elenco dati utente e l'elenco dati gestore sistema per verificare le voci che possono essere configurate sulla macchina e le relative impostazioni. **[Stampa e visualizzazione di rapporti ed elenchi\(P. 473\)](#page-482-0)** 

**Elenco dati utente**

Visualizzare le impostazioni che non richiedono privilegi di amministratore.

**Elenco dati gestore sistema**

Visualizzare le impostazioni che richiedono privilegi di amministratore.

# <span id="page-750-0"></span>**Viene visualizzato un messaggio**

8KEE-0J2

Se viene visualizzato un messaggio sul pannello operativo, selezionare il messaggio dall'elenco seguente e verificare come risolvere il problema.

**[Errore durante la verifica del certificato.\(P. 742\)](#page-751-0)  [Restrizioni copia in bianco e nero. Solo la copia a colori è disponibile.\(P. 743\)](#page-752-0)  [Restrizioni stampa in bianco e nero. Solo la stampa a colori è disponibile.\(P. 743\)](#page-752-0)  [Impossibile accedere al file o alla cartella. Attendere un istante e riprovare, oppure controllare lo stato](#page-752-0) [da IU remota.\(P. 743\)](#page-752-0)  [Non è possibile analizzare il certificato del server di autenticazione.\(P. 743\)](#page-752-0)  [Impossibile modificare il tipo di destinazione delle destinazioni registrate in un gruppo.\(P. 744\)](#page-753-0)  [Impossibile trovare il punto di accesso.\(P. 744\)](#page-753-0)  [Impossibile stampare. Possibile cartuccia contraffatta o non Canon inserita.\(P. 745\)](#page-754-0)  [Non è possibile stampare dati RX.\(P. 745\)](#page-754-0)  [Impossibile ricevere il fax. Assicurarsi che il fax sia stato inviato correttamente dal mittente.\(P. 745\)](#page-754-0)  [Impossibile riconoscere l'immagine.\(P. 745\)](#page-754-0)  [Non è possibile inviare perché è specificata più di una destinazione.\(P. 746\)](#page-755-0)  [Impossibile specificare le destinazioni di un gruppo con il ricevitore sganciato.\(P. 746\)](#page-755-0)  [Impossibile specificare le destinazioni di un gruppo o più destinazioni contemporaneamente.\(P. 746\)](#page-755-0)  [Non è possibile utilizzare queste impostazioni. L'invio alla destinazione specificata è limitato.\(P. 746\)](#page-755-0)  [Errore di comunicazione cartuccia. Impossibile stampare. Possibile cartuccia contraffatta o non Canon](#page-755-0) [inserita.\(P. 746\)](#page-755-0)  [Errore di comunicazione cartuccia. I problemi derivanti dall'utilizzo di cartucce non Canon non sono](#page-756-0) [coperti dalla garanzia.\(P. 747\)](#page-756-0)  [Variare la password di autenticazione.\(P. 747\)](#page-756-0)  [Controllare le impostazioni di autenticazione.\(P. 747\)](#page-756-0)  [Restrizioni copia a colori. Solo la copia in bianco e nero è disponibile.\(P. 747\)](#page-756-0)  [Restrizioni stampa a colori. Solo la stampa in bianco e nero è disponibile.\(P. 747\)](#page-756-0)  [Restrizioni copia.\(P. 748\)](#page-757-0)  OImpossibile connettersi.(P. 748) [Impossibile connettersi. Controllare la chiave di crittografia.\(P. 748\)](#page-757-0)  [Impossibile connettersi. È stato raggiunto il numero massimo di periferiche che possono essere connesse](#page-758-0) [al punto di accesso.\(P. 749\)](#page-758-0)  [Impossibile connettersi utilizzando Connessione facile tramite PC. La periferica sarà riavviata.\(P. 749\)](#page-758-0)  [Impossibile connettersi con la LAN wireless. Spegnere e riaccendere con interruttore di alimentazione](#page-758-0) [principale, quindi configurare di nuovo le impostazioni.\(P. 749\)](#page-758-0)  [Impossibile connettersi tramite WPS. Attendere alcuni istanti, quindi configurare di nuovo le](#page-758-0) [impostazioni.\(P. 749\)](#page-758-0)  [Impossibile rilevare connessioni da perifer. wireless.\(P. 750\)](#page-759-0)  [Impossibile eseguire la pulizia.\(P. 750\)](#page-759-0)  [Impossibile eseguire la correzione.\(P. 750\)](#page-759-0)  [Non è stato possibile eseguire l'autenticazione IEEE 802.1X. Impossibile analizzare il certificato del server](#page-760-0) [di autenticazione.\(P. 751\)](#page-760-0)  [Non è stato possibile eseguire l'autenticazione IEEE 802.1X. Variare la password di autenticazione.](#page-760-0) [\(P. 751\)](#page-760-0)  [Non è stato possibile eseguire l'autenticazione IEEE 802.1X. Controllare le impostazioni di autenticazione.](#page-760-0) [\(P. 751\)](#page-760-0)  [Non è stato possibile eseguire l'autenticazione IEEE 802.1X. Impostare le informazioni di autenticazione](#page-760-0) [corrette.\(P. 751\)](#page-760-0)** 

**[Non è stato possibile eseguire l'autenticazione IEEE 802.1X. Impostare le informazioni richieste per](#page-761-0) [l'autenticazione.\(P. 752\)](#page-761-0)** 

**[Non è stato possibile eseguire l'autenticazione IEEE 802.1X. Nessuna risposta dalla destinazione.\(P. 752\)](#page-761-0)** 

<span id="page-751-0"></span>**[Non è stato possibile eseguire l'autenticazione IEEE 802.1X. Il certificato del server di autenticazione è](#page-761-0) [scaduto.\(P. 752\)](#page-761-0)** 

**[Non è stato possibile eseguire l'autenticazione IEEE 802.1X. Il certificato del server di autenticazione è](#page-761-0) [errato.\(P. 752\)](#page-761-0)** 

**[Impossibile eseguire l'autenticazione del sistema aperto. Controllare le impostazioni della chiave di](#page-761-0) [crittografia.\(P. 752\)](#page-761-0)** 

**[Impossibile eseguire l'autenticazione della chiave condivisa. Controllare le impostazioni della chiave di](#page-762-0) [crittografia.\(P. 753\)](#page-762-0)** 

**[Connessione diretta interrotta.\(P. 753\)](#page-762-0)** 

**[Connessione facile tramite PC terminata a causa di timeout. La periferica sarà riavviata.\(P. 753\)](#page-762-0)** 

**OFine durata cartuccia(P. 753)** 

**[Restrizioni fax.\(P. 754\)](#page-763-0)** 

**OITB è prossimo a fine. Sostituz. non ancora necessaria.(P. 754)** 

**[Caricare la carta.\(P. 754\)](#page-763-0)** 

**[Livello cartuccia scarso\(P. 754\)](#page-763-0)** 

**[Memoria esaurita \(Stampa protetta\)\(P. 755\)](#page-764-0)** 

**[Memoria esaurita \(Ignora errore\)\(P. 755\)](#page-764-0)** 

**[Restrizioni stampa supporto memoria.\(P. 755\)](#page-764-0)** 

**[La destinazione non risponde.\(P. 755\)](#page-764-0)** 

**[L'host non risponde.\(P. 755\)](#page-764-0)** 

**[Inceppamento carta.\(P. 756\)](#page-765-0)** 

**[Imp. carta e formato caricato non corrisp.\(P. 756\)](#page-765-0)** 

**[Preparare la cartuccia.\(P. 756\)](#page-765-0)** 

- **[Restrizioni stampa.\(P. 757\)](#page-766-0)**
- **[I problemi derivanti dall'utilizzo di cartucce non Canon non sono coperti dalla garanzia. La quantità](#page-766-0) [rimanente nella cartuccia potrebbe non essere visualizzata correttamente.\(P. 757\)](#page-766-0)**
- **[Restrizioni scansione remota.\(P. 758\)](#page-767-0)**
- **[Restrizioni scansione.\(P. 758\)](#page-767-0)**

**[Impostare le informazioni per l'autenticazione corrette.\(P. 758\)](#page-767-0)** 

**[Impostare le informazioni necessarie per l'autenticazione.\(P. 758\)](#page-767-0)** 

**[Restrizioni specifica e registrazione di nuove destinazioni.\(P. 758\)](#page-767-0)** 

- **[Il certificato del server di autenticazione è scaduto.\(P. 759\)](#page-768-0)**
- **[Il certificato del server di autenticazione è errato.\(P. 759\)](#page-768-0)**
- **[Restrizioni sul computer.\(P. 759\)](#page-768-0)**

**[Chiave di crittografia non impostata correttamente. Controllare le impostazioni della chiave di](#page-768-0) [crittografia.\(P. 759\)](#page-768-0)** 

**OII numero di fax ha troppe cifre.(P. 760)** 

**[Memoria esaurita.\(P. 760\)](#page-769-0)** 

**[Memoria esaurita. Immettere di nuovo le impostazioni del tipo di originale.\(P. 760\)](#page-769-0)** 

**[Memoria esaurita. La scansione verrà annullata. Stampare?\(P. 761\)](#page-770-0)** 

**[Il numero di caratteri immessi non è valido o sono stati usati caratteri non validi.\(P. 761\)](#page-770-0)** 

**[Restrizioni memoria USB.\(P. 761\)](#page-770-0)** 

**[Utilizzare l'IU remota per impostare le informazioni necessarie per l'autenticazione.\(P. 761\)](#page-770-0)** 

# **NOTA**

● Se il problema persiste anche dopo aver provato a eseguire i metodi di risoluzione dei problemi, contattare il proprio rivenditore o rappresentante dell'assistenza. **[Se il problema persiste\(P. 773\)](#page-782-0)** 

## Errore durante la verifica del certificato.

Si è verificato un errore durante una verifica a causa di un certificato scaduto o informazioni non corrette.

**Installare chiave e certificato o il certificato CA corretti.**

#### Risoluzione dei problemi

<span id="page-752-0"></span>Verificare la data di scadenza, l'autorità di certificazione e altre informazioni, quindi installare la chiave e il certificato o il certificato CA. **[Registrazione di una chiave e di un certificato o di un certificato CA](#page-434-0) [ottenuto da un'autorità rilasciante\(P. 425\)](#page-434-0)** 

**La data e l'ora della macchina sono corrette?**

Verificare le impostazioni di data e ora sulla macchina. Se non sono corrette, impostare il fuso orario, quindi impostare la data e l'ora corrente. **[Impostazione di data e ora\(P. 462\)](#page-471-0)** 

## Restrizioni copia in bianco e nero. Solo la copia a colori è disponibile.

La copia in bianco e nero è limitata a causa di Gestione ID reparto.

**Accedere con un ID reparto che non limiti la copia in bianco e nero.** Per l'ID e il PIN reparto, contattare l'amministratore di sistema. **Per annullare la restrizione, cambiare l'impostazione [Restrizioni funzioni] del proprio ID reparto.**

Accedere alla IU remota nella modalità Gestore sistema [Impostazioni/Registrazione] [Gestione utente] Gestione ID divisione] selezionare l'ID reparto per modificare selessionare la casella [Restrizioni] copie in bianco e nero $] \triangleright [OK]$ 

Sul pannello operativo, selezionare [Menu] nella schermata [Schermata princip.], quindi selezionare [Impostazioni gestione] per cambiare l'impostazione. **[\[Gestione ID divisione\]\(P. 612\)](#page-621-0)** 

## Restrizioni stampa in bianco e nero. Solo la stampa a colori è disponibile.

La stampa in bianco e nero è limitata a causa di Gestione ID reparto.

**Accedere con un ID reparto che non limiti la stampa in bianco e nero.** Per l'ID e il PIN reparto, contattare l'amministratore di sistema.

**Per annullare la restrizione, cambiare l'impostazione [Restrizioni funzioni] del proprio ID reparto.**

Accedere alla IU remota nella modalità Gestore sistema | [Impostazioni/Registrazione] | [Gestione utente] **[Gestione ID divisione] Selezionare l'ID reparto per modificare Selezionare la casella [Restrizioni**] stampe in bianco e nero $] \triangleright$  [OK]

Sul pannello operativo, selezionare [Menu] nella schermata [Schermata princip.], quindi selezionare [Impostazioni gestione] per cambiare l'impostazione. **[\[Gestione ID divisione\]\(P. 612\)](#page-621-0)** 

## Impossibile accedere al file o alla cartella. Attendere un istante e riprovare, oppure controllare lo stato da IU remota.

Non è consentito accedere alla cartella, oppure il nome utente o la password da usare per accedere alla cartella non sono impostati correttamente.

#### **Impostare il percorso corretto alla cartella.**

- Se è stato abilitato l'accesso limitato, impostare il nome utente e la password correttamente.
- Usare una IU remota per visualizzare la Rubrica, fare clic sulla destinazione applicabile, e impostare correttamente le informazioni della cartella condivisa. **[Registrazione delle destinazioni nella Rubrica](#page-185-0) [\(IU remota\)\(P. 176\)](#page-185-0)**

## Non è possibile analizzare il certificato del server di autenticazione.

Il certificato del server di autenticazione può non essere corretto, o può essere un formato non supportato dalla macchina.

**Verificare il certificato del server di autenticazione e, se necessario, cambiare le impostazioni.**

## <span id="page-753-0"></span>Impossibile modificare il tipo di destinazione delle destinazioni registrate in un gruppo.

La destinazione selezionata è registrata in un gruppo, pertanto non è possibile modificare il tipo di destinazione.

**Cancellare la destinazione dal gruppo, cambiare il tipo di destinazione e registrarla nuovamente nel gruppo.**

**1** Cancellare la destinazione dal gruppo.

#### **Cancellare usando la IU remota**

Accedere alla IU remota in modalità Gestore sistema [Rubrica] [Preferiti] o [Selezione codificata] [Preferiti] selezionare il gruppo a cui la destinazione è registrata la [Modifica] la selezionare la destinazione la [Cancella] [OK]

#### **Cancellare usando il pannello operativo**

Schermata [Schermata princip.] sul pannello operativo [ [Rubrica] selezionare il gruppo a cui la destinazione è registrata [Modifica] [Destinazione] selezionare la destinazione [Cancella] [Sì] **•** [Applica] • [Applica]

- **2** Cambiare il tipo di destinazione. **[Registrazione delle destinazioni nella Rubrica \(IU remota\)\(P. 176\)](#page-185-0)  [Modifica ed eliminazione di destinazioni nella Rubrica \(pannello operativo\)\(P. 174\)](#page-183-0)**
- **3** Registrare nuovamente la destinazione nel gruppo. **[Registrazione di gruppi nella Rubrica \(IU remota\)\(P. 180\)](#page-189-0)  [Registrazione di gruppi nella Rubrica \(pannello operativo\)\(P. 172\)](#page-181-0)**

### Impossibile trovare il punto di accesso.

Si è verificato un errore, che ha impedito alla macchina di rilevare il router LAN wireless (punto di accesso).

#### **Il tipo di connessione è configurato correttamente?**

Selezionare il tipo di connessione (WPS) secondo il metodo supportato dal router LAN wireless. O **[Connessione a una LAN wireless tramite il pulsante del router \(modalità pulsante\)\(P. 66\)](#page-75-0)** 

**La connessione è stata stabilita entro un tempo prestabilito?**

Quando ci si connette premendo un tasto sul router LAN wireless, impostare il tipo di connessione sul pannello operativo della macchina, quindi premere il tasto sul router LAN wireless entro uno o due minuti. **[Connessione a una LAN wireless tramite il pulsante del router \(modalità pulsante\)\(P. 66\)](#page-75-0)** 

#### **Il SSID e il tasto di rete sono configurati correttamente?**

Quando si inseriscono le informazioni del router LAN wireless manualmente, verificare il SSID e il tasto di rete del router LAN wireless e configurare le impostazioni correttamente sulla macchina. **[Connessione a una](#page-81-0) [LAN wireless mediante impostazione dei dati \(metodo di configurazione manuale\)\(P. 72\)](#page-81-0)** 

**La macchina e il router LAN wireless sono posizionati correttamente?**

- La macchina e il router LAN wireless devono essere installati in modo tale che non vi siano muri o altri ostacoli tra i dispositivi e nel raggio di 50 m.
- Non installare vicino a un forno microonde, a un telefono senza fili digitale o altri dispositivi che generano onde radio.

<span id="page-754-0"></span>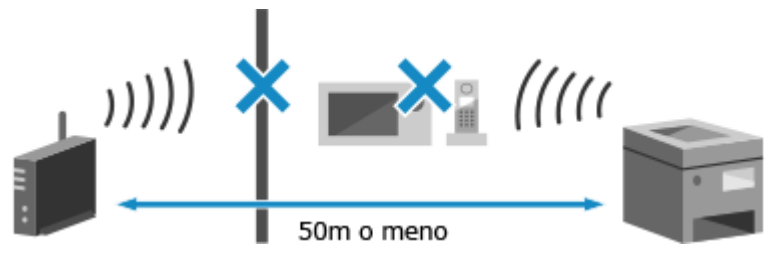

**Verificare le impostazioni di protezione del router LAN wireless.** Per ulteriori dettagli, consultare il manuale del router LAN wireless o contattare il produttore.

## Impossibile stampare. Possibile cartuccia contraffatta o non Canon inserita.

La stampa non può essere eseguita a causa di una cartuccia del toner la cui qualità di stampa non può essere garantita.

**Sostituire con una nuova cartuccia del toner. [Sostituzione delle cartucce di toner\(P. 647\)](#page-656-0)** 

Per ottenere sempre la qualità di stampa ottimale, si consiglia di usare solo le cartucce del toner Canon originale. **[Elenco dei materiali di consumo\(P. 652\)](#page-661-0)** 

## Non è possibile stampare dati RX.

I dati ricevuti non possono essere stampati per qualche ragione.

**La causa e la soluzione sono visualizzate sul pannello operativo?** In questo caso, seguire le istruzioni sullo schermo.

**Il pannello anteriore, il pannello posteriore o il coperchio dell'alimentatore della macchina sono aperti?**

Chiudere eventuali coperchi aperti.

**La carta è caricata?** Se non lo è, caricare la carta. **[Caricamento della carta\(P. 142\)](#page-151-0)** 

**La carta è inceppata?**

Se sì, rimuovere eventuale carta inceppata. **[Inceppamenti della carta\(P. 668\)](#page-677-0)** 

**Le cartucce di toner hanno raggiunto la fine della loro durata?** Verificare la quantità di toner rimanente nelle cartucce e procedere eventualmente alla sostituzione, secondo necessità. **[Controllo della quantità rimanente dei materiali di consumo\(P. 651\)](#page-660-0)  [Sostituzione delle cartucce di toner\(P. 647\)](#page-656-0)** 

## Impossibile ricevere il fax. Assicurarsi che il fax sia stato inviato correttamente dal mittente.

Le operazioni non sono state eseguite nel tempo prestabilito quando si riceve manualmente un fax, e il tempo è scaduto.

**Quando si sente un bip durante la ricezione del fax, premere [Avvio ricez.] entro 35 secondi.**

Schermata [Schermata princip.] sul pannello operativo [Fax] [Avvio ricezione]

### Impossibile riconoscere l'immagine.

In Stampa supporti memoria, è stata selezionata un'immagine per cui un'anteprima non può essere visualizzata.

**La macchina ha memoria libera sufficiente?**

- <span id="page-755-0"></span>● Se la macchina non ha sufficiente memoria libera, le anteprime di immagini JPEG e TIFF non possono essere visualizzate.
- Verificare i fax ricevuti nella memoria della macchina, stamparli o inoltrarli se necessario e cancellare i fax non necessari. **[Visualizzazione e stampa dei fax salvati nella memoria\(P. 441\)](#page-450-0)**

## Non è possibile inviare perché è specificata più di una destinazione.

L'invio di fax a più destinazioni è limitato.

**Per annullare la restrizione, cambiare l'impostazione [Restrizioni trasmissione sequenziale].**

Accedere alla IU remota nella modalità Gestore sistema [Impostazioni/Registrazione] [Impostazioni TX] [Impostazioni TX fax]  $\blacktriangleright$  [Modifica]  $\blacktriangleright$  in [Restrizioni trasmissione sequenziale], selezionare [Off]  $\blacktriangleright$  [OK]

Sul pannello operativo, selezionare [Menu] nella schermata [Schermata princip.], quindi selezionare [Impostazioni funzione] per cambiare l'impostazione. **[\[Restriz. trasmis. sequenziale\]\(P. 591\)](#page-600-0)** 

## Impossibile specificare le destinazioni di un gruppo con il ricevitore sganciato.

Se si preme [Aggancia] quando si invia un fax, non è possibile specificare una destinazione di gruppo. Specificare la destinazione senza premere [Aggancia].

## Impossibile specificare le destinazioni di un gruppo o più destinazioni contemporaneamente.

Non è possibile specificare più destinazioni o destinazioni di gruppo quando il ricevitore è sganciato. Risistemare il ricevitore e specificare la destinazione.

## Non è possibile utilizzare queste impostazioni. L'invio alla destinazione specificata è limitato.

L'invio o il salvataggio in una destinazione registrata in un'impostazione preferita specificata sono limitati a causa di gestione ID reparto.

**Accedere con un ID reparto che non limiti la funzione di invio o salvataggio.** Per l'ID e il PIN reparto, contattare l'amministratore di sistema.

**Per annullare la restrizione, cambiare l'impostazione [Restrizioni funzioni] del proprio ID reparto.**

Accedere alla IU remota in modalità Gestore sistema | [Impostazioni/Registrazione] | [Gestione utente] | [Gestione ID divisione] selezionare l'ID reparto per modificare selesionare le caselle [Restrizioni scansioni] e [Restrizioni fax] L [OK]

Sul pannello operativo, selezionare [Menu] nella schermata [Schermata princip.], quindi selezionare [Impostazioni gestione] per cambiare l'impostazione. **[\[Gestione ID divisione\]\(P. 612\)](#page-621-0)** 

## Errore di comunicazione cartuccia. Impossibile stampare. Possibile cartuccia contraffatta o non Canon inserita.

La stampa non può essere eseguita a causa dell'installazione non corretta della cartuccia del toner, di una cartuccia del toner danneggiata o dell'uso di una cartuccia del toner la cui qualità di stampa non può essere garantita.
#### **Reinstallare le cartucce del toner o sostituirle con cartucce nuove. [Sostituzione delle cartucce di toner\(P. 647\)](#page-656-0)**

- Per ottenere sempre la qualità di stampa ottimale, si consiglia di usare solo le cartucce del toner Canon originale. **[Elenco dei materiali di consumo\(P. 652\)](#page-661-0)**
- Se il messaggio appare ancora dopo aver ripetutamente reinstallato le cartucce del toner, contattare il proprio rivenditore o rappresentante dell'assistenza. **[Se il problema persiste\(P. 773\)](#page-782-0)**

## Errore di comunicazione cartuccia. I problemi derivanti dall'utilizzo di cartucce non Canon non sono coperti dalla garanzia.

La stampa non può essere eseguita a causa dell'installazione non corretta delle cartucce del toner, di una cartuccia del toner danneggiata o dell'uso di una cartuccia del toner non Canon, che hanno causato un errore di comunicazione.

#### **Reinstallare le cartucce del toner. [Sostituzione delle cartucce di toner\(P. 647\)](#page-656-0)**

- Per ottenere sempre la qualità di stampa ottimale, si consiglia di usare solo le cartucce del toner Canon originale. **[Elenco dei materiali di consumo\(P. 652\)](#page-661-0)**
- Se il messaggio appare ancora dopo aver ripetutamente reinstallato le cartucce del toner, contattare il proprio rivenditore o rappresentante dell'assistenza. **[Se il problema persiste\(P. 773\)](#page-782-0)**

## Variare la password di autenticazione.

La password è scaduta. Impostare una nuova password.

## Controllare le impostazioni di autenticazione.

Il metodo di autenticazione impostato sulla macchina non corrisponde a quello impostato sul server RADIUS.

**Verificare il metodo di autenticazione impostato sul server RADIUS e impostarlo correttamente.  [Impostazione di IEEE 802.1X\(P. 410\)](#page-419-0)** 

## Restrizioni copia a colori. Solo la copia in bianco e nero è disponibile.

La copia a colori è limitata a causa di Gestione ID reparto.

**Accedere con un ID reparto che non limiti la copia a colori.** Per l'ID e il PIN reparto, contattare l'amministratore di sistema.

**Per annullare la restrizione, cambiare l'impostazione [Restrizioni funzioni] del proprio ID reparto.**

Accedere alla IU remota nella modalità Gestore sistema L [Impostazioni/Registrazione] L [Gestione utente] Gestione ID divisione] selezionare l'ID reparto per modificare selessionare la casella [Restrizioni] copie a colori $] \triangleright$  [OK]

Sul pannello operativo, selezionare [Menu] nella schermata [Schermata princip.], quindi selezionare [Impostazioni gestione] per cambiare l'impostazione. **[\[Gestione ID divisione\]\(P. 612\)](#page-621-0)** 

## Restrizioni stampa a colori. Solo la stampa in bianco e nero è disponibile.

La stampa a colori è limitata a causa di Gestione ID reparto.

**Accedere con un ID reparto che non limiti la stampa a colori.** Per l'ID e il PIN reparto, contattare l'amministratore di sistema.

#### Risoluzione dei problemi

#### **Per annullare la restrizione, cambiare l'impostazione [Restrizioni funzioni] del proprio ID reparto.**

Accedere alla IU remota nella modalità Gestore sistema la [Impostazioni/Registrazione] la [Gestione utente]  $\triangleright$  [Gestione ID divisione]  $\triangleright$  selezionare l'ID reparto per modificare  $\triangleright$  deselezionare la casella [Restrizioni stampe a colori] [OK]

Sul pannello operativo, selezionare [Menu] nella schermata [Schermata princip.], quindi selezionare [Impostazioni gestione] per cambiare l'impostazione. **[\[Gestione ID divisione\]\(P. 612\)](#page-621-0)** 

## Restrizioni copia.

La copia è limitata a causa di Gestione ID reparto.

**Accedere con un ID reparto che non limiti la copia.** Per l'ID e il PIN reparto, contattare l'amministratore di sistema.

**Per annullare la restrizione, cambiare l'impostazione [Restrizioni funzioni] del proprio ID reparto.**

Accedere alla IU remota in modalità Gestore sistema [Impostazioni/Registrazione] [Gestione utente] [Cestione utente] [Gestione ID divisione] selezionare l'ID reparto per modificare se deselezionare le caselle [Restrizioni copie a colori] e [Restrizioni copie in bianco e nero] [OK]

Sul pannello operativo, selezionare [Menu] nella schermata [Schermata princip.], quindi selezionare [Impostazioni gestione] per cambiare l'impostazione. **[\[Gestione ID divisione\]\(P. 612\)](#page-621-0)** 

## Impossibile connettersi.

Si è verificato un errore, che impedisce alla macchina di instaurare una connessione diretta.

**Attendere e provare a connettersi di nuovo.**

Se non è ancora possibile stabilire una connessione, riavviare la macchina.

**Impostare l'indirizzo IP per il collegamento su un indirizzo diverso da "192.168.22.xx".** Per poter applicare le impostazioni è necessario riavviare la macchina.

Accedere alla IU remota in modalità Gestore sistema **[absor** [Impostazioni/Registrazione] [Impostazioni rete] [ [Impostazioni connessione diretta] [Modifica] in [Indirizzo IP per connessione diretta], inserire l'indirizzo  $IP$  [OK]  $\triangleright$  riavviare la macchina

Sul pannello operativo, selezionare [Menu] nella schermata [Schermata princip.], quindi selezionare [Preferenze] per configurare le impostazioni. **[\[Impostaz. connessione diretta\]\(P. 502\)](#page-511-0)** 

**La Subnet Mask è configurata correttamente?**

Verificare le impostazioni della Subnet Mask IPv4. Cambiare le impostazioni se non sono state configurate correttamente. Per ulteriori dettagli, contattare l'amministratore di rete. **[Visualizzazione dell'indirizzo IP impostato sulla macchina\(P. 99\)](#page-108-0)  [Impostazione degli indirizzi IPv4\(P. 75\)](#page-84-0)** 

## Impossibile connettersi. Controllare la chiave di crittografia.

La chiave di rete (chiave di crittografia) del router LAN wireless (punto di accesso) non è configurata correttamente, è ciò impedisce la connessione.

#### **Reimpostare la chiave di rete.**

Verificare la chiave di rete del router LAN wireless e configurare le impostazioni correttamente sulla macchina. **[Connessione a una LAN wireless\(P. 63\)](#page-72-0)** 

## Impossibile connettersi. È stato raggiunto il numero massimo di periferiche che possono essere connesse al punto di accesso.

Il numero massimo di dispositivi che può essere collegato al router LAN wireless (punto di accesso) è stato raggiunto, e ciò impedisce la connessione.

**Ridurre il numero di dispositivi (client) collegati al router LAN wireless.** Per Il numero massimo di collegamenti, consultare il manuale del router LAN wireless o contattare il produttore.

## Impossibile connettersi utilizzando Connessione facile tramite PC. La periferica sarà riavviata.

Si è verificato un errore che impedisce alla macchina di connettersi in Modalità punto di accesso. In alternativa, si è verificato un errore all'avvio della modalità di impostazione senza cavi.

#### **Riavviare la macchina e avviare nuovamente la modalità di impostazione senza cavi.** Sono necessari i privilegi di amministratore.

[Schermata princip.] sul pannello operativo [Menu] [Preferenze] [Rete] [Connessione facile tramite PC] [Sì] avviare le impostazioni sul computer

Impossibile connettersi con la LAN wireless. Spegnere e riaccendere con interruttore di alimentazione principale, quindi configurare di nuovo le impostazioni.

Si è verificato un errore, che impedisce alla macchina di connettersi alla LAN wireless.

**Riavviare la macchina e configurare nuovamente la connessione LAN wireless. [Connessione a una LAN wireless\(P. 63\)](#page-72-0)** 

**La macchina e il router LAN wireless (punto di accesso) sono posizionati correttamente?**

- La macchina e il router LAN wireless devono essere installati in modo tale che non vi siano muri o altri ostacoli tra i dispositivi e nel raggio di 50 m.
- Non installare vicino a un forno microonde, a un telefono senza fili digitale o altri dispositivi che generano onde radio.

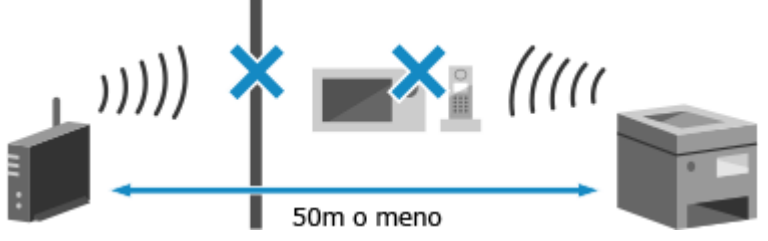

**Verificare le impostazioni di protezione del router LAN wireless.** Per ulteriori dettagli, consultare il manuale del router LAN wireless o contattare il produttore.

## Impossibile connettersi tramite WPS. Attendere alcuni istanti, quindi configurare di nuovo le impostazioni.

Si è verificato un errore, che impedisce alla macchina di instaurare una connessione WPS.

**Attendere e configurare nuovamente le impostazioni.**

#### Risoluzione dei problemi

Se non è possibile stabilire una connessione WPS, verificare se il router LAN wireless (punto di accesso) supporta WPS.

#### **Se supporta WPS**

Verificare che la macchina e il router LAN wireless siano posizionati in modo corretto.

- La macchina e il router LAN wireless devono essere installati in modo tale che non vi siano muri o altri ostacoli tra i dispositivi e nel raggio di 50 m.
- Non installare vicino a un forno microonde, a un telefono senza fili digitale o altri dispositivi che generano onde radio.

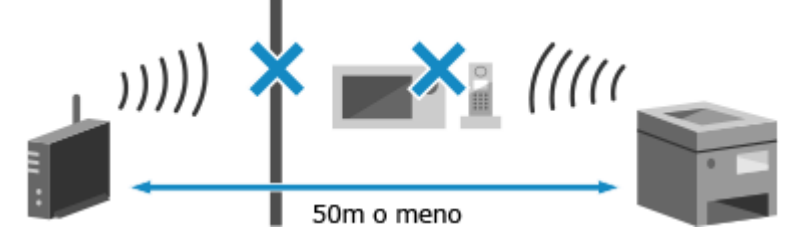

#### **Se non supporta WPS**

Connettersi usando un tipo di connessione diverso. **[Connessione a una LAN wireless\(P. 63\)](#page-72-0)** 

## Impossibile rilevare connessioni da perifer. wireless.

Si è verificato un errore che impedisce alla macchina di rilevare dispositivi mobili.

#### **La connessione è stata stabilita entro un tempo prestabilito?**

Collegare il dispositivo mobile alla macchina entro cinque minuti da quando il SSID e la chiave di rete sono visualizzati.

## Impossibile eseguire la pulizia.

La pulizia non può essere eseguita a causa della carta inceppata, del caricamento di carta non corretta o di un altro problema.

**Caricare la carta corretta nel cassetto della carta.** Seguire le istruzioni sul pannello operativo durante la pulizia e caricare carta utilizzabile. **[Caricamento](#page-152-0) [della carta nel cassetto della carta\(P. 143\)](#page-152-0)** 

#### **La carta è inceppata?**

Se sì, rimuovere eventuale carta inceppata. **[Inceppamenti della carta\(P. 668\)](#page-677-0)** 

## Impossibile eseguire la correzione.

La correzione non può essere eseguita a causa della carta inceppata, del caricamento di carta non corretta o di un altro problema.

**Caricare la carta corretta nel cassetto della carta.** Seguire le istruzioni sul pannello operativo durante la correzione e caricare carta utilizzabile. **[Caricamento](#page-152-0) [della carta nel cassetto della carta\(P. 143\)](#page-152-0)** 

#### **Posizionare il foglio con l'immagine di calibrazione stampata sul vetro di lettura.**

Posizionare il lato stampato con l'immagine di calibrazione rivolto verso il basso con la banda nera verso il lato posteriore della macchina.

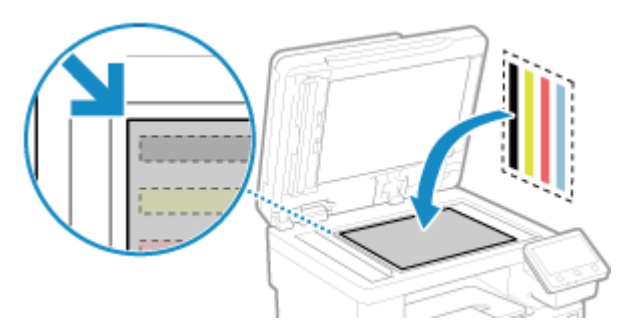

**La carta è inceppata?** Rimuovere eventuale carta inceppata. **[Inceppamenti della carta\(P. 668\)](#page-677-0)** 

**Verificare la quantità di toner rimanente nelle cartucce.**

Per eseguire la correzione è necessaria una quantità di toner sufficiente nelle cartucce di toner. Verificare la quantità di toner rimanente nelle cartucce e procedere eventualmente alla sostituzione, secondo necessità. **[Controllo della quantità rimanente dei materiali di consumo\(P. 651\)](#page-660-0)  [Sostituzione delle cartucce di toner\(P. 647\)](#page-656-0)** 

Non è stato possibile eseguire l'autenticazione IEEE 802.1X. Impossibile analizzare il certificato del server di autenticazione.

Verificare il certificato del server di autenticazione e, se necessario, cambiare le impostazioni.

**Verificare il certificato del server RADIUS e, se necessario, cambiare le impostazioni.  [Impostazione di IEEE 802.1X\(P. 410\)](#page-419-0)** 

Non è stato possibile eseguire l'autenticazione IEEE 802.1X. Variare la password di autenticazione.

La password è scaduta.

**Impostare una nuova password.  [Impostazione di IEEE 802.1X\(P. 410\)](#page-419-0)** 

## Non è stato possibile eseguire l'autenticazione IEEE 802.1X. Controllare le impostazioni di autenticazione.

Il metodo di autenticazione impostato sulla macchina non corrisponde a quello impostato sul server RADIUS.

**Verificare il metodo di autenticazione impostato sul server RADIUS e impostarlo correttamente.  [Impostazione di IEEE 802.1X\(P. 410\)](#page-419-0)** 

Non è stato possibile eseguire l'autenticazione IEEE 802.1X. Impostare le informazioni di autenticazione corrette.

Il metodo di autenticazione o le informazioni autenticazione di IEEE 802.1X non sono impostati correttamente.

**Impostare correttamente il metodo di autenticazione e le informazioni di autenticazione (chiavi e certificati, password, certificato CA).  [Impostazione di IEEE 802.1X\(P. 410\)](#page-419-0)  [Gestione e verifica di chiave e certificato\(P. 412\)](#page-421-0)** 

## Non è stato possibile eseguire l'autenticazione IEEE 802.1X. Impostare le informazioni richieste per l'autenticazione.

Il metodo di autenticazione o le informazioni autenticazione di IEEE 802.1X non sono impostati correttamente.

**Impostare correttamente il metodo di autenticazione e le informazioni di autenticazione (chiavi e certificati, password, certificato CA).  [Impostazione di IEEE 802.1X\(P. 410\)](#page-419-0)  [Gestione e verifica di chiave e certificato\(P. 412\)](#page-421-0)** 

## Non è stato possibile eseguire l'autenticazione IEEE 802.1X. Nessuna risposta dalla destinazione.

La connessione di rete potrebbe avere un problema.

#### **Verificare lo stato di rete e le impostazioni.**

- Controllare lo stato del cavo Ethernet e dell'interruttore.
- Verificare la chiave di rete del router della LAN wireless e configurare correttamente le impostazioni sulla macchina.

Non è stato possibile eseguire l'autenticazione IEEE 802.1X. Il certificato del server di autenticazione è scaduto.

Il certificato del server inviato dal server RADIUS è scaduto.

**Verificare la data di scadenza del server RADIUS.  [Impostazione di IEEE 802.1X\(P. 410\)](#page-419-0)** 

## Non è stato possibile eseguire l'autenticazione IEEE 802.1X. Il certificato del server di autenticazione è errato.

Un certificato CA che supporta il certificato del server di autenticazione non è registrato nella macchina.

**Verificare le informazioni di certificato del server di autenticazione, e registrare un certificato CA supportato.**

 **[Impostazione di IEEE 802.1X\(P. 410\)](#page-419-0)** 

**[Registrazione di una chiave e di un certificato o di un certificato CA ottenuto da un'autorità](#page-434-0) [rilasciante\(P. 425\)](#page-434-0)** 

## Impossibile eseguire l'autenticazione del sistema aperto. Controllare le impostazioni della chiave di crittografia.

I metodi di autenticazione WEP della macchina e il router LAN wireless (punto di accesso) non corrispondono, o il filtraggio del' indirizzo MAC del router LAN wireless è impostato per impedire una connessione alla macchina, impedendo in tal modo l'autenticazione di sistema aperto.

**Usare il metodo di configurazione manuale per cambiare il metodo di autenticazione WEP in [Chiave condivisa], e connettersi nuovamente.**

**[Connessione a una LAN wireless mediante impostazione dei dati \(metodo di configurazione](#page-81-0) [manuale\)\(P. 72\)](#page-81-0)** 

**Nell'impostazione di filtraggio di indirizzo MAC del router LAN wireless, consentire la connessione alla macchina.**

Verificare l'indirizzo MAC della macchina, e configurare il router LAN wireless in modo da consentire una connessione da quell'indirizzo MAC. **[Visualizzazione dell'indirizzo MAC e delle informazioni di](#page-109-0) [connessione della LAN wireless\(P. 100\)](#page-109-0)** 

Per il metodo di configurazione, vedere il manuale del router LAN wireless o contattare il produttore.

## Impossibile eseguire l'autenticazione della chiave condivisa. Controllare le impostazioni della chiave di crittografia.

La chiave di rete (chiave di crittografia) del router LAN wireless (punto di accesso) non è configurata correttamente, oppure i metodi di autenticazione WEP della macchina e del router LAN wireless non corrispondono e impediscono l'autenticazione di chiave condivisa.

#### **Reimpostare la chiave di rete.**

Verificare la chiave di rete del router LAN wireless e configurare le impostazioni correttamente sulla macchina. **[Connessione a una LAN wireless\(P. 63\)](#page-72-0)** 

**Far corrispondere il metodo di autenticazione WEP sulla macchina e sul router LAN wireless.** La macchina può essere impostata sull'autenticazione di chiave condivisa, e il router LAN wireless può essere impostato su autenticazione di sistema aperto. Cambiare l'impostazione WEP in base al metodo di autenticazione che si sta utilizzando.

#### **Quando si utilizza l'autenticazione di sistema aperto**

Connessione alla LAN wireless usando i metodi seguenti:

- Connessione con il metodo di configurazione del punto di accesso. **[Connessione a una LAN wireless](#page-79-0) [tramite ricerca di un router \(metodo di configurazione del punto di accesso\)\(P. 70\)](#page-79-0)**
- Usando il metodo di configurazione manuale, connettersi con il metodo di autenticazione WEP impostato su [Sistema aperto]. **[Connessione a una LAN wireless mediante impostazione dei dati](#page-81-0) [\(metodo di configurazione manuale\)\(P. 72\)](#page-81-0)**

#### **Quando si usa l'autenticazione di chiave condivisa**

Sul router LAN wireless, cambiare il metodo di autenticazione WEP su "Chiave condivisa", e connettersi nuovamente. Per tale metodo di configurazione, vedere il manuale del router LAN wireless o contattare il produttore.

## Connessione diretta interrotta.

La connessione con un dispositivo mobile è stata interrotta.

#### **Eseguire di nuovo la connessione direttamente.**

**[Connessione di un dispositivo mobile direttamente alla macchina \(connessione diretta\)\(P. 364\)](#page-373-0)** 

## Connessione facile tramite PC terminata a causa di timeout. La periferica sarà riavviata.

Dall'inizio della modalità di configurazione senza cavo sono trascorsi 30 minuti senza connettersi al computer.

**Riavviare la macchina e avviare nuovamente la modalità di impostazione senza cavi.** Sono necessari i privilegi di amministratore.

[Schermata princip.] sul pannello operativo [Menu] [Preferenze] [Rete] [Connessione facile tramite PC] ▶ [Sì] ▶ avviare le impostazioni sul computer

## Fine durata cartuccia

Le cartucce del toner hanno raggiunto la durata prevista.

**Si raccomanda di procedere alla sostituzione con cartucce del toner nuove.**

#### Risoluzione dei problemi

Premere [Visualizza fasi per sostituzione cartuccia] e sostituire le cartucce del toner seguendo le istruzioni sullo schermo. **[Sostituzione delle cartucce di toner\(P. 647\)](#page-656-0)** 

## Restrizioni fax.

L'invio di fax è limitato a causa di Gestione ID reparto.

**Accedere con un ID reparto che non limiti l'invio dei fax.** Per l'ID e il PIN reparto, contattare l'amministratore di sistema.

**Per annullare la restrizione, cambiare l'impostazione [Restrizioni funzioni] del proprio ID reparto.**

Accedere alla IU remota nella modalità Gestore sistema [Impostazioni/Registrazione] [Gestione utente] **[Gestione ID divisione]** selezionare l'ID reparto per modificare **deselezionare la casella [Restrizioni fax**]  $\blacksquare$ [OK]

Sul pannello operativo, selezionare [Menu] nella schermata [Schermata princip.], quindi selezionare [Impostazioni gestione] per cambiare l'impostazione. **[\[Gestione ID divisione\]\(P. 612\)](#page-621-0)** 

## ITB è prossimo a fine. Sostituz. non ancora necessaria.

A breve sarà necessario sostituire la cinghia di trasferimento (ITB) all'interno della macchina. È possibile continuare a usarla ma si raccomanda di contattare il proprio rivenditore o rappresentante dell'assistenza il prima possibile. **[Se il problema persiste\(P. 773\)](#page-782-0)** 

## Caricare la carta.

La carta caricata non è corretta.

**La carta è caricata nel cassetto o nel vassoio multiuso?** Se non lo è, caricare la carta. **[Caricamento della carta\(P. 142\)](#page-151-0)** 

**Si sta utilizzando la carta appropriata per stampare report, elenchi e dati ricevuti?**

- Verificare che la carta sia utilizzabile e sostituirla con un tipo di carta adatto allo scopo.
- **[Carta utilizzabile\(P. 26\)](#page-35-0)  [Caricamento della carta\(P. 142\)](#page-151-0)**
- Impostare il formato e il tipo di carta correttamente in base alla carta caricata. **[Indicazione di formato e](#page-164-0) [tipo di carta\(P. 155\)](#page-164-0)**

## Livello cartuccia scarso

A breve sarà necessario sostituire le cartucce del toner.

**Preparare nuove cartucce del toner e sostituire quelle vecchie, se necessario.** Quando si stampano lavori di stampa molto grandi, si raccomanda di premere [Visualizza fasi per sostituzione cartuccia] e sostituire le cartucce di toner seguendo le istruzioni sullo schermo. **[Sostituzione](#page-656-0) [delle cartucce di toner\(P. 647\)](#page-656-0)** 

**Per continuare la stampa, seguire la procedura qui sotto.**

#### **Durante l'invio di fax, I-Fax, o la stampa di un report automatico**

Nei casi seguenti, i dati possono essere salvati nella memoria della macchina, senza essere stampati per evitare che il testo stampato sia difficile da leggere o le immagini siano difficili da vedere:

- Quando si riceve un fax o un I-Fax
- Quando i report di risultati di comunicazione sono impostati in modo da essere stampati automaticamente (quando viene visualizzato un messaggio per la cartuccia del toner nero)

Per continuare la stampa, abilitare [Continua stampa quando la quantità nella cartuccia è scarsa].

Accedere alla IU remota | [Impostazioni/Registrazione] | [Impostazioni RX/Inoltro] o [Impostazioni RX] [Impostazioni comuni] [Modifica] in [Impostazioni comuni] selezionare la casella [Continua stampa quando la quantità nella cartuccia è scarsa] [OK]

Sul pannello operativo, selezionare [Menu] nella schermata [Schermata princip.], quindi selezionare [Impostazioni funzione] per configurare le impostazioni. **[\[Cont. stp. se liv. cart. bas.\]\(P. 594\)](#page-603-0)** 

\* Quando questa impostazione è abilitata, i risultati di stampa possono essere chiari o sbiaditi.

## **NOTA**

● È possibile specificare manualmente quando viene visualizzato questo messaggio (quando il toner è basso). **[\[Int. visual. per prep. cart.\]\(P. 495\)](#page-504-0)** 

## Memoria esaurita (Stampa protetta)

La memoria è piena di dati di Stampa protetta che non sono stati stampati.

**Stampare i dati di Stampa protetta salvati nella memoria.** Per ulteriori dettagli su come stampare, vedere la procedura per l'uso della funzione di Stampa protetta. O **[Passaggio 2: stampa di dati protetti con inserimento di un PIN o di una password\(P. 230\)](#page-239-0)** 

## Memoria esaurita (Ignora errore)

La memoria è piena di dati che non è stato possibile stampare a causa di un errore.

**Annullare la stampa dei dati con un errore o premere [Ignora errore] sulla schermata [Monitoraggio stato].**

**[Annullamento della stampa con il pannello operativo o la IU remota\(P. 245\)](#page-254-0)  [Visualizzazione del registro e dello stato dei lavori di stampa\(P. 247\)](#page-256-0)** 

## Restrizioni stampa supporto memoria.

Le impostazioni sono configurate in modo da non stampare dati da un dispositivo di memoria USB.

**Per annullare la restrizione, cambiare l'impostazione [Impostazioni supporto memoria].** Per poter applicare le impostazioni è necessario riavviare la macchina.

Accedere alla IU remota in modalità Gestore sistema. Le [Impostazioni/Registrazione] Le [Impostazioni di memorizzazione/accesso ai file] [Impostazioni supporto memoria] [Modifica] selezionare la casella [Stampa supporto memoria]  $\triangleright$  [OK]  $\triangleright$  riavviare la macchina.

Sul pannello operativo, selezionare [Menu] nella schermata [Schermata princip.], quindi selezionare [Impostazioni funzione] per cambiare l'impostazione. **[\[Impostazioni supporto memoria\]\(P. 601\)](#page-610-0)** 

## La destinazione non risponde.

Il cavo Ethernet può essere scollegato o può esserci un problema con lo switch. Verificare il cavo Ethernet e lo stato dello switch.

## L'host non risponde.

La macchina non è connessa correttamente alla rete.

**Verificare le impostazioni della macchina e della rete, poi connettersi nuovamente.**

#### **Quando ci si connette tramite una LAN wireless**

Configurare le impostazioni correttamente secondo l'ambiente di utilizzo. **[Connessione a una LAN](#page-72-0) [wireless\(P. 63\)](#page-72-0)** 

#### **Quando ci si connette tramite una LAN cablata**

Verificare che il cavo Ethernet sia collegato correttamente. **[Connessione a una LAN cablata\(P. 62\)](#page-71-0)** 

## Inceppamento carta.

Carta inceppata nella macchina durante la stampa.

#### **Rimuovere la carta inceppata, e se la stampa non riprende automaticamente, provare nuovamente a stampare. [Inceppamenti della carta\(P. 668\)](#page-677-0)**

## Imp. carta e formato caricato non corrisp.

La dimensione della carta caricata nella macchina non corrisponde a quella impostata sul pannello operativo o driver della stampante.

#### **Far corrispondere la dimensione della carta caricata all'impostazione della dimensione della carta.**

#### **Quando si usa la carta caricata**

● Cambiare l'impostazione della dimensione della carta sul pannello operativo per corrispondere alla dimensione del foglio caricato.

**[Impostazione di formato e tipo di carta per il cassetto della carta\(P. 156\)](#page-165-0)  [Impostazione di formato e tipo di carta per il vassoio multiuso\(P. 158\)](#page-167-0)** 

● Quando si stampa da computer, cambiare l'impostazione del formato della carta nel driver stampante per farlo corrispondere al formato della carta caricata. **[Stampa da computer\(P. 223\)](#page-232-0)** 

#### **Quando si ricarica la carta**

Caricarela carta della dimensione impostata sul pannello operativo o driver della stampante. O **[Caricamento della carta\(P. 142\)](#page-151-0)** 

**Verificare che le guide della carta siano allineate con i contrassegni e non siano troppo allentate o troppo strette.**

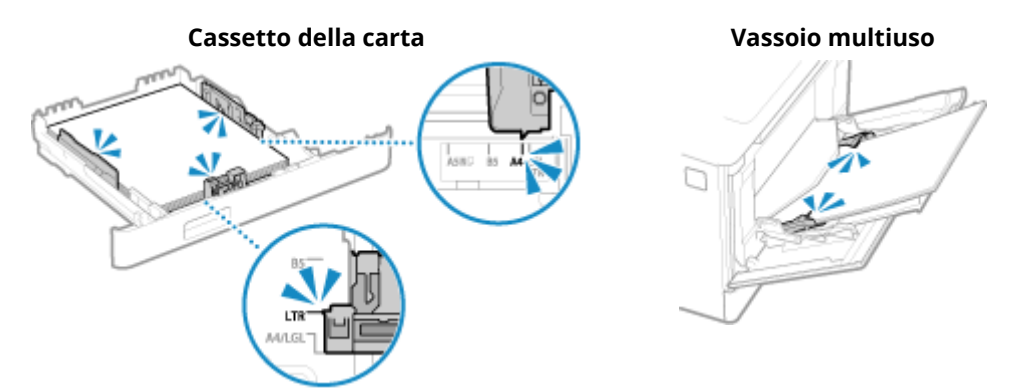

## Preparare la cartuccia.

A breve sarà necessario sostituire le cartucce del toner.

**Preparare nuove cartucce del toner e sostituire quelle vecchie, se necessario.** Quando si stampano lavori di grandi dimensioni, si raccomanda di sostituire le cartucce del toner. O **[Sostituzione delle cartucce di toner\(P. 647\)](#page-656-0)** 

**Per continuare la stampa, seguire la procedura qui sotto.**

#### **Durante l'invio di fax, I-Fax, o la stampa di un report automatico**

Nei casi seguenti, i dati possono essere salvati nella memoria della macchina, senza essere stampati per evitare che il testo stampato sia difficile da leggere o le immagini siano difficili da vedere:

- Ouando si riceve un fax o un I-Fax
- Quando i report di risultati di comunicazione sono impostati in modo da essere stampati automaticamente (quando viene visualizzato un messaggio per la cartuccia del toner nero)

Per continuare la stampa, abilitare [Continua stampa quando la quantità nella cartuccia è scarsa].

Accedere alla IU remota | [Impostazioni/Registrazione] | [Impostazioni RX/Inoltro] o [Impostazioni RX] [Impostazioni comuni] [Modifica] in [Impostazioni comuni] selezionare la casella [Continua stampa quando la quantità nella cartuccia è scarsa] [OK]

Sul pannello operativo, selezionare [Menu] nella schermata [Schermata princip.], quindi selezionare [Impostazioni funzione] per configurare le impostazioni. **[\[Cont. stp. se liv. cart. bas.\]\(P. 594\)](#page-603-0)** 

\* Quando questa impostazione è abilitata, i risultati di stampa possono essere chiari o sbiaditi.

## **NOTA**

● È possibile specificare manualmente quando viene visualizzato questo messaggio (quando il toner è basso). **[\[Int. visual. per prep. cart.\]\(P. 495\)](#page-504-0)** 

## Restrizioni stampa.

La stampa è limitata a causa di Gestione ID reparto.

**Accedere con un ID reparto che non limiti la stampa.** Per l'ID e il PIN reparto, contattare l'amministratore di sistema. **Per annullare la restrizione, cambiare l'impostazione [Restrizioni funzioni] del proprio ID reparto.**

Accedere alla IU remota in modalità Gestore sistema | [Impostazioni/Registrazione] | [Gestione utente] | [Gestione ID divisione] selezionare l'ID reparto per modificare selesionare le caselle [Restrizioni stampe a colori] e [Restrizioni stampe in bianco e nero] [OK]

Sul pannello operativo, selezionare [Menu] nella schermata [Schermata princip.], quindi selezionare [Impostazioni gestione] per cambiare l'impostazione. **[\[Gestione ID divisione\]\(P. 612\)](#page-621-0)** 

I problemi derivanti dall'utilizzo di cartucce non Canon non sono coperti dalla garanzia. La quantità rimanente nella cartuccia potrebbe non essere visualizzata correttamente.

La quantità rimanente di toner non è visualizzata correttamente a causa dell'uso di una cartuccia di toner la cui qualità di stampa non può essere garantita.

**Sostituire con una nuova cartuccia del toner. [Sostituzione delle cartucce di toner\(P. 647\)](#page-656-0)** 

Per ottenere sempre la qualità di stampa ottimale, si consiglia di usare solo le cartucce del toner Canon originale. **[Elenco dei materiali di consumo\(P. 652\)](#page-661-0)** 

## Restrizioni scansione remota.

La scansione da computer è limitata a causa di Gestione ID reparto.

**Per annullare la restrizione, cambiare l'impostazione [Gestione ID divisione].**

Accedere alla IU remota in modalità Gestore sistema L [Impostazioni/Registrazione] L [Gestione utente] L [Gestione ID divisione] la [Modifica] la selezionare la casella [Consenti lavori scansione con ID sconosciuti] la [OK]

Sul pannello operativo, selezionare [Menu] nella schermata [Schermata princip.], quindi selezionare [Impostazioni gestione] per cambiare l'impostazione. **[\[Gestione ID divisione\]\(P. 612\)](#page-621-0)** 

Restrizioni scansione.

La scansione è limitata a causa di Gestione ID reparto.

**Accedere con un ID reparto che non limiti la scansione.** Per l'ID e il PIN reparto, contattare l'amministratore di sistema. **Per annullare la restrizione, cambiare l'impostazione [Restrizioni funzioni] del proprio ID reparto.**

Accedere alla IU remota nella modalità Gestore sistema [Impostazioni/Registrazione] [Gestione utente] Gestione ID divisione] selezionare l'ID reparto per modificare selessionare la casella [Restrizioni] scansioni] [OK]

Sul pannello operativo, selezionare [Menu] nella schermata [Schermata princip.], quindi selezionare [Impostazioni gestione] per cambiare l'impostazione. **[\[Gestione ID divisione\]\(P. 612\)](#page-621-0)** 

## Impostare le informazioni per l'autenticazione corrette.

Il metodo di autenticazione o le informazioni autenticazione di IEEE 802.1X non sono impostati correttamente.

**Impostare correttamente il metodo di autenticazione e le informazioni di autenticazione (chiavi e certificati, password, certificato CA).  [Impostazione di IEEE 802.1X\(P. 410\)](#page-419-0)  [Gestione e verifica di chiave e certificato\(P. 412\)](#page-421-0)** 

## Impostare le informazioni necessarie per l'autenticazione.

Il metodo di autenticazione o le informazioni autenticazione di IEEE 802.1X non sono impostati correttamente.

**Impostare correttamente il metodo di autenticazione e le informazioni di autenticazione (chiavi e certificati, password, certificato CA).  [Impostazione di IEEE 802.1X\(P. 410\)](#page-419-0)  [Gestione e verifica di chiave e certificato\(P. 412\)](#page-421-0)** 

## Restrizioni specifica e registrazione di nuove destinazioni.

Le destinazioni che possono essere specificate per l'invio sono limitate a quelle destinazioni registrate nella Rubrica.

#### **Per annullare la restrizione, cambiare l'impostazione [Restrizioni nuove destinazioni].**

Accedere alla IU remota in modalità Gestore sistema la [Impostazioni/Registrazione] la [Impostazioni TX] la [Restrizioni nuove destinazioni] [Modifica] [deselezionare la casella [Restrizioni nuove destinazioni] [b [OK]

Risoluzione dei problemi

Sul pannello operativo, selezionare [Menu] nella schermata [Schermata princip.], quindi selezionare [Impostazioni funzione] per cambiare l'impostazione. **[\[Restrizioni nuove destinazioni\]\(P. 578\)](#page-587-0)** 

## Il certificato del server di autenticazione è scaduto.

Il certificato del server inviato dal server RADIUS è scaduto.

**Verificare la data di scadenza del server RADIUS.  [Impostazione di IEEE 802.1X\(P. 410\)](#page-419-0)** 

## Il certificato del server di autenticazione è errato.

Un certificato CA che supporta il certificato del server di autenticazione non è registrato nella macchina.

**Verificare le informazioni di certificato del server di autenticazione, e registrare un certificato CA supportato.  [Impostazione di IEEE 802.1X\(P. 410\)](#page-419-0)  [Registrazione di una chiave e di un certificato o di un certificato CA ottenuto da un'autorità](#page-434-0) [rilasciante\(P. 425\)](#page-434-0)** 

## Restrizioni sul computer.

Il salvataggio di dati scansionati in un computer è limitato a causa di Gestione ID reparto.

**Per annullare la restrizione, cambiare l'impostazione [Gestione ID divisione].**

Accedere alla IU remota in modalità Gestore sistema [Impostazioni/Registrazione] [Gestione utente] [Cestione utente] [Gestione ID divisione]  $\triangleright$  [Modifica]  $\triangleright$  selezionare la casella [Consenti lavori scansione con ID sconosciuti]  $\triangleright$ [OK]

Sul pannello operativo, selezionare [Menu] nella schermata [Schermata princip.], quindi selezionare [Impostazioni gestione] per cambiare l'impostazione. **[\[Gestione ID divisione\]\(P. 612\)](#page-621-0)** 

## Chiave di crittografia non impostata correttamente. Controllare le impostazioni della chiave di crittografia.

La chiave di rete (chiave di crittografia) del router LAN wireless (punto di accesso) non è configurata correttamente sulla macchina. In alternativa i metodi di autenticazione WEP della macchina non corrispondono a quelli del router LAN wireless.

#### **Reimpostare la chiave di rete.**

Verificare la chiave di rete del router LAN wireless e configurare le impostazioni correttamente sulla macchina. **[Connessione a una LAN wireless\(P. 63\)](#page-72-0)** 

**Far corrispondere il metodo di autenticazione WEP sulla macchina e sul router LAN wireless.** La macchina può essere impostata sull'autenticazione di chiave condivisa, e il router LAN wireless può essere impostato su autenticazione di sistema aperto. Cambiare l'impostazione WEP in base al metodo di autenticazione che si sta utilizzando.

#### **Quando si utilizza l'autenticazione di sistema aperto**

Connessione alla LAN wireless usando i metodi seguenti:

- Connessione con il metodo di configurazione del punto di accesso. **[Connessione a una LAN wireless](#page-79-0) [tramite ricerca di un router \(metodo di configurazione del punto di accesso\)\(P. 70\)](#page-79-0)**
- Usando il metodo di configurazione manuale, connettersi con il metodo di autenticazione WEP impostato su [Sistema aperto]. **[Connessione a una LAN wireless mediante impostazione dei dati](#page-81-0) [\(metodo di configurazione manuale\)\(P. 72\)](#page-81-0)**

#### **Quando si usa l'autenticazione di chiave condivisa**

Sul router LAN wireless, cambiare il metodo di autenticazione WEP su "Chiave condivisa", e connettersi nuovamente. Per tale metodo di configurazione, vedere il manuale del router LAN wireless o contattare il produttore.

## Il numero di fax ha troppe cifre.

L'invio di un fax non può essere eseguito perché il numero di fax specificato ha troppe cifre.

#### **Specificare un numero di fax che non superi il numero massimo di cifre per l'invio del fax.**

Se le impostazioni sono configurate per inviare un fax dopo aver inserito un numero indicato prima di specificare una destinazione registrata nella Rubrica, il numero massimo di cifre per inviare un fax può essere superato. **D**[Usa rubrica con ricevi agg](P. 591)

## Memoria esaurita.

La scansione o l'invio di fax non possono essere eseguiti a causa di memoria libera insufficiente. Se vi sono dati in attesa per la stampa o l'invio, attendere fino a che l'elaborazione non è completa.

#### **Verificare i fax ricevuti salvati nella memoria.**

Stamparli o inoltrarli se necessario, e cancellare i fax non necessari. **O [Visualizzazione e stampa dei fax](#page-450-0) [salvati nella memoria\(P. 441\)](#page-450-0)** 

#### **Durante la scansione, cambiare la dimensione dei dati a un formato di file piccolo.**

Schermata [Schermata princip.] sul pannello operativo [Scansione] selezionare il tipo di scansione | [Invia impostazioni] scheda<sup>\*1</sup> | [Formato file] | selezionare il formato di file.

\*1 È possibile saltare questo passaggio quando si salvano i dati in un dispositivo di memoria USB. Per ulteriori dettagli sui formati del file, fare riferimento a quanto segue: **[Impostazione di File / Divisione\(P. 287\)](#page-296-0)** 

**Quando si salvano i dati scansionati in un dispositivo di memoria USB, cancellare file non necessari dal dispositivo o utilizzare un dispositivo di memoria USB differente.**

#### **[Inserimento e rimozione di un dispositivo di memoria USB\(P. 190\)](#page-199-0)**

**Quando si inviano fax, dividere l'originale o diminuire la risoluzione.**

- Se si sta inviando un originale con molte pagine, dividere l'originale e inviarlo.
- Cambiare la risoluzione impostata a una risoluzione inferiore durante la scansione dell'originale.

Schermata [Schermata princip.] sul pannello operativo [Fax] [Impostazioni TX/RX] scheda [Fax] scheda [Risoluzione] > selezionare la risoluzione.

## Memoria esaurita. Immettere di nuovo le impostazioni del tipo di originale.

La scansione dell'originale non può essere eseguita a causa di memoria disponibile insufficiente durante la copia.

#### **Per copiare, cambiare l'impostazione [Tipo originale].**

Schermata [Schermata princip.] sul pannello operativo  $\blacktriangleright$  [Copia]  $\blacktriangleright$  [Altre impostazioni]  $\blacktriangleright$  [Tipo originale]  $\blacktriangleright$ [Testo/Foto/Mappa (Velocità)].

## Memoria esaurita. La scansione verrà annullata. Stampare?

La lettura dell'originale non può essere eseguita a causa di memoria disponibile insufficiente. In alternativa, tutte le pagine non possono essere lette durante la classificazione e la copia.

#### **Dividere l'originale prima della copia.**

Stampare le pagine che sono state lette o annullare il lavoro, quindi dividere l'originale prima della copia.

#### **Provare a configurare l'impostazione come segue.**

Schermata [Schermata princip.] sul pannello operativo [Copia] [Altre impostazioni] [Tipo originale] [Network] [ [Testo/Foto/Mappa (Velocità)].

## Il numero di caratteri immessi non è valido o sono stati usati caratteri non validi.

La chiave di rete del router LAN wireless (punto di accesso) non è configurata correttamente sulla macchina.

#### **Reimpostare la chiave di rete.**

Verificare la chiave di rete del router LAN wireless e configurare le impostazioni correttamente sulla macchina. **[Connessione a una LAN wireless\(P. 63\)](#page-72-0)** 

## Restrizioni memoria USB.

Il salvataggio degli originali scansionati in un dispositivo di memoria USB è limitato.

**Per annullare la restrizione, cambiare l'impostazione [Impostazioni supporto memoria].** Per poter applicare le impostazioni è necessario riavviare la macchina.

Accedere alla IU remota in modalità Gestore sistema. La [Impostazioni/Registrazione] La [Impostazioni di memorizzazione/accesso ai file] [Impostazioni supporto memoria] [Modifica] selezionare la casella [Memorizzazione in supporto memoria] [OK] riavviare la macchina.

Sul pannello operativo, selezionare [Menu] nella schermata [Schermata princip.], quindi selezionare [Impostazioni funzione] per cambiare l'impostazione. **[\[Impostazioni supporto memoria\]\(P. 601\)](#page-610-0)** 

## Utilizzare l'IU remota per impostare le informazioni necessarie per l'autenticazione.

Il metodo di autenticazione o le informazioni autenticazione di IEEE 802.1X non sono impostati correttamente.

#### **Verificare l'impostazione IEEE 802.1X, e impostarla correttamente.**

Verificare quanto segue, e cambiare l'impostazione, se necessario. **[Impostazione di IEEE 802.1X\(P. 410\)](#page-419-0)** 

- Il nome di accesso è specificato correttamente.
- Viene selezionata almeno una delle caselle seguenti: [Utilizzo TLS], [Utilizzo TTLS], e [Utilizzo PEAP].
- Quando si utilizza TLS, sono registrati una chiave e un certificato.
- Quando si utilizza TTLS o PEAP, il nome utente e la password sono impostati correttamente.

## **Viene visualizzato un codice di errore**

#### 8KEE-0J3

Se la stampa non può essere eseguita, oppure dati scansionati o un fax non possono essere inviati o ricevuti, oppure si verifica un altro errore, viene visualizzato un codice errore (numero a tre cifre che inizia con "#") nel report o nel registro lavori.

#### **Report Registro lavori**

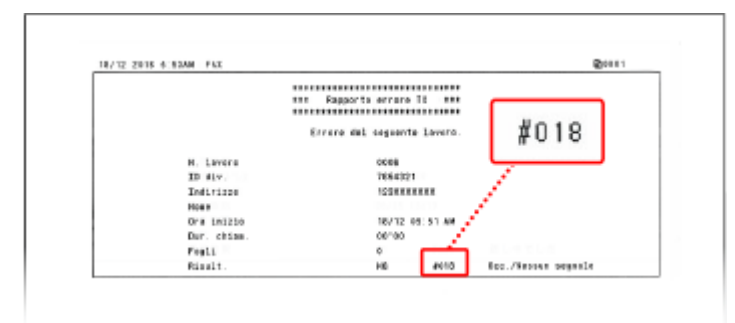

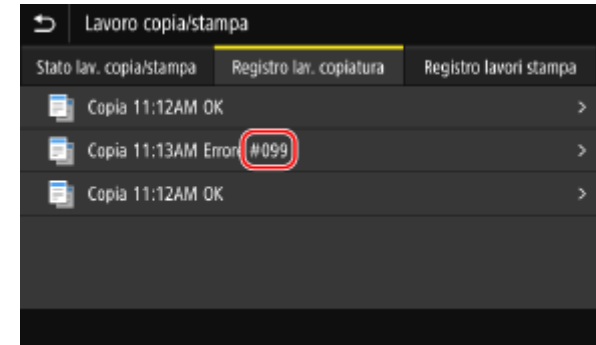

Selezionare il codice di errore dall'elenco di seguito e verificare come risolvere il problema.

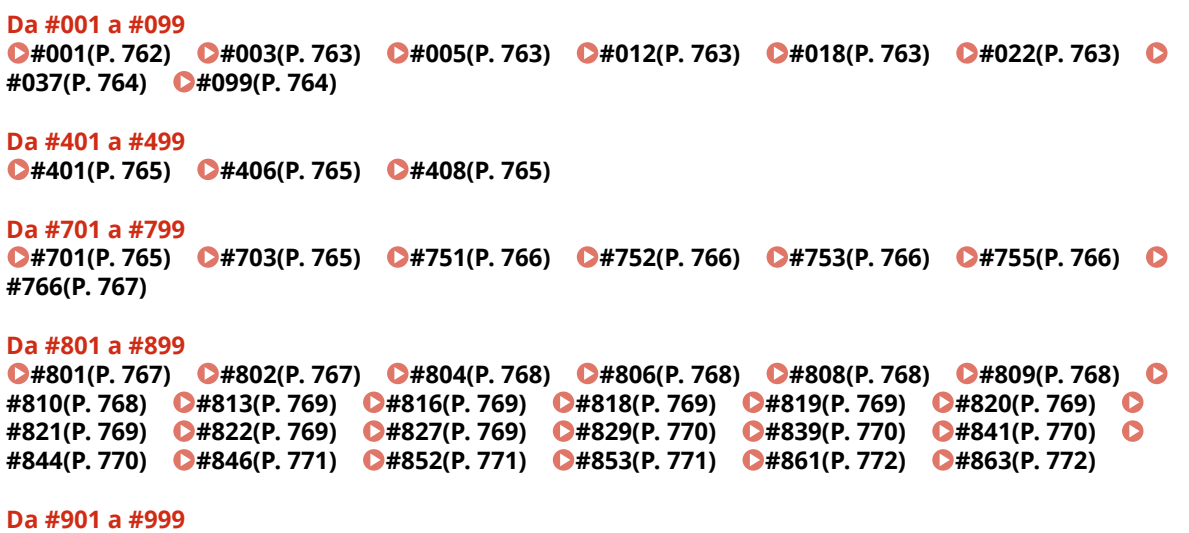

**0#934(P. 772) 0#995(P. 772)** 

## **NOTA**

● Se il problema persiste anche dopo aver provato a eseguire i metodi di risoluzione dei problemi, contattare il proprio rivenditore o rappresentante dell'assistenza. **[Se il problema persiste\(P. 773\)](#page-782-0)** 

## #001

L'originale si inceppa nell'alimentatore.

```
Rimuovere l'originale inceppato.
La carta si inceppa nell'alimentatore(P. 676)
```
<span id="page-772-0"></span>Il volume di dati è troppo grande per inviare o ricevere un fax.

#### **Dividere l'originale o diminuire la risoluzione.**

#### **Impossibile inviare un fax**

- Se si sta inviando un originale con molte pagine, dividere l'originale e inviarlo.
- Cambiare la risoluzione impostata a una risoluzione inferiore durante la scansione dell'originale.

Schermata [Schermata princip.] sul pannello operativo [Fax] [Impostazioni TX/RX] scheda [ [Risoluzione] selezionare la risoluzione.

#### **Impossibile ricevere fax**

Chiedere al mittente di dividere l'originale o diminuire la risoluzione e inviare nuovamente il fax.

## #005

Non è stata ricevuta alcuna risposta dall'altra parte nel tempo prestabilito.

#### **È stata specificata una destinazione internazionale?**

Potrebbe non essere stato possibile collegarsi correttamente alla destinazione. Dopo aver inserito il numero di accesso internazionale o il prefisso internazionale, inserire il tempo di attesa (pausa) e diminuire la velocità di inizio di comunicazione prima dell'invio del fax. **[Impossibile inviare un fax a una destinazione](#page-742-0) [internazionale\(P. 733\)](#page-742-0)** 

#### **Il dispositivo dell'altra parte è pronto a ricevere un fax?**

L'alimentazione del dispositivo dell'altra parte può non essere accesa, oppure la modalità RX può non essere configurata correttamente. Chiedere all'altra parte di verificare.

## #012

Il dispositivo di ricezione ha esaurito la carta (carta di registrazione). Chiedere all'altra parte di aggiungere della carta.

## #018

Non è stata ricevuta alcuna risposta dal dispositivo dell'altra parte perché era occupato o per un altro motivo.

#### **È stata specificata una destinazione internazionale?**

Potrebbe non essere stato possibile collegarsi correttamente alla destinazione. Dopo aver inserito il numero di accesso internazionale o il prefisso internazionale, inserire il tempo di attesa (pausa) e diminuire la velocità di inizio di comunicazione prima dell'invio del fax. **[Impossibile inviare un fax a una destinazione](#page-742-0) [internazionale\(P. 733\)](#page-742-0)** 

#### **Il dispositivo dell'altra parte è pronto a ricevere un fax?**

L'alimentazione del dispositivo dell'altra parte può non essere accesa, oppure la modalità RX può non essere configurata correttamente. Chiedere all'altra parte di verificare.

## #022

L'invio di fax da un computer è limitato. In alternativa, la destinazione specificata come destinazione di inoltro può essere stata cancellata dalla Rubrica.

#### <span id="page-773-0"></span>**Per eliminare la restrizione all'invio di fax da un computer, cambiare l'impostazione [Impostazioni TX fax].**

Accedere alla IU remota in modalità Gestore sistema Le IImpostazioni/Registrazione] Le IImpostazioni TXI Le [Impostazioni TX fax]  $\triangleright$  [Modifica]  $\triangleright$  selezionare la casella [Consenti TX da driver fax]  $\triangleright$  [OK]

Sul pannello operativo, selezionare [Menu] nella schermata [Schermata princip.], quindi selezionare [Impostazioni funzione] per cambiare l'impostazione. **[\[Consenti TX da driver fax\]\(P. 591\)](#page-600-0)** 

**Registrare la destinazione di inoltro nella Rubrica. [Registrazione delle destinazioni nella Rubrica \(IU remota\)\(P. 176\)](#page-185-0)** 

**Verificare se il fax che non può essere inoltrato è salvato nella memoria.**

Se il fax è salvato nella memoria, è possibile provare a inoltrarlo di nuovo. **[Verifica dei fax che non è stato](#page-333-0) [possibile inoltrare\(P. 324\)](#page-333-0)** 

## #037

L'invio di un fax non è riuscito a causa di memoria disponibile insufficiente o del superamento del numero massimo di destinazioni a cui un fax può essere inviato. In alternativa, la stampa può non essere eseguita a causa della dimensione del file.

Se non vi sono dati in attesa di essere stampati o inviati via fax, attendere finché l'elaborazione non è completa.

**Verificare i dati ricevuti salvati nella memoria.**

Stamparli o inoltrarli se necessario, e cancellare i dati non necessari. **[Visualizzazione e stampa dei fax salvati nella memoria\(P. 441\)](#page-450-0)  [Verifica dei fax che non è stato possibile inoltrare\(P. 324\)](#page-333-0)** 

**Quando si inviano fax, dividere l'originale o diminuire la risoluzione.**

- Se si sta inviando un originale con molte pagine, dividere l'originale e inviarlo.
- Cambiare la risoluzione impostata a una risoluzione inferiore durante la scansione dell'originale.

Schermata [Schermata princip.] sul pannello operativo [Fax] [Impostazioni TX/RX] scheda [Fax] [Fax] 3 [Fax] 3 [Risoluzione] > selezionare la risoluzione.

**Quando si invia un fax usando Windows, si sta tentando di inviare il fax a destinazioni multiple?**

L'invio del fax può non essere riuscito a causa del superamento del numero massimo di destinazioni possono essere specificate alla volta.

Utilizzare la procedura seguente per cambiare l'impostazione di driver del fax e aumentare il numero di destinazioni che possono essere specificate alla volta.

**1** Accedere al computer con un account amministratore.

**2**  $[\mathbf{H}]$  (Start)  $[\mathbf{S}]$  [Settings)  $[\mathbf{D}]$  [Dispositivi]  $[\mathbf{S}]$  fare clic su [Stampanti e scanner]

➠Viene visualizzata la schermata [Stampanti e scanner].

**3** Selezionare il driver del fax della macchina **[Manage]** fare clic su [Proprietà stampante]

➠Viene visualizzata la schermata delle proprietà del driver del fax.

- **4** Nella scheda [Impostazioni periferica], selezionare la casella [Imposta su 2000 il numero di destinazioni che possono essere specificate contemporaneamente].
- **5** Fare clic su [OK].

**Quando si stampa, ridurre le dimensioni del file o dividere il file.** Ottimizzare il file per diminuirne le dimensioni o dividere il file e stamparlo.

### #099

Il lavoro è stato annullato.

Questo non indica un malfunzionamento. Se necessario, eseguire nuovamente l'operazione.

<span id="page-774-0"></span>Il dispositivo di memoria USB non ha memoria libera sufficiente.

**Cancellare eventuali file non necessari dal dispositivo di memoria USB o utilizzare un altro dispositivo di memoria USB.**

**[Inserimento e rimozione di un dispositivo di memoria USB\(P. 190\)](#page-199-0)** 

### #406

Si è verificato un errore durante il salvataggio dati su un dispositivo di memoria USB.

**Il dispositivo di memoria USB è stato rimosso?**

Confermare l'orientamento del dispositivo di memoria USB e inserirlo correttamente nella macchina. **[Inserimento e rimozione di un dispositivo di memoria USB\(P. 190\)](#page-199-0)** 

#### **Dividere l'originale.**

Se si sta salvando un originale con molte pagine, dividere l'originale prima di salvarlo.

### #408

È possibile che il dispositivo di memoria USB sia stato rimosso oppure sia stato formattato con un sistema di file non supportato.

**Il dispositivo di memoria USB è stato rimosso?**

Confermarel'orientamento del dispositivo di memoria USB e inserirlo correttamente nella macchina. O **[Inserimento e rimozione di un dispositivo di memoria USB\(P. 190\)](#page-199-0)** 

**Il dispositivo di memoria USB è stato formattato con un sistema di file supportato?**

Si può utilizzare un dispositivo di memoria USB con un FAT16 o il sistema di file FAT32.

## #701

L'autenticazione non può essere eseguita a causa dell'inserimento non corretto dell'ID reparto o PIN. In alternativa, l'utente ha tentato di eseguire un'operazione limitata da Gestione ID reparto senza inserire l'ID reparto.

**Immettere ID reparto e PIN corretto.**

In caso di smarrimento di ID reparto o PIN, contattare l'amministratore di sistema.

**Per annullare la restrizione, cambiare l'impostazione [Gestione ID divisione].**

Accedere alla IU remota in modalità Gestore sistema [Impostazioni/Registrazione] [Gestione utente] [Cestione utente] [Gestione ID divisione] [Modifica] selezionare le caselle [Consenti stampa con ID sconosciuti], Consenti lavori scansione con ID sconosciuti], e [Consenti copiatura in B&N] [OK]

Sul pannello operativo, selezionare [Menu] nella schermata [Schermata princip.], quindi selezionare [Impostazioni gestione] per cambiare l'impostazione. **[\[Gestione ID divisione\]\(P. 612\)](#page-621-0)** 

### #703

La macchina non ha memoria libera sufficiente.

**Sono stati inviati altri dati?**

Attendere che l'invio venga completato prima di eseguire nuovamente l'invio.

**Si sta inviando un originale con molte pagine?**

Dividere l'originale e inviarlo.

**Verificare i fax ricevuti salvati nella memoria.**

<span id="page-775-0"></span>Stamparli o inoltrarli se necessario, e cancellare i fax non necessari. **O [Visualizzazione e stampa dei fax](#page-450-0) [salvati nella memoria\(P. 441\)](#page-450-0)** 

**Riavviare la macchina e inviare o salvare nuovamente i dati. [Riavvio della macchina\(P. 115\)](#page-124-0)** 

## #751

La macchina non è stata in grado di connettersi alla posizione di memorizzazione, oppure non è stata in grado di connettersi alla rete a causa di una disconnessione.

**Verificare la posizione di memorizzazione.** Verificare se il server FTP è stato avviato.

**Verificare lo stato di rete e le impostazioni.** Se la macchina non è connessa a una rete, riconfigurare le impostazioni di rete. **[Verifica dello stato e delle impostazioni della rete\(P. 98\)](#page-107-0)  [Configurazione della rete\(P. 59\)](#page-68-0)** 

## #752

Il nome del server SMTP/POP3 non è configurato correttamente, oppure la macchina non è connessa correttamente alla rete.

**Configurare il nome del server SMTP o POP3 correttamente. [Configurazione di informazioni dettagliate per il server di posta elettronica \(IU remota\)\(P. 261\)](#page-270-0)  Verificare lo stato di rete e le impostazioni.** Se la macchina non è connessa a una rete, riconfigurare le impostazioni di rete. **[Verifica dello stato e delle impostazioni della rete\(P. 98\)](#page-107-0)  [Configurazione della rete\(P. 59\)](#page-68-0)** 

## #753

La macchina non è stata in grado di connettersi alla rete a causa di un cavo Ethernet scollegato.

**Verificare che il cavo Ethernet sia collegato correttamente.**

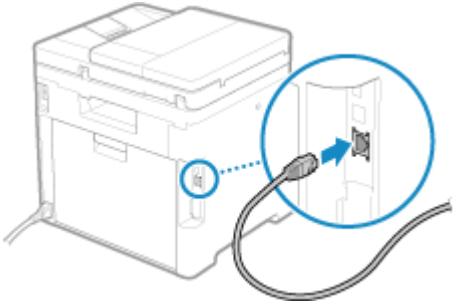

## #755

TCP/IP non è configurato correttamente, oppure la macchina non è stata in grado di connettersi alla rete a causa del tempo di attesa impostato prima della connessione.

**Verificare lo stato di rete e le impostazioni.** Se la macchina non è connessa a una rete, riconfigurare le impostazioni di rete. **[Verifica dello stato e delle impostazioni della rete\(P. 98\)](#page-107-0)  [Configurazione della rete\(P. 59\)](#page-68-0)** 

**C'è un tempo di attesa impostato prima della connessione?** Verificare se è stato impostato un tempo di attesa.

<span id="page-776-0"></span>Accedere alla IU remota in modalità Gestore sistema Limpostazioni/Registrazione] Limpostazioni rete] L [Tempo di attesa per connessione all'avvio]

Sul pannello operativo, selezionare [Menu] nella schermata [Schermata princip.], quindi selezionare [Preferenze] per visualizzare questa informazione. **[\[Tempo di att. per conn. avvio\]\(P. 504\)](#page-513-0)** 

- Se è impostato un tempo di attesa, non è possibile stabilire immediatamente una connessione dopo aver acceso l'alimentazione della macchina. L'invio inizia dopo che il tempo di attesa è trascorso.
- Per cambiare il tempo di attesa, fare clic su [Modifica] nella schermata [Tempo di attesa per connessione all'avvio] sopra, inserire il tempo di attesa e fare clic su [OK].

## #766

Il certificato è scaduto.

**Rinnovare il certificato, o utilizzare un certificato non scaduto. [Gestione e verifica di chiave e certificato\(P. 412\)](#page-421-0)** 

#### **La data e l'ora della macchina sono corrette?**

Verificare le impostazioni di data e ora. Se le impostazioni non sono corrette, impostare il fuso orario, quindi impostare la data e l'ora corrente. **[Impostazione di data e ora\(P. 462\)](#page-471-0)** 

## #801

La macchina non può collegarsi al server SMTP, oppure le informazioni del server SMTP o della cartella condivisa non sono impostate correttamente.

#### **Verificare lo stato di rete e le impostazioni.**

Se la macchina non è connessa a una rete, riconfigurare le impostazioni di rete. **[Verifica dello stato e delle impostazioni della rete\(P. 98\)](#page-107-0)  [Configurazione della rete\(P. 59\)](#page-68-0)** 

**Impostare correttamente le informazioni del server SMTP o della cartella condivisa.**

#### **Quando si invia una e-mail o un I-Fax**

Impostare correttamente le informazioni sul server SMTP. **[Configurazione di informazioni dettagliate](#page-270-0) [per il server di posta elettronica \(IU remota\)\(P. 261\)](#page-270-0)** 

#### **Quando si salva in una cartella condivisa**

Usare una IU remota per visualizzare la Rubrica, fare clic sulla destinazione applicabile, e impostare correttamente le informazioni della cartella condivisa. **[Registrazione delle destinazioni nella Rubrica](#page-185-0) [\(IU remota\)\(P. 176\)](#page-185-0)** 

#### **Quando si invia una e-mail o un I-Fax, verificare lo stato del server SMTP.**

- Se si riceve un messaggio di errore dal server SMTP, verificare le informazioni e intraprendere le azioni appropriate.
- Verificare che il server SMTP funzioni in modo appropriato nella rete. Per ulteriori dettagli sullo stato del server SMTP, contattare il fornitore.

**Quando si salva in una cartella condivisa, verificare lo stato della cartella condivisa e del computer.** Verificare che la cartella condivisa e il computer con la cartella condivisa funzionino correttamente.

### #802

Il nome del server SMTP, POP3, FTP non è impostato correttamente.

**Quando si invia una e-mail e si invia e si riceve un I-Fax, impostare correttamente il nome del server SMTP o POP3.**

**[Configurazione di informazioni dettagliate per il server di posta elettronica \(IU remota\)\(P. 261\)](#page-270-0)  Quando si salva in un server FTP, impostare il nome del server FTP correttamente.**

<span id="page-777-0"></span>Usare una IU remota per visualizzare la Rubrica, fare clic sulla destinazione applicabile, e impostare correttamente il nome del server. **[Registrazione delle destinazioni nella Rubrica \(IU remota\)\(P. 176\)](#page-185-0)** 

## #804

Non si dispone dell'autorizzazione per accedere alla cartella condivisa o al server FTP, oppure la destinazione non è impostata correttamente.

**Il mittente (nome utente registrato come destinazione) dispone dell'autorizzazione di scrittura per la posizione di memorizzazione?**

Se l'utente non possiede l'autorizzazione, concedere l'autorizzazione di scrittura al mittente per la posizione di memorizzazione. Per ulteriori dettagli, contattare l'amministratore di rete.

**Impostare il percorso corretto nella cartella condivisa o nel server FTP.** Usare una IU remota per visualizzare la Rubrica, fare clic sulla destinazione applicabile, e impostare correttamente il nome del server. **[Registrazione delle destinazioni nella Rubrica \(IU remota\)\(P. 176\)](#page-185-0)** 

## #806

Il nome utente o la password da utilizzare per accedere alla cartella condivisa o al server FTP non sono impostati correttamente. In alternativa, la destinazione dell'e-mail o dell'I-Fax non è stata impostata correttamente.

#### **Durante il salvataggio in una cartella condivisa o un server FTP, impostare correttamente il nome utente e la password da utilizzare per accedere al server.**

Usare una IU remota per visualizzare la Rubrica, fare clic sulla destinazione applicabile, e impostare correttamente il nome utente e la password. **[Registrazione delle destinazioni nella Rubrica \(IU remota\)](#page-185-0) [\(P. 176\)](#page-185-0)** 

**Quando si invia una e-mail o I-Fax, specificare un indirizzo e-mail corretto prima dell'invio.** Quando si sta utilizzando una destinazione nella Rubrica, verificare che l'indirizzo e-mail registrato nella Rubrica sia corretto. **[Registrazione delle destinazioni \(Rubrica\)\(P. 165\)](#page-174-0)** 

## #808

Si è verificato un errore o timeout sul server FTP.

**Impostare correttamente le informazioni sul server FTP.**

Usare una IU remota per visualizzare la Rubrica, fare clic sulla destinazione applicabile, e impostare correttamente le informazioni. **[Registrazione delle destinazioni nella Rubrica \(IU remota\)\(P. 176\)](#page-185-0)** 

### #809

Non è stato possibile salvare il file poiché esiste già un file con lo stesso nome sul server FTP o sul server SMB. Eliminare il file e scansionare nuovamente.

## #810

La macchina non può collegarsi al server POP3, oppure le informazioni del server POP3 non sono impostate correttamente.

**Verificare lo stato di rete e le impostazioni.** Se la macchina non è connessa a una rete, riconfigurare le impostazioni di rete. **[Verifica dello stato e delle impostazioni della rete\(P. 98\)](#page-107-0)  [Configurazione della rete\(P. 59\)](#page-68-0)  Impostare correttamente le informazioni sul server POP3.**

**[Configurazione di informazioni dettagliate per il server di posta elettronica \(IU remota\)\(P. 261\)](#page-270-0)** 

**Verificare lo stato del server POP3.**

Verificare che il server POP3 funzioni in modo appropriato nella rete. Per ulteriori dettagli sullo stato del server POP3, contattare il fornitore.

<span id="page-778-0"></span>Il nome utente o la password da utilizzare per l'autenticazione del server POP3 non sono stati specificati.

**Impostare correttamente nome utente e password. [Configurazione di informazioni dettagliate per il server di posta elettronica \(IU remota\)\(P. 261\)](#page-270-0)** 

## #816

È stato raggiunto il numero massimo di pagine che è possibile stampare per il reparto.

**Verificare l'uso e azzerare il conteggio. [Conferma dell'utilizzo per ID reparto\(P. 391\)](#page-400-0)** 

## #818

I dati ricevuti sono in un formato che non può essere stampato. Chiedere al mittente di cambiare il formato del file e inviare nuovamente il file.

## #819

I dati ricevuti hanno informazioni MIME non valide e non possono essere elaborati. Chiedere al mittente di verificare le impostazioni e inviare nuovamente i dati.

## #820

I dati ricevuti hanno dati BASE64 o uuencode non validi e non possono essere elaborati. Chiedere al mittente di verificare le impostazioni e inviare nuovamente i dati.

## #821

I dati ricevuti hanno un errore di analisi TIFF e non possono essere elaborati. Chiedere al mittente di verificare le impostazioni e inviare nuovamente i dati.

## #822

Il formato file non è supportato e la stampa non può essere eseguita.

#### **Salvare usando un formato di file supportato.**

I seguenti formati di file possono essere stampati da un dispositivo di memoria USB:

- JPEG (DCF, Exif2.21 o versioni precedenti, JFIF)
- TIFF (compressione JJPEG, MH, MR e MMR)
- PDF

## #827

I dati ricevuti includono informazioni MIME non supportate e non possono essere elaborati. Chiedere al mittente di verificare le impostazioni e inviare nuovamente i dati.

<span id="page-779-0"></span>I dati ricevuti superano la dimensione massima che la macchina è in grado di ricevere.

#### **Chiedere al mittente di verificare e inviare nuovamente i dati.**

#### **Quando si riceve un fax**

La macchina stampa o salva nella memoria le pagine da 1 a 999 ed elimina la pagina 1.000 e successive. Chiedere al mittente di inviare nuovamente la pagina 1.000 e successive.

#### **Quando si riceve un I-Fax**

La macchina non può ricevere e-mail di dimensioni superiori a 24 MB. Chiedere al mittente di ridurre le dimensioni dell'e-mail a 24 MB o inferiore e di inviarla nuovamente.

## #839

Il nome utente o la password da utilizzare per l'autenticazione SMTP non sono stati impostati correttamente.

#### **Impostare correttamente nome utente e password. [Configurazione di informazioni dettagliate per il server di posta elettronica \(IU remota\)\(P. 261\)](#page-270-0)**

#### #841

La comunicazione con il server SMTP è impostata in modo da essere crittografata, ma non vi è alcun algoritmo di crittografia condiviso con il server SMTP, pertanto la comunicazione crittografata non è riuscita. In alternativa, si è verificato un errore di verifica del certificato.

#### **Verificare gli algoritmi supportati dal server SMTP e quelli supportati dalla macchina.**

- Per ulteriori dettagli sugli algoritmi supportati dal server SMTP, contattare il fornitore.
- Per ulteriori dettagli sugli algoritmi supportati dalla macchina, fare riferimento a quanto segue: **[Chiavi e certificati\(P. 43\)](#page-52-0)**

#### **È stato registrato un certificato CA appropriato?**

Verificareche il certificato CA utilizzato per l'autenticazione del server SMTP sia registrato nella macchina. O **[Registrazione di una chiave e di un certificato o di un certificato CA ottenuto da un'autorità](#page-434-0) [rilasciante\(P. 425\)](#page-434-0)** 

**Verificare il certificato del server SMTP.** Verificare che il certificato del server sia corretto e non sia un certificato autofirmato.

**Disabilitare la crittografia quando si comunica con il server SMTP [Configurazione di informazioni dettagliate per il server di posta elettronica \(IU remota\)\(P. 261\)](#page-270-0)** 

## #844

La comunicazione con il server POP3 è impostata in modo da essere crittografata utilizzando un'autenticazione POP prima di inviare i dati (POP prima di SMTP), pertanto la comunicazione crittografata non è riuscita. In alternativa, si è verificato un errore di verifica del certificato.

**È stato registrato un certificato CA appropriato?**

Verificare che il certificato CA utilizzato per l'autenticazione del server POP3 sia registrato nella macchina. O **[Registrazione di una chiave e di un certificato o di un certificato CA ottenuto da un'autorità](#page-434-0) [rilasciante\(P. 425\)](#page-434-0)** 

**Verificare il certificato del server POP3.** Verificare che il certificato del server sia corretto e non sia un certificato autofirmato.

**Disabilitare la crittografia quando si comunica con il server POP3 [Configurazione di informazioni dettagliate per il server di posta elettronica \(IU remota\)\(P. 261\)](#page-270-0)** 

<span id="page-780-0"></span>L'autenticazione APOP è impostata in modo da essere utilizzata per crittografare la password al momento dell'autenticazione utilizzando l'autenticazione POP prima di inviare i dati (POP prima di SMTP), ma l'autenticazione APOP non è riuscita.

#### **Disabilitare l'autenticazione APOP.**

**[Configurazione di informazioni dettagliate per il server di posta elettronica \(IU remota\)\(P. 261\)](#page-270-0)** 

## #852

L'alimentazione della macchina si è spenta per qualche motivo. Assicurarsi che la spina di alimentazione sia inserita saldamente in una presa.

## #853

La stampa o la Stampa protetta non sono riuscite per qualche motivo.

Se l'operazione è stata annullata quando i dati di stampa sono stati inviati da un computer a una macchina, provare a stampare di nuovo.

In caso contrario, verificare quanto segue:

#### **Si sta stampando un lavoro di grandi dimensioni?**

Il volume di dati può aver superato la capacità di elaborazione della macchina. Ridurre il numero di pagine da stampare o stampare quando non vi è alcun dato di stampa in corso di stampa o in attesa di essere stampato.

**I dati da stampare sono corrotti?**

Se i dati sono corrotti o danneggiati in qualche modo, correggere i dati.

**Si sta tentando di stampare un file PDF da un dispositivo di memoria USB?**

Quando si stampa un file PDF protetto da password, inserire la password prima di stampare.

Schermata [Schermata princip.] sul pannello operativo [Stampa supp. memoria] selezionare il file da stampare L [Applica] L [Impost. dettagli PDF] L [Password per apertura documento] L inserire la password [Applica]

#### **Si sta tentando di stampare con Stampa protetta?**

La macchina potrebbe essere configurata in modo da non utilizzare la funzione di Stampa protetta. Provare i metodi seguenti:

● Abilitare Stampa protetta.

Per poter applicare le impostazioni è necessario riavviare la macchina.

Accedere alla IU remota in modalità Gestore sistema [Impostazioni/Registrazione] [Impostazioni stampa protetta] [Modifica] selezionare la casella [Stampa protetta] [OK] riavviare la macchina

Sul pannello operativo, selezionare [Menu] nella schermata [Schermata princip.], quindi selezionare [Impostazioni funzione] per configurare le impostazioni. **D**[Stampa protetta](P. 535)

● Stampare senza utilizzare la funzione di Stampa protetta.

**I dati di Stampa protetta sono rimasti in sospeso per un determinato periodo di tempo?**

Se la stampa dei dati di Stampa protetta non viene eseguita dopo un periodo di tempo prestabilito, i dati vengono eliminati automaticamente dalla memoria. Se il periodo di salvataggio è trascorso e i dati vengono eliminati automaticamente, provare a stampare nuovamente con Stampa protetta.

\* È possibile modificare il periodo di salvataggio (tempo che trascorre prima che i dati vengano eliminati). **[Modifica del periodo di tempo di memorizzazione per la stampa di dati con PIN \(dati protetti\)\(P. 232\)](#page-241-0)** 

<span id="page-781-0"></span>Si sta utilizzando un driver della stampante non supportato, oppure i dati che si sta tentando di stampare sono corrotti.

**Utilizzare il driver della stampante della macchina e provare a stampare di nuovo. OStampa da computer(P. 223)** 

**I dati da stampare sono corrotti?**

Se i dati sono corrotti o danneggiati in qualche modo, correggere i dati.

## #863

Si è verificato un errore che impedisce la stampa.

**Riavviare la macchina, quindi stampare nuovamente i dati. [Riavvio della macchina\(P. 115\)](#page-124-0)** 

## #934

Il lavoro è stato annullato dalla funzione Elimina automaticamente i lavori in sospeso.

**Risolvere l'errore che ha causato la sospensione del lavoro.** Risolvere l'errore e provare nuovamente a stampare o copiare.

\* Disabilitare la funzione Elimina automaticamente i lavori in sospeso, o modificare il periodo di tempo che trascorre prima che i dati vengano eliminati automaticamente. **[\[Elimina automat. lavori in sospeso\]](#page-548-0) [\(P. 539\)](#page-548-0)** 

## #995

L'invio o la ricezione di un lavoro in attesa sono stati annullati. Se necessario, ritentare l'invio o la ricezione.

## <span id="page-782-0"></span>**Se il problema persiste**

8KEE-0J4

Se il problema persiste anche dopo aver provato a eseguire i metodi di risoluzione dei problemi, contattare il proprio rivenditore o rappresentante dell'assistenza.

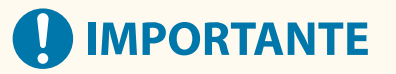

## **Non disassemblare o riparare la macchina da soli.**

● Lo smontaggio o la riparazione della macchina in autonomia potrebbero annullare la garanzia.

## Verifiche prima di contattare l'assistenza

- Nome prodotto (C1333iF / C1333i)
- Rivenditore
- Informazioni sul problema (ad esempio informazioni sull'operazione e i relativi risultati)
- Numero di serie

#### **Come ricercare il numero di serie**

Schermata [Schermata princip.] sul pannello operativo [Monitoraggio stato] [Informazioni periferica] [Monitori [Matricola]

- È possibile verificare queste informazioni anche utilizzando la IU remota da un computer. **[Gestione](#page-472-0) [della macchina da computer \(IU remota\)\(P. 463\)](#page-472-0)**
- Inoltre è possibile verificare queste informazioni sull'etichetta sul retro della macchina.

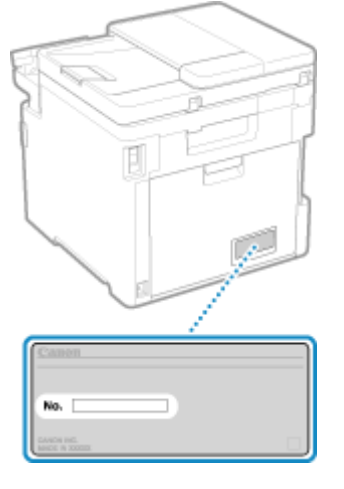

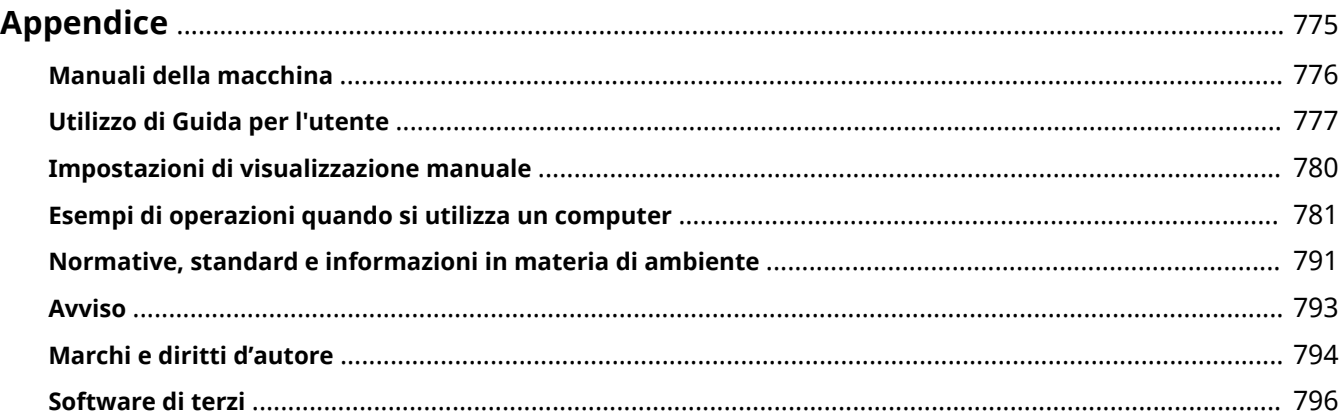

8KEE-0J5

<span id="page-784-0"></span>In questo capitolo è possibile visualizzare i manuali della macchina e le operazioni di base necessarie per l'utilizzo della macchina con un computer.

#### **Manuali della macchina**

I manuali sono forniti in base al proprio scopo. **[Manuali della macchina\(P. 776\)](#page-785-0)** 

Guida per l'utente (questo manuale) contiene informazioni su tutte le funzioni della macchina e le specifiche e istruzioni per la manutenzione della macchina. È possibile cercare informazioni specifiche e modificare le dimensioni del testo e il layout.

**[Utilizzo di Guida per l'utente\(P. 777\)](#page-786-0)** 

**[Impostazioni di visualizzazione manuale\(P. 780\)](#page-789-0)** 

#### **Operazioni di base per l'utilizzo con un computer**

Per utilizzare la macchina da un computer e visualizzare le informazioni impostate sulla macchina da un computer, è necessario configurare il computer. Le operazioni sono descritte utilizzando esempi relativi a Windows e macOS.

#### **[Esempi di operazioni quando si utilizza un computer\(P. 781\)](#page-790-0)**

#### **Altre informazioni**

**[Normative, standard e informazioni in materia di ambiente\(P. 791\)](#page-800-0)  [Avviso\(P. 793\)](#page-802-0)  [Marchi e diritti d'autore\(P. 794\)](#page-803-0)  [Software di terzi\(P. 796\)](#page-805-0)** 

## <span id="page-785-0"></span>**Manuali della macchina**

8KEE-0J6

I seguenti manuali sono forniti in dotazione con la macchina. Utilizzare i manuali in base al proprio scopo. Fare clic sull'icona per visualizzare il manuale corrispondente (formato PDF).

#### **Importanti istruzioni per la sicurezza**

Questo manuale contiene le informazioni necessarie per prevenire danni materiali e lesioni.

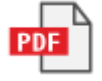

#### **Guida all'installazione**

Questo manuale illustra il processo dalla rimozione della macchina dalla confezione alla configurazione della stessa per il primo utilizzo.

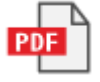

#### **Guida per l'utente (questo manuale)**

Questo manuale descrive nel dettaglio tutte le funzioni della macchina. Contiene anche le specifiche e illustra la modalità di manutenzione della macchina. La Guida per l'utente viene visualizzata in un browser web. **[Utilizzo di Guida per l'utente\(P. 777\)](#page-786-0)** 

#### **Guida alla configurazione di Invio**

Questo manuale descrive le operazioni preliminari e le impostazioni per l'invio tramite e-mail di dati acquisiti e il salvataggio in una cartella condivisa. La Guida alla configurazione di Invio è fornita sul CD/DVD-ROM in dotazione.

\* È anche possibile visualizzare la Guida alla configurazione di Invio all'avvio quando si utilizza il Strumenti di impostazione della funzione Invio scaricato.

## **NOTA**

● Per maggiori informazioni sui driver, software e il manuale di Application Library (Libreria dell'applicazione), consultare il sito web dei manuali online.

**https://oip.manual.canon/**

## <span id="page-786-0"></span>**Utilizzo di Guida per l'utente**

La Guida per l'utente (questo manuale) contiene informazioni su tutte le funzioni della macchina e le specifiche e illustra la modalità di manutenzione della macchina.

È anche possibile utilizzare la Guida per l'utente per trovare informazioni utili nei contenuti e la funzione di ricerca. \* Fare clic su [ ] o [ ] nella parte superiore dello schermo per passare dalla visualizzazione dei contenuti a quella delle parole chiave di ricerca e viceversa.

**Schermate e illustrazioni(P. 777) OSimboli(P. 777) [Indicatori di tasti e pulsanti\(P. 778\)](#page-787-0)  [Funzione di ricerca\(P. 778\)](#page-787-0)  [Ambiente operativo\(P. 779\)](#page-788-0)** 

## **NOTA**

● La Guida per l'utente descrive le varie funzioni di tutte le serie di modelli che includono la macchina. È possibile visualizzare una tabella che indica le funzioni e le opzioni supportate per ciascun modello. **[Funzioni e opzioni supportate\(P. 3\)](#page-12-0)** 

## Schermate e illustrazioni

Nelle schermate e illustrazioni della Guida per l'utente, salvo diversamente indicato, viene utilizzato quanto segue.

**Modello** C1333iF **Cartucce di toner** Canon Toner T12 **Sistema operativo del computer** Windows 10 macOS 11

- Le schermate potrebbero variare a seconda del modello.
- Le operazioni e le schermate potrebbero variare a seconda del sistema operativo del computer.
- Le schermate sono soggette a modifiche dovute agli aggiornamenti dei driver e dei software.

## Simboli

I vari avvisi e messaggi di avvertimento sono elencati anche nelle Importanti istruzioni per la sicurezza fornite in dotazione con la macchina. Per maggiori informazioni, consultare quanto segue. **[Manuali della macchina\(P. 776\)](#page-785-0)** 

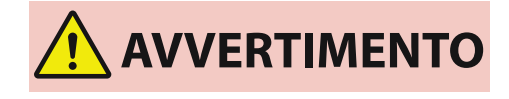

 Indica un avvertimento relativo a operazioni che potrebbero causare morte o gravi lesioni personali se non eseguite correttamente. Per garantire un utilizzo sicuro della macchina, osservare sempre questi avvertimenti.

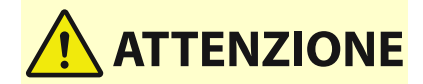

 Indica una precauzione per prevenire il rischio di lesioni personali o danni materiali diversi da un guasto al prodotto a causa di un uso

improprio della macchina. Per garantire un utilizzo sicuro della macchina, osservare sempre queste precauzioni.

 Indica un'operazione che non deve essere eseguita. Leggere attentamente l'avvertenza e non eseguire le operazioni indicate come proibite.

<span id="page-787-0"></span>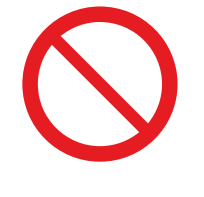

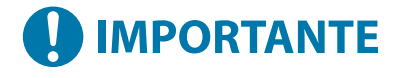

 Indica requisiti e restrizioni importanti relativi alla sicurezza e alla protezione dei dati, oltre a precauzioni da osservare. Leggere tali informazioni per evitare malfunzionamenti, guasti o danni materiali causati da un funzionamento non corretto.

**NOTA** 

 Riporta la spiegazione di una determinata operazione o una spiegazione supplementare relativa ad una procedura.

## Indicatori di tasti e pulsanti

I tasti e i pulsanti del pannello operativo visualizzati sullo schermo sono indicati come segue:

**Tasti del pannello operativo** Indicati con un'icona. **Esempio:** tasto Home

A

**Pulsanti visualizzati sul pannello operativo e sullo schermo del computer** Racchiusi tra parentesi quadre [ ].

**Esempio:**  $\blacksquare$ 

 $[Annuala] \triangleright [Si]$ [Il supporto di memoria può essere rimosso senza problemi.]

## Funzione di ricerca

## **1 Fare clic su [ ] nella parte superiore dello schermo.**

➠Il campo di immissione delle parole chiave di ricerca viene visualizzato nella parte superiore sinistra dello schermo.

## **2 Inserire una parola chiave e fare clic su [ ] o premere il tasto [Invio] sul computer.**

- Utilizzare uno spazio per separare più parole chiave per cercare pagine che includono tutte le parole chiave.
- Racchiudere le parole chiave tra virgolette semplici (") per cercare pagine che contengono solo corrispondenze esatte, spazi inclusi.

<span id="page-788-0"></span>**3 Fare clic sui risultati della ricerca per visualizzare la pagina.**

- Fare clic su  $[Q]$  per mostrare o nascondere i risultati della ricerca.
- Fare clic su  $[$   $\equiv$  ] per visualizzare i contenuti.

## Ambiente operativo

La Guida per l'utente può essere visualizzata nei seguenti ambienti operativi:

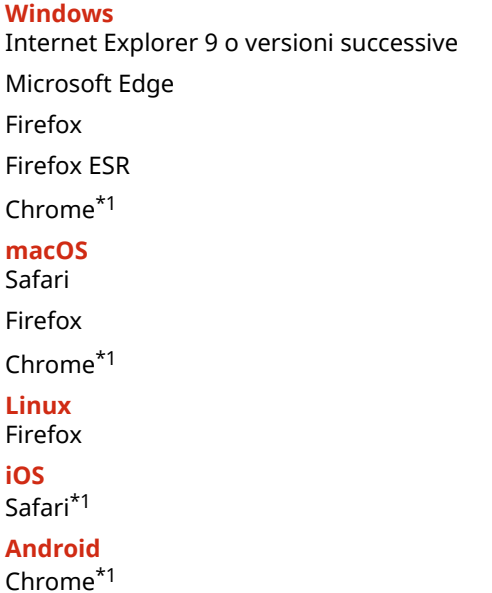

\*1 Disponibile solo per la visualizzazione sul sito web dei manuali online.

## <span id="page-789-0"></span>**Impostazioni di visualizzazione manuale**

8KEE-0J8

## <span id="page-790-0"></span>**Esempi di operazioni quando si utilizza un computer**

8KEE-0J9

Quando si utilizza la macchina da un computer, è necessario configurare le impostazioni del computer in base alla funzione in uso. Inoltre, potrebbero essere necessarie le informazioni del computer per visualizzare le informazioni impostate sulla macchina.

In questo caso, utilizzare i seguenti esempi di operazioni per verificare le impostazioni e le informazioni necessarie sul computer.

**Creazione di una cartella condivisa(P. 781)** 

**[Abilitazione di Individuazione rete\(P. 783\)](#page-792-0)** 

**[Visualizzazione di una stampante condivisa nel server di stampa\(P. 783\)](#page-792-0)** 

**[Visualizzazione delle informazioni sul sistema del computer\(P. 784\)](#page-793-0)** 

**[Visualizzazione delle informazioni sulla connessione di rete del computer\(P. 786\)](#page-795-0)** 

**[Visualizzazione della porta della stampante\(P. 788\)](#page-797-0)** 

**[Visualizzazione della comunicazione bidirezionale\(P. 789\)](#page-798-0)** 

**[Stampa di una pagina di prova\(P. 789\)](#page-798-0)** 

Creazione di una cartella condivisa

**Quando si utilizza Windows(P. 781) [Quando si utilizza macOS\(P. 782\)](#page-791-0)** 

## ■ Quando si utilizza Windows

**1 Creare una cartella in una posizione qualsiasi (ad esempio sul desktop).**  $\mathbf{G}^{\top}$ Scan Cestino  $\circ$ 旨  $\blacksquare$ D Scrivi qui il testo da cercare. n ×

**2 Fare clic con il pulsante destro del mouse sulla cartella creata e fare clic su [Proprietà].**

**3 Nella scheda [Condivisione], fare clic su [Condivisione avanzata].**

➠Viene visualizzata la schermata [Condivisione avanzata].

**4 Selezionare la casella [Condividi la cartella] e fare clic su [Autorizzazioni].**

**5 Configurare i privilegi di accesso.**

<span id="page-791-0"></span>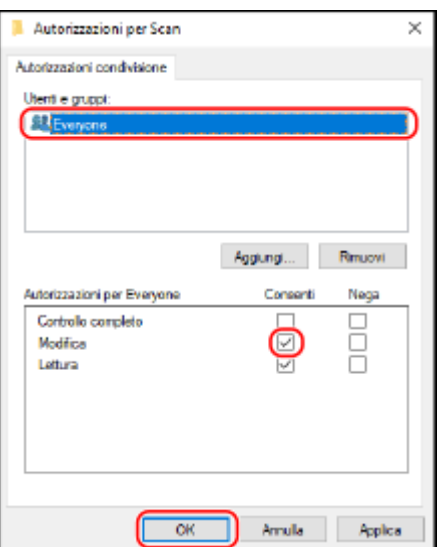

- **1** In [Utenti e gruppi], selezionare [Everyone].
- **2** In [Autorizzazioni], selezionare la casella di controllo [Consenti] in [Modifica].
- **3** Fare clic su [OK].

## **6 Fare clic su [OK] ▶ [Chiudi].**

➠È possibile utilizzare la cartella creata come una cartella condivisa.

## ■ Quando si utilizza macOS

**1 Fare clic su [**  $\bullet$  ] ▶ [Preferenze di Sistema] ▶ [Condivisione].

➠Viene visualizzata la schermata [Condivisione].

**2 Selezionare la casella di controllo [Condivisione file] e fare clic su [+] in [Cartelle condivise].**

**3 Creare una cartella in una posizione qualsiasi (ad esempio sul desktop) e fare clic su [Aggiungi].**

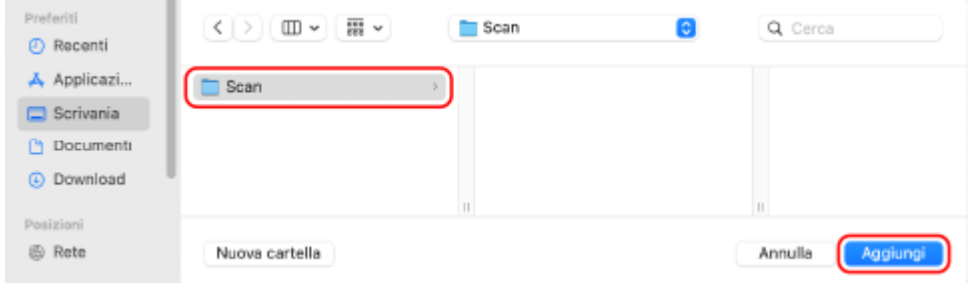

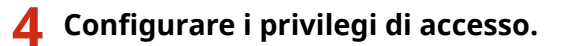
#### Appendice

<span id="page-792-0"></span>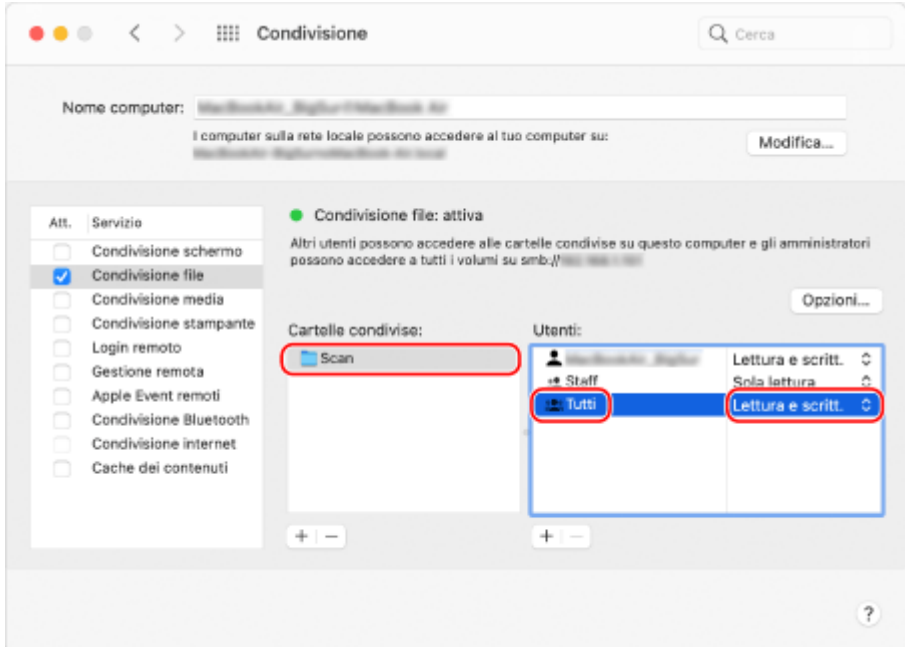

- **1** In [Cartelle condivise], selezionare la cartella creata.
- 2 In [Utenti], selezionare [Tutti] **[Lettura e scritt.]**.

## **5 Chiudere la schermata.**

➠È possibile utilizzare la cartella creata come una cartella condivisa.

# Abilitazione di Individuazione rete

**1 Fare clic con il tasto destro del mouse su [ ] (Start) e fare clic su [Connessioni di rete].**

➠Viene visualizzata la schermata [Stato].

**2 Fare clic su [Centro connessioni di rete e condivisione]** [Modifica impostazioni di **condivisione avanzate].**

➠Viene visualizzata la schermata [Impostazioni di condivisione avanzate].

**3 In [Individuazione rete], selezionare [Attiva individuazione rete] e fare clic su [Salva modifiche].**

# Visualizzazione di una stampante condivisa nel server di stampa

**[Quando si utilizza Windows\(P. 784\)](#page-793-0)  [Quando si utilizza macOS\(P. 784\)](#page-793-0)** 

Appendice

## <span id="page-793-0"></span>■ Quando si utilizza Windows

**1 Fare clic con il tasto destro del mouse su [ ] (Start) e fare clic su [Esplora file].**

**2 In [Rete], selezionare il server di stampa per visualizzare la stampante condivisa.**

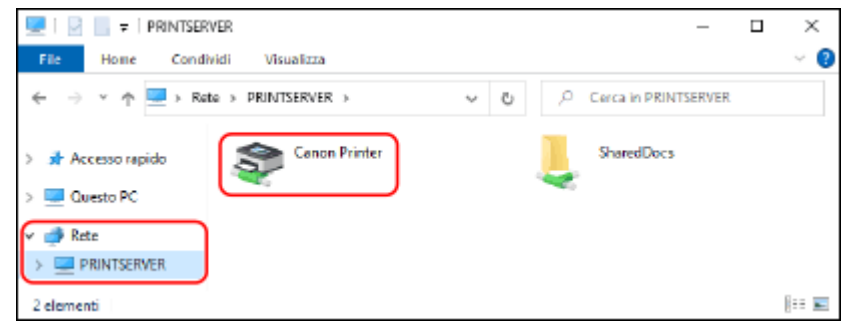

Se in [Rete] non viene visualizzato niente, abilitare Individuazione rete. **[Abilitazione di Individuazione](#page-792-0) [rete\(P. 783\)](#page-792-0)** 

### ■ Quando si utilizza macOS

**Fare clic su [**  $\bullet$  **] ▶ [Preferenze di Sistema] ▶ [Stampanti e Scanner].** 

➠Viene visualizzata la schermata [Stampanti e Scanner].

## **2 Fare clic su [+] in basso a sinistra.**

➠Viene visualizzata la schermata [Aggiungi].

**3 Fare clic su [ ] per visualizzare la stampante condivisa.**

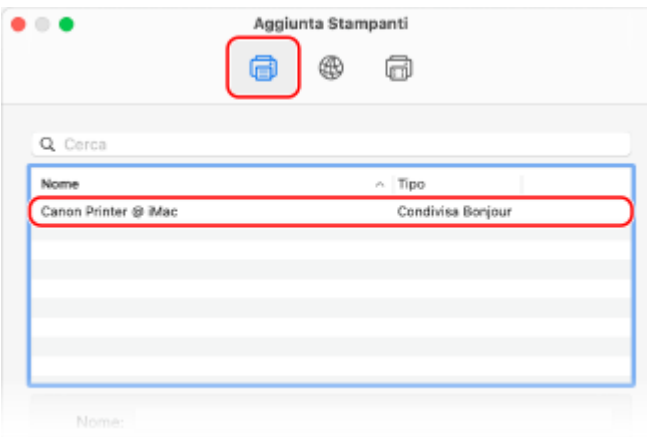

Visualizzazione delle informazioni sul sistema del computer

**[Quando si utilizza Windows\(P. 785\)](#page-794-0)  [Quando si utilizza macOS\(P. 785\)](#page-794-0)** 

## <span id="page-794-0"></span>■ Quando si utilizza Windows

**1 Fare clic con il tasto destro del mouse su [ ] (Start) e fare clic su [Sistema].**

➠Viene visualizzata la schermata [Informazioni su].

**2 In [Specifiche dispositivo], visualizzare il nome del computer e la versione del sistema operativo.**

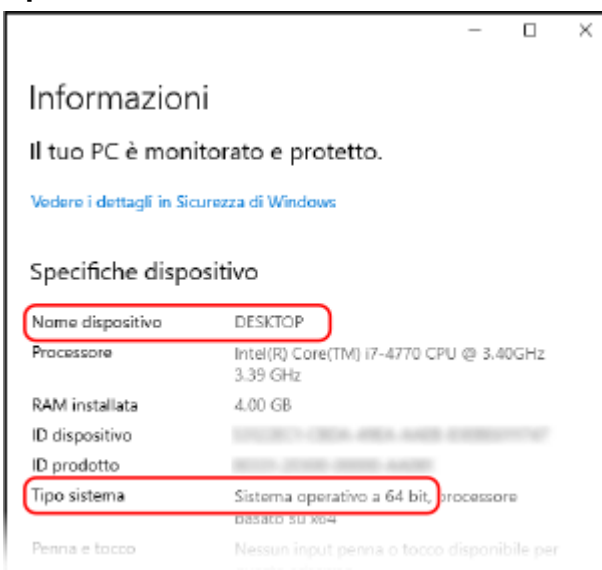

- Il nome del computer viene visualizzato in [Nome dispositivo].
- La versione del sistema operativo viene visualizzata in [Tipo sistema]. Se il computer utilizza un sistema operativo a 32 bit, viene visualizzato "Sistema operativo a 32 bit". Se il computer utilizza un sistema operativo a 64 bit, viene visualizzato "Sistema operativo a 64 bit".

## ■ Quando si utilizza macOS

#### **1 Fare clic su [**  $\bullet$  ] ▶ [Preferenze di Sistema] ▶ [Condivisione].

- ➠Viene visualizzata la schermata [Condivisione].
	- Il nome visualizzato in [Nome computer] nella schermata [Condivisione] potrebbe non essere utilizzabile sulla rete. Procedere come indicato di seguito per visualizzare il nome del computer utilizzato sulla rete.

# **2 Fare clic su [Modifica].**

#### **3 In [Nome host locale], visualizzare il nome del computer.**

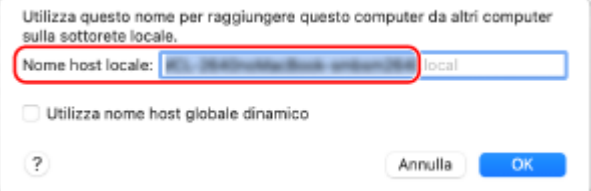

Le parti in grigio non sono incluse nel nome del computer.

# **4 Fare clic su [Annulla].**

Visualizzazione delle informazioni sulla connessione di rete del computer

**Quando si utilizza Windows(P. 786) [Quando si utilizza macOS\(P. 787\)](#page-796-0)** 

## ■ Quando si utilizza Windows

**1 Fare clic con il tasto destro del mouse su [ ] (Start) e fare clic su [Connessioni di rete].**

➠Viene visualizzata la schermata [Stato].

**2 Visualizzare le informazioni sulla connessione di rete.**

#### **Visualizzazione dell'SSID della LAN cablata**

Visualizzare l'indirizzo SSID in [Stato della rete].

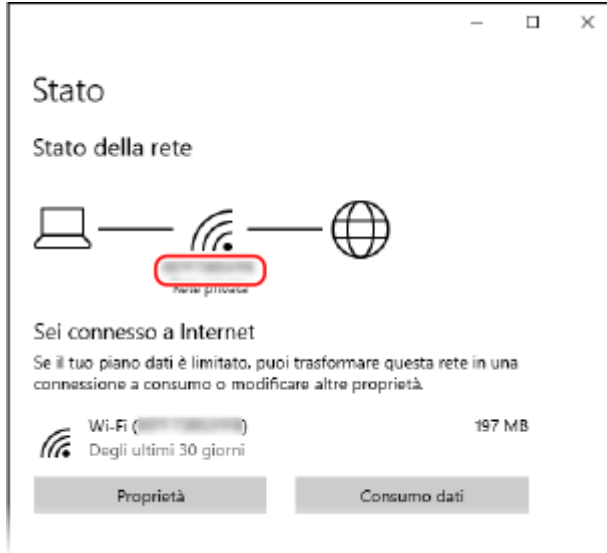

### **Visualizzazione dell'indirizzo IP e del server DNS**

- **1** Fare clic su [Proprietà] per la rete connessa.
- **2** In [Proprietà], visualizzare l'indirizzo IP e il server DNS.

Appendice

<span id="page-796-0"></span>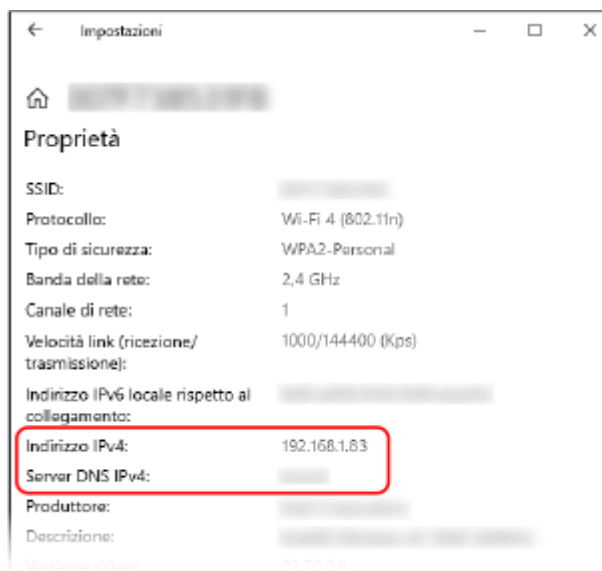

# ■ Quando si utilizza macOS

**1 Fare clic su [ ] [Preferenze di Sistema] [Rete].**

➠Viene visualizzata la schermata [Rete].

**2 Visualizzare l'indirizzo IP, il server DNS e altre informazioni.**

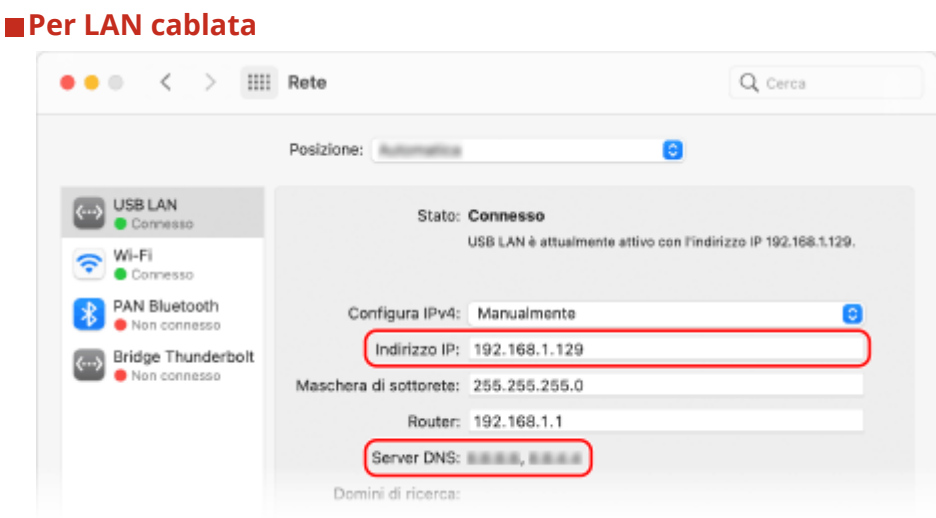

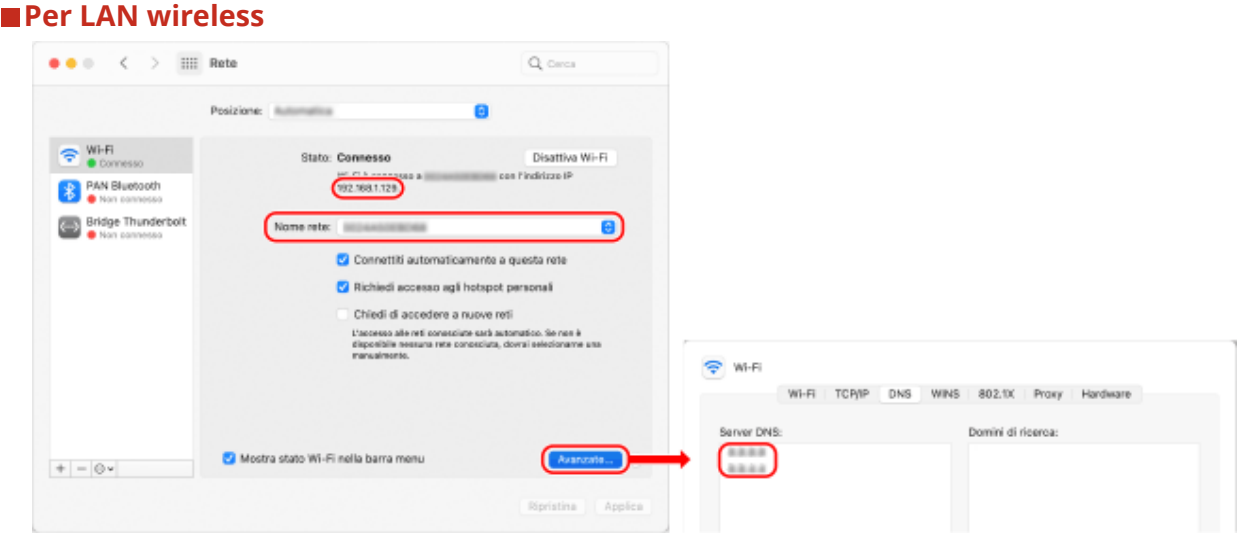

- Visualizzare l'indirizzo SSID in [Nome rete].
- Visualizzare l'indirizzo IP in [Stato].
- Fare clic su [Avanzate] e visualizzare il server DNS nella scheda [DNS].

# Visualizzazione della porta della stampante

**1 Fare clic su [** $\Box$ **] (Start) ▶ [**  $\circledS$  **] (Settings) ▶ [Dispositivi] ▶ [Stampanti e scanner].** 

➠Viene visualizzata la schermata [Stampanti e scanner].

## **2 Fare clic sul driver della stampante della macchina ▶ [Manage] ▶ [Proprietà stampante].**

➠Viene visualizzata la schermata delle proprietà del driver della stampante.

#### **3 Nella scheda [Porte], visualizzare la porta in uso.**

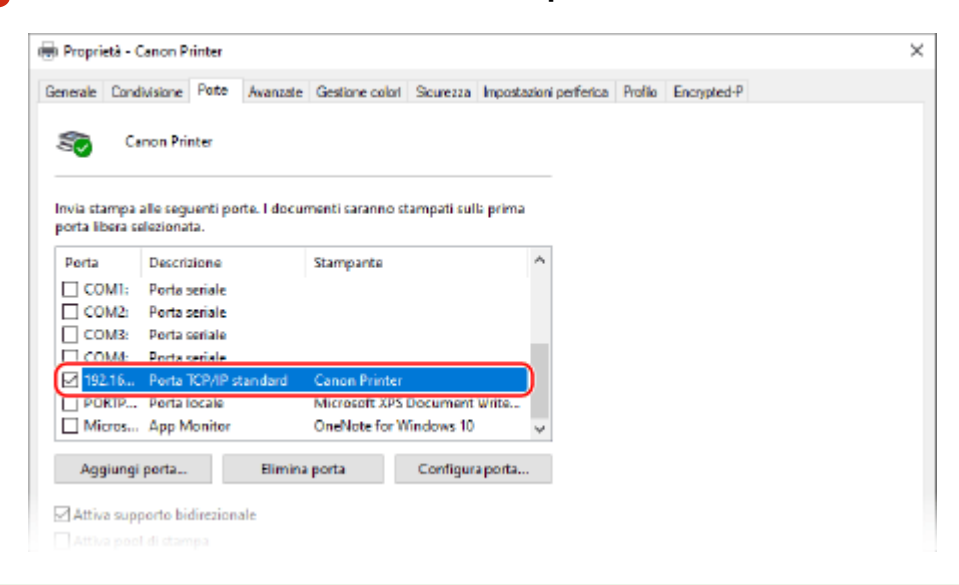

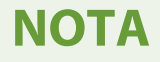

#### **Se l'indirizzo IP della macchina è cambiato**

- L'azione richiesta dipende dalla porta in uso.
	- Se viene visualizzato [Canon MFNP Port] in [Descrizione], la connessione viene mantenuta purché la macchina e il computer appartengano alla stessa subnet, dunque non è necessaria alcuna azione sul computer.
	- Se viene visualizzato [Standard TCP/IP Port] in [Descrizione], è necessario aggiungere una porta nuova. O **[Aggiunta di una porta\(P. 211\)](#page-220-0)**

# Visualizzazione della comunicazione bidirezionale

**1 Fare clic su [H**] (Start) ► [**B**] (Settings) ► [Dispositivi] ► [Stampanti e scanner].

➠Viene visualizzata la schermata [Stampanti e scanner].

**2 Fare clic sul driver della stampante della macchina ▶ [Manage] ▶ [Proprietà stampante].**

➠Viene visualizzata la schermata delle proprietà del driver della stampante.

**3 Nella scheda [Porte], verificare che la casella di controllo [Attiva supporto bidirezionale] sia selezionata.**

## Stampa di una pagina di prova

#### **Preparazioni richieste**

● Caricare carta in formato A4 nell'apposito cassetto. **[Caricamento della carta nel cassetto della](#page-152-0) [carta\(P. 143\)](#page-152-0)** 

**Quando si utilizza Windows(P. 789) [Quando si utilizza macOS\(P. 790\)](#page-799-0)** 

### ■ Quando si utilizza Windows

**1 Fare clic su [H**] (Start) ▶ [ **@** ] (Settings) ▶ [Dispositivi] ▶ [Stampanti e scanner].

➠Viene visualizzata la schermata [Stampanti e scanner].

**2 Fare clic sul driver della stampante della macchina • [Manage] • [Proprietà stampante].**

➠Viene visualizzata la schermata delle proprietà del driver della stampante.

**3 Nella scheda [Generale], fare clic su [Stampa pagina di prova].**

#### Appendice

<span id="page-799-0"></span>➠Quando i dati di stampa vengono inviati correttamente, la macchina stampa una pagina di prova.

# ■ Quando si utilizza macOS

1 **Fare clic su [● ] ▶ [Preferenze di Sistema] ▶ [Stampanti e Scanner].** 

➠Viene visualizzata la schermata [Stampanti e Scanner].

- **2 Selezionare la macchina e fare clic su [Apri coda di stampa].**
- **3 Dal menu [Stampante], fare clic su [Stampa pagina di prova].**

➠Quando i dati di stampa vengono inviati correttamente, la macchina stampa una pagina di prova.

# **Normative, standard e informazioni in materia di ambiente**

8KEE-0JA

## ■ Logo IPv6 Ready

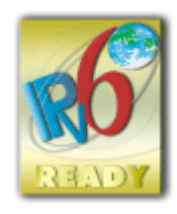

 Lo stack di protocolli incluso in questo prodotto ha ottenuto il logo IPv6 Ready fase 2 definito dall'IPv6 Forum.

# ■Informativa sul prodotto richiesta dal REGOLAMENTO (UE) DELLA COMMISSIONE n. 801/2013 recante modifica del regolamento (CE) n. 1275/2008

Consumo energetico di un prodotto in standby in rete se le porte di rete cablate sono connesse e tutte le porte di rete wireless sono attivate (se disponibili contemporaneamente).

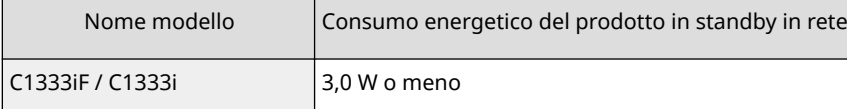

# **NOTA**

● I valori precedenti sono valori effettivi per una singola macchina, selezionati arbitrariamente e potrebbero pertanto variare rispetto ai valori della macchina uso. Le porte di rete opzionali non sono connesse o attivate nella misurazione.

### ■ Direttive sulle batterie e WEEE

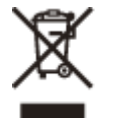

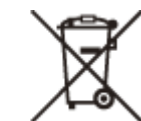

Solo per Unione Europea e SEE (Norvegia, Islanda e Liechtenstein)

Questi simboli indicano che il prodotto non può essere smaltito con i rifiuti domestici, ai sensi della Direttiva RAEE (2012/19/UE), della Direttiva sulle Batterie (2006/66/CE) e/o delle leggi nazionali che attuano tali Direttive. Se sotto il simbolo indicato sopra è riportato un simbolo chimico, in osservanza della Direttiva sulle batterie, tale simbolo indica la presenza di un metallo pesante (Hg = Mercurio, Cd = Cadmio, Pb = Piombo) nella batteria o nell'accumulatore con un livello di concentrazione superiore a una soglia applicabile specificata nella Direttiva sulle batterie.

Il prodotto deve essere conferito a un punto di raccolta designato, ad esempio il rivenditore in caso di acquisto di un nuovo prodotto simile oppure un centro di raccolta autorizzato per il riciclaggio di rifiuti di apparecchiature elettriche ed elettroniche (RAEE) nonché di batterie e accumulatori. Un trattamento improprio di questo tipo di rifiuti può avere conseguenze negative sull'ambiente e sulla salute umana a causa delle sostanze potenzialmente nocive solitamente contenute in tali rifiuti. La collaborazione dell'utente per il corretto smaltimento di questo prodotto contribuirà a un utilizzo efficace delle risorse naturali ed eviterà di incorrere in sanzioni amministrative ai sensi dell'art. 255 e successivi del Decreto Legislativo n. 152/06.

#### Appendice

Per ulteriori informazioni sul riciclaggio di questo prodotto, contattare le autorità locali, l'ente responsabile della raccolta dei rifiuti, un rivenditore autorizzato o il servizio di raccolta dei rifiuti domestici, oppure visitare il sito www.canon-europe.com/sustainability/approach/.

### ■ Environmental Information

#### **Reducing your environmental impact while saving money**

#### **Power Consumption and Activation Time**

The amount of electricity a device consumes depends on the way the device is used. This product is designed and set in a way to allow you to reduce your electricity costs. After the last print it switches to Ready Mode. In this mode it can print again immediately if required. If the product is not used for a time, the device switches to its Power Save Mode. The devices consume less power (Watt) in these modes.

If you wish to set a longer Activation Time or would like to completely deactivate the Power Save Mode, please consider that this device may then only switch to a lower energy level after a longer period of time or not at all. Canon does not recommend extending the Activation Times from the optimum ones set as default.

#### **Energy Star** ®

The Energy Star® programme is a voluntary scheme to promote the development and purchase of energy efficient models, which help to minimise environmental impact.

Products which meet the stringent requirements of the Energy Star® programme for both environmental benefits and the amount of energy consumption will carry the Energy Star® logo accordingly.

#### **Paper types**

This product can be used to print on both recycled and virgin paper (certified to an environmental stewardship scheme), which complies with EN12281 or a similar quality standard. In addition it can support printing on media down to a weight of 64g/m².

Lighter paper means less resources used and a lower environmental footprint for your printing needs.

#### **Duplex printing (Standard duplex printing products only)**

Duplex printing capability enables you to print on both sides automatically, and therefore helps to reduce the use of valuable resources by reducing your paper consumption.

The duplex function has been auto enabled during the set up and driver installation and Canon strongly recommends that you do not disable this function. You should continue to use the duplex function to reduce the environmental impact of your work with this product at all times.

### ■ Smaltimento di cartucce di toner usate

● Per proteggere l'ambiente e utilizzare in maniera più efficace le risorse, Canon promuove il recupero e il riciclaggio delle cartucce di toner usate. Invitiamo gli utenti a collaborare al recupero delle cartucce di toner (riutilizzo delle risorse). Per maggiori informazioni sul riutilizzo delle risorse, vedere il sito web Canon: global.canon/ctc

Quando si smaltiscono le cartucce di toner, imballarle nella loro confezione originale per evitare la dispersione del toner e smaltire le cartucce in conformità con le normative locali.

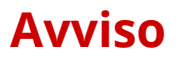

8KEE-0JC

- Le informazioni contenute in questo documento sono soggette a modifiche senza preavviso.
- CANON, INC. NON FORNISCE GARANZIE DI ALCUN TIPO, ESPLICITE O IMPLICITE, IN MERITO AL PRESENTE MANUALE, SALVO QUANTO INDICATO NEL PRESENTE, INCLUSE, SENZA LIMITAZIONI, GARANZIE DI COMMERCIALIZZAZIONE, COMMERCIABILITÀ, IDONEITÀ PER UNO SCOPO PARTICOLARE DI UTILIZZO, O NON VIOLAZIONE DI DIRITTI BREVETTUALI. CANON INC. NON SARÀ RESPONSABILE PER ALCUN DANNO DIRETTO, INCIDENTALE O CONSEQUENZIALE DI QUALSIASI NATURA, NÉ PER PERDITE O SPESE DERIVANTI DALL'USO DEL PRESENTE MANUALE.
- Se non è possibile visualizzare il manuale in formato PDF, scaricare Adobe Acrobat Reader dal sito web di Adobe Systems (https://get.adobe.com/reader/).

# **Marchi e diritti d'autore**

#### ◼Marchi

Adobe, Acrobat e Reader sono marchi registrati di Adobe Systems Incorporated negli Stati Uniti e/o in altri paesi. Apple, Bonjour, iPad, iPhone, iPod touch, Safari, Mac, macOS e OS X sono marchi di Apple Inc.

iOS è un marchio o un marchio registrato di Cisco negli Stati Uniti e in altri paesi ed è utilizzato sotto concessione di licenza.

Mopria®, il logo Mopria® e il logo Mopria® Alliance sono marchi registrati e service mark di Mopria Alliance, Inc. negli Stati Uniti e in altri paesi. L'uso non autorizzato è severamente vietato.

Google Chrome, Chrome OS, Chromebook e Android sono marchi di Google LLC.

This product contains the Universal Font Scaling Technology or UFST® under license from Monotype Imaging, Inc.UFST® is a trademark of Monotype Imaging, Inc. registered in the United States Patent and Trademark Office and may be registered in certain jurisdictions.UFST: Copyright © 1989 - 1996, 1997, 2003, 2004, 2008, 2014 all rights reserved, by Monotype Imaging Inc.

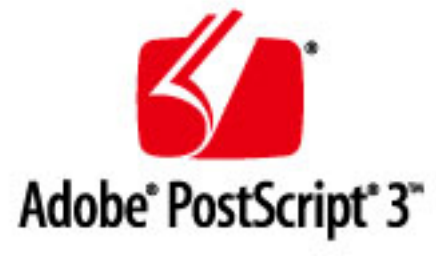

Copyright © 2007 -08 Adobe Systems Incorporated. All rights reserved.

Protected by U.S. Patents 5,737,599; 5,781,785; 5,819,301; 5,929,866; 5,943,063; 6,073,148; 6,515,763; 6,639,593; 6,754,382; 7,046,403; 7,213,269; 7,242,415; Patents pending in the U.S. and other countries.

All instances of the name PostScript in the text are references to the PostScript language as defined by Adobe Systems Incorporated unless otherwise stated. The name PostScript also is used as a product trademark for Adobe Systems' implementation of the PostScript language interpreter.

Except as otherwise stated, any reference to a "PostScript printing device," "PostScript display device," or similar item refers to a printing device, display device or item (respectively) that contains PostScript technology created or licensed by Adobe Systems Incorporated and not to devices or items that purport to be merely compatible with the PostScript language.

Adobe, the Adobe logo, PostScript, the PostScript logo, and PostScript 3 are either registered trademarks or trademarks of Adobe Systems Incorporated in the United States and/or other countries.

Linux is a registered trademark of Linus Torvalds. Microsoft and Windows are either registered trademarks or trademarks of Microsoft Corporation in the United States and/or other countries.

All other trademarks are the property of their respective owners.

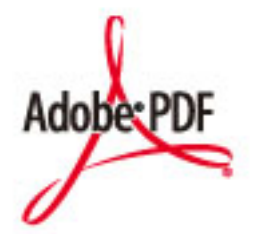

Il logo PDF è un marchio o marchio registrato di Adobe Systems Incorporated negli Stati Uniti e negli altri paesi.

Copyright © 2008 Adobe Systems Incorporated. All rights reserved.

Protected by U.S. Patents 6,185,684; 6,205,549; 7,213,269; 7,272,628; 7,278,168; Patents pending in the U.S. and other countries.

All instances of the name PostScript in the text are references to the PostScript language as defined by Adobe Systems Incorporated unless otherwise stated. The name PostScript also is used as a product trademark for Adobe Systems' implementation of the PostScript language interpreter.

Except as otherwise stated, any reference to a "PostScript printing device," "PostScript display device," or similar item refers to a printing device, display device or item (respectively) that contains PostScript technology created or licensed by Adobe Systems Incorporated and not to devices or items that purport to be merely compatible with the PostScript language.

Adobe, the Adobe logo, Adobe LiveCycle® Policy Server, PostScript, the PostScript Logo, and PostScript 3 are either registered trademarks or trademarks of Adobe Systems Incorporated in the United States and/or other countries.

All other trademarks are the property of their respective owners.

Tutti i nomi di prodotti e di marchi indicati in questo documento sono marchi registrati o marchi di fabbrica dei rispettivi proprietari.

All other trademarks are the property of their respective owners.

### ■ Copyright

È vietata la riproduzione non autorizzata dei contenuti del presente documento, in tutto o in parte.

V\_220228

# **Software di terzi**

8KEE-0JF

Per maggiori informazioni sui software di terzi, fare clic sulla seguente icona:

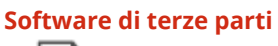

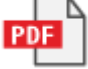

**Software di terzi inclusi in questo manuale**

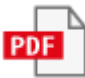

This Font Software is licensed under the SIL Open Font License, Version 1.1.

This license is copied below, and is also available with a FAQ at: http://scripts.sil.org/OFL

-----------------------------------------------------------

SIL OPEN FONT LICENSE Version 1.1 - 26 February 2007

-----------------------------------------------------------

#### PREAMBLE

The goals of the Open Font License (OFL) are to stimulate worldwide development of collaborative font projects, to support the font creation efforts of academic and linguistic communities, and to provide a free and open framework in which fonts may be shared and improved in partnership with others.

The OFL allows the licensed fonts to be used, studied, modified and redistributed freely as long as they are not sold by themselves. The fonts, including any derivative works, can be bundled, embedded, redistributed and/or sold with any software provided that any reserved names are not used by derivative works. The fonts and derivatives, however, cannot be released under any other type of license. The requirement for fonts to remain under this license does not apply to any document created using the fonts or their derivatives.

#### DEFINITIONS

"Font Software" refers to the set of files released by the Copyright Holder(s) under this license and clearly marked as such. This may include source files, build scripts and documentation.

"Reserved Font Name" refers to any names specified as such after the copyright statement(s).

"Original Version" refers to the collection of Font Software components as distributed by the Copyright Holder(s).

"Modified Version" refers to any derivative made by adding to, deleting, or substituting -- in part or in whole -- any of the components of the Original Version, by changing formats or by porting the Font Software to a new environment.

"Author" refers to any designer, engineer, programmer, technical writer or other person who contributed to the Font Software.

#### PERMISSION & CONDITIONS

Permission is hereby granted, free of charge, to any person obtaining a copy of the Font Software, to use, study, copy, merge, embed, modify, redistribute, and sell modified and unmodified copies of the Font Software, subject to the following conditions:

1) Neither the Font Software nor any of its individual components, in Original or Modified Versions, may be sold by itself.

2) Original or Modified Versions of the Font Software may be bundled, redistributed and/or sold with any software, provided that each copy contains the above copyright notice and this license. These can be included either as stand-alone text files, human-readable headers or in the appropriate machine-readable metadata fields within text or binary files as long as those fields can be easily viewed by the user.

3) No Modified Version of the Font Software may use the Reserved Font Name(s) unless explicit written permission is granted by the corresponding Copyright Holder. This restriction only applies to the primary font name as presented to the users.

4) The name(s) of the Copyright Holder(s) or the Author(s) of the Font Software shall not be used to promote, endorse or advertise any Modified Version, except to acknowledge the contribution(s) of the Copyright Holder(s) and the Author(s) or with their explicit written permission.

5) The Font Software, modified or unmodified, in part or in whole, must be distributed entirely under this license, and must not be distributed under any other license. The requirement for fonts to remain under this license does not apply to any document created using the Font Software.

#### TERMINATION

This license becomes null and void if any of the above conditions are not met.

#### DISCI AIMER

THE FONT SOFTWARE IS PROVIDED "AS IS", WITHOUT WARRANTY OF ANY KIND, EXPRESS OR IMPLIED, INCLUDING BUT NOT LIMITED TO ANY WARRANTIES OF MERCHANTABILITY, FITNESS FOR A PARTICULAR PURPOSE AND NONINFRINGEMENT OF COPYRIGHT, PATENT, TRADEMARK, OR OTHER RIGHT. IN NO EVENT SHALL THE COPYRIGHT HOLDER BE LIABLE FOR ANY CLAIM, DAMAGES OR OTHER LIABILITY, INCLUDING ANY GENERAL, SPECIAL, INDIRECT, INCIDENTAL, OR CONSEQUENTIAL DAMAGES, WHETHER IN AN ACTION OF CONTRACT, TORT OR OTHERWISE, ARISING FROM, OUT OF THE USE OR INABILITY TO USE THE FONT SOFTWARE OR FROM OTHER DEALINGS IN THE FONT SOFTWARE.

## Per il software valgono le altre condizioni di licenza.

Fare riferimento ai Contenuti del software e ai rispettivi Termini di licenza di seguito per maggiori dettagli e informazioni sulle condizioni di licenza corrispondenti.

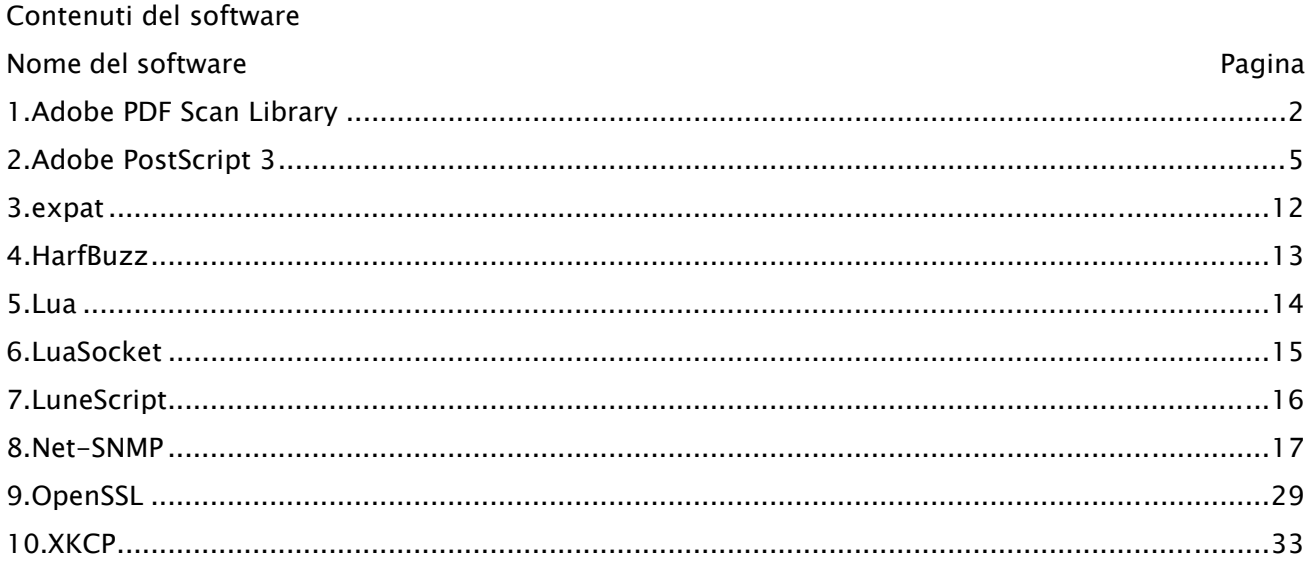

#### 1.Adobe PDF Scan Library

Portions use software under the following terms:

\_\_\_\_\_\_\_\_\_\_\_\_\_\_\_\_\_\_\_\_\_\_\_\_\_\_\_\_\_\_\_\_\_\_\_\_\_\_\_\_\_\_\_\_\_\_\_\_\_\_\_\_\_\_\_\_\_\_\_\_\_\_\_\_\_\_\_\_\_\_\_\_\_\_\_\_\_\_\_\_\_\_\_\_\_\_

\_\_\_\_\_\_\_\_\_\_\_\_\_\_\_\_\_\_\_\_\_\_\_\_\_\_\_\_\_\_\_\_\_\_\_\_\_\_\_\_\_\_\_\_\_\_\_\_\_\_\_\_\_\_\_\_\_\_\_\_\_\_\_\_\_\_\_\_\_\_\_\_\_\_\_\_\_\_\_\_\_\_\_\_\_\_

This product contains either BSAFE and/or TIPEM software by RSA Security Inc.

This product includes software developed by the Apache Software Foundation (http://www.apache.org/).

Copyright (c) 1998-2000 The Apache Software Foundation. All rights reserved.

Redistribution and use in source and binary forms, with or without modification, are permitted provided that the following conditions are met:

 1. Redistributions of source code must retain the above copyright notice, this list of conditions and the following disclaimer.

2. Redistributions in binary form must reproduce the above copyright notice, this list of conditions and the following disclaimer in the documentation and/or other materials provided with the distribution.

3. The end-user documentation included with the redistribution, if any, must include the following acknowledgment:

"This product includes software developed by the Apache Software Foundation (http://www.apache.org/)."

Alternately, this acknowledgment may appear in the software itself, if and wherever such third-party acknowledgments normally appear.

4. The names "Xerces" and "Apache Software Foundation" must not be used to endorse or promote products derived from this software without prior written permission. For written permission, please contact apache@apache.org.

5. Products derived from this software may not be called "Apache", nor may "Apache" appear in their name, without prior written permission of the Apache Software Foundation.

THIS SOFTWARE IS PROVIDED ``AS IS'' AND ANY EXPRESSED OR IMPLIED WARRANTIES, INCLUDING, BUT NOT LIMITED TO, THE IMPLIED WARRANTIES OF MERCHANTABILITY AND FITNESS FOR A PARTICULAR PURPOSE ARE DISCLAIMED. IN NO EVENT SHALL THE APACHE SOFTWARE FOUNDATION OR ITS CONTRIBUTORS BE LIABLE FOR ANY DIRECT, INDIRECT, INCIDENTAL, SPECIAL, EXEMPLARY, OR CONSEQUENTIAL DAMAGES (INCLUDING, BUT NOT LIMITED TO, PROCUREMENT OF SUBSTITUTE GOODS OR SERVICES; LOSS OF USE, DATA, OR PROFITS; OR BUSINESS INTERRUPTION) HOWEVER CAUSED AND ON ANY THEORY OF LIABILITY, WHETHER IN CONTRACT, STRICT LIABILITY, OR TORT

2

(INCLUDING NEGLIGENCE OR OTHERWISE) ARISING IN ANY WAY OUT OF THE USE OF THIS SOFTWARE, EVEN IF ADVISED OF THE POSSIBILITY OF SUCH DAMAGE.

This software consists of voluntary contributions made by many individuals on behalf of the Apache Software Foundation and was originally based on software copyright (c) 1999, International Business Machines, Inc., http://www.ibm.com. For more information on the Apache Software Foundation, please see <http://www.apache.org/>.

\_\_\_\_\_\_\_\_\_\_\_\_\_\_\_\_\_\_\_\_\_\_\_\_\_\_\_\_\_\_\_\_\_\_\_\_\_\_\_\_\_\_\_\_\_\_\_\_\_\_\_\_\_\_\_\_\_\_\_\_\_\_\_\_\_\_\_\_\_\_\_\_\_\_\_\_\_\_\_\_\_\_\_\_\_\_

March 27, 2003

Portions of this product are based on Modifications created from the Original Code known as the "Sablotron XSLT Processor". The Sablotron XSLT Processor is subject to the Mozilla Public License Version 1.1 (the "License"). You may obtain a copy of the License at http://www.mozilla.org/MPL/

Software distributed under the License is distributed on an "AS IS" basis, WITHOUT WARRANTY OF ANY KIND, either express or implied. See the License for the specific language governing rights and limitations under the License.

The Original Code is the Sablotron XSLT Processor.

The Initial Developer of the Original Code is Ginger Alliance Ltd. Portions created by Ginger Alliance are Copyright (C) 2000 Ginger Alliance Ltd. All Rights Reserved.

Pursuant to sections 3.2 and 3.6 of the License, the Modifications created by Adobe Systems Incorporated are available as Source Code. The Modifications may be downloaded via the Internet from:

http://partners.adobe.com/asn/tech/xml/sablotron/index.jsp

The Original Code may be downloaded via the Internet from:

https://sourceforge.net/projects/sablotron/

\_\_\_\_\_\_\_\_\_\_\_\_\_\_\_\_\_\_\_\_\_\_\_\_\_\_\_\_\_\_\_\_\_\_\_\_\_\_\_\_\_\_\_\_\_\_\_\_\_\_\_\_\_\_\_\_\_\_\_\_\_\_\_\_\_\_\_\_\_\_\_\_\_\_\_\_\_\_\_\_\_\_\_\_\_\_

Portions Copyright (c) 1997-1999 Silicon Graphics Computer Systems, Inc.

Permission to use, copy, modify, distribute and sell this software and its documentation for any purpose is hereby granted without fee, provided that the above copyright notice appear in all copies and that both that copyright notice and this permission notice appear in supporting documentation. Silicon Graphics makes no representations about the suitability of this software for any purpose. It is provided "as is" without express or implied warranty.

\_\_\_\_\_\_\_\_\_\_\_\_\_\_\_\_\_\_\_\_\_\_\_\_\_\_\_\_\_\_\_\_\_\_\_\_\_\_\_\_\_\_\_\_\_\_\_\_\_\_\_\_\_\_\_\_\_\_\_\_\_\_\_\_\_\_\_\_\_\_\_\_\_\_\_\_\_\_\_\_\_\_\_\_\_\_

#### The Loki Library

Portions Copyright (c) 2001 by Andrei Alexandrescu . This code accompanies the book: Alexandrescu, Andrei. "Modern C++ Design: Generic Programming and Design Patterns Applied". Portions Copyright (c) 2001. Addison-Wesley. Permission to use, copy, modify, distribute and sell this software for any purpose is hereby granted without fee, provided that the above copyright notice appear in all copies and that both that copyright notice and this permission notice appear in supporting documentation. The author or Addison-Wesley Longman make no representations about the suitability of this software for any purpose. It is provided "as is" without express or implied warranty.

\_\_\_\_\_\_\_\_\_\_\_\_\_\_\_\_\_\_\_\_\_\_\_\_\_\_\_\_\_\_\_\_\_\_\_\_\_\_\_\_\_\_\_\_\_\_\_\_\_\_\_\_\_\_\_\_\_\_\_\_\_\_\_\_\_\_\_\_\_\_\_\_\_\_\_\_\_\_\_\_\_\_\_\_\_\_ Updated Information/Additional Third Party Code Information available at http://www.adobe.com/go/thirdparty .

\_\_\_\_\_\_\_\_\_\_\_\_\_\_\_\_\_\_\_\_\_\_\_\_\_\_\_\_\_\_\_\_\_\_\_\_\_\_\_\_\_\_\_\_\_\_\_\_\_\_\_\_\_\_\_\_\_\_\_\_\_\_\_\_\_\_\_\_\_\_\_\_\_\_\_\_\_\_\_\_\_\_\_\_\_\_

#### 2.Adobe PostScript 3

Copyright 2007-2008 Adobe Systems Incorporated and its licensors. All rights reserved.

\_\_\_\_\_\_\_\_\_\_\_\_\_\_\_\_\_\_\_\_\_\_\_\_\_\_\_\_\_\_\_\_\_\_\_\_\_\_\_\_\_\_\_\_\_\_\_\_\_\_\_\_\_\_\_\_\_\_\_\_\_\_\_\_\_\_\_\_\_\_\_\_\_\_\_\_\_\_\_\_\_\_\_\_\_\_

\_\_\_\_\_\_\_\_\_\_\_\_\_\_\_\_\_\_\_\_\_\_\_\_\_\_\_\_\_\_\_\_\_\_\_\_\_\_\_\_\_\_\_\_\_\_\_\_\_\_\_\_\_\_\_\_\_\_\_\_\_\_\_\_\_\_\_\_\_\_\_\_\_\_\_\_\_\_\_\_\_\_\_\_\_\_

Portions include software under the following terms:

This product contains either BSAFE and/or TIPEM software by RSA Security Inc.

Portions of Pool.c\_Copyright 1987 - NeXT, Inc., and portions of Graphics.c\_Copyright 1988 NeXT, Inc. as an unpublished work. All Rights Reserved.

\_\_\_\_\_\_\_\_\_\_\_\_\_\_\_\_\_\_\_\_\_\_\_\_\_\_\_\_\_\_\_\_\_\_\_\_\_\_\_\_\_\_\_\_\_\_\_\_\_\_\_\_\_\_\_\_\_\_\_\_\_\_\_\_\_\_\_\_\_\_\_\_\_\_\_\_\_\_\_\_\_\_\_\_\_\_

The Apache Software License, Version 1.1

This product includes software developed by the Apache Software Foundation (http://www.apache.org/).

Portions Copyright (c) 1998-2000 The Apache Software Foundation. All rights reserved.

Redistribution and use in source and binary forms, with or without modification, are permitted provided that the following conditions are met:

1. Redistributions of source code must retain the above copyright notice, this list of conditions and the following disclaimer.

2. Redistributions in binary form must reproduce the above copyright notice, this list of conditions and the following disclaimer in the documentation and/or other materials provided with the distribution.

3. The end-user documentation included with the redistribution, if any, must include the following acknowledgment:

"This product includes software developed by the Apache Software Foundation (http://www.apache.org/)."

Alternately, this acknowledgment may appear in the software itself, if and wherever such third-party acknowledgments normally appear.

4. The names "Xerces" and "Apache Software Foundation" must not be used to endorse or promote products derived from this software without prior written permission. For written permission, please contact apache@apache.org.

5. Products derived from this software may not be called "Apache", nor may "Apache" appear in their name, without prior written permission of the Apache Software Foundation.

THIS SOFTWARE IS PROVIDED ``AS IS'' AND ANY EXPRESSED OR IMPLIED WARRANTIES, INCLUDING,

BUT NOT LIMITED TO, THE IMPLIED WARRANTIES OF MERCHANTABILITY AND FITNESS FOR A PARTICULAR PURPOSE ARE DISCLAIMED. IN NO EVENT SHALL THE APACHE SOFTWARE FOUNDATION OR ITS CONTRIBUTORS BE LIABLE FOR ANY DIRECT, INDIRECT, INCIDENTAL, SPECIAL, EXEMPLARY, OR CONSEQUENTIAL DAMAGES (INCLUDING, BUT NOT LIMITED TO, PROCUREMENT OF SUBSTITUTE GOODS OR SERVICES; LOSS OF USE, DATA, OR PROFITS; OR BUSINESS INTERRUPTION) HOWEVER CAUSED AND ON ANY THEORY OF LIABILITY, WHETHER IN CONTRACT, STRICT LIABILITY, OR TORT (INCLUDING NEGLIGENCE OR OTHERWISE) ARISING IN ANY WAY OUT OF THE USE OF THIS SOFTWARE, EVEN IF ADVISED OF THE POSSIBILITY OF SUCH DAMAGE.

This software consists of voluntary contributions made by many individuals on behalf of the Apache Software Foundation and was originally based on software copyright (c) 1999, International Business Machines, Inc., http://www.ibm.com. For more information on the Apache Software Foundation, please see <http://www.apache.org/>.

\_\_\_\_\_\_\_\_\_\_\_\_\_\_\_\_\_\_\_\_\_\_\_\_\_\_\_\_\_\_\_\_\_\_\_\_\_\_\_\_\_\_\_\_\_\_\_\_\_\_\_\_\_\_\_\_\_\_\_\_\_\_\_\_\_\_\_\_\_\_\_\_\_\_\_\_\_\_\_\_\_\_\_\_\_\_

This product includes software developed by the University of California, Berkeley and its contributors. Portions Copyright (c) 1990 The Regents of the University of California. All rights reserved.

Redistribution and use in source and binary forms, with or without modification, are permitted provided that the following conditions are met:

1. Redistributions of source code must retain the above copyright notice, this list of conditions and the following disclaimer.

2. Redistributions in binary form must reproduce the above copyright notice, this list of conditions and the following disclaimer in the documentation and/or other materials provided with the distribution.

3. All advertising materials mentioning features or use of this software must display the following acknowledgement:

This product includes software developed by the University of California, Berkeley and its contributors. 4. Neither the name of the University nor the names of its contributors may be used to endorse or promote products derived from this software without specific prior written permission.

THIS SOFTWARE IS PROVIDED BY THE REGENTS AND CONTRIBUTORS "AS IS" AND ANY EXPRESS OR IMPLIED WARRANTIES, INCLUDING, BUT NOT LIMITED TO, THE IMPLIED WARRANTIES OF MERCHANTABILITY AND FITNESS FOR A PARTICULAR PURPOSE ARE DISCLAIMED. IN NO EVENT SHALL THE REGENTS OR CONTRIBUTORS BE LIABLE FOR ANY DIRECT, INDIRECT, INCIDENTAL, SPECIAL, EXEMPLARY, OR CONSEQUENTIAL DAMAGES (INCLUDING, BUT NOT LIMITED TO, PROCUREMENT OF SUBSTITUTE GOODS OR SERVICES; LOSS OF USE, DATA, OR PROFITS; OR BUSINESS INTERRUPTION) HOWEVER CAUSED AND ON ANY THEORY OF LIABILITY, WHETHER IN CONTRACT, STRICT LIABILITY, OR TORT (INCLUDING NEGLIGENCE OR OTHERWISE) ARISING IN ANY WAY OUT OF THE USE OF THIS

6

#### SOFTWARE, EVEN IF ADVISED OF THE POSSIBILITY OF SUCH DAMAGE.

\_\_\_\_\_\_\_\_\_\_\_\_\_\_\_\_\_\_\_\_\_\_\_\_\_\_\_\_\_\_\_\_\_\_\_\_\_\_\_\_\_\_\_\_\_\_\_\_\_\_\_\_\_\_\_\_\_\_\_\_\_\_\_\_\_\_\_\_\_\_\_\_\_\_\_\_\_\_\_\_\_\_\_\_\_\_ Portions Copyright (c) 1985, 1986 The Regents of the University of California. All rights reserved.

This code is derived from software contributed to Berkeley by James A. Woods, derived from original work by Spencer Thomas and Joseph Orost.

Redistribution and use in source and binary forms are permitted provided that the above copyright notice and this paragraph are duplicated in all such forms and that any documentation, advertising materials, and other materials related to such distribution and use acknowledge that the software was developed by the University of California, Berkeley. The name of the University may not be used to endorse or promote products derived from this software without specific prior written permission.

THIS SOFTWARE IS PROVIDED ``AS IS'' AND WITHOUT ANY EXPRESS OR IMPLIED WARRANTIES, INCLUDING, WITHOUT LIMITATION, THE IMPLIED WARRANTIES OF MERCHANTIBILITY AND FITNESS FOR A PARTICULAR PURPOSE.

Portions Copyright (c) 1993 X Consortium

Permission is hereby granted, free of charge, to any person obtaining a copy of this software and associated documentation files (the "Software"), to deal in the Software without restriction, including without limitation the rights to use, copy, modify, merge, publish, distribute, sublicense, and/or sell copies of the Software, and to permit persons to whom the Software is furnished to do so, subject to the following conditions:

The above copyright notice and this permission notice shall be included in all copies or substantial portions of the Software.

THE SOFTWARE IS PROVIDED "AS IS", WITHOUT WARRANTY OF ANY KIND, EXPRESS ORIMPLIED, INCLUDING BUT NOT LIMITED TO THE WARRANTIES OF MERCHANTABILITY,FITNESS FOR A PARTICULAR PURPOSE AND NONINFRINGEMENT. IN NO EVENT SHALL THEX CONSORTIUM BE LIABLE FOR ANY CLAIM, DAMAGES OR OTHER LIABILITY, WHETHER INAN ACTION OF CONTRACT, TORT OR OTHERWISE, ARISING FROM, OUT OF OR INCONNECTION WITH THE SOFTWARE OR THE USE OR OTHER DEALINGS IN THE SOFTWARE.

Except as contained in this notice, the name of the X Consortium shall not be used in advertising or otherwise to promote the sale, use or other dealings in this Software without prior written authorization from the X Consortium.

#### NOTICE REGARDING SABLOTRON

March 27, 2003

Portions of this product are based on Modifications created from the Original Code known as the "Sablotron XSLT Processor". The Sablotron XSLT Processor is subject to the Mozilla Public License Version 1.1 (the "License"). You may obtain a copy of the License at http://www.mozilla.org/MPL/

\_\_\_\_\_\_\_\_\_\_\_\_\_\_\_\_\_\_\_\_\_\_\_\_\_\_\_\_\_\_\_\_\_\_\_\_\_\_\_\_\_\_\_\_\_\_\_\_\_\_\_\_\_\_\_\_\_\_\_\_\_\_\_\_\_\_\_\_\_\_\_\_\_\_\_\_\_\_\_\_\_\_\_\_\_\_

Software distributed under the License is distributed on an "AS IS" basis, WITHOUT WARRANTY OF ANY KIND, either express or implied. See the License for the specific language governing rights and limitations under the License.

The Original Code is the Sablotron XSLT Processor.

The Initial Developer of the Original Code is Ginger Alliance Ltd. Portions created by Ginger Alliance are Copyright (C) 2000 Ginger Alliance Ltd. All Rights Reserved.

Pursuant to sections 3.2 and 3.6 of the License, the Modifications created by Adobe Systems Incorporated are available as Source Code. The Modifications may be downloaded via the Internet from:

http://partners.adobe.com/asn/tech/xml/sablotron/index.jsp

The Original Code may be downloaded via the Internet from:

https://sourceforge.net/projects/sablotron/

\_\_\_\_\_\_\_\_\_\_\_\_\_\_\_\_\_\_\_\_\_\_\_\_\_\_\_\_\_\_\_\_\_\_\_\_\_\_\_\_\_\_\_\_\_\_\_\_\_\_\_\_\_\_\_\_\_\_\_\_\_\_\_\_\_\_\_\_\_\_\_\_\_\_\_\_\_\_\_\_\_\_\_\_\_\_

This product includes software developed by the University of California, Berkeley and its contributors. Portions Copyright (c) 1982, 1986, 1987, 1988, 1989, 1990, 1991, 1992, 1993, 1994 The Regents of the University of California. All rights reserved.

Redistribution and use in source and binary forms, with or without modification, are permitted provided that the following conditions are met:

1. Redistributions of source code must retain the above copyright notice, this list of conditions and the following disclaimer.

2. Redistributions in binary form must reproduce the above copyright notice, this list of conditions

and the following disclaimer in the documentation and/or other materials provided with the distribution.

3. All advertising materials mentioning features or use of this software must display the following acknowledgement: This product includes software developed by the University of California, Berkeley and its contributors.

4. Neither the name of the University nor the names of its contributors may be used to endorse or promote products derived from this software without specific prior written permission.

THIS SOFTWARE IS PROVIDED BY THE REGENTS AND CONTRIBUTORS "AS IS" AND ANY EXPRESS OR IMPLIED WARRANTIES, INCLUDING, BUT NOT LIMITED TO, THE IMPLIED WARRANTIES OF MERCHANTABILITY AND FITNESS FOR A PARTICULAR PURPOSE ARE DISCLAIMED. IN NO EVENT SHALL THE REGENTS OR CONTRIBUTORS BE LIABLE FOR ANY DIRECT, INDIRECT, INCIDENTAL, SPECIAL, EXEMPLARY, OR CONSEQUENTIAL DAMAGES (INCLUDING, BUT NOT LIMITED TO, PROCUREMENT OF SUBSTITUTE GOODS OR SERVICES; LOSS OF USE, DATA, OR PROFITS; OR BUSINESS INTERRUPTION) HOWEVER CAUSED AND ON ANY THEORY OF LIABILITY, WHETHER IN CONTRACT, STRICT LIABILITY, OR TORT (INCLUDING NEGLIGENCE OR OTHERWISE) ARISING IN ANY WAY OUT OF THE USE OF THIS SOFTWARE, EVEN IF ADVISED OF THE POSSIBILITY OF SUCH DAMAGE.

\_\_\_\_\_\_\_\_\_\_\_\_\_\_\_\_\_\_\_\_\_\_\_\_\_\_\_\_\_\_\_\_\_\_\_\_\_\_\_\_\_\_\_\_\_\_\_\_\_\_\_\_\_\_\_\_\_\_\_\_\_\_\_\_\_\_\_\_\_\_\_\_\_\_\_\_\_\_\_\_\_\_\_\_\_\_

Portions Copyright (c) 2001 by Andrei Alexandrescu. This code accompanies the book:

Alexandrescu, Andrei. "Modern C++ Design: Generic Programming and Design Patterns Applied". Copyright (c) 2001. Addison-Wesley.

Permission to use, copy, modify, distribute and sell this software for any purpose is hereby granted without fee, provided that the above copyright notice appear in all copies and that both that copyright notice and this permission notice appear in supporting documentation. The author or Addison-Welsey Longman make no representations about the suitability of this software for any purpose. It is provided "as is" without express or implied warranty.

\_\_\_\_\_\_\_\_\_\_\_\_\_\_\_\_\_\_\_\_\_\_\_\_\_\_\_\_\_\_\_\_\_\_\_\_\_\_\_\_\_\_\_\_\_\_\_\_\_\_\_\_\_\_\_\_\_\_\_\_\_\_\_\_\_\_\_\_\_\_\_\_\_\_\_\_\_\_\_\_\_\_\_\_\_\_

Portions developed by the University of California, Berkeley.

\_\_\_\_\_\_\_\_\_\_\_\_\_\_\_\_\_\_\_\_\_\_\_\_\_\_\_\_\_\_\_\_\_\_\_\_\_\_\_\_\_\_\_\_\_\_\_\_\_\_\_\_\_\_\_\_\_\_\_\_\_\_\_\_\_\_\_\_\_\_\_\_\_\_\_\_\_\_\_\_\_\_\_\_\_\_

Portions Copyright © 1991-2005 Unicode, Inc. All rights reserved. Distributed under the Terms of Use in http://www.unicode.org/copyright.html.

Permission is hereby granted, free of charge, to any person obtaining a copy of the Unicode data files and associated documentation (the "Data Files") or Unicode software and associated documentation (the "Software") to deal in the Data Files or Software without restriction, including without limitation the rights to use, copy, modify, merge, publish, distribute, and/or sell copies of the Data Files or Software, and to permit persons to whom the Data Files or Software are furnished to do so, provided that (a) the above copyright notice(s) and this permission notice appear in all copies of the Data Files or Software, (b) both the above copyright notice(s) and this permission notice appear in associated documentation, and (c) there is clear notice in each modified Data File or in the Software as well as in the documentation associated with the Data File(s) or Software that the data or software has been modified.

THE DATA FILES AND SOFTWARE ARE PROVIDED "AS IS", WITHOUT WARRANTY OF ANY KIND, EXPRESS OR IMPLIED, INCLUDING BUT NOT LIMITED TO THE WARRANTIES OF MERCHANTABILITY, FITNESS FOR A PARTICULAR PURPOSE AND NONINFRINGEMENT OF THIRD PARTY RIGHTS. IN NO EVENT SHALL THE COPYRIGHT HOLDER OR HOLDERS INCLUDED IN THIS NOTICE BE LIABLE FOR ANY CLAIM, OR ANY SPECIAL INDIRECT OR CONSEQUENTIAL DAMAGES, OR ANY DAMAGES WHATSOEVER RESULTING FROM LOSS OF USE, DATA OR PROFITS, WHETHER IN AN ACTION OF CONTRACT, NEGLIGENCE OR OTHER TORTIOUS ACTION, ARISING OUT OF OR IN CONNECTION WITH THE USE OR PERFORMANCE OF THE DATA FILES OR SOFTWARE.

Except as contained in this notice, the name of a copyright holder shall not be used in advertising or otherwise to promote the sale, use or other dealings in these Data Files or Software without prior written authorization of the copyright holder.

Unicode and the Unicode logo are trademarks of Unicode, Inc., and may be registered in some jurisdictions. All other trademarks and registered trademarks mentioned herein are the property of their respective owners.

\_\_\_\_\_\_\_\_\_\_\_\_\_\_\_\_\_\_\_\_\_\_\_\_\_\_\_\_\_\_\_\_\_\_\_\_\_\_\_\_\_\_\_\_\_\_\_\_\_\_\_\_\_\_\_\_\_\_\_\_\_\_\_\_\_\_\_\_\_\_\_\_\_\_\_\_\_\_\_\_\_\_\_\_\_\_

Adobe shall retain and reproduce, and require its Sublicensees to retain and reproduce JIM's following copyright notice within each copy of the licensed programs in any form, in whole or in part: "© 1981, 1990 JMI Consultants, Inc. All rights reserved."

\_\_\_\_\_\_\_\_\_\_\_\_\_\_\_\_\_\_\_\_\_\_\_\_\_\_\_\_\_\_\_\_\_\_\_\_\_\_\_\_\_\_\_\_\_\_\_\_\_\_\_\_\_\_\_\_\_\_\_\_\_\_\_\_\_\_\_\_\_\_\_\_\_\_\_\_\_\_\_\_\_\_\_\_\_\_ This product includes software developed by the University of California, Berkeley and its contributors.

Portions Copyright (c) 1990, 1993 The Regents of the University of California. All rights reserved.

This code is derived from software contributed to Berkeley by Chris Torek.

Redistribution and use in source and binary forms, with or without modification, are permitted provided that the following conditions are met:

1. Redistributions of source code must retain the above copyright notice, this list of conditions and the following disclaimer.

2. Redistributions in binary form must reproduce the above copyright notice, this list of conditions and the following disclaimer in the documentation and/or other materials provided with the distribution.

3. All advertising materials mentioning features or use of this software must display the following acknowledgement:

This product includes software developed by the University of California, Berkeley and its contributors. 4. Neither the name of the University nor the names of its contributors may be used to endorse or promote products derived from this software without specific prior written permission.

THIS SOFTWARE IS PROVIDED BY THE REGENTS AND CONTRIBUTORS "AS IS" AND ANY EXPRESS OR IMPLIED WARRANTIES, INCLUDING, BUT NOT LIMITED TO, THE IMPLIED WARRANTIES OF MERCHANTABILITY AND FITNESS FOR A PARTICULAR PURPOSE ARE DISCLAIMED. IN NO EVENT SHALL THE REGENTS OR CONTRIBUTORS BE LIABLE FOR ANY DIRECT, INDIRECT, INCIDENTAL, SPECIAL, EXEMPLARY, OR CONSEQUENTIAL DAMAGES (INCLUDING, BUT NOT LIMITED TO, PROCUREMENT OF SUBSTITUTE GOODS OR SERVICES; LOSS OF USE, DATA, OR PROFITS; OR BUSINESS INTERRUPTION) HOWEVER CAUSED AND ON ANY THEORY OF LIABILITY, WHETHER IN CONTRACT, STRICT LIABILITY, OR TORT (INCLUDING NEGLIGENCE OR OTHERWISE) ARISING IN ANY WAY OUT OF THE USE OF THIS SOFTWARE, EVEN IF ADVISED OF THE POSSIBILITY OF SUCH DAMAGE.

\_\_\_\_\_\_\_\_\_\_\_\_\_\_\_\_\_\_\_\_\_\_\_\_\_\_\_\_\_\_\_\_\_\_\_\_\_\_\_\_\_\_\_\_\_\_\_\_\_\_\_\_\_\_\_\_\_\_\_\_\_\_\_\_\_\_\_\_\_\_\_\_\_\_\_\_\_\_\_\_\_\_\_\_\_\_

The Loki Library

Portions Copyright (c) 2001 by Andrei Alexandrescu // This code accompanies the book: Alexandrescu, Andrei. "Modern C++ Design: Generic Programming and Design Patterns Applied". Copyright (c) 2001. Addison-Wesley.

Permission to use, copy, modify, distribute and sell this software for any purpose is hereby granted without fee, provided that the above copyright notice appear in all copies and that both that copyright notice and this permission notice appear in supporting documentation. The author or Addison-Wesley Longman make no representations about the suitability of this software for any purpose. It is provided "as is" without express or implied warranty.

Updated Information/Additional Third Party Code Information available at http://www.adobe.com/go/thirdparty .

\_\_\_\_\_\_\_\_\_\_\_\_\_\_\_\_\_\_\_\_\_\_\_\_\_\_\_\_\_\_\_\_\_\_\_\_\_\_\_\_\_\_\_\_\_\_\_\_\_\_\_\_\_\_\_\_\_\_\_\_\_\_\_\_\_\_\_\_\_\_\_\_\_\_\_\_\_\_\_\_\_\_\_\_\_\_

\_\_\_\_\_\_\_\_\_\_\_\_\_\_\_\_\_\_\_\_\_\_\_\_\_\_\_\_\_\_\_\_\_\_\_\_\_\_\_\_\_\_\_\_\_\_\_\_\_\_\_\_\_\_\_\_\_\_\_\_\_\_\_\_\_\_\_\_\_\_\_\_\_\_\_\_\_\_\_\_\_\_\_\_\_\_

## 3.expat

Copyright (c) 1998, 1999, 2000 Thai Open Source Software Center Ltd and Clark Cooper Copyright (c) 2001, 2002, 2003, 2004, 2005, 2006 Expat maintainers.

Permission is hereby granted, free of charge, to any person obtaining a copy of this software and associated documentation files (the "Software"), to deal in the Software without restriction, including without limitation the rights to use, copy, modify, merge, publish, distribute, sublicense, and/or sell copies of the Software, and to permit persons to whom the Software is furnished to do so, subject to the following conditions:

The above copyright notice and this permission notice shall be included in all copies or substantial portions of the Software.

THE SOFTWARE IS PROVIDED "AS IS", WITHOUT WARRANTY OF ANY KIND, EXPRESS OR IMPLIED, INCLUDING BUT NOT LIMITED TO THE WARRANTIES OF MERCHANTABILITY, FITNESS FOR A PARTICULAR PURPOSE AND NONINFRINGEMENT. IN NO EVENT SHALL THE AUTHORS OR COPYRIGHT HOLDERS BE LIABLE FOR ANY CLAIM, DAMAGES OR OTHER LIABILITY, WHETHER IN AN ACTION OF CONTRACT, TORT OR OTHERWISE, ARISING FROM, OUT OF OR IN CONNECTION WITH THE SOFTWARE OR THE USE OR OTHER DEALINGS IN THE SOFTWARE.

## 4.HarfBuzz

Copyright (C) 2006 Behdad Esfahbod Copyright (C) 1998-2004 David Turner and Werner Lemberg Copyright (C) 2008 Nokia Corporation and/or its subsidiary(-ies) Copyright (C) 2004,2007 Red Hat, Inc.

Permission is hereby granted, without written agreement and without license or royalty fees, to use, copy, modify, and distribute this software and its documentation for any purpose, provided that the above copyright notice and the following two paragraphs appear in all copies of this software.

IN NO EVENT SHALL THE COPYRIGHT HOLDER BE LIABLE TO ANY PARTY FOR DIRECT, INDIRECT, SPECIAL, INCIDENTAL, OR CONSEQUENTIAL DAMAGES ARISING OUT OF THE USE OF THIS SOFTWARE AND ITS DOCUMENTATION, EVEN IF THE COPYRIGHT HOLDER HAS BEEN ADVISED OF THE POSSIBILITY OF SUCH DAMAGE.

THE COPYRIGHT HOLDER SPECIFICALLY DISCLAIMS ANY WARRANTIES, INCLUDING, BUT NOT LIMITED TO, THE IMPLIED WARRANTIES OF MERCHANTABILITY AND FITNESS FOR A PARTICULAR PURPOSE. THE SOFTWARE PROVIDED HEREUNDER IS ON AN "AS IS" BASIS, AND THE COPYRIGHT HOLDER HAS NO OBLIGATION TO PROVIDE MAINTENANCE, SUPPORT, UPDATES, ENHANCEMENTS, OR MODIFICATIONS.

## 5.Lua

Copyright © 1994–2014 Lua.org, PUC-Rio.

Permission is hereby granted, free of charge, to any person obtaining a copy of this software and associated documentation files (the "Software"), to deal in the Software without restriction, including without limitation the rights to use, copy, modify, merge, publish, distribute, sublicense, and/or sell copies of the Software, and to permit persons to whom the Software is furnished to do so, subject to the following conditions:

The above copyright notice and this permission notice shall be included in all copies or substantial portions of the Software.

THE SOFTWARE IS PROVIDED "AS IS", WITHOUT WARRANTY OF ANY KIND, EXPRESS OR IMPLIED, INCLUDING BUT NOT LIMITED TO THE WARRANTIES OF MERCHANTABILITY, FITNESS FOR A PARTICULAR PURPOSE AND NONINFRINGEMENT. IN NO EVENT SHALL THE AUTHORS OR COPYRIGHT HOLDERS BE LIABLE FOR ANY CLAIM, DAMAGES OR OTHER LIABILITY, WHETHER IN AN ACTION OF CONTRACT, TORT OR OTHERWISE, ARISING FROM, OUT OF OR IN CONNECTION WITH THE SOFTWARE OR THE USE OR OTHER DEALINGS IN THE SOFTWARE.

## 6.LuaSocket

LuaSocket 2.0.2 license Copyright © 2004-2007 Diego Nehab

Permission is hereby granted, free of charge, to any person obtaining a copy of this software and associated documentation files (the "Software"), to deal in the Software without restriction, including without limitation the rights to use, copy, modify, merge, publish, distribute, sublicense, and/or sell copies of the Software, and to permit persons to whom the Software is furnished to do so, subject to the following conditions:

The above copyright notice and this permission notice shall be included in all copies or substantial portions of the Software.

THE SOFTWARE IS PROVIDED "AS IS", WITHOUT WARRANTY OF ANY KIND, EXPRESS OR IMPLIED, INCLUDING BUT NOT LIMITED TO THE WARRANTIES OF MERCHANTABILITY, FITNESS FOR A PARTICULAR PURPOSE AND NONINFRINGEMENT. IN NO EVENT SHALL THE AUTHORS OR COPYRIGHT HOLDERS BE LIABLE FOR ANY CLAIM, DAMAGES OR OTHER LIABILITY, WHETHER IN AN ACTION OF CONTRACT, TORT OR OTHERWISE, ARISING FROM, OUT OF OR IN CONNECTION WITH THE SOFTWARE OR THE USE OR OTHER DEALINGS IN THE SOFTWARE.

# 7.LuneScript

MIT License

LuneScript

Copyright (c) 2018-2020 ifritJP

Permission is hereby granted, free of charge, to any person obtaining a copy of this software and associated documentation files (the "Software"), to deal in the Software without restriction, including without limitation the rights to use, copy, modify, merge, publish, distribute, sublicense, and/or sell copies of the Software, and to permit persons to whom the Software is furnished to do so, subject to the following conditions:

The above copyright notice and this permission notice shall be included in all copies or substantial portions of the Software.

THE SOFTWARE IS PROVIDED "AS IS", WITHOUT WARRANTY OF ANY KIND, EXPRESS OR IMPLIED, INCLUDING BUT NOT LIMITED TO THE WARRANTIES OF MERCHANTABILITY, FITNESS FOR A PARTICULAR PURPOSE AND NONINFRINGEMENT. IN NO EVENT SHALL THE AUTHORS OR COPYRIGHT HOLDERS BE LIABLE FOR ANY CLAIM, DAMAGES OR OTHER LIABILITY, WHETHER IN AN ACTION OF CONTRACT, TORT OR OTHERWISE, ARISING FROM, OUT OF OR IN CONNECTION WITH THE SOFTWARE OR THE USE OR OTHER DEALINGS IN THE SOFTWARE.

### 8.Net-SNMP

Various copyrights apply to this package, listed in various separate parts below. Please make sure that you read all the parts.

---- Part 1: CMU/UCD copyright notice: (BSD like) -----

Copyright 1989, 1991, 1992 by Carnegie Mellon University

 Derivative Work - 1996, 1998-2000 Copyright 1996, 1998-2000 The Regents of the University of California

All Rights Reserved

Permission to use, copy, modify and distribute this software and its documentation for any purpose and without fee is hereby granted, provided that the above copyright notice appears in all copies and that both that copyright notice and this permission notice appear in supporting documentation, and that the name of CMU and The Regents of the University of California not be used in advertising or publicity pertaining to distribution of the software without specific written permission.

CMU AND THE REGENTS OF THE UNIVERSITY OF CALIFORNIA DISCLAIM ALL WARRANTIES WITH REGARD TO THIS SOFTWARE, INCLUDING ALL IMPLIED WARRANTIES OF MERCHANTABILITY AND FITNESS. IN NO EVENT SHALL CMU OR THE REGENTS OF THE UNIVERSITY OF CALIFORNIA BE LIABLE FOR ANY SPECIAL, INDIRECT OR CONSEQUENTIAL DAMAGES OR ANY DAMAGES WHATSOEVER RESULTING FROM THE LOSS OF USE, DATA OR PROFITS, WHETHER IN AN ACTION OF CONTRACT, NEGLIGENCE OR OTHER TORTIOUS ACTION, ARISING OUT OF OR IN CONNECTION WITH THE USE OR PERFORMANCE OF THIS SOFTWARE.

---- Part 2: Networks Associates Technology, Inc copyright notice (BSD) -----

Copyright (c) 2001-2003, Networks Associates Technology, Inc

All rights reserved.

Redistribution and use in source and binary forms, with or without modification, are permitted provided that the following conditions are met:

- \* Redistributions of source code must retain the above copyright notice, this list of conditions and the following disclaimer.
- Redistributions in binary form must reproduce the above copyright notice, this list of conditions and the following disclaimer in the documentation and/or other materials provided with the distribution.
- Neither the name of the Networks Associates Technology, Inc nor the names of its contributors may be used to endorse or promote products derived from this software without specific prior written permission.

THIS SOFTWARE IS PROVIDED BY THE COPYRIGHT HOLDERS AND CONTRIBUTORS ``AS IS'' AND ANY EXPRESS OR IMPLIED WARRANTIES, INCLUDING, BUT NOT LIMITED TO, THE IMPLIED WARRANTIES OF MERCHANTABILITY AND FITNESS FOR A PARTICULAR PURPOSE ARE DISCLAIMED. IN NO EVENT SHALL THE COPYRIGHT HOLDERS OR CONTRIBUTORS BE LIABLE FOR ANY DIRECT, INDIRECT, INCIDENTAL, SPECIAL, EXEMPLARY, OR CONSEQUENTIAL DAMAGES (INCLUDING, BUT NOT LIMITED TO, PROCUREMENT OF SUBSTITUTE GOODS OR SERVICES; LOSS OF USE, DATA, OR PROFITS; OR BUSINESS INTERRUPTION) HOWEVER CAUSED AND ON ANY THEORY OF LIABILITY, WHETHER IN CONTRACT, STRICT LIABILITY, OR TORT (INCLUDING NEGLIGENCE OR OTHERWISE) ARISING IN ANY WAY OUT OF THE USE OF THIS SOFTWARE, EVEN IF ADVISED OF THE POSSIBILITY OF SUCH DAMAGE.

---- Part 3: Cambridge Broadband Ltd. copyright notice (BSD) -----

Portions of this code are copyright (c) 2001-2003, Cambridge Broadband Ltd. All rights reserved.

Redistribution and use in source and binary forms, with or without modification, are permitted provided that the following conditions are met:

Redistributions of source code must retain the above copyright notice,

this list of conditions and the following disclaimer.

- \* Redistributions in binary form must reproduce the above copyright notice, this list of conditions and the following disclaimer in the documentation and/or other materials provided with the distribution.
- The name of Cambridge Broadband Ltd. may not be used to endorse or promote products derived from this software without specific prior written permission.

THIS SOFTWARE IS PROVIDED BY THE COPYRIGHT HOLDER ``AS IS'' AND ANY EXPRESS OR IMPLIED WARRANTIES, INCLUDING, BUT NOT LIMITED TO, THE IMPLIED WARRANTIES OF MERCHANTABILITY AND FITNESS FOR A PARTICULAR PURPOSE ARE DISCLAIMED. IN NO EVENT SHALL THE COPYRIGHT HOLDER BE LIABLE FOR ANY DIRECT, INDIRECT, INCIDENTAL, SPECIAL, EXEMPLARY, OR CONSEQUENTIAL DAMAGES (INCLUDING, BUT NOT LIMITED TO, PROCUREMENT OF SUBSTITUTE GOODS OR SERVICES; LOSS OF USE, DATA, OR PROFITS; OR BUSINESS INTERRUPTION) HOWEVER CAUSED AND ON ANY THEORY OF LIABILITY, WHETHER IN CONTRACT, STRICT LIABILITY, OR TORT (INCLUDING NEGLIGENCE OR OTHERWISE) ARISING IN ANY WAY OUT OF THE USE OF THIS SOFTWARE, EVEN IF ADVISED OF THE POSSIBILITY OF SUCH DAMAGE.

---- Part 4: Sun Microsystems, Inc. copyright notice (BSD) -----

Copyright (c) 2003 Sun Microsystems, Inc., 4150 Network Circle, Santa Clara, California 95054, U.S.A. All rights reserved.

Use is subject to license terms below.

This distribution may include materials developed by third parties.

Sun, Sun Microsystems, the Sun logo and Solaris are trademarks or registered trademarks of Sun Microsystems, Inc. in the U.S. and other countries.

Redistribution and use in source and binary forms, with or without modification, are permitted provided that the following conditions are met:

- \* Redistributions of source code must retain the above copyright notice, this list of conditions and the following disclaimer.
- \* Redistributions in binary form must reproduce the above copyright notice, this list of conditions and the following disclaimer in the documentation and/or other materials provided with the distribution.
- \* Neither the name of the Sun Microsystems, Inc. nor the names of its contributors may be used to endorse or promote products derived from this software without specific prior written permission.

THIS SOFTWARE IS PROVIDED BY THE COPYRIGHT HOLDERS AND CONTRIBUTORS ``AS IS'' AND ANY EXPRESS OR IMPLIED WARRANTIES, INCLUDING, BUT NOT LIMITED TO, THE IMPLIED WARRANTIES OF MERCHANTABILITY AND FITNESS FOR A PARTICULAR PURPOSE ARE DISCLAIMED. IN NO EVENT SHALL THE COPYRIGHT HOLDERS OR CONTRIBUTORS BE LIABLE FOR ANY DIRECT, INDIRECT, INCIDENTAL, SPECIAL, EXEMPLARY, OR CONSEQUENTIAL DAMAGES (INCLUDING, BUT NOT LIMITED TO, PROCUREMENT OF SUBSTITUTE GOODS OR SERVICES; LOSS OF USE, DATA, OR PROFITS; OR BUSINESS INTERRUPTION) HOWEVER CAUSED AND ON ANY THEORY OF LIABILITY, WHETHER IN CONTRACT, STRICT LIABILITY, OR TORT (INCLUDING NEGLIGENCE OR OTHERWISE) ARISING IN ANY WAY OUT OF THE USE OF THIS SOFTWARE, EVEN IF ADVISED OF THE POSSIBILITY OF SUCH DAMAGE.

---- Part 5: Sparta, Inc copyright notice (BSD) -----

Copyright (c) 2003-2013, Sparta, Inc All rights reserved.

Redistribution and use in source and binary forms, with or without modification, are permitted provided that the following conditions are met:

- \* Redistributions of source code must retain the above copyright notice, this list of conditions and the following disclaimer.
- Redistributions in binary form must reproduce the above copyright notice, this list of conditions and the following disclaimer in the documentation and/or other materials provided with the distribution.
Neither the name of Sparta, Inc nor the names of its contributors may be used to endorse or promote products derived from this software without specific prior written permission.

THIS SOFTWARE IS PROVIDED BY THE COPYRIGHT HOLDERS AND CONTRIBUTORS ``AS IS'' AND ANY EXPRESS OR IMPLIED WARRANTIES, INCLUDING, BUT NOT LIMITED TO, THE IMPLIED WARRANTIES OF MERCHANTABILITY AND FITNESS FOR A PARTICULAR PURPOSE ARE DISCLAIMED. IN NO EVENT SHALL THE COPYRIGHT HOLDERS OR CONTRIBUTORS BE LIABLE FOR ANY DIRECT, INDIRECT, INCIDENTAL, SPECIAL, EXEMPLARY, OR CONSEQUENTIAL DAMAGES (INCLUDING, BUT NOT LIMITED TO, PROCUREMENT OF SUBSTITUTE GOODS OR SERVICES; LOSS OF USE, DATA, OR PROFITS; OR BUSINESS INTERRUPTION) HOWEVER CAUSED AND ON ANY THEORY OF LIABILITY, WHETHER IN CONTRACT, STRICT LIABILITY, OR TORT (INCLUDING NEGLIGENCE OR OTHERWISE) ARISING IN ANY WAY OUT OF THE USE OF THIS SOFTWARE, EVEN IF ADVISED OF THE POSSIBILITY OF SUCH DAMAGE.

---- Part 6: Cisco/BUPTNIC copyright notice (BSD) -----

Copyright (c) 2004, Cisco, Inc and Information Network Center of Beijing University of Posts and Telecommunications. All rights reserved.

Redistribution and use in source and binary forms, with or without modification, are permitted provided that the following conditions are met:

- \* Redistributions of source code must retain the above copyright notice, this list of conditions and the following disclaimer.
- Redistributions in binary form must reproduce the above copyright notice, this list of conditions and the following disclaimer in the documentation and/or other materials provided with the distribution.
- \* Neither the name of Cisco, Inc, Beijing University of Posts and Telecommunications, nor the names of their contributors may be used to endorse or promote products derived from this software without specific prior written permission.

THIS SOFTWARE IS PROVIDED BY THE COPYRIGHT HOLDERS AND CONTRIBUTORS ``AS IS'' AND ANY EXPRESS OR IMPLIED WARRANTIES, INCLUDING, BUT NOT LIMITED TO, THE IMPLIED WARRANTIES OF MERCHANTABILITY AND FITNESS FOR A PARTICULAR PURPOSE ARE DISCLAIMED. IN NO EVENT SHALL THE COPYRIGHT HOLDERS OR CONTRIBUTORS BE LIABLE FOR ANY DIRECT, INDIRECT, INCIDENTAL, SPECIAL, EXEMPLARY, OR CONSEQUENTIAL DAMAGES (INCLUDING, BUT NOT LIMITED TO, PROCUREMENT OF SUBSTITUTE GOODS OR SERVICES; LOSS OF USE, DATA, OR PROFITS; OR BUSINESS INTERRUPTION) HOWEVER CAUSED AND ON ANY THEORY OF LIABILITY, WHETHER IN CONTRACT, STRICT LIABILITY, OR TORT (INCLUDING NEGLIGENCE OR OTHERWISE) ARISING IN ANY WAY OUT OF THE USE OF THIS SOFTWARE, EVEN IF ADVISED OF THE POSSIBILITY OF SUCH DAMAGE.

---- Part 7: Fabasoft R&D Software GmbH & Co KG copyright notice (BSD) -----

Copyright (c) Fabasoft R&D Software GmbH & Co KG, 2003 oss@fabasoft.com Author: Bernhard Penz < bernhard.penz@fabasoft.com>

Redistribution and use in source and binary forms, with or without modification, are permitted provided that the following conditions are met:

- \* Redistributions of source code must retain the above copyright notice, this list of conditions and the following disclaimer.
- Redistributions in binary form must reproduce the above copyright notice, this list of conditions and the following disclaimer in the documentation and/or other materials provided with the distribution.
- \* The name of Fabasoft R&D Software GmbH & Co KG or any of its subsidiaries, brand or product names may not be used to endorse or promote products derived from this software without specific prior written permission.

THIS SOFTWARE IS PROVIDED BY THE COPYRIGHT HOLDER ``AS IS'' AND ANY EXPRESS OR IMPLIED WARRANTIES, INCLUDING, BUT NOT LIMITED TO, THE IMPLIED WARRANTIES OF MERCHANTABILITY AND FITNESS FOR A PARTICULAR PURPOSE ARE DISCLAIMED. IN NO EVENT SHALL THE COPYRIGHT HOLDER BE LIABLE FOR ANY DIRECT, INDIRECT, INCIDENTAL, SPECIAL, EXEMPLARY, OR CONSEQUENTIAL DAMAGES (INCLUDING, BUT NOT LIMITED TO, PROCUREMENT OF SUBSTITUTE GOODS OR SERVICES; LOSS OF USE, DATA, OR PROFITS; OR BUSINESS INTERRUPTION) HOWEVER CAUSED AND ON ANY THEORY OF LIABILITY, WHETHER IN CONTRACT, STRICT LIABILITY, OR TORT (INCLUDING NEGLIGENCE OR OTHERWISE) ARISING IN ANY WAY OUT OF THE USE OF THIS SOFTWARE, EVEN IF ADVISED OF THE POSSIBILITY OF SUCH DAMAGE.

---- Part 8: Apple Inc. copyright notice (BSD) -----

Copyright (c) 2007 Apple Inc. All rights reserved.

Redistribution and use in source and binary forms, with or without modification, are permitted provided that the following conditions are met:

1. Redistributions of source code must retain the above copyright notice, this list of conditions and the following disclaimer.

2. Redistributions in binary form must reproduce the above copyright notice, this list of conditions and the following disclaimer in the documentation and/or other materials provided with the distribution.

3. Neither the name of Apple Inc. ("Apple") nor the names of its contributors may be used to endorse or promote products derived from this software without specific prior written permission.

THIS SOFTWARE IS PROVIDED BY APPLE AND ITS CONTRIBUTORS "AS IS" AND ANY EXPRESS OR IMPLIED WARRANTIES, INCLUDING, BUT NOT LIMITED TO, THE IMPLIED WARRANTIES OF MERCHANTABILITY AND FITNESS FOR A PARTICULAR PURPOSE ARE DISCLAIMED. IN NO EVENT SHALL APPLE OR ITS CONTRIBUTORS BE LIABLE FOR ANY DIRECT, INDIRECT, INCIDENTAL, SPECIAL, EXEMPLARY, OR CONSEQUENTIAL DAMAGES (INCLUDING, BUT NOT LIMITED TO, PROCUREMENT OF SUBSTITUTE GOODS OR SERVICES; LOSS OF USE, DATA, OR PROFITS; OR BUSINESS INTERRUPTION) HOWEVER CAUSED AND ON ANY THEORY OF LIABILITY, WHETHER IN CONTRACT, STRICT LIABILITY, OR TORT (INCLUDING NEGLIGENCE OR OTHERWISE) ARISING IN ANY WAY OUT OF THE USE OF THIS SOFTWARE, EVEN IF ADVISED OF THE POSSIBILITY OF SUCH DAMAGE.

---- Part 9: ScienceLogic, LLC copyright notice (BSD) -----

Copyright (c) 2009, ScienceLogic, LLC All rights reserved.

Redistribution and use in source and binary forms, with or without modification, are permitted provided that the following conditions are met:

- \* Redistributions of source code must retain the above copyright notice, this list of conditions and the following disclaimer.
- Redistributions in binary form must reproduce the above copyright notice, this list of conditions and the following disclaimer in the documentation and/or other materials provided with the distribution.
- \* Neither the name of ScienceLogic, LLC nor the names of its contributors may be used to endorse or promote products derived from this software without specific prior written permission.

THIS SOFTWARE IS PROVIDED BY THE COPYRIGHT HOLDERS AND CONTRIBUTORS ``AS IS'' AND ANY EXPRESS OR IMPLIED WARRANTIES, INCLUDING, BUT NOT LIMITED TO, THE IMPLIED WARRANTIES OF MERCHANTABILITY AND FITNESS FOR A PARTICULAR PURPOSE ARE DISCLAIMED. IN NO EVENT SHALL THE COPYRIGHT HOLDERS OR CONTRIBUTORS BE LIABLE FOR ANY DIRECT, INDIRECT, INCIDENTAL, SPECIAL, EXEMPLARY, OR CONSEQUENTIAL DAMAGES (INCLUDING, BUT NOT LIMITED TO, PROCUREMENT OF SUBSTITUTE GOODS OR SERVICES; LOSS OF USE, DATA, OR PROFITS; OR BUSINESS INTERRUPTION) HOWEVER CAUSED AND ON ANY THEORY OF LIABILITY, WHETHER IN CONTRACT, STRICT LIABILITY, OR TORT (INCLUDING NEGLIGENCE OR OTHERWISE) ARISING IN ANY WAY OUT OF THE USE OF THIS SOFTWARE, EVEN IF ADVISED OF THE POSSIBILITY OF SUCH **DAMAGE** 

---- Part 10: Lennart Poettering copyright notice (BSD-like) -----

## Copyright 2010 Lennart Poettering

 Permission is hereby granted, free of charge, to any person obtaining a copy of this software and associated documentation files  (the "Software"), to deal in the Software without restriction, including without limitation the rights to use, copy, modify, merge, publish, distribute, sublicense, and/or sell copies of the Software, and to permit persons to whom the Software is furnished to do so, subject to the following conditions:

 The above copyright notice and this permission notice shall be included in all copies or substantial portions of the Software.

 THE SOFTWARE IS PROVIDED "AS IS", WITHOUT WARRANTY OF ANY KIND, EXPRESS OR IMPLIED, INCLUDING BUT NOT LIMITED TO THE WARRANTIES OF MERCHANTABILITY, FITNESS FOR A PARTICULAR PURPOSE AND NONINFRINGEMENT. IN NO EVENT SHALL THE AUTHORS OR COPYRIGHT HOLDERS BE LIABLE FOR ANY CLAIM, DAMAGES OR OTHER LIABILITY, WHETHER IN AN ACTION OF CONTRACT, TORT OR OTHERWISE, ARISING FROM, OUT OF OR IN CONNECTION WITH THE SOFTWARE OR THE USE OR OTHER DEALINGS IN THE **SOFTWARE** 

---- Part 11: IETF copyright notice (BSD) -----

Copyright (c) 2013 IETF Trust and the persons identified as authors of the code. All rights reserved.

Redistribution and use in source and binary forms, with or without modification, are permitted provided that the following conditions are met:

\* Redistributions of source code must retain the above copyright notice, this list of conditions and the following disclaimer.

\* Redistributions in binary form must reproduce the above copyright notice, this list of conditions and the following disclaimer in the documentation and/or other materials provided with the distribution.

\* Neither the name of Internet Society, IETF or IETF Trust, nor the names of specific contributors, may be used to endorse or promote products derived from this software without specific prior written permission.

THIS SOFTWARE IS PROVIDED BY THE COPYRIGHT HOLDERS AND CONTRIBUTORS ``AS IS'' AND ANY EXPRESS OR IMPLIED WARRANTIES, INCLUDING, BUT NOT LIMITED TO, THE IMPLIED WARRANTIES OF MERCHANTABILITY AND FITNESS FOR A PARTICULAR PURPOSE ARE DISCLAIMED. IN NO EVENT SHALL THE COPYRIGHT OWNER OR CONTRIBUTORS BE LIABLE FOR ANY DIRECT, INDIRECT, INCIDENTAL, SPECIAL, EXEMPLARY, OR CONSEQUENTIAL DAMAGES (INCLUDING, BUT NOT LIMITED TO, PROCUREMENT OF SUBSTITUTE GOODS OR SERVICES; LOSS OF USE, DATA, OR PROFITS; OR BUSINESS INTERRUPTION) HOWEVER CAUSED AND ON ANY THEORY OF LIABILITY, WHETHER IN CONTRACT, STRICT LIABILITY, OR TORT (INCLUDING NEGLIGENCE OR OTHERWISE) ARISING IN ANY WAY OUT OF THE USE OF THIS SOFTWARE, EVEN IF ADVISED OF THE POSSIBILITY OF SUCH DAMAGE.

---- Part 12: Arista Networks copyright notice (BSD) ----

Copyright (c) 2013, Arista Networks, Inc. All rights reserved.

Redistribution and use in source and binary forms, with or without modification, are permitted provided that the following conditions are met:

- \* Redistributions of source code must retain the above copyright notice, this list of conditions and the following disclaimer.
- \* Redistributions in binary form must reproduce the above copyright notice, this list of conditions and the following disclaimer in the documentation and/or other materials provided with the distribution.
- Neither the name of Arista Networks, Inc. nor the names of its contributors may be used to endorse or promote products derived from this software without specific prior written permission.

THIS SOFTWARE IS PROVIDED BY THE COPYRIGHT HOLDERS AND CONTRIBUTORS ``AS IS'' AND ANY EXPRESS OR IMPLIED WARRANTIES, INCLUDING, BUT NOT LIMITED TO, THE IMPLIED WARRANTIES OF MERCHANTABILITY AND FITNESS FOR A PARTICULAR PURPOSE ARE DISCLAIMED. IN NO EVENT SHALL THE COPYRIGHT HOLDERS OR CONTRIBUTORS BE LIABLE FOR ANY DIRECT, INDIRECT,

INCIDENTAL, SPECIAL, EXEMPLARY, OR CONSEQUENTIAL DAMAGES (INCLUDING, BUT NOT LIMITED TO, PROCUREMENT OF SUBSTITUTE GOODS OR SERVICES; LOSS OF USE, DATA, OR PROFITS; OR BUSINESS INTERRUPTION) HOWEVER CAUSED AND ON ANY THEORY OF LIABILITY, WHETHER IN CONTRACT, STRICT LIABILITY, OR TORT (INCLUDING NEGLIGENCE OR OTHERWISE) ARISING IN ANY WAY OUT OF THE USE OF THIS SOFTWARE, EVEN IF ADVISED OF THE POSSIBILITY OF SUCH DAMAGE.

---- Part 13: VMware, Inc. copyright notice (BSD) -----

Copyright (c) 2016, VMware, Inc. All rights reserved.

Redistribution and use in source and binary forms, with or without modification, are permitted provided that the following conditions are met:

- \* Redistributions of source code must retain the above copyright notice, this list of conditions and the following disclaimer.
- Redistributions in binary form must reproduce the above copyright notice, this list of conditions and the following disclaimer in the documentation and/or other materials provided with the distribution.
- \* Neither the name of VMware, Inc. nor the names of its contributors may be used to endorse or promote products derived from this software without specific prior written permission.

THIS SOFTWARE IS PROVIDED BY THE COPYRIGHT HOLDERS AND CONTRIBUTORS ``AS IS'' AND ANY EXPRESS OR IMPLIED WARRANTIES, INCLUDING, BUT NOT LIMITED TO, THE IMPLIED WARRANTIES OF MERCHANTABILITY AND FITNESS FOR A PARTICULAR PURPOSE ARE DISCLAIMED. IN NO EVENT SHALL THE COPYRIGHT HOLDERS OR CONTRIBUTORS BE LIABLE FOR ANY DIRECT, INDIRECT, INCIDENTAL, SPECIAL, EXEMPLARY, OR CONSEQUENTIAL DAMAGES (INCLUDING, BUT NOT LIMITED TO, PROCUREMENT OF SUBSTITUTE GOODS OR SERVICES; LOSS OF USE, DATA, OR PROFITS; OR BUSINESS INTERRUPTION) HOWEVER CAUSED AND ON ANY THEORY OF LIABILITY, WHETHER IN CONTRACT, STRICT LIABILITY, OR TORT (INCLUDING NEGLIGENCE OR OTHERWISE) ARISING IN ANY WAY OUT OF THE USE OF THIS SOFTWARE, EVEN IF ADVISED OF THE POSSIBILITY OF SUCH DAMAGE.

---- Part 14: USC/Information Sciences Institute copyright notice (BSD) -----

Copyright (c) 2017-2018, Information Sciences Institute All rights reserved.

Redistribution and use in source and binary forms, with or without modification, are permitted provided that the following conditions are met:

- Redistributions of source code must retain the above copyright notice, this list of conditions and the following disclaimer.
- \* Redistributions in binary form must reproduce the above copyright notice, this list of conditions and the following disclaimer in the documentation and/or other materials provided with the distribution.
- Neither the name of Information Sciences Institue nor the names of its contributors may be used to endorse or promote products derived from this software without specific prior written permission.

THIS SOFTWARE IS PROVIDED BY THE COPYRIGHT HOLDERS AND CONTRIBUTORS ``AS IS'' AND ANY EXPRESS OR IMPLIED WARRANTIES, INCLUDING, BUT NOT LIMITED TO, THE IMPLIED WARRANTIES OF MERCHANTABILITY AND FITNESS FOR A PARTICULAR PURPOSE ARE DISCLAIMED. IN NO EVENT SHALL THE COPYRIGHT HOLDERS OR CONTRIBUTORS BE LIABLE FOR ANY DIRECT, INDIRECT, INCIDENTAL, SPECIAL, EXEMPLARY, OR CONSEQUENTIAL DAMAGES (INCLUDING, BUT NOT LIMITED TO, PROCUREMENT OF SUBSTITUTE GOODS OR SERVICES; LOSS OF USE, DATA, OR PROFITS; OR BUSINESS INTERRUPTION) HOWEVER CAUSED AND ON ANY THEORY OF LIABILITY, WHETHER IN CONTRACT, STRICT LIABILITY, OR TORT (INCLUDING NEGLIGENCE OR OTHERWISE) ARISING IN ANY WAY OUT OF THE USE OF THIS SOFTWARE, EVEN IF ADVISED OF THE POSSIBILITY OF SUCH DAMAGE.

## 9.OpenSSL

OpenSSL License

---------------

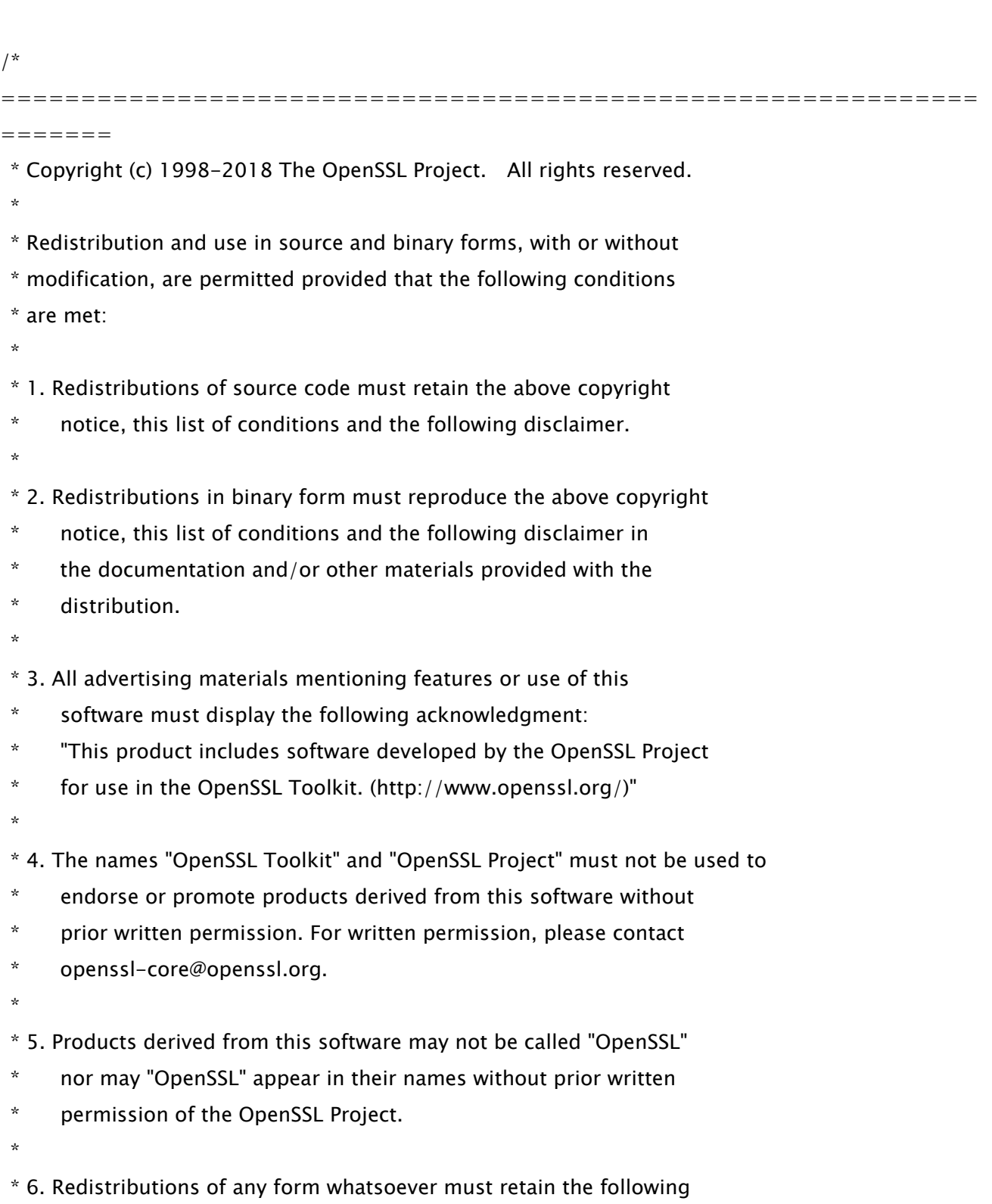

29

- \* acknowledgment:
- \* "This product includes software developed by the OpenSSL Project
- \* for use in the OpenSSL Toolkit (http://www.openssl.org/)"
- \*

 \* THIS SOFTWARE IS PROVIDED BY THE OpenSSL PROJECT ``AS IS'' AND ANY \* EXPRESSED OR IMPLIED WARRANTIES, INCLUDING, BUT NOT LIMITED TO, THE \* IMPLIED WARRANTIES OF MERCHANTABILITY AND FITNESS FOR A PARTICULAR \* PURPOSE ARE DISCLAIMED. IN NO EVENT SHALL THE OpenSSL PROJECT OR \* ITS CONTRIBUTORS BE LIABLE FOR ANY DIRECT, INDIRECT, INCIDENTAL, \* SPECIAL, EXEMPLARY, OR CONSEQUENTIAL DAMAGES (INCLUDING, BUT \* NOT LIMITED TO, PROCUREMENT OF SUBSTITUTE GOODS OR SERVICES; \* LOSS OF USE, DATA, OR PROFITS; OR BUSINESS INTERRUPTION) \* HOWEVER CAUSED AND ON ANY THEORY OF LIABILITY, WHETHER IN CONTRACT, \* STRICT LIABILITY, OR TORT (INCLUDING NEGLIGENCE OR OTHERWISE) \* ARISING IN ANY WAY OUT OF THE USE OF THIS SOFTWARE, EVEN IF ADVISED

\* OF THE POSSIBILITY OF SUCH DAMAGE.

============================================================= =======

\*

\*

- \* This product includes cryptographic software written by Eric Young
- \* (eay@cryptsoft.com). This product includes software written by Tim
- \* Hudson (tjh@cryptsoft.com).

 \* \*/

Original SSLeay License

-----------------------

/\* Copyright (C) 1995-1998 Eric Young (eay@cryptsoft.com)

- \* All rights reserved.
- \*
- \* This package is an SSL implementation written
- \* by Eric Young (eay@cryptsoft.com).
- \* The implementation was written so as to conform with Netscapes SSL.

\*

- \* This library is free for commercial and non-commercial use as long as
- \* the following conditions are aheared to. The following conditions

\* apply to all code found in this distribution, be it the RC4, RSA,

\* lhash, DES, etc., code; not just the SSL code. The SSL documentation

\* included with this distribution is covered by the same copyright terms

\* except that the holder is Tim Hudson (tjh@cryptsoft.com).

\*

\* Copyright remains Eric Young's, and as such any Copyright notices in

\* the code are not to be removed.

\* If this package is used in a product, Eric Young should be given attribution

\* as the author of the parts of the library used.

\* This can be in the form of a textual message at program startup or

\* in documentation (online or textual) provided with the package.

\*

\* Redistribution and use in source and binary forms, with or without

\* modification, are permitted provided that the following conditions

\* are met:

\* 1. Redistributions of source code must retain the copyright

\* notice, this list of conditions and the following disclaimer.

- \* 2. Redistributions in binary form must reproduce the above copyright
- \* notice, this list of conditions and the following disclaimer in the
- \* documentation and/or other materials provided with the distribution.
- \* 3. All advertising materials mentioning features or use of this software
- \* must display the following acknowledgement:
- \* "This product includes cryptographic software written by
- \* Eric Young (eay@cryptsoft.com)"
- \* The word 'cryptographic' can be left out if the rouines from the library
- $*$  being used are not cryptographic related  $:-$ ).

\* 4. If you include any Windows specific code (or a derivative thereof) from

- \* the apps directory (application code) you must include an acknowledgement:
- \* "This product includes software written by Tim Hudson (tjh@cryptsoft.com)"

\*

\* THIS SOFTWARE IS PROVIDED BY ERIC YOUNG ``AS IS'' AND

\* ANY EXPRESS OR IMPLIED WARRANTIES, INCLUDING, BUT NOT LIMITED TO, THE

\* IMPLIED WARRANTIES OF MERCHANTABILITY AND FITNESS FOR A PARTICULAR PURPOSE

- \* ARE DISCLAIMED. IN NO EVENT SHALL THE AUTHOR OR CONTRIBUTORS BE LIABLE
- \* FOR ANY DIRECT, INDIRECT, INCIDENTAL, SPECIAL, EXEMPLARY, OR CONSEQUENTIAL
- \* DAMAGES (INCLUDING, BUT NOT LIMITED TO, PROCUREMENT OF SUBSTITUTE GOODS

\* OR SERVICES; LOSS OF USE, DATA, OR PROFITS; OR BUSINESS INTERRUPTION)

\* HOWEVER CAUSED AND ON ANY THEORY OF LIABILITY, WHETHER IN CONTRACT, STRICT

 \* LIABILITY, OR TORT (INCLUDING NEGLIGENCE OR OTHERWISE) ARISING IN ANY WAY \* OUT OF THE USE OF THIS SOFTWARE, EVEN IF ADVISED OF THE POSSIBILITY OF \* SUCH DAMAGE.

\*

\* The licence and distribution terms for any publically available version or

\* derivative of this code cannot be changed. i.e. this code cannot simply be

\* copied and put under another distribution licence

\* [including the GNU Public Licence.]

\*/

## 10.XKCP

# Implementation by the Keccak Team, namely, Guido Bertoni, Joan Daemen, #Michael Peeters, Gilles Van Assche and Ronny Van Keer, #hereby denoted as "the implementer".

# To the extent possible under law, the implementer has waived all copyright # and related or neighboring rights to the source code in this file. # http://creativecommons.org/publicdomain/zero/1.0/